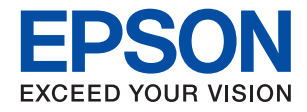

### WF-C21000 Series / WF-C20750 Series / WF-C20600 Series

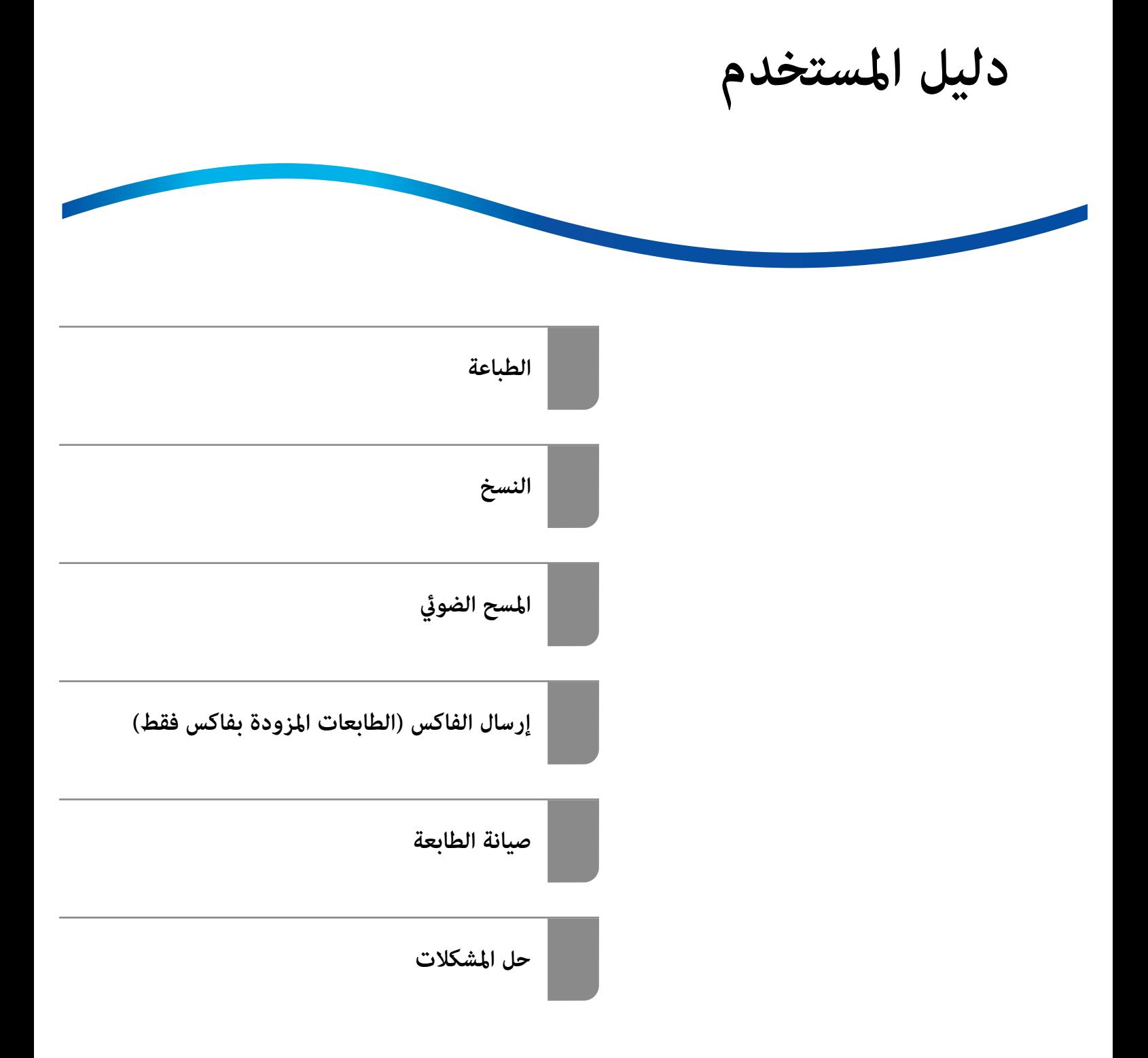

### *المحتويات*

### *دليل لهذا [الدليل](#page-6-0)*

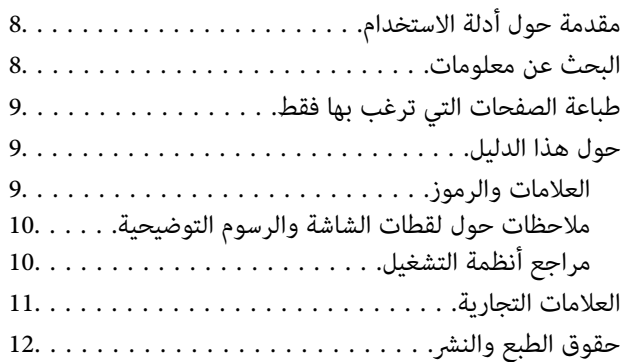

### *[تعليامت](#page-13-0) هامة*

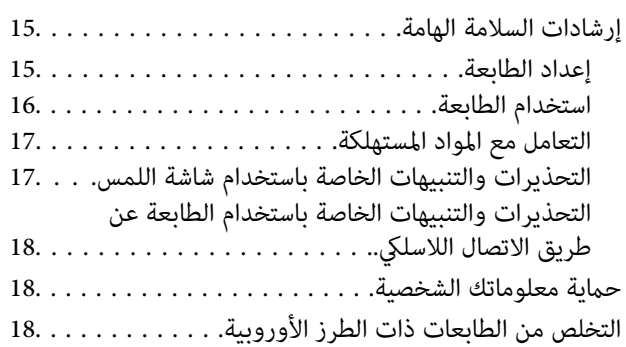

### *أسامء الأجزاء [ووظائفها](#page-18-0)*

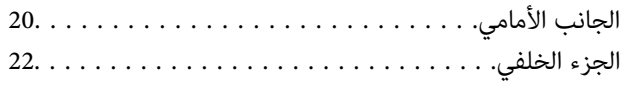

### *دليل لوحة [التحكم](#page-22-0)*

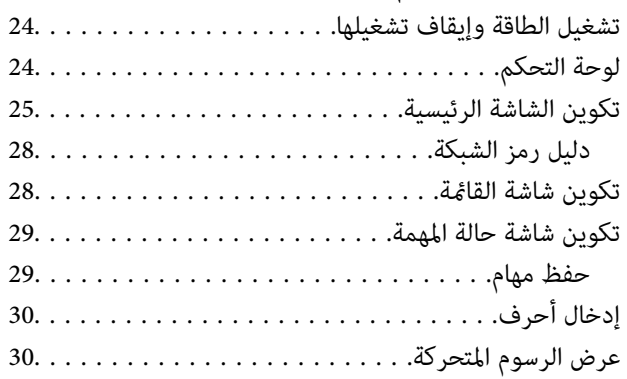

### *[تحميل](#page-31-0) الورق*

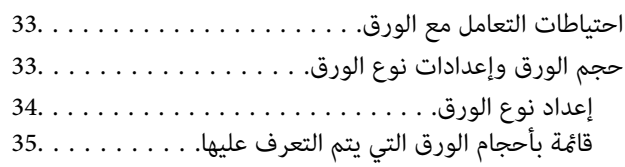

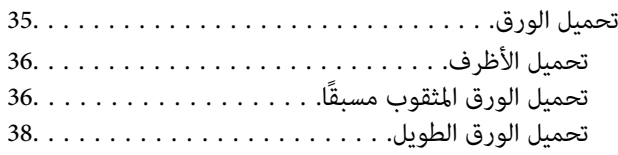

### *وضع [المستندات](#page-38-0) الأصلية*

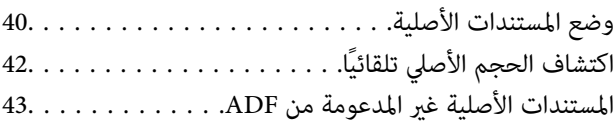

### *إدخال بطاقة ذاكرة [وإخراجها](#page-43-0)*

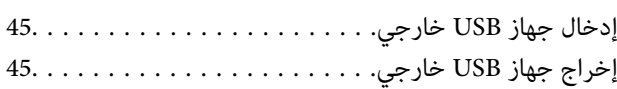

### *[الطباعة](#page-45-0)*

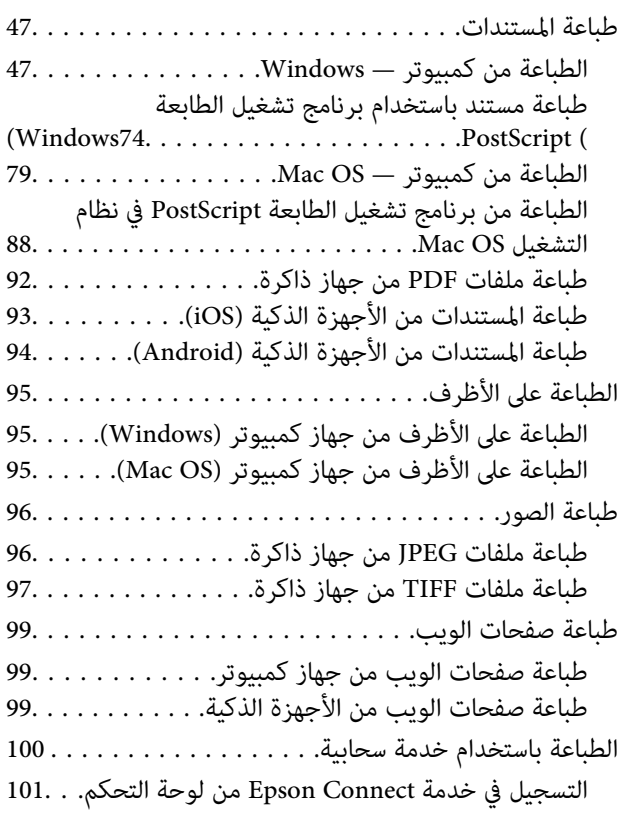

### *[النسخ](#page-101-0)*

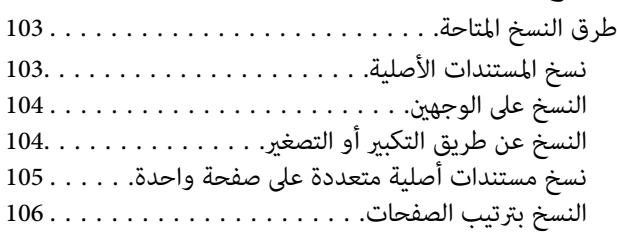

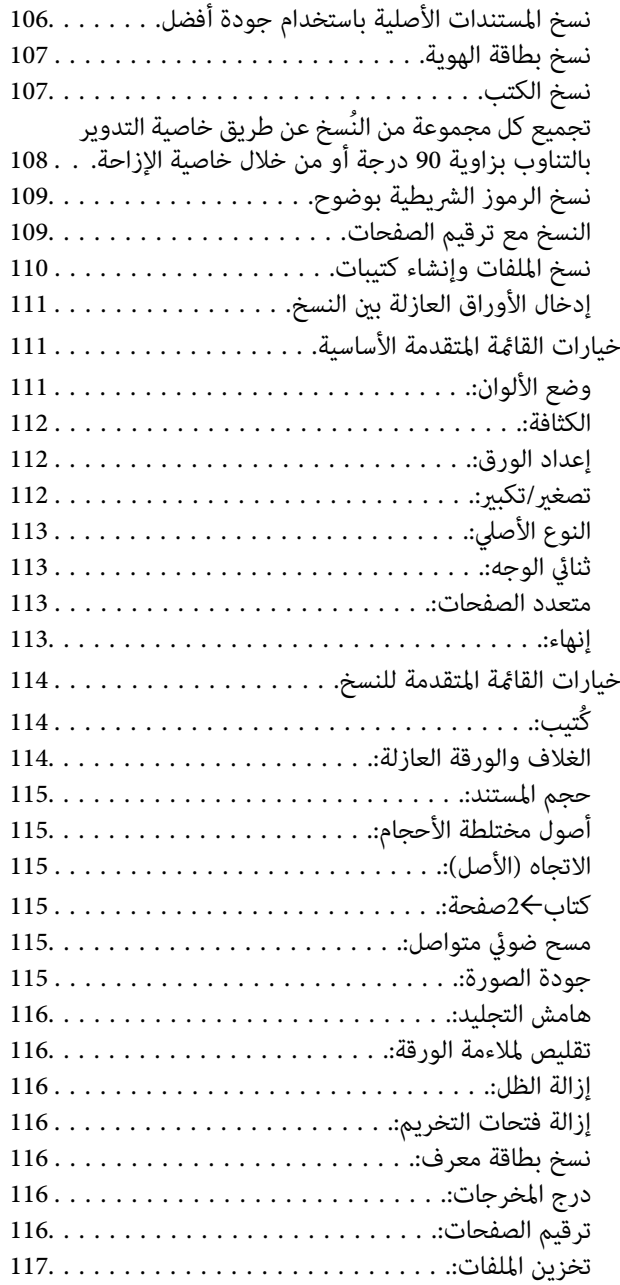

### *المسح [الضويئ](#page-117-0)*

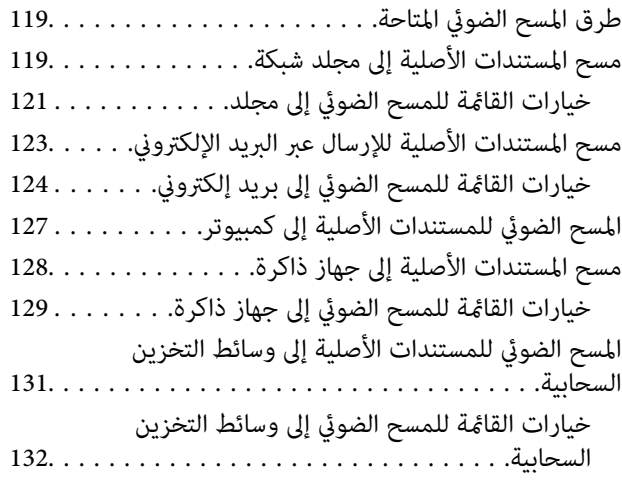

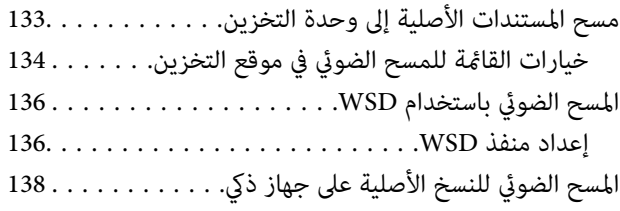

### *إرسال [الفاكس \(الطابعات](#page-138-0) المزودة بفاكس فقط)*

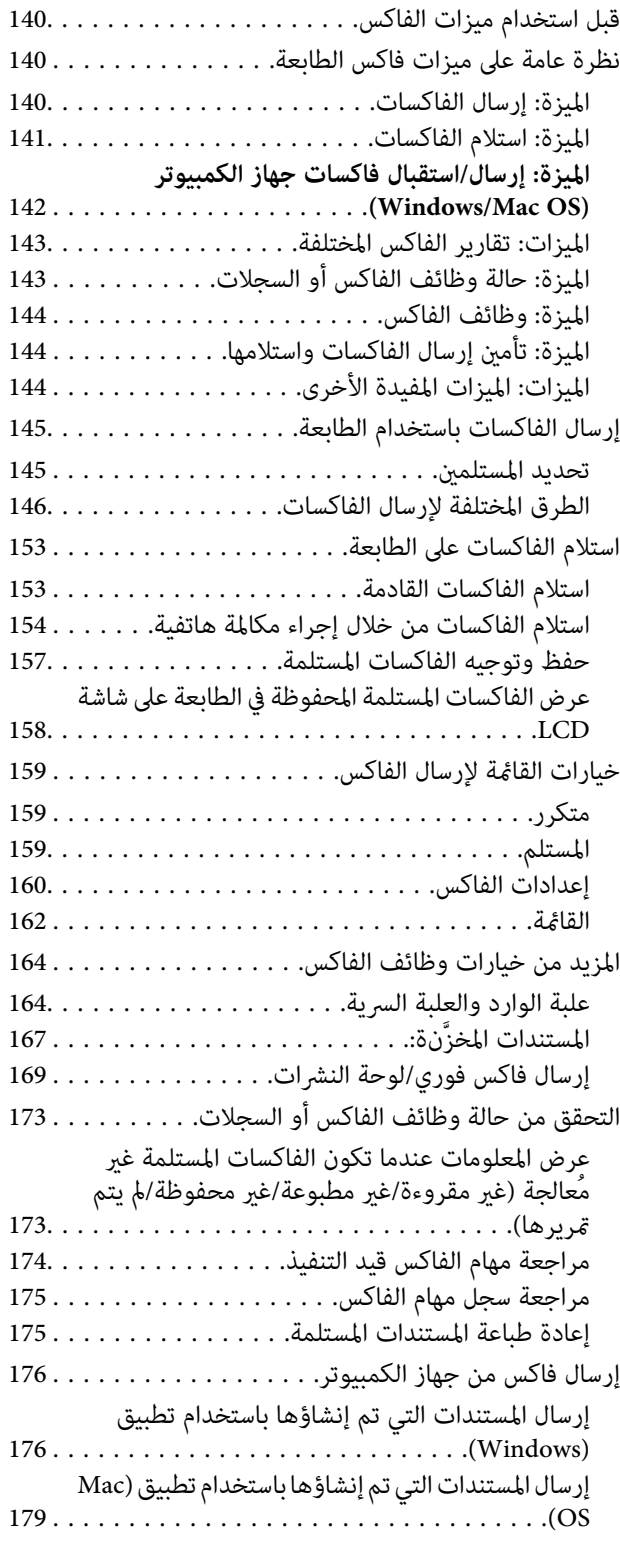

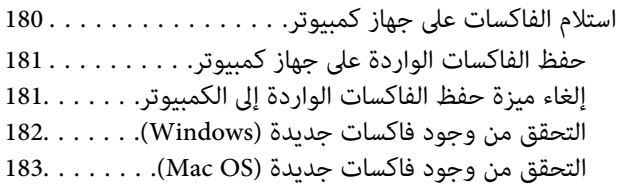

### *[استخدام](#page-183-0) التخزين*

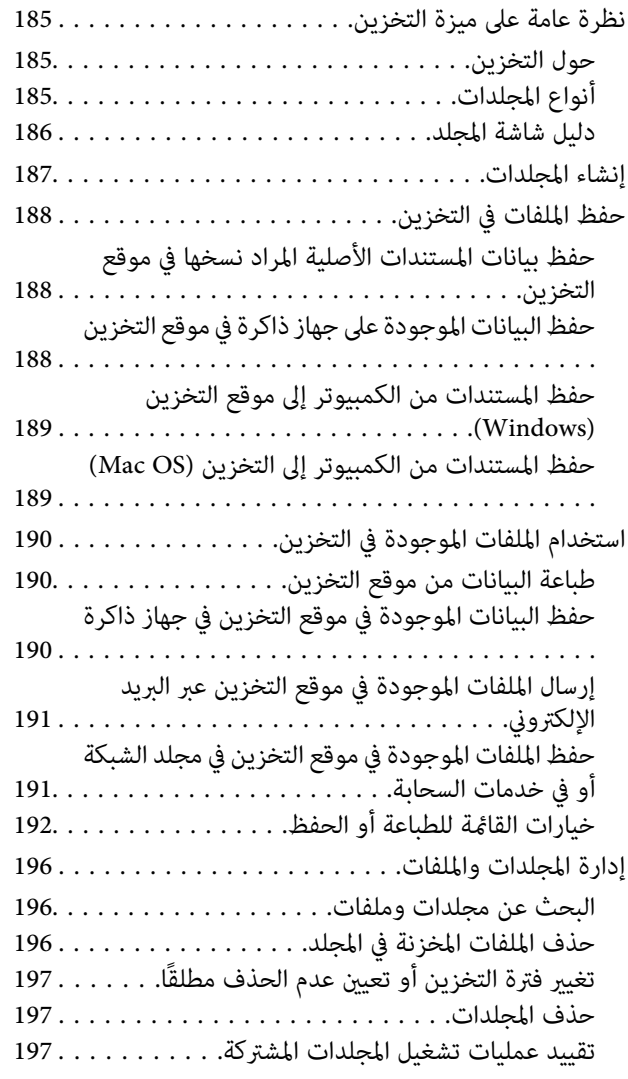

### *صيانة [الطابعة](#page-197-0)*

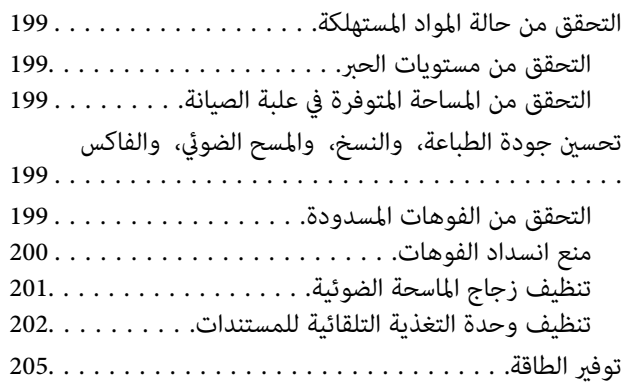

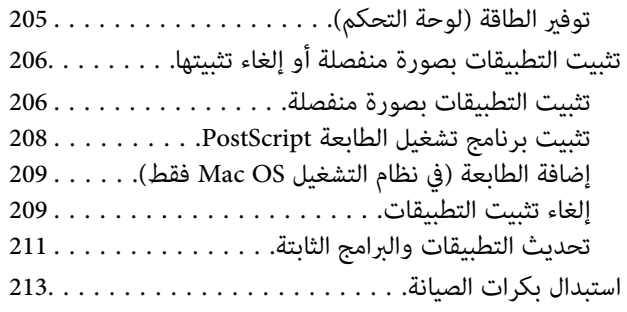

### *حل [المشكلات](#page-213-0)*

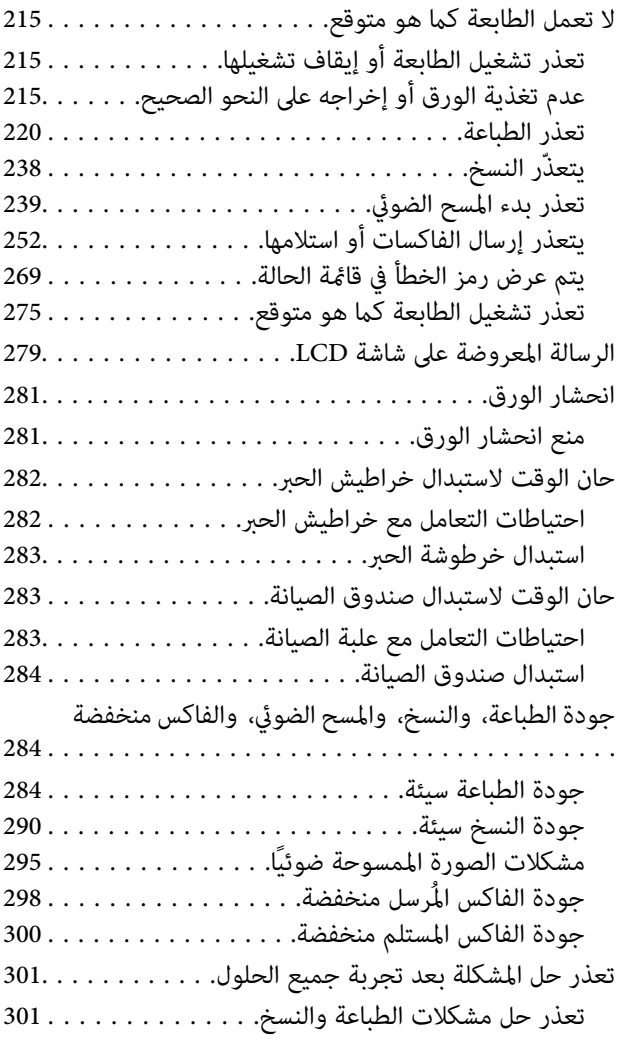

## *إضافة كمبيوتر أو أجهزة أو [استبدالها](#page-302-0)*

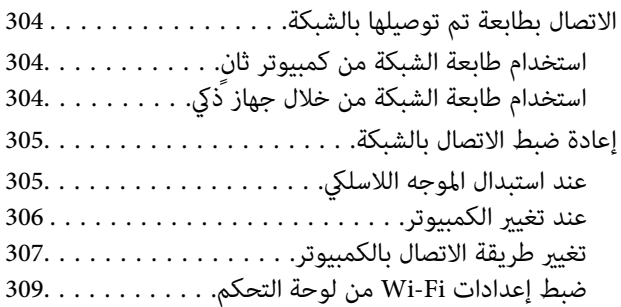

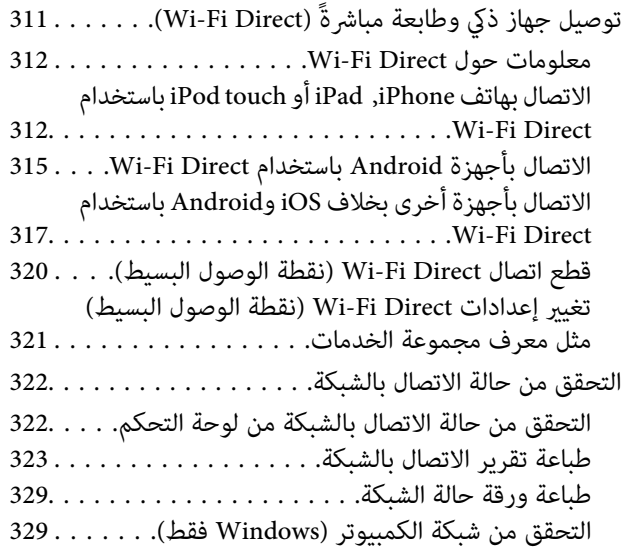

# *استخدام العناصر [الاختيارية](#page-330-0)*

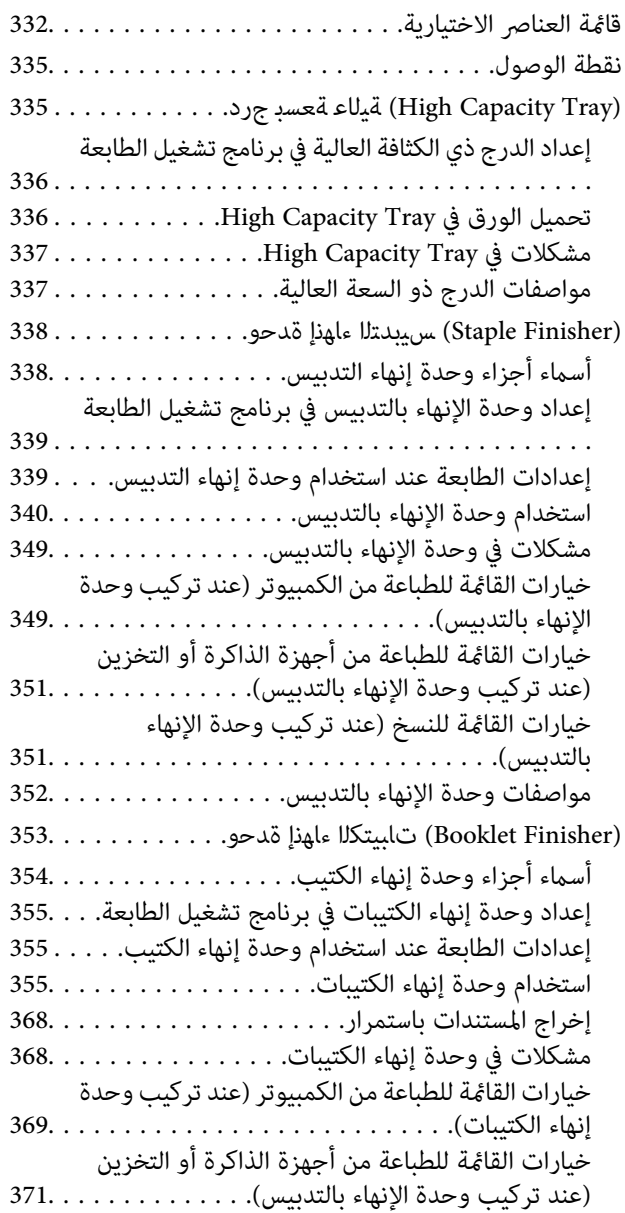

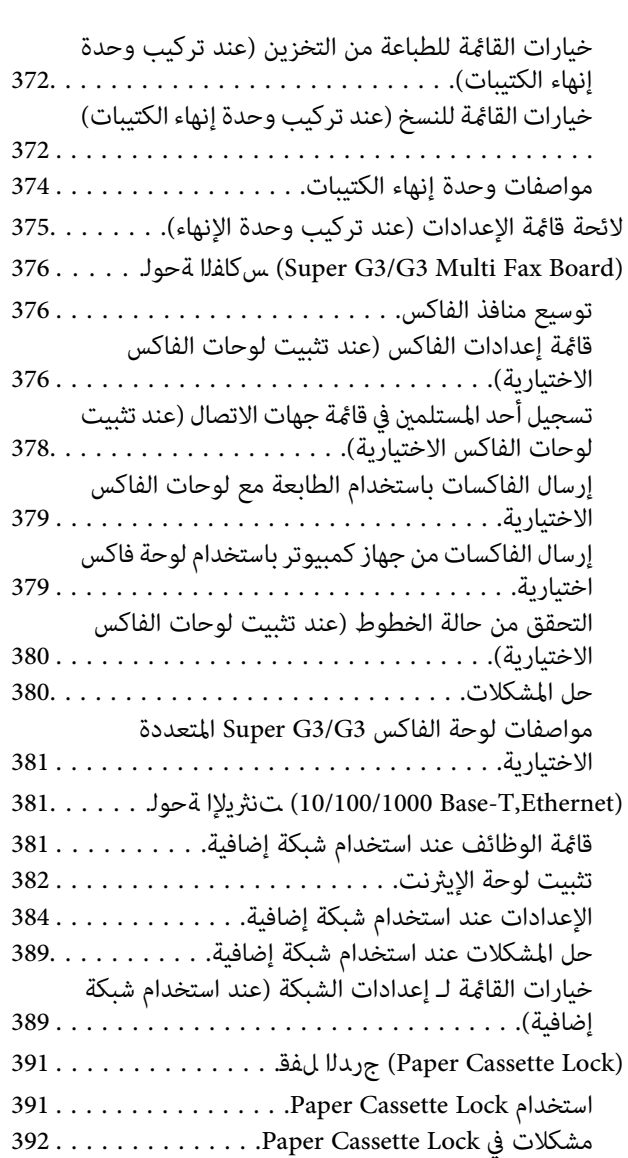

### *[معلومات](#page-392-0) المنتج*

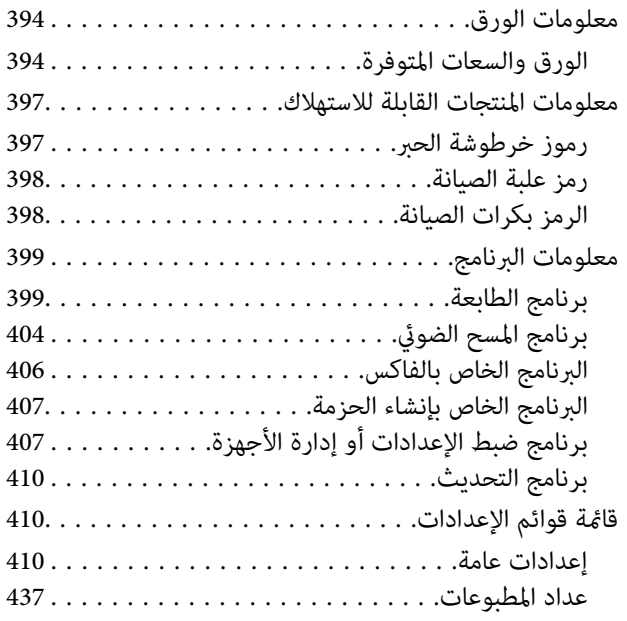

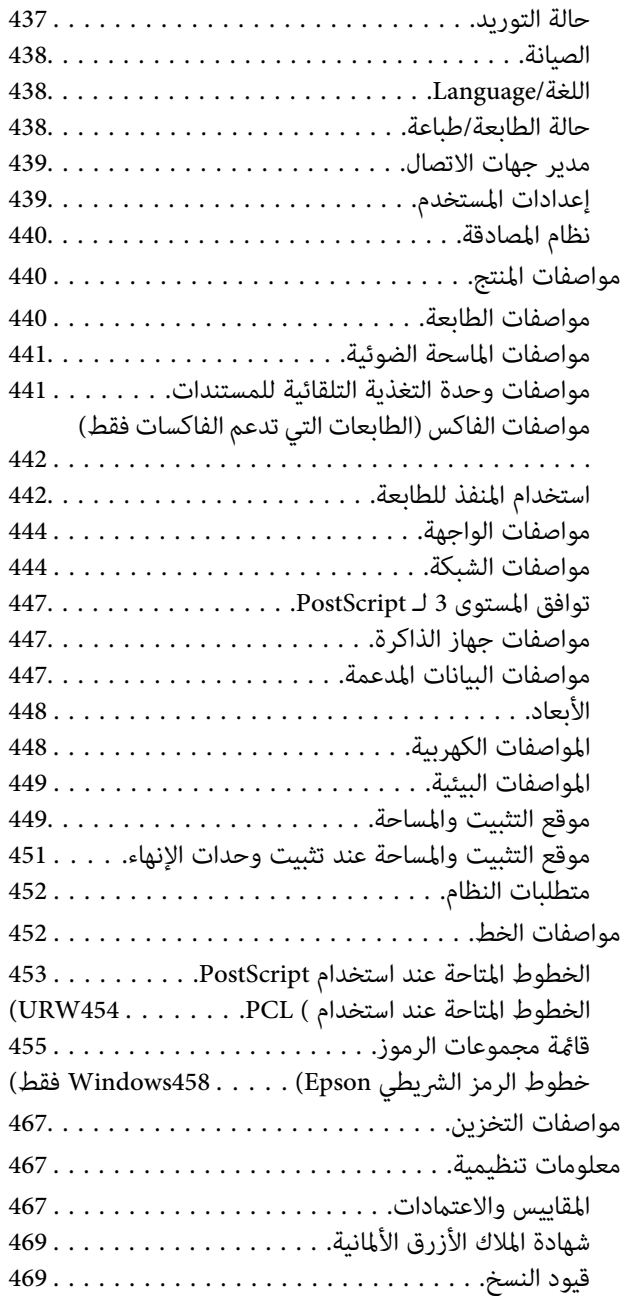

#### *[معلومات](#page-469-0) المسؤول*

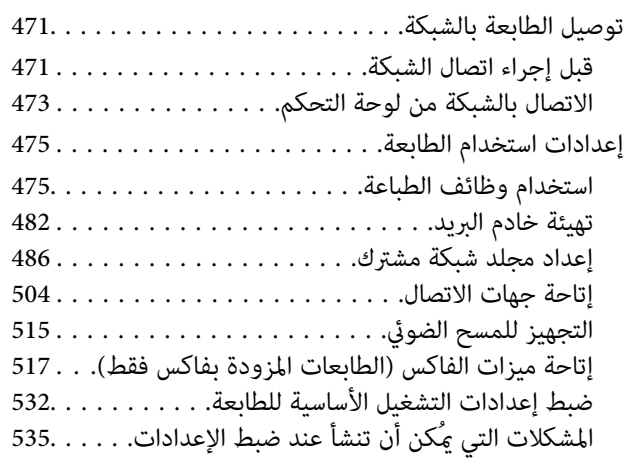

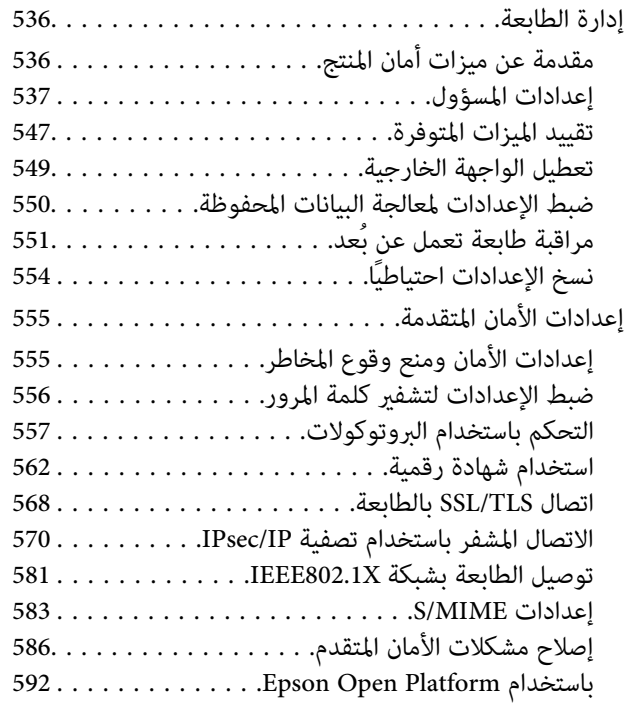

### *أين تجد [المساعدة](#page-593-0)*

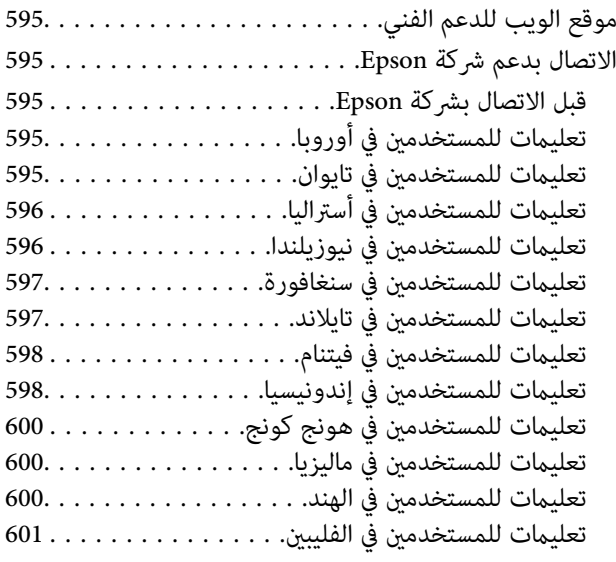

# دليل لهذا الدليل

<span id="page-6-0"></span>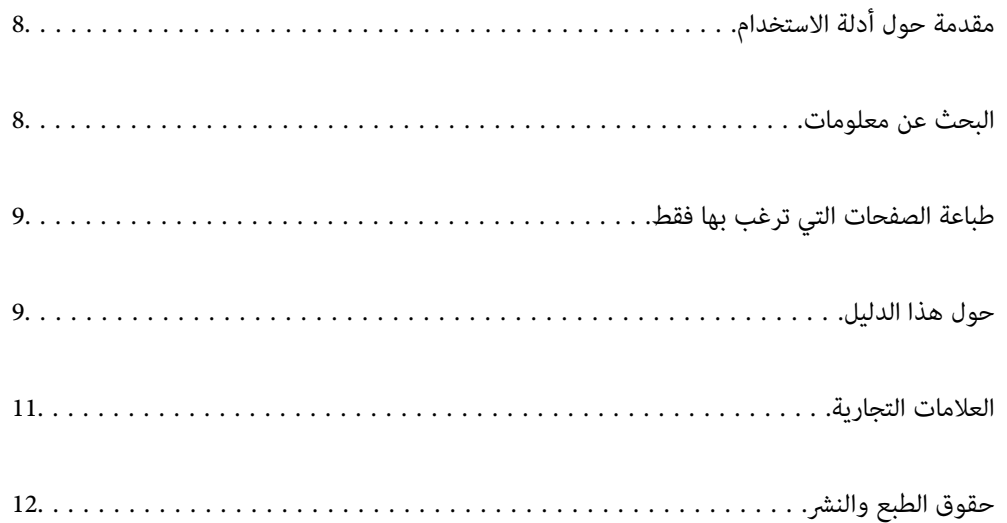

# **مقدمة حول أدلة الاستخدام**

<span id="page-7-0"></span>تُرفق أدلة الاستخدام التالية بطابعتك من Epson. بالإضافة إلى الأدلة، تحقق من الأنواع المختلفة من المعلومات المتعلقة بالتعليمات المتوفرة من<br>الطابعة نفسها أو من التطبيقات الخاصة ببرنامج Epson.

عليمات أمان هامة (الدليل المطبوع) $\Box$ 

يوفر لك الإرشادات اللازمة لضامن الاستخدام الآمن لهذا المنتج. اقرأ الإرشادات قبل استخدام المنتج.

❏دليل المستخدم (الدليل الرقمي)

هذا الدليل. يقدم معلومات وإرشادات عامة حول كيفية استخدام الطابعة، وإعدادات الشبكة عند استخدام الطابعة على شبكة الإنترنت، وحول<br>حل المشكلات.

ميكنك الحصول على أحدث الإصدارات من الأدلة السابقة عبر الطرق التالية.

❏الدليل المطبوع

تفضل بزيارة موقع ويب دعم Epson للمستخدمين في أوروبا عبر الرابط http://www.epson.eu/Support، أو موقع ويب دعم Epson<br>العالمي عبر الرابط /http://support.epson.net.

❏الدليل الرقمي

يتوفر هذا الدليل في إصداراتPDF وHTML. ميكنك الاطلاع على إصدارHTML من صفحةدعم sn.epson. تشغيل Software EPSON Updater على الكمبيوتر الخاص بك لعرض نسخة PDF. يبحث EPSON Software Updater عن تحديثات متوفرة للتطبيقات البرمجية<br>والأدلة الرقمية من Epson، ويتيح لك تنزيل أحدث إصدارات منها.

<http://epson.sn>

**معلومات ذات صلة**

♦ "تطبيق لتحديث البرنامج والبرامج الثابتة (EPSON Software Updater)" في الصفحة 410

## **البحث عن معلومات**

يسمح لك دليل الاستخدام بصيغةPDF بالبحث عن المعلومات باستخدام كلمة البحث الرئيسية، أو الوصول مباشرة إلى قسم معني باستخدام الإشارات المرجعية. يوضح هذا القسم كيفية استخدام الدليل بصيغة PDF والذي يتم فتحه ببرنامج Adobe Reader X على جهاز الكمبيوتر الخاص<br>ىك.

**البحث باستخدام كلمة البحث الرئيسية**

انقر فوق **تحرير** > ا**لبحث المتقدم**. أدخل الكلمة الرئيسية (النص) المتعلقة بالمعلومات التي ترغب في العثور عليها في نافذة البحث، ثم انقر فوق<br>ا**لبحث**. يتم عرض نتائج البحث في قاءًـة. انقر فوق إحدى نتائج البحث للذهاب إلى تلك ا

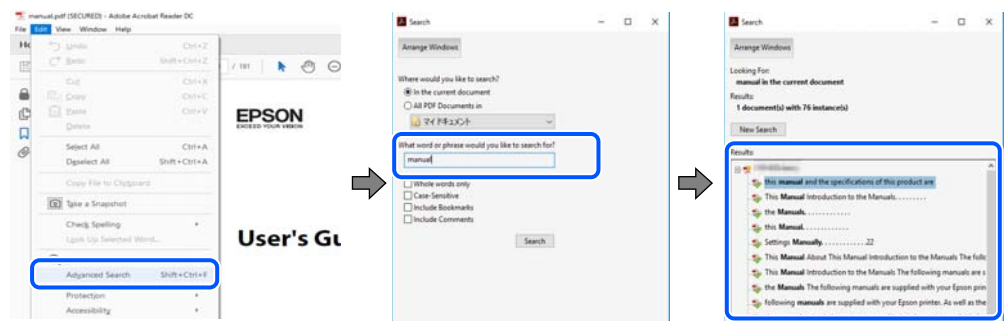

**الذهاب مباشرة من خلال الإشارات المرجعية**

<span id="page-8-0"></span>انقر فوق العنوان للذهاب إلى تلك الصفحة. انقر على + أو > لعرض العناوين ذات المستوى الأقل في ذلك القسم. للعودة إلى الصفحة السابقة، قم<br>بإجراء العملية التالية على لوحة المفاتيح الخاصة بك.

❏Windows: اضغط مع الاستمرار على **Alt**. ثم اضغط على **←**.

❏OS Mac: اضغط مع الاستمرار على مفتاح الأمر، ثم اضغط على **←**.

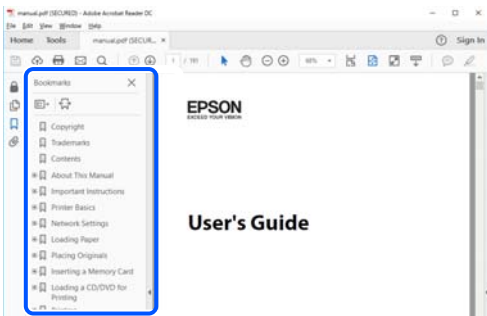

# **طباعة الصفحات التي ترغب بها فقط**

عكنك استخلاص الصفحات التي تريدها وطباعتها فقط. انقر فوق **طباعة** في قامًة ا**لملف** ثم حدد الصفحات التي ترغب في طباعتها في **الصفحات** في<br>**صفحات الطباعة**.

لتحديد مجموعة من الصفحات، أدخل واصلة بين صفحة البدء وصفحة الانتهاء.  $\Box$ 

مثال: 20-25

❏لتحديد الصفحات التي لاتوجد في التسلسل، افصل الصفحات باستخدام الفواصل.

مثال: 5، 10، 15

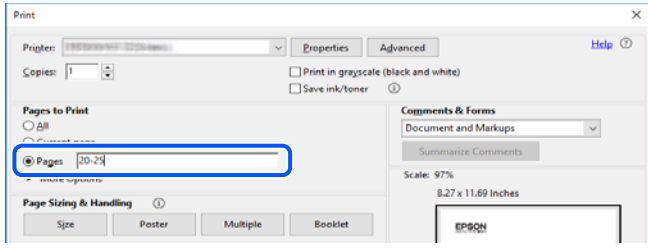

# **حول هذا الدليل**

يشرح هذا القسم معنى العلامات والرموز والملاحظات المتعلقة بالأوصاف والمعلومات المرجعية لنظام التشغيل المستخدمة في هذا الدليل.

### **العلامات والرموز**

*التعليامت التي يتعني اتباعها بعناية لتجنب الإصابة.* !*تنبيه:*

#### *هام:*c

*التعليامت التي يتعني اتباعها لتجنب تلف الجهاز.*

*يوفر معلومات إضافية ومرجعية. ملاحظة:*

**معلومات ذات صلة** | روابط للأقسام ذات الصلة.

### **ملاحظات حول لقطات الشاشة والرسوم التوضيحية**

- <span id="page-9-0"></span> $\Box$  لقطات الشاشة الخاصة ببرنامج تشغيل الطابعة من Windows 10 أو macOS High Sierra. يختلف المحتوى المعروض على الشاشات حسب<br>الطراز والموقف.
- تعد الأشكال التوضيحية المستخدمة في هذا الدليل مجرد أمثلة فقط. بالرغم من وجود اختلافات طفيفة -حسب الطراز- إلا أن طريقة التشغيل<br>تظل واحدة.

تختلف بعض عناصر القامْة الموجودة على شاشة LCD بناءً على الطراز والإعدادات.  $\Box$ 

عكنك قراءة رمز الاستجابة السريعة (QR) باستخدام تطبيق مخصص.  $\square$ 

### **مراجع أنظمة التشغيل**

#### **Windows**

في هذا الدليل، تشري المصطلحات مثل "10 Windows"، و"8.1 Windows"، و"8 Windows"، و"7 Windows"، و"Vista Windows"، Windows Server"و ،"Windows Server 2012 R2"و ،"Windows Server 2016"و ،"Windows Server 2019"و ،"Windows XP"و 2012"، و"Windows Server 2008 R2"، و"Windows Server 2003 R2"، و"Windows Server 2003 R2"، و"Windows Server 2003" إلى<br>أنظمة التشغيل التالية. إضافة إلى ذلك، يُستخدم مصطلح "Windows" للإشارة إلى كل الإصدارات.

10 RWindows❏ ® نظام التشغيل Microsoft

8.1 RWindows❏ ® نظام التشغيل Microsoft

8 RWindows❏ ® نظام التشغيل Microsoft

7 RWindows❏ ® نظام التشغيل Microsoft

 $\blacksquare$ idows Vista® التشغيل ®Microsoft التشغيل قطام التشغيل

 $Microsoft<sup>®</sup> Windows<sup>®</sup> XP$ نظام التشغيل Microsoft® Windows® XP

 $\blacksquare$ انظام التشغيل Microsoft® Windows® XP Professional x64 Edition

 $\blacksquare$ idicrosoft® Windows Server® 2019 التشغيل 1999

 $\blacksquare$ idicrosoft® Windows Server® 2016 التشغيل 2016

 $\blacksquare$  نظام التشغيل 2012 ®Microsoft التشغيل 2012 R2

 $\rm{Microsoft} @$  Windows Server® 2012 أنظام التشغيل  $\Box$ 

 $\blacksquare$ انظام التشغيل 2008 R2 ®Microsoft التشغيل  $\blacksquare$ 

 $\blacksquare$ idicrosoft® Windows Server® 2008 التشغيل 2008

 $\rm{Microsoft} @$  Windows Server® 2003 R2 نظام التشغيل  $\Box$ 

 $\rm{Microsoft} @$  Windows Server® 2003 أنظام التشغيل  $\Box$ 

#### **Mac OS**

<span id="page-10-0"></span>في هذا الدليل، يُستخدم مصطلح "OS Mac "للإشارة إلى Catalina macOS، وMojave macOS، وSierra High macOS، وmacOS Mac OS Xو ،Mac OS X v10.7.xو ،OS X Mountain Lionو ،OS X Mavericksو ،OS X Yosemiteو ،OS X El Capitanو ،Sierra .v10.6.8

### **العلامات التجارية**

EPSON® علامة تجارية مسجَّلة، و EXCEED YOUR VISION أو EXCEED YOUR VISION علامة تجارية لشركة Seiko<br>Epson Corporation.

Epson Scan 2 software is based in part on the work of the Independent JPEG Group.❏

libtiff❏

Copyright © 1988-1997 Sam Leffler

Copyright © 1991-1997 Silicon Graphics, Inc.

Permission to use, copy, modify, distribute, and sell this software and its documentation for any purpose is hereby granted without fee, provided that (i) the above copyright notices and this permission notice appear in all copies of the software and related documentation, and (ii) the names of Sam Leffler and Silicon Graphics may not be used in any advertising or publicity relating to the software without the specific, prior written permission of Sam Leffler and Silicon Graphics.

THE SOFTWARE IS PROVIDED "AS-IS" AND WITHOUT WARRANTY OF ANY KIND, EXPRESS, IMPLIED OR OTHERWISE, INCLUDING WITHOUT LIMITATION, ANY WARRANTY OF MERCHANTABILITY OR FITNESS FOR A PARTICULAR PURPOSE.

IN NO EVENT SHALL SAM LEFFLER OR SILICON GRAPHICS BE LIABLE FOR ANY SPECIAL, INCIDENTAL, INDIRECT OR CONSEQUENTIAL DAMAGES OF ANY KIND, OR ANY DAMAGES WHATSOEVER RESULTING FROM LOSS OF USE, DATA OR PROFITS, WHETHER OR NOT ADVISED OF THE POSSIBILITY OF DAMAGE, AND ON ANY THEORY OF LIABILITY, ARISING OUT OF OR IN CONNECTION WITH THE USE OR PERFORMANCE OF THIS SOFTWARE.

Microsoft®, Windows®, Windows Server®, and Windows Vista® are registered trademarks of Microsoft ■ Corporation.

Apple, Mac, macOS, OS X, Bonjour, ColorSync, Safari, iPad, iPhone, iPod touch, iTunes, TrueType, and iBeacon are⊿ trademarks of Apple Inc., registered in the U.S. and other countries.

Chrome, Google Play, and Android are trademarks of Google LLC.❏

Albertus, Arial, Coronet, Gill Sans, Joanna and Times New Roman are trademarks of The Monotype Corporation❏ registered in the United States Patent and Trademark Office and may be registered in certain jurisdictions.

ITC Avant Garde Gothic, ITC Bookman, Lubalin Graph, Mona Lisa, ITC Symbol, Zapf Chancery and Zapf Dingbats are❏ trademarks of International Typeface Corporation registered in the U.S. Patent and Trademark Office and may be registered in certain other jurisdictions.

Clarendon, Eurostile and New Century Schoolbook are trademarks of Linotype GmbH registered in the U.S. Patent and❏ Trademark Office and may be registered in certain other jurisdictions.

Wingdings is a registered trademark of Microsoft Corporation in the United States and other countries.

<span id="page-11-0"></span>CG Omega, CG Times, Garamond Antiqua, Garamond Halbfett, Garamond Kursiv, Garamond Halbfett Kursiv are❏ trademarks of Monotype Imaging, Inc. and may be registered in certain jurisdictions.

Antique Olive is a trademark of M. Olive.❏

Marigold and Oxford are trademarks of AlphaOmega Typography.❏

Helvetica, Optima, Palatino, Times and Univers are trademarks of Linotype Corp. registered in the U.S. Patent and □ Trademark Office and may be registered in certain other jurisdictions in the name of Linotype Corp. or its licensee Linotype GmbH.

PCL is a trademark of Hewlett-Packard Company.**□** 

Adobe,Photoshop,PostScript, and Adobe Reader are either registered trademarks or trademarks of Adobe Systems❏ Incorporated in the United States and/or other countries.

Arcfour❏

This code illustrates a sample implementation of the Arcfour algorithm.

Copyright © April 29, 1997 Kalle Kaukonen. All Rights Reserved.

Redistribution and use in source and binary forms, with or without modification, are permitted provided that this copyright notice and disclaimer are retained.

THIS SOFTWARE IS PROVIDED BY KALLE KAUKONEN AND CONTRIBUTORS ''AS IS'' AND ANY EXPRESS OR IMPLIED WARRANTIES, INCLUDING, BUT NOT LIMITED TO, THE IMPLIED WARRANTIES OF MERCHANTABILITY AND FITNESS FOR A PARTICULAR PURPOSE ARE DISCLAIMED. IN NO EVENT SHALL KALLE KAUKONEN OR CONTRIBUTORS BE LIABLE FOR ANY DIRECT, INDIRECT, INCIDENTAL, SPECIAL, EXEMPLARY, OR CONSEQUENTIAL DAMAGES (INCLUDING, BUT NOT LIMITED TO, PROCUREMENT OF SUBSTITUTE GOODS OR SERVICES; LOSS OF USE, DATA, OR PROFITS; OR BUSINESS INTERRUPTION) HOWEVER CAUSED AND ON ANY THEORY OF LIABILITY, WHETHER IN CONTRACT, STRICT LIABILITY, OR TORT (INCLUDING NEGLIGENCE OR OTHERWISE) ARISING IN ANY WAY OUT OF THE USE OF THIS SOFTWARE, EVEN IF ADVISED OF THE POSSIBILITY OF SUCH DAMAGE.

QR Code is a registered trademark of DENSO WAVE INCORPORATED in Japan and other countries. □

The SuperSpeed USB Trident Logo is a registered trademark of USB Implementers Forum, Inc.└

Firefox is a trademark of the Mozilla Foundation in the U.S. and other countries.❏

 $\Box$ تنبيه عام: أسماء المنتجات الأخرى المستخدمة في هذا الدليل هي لأغراض التعريف فقط وقد تكون علامات تجارية تخص مالكيها.تخلي Epson<br>مسؤوليتها تجاه كل الحقوق في هذه العلامات.

# **حقوق الطبع والنشر**

يُحظر إعادة إنتاج أي جزء من هذا الدليل أو تخزينه في نظام استرجاع أو نقله بأي شكل أو طريقة، إلكترونيًا أو ميكانيكيًا أو نُسخًا مصورة أو تسجيلاً أو خلاف ذلك، بدون تصريح مسبق مكتوب من شركة Seiko Epson Corporation. لا توجد مسؤولية قانونية تجاه براءة الاختراع فيما يخص<br>استخدام المعلومات الواردة هنا. كما لا توجد أي مسؤولية قانونية تجاه الأضرار الناجمة عن استخدام المعلو للذكورة هنا مُعدة للاستخدام مع منتج Epson هذه فقط. لا تُعد Epson مسؤولة عن أى استخدام لهذه المعلومات مع منتجات أخرى.

لن تتحمل Seiko Epson Corporation أو أيٍّ من الشر كات التابعة لها تجاه مشترى هذا المنتج أو أطراف أخرى المسؤولية عن الأضر ار أو الخسائر أوالتكاليف أو النفقات التي يتعرض لها المشتري أو أطراف أخرى كنتيجة لحادث أوسوء استخدام أو العبث بهذا المنتج أو التعديلات أو الإصلاحات أو التغييرات غير المصرح بهاً لهذا المنتج، أو (باستثناء الولايات المتحدة) الفشل في الالتزام الكامل بإرشادات الصيانة والتشغيل الخاصة بشركة Seiko<br>Epson Corporation.

لن تتحمل شركة Seiko Epson Corporation والشركات التابعة لها مسؤولية أي أضرار أو مشاكل تنجم عن استخدام أي وحدات اختيارية أو أي<br>منتحات استهلاكية غير تلك المعينة كمنتحات Epson الأصلية أو المنتحات المعتمدة من Epson بواسطة شركة

لن تتحمل شركة Seiko Epson Corporation مسؤولية أي ضرر ناجم عن التشويش الكهرومغناطيسي الذي يحدث نتيجة استخدام أي كابلات<br>توصيل غير تلك المعينة كمنتجات معتمدة من Epson بواسطة شركة Seiko Epson Corporation.

Seiko Epson Corporation 2019 ©

تُعد محتويات هذا الدليل والمواصفات عُرضة للتغيري دون إشعار.

# **تعليامت هامة**

<span id="page-13-0"></span>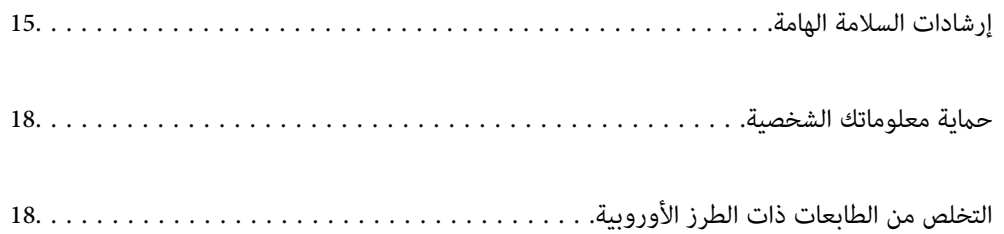

### **إرشادات السلامة الهامة**

<span id="page-14-0"></span>اقرأ الإرشادات التالية واتبعها لضمان الاستخدام الآمن لهذه الطابعة. تأكد من الحفاظ على هذا الدليل للرجوع إليه في المستقبل. تأكد أيضًا من اتباع<br>جميع التحذيرات والتعليمات الموضحة على الطابعة.

تهدف بعض الرموز المستخدمة على الطابعة إلى ضمان استخدام الطابعة بشكل آمن وسليم. تفضل بزيارة موقع الويب التالي للاطلاع على معاني هذه الرموز.

<http://support.epson.net/symbols>

### **إعداد الطابعة**

❏لاتحرك الطباعة بنفسك.

- $\Box$  لا تضع الطابعة أو تخزّنها بالخارج أو بالقرب من مصادر الحرارة أو الماء أو الأتربة أو الأوساخ، أو في مواضع تكون فيها الطابعة عُرضة للصدمات<br>أو الاهتزازات أو درجات الحرارة أو الرطوبة العالية.
- بزاوية. ❏ضع الطابعة على سطح مستوٍ وثابت تتجاوز مساحته قاعدة الطابعة في كل الاتجاهات. ولن تعمل الطابعة على نحو صحيح إذا كانت مائلة
- ◘ تجنب الأماكن المعرضة لتغيرات شديدة في درجة الحرارة والرطوبة. أيضًا، ضع الطابعة بعيدًا عن أشعة الشمس المباشرة أو الضوء الشديد أو أي<br>مصدر حرارة.
	- ❏لاتقم بسد أو تغطية الثقوب والفتحات الموجودة بالطابعة.
	- ❏اترك مساحة فوق الطابعة بحيث ميكنك رفع وحدة ADF) وحدة التغذية التلقائية للمستندات) بالكامل.
		- ❏دع مساحةً كافية أمام الطابعة وإلى اليسار واليمني لإجراء عمليات الطباعة والصيانة.
- ❏تأكدمن توافقسلك التيارالكهريب المترددمع مقاييسالسلامةالمحلية. استخدم سلك الطاقةالمرفق مع هذا المنتج فقط. فقديتسبباستخدام سلك آخر في نشوب حريق أو التعرض لصدمة كهربائية. سلك الطاقة المرفق مع هذا المنتج مُعد للاستخدام مع هذا المنتج فقط. فقد يتسبب<br>استخدامه مع جهاز آخر في نشوب حريق أو التعرض لصدمة كهربائية.
	- ❏استخدم نوع مصدر التيار الكهربايئ الموضح على ملصق الطابعة فقط.
	- ❏ضع الطابعة بالقرب من منفذ تيار كهربايئ بالجدار بحيث يسهل فصل القابس.
- تجنب استخدام مآخذ التيار الكهربائي الموجودة على نفس الدائرة الكهربائية مثل آلات النسخ الفوتوغرافي أو أنظمة التحكم في الهواء التي يتم<br>تشغيلها وإيقافها باستمرار.
	- ❏تجنب مآخذ التيار الكهربايئ التي يتم التحكم فيها عن طريق مفاتيح الحائط أو المؤقتات التلقائية.
- $\Box$ احتفظ بنظام الكمبيوتر بالكامل بعيدًا عن المصادر المحتملة للتشويش الكهرومغناطيسي، مثل مكبرات الصوت أو وحدات القواعد في الهواتف<br>اللاسلكية.
- ❏يجب وضع أسلاك مصدر الإمداد بالتيار بطريقةتحميها من الكشط والقطع والبلى والثني والالتواء. لاتضع أشياءعلى أسلاك مصدر الإمداد بالتيار ولا تسمح بالسير علىها أو الجري فوقها. احرص بشكل خاص على المحافظة على كافة أسلاك مصدر الإمداد بالتيار مستقيمة في الأطراف وفي<br>مواضع اتصالها بالمحول وإخراجها منه.
- $\Box$ إذا كنت تستخدم سلك توصيل فرعيًا مع الطابعة، فتأكد من أن إجمالي معدل التيار بالأمبير للأجهزة المتصلة بسلك التوصيل الفرعي لا يتجاوز معدل التيار بالأمبير للسلك. تأكد أيضًا من أن إجمالي معدل الأمبير للأجهزة الموصلة ممأخذ الحائط كافةً لا يتجاوز معدل أمبير مأخذ الحائط.
- $\blacksquare$ إذا كنت تعتزم استخدام الطابعة في ألمانيا، فيجب حماية التوصيلات الكهربية للمبنى بواسطة استخدام دائرة قاطع تيار بقوة 10 إلى 16 أمبير<br>لتوفير الحماية الكافية لهذه الطابعة من دوائر القصر وزيادة التيار الكهربائي.

<span id="page-15-0"></span>عند استخدام وحدة إنهاء الكتيب الاختيارية، استخدم سلك طاقة للطابعة وسلك طاقة آخر لوحدة إنهاء الكتيب. التيار المحدد للطابعة هو 9 أمبير، والخاص بوحدة إنهاء الكتيب هو 10 أمبير. وصّل أسلاك الطاقة مصدر إمداد بالتيار ذو سعة أكبر من إجمالي التيار المحدد. إذا تجاوز إجمالي<br>التيار المحدد قدرة الطاقة، فقم بتوصيل كل سلك طاقة مصدر إمداد بالتيار منفصل بقاطع لو

#### **معلومات ذات صلة**

| "موقع التثبيت [والمساحة" في](#page-448-0) الصفحة 449

### **استخدام الطابعة**

- الا تقم مطلقًا بفك سلك التيار أو تقم بتعديله أو تحاول إصلاحه، هو أو القابس أو وحدة الطابعة أو وحدة الماسحة الضوئية أو الوحدات العابس أو الوحدات العابس أو القاب<br>الاختيارية بنفسك، إلا إذا قمت بذلك وفقًا لما هو موضح تحديدً
	- ❏افصل الطابعة واستشر فني صيانة مؤهَّلاً حال التعرض للحالات التالية:

تلف سلك أو قابس التيار الكهربائي أو انسكاب سائل في الطابعة أو سقوط الطابعة أو تحطم جسمها الخارجي أو عمل الطابعة بشكل غير طبيعي<br>أو ظهور تغير واضح في أدائها. لا تقم بتعديل عناصر التحكم التي لم يتم تناولها في إرشادات التشغيل

- ❏احرص على عدم سكب أي سائل على الطابعة وعدم التعامل مع الطابعة بيدين مبتلتني.
- إذا كانت شاشة LCD تالفة، فاتصل بالموزع. إذا لامس محلول الكريستال السائل يديك، فاغسلهما بالكامل بالماء والصابون. وإذا لامس محلول الكريستال السائل عينيك، فاغسلهما فورًا بالماء. وفي حالة استمرار الشعور بعدم الارتياح أو الشعور مشكلات في الرؤية بعد غسل العينين جيداً<br>بالماء، سارع بزيارة الطبيب.
	- تجنب لمس المكونات داخل الطابعة ما لم تكن هناك تعليمات مرفقة في الدليل للقيام بذلك.  $\Box$ 
		- ❏لاتلمس المواضع التي تحمل علامات التحذير داخل الطابعة والعناصر الاختيارية.
	- تجنب استخدام الهاتف أثناء وجود عاصفة كهربائية. قد يوجد خطر صدمة كهربائية عن بُعد من البرق.  $\Box$ 
		- ❏لاتستخدم الهاتف للإبلاغ عن تسرب غاز بالقرب من منطقة التسرب.
- اعند توصيل الطابعة بكمبيوتر أو جهاز آخر باستخدام كابل، تأكد من التوجيه الصحيح للموصلات. وذلك لأن كل موصل له اتجاه صحيح واحد التوجيم وجهاز<br>فقط. وقد يؤدي إدخال الموصل في الاتجاه الخطأ إلى تلف كلا الجهازين المتصلين بالكابل.
	- ❏لاتدخل أي شيء في فتحات الطابعة.
	- لا تضع يدك داخل الطابعة أثناء الطباعة. $\Box$
	- ❏لاتستخدم منتجات الهباء الجوي التي تشتمل على غازات قابلة للاشتعال داخل الطابعة أو حولها. قد ينتج عن ذلك نشوب حريق.
		- ❏كن حذرًا يك لاتنحشر أصابعك عند فتح الأغطية، أو الأدراج، أو العُلب، أو عند تنفيذ أعامل داخل الطابعة.
			- ❏لاتضغط بشدة على زجاج الماسحة الضوئية عند وضع المستندات الأصلية.
		- قم دومًا بإيقاف تشغيل الطابعة باستخدام الزر  ${\bf C}$ . لا تفصل الطابعة حتى يتوقف مصباح الطاقة عن الوميض.  $\square$ 
			- ❏إذا كنت تنوي عدم استخدام الطابعة لفترة طويلة، فتأكد من فصل سلك التيار عن مأخذ التيار الكهربايئ.
				- ❏لا تجلس فوق الطابعة أو تتكئ عليها. لاتضع أشياء ثقيلة فوق الطابعة.
					- ❏عند استخدام الطابعة، تأكد من قفل مسامري الضبط.
					- لا تقم بتحريك الطابعة عندما تكون مسامير الضبط مقفلة. $\Box$

<span id="page-16-0"></span>■ عند استخدام وحدة إنهاء الكتيب الاختيارية، احرص على عدم لمس المناطق التي تحمل علامة تحذير أو المناطق المحيطة بها. إذا كانت الطابعة<br>قيد الاستخدام، فقد تكون هذه المناطق ساخنة للغاية. قد تسبب درجة الحرارة المرتفعة حروقًا.

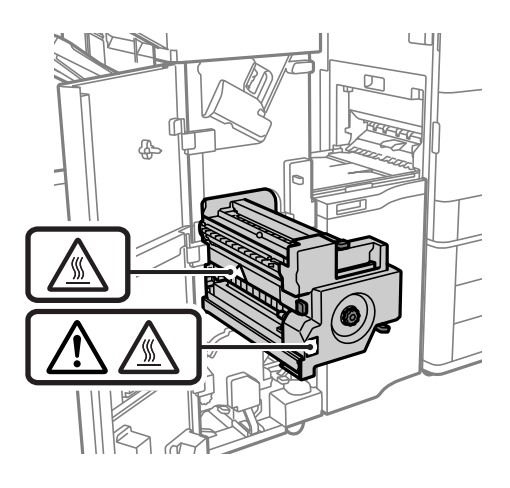

### **التعامل مع المواد المستهلكة**

كن حريصًا عند التعامل مع خرطوشة الحبر المستخدمة، فقد تجد بعض الحبر حول منفذ تزويد الحبر.  $\Box$ 

وإذا لامس الحبر جلدك، فعليك غسل المنطقة التي وصل إليها جيدًا بالماء والصابون. والصابون ال

يواذا وصل الحبر إلى عينيك، فعليك غسلها فورًا بالماء. وفي حالة استمرار الشعور بعدم الارتياح أو وجود مشاكل في الرؤية بعد غسل العينين الجينين والماء بالماء بن الماء الجينين المعنين التيني<br>جيدًا بالماء، فقم بزيارة الطبيب عل

❏كذلك، إذا دخل الحبر إلى فمك، فقم بزيارة الطبيب على الفور.

❏لاتقم بتفكيك خراطيش الحبر وعلبة الصيانة، وإلا فقد يصل الحبر إلى عينيك أو يلامس جلدك.

❏لاتهز خرطوشة الحبر بقوة كبرية، وإلا فقد يتسرب الحبر منها.

❏احفظ خرطوشة الحبر وعلبة الصيانة بعيدًا عن متناول الأطفال.

لا قرر حافة الورق بجوار بشرتك لأنها قد تجرحك.  $\Box$ 

#### **معلومات ذات صلة**

- | ["احتياطات](#page-281-0) التعامل مع خراطيش الحبر" في الصفحة 282
- | "احتياطات التعامل مع علبة [الصيانة" في](#page-282-0) الصفحة 283

### **التحذيرات والتنبيهات الخاصة باستخدام شاشة اللمس**

- قد تشتمل شاشة LCD على بضع نقاط ساطعة أو مظلمة صغيرة. ونظرًا لميزاتها، فقد تشتمل على مستويات سطوع غير متساوية. تعتبر هذه<br>النقاط طبيعية ولا تشبر إلى تلف الشاشة بأي حال من الأحوال.
	- ❏استخدم فقط قطعة قامش جافة وناعمة للتنظيف. لا تستخدم منظفات كيميائية أو سائلة.
- الماقد ينكسر الغطاء الخارجي لشاشة اللمس إذا تلقى صدمة قوية. اتصل بالموزع إذا انكسر سطح اللوحة أو تشقق، ولا تلمس أو تحاول إزالة القطع ال<br>المكسورة.

❏اضغط على شاشة اللمس بإصبعك برفق. لاتضغط بشدة أو تشغلها بأظافرك.

❏لاتستخدم أية أدوات حادة مثل أقلام الحبر الجاف أو الأقلام الحادة لتنفيذ العملية.

<span id="page-17-0"></span>❏قد ينتج عن التكاثف داخل شاشة اللمس بسبب التغيريات المفاجئة في درجة الحرارة أو الرطوبة إلى تدهور الأداء.

### **التحذيرات والتنبيهات الخاصة باستخدام الطابعة عن طريق الاتصال اللاسليك.**

- قد تؤثر موجات الراديو الصادرة عن هذه الطابعة سلبًا على عمل الأجهزة الطبية الإلكترونية، مما يتسبب في تعطيلها.عند استخدام هذه الطابعة داخل المرافق الطبية أو بالقرب من الأجهزة الطبية، اتبع إرشادات الموظفين المعتمدين الذين عثلون المرافق الطبية، واتبع جميع الإرشادات<br>والتحذيرات المنشورة على الأجهزة الطبية.
- قد تؤثر موجات الراديو الصادرة عن هذه الطابعة سلبًا على عمل الأجهزة التي يتم التحكم فيها أوتوماتيكياً مثل الأبواب الأوتوماتيكية أو أجهزة إنذار الحريق، وعكن أن تؤدي إلى حوادث بسبب تعطل عملها.عند استخدام هذه الطابعة بالقرب من الأجهزة التي يتم التحكم فيها<br>أتوماتيكيًا، اتبع جميع الإرشادات والتحذيرات المنشورة على هذه الأجهزة.

### **حامية معلوماتك الشخصية**

إذا أعطيت الطابعة إلى شخص آخر أو تخلصت منها، فامسح جميع المعلومات الشخصية المخزنة في ذاكرة الطابعة عن طريق تحديد القوائم<br>الموجودة بلوحة التحكم كما هو محدد أدناه.

❏**الإعدادات** >**إعدادات عامة** >**إدارة النظام** >**استعادة الإعدادات الافتراضية** >**مسح كل البيانات والإعدادات**

❏**الإعدادات**>**إعداداتعامة**>**إدارةالنظام**>**إعداداتمحومحركالأقراصالثابتة**>**محوكل الذاكرة**>**سرعةعالية**, **استبدال**,or**كتابةفوقية ثلاثية**

ميُكن محو البيانات الموجودة على القرص الصلب بالكامل عن طريق **سرعة عالية**.

❏تُعد عملية استبدالها مرة واحدة كافية لمسح البيانات الموجودة على القرص الصلب.

وللاستبدال إلى مستوى إضافي، حدد كتابة فوقية ثلاثية.

تقوم وظيفة **استبدال** أو **كتابة فوقية ثلاثية** باستبدال أي بيانات غري صالحة في الذاكرة والتي ميكن أن تستغرق بعض الوقت للمعالجة.

❏**الإعدادات** >**إعدادات عامة** >**إدارة النظام** >**مسح بيانات الذاكرة الداخلية** > **خط PDL، ماكرو، ومساحة العمل**

## **التخلص من الطابعات ذات الطرز الأوروبية**

توجد بطارية في الطابعة.

تُشير علامة الخطأ على سلة النفايات ذات العجلات الموجودة على المُلصق، التي يُكنك إيجادها على المنتج، إلا أن هذا المنتج والبطاريات المُرفقة معه لا ينبغي التخلص منهما من خلال مجرى النفايات المنزلية العادي. لمنع حدوث أي ضرر مُحتمل للبيئة أو خطر على صحة الإنسان، يُرجى فصل هذا المنتج والبطاريات المُرفقة معه عن مجرى النفايات الأخرى للتأكد من إعادة تصنيعه بطريقة سليمة بيئيًا. لمزيد من المعلومات حول منشآت التجميع المتاحة، يُرجى الاتصال بالمكتب الحكومة المحلي لديك أو ممتجر التجزئة الذي اشتريت منه هذا المنتج. يوضح استخدام الرموز الكيميائية Pb<br>(الرصاص)، أو Cd (الكادميوم) أو Hg (الزئبق) ما إذا كانت تلك المعادن مُستخدمة في البطارية أ

تنطبق هذه المعلومات على عملاء الاتحاد الأوروبي فقط، موجب التوجيه EC/2006/66 للبرلمان الأوروبي والمجلس بتاريخ 6 سبتمبر 2006 حول البطاريات والمراكم ومخلفات البطاريات والمراكم وإلغاء التوجيه EEC/91/157 والتشريعات التي تقضي بنّقله وتنفيذه في مختلف النظم القانونية<br>الوطنية، وللعملاء في دول أوروبا والشرق الأوسط وأفريقيا (EMEA) حيث قاموا بتنفيذ لوائح مم

بالنسبة للبلدان الأخرى، الرجاء الاتصال بحكومتك المحلية للتحقق من إمكانية إعادة تدوير المنتج الخاص بك.

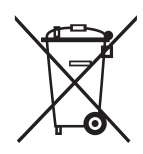

# **أسامء الأجزاء ووظائفها**

<span id="page-18-0"></span>الجانب [الأمامي...................](#page-19-0) ................... 20................ الجزء الخلفي................ ................... [22....................](#page-21-0)

<span id="page-19-0"></span>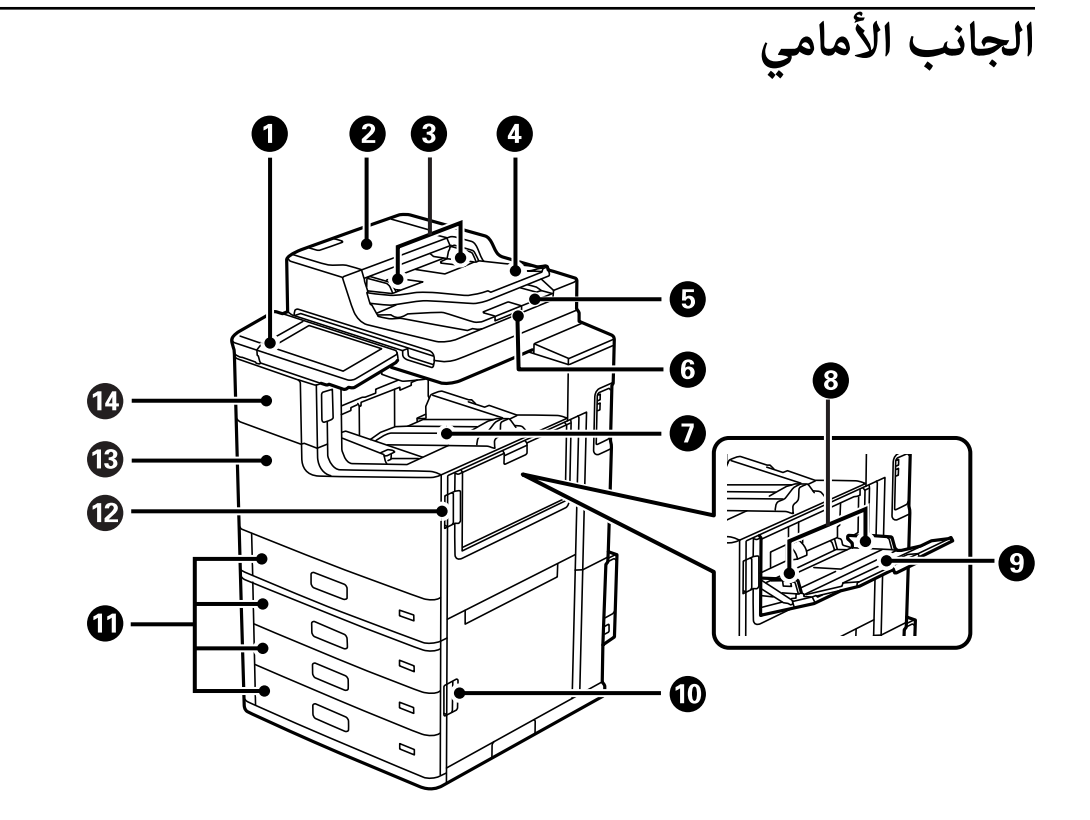

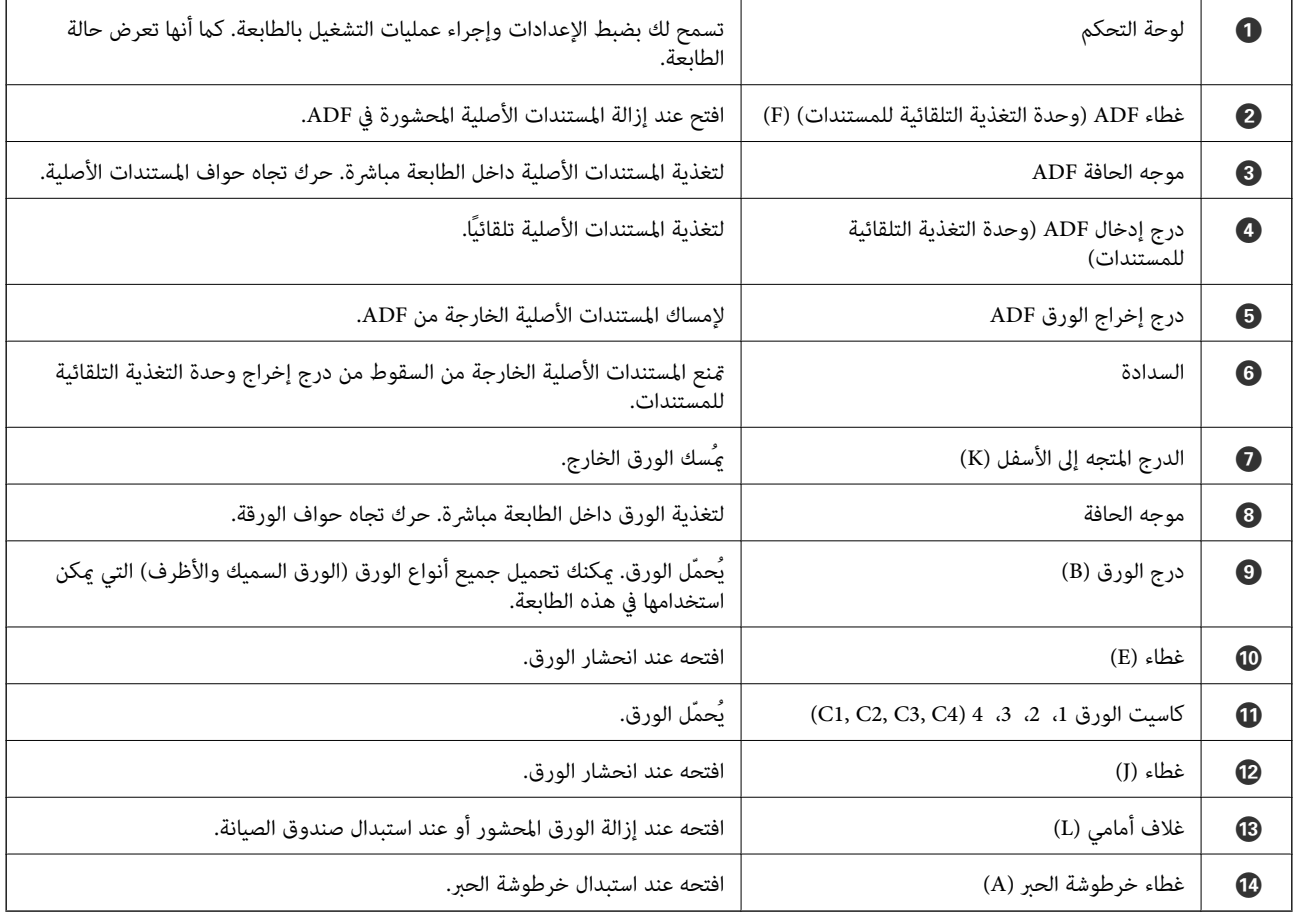

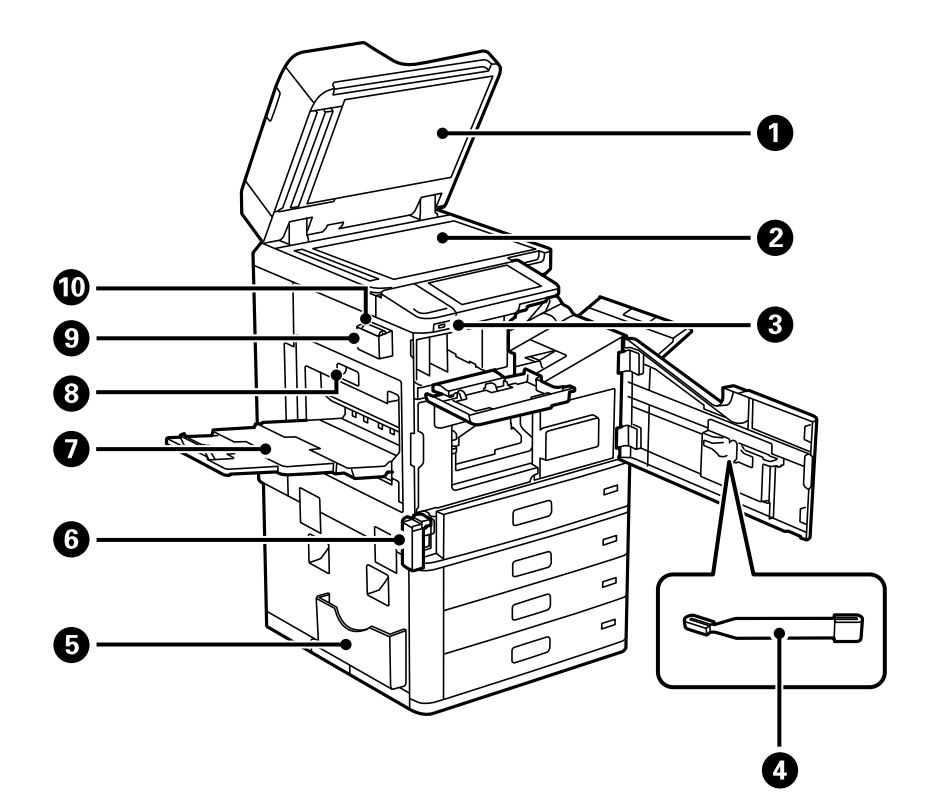

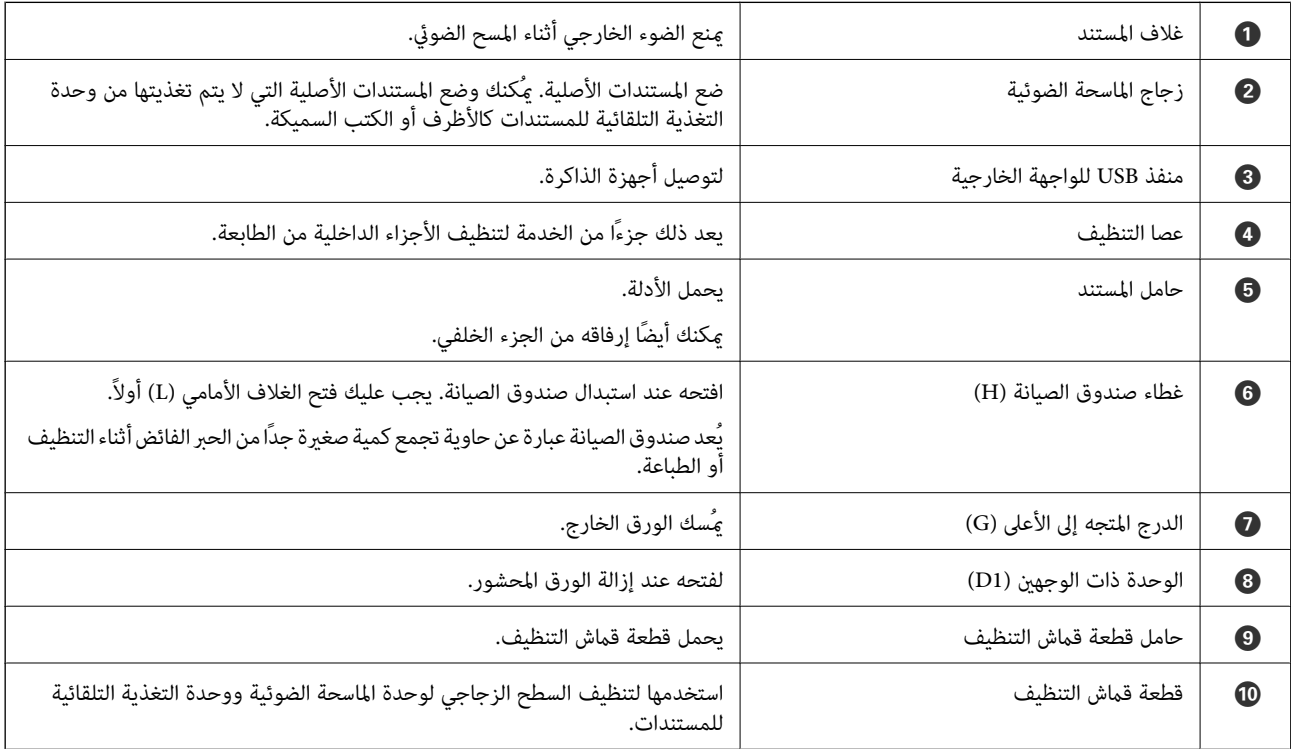

<span id="page-21-0"></span>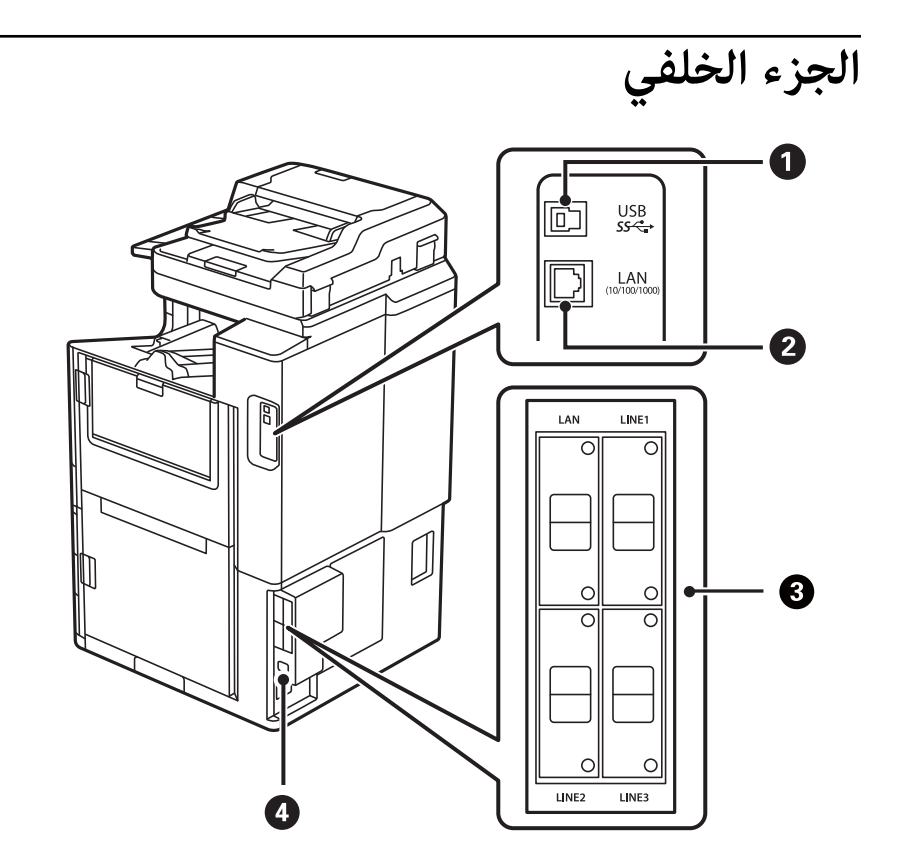

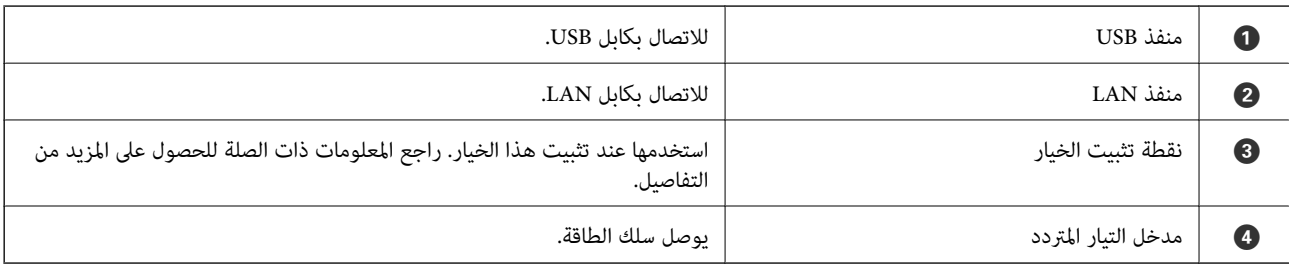

**معلومات ذات صلة**

| "قامئة العناصر [الاختيارية" في](#page-331-0) الصفحة 332

دليل لوحة التحكم

<span id="page-22-0"></span>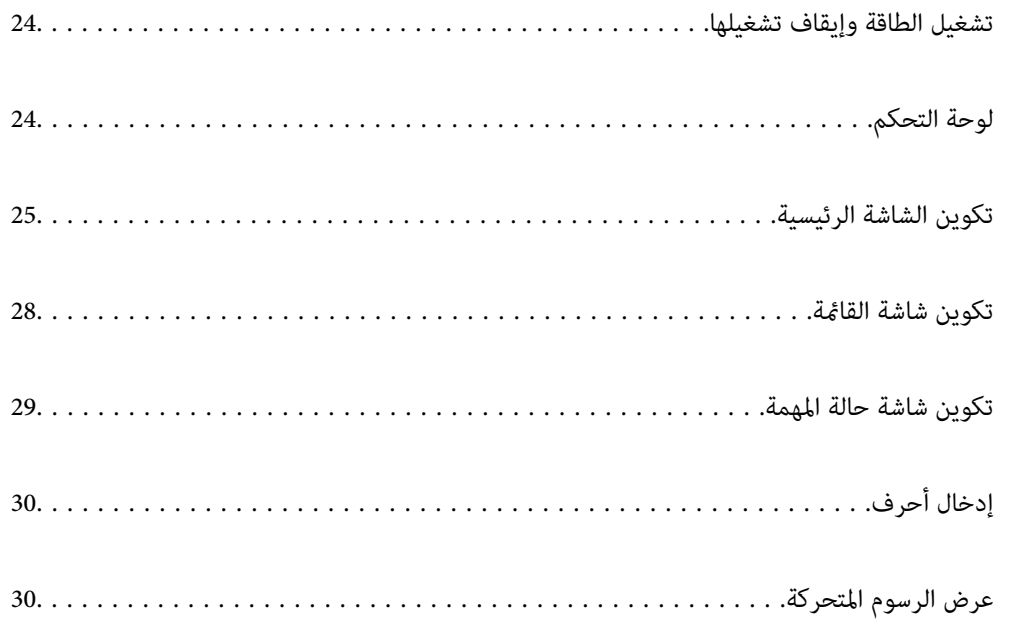

# **تشغيل الطاقة وإيقاف تشغيلها**

**تشغيل الطاقة**

<span id="page-23-0"></span>اضغط على زر الطاقة في لوحة التحكم لتشغيل الطاقة. اضغط مع الاستمرار على زر <sup>لل</sup> حتى يتم عرض شاشة LCD. يتم عرض الشاشة الرئيسية عند اكتمال عملية بدء التشغيل.

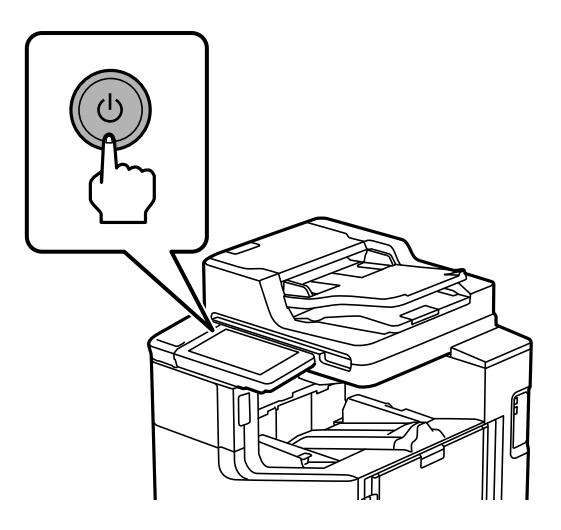

**إيقاف تشغيل الطاقة**

اضغط على زر  $\mathcal C$ ، ثم اتبع التعليمات المعروضة على الشاشة لإيقاف تشغيل الطاقة.

#### *هام:*c

❏ *عند فصل سلك الطاقة من مأخذ التيار، انتظر حتى ينطفئ مصباح الطاقة واختفاء شاشة LCD.*

**لوحة التحكم**

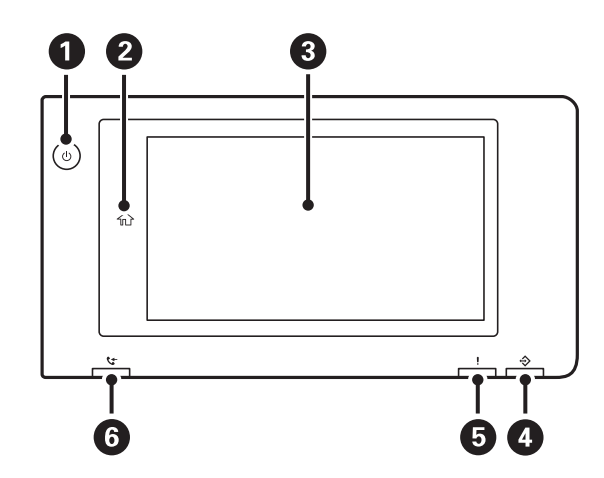

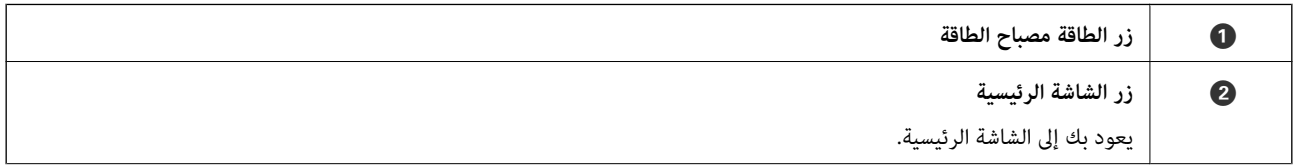

<span id="page-24-0"></span>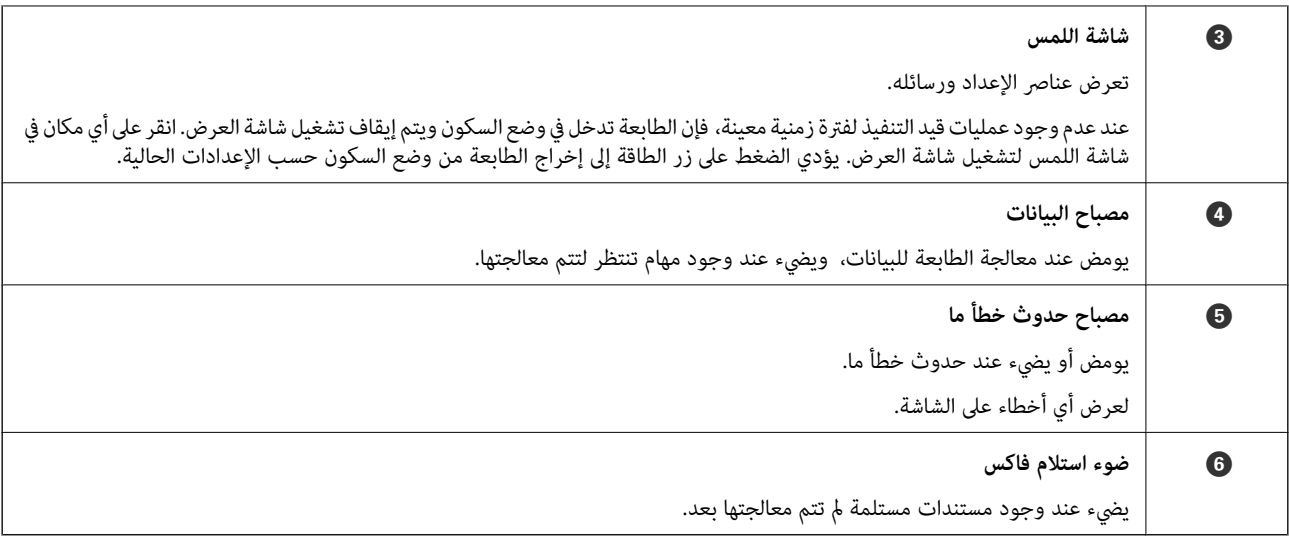

ميكنك إمالة لوحة التحكم.

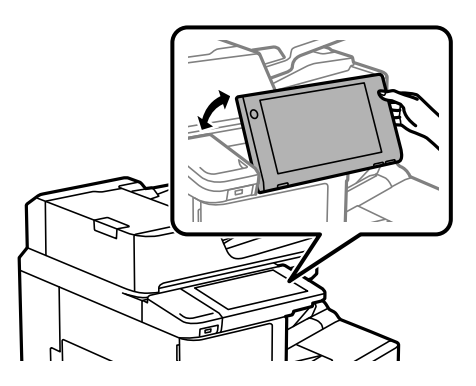

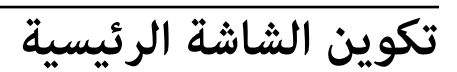

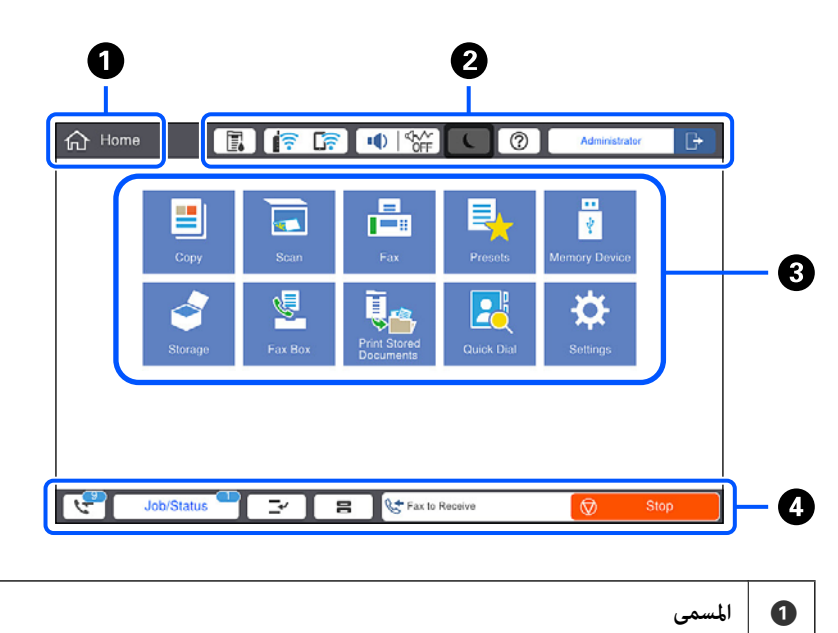

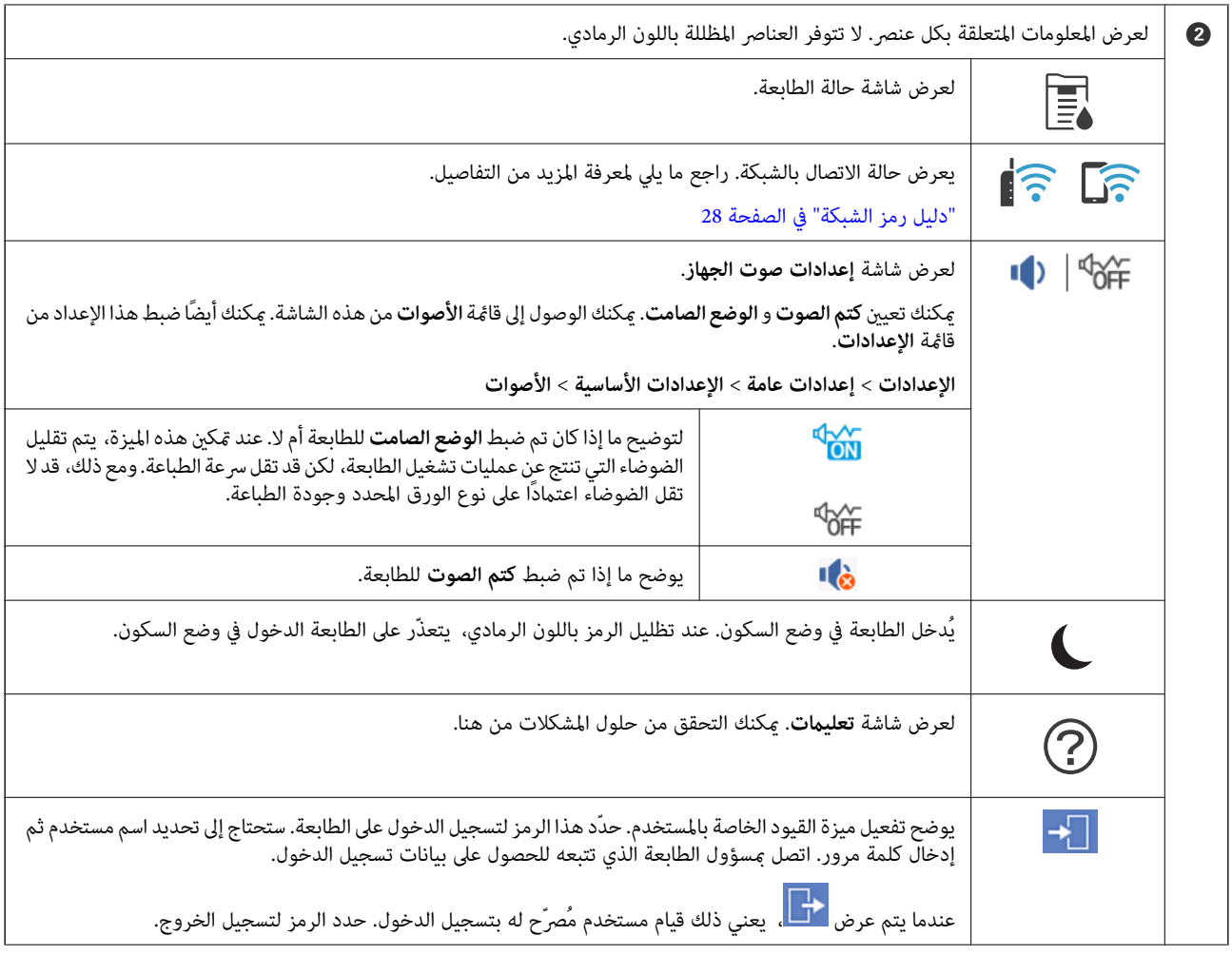

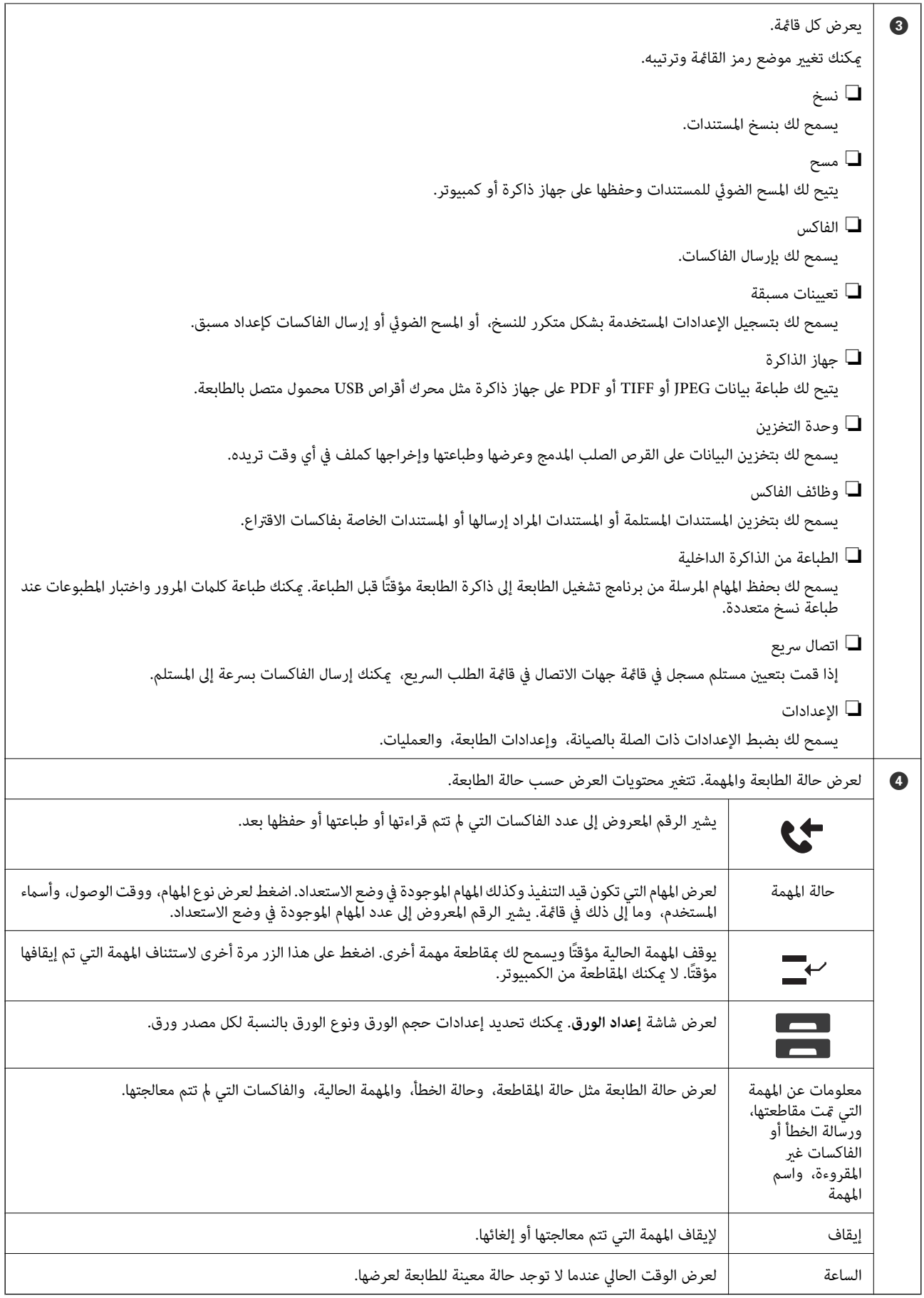

**دليل رمز الشبكة**

<span id="page-27-0"></span>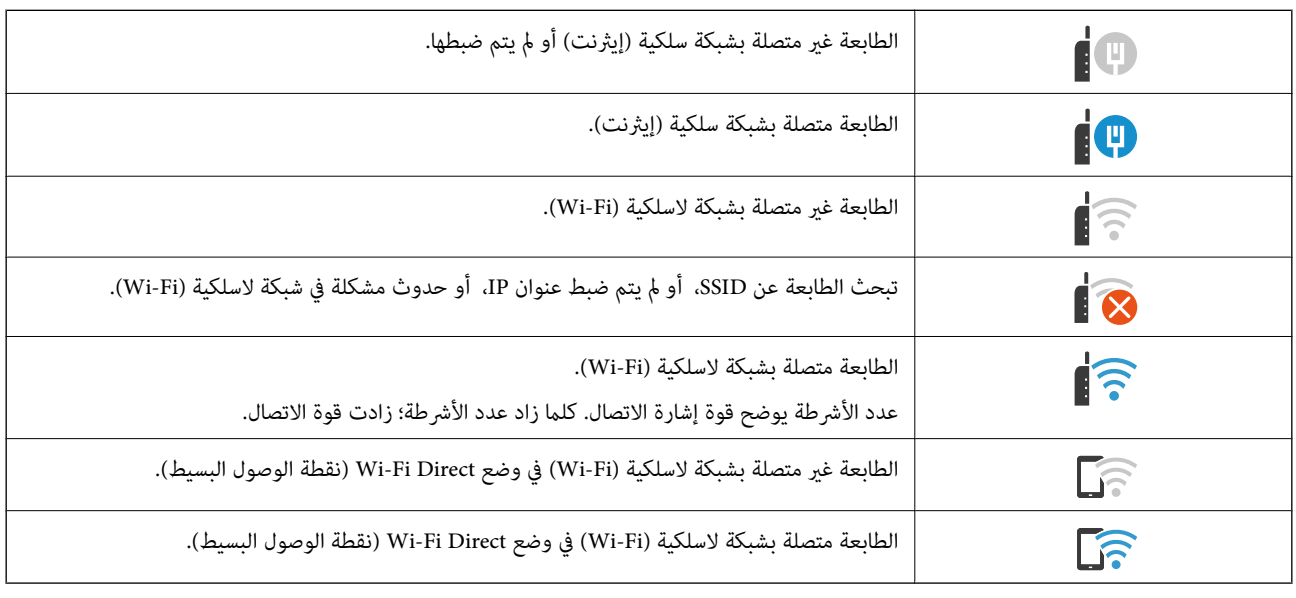

# **تكوين شاشة القامئة**

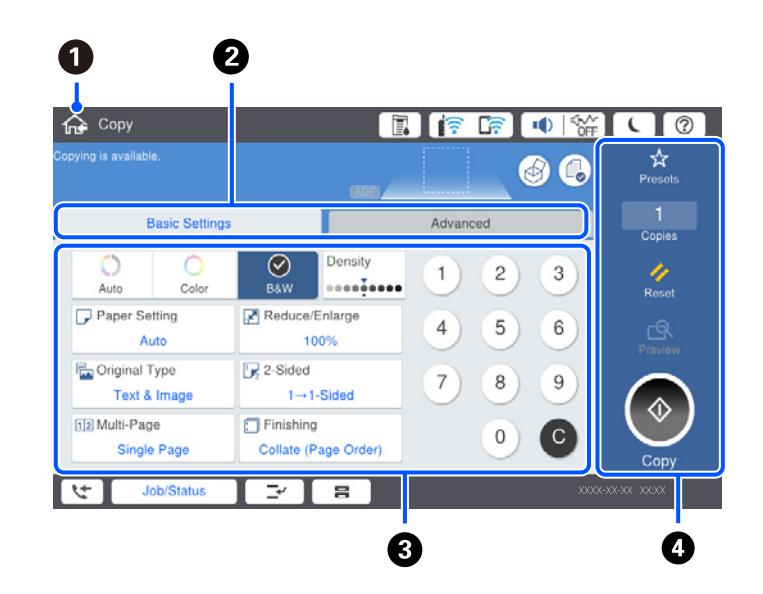

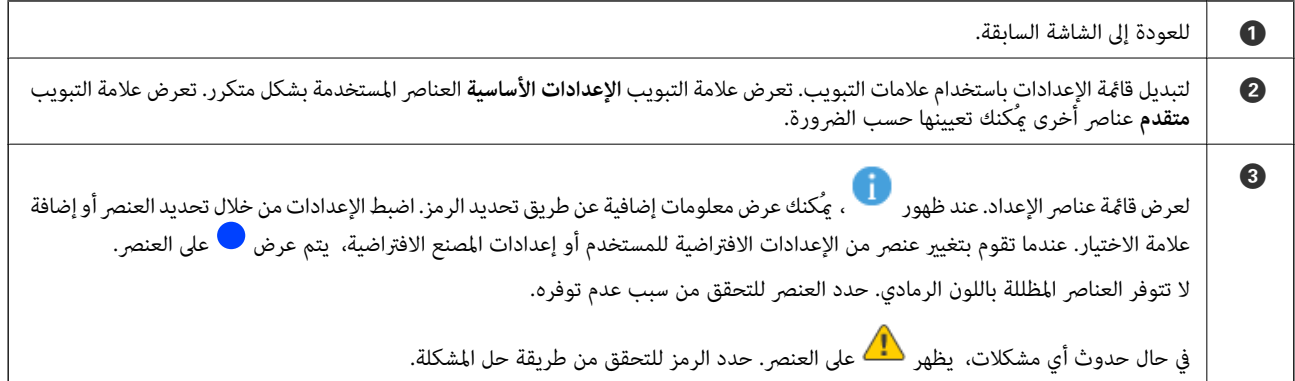

<span id="page-28-0"></span>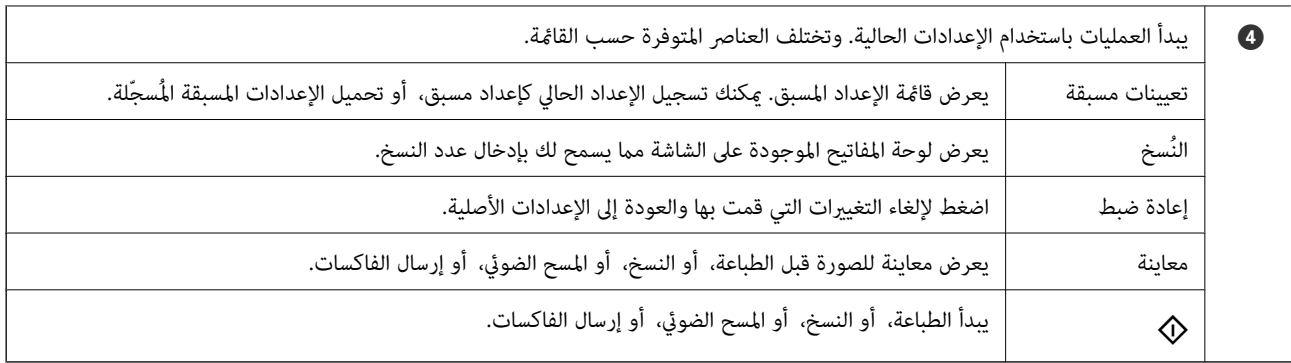

# **تكوين شاشة حالة المهمة**

حدد حالة المهمة في لوحة التحكم لعرض قامئة حالة المهمة. ميكنك التحقق من حالة الطابعة أو المهام.

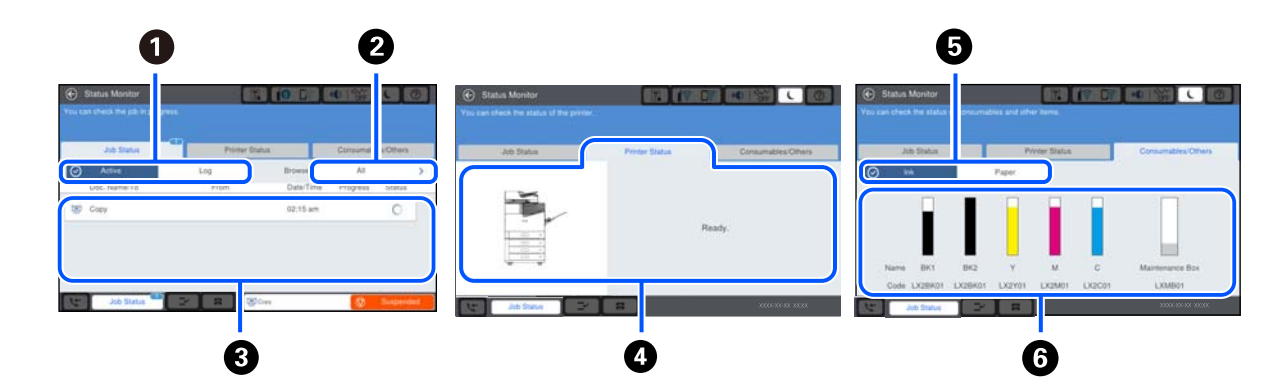

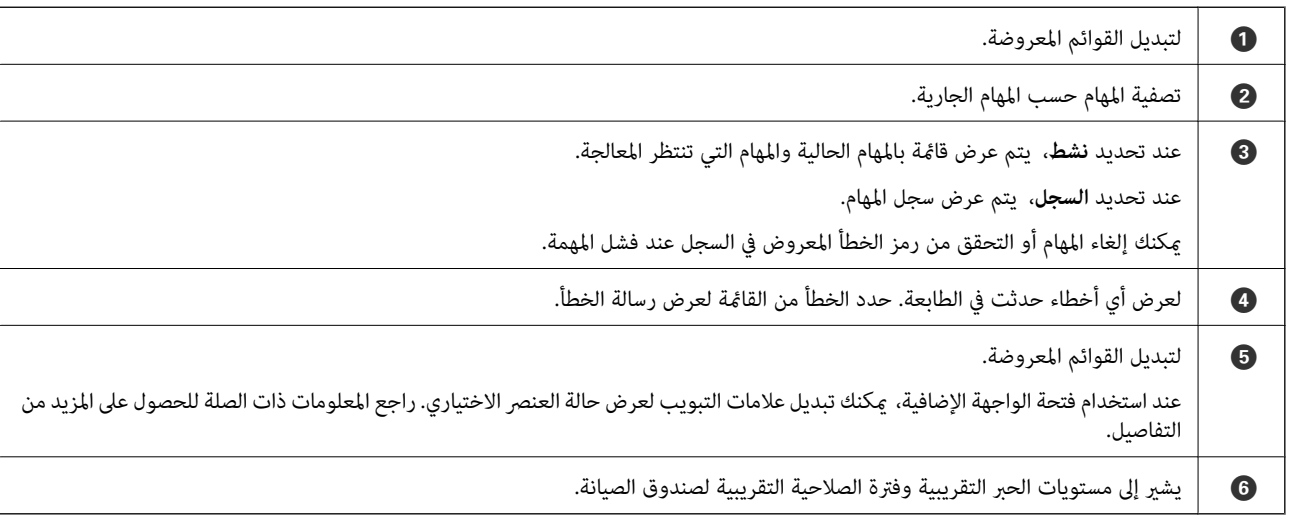

#### **معلومات ذات صلة**

- | "يتم عرض رمز الخطأ في قامئة [الحالة" في](#page-268-0) الصفحة 269
	- | "قامئة العناصر [الاختيارية" في](#page-331-0) الصفحة 332

### **حفظ مهام**

ميكنك حفظ مهام أثناء النسخ أو الطبع في الوقت الذي لا تستخدم فيه وحدة التغذية التلقائية للمستندات ADF أو زجاج الماسحة الضوئية.

<span id="page-29-0"></span>ولا يلزمك القيام بأي إجراءات خاصة لكي تحفظ المهام. إذا حددت �� أثناء التشغيل العادي، فستبدأ المهمة ومجرد اكتمال المهمة الحالية. ميكنك حفظ ما يصل إلى 100 من أنواع المهام التاليةمبا في ذلك المهمة الحالية.

❏الطباعة

❏النسخ

❏إرسال فاكس

# **إدخال أحرف**

ميُكنك إدخال الحروف والرموز باستخدام لوحة المفاتيح المعروضة على الشاشة عند إجراء ضبط إعدادات الشبكة وما إلى ذلك.

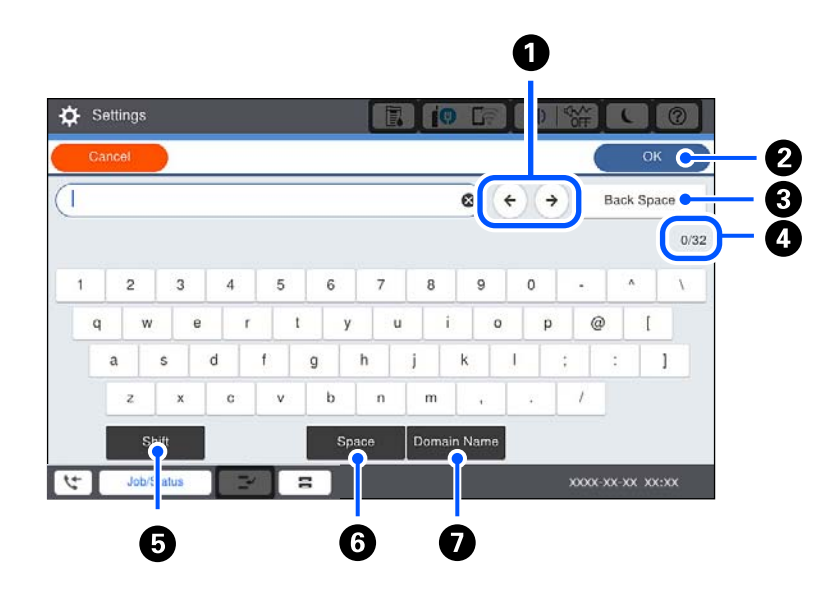

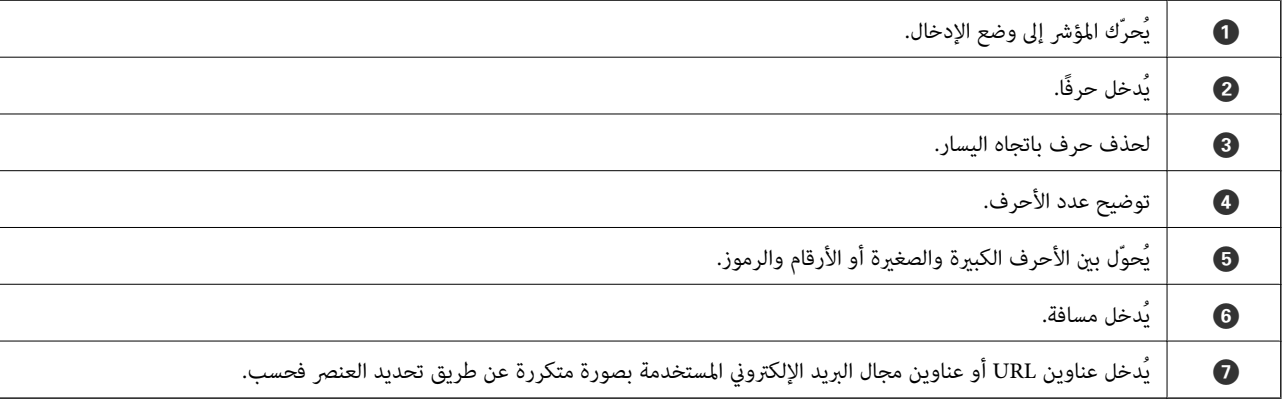

# **عرض الرسوم المتحركة**

ميكنك عرض الرسوم المتحركةلإرشادات التشغيل مثل تحميل الورق أو إزالة الورق المنحشر على شاشة LCD.

❏حدد : لعرض شاشة التعليامت. حدد **طريقة استخدام** ثم حدد العناصر التي ترغب في عرضها.

❏حدد **طريقة استخدام** الموجودة على الجانب السفلي من شاشة التشغيل: لعرض الرسوم المتحركة التي تتبع السياق.

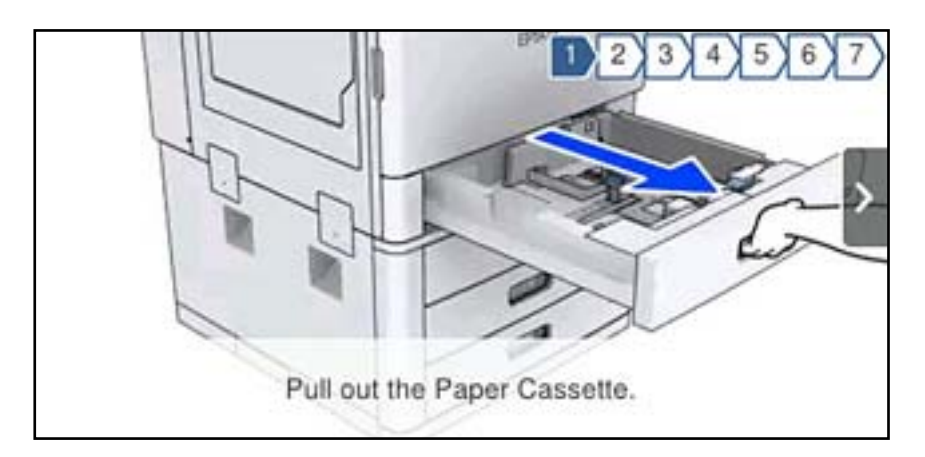

# **تحميل الورق**

<span id="page-31-0"></span>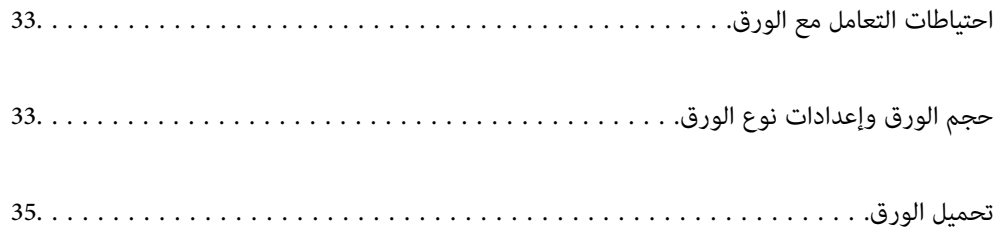

# <span id="page-32-0"></span>**احتياطات التعامل مع الورق**

#### **التعامل مع الورق**

❏اقرأ الإرشادات المرفقة مع الورق.

❏قم بتهوية حواف الورق ومحاذاتها قبل التحميل.

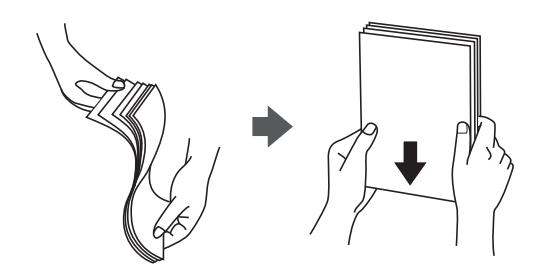

#### **تخزين الورق**

لاحظ النقاط التالية عند تخزين الورق.

❏احفظ بقية الورق في كيس بلاستييك محكم الغلق لتجنب امتصاص الرطوبة.

احفظ الورق في مكان تكون درجة رطوبته منخفضة. لا تبلل الورق أيضًا. $\Box$ 

❏احفظ الورق بعيدًا عن أشعة الشمس المباشرة.

❏لاتوقف الورق مستقيام،ً ولكن ضعه على سطح مستو.ٍ

#### *ملاحظة:*

على الرغم من قيامك بتخزين الورق كما هو موضح أعلاه، قد ينتج تلف في جودة الطباعة أو انحشار الورق في الطابعة حسب البيئة. قبل استخدام الورق<br>المخزّن، جرب الطباعة على كمية صغيرة منه وتحقق من عدم وجود انحشار الورق أو تلطخ الحبر

#### **معلومات ذات صلة**

 $\bullet$  "أنواع ورق غير [متوفرة" في](#page-396-0) الصفحة 397

# **حجم الورق وإعدادات نوع الورق**

إذا سجّلت حجم الورق ونوعه على الشاشة المعروضة عند إدخال درج الورق، فإن الطابعة تعلمك عند حدوث اختلاف بين المعلومات المسجلة وبين إعدادات الطباعة. وعكنك هذا من تفادي إهدار الورق والحبر من خلال التأكد من عدم طباعة حجم ورق غير صحيح أو الطباعة بلون خطأ بسبب<br>استخدام الإعدادات التي لا تتوافق مع نوع الورق.

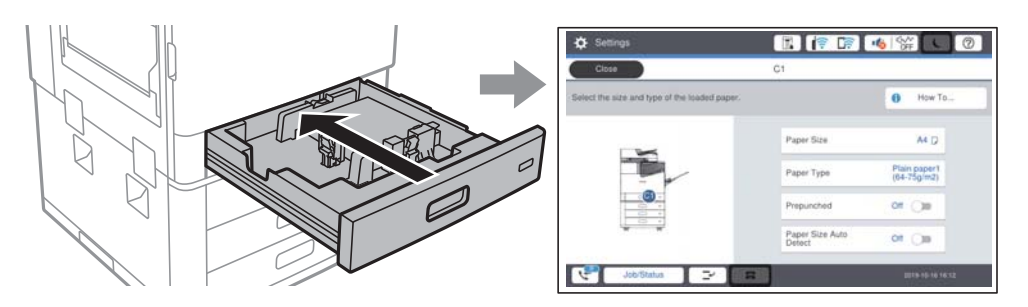

إذا اختلف حجم الورق المعروض ونوعه عن الورق الذي تم تحميله، فحدد العنصر المراد تغييره. أما إذا كانت الإعدادات مطابقة للورق الذي تم<br>تحميله، فأغلق الشاشة.

#### *ملاحظة: ميكنك أيضًا عرض شاشة إعدادات حجم الورق ونوعه عن طريق تحديد في لوحة التحكم.*

### **إعداد نوع الورق**

للحصول على نتائج طباعة مثلى، حدد نوع الورق المناسب.

<span id="page-33-0"></span>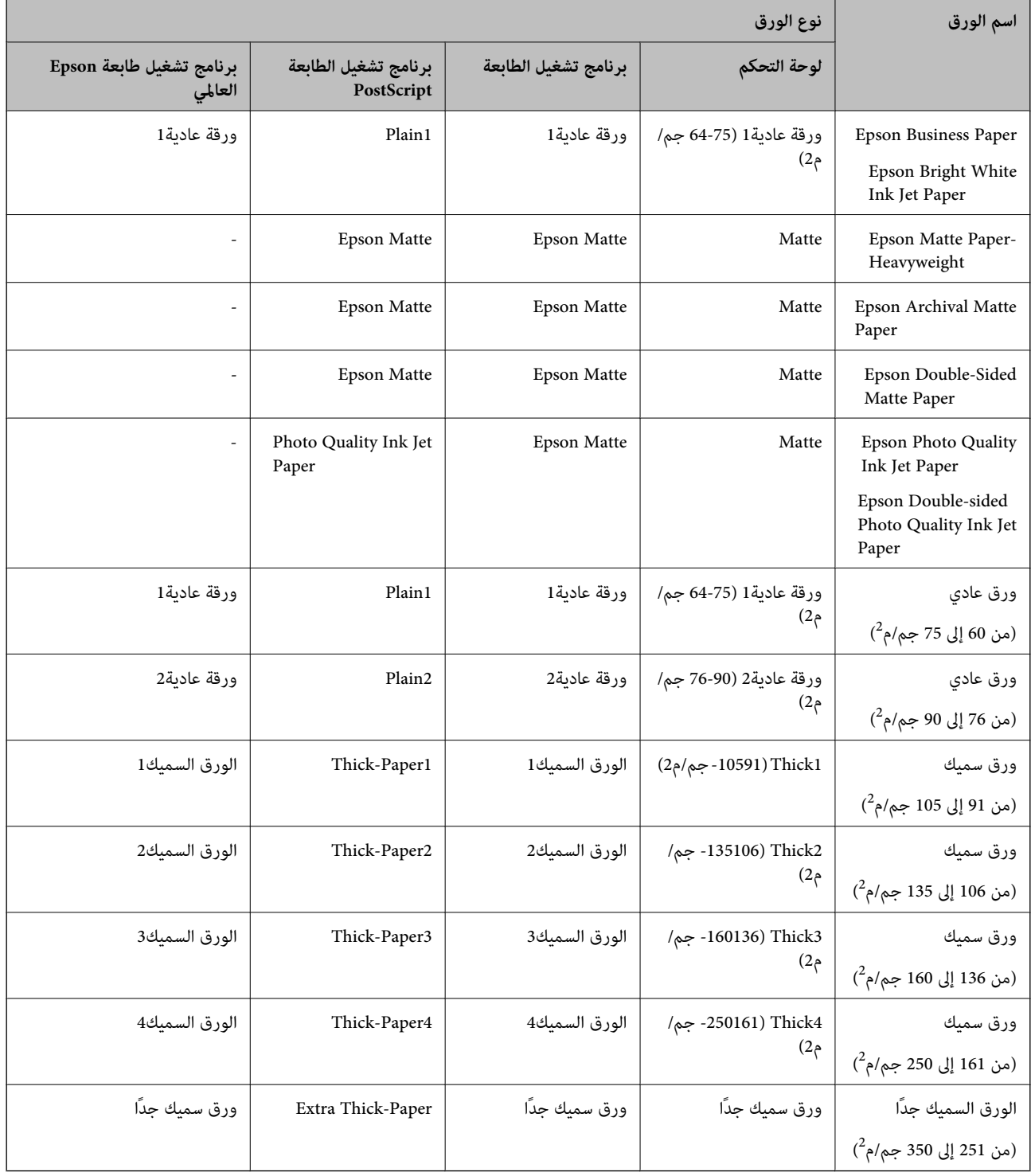

### **قامئة بأحجام الورق التي يتم التعرف عليها**

<span id="page-34-0"></span>عند قيامك بتمكني **كشف تلقايئ لحجم الورق**، يتم التعرف على أحجام الورق التالية تلقائيًا عندما يتم تحميلها في درج الورق. 6A، و6B، و5A، وletter Half، و5B, و4A، وLetter، و4B، وLegal، و3A، و17×11 بوصة

قد لا يتم التعرف على أحجام الورق المماثلة بشكل صحيح مثل 4A وLetter. إذا تم التعرف على Half letter، وLegal، وLeger، وLeger كأحجام 5A، و4A، و4B، و3A، فحدد ثم اضبط الحجم الصحيح.

إذامل يتم التعرف على الأحجام تلقائيًا، فحدد ، ثم قم بتعطيل ميزة **كشف تلقايئ لحجم الورق**، ثم اضبط حجم الورقة التي حملتها.

# **تحميل الورق**

ميُكنك تحميل الورق من خلال الرجوع إلى الرسوم المتحركة المعروضة على شاشة LCDالخاصة بالطابعة.

حدد <sup>(7</sup>)، ثم حدد **طريقة استخدام** > **تحميل ورق**. حدد مصدر الورق الذي تريد استخدامه لعرض الرسوم المتحركة. حدد **إغلاق** لإغلاق شاشة<br>الرسوم المتحركة.

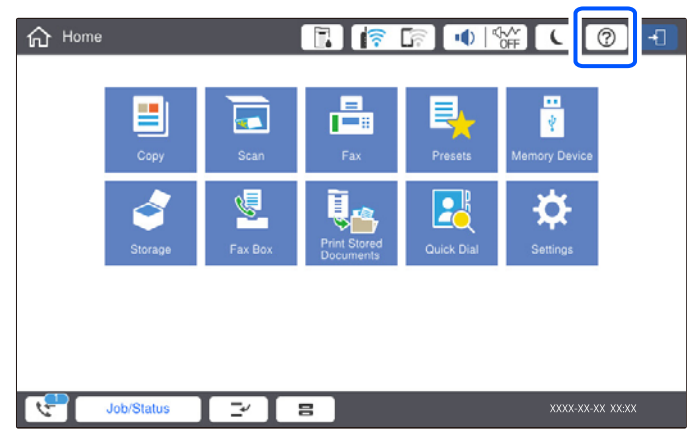

*هام:*c

*أدخل درج الورق وأزله ببطء. أدخل الدرج عالٍ السعة ببطءلأن الدرج ثقيل بسبب كمية الورق الكبرية المحملة فيه.*

#### *ملاحظة:*

<span id="page-35-0"></span>عند تغيير وضع موجهات الحافة في درج الورق، حرر القفل الموجود على الدرج وبعد ذلك حرِّك موجهات الحافة. بعد تغيير الموضع، اقفل الدرج مرة *أخرى.*

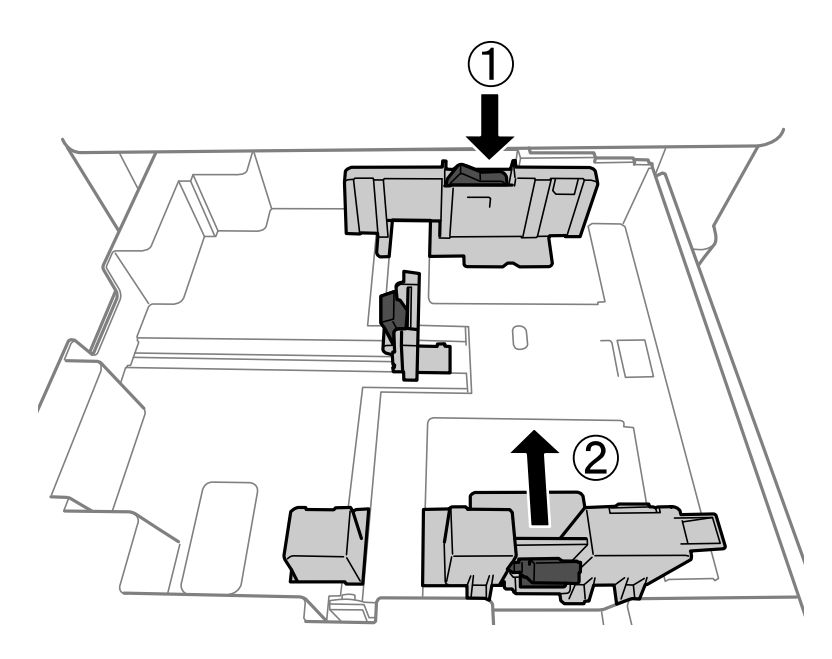

### **تحميل الأظرف**

حمّل الأظرف في منتصف الحافة القصرية لدرج الورق أولاً مع ضبط ألسنة الأظرف لأسفل، وحرّك موجهات الحافة إلى حواف الأظرف.

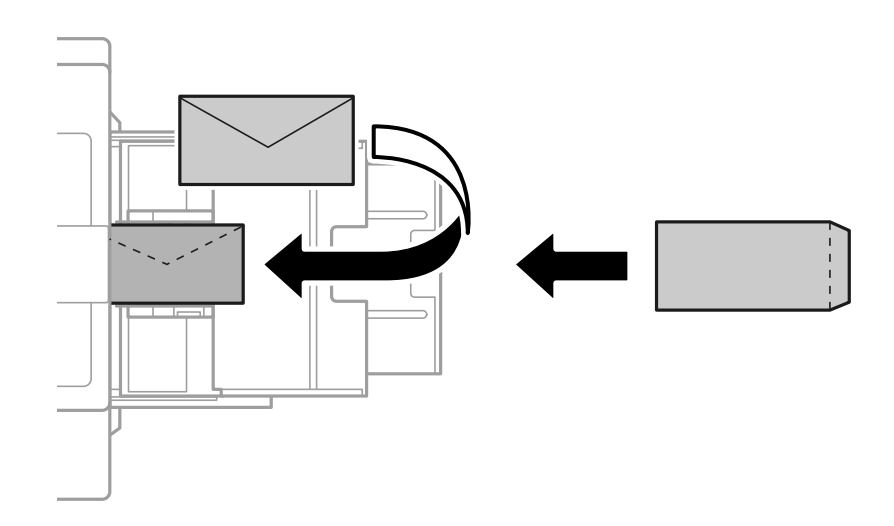

إذا كانت ألسنة الأظرف على الحافة القصرية، فتأكد من تضمني ألسنة الأظرف عند إعداد حجم المستخدم المعرّف.

### **تحميل الورق المثقوب مسبقًا**

اضبط إعدادات الهامش يك تتجنب الطباعة على الثقوب. لا ميكنك الطباعة في مساحة 17 ملم من حافة الورق (الحافة المثقوبة مسبقًا).
# *هام:*c

حمّل الورق المثقوب مسبقًا واجعل الجانب المثقوب من الورق في اتجاهك. إذ قد يتسبب تحميل الورق في اتجاه غير صحيح في حدوث انحشار<br>للورق أو لطخات داخل الطابعة.

❏درج الورق

حمّل الورق المثقوب مسبقًا بطريقة تجعل الوجه القابل للطباعة يتجه إلى الأسفل وموضع الثقوب في المقدمة.

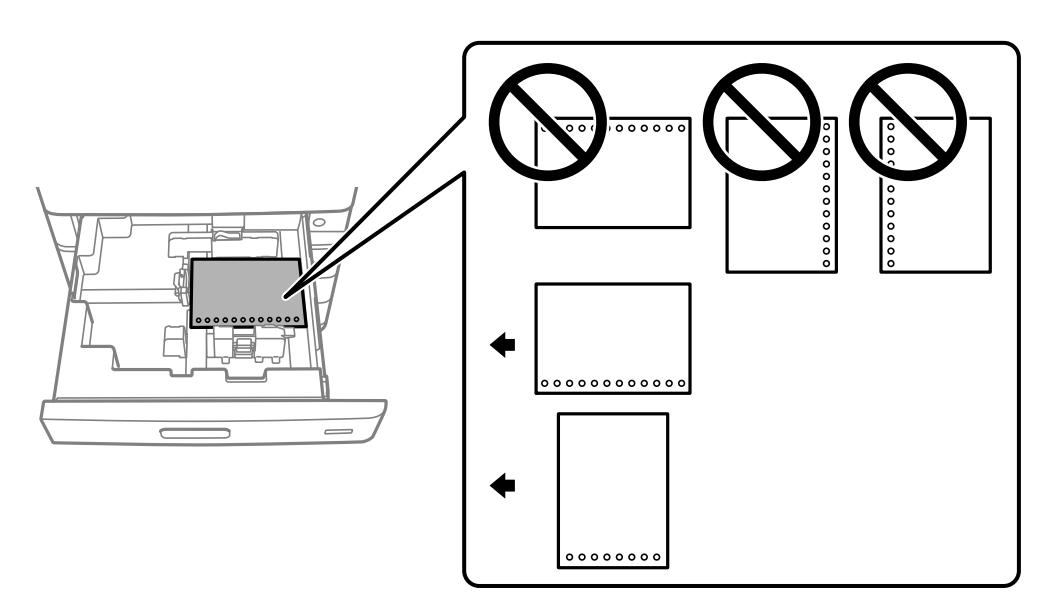

حدد **تشغيل** عند عرض إعداد**Prepunched** على شاشة إعدادات الورق في لوحة التحكم.

# ❏درج ورق

حمّل الورق المثقوب مسبقًا بطريقة تجعل الوجه القابل للطباعة يتجه إلى الأعلى وموضع الثقوب في المقدمة.

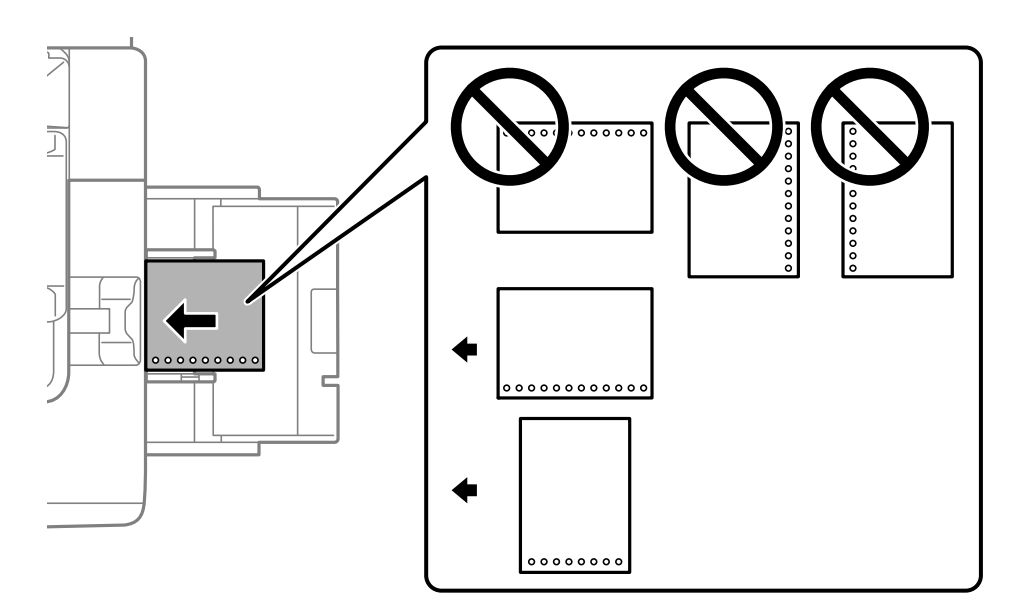

حدد **تشغيل** عند عرض إعداد**Prepunched** على شاشة إعدادات الورق في لوحة التحكم.

#### *ملاحظة:*

*ميكنك أيضًا عرض شاشة إعدادات الورق عن طريق تحديد في لوحة التحكم.*

# **تحميل الورق الطويل**

حمّل ورقة واحدة من الورق الطويل في درج الورق. حدد **معرف من قِبل المستخدم** كإعداد حجم الورق.

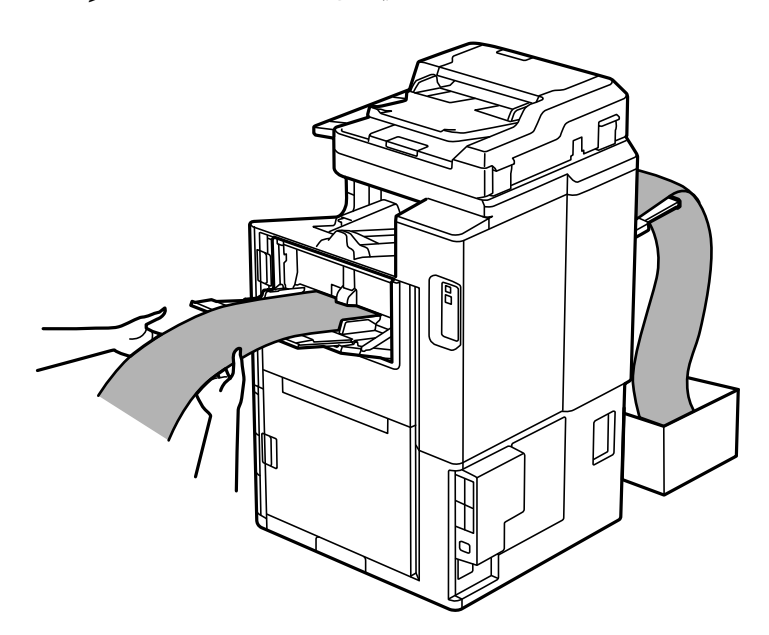

❏إذا سقط الورق من الدرج الموجهلأعلى، فجهّز صندوقًا أو ما شابه ذلك للتأكد أن الورق لا يلامس الأرضية. ❏لاتلمس الورق الذي يتم إخراجه. قد يتسبب ذلك في إصابة يديك أو التسبب بخفض جودة الطباعة. عند تحميل ورق طويل، كن حذرًا ألاّ تجرح حواف الورق يديك عند الإمساك به. $\Box$ 

# **وضع المستندات الأصلية**

<span id="page-38-0"></span>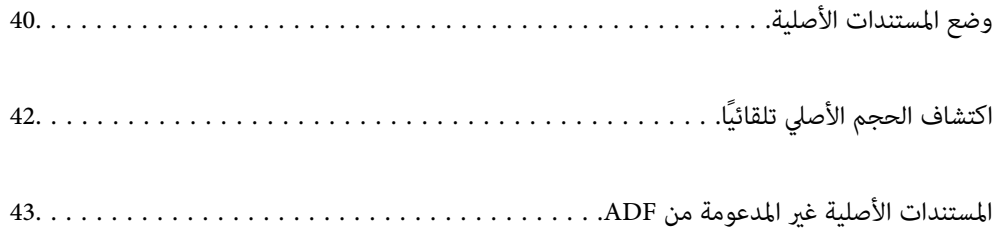

# **وضع المستندات الأصلية**

ميكنك وضع المستندات الأصلية بالرجوع إلى الرسوم المتحركة المعروضة على شاشة LCDالخاصة بالطابعة.

<span id="page-39-0"></span>حدد <sup>(7</sup>)، ثم حدد **طريقة استخدام > ضع المستندات الأصلية**. حدد طريقة وضع المستندات الأصلية التي تريد عرضها. حدد **إغلاق** لإغلاق شاشة<br>الرسوم المتحركة.

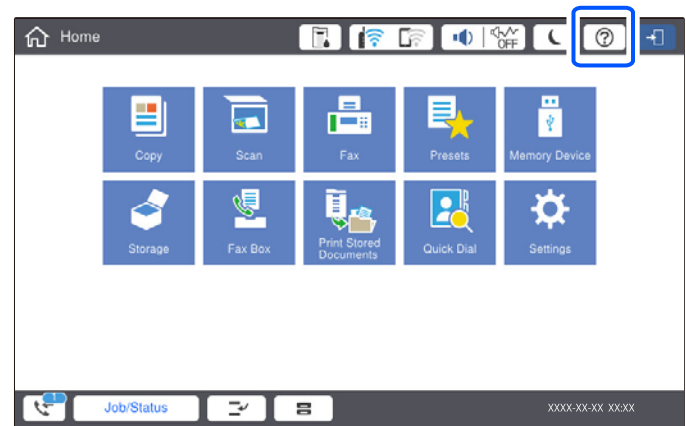

إذا أردت إجراء نسخ عدة مستندات أصلية، فضع كل المستندات الأصلية في وحدة التغذية التلقائية للمستندات.

**عند استخدام زجاج الماسحة الضوئية**

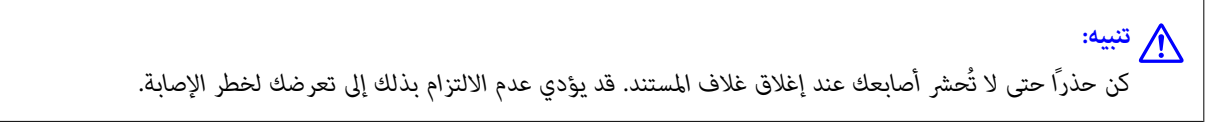

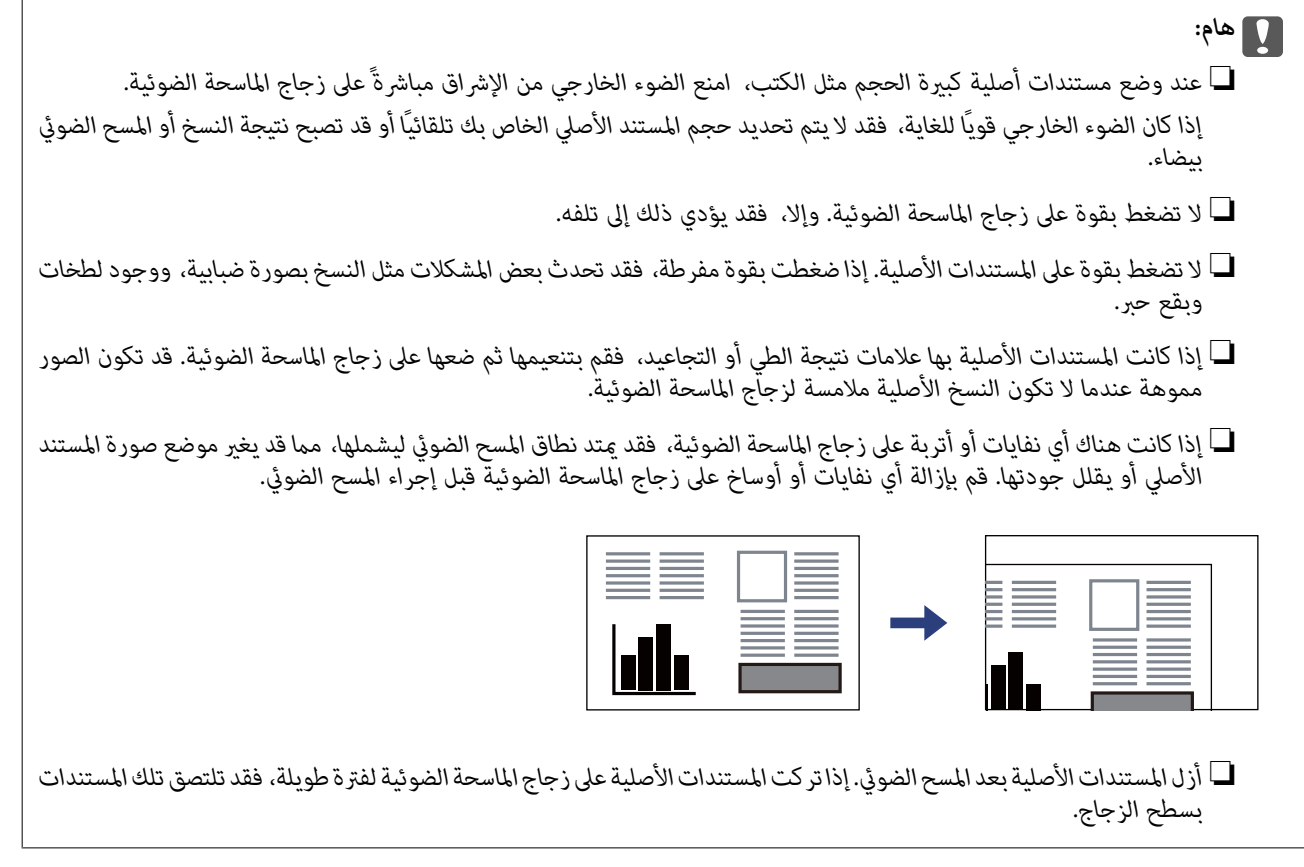

#### *ملاحظة:*

- ❏ *لايتم مسح نطاق قدره 1.5 ملم من حواف زجاج الماسحة الضوئية.*
- عند وضع المستندات الأصلية في وحدة التغذية التلقائية للمستندات وعلى زجاج الماسحة الضوئية، تُعطى الأولوية للمستندات الأصلية الموجودة في<br>وحدة التغذية التلقائية للمستندات.
	- ❏ *بعض الأحجام قدلايتم اكتشافها بشكل تلقايئ. في تلك الحالة، حدد حجم المستندات الأصلية يدويًا.*

**عند استخدام ADF**

<span id="page-41-0"></span>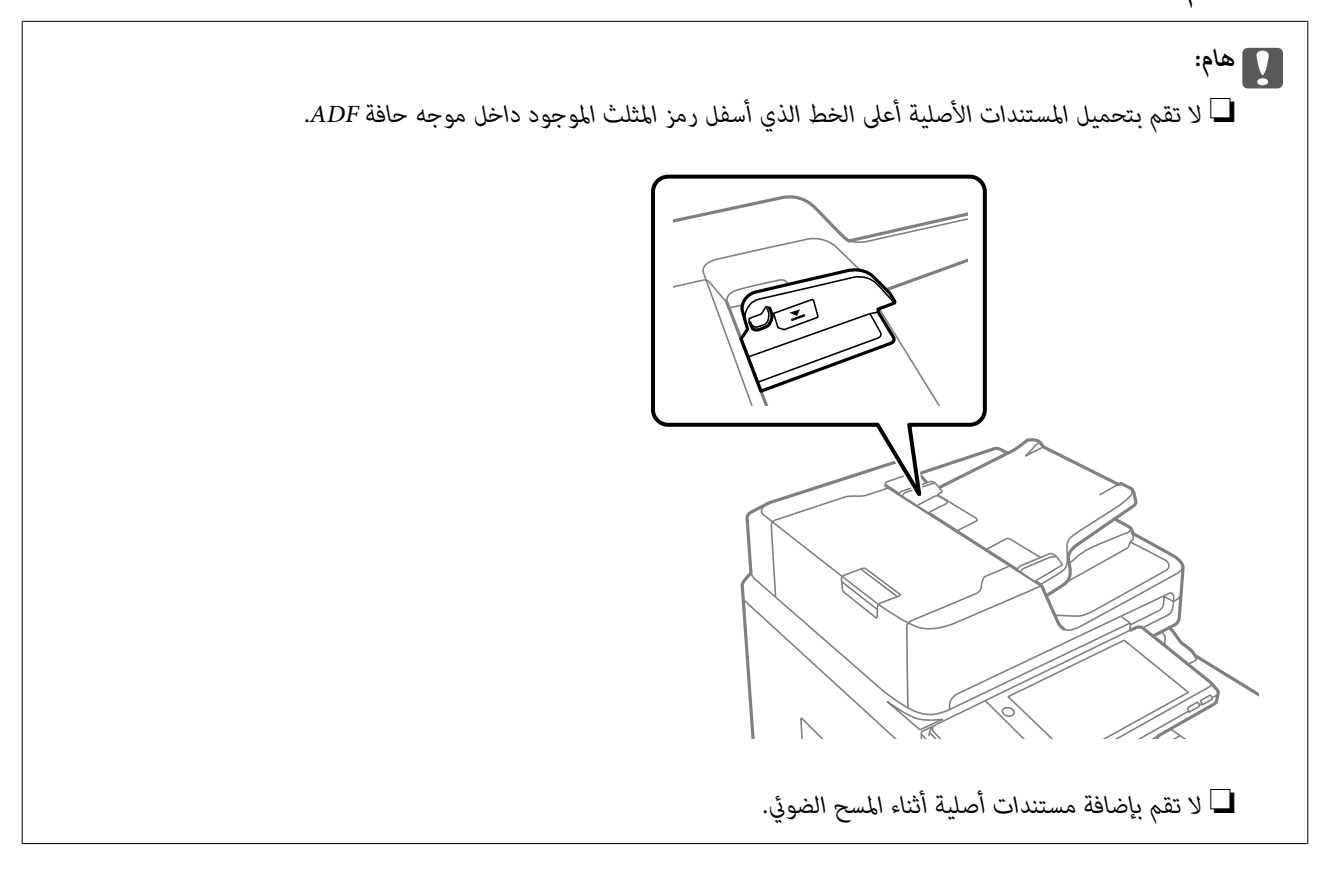

#### *ملاحظة:*

❏ *ميكنك وضع المستندات الأصلية ذات الحجم الأصغر من 4A بحيث تكون الحافة الطويلة باتجاه ADF.*

❏ *بعض الأحجام قدلايتم اكتشافها بشكل تلقايئ. في تلك الحالة، حدد حجم المستندات الأصلية يدويًا.*

#### **معلومات ذات صلة**

- | ["المستندات](#page-42-0) الأصلية غري المدعومة من ADF "في الصفحة 43
	- | "اكتشاف الحجم الأصلي تلقائيًا" في الصفحة 42
	- | "مواصفات الماسحة [الضوئية" في](#page-440-0) الصفحة 441
- | "مواصفات وحدة التغذية التلقائية [للمستندات" في](#page-440-0) الصفحة 441

#### **ا ً اكتشاف الحجم الأصلي تلقائي**

عند تحديد **كشف تلقايئ** على أنه إعداد الورق، يتم التعرف على الأنواع التالية من حجم الورق تلقائيًا.

❏الوضع بشكل رأسي: 4A، و5B، و5A

ضع الحافة الطويلة للمستندات الأصلية نحو مدخل تغذية الورق الخاص بوحدة التغذية التلقائية للمستندات أو نحو الجانب الأيسر من زجاج<br>الماسحة الضوئ*نة*.

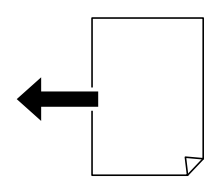

❏الوضع بشكل أفقي: 3A، و4B، و4A، و5B، و5A) زجاج الماسحة الضوئية فقط)

<span id="page-42-0"></span>ضع الحافة القصيرة للمستندات الأصلية نحو مدخل تغذية الورق الخاص بوحدة التغذية التلقائية للمستندات أو نحو الجانب الأيسر من زجاج<br>الماسحة الضوئىة.

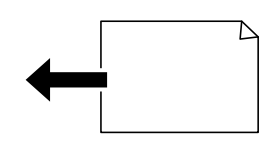

**ملاحظة:**<br>قد لا يتم الكشف عن أحجام المستندات الأصلية التالية بشكل صحيح. إذا لم يتم الكشف عن الأحجام، فقم بتعيين الحجم يدويًا في لوحة التحكم. ■ النسخ الأصلية الممزقة أو المطوية أو المكرمشة أو الملتفة (إذا كانت النسخ الأصلية ملتفة، فقم بتسوية الالتفاف قبل وضع النسخ الأصلية).

❏ *النسخ الأصلية مع الكثري من الثقوب الملصقة*

❏ *ورق أجهزة العرض العلوية أو المستندات الأصلية شبه الشفافة أو النسخ الأصلية اللامعة*

# **المستندات الأصلية غري المدعومة من ADF**

#### *هام:*c

لا تقم بتغذية الصور الفوتوغرافية، أو عمل فني أصلي ذي قيمة في ADF. قد تتسبب التغذية غير السليمة في تجعد المستند الأصلي أو إلحاق<br>الضرر به. امسح هذه المستندات ضوئيًا على زجاج الماسحة الضوئية بدلاً من ذلك.

لمنع انحشار الورق، تجنب وضع المستندات الأصلية التالية في ADF. استخدم زجاج الماسحة الضوئية لهذه الأنواع.

❏المستندات الأصلية الممزقة، أو المطوية، أو المكرمشة، أو التالفة، أو الملتفة

❏النسخ الأصلية ذات الثقوب الملصقة

❏النسخ الأصلية المربوطة معًا بشريط أو دبابيس أو مشابك ورق، وما إلى ذلك.

❏النسخ الأصلية التي تشتمل على ملصقات أو علامات ملصقة عليها

النسخ الأصلية التي يتم قطعها بطريقة غير منتظمة أو ليست قامًة الزاوية  $\Box$ 

❏النسخ الأصلية المُجلدة

ورق أجهزة العرض العلوية (OHP) أو ورق التحويل الحرارى أو الدعامات الكربونية  $\Box$ 

❏النسخ الأصلية التي متت طباعتها للتو (لاتُجفف ولايتم تبريدها وهكذا)

# **إدخال بطاقة ذاكرة وإخراجها**

<span id="page-43-0"></span>[إدخال](#page-44-0) جهاز [USB](#page-44-0) خارجي.............. ................ [45.................](#page-44-0) [إخراج](#page-44-0) جهاز [USB](#page-44-0) خارجي............... .............. [45..................](#page-44-0)

# **إدخال جهاز USB خارجي**

أدخل جهاز USB خارجي في منفذ USB للواجهة الخارجية.

<span id="page-44-0"></span>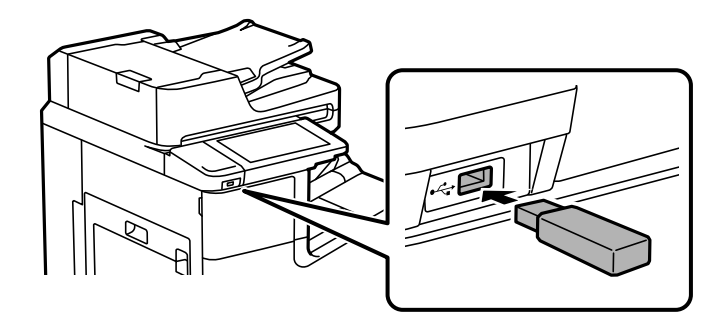

**معلومات ذات صلة**

| "مواصفات جهاز [الذاكرة" في](#page-446-0) الصفحة 447

**إخراج جهاز USB خارجي**

أخرج جهاز USB الخارجي.

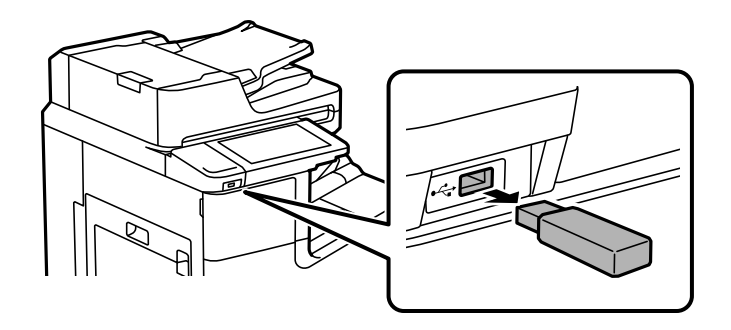

*هام:*c *إذا أخرجت جهاز USB الخارجي أثناء تشغيل الطابعة، فقد تُفقد البيانات الموجودة على جهاز USB الخارجي.*

# الطباعة

<span id="page-45-0"></span>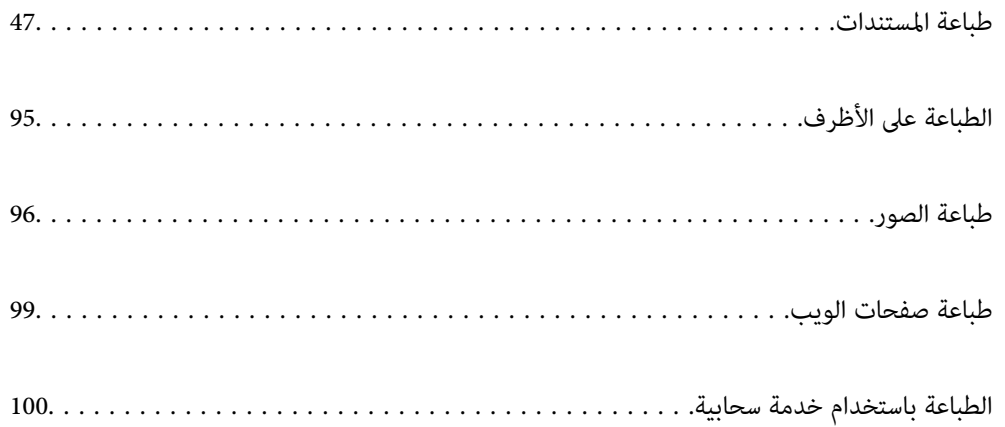

# **طباعة المستندات**

# **الطباعة من كمبيوتر — Windows**

<span id="page-46-0"></span>إذا لم يكن بإمكانك تغيير إعدادات برنامج تشغيل الطابعة، فقد تكون محظورة من قبل المسؤول. اتصل مسؤول الطابعة الذي تتبعه لطلب<br>المساعدة.

# **الطباعة باستخدام إعدادات سهلة**

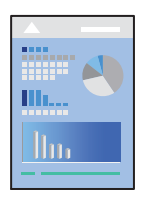

*قد تختلف العمليات بناءً على التطبيق. راجع تعليامت التطبيق للاطلاع على التفاصيل. ملاحظة:*

- . حمِّل الورق في الطابعة. "تحميل [الورق" في](#page-34-0) الصفحة 35
- .<br>2. افتح الملف الذي تريد طباعته.
- حدد **طباعة** أو **إعداد الطباعة** من القامئة **ملف**. .3
	- حدد الطابعة الخاصة بك. .4
- حدد **التفضيلات** أو **الخصائص** للوصول إلى إطار برنامج تشغيل الطابعة. .5

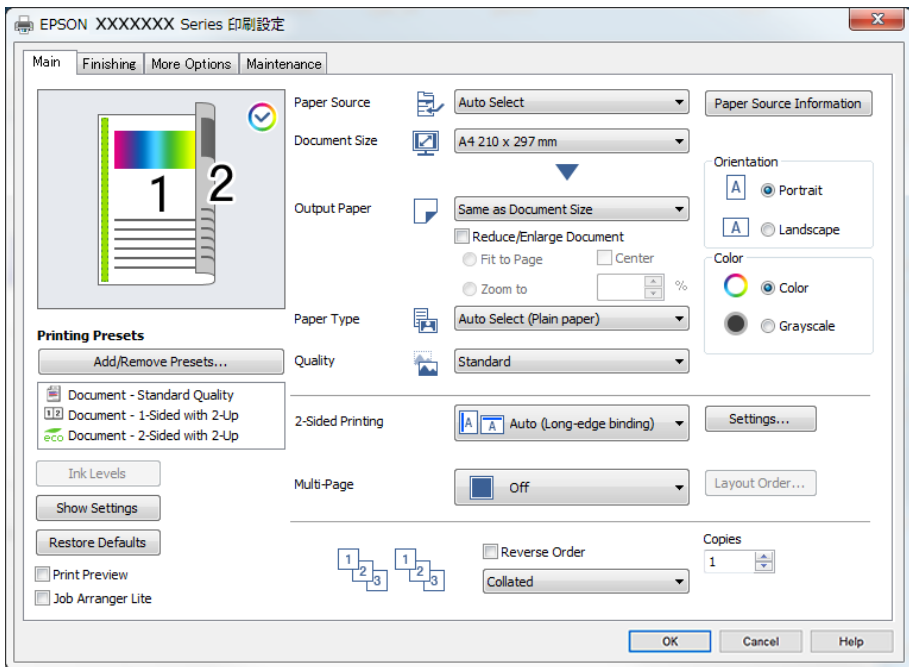

.<br>6. غيرٌ الإعدادات حسب الضرورة.

راجع خيارات القامئة الخاصة ببرنامج تشغيل الطابعة للاطلاع على التفاصيل.

*ملاحظة:*

<span id="page-47-0"></span>■ عكنك أيضًا الاطلاع على التعليمات عبر الإنترنت للحصول على شرح لعناصر الإعداد. يعرض النقر بزر الماوس الأعن فوق أحد العناصر<br>تعليمات.

❏ *عند تحديد معاينة قبل الطباعة، ميكنك مشاهدة معاينة المستند قبل طباعته.*

❏ *عندما تريد الطباعة على جانب واحد من الورق فقط، قم بتعيني الطباعة على الوجهني ليكون إيقاف تشغيل.*

■ |ذا أردت حفظ المستند لتتم طباعته في موقع التخزين، فحدد علامة التبويب **تشطيب** أو **مزيد من الخيارات**، وحدد **حفظ في وحدة التخزين**<br>وطباعة في ن**وع المهمة**، ثم حدد مكان حفظ المستند.

- انقر فوق **موافق** لإغلاق نافذة برنامج تشغيل الطابعة. .7
	- انقر فوق **طباعة**. .8

*ملاحظة:*

عند تحديد **معاينة قبل الطباعة**، يتم عرض نافذة المعاينة. لتغيير الإعدادات، انقر فوق **إلغاء**، ثم كرر الإجراء من الخطوة 3.

❏ *إذاكنتترغبفيإلغاءعمليةالطباعة، علىالكمبيوترالخاصبك، فانقربزرالماوسالأمينعلىطابعتكفيالأجهزةوالطابعات، أوالطابعات، أو* الطابعات والفاكسات. انقر فوق ما الذي يُطبع، وانقر بزر الماوس الأمن فوق المهمة التي ترعب في إلغانها، ثم حدد إلغاء. ومع ذلك، لا مكنك إلغاء مهمة طباعة من جهاز الكمبيوتر ڢجرد إرسالها بشكل كامل إلى الطابعة. في تلك الحالة، ألغ مهمة الطباعة باستخدام لوحة تحكم *الطابعة.*

**معلومات ذات صلة**

- | "الورق والسعات [المتوفرة" في](#page-393-0) الصفحة 394
	- | "إعداد نوع [الورق" في](#page-33-0) الصفحة 34
- | "خيارات القامئة لبرنامج تشغيل الطابعة" في الصفحة 48

#### *خيارات القامئة لبرنامج تشغيل الطابعة*

افتح نافذة الطباعة في أحد التطبيقات، وحدد الطابعة، ثم ادخل إلى نافذة برنامج تشغيل الطابعة.

*تختلف القوائم وفقًا للخيار الذي حددته. ملاحظة:*

#### **علامة التبويب رئيسي**

إعدادات طباعة مسبقة الضبط:

إضافة/إزالة إعدادات مسبقة الضبط:

عكنك إضافة الإعدادات المسبقة الخاصة بك إلى إعدادات الطباعة المستخدمة بشكل متكرر أو إزالتها. حدد الإعداد المسبق الذي<br>تر بد استخدامه من القاعّة.

مستويات الحبر:

لعرض مستويات الحبر التقريبية. يجب عليك تثبيت EPSON Status Monitor 3 لتمكين هذه الميزة. ميكنك تنزيلها من موقع<br>Epson على الويب.

[http://www.epson.com](http://www.epson.com/)

#### عرض الإعدادات/إخفاء الإعدادات:

يعرض قامًـة العناصر التي يتم تعيينها حاليًا في علامات التبويب **رئيسي**، و**تشطيب، ومزيد من الخيارات**. ميكنك إظهار شاشة قامًـة<br>الإعدادات الحالية أو إخفاؤها.

#### استعادة الإعداد الافتراضي:

أعد جميع الإعدادات إلى قيم المصنع الافتراضية. تتم أيضًا إعادة تعيين الإعدادات الموجودة في علامتي التبويب **تشطيب** و**مزيد من**<br>ا**لخيارات** إلى الإعدادات الافتراضية.

#### معاينة قبل الطباعة:

لعرض معاينة المستند قبل الطباعة.

#### منظم المهام البسيط:

يسمح لك Lite Arranger Job بجمع ملفات متعددة تم إنشاؤها بواسطة تطبيقات مختلفة وطباعتها كمهمة طباعة واحدة.

#### مصدر الورق:

حدد مصدر الورق الذي تتم تغذية الورق منه. حدد **تحديد تلقائي** لتحديد مصدر الورق المحدد تلقائيًا في إعدادات الطابعة على الطابعة. إذا حددت **تعيين بشكل منفصل لكل ورقة**، عكنك تحديد مصادر ورق متعددة للصفحات في المستند. وعكنك أيضًا تحديد<br>ما إذا كنت ستطبع على الغلاف الأمامي والغلاف الخلفي أم لا.

#### حجم المستند:

حدد حجم الورق الذي ترغب في الطباعة عليه. إذا قمت بتحديد **معرف من قِبل المستخدم**، فأدخل عرض الورق وارتفاعه، ثم قم<br>بتسجيل الحجم.

#### ورق الإخراج:

حدد حجم الورق الذي ترغب في الطباعة عليه. إذا اختلف **حجم المستند** عن **ورق الإخراج**، يتم تحديد **تصغير/تكبير المستند**<br>تلقائيًا. لا ينبغي عليك تحديدها عند الطباعة دون تصغير حجم المستند أو تكبيره.

تصغر/تكبر المستند:

للسماح لك بتصغير حجم المستند أو تكبره.

ملاءمة الصفحة:

تصغري المستند أو تكبريه تلقائيًا لملاءمة حجم الورق المحدد في **ورق الإخراج**.

تكبر/تصغير إلى:

الطباعة بنسبة مئوية معينة.

مركز:

طباعة الصور في منتصف الورقة.

#### نوع الورق:

حدد نوع الورق الذي تقوم بالطباعة عليه. إذا حددت **تحديد تلقائي (ورق عادي**)، يتم إجراء الطباعة من مصدر الورق إذ يتم تعيين<br>نوع الورق وفقًا لما يلي في إعدادات الطابعة.

ورقة عادية1 وورقة عادية2 وPreprinted وLetterheadواللون وRecycled وورق عادي عالي الجودة

ومع ذلك، تتعذر تغذية الورق من مصدر الورق إذ يتم تعيني مصدر الورق على أنه قيدإيقاف التشغيل في **إعدادات التحديد** ا**لتلقّائي** الخاصة بالطابعة. عند الطباعة على الغلاف الأمامي والغلاف الخلفي، تتم طباعة الورق أيضًا من مصدر<sup>ً</sup> الورق المعين لأنواع<br>الورق غبر المذكورة أعلاه.

الجودة:

<span id="page-49-0"></span>حدد جودة الطباعة التي تريد استخدامها للطباعة. تعتمد الإعدادات المتوفرة على نوع الورق الذي تحدده. يؤدي تحديد **عالي** إلى<br>الحصول على جودة طباعة أعلى، ولكن س<sub>ر</sub>عة الطباعة قد تكون أقل.

#### معلومات مصدر الورق:

يعرض مجموعة معلومات الورق لكل مصدر من المصادر الورق.

#### الاتجاه:

حدد الاتجاه الذي تريد استخدامه للطباعة.

#### اللون:

حدد ما إذا كنت ترغب في الطباعة بالألوان أم الطباعة أحادية اللون.

#### الطباعة على الوجهني:

للسامح لك بإجراء الطباعة على الوجهني.

#### إعدادات:

عكنك تحديد حافة التجليد، وهوامشه. عند طباعة مستندات متعددة الصفحات، عكنك تحديد الطباعة بدءًا من الجانب<br>الأمامي أو من الجانب الخلفي من الصفحة.

#### متعدد الصفحات:

للسماح لك بطباعة عدة صفحات على ورقة واحدة أو القيام بطباعة ملصق. انقر فوق **ترتيب التخطيط** لتحديد الترتيب الذي تتم به<br>طباعة الصفحات.

#### ترتيب عكسي:

للسامح لك بالطباعة من الصفحة الأخرية حتى يتم تجميع الصفحات بالترتيب الصحيح بعد الطباعة.

#### ترتيب/غري مرتب:

حدد **ترتيب** لطباعة مستندات متعددة الصفحات مرتبة وموزعة في مجموعات.

نسخ:

عنيّ عدد النُسخ التي تريد طباعتها.

#### **علامة التبويب تشطيب**

عرض الإعدادات/إخفاء الإعدادات:

يعرض قا*ئمة* العناصر التي يتم تعيينها حاليًا في علامات التبويب **رئيسي**، و**تشطيب، ومزيد من الخيارات**. عكنك إظهار شاشة قائمة<br>الإعدادات الحالية أو إخفاؤها.

#### استعادة الإعداد الافتراضي:

أعد جميع الإعدادات إلى قيم المصنع الافتراضية. تتم أيضًا إعادة تعيين الإعدادات الموجودة في علامتي التبويب **رئيسي** و**مزيد من**<br>ا**لخيارات** إلى الإعدادات الافتراضية.

#### نوع المهمة:

حدد ما إذا كنت تريد تخزين بيانات الطباعة على الطابعة.

#### طباعة عادية:

تبدأ الطباعة دون تخزين.

#### مهمة سرية:

المستندات السرية المحمية بكلمة مرور عند الطباعة. إذا كنت تستخدم هذه الميزة، يتم تخزين بيانات الطباعة في الطابعة<br>ولا ي*م*كن طباعتها إلا بعد إدخال كلمة المرور باستخدام لوحة تحكم الطابعة. انقر فوق **إعدادات** لتغيير الإعدادات.

#### التحقق من المهمة:

عند طباعة نسخ متعددة، يسمح لك بطباعة نسخة واحدة للتحقق من المحتوى. للطباعة بعد عمل النسخة الثانية، شغّل<br>لوحة التحكم بالطابعة.

انقر فوق **إعدادات** لتعيني **اسم المستخدم** و**اسم المهمة**.

#### مهمة إعادة الطباعة:

يتيح لك تخزين مهمة الطباعة في ذاكرة الطابعة. ميكنك بدء الطباعة عن طريق تشغيل لوحة تحكم الطابعة.

انقر فوق **إعدادات** لتعيني **اسم المستخدم** و**اسم المهمة**.

#### حفظ في وحدة التخزين:

مكنك حفظ البيانات المراد طباعتها في وحدة تخزين وطباعتها لاحقًا.

#### حفظ في وحدة التخزين وطباعة:

ميكنك حفظ بيانات الطباعة في وحدة تخزين عند الطباعة.

#### مصدر الورق:

حدد مصدر الورق الذي تتم تغذية الورق منه. حدد **تحديد تلقائي** لتحديد مصدر الورق المحدد تلقائيًا في إعدادات الطابعة على الطابعة. إذا حددت **تعيين بشكل منفصل لكل ورقة**، <sub>ت</sub>مكنك تحديد مصادر ورق متعددة للصفحات في المستند. ومكنك أيضًا تحديد<br>ما إذا كنت ستطبع على الغلاف الأمامي والغلاف الخلفي أم لا.

#### الورقة الفاصلة:

حدد إعدادات إدخال الأوراق الفاصلة بني المطبوعات.

#### درج الإخراج:

حدد درج إخراج الوقت المطلوب استخدامه للمطبوعات. قد يتم تحديد درج الإخراج تلقائيًا استناداً إلى إعدادات الطباعة الأخرى.

#### فرز:

حدد كيفية فرز النُسخ المتعددة.

#### فرز بالتناوب:

لتجميع المطبوعات في اتجاه عمودي وأفقي بالتناوب. لاستخدام هذه الميزة، حدد **تحديد تلقائي** كإعداد **مصدر الورق**<br>و**تحديد تلقائي** أو **الدرج المتجه لأسفل** كإعداد **درج الإخراج**. تتجمع المطبوعات في علبة الورق الموجه لأعلى.

#### حجم ورق مختلط:

عند خلط أحجام المستندات التالية، يتم تجميع المطبوعات عن طريق محاذاة الحافة القصيرة للورق كبير الحجم والحافة الطويلة<br>للورق صغير الحجم. حدد **تحديد الاتجاه**، ثم انقر فوق إ**عدادات** لتعيين اتجاه الورق وهامش التجليد.

 $A3/A4$ 

Ledger/Letter❏

 $B4/B5$ 

8K/16K❏

#### **علامة التبويب مزيد من الخيارات**

#### إعدادات طباعة مسبقة الضبط:

إضافة/إزالة إعدادات مسبقة الضبط:

<span id="page-51-0"></span>عكنك إضافة الإعدادات المسبقة الخاصة بك إلى إعدادات الطباعة المستخدمة بشكل متكرر أو إزالتها. حدد الإعداد المسبق الذي<br>تريد استخدامه من القاعًة.

#### عرض الإعدادات/إخفاء الإعدادات:

يعرض قامًـة العناصر التي يتم تعيينها حاليًا في علامات التبويب **رئيسي**، و**تشطيب، ومزيد من الخيارات**. ميكنك إظهار شاشة قامًـة<br>الإعدادات الحالية أو إخفاؤها.

#### استعادة الإعداد الافتراضي:

أعد جميع الإعدادات إلى قيم المصنع الافتراضية. تتم أيضًا إعادة تعيين الإعدادات الموجودة في علامتي التبويب **رئيسي** و**تشطيب** إلى<br>الإعدادات الافتراضية.

#### نوع المهمة:

حدد ما إذا كنت تريد تخزين بيانات الطباعة على الطابعة.

#### طباعة عادية:

تبدأ الطباعة دون تخزين.

#### مهمة سرية:

المستندات السرية المحمية بكلمة مرور عند الطباعة. إذا كنت تستخدم هذه الميزة، يتم تخزين بيانات الطباعة في الطابعة<br>ولا <sub>ي</sub>كن طباعتها إلا بعد إدخال كلمة المرور باستخدام لوحة تحكم الطابعة. انقر فوق **إعدادات** لتغيير الإعدادات.

#### التحقق من المهمة:

عند طباعة نسخ متعددة، يسمح لك بطباعة نسخة واحدة للتحقق من المحتوى. للطباعة بعد عمل النسخة الثانية، شغّل<br>لوحة التحكم بالطابعة.

انقر فوق **إعدادات** لتعيني **اسم المستخدم** و**اسم المهمة**.

#### مهمة إعادة الطباعة:

يتيح لك تخزين مهمة الطباعة في ذاكرة الطابعة. ميكنك بدء الطباعة عن طريق تشغيل لوحة تحكم الطابعة.

انقر فوق **إعدادات** لتعيني **اسم المستخدم** و**اسم المهمة**.

#### حفظ في وحدة التخزين:

مكنك حفظ البيانات المراد طباعتها في وحدة تخزين وطباعتها لاحقًا.

#### حفظ في وحدة التخزين وطباعة:

ميكنك حفظ بيانات الطباعة في وحدة تخزين عند الطباعة.

#### تصحيح الألوان:

## تلقايئ:

لضبط درجة لون الصور تلقائيًا.

#### مخصص:

للسماح لك بإجراء تصحيح الألوان يدويًا. يؤدي النقر فوق **متقدم** إلى فتح شاشة **تصحيح الألوان** حيث <sub>ت</sub>مكنك تحديد طريقة مفصلة لتصحيح الألوان. يتيح لك تحديد طريقة طباعة عمومية بالألوان وتوضيح النص والخطوط الرقيقة عندما تنقر فوق **خيارات الصورة**. ميكنك أيضًا متكني تجانس الحواف، وإصلاح العني الحمراء، وإعدادات الطباعة مع تقليل ضبابية الحواف.

#### إعدادات إضافية:

ميزات العلامة المائية:

للسامح لك بضبط إعدادات العلامات المائية، أو النامذج، أو رؤوس وتذييلات الصفحات غري القابلة للنسخ.

إضافة/حذف:

يُتيح لك إضافة أي علامات مائية أو مُاذج غير قابلة للنسخ ترغب في استخدامها أو حذفها.

الإعدادات:

يُتيح لك ضبط طريقة الطباعة للعلامات المائية أو النامذج غري القابلة للنسخ.

#### العنوان/التذييل:

ميكنك طباعة معلومات مثل اسم المستخدم وتاريخ الطباعة في رؤوس الصفحات أو تذييلاتها.

#### استدارة :°180

لتدوير الصفحات بزاوية مقدارها 180 درجة قبل الطباعة. حدد هذا العنصر عند الطباعة على ورق مثل الأظرف التي يتم<br>تحميلها باتجاه ثابت في الطابعة.

#### **علامة التبويب الصيانة**

#### منظم المهام البسيط:

لفتح نافذة منظم المهام البسيط. ميكنك فتح البيانات المحفوظة سابقًا وتحريرها من هنا.

#### :EPSON Status Monitor 3

لفتح نافذة 3 EPSON Status Monitor. عكنك التأكد من حالة الطابعة والمواد المستهلكة من هنا. يجب عليك تثبيت<br>3 EPSON Status Monitor لتمكين هذه الميزة. مكنك تنزيلها من موقع Epson على الويب.

#### [http://www.epson.com](http://www.epson.com/)

#### تفضيلات المراقبة:

للسماح لك بضبط إعدادات العناصر الموجودة في نافذة EPSON Status Monitor 3. يجب عليك تثبيت<br>3 EPSON Status Monitor لتمكين هذه الميزة. يمكنك تنزيلها من موقع Epson على الويب.

#### [http://www.epson.com](http://www.epson.com/)

#### إعدادات موسعة:

للسماح لك بضبط مجموعة متنوعة من الإعدادات. انقر بزر الماوس الأمن فوق كل عنصر لعرض تعليمات للحصول على مزيد من التفاصيل.

#### قامئة الطباعة:

لعرض المهام قيد انتظار الطباعة. ميكنك التحقق من مهام الطباعة أو إيقافها مؤقتًا أو استئنافها.

#### معلومات الطابعة والأجهزة الاختيارية:

لعرض عدد صفحات الورق الذي تتم تغذيته داخل الطابعة أو وحدة التغذية التلقائية للمستندات.

اللغة:

لتغيير اللغة التي سيتم استخدامها في نافذة برنامج تشغيل الطابعة. لتطبيق الإعدادات، أغلق برنامج تشغيل الطابعة، ثم افتحه<br>مرة أخرى.

تحديث البرنامج:

لبدء Updater Software EPSON للتحقق من وجود أحدث إصدار من التطبيقات على الإنترنت.

الدعم الفني:

إذا تم تثبيت الدليل على جهاز الكمبيوتر الخاص بك، فسيتم عرض الدليل. إذا لم يتم تثبيته، عكنك التواصل مع موقع Epson على<br>الويب للتحقق من الدليل والدعم الفني المتاح.

### **إضافة إعدادات الطباعة المسبقة لسهولة الطباعة**

إذا قمت بإنشاء إعداد مسبق خاص بك لأكثر إعدادات الطباعة استخدامًا وشيوعًا ببرنامج تشغيل الطابعة، عكنك الطباعة بسهولة عن طريق تحديد<br>الإعداد المسبق من القاعًة.

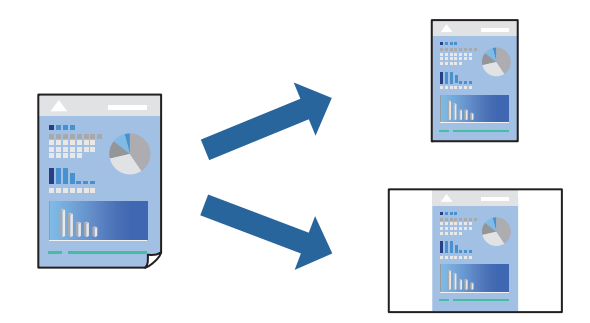

- من علامة تبويب برنامج تشغيل الطابعة **رئيسي** أو **مزيد من الخيارات** ، عنيّ كل عنصر (مثل **حجم المستند** و **نوع الورق**). .1
	- انقر فوق **إضافة/إزالة إعدادات مسبقة الضبط** في **إعدادات طباعة مسبقة الضبط**. .2
		- أدخل **الاسم** وإذا لزم الأمر، فأدخل تعليقًا. .3
			- انقر فوق **حفظ**. .4

```
ملاحظة:
لحذف إعداد مسبق مّت إضافته،  انقر فوق إضافة/إزالة إعدادات مسبقة الضبط،  وحدد اسم الإعداد المسبق الذى تريد حذفه من القامُة،  ثم
                                                                                                                        احذفه.
```
"علامة التبويب [رئيسي" في](#page-47-0) الصفحة 48 "علامة التبويب مزيد من [الخيارات" في](#page-51-0) الصفحة 52

انقر فوق **طباعة**. .5

في المرة التالية التي تريدفيها الطباعة باستخدام الإعدادات نفسها، حدد اسم الإعداد المسجل من **إعدادات طباعة مسبقة الضبط**، وانقر فوق .**OK**

- | "تحميل [الورق" في](#page-34-0) الصفحة 35
- | "الطباعة [باستخدام](#page-46-0) إعدادات سهلة" في الصفحة 47

# **الطباعة على الوجهني**

ميكنك الطباعة على وجهي الورقة.

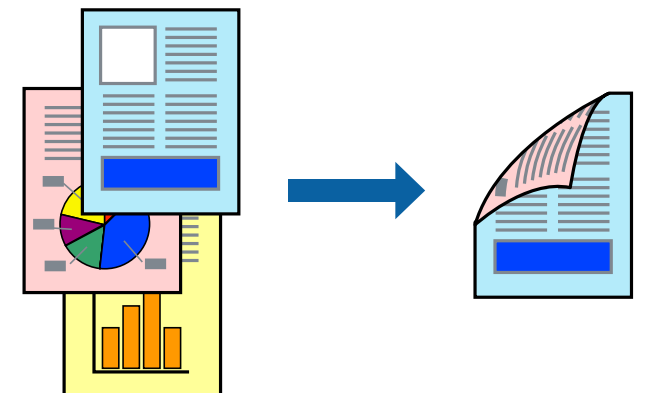

*ملاحظة:*

❏ *في حال عدم استخدام ورق مناسب للطباعة على الوجهني، قد تنخفض جودة الطباعة ويُحشر الورق. "ورق للطباعة على [الوجهني" في](#page-395-0) الصفحة 396*

❏ *بناءً على الورق والبيانات، قد يفيض الحبر إلى الوجه الآخر من الورق.*

- في علامة التبويب **رئيسي** الخاصة ببرنامج تشغيل الطابعة، حدد طريقة **الطباعة على الوجهني**. .1
	- انقر فوق **الإعدادات**، واضبط الإعدادات المناسبة، ثم انقر فوق **موافق**. .2
- اضبط العناصر الأخرى الموجودة بعلامات التبويب **رئيسي** أو **تشطيب** أو **مزيد من الخيارات** إذا لزم الأمر، ثم انقر فوق **موافق**. .3 "علامة التبويب [رئيسي" في](#page-47-0) الصفحة 48 "علامة التبويب [تشطيب" في](#page-49-0) الصفحة 50 "علامة التبويب مزيد من [الخيارات" في](#page-51-0) الصفحة 52
	- انقر فوق **طباعة**. .4

- | "الورق والسعات [المتوفرة" في](#page-393-0) الصفحة 394
	- | "تحميل [الورق" في](#page-34-0) الصفحة 35
- | "الطباعة [باستخدام](#page-46-0) إعدادات سهلة" في الصفحة 47

# **طباعة كتيب**

كام ميكنك طباعة الكتيبات التي ميكن إنشاؤها عن طريق إعادة ترتيب الصفحات وطي المطبوعات.

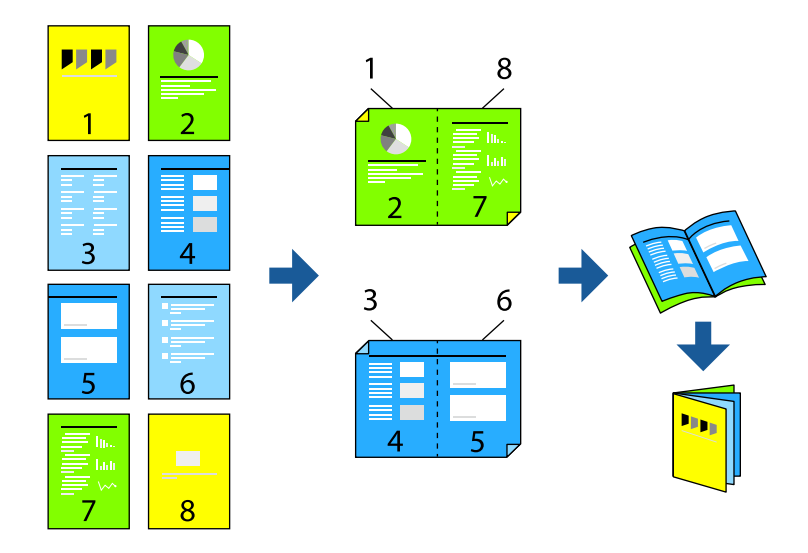

#### *ملاحظة:*

❏ *في حال عدم استخدام ورق مناسب للطباعة على الوجهني، قد تنخفض جودة الطباعة ويُحشر الورق. "ورق للطباعة على [الوجهني" في](#page-395-0) الصفحة 396*

❏ *بناءً على الورق والبيانات، قد يفيض الحبر إلى الوجه الآخر من الورق.*

- في علامة التبويب **رئيسي** الخاصة ببرنامج تشغيل الطابعة، حدد طريقة **الطباعة على الوجهني**. .1
	- انقر فوق **إعدادات**، ثم حدد **كتيب**. .2
		- انقر **OK**. .3

❏التجليد المركزي: استخدم هذه الطريقة عند طباعة عدد صغري من الصفحات ميكن تكديسها وطيها بسهولة إلى نصفني.

 $\Box$  التجليد الجانبي. استخدم هذه الطريقة عند طباعة ورقة واحدة (أربع صفحات) في كل مرة، مع طي كل منها إلى نصفين، ثم تجميعها في<br>مجلد واحد.

اضبط العناصر الأخرى الموجودة بعلامات التبويب **رئيسي** أو **تشطيب** أو **مزيد من الخيارات** إذا لزم الأمر، ثم انقر فوق **موافق**. .4

"علامة التبويب [رئيسي" في](#page-47-0) الصفحة 48 "علامة التبويب [تشطيب" في](#page-49-0) الصفحة 50 "علامة التبويب مزيد من [الخيارات" في](#page-51-0) الصفحة 52

انقر فوق **طباعة**. .5

- | "الورق والسعات [المتوفرة" في](#page-393-0) الصفحة 394
	- | "تحميل [الورق" في](#page-34-0) الصفحة 35
- | "الطباعة [باستخدام](#page-46-0) إعدادات سهلة" في الصفحة 47

# **طباعة صفحات متعددة على ورقة واحدة**

ميكنك طباعة عدة صفحات من البيانات على ورقة واحدة.

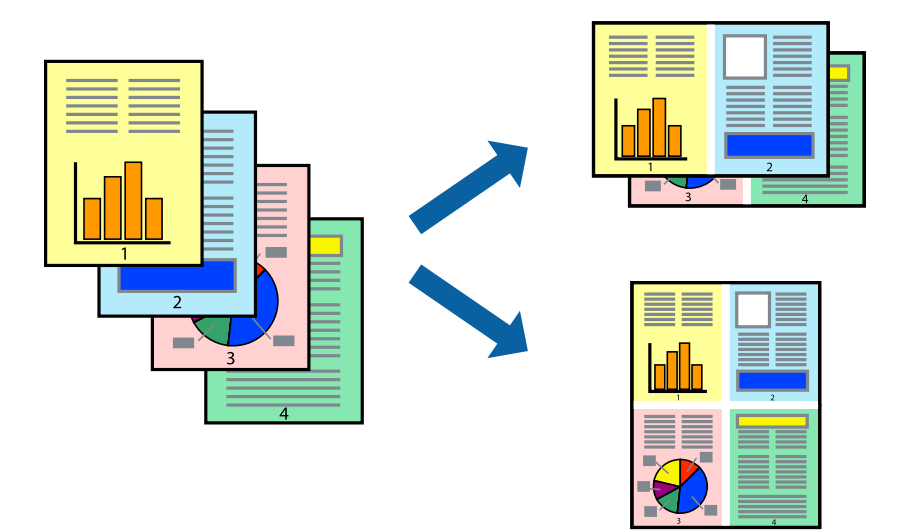

- <sup>1.</sup> في علامة التبويب **رئيسي** الخاصة ببرنامج تشغيل الطابعة، حدد 2 **فأعلى، أو 4 صفحات في ورقة**، أو 8 **فأعلى، 9 صفحات في**<br>ورقة، أو 16 **صفحة في ورقة** كإعداد لـ متعدد الصفحات.
	- انقر فوق **ترتيب التخطيط**، واضبط الإعدادات المناسبة، ثم انقر فوق **موافق**. .2
	- اضبط العناصر الأخرى الموجودة بعلامات التبويب **رئيسي** أو **تشطيب** أو **مزيد من الخيارات** إذا لزم الأمر، ثم انقر فوق **موافق**. .3 "علامة التبويب [رئيسي" في](#page-47-0) الصفحة 48 "علامة التبويب [تشطيب" في](#page-49-0) الصفحة 50 "علامة التبويب مزيد من [الخيارات" في](#page-51-0) الصفحة 52
		- انقر فوق **طباعة**. .4

- | "تحميل [الورق" في](#page-34-0) الصفحة 35
- | "الطباعة [باستخدام](#page-46-0) إعدادات سهلة" في الصفحة 47

# **الطباعة لملاءمة حجم الورق**

حدد حجم الورق الذي قمت بتحميله في الطابعة كإعداد حجم ورق الوجهة.

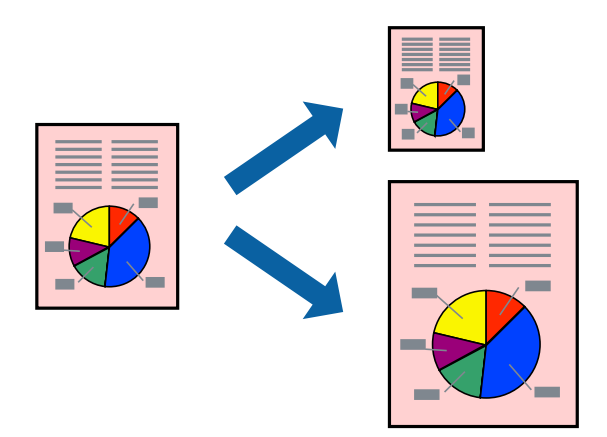

- من علامة التبويب **رئيسي** الخاصة ببرنامج تشغيل الطابعة، اضبط الإعدادات التالية. .1 حجم المستند: حدد حجم الورق الذي قمت بتعيينه في إعداد التطبيق. $\Box$ ❏ورق الإخراج: حدد حجم الورق الذي قمت بتحميله في الطابعة. يتم تحديد **ملاءمة الصفحة** تلقائيًا. *انقر فوق مركز لطباعة الصورة المصغرة في منتصف الورقة. ملاحظة:*
- اضبط العناصر الأخرى الموجودة بعلامات التبويب **رئيسي** أو **تشطيب** أو **مزيد من الخيارات** إذا لزم الأمر، ثم انقر فوق **موافق**. .2 "علامة التبويب [رئيسي" في](#page-47-0) الصفحة 48 "علامة التبويب [تشطيب" في](#page-49-0) الصفحة 50 "علامة التبويب مزيد من [الخيارات" في](#page-51-0) الصفحة 52
	- انقر فوق **طباعة**. .3

- | "تحميل [الورق" في](#page-34-0) الصفحة 35
- | "الطباعة [باستخدام](#page-46-0) إعدادات سهلة" في الصفحة 47

# **طباعة مستند مصغر أو مكبر بأي درجة تكبري**

ميكنك تصغري حجم مستند أو تكبريه بنسبة مئوية معينة.

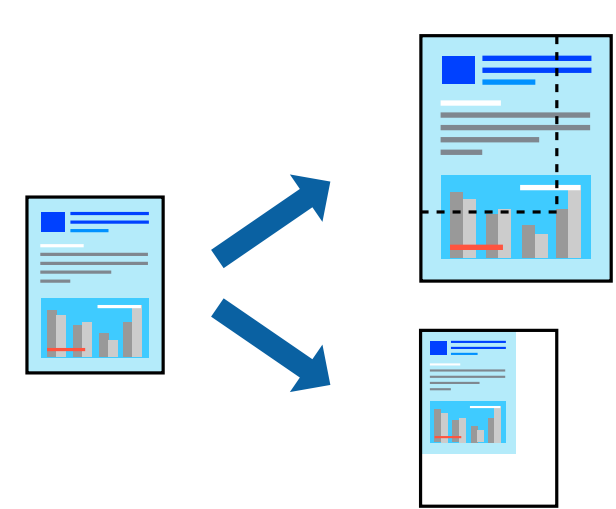

- من علامة التبويب **رئيسي** الخاصة ببرنامج تشغيل الطابعة، حدد حجم المستند من إعداد **حجم المستند**. .1
	- حدد حجم الورق الذي تريد طباعته من إعداد **ورق الإخراج**. .2
	- حدد **تصغري/تكبري المستند** و**تكبري/تصغري إلى**، ثم أدخل نسبة مئوية. .3

اضبط العناصر الأخرى الموجودة بعلامات التبويب **رئيسي** أو **تشطيب** أو **مزيد من الخيارات** إذا لزم الأمر، ثم انقر فوق **موافق**. .4 "علامة التبويب [رئيسي" في](#page-47-0) الصفحة 48 "علامة التبويب [تشطيب" في](#page-49-0) الصفحة 50 "علامة التبويب مزيد من [الخيارات" في](#page-51-0) الصفحة 52

انقر فوق **طباعة**. .5

- | "تحميل [الورق" في](#page-34-0) الصفحة 35
- | "الطباعة [باستخدام](#page-46-0) إعدادات سهلة" في الصفحة 47

# **إدخال الأوراق الفاصلة**

مِكنك إدخال الأوراق الفاصلة بين النسخ أو المهام. استخدم ورقًا عاديًّا، أو ورقًا سميكًا، أو ورقًا عالى الجودة بسمك يصل إلى 160 جم/م<sup>2</sup> كورقة فاصلة.

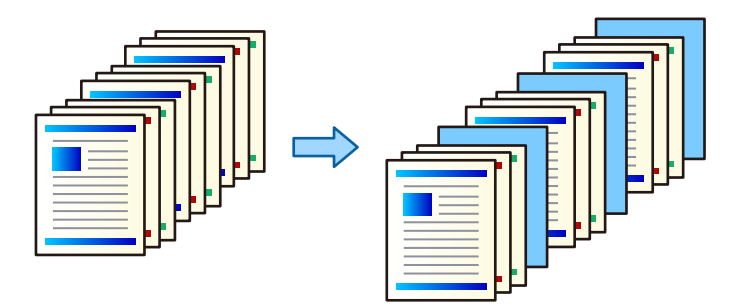

*ملاحظة:*

عندما يرسل مستخدمون مختلفون مهام طباعة من الكمبيوتر، عكنك أيضًا إدخال الأوراق الفاصلة بين المستخدمين من <mark>الإعدادات > إعدادات عامة</mark> ><br>إعدادات الطابعة > إعدادات الطباعة العامة > إدراج ورقات عازلة لكل مستخدم.

.<br>من علامة تبويب **تشطيب** الخاصة ببرنامج تشغيل الطابعة، انقر فوق ا**لورقة الفاصلة** بجانب **مصدر الورق**، ثم حدد الطريقة لإدخال أوراق<br>فاصلة بين المطبوعات.

❏**إدراج ورقة بني النسخ**: تقوم بإدخال الأوراق الفاصلة بني النسخ.

❏**إدراج ورقة بني المهام**: تقوم بإدخال الأوراق الفاصلة بني المهام.

- .<br>حدد مصدر الورق الخاص بالأوراق الفاصلة. $^2$
- وبالنسبة إلى **إدراج ورقة بني النسخ**، حدد عدد النُسخ المراد طباعتها قبل إدخال الورقة الفاصلة باستخدام إعداد **إدراج ورقة بعد كل**. .3 يجب عليك تعيني أرقام متعددة للنسخ من خلال إعداد **نسخ** في علامة تبويب **رئيسي**.
	- انقر فوق **موافق** لغلق نافذة **إعدادات الورقة الفاصلة**. .4
	- اضبط العناصر الأخرى الموجودة بعلامات التبويب **رئيسي** أو **تشطيب** أو **مزيد من الخيارات** إذا لزم الأمر، ثم انقر فوق **موافق**. .5 "علامة التبويب [رئيسي" في](#page-47-0) الصفحة 48 "علامة التبويب [تشطيب" في](#page-49-0) الصفحة 50 "علامة التبويب مزيد من [الخيارات" في](#page-51-0) الصفحة 52
		- انقر فوق **طباعة**. .6

- | "تحميل [الورق" في](#page-34-0) الصفحة 35
- | "الطباعة [باستخدام](#page-46-0) إعدادات سهلة" في الصفحة 47

# **تخزين البيانات في ذاكرة الطابعة من أجل الطباعة**

عند طباعة مقدار كبير من المستندات، ميكنك طباعة نسخة واحدة للتحقق من المحتويات. للطباعة بعد عمل النسخة الثانية، شغّل لوحة التحكم<br>بالطابعة.

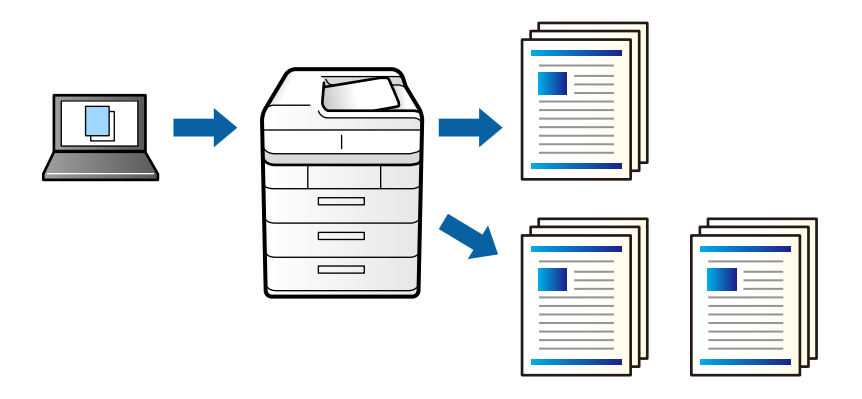

- في علامة التبويب **تشطيب** الخاصة ببرنامج تشغيل الطابعة، حدد **التحقق من المهمة** كإعداد **نوع المهمة**. .1
	- انقر فوق **إعدادات**، وأدخل **اسم المستخدم** و**اسم المهمة**، ثم انقر فوق **موافق**. .2 ميكنك تحديد المهمة باستخدام اسم المهمة في لوحة تحكم الطباعة.
- عنيّ العناصر الأخرى الموجودة بعلامة التبويب **رئيسي**، أو **تشطيب** أو **مزيد من الخيارات** حسب الضرورة، ثم انقر فوق **موافق**. .3 "علامة التبويب [رئيسي" في](#page-47-0) الصفحة 48 "علامة التبويب [تشطيب" في](#page-49-0) الصفحة 50 "علامة التبويب مزيد من [الخيارات" في](#page-51-0) الصفحة 52
	- انقر فوق **طباعة**. .4 لاتتم طباعة سوى نسخة واحدة، ويتم تخزين مهمة الطباعة في ذاكرة الطابعة. يتم مسح المهمة المخزنة عند إيقاف تشغيل الطابعة.

#### **معلومات ذات صلة**

| "تحميل [الورق" في](#page-34-0) الصفحة 35 | "الطباعة [باستخدام](#page-46-0) إعدادات سهلة" في الصفحة 47

#### *طباعة مهمة مخزنة*

- اضغط على **الطباعة من الذاكرة الداخلية** في لوحة تحكم الطابعة. .1
- .<br>2. حدد المهمة التي تريد طباعتها. حدد **اسم المستخدم** من القامًة، ثم حدد المهمة.إذا طُلب منك إدخال كلمة مرور، فأدخل كلمة المرور التي قمت بتعينها في برنامج تشغيل الطابعة.
	- اضغط على  $\bigcirc \hspace{-3.6mm}\mathbb{D}$  لبدء الطباعة.  $^3$ *اضغط على حذف لحذف المهمة. ملاحظة:*

# **طباعة صورة واحدة على عدة صفحات للتكبري (إنشاء ملصق)**

تتيح هذه الميزة طباعة صورة واحدة على عدة صفحات من الورق. ميكنك عمل ملصق بحجم أكبر عن طريق لصقهام معا.ً

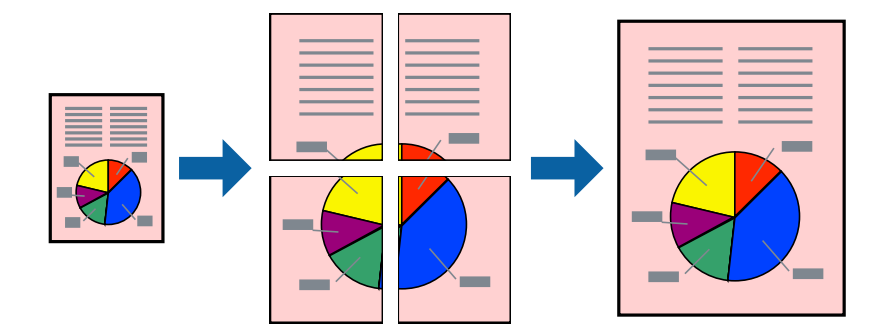

- **الصفحات**. في علامةالتبويبالخاصةببرنامج تشغيل الطابعة**رئيسي**حدد**Poster 1x**،**2** أو**Poster 2x**،**2** أو**ملصق 3x**،**3** أو**ملصق 4x4**كإعداد**متعدد** .1
	- انقر فوق **إعدادات**، واضبط الإعدادات المناسبة، ثم انقر فوق **موافق**. .2 *يُتيح لك طباعة موجهات القطع طباعة دليل القطع. ملاحظة:*
	- اضبط العناصر الأخرى الموجودة بعلامات التبويب **رئيسي** أو **تشطيب** أو **مزيد من الخيارات** إذا لزم الأمر، ثم انقر فوق **موافق**. .3 "علامة التبويب [رئيسي" في](#page-47-0) الصفحة 48 "علامة التبويب [تشطيب" في](#page-49-0) الصفحة 50 "علامة التبويب مزيد من [الخيارات" في](#page-51-0) الصفحة 52
		- انقر فوق **طباعة**. .4

- | "تحميل [الورق" في](#page-34-0) الصفحة 35
- | "الطباعة [باستخدام](#page-46-0) إعدادات سهلة" في الصفحة 47

#### *عمل ملصقات باستخدام علامات المحاذاة المتداخلة*

إليك مثالاً لكيفية عمل ملصق عندما يتم تحديد **ملصق 2x2** ، وتحديد **علامات محاذاة متراكبة** في **طباعة موجهات القطع**.

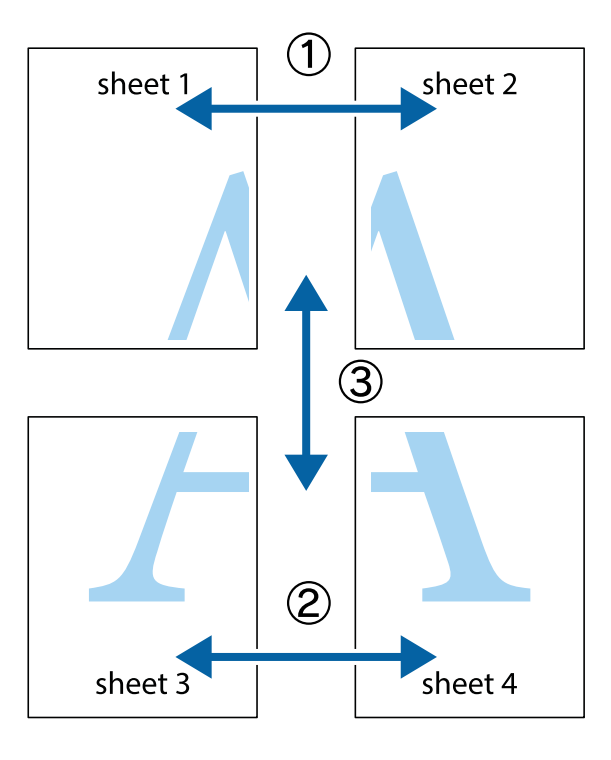

<sup>1.</sup> قم بإعداد 1 Sheet و 2 Sheet. اقطع هوامش 1 Sheet بطول الخط الأزرق الرأسي ومرورًا منتصف العلامتين المتصالبتين العلوية<br>والسفلية.

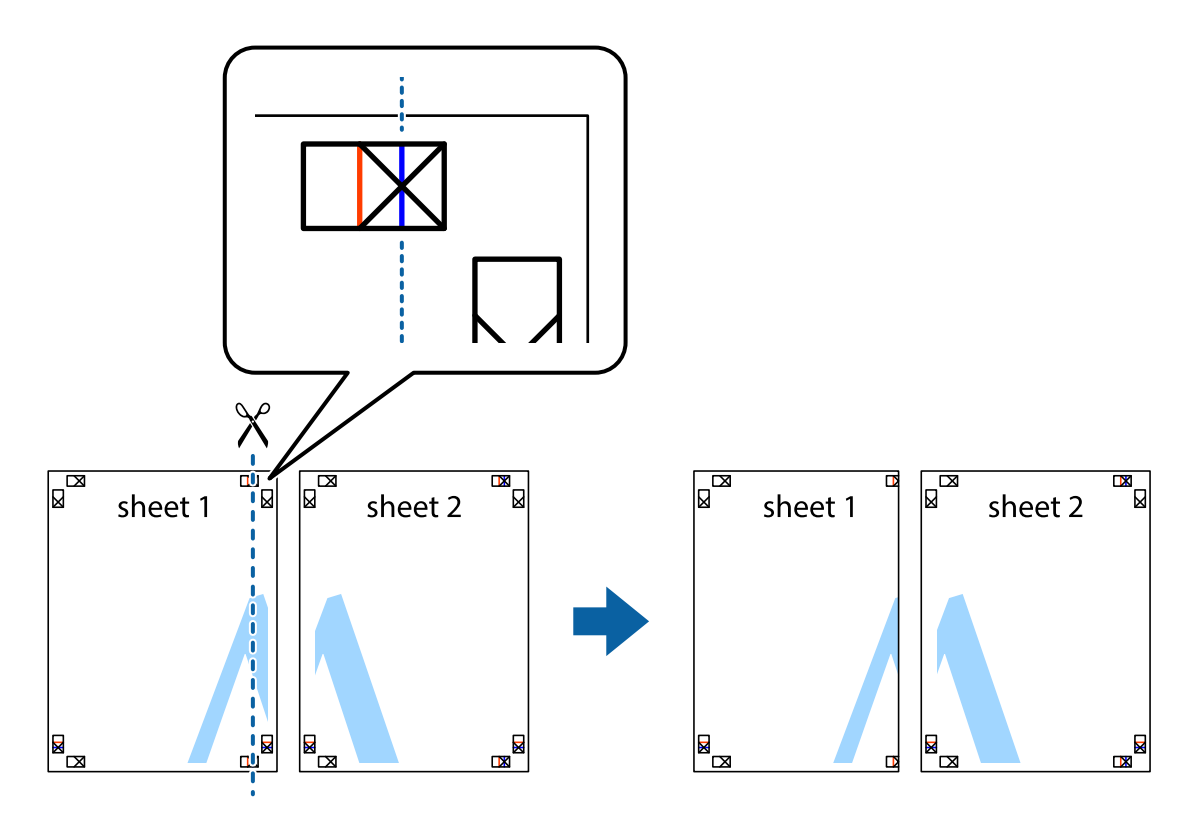

- $\mathbb{R}^{\mathbb{N}}$  $\mathbb{R}$ ਜਾਂ sheet 1 sheet 2  $\mathbb{R}$  $\mathbf{R}$
- ضع حافة 1 Sheet فوق 2 Sheet وقم مبحاذاة العلامات المتصالبة، ثم قم بتثبيت الورقتني معًا من الخلف مؤقتًا. .2

.<br>3. اقطع الورقتين اللتين قمت بتثبيتهما معًا إلى ورقتين في الخط الطولي الأحمر عبر علامات المحاذاة (الخط إلى يسار العلامات المتصالبة في هذه المرة).

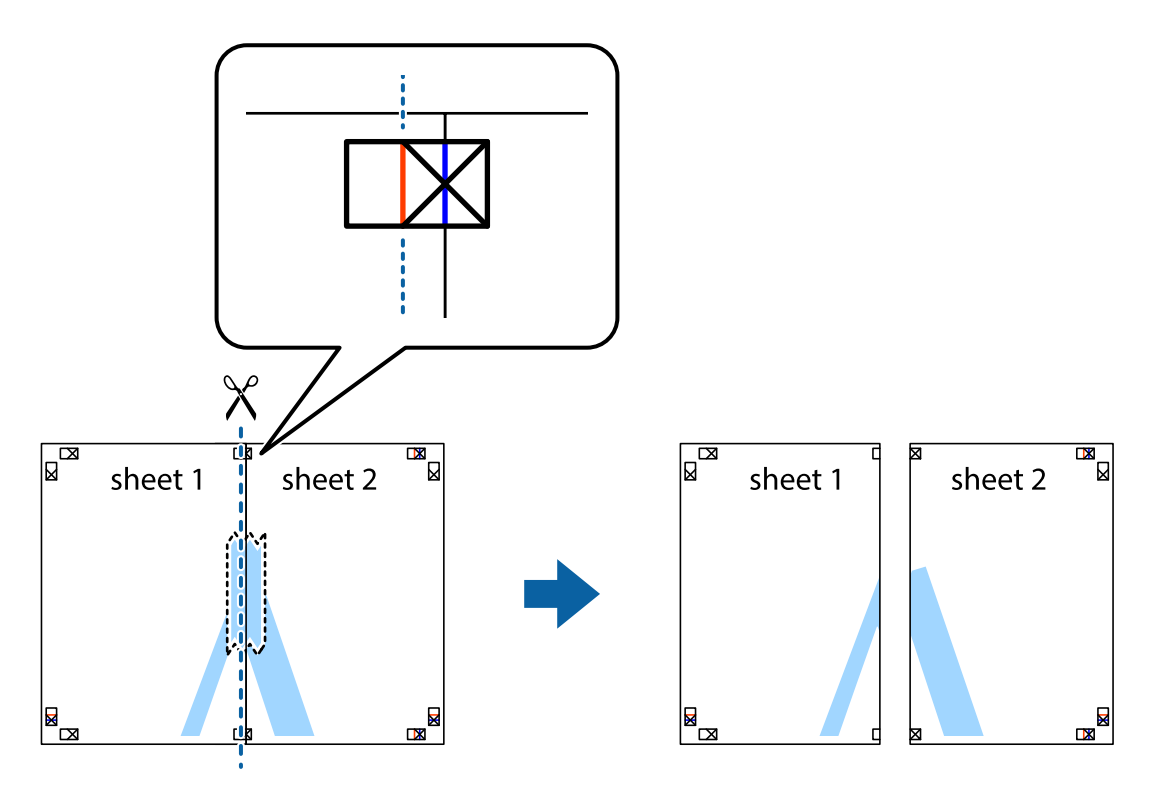

.<br>4. قم بتثبيت الورقتين معًا من الخلف.

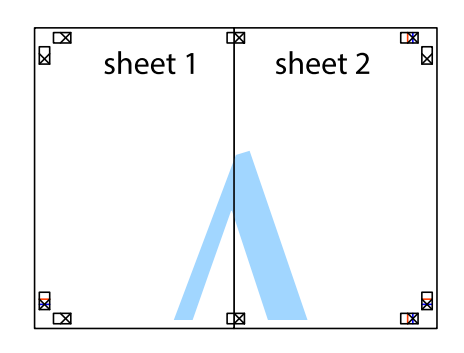

- كرر الخطوات من 1 إلى 4 لتثبيت 3 Sheet و 4 Sheet معًا. .5
- <sup>6.</sup> اقطع هوامش Sheet 1 و 2 Sheet بطول الخط الأزرق الأفقي ومرورًا منتصف العلامتين المتصالبتين اليسرى واليمنى.

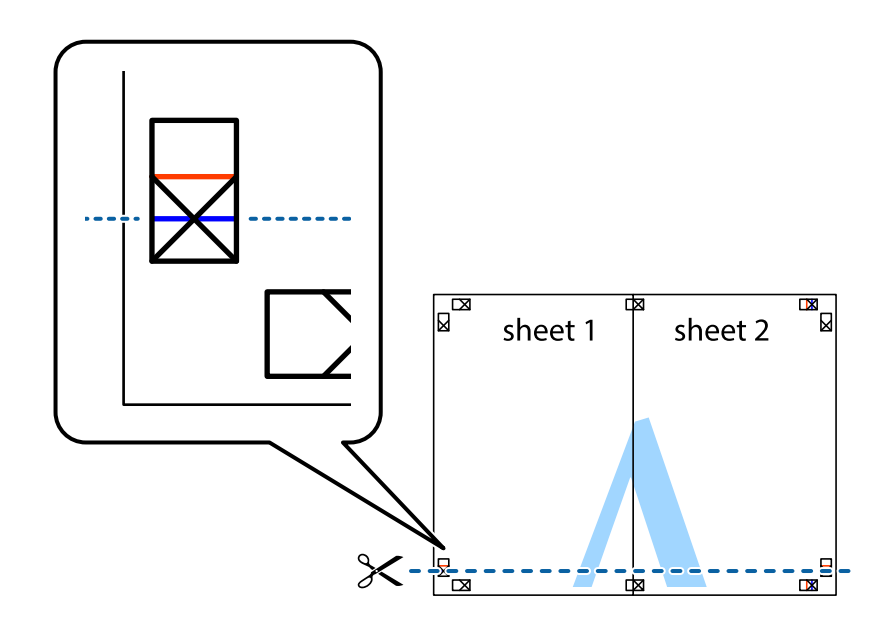

ر.<br>تمع حافة الورقة 1 Sheet و 2 Sheet فوق 3 Sheet و 4 Sheet وقم محاذاة العلامتين المتصالبتين، ثم قم بتثبيتهم معًا من الخلف مؤقتًا.

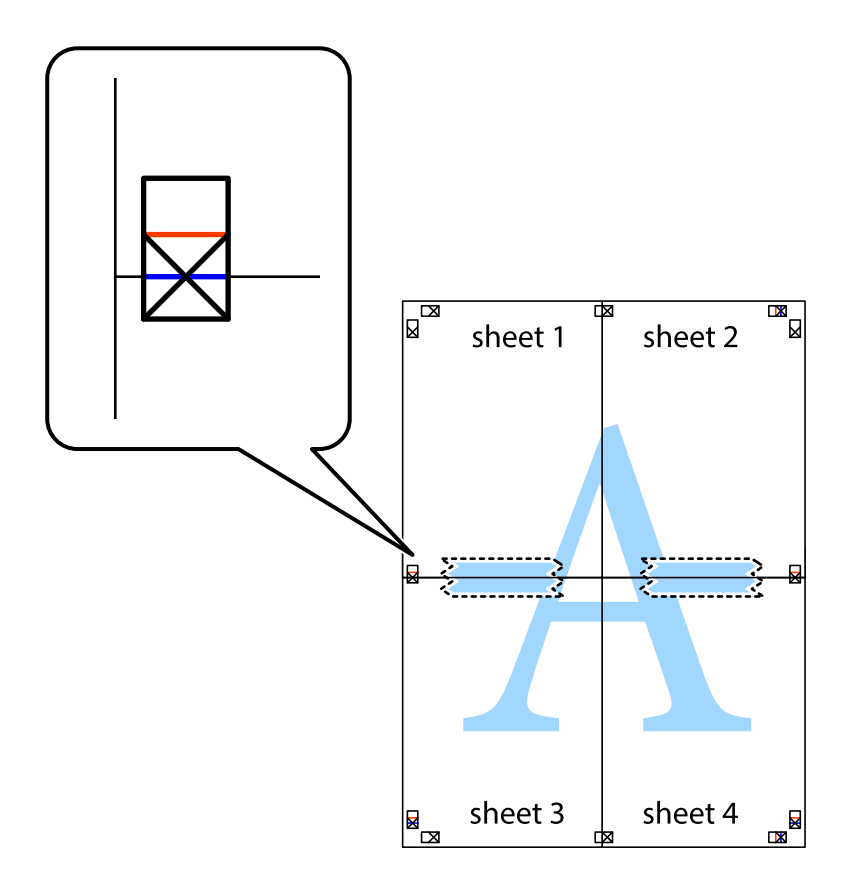

ي.<br>اقطع الورقتين اللتين قمت بتثبيتهما معًا إلى ورقتين في الخط الأفقي الأحمر عبر علامات المحاذاة (الخط إلى أعلى العلامات المتصالبة في هذه المرة).

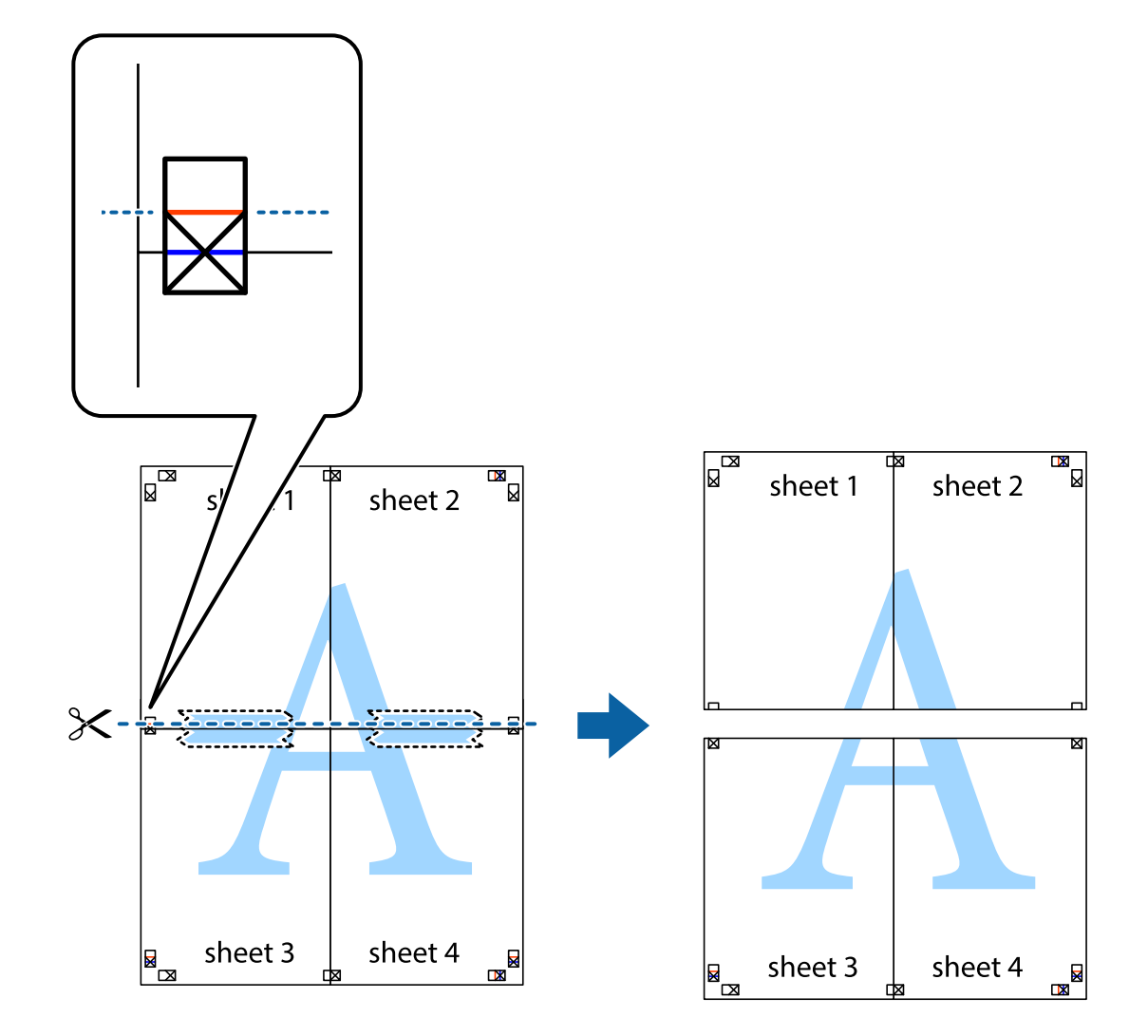

و.<br>يقم بتثبيت الورقتين معًا من الخلف.

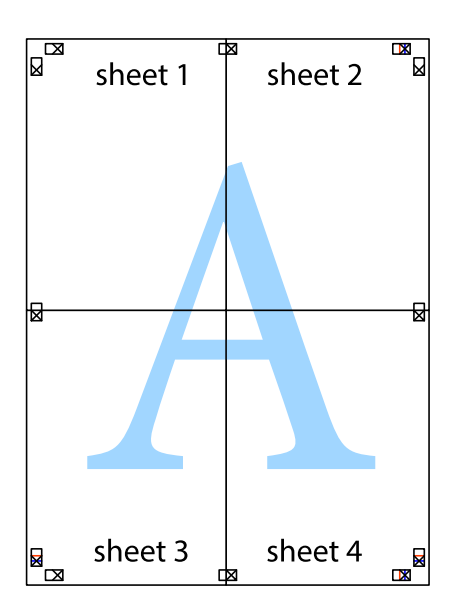

اس اقطع الهوامش المتبقية في الموجه الخارجي.  $^{\rm 10}$ 

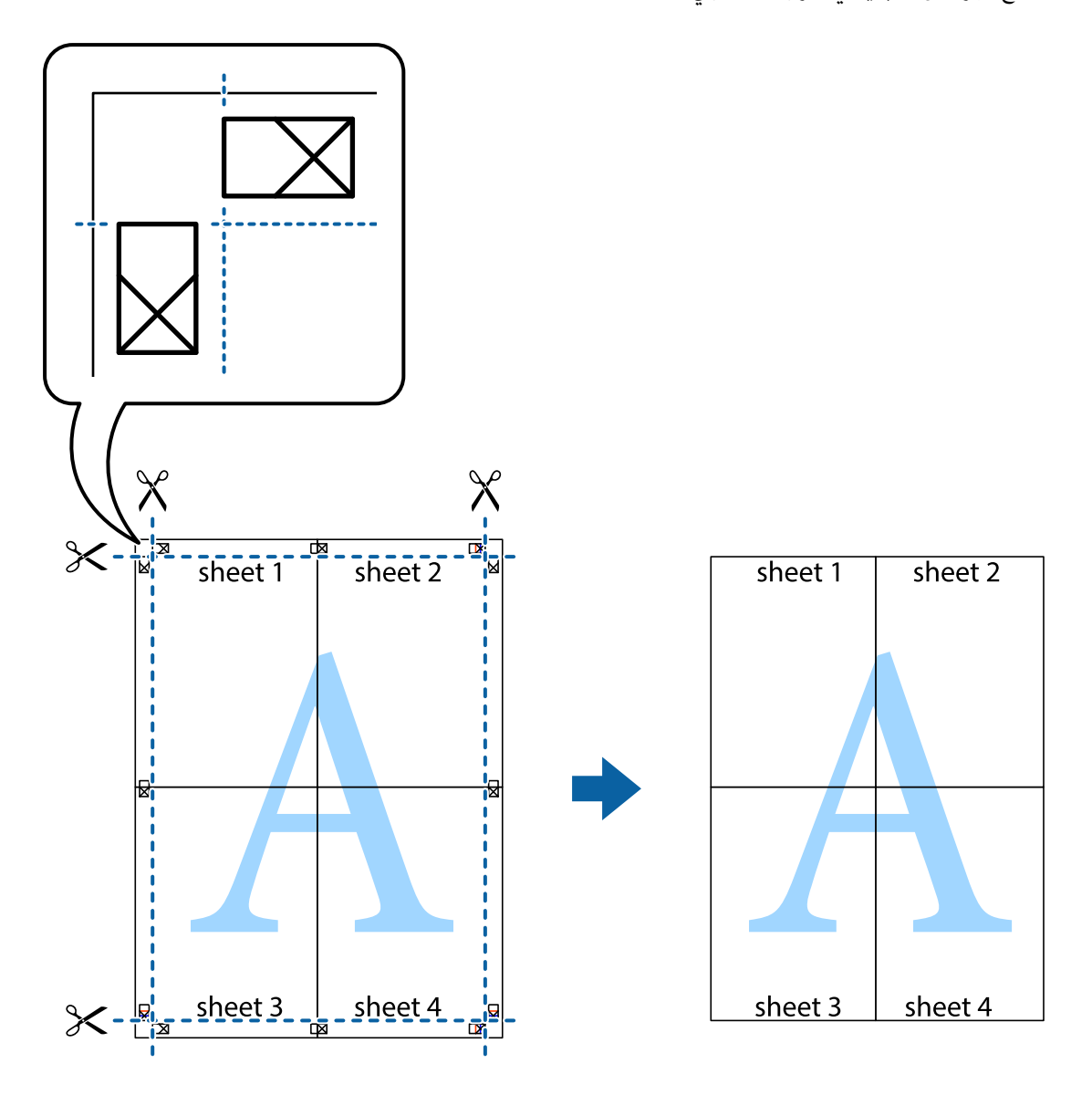

# **الطباعة باستخدام رأس الصفحة وتذييلها**

ميكنك طباعة معلومات مثل اسم المستخدم وتاريخ الطباعة في رؤوس الصفحات أو تذييلاتها.

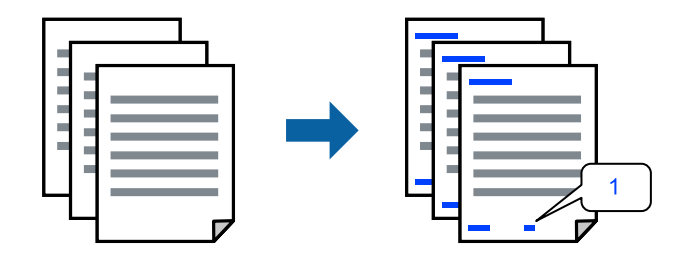

**التذييل**. في علامة التبويب **مزيدمن الخيارات** الخاصة ببرنامج تشغيل الطابعة، انقر فوق **ميزات العلامة المائية**، ثم حدد مربع الاختيار **العنوان/** .1

حدد **إعدادات**، وحدد العناصر التي ترغب في طباعتها، ثم انقر فوق OK. .2

*ملاحظة:*

ل لتحديد رقم الصفحة الأولى، حدد **رقم الصفحة** من الموضع الذي تريد طباعته في الرأس أو التذييل، ثم حدد الرقم في **رقم البدء**.

```
النص. ❏ إذاكنتترغبفي طباعةنصفي الرأسأوالتذييل، فحددالموضع الذيتريد طباعته، ثم حددنص. أدخل النصالذيتريد طباعتهفي حقل إدخال
```
- اضبط العناصر الأخرى الموجودة بعلامات التبويب **رئيسي** أو **تشطيب** أو **مزيد من الخيارات** إذا لزم الأمر، ثم انقر فوق **موافق**. .3 "علامة التبويب [رئيسي" في](#page-47-0) الصفحة 48 "علامة التبويب [تشطيب" في](#page-49-0) الصفحة 50 "علامة التبويب مزيد من [الخيارات" في](#page-51-0) الصفحة 52
	- انقر فوق **طباعة**. .4

**معلومات ذات صلة**

- | "تحميل [الورق" في](#page-34-0) الصفحة 35
- | "الطباعة [باستخدام](#page-46-0) إعدادات سهلة" في الصفحة 47

#### **طباعة علامة مائية**

عكنك طباعة علامة مائية مثل "سري" أو مُوذج غير قابل للنسخ على المطبوعات الخاصة بك. إذا أجريت الطباعة باستخدام مُوذج غير قابل<br>للنسخ، تظهر الأحرف المخفية عند تصويرها بآلة تصوير من أجل مّييز المستند الأصلي عن النُسخ.

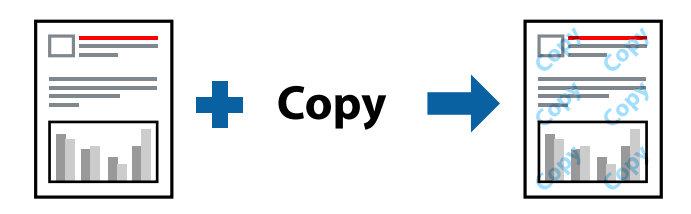

مُوذج غر قابل للنسخ متوفر وفقًا للشروط التالية:

الطباعة على الوجهين: إيقاف تشغيل $\Box$ 

نوع الورق: ورق عادي 1، أو ورق عادي 2، أو ورق ذو رأسية، أو ورق مُعاد تدويره، أو ورق ملون، أو ورق مطبوع مسبقًا، أو ورق عادى بجودة عالية، أو ورق سميكْ 1، أو ورق سمّيك 2، أو ورق سميك 3، أو ورق سميك 4

❏الجودة: قياسي

❏تصحيح الألوان: تلقايئ

*ميكنك أيضًا إضافة العلامة المائية أو النموذج غري القابل للنسخ الخاص بك. ملاحظة:*

- <sup>1.</sup> في علامة التبويب **مزيد من الخيارات** الخاصة ببرنامج تشغيل الطابعة، انقر فوق **ميزات العلامة المائية**، ثم حدد نموذج غير قابل للنسخ أو<br>علامة مائية.
	- انقر فوق **إعدادات** لتغيري التفاصيل مثل حجم النموذج أو العلامة أو كثافتهام أو موضعهام. .2
- اضبط العناصر الأخرى الموجودة بعلامات التبويب **رئيسي** أو **تشطيب** أو **مزيد من الخيارات** إذا لزم الأمر، ثم انقر فوق **موافق**. .3 "علامة التبويب [رئيسي" في](#page-47-0) الصفحة 48 "علامة التبويب [تشطيب" في](#page-49-0) الصفحة 50 "علامة التبويب مزيد من [الخيارات" في](#page-51-0) الصفحة 52
	- انقر فوق **طباعة**. .4

#### **معلومات ذات صلة**

- | "تحميل [الورق" في](#page-34-0) الصفحة 35
- | "الطباعة [باستخدام](#page-46-0) إعدادات سهلة" في الصفحة 47

# **طباعة الملفات المحمية بكلمة مرور**

ميكنك تعيني كلمة مرور لمهمة طباعة بحيث تبدأ الطباعة فقط بعد إدخال كلمة المرور في لوحة تحكم الطابعة.

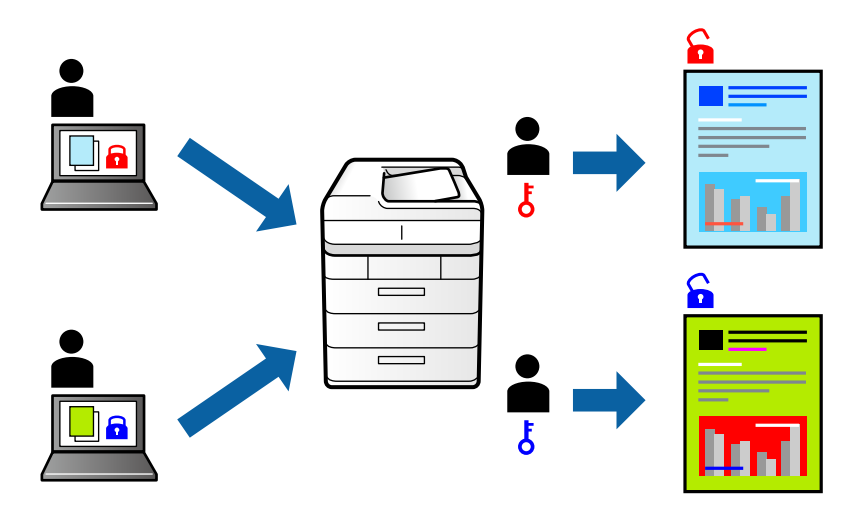

- من علامة التبويب **مزيد من الخيارات** الخاصة ببرنامج تشغيل الطابعة، حدد **مهمة سرية** في **نوع المهمة** ثم أدخل كلمة مرور. .1
- اضبط العناصر الأخرى الموجودة بعلامات التبويب **رئيسي** أو **تشطيب** أو **مزيد من الخيارات** إذا لزم الأمر، ثم انقر فوق **موافق**. .2 "علامة التبويب [رئيسي" في](#page-47-0) الصفحة 48 "علامة التبويب [تشطيب" في](#page-49-0) الصفحة 50 "علامة التبويب مزيد من [الخيارات" في](#page-51-0) الصفحة 52
	- انقر فوق **طباعة**. .3
- <sup>4.</sup> لطباعة المهمة، حدد **الطباعة من الذاكرة الداخلية** على الشاشة الرئيسية للوحة التحكم بالطابعة. حدد المهمة التي تريد طباعتها، ثم أدخل<br>كلمة المرور.

- | "تحميل [الورق" في](#page-34-0) الصفحة 35
- | "الطباعة [باستخدام](#page-46-0) إعدادات سهلة" في الصفحة 47

## **طباعة ملفات متعددة معا**

منظم المهام البسيط يسمح لك بجمع ملفات متعددة تم إنشاؤها بواسطة تطبيقات مختلفة وطباعتها كمهمة طباعة واحدة. مكنك تحديد إعدادات<br>الطباعة للملفات المجمعة، مثل تخطيط الصفحات المتعددة، والطباعة على الوجهن.

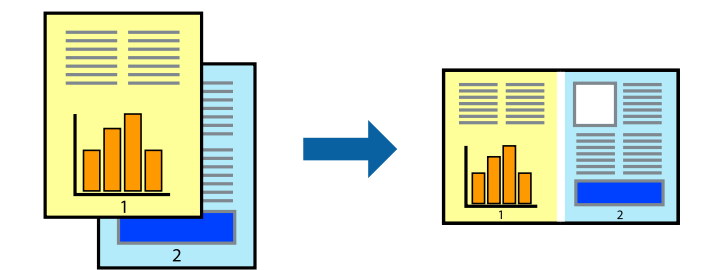

- في علامة التبويب **رئيسي** الخاصة ببرنامج تشغيل الطابعة، حدد **منظم المهام البسيط**. .1 "علامة التبويب [رئيسي" في](#page-47-0) الصفحة 48
	- انقر فوق **طباعة**. .2

عند بدء الطباعة، يتم عرض نافذة منظم المهام البسيط.

- $^3$  عند فتح نافذة منظم المهام البسيط، افتح الملف الذي تريد دمجه مع الملف الحالي، ثم كرر الخطوات المذكورة أعلاه.
- عند تحديد مهمة طباعة متت إضافتها إلى مشروع طباعة Lite في نافذة منظم المهام البسيط، ميكنك تحرير تخطيط الصفحة. .4
	- انقر فوق **طباعة** من القامئة **ملف** لبدء الطباعة. .5

```
ملاحظة:
إذا قمت بإغلاق نافذة منظم المهام البسيط قبل إضافة جميع بيانات الطباعة إلى مشروع طباعة، يتم إلغاء مهمة الطباعة التي تعمل عليها حاليًا. انقر
                                                     فوق حفظ من القامئة ملف لحفظ المهمة الحالية. امتداد الملفات المحفوظة هو "ecl".
```
لفتح مشروع طباعة، انقر فوق **منظم المهام البسيط** في علامة التبويب **الصيانة** الخاصة ببرنامج تشغيل الطابعة لفتح نافذة *Job Arranger Lite.* ثم<br>حدد **فتح** من القامًة **ملف** لتحديد الملف.

#### **معلومات ذات صلة**

- | "تحميل [الورق" في](#page-34-0) الصفحة 35
- | "الطباعة [باستخدام](#page-46-0) إعدادات سهلة" في الصفحة 47

### **الطباعة باستخدام خاصية الطباعة العالمية بالألوان**

ميكنك تحسني عرض النص والصورة في المطبوعات.

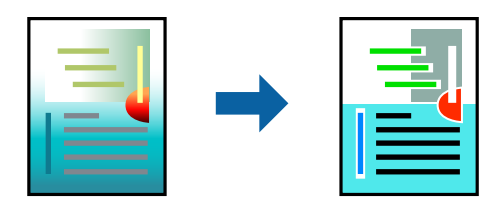

لاتتوفر طباعة عمومية بالألوان إلاعند تحديد الإعدادات التالية فقط.

نوع الورق: ورق عادي 1، أو ورق عادي 2، أو ورق ذو رأسية، أو ورق مُعاد تدويره، أو ورق ملون، أو ورق مطبوع مسبقًا، أو ورق عادي بجودة  $\Box$ عالية، أو ورق سميك 1، أو ورق سميك 2، أو ورق سميك 4 ، أو ورق سميك 4

❏الجودة: **قياسي** أو جودة أعلى

❏لون الطباعة: **اللون**

❏التطبيقات: 2007 Office® Microsoft أو الإصدار الأحدث

حجم النص: 96 نقطة أو أصغر $\Box$ 

- من علامة تبويب **مزيد من الخيارات** الخاصة ببرنامج تشغيل الطابعة، انقر فوق **خيارات الصورة** في إعداد **تصحيح الألوان**. .1
	- حدد خيارًا من إعداد **طباعة عمومية بالألوان**. .2
	- **التحسني** لضبط مزيد من الإعدادات. .3 **خيارات**
- اضبط العناصر الأخرى الموجودة بعلامات التبويب **رئيسي** أو **تشطيب** أو **مزيد من الخيارات** إذا لزم الأمر، ثم انقر فوق **موافق**. .4 "علامة التبويب [رئيسي" في](#page-47-0) الصفحة 48 "علامة التبويب [تشطيب" في](#page-49-0) الصفحة 50 "علامة التبويب مزيد من [الخيارات" في](#page-51-0) الصفحة 52
	- انقر فوق **طباعة**. .5

#### *ملاحظة:*

❏ *قد تتغري بعض الرموز المعينة ببعض النامذج، مثل "+" ليظهر كـ "±".*

❏ *قد تعمل النامذج أو التسطري الخاص بالتطبيقات على تغيري المحتوى المطبوع باستخدام هذه الإعدادات.*

❏ *قد تقل جودة الطباعة في الصور الفوتوغرافية والصور الأخرى عند استخدام إعدادات طباعة عمومية بالألوان.*

❏ *تسري الطباعة بشكل أبطأ عند استخدام إعدادات طباعة عمومية بالألوان.*

**معلومات ذات صلة**

```
| "تحميل الورق" في الصفحة 35
| "الطباعة باستخدام إعدادات سهلة" في الصفحة 47
```
### **ضبط لون الطباعة**

ميكنك ضبط الألوان المستخدمة في مهمة الطباعة. لايتم تطبيق هذه التعديلات على البيانات الأصلية.

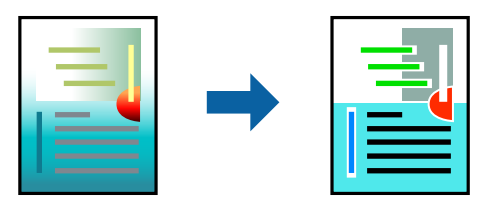

يؤدي إعداد PhotoEnhance إلى الحصول على صور أكثر وضوحًا وألوان زاهية من خلال الضبط التلقائي للتباين والتشبع والسطوع الخاص ببيانات<br>الصورة الأصلية.

*ملاحظة:*

يضبط PhotoEnhance اللون عن طريق تحليل موقع الهدف. لذلك، إذا غيَّتت موقع الهدف عن طريق تصغير الصورة أو تكبيرها أو قصها أو تدويرها، فقد يتغير اللون بشكل غير متوقع. إذا كانت الصورة خارج نطاق التركيز، فرّما تصبح درجة اللون غير طبيعية. إذا تغير اللون أو أصبح غير<br>طبيعي، فاطبع باستخدام وضع آخر غير PhotoEnhance.
- من علامة التبويب **مزيد من الخيارات** في برنامج تشغيل الطابعة، حدد طريقة تصحيح الألوان من إعداد **تصحيح الألوان**. .1 ❏تلقايئ يعمل هذا الإعداد على ضبط درجة الألوان تلقائيًا لتناسب إعدادات نوع الورق وجودة الطباعة. ❏في حال تحديد مخصص والنقر فوق **متقدم**، ميكنك إجراء الإعدادات الخاصة بك.
- اضبط العناصر الأخرى الموجودة بعلامات التبويب **رئيسي** أو **تشطيب** أو **مزيد من الخيارات** إذا لزم الأمر، ثم انقر فوق **موافق**. .2 "علامة التبويب [رئيسي" في](#page-47-0) الصفحة 48 "علامة التبويب [تشطيب" في](#page-49-0) الصفحة 50 "علامة التبويب مزيد من [الخيارات" في](#page-51-0) الصفحة 52
	- انقر فوق **طباعة**. .3

#### **معلومات ذات صلة**

- | "تحميل [الورق" في](#page-34-0) الصفحة 35
- | "الطباعة [باستخدام](#page-46-0) إعدادات سهلة" في الصفحة 47

## **الطباعة لتوضيح الخطوط الرقيقة**

ميكنك جعل الخطوط الرفيعة التي تكون رقيقة جداً للطباعة سميكة.

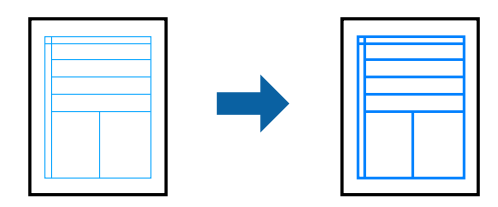

- من علامة تبويب **مزيد من الخيارات** الخاصة ببرنامج تشغيل الطابعة، انقر فوق **خيارات الصورة** في إعداد **تصحيح الألوان**. .1
	- حدد **إبراز الخطوط الرفيعة**. .2
- اضبط العناصر الأخرى الموجودة بعلامات التبويب **رئيسي** أو **تشطيب** أو **مزيد من الخيارات** إذا لزم الأمر، ثم انقر فوق **موافق**. .3 "علامة التبويب [رئيسي" في](#page-47-0) الصفحة 48 "علامة التبويب [تشطيب" في](#page-49-0) الصفحة 50
	- "علامة التبويب مزيد من [الخيارات" في](#page-51-0) الصفحة 52
		- انقر فوق **طباعة**. .4

#### **معلومات ذات صلة**

- | "تحميل [الورق" في](#page-34-0) الصفحة 35
- | "الطباعة [باستخدام](#page-46-0) إعدادات سهلة" في الصفحة 47

## **طباعة الرموز الشريطية الواضحة**

<span id="page-73-0"></span>إذا تعذرت قراءة الرموز الشريطية المطبوعة بشكل صحيح، عكنك الطباعة بوضوح باستخدام انتشار أقل للحبر. لا مُّكِّن هذه الميزة إلا إذا تعذّر<br>إجراء المسح الضوئي للرمز الشريطي الذي طبعته فقط.

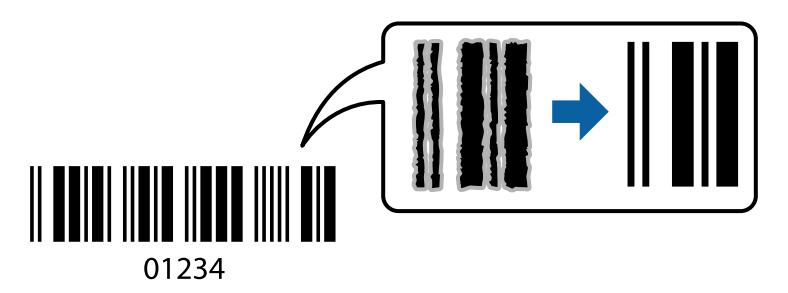

#### *ملاحظة:*

❏ *نوع الورق: الورق السميك4 (161–250 جم/م2) وورق سميك جدًا (2511–3500 جم/م2) غري متوافق مع عالي.*

❏ *قدلاتكون ميزة إزالة ضبابية الصورة متوفرة دامئًا وفقًا للظروف.*

- في علامة التبويب **الصيانة** الخاصة ببرنامج تشغيل الطابعة، انقر فوق **إعدادات موسعة**، ثم حدد **وضع الرمز الشريطي**. .1
- اضبط العناصر الأخرى الموجودة بعلامات التبويب **رئيسي** أو **تشطيب** أو **مزيد من الخيارات** إذا لزم الأمر، ثم انقر فوق **موافق**. .2 "علامة التبويب [رئيسي" في](#page-47-0) الصفحة 48 "علامة التبويب [تشطيب" في](#page-49-0) الصفحة 50 "علامة التبويب مزيد من [الخيارات" في](#page-51-0) الصفحة 52
	- انقر فوق **طباعة**. .3

**معلومات ذات صلة**

- | "تحميل [الورق" في](#page-34-0) الصفحة 35
- | "الطباعة [باستخدام](#page-46-0) إعدادات سهلة" في الصفحة 47

## **طباعة مستند باستخدام برنامج تشغيل الطابعة Windows (PostScript(**

يُعد برنامج تشغيل الطابعة PostScript برنامج تشغيل يقوم بإخراج أوامر الطباعة إلى طابعة باستخدام لغة وصف الصفحة PostScript.

- .<br>1. افتح الملف الذي تريد طباعته. حمّل الورق في الطابعة إذامل يتم تحميله بالفعل.
	- حدد **طباعة** أو **إعداد الطباعة** من القامئة **ملف** .2
		- حدد الطابعة الخاصة بك. .3
- EPSON XXXX PS Series Printing Preferences  $\times$ Layo Paper/Quality ended Settings **Tray Selection Paper Source:**  $69A$ Media Plain1 Color  $\Xi$   $\Box$   $\Box$  Black & White  Color Advanced...  $-$  OK Cancel Apply
- حدد **التفضيلات** أو **الخصائص** للوصول إلى إطار برنامج تشغيل الطابعة. .4

5. غيرّ الإعدادات حسب الضرورة.

راجع خيارات القامئة الخاصة ببرنامج تشغيل الطابعة للاطلاع على التفاصيل.

- انقر فوق **OK** لإغلاق برنامج تشغيل الطابعة للاطلاع على التفاصيل. .6
	- انقر فوق **طباعة**. .7

#### **معلومات ذات صلة**

- | "الورق والسعات [المتوفرة" في](#page-393-0) الصفحة 394
	- | "تحميل [الورق" في](#page-34-0) الصفحة 35
	- | "إعداد نوع [الورق" في](#page-33-0) الصفحة 34
- | "علامة تبويب [الورق/درجة](#page-75-0) الجودة" في الصفحة 76
	- | "علامة التبويب [تخطيط" في](#page-75-0) الصفحة 76

### **استخدام جهاز اختياري مع برنامج تشغيل الطابعة PostScript**

أنت بحاجة إلى ضبط الإعدادات في برنامج تشغيل الطابعة PostScript لاستخدام الأجهزة الاختيارية.

#### **الإعدادات**

Windows 10/Windows Server 2019/Windows Server 2016❏

انقرفوق زرالبدء، ثم حدد**نظام** > **Windowsلوحةالتحكم** >**عرضالأجهزةوالطابعات**في **الأجهزةوالصوت**. انقربزرالماوسالأمين فوق الطابعة أو اضغط عليها مع الاستمرار ثم حدد **خصائص الطابعة**. من علامة التبويب **إعدادات الجهاز** حدد الجهاز الاختياري في إعداد ا**لخيارات**<br>القابلة للتثبيت.

Windows 8.1/Windows 8/Windows Server 2012 R2/Windows Server 2012❏

<span id="page-75-0"></span>حدد **سطح المكتب** >**الإعدادات** >**لوحة التحكم** >**عرض الأجهزةوالطابعات** في **الأجهزة والصوت**. انقر بزر الماوس الأمين فوق الطابعة أو اضغط عليها مع الاستمرار ثم حدد **خصائص الطابعة**. من علامة التبويب **إعدادات الجهاز** حدد الجهاز الاختياري في إعداد **الخيارات القابلة للتثبيت**.

#### Windows 7/Windows Server 2008 R2❏

انقر فوق زر البدء، ثم حدد **لوحة التحكم > عرض الأجهزة والطابعات** في **الأجهزة والصوت**. انقر بزر الماوس الأعن فوق الطابعة الخاصة بك، ثم<br>حدد **تفضيلات الطابعة**. من علامة التبويب **إعدادات الجهاز** حدد الجهاز الاختياري في إعداد ا

Windows Vista/Windows Server 2008❏

انقر فوق زر البدء، وحدد **لوحة التحكم > الطابعات** في <mark>الأجهزة والصوت.</mark> انقر بزر الماوس الأعن فوق طابعتك، وحدد **خصائص**. من علامة<br>التبويب **إعدادات الجهاز** حدد الجهاز الاختيارى في إعداد **الخيارات القابلة للتثبيت**.

Windows XP/Windows Server 2003 R2/Windows Server 2003❏

انقر فوق زر البدء، ثم حدد **لوحة التحكم > الطابعات والأجهزة الأخرى > الطابعات والفاكسات**. انقر بزر الماوس الأعن فوق طابعتك، وحدد<br>**خصائص**. من علامة التبويب **إعدادات الجهاز** حدد الجهاز الاختياري في إعداد ا**لخيارات القابلة لل** 

## **خيارات القامئة لبرنامج تشغيل الطابعة PostScript**

افتح نافذة الطباعة على أحد التطبيقات، وحدد الطابعة، ثم ادخل إلى نافذة برنامج تشغيل الطابعة.

```
تختلف القوائم وفقًا للخيار الذي حددته. ملاحظة:
```
#### *علامة تبويب الورق/درجة الجودة*

تحديد درج الورق:

حدد مصدر الورق والوسائط.

مصدر الورق:

حدد مصدر الورق الذي تتم تغذية الورق منه.

حدد **التحديد التلقايئ** لتحديد مصدر الورق المحدد تلقائيًا في **إعداد الورق** على الطابعة.

الوسائط:

حدد نوع الورق الذي تقوم بالطباعة عليه. إذا حددت الخيار **غير محدد**، يتم إجراء الطباعة من مصدر الورق إذ يتم تعيين<br>نوع الورق وفقًا لما يلي في إعدادات الطابعة.

ورقة عادية1 وورقة عادية2 وPreprinted وLetterheadواللون وRecycled وورق عادي عالي الجودة

ومع ذلك، تتعذر تغذية الورق من مصدر الورق إذ يتم تعيين مصدر الورق على أنه قيد إيقاف التشغيل في **إعدادات**<br>ال**تحديد التلقائي** الخاصة بالطابعة.

اللون:

حدد لون مهمة الطباعة.

#### *علامة التبويب تخطيط*

الاتجاه:

حدد الاتجاه الذي تريد استخدامه للطباعة.

#### الطباعة على كلا الوجهني:

للسماح لك بإجراء الطباعة على الوجهين.

#### ترتيب الصفحة:

حدده للطباعة من الأعلى أو من الصفحة الأخيرة. إذا قمت بتحديد **من الخلف إلى الأمام**، يتم تجميع الصفحات بالترتيب الصحيح<br>حسب رقم الصفحة بعد الطباعة.

#### تنسيق الصفحة:

```
عدد الصفحات لكل ورقة:
                                    عدد الصفحات لكل تخطيط ورقة:
للسامح لك بتحديد تخطيط الصفحة عند طباعة عدة صفحات على ورقة واحدة.
```
#### الكتيب:

تجليد الكتيب:

حدد موضع التجليد للكتيب.

رسم الأطر:

قم بتحديد ذلك إذا كنت تريد وضع خط إطار لكل صفحة عند طباعة عدة صفحات على ورقة واحدة أو عند إنشاء كتيب.

#### *علامة التبويب Settings Extended*

#### :Job Settings

إذا تم تقييد استخدام الطابعة من قبل المسؤول، تتوفر الطباعة بعد تسجيل حسابك على برنامج تشغيل الطابعة. اتصل بالمسؤول<br>لحساب المستخدم الخاص بك.

#### :Save Access Control settings

يسمح لك بإدخال اسم المستخدم وكلمة المرور.

:User Name

أدخل اسم مستخدم.

:Password

أدخل كلمة مرور.

#### :Reserve Job Settings

اضبط إعدادات مهام الطباعة المخزنة في ذاكرة الطابعة.

:Reserve Job Settings

يسمح لك بإجراء إعدادات لـ **Settings Job Reserve**، و **Job Verify**، و**Password**.

:Verify Job

عند طباعة نسخ متعددة، يسمح لك بطباعة نسخة واحدة للتحقق من المحتوى. للطباعة بعد النسخة الثانية، قم بتشغيل<br>لوحة تحكم الطابعة.

#### :Re-Print Job

يتيح لك تخزين مهمة الطباعة في ذاكرة الطابعة. ميكنك بدء الطباعة عن طريق تشغيل لوحة تحكم الطابعة.

#### :Confidential Job

يسمح لك بإدخال كلمة مرور إلى مهمة الطباعة.

#### :User Name

أدخل اسم مستخدم.

#### :Job Name

أدخل اسم مهمة.

#### :Password

أدخل كلمة مرور.

#### *خيارات متقدمة*

#### الورق/الإخراج:

حدد حجم الورق وعدد النسخ.

حجم الورق:

حدد حجم الورق الذي ترغب في الطباعة عليه.

## النُسخ:

عنيّ عدد النُسخ التي تريد طباعتها.

### الرسم:

عنيّ عناصر القامئة التالية.

#### جودة الطباعة:

حدد جودة الطباعة التي تريد استخدامها للطباعة.

#### إدارة ألوان الصورة:

حدد طريقة إدارة ألوان الصورة (ICM (أو الهدف.

#### التحجيم:

للسامح لك بتصغري المستند أو تكبريه.

#### خط TrueType:

لتعيني خط بديل لخط TrueType.

#### خيارات المستند:

ميزات الطباعة المتقدمة:

تسمح لك بضبط الإعدادات التفصيلية لميزات الطباعة.

```
خيارات PostScript:
```
تسمح لك بضبط الإعدادات الاختيارية.

#### ميزات الطابعة:

تحديد العناصر التالية في القامئة.

#### :Output Tray

<span id="page-78-0"></span>حدد درج إخراج الوقت المطلوب استخدامه للمطبوعات.

:Sort

حدد كيفية فرز النُسخ المتعددة.

#### :Color Mode

حدد ما إذا كنت ترغب في الطباعة بالألوان أم الطباعة أحادية اللون.

#### :Press Simulation

عكنك تحديد الحبر بألوان CMYK (السماوي والأرجواني والأصفر والأسود) للمحاكاة عند قيامك بالطباعة من<br>خلال إعادة تجهيز الحبر بألوان CMYK (السماوي والأرجواني والأصفر والأسود) الخاصة بطباعة الأوفست.

:Ink Save Mode

يوفّر الحبر من خلال تقليل درجة كثافة الطباعة.

:Rotate by 180º

يدوّر البيانات بزاوية مقدارها 180 درجة قبل الطباعة.

## **الطباعة من كمبيوتر — OS Mac**

### **الطباعة باستخدام إعدادات سهلة**

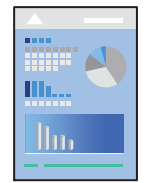

*قد تختلف العمليات والشاشات حسب التطبيق المستخدم. راجع تعليامت التطبيق للاطلاع على التفاصيل. ملاحظة:*

- حمِّل الورق في الطابعة. .1 "تحميل [الورق" في](#page-34-0) الصفحة 35
- .<br>2. افتح الملف الذي تريد طباعته.
- حدد **طباعة** من القامئة **ملف** أو أمر آخر للوصول إلى مربع حوار الطباعة. .3

إذا لزم الأمر، فانقر فوق **إظهار التفاصيل** أوdلتوسيع نافذة الطباعة.

- حدد الطابعة الخاصة بك. .4
- حدد **إعدادات الطباعة** من القامئة المنبثقة. .5

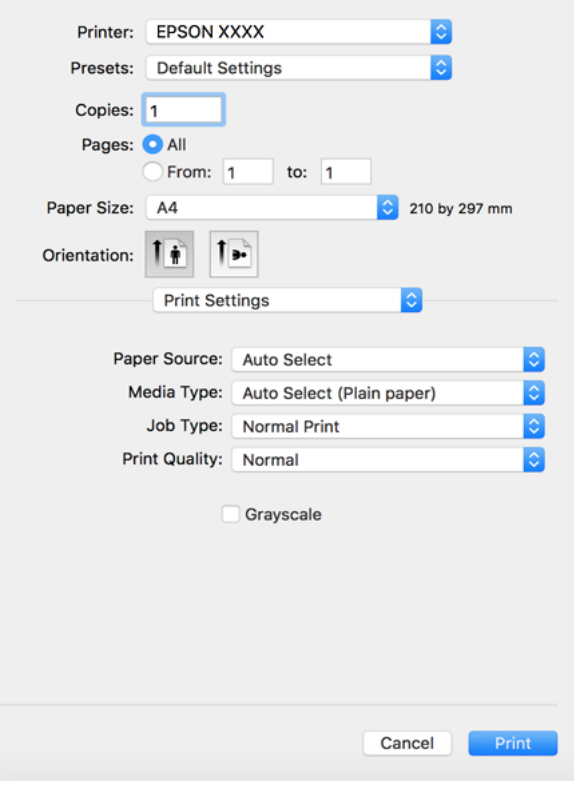

#### *ملاحظة:*

*OS Xو ،OS X Yosemiteو ،OS X El Capitanو ،macOS Sierraو ،macOS High Sierra في معروضة كانتقامئةإعداداتالطباعةغري إذا* Mavericks، وOS X Mountain Lion، فهذاً يعني أنه لم يتم تثبيت برنامج تشغيل طابعة Epson بصورة صحيحة. وقم بتمكينه من القائمة<br>التالية. يتعذر على macOS Mojave وmacOS Mojave الوصول إلى إ**عدادات الطباعة** في التطبيقات التي تقدمها

حدد **تفضيلات النظام** من القامًة > Apple **الطابعات والماسحات الضوئية** (أو **طباعة ومسح ضوئي،** أو **طباعة وفاكس)،** ثم احذف الطابعة وأضفها<br>مرةً أخرى. راجع ما يلي لإضافة طابعة.

*"إضافة [الطابعة \(في](#page-208-0) نظام التشغيل [OS Mac](#page-208-0) [فقط\)" في](#page-208-0) الصفحة 209*

6. غيرٌ الإعدادات حسب الضرورة.

راجع خيارات القامئة الخاصة ببرنامج تشغيل الطابعة للاطلاع على التفاصيل.

*ملاحظة:*

إذا كنت تريد حفظ المستند لتتم طباعته في التخزين، فحدد **إعدادات الطباعة** من القامًة المنبثقة، وحدد **حفظ في وحدة التخزين وطباعة** باعتباره<br>**مصدر الورق**، ثم عين وجهة الحفظ.

انقر فوق **طباعة**. .7

```
ملاحظة:
```
<span id="page-80-0"></span>إذا كنت ترغب في إلغاء عملية الطباعة، على الكمبيوتر الخاص بك، فانقر فوق رمز الطباعة في **وحدة التثبيت**. حدد المهمة التي ترغب في إلغائها ثم<br>اتخذ أحد الإجراءات التالية. ومع ذلك، لا عكنك إلغاء مهمة طباعة من جهاز الكمبيوتر عجرد

*الأحدث الإصدار أو OS X Mountain Lion* ❏

*انقر فوق بجانب عداد التقدم.*

*v10.7.x إلى Mac OS X v10.6.8* ❏ *انقر فوق حذف.*

**معلومات ذات صلة**

| "الورق والسعات [المتوفرة" في](#page-393-0) الصفحة 394

- | "إعداد نوع [الورق" في](#page-33-0) الصفحة 34
- | "المزيد من خيارات إعدادات [الطباعة" في](#page-81-0) الصفحة 82

#### *خيارات القامئة لبرنامج تشغيل الطابعة*

افتح نافذة الطباعة في أحد التطبيقات، وحدد الطابعة، ثم ادخل إلى نافذة برنامج تشغيل الطابعة.

*تختلف القوائم وفقًا للخيار الذي حددته. ملاحظة:*

#### **خيارات القامئة للتخطيط**

عدد الصفحات لكل ورقة:

حدد عدد الصفحات المراد طباعتها على ورقة واحدة.

اتجاه التخطيط:

حدد الترتيب الذي ستُطبع به الصفحات.

الحدود:

لطباعة حد حول الصفحات.

#### عكس اتجاه الصفحة:

لتدوير الصفحات بزاوية مقدارها 180 درجة قبل الطباعة. حدد هذا العنصر عند الطباعة على ورق مثل الأظرف التي يتم تحميلها<br>باتجاه ثابت في الطابعة.

#### اعكس أفقيًا:

يعكس الصورة بحيث تُطبع كما تظهر في المرآة.

#### **خيارات القامئة لمطابقة الألوان**

ColorSync/عناصر تحكم ألوان EPSON:

حدد طريقةً لتعديل اللون. تعدل هذه الخيارات الألوان بني الطابعة وشاشة الكمبيوتر لتقليل الاختلاف في اللون.

#### **خيارات القامئة للتعامل مع الورق**

#### ترتيب الصفحات:

<span id="page-81-0"></span>لطباعة المستندات متعددة الصفحات بشكلٍ مرتب وموزع في مجموعات.

#### صفحات الطباعة:

حدده لطباعة الصفحات الفردية أو الزوجية فقط.

#### ترتيب الصفحات:

حدد للطباعة من الأعلى أو من الصفحة الأخرية.

#### تغيري الحجم لملاءمة حجم الورق:

للطباعة لملاءمة حجم الورق الذي قمت بتحميله.

#### ❏حجم ورق الوجهة:

حدد حجم الورق المطلوب الطباعة فوقه.

#### ❏تقليل الحجم فقط:

حدد هذا الإعداد عندما تريد تقليل الحجم فقط إذا كانت بيانات الطباعة كبيرة جدًا بالنسبة لحجم الورق الذي تم تحميله في الطابعة.

#### **خيارات القامئة لصفحة الغلاف**

#### طباعة صفحة الغلاف:

حدد ما إذا كنت تريد طباعة صفحة الغلاف أولا. عندما تريد إضافة غلاف خلفي، حدد **بعد المستند**.

#### نوع صفحة الغلاف:

حدد محتويات صفحة الغلاف.

#### **المزيد من خيارات إعدادات الطباعة**

#### مصدر الورق:

حدد مصدر الورق الذي تتم تغذية الورق منه. حدد **تحديدتلقايئ** لتحديد مصدر الورق المحدد تلقائيًا في إعدادات الطابعة على الطابعة.

#### نوع الوسائط:

حدد نوع الورق الذي تقوم بالطباعة عليه. إذا حددت **تحديد تلقائي (ورق عادي**)، يتم إجراء الطباعة من مصدر الورق إذ يتم تعيين<br>نوع الورق وفقًا لما يلي في إعدادات الطابعة.

ورق عادي1، وورق عادي2، ومطبوع مسبقاً، وورقة ذات رأسية، واللون، ومعاد تدويره، وورق عالي الجودة

ومع ذلك، تتعذر تغذية الورق من مصدر الورق إذ يتم تعيين مصدر الورق على أنه قيد إيقاف التشغيل في **إعدادات التحديد التلقائي**<br>الخاصة بالطابعة.

#### نوع المهمة:

احفظ مهمة الطباعة في مجموعة التخزين في **إعدادات التخزين** الخاصة بشاشة المساعدة، أو احفظها واطبعها.

#### جودة الطباعة:

حدد جودة الطباعة التي تريد استخدامها للطباعة. تختلف الخيارات حسب نوع الورق.

#### الطباعة بالأسود فقط:

حدده عندما تريد الطباعة باللون الأسود أو بظلال من اللون الرمادي.

#### **المزيد من خيارات خيارات الألوان**

#### الإعدادات اليدوية:

لضبط اللون يدويًا. في **إعدادات متقدمة**، ميكنك تحديد الإعدادات التفصيلية.

#### :PhotoEnhance

لإتاحة صور أكثر وضوحًا وألوان زاهية من خلال الضبط التلقائي للتباين والتشبع والسطوع الخاص ببيانات الصورة الأصلية.

#### إيقاف تشغيل (بلا تعديل للون):

للطباعة دون تحسني اللون أو تعديله بأي شكل من الأشكال.

#### **خيارات القامئة للإنهاء**

#### درج إخراج الورق:

حدد درج إخراج الوقت المطلوب استخدامه للمطبوعات. قد يتم تحديد درج الإخراج تلقائيًا استناداً إلى إعدادات الطباعة الأخرى.

#### فرز:

حدد كيفية فرز النُسخ المتعددة.

#### **فرز بالتناوب**

لتجميع المطبوعات في اتجاه عمودي وأفقى بالتناوب. لاستخدام هذه الميزة، حدد **إعدادات الطباعة** من القامًة المنبثقة، ثم حدد .<br>**تحديد تلقائي كإ**عداد **مصدر الورق**. بعد ذلك، حدد **تشطيب** من الٰقائمة المنبثّقة، ثم حدد **تحديد تلقائي أو الدرج المتجه لأسفل** كإعداد<br>**درج الإخراج.** يتم تجميع المطبوعات في الدرج المتجه إلى الأسفل.

#### **خيارات القامئة لتكوين الورق**

#### كثافة الطباعة:

قلل كثافة الطباعة لطباعة أكرث دقة عند طباعة الصور ذات البيانات الكثيفة.

#### **المزيد من خيارات إعدادات الطباعة على الوجهني**

#### الطباعة على الوجهني:

للطباعة على وجهي الورقة.

## **إضافة إعدادات الطباعة المسبقة لسهولة الطباعة**

إذا قمت بإنشاء إعداد مسبق خاص بك لأكثر إعدادات الطباعة استخدامًا وشيوعًا ببرنامج تشغيل الطابعة، عكنك الطباعة بسهولة عن طريق تحديد<br>الإعداد المسبق من القاعًة.

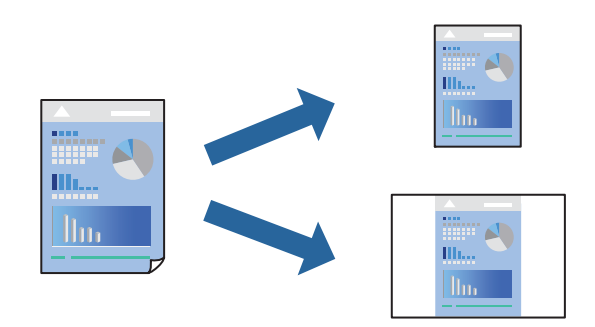

- عنيّ كل عنصر مثل **إعدادات الطباعة** و**المخطط** (**حجم الورق** و**نوع الوسائط**، وما إلى ذلك). .1
	- انقر فوق **الإعدادات المسبقة** لحفظ الإعدادات الحالية كإعداد مسبق. .2
		- انقر **OK**. .3

```
ملاحظة:
لحذف إعداد مسبق قت إضافته،  انقر فوق الإعدادات المسبقة > إظهار الإعدادات المسبقة،  وحدد اسم الإعداد المسبق الذي تريد حذفه من<br>القائمة،  ثم احذفه.
```
انقر فوق **طباعة**. .4

في المرة التالية التي تريدفيها الطباعة باستخدام الإعدادات نفسها، حدد اسم الإعداد المسبق المسجل من **الإعدادات المسبقة**.

#### **معلومات ذات صلة**

| "تحميل [الورق" في](#page-34-0) الصفحة 35 | "الطباعة [باستخدام](#page-78-0) إعدادات سهلة" في الصفحة 79

## **الطباعة على الوجهني**

ميكنك الطباعة على وجهي الورقة.

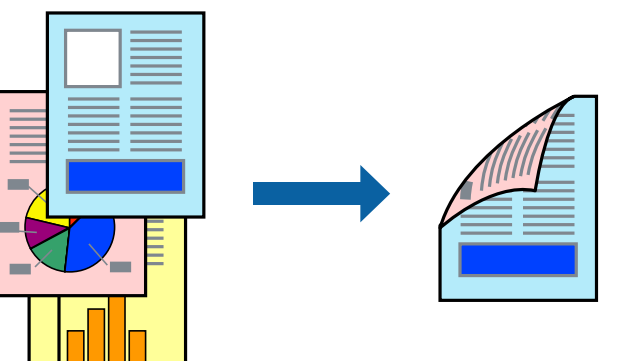

#### *ملاحظة:*

- ❏ *في حال عدم استخدام ورق مناسب للطباعة على الوجهني، قد تنخفض جودة الطباعة ويُحشر الورق. "ورق للطباعة على [الوجهني" في](#page-395-0) الصفحة 396*
	- ❏ *بناءً على الورق والبيانات، قد يفيض الحبر إلى الوجه الآخر من الورق.*
		- حدد **إعدادات الطباعة على الوجهني** من القامئة المنبثقة. .1
			- حدد أغلفة التجليد في **الطباعة على الوجهني**. .2
				- اسبط العناصر الأخرى حسب الضرورة. $^3$ 
					- انقر فوق **طباعة**. .4

#### **معلومات ذات صلة**

- | "الورق والسعات [المتوفرة" في](#page-393-0) الصفحة 394
	- | "تحميل [الورق" في](#page-34-0) الصفحة 35
- | "الطباعة [باستخدام](#page-78-0) إعدادات سهلة" في الصفحة 79

## **طباعة صفحات متعددة على ورقة واحدة**

ميكنك طباعة عدة صفحات من البيانات على ورقة واحدة.

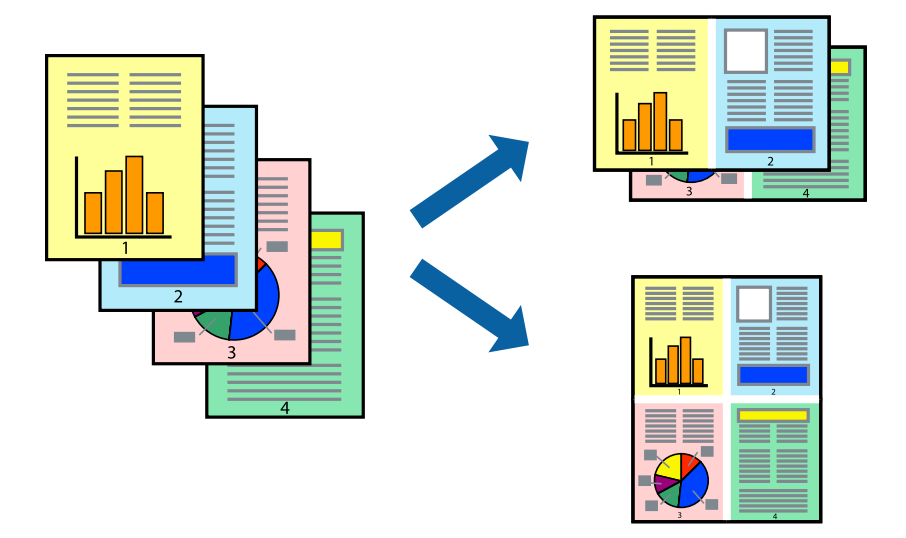

- حدد **تخطيط** من القامئة المنبثقة. .1
- اضبط عدد الصفحات في **عدد الصفحات لكل ورقة**, و **اتجاه المخطط** (ترتيب الصفحات), و **الحد**. .2 "خيارات القامئة [للتخطيط" في](#page-80-0) الصفحة 81
	- .<br>اضبط العناصر الأخرى حسب الضرورة. $^3$ 
		- انقر فوق **طباعة**. .4

#### **معلومات ذات صلة**

- | "تحميل [الورق" في](#page-34-0) الصفحة 35
- | "الطباعة [باستخدام](#page-78-0) إعدادات سهلة" في الصفحة 79

## **الطباعة لملاءمة حجم الورق**

حدد حجم الورق الذي قمت بتحميله في الطابعة كإعداد حجم ورق الوجهة.

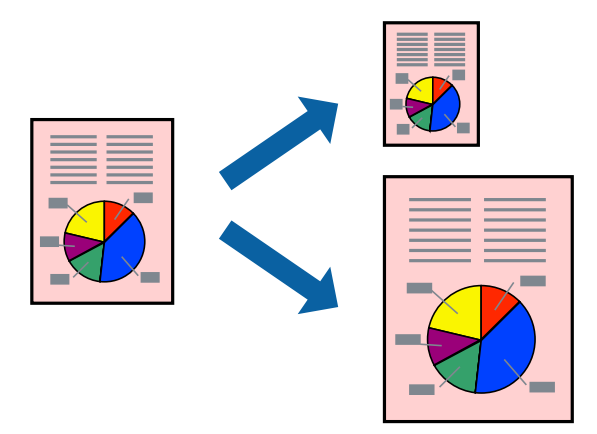

- حدد حجم الورق الذي قمت بإعداده في التطبيق كإعداد **حجم الورق**. .1
	- حدد **التعامل مع الورق** من القامئة المنبثقة. .2
		- حدد **تغيري الحجم لملاءمة حجم الورق**. .3
- حدد حجم الورق الذي قمت بتحميله في الطابعة كإعداد **حجم ورق الوجهة**. .4
	- 5. اضبط العناصر الأخرى حسب الضرورة.
		- انقر فوق **طباعة**. .6

**معلومات ذات صلة**

- | "تحميل [الورق" في](#page-34-0) الصفحة 35
- | "الطباعة [باستخدام](#page-78-0) إعدادات سهلة" في الصفحة 79

## **طباعة مستند مصغر أو مكبر بأي درجة تكبري**

ميكنك تصغري حجم مستند أو تكبريه بنسبة مئوية معينة.

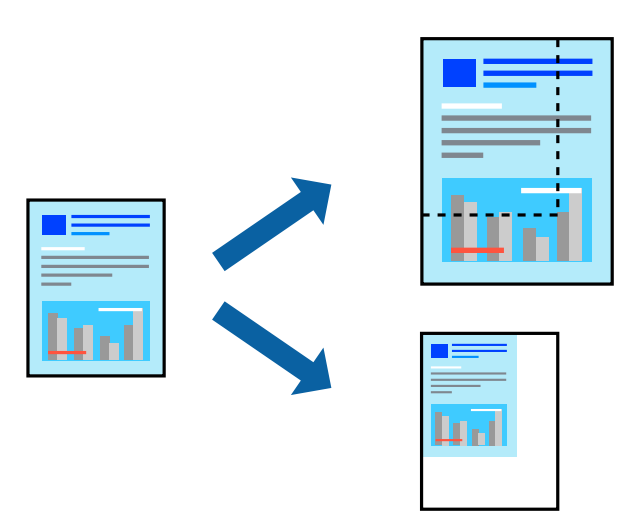

- عند الطباعة لملاءمة حجم الورق، حدد **معالجة الورق** من القامئة المنبثقة، ثم حدد **تغيري الحجم لملاءمة حجم الورقة**. .1
	- حدد حجم الورق الذي حمّلته في الطابعة في **حجم ورق الوجهة**. .2
		- عند تقليل حجم المستند، حدد **تقليل الحجم فقط**. .3
	- عند الطباعة بنسبة مئوية محددة، حدد **طباعة** أو **إعداد الصفحة** من القامئة **ملف** في التطبيق. .4
		- حدد **الطابعة**، و**حجم الورق**، وأدخل النسبة المئوية في **تغيري الحجم**، ثم انقر فوق **موافق**. .5 *حدد حجم الورق الذي قمت بتعيينه في التطبيق كإعداد حجم الورق. ملاحظة:*

**معلومات ذات صلة**

| "تحميل [الورق" في](#page-34-0) الصفحة 35 | "الطباعة [باستخدام](#page-78-0) إعدادات سهلة" في الصفحة 79

### **ضبط لون الطباعة**

ميكنك ضبط الألوان المستخدمة في مهمة الطباعة. لايتم تطبيق هذه التعديلات على البيانات الأصلية.

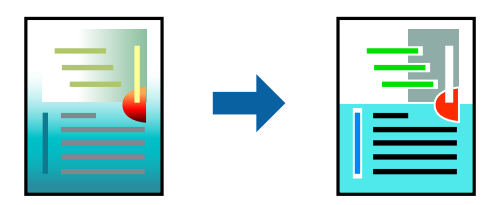

يؤدي إعداد PhotoEnhance إلى الحصول على صور أكثر وضوحًا وألوان زاهية من خلال الضبط التلقائي للتباين والتشبع والسطوع الخاص ببيانات<br>الصورة الأصلية.

*ملاحظة:*

<span id="page-87-0"></span>يضبط PhotoEnhance اللون عن طريق تحليل موقع الهدف. لذلك، إذا غيَّتت موقع الهدف عن طريق تصغير الصورة أو تكبيرها أو قصها أو .<br>تدويرها، فقد يتغير اللون بشكل غير متوقع. إذا كانت الصورة خارج نطاق التركيز، فرّما تصبح درجة اللّون غير طبيعية. إذا تغيّر اللون أو أصبح غير<br>طبيعي، فاطبع باستخدام وضع آخر غير PhotoEnhance.

- حدد **مطابقة الألوان** من القامئة المنبثقة، ثم حدد **عناصر تحكم ألوان EPSON**. .1
	- حدد **خيارات الألوان** من القامئة المنبثقة، ثم حدد أحد الخيارات المتوفرة. .2
	- انقر فوق السهم إلى جوار **إعدادات متقدمة** واضبط الإعدادات المناسبة. .3
		- اضبط العناصر الأخرى حسب الضرورة. $^4$ 
			- انقر فوق **طباعة**. .5

**معلومات ذات صلة**

- | "تحميل [الورق" في](#page-34-0) الصفحة 35
- | "الطباعة [باستخدام](#page-78-0) إعدادات سهلة" في الصفحة 79

## **الطباعة من برنامج تشغيل الطابعة PostScript في نظام التشغيل OS Mac**

برنامج تشغيل الطابعة PostScript هو برنامج تشغيل يقوم بإخراج أوامر الطباعة إلى طابعة باستخدام لغة وصف الصفحة PostScript.

- افتح الملف الذي تريد طباعته.  $^1$ حمّل الورق في الطابعة إذامل يتم تحميله بالفعل.
	- حدد **طباعة** أو **إعداد الطباعة** من القامئة **ملف**. .2

إذا لزم الأمر، انقر فوق **إظهار التفاصيل** أوdلتوسيع إطار الطباعة.

حدد الطابعة الخاصة بك. .3

حدد **ميزات الطباعة** من القامئة المنبثقة. .4

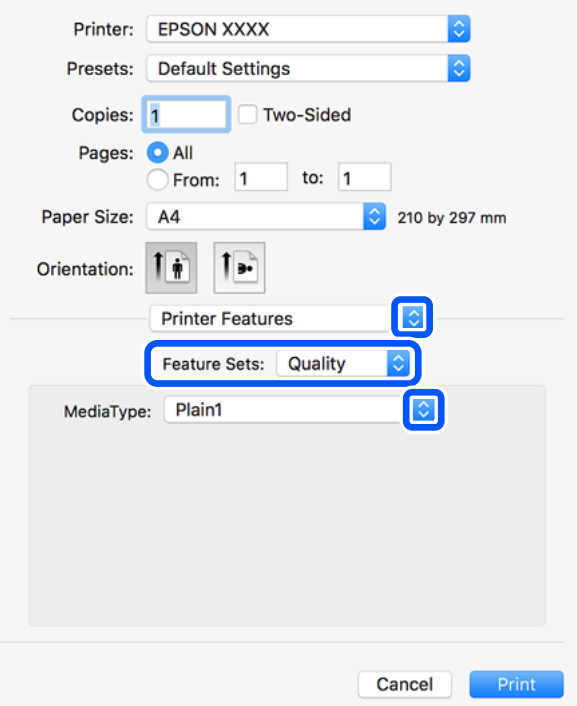

5. غبرٌ الإعدادات حسب الضرورة.

راجع خيارات القامئة الخاصة ببرنامج تشغيل الطابعة للاطلاع على التفاصيل.

انقر فوق **طباعة**. .6

#### **معلومات ذات صلة**

- | "الورق والسعات [المتوفرة" في](#page-393-0) الصفحة 394
	- | "تحميل [الورق" في](#page-34-0) الصفحة 35
	- | "إعداد نوع [الورق" في](#page-33-0) الصفحة 34
- | "خيارات القامئة لميزات [الطابعة" في](#page-90-0) الصفحة 91

## **استخدام جهاز اختياري مع برنامج تشغيل الطابعة PostScript**

يجب عليك ضبط الإعدادات في برنامج تشغيل الطابعة PostScript للأجهزة الاختيارية.

حدد **تفضيلات النظام** من القامَّة Apple > **الطابعات والماسحات الضوئية** (أو **طباعة ومسح ضوئي،** أو **طباعة وفاكس**) ثم حدد الطابعة. انقر فوق<br>**خيارات وتجهيزات > خيارات** (أو **برنامج التشغيل**). اضبط الإعدادات وفقًا للخيارات المتو

### **خيارات القامئة لبرنامج تشغيل الطابعة PostScript**

افتح نافذة الطباعة على أحد التطبيقات، وحدد الطابعة، ثم ادخل إلى نافذة برنامج تشغيل الطابعة. *تختلف القوائم وفقًا للخيار الذي حددته. ملاحظة:*

#### *خيارات القامئة للتخطيط*

عدد الصفحات لكل ورقة:

حدد عدد الصفحات المراد طباعتها على ورقة واحدة.

#### اتجاه التخطيط:

حدد الترتيب الذي ستُطبع به الصفحات.

#### الحدود:

لطباعة حد حول الصفحات.

#### الطباعة على الوجهني:

للسامح لك بإجراء الطباعة على الوجهني.

#### عكس اتجاه الصفحة:

لتدوير الصفحات بزاوية مقدارها 180 درجة قبل الطباعة.

#### العكس أفقيًا:

لقلب الصورة بحيث يطبع كما تظهر في المرآة.

#### *خيارات القامئة لمطابقة الألوان*

#### ColorSync/في الطابعة:

حدد طريقةً لتعديل اللون. تعدل هذه الخيارات اللون بني الطابعة وشاشة الكمبيوتر لتقليل الاختلاف في اللون.

#### *خيارات القامئة للتعامل مع الورق*

#### ترتيب الصفحات:

لطباعة مستندات متعددة الصفحات بشكلٍ مرتب وموزع في مجموعات.

#### صفحات الطباعة:

حدده لطباعة الصفحات الفردية أو الزوجية فقط.

#### ترتيب الصفحة:

حدده للطباعة من الأعلى أو من الصفحة الأخرية.

### تغيير الحجم لملاءمة حجم الورق:

للطباعة مع ملاءمة حجم الورق الذي قمت بتحميله.

حجم ورق الوجهة:

حدد حجم الورق المطلوب الطباعة فوقه.

تقليل الحجم فقط:

حدده عند تقليل حجم المستند.

#### *خيارات القامئة لتغذية الورق*

حدد مصدر الورق الذي تتم تغذية الورق منه.

#### كل الصفحات من:

<span id="page-90-0"></span>يؤدي تحديد **التحديد التلقايئ** إلى تحديد مصدر الورق الذي يطابق **إعداد الورق** في الطابعة تلقائيًا.

الصفحة الأولى من/المتبقية من:

ميكنك أيضًا تحديد مصدر الورق للصفحة.

#### *خيارات القامئة لصفحة الغلاف*

#### طباعة صفحة الغلاف:

حدد ما إذا كنت تريد طباعة صفحة الغلاف أولا. عندما تريد إضافة غلاف خلفي، حدد **بعد المستند**.

#### نوع صفحة الغلاف:

حدد محتويات صفحة الغلاف.

#### *خيارات القامئة لميزات الطابعة*

مجموعات الميزات:

#### :Quality

#### :Media Type

حدد نوع الورق الذي تقوم بالطباعة عليه. إذا حددت الخيار **غير محدد**، يتم إجراء الطباعة من مصدر الورق إذ<br>يتم تعيين نوع الورق وفقًا لما يلي في إعدادات الطابعة. ورق عادي1، وورق عادي2، ومطبوع مسبقاً، وورقة ذات رأسية، واللون، ومعاد تدويره، وورق عالي

الجودة

ومع ذلك، تتعذر تغذية الورق من مصدر الورق إذ يتم تعيين مصدر الورق على أنه قيد إيقاف التشغيل في<br>**إعدادات التحديد التلقائي** الخاصة بالطابعة.

#### :Output

#### :Output Tray

حدد درج إخراج الوقت المطلوب استخدامه للمطبوعات.

#### :Sort

حدد كيفية فرز النُسخ المتعددة.

#### اللون:

:Color Mode

حدد ما إذا كنت ترغب في الطباعة بالألوان أم الطباعة أحادية اللون.

#### :Press Simulation

عكنك تحديد الحبر بألوان CMYK (السماوي والأرجواني والأصفر والأسود) للمحاكاة عند قيامك بالطباعة من<br>خلال إعادة تجهيز الحبر بألوان CMYK (السماوي والأرجواني والأصفر والأسود) الخاصة بطباعة الأوفست.

أخرى:

:Ink Save Mode

لتوفري الحبر من خلال تقليل درجة كثافة الطباعة.

## **طباعة ملفات PDF من جهاز ذاكرة**

ميكنك طباعة ملفات PDF من جهاز ذاكرة متصل بالطابعة.

- وصل جهاز الذاكرة في منفذ USB الموجود بالواجهة الخارجية للطابعة.  $^1$ ["إدخال](#page-44-0) جهاز [USB](#page-44-0) [خارجي" في](#page-44-0) الصفحة 45
	- حدد **جهاز الذاكرة** في الشاشة الرئيسية. .2
		- حدد **PDF**. .3
		- حدد الملف. .4
		- اضغط على $\Phi$ .

```
ملاحظة:
لحفظ بيانات الطباعة في موقع تخزين، حدد تخزين الملفات وعين<sup>ً</sup> إعدادات الحفظ. حدد إعداد لتحديد ما إذا كنت تريد طباعة البيانات في الوقت<br>نفسه أم لا.
```
## **خيارات القامئة الأساسية لإعدادات PDF**

ميكنك ضبط إعدادات الطباعة للملفات بتنسيق PDF على أجهزة الذاكرة.

من الحديث إلى القديم/من القديم إلى الحديث: حدد إعداد فرز لعرض الملفات على شاشة LCD.

إعداد الورق:

حدد إعدادات مصدر الورق الذي ترغب بالطباعة عليه.

ثنايئ الوجه:

حدد **تشغيل** لطباعة ملفات بتنسيق PDF باستخدام الطباعة على الوجهني. ميكنك أيضًا تحديد طريقة التجليد في إعداد **موضع التجليد**.

ترتيب الطباعة:

حدد ترتيبًا لطباعة ملفات PDF متعددة الصفحات.

وضع الألوان:

حدد إعداد اللون سواء أكنت تطبع بطريقة عادية بـ **أبيض وأسود** أم **اللون**.

## **خيارات القامئة المتقدمة لإعدادات PDF**

#### إنهاء

#### $\square$ إنهاء:

حدد **ترتيب (ترتيب الصفحات)** لطباعة مستندات متعددة الصفحات مرتبة وموزعة في مجموعات. حدد **مجموعة (نفس**<br>ا**لصفحات)** لطباعة مستندات متعددة الصفحات عن طريق الحصول على الصفحات المرقمة نفسها كمجموعة.

❏إخراج الورق:

حدد **فرز بالتدوير** للطباعة بالتناوب في الاتجاه الرأسي من أحد مصادر الورق وفي الاتجاه الأفقي من مصدر ورق آخر. اختر **تلقاء**<br>كإعداد إ**عداد الورق** عند استخدام هذه الميزة.

#### تخزين الملفات

ميكنك حفظ بيانات الطباعة في موقع التخزين.

#### ❏إعداد:

حدد إذا ما كنت ستقوم بحفظ بيانات الطباعة فقط في موقع التخزين.

#### مجلد (مطلوب):  $\Box$

حدد المجلد لحفظ بيانات الطباعة.

❏اسم الملف:

عنيّ اسم الملف.

❏كلمة مرور الملف:

عنيّ كلمة المرور لتحديد الملف.

❏اسم المستخدم:

عنيّ اسم المستخدم.

## **طباعة المستندات من الأجهزة الذكية (iOS(**

ميكنك طباعة المستندات من جهاز ذيك مثل الهاتف الذيك أو جهاز الكمبيوتر اللوحي.

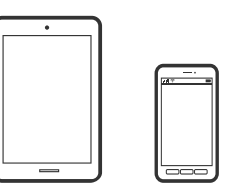

### **طباعة المستندات باستخدام iPrint Epson**

*قد تختلف العمليات بناءً على الجهاز. ملاحظة:*

- $\,$  قم بتوصيل طابعتك وجهازك الذكي باستخدام Wi-Fi Direct. "توصيل جهاز ذكي وطابعة مباشرةً (Wi-Fi Direct)" في الصفحة 311
	- إذامل يتم تثبيت iPrint Epson، فقم بتثبيته. .2 "تثبيت [iPrint Epson "في](#page-403-0) الصفحة 404

- ابدأ تشغيل iPrint Epson. .3
- اضغط على **Document** في الشاشة الرئيسية. .4
- اضغط على موقع المستند الذي تريد طباعته.  $^5$ 
	- حدد المستند، ثم اضغط على **Next**. .6
		- اضغط على **Print**. .7

## **طباعة المستندات من الأجهزة الذكية (Android(**

ميكنك طباعة المستندات من جهاز ذيك مثل الهاتف الذيك أو جهاز الكمبيوتر اللوحي.

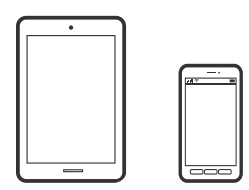

#### **طباعة المستندات باستخدام iPrint Epson**

*قد تختلف العمليات بناءً على الجهاز. ملاحظة:*

- $\,$  قم بتوصيل طابعتك وجهازك الذكي باستخدام Wi-Fi Direct . "توصيل جهاز ذيك وطابعة مباشرةً [\(Direct Fi-Wi "\(في](#page-310-0) الصفحة 311
	- .<br>2. إذا لم يتم تثبيت Epson iPrint، فقم بتثبيته. "تثبيت [iPrint Epson "في](#page-403-0) الصفحة 404
		- ابدأ تشغيل iPrint Epson. .3
	- اضغط على **Document** في الشاشة الرئيسية. .4
	- اضغط على موقع المستند الذي تريد طباعته.  $^5$ 
		- حدد المستند، ثم اضغط على **Next**. .6
			- اضغط على **Print**. .7

#### **طباعة المستندات باستخدام تطبيق Enabler Print Epson**

ميُكنك طباعة المستندات، والرسائل الإلكترونية، والصور، وصفحات الويب لاسلكيًا من هاتفك أو جهازك اللوحي الذي يعمل بنظام التشغيل Android (الإصدار 4.4 من Android أو إصدار أحدث). ومع عدد قليل من النقرات، سيكتشف جهاز Android الخاص بكٌ طابعة Epson المتصلة<br>بالشبكة اللاسلكية نفسها.

## *قد تختلف العمليات بناءً على الجهاز. ملاحظة:*

- $\,$  قم بتوصيل طابعتك وجهازك الذكي باستخدام Wi-Fi Direct . "توصيل جهاز ذكي وطابعة مباشرةً (Wi-Fi Direct)" في الصفحة 311
- تطبيق Epson Print Enabler من Google Play على جهاز Android الخاص بك.  $^2$
- انتقل إلى **الإعدادات** في جهازAndroid الخاص بك، وحدد **طباعة** ثم قم بتمكني تطبيق Enabler Print Epson. .3
	- من أحد تطبيقات جهازAndroid مثل Chrome، اضغط على رمز القامئة واطبع ما هو ظاهر على الشاشة. .4 *إذا كنت لاترى طابعتك، فاضغط على جميع الطابعات وحدد طابعتك. ملاحظة:*

## **الطباعة على الأظرف**

## **الطباعة على الأظرف من جهاز كمبيوتر (Windows(**

- قم بتحميل الأظرف في الطابعة. .1 "تحميل [الأظرف" في](#page-35-0) الصفحة 36
- .<br>2. افتح الملف الذي تريد طباعته.
- قم بالوصول إلى نافذة برنامج تشغيل الطابعة. $^3$
- حدد حجم الظرف من **حجم المستند** في علامة التبويب **رئيسي**، ثم حدد **ظرف** من **نوع الورق**. .4
- اضبط العناصر الأخرى الموجودة بعلامتي التبويب **رئيسي** و**مزيد من الخيارات** إذا لزم الأمر، ثم انقر فوق **موافق**. .5
	- انقر فوق **طباعة**. .6

## **الطباعة على الأظرف من جهاز كمبيوتر (OS Mac(**

- $\,$ . قم بتحميل الأظرف في الطابعة.  $^1$ "تحميل [الأظرف" في](#page-35-0) الصفحة 36
	- افتح الملف الذي تريد طباعته. $^2$
- حدد **طباعة** من القامئة **ملف** أو أمر آخر للوصول إلى مربع حوار الطباعة. .3
	- حدد الحجم كإعداد **حجم الورق**. .4
	- حدد **إعدادات الطباعة** من القامئة المنبثقة. .5

- <span id="page-95-0"></span>حدد **الظرف** ليكون إعداد **نوع الوسائط**. .6
- اضبط العناصر الأخرى حسب الضرورة. $^7$ 
	- انقر فوق **طباعة**. .8

## **طباعة الصور**

## **طباعة ملفات JPEG من جهاز ذاكرة**

ميكنك طباعة ملفات JPEG من جهاز ذاكرة متصل بالطابعة.

- وصل جهاز الذاكرة في منفذ USB الموجود بالواجهة الخارجية للطابعة.  $^1$ ["إدخال](#page-44-0) جهاز [USB](#page-44-0) [خارجي" في](#page-44-0) الصفحة 45
	- حدد **جهاز الذاكرة** في الشاشة الرئيسية. .2
		- حدد **JPEG**. .3
		- حدد الملف. .4
		- اضغط علىx. .5

#### *ملاحظة:*

لحفظ بيانات الطباعة في موقع تخزين، حدد **تخزين الملفات** وعين<sup>ً</sup> إعدادات الحفظ. حدد **إعداد** لتحديد ما إذا كنت تريد طباعة البيانات في الوقت<br>نفسه أم لا.

### **خيارات القامئة الأساسية لإعدادات JPEG**

(خيارات):

قم بضبط إعدادات طلب بيانات الصورة، وتحديدها، وإلغاء تحديدها.

إعداد الورق:

حدد إعدادات مصدر الورق الذي ترغب بالطباعة عليه.

التخطيط:

حدد طريقة تخطيط ملفات JPEG. يُعد **فأعلى 1** مخصصًا لطباعة ملف لكل صفحة. يُعد **20 فأعلى** مخصصًا لطباعة 20 ملفًا لكل<br>صفحة. يُعد **فهرس** مخصصًا لطباعة الفهرس بالمعلومات.

ملامئة الإطار:

حدد **تشغيل** لاقتصاص الصورة لملاءمة تخطيط الطباعة المحدد تلقائيًا. إذا كانت نسبة العرض إلى الارتفاع لبيانات الصورة وحجم الورق مختلفة، يتم تكبير الصورة أو تصغيرها تلقائيًا بحيث تكون الجوانب القصيرة للصورة مطابقة للجوانب القصيرة للورق. ويتم<br>اقتصاص الجانب الطويل للصورة إذا تخطي الجانب الطويل للورق. وقد لا تعمل هذه الميزة في الصور البانورامية.

#### وضع الألوان:

حدد إعداد اللون سواء أكنت تطبع بطريقة عادية بـ **أبيض وأسود** أم **اللون**.

#### **خيارات القامئة المتقدمة لإعدادات JPEG**

إنهاء:

❏إنهاء

<span id="page-96-0"></span>حدد **ترتيب (ترتيب الصفحات)** لطباعة مستندات متعددة الصفحات مرتبة وموزعة في مجموعات. حدد **مجموعة (نفس**<br>ا**لصفحات)** لطباعة مستندات متعددة الصفحات عن طريق الحصول على الصفحات المرقمة نفسها كمجموعة.

❏**إخراج الورق**

تم تحديد **قياسي**.

#### الجودة:

حدد **الأفضل** للحصول على جودة طباعة أعلى، ولكن سرعة الطباعة قد تكون أقل.

إصلاح الصورة:

حدد هذا الوضع لتحسني سطوع الصورة وتباينها وتشبعها تلقائيًا. لإيقاف تشغيل التحسينات التلقائية، حدد **إيقاف التحسني**.

إصلاح العني الحمراء:

حدد **تشغيل** لمعالجة تأثير احمرار العين في الصور تلقائيًا. لا يتم تطبيق التعديلات على الملف الأصلي، بل على المطبوعات فقط. وفقًا<br>لنوع الصورة، قد يتم تعديل أجزاء أُخرى بخلاف العيون.

#### التاريخ:

حدد تنسيق التاريخ الذي التقطت فيه الصورة أو التي تم حفظها فيه. ولاتتم طباعة التاريخ في بعض التخطيطات.

#### تخزين الملفات

ميكنك حفظ بيانات الطباعة في موقع التخزين.

 $\Box$ إعداد:

حدد إذا ما كنت ستقوم بحفظ بيانات الطباعة فقط في موقع التخزين.

❏مجلد (مطلوب):

حدد المجلد لحفظ بيانات الطباعة.

❏اسم الملف:

عنيّ اسم الملف.

کلمة مرور الملف:  $\Box$ 

عنيّ كلمة المرور لتحديد الملف.

❏اسم المستخدم:

عنيّ اسم المستخدم.

## **طباعة ملفات TIFF من جهاز ذاكرة**

ميكنك طباعة ملفات TIFF من جهاز ذاكرة متصل بالطابعة.

- وصل جهاز الذاكرة في منفذ USB الموجود بالواجهة الخارجية للطابعة.  $^1$ ["إدخال](#page-44-0) جهاز [USB](#page-44-0) [خارجي" في](#page-44-0) الصفحة 45
	- حدد **جهاز الذاكرة** في الشاشة الرئيسية. .2
		- حدد **TIFF**. .3
		- حدد الملف. .4
		- اضغط علىx. .5

```
ملاحظة:
لحفظ بيانات الطباعة في موقع تخزين، حدد تخزين الملفات وعين<sup>ّ</sup> إعدادات الحفظ. حدد إعداد لتحديد ما إذا كنت تريد طباعة البيانات في الوقت<br>نفسه أم لا.
```
### **خيارات القامئة الأساسية لإعدادات TIFF**

ميكنك ضبط إعدادات الطباعة للملفات بتنسيق TIFF في أجهزة الذاكرة.

من الحديث إلى القديم/من القديم إلى الحديث:

لتغير ترتيب الملفات.

إعداد الورق:

حدد إعدادات مصدر الورق الذي ترغب بالطباعة عليه.

#### التخطيط:

حدد طريقة تخطيط ملف Multi-TIFF. يُعد **فأعلى 1** مخصصًا لطباعة صفحة واحدة لكل ورقة. يُعد **20 فأعلى** مخصصًا لطباعة 20<br>صفحة على ورقة واحدة. يُعد **فهرس** مخصصًا لطباعة الفهرس بالمعلومات.

#### ملامئة الإطار:

حدد **تشغيل** لاقتصاص الصورة لملاءمة تخطيط الصورة المحدد تلقائيًا. إذا كانت نسبة العرض إلى الارتفاع لبيانات الصورة وحجم الورق مختلفة، يتم تكبير الصورة أو تصغيرها تلقائيًا بحيث تكون الجوانب القصيرة للصورة مطابقة للجوانب القصيرة للورق. ويتم<br>اقتصاص الجانب الطويل للصورة إذا تخطي الجانب الطويل للورق. وقد لا تعمل هذه الميزة في الصور البانورامية.

#### وضع الألوان:

حدد إعداد اللون سواء أكنت تطبع بطريقة عادية بـ **أبيض وأسود** أم **اللون**.

#### **خيارات القامئة المتقدمة لإعدادات TIFF**

إنهاء:

انهاء $\square$ 

حدد **ترتيب (ترتيب الصفحات)** لطباعة مستندات متعددة الصفحات مرتبة وموزعة في مجموعات. حدد **مجموعة (نفس**<br>ا**لصفحات)** لطباعة مستندات متعددة الصفحات عن طريق الحصول على الصفحات المرقمة نفسها كمجموعة.

❏**إخراج الورق**

تم تحديد **قياسي**.

الجودة: حدد **الأفضل** للحصول على جودة طباعة أعلى، ولكن سرعة الطباعة قد تكون أقل. ترتيب الطباعة: حدد ترتيبًا لطباعة ملفات TIFF متعددة الصفحات. التاريخ: حدد تنسيق التاريخ الذي التقطت فيه الصورة أو التي تم حفظها فيه. ولاتتم طباعة التاريخ في بعض التخطيطات. تخزين الملفات ميكنك حفظ بيانات الطباعة في موقع التخزين. ❏إعداد: حدد إذا ما كنت ستقوم بحفظ بيانات الطباعة فقط في موقع التخزين. ❏مجلد (مطلوب): حدد المجلد لحفظ بيانات الطباعة. ❏اسم الملف: عنيّ اسم الملف. ❏كلمة مرور الملف: عنيّ كلمة المرور لتحديد الملف. ❏اسم المستخدم: عنيّ اسم المستخدم.

## **طباعة صفحات الويب**

## **طباعة صفحات الويب من جهاز كمبيوتر**

- حدد طريقة الطباعة من **Toolbar Print Web-E**. .1 ❏Print: قم بطباعة صفحة الويب بالكامل لتتلاءم مع الورقة. ❏Clip: لطباعة المنطقة التي تُحددها فقط.
	- اضبط إعدادات الطباعة، ثم انقر فوق زر **Print**. .2

## **طباعة صفحات الويب من الأجهزة الذكية**

# *قد تختلف العمليات بناءً على الجهاز. ملاحظة:*

 $\,$  قم بتوصيل طابعتك وجهازك الذي باستخدام Wi-Fi Direct . "توصيل جهاز ذيك وطابعة مباشرةً [\(Direct Fi-Wi "\(في](#page-310-0) الصفحة 311

- $\,$ .  $\,$ إذا لم يتم تثبيت Epson iPrint، فقم بتثبيته.  $^2$ "تثبيت [iPrint Epson "في](#page-403-0) الصفحة 404
- <span id="page-99-0"></span>افتح صفحة الويب التي تريد طباعتها في تطبيق متصفح الويب الخاص بك.  $^3$ 
	- اضغط على **مشاركة** من قامئة تطبيق متصفح الويب. .4
		- حدد **iPrint**. .5
		- اضغط على **طباعة**. .6

## **الطباعة باستخدام خدمة سحابية**

باستخدام خدمة Epson Connect المتوفرة على الإنترنت، يمكنك الطباعة من هاتفك الذي أو جهاز الكمبيوتر اللوحي أو الكمبيوتر المحمول، في أي<br>وقت وبشكل عملي في أي مكان. لاستخدام هذه الخدمة، يجب عليك تسجيل المستخدم والطابعة في Epso

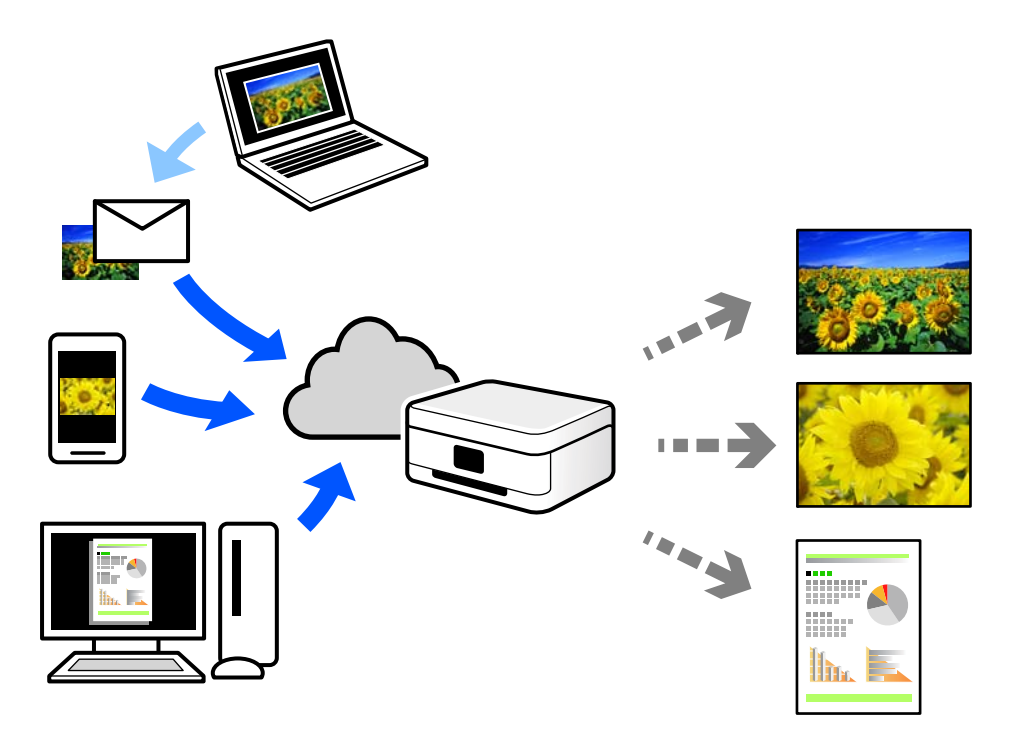

الميزات المتوفرة على الإنترنت على النحو التالي.

#### Email Print❏

عند إرسال رسالة بريد إلكتروني تحتوي على مرفقات مثل مستندات أو صور إلى عنوان بريد إلكتروني معين للطابعة، عكنك طباعة رسالة البريد<br>الإلكتروني هذه وكذلك المرفقات من موقع بعيد مثل البيت أو من الطابعة المكتبية.

#### Epson iPrint❏

يتوفر هذا التطبيق لنظامي التشغيل iOS وAndroid. ويسمح لك بالطباعة أو المسح الضوئي من خلال الهاتف الذكي أو الكمبيوتر اللوحي. كما<br>عكنك طباعة المستندات، والصور، ومواقع الويب من خلال إرسالها مباشرة إلى الطابعة على شبكة LAN ا

#### Remote Print Driver❏

يُعد هذا التطبيق برنامج تشغيل مشتركًا مدعومًا من قبل برنامج تشغيل الطابعة عن بُعد. عند الطباعة باستخدام طابعة في موقع بعيد، عكنك<br>الطباعة من خلال تغيير الطابعة على نافذة التطبيقات المعتادة.

راجع مدخل الويب Connect Epson للحصول على تفاصيل حول كيفية الإعداد أو الطباعة. <https://www.epsonconnect.com/> (أوروبافقط) [http://www.epsonconnect.eu](http://www.epsonconnect.eu/)

## **التسجيل في خدمة Connect Epson من لوحة التحكم**

اتبع الخطوات التالية لتسجيل الطابعة.

- حدد **الإعدادات** على لوحة التحكم. .1
- حدد **إعدادات عامة**> **إعدادات خدمة الويب** > **خدمات** > **Connect Epsonإلغاء التسجيل** لطباعة ورقة التسجيل. .2
	- اتبع التعليمات الموجودة في ورقة التسجيل لتسجيل الطابعة. $^3$

**النسخ**

<span id="page-101-0"></span>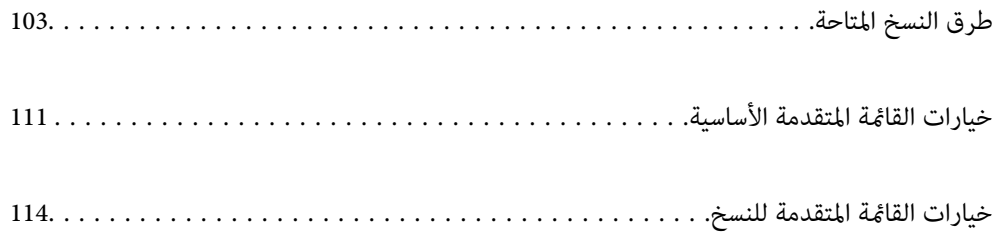

## **طرق النسخ المتاحة**

<span id="page-102-0"></span>ضع المستندات الأصلية على زجاج الماسحة الضوئية أو ADF، ثم حدد **نسخ** القامئة على الشاشة الرئيسية.

## **نسخ المستندات الأصلية**

ميُكنك نسخ المستندات الأصلية ذات الحجم الثابت أو الحجم المُخصص بالألوان أو بالنسخ أُحادي اللون.

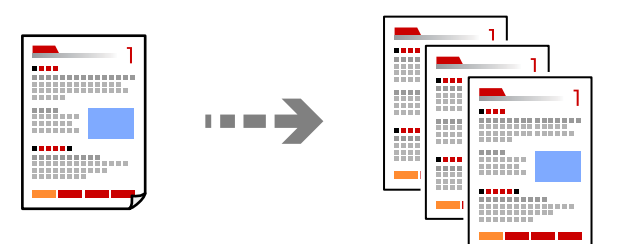

- ضع المستندات الأصلية. .1 "وضع المستندات [الأصلية" في](#page-39-0) الصفحة 40
	- حدد **نسخ** في الشاشة الرئيسية. .2
- حدد علامة التبويب **الإعدادات الأساسية** ثم حدد **تلقاء** أو **اللون** أو **أبيض وأسود**. .3

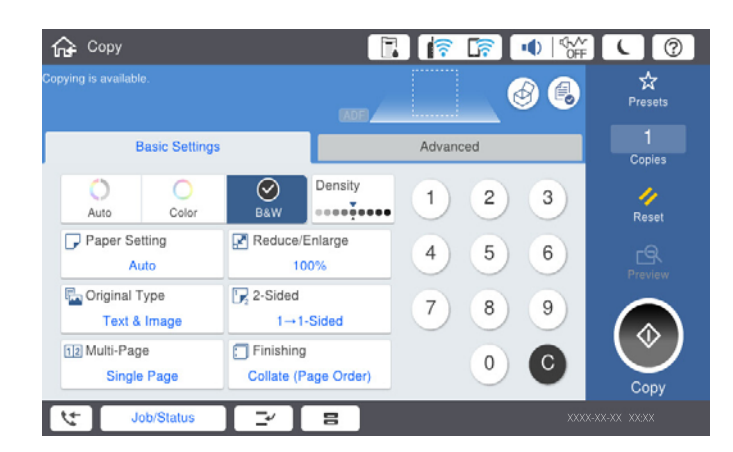

#### *ملاحظة:*

❏ *لحفظ المستندات الأصلية في التخزين، حدد ، ثم مكّن تخزين الملفات.*

❏ *من إعداد، حدد ما إذا كنت تريد طباعة البيانات الممسوحة ضوئيًا وتخزينها أو حفظ البيانات فقط.*

اضغط على  $\Phi$ .

## **النسخ على الوجهني**

نسخ عدة مستندات أصلية على كلا جانبي الورقة.

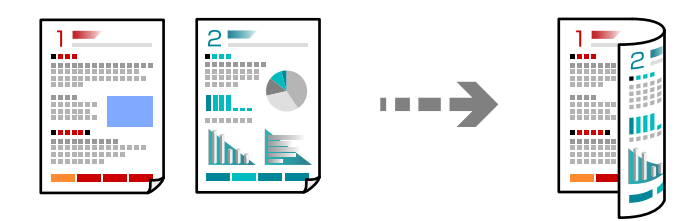

فيع جميع المستندات الأصلية مع مراعاة أن يكون وجهها لأعلى في وحدة التغذية التلقائية للمستندات.  $^1$ 

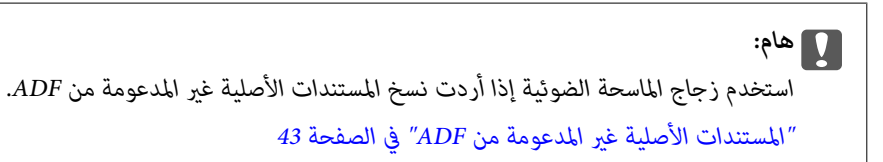

## *ميُكنك وضع المستندات الأصلية على زجاج الماسحة الضوئية. ملاحظة: "وضع المستندات [الأصلية" في](#page-39-0) الصفحة 40*

- حدد **نسخ** في الشاشة الرئيسية. .2
- حدد علامة التبويب **الإعدادات الأساسية**، وحدد **ثنايئ الوجه**، ثم حدد>**2** ثنايئ الوجه أو>**1** ثنايئ الوجه .3
	- حدد إعدادات أخرى مثل اتجاه المستند الأصلي وموضع التجليد. .4
		- . اضغط على $^{5}$ .

## **النسخ عن طريق التكبري أو التصغري**

ميكنك نسخ المستندات الأصلية بتكبري محدد.

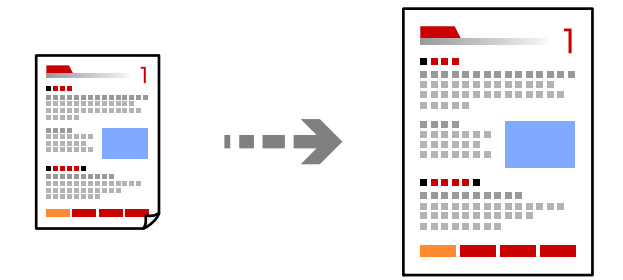

- ضع المستندات الأصلية.  $^{-1}$ "وضع المستندات [الأصلية" في](#page-39-0) الصفحة 40
	- حدد **نسخ** في الشاشة الرئيسية. .2
- حدد علامة التبويب **الإعدادات الأساسية**، ثم حدد **تصغري/تكبري**. .3
	- .<br>4. حدد مقدار التكب<sub>لا</sub> أو التصغير.
		- اضغط على  $^{5}$ .

**نسخ مستندات أصلية متعددة على صفحة واحدة**

ميكنك نسخ عدة مستندات أصلية في ورقة واحدة.

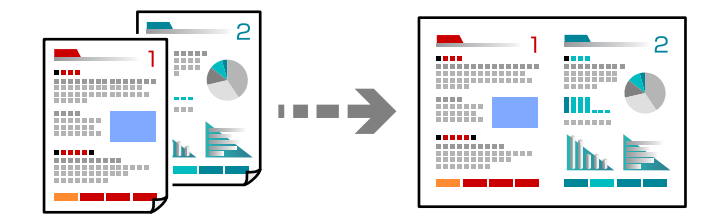

ضع كل المستندات الأصلية حتى يكون وجهها إلى أعلى في ADF. .1 ضعها في الاتجاه الظاهر في الرسم التوضيحي.

اتجاه قابل للقراءة $\Box$ 

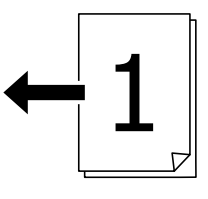

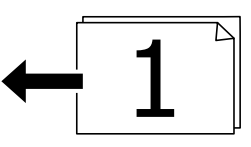

❏الاتجاه الأيسر

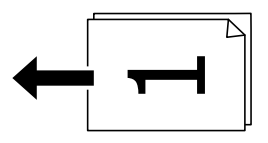

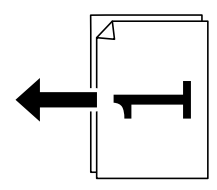

### *هام:*c

*استخدم زجاج الماسحة الضوئية إذا أردت نسخ المستندات الأصلية غري المدعومة من ADF. ["المستندات](#page-42-0) الأصلية غري المدعومة من ADF "في الصفحة 43*

*ميُكنك وضع المستندات الأصلية على زجاج الماسحة الضوئية. ملاحظة: "وضع المستندات [الأصلية" في](#page-39-0) الصفحة 40*

- حدد **نسخ** في الشاشة الرئيسية. .2
- حدد علامة التبويب **الإعدادات الأساسية**، وحدد **متعدد الصفحات**، ثم حدد **2 فأعلى** أو **4 فأعلى**. .3
	- حدد ترتيب تخطيط المستند الأصلى واتجاهه. $\cdot^4$ 
		- . اضغط على  $^{5}$ .

## **النسخ بترتيب الصفحات**

عند عمل نسخ متعددة من مستند متعدد الصفحات، ميُكنك تفريغ نسخة واحدة في كل مرة بترتيب الصفحة.

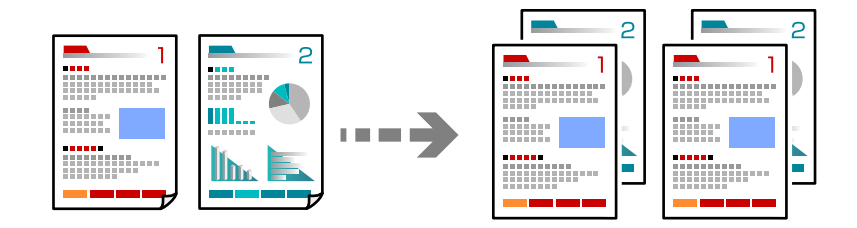

ضع المستندات الأصلية. .1

"وضع المستندات [الأصلية" في](#page-39-0) الصفحة 40

- حدد **نسخ** في الشاشة الرئيسية. .2
- حدد علامة التبويب **الإعدادات الأساسية**، ثم حدد **إنهاء**>**ترتيب (ترتيب الصفحات)**. .3
	- اضغط على  $^4$ .

## **نسخ المستندات الأصلية باستخدام جودة أفضل**

ميُكنك نسخ المستندات الأصلية دون ظلال ودون فتحات مثقوبة.

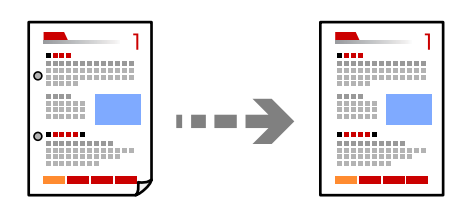

- .<br>1. ضع المستندات الأصلية. "وضع المستندات [الأصلية" في](#page-39-0) الصفحة 40
	- حدد **نسخ** في الشاشة الرئيسية. .2
- حدد علامة التبويب **متقدم** ، ثم مكّن **إزالة الظل** أو **إزالة فتحات التخريم** أو اضبط جودة الصورة من **جودة الصورة**. .3
	- اضغط على  $\Phi$ .

## **نسخ بطاقة الهوية**

ميسح كلا جانبي بطاقة الهوية ضوئيًا مع نسخها على وجه واحد من الورقة.

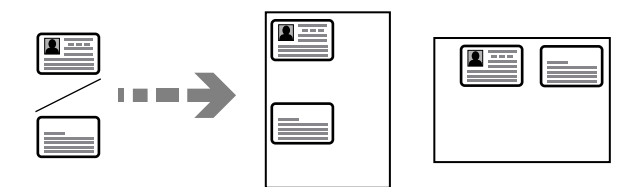

- ضع المستندات الأصلية. .1 "وضع المستندات [الأصلية" في](#page-39-0) الصفحة 40
	- حدد **نسخ** في الشاشة الرئيسية. .2
- حدد علامة التبويب **متقدم**، وحدد **نسخ بطاقة معرف**، ثم مكّن الإعداد. .3
	- حدد **الاتجاه (الأصل)**. .4
		- اضغط على $\hat{\mathcal{D}}$ .  $^{-5}$

## **نسخ الكتب**

لنسخ صفحتني متقابلتني من كتاب وما إلى ذلك على أوراق منفصلة.

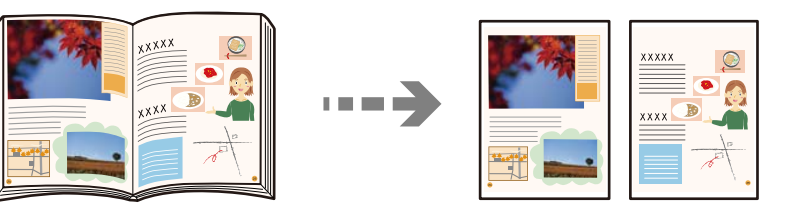

- $\cdot$  ضع المستند الأصلى على زجاج الماسحة الضوئية. "وضع المستندات [الأصلية" في](#page-39-0) الصفحة 40
	- حدد **نسخ** في الشاشة الرئيسية. .2
- حدد علامة التبويب **متقدم**، وحدد **كتاب←2صفحة**، ثم مكّن الإعداد. .3
	- حدد **ترتيب المسح الضويئ**. .4
		- . اضغط على  $^{5}$ .

## تجميع كل مجموعة من النُسخ عن طريق خاصية التدوير بالتناوب بزاوية 90 درجة أو من خلال **خاصية الإزاحة**

ميكنك فرز المطبوعات من خلال تجميعها بالتناوب في الاتجاه العمودي والاتجاه العرضي.

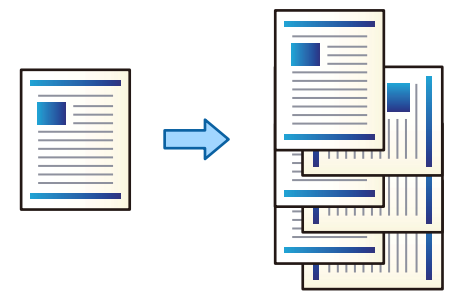

- ضع المستندات الأصلية.  $^{-1}$ "وضع المستندات [الأصلية" في](#page-39-0) الصفحة 40
	- حدد **نسخ** في الشاشة الرئيسية. .2
- حدد علامة التبويب **الإعدادات الأساسية**، ثم حدد **إنهاء**. .3
	- حدد **فرز بالتدوير** في **إخراج الورق**. .4

تحقق من الإعدادات التالية عند استخدام هذه الميزة.

التي استخدام مصدرين من مصادر الورق. حمّل ورقًا في الاتجاه العمودي في أحد مصدري الورق، وحمّل ورقًا في الاتجاه العرضي في مصدر<u>الع</u>ملار<br>الورق الآخر، ثم حدد **تلق**اء كإعداد **إعداد الورق** في الإعدادات الأساسية.

**لأسفل**. ❏في الشاشة الرئيسية، حدد **الإعدادات** <sup>&</sup>gt;**إعدادات عامة** <sup>&</sup>gt;**إعدادات الطابعة**>**الإخراج: نسخ**، وتأكد من تحديد **درج الورق الموجه**

اضغط علىx. .5
# **نسخ الرموز الشريطية بوضوح**

ميكنك نسخ رمز شريطي بوضوح وتيسري مسحه ضوئيًا. لا متُكّن هذه الميزة إلاإذا تعذّر إجراء المسح الضويئ للرمز الشريطي الذي طبعته فقط.

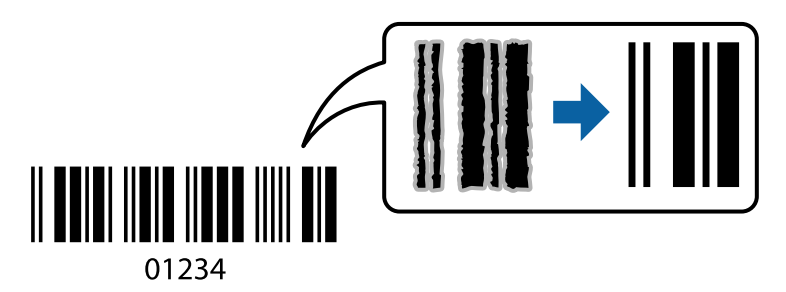

ميكنك استخدام هذه الميزة مع أنواع الورق التالية.

- ❏ورق عادي
- ❏ورق مطبوع مسبقًا
	- ❏ورق ذو رأسية
		- ❏ورق ملون
- ورق معاد تصنيعه  $\Box$ 
	- ❏ورق سميك
		- ❏ظرف
- Epson Bright White Ink Jet Paper❏
	- Epson Business Paper❏
- .<br>مع المستندات الأصلية. $^{\rm l}$ "وضع المستندات [الأصلية" في](#page-39-0) الصفحة 40
	- حدد **نسخ** في الشاشة الرئيسية. .2
- حدد علامة التبويب **الإعدادات الأساسية**، ثم حدد **النوع الأصلي** > **الرمز الشريطي**. .3
	- اضغط على  $^4$ .

## **النسخ مع ترقيم الصفحات**

ميكنك عمل نُسخ بأرقام الصفحات حتى في حال عدم وجود أرقام صفحات على المستندات الأصلية.

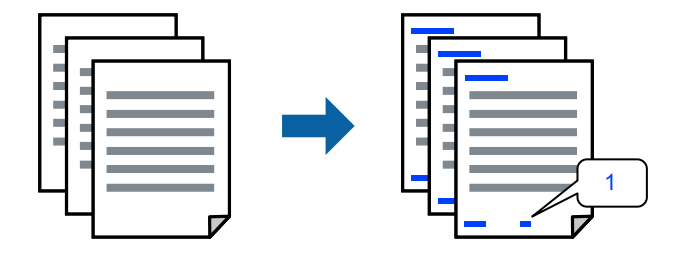

- .<br>1. ضع المستندات الأصلية. "وضع المستندات [الأصلية" في](#page-39-0) الصفحة 40
	- حدد **نسخ** في الشاشة الرئيسية. .2
- حدد علامة التبويب **متقدم**، ثم حدد **ترقيم الصفحات**. .3
- مكّن الإعداد، ثم قم بإجراء الإعدادات الأخرى مثل التنسيق وموضع الطباعة.  $^4$ 
	- اضغط على $\Phi$ .  $^{-5}$

### **نسخ الملفات وإنشاء كتيبات**

ميكنك نسخ المستندات الأصلية وتحويل النسخ إلى كتيب. ميكنك أيضًا إضافة غلاف أمامي وغلاف خلفي إلى الكتيب.

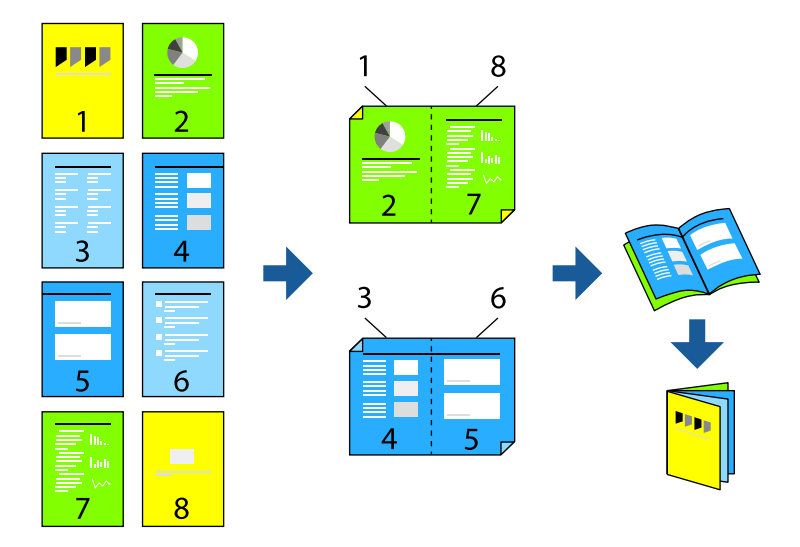

- طع المستندات الأصلية.  $^{\rm l}$ "وضع المستندات [الأصلية" في](#page-39-0) الصفحة 40
	- حدد **نسخ** في الشاشة الرئيسية. .2
- حدد علامة التبويب **الإعدادات الأساسية**، وحدد **ثنايئ الوجه**، ثم حدد>**2** ثنايئ الوجه أو>**1** ثنايئ الوجه. .3
	- حدد إعدادات أخرى مثل اتجاه المستند الأصلي وموضع التجليد حسب الضرورة، ثم حدد **موافق**. .4
		- حدد **تصغري/تكبري** >**تلقاء**، ثم حدد **موافق**. .5
		- حدد علامة التبويب **متقدم**، وحدد **كُتيب** >**كُتيب**، ثم قم بتمكني **كُتيب**. .6
			- .<br>7. عينّ موضع التجليد وهامشه.
- <span id="page-110-0"></span>إذ كنت ترغب في إضافة الأغلفة، فمكّن **الغلاف**. .8 حدد مصدر الورق الذي قمت فيه بتحميل ورق الأغلفة في **إعداد الورق**، ثم حدد إعدادات الطباعة في **الغلاف الأمامي** و**الغلاف الخلفي**.
	- $\textcircled{4}$ . اضغط على  $\textcircled{9}$ .

## **إدخال الأوراق العازلة بني النسخ**

ميكنك إدخال الأوراق العازلة بني النسخ وإخراجها.

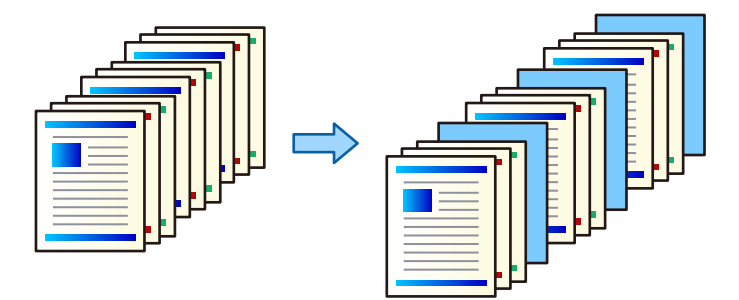

- ضع المستندات الأصلية. .1 "وضع المستندات [الأصلية" في](#page-39-0) الصفحة 40
	- حدد **نسخ** في الشاشة الرئيسية. .2
- حدد علامة التبويب **متقدم** وحدد **الغلاف والورقة العازلة**>**الورقة العازلة**. .3
- حدد **نهاية المهمة** أو **نهاية المجموعة**، ومكّن الإعدادات، ثم حدد الإعدادات الأخرى حسب الضرورة. .4 إذا كنت تريد تحديد الصفحة لإدخال الورقة العازلة أو لإدراج فصل، فحدد **نهاية الصفحة أو الفصل**، ثم حدد التفاصيل مثل رقم الصفحة،<br>والورقة، وما إلى ذلك.
	- . اضغط على  $^{5}$ .

# **خيارات القامئة المتقدمة الأساسية**

*قدلاتتوفر العناصر حسب الإعدادات الأخرى التي اخترتها. ملاحظة:*

وضع الألوان:

حدد ما إذا كنت ترغب في النسخ بالألوان أم النسخ أحادي اللون.

#### ❏تلقاء

يكتشف ما إذا كانت المستندات الأصلية أحادية اللون أو ملونة، ويقوم بالنسخ التلقايئ باستخدام وضع اللون الأكرث ملامئة.

وحسب المستندات الأصلية، قد يتم الكشف عن مستندات أصلية أحادية اللون على أنها ملونة أو المستندات الملونة على أنها أحادية اللون. إذا كانت عملية الاكتشاف التلقائي لا تعمل بصورة صحيحة، فقم بالنسخ من خلال تحديد وضع اللون **اللون** أو أ**بيض<sup>ً</sup> وأسوّد،** أُو عينّ حساسية الاكتشاف. عكنكّ تعيين الحساسية عن طريق تحديد **الإعدادات** في الشاشة الرئيسية > **إعدادات**<br>عامة > إ**دارة النظام > درجة الحساسية للون عند النسخ.** 

#### ❏اللون

لنسخ المستندات الأصلية بالألوان.

### ❏أبيض وأسود

لنسخ المستندات الأصلية بالأبيض والأسود (نسخ أحادي اللون).

#### الكثافة:

زد مستوى الكثافة عندما تكون نتائج النسخ باهتة. قلل مستوى الكثافة عند تلطخ الحبر.

#### إعداد الورق:

حدد مصدر الورق الذي تريد استخدامه. عندما يتم تحديد **تلقاء**، فإنه تتم تغذية ورق بحجم مناسب تلقائيًا حسب الحجم الأصلي<br>الذي تم اكتشافه تلقائيًا وحسب نسبة التكبير المحددة.

#### تصغير/تكبير:

لتهيئة نسبة التكبير أو التصغير. اضغط على القيمة وحدد نسبة التكبير المستخدمة لتكبير المستند الأصلي أو تصغيره في نطاق من 25<br>إلى 400%.

#### ❏تلقاء

لاكتشاف منطقة المسح الضويئ، ولتكبري المستندالأصلي أو تصغريه تلقائيًا ليناسب حجم الصفحة الذي حددته. عند ظهور الهوامش حول المستند الأصلي باللون الأبيض، يتم اكتشاف الهوامش البيضاء من العلامة الموجودة بزاوية (��) زجاج الماسحة<br>الضوئية كمنطقة مسح ضوئي، لكن قد يتم قص الهوامش على الجهة المقابلة.

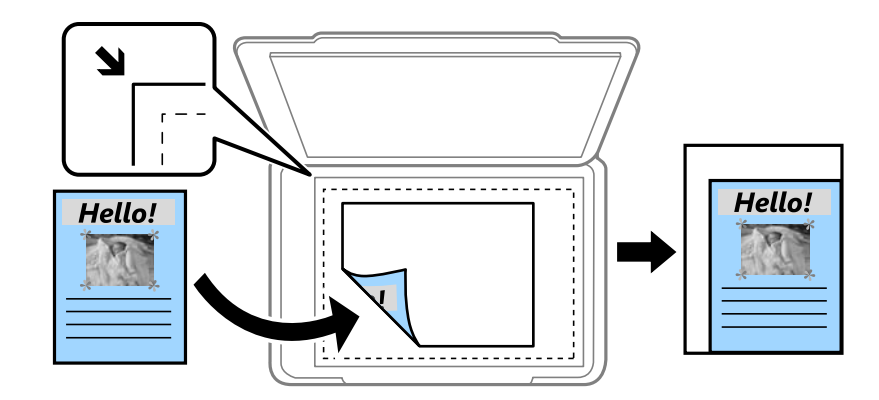

#### ❏تقليص لملاءمة الورقة

لنسخ الصورة الممسوحة ضوئيًا بحجم أصغر من قيمة تصغير/تكبير لملاءمة حجم الورق. إذا كانت قيمة تصغير/تكبير أكبر من<br>حجم الورقة، عكن أن تتم طباعة البيانات خارج حواف الورقة.

❏مقاس فعلي

لنسخ بنسبة تكبير 100%.

#### ❏4A→3A والأحجام الأخرى

لتكبري المستند الأصلي أو تصغريه بشكل تلقايئ ليناسب حجم الصفحة الذي حددته.

#### النوع الأصلي:

حدد نوع مستندك الأصلي. للنسخ بالجودة المثلى لمطابقة نوع المستند الأصلي.

#### ثنايئ الوجه:

حدد المخطط ذا الوجهني.

❏من وجه إلى وجه

لنسخ وجه واحد من مستند أصلي على وجه واحد من الورقة.

#### ثنائي الوجه  $2<\Box$

لنسخ كلا وجهي مستند أصلي ثنائي الأوجه على كلا وجهي ورقة واحدة. حدد اتجاه مستندك الأصلي وموضع التجليد الخاص<br>بالمستند الأصلي والورق.

### ثنائي الوجه  $1<\Box$

لنسخ مستندات أصلية أحادية الوجه على كلا وجهي ورقة واحدة. حدد اتجاه مستندك الأصلي وموضع التجليد الخاص بالورق.

#### أحادي الوجه $\Box$

لنسخ كلا وجهى مستند أصلي ثنائي الأوجه على وجه واحد من ورقتين. حدد اتجاه مستندك الأصلي وموضع التجليد الخاص به.

#### متعدد الصفحات:

حدد مخطط النسخ.

#### ضفحة مفردة  $\Box$

لنسخ مستند أصلي واحد له جانب واحد على ورقة واحدة.

#### ❏2 فأعلى

لنسخ مستندين أصليين لهما جانب واحد على ورقة واحدة بتخطيط صفحتين على الورقة. حدد ترتيب تخطيط المستند الأصلي<br>واتجاهه.

#### ❏4 فأعلى

لنسخ أربعة مستندات أصلية لها جانب واحد على ورقة واحدة بتخطيط أربع صفحات على الورقة. حدد ترتيب تخطيط<br>المستند الأصلي واتجاهه.

إنهاء:

حدد **ترتيب (ترتيب الصفحات)** لطباعة مستندات متعددة الصفحات مرتبة وموزعة في مجموعات.

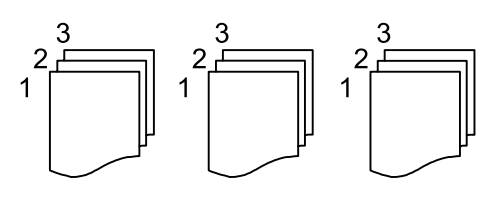

حدد **مجموعة (نفس الصفحات)** لطباعة مستندات متعددة الصفحات عن طريق الحصول على الصفحات المرقمة نفسها<br>كمجموعة.

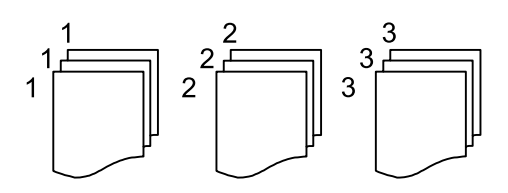

<span id="page-113-0"></span>إذا *ح*ددت فرز بالتدوير في إخراج الورق، <sub>ت</sub>مكنك الطباعة بالتناوب في اتجاه رأسي واتجاه أفقي. اختر **تلقاء** كإعداد **إعداد الورق** عند<br>استخدام هذه الميزة.

# **خيارات القامئة المتقدمة للنسخ**

*قدلاتتوفر العناصر حسب الإعدادات الأخرى التي اخترتها. ملاحظة:*

كُتيب: كُتيب

حدد هذه الإعدادات عندما تريد إنشاء كتيب من نُسخك.

❏كُتيب

يسمح لك بإنشاء كتيب من نُسخك.

❏التجليد

حدد موضع التجليد للكتيب.

عامش التجليد  $\Box$ 

حدد هامش التجليد. مكنك تعيين من 0 إلى 50 ملم كهامش تجليد مقدار زيادة 1 ملم.

❏الغلاف

يسمح لك بإضافة أغطية خلفية للكتيب.

❏إعداد الورق

حدد مصدر الورق الذي قمت بتحميل الورق للأغطية من خلاله.

#### ❏الغلاف الأمامي

حدد إعدادات الطباعة للغطاء الأمامي. إذامل تكن ترغب في طباعة الغطاء الأمامي، فحدد **عدم الطباعة**.

### ❏الغلاف الخلفي

حدد إعدادات الطباعة للغطاء الخلفي. إذامل تكن ترغب في طباعة الغطاء الخلفي، فحدد **عدم الطباعة**.

الغلاف والورقة العازلة:

الغلاف:

حدد تلك الإعدادات عندما تريد إضافة أغلفة إلى نُسخك.

❏الغلاف الأمامي

يسمح لك بإضافة أغلفة أمامية للنُسخ. إذا قمت بتحميل الورق للغطاء، فحدد مصدر الورق من **إعداد الورق.** إذا لم<br>تكن ترغب فى طباعة الغطاء الأمامي، فحدد **عدم الطباعة** فى **وضع الطباعة**.

❏الغلاف الخلفي

يسمح لك بإضافة أغلفة خلفية للنُسخ. إذا قمت بتحميل الورق للغطاء، فحدد مصدر الورق من **إعداد الورق**. إذا لم<br>تكن ترغب فى طباعة الغطاء الخلفي، فحدد **عدم الطباعة** فى **وضع الطباعة**.

الورقة العازلة:

حدد هذه الإعدادات عندما تريد إدخال الأوراق العازلة بني النُسخ.

❏نهاية المهمة

يتيح لك إدخال أوراق عازلة لكل نسخة من المهمة. إذا قمت بتحميل الورق من أجل الأوراق العازلة، فحدد مصدر<br>الورق من إ**عداد الورق**.

نهاية المجموعة  $\Box$ 

يسمح لك بإدخال ورقة عازلة لكل مجموعة. إذا قمت بتحميل الورق من أجل الأوراق العازلة، فحدد مصدر الورق من<br>**إعداد الورق**. كما عكنك أيضًا تحديد الفاصل الزمنى لإدراج الأوراق العازلة من ا**لورقات لكل مجموعة**.

❏نهاية الصفحة أو الفصل

يسمح لك بضبط الإعدادات لإدراج الأوراق العازلة الخاصة بالفصول في الصفحات التي تريدإدراجها. تُحفظ قيم الإعداد وتُعرض في قامًة. عكنك التحقق من تفاصيل الإعدادات من خلال تحديد الإعداد من القامُة. عكنك أيضًا تحرير<br>الاعداد أو حذفه.

حجم المستند:

حدد حجم المستند الأصلي. عند تحديد **كشف تلقائي**، يتم اكتشاف حجم مستندك الأصلي تلقائيًا. عند نسخ مستندات أصلية ذات<br>حجم غير قياسي، حدد **معرف من قبل المستخدم**، ثم حدد الحجم الأصلي.

أصول مختلطة الأحجام:

مكنك وضع المجموعة التالية من الأحجام في وحدة التغذية التلقائية للمستندات في الوقت نفسه. A3 وB4؛A4 وB5. عند استخدام تلك المجموعات، يتم نسخ المستندات الأصلية بالحجم الفعلي للمستندات الأصلية. ضع مستنداتك الأصلية عن طريق محاذاة<br>عرضها كما هو مُوضّح أدناه.

الاتجاه (الأصل):

حدد اتجاه مستندك الأصلي.

كتاب←2صفحة:

لنسخ صفحتني متواجهتني من كتيب على ورقات منفصلة. حدد أي صفحة من الكتيب التي ترغب في مسحها ضوئيًا.

مسح ضويئ متواصل:

مِكنك وضع عدد كبير من النُسخ الأصلية في وحدة التغذية التلقائية للمستندات على دفعات، ومسحها ضوئيًا كمهمة مسح ضوئي واحدة.

جودة الصورة:

اضبط إعدادات الصورة.

التباين $\square$ 

اضبط الاختلاف بني الأجزاء الساطعة والمظلمة.

❏تشبع الألوان

اضبط وضوح الألوان.

❏موازنة الأحمر, موازنة الأخضر, موازنة الأزرق اضبط كثافة كل لون.

#### ❏حدة الألوان

اضبط حدود الصورة الخارجية.

❏تنظيم تدرج الألوان

اضبط درجة اللون على السطح. اضغط على + لجعله باردًا (زيادة اللون الأخضر) واضغط على - لجعله دافئًا (زيادة اللون الأحمر).

❏إزالة الخلفية

حدد درجة تعتيم لون الخلفية. اضغط على + لجعل الخلفية ساطعة (زيادة اللون الأبيض) واضغط على - لجعلها مظلمة (لزيادة<br>اللون الأسود).

إذا *حد*دت **تلقاء**، فسيتم اكتشاف ألوان خلفية الورق الأصلي، ويتم إزالتها أو تخفيفها تلقائيًا. لا يتم تطبيق ذلك بشكل صحيح<br>إذا كان لون الخلفية داكنًا للغاية أو لم يتم اكتشافه.

#### هامش التجليد:

حدد عناصر مثل موضع التجليد، الهامش، اتجاه المستند الأصلي

#### تقليص لملاءمة الورقة:

لنسخ الصورة الممسوحة ضوئيًا بحجم أصغر من قيمة تصغير/تكبير لملاءمة حجم الورق. إذا كانت قيمة تصغير/تكبير أكبر من حجم<br>الورقة، عكن أن تتم طباعة البيانات خارج حواف الورقة.

#### إزالة الظل:

لإزالة الظلال التي تظهر حول النُسخ عند نسخ ورق سميك أو التي تظهر في منتصف النُسخ عند نسخ كتيب.

#### إزالة فتحات التخريم:

لإزالة فتحات التجميع عند النسخ.

#### نسخ بطاقة معرف:

لمسح كلا جانبي بطاقة الهوية ضوئيًا ونسخها على وجه واحد من الورقة.

#### درج المخرجات:

حدد درج الإخراج للنسخ.

### ترقيم الصفحات:

تر قيم الصفحات  $\Box$ 

حدد **تشغيل** لطباعة أرقام الصفحات على نسخك.

### ❏التنسيق

حدد تنسيق ترقيم الصفحات.

### ❏موضع الطابع

حدد وضع ترقيم الصفحات.

### ❏تغيري الترقيم

حدد الصفحة التي تريد طباعة رقم الصفحة عليها. حدد **رقم صفحة البداية** لتحديد الصفحة التي يجب بدء طباعة رقم الصفحة<br>بها. عكنك أيضًا تحديد رقم صفحة البداية فى ا**لرقم المطبوع الأول**.

#### ❏الحجم

حدد حجم الرقم.

❏خلفية

حدد ما إذا كنت تريد جعل خلفية رقم الصفحة باللون الأبيض أو لا. إذا حددت **أبيض**، عكنك رؤية رقم الصفحة بوضوح إذا لم<br>تكن خلفية المستند الأصلي باللون الأبيض.

تخزين الملفات:

ميكنك حفظ الصورة الممسوحة ضوئيًا في التخزين.

❏إعداد:

حدد ما إذا كنت تريد حفظ الصورة الممسوحة ضوئيًا في موقع التخزين فقط أم لا.

❏مجلد (مطلوب):

حدد موقع التخزين الذي ترغب في حفظ الصورة الممسوحة ضوئيًا به.

❏اسم الملف:

عنيّ اسم الملف.

❏كلمة مرور الملف: عنيّ كلمة المرور لتحديد الملف.

> ❏اسم المستخدم: عنيّ اسم المستخدم.

# **المسح الضويئ**

<span id="page-117-0"></span>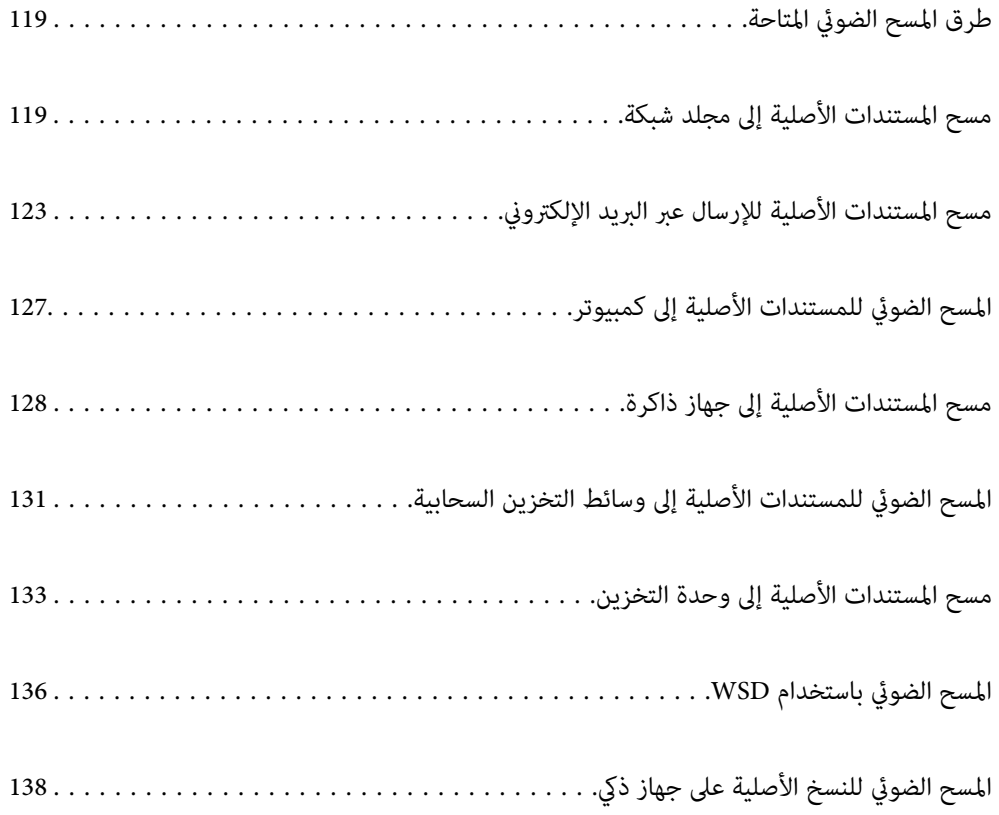

# **طرق المسح الضويئ المتاحة**

ميكنك استخدام أي من الطرق التالية للمسح الضويئ باستخدام هذه الطابعة.

المسح الضويئ إلى مجلد الشبكة ميُكنك حفظ الصورة الممسوحة ضوئيًا في مجلد مُكوّن مسبقًا على الشبكة. "مسح المستندات الأصلية إلى مجلد شبكة" في الصفحة 119

المسح الضويئ للإرسال عبر بريد إلكتروين

<span id="page-118-0"></span>ميكنك إرسال ملفات الصور الممسوحة ضوئيًا عبر البريد الإلكتروين مباشرة من الطابعة من خلال خادم بريد إلكتروين مسبق التهيئة.

"مسح المستندات الأصلية للإرسال عبر البريد [الإلكتروين" في](#page-122-0) الصفحة 123

المسح الضويئ إلى كمبيوتر

ميكنك حفظ الصورة الممسوحة ضوئيًا على جهاز كمبيوتر متصل بالطابعة. "المسح الضويئ للمستندات الأصلية إلى [كمبيوتر" في](#page-126-0) الصفحة 127

المسح الضويئ للحفظ على جهاز ذاكرة

ميكنك حفظ الصور الممسوحة ضوئيًا مباشرةً على جهاز ذاكرة مدرج في الطابعة. "مسح [المستندات](#page-127-0) الأصلية إلى جهاز ذاكرة" في الصفحة 128

إرسال إلى الخدمة السحابية

ميكنك إرسال الصور الممسوحة ضوئيًا من لوحة تحكم الطابعة إلى الخدمات السحابية التي تم تسجيلها مسبقًا. "المسح الضويئ للمستندات الأصلية إلى وسائط التخزين [السحابية" في](#page-130-0) الصفحة 131

المسح الضويئ إلى في موقع التخزين

ميكنك حفظ الصور الممسوحة ضوئيًا في وحدة التخزين المدمجة بالطابعة. "استخدام [التخزين" في](#page-183-0) الصفحة 184 "مسح المستندات الأصلية إلى وحدة [التخزين" في](#page-132-0) الصفحة 133

المسح الضويئ باستخدام WSD

ميكنك حفظ الصورة الممسوحة ضوئيًا على جهاز كمبيوتر متصل بالطابعة، باستخدام ميزة WSD. "المسح الضويئ [باستخدام](#page-135-0) [WSD](#page-135-0) "في [الصفحة](#page-135-0) 136

المسح الضويئ من الأجهزة الذكية مباشرةً

عكنك حفظ الصور الممسوحة ضوئيًا مباشرةً على جهاز ذي مثل الهاتف الذي أو الجهاز اللوحي باستخدام تطبيق Epson iPrint على<br>الجهاز الذكي.

"المسح الضويئ للنسخ الأصلية على جهاز ذيك" في [الصفحة](#page-137-0) 138

# **مسح المستندات الأصلية إلى مجلد شبكة**

تحقق من النقاط التالية قبل المسح الضويئ.

❏تأكد من إعداد مجلد شبكة. راجع ما يلي عند إنشاء مجلد مشترك على شبكة ما. "إنشاء مجلد [مشترك" في](#page-485-0) الصفحة 486

❏سجّل مسار مجلد الشبكة في جهات الاتصال الخاصة بك مقدمًا لتحديد المجلد بسهولة. "إتاحة جهات [الاتصال" في](#page-503-0) الصفحة 504

#### *ملاحظة:*

تأكد من صحة إعدادات التاريخ/الوقت وفرق التوقيت. أدخل القوائم من الإعدادات > إعدادات عامة > الإعدادات الأساسية > إعدادات التاريخ/ *الوقت.*

 $\cdot$  ضع المستندات الأصلية.  $^{-1}$ 

"وضع المستندات [الأصلية" في](#page-39-0) الصفحة 40

- حدد **مسح** >**مجلد الشبكة/FTP** على لوحة التحكم. .2
	- .<br>3. حدد المجلد.

```
❏لتحديد عنوان من العناوين المستخدمة بشكل متكرر: حدد جهة اتصال من علامة التبويب متكرر.
```

```
إعدادات المجلد الأخرى. ❏لإدخال مسار المجلدمباشرة: حدد لوحة المفاتيح. حدد وضع الاتصال, قم بإدخال مسار المجلد باعتباره الموقع (مطلوب), ثم اضبط
```
أدخل مسار المجلد بالتنسيقات التالية.

عند استخدام SMB كوضع للاتصال: \\اسم المضيف\اسم المجلد

عند استخدام FTPكوضع للاتصال: ://ftpاسم المضيف/اسم المجلد

عند استخدام FTPSكوضع للاتصال: ://ftpsاسم المضيف/اسم المجلد

عند استخدام (HTTPS (WebDAV كوضع للاتصال: ://httpsاسم المضيف/اسم المجلد

عند استخدام (HTTP (WebDAV كوضع للاتصال: ://httpاسم المضيف/اسم المجلد

❏للتحديد من قامئة جهات الاتصال: حدد علامة التبويب **الوجهة**، ثم حدد جهة اتصال.

للبحث عن مجلد من قامئة جهات الاتصال، حدد .

```
ميكنك طباعة سجل المجلد الذي تم فيه حفظ المستندات عن طريق الضغط على القامئة. ملاحظة:
```
حدد **إعدادات المسح الضويئ**، ثم تحقق من الإعدادات مثل تنسيق الحفظ، وقم بتغيريها إذا لزم الأمر. .4 "خيارات القامئة للمسح الضويئ إلى [مجلد" في](#page-120-0) الصفحة 121

#### *ملاحظة:*

❏ *حدد لحفظ إعداداتك كإعداد مسبق.*

❏ *حدد لإعادة ضبط الإعدادات على قيمها الافتراضية.*

■ لحفظ المستندات الأصلية في موقع التخزين، حدد **تخزين الملفات** واضبط الإعدادات. عين**ً إعداد** لتحديد ما إذا كنت تريد حفظ الصورة الممسوحة<br>ضوئيًا أم لا في موقع التخزين فقط. *لن تحتاج إلى إدخال معلومات الوجهة إذا حفظت الصورة الممسوحة ضوئيًا في موقع التخزين فقط.*

. اضغط على  $^{5}$ .

## **خيارات القامئة للمسح الضويئ إلى مجلد**

*قدلاتتوفر العناصر حسب الإعدادات الأخرى التي اخترتها. ملاحظة:*

#### تحريرالموقع:

أدخل مسار المجلد، واضبط كل عنصر من العناصر الموجودة على الشاشة.

وضع الاتصال: $\Box$ 

حدد وضع الاتصال للمجلد.

#### ❏الموقع (مطلوب):

<span id="page-120-0"></span>أدخل أحد مسارات المجلدات لحفظ الصورة الممسوحة ضوئيًا. يؤدي تحديد **تصفح** إلى البحث عن أحد المجلدات الموجودة بأجهزة الكمبيوتر المتصلة بالشبكة. ي*م*كنك استخدام **تصفح** فقط<br>عند تعيين **وضع الاتصال** إلى SMB.

#### ❏اسم المستخدم:

أدخل اسم مستخدم لتسجيل الدخول إلى المجلد المحدد.

#### ❏كلمة المرور:

أدخل كلمة مرور متوافقة مع اسم المستخدم.

❏وضع الاتصال:

حدد وضع اتصال المجلد.

❏رقم المنفذ:

أدخل رقم منفذ للمجلد.

عدادات الخادم الوكيل: $\Box$ 

حدد إذا ما كنت ستستخدم خادم proxy أولا.

#### أبيض وأسود/اللون

حدد ما إذا كنت تريد إجراء المسح الضويئ أحادي اللون أم بالألوان.

#### تنسيق الملف:

حدد التنسيق المطلوب لحفظ الصورة الممسوحة ضوئيًا.

عند تحديد PDF أو PDF/A أو TIFF كتنسيق ملف، حدد ما إذا كنت تريد حفظ كل النسخ الأصلية كملف واحد (متعدد<br>الصفحات) أو حفظ كل نسخة أصلية بصورة منفصلة (صفحة واحدة).

عدل الضغط $\Box$ 

حدد درجة ضغط الصورة الممسوحة ضوئيًا.

❏إعدادات PDF:

في حال حددت PDF كإعداد لتنسيق الحفظ، استخدم تلك الإعدادات لحامية الملفات المحفوظة بتنسيق PDF. لإنشاء ملف بتنسيق PDF يتطلب كلمة مرور عند الفتح، عيِّن كلمة مرور فتح المستند. لإنشاء ملف بتنسيق PDF يتطلب<br>كلمة مرور عند الطباعة أو التحرير، عيِّن كلمة مرور الأذونات.

#### الدقة:

حدد درجة دقة المسح الضويئ.

ثنايئ الوجه:

قم بإجراء المسح الضويئ لوجهي المستند الأصلي.

❏الاتجاه (الأصل):

حدد اتجاه المستند الأصلي.

❏تجليد (الأصل):

حدد اتجاه التجليد للمستند الأصلي.

منطقة المسح الضويئ:

حدد منطقة المسح الضويئ. للمسح الضويئ على أكبر مساحة ممكنة من زجاج الماسحة الضوئية، حدد **الحد الأقصى للمنطقة**.

❏الاتجاه (الأصل):

حدد اتجاه المستند الأصلي.

#### النوع الأصلي:

حدد نوع مستندك الأصلي.

الاتجاه (الأصل):

حدد اتجاه المستند الأصلي.

أصول مختلطة الأحجام:

يمكنك وضع المجموعة التالية من الأحجام في وحدة التغذية التلقائية للمستندات في الوقت نفسه. A3 وB4؛A4 وB5. عند استخدام تلك المجموعات، يتم مسح المستندات الأصلية ضوئيًا بالحجم الفعلي للمستندات الأصلية. ضع مستنداتك الأصلية عن طريق<sup>'</sup><br>محاذاة عرضها كما هو مُوضّح أدناه.

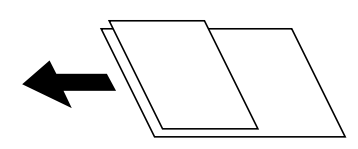

الكثافة:

حدد درجة تباين الصورة الممسوحة ضوئيًا.

إزالة الخلفية:

حدد درجة تعتيم لون الخلفية. اضغط على + لجعل الخلفية ساطعة (زيادة اللون الأبيض) واضغط على - لجعلها مظلمة (لزيادة<br>اللون الأسود).

إذا حددت **تلقاء**، فسيتم اكتشاف ألوان خلفية الورق الأصلي، ويتم إزالتها أو تخفيفها تلقائيًا. لا يتم تطبيق ذلك بشكل صحيح إذا<br>كان لون الخلفية داكنًا للغاية أو لم يتم اكتشافه.

إزالة الظل:

أزل ظلال المستند الأصلي التي تظهر في الصورة الممسوحة ضوئيًا.

❏إطار:

أزل الظلال الموجودة على حافة المستند الأصلي.

❏المنتصف:

أزل الظلال الموجودة على هامش تجليد الكتيب.

الصفحة الخلفية: $\Box$ 

اضبط المساحة الخاصة بالجانب الخلفي بشكل فردي عند مسح المستندات الأصلية على الوجهني.

#### إزالة فتحات التخريم:

<span id="page-122-0"></span>أزل فتحات وحدة التثقيب التي تظهر على الصورة الممسوحة ضوئيًا. يمكنك تحديد المنطقة التي ترغب في إزالة فتحات وحدة<br>التثقيب منها عن طريق إدخال قيمة في المربع الموجود على اليمين.

❏مسح الموقع:

حدد الموضع لإزالة فتحات وحدة التثقيب.

❏الاتجاه (الأصل):

حدد اتجاه المستند الأصلي.

#### مسح ضوئي متواصل(ADF):

ميكنك وضع عدد كبري من المستندات الأصلية في ADF على دفعات، ومسحهم ضوئيًا كمهمة مسح ضوئية فردية.

#### تخزين الملفات:

ميكنك حفظ الصورة الممسوحة ضوئيًا في التخزين.

❏إعداد:

حدد ما إذا كنت تريد حفظ الصورة الممسوحة ضوئيًا في موقع التخزين فقط أم لا.

❏مجلد (مطلوب):

حدد موقع التخزين الذي ترغب في حفظ الصورة الممسوحة ضوئيًا به.

❏اسم الملف:

عنيّ اسم الملف.

❏كلمة مرور الملف:

عنيّ كلمة المرور لتحديد الملف.

❏اسم المستخدم:

عنيّ اسم المستخدم.

#### اسم الملف:

❏بادئة اسم الملف: أدخل سابقة لاسم الصور باستخدام أحرف أبجدية رقمية ورموز.

> ❏إضافة التاريخ: أضف التاريخ لاسم الملف. اضافة وقت:  $\Box$ أضف الوقت لاسم الملف.

# **مسح المستندات الأصلية للإرسال عبر البريد الإلكتروين**

يجب عليك إعداد ما يلي قبل إجراء عملية المسح الضويئ.

❏قم بتكوين خادم البريد الإلكتروين. "تهيئة خادم [البريد" في](#page-481-0) الصفحة 482

ها قم بتسجيل عنوان بريد إلكتروني في جهات الاتصال الخاصة بك مقدمًا حتى تتمكن من تحديد العنوان بسهولة عن طريق تحديده من جهات الاتصال الخاصة<br>الاتصال الخاصة بك.

<span id="page-123-0"></span>**التاريخ/الوقت**. ❏تأكد من صحة إعدادات **التاريخ/الوقت** <sup>و</sup>**فرق التوقيت**. أدخل القوائم من **الإعدادات** <sup>&</sup>gt;**إعدادات عامة**>**الإعدادات الأساسية**>**إعدادات**

- ضع المستندات الأصلية. .1 "وضع المستندات [الأصلية" في](#page-39-0) الصفحة 40
- حدد **مسح** >**البريد الإلكتروين** على لوحة التحكم. .2
	- .<br>3 $^{3}$  حدد العنوان.
- ❏لتحديد عنوان من العناوين المستخدمة بشكل متكرر: حدد جهة اتصال من علامة التبويب **متكرر**.

❏لإدخال عنوان البريد الإلكتروين يدويًا: حدد **لوحة المفاتيح**، وأدخل عنوان البريد الإلكتروين، ثم حدد **OK**.

❏للتحديد من قامئة جهات الاتصال: حدد علامة التبويب **المستلم**، ثم حدد جهة اتصال.

للبحث عن مجلد من قامًة جهات الاتصال، حدد  $\vert \mathsf{Q} \vert$ .

❏للتحديد من قامئة السجل: حدد في علامة التبويب **متكرر** ثم حدد مستلامً من القامئة المعروضة.

*ملاحظة:*

يتم عرض عدد المستلمين الذي حددته على الجانب الأيمن من الشاشة. يمكنك إرسال رسائل بريد إلكتروني إلى ما يصل إلى 10 عناوين

إذا تم إدراج المجموعات في المستلمين، عكنك تحديد ما يصل إلى إجمالي 200 عنوان فردي، مع مراعاة العناوين الموجودة في المجموعات.

❏ *اضغط على مربع العنوان في الجزء العلوي من الشاشة لعرض قامئة بالعناوين المحددة.*

❏ *اضغط على القامئة لعرض سجل الإرسال أو طباعتها، أو تغيري إعدادات خادم البريد الإلكتروين.*

حدد **إعدادات المسح الضويئ**، ثم تحقق من الإعدادات مثل تنسيق الحفظ، وقم بتغيريها إذا لزم الأمر. .4

"خيارات القامئة للمسح الضويئ إلى بريد إلكتروين" في الصفحة 124

*ملاحظة:*

❏ *حدد لحفظ إعداداتك كإعداد مسبق.*

❏ *حدد لإعادة ضبط الإعدادات على قيمها الافتراضية.*

■ لحفظ المستندات الأصلية في موقع التخزين، حدد **تخزين الملفات** واضبط الإعدادات. عينً **إعداد** لتحديد ما إذا كنت تريد حفظ الصورة الممسوحة<br>ضوئيًا أم لا في موقع التخزين فقط. *لن تحتاج إلى إدخال معلومات المستلم إذا حفظت الصورة الممسوحة ضوئيًا في موقع التخزين فقط.*

اضغط علىx. .5

## **خيارات القامئة للمسح الضويئ إلى بريد إلكتروين**

*قدلاتتوفر العناصر حسب الإعدادات الأخرى التي اخترتها. ملاحظة:*

#### أبيض وأسود/اللون

حدد ما إذا كنت تريد إجراء المسح الضويئ أحادي اللون أم بالألوان.

#### تنسيق الملف:

```
حدد التنسيق المطلوب لحفظ الصورة الممسوحة ضوئيًا.
```
عند تحديد PDF أو PDF/A أو TIFF كتنسيق ملف، حدد ما إذا كنت تريد حفظ كل النسخ الأصلية كملف واحد (متعدد<br>الصفحات) أو حفظ كل نسخة أصلية بصورة منفصلة (صفحة واحدة).

#### معدل الضغط:  $\Box$

حدد درجة ضغط الصورة الممسوحة ضوئيًا.

#### ❏إعدادات PDF:

في حال حددت PDF كإعداد لتنسيق الحفظ، استخدم تلك الإعدادات لحامية الملفات المحفوظة بتنسيق PDF. لإنشاء ملف بتنسيق PDF يتطلب كلمة مرور عند الفتح، عيِّن كلمة مرور فتح المستند. لإنشاء ملف بتنسيق PDF يتطلب<br>كلمة مرور عند الطباعة أو التحرير، عيِّن كلمة مرور الأذونات.

#### الدقة:

حدد درجة دقة المسح الضويئ.

#### ثنايئ الوجه:

قم بإجراء المسح الضويئ لوجهي المستند الأصلي.

❏الاتجاه (الأصل):

حدد اتجاه المستند الأصلي.

❏تجليد (الأصل):

حدد اتجاه التجليد للمستند الأصلي.

#### منطقة المسح الضويئ:

حدد منطقة المسح الضويئ. للمسح الضويئ على أكبر مساحة ممكنة من زجاج الماسحة الضوئية، حدد **الحد الأقصى للمنطقة**.

❏الاتجاه (الأصل):

حدد اتجاه المستند الأصلي.

#### النوع الأصلي:

حدد نوع مستندك الأصلي.

#### الاتجاه (الأصل):

حدد اتجاه المستند الأصلي.

#### أصول مختلطة الأحجام:

مكنك وضع المجموعة التالية من الأحجام في وحدة التغذية التلقائية للمستندات في الوقت نفسه. A3 وB4؛44 وB5. عند استخدام يت<br>تلك المجموعات، يتم مسح المستندات الأَصلية ضوئيًا بالحجم الفعلي للمستندات الأصلية. ضع مستنداتك الأصلية عن طريق<br>محاذاة عرضها كما هو مُوضّح أدناه.

الكثافة:

حدد درجة تباين الصورة الممسوحة ضوئيًا.

#### إزالة الخلفية:

حدد درجة تعتيم لون الخلفية. اضغط على + لجعل الخلفية ساطعة (زيادة اللون الأبيض) واضغط على - لجعلها مظلمة (لزيادة<br>اللون الأسود).

إذا *حد*دت **تلقاء**، فسيتم اكتشاف ألوان خلفية الورق الأصلي، ويتم إزالتها أو تخفيفها تلقائيًا. لا يتم تطبيق ذلك بشكل صحيح إذا<br>كان لون الخلفية داكنًا للغاية أو لم يتم اكتشافه.

#### إزالة الظل:

أزل ظلال المستند الأصلي التي تظهر في الصورة الممسوحة ضوئيًا.

❏إطار:

أزل الظلال الموجودة على حافة المستند الأصلي.

❏المنتصف:

أزل الظلال الموجودة على هامش تجليد الكتيب.

❏الصفحة الخلفية:

اضبط المساحة الخاصة بالجانب الخلفي بشكل فردي عند مسح المستندات الأصلية على الوجهني.

#### إزالة فتحات التخريم:

أزل فتحات وحدة التثقيب التي تظهر على الصورة الممسوحة ضوئيًا. عكنك تحديد المنطقة التي ترغب في إزالة فتحات وحدة<br>التثقيب منها عن طريق إدخال قيمة في المربع الموجود على اليمين.

❏مسح الموقع:

حدد الموضع لإزالة فتحات وحدة التثقيب.

❏الاتجاه (الأصل):

حدد اتجاه المستند الأصلي.

#### مسح ضوئي متواصل(ADF):

ميكنك وضع عدد كبري من المستندات الأصلية في ADF على دفعات، ومسحهم ضوئيًا كمهمة مسح ضوئية فردية.

تخزين الملفات:

ميكنك حفظ الصورة الممسوحة ضوئيًا في التخزين.

❏إعداد:

حدد ما إذا كنت تريد حفظ الصورة الممسوحة ضوئيًا في موقع التخزين فقط أم لا.

مجلد (مطلوب):  $\Box$ 

حدد موقع التخزين الذي ترغب في حفظ الصورة الممسوحة ضوئيًا به.

❏اسم الملف:

عنيّ اسم الملف.

❏كلمة مرور الملف:

عنيّ كلمة المرور لتحديد الملف.

❏اسم المستخدم:

عنيّ اسم المستخدم.

### الموضوع:

أدخل موضوعًا لرسالة البريد الإلكتروين باستخدام حروف أبجدية رقمية ورموز.

```
الحد الأقصى لحجم الملف المرفق:
```
<span id="page-126-0"></span>حدد الحد الأقصى لحجم الملف الذي ميكن إرفاقه برسالة البريد الإلكتروين.

اسم الملف:

❏بادئة اسم الملف: أدخل سابقة لاسم الصور باستخدام أحرف أبجدية رقمية ورموز.

إضافة التاريخ:  $\Box$ 

أضف التاريخ لاسم الملف.

اضافة وقت:  $\square$ 

أضف الوقت لاسم الملف.

تشفير البريد:

تشفير رسائل البريد الإلكتروني عند الإرسال.

التوقيع الرقمي:

إضافة توقيع رقمي للرسائل الإلكترونية.

# **المسح الضويئ للمستندات الأصلية إلى كمبيوتر**

ميكنك حفظ الصورة الممسوحة ضوئيًا في أحد أجهزة الكمبيوتر المتصل عبر إحدى الشبكات.

يتم تسجيل طريقة حفظ الصورعلى هيئة*مهمة* في تطبيق Pro Capture Document المثبَّتفي الكمبيوترالتابع لك. تتوفرمهاممعيَّنةمسبقًا وتتيح لك حفظ الصور الممسوحة ضوئيًا في كمبيوتر. مكنك أيضًا إنشاء مهام جديدة وتسجيلها باستخدام تطبيق Document Capture Pro في<br>الكمبيوتر التابع لك.

*يجب عليك إعداد ما يلي قبل إجراء عملية المسح الضويئ. ملاحظة:*

❏ *ثبِّت التطبيقات التالية في الكمبيوتر الخاص بك.*

Document Capture Pro

❏2 Scan Epson) تطبيق مطلوب تثبيتهلاستخدام ميزة الماسحة الضوئية)

*راجع ما يلي للتحقق من التطبيقات المثبتة. 10 Windows: انقر فوق زر البدء، ثم حدد نظام Windows — لوحة التحكم — البرامج — البرامج والميزات. 8 Windows8.1/ Windows: حدد سطح المكتب — الإعدادات — لوحة التحكم — البرامج — البرامج والميزات. 7 Windows: انقر فوق زر البدء ثم حدد لوحة التحكم-برامج-Features and Programs OS Mac: حدد الانتقال إلى > التطبيقات > Software Epson.*

❏ *وصِّل الطابعة والكمبيوتر عبر إحدى الشبكات.*

❏ *إذا كنت تستخدم Server Windows، فاضبط إعدادات الورق في لوحة التحكم.*

- $\cdot$  ضع المستندات الأصلية.  $^{-1}$ "وضع المستندات [الأصلية" في](#page-39-0) الصفحة 40
- حدد **مسح** >**كمبيوتر** على لوحة التحكم. .2

حدد **حدد الكمبيوتر**,**.** ثم حدد جهاز الكمبيوتر المُثبّت عليه Pro Capture Document. .3

*ملاحظة:*

<span id="page-127-0"></span>❏ *تعرض لوحة التحكم بالطابعة ما يصل إلى 100 جهاز كمبيوتر يتم تثبيت Pro Capture Document عليها.*

❏ *في حال ضبط وضع الخادم كوضع تشغيل، لايلزم القيام بهذه الخطوة.*

حدد **حدد مهمة**،**.** ثم حدد المهمة. .4

*إذاملتقم بتعيني سوى مهمة واحدة فقط، فلا يجب عليك تحديد المهمة. تابع إلى الخطوة التالية. ملاحظة:*

- د. حدد المنطقة التي يظهر بها محتوى المهمة، ثم راجع تفاصيل المهمة. $^5$ 
	- $\Phi$ . اضغط على  $^{6}$ .

يبدأ تشغيل Pro Capture Document تلقائيًا على جهاز الكمبيوتر الخاص بك، إضافة إلى بداية المسح الضويئ.

- *ملاحظة:*
- ❏ *راجع تعليامت Pro Capture Document للحصول على تفاصيل حول استخدام الميزات، مثل إنشاء مهام جديدة وتسجيلها.*
- لا يُكنك بدء المسح الضوئي من الطابعة فقط، بل يُكنك بدؤه أيضًا من جهاز الكمبيوتر الخاص بك باستخدام *Document Capture Pro.* برجاء<br>الاطلاع على تعليمات Document Capture Pro لمعرفة التفاصيل.

**معلومات ذات صلة**

- | "تطبيق مسح المستندات ضوئيًا [\(Pro Capture Document "\(في](#page-403-0) الصفحة 404
	- | "تثبيت التطبيقات بصورة [منفصلة" في](#page-205-0) الصفحة 206
	- 515 الصفحة [في" Document Capture Pro Server](#page-514-0) استخدام| "

# **مسح المستندات الأصلية إلى جهاز ذاكرة**

ميكنك حفظ الصورة الممسوحة ضوئيًا على جهاز ذاكرة.

- ضع المستندات الأصلية. .1 "وضع المستندات [الأصلية" في](#page-39-0) الصفحة 40
- . أدخل حهاز ذاكرة إلى الطابعة.  $^2$ ["إدخال](#page-44-0) جهاز [USB](#page-44-0) [خارجي" في](#page-44-0) الصفحة 45
- حدد **مسح** > **جهاز الذاكرة** على لوحة التحكم. .3
	- اضبط إعدادات المسح الضويئ. .4

"خيارات القامئة للمسح الضويئ إلى جهاز [ذاكرة" في](#page-128-0) الصفحة 129

- ❏حدد لحفظ إعداداتك كإعداد مسبق.
- حدد  $\bigwedge$  لإعادة ضبط الإعدادات المحددة على قيمها الافتراضية.
- $\Box$  لحفظ المستندات الأصلية في موقع التخزين، حدد **تخزين الملفات** وقم بضبط الإعدادات. ع<sub>ن</sub>نّ **إعداد** لتحديد ما إذا كنت ستحفظ الصورة<br>الممسوحة ضوئيًا فقط في موقع التخزين أو لا.

### اضغط علىx. .5

# **خيارات القامئة للمسح الضويئ إلى جهاز ذاكرة**

*قدلاتتوفر العناصر حسب الإعدادات الأخرى التي اخترتها. ملاحظة:*

#### أبيض وأسود/اللون

حدد ما إذا كنت تريد إجراء المسح الضويئ أحادي اللون أم بالألوان.

#### تنسيق الملف:

حدد التنسيق المطلوب لحفظ الصورة الممسوحة ضوئيًا.

<span id="page-128-0"></span>عند تحديد PDF أو PDF/A أو TIFF كتنسيق ملف، حدد ما إذا كنت تريد حفظ كل النسخ الأصلية كملف واحد (متعدد<br>الصفحات) أو حفظ كل نسخة أصلية بصورة منفصلة (صفحة واحدة).

معدل الضغط:  $\Box$ 

حدد درجة ضغط الصورة الممسوحة ضوئيًا.

❏إعدادات PDF:

في حال حددت PDF كإعداد لتنسيق الحفظ، استخدم تلك الإعدادات لحامية الملفات المحفوظة بتنسيق PDF.

لإنشاء ملف بتنسيق PDF يتطلب كلمة مرور عند الفتح، عيِّن كلمة مرور فتح المستند. لإنشاء ملف بتنسيق PDF يتطلب<br>كلمة مرور عند الطباعة أو التحرير، عيَّن كلمة مرور الأذونات.

#### الدقة:

حدد درجة دقة المسح الضويئ.

#### ثنايئ الوجه:

قم بإجراء المسح الضويئ لوجهي المستند الأصلي.

❏الاتجاه (الأصل):

حدد اتجاه المستند الأصلي.

❏تجليد (الأصل):

حدد اتجاه التجليد للمستند الأصلي.

#### منطقة المسح الضويئ:

حدد منطقة المسح الضويئ. للمسح الضويئ على أكبر مساحة ممكنة من زجاج الماسحة الضوئية، حدد **الحد الأقصى للمنطقة**.

❏الاتجاه (الأصل):

حدد اتجاه المستند الأصلي.

#### النوع الأصلي:

حدد نوع مستندك الأصلي.

#### الاتجاه (الأصل):

حدد اتجاه المستند الأصلي.

أصول مختلطة الأحجام:

 $_2$ كنك وضع المجموعة التالية من الأحجام في وحدة التغذية التلقائية للمستندات في الوقت نفسه. A3 وB4؛A4 وB5. عند استخدام تلك المجموعات، يتم مسح المستندات الأصلية ضوئيًا بالحجم الفعلي للمستندات الأصلية. ضع مستنداتك الأصلية عن طريق<br>محاذاة عرضها كما هو مُوضّح أدناه.

الكثافة:

حدد درجة تباين الصورة الممسوحة ضوئيًا.

إزالة الخلفية:

حدد درجة تعتيم لون الخلفية. اضغط على + لجعل الخلفية ساطعة (زيادة اللون الأبيض) واضغط على - لجعلها مظلمة (لزيادة<br>اللون الأسود).

إذا حددت **تلقاء**، فسيتم اكتشاف ألوان خلفية الورق الأصلي، ويتم إزالتها أو تخفيفها تلقائيًا. لا يتم تطبيق ذلك بشكل صحيح إذا<br>كان لون الخلفية داكنًا للغاية أو لم يتم اكتشافه.

إزالة الظل:

أزل ظلال المستند الأصلي التي تظهر في الصورة الممسوحة ضوئيًا.

 $\Box$ إطار:

أزل الظلال الموجودة على حافة المستند الأصلي.

❏المنتصف:

أزل الظلال الموجودة على هامش تجليد الكتيب.

❏الصفحة الخلفية:

اضبط المساحة الخاصة بالجانب الخلفي بشكل فردي عند مسح المستندات الأصلية على الوجهني.

إزالة فتحات التخريم:

أزل فتحات وحدة التثقيب التي تظهر على الصورة الممسوحة ضوئيًا. يمكنك تحديد المنطقة التي ترغب في إزالة فتحات وحدة<br>التثقيب منها عن طريق إدخال قيمة في المربع الموجود على اليمين.

❏مسح الموقع:

حدد الموضع لإزالة فتحات وحدة التثقيب.

❏الاتجاه (الأصل):

حدد اتجاه المستند الأصلي.

مسح ضوئي متواصل(ADF):

ميكنك وضع عدد كبري من المستندات الأصلية في ADF على دفعات، ومسحهم ضوئيًا كمهمة مسح ضوئية فردية.

تخزين الملفات:

ميكنك حفظ الصورة الممسوحة ضوئيًا في التخزين.

❏إعداد:

حدد ما إذا كنت تريد حفظ الصورة الممسوحة ضوئيًا في موقع التخزين فقط أم لا.

<span id="page-130-0"></span>
$$
□
$$
مجل*ل* (مطلوب):  
\n $□$  اسم الملف:  
\n $□$  اسم الملف:  
\n $□$  اسم الملف:  
\n $□$  اسم الملف:  
\n $□$  اسم المستخدم:  
\n $□$  اسم المستخدم:  
\n $□$  اسم المستخدم:  
\n $□$  اسم المستخدم.  
\n $□$  امصة اسم الملف:  
\n $□$  اماقة لاسم الملف:  
\n $□$  اماقة لاسم الملف:  
\n $□$  اماقة لاسم الملف:  
\n $□$  اماقة لاسم الملف:  
\n $□$ 

أضف التاريخ لاسم الملف. ❏إضافة وقت: أضف الوقت لاسم الملف.

# **المسح الضويئ للمستندات الأصلية إلى وسائط التخزين السحابية**

قبل استخدام هذه الخاصية، اضبط الإعدادات باستخدام Epson Connect. راجع موقع بوابة Epson Connect الإلكترونية التالي للاطلاع على<br>التفاصيل.

<https://www.epsonconnect.com/> (أوروبافقط) [http://www.epsonconnect.eu](http://www.epsonconnect.eu/)

- $\cdot$  ضع المستندات الأصلية.  $^{-1}$ "وضع المستندات [الأصلية" في](#page-39-0) الصفحة 40
- حدد **مسح** >**التخزين السحايب** على لوحة التحكم. .2
- حدد خانة **حدد وجهة.** على الجزء العلوي من الشاشة، ثم حدد إحدى الوجهات. .3
	- اضبط إعدادات المسح الضويئ. .4

"خيارات القامئة للمسح الضويئ إلى وسائط التخزين [السحابية" في](#page-131-0) الصفحة 132

ے<br>اسد اللہ لحفظ إعداداتك كإعداد مسبق.

عدد  $\overline{\mathcal{N}}$  لإعادة ضبط الإعدادات على قيمها الافتراضية.

الحفظ المستندات الأصلية في موقع التخزين، حدد **تخزين الملفات** واضبط الإعدادات. عينّ **إعداد** لتحديد ما إذا كنت تريد حفظ الصورة الصورة<br>الممسوحة ضوئيًا أم لا في موقع التخزين فقط. لن تحتاج إلى إدخال معلومات الوجهة إذا حفظت الصورة الممسوحة ضوئيًا في موقع التخزين فقط.

. اضغط على  $^{5}$ .

# <span id="page-131-0"></span>**خيارات القامئة للمسح الضويئ إلى وسائط التخزين السحابية**

*قدلاتتوفر العناصر حسب الإعدادات الأخرى التي اخترتها. ملاحظة:*

#### أبيض وأسود/اللون

حدد ما إذا كنت تريد إجراء المسح الضويئ أحادي اللون أم بالألوان.

#### تنسيق الملف:

حدد التنسيق المطلوب لحفظ الصورة الممسوحة ضوئيًا.

عند تحديد PDF كتنسيق ملف، حدد ما إذا كنت تريد حفظ كل النسخ الأصلية كملف واحد (متعدد الصفحات) أو حفظ كل<br>نسخة أصلية بصورة منفصلة (صفحة واحدة).

#### ثنايئ الوجه:

قم بإجراء المسح الضويئ لوجهي المستند الأصلي. ❏الاتجاه (الأصل): حدد اتجاه المستند الأصلي.

❏تجليد (الأصل):

حدد اتجاه التجليد للمستند الأصلي.

#### منطقة المسح الضويئ:

حدد منطقة المسح الضويئ. للمسح الضويئ على أكبر مساحة ممكنة من زجاج الماسحة الضوئية، حدد **الحد الأقصى للمنطقة**.

❏الاتجاه (الأصل):

حدد اتجاه المستند الأصلي.

#### النوع الأصلي:

حدد نوع مستندك الأصلي.

#### الاتجاه (الأصل):

حدد اتجاه المستند الأصلي.

#### الكثافة:

حدد درجة تباين الصورة الممسوحة ضوئيًا.

#### إزالة الخلفية:

حدد درجة تعتيم لون الخلفية. اضغط على + لجعل الخلفية ساطعة (زيادة اللون الأبيض) واضغط على - لجعلها مظلمة (لزيادة<br>اللون الأسود).

إذا *حد*دت **تلقاء**، فسيتم اكتشاف ألوان خلفية الورق الأصلي، ويتم إزالتها أو تخفيفها تلقائيًا. لا يتم تطبيق ذلك بشكل صحيح إذا<br>كان لون الخلفية داكنًا للغاية أو لم يتم اكتشافه.

#### إزالة الظل:

أزل ظلال المستند الأصلي التي تظهر في الصورة الممسوحة ضوئيًا.

#### $\Box$ إطار:

أزل الظلال الموجودة على حافة المستند الأصلي.

```
❏المنتصف:
```
أزل الظلال الموجودة على هامش تجليد الكتيب.

الصفحة الخلفية: $\Box$ 

اضبط المساحة الخاصة بالجانب الخلفي بشكل فردي عند مسح المستندات الأصلية على الوجهني.

إزالة فتحات التخريم:

<span id="page-132-0"></span>أزل فتحات وحدة التثقيب التي تظهر على الصورة الممسوحة ضوئيًا. عكنك تحديد المنطقة التي ترغب في إزالة فتحات وحدة<br>التثقيب منها عن طريق إدخال قيمة في المربع الموجود على اليمين.

مسح الموقع: $\Box$ 

حدد الموضع لإزالة فتحات وحدة التثقيب.

❏الاتجاه (الأصل):

حدد اتجاه المستند الأصلي.

مسح ضوئي متواصل(ADF):

ميكنك وضع عدد كبري من المستندات الأصلية في ADF على دفعات، ومسحهم ضوئيًا كمهمة مسح ضوئية فردية.

تخزين الملفات:

ميكنك حفظ الصورة الممسوحة ضوئيًا في التخزين.

اعداد:  $\Box$ 

حدد ما إذا كنت تريد حفظ الصورة الممسوحة ضوئيًا في موقع التخزين فقط أم لا.

❏مجلد (مطلوب):

حدد موقع التخزين الذي ترغب في حفظ الصورة الممسوحة ضوئيًا به.

❏اسم الملف:

عنيّ اسم الملف.

❏كلمة مرور الملف:

عنيّ كلمة المرور لتحديد الملف.

❏اسم المستخدم: عنيّ اسم المستخدم.

# **مسح المستندات الأصلية إلى وحدة التخزين**

راجع ما يلي للحصول على تفاصيل حول ميزة التخزين. "استخدام [التخزين" في](#page-183-0) الصفحة 184

- .<br>1. ضع المستندات الأصلية. "وضع المستندات [الأصلية" في](#page-39-0) الصفحة 40
- حدد **مسح** >**وحدة التخزين** على لوحة التحكم. .2
	- حدد المجلد. .3
- <span id="page-133-0"></span>حدد **إعدادات المسح الضويئ**، ثم تحقق من الإعدادات مثل تنسيق الحفظ، وقم بتغيريها إذا لزم الأمر. .4 "خيارات القامئة للمسح الضويئ في موقع التخزين" في الصفحة 134
	- *ملاحظة:* ❏ *حدد لحفظ إعداداتك كإعداد مسبق.*

❏ *حدد لإعادة ضبط الإعدادات على قيمها الافتراضية.*

. اضغط على $\Phi$ .  $^{-5}$ 

# **خيارات القامئة للمسح الضويئ في موقع التخزين**

*قدلاتتوفر العناصر حسب الإعدادات الأخرى التي اخترتها. ملاحظة:*

#### أبيض وأسود/اللون

حدد ما إذا كنت تريد إجراء المسح الضويئ أحادي اللون أم بالألوان.

#### الدقة:

حدد درجة دقة المسح الضويئ.

#### ثنايئ الوجه:

قم بإجراء المسح الضويئ لوجهي المستند الأصلي. ❏الاتجاه (الأصل):

حدد اتجاه المستند الأصلي.

❏تجليد (الأصل):

حدد اتجاه التجليد للمستند الأصلي.

#### منطقة المسح الضويئ:

حدد منطقة المسح الضويئ. للمسح الضويئ على أكبر مساحة ممكنة من زجاج الماسحة الضوئية، حدد **الحد الأقصى للمنطقة**.

❏الاتجاه (الأصل):

حدد اتجاه المستند الأصلي.

#### النوع الأصلي:

حدد نوع مستندك الأصلي.

#### الاتجاه (الأصل):

حدد اتجاه المستند الأصلي.

أصول مختلطة الأحجام:

 $_2$ كنك وضع المجموعة التالية من الأحجام في وحدة التغذية التلقائية للمستندات في الوقت نفسه. A3 وB4؛A4 وB5. عند استخدام تلك المجموعات، يتم مسح المستندات الأصلية ضوئيًا بالحجم الفعلي للمستندات الأصلية. ضع مستنداتك الأصلية عن طريق<sup>'</sup><br>محاذاة عرضها كما هو مُوضّح أدناه.

الكثافة:

حدد درجة تباين الصورة الممسوحة ضوئيًا.

إزالة الخلفية:

حدد درجة تعتيم لون الخلفية. اضغط على + لجعل الخلفية ساطعة (زيادة اللون الأبيض) واضغط على - لجعلها مظلمة (لزيادة<br>اللون الأسود).

إذا حددت **تلقاء**، فسيتم اكتشاف ألوان خلفية الورق الأصلي، ويتم إزالتها أو تخفيفها تلقائيًا. لا يتم تطبيق ذلك بشكل صحيح إذا<br>كان لون الخلفية داكنًا للغاية أو لم يتم اكتشافه.

إزالة الظل:

أزل ظلال المستند الأصلي التي تظهر في الصورة الممسوحة ضوئيًا.

 $\Box$ إطار:

أزل الظلال الموجودة على حافة المستند الأصلي.

❏المنتصف:

أزل الظلال الموجودة على هامش تجليد الكتيب.

❏الصفحة الخلفية:

اضبط المساحة الخاصة بالجانب الخلفي بشكل فردي عند مسح المستندات الأصلية على الوجهني.

إزالة فتحات التخريم:

أزل فتحات وحدة التثقيب التي تظهر على الصورة الممسوحة ضوئيًا. يمكنك تحديد المنطقة التي ترغب في إزالة فتحات وحدة<br>التثقيب منها عن طريق إدخال قيمة في المربع الموجود على اليمين.

❏مسح الموقع:

حدد الموضع لإزالة فتحات وحدة التثقيب.

❏الاتجاه (الأصل):

حدد اتجاه المستند الأصلي.

مسح ضوئي متواصل(ADF):

ميكنك وضع عدد كبري من المستندات الأصلية في ADF على دفعات، ومسحهم ضوئيًا كمهمة مسح ضوئية فردية.

اسم الملف:

قم بتعيين اسم الملف.

كلمة مرور الملف:

قم بتعيني كلمة المرور لتحديد الملف.

اسم المستخدم:

قم بتعيني اسم المستخدم الخاص بالملف.

# **المسح الضويئ باستخدام WSD**

#### *ملاحظة:*

- <span id="page-135-0"></span>*Windows 10/Windows 8.1/Windows 8/Windows 7/Windows Vista تستخدمأنظمةالتشغيل أجهزةالكمبيوترالتي الميزةمع تتوافرتلك* ❏ *.فقط*
	- ❏ *إذا كنت تستخدم أنظمة التشغيل Vista Windows7/ Windows، فإنك بحاجة إلى إعداد جهاز الكمبيوتر قبل استخدام هذه الميزة. "إعداد منفذ WSD "في الصفحة 136*
		- ضع المستندات الأصلية. .1 "وضع المستندات [الأصلية" في](#page-39-0) الصفحة 40
		- حدد **مسح** > **WSD** على لوحة التحكم. .2
			- ۔ حدد جهاز كمبيوتر.  $^3$ 
				- اضغط على $\hat{\mathbb{Q}}$ .

### **إعداد منفذ WSD**

يوضح هذا القسم كيفية إعداد منفذ WSD لنظام Vista Windows7/ Windows. *بالنسبة لنظام 8 Windows8.1/ Windows10/ Windows يتم إعداد منفذ WSD تلقائيًا. ملاحظة:* تكون الحالات التالية ضروريةلإعداد منفذ WSD. ❏وحدة الطباعة وجهاز الكمبيوتر متصلني بالشبكة. ❏برنامج تشغيل الطابعة مثبت على جهاز الحاسوب.

- تشغيل وحدة الطباعة.  $^{\rm l}$
- اضغط ابدأ، ثم اضغط على **شبكة** في جهاز الحاسوب. .2
- انقر بزر الماوس الأمين على رمز الطابعة، ثم اضغط **تثبيت**. .3 انقر فوق **متابعة** عندما يتم عرض شاشة **التحكم في حساب المستخدم**.

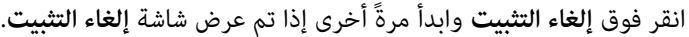

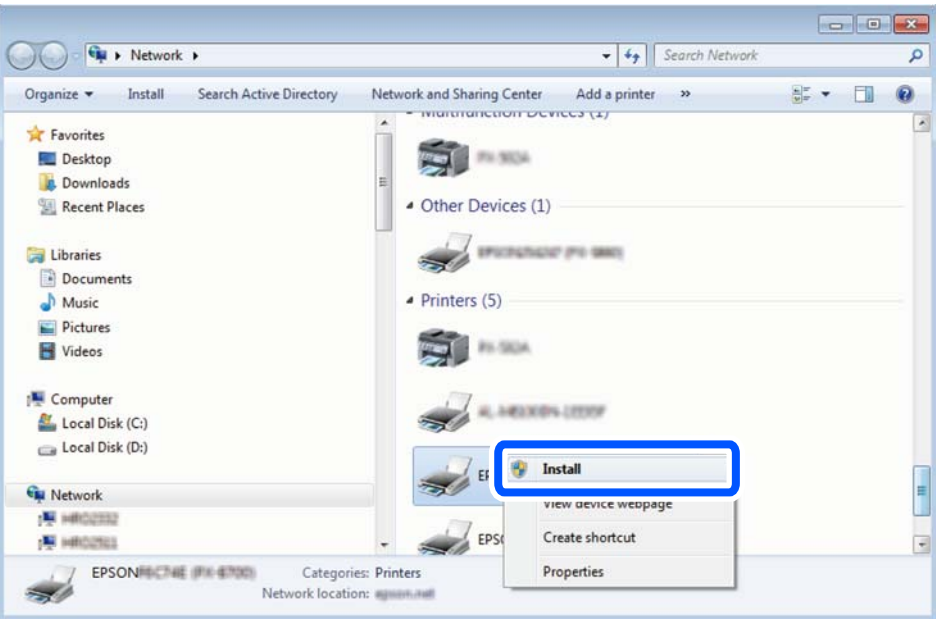

#### *ملاحظة:*

اسم وحدة الطباعة المحددة على الشبكة واسم الطراز (EPSON XXXXXX (XX-XXXX)) معروضين على شاشة الشبكة. عكنك التحقق من اسم<br>وحدة الطباعة المحددة على الشبكة من لوحة تحكم وحدة الطباعة أو من خلال طباعة ورقة حالة الشبكة.

اضغط على **الجهاز جاهز للاستخدام**. .4

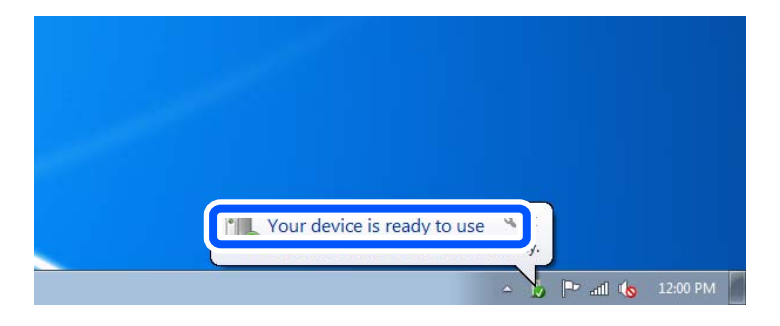

تأكد من الرسالة، ثم اضغط على **إغلاق**. .5

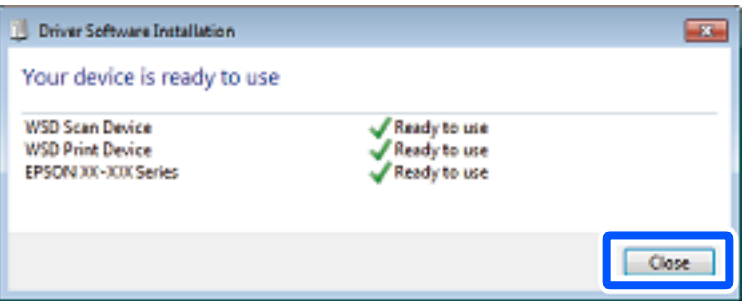

افتح شاشة **الأجهزة والطابعات**. .6

```
Windows 7❏
```

```
اضغط بدأ >لوحة التحكم >الجهاز والصوت (أو الجهاز)>أجهزة وطابعات.
```
#### Windows Vista❏

اضغط بدأ >**لوحة التحكم** >**الجهاز والصوت** > **طابعات**.

نأكد من عرض الرمز مع اسم وحدة الطباعة على الشبكة. $^7$ حدد اسم الطابعة عند الاستخدام مع WSD.

# <span id="page-137-0"></span>**المسح الضويئ للنسخ الأصلية على جهاز ذيك**

#### *ملاحظة:*

❏ *قبل المسح الضويئ، ثبّت iPrint Epson على جهازك الذيك.*

❏ *تخضع شاشات iPrint Epson للتغيري دون إشعار.*

❏ *قد تختلف محتويات iPrint Epson حسب المنتج.*

- ضع المستندات الأصلية. .1 "وضع المستندات [الأصلية" في](#page-39-0) الصفحة 40
	- .<br>2. ابدأ تشغيل Epson iPrint.
	- اضغط على **Scan** في الشاشة الرئيسية. .3
- اضغط على **Scan**. .4 *ملاحظة: ميُكنك ضبط إعدادات المسح الضويئ. اضغط على رمز في الجزء العلوي الأمين من الشاشة.* يبدأ إجراء المسح الضويئ.
- تحقق من الصورة الممسوحة ضوئيًا، ثم حدد طريقة الحفظ.  $^5$  $\Box$  لعرض الشاشة التي <sub>ع</sub>كنك من خلالها حفظ الصور الممسوحة ضوئيًا. ❏ : لعرض الشاشة التي ميكنك من خلالها إرسال الصور الممسوحة ضوئيًا عبر البريد الإلكتروين. ع $\Box$ : لعرض الشاشة التي مٍكنك من خلالها طباعة الصور الممسوحة ضوئيًا.
	- وأخبرًا، اتبع التعليمات المعروضة على الشاشة.  $^6$

# <span id="page-138-0"></span>**إرسال الفاكس (الطابعات المزودة بفاكس فقط)**

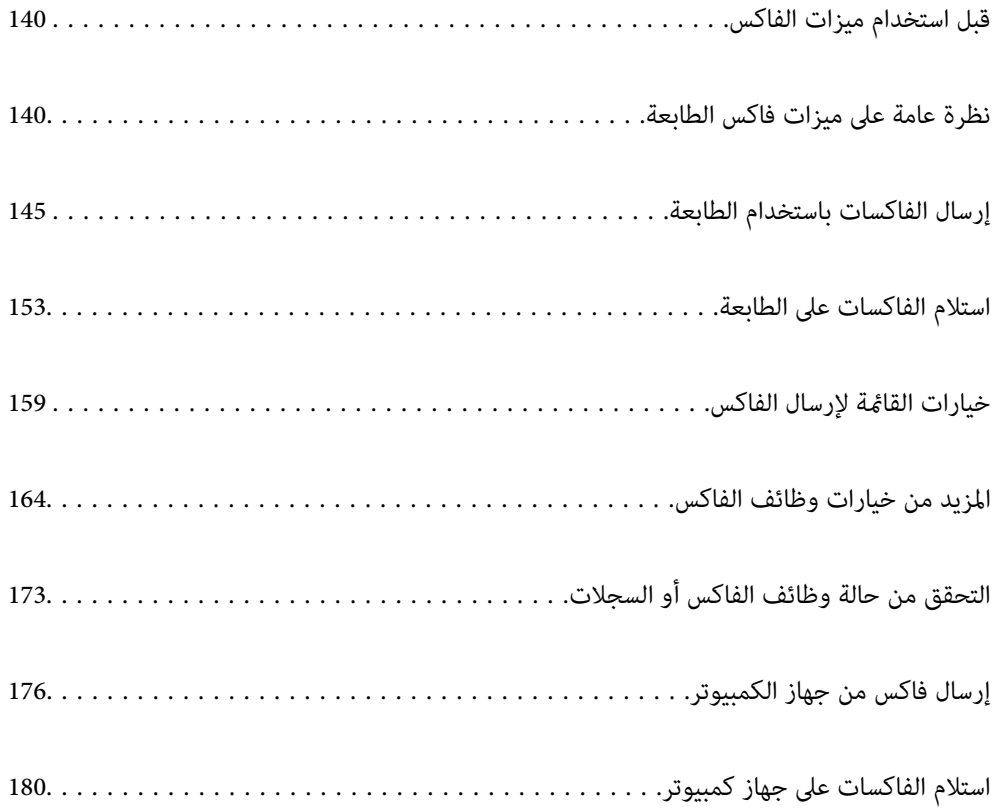

# **قبل استخدام ميزات الفاكس**

<span id="page-139-0"></span>تحقق مما يلى قبل البدء في استخدام ميزات الفاكس. ❏توصيل الطابعة وخط الهاتف، وجهاز الهاتف (إذا كان مستخدمًا) بشكل صحيح ❏اكتامل الإعدادات الأساسية للفاكس (معالج إعداد الفاكس) ❏اكتامل إعدادات الفاكس الضرورية الأخرى "توصيل الطابعة بخط [هاتف" في](#page-516-0) الصفحة 517 "إعداد [الطابعةلإرسال](#page-520-0) فاكسات واستلامها" في الصفحة 521 "ضبط إعدادات ميزات الفاكس الخاص بالطابعة وفقًا [للاستخدام" في](#page-521-0) الصفحة 522 "إعدادات [الفاكس \(الطابعات](#page-418-0) المزودة بفاكس فقط)" في الصفحة 419 "تهيئة خادم [البريد" في](#page-481-0) الصفحة 482 "إعداد مجلد شبكة [مشترك" في](#page-485-0) الصفحة 486 "إتاحة جهات [الاتصال" في](#page-503-0) الصفحة 504 راجع ما يلي للحصول على مزيد من المعلومات حول إضافة فاكسات اختيارية إلى الطابعة. 376 الصفحة [في" ةحول سكافلا\) Super G3/G3 Multi Fax Board\)"](#page-375-0) إذا كان لدى مؤسستك مسؤول طابعة، فاتصل بالمسؤول للتحقق من حالة الاتصال أو ظروفه والإعدادات.

# **نظرة عامة على ميزات فاكس الطابعة**

### **الميزة: إرسال الفاكسات**

#### **طرق الإرسال**

❏الإرسال تلقائيًا

عندما تجري مسحًا ضوئيًا لمستند أصلي من خلال الضغط علىx)**إرسال**)، تطلب الطابعة الاتصال بالمستلمني وتُرسل الفاكس. "إرسال الفاكسات باستخدام [الطابعة" في](#page-144-0) الصفحة 145

❏الإرسال يدويًا

عند إجراء فحص يدوي لاتصال الخط عن طريق طلب اتصال المستلم، اضغط علىx)**إرسال**) لبدء إرسال الفاكس مباشرة. "إرسال الفاكسات بعد تأكيد حالة [المستلم" في](#page-146-0) الصفحة 147 "طلب إرسال الفاكسات من جهاز هاتف [خارجي" في](#page-147-0) الصفحة 148

> **تعيني المستلم عند إرسال الفاكس** ميُكنك إدخال المستلمني باستخدام **إدخال مباشر**, **جهات الاتصال**، و**الأخري**. ["المستلم" في](#page-158-0) الصفحة 159 "إتاحة جهات [الاتصال" في](#page-503-0) الصفحة 504

**إعدادات المسح عند إرسال الفاكس** ميُكنك تحديد العناصر مثل **الدقة** أو **الحجم الأصلي (الزجاج)** عند إرسال الفاكسات. "إعدادات [المسح:" في](#page-159-0) الصفحة 160

**استخدام إعدادات إرسال الفاكس عند إرسال فاكس** <sub>ت</sub>مكنك استخدام **إعدادات إرسال الفاكس** مثل **إرسال مباشر** (لإرسال مستند كبير بطريقة ثابتة) أو **نسخ احتياطي** عند فشل الإرسال العادي. إذا قمت بضبط الإعدادات لإجراء نسخ احتياطي للفاكسات المرسلة عند إرسال فاكس ولكن يفشل النسخ الاحتياطي، ً عكن للطابعة إرسال إشعار بالبريد<br>الإلكتروني تلقائيًا عند إجراء النسخ الاحتياطي. "إعدادات إرسال [الفاكس:" في](#page-160-0) الصفحة 161 "تقرير أخطاء النسخ [الاحتياطي:" في](#page-419-0) الصفحة 420 "تهيئة خادم [البريد" في](#page-481-0) الصفحة 482

### **الميزة: استلام الفاكسات**

**وضع الاستلام** يوجد خياران في **وضع الاستلام** من أجل استلام الفاكسات الواردة.

❏يدوي يُستخدم بشكل أساسي لإجراء الاتصال الهاتفي وميُكن استخدامهلإرسال الفاكسات كذلك ["استخدام](#page-152-0) وضع يدوي" في الصفحة 153

اتلقاء $\Box$ - يُستخدم لإرسال الفاكسات فقط (لا داعي لاستخدام جهاز هاتف خارجي) - يُستخدم لإرسال الفاكسات بصورة أساسية، ومٍُكن استخدامه في بعض الوقت لإجراء اتصال هاتفي ["استخدام](#page-153-0) الوضع تلقاء" في الصفحة 154

> **استلام الفاكسات بتشغيل هاتف مُتّصل فقط** ميكنك استلام الفاكسات بتشغيل جهاز هاتف خارجي فقط. "الإعدادات [الأساسية" في](#page-420-0) الصفحة 421 "ضبط الإعدادات عند الاتصال بجهاز [الهاتف" في](#page-522-0) الصفحة 523

#### **وجهات الفاكسات المُستلمة**

الإخراج دون شروط: تتم طباعة الفاكسات المستلمة دون قيد أو شرط افتراضيًا. مٍكنك إعداد وجهات للفاكسات المستلمة إلى صندوق الوارد أو  $\Box$ جهاز الكمبيوتر، أو ذاكرة خارجية، أو الرسائل الإلكترونية، أو المجلدات أو فاكسات أخرى. يُكنك التحقق من المحتويات الموجودة على الشاشة<br>إذا أجريت الحفظ في صندوق الوارد.

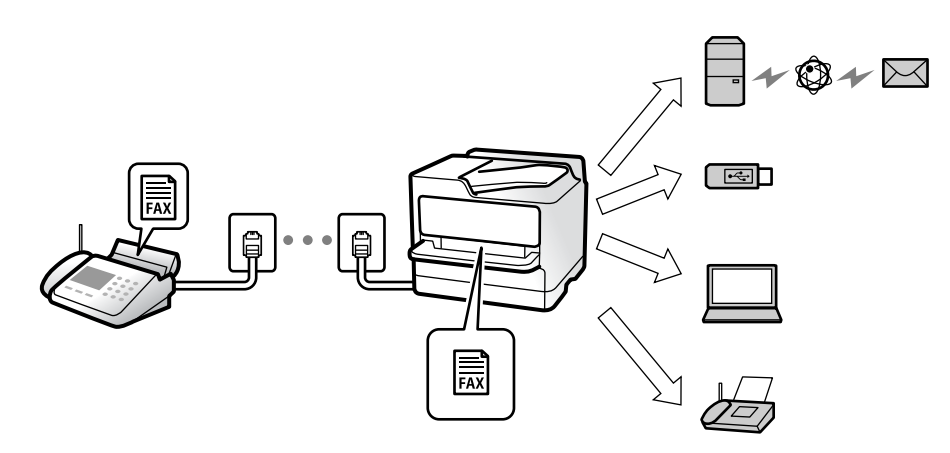

["الحفظ/إعادة](#page-424-0) التوجيه غري المشروط:" في الصفحة 425

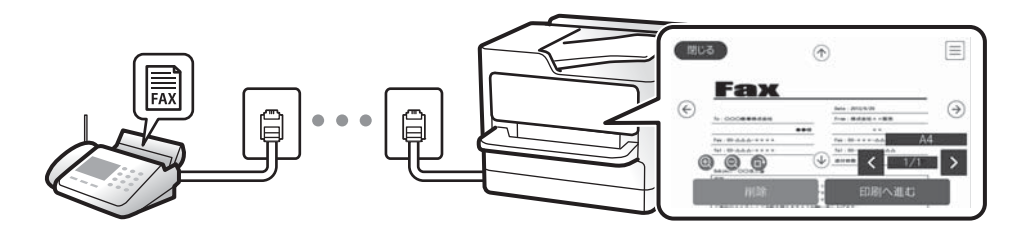

#### "إعدادات علبة [الوارد:" في](#page-428-0) الصفحة 429

"عرض [الفاكسات](#page-157-0) المستلمة المحفوظة في الطابعة على شاشة [LCD](#page-157-0) "في [الصفحة](#page-157-0) 158

 $\blacksquare$ الإخراج عندما تتطابق الظروف: مٍكنك إعداد وجهات للفاكسات المستلمة إلى صندوق الوارد، أو الصندوق السري، أو الذاكرة الخارجية، أو البريد الإلكتروني، أو أحد المجلدات أو فاكس آخر عند استيفاء شروط محددة. يُكنك التحقق من المحتويات الموجودة على الشاشة إذا أجريت<br>الحفظ في صندوق الوارد أو صندوق سري.

["الحفظ/إعادة](#page-426-0) التوجيه المشروط:" في الصفحة 427 "تقرير [الفاكس:" في](#page-161-0) الصفحة 162

### **الميزة: إرسال/استقبال فاكسات جهاز الكمبيوتر (OS Mac/Windows(**

**إرسال فاكسات من جهاز الكمبيوتر** ميُكنك إرسال الفاكسات من جهاز الكمبيوتر. 425 الصفحة [في" :PC to FAX Function"](#page-424-0) "البرنامج الخاص [بالفاكس" في](#page-405-0) الصفحة 406 "إرسال فاكس من جهاز [الكمبيوتر" في](#page-175-0) الصفحة 176

**استلام الفاكسات في جهاز الكمبيوتر** ميُكنك استلام الفاكسات في جهاز الكمبيوتر. "ضبط الإعدادات لإرسال الفاكسات على الكمبيوتر [واستلامها" في](#page-530-0) الصفحة 531

"البرنامج الخاص [بالفاكس" في](#page-405-0) الصفحة "استلام الفاكسات على جهاز [كمبيوتر" في](#page-179-0) الصفحة

# **الميزات: تقارير الفاكس المختلفة**

ميكنك مراجعة حالة الفاكسات المُرسلة والمُستلمة في التقرير.

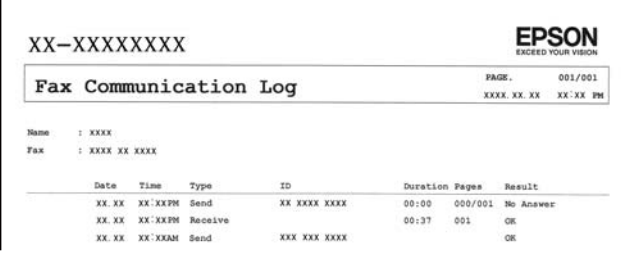

"إعدادات [التقرير" في](#page-419-0) الصفحة "إعدادات إرسال [الفاكس:" في](#page-160-0) الصفحة "سجل [الإرسال:" في](#page-161-0) الصفحة "تقرير [الفاكس:" في](#page-161-0) الصفحة

## **الميزة: حالة وظائف الفاكس أو السجلات**

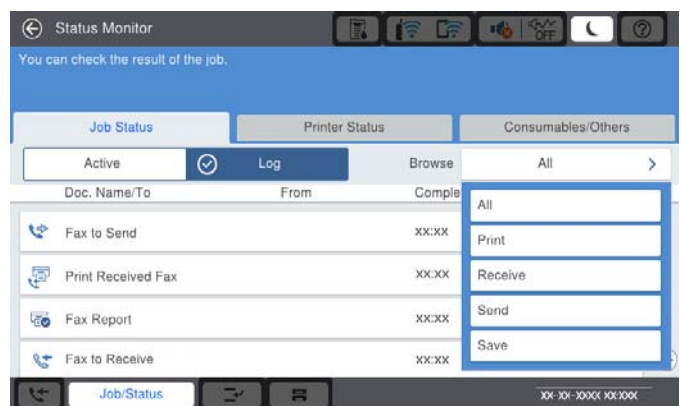

ميُكنك التحقق من مهام الفاكس قيد التقدم أو التحقق من سجل الوظيفة. "التحقق من حالة وظائف الفاكس أو [السجلات" في](#page-172-0) الصفحة

## **الميزة: وظائف الفاكس**

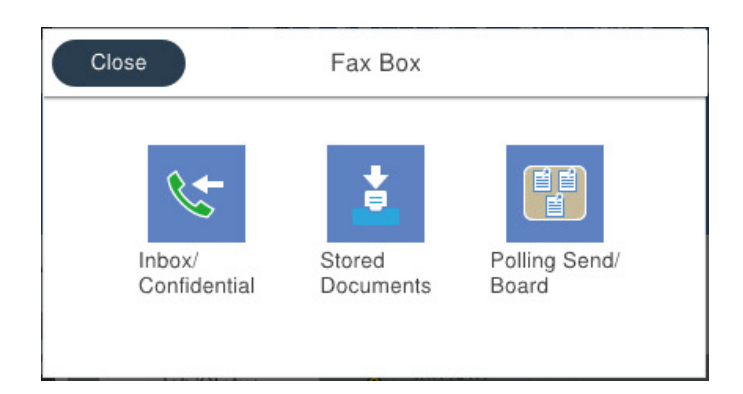

**صندوق الوارد والصناديق السرية** "علبة الوارد والعلبة [السرية" في](#page-163-0) الصفحة 164

> **صندوق المستندات المخزَّنة** "المستندات [المخزَّنة:" في](#page-166-0) الصفحة 167

**صندوق إرسال فاكس فوري/لوحة النشرات** "إرسال فاكس فوري/لوحة [النشرات" في](#page-168-0) الصفحة 169

**أمان ميزة صندوق الفاكس** ميكنك تعيني كلمة مرور لكل صندوق. "الميزة: تأمني إرسال الفاكسات واستلامها" في الصفحة 144

# **الميزة: تأمني إرسال الفاكسات واستلامها**

عُكنك استخدام الكثبر من ميزات الأمان مثل **قيود الاتصال المباشر** لمنع الإرسال إلى الجهة الخطأ، أو **مسح بيانات النسخ الاحتياطي تلقائيًا** لمنع<br>تسرب المعلومات. ع<sup>ُ</sup>كنك تعيين كلمة مرور لكل صندوق فاكس في الطابعة. ["إعدادات](#page-422-0) الأمان" في الصفحة 423 "إعدادات علبة [الوارد:" في](#page-428-0) الصفحة 429 "المزيد من خيارات وظائف [الفاكس" في](#page-163-0) الصفحة 164

"إعدادات حذف المستندات في [الصندوق:" في](#page-429-0) الصفحة 430

# **الميزات: الميزات المفيدة الأخرى**

**منع الفاكسات غري المهمة** "فاكس [الرفض:" في](#page-422-0) الصفحة 423

**استلام الفاكسات بعد الاتصال** "استلام الفاكسات من خلال إجراء مكالمة [هاتفية" في](#page-153-0) الصفحة 154 "استلام فاكس عند [الطلب:" في](#page-162-0) الصفحة 163
**الأمور المتعلقة بإرسال فاكسات** "إعدادات [المستخدم" في](#page-419-0) الصفحة 420 "زر التشغيل [السريع:" في](#page-158-0) الصفحة 159

# **إرسال الفاكسات باستخدام الطابعة**

ميكنك إرسال الفاكسات من خلال إدخال أرقام الفاكس الخاصة بالمستلمني على لوحة التحكم.

*ملاحظة:*

❏ *عند إرسال الفاكس بلون واحد، ميكنك معاينة الصورة الممسوحة ضوئيًا على شاشة LCD.قبل الإرسال.*

<span id="page-144-0"></span>■ عكنك حفظ عدد يصل إلى *50* مهمة فاكس أحادي اللون حتى لو كان خط الهاتف مستخدمًا لإجراء مكالمة صوتية، أو إرسال فاكس آخر، أو استلام<br>فاكس. عكنك التحقق من مهام الفاكس المحفوظة أو إلغاؤها من **حالة المهمة**.

ضع المستندات الأصلية. .1

عكنك إرسال عدد يصل إلى 200 صفحة بعملية إرسال واحدة، ولكن وفقًا للمساحة المتبقية من الذاكرة، فقد لا تتمكن من إرسال الفاكسات<br>حتى مع أقل من 200 صفحة.

- حدد **الفاكس** في الشاشة الرئيسية. .2
- حدد المستلم. .3 "تحديد المستلمني" في الصفحة 145 راجع ما يلي للحصول على مزيد من المعلومات حول إضافة فاكسات اختيارية إلى الطابعة. "إرسال الفاكسات باستخدام الطابعة مع لوحات الفاكس [الاختيارية" في](#page-378-0) الصفحة 379
	- حدد علامة تبويب **إعدادات الفاكس**، ثم اضبط الإعدادات حسبام يتطلب الأمر. .4
		- اضغط على  $\bigcirc \hspace{-3.6mm}\mathbb{D}$  لارسال الفاكس.  $^{-5}$

*ملاحظة:* إذا كان رقم الفاكس مشغولاً أو كانت هناك مشكلة ما، تقوم الطابعة بإعادة الاتصال بشكل تلقائي بعد دقيقة واحدة. [

❏ *لإلغاء الإرسال، اضغط على*y*.*

■ يستغرق الأمر وقتًا أطول لإرسال الفاكس بالألوان لأن الطابعة تقوم بالمسح الضوئي والإرسال في نفس الوقت. أثناء قيام الطابعة بإرسال فاكس<br>بالألوان، يتعذّر استخدام الميزات الأخرى.

### **معلومات ذات صلة**

| "إعدادات [الفاكس" في](#page-159-0) الصفحة 160 | "مراجعة مهام الفاكس قيد [التنفيذ" في](#page-173-0) الصفحة 174

# **تحديد المستلمني**

ميُكنك تعيني المُستلمني في علامة تبويب **المستلم** لإرسال الفاكس باستخدام الطرق التالية.

**إدخال رقم الفاكس يدويًا** حدد **إدخال مباشر**، وأدخل رقم الفاكس على الشاشة المعروضة، ومن ثمّ اضغط على **تم بنجاح**.

- لإضافة فترة إيقاف مؤقت (إيقاف مؤقت لمدة ثلاث ثوانٍ أثناء الاتصال)، فأدخل واصلة (-).

<span id="page-145-0"></span>إذا قمت بضبط رمز وصول خارجي في **نوع الخط**، فأدخل العلامة (#) بدلاً من رمز الوصول الخارجي الفعلي في بداية رقم الفاكس.

#### *ملاحظة:*

وإِذا كنت لا تستطيع إدخال رقم الفاكس يدويًا، يتم ضبط **قيود الاتصال المباشر** في **إعدادات الأمان** ليكون **تشغيل**. حدد مستلمي الفاكس من قامًة جهات<br>الاتصال أو سحل الفاكس المُرسل.

#### **تحديد المستلمني من قامئة جهات الاتصال**

حدد **جهات الاتصال** وحدد المستلمني الذين ترغب في الإرسال إليهم. يعرض الرمز التالي قامئة جهات الاتصال.

123 ABC DEF GHI JKL MNO P-S TUV W-Z  $\overline{\mathsf{Q}}$  للبحث عن مستلم من قامًة جهات الاتصال، حدد  $\overline{\mathsf{Q}}$  . إذامل يكن المستلم الذي ترغب في الإرسال له مسجلاً في **جهات الاتصال** بعد، فحدد لتسجيله. **تحديد مستلمني من سجل الفاكسات المرسلة** حدد (الأخري)، ثم حدد مستلام.ً **تحديد مستلمني من القامئة في علامة التبويب المستلم** .Web Config في **Assign to Frequent Use** كـ ًمسجلا ًمستلام حدد *ملاحظة:* لحذف المستلمين الذين أدخلتهم، اعرض قامًة المستلمين من خلال الضغط على خانة رقم الفاكس أو عدد المستلمين على شاشة *LCD،* وحدد مستلماً من<br>القامًة، ومن ثمَّ حدد **إزالة**. **معلومات ذات صلة** | "إتاحة جهات [الاتصال" في](#page-503-0) الصفحة 504 | "عناصر إعداد [الوجهة" في](#page-505-0) الصفحة 506

| ["المستلم" في](#page-158-0) الصفحة 159

# **الطرق المختلفة لإرسال الفاكسات**

# **إرسال فاكس بعد التحقق من الصورة الممسوحة ضوئيًا**

ميُكنك معاينة الصورة الممسوحة ضوئيًا على شاشة LCDقبل إرسال الفاكس. (الفاكس أُحادي اللون فقط)

- ضع المستندات الأصلية. .1 "وضع المستندات [الأصلية" في](#page-39-0) الصفحة 40
	- حدد **الفاكس** في الشاشة الرئيسية. .2
		- .<br>3. حدد المستلم.

"تحديد [المستلمني" في](#page-144-0) الصفحة 145

راجع ما يلي للحصول على معلومات حول إضافة الفاكسات الاختيارية إلى الطابعة.

"إرسال الفاكسات باستخدام الطابعة مع لوحات الفاكس [الاختيارية" في](#page-378-0) الصفحة 379

- حدد علامة تبويب **إعدادات الفاكس**، ثم اضبط الإعدادات حسبام يتطلب الأمر. .4 "إعدادات [الفاكس" في](#page-159-0) الصفحة 160
- انقر فوق  $\cdot$ اعلى الشاشة العُليا للفاكس لإجراء المسح الضوئي، ثم تحقق من صورة المستند الممسوحة ضوئيًا. .
	- حدد **بدء الإرسال**. وإلا، فحدد **إلغاء** .6
	- $\cdot \odot \hspace{0.1cm} \odot \hspace{0.1cm} \odot \hspace{0.1cm} \odot$  : تحريك الشاشة في اتجاه الأسهم.
		- : التصغري أو التكبري.
		- ـ <mark>| > |</mark> ح | تحريك الشاشة في اتجاه الأسهم.

*ملاحظة:*

- ❏ *عند متكني إرسال مباشر، لا ميكنك المعاينة.*
- ـــا عند ترك شاشة المعاينة دون لمسها للوقت المحدد في **الإعدادات > إعدادات عامة > إعدادات الفاكس > إعدادات الإرسال > وقت عرض معاينة**<br>الفاكس، يُرسل الفاكس تلقائيًا.

❏ *قد تختلف جودة صورة الفاكس المرسل عام قمت مبعاينته وفقًالإمكانيات الجهاز الخاص بالمستلم.*

# **إرسال الفاكسات بعد تأكيد حالة المستلم**

عكنك إرسال فاكس أثناء الاستماع إلى الأصوات عبر سماعة الطابعة أثناء الاتصال، التواصل، والإرسال. كما عكنك استخدام تلك الميزة عند رغبتك في<br>استلام فاكس من خدمة معلومات الفاكس باتباع الإرشادات الصوتية.

- حدد **الفاكس** في الشاشة الرئيسية. .1
- <sup>2.</sup> حدد علامة التبويب **إعدادات الفاكس** ثم قم بضبط الإعدادات مثل درجة الدقة وطريقة الإرسال إذا لزم الأمر. عندما تنتهي من ضبط<br>الإعدادات، حدد علامة التبويب ا**لمستلم**.
	- اضغط على ثم حدد المستلم. .3
		- *ميكنك ضبط مستوى صوت السامعة. ملاحظة:*
	- عندما تسمع نغمة الفاكس، اضغط على **إرسال/استلام** في الجانب الأمين العلوي من شاشة LCD، ثم حدد **إرسال**. .4

*عند استلام فاكس من خدمة معلومات الفاكس، وسامعك للإرشادات الصوتية، اتبع الإرشادات لضبط عمليات الطابعة. ملاحظة:*

- انقر فوق $\bigcirc \!\!\!\! \bigcirc \Phi$  لإرسال الفاكس.  $^5$
- و.<br>فيد اكتمال الإرسال، أخرج المستندات الأصلية.

### **معلومات ذات صلة**

| "إعدادات [الفاكس" في](#page-159-0) الصفحة 160

# **طلب إرسال الفاكسات من جهاز هاتف خارجي**

<span id="page-147-0"></span>عكنك إرسال فاكس من خلال الاتصال باستخدام الهاتف المتصل في حال رغبتك في التحدث عبر الهاتف قبل إرسال الفاكس، أو في حال كان جهاز<br>الفاكس الخاصة بالمستلم لا يفتح لاستلام الفاكس بشكل تلقائي.

التقط سماعة الهاتف المتصل، ثم اطلب رقم الفاكس الخاص بالمستلم باستخدام الهاتف.  $^1$ 

*عندما يُجيب المستلم على الهاتف، ميُكنك التحدّث مع المستلم. ملاحظة:*

- حدد **الفاكس** في الشاشة الرئيسية. .2
- اضبط الإعدادات الضرورية على **إعدادات الفاكس**. .3 "إعدادات [الفاكس" في](#page-159-0) الصفحة 160
- عند سماعك لنغمة الفاكس، اضغط على  $\bigcirc$ ، ثم اغلق سماعة الهاتف.  $^4$

```
ملاحظة:
عند الاتصال برقم باستخدام الهاتف المتصل، يستغرق الأمر وقتًا أطول لإرسال الفاكس لأن الطابعة تقوم بالمسح الضوئي والإرسال في نفس الوقت. أثناء<br>إرسال الفاكس،  لا عكنك استخدام الميزات الأخرى.
```
### **معلومات ذات صلة**

| "إعدادات [الفاكس" في](#page-159-0) الصفحة 160

# **إرسال الفاكسات عند الطلب (باستخدام إرسال فاكس فوري/ علبة لوحات النشرات)**

إذا قمت بتخزين مستند بالأبيض والأسود في الطابعة مسبقًا، مُكنك إرسال المستند المُخزّن عند الطلب من آلة فاكس أخرى لديها ميزة استلام الفاكس عند الطلب. يتوفر صندوق إرسال الاستقصاء واحد و10 صناديق لوحة نشرة في الطابعة لهذه الميزة. مِكنك تخزين مستند واحد مع ما يصل إلى 200 صفحة في كل مربع. لاستخدام صندوق لوحة النشرات، يجب تسجيل الصندوق الواحد لتخزين مستند مسبقًا، ويجب أن يدعم جهاز<br>الفاكس الخاص بالمستلم ميزة العنوان الفرعي/كلمة المرور.

**معلومات ذات صلة**

- | "إعداد علبة إرسال فاكس فوري" في الصفحة 148 | "تسجيل صندوق لوحة [النشرة" في](#page-148-0) الصفحة 149
- | "تخزين مستند في إرسال فاكس فوري/ علبة لوحات [النشرات" في](#page-148-0) الصفحة 149

### *إعداد علبة إرسال فاكس فوري*

ميُكنك تخزين مستد واحد في صندوق **علبة إرسال فاكس فوري** دون التسجيل. اضبط الإعدادات التالية إذا لزم الأمر.

- حدد **وظائف الفاكس** >**إرسال فاكس فوري/لوحة النشرات** من الشاشة الرئيسية. .1
	- حدد **إرسال الاستقصاء**, ثم حدد **الإعدادات**. .2

*إذا تم عرض شاشة إدخال كلمة المرور، فأدخل كلمة المرور. ملاحظة:*

اضبط الإعدادات المناسبة مثل **إشعار نتيجة الإرسال**. .3

**ملاحظة:**<br>إذا قمت بضبط كلمة مرور في **كلمة مرور فتح العلبة**، فستتم مطالبتك بإدخال كلمة المرور في المرة القادمة التي تفتح فيها المربع.

حدّد **موافق** لتطبيق الإعدادات. .4

**معلومات ذات صلة**

| "إرسال [الاستقصاء:" في](#page-168-0) الصفحة 169

*تسجيل صندوق لوحة النشرة*

<span id="page-148-0"></span>يجب تسجيل صندوق لوحة النشرة لتخزين مستند مقدمًا. اتبع الخطوات التالية لتسجيل الصندوق.

- حدد **وظائف الفاكس** >**إرسال فاكس فوري/لوحة النشرات** من الشاشة الرئيسية. .1
	- حدد أحد الصناديق المُسمى **لوحة النشرات غري المسجلة**. .2 *إذا تم عرض شاشة إدخال كلمة المرور، فأدخل كلمة المرور. ملاحظة:*
		- اضبط الإعدادات للأدوات على الشاشة. $^3$

❏أدخل اسامً في **الاسم (مطلوب)** ❏أدخل عنوانًا فرعيًا في **العنوان الفرعي (SEP(** ❏أدخل كلمة مرور في **كلمة المرور (PWD(**

- اضبط الإعدادات المناسبة مثل **إشعار نتيجة الإرسال**. .4 **ملاحظة:**<br>إذا قمت بضبط كلمة مرور في **كلمة مرور فتح العلبة**، فستتم مطالبتك بإدخال كلمة المرور في المرة القادمة التي تفتح فيها المربع.
	- حدّد **موافق** لتطبيق الإعدادات. .5

**معلومات ذات صلة** | "لوحة النشرات غري [المسجلة:" في](#page-170-0) الصفحة 171

*تخزين مستند في إرسال فاكس فوري/ علبة لوحات النشرات*

- حدد **وظائف الفاكس** من الشاشة الرئيسية، ثم حدد **إرسال فاكس فوري/لوحة النشرات**. .1
	- حدد **إرسال الاستقصاء** أو أحد صناديق لوحة النشرة التي تم تسجيلها بالفعل. .2 إذا تم عرض شاشة إدخال كلمة المرور، فأدخل كلمة المرور لفتح الصندوق.
		- اضغط على **إضافة مستند**. .3
- في أعلى شاشة الفاكس التي يتم عرضها، تحقق من إعدادات الفاكس، ثم اضغط على  $\Phi$  لمسح المستند ضوئيًا وتخزينه. .

لفحص المستند الذي قمت بتخزينه، حدد **وظائف الفاكس > إرسال فاكس فوري/لوحة النشرات**، وحدد الصندوق الذي يحتوي على المستند الذي<br>ترغب في فحصه، ثم اضغط على **التحقق من المستند**. على الشاشة المعروضة، عكنك عرض المستند الممسوح ضوئ

**معلومات ذات صلة**

| "كل لوحة نشرة [مُسجّلة" في](#page-170-0) الصفحة 171

# **إرسال عدة صفحات من وثيقة أحادية اللون (إرسال مباشر)**

<span id="page-149-0"></span>عند إرسال فاكس أحادي اللون، يتم تخزين المستند الممسوح ضوئيًا بشكل مؤقت في ذاكرة الطابعة. ولذلك، فإن إرسال الكثير من الصفحات قد يؤدي إلى استهلاك الطابعة لمساحة الذاكرة وتوقف إرسال الفاكس. <sub>ت</sub>مكنك تجنب ذلك من خلال مّكين ميزة **إرسال مباشر**، ولكن، يستغرق الأمر وقتًا أطول لإرسال الفاكس لأن الطابعة تجري المسح الضويئ والإرسال في نفس الوقت. ميكنك استخدام تلك الميزة في حالة وجود مستلم واحد فقط.

> **الوصول إلى القامئة** ميكنك العثور على القامئة الموجودة بلوحة تحكم الطابعة أدناه. **الفاكس** >**إعدادات الفاكس إرسال مباشر**.

# **إرسال فاكس بشكل تفضيلي (أولوية الإرسال)**

ميكنك إرسال مستند عاجل قبل الفاكسات الأخرى التي تنتظر الإرسال.

**ملاحظة:**<br>لا يمكنك إرسال المستند الخاص بك بشكل تفضيلي عندما تكون أي من العمليات التالية قيد التنفيذ لأن الطابعة لا يمكنها قبول فاكس آخر.

❏ *إرسال فاكس أحادي اللون مع تفعيل إرسال مباشر*

❏ *إرسال فاكس بالألوان*

❏ *إرسال فاكس باستخدام هاتف متصل*

❏ *إرسال فاكس مرسل من الكمبيوتر (باستثناء عند الإرسال من الذاكرة)*

**الوصول إلى القامئة** ميكنك العثور على القامئة الموجودة بلوحة تحكم الطابعة أدناه. **الفاكس** >**إعدادات الفاكس أولوية الإرسال**.

**معلومات ذات صلة** | "التحقق من حالة وظائف الفاكس أو [السجلات" في](#page-172-0) الصفحة 173

# **إرسال الفاكسات أُحادية اللون في الوقت المُحدد من اليوم (إرسال الفاكس لاحقًا)**

ميكنك ضبط الإعدادات ليتم إرسال فاكس في وقت محدد. الفاكسات أحادية اللون فقط هي التي ميكن إرسالها عند تحديد وقت الإرسال.

**الوصول إلى القامئة** ميكنك العثور على القامئة الموجودة بلوحة تحكم الطابعة أدناه. **الفاكس** >**إعدادات الفاكس** مكّن **إرسال الفاكس لاحقًا**، ثم حدد وقتًالإرسال الفاكس. **ملاحظة:**<br>لإلغاء الفاكس أثناء انتظار الطابعة في الوقت المحدد للوصول، قم بإلغائه من **حالة المهمة** على الشاشة الرئيسية.

### **معلومات ذات صلة**

| "التحقق من حالة وظائف الفاكس أو [السجلات" في](#page-172-0) الصفحة 173

# <span id="page-150-0"></span>**إرسال مستندات مختلفة الأحجام باستخدام وحدة التغذية التلقائية للمستندات (مسح ضويئ متواصل(ADF((**

إذا أرسلت الفاكسات من خلال وضع المستندات الأصلية واحدًا تلو الأخرى، أو من خلال وضعها حسب الحجم، مُكنك إرسالها كمستند واحد<br>بأحجامها الأصلية.

إذا قمت بوضع مستندات أصلية مختلفة الأحجام في وحدة التغذية التلقائية للمستندات، يتم إرسال كافة المستندات الأصلية وفقًا لحجم المستند<br>الأكبر. من أجل إرسال المستندات الأصلية بأحجامها الأصلية، لا تضع المستندات الأصلية بأحجام م

- $\cdot$  ضع الدفعة الأولى من المستندات الأصلية بالحجم ذاته.  $^{-1}$ 
	- حدد **الفاكس** في الشاشة الرئيسية. .2
		- حدد المستلم. .3
- حدد أيقونة **إعدادات الفاكس**، ثم اضغط على **مسح ضويئ متواصل(ADF (**لضبط ذلك على **تشغيل**. .4 ميكنك ضبط الإعدادات مثل درجة الدقة وطريقة الإرسال إذا لزم الأمر.
	- .<br><sup>5.</sup> اضغط على  $\bigcirc$  (إرسال).
- <sup>6.</sup> عند إمّام إجراء المسح الضوئي للمجموعة الأولى من المستندات الأصلية وعرض رسالة على لوحة التحكم تطلب منك إجراء المسح الضوئي<br>للمجموعة التالية من المستندات الأصلية، قم بتعيين المستندات الأصلية التالية، ثم حدد **بدء ا**

*ملاحظة:*

في حال ترك الطابعة دون لمسها للمدة المُحددة في **وقت انتظار المستند الأصلي التالي** بعد مطالبتك بتحديد المستندات الأصلية التالية، تتوقف الطابعة<br>عن التخزين وتبدأ في إرسال المستند.

# **إرسال فاكس باستخدام العنوان الفرعي (SUB (وكلمة المرور(SID(**

عُكنك إرسال الفاكسات إلى الصناديق السرية أو صناديق التحويل في آلة الفاكس الخاصة بالمستلم عندما مّتلك آلة الفاكس الخاصة بالمستلم ميزة<br>استلام الفاكسات السرية أو فاكسات التحويل. عُكن للمستلمين استلامها بأمان أو عُكنهم إعادة

- $\cdot$  ضع المستندات الأصلية.  $^{-1}$
- حدد **الفاكس** في الشاشة الرئيسية. .2
- سحدد قامًة جهات الاتصال وحدد مستلماً باستخدام عنوان فرعي وكلمة مرور مسجلين. . $^3$

*يعرض الرمز التالي قامئة جهات الاتصال. ملاحظة:*

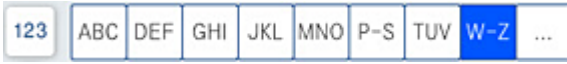

ميكنك أيضًا تحديد مستلم من  $\circled{0}$  (الأخير) إذا تم إرساله باستخدام عنوان فرعي وكلمة مرور.

حدد علامة التبويب **إعدادات الفاكس** ثم قم بضبط الإعدادات مثل درجة الدقة وطريقة الإرسال إذا لزم الأمر. .4

إرسال الفاكس. .5

### **معلومات ذات صلة**

| "إتاحة جهات [الاتصال" في](#page-503-0) الصفحة 504

# **إرسال المستندات نفسها عدة مرات**

### **معلومات ذات صلة**

- | "تخزين فاكس دون تحديد مستلم (تخزين بيانات الفاكس)" في الصفحة 152
	- | "إرسال الفاكسات باستخدام ميزة المستندات المخزنة" في الصفحة 152

### *تخزين فاكس دون تحديد مستلم (تخزين بيانات الفاكس)*

<span id="page-151-0"></span>نظرًا لأنه مُِكنك إرسال الفاكسات باستخدام المستندات المخزنة في الطابعة، مُِكنك حفظ الوقت المطلوب لمسح المستندات ضوئيًا عند الحاجة إلى إرسال المستند نفسه بشكل متكرر. عكنك تخزين عدد يصل إلى 200 صفحة من مستند واحد أحادي اللون. عكّنك تخزين 200 مستند في صندوق<br>المستندات المخزنة الخاص بالطابعة.

*قدلايكون حفظ <sup>200</sup> مستند أمرًا ممكنًا حسب ظروف الاستخدام مثل حجم ملف المستندات المخزنة. ملاحظة:*

- ضع المستندات الأصلية. .1
- حدد **وظائف الفاكس** في الشاشة الرئيسية. .2
- حدد **المستندات المخزَّنة**، واضغط على (قامئة العلبة)، ثم حدد **تخزين بيانات الفاكس**. .3
- في علامة التبويب **إعدادات الفاكس** المعروضة، اضبط إعدادات مثل درجة الدقة عند الضرورة. .4
	- اضغط على  $\Phi$  لتخزين المستند. . $^5$

### **معلومات ذات صلة**

| "المستندات [المخزَّنة:" في](#page-166-0) الصفحة 167

### *إرسال الفاكسات باستخدام ميزة المستندات المخزنة*

- حدد **وظائف الفاكس** من الشاشة الرئيسية، ثم حدد **المستندات المخزَّنة**. .1
- حدد المستند الذي ترغب في إرساله، ثم حدد **إرسال/حفظ** >**إرسال فاكس**. .2 عند عرض رسالة **هل تريد حذف هذا المستند بعد الإرسال؟**، حدد **نعم** أو **لا**.
	- .<br>3. حدد المستلم.
- حدد علامة التبويب **إعدادات الفاكس** ثم اضبط إعدادات مثل طريقة الإرسال عند الضرورة. .4
	- انقر فوق $\bigcirc \!\!\!\! \bigcirc \mathcal{D}$  لارسال الفاكس. . $^5$

**معلومات ذات صلة**

- | "المستندات [المخزَّنة:" في](#page-166-0) الصفحة 167
- | "التحقق من حالة وظائف الفاكس أو [السجلات" في](#page-172-0) الصفحة 173

# **استلام الفاكسات على الطابعة**

<span id="page-152-0"></span>إذا كانت الطابعة متصلة بخط الهاتف وتم إكامل الإعدادات الأساسية باستخدام معالج إعداد الفاكس، ميُكنك استلام الفاكسات.

توجد وسيلتان لاستلام الفاكسات.

❏استلام فاكس قادم

❏استلام فاكس من خلال إجراء مكالمة هاتفية (استلام الفاكس عند الطلب)

متت طباعة الفاكسات المستلمة في الإعدادات الأولية للطابعة.

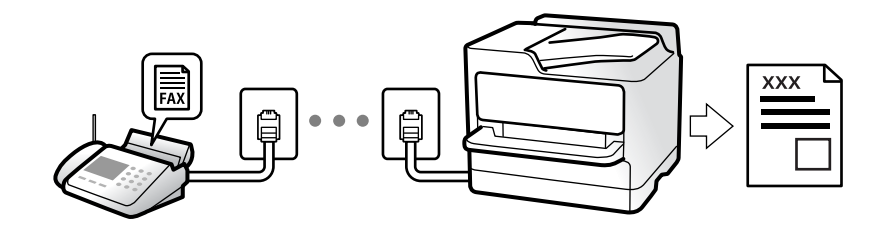

ميُكنك حفظ الفاكسات المستلمة، والتحقق منها على شاشة الطابعة ومتريرها.

**إعدادات الفاكس**. للتحقق من حالة إعدادات الفاكس، ميكنك طباعة **قامئة إعدادات الفاكس** عن طريق تحديد**الفاكس** <sup>&</sup>gt; (القامئة)>**تقرير الفاكس** <sup>&</sup>gt;**قامئة**

### **معلومات ذات صلة**

| ["القامئة" في](#page-161-0) الصفحة 162

# **استلام الفاكسات القادمة**

يوجد خيارات في **وضع الاستلام**.

**معلومات ذات صلة**

- | "استخدام وضع يدوي" في الصفحة 153
- | ["استخدام](#page-153-0) الوضع تلقاء" في الصفحة 154

# **استخدام وضع يدوي**

يُستخدم هذا الوضع بصفة أساسية لإجراء المكالمات الهاتفية، وكذلك لإرسال الفاكسات.

### **استلام الفاكسات**

عندما يرن الهاتف، ميكنك الرد على الرنني يدويًا من خلال رفع السامعة.

### عندما تسمع إشارة فاكس (بود): $\Box$

<span id="page-153-0"></span>حدد **الفاكس** على الشاشة الرئيسية للطابعة، وحدد **إرسال/استلام**>**استلام** ومن ثمّ اضغط علىx. ثم ضع سامعة الهاتف.

# إذا كانت الرنة متعلقة مكالمة صوتية،  $\Box$ ميكنك الرد على الهاتف بصورة طبيعية.

### **استلام الفاكسات باستخدام الهاتف المُتّصل فقط**

عند تعيني **استلام عن بُعد**، ميُكنك استلام الفاكسات من خلال ببساطة إدخال **رمز البدء**.

عندما تسمع جرس الهاتف، التقط السماعة. عند سماعك لنغمة الفاكس (الباود)، اتصل بـ **رمز البدء** ذي الرقمين، ومن ثمّ ضع سماعة الهاتف. إذا لم<br>تكن تعرف رمز البداية، فاتصل بالمسؤول.

# **استخدام الوضع تلقاء**

يُتيح هذا الوضع استخدام الخط للاستخدامات التالية.

استخدام الخط لأغراض إرسال الفاكسات فقط (الهاتف الخارجي غير ضروري)  $\Box$ 

❏استخدام الخط لأغراض إرسال الفاكسات بصفة أساسية ولإجراء المكالمات الهاتفية في بعض الأحيان

### **استلام الفاكسات دون جهاز هاتف خارجي**

تقوم الطابعة بالتبديل تلقائيًا إلى استلام الفاكسات عند اكتامل عدد الرنات التي قمت بتعيينها في **عدد رنات الرد**.

### **استلام الفاكسات مع جهاز هاتف خارجي**

تعمل الطابعة التي بها جهاز هاتف خارجي على النحو التالي.

❏عندما تُجيب آلة الرد الآلي خلال عدد الرنات المُحدد في **عدد رنات الرد**:

- إذا كانت الرنة بغرض إرسال فاكس: فستنتقل الطابعة تلقائيًا إلى استلام الفاكسات.
- إذا كانت الرنة من أجل مكالمة صوتية؛ ميُكن لآلة الرد الآلي استلام المكالمات الصوتية وتسجيل الرسائل الصوتية.

❏عندما ترفع سامعة الهاتف خلال عدد الرنات المُحدد في **عدد رنات الرد**:

- إذا كانت الرنة بغرض إرسال فاكس: فانتظر على الخط حتى تبدأ الطابعة تلقائيًا في استلام الفاكس. عُكنك وضع السماعة عجرد بدء الطابعة في<br>استلام الفاكس. ولبدء استلام الفاكس تلقائيًا، استخدم الخطوات نفسها التي استخدمتها لـ **يدو** 

نفسها الخاصة بـ **يدوي**. حدد **الفاكس** من الشاشة الرئيسية، ثم حدد **إرسال/استلام** <sup>&</sup>gt;**استلام**. بعد ذلك، اضغط علىx، ثم ضع السماعة.

- إذا كانت الرنة بغرض مكالمة صوتية: ميُكنك الإجابة عن الهاتف بصورة طبيعية.

عندما يتوقف الرنين وتتحول الطابعة تلقائيًا لاستلام رسائل الفاكس:  $\Box$ 

- إذا كانت الرنة بغرض إرسال فاكس: تبدأ الطابعة في استلام الفاكسات.

- إذا كانت الرنة بغرض مكالمة صوتية: فلن تتمكّن من الإجابة عن الهاتف بصورة طبيعية. اطلب من الشخص إعادة الاتصال بك.

### *ملاحظة:*

.<br>اضبط عدد الرنات للرد على آلة الرد الآلي إلى عدد رنات أقل من العدد المحدد في **عدد رنات الرد**. وإلا فلن يتمكن جهاز الرد الآلي من استقبال المكالمات<br>الصوتية لتسجيل الرسائل الصوتية. لمزيد من التفاصيل حول إعداد آلة الرد الآلي

# **استلام الفاكسات من خلال إجراء مكالمة هاتفية**

ميكنك استلام فاكس مخزن على جهاز فاكس آخر من خلال طلب رقم الفاكس.

#### **معلومات ذات صلة**

- | "استلام الفاكسات بعد تأكيد حالة المُرسل" في الصفحة 155
- | "استلام الفاكسات بالاستقصاء (استلام فاكس عند الطلب)" في الصفحة 155
- <span id="page-154-0"></span>| "استلام [الفاكسات](#page-155-0) من لوحة باستخدام ميزة العنوان الفرعي ([SEP \(وكلمة](#page-155-0) المرور ([PWD](#page-155-0)) (استلام فاكس عند [الطلب\)" في](#page-155-0) الصفحة 156

# **استلام الفاكسات بعد تأكيد حالة المُرسل**

عكنك استلام فاكس أثناء الاستماع إلى الأصوات عبر سماعة الطابعة أثناء الاتصال، التواصل، والإرسال. عكنك استخدام تلك الميزة عند رغبتك في<br>استلام فاكس من خدمة معلومات الفاكس باتباع الإرشادات الصوتية.

- .<br><sup>1.</sup> حدد **الفاكس** في الصفحة الرئيسية.
- ۔<br>2. اضغط على <mark>المگا</mark> ، ثم حدد المُرسل.

*ميكنك ضبط مستوى صوت السامعة. ملاحظة:*

<sup>3.</sup> انتظر حتى يجيب المُرسل عن المكالمة. عندما تسمع نغمة الفاكس، اضغط على **إرسال/استلام** في الجانب الأيمن العلوي من شاشة LCD، ثم<br>حدد **استلام**.

*عند استلام فاكس من خدمة معلومات الفاكس، وسامعك للإرشادات الصوتية، اتبع الإرشادات لضبط عمليات الطابعة. ملاحظة:*

اضغط على $\Phi$ .  $^4$ 

# **استلام الفاكسات بالاستقصاء (استلام فاكس عند الطلب)**

ميكنك استلام فاكس مخزن على جهاز فاكس آخر من خلال طلب رقم الفاكس. استخدم هذه الوظيفةلاستلام مستند من خدمة معلومات الفاكس.

### *ملاحظة:*

- ط إذا كانت خدمة معلومات الفاكس مزودة بخاصية الإرشادات الصوتية التي يجب على المستخدم اتباعها لاستلام المستندات، فلن <u>م</u>كنه استخدام هذه<br>الخاصية.
- لاستلام المستندات من خدمة معلومات الفاكس المزود بالإرشادات الصوتي، اطلب رقم الفاكس باستخدام خاصية **سماعة مرفوعة** أو الهاتف المتصل، ثم<br>شغل الهاتف والطاىعة متىعًا الإرشادات الصوتية.
	- حدد **الفاكس** في الصفحة الرئيسية. .1
		- اضغط على $\equiv$  (القائمة).  $^2$ 
			- حدد **الفاكس المؤجَّل**. .3
	- اضغط على المربع **استلام فاكس عند الطلب** لضبط ذلك على **تشغيل**. .4
		- اضغط على **إغلاق**، ثم اضغط على **إغلاق** مرة أخرى. .5

.<br>6. قم بإدخال رقم الفاكس.

<span id="page-155-0"></span>*ملاحظة:* إذا كان لا عكنك إدخال رقم الفاكس يدويًا، **قيود الاتصال المباشر** في **إعدادات الأمان** يتم ضبطه إلى **تشغيل**. حدد مستلمي الفاكس من قامًة جهات<br>الاتصال أو سحل الفاكس المُرسل.

اضغط علىx. .7

**معلومات ذات صلة** | "استلام فاكس عند [الطلب:" في](#page-162-0) الصفحة 163

# استلام الفاكسات من لوحة باستخدام ميزة العنوان الفرعي (SEP) وكلمة المرور (PWD) (استلام فاكس عند **الطلب)**

من خلال الاتصال، عكنك استلام الفاكسات من لوحة مخزنة على آلة فاكس المرسل باستخدام ميزة العنوان الفرعي (SEP) وكلمة المرور<br>(PWD). لاستخدام هذه الميزة، سجّل جهة الاتصال باستخدام عنوان فرعي (SEP) وكلمة مرور (PWD) في قاعًة جه

- حدد **الفاكس** في الشاشة الرئيسية. .1
	- $\overline{a}$   $\overline{a}$   $\overline{b}$   $\overline{b}$   $\overline{c}$   $\overline{c}$   $\overline{c}$   $\overline{c}$   $\overline{c}$   $\overline{c}$
	- حدد **الفاكس المؤجَّل**. .3
- اضغط على **استلام فاكس عند الطلب** لضبط ذلك على **تشغيل**. .4
	- اضغط على **إغلاق**، ثم اضغط على **إغلاق** مرة أخرى. .5
- 6. حدد قامًة جهات الاتصال، ثم حدد جهة الاتصال باستخدام العنوان الفرعي المسجل (SEP) وكلمة المرور (PWD) للتوافق مع لوحة الجهة<br>المقصودة.
	-

*يعرض الرمز التالي قامئة جهات الاتصال. ملاحظة:*

ABC DEF GHI JKL MNO P-S TUV W-Z  $123$ 

. اضغط على  $^7$ .

### **معلومات ذات صلة**

- | "إتاحة جهات [الاتصال" في](#page-503-0) الصفحة 504
- | "إتاحة جهات [الاتصال" في](#page-503-0) الصفحة 504
- | "طلب إرسال الفاكسات من جهاز هاتف [خارجي" في](#page-147-0) الصفحة 148
	- | "استلام الفاكسات بعد تأكيد حالة [المُرسل" في](#page-154-0) الصفحة 155
		- | ["القامئة" في](#page-161-0) الصفحة 162

# **حفظ وتوجيه الفاكسات المستلمة**

# **موجز الميزات**

إذا كان لدى مؤسستك مسؤول طابعة، فاتصل بالمسؤول للتحقق من حالة إعدادات الطابعة.

### **حفظ الفاكسات المستلمة في الطابعة**

عُكن حفظ الفاكسات المستلمة في الطابعة، وعُكنك عرضها على شاشة الطابعة. عُكنك طباعة الفاكسات التي تريدها فقط لطباعة الفاكسات غير<br>الضرورية أو حذفها.

### **حفظ الفاكسات المستلمة و/أو توجيهها إلى وجهات بخلاف الطابعة**

ميُكن تعيني ما يلي كوجهات.

❏الكمبيوتر (الاستلام بني الكمبيوتر والفاكس)

عهاز الذاكرة الخارجية $\Box$ 

❏عنوان البريد الإلكتروين

❏ملف مُشترك على شبكة

❏آلة فاكس أخرى

### *ملاحظة:*

❏ *يتم حفظ بيانات الفاكس كتنسيق PDF أو TIFF.*

❏ *لا ميكن إعادة توجيه المستندات الملونة إلى جهاز فاكس آخر. إذ تتم معالجتها كمستندات فشلت إعادة توجيهها.*

### **تصنيف الفاكسات المستلمة حسب الحالات مثل العنوان الفرعي وكلمة المرور**

<sub>ت</sub>مُكنك تصنيف الفاكسات المستلمة وحفظها إلى صندوق الوارد الخاص بك أو أحد صناديق لوحة النشرة. يُكنك <del>م</del>ُرير الفاكسات المستلمة إلى وجهات<br>بخلاف الطابعة.

عنوان البريد الإلكتروني $\Box$ 

❏ملف مُشترك على شبكة

❏آلة فاكس أخرى

*ملاحظة:* ❏ *يتم حفظ بيانات الفاكس كتنسيق PDF أو TIFF.*

❏ *لا ميكن إعادة توجيه المستندات الملونة إلى جهاز فاكس آخر. إذ تتم معالجتها كمستندات فشلت إعادة توجيهها.*

*الحفظ/إعادة التوجيه المشروط.* ❏ *ميكنك طباعةشروط الحفظ/إعادةالتوجيهالمحددة في الطابعة. حددالفاكس من الشاشةالرئيسية، ثم حدد (القامئة) <sup>&</sup>gt; تقريرالفاكس<sup>&</sup>gt; قامئة*

### **معلومات ذات صلة**

- | "ضبط إعدادات حفظ الفاكسات المستلمة وإعادة [توجيهها" في](#page-523-0) الصفحة 524
- | "ضبط إعدادات حفظ [الفاكسات](#page-526-0) المستلمة وإعادة توجيهها بشروط خاصة" في الصفحة 527
	- | ["القامئة" في](#page-161-0) الصفحة 162
	- | "عرض [الفاكسات](#page-157-0) المستلمة المحفوظة في الطابعة على شاشة [LCD](#page-157-0) "في [الصفحة](#page-157-0) 158

# **عرض الفاكسات المستلمة المحفوظة في الطابعة على شاشة LCD**

<span id="page-157-0"></span>ميُكنك عرض المحتويات والطباعة حسب الضرورة، وذلك إذا قم بالإعداد لحفظ الفاكسات المُستلمة في الطابعة. "ضبط إعدادات الحفظ لاستلام [الفاكسات" في](#page-523-0) الصفحة 524 "ضبط إعدادات الحفظ لتلقي [الفاكسات](#page-526-0) وفقًا لشروط معينة" في الصفحة 527

حدد **وظائف الفاكس** في الشاشة الرئيسية. .1

*ملاحظة: عندما تكون هناك فاكسات مستلمةملتتم قراءتها، فإن عدد المستندات غري المقروءة يظهر على على الشاشة الرئيسية.*

- حدد **علبة الوارد والعلبة السرية**. .2
- حدد صندوق الوارد أو الصندوق السرى الذي ترغب في عرضه. $^3$
- <sup>4.</sup> إذا كان صندوق الوارد أو الصندوق السري محميًا بكلمة مرور، فقم بإدخال كلمة المرور الخاصة المرور الخاصة للمرور الخاصة<br>بالصندوق السري، أو كلمة المرور الخاصة بالمسؤول.
	- حدد الفاكس الذي تريد عرضه. $^5$ ميكنك تبديل عرض المستند بني الصور المُصغّرة والقوائم.
		- حدد **معاينة**. .6

يتم عرض محتويات الفاكس.

لعرض تفاصيل عن صفحة، حدد تلك الصفحة، ثم حدد  $\Box$  لعرض شاشة معاينة الصفحة.

- تدوير الصورة ناحية اليمين بزاوية 90 درجة. $\Box$
- $\mathbb{C}\oplus\mathbb{C}$  : تحريك الشاشة في اتجاه الأسهم.  $\mathbb{C}$ 
	- $\bigoplus$  : التصغير أو التكبير.
	- انانية.  $\vert$  الانتقال إلى الصفحة السابقة أو التالية. $\vert$  -
- ❏لإخفاء رموز العملية، اضغط في أي مكان على شاشة المعاينة باستثناء الرموز. اضغط مرة أخرى لعرض الرموز.
- سحدد ما إذا كنت تريد طباعة أو حذف المستند الذي قمت باستعراضه، ثم اتبع التعليمات المعروضة على الشاشة. . $^7$

# *هام:*c

*إذا نفدت ذاكرة الطابعة، يتم تعطيل استلام فاكسات وإرسالها. قم بحذف المستندات التي قمت بقرائتها أو طباعتها بالفعل.*

### **معلومات ذات صلة**

| "علبة الوارد والعلبة [السرية" في](#page-163-0) الصفحة 164

# **خيارات القامئة لإرسال الفاكس**

**متكرر**

حدد القوائم على لوحة التحكم كما هو موضح أدناه. **الفاكس** > **متكرر**

<span id="page-158-0"></span>ميكنك إرسال الفاكسات باستخدام جهات الاتصال المسجلة والمستخدمة بشكل متكرر أو استخدام سجل الفاكسات المرسلة مؤخرًا.

 $\left(\mathbb{Q}_2\right)$ 

حدد مستلامً من قامئة الطلب السريع المعروضة.

 $\circledcirc$ 

حدد مستلامً من سجل الفاكسات المرسلة. وميكنك أيضًا إضافة مستلم إلى قامئة جهات الاتصال.

جهات اتصال متكررة:

يعرض جهات الاتصال التي سجلتها في **الإعدادات** >**مدير جهات الاتصال** >**متكرر**.

# **زر التشغيل السريع:**

لعرض ما يصل إلى أربعة عناصر تستخدم بشكل متكرر مثل **سجل الإرسال** و**النوع الأصلي**. يسمح لك بضبط الإعدادات على نحو سهل وسريع. يجب تعيني العناصر مسبقًا في **الإعدادات** >**إعدادات عامة** >**إعدادات الفاكس** >**إعدادات المستخدم** >**زر التشغيل السريع** ❏توجد أربعة أزرار متوفرة كـ **زر التشغيل السريع**.

# **المستلم**

حدد القوائم على لوحة التحكم كام هو موضح أدناه. **الفاكس** >**المستلم**

جهات الاتصال

يعرض الرمز التالي قامئة جهات الاتصال.

ABC DEF GHI JKL MNO P-S TUV W-Z 123

يعرض قامئة جهات الاتصال المسجلة بترتيب أبجدي حتى تتمكن من تحديد إحدى جهات الاتصال كمستلم من القامئة.  $\overline{\mathsf{Q}}$  للبحث عن مستلم من قامًة جهات الاتصال، حدد  $\overline{\mathsf{Q}}$  .

### $\circled{1}$

حدد مستلامً من قامئة الطلب السريع المعروضة.

### $\circledcirc$

<span id="page-159-0"></span>حدد مستلامً من سجل الفاكسات المرسلة. وميكنك أيضًا إضافة مستلم إلى قامئة جهات الاتصال.

# إضافة جديد

ميكنك تسجيل مستلم جديد أو مجموعة في قامئة جهات الاتصال.

# **إعدادات الفاكس**

حدد القوائم على لوحة التحكم كما هو موضح أدناه. **الفاكس** >**إعدادات الفاكس**

إعدادات المسح:

الحجم الأصلي (الزجاج):

حدد حجم وتوجيه المستند الأصلي الذي وضعته على زجاج الماسحة الضوئية.

النوع الأصلي:

حدد نوع مستندك الأصلي.

وضع الألوان:

حدد ما إذا كنت ترغب في المسح الضويئ بالألوان أو المسح الضويئ أحادي اللون.

### الدقة:

حدد درجة دقة للفاكس الصادر. إذا قمت بتحديد دقة أعلى، يصبح حجم البيانات أكبر وتستغرق عملية إرسال الفاكس<br>بعض الوقت.

### الكثافة:

حدد درجة كثافة الفاكس الصادر. تجعل العلامة + الكثافة داكنة أكرث، أما - تجعلها فاتحة أكرث.

### إزالة الخلفية:

حدد درجة تعتيم لون الخلفية. اضغط على + لجعل الخلفية ساطعة (زيادة اللون الأبيض) واضغط على - لجعلها<br>مظلمة (لزيادة اللون الأسود).

إذا حددت **تلقاء**، فسيتم اكتشاف ألوان خلفية الورق الأصلي، ويتم إزالتها أو تخفيفها تلقائيًا. لا يتم تطبيق ذلك بشكل<br>صحيح إذا كان لون الخلفية داكنًا للغاية أو لم يتم اكتشافه.

# حدة الألوان:

لتحسني حدود الصورة الخارجية أو إزالة التركيز عليها. تُحسن العلامة + الحدة، أما العلامة - تزيل تركيز الحدة.

# تغذية تلقائية للمستندات بوجهان:

للمسح الضويئ لوجهي المستندات الأصلية الموضوعة في وحدة التغذية التلقائية للمستندات وإرسال فاكس بالأبيض والأسود.

# مسح ضوئي متواصل(ADF):

عند إرسال فاكس من وحدة التغذية التلقائية للمستندات، لا مِكنك إضافة مستندات أصلية في وحدة التغذية التلقائية للمستندات بعد بدء المسح الضويئ. إذا قمت بوضع مستندات أصلية مختلفة الأحجام في وحدة التغذية التلقائية للمستندات، يتم إرسال كافة المستندات الأصلية وفقًا لحجم المستند الأكبر. مكِّن هذا الخيار بحيث تسألك الطابعة عما إذا كنت تريد إجراء مسح ضوئي لصفحة أخرى بعد انتهاء المسح الضوئي لمستند أصلي في وحدة التغذية التلقائية للمستندات.<br>ويمكنك بعد ذلك فرز المستندات الأصلية حسب الحجم ومسحها ضوئيًا وإرسالها كفاكس واحد.

إعدادات إرسال الفاكس:

إرسال مباشر:

لإرسال فاكس أحادي اللون خلال إجراء المسح الضويئ للمستندات الأصلية. نظرًا لعدم تخزين المستندات الأصلية الممسوحة ضوئيًا بشكل مؤقتفي ذاكرةالطابعة حتى عندإرسال حجم كبري من الصفحات، ميُكنكتجنّبأخطاءالطابعة الناتجة عن عدم وجود مساحة كافية بالذاكرة. لاحظ أن الإرسال باستخدام هذه الميزة يستغرق وقتًا أطول من عدم<br>استخدامها. راجع المعلومات ذات الصلة أدناه حول هذا الموضوع.

ميُكنك استخدام هذه الميزة عند:

❏إرسال فاكس باستخدام خيار **تغذية تلقائية للمستندات بوجهان**

إرسال فاكس إلى مستلمىن عدّة $\Box$ 

أولوية الإرسال:

لإرسال الفاكس الحالي قبل فاكسات أخرى في انتظار الإرسال. راجع المعلومات ذات الصلة أدناه حول هذا الموضوع.

إرسال الفاكس لاحقًا:

لإرسال فاكس في الوقت الذي حددته. يتوفر فاكس بالأبيض والأسود فقط عند استخدام هذا الخيار. راجع المعلومات ذات<br>الصلة أدناه حول هذا الموضوع.

إضافة معلومات المرسل:

❏إضافة معلومات المرسل

حدد الموضع الذي ترغب في إدراج معلومات الترويسة فيه (اسم المُرسل ورقم الفاكس) في الفاكس الصادر، أو عدم<br>إدراج المعلومات.

- **إيقاف**: لإرسال فاكس لايحتوي على معلومات ترويسة.

- **خارج الصورة**: لإرسال فاكس يحتوي على معلومات ترويسة موجودة في الهامش الأبيض العلوي من الفاكس. عنع<br>ذلك الترويسة من التداخل مع الصورة الممسوحة ضوئيًا، ومع ذلك قد تتم طباعة الفاكس المُستلَم من قبل المُستلِم عبر<br>صفحتين حسب

- **داخل الصورة**: لإرسال فاكس يحتوي على معلومات ترويسة موجودة في منطقة أدنى من الجزء العلوي للصورة<br>الممسوحة ضوئيًا بنحو 7 ملم تقريبًا. قد تتداخل الترويسة مع الصورة، ومع ذلك لن يتم تقسيم الفاكس المُستلَم من<br>قبل المُستلم إلى

عنوان الفاكس  $\Box$ 

حدد ترويسة للمُستلِم. لاستخدام هذه الميزة، عليك تسجيل عدة ترويسات مقدمًا.

❏معلومات إضافية

حدد المعلومات التي ترغب في إضافتها. ميكنك اختيار واحدة من **رقم الهاتف**، و**قامئة الوجهة**، و**لا يوجد**.

إشعار نتيجة الإرسال:

لإرسال إعلام بعد إرسال فاكس.

تقرير الإرسال:

لطباعة تقرير إرسال بعد إرسالك للفاكس.

**خطأ في الطباعة** لطباعة التقرير في حالة حدوث خطأ فقط.

عند ضبط إرفاق الصورة بالتقرير في الإعدادات > إعدادات عامة > إعدادات الفاكس > إعدادات التقرير، تُطبع أيضًا<br>الفاكسات التي بها أخطاء مع التقرير.

نسخ احتياطي:

<span id="page-161-0"></span>لحفظ نسخة احتياطية من الفاكس المُرسَل الذي تم مسحه ضوئيًا وحفظه في ذاكرة الطابعة تلقائيًا. تتوفر ميزة النسخ<br>الاحتياطي عند:

- ❏إرسال فاكس أحادي اللون
- ❏إرسال فاكس باستخدام ميزة **إرسال الفاكس لاحقًا**
	- ❏إرسال فاكس باستخدام ميزة **إرسال الحزمة**
- ❏إرسال فاكس باستخدام ميزة **تخزين بيانات الفاكس**

اسم الملف:

إذا عيّنت هذا الإعداد على **تشغيل** وأرسلت فاكسًا، <sub>ي</sub>مكنك تحديد اسم المستند المُراد تخزينه في صندوق ال**مستندات**<br>المخزَّنة وصندوق **إرسال فاكس فوري/لوحة النشرات**.

**معلومات ذات صلة**

- | "إرسال مستندات مختلفة الأحجام باستخدام وحدة التغذية التلقائية [للمستندات](#page-150-0) (مسح ضويئ متواصل[\(ADF](#page-150-0) "((في [الصفحة](#page-150-0) 151
	- | "إرسال عدة صفحات من وثيقة أحادية اللون (إرسال [مباشر\)" في](#page-149-0) الصفحة 150
		- | "إرسال فاكس بشكل تفضيلي (أولوية [الإرسال\)" في](#page-149-0) الصفحة 150
	- | "إرسال الفاكسات أُحادية اللون في الوقت المُحدد من اليوم (إرسال الفاكس [لاحقًا\)" في](#page-149-0) الصفحة 150

# **القامئة**

حدد القوائم على لوحة التحكم كما هو موضح أدناه. **الفاكس** >**القامئة**

سجل الإرسال:

ميكنك مراجعة سجل مهام الفاكس المرسلة والمستلمة. لاحظ أنه ميكنك أيضًا مراجعة سجل مهام الفاكس المرسلة أو المستلمة من **حالة المهمة**.

تقرير الفاكس:

الإرسال الأخري:

لطباعة تقرير للفاكس السابق الذي تم إرساله أو استلامه حسب الاختيار.

سجل الفاكس:

لطباعة تقرير إرسال. ميكنك الضبط بحيث تتم طباعة هذا التقرير تلقائيًا باستخدام القامئة التالية. **الإعدادات** >**إعدادات عامة** >**إعدادات الفاكس** >**إعدادات التقرير**> **سجل الفاكس**

مستندات الفاكس المُخزنة:

لطباعة قائمة مستندات الفاكس المخزنة في ذاكرة الطابعة، كمهام غر منتهية.

قامئة إعدادات الفاكس:

لطباعة إعدادات الفاكس الحالية.

قامئة الحفظ/إعادة التوجيه المشروط:

لطباعة قامئة الحفظ/إعادة التوجيه الشرطية.

```
تتبع البروتوكول:
                                              لطباعة تقرير تفصيلي للفاكس السابق والذي تم إرساله أو استلامه.
                                                                                                             الفاكس المؤجَّل:
                                                                                            استلام فاكس عند الطلب:
عند ضبط ذلك إلى تشغيل ومُكنك الاتصال برقم الفاكس الخاص بالمُرسل، مُِكنك استلام المستندات من آلة الفاكس الخاصة
  الطلب. بالمُرسل. راجع المعلومات أدناه للحصول على التفاصيل بشأن كيفية استلام الفاكسات باستخدام استلام فاكس عند
                                     عندما تترك قامئة الفاكس، فإن الإعداد سيتغريّ إلى إيقاف (الإعداد الافتراضي).
```
إرسال فاكس فوري/لوحة النشرات:

عند تعيين ذلك إلى **تشغيل** من خلال تحديد صندوق الإرسال حسب الطلب أو صندوق لوحة النشرات، مُِكنك إجراء المسح

الضويئ للمستندات أو تخزينها إلى الصندوق الذي حددته من خلال الضغط علىxعلى أيقونة **إعدادات الفاكس**.

يمكنك تخزين مستند واحد في صندوق الإرسال حسب الطلب. يُكنك تخزين حتى 10 مستندات إلى ما يصل إلى 10 من لوحات النشرات في الطابعة، إلا أنه يجب عليك تسجيلها من **وظائف الفاكس** قبل تخزين المستندات. راجع المعلومات ذات<br>الصلة أدناه للحصول على تفاصيل حول كيفية تسجيل صندوق لوحة النشرات.

عندما تترك قامئة الفاكس، فإن الإعداد سيتغريّ إلى **إيقاف** (الإعداد الافتراضي).

تخزين بيانات الفاكس:

عند تعين ذلك إلى **تشغيل**، وضغطك على �� على أيقونة **إعدادات الفاكس** ، ع<sup>ُ</sup>كنك إجراء المسح الضوئي للمستندات<br>وتخزينها إلى صندوق ا**لمستندات المخزَّنة**. عكنك تخزين ما يصل إلى 200 مستند.

ميُكنك كذلك إجراء المسح الضويئ للمستندات وحفظها إلى صندوق **المستندات المخزَّنة** من **وظائف الفاكس**. راجع المعلومات أدناه للحصول على التفاصيل بشأن كيفية تخزين المستندات من **وظائف الفاكس**

عندما تترك قامئة الفاكس، فإن الإعداد سيتغريّ إلى **إيقاف** (الإعداد الافتراضي).

حفظ في صندوق المستندات المخزَّنة بعد الإرسال:

عندما يتم تعين هذا الإعداد على **تشغيل** وترسل فاكسًا، يُحفظ المستند المُرسَل في صندوق ا**لمستندات المخزَّنة**. ع**ِ**كنك<br>إرسال المستند بشكل متكرر من صندوق ا**لمستندات المخزَّنة.** 

وظائف الفاكس:

للوصول إلى **وظائف الفاكس** في الصفحة الرئيسية.

إعدادات الفاكس:

للوصول إلى **الإعدادات** >**إعدادات عامة** >**إعدادات الفاكس**. قم بالوصول إلى قامئة الإعدادات بوصفك مسؤولا.ً

### **معلومات ذات صلة**

- | "استلام الفاكسات بالاستقصاء (استلام فاكس عند [الطلب\)" في](#page-154-0) الصفحة 155
	- | "إعداد علبة إرسال فاكس [فوري" في](#page-147-0) الصفحة 148
	- | "تسجيل صندوق لوحة [النشرة" في](#page-148-0) الصفحة 149
- | "تخزين مستند في إرسال فاكس فوري/ علبة لوحات [النشرات" في](#page-148-0) الصفحة 149
	- | "إرسال فاكس فوري/لوحة [النشرات" في](#page-168-0) الصفحة 169
	- | "تخزين فاكس دون تحديد مستلم (تخزين بيانات [الفاكس\)" في](#page-151-0) الصفحة 152
		- | "المستندات [المخزَّنة:" في](#page-166-0) الصفحة 167
		- | "التحقق من حالة وظائف الفاكس أو [السجلات" في](#page-172-0) الصفحة 173
			- | "مراجعة سجل مهام [الفاكس" في](#page-174-0) الصفحة 175

# **المزيد من خيارات وظائف الفاكس**

# **علبة الوارد والعلبة السرية**

ميُكنك العثور على **علبة الوارد والعلبة السرية** في **وظائف الفاكس** على الشاشة الرئيسية.

```
صندوق الوارد والصناديق السرية (قامئة)
```

```
صندوق الوارد والصناديق السرية في وظائف الفاكس >علبة الوارد والعلبة السرية.
```

```
ميُكنك حفظ حتى 200 مستند في صندوق الوارد والصندوق السري بشكل إجاملي.
```
<span id="page-163-0"></span>عُكنك استخدام صندوق واحد وتسجيل حتى 10 صناديق سرية. يتم عرض اسم الصندوق على الصندوق. XX **السري** هو الاسم<br>الافتراضي لجميع الصناديق السرية.

صندوق الوارد والصناديق السرية

```
لعرض قائمة الفاكسات المستلمة حسب اسم المُرسِل،  وتاريخ الاستلام،  والصفحات. إذا تم تحديد اسم المُلف في أخرى،<br>يُعرض اسم المُلف بدلاً من اسم المُرسل.
```
معاينة:

يعرض شاشة المعاينة للمستند.

حدد لعرض معاينة الصفحة.

شاشة معاينة الصفحة

 $\bigcirc \hspace{-3.5mm} \bigcirc \hspace{-3.5mm} \bigcirc$ 

تدوير الصورة ناحية اليمين بزاوية 90 درجة.  $\blacksquare$ 

 $\mathbb{C}\oplus\mathbb{C}$  : تحريك الشاشة في اتجاه الأسهم.  $\mathbb{C}$ 

❏ : الانتقال إلى الصفحة السابقة أو التالية.

لإخفاء رموز العملية، اضغط في أي مكان على شاشة المعاينة باستثناء الرموز. اضغط مرة أخرى لعرض الرموز.

متابعة إلى الطباعة:

لطباعة المستند الذي تعاينه. ميكنك إجراء الإعدادات مثل **النُسخ** قبل بدء الطباعة.

حذف:

يحذف المستند الذي تعاينه.

تفاصيل:

يعرض معلومات للمستند المحدد مثل التاريخ والوقت المحفوظني، وإجاملي عدد الصفحات.

إرسال/حفظ:

ميكنك إجراء العمليات التالية على المستند المحدد.

❏إرسال فاكس

عادة توجيه (البريد الإلكتروني) $\Box$ 

عادة توجيه(مجلد الشبكة) $\Box$ 

❏حفظ إلى جهاز الذاكرة

عكنك تحديد PDF أو TIFF <mark>في تنسيق الملف</mark> عند حفظ المستند أو إعادة توجيهه. عندما تحدد PDF، عكنك<br>إجراء الإعدادات التالية في **إعدادات PDF** حسب الضرورة.

❏**كلمة مرور فتح المستند**

❏**كلمة مرور الأذونات** لـ **الطباعة** و**تحرير**

**توجيه (البريد الإلكتروين)** أو **حفظ إلى جهاز الذاكرة**. عند عرض رسالة **الحذف عند الاكتامل**، حدد **تشغيل** لحذف الفاكسات بعد اكتامل العمليات مثل **إعادة**

حذف:

يحذف المستندات المحددة.

أخرى:

حدد **اسم الملف** للفاكسات التي ترغب في عرضها في قامئة الفاكسات المستلمة في الصندوق.

# (قائمة العلبة)  $\equiv$

طباعة الكل:

يُعرض فقط عندما تكون هناك فاكسات مُخزّنة في الصندوق. لطباعة جميع الفاكسات في الصندوق. تحديد<br>**تشغيل** في ا**لحذف عند الاكتمال** يتسبب في حذف جميع الفاكسات عند اكتمال الطباعة.

حفظ الكل في جهاز الذاكرة:

يُعرض فقط عندما تكون هناك فاكسات مُخزّنة في الصندوق. لحفظ جميع الفاكسات إلى أجهزة الذاكرة الخارجية<br>في الصندوق.

إجراء الإعدادات التالية في **إعدادات PDF** حسب الضرورة. ميكنك تحديدPDF أوTIFF في **تنسيق الملف** عند حفظ المستندأوإعادة توجيهه. عندما تحددPDF، ميكنك

❏**كلمة مرور فتح المستند**

❏**كلمة مرور الأذونات** لـ **الطباعة** و**تحرير**

تحديد **تشغيل** في **الحذف عند الاكتامل** يتسبب في حذف جميع المستندات عند اكتامل الحفظ.

حذف كل المستندات المقروءة:

يُعرض هذا عند وجود مستندات في الصندوق. يحذف كل المستندات المقروءة في الصندوق.

حذف كل المستندات غري المقروءة:

يُعرض هذا عند وجود مستندات في الصندوق. يحذف جميع المستندات غري المقروءة في الصندوق.

حذف الكل:

يُعرض عندما تكون هناك مستندات فاكس مُخزّنة في الصندوق فقط. ويقوم بحذف جميع الفاكسات الموجودة في<br>الصندوق.

الإعدادات:

يتم عرض العناصر التالية عند تحديد **صندوق الوارد** > **قامئة العلبة**> **الإعدادات**.

الصندوق. ❏الخيارات المتاحة عند امتلاء الذاكرة: حدد أحد الخيارات لطباعة الفاكسات الواردة أو رفضها بعد امتلاء

عدادات كلمة مرور صندوق الوارد: مكنك تعين كلمة مرور أو تغييرها. $\square$ 

❏حذفتلقايئللفاكساتالمستلمة: تحديد**تشغيل**يحذفتلقائيًا المستنداتالمُستلَمةعبر الفاكسوالموجودةفي صندوق الوارد بعد مرور مدة محددة من الوقت. عند تحديد **إعدادات فاكس المتابعة**، تُستخدم الإعدادات التالية.

**الإعدادات** >**إعدادات عامة**>**إعدادات الفاكس** >**إعدادات الاستلام**>**إعدادات الحفظ/إعادةالتوجيه**> **الإعدادات العامة**> **إعدادات حذف المستندات في الصندوق**

يتم عرض العناصر التالية عند تحديد الصندوق السري وتحديد **قامئة العلبة** >**الإعدادات**.

❏الاسم: أدخل اسامً للصندوق السري.

كلمة مرور فتح العلبة: مكنك تعين كلمة مرور أو تغييرها. كلمة مرور ك

ـــــا حذف تلقائي للفاكسات المستلمة: تحديد **تشغيل** يحذف تلقائيًا المستندات المُستلَمة عبر الفاكس والموجودة في<br>صندوق الوارد بعد مرور مدة محددة من الوقت.

حذف العلبة:

لا يظهر هذا العنصر إلا عند تحديد صندوق سري وتحديد **قامَّة العلبة**. عحو الإعدادات الحالية للصناديق السرية<br>ويحذف كل المستندات المخزَّنة.

### النُسخ:

حدد عدد نسخ الطباعة.

إعدادات الطباعة:

ميكنك تعيني العناصر التالية.

ثنايئ الوجه:

يطبع عدة ورقات من الفاكسات المستلمة على جانبي الورقة. هامش التجليد

- تشطيب:
- ❏إنهاء ❏إخراج الورق
	- ❏تدبيس
		- ❏ثقب
		- درج المخرجات:

حدد درج إخراج الورق.

تحديد صفحة:

حدد الصفحات التي تريد طباعتها.

الحذف عند الاكتمال:

عند تحديد ذلك، يُحذف المستند المحدد عند اكتمال الطباعة.

ابدأ الطباعة:

يطبع المستند المحدد.

**معلومات ذات صلة**

| "مراجعة سجل مهام [الفاكس" في](#page-174-0) الصفحة 175

#### **نة: المستندات المخزَّ**

ميُكنك العثور على **المستندات المخزَّنة** في **وظائف الفاكس** على الشاشة الرئيسية.

<span id="page-166-0"></span>عكنك تخزين ما يصل إلى 200 صفحة من مستند واحد أحادي اللون وما يصل إلى 200 مستند في الصندوق. تسمح لك تلك الميزة بتوفير الوقت<br>المطلوب لمسح المستندات ضوئيًا عند الحاجة إلى إرسال المستند نفسه بشكل متكرر.

*قدلاتتمكن من حفظ <sup>200</sup> مستند حسب ظروف الاستخدام مثل حجم المستندات المحفوظة. ملاحظة:*

علبة المستندات المخزَّنة

يعرض قامئة المستندات المُخزَّنة مع المعلومات مثل تاريخ الحفظ وعدد الصفحات.

معاينة:

يعرض شاشة المعاينة للمستند.

حدد لعرض معاينة الصفحة.

شاشة معاينة الصفحة

 $\mathbb{C}$  : التصغير أو التكبيري $\mathbb{C}$ 

عن  $\Box$  : تدوير الصورة ناحية اليمين بزاوية 90 درجة.  $\Box$ 

 $\mathbb{C}\oplus\mathbb{C}$  : تحريك الشاشة في اتجاه الأسهم.  $\mathbb{C}$ 

❏ : الانتقال إلى الصفحة السابقة أو التالية.

لإخفاء رموز العملية، اضغط في أي مكان على شاشة المعاينة باستثناء الرموز. اضغط مرة أخرى لعرض الرموز.

حذف:

يحذف المستند الذي تعاينه.

بدء الإرسال:

يتابع إلى شاشة إرسال الفاكسات.

تفاصيل:

يعرض معلومات للمستند المحدد مثل التاريخ والوقت المحفوظني، وإجاملي عدد الصفحات.

إرسال/حفظ:

ميكنك إجراء العمليات التالية على المستند المحدد.

❏إرسال فاكس

عادة توجيه (البريد الإلكتروني) $\Box$ 

عادة توجيه(مجلد الشبكة) $\Box$ 

❏حفظ إلى جهاز الذاكرة

عكنك تحديد PDF أو TIFF في **تنسيق الملف** عند حفظ المستند أو إعادة توجيهه. عندما تحدد PDF، عكنك إجراء<br>الإعدادات التالية في **إعدادات PDF** حسب الضرورة.

❏**كلمة مرور فتح المستند**

❏**كلمة مرور الأذونات** لـ **الطباعة** و**تحرير**

عند عرض رسالة ا**لحذف عند الاكتمال**، حدد **تشغيل** لحذف الفاكسات بعد اكتمال العمليات مثل **إعادة توجيه (البريد**<br>الإلكتروني) أو حفظ إلى جهاز الذاكرة.

حذف:

يحذف المستندات المحددة.

أخرى:

حدد **اسم الملف** للفاكسات التي ترغب في عرضها في قامئة الفاكسات المستلمة في الصندوق.

قامًة العلبة)  $\equiv$ 

```
تخزين بيانات الفاكس:
```
لعرض الشاشة الخاصة بأيقونة ا**لفاكس > إعدادات الفاكس.** يؤدي الضغط على �� في الشاشة إلى بدء المسح الضوئي<br>للمستندات لتخزينها في علبة المستندات المخزَّنة.

طباعة الكل:

يُعرض فقط عندما تكون هناك فاكسات مُخزّنة في الصندوق. لطباعة جميع الفاكسات في الصندوق. تحديد **تشغيل** في<br>ا**لحذف عند الاكتمال** يتسبب في حذف جميع الفاكسات عند اكتمال الطباعة.

حفظ الكل في جهاز الذاكرة:

يُعرض فقط عندما تكون هناك فاكسات مُخزّنة في الصندوق. لحفظ جميع الفاكسات إلى أجهزة الذاكرة الخارجية في<br>الصندوق.

الإعدادات التالية في **إعدادات PDF** حسب الضرورة. ميكنك تحديدPDF أوTIFF في **تنسيق الملف** عند حفظ المستند أو إعادة توجيهه. عندما تحددPDF، ميكنك إجراء

❏**كلمة مرور فتح المستند**

❏**كلمة مرور الأذونات** لـ **الطباعة** و**تحرير**

تحديد **تشغيل** في **الحذف عند الاكتامل** يتسبب في حذف جميع المستندات عند اكتامل الحفظ.

### حذف الكل:

يُعرض فقط عندما تكون هناك فاكسات مُخزّنة في الصندوق. لحذف جميع الفاكسات في الصندوق.

الإعدادات:

كلمة مرور فتح العلبة: ميكنك تعيني كلمة مرور أو تغيريها.

النُسخ:

حدد عدد نسخ الطباعة.

الحذف عند الاكتمال:

عند تحديد ذلك، يُحذف المستند المحدد عند اكتمال الطباعة.

```
ابدأ الطباعة:
```
يطبع المستند المحدد.

### إعدادات الطباعة:

ميكنك تعيني العناصر التالية.

### ثنايئ الوجه:

<span id="page-168-0"></span>يطبع عدة ورقات من الفاكسات المستلمة على جانبي الورقة.

هامش التجليد

- تشطيب:
- انهاء $\Box$ ❏إخراج الورق ❏تدبيس ❏ثقب
	- درج المخرجات:

حدد درج إخراج الورق.

تحديد صفحة:

حدد الصفحات التي تريد طباعتها.

### **معلومات ذات صلة**

- | "إرسال [المستندات](#page-151-0) نفسها عدة مرات" في الصفحة 152
	- | "مراجعة سجل مهام [الفاكس" في](#page-174-0) الصفحة 175

# **إرسال فاكس فوري/لوحة النشرات**

ميُكنك العثور على **إرسال فاكس فوري/لوحة النشرات** في **وظائف الفاكس** على الشاشة الرئيسية.

يوجد صندوق إرسال حسب الطلب و10 من لوحات النشرات. يمكنك تخزين عدد يصل إلى 200 صفحة من مستند واحد أحادي اللون وحتى مستند<br>واحد في كل صندوق.

# **معلومات ذات صلة** | "إرسال الفاكسات عند [الطلب \(باستخدام](#page-147-0) إرسال فاكس فوري/ علبة لوحات النشرات)" في الصفحة 148

### **إرسال الاستقصاء:**

ميُكنك العثور على **إرسال الاستقصاء** في **وظائف الفاكس** > **إرسال فاكس فوري/لوحة النشرات**.

علبة إرسال فاكس فوري: لعرض أدوات الإعداد والقيم في **الإعدادات** في (القامئة).

الإعدادات:

كلمة مرور فتح العلبة:

اضبط كلمة المرور المستخدمة لفتح الصندوق أو قم بتغيريها.

الحذف التلقايئ بعد إرسال فاكس فوري:

ضبط ذلك على **تشغيل** يؤدي إلى حذف المستند في الصندوق عند اكتمال الطلب التالي من المستلم لإرسال المستند<br>(إرسال الاستقصاء).

إشعار نتيجة الإرسال:

عند تعيين **إشعارات البريد الإلكتروني** إلى **تشغيل**، سترسل الطابعة إشعارًا إلى ال**مستلم** عند اكتمال طلب إرسال<br>المستند (إرسال الاستقصاء).

حذف:

يحذف المستند الذي تعاينه.

إضافة مستند:

لعرض الشاشة الخاصة بأيقونة ا**لفاكس > إعدادات الفاكس.** قد يؤدي الضغط على �� على الشاشة إلى بدء إجراء المسح<br>الضوئي للمستندات من أجل تخزينها إلى الصندوق.

عندما يكون أحد المستندات في الصندوق، يتم عرض **التحقق من المستند** بدلاً من ذلك.

التحقق من المستند:

لعرض شاشة المعاينة عندما يكون المستند في الصندوق. مُكنك طباعة المستند أو حذفه خلال المعاينة.

شاشة معاينة الصفحة

 $\bigoplus$  : التصغير أو التكبير.

 $\Box$  : تدوير الصورة ناحية اليمين بزاوية 90 درجة.

 $\mathbb{C}\oplus\mathbb{C}$  : تحريك الشاشة في اتجاه الأسهم.  $\mathbb{C}$ 

❏ : الانتقال إلى الصفحة السابقة أو التالية.

لإخفاء رموز العملية، اضغط في أي مكان على شاشة المعاينة باستثناء الرموز. اضغط مرة أخرى لعرض الرموز.

متابعة إلى الطباعة:

لطباعة المستند الذي تعاينه. ميكنك إجراء الإعدادات مثل **النُسخ** قبل بدء الطباعة.

ثنايئ الوجه:

يطبع عدة ورقات من الفاكسات المستلمة على جانبي الورقة. هامش التجليد

تشطيب:

❏إنهاء إخراج الورق $\Box$ ❏تدبيس

❏ثقب

درج المخرجات: حدد درج إخراج الورق.

تحديد صفحة:

حدد الصفحات التي تريد طباعتها.

**معلومات ذات صلة** | "مراجعة سجل مهام [الفاكس" في](#page-174-0) الصفحة 175

# **لوحة النشرات غري المسجلة:**

<span id="page-170-0"></span>عُكنك العثور على **لوحة النشرات غير المسجلة في وظائف الفاكس** > **إرسال فاكس فوري/لوحة النشرات**. حدد أحد صناديق **لوحة النشرات غير**<br>ا**لمسجلة**. بعد تسجيل لوحة، يتم عرض الاسم المُسجِّل على الصندوق بدلاً من **لوحة النشرات غير ال** 

ميكنك تسجيل عدد يصل إلى 10 من لوحات النشرات.

إعدادات علبة لوحات النشرات:

الاسم (مطلوب): أدخل اسماً من أجل صندوق لوحة النشرات.

العنوان الفرعي (SEP):

اضبط شروط استلام المستلم للفاكس أو قم بتغيريها.

كلمة المرور (PWD):

اضبط شروط استلام المستلم للفاكس أو قم بتغيريها.

كلمة مرور فتح العلبة:

اضبط كلمة المرور المستخدمة لفتح الصندوق أو قم بتغيريها.

الحذف التلقايئ بعد إرسال فاكس فوري:

ضبط ذلك على **تشغيل** يؤدي إلى حذف المستند في الصندوق عند اكتمال الطلب التالي من المستلم لإرسال المستند (إرسال<br>الاستقصاء).

إشعار نتيجة الإرسال:

عند تعيين **إشعارات البريد الإلكتروني** إلى **تشغيل**، سترسل الطابعة إشعارًا إلى ا**لمستلم** عند اكتمال طلب إرسال المستند<br>(إرسال الاستقصاء).

**معلومات ذات صلة**

| "كل لوحة نشرة مُسجّلة" في الصفحة 171

# **كل لوحة نشرة مُسجّلة**

عُكنك العثور على لوحات النشرات في **وظائف الفاكس > إرسال فاكس فوري/لوحة النشرات**. حدد صندوق الذي يتم عرض الاسم المُسجِّل له. الاسم<br>المعروض على الصندوق هو الاسم المُسجِّل في **لوحة النشرات غير المسجلة**.

ميكنك تسجيل عدد يصل إلى 10 من لوحات النشرات.

(تسجيل صندوق لوحة النشرة)

لعرض قيم الإعداد الخاصة بالأدوات في **الإعدادات** في (القامئة).

الإعدادات:

إعدادات علبة لوحات النشرات:

الاسم (مطلوب): أدخل اسماً من أجل صندوق لوحة النشرات.

العنوان الفرعي (SEP):

اضبط شروط استلام المستلم للفاكس أو قم بتغيريها.

كلمة المرور (PWD):

اضبط شروط استلام المستلم للفاكس أو قم بتغيريها.

كلمة مرور فتح العلبة:

اضبط كلمة المرور المستخدمة لفتح الصندوق أو قم بتغيريها.

الحذف التلقايئ بعد إرسال فاكس فوري:

ضبط ذلك على **تشغيل** يؤدي إلى حذف المستند في الصندوق عند اكتمال الطلب التالي من المستلم لإرسال<br>المستند (إرسال الاستقصاء).

إشعار نتيجة الإرسال:

عند تعيين إ**شعارات البريد الإلكتروني** إلى **تشغيل**، سترسل الطابعة إشعارًا إلى ا**لمستلم** عند اكتمال طلب<br>إرسال المستند (إرسال الاستقصاء).

حذف العلبة:

يحذف الصندوق المحدد مام يؤدي إلى مسح الإعدادات الحالية وحذف جميع المستندات المخزنة.

إضافة مستند:

لعرض الشاشة الخاصة بأيقونة ا**لفاكس > إعدادات الفاكس.** قد يؤدي الضغط على �� على الشاشة إلى بدء إجراء المسح<br>الضوئي للمستندات من أجل تخزينها إلى الصندوق.

عندما يكون أحد المستندات في الصندوق، يتم عرض **التحقق من المستند** بدلاً من ذلك.

التحقق من المستند:

لعرض شاشة المعاينة عندما يكون المستند في الصندوق. مُكنك طباعة المستند أو حذفه خلال المعاينة.

شاشة معاينة الصفحة

 $\bigoplus$  : التصغير أو التكبير. تدوير الصورة ناحية اليمين بزاوية 90 درجة.  $\Box$ 

 $\mathbb{C}\oplus\mathbb{C}$  : تحريك الشاشة في اتجاه الأسهم.  $\mathbb{C}$ 

❏ : الانتقال إلى الصفحة السابقة أو التالية.

```
لإخفاء رموز العملية، اضغط في أي مكان على شاشة المعاينة باستثناء الرموز. اضغط مرة أخرى لعرض
                                                                                  الرموز.
                                                                              متابعة إلى الطباعة:
                 لطباعة المستند الذي تعاينه. ميكنك إجراء الإعدادات مثل النُسخ قبل بدء الطباعة.
                                                                              ثنايئ الوجه:
                            يطبع عدة ورقات من الفاكسات المستلمة على جانبي الورقة.
                                                                     هامش التجليد
                                                                                تشطيب:
                                                                          ❏إنهاء
                                                                   إخراج الورق\Box❏تدبيس
                                                                         ❏ثقب
                                                                          درج المخرجات:
                                                            حدد درج إخراج الورق.
                                                                           تحديد صفحة:
                                                   حدد الصفحات التي تريد طباعتها.
                                                                                          حذف:
                                                                يحذف المستند الذي تعاينه.
```
**معلومات ذات صلة**

| "لوحة النشرات غري [المسجلة:" في](#page-170-0) الصفحة 171

| "مراجعة سجل مهام [الفاكس" في](#page-174-0) الصفحة 175

# **التحقق من حالة وظائف الفاكس أو السجلات**

**عرض المعلومات عندما تكون الفاكسات المستلمةغري مُعالجة (غري مقروءة/غري مطبوعة/غري محفوظة/مل يتم متريرها)**

عندما تكون هناك مستندات مستلمة غير معالجة، فإن عدد المهام غير المعالجة يظهر على <sup>المعا</sup> على الشاشة الرئيسية. انظر الجدول التالي لقراءة<br>تعريف "غير معالج".

# *هام:*c

<span id="page-173-0"></span>عند امتلاء صندوق الوارد بالكامل، يتم تعطيل استلام الفاكسات. ويتعين عليك حذف المستندات من صندوق الوارد بعد الاطلاع عليها.

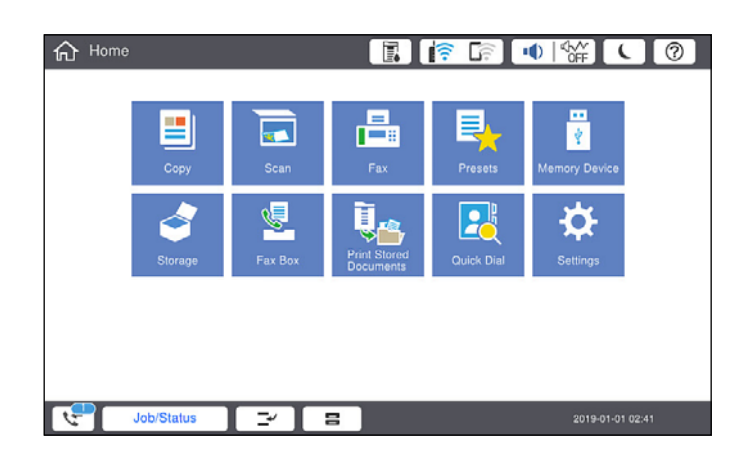

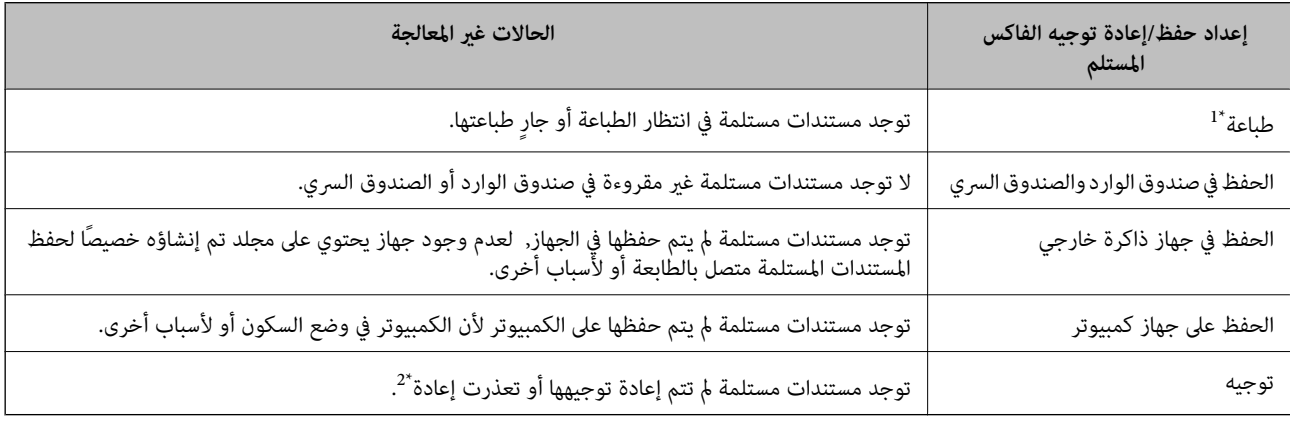

\*1 : عند عدم ضبط أيٍ من إعدادات حفظ/إعادة توجيه الفاكس، أو عند الضبط على طباعة المستندات المستلمة مع حفظها في جهاز ذاكرة خارجي أو كمبيوتر.

\*2 : عند الضبط على حفظ المستندات التي تعذرت إعادة توجيهها في صندوق الوارد، فإن هناك مستندات غير مقروءة تعذرت إعادة توجيهها في صندوق الوارد. عندما<br>تقوم بالضبط على طباعة المستندات التي تعذر توجيهها، فلن تكتمل الطباعة.

### *ملاحظة:*

*إذاكنتتستخدمأكرث من إعدادواحدمن إعداداتحفظ/إعادةتوجيهالفاكس، فقديظهرعددالمهامغري المعالجةفي شكل "2" أو"3" حتى إذا تم استلام* فاكس واحد. على سبيل المثال، إذا اخترت حفظ الفاكسات في صندوق الوارد وعلى جهاز كمبيوتر وتم استلام فاكس، فإن عدد المهام غير المعالجة سيظهر على<br>شكل "2″ إذا لم يتم حفظ الفاكس في صندوق الوارد وعلى جهاز كمبيوتر.

### **معلومات ذات صلة**

- | "عرض [الفاكسات](#page-157-0) المستلمة المحفوظة في الطابعة على شاشة [LCD](#page-157-0) "في [الصفحة](#page-157-0) 158
	- | "مراجعة مهام الفاكس قيد التنفيذ" في الصفحة 174

# **مراجعة مهام الفاكس قيد التنفيذ**

عتُكنك عرض الشاشة للتحقق من وظائف الفاكس التي لم تكتمل معالجتها بعد. يتم عرض الوظائف التالية على شاشة التحقق. من هذه الشاشة،<br>عُكنك كذلك طباعة المستندات التي لم تتم طباعتها بعد، أو عُكنك إعادة إرسال المستندات التي فشل إرس

❏وظائف الفاكس المستلمة أدناه

مل تتم طباعتها بعد (عند ضبط الوظائف ليتم طباعتها)  $\Box$ 

مل أم يتم حفظها بعد (عند ضبط الوظائف ليتم حفظها)  $\Box$ 

ما يتم  $\zeta$ يتم قريرها بعد (عند ضبط الوظائف ليتم  $\Box$ 

<span id="page-174-0"></span>❏المستندات الصادرة التي فشل إرسالها (في حالة قيامك بتفعيل **حفظ بيانات الفشل**)

اتبع الخطوات أدناه لعرض شاشة التحقق.

- اضغط على **حالة المهمة** في الشاشة الرئيسية. .1
- اضغط على علامة التبويب **حالة المهمة** ثم اضغط على **نشط**. .2
	- .<br>3. حدد المهمة التي تريد التحقق منها.

**معلومات ذات صلة** ◆ "عرض المعلومات عندما تكون الفاكسات المستلمة غير مُعالجة (غير مقروءة/غير مطبوعة/غير محفوظة/لم يتم تمريرها)" في الصفحة 173

# **مراجعة سجل مهام الفاكس**

ميكنك مراجعة سجل مهام الفاكس المرسلة أو المستلمة، مثل التاريخ، والوقت، والنتيجة الخاصة بكل مهمة.

- اضغط على **حالة المهمة** في الشاشة الرئيسية. .1
	- حدد **السجل** بعلامة التبويب **حالة المهمة**. .2
- اضغط على على اليمني، ثم حدّد **إرسال** أو **استلام**. .3 يتم عرض سجل مهام الفاكسات المرسلة أو المستلمة في ترتيب زمني عكسي. اضغط على المهمة التي ترغب في فحصها لعرض التفاصيل. ميكنك أيضًا التحقق من سجل الفاكس عن طريق طباعة **سجل الفاكس** من خلال تحديد **الفاكس** > (القامئة)> **سجل الفاكس**.

**معلومات ذات صلة** | ["القامئة" في](#page-161-0) الصفحة 162

# **إعادة طباعة المستندات المستلمة**

ميكنك إعادة طباعة المستندات المستلمة من سجلات مهام الفاكس المطبوعة. لاحظ أن المستندات المستلمة المطبوعة يتم حذفها بتسلسل تاريخي عندما تستهلك الطابعة مساحة الذاكرة.

- اضغط على **حالة المهمة** في الشاشة الرئيسية. .1
	- حدد **السجل** بعلامة التبويب **حالة المهمة**. .2
- اضغط على اليمني، ثم حدد **طباعة**. .3 يتم عرض سجل مهام الفاكسات المرسلة أو المستلمة بتسلسل تاريخي عكسي.
- <span id="page-175-0"></span>4. اختر مهمة بواسطة من قائمة المحفوظات. تحقق من التاريخ، والوقت، والنتيجة للتأكد مام إذا كان هذا هو المستند الذي ترغب في طباعته.
	- اضغط على **طباعة مرة أخرى** لطباعة المستند. .5

# **إرسال فاكس من جهاز الكمبيوتر**

ميكنك إرسال فاكسات من جهاز الكمبيوتر باستخدام برنامج تشغيل Utility FAXو FAX-PC.

*ملاحظة:*

❏ *تحقق مام إذا كان Utility FAX وبرنامج تشغيل FAX-PC الخاص بالطابعة قد ثُبتا قبل استخدام هذه الميزة. "تطبيق لتكوين عمليات الفاكس وإرسال الفاكسات برنامج [\(Utility FAX "\(في](#page-405-0) الصفحة 406 "تطبيق لإرسال [الفاكسات \(برنامج](#page-406-0) التشغيل FAX-PC "(في الصفحة 407*

❏ *إذامليُثبت Utility FAX، فاستخدم أحد الطرق التالية وثّبت Utility FAX.*

❏استخدام Updater Software EPSON) تطبيق لتحديث البرامج) 'تطبيق لتحديث البرنامج والبرامج الثابتة (EPSON Software Updater)" في الصفحة 410

❏استخدام القرص المرفق مع الطابعة. (مستخدمو Windows فقط)

**معلومات ذات صلة**

| "متكني إرسال الفاكسات من جهاز [كمبيوتر" في](#page-530-0) الصفحة 531

# **إرسال المستندات التي تم إنشاؤها باستخدام تطبيق (Windows(**

بتحديد فاكس الطابعة من القامًة **طباعة** لتطبيق مثل Microsoft Word أو Excel، عكنك إرسال البيانات مثل المستندات والرسومات والجداول<br>التي أنشأتها مباشر ةً، مع ورقة الغلاف.

#### *ملاحظة:*

يستخدم الشرح التالي *Microsoft Word كم*ثال. قد تختلف العملية الفعلية اعتماداً على التطبيق الذي تستخدمه. للحصول على مزيد من التفاصيل، راجع<br>تعليمات التطبيق.

- باستخدام أحد التطبيقات، قم بإنشاء مستند لإرساله بالفاكس.  $^1$ ميكنك إرسال ما يصل إلى 200 صفحة أحادية اللون، أو 100 صفحة بالألوان مبا في ذلك ورقة الغلاف، في عملية إرسال واحدة للفاكس.
	- انقر فوق **طباعة** من قامئة **ملف**. .2 تظهر نافذة **طباعة** التطبيق.
	- حدد **(FAX (XXXXX**) إذ يكون XXXXX هو اسم الطابعة الخاصة بك) في **الطابعة**، ومن ثم تحقق من إعدادات إرسال الفاكس. .3 حدد **1** في **عدد النُسخ**. قدلايتم إرسال الفاكس بشكل صحيح إذا قمت بتحديد **2** أو أكرث.
- انقر فوق **خصائص الطابعة** أو **الخصائص** إذا أردت تحديد **حجم الورق**، أو **الاتجاه**، أو **اللون**، أو **جودة الصورة**، أو **كثافة الأحرف**. .4 للحصول على مزيد من التفاصيل، راجع تعليامت برنامج تشغيل FAX-PC.
	- انقر فوق **طباعة**. .5

*ملاحظة:* عند الإرسال لأول مرة باستخدام FAX Utility ، يتم عرض نافذة لتسجيل المعلومات الخاصة بك. أدخل البيانات الضرورية، ثم انقر فوق *موافق.*

**إعدادات المستلم** يتم عرض شاشة Utility FAX.

- عندما ترغب في إرسال مستندات أخرى في عملية إرسال الفاكس نفسها، حدد مربع الاختيار **إضافة مستندات لإرسالها**. .6 تُعرض شاشة إضافة المستندات عندما تنقر فوق **التالي** في الخطوة رقم .10
	- حدد مربع الاختيار **إرفاق ورقة غلاف** حسب الضرورة. .7
		- .<br>8. حدد أحد المستلمين.

❏تحديد أحد المستلمني (الاسم ورقم الفاكس وما إلى ذلك) من **دفتر هاتف FAX-PC**:

إذا تم حفظ المستلم في دفتر الهاتف، فقم بالخطوات التالية.

A انقر فوق علامة التبويب **دفتر هاتف FAX-PC**.

B حدد المستلم من القامئة وانقر فوق **إضافة**.

❏تحديد مستلم (الاسم ورقم الفاكس وما إلى ذلك) من جهات الاتصال على الطابعة:

إذا تم حفظ المستلم في جهات الاتصال على الطابعة، فقم بالخطوات التالية.

A انقر فوق علامة التبويب **جهات الاتصال في الطابعة**.

B حدد جهات الاتصال من القامئة ثم انقر فوق **إضافة** للانتقال إلى نافذة **إضافة إلى المستلم**.

C حدد جهات الاتصال من القامئة المعروضة ومن ثم انقر فوق **تحرير**.

**المستلم**. <sup>D</sup> أضف المعلومات الشخصية مثل **الشركة/المؤسسة** <sup>و</sup> **اللقب** عند الضرورة، ومن ثم انقر فوق **موافق** للعودة إلى نافذة **إضافة إلى**

E عند الضرورة، حدد خانة اختيار **التسجيل في دفتر هاتف FAX-PC** لحفظ جهات الاتصال في **دفتر هاتف FAX-PC**.

F انقر فوق **موافق**.

❏تحديد مستلم (الاسم ورقم الفاكس وما إلى ذلك) مباشرة:ً

- قم بالخطوات التالية.
- A انقر فوق علامة التبويب **الاتصال اليدوي**.

B اضبط المعلومات الضرورية.

C انقر فوق **إضافة**.

وبالإضافةإلى ذلك، من خلال النقر فوق **حفظ إلى دفتر الهاتف**، ميكنك حفظ المستلم في القامئةتحتعلامةالتبويب **دفتر هاتف -PC** .**FAX**

### *ملاحظة:*

اذا تم تعيين نوع الخط الخاص بالطابعة إلى PBX وتم تعيين رمز الوصول لاستخدام العلامة (#) بدلاً من إدخال رمز البادئة الفعلي، أدخل أدخل المعر<br>العلامة (#). للحصول على مزيد من التفاصيل، راجع نوع الخط في الإعدادات الأساسية من ر

□ إذا قمت بتحديد **أدخل رقم الفاكس مرتين** في **إعدادات اختيارية** على شاشة FAX Utility الرئيسية، فسيتعين عليك إدخال الرقم نفسه مرة<br>أخرى عند النقر فوق إ**ضافة** أو ا**لتالي**.

تتم إضافة المستلم إلى **قامئة المستلمني** المعروضة في الجزء العلوي من النافذة.

انقر فوق علامة التبويب **خيارات الإرسال**، واضبط إعدادات خيار الإرسال .9

راجع ما يلي للحصول على معلومات حول إضافة الفاكسات الاختيارية إلى الطابعة.

"إرسال [المستندات](#page-378-0) التي تم إنشاؤها في أحد التطبيقات باستخدام لوحة فاكس اختيارية [\(Windows](#page-378-0) "(في [الصفحة](#page-378-0) 379

❏**وضع النقل**:

حدد الطريقة التي تُرسل الطابعة من خلالها المستند.

- **نقل من الذاكرة**: يقوم بإرسال أحد الفاكسات من خلال تخزين البيانات مؤقتًا في ذاكرة الطابعة. إذا كنت ترغب في إرسال أحد الفاكسات<br>إلى العديد من المستلمين أو العديد من أجهزة الكمبيوتر في الوقت نفسه، فقم بتحديد هذا العنصر.

- **نقل مباشر**: يقوم بإرسال أحد الفاكسات دون تخزين البيانات مؤقتًا في ذاكرة الطابعة. إذا كنت تريد إرسال كمية ضخمة من صفحات<br>أحادية اللون، فحدد هذا العنصر لتجنب حدوث خطأ بسبب عدم كفاية مساحة ذاكرة الطابعة.

❏**تحديد الوقت**

حدد **تحديد وقت النقل** لإرسال أحد الفاكسات في وقت محدد، ثم أدخل الوقت في **وقت النقل**.

اضغط على **التالي**. .10

❏عندما تحدد مربع الاختيار **إضافة مستندات لإرسالها**، اتبع الخطوات المذكورة أدناهلإضافة المستندات في نافذة **دمج المستندات**. **ال**وافتح أحد المستندات التي تريد إضافتها، ثم حدد الطابعة نفسها (اسم الفاكس) في نافذة ا**لطباعة**. حينها يُضاف المستند إلى قامًة **قامًة**<br>المستندات المطلوب دمجها.

B انقر فوق **معاينة** للتحقق من المستند المدمج.

C اضغط على **التالي**.

*يتم تطبيق إعدادات جودة الصورة <sup>و</sup>اللون التي حددتها للمستند الأول على المستندات الأخرى. ملاحظة:*

❏عند تحديد مربع الاختيار **إرفاق ورقة غلاف**، حدد محتوى ورقة الغلاف في نافذة **إعدادات ورقة الغلاف**.

**0** حدد إحدى أوراق الغلاف من العينات الموجودة في قامُة **ورقة الغلاف**. لاحظ أنه لا توجد وظيفة لإنشاء ورقة غلاف أصلية أو لإضافة<br>ورقة غلاف أصلية إلى القامًة.

B أدخل **الموضوع** و**الرسالة**. C اضغط على **التالي**.

*قم بإجراء ما يلي حسب الضرورة في إعدادات ورقة الغلاف. ملاحظة:*

■ انقر فوق **تنسيق ورقة الغلاف** إذا كنت ترغب في تغيير ترتيب العناصر في ورقة الغلاف. عكنك تحديد حجم ورقة الغلاف في **حجم الورق**. كما<br>\_ عكنك تحديد ورقة غلاف بحجم مختلف للمستند الذي يتم إرساله.

❏ *انقر فوق الخط إذا كنت ترغب في تغيري الخط المستخدم للنص في ورقة الغلاف.*

❏ *انقر فوق إعدادات المرسل إذا كنت ترغب في تغيري معلومات المرسل.*

❏ *انقر فوق معاينة تفصيلية إذا كنت تريد التحقق من ورقة الغلاف مع الموضوع والرسالة الذين أدخلتهام.*

تحقق من محتوى عملية الإرسال وانقر فوق **إرسال**. .11

تأكد من صحة اسم المستلم ورقم الفاكس قبل الإرسال. انقر فوق **معاينة** لمعاينة ورقة الغلاف والمستند المرسل. مبجرد بدء الإرسال، تظهر نافذة تعرض حالة الإرسال.

*ملاحظة:*

❏ *لإيقاف الإرسال، حدد البيانات، ثم انقر فوق إلغاء . كام ميكنك أيضًا إلغاء الأمر باستخدام لوحة التحكم بالطابعة.*

❏ *في حالة حدوث خطأ أثناء الإرسال، تظهر نافذة خطأ اتصال. تحقق من معلومات الخطأ وأعد الإرسال.*

■ لا يتم عرض شاشة مراقب حالة الفاكس (الشاشة المذكورة أعلاه حيث عكنك التحقق من حالة الإرسال) إذا لم يتم تحديد عرض مراقب حالة<br>الفاكس أثناء الإرسال في شاشة إع**دادات اختيارية** الخاصة بالشاشة الرئيسية لـ FAX *Utility.* 

**معلومات ذات صلة**

| "الإعدادات [الأساسية" في](#page-420-0) الصفحة 421

# **إرسال المستندات التي تم إنشاؤها باستخدام تطبيق (OS Mac(**

بتحديد الطابعة المزودة بفاكس من القامًة **طباعة** لتطبيق متوفر تجاريًا، <sub>ت</sub>مكنك إرسال البيانات مثل المستندات والرسومات والجداول التي قمت بإنشائها.

*يستخدم الشرح التالي تحرير نص، تطبيق نظام التشغيل OS Mac القياسي كمثال. ملاحظة:*

- قم بإنشاء المستند الذي تريد إرساله بالفاكس في أحد التطبيقات.  $^{\rm 1}$ عكنك إرسال ما يصل إلى 200 صفحة أحادية اللون، أو 100 صفحة بالألوان ما في ذلك ورقة الغلاف، وحجم يصل إلى 2 جيجا بايت، في عملية<br>إرسال واحدة للفاكس.
	- انقر فوق **طباعة** من قامئة **ملف**. .2 يتم عرض نافذة **طباعة** التطبيق.
- <sup>3.</sup> حدد الطابعة الخاصة بك (اسم الفاكس) في ا**لاسم**، انقر فوق ▼ لعرض الإعدادات التفصيلية، وتحقق من إعدادات الطباعة، ثم انقر فوق .**OK**
	- اضبط الإعدادات لكل عنصر. .4 حدد **1** في **عدد النُسخ**. حتى إذا قمت بتحديد **2** أو أكرث، فسيتم إرسال نسخة واحدة فقط. **ملاحظة:**<br>يُعد حجم صفحة المستندات التي عكنك إرسالها هو حجم الورقة نفسه التي عكنك إرسالها بالفاكس من الطابعة.
		- $\cdot$ حدد إعدادات الفاكس من القامُة المنبثقة، ثم اضبط الإعدادات لكل عنص راجع تعليامت برنامج تشغيل FAX-PC للحصول على شرح لكل عنصر إعداد. انقر فوق أسفل يسار النافذة لفتح تعليامت برنامج تشغيل FAX-PC.

.<br>6. حدد قامًة إعدادات المستلم ثم حدد المستلم.

❏تحديد مستلم (الاسم، ورقم الفاكس وما إلى ذلك) مباشرة:ً

انقر فوق عنصر **إضافة** وأدخل المعلومات اللازمة، ثم انقر فوق عصل . تتم إضافة المستلم إلى قامًة المستلمين المعروضة في الجزء العلوي من النافذة.

إذا قمت بتحديد "أدخل رقم الفاكس مرتين" في إعدادات برنامج تشغيل PC-FAX تحتاج إلى إدخال نفس الرقم مرة أخرى عند النقر فوق  $\Phi$ .

إذا كان خط اتصال الفاكس الخاص بك يتطلب رمز بادئة، أدخل بادئة الوصول الخارجي.

### *ملاحظة:*

إذا تم تعيين نوع الخط الخاص بالطابعة إلى PBX وتم تعيين رمز الوصول لاستخدام العلامة (#) بدلاً من إدخال رمز البادئة الفعلي، أدخل<br>العلامة (#). للحصول على مزيد من التفاصيل، راجع نوع الخط في الإعدادات الأساسية من رابط المعلو

❏تحديد مستلم (الاسم ورقم الفاكس وما إلى ذلك) من دفتر الهاتف:

إذا تم حفظ المستلم في دفتر الهاتف، فانقر فوق . حدد المستلم من القامئة وانقر فوق **إضافة** >**موافق**. إذا كان خط اتصال الفاكس الخاص بك يتطلب رمز بادئة، أدخل بادئة الوصول الخارجي.

ملاحظة:<br>إذا تم تعين نوع الخط الخاص بالطابعة إلى *PBX* وتم تعين رمز الوصول لاستخدام العلامة (#) بدلاً من إدخال رمز البادئة الفعلى، أدخل العلامة (#). للحصول على مزيد من التفاصيل، راجع نوع الخط في الإعدادات الأساسية من رابط المعلومات ذات الصلة أدناه.

تحقق من إعدادات المستلم ثم انقر فوق **فاكس**. .7

يبدأ الإرسال.

تأكد من صحة اسم المستلم ورقم الفاكس قبل الإرسال.

# *ملاحظة:*

- إذا قمت بالنقر فوق رمز الطابعة في Dock، يتم عرض شاشة التحقق من حالة النقل. لإيقاف الإرسال، انقر فوق البيانات، ثم انقر فوق<br>حذف
	- في حالة حدوث خطأ أثناء الإرسال، يتم عرض رسالة **فشل النقل**. تحقق من سجلات النقل على شاشة **سجل نقل الفاكس**. [

❏ *قدلايتم إرسال مستندات ذات حجم ورق مختلط بشكل صحيح.*

# **استلام الفاكسات على جهاز كمبيوتر**

عكنك استلام الفاكسات وحفظها كملفات بتنسيق PDF أو TIFF على الكمبيوتر المتصل بالطابعة. تأتي FAX Utility مزودة ميزات تتضمن كيفية<br>تحديد مجلد يتم حفظ الفاكسات فيه.

### *ملاحظة:*

- ❏ *تحقق مام إذا كان Utility FAX وبرنامج تشغيل FAX-PC الخاص بالطابعة قد ثُبتا قبل استخدام هذه الميزة. "تطبيق لتكوين عمليات الفاكس وإرسال الفاكسات برنامج [\(Utility FAX "\(في](#page-405-0) الصفحة 406 "تطبيق لإرسال [الفاكسات \(برنامج](#page-406-0) التشغيل FAX-PC "(في الصفحة 407*
	- ❏ *إذامليُثبت Utility FAX، فاستخدم أحد الطرق التالية وثّبت Utility FAX.*

❏استخدام Updater Software EPSON) تطبيق لتحديث البرامج) "تطبيق لتحديث البرنامج والبرامج الثابتة (EPSON Software Updater)" في الصفحة 410

❏استخدام القرص المرفق مع الطابعة. (مستخدمو Windows فقط)
*هام:*c لاستلام فاكسات على كمبيوتر، يجب تعيين **وضع الاستلام** على لوحة التحكم بالطابعة إلى **تلقاء**. تواصل مع مسؤول الشبكة الخاص بك لمزيد<br>من المعلومات بشأن حالة إعدادات الطابعة.  $\blacksquare$  يجب أن يكون جهاز الكمبيوتر المعين لاستلام الفاكسات قيد التشغيل دامًا. يتم حفظ المستندات المستلمة في ذاكرة الطابعة مؤقتًا قبل حفظها في الكمبيوتر. إذا قمت بإيقاف تشغيل الكمبيوتر، فقد تصبح ذاكرة الطابعة ممتلئة مما يجعلها غير قادرة على إرسال المستندات إلى<br>الكمسوتر . ❏ *يتم عرض عدد من المستندات التي تم حفظها في ذاكرة الطابعة مؤقتًا على على الشاشة الرئيسية.* طـــا لقراءة رسائل الفاكس المستلمة والمحفوظة كملفات بتنسيق PDF، يجب عليك تثبيت أداة عرض الملفات ذات تنسيق PDF مثل Adobe<br>Reader على الكمسوتر .

#### **معلومات ذات صلة**

| "استلام الفاكسات [القادمة" في](#page-152-0) الصفحة 153

# **حفظ الفاكسات الواردة على جهاز كمبيوتر**

عُكنك ضبط الإعدادات لحفظ الفاكسات الواردة على الكمبيوتر من خلال استخدام FAX Utility. ثبّت FAX Utility على جهاز الكمبيوتر<br>مقدمًا.

للحصول على مزيد من التفاصيل، راجع العمليات الأساسية في تعليمات FAX Utility (المعروضة على النافذة الرئيسية). إذا تم عرض شاشة إدخال كلمة المرور على شاشة الكمبيوتر بينما تقوم بضبط الإعدادات، فأدخل كلمة المرور. إذا لم تكن تعرف كلمة المرور، فاتصل بالمسؤول الذي تتبعه.

#### *ملاحظة:*

مكنك استقبال الفاكسات على كمبيوتر وطباعتها من الطابعة في الوقت نفسه. تواصل مع مسؤول الشبكة الخاص بك للاطلاع على التفاصيل بشأن حالة<br>اعدادات الطابعة.

#### **معلومات ذات صلة**

| "استلام الفاكسات على جهاز [كمبيوتر" في](#page-179-0) الصفحة 180

| "إجراء إعداد حفظ إلى الكمبيوتر للطباعة أيضًا على الكمبيوتر لتلقي رسائل [الفاكس" في](#page-531-0) الصفحة 532

# **إلغاء ميزة حفظ الفاكسات الواردة إلى الكمبيوتر**

ميُكنك إلغاء حفظ الفاكسات إلى الكمبيوتر من خلال استخدام Utility FAX.

للحصول على مزيد من التفاصيل، راجع العمليات الأساسية في تعليامت Utility FAX) المعروضة على النافذة الرئيسية).

*ملاحظة:*

❏ *في حال تواجد أي فاكسات مليتم حفظها إلى الكمبيوتر، لا ميُكنك إلغاء الميزة لحفظ الفاكسات على الكمبيوتر.*

❏ *لا ميكنك تغيري الإعدادات التي تم قفلها من قبل المسؤول الخاص بك.*

الـــا يمكنك أيضًا تغيير الإعدادات على القامئة. تواصل مع المسؤول الخاص بك للحصول على معلومات بشأن إلغاء الإعدادات لحفظ الفاكسات المستلمة على<br>الكمبيوتر.

#### **معلومات ذات صلة**

- | "إجراء إعداد حفظ إلى الكمبيوتر لعدم تلقي رسائل [الفاكس" في](#page-531-0) الصفحة 532
- | "تطبيق لتكوين عمليات الفاكس وإرسال الفاكسات برنامج [\(Utility FAX "\(في](#page-405-0) الصفحة 406

# **التحقق من وجود فاكسات جديدة (Windows(**

عند ضبط الكمبيوتر لحفظ الفاكسات المستلمة بواسطة الطابعة، عكنك حينها التحقق من حالة معالجة الفاكسات المستلمة، وما إذا كان هنا أي فاكسات جديدة أو لا باستخدام رمز الفاكس الموجود على شريط مهام Windows. عند ضبط الكمبيوتر لعرض إشعارات عند استلام فاكسات<br>جديدة، تنبثق شاشة إشعار بالقرب من علبة نظام Windows، كما مكنك التحقق من وجود فاكسات جديدة.

#### *ملاحظة:*

❏ *متت إزالة بيانات الفاكسات المستلمة المحفوظة على جهاز الكمبيوتر من ذاكرة الطابعة.*

❏ *ستحتاج إلى برنامج Reader Adobe لعرض الفاكسات المستلمة المحفوظة كملفات بتنسيق PDF.*

#### **استخدام رمز الفاكس الموجود على شريط مهام (Windows(**

ميكنك التحقق من وجود فاكسات جديدة وحالة التشغيل باستخدام رمز الفاكس المعروض على شريط مهام Windows.

- اسافحص الرمز.  $^{\rm l}$
- ❏ : وضع الاستعداد.
- ❏ : التحقق من وجود فاكسات جديدة.
- ❏ : اكتامل استرياد الفاكسات الجديدة.
- انقر بزر الماوس الأمين فوق الرمز، ثم انقر فوق **عرض سجل الفاكسات المستلمة**. .2 يتم عرض شاشة **سجل الفاكسات المستلمة**.
- تحقق من التاريخ والمرسل في القامًة، ثم افتح الملف الذي تم استلامه بتنسيق PDF أو TIFF.
	- *ملاحظة:*
	- ❏ *تُعاد تسمية الفاكسات المستلمة تلقائيًا باستخدام تنسيق التسمية التالي.*
- *nnnnn\_xxxxxxxxxx\_YYYYMMDDHHMMSS) سنة/شهر/يوم/ساعة/دقيقة/ثانية، رقم المرسل)*
- .<br>هي كنك أيضًا فتح مجلد الفاكس المستلم مباشر ةً عند النقر بزر الماوس الأعن فوق الرمز. للحصول على مزيد من التفاصيل، راجع **إعدادات اختيارية**<br>في FAX *Utility* أو راجع التعليمات الخاصة بها (المعروضة على النافذة الرئيسية).

عندما يُش<u>ير</u> رمز الفاكس إلى أنه فى وضع الاستعداد، <sub>ت</sub>مكنك التحقق من وجود فاكسات جديدة فورًا عن طريق تحديد **التحقق من الفاكسات الجديدة الآن**.

#### **استخدام نافذة الإشعارات (Windows(**

عند تعيني الإعداد إعلامي بالفاكسات الجديدة الموجودة، تظهر نافذة إشعارات بالقرب من شريط المهام لكل فاكس وارد.

.<br>1. تحقق من شاشة الإشعارات المعروضة على شاشة الكمبيوتر الخاص بك.

**ملاحظة:**<br>تختفي شاشة الإشعارات إذا لم يتم اتخاذ أي إجراء خلال فترة زمنية محددة. مكنك تغيبر إعدادات الإشعارات مثل مدة العرض.

 $\blacksquare$ انقر في أي مكان في شاشة الإشعارات، باستثناء زر  $\blacksquare$ يتم عرض شاشة **سجل الفاكسات المستلمة**.

تحقق من التاريخ والمُرسِل في القامئة، ثم افتح الملف المستلَم بتنسيق PDF أو TIFF. .3

*ملاحظة:*

❏ *تتم إعادة تسمية الفاكسات المستلمة تلقائيًا باستخدام تنسيق التسمية التالي.*

*nnnnn\_xxxxxxxxxx\_YYYYMMDDHHMMSS) سنة/شهر/يوم/ساعة/دقيقة/ثانية، رقم المُرسِل)*

■ عكنك أيضًا فتح مجلد الفاكس المستلم مباشر ةً عند النقر بزر الماوس الأمن فوق الرمز. للحصول على مزيد من التفاصيل، راجع **إعدادات اختيارية**<br>في FAX *Utility* أو راجع تعليماته (المعروضة على النافذة الرئيسية).

#### **التحقق من وجود فاكسات جديدة (OS Mac(**

عكنك التحقق من وجود فاكسات جديدة باتباع إحدى الطرق التالية.لا تتوفر تلك الميزة سوى على أجهزة الكمبيوتر التي تم ضبتها على<br>"**حفظ" (حفظ الفاكسات على هذا ال<b>كم**سوتر) فقط.

❏افتح مجلد الفاكسات المستلمة (المحدد في **إعدادات الإخراج للفاكسات المستلمة**)

❏افتح مراقب استلام الفاكس وانقر فوق **التحقق من الفاكسات الجديدة الآن**.

❏إشعار بأن الفاكسات الجديدة تم استلامها

حدد **أرسل إليّ إشعارًا بالفاكسات الجديدة عبر رمز الإرساء الموجود في <b>مراقب استلام الفاكس > التفضيلات** في الأداة المساعدة للفاكس، سيظهر<br>رمز مراقبة استلام الفاكس الموجود على القاعدة لإعلامك بوصول فاكسات جديدة.

#### **افتح مجلد الفاكسات المستلمة من مراقبة الفاكسات المستلمة (OS Mac(**

ميكنك فتح مجلد الحفظ من الكمبيوتر المحددلاستلام الفاكسات عند تحديد **"حفظ" (حفظ الفاكسات على هذا الكمبيوتر)**.

- انقر فوق رمز مراقبة الفاكسات المستلمة الموجود في Dock لفتح **مراقب استلام الفاكس**. .1
	- حدد الطابعة وانقر فوق **فتح المجلد**، أو انقر مرتني فوق اسم الطابعة. .2
		- تحقق من التاريخ والمرسل في اسم الملف ثم افتح ملف PDF. .3

*تتم إعادة تسمية الفاكسات المستلمة تلقائيًا باستخدام تنسيق التسمية التالي. ملاحظة: nnnnn\_xxxxxxxxxx\_YYYYMMDDHHMMSS) سنة/شهر/يوم/ساعة/دقيقة/ثانية\_رقم المرسل) يتم عرض المعلومات التي يرسلها المرسل كرقم المرسل. قدلايتم عرض هذا الرقم وفقًا للمرسل.*

# **استخدام التخزين**

<span id="page-183-0"></span>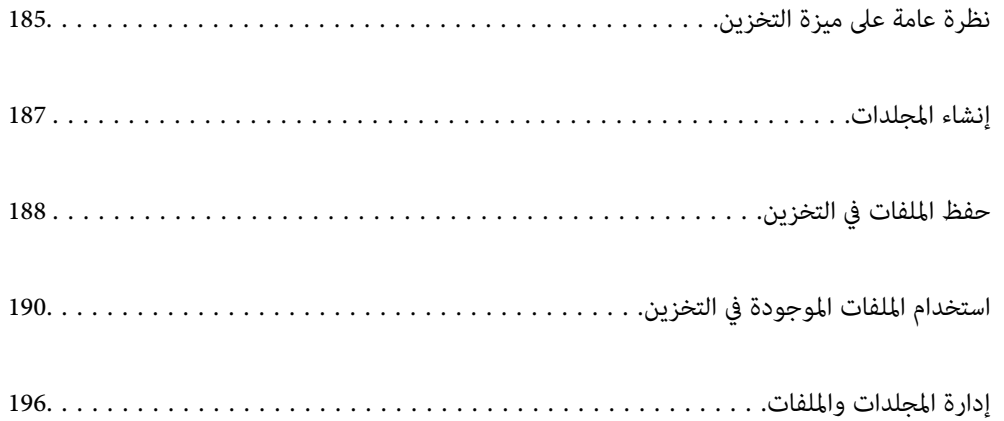

# **نظرة عامة على ميزة التخزين**

# **حول التخزين**

ميكنك تخزين الملفات على وحدة القرص الثابت المدمجة على الطابعة لعرضها أو طباعتها أو إخراجها في أي وقت.

تسمى المساحة التي تخزن فيها الملفات "مجلدًا".

<span id="page-184-0"></span>يتيح لك تخزين الملفات المستخدمة بصورة متكررة طباعة الملفات بسرعة وسهولة أو إرفاقها بالبريد الإلكتروين دون استخدام جهاز كمبيوتر.

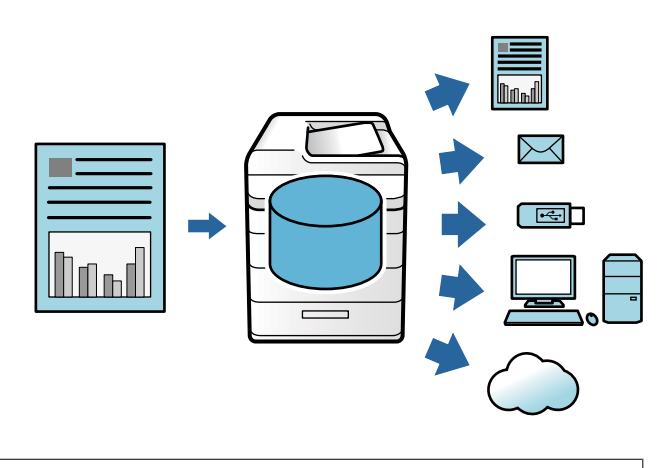

## *هام:*c

*قد تُفقد البيانات الموجودة في المجلد أو تتلف في الحالات التالية.*

- ❏ *عند التأثر بالكهرباء الساكنة أو الضوضاء الإلكترونية.*
	- ❏ *عند الاستخدام بصورة غري صحيحة*
	- ❏ *عند حدوث مشكلة أو خضوع الطابعة للإصلاحات*
		- ❏ *عند تلف الطابعة بسبب كارثة طبيعية*

لا تتحمل شركة Epson أي مسؤولية عن أي خسائر في البيانات أو تلف البيانات أو غيرها من المشكلات لأي سبب من الأسباب، عا في ذلك تلك<br>المذكورة أعلاه وضمن فترة الضمان. كن على علم بأننا لسنا مسؤولين أيضًا عن استعادة البيانات المفقو

#### **معلومات ذات صلة**

- | "إعدادات وحدة [التخزين" في](#page-432-0) الصفحة 433
	- | "مواصفات [التخزين" في](#page-466-0) الصفحة 467

# **أنواع المجلدات**

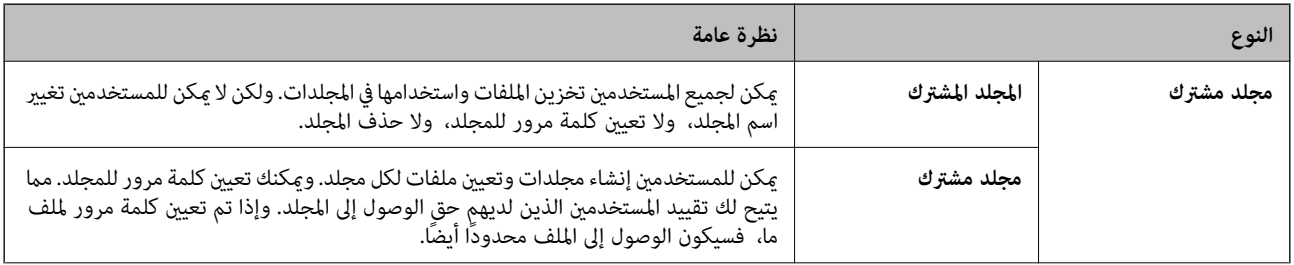

<span id="page-185-0"></span>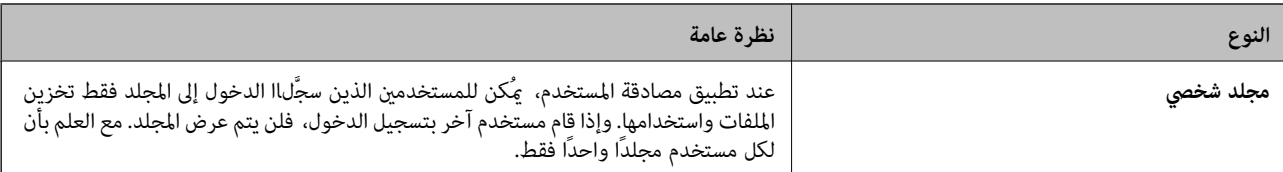

# **دليل شاشة المجلد**

# **تكوين شاشة List Folder**

حدد **وحدة التخزين** على الشاشة الرئيسية لعرض شاشة **List Folder**.

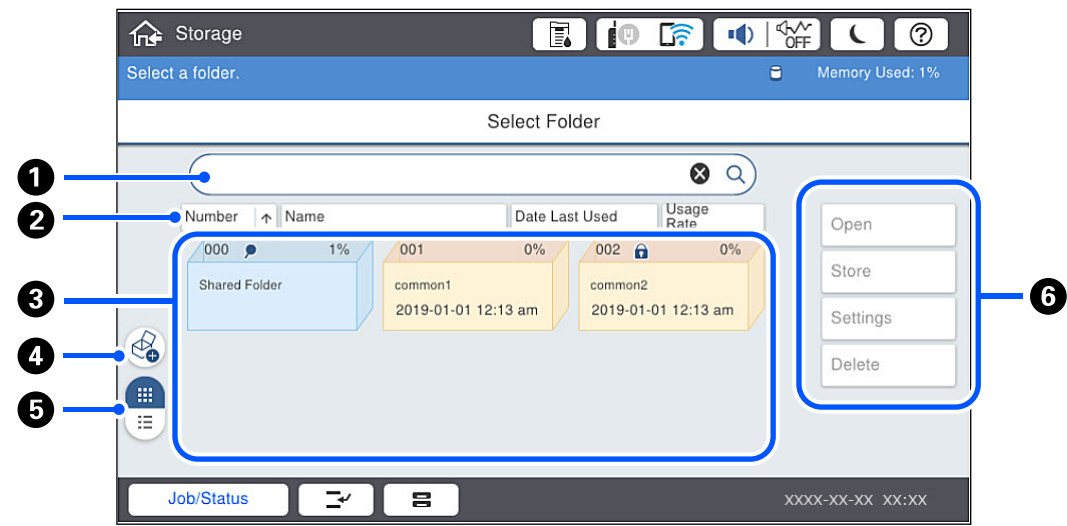

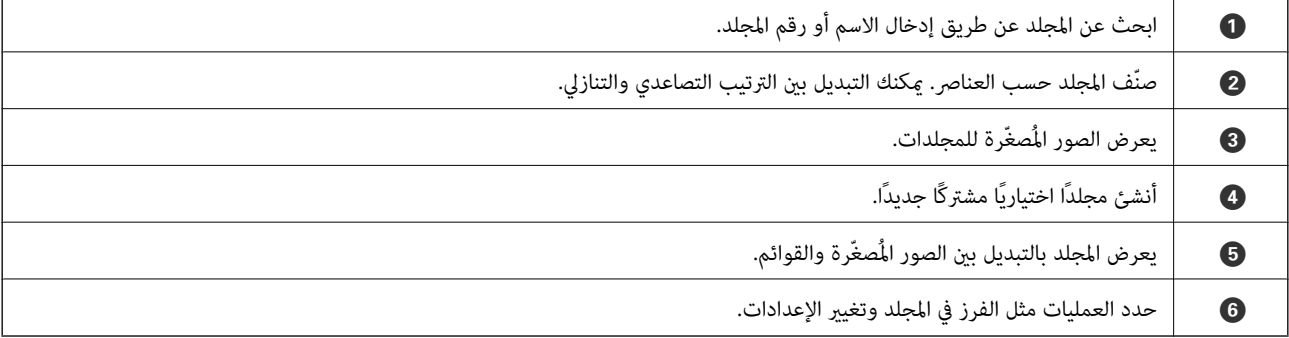

### **تكوين شاشة قامئة الملفات**

<span id="page-186-0"></span>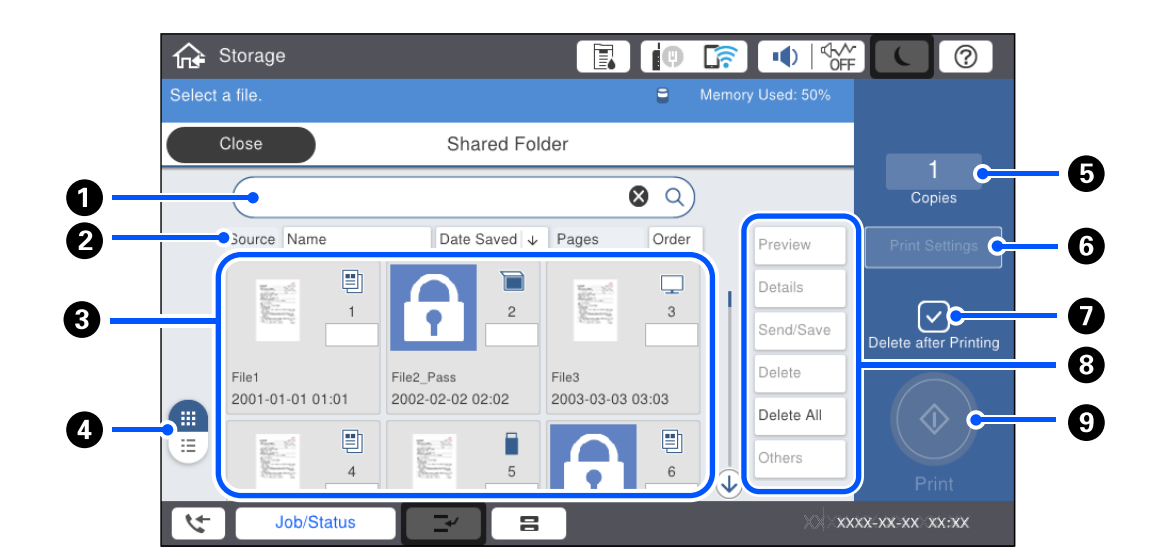

حدد مجلدًا على شاشة **List Folder**، ثم حدد فتح لعرض قامئة بالملفات التي يحتوي عليها المجلد.

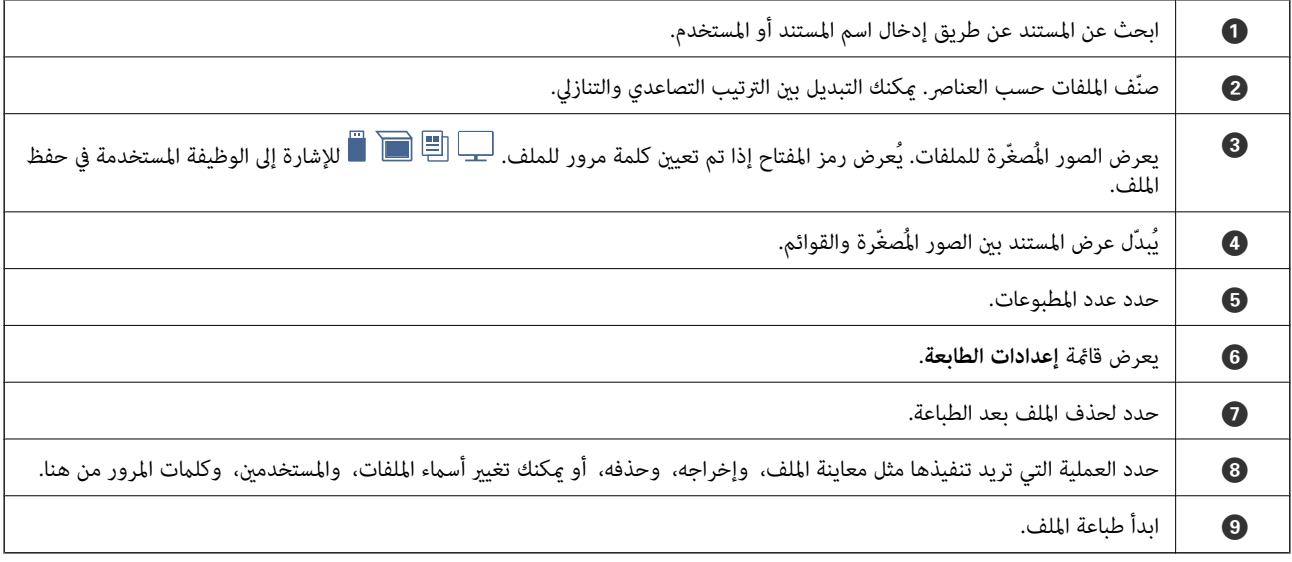

# **إنشاء المجلدات**

يمكن لأي مسؤول أو مستخدم إنشاء مجلد مشترك. ومع ذلك، <sub>ت</sub>مكن للمستخدم إنشاء مجلدات مشتركة فقط عند ضبط إعداد **الإعدادات**> **إعدادات** عامةً > إعدادات وحدة التخزين > التحكم في الوصول إلى المجلّد المشترك > وصول على مسموح به وضبط إعداد صلاحية التشغيل على<br>المستخدم.

يتعذر على المستخدم إنشاء **مجلد شخصي**.

- حدد **وحدة التخزين** في لوحة تحكم الطابعة. .1
	- $\frac{1}{2}$  and  $\frac{1}{2}$ .
- قم بتعيين كل عنصر في شاشة إعدادات وحدة التخزين. $^3$
- رقم المجلد: يتم تعين الأرقام غبر المستخدمة تلقائيًا.  $\square$
- ❏اسم المجلد (مطلوب): أدخل أي اسم يتكون من 30 حرفًا. ميكنك إدخال أي اسم موجود بالفعل.
- <span id="page-187-0"></span> $\Box$  كلمة مرور المجلد: قم بالتعيين على حماية كلمة مرور المجلد. عند تعيين كلمة مرور، تتم مطالبتك بكلمة المرور عند حفظ الملفات في<br>المجلد، أو عرض الملفات في المجلد، أو تشغيل المجلد.
- ❏إعدادات الحذف التلقايئ للملفات: حدد ما إذا كنت تريد حذف الملف المحفوظ تلقائيًا أملا. حدد **تشغيل** لتعيني **فترة الانتظار حتى الحذف**. يتم حذف الملفات تلقائيًا عند انقضاء الفترة المحددة بعد آخر مرة تم فيها استخدام الملف. إذا لم يتم استخدام الملفات، يتم حذفها عند انقضاء الفترة المحددة بعد حفظها. عكن للمستخدم تعيين ذلك عند ضبط إعداد الإع**دادات > إعدادات عامة > إعدادات وحدة**<br>التخزين > التحكم في الوصول إلى المجلد المشترك > وصول على مسموح به وضبط إعداد صلاحية إعداد الحذف التلقائي

# **حفظ الملفات في التخزين**

# **حفظ بيانات المستندات الأصلية المراد نسخها في موقع التخزين**

ميكنك حفظ البيانات في موقع التخزين في وقت إجراء النسخ نفسه. ميكنك أيضًا حفظ البيانات في موقع التخزين.

- $\cdot$  ضع المستندات الأصلية.  $^{-1}$ "وضع المستندات [الأصلية" في](#page-39-0) الصفحة 40
	- حدد **نسخ** في لوحة تحكم الطابعة. .2
- حدد علامة التبويب **متقدم**، ثم حدد **تخزين الملفات**. .3
	- قم بتمكني إعداد **تخزين الملفات**. .4
	- قم بتخصيص الإعدادات.  $^5$ "تخزين [الملفات:" في](#page-116-0) الصفحة 117
		- اضغط على  $\Phi$ .

# **حفظ البيانات الموجودة على جهاز ذاكرة في موقع التخزين**

ميكنك حفظ البيانات في موقع التخزين في وقت إجراء الطباعة نفسه. ميكنك أيضًا حفظ البيانات في موقع التخزين.

- وصل جهاز الذاكرة في منفذ USB الموجود بالواجهة الخارجية للطابعة. .1 ["إدخال](#page-44-0) جهاز [USB](#page-44-0) [خارجي" في](#page-44-0) الصفحة 45
	- حدد **جهاز الذاكرة** في الشاشة الرئيسية. .2
	- .<br>3. حدد نوع الملف والملف الذي تريد حفظه.
- حدد علامة التبويب **متقدم**، ثم حدد **تخزين الملفات**. .4
	- حدد **تشغيل** ليكون إعداد **تخزين الملفات**. .5
- .<br>6. خصص المجلد، ثم غبرّ الإعدادات الأخرى إذا لزم الأمر. "خيارات القامئة [المتقدمةلإعدادات](#page-96-0) JPEG "في الصفحة 97 "خيارات القامئة [المتقدمةلإعدادات](#page-97-0) TIFF "في الصفحة 98 "خيارات القامًة المتقدمة لإعدادات PDF" في الصفحة 93 **ملاحظة:**<br>حدد ما إذا كنت تريد إجراء الطباعة في وقت حفظ البيانات نفسه في موقع التخزين أم لا من خيار **إعداد**.
	- اضغط على $\Phi$ .

## **حفظ المستندات من الكمبيوتر إلى موقع التخزين (Windows(**

يكنك تحديد مستند والحفظ في موقع التخزين عند طباعة مستند من برنامج تشغيل الطابعة. يمكنك أيضًا حفظ المستند في موقع التخزين دون الطباعة.

- في برنامج تشغيل الطابعة، افتح علامة تبويب **تشطيب** أو علامة تبويب **مزيد من الخيارات**. .1
	- حدد **حفظ في وحدة التخزين وطباعة** من **نوع المهمة**. .2 *لحفظ المستند في موقع التخزين دون الطباعة، حدد حفظ في وحدة التخزين من نوع المهمة. ملاحظة:*
		- انقر فوق **إعدادات**، واضبط الإعدادات مثل وجهة الحفظ، ثم انقر فوق **موافق**. .3 *إذاملتكن تعرف الرقم <sup>و</sup>كلمة المرور، فاتصل بالمسؤول الذي تتبعه. ملاحظة:*
- عنيّ العناصر الأخرى الموجودة بعلامة التبويب **رئيسي**، أو **تشطيب** أو **مزيد من الخيارات** حسب الضرورة، ثم انقر فوق **موافق**. .4 "علامة التبويب [رئيسي" في](#page-47-0) الصفحة 48 "علامة التبويب [تشطيب" في](#page-49-0) الصفحة 50 "علامة التبويب مزيد من [الخيارات" في](#page-51-0) الصفحة 52
	- انقر فوق **طباعة**. .5

**معلومات ذات صلة** | "الطباعة من كمبيوتر — [Windows "في](#page-46-0) الصفحة 47

## **حفظ المستندات من الكمبيوتر إلى التخزين (OS Mac(**

ميكنك تحديد مستند وحفظه في موقع تخزين أثناء طباعة مستند من برنامج تشغيل الطابعة. ميكنك أيضًا حفظ المستند في التخزين دون طباعة.

انقر فوق **إعدادات التخزين** على شاشة Utility Printer Epson. .1

- عنيّ الإعدادات مثل حفظ الوجهة، ثم انقر فوق **موافق**. .2
- من القامئة المنبثقة في برنامج تشغيل الطابعة، حدد **إعدادات الطباعة**. .3
- <span id="page-189-0"></span>حدد **حفظ في وحدة التخزين وطباعة** في **مصدر الورق**. .4 *حدد حفظ في وحدة التخزين لحفظ بيانات الطباعة في موقع تخزين المستخدم دون طباعة المستند. ملاحظة:*
	- اسبط العناصر الأخرى حسب الضرورة. . $^5$ 
		- انقر فوق **طباعة**. .6

**معلومات ذات صلة** | ["الطباعة](#page-78-0) من كمبيوتر — [OS Mac](#page-78-0) ["](#page-78-0)في [الصفحة](#page-78-0) 79 | "المزيد من خيارات إعدادات [الطباعة" في](#page-81-0) الصفحة 82

# **استخدام الملفات الموجودة في التخزين**

# **طباعة البيانات من موقع التخزين**

- حدد **وحدة التخزين** في لوحة تحكم الطابعة. .1
- حدد المجلد الذي يحتوي على الملف الذي ترغب في طباعته، ثم حدد **فتح**. .2
	- حدد الملف. .3
	- حدد عدد النسخ. .4
	- عينّ إعدادات الطباعة إذا لزم الأمر. $^5$ "المزيد من خيارات إعدادات [الطباعة" في](#page-191-0) الصفحة 192
		- اضغط على  $^{6}$ .

# **حفظ البيانات الموجودة في موقع التخزين في جهاز ذاكرة**

- حدد **وحدة التخزين** في لوحة تحكم الطابعة. .1
- حدد المجلد الذي يحتوي على الملف الذي ترغب في حفظه في جهاز ذاكرة ما، ثم حدد **فتح**. .2
	- حدد الملف. .3
	- حدد **إرسال/حفظ**. .4

- حدد **من وحدة التخزين إلى جهاز الذاكرة**. .5
- اضبط إعدادات الحفظ إذا لزم الأمر. .6 "المزيد من خيارات [إرسال/حفظ" في](#page-194-0) الصفحة 195
	- اضغط علىx. .7

# **إرسال الملفات الموجودة في موقع التخزين عبر البريد الإلكتروين**

قم بتهيئة خادم البريد الإلكتروين قبل الإرسال. "تهيئة خادم [البريد" في](#page-481-0) الصفحة 482

- حدد **وحدة التخزين** في لوحة تحكم الطابعة. .1
- حدد المجلد الذي يحتوي على الملف الذي ترغب في إرساله، ثم حدد **فتح**. .2
	- حدد الملف. .3
	- حدد **إرسال/حفظ**. .4
	- حدد **من وحدة التخزين إلى بريد إلكتروين**. .5
		- حدد المستلم. .6
	- .<br>7. عينٌ إعدادات الحفظ إذا لزم الأمر. "المزيد من خيارات [إرسال/حفظ" في](#page-194-0) الصفحة 195
		- اضغط على $\hat{\mathbb{Q}}$ .  $^8$

# **حفظ الملفات الموجودة في موقع التخزين في مجلد الشبكة أو في خدمات السحابة**

يتعني عليك إعداد مجلد الشبكة أو Connect Epson قبل أن تتمكن من حفظه. راجع ما يلي عند إنشاء مجلد مشترك على شبكة ما. "إنشاء مجلد [مشترك" في](#page-485-0) الصفحة 486 راجع موقع بوابة Connect Epson الإلكترونية التالي للاطلاع على التفاصيل. <https://www.epsonconnect.com/> (أوروبافقط) [http://www.epsonconnect.eu](http://www.epsonconnect.eu/)

- حدد **وحدة التخزين** في لوحة تحكم الطابعة. .1
- حدد المجلد الذي يحتوي على الملف الذي ترغب في حفظه في مجلد الشبكة أو خدمة السحابة، ثم حدد **فتح**. .2
	- حدد الملف. .3
- حدد **إرسال/حفظ**. .4
- <span id="page-191-0"></span>حدد **من وحدة التخزين إلى مجلد الشبكة أو FTP** أو **من وحدة التخزين إلى سحابة**. .5
	- .<br>6. حدد الوحمة.

*عند إجراء الحفظ في مجلد شبكة ما، أدخل مسار المجلد بالتنسيقات التالية. ملاحظة:*

❏ *عند استخدام SMB:\\ اسم المضيف\اسم المجلد*

❏ *عند استخدام FTP: ://ftpاسم المضيف/اسم المجلد*

❏ *عند استخدام FTPS: ://ftpsاسم المضيف/اسم المجلد*

❏ *عند استخدام (HTTPS (WebDAV: ://httpsاسم المضيف/اسم المجلد*

❏ *عند استخدام (HTTP (WebDAV: ://httpاسم المضيف/اسم المجلد*

- .<br>7. عنّ إعدادات الحفظ إذا لزم الأمر. "المزيد من خيارات [إرسال/حفظ" في](#page-194-0) الصفحة 195
	- اضغط على  $^{8}$ .

# **خيارات القامئة للطباعة أو الحفظ**

# **المزيد من خيارات إعدادات الطباعة**

*قدلاتتوفر العناصر حسب الإعدادات الأخرى التي أعددتها. ملاحظة:*

#### *الإعدادات الأساسية*

وضع الألوان:

حدد إعداد اللون سواء أكنت تطبع بطريقة عادية بـ **أبيض وأسود** أم ا**للون**. يُطبِّق **الإعدادات عند الحفظ** الإعدادات التي ضبطتها<br>للحفظ في التخزين.

#### إعداد الورق:

حدد إعدادات مصدر الورق الذي ترغب بالطباعة عليه.

#### تصغير /تكبر:

لتهيئة نسبة التكبر أو التصغير. اضغط على القيمة وحدد نسبة التكبر في نطاق من 25 إلى 400%.

الإعدادات عند الحفظ $\Box$ 

يُطبِّق الإعدادات التي ضبطتها للحفظ في التخزين.

#### $\Box$ تلقاء

يُكبِّر البيانات أو يُصغرها تلقائيًا لتناسب حجم الورقة الذي حددته.

```
❏تقليص لملاءمة الورقة
```
يطبع البيانات بحجم أصغر من قيمة تصغير *ا*تكبير لملاءمة حجم الورق. إذا كانت قيمة تصغير *ا*تكبير أكبر من حجم الورقة، ي*م*كن أن<br>تتم طباعة البيانات خارج حواف الورقة.

❏مقاس فعلي

يطبع بنسبة تكبير 100%.

❏4A→3A والأحجام الأخرى

يُكبر البيانات أو يُصغرها بصورة تلقائية لتناسب حجم الصفحة الذي حددته.

#### ثنايئ الوجه:

حدد المخطط ذا الوجهني.

#### ❏ثنايئ الوجه

حدد ما إذا كنت تريد الطباعة باستخدام وجهني أولا.

#### ❏التجليد

حدد موضع التجليد للطباعة على الوجهني.

#### متعدد الصفحات:

حدد تخطيط الطباعة.

#### صفحة مفردة  $\Box$

يطبع بيانات لها جانب واحد على ورقة واحدة.

#### ❏2 فأعلى

يطبع اثنين من البيانات لهما جانب واحد على ورقة واحدة بتخطيط صفحتين على الورقة. حدد ترتيب المخطط.

#### فأعلى  $4\,\square$

يطبع أربعة بيانات لها جانب واحد على ورقة واحدة بتخطيط أربع صفحات على الورقة. حدد ترتيب المخطط.

#### إنهاء:

#### $\Box$  إنهاء

حدد **ترتيب (ترتيب الصفحات)** لطباعة مستندات متعددة الصفحات مرتبة وموزعة في مجموعات. حدد **مجموعة (نفس**<br>ا**لصفحات)** لطباعة مستندات متعددة الصفحات عن طريق الحصول على الصفحات المرقمة نفسها كمجموعة.

#### ❏إخراج الورق

إذا حددت فرز بالتدوير، ميكنك الطباعة بالتناوب في الاتجاه الرأسي وفي الاتجاه الأفقي.

### كُتيب:

حدد تلك الإعدادات عندما تريد إنشاء كتيب من مطبوعاتك.

#### ❏كُتيب

يسمح لك بإنشاء كتيب من مطبوعاتك.

#### ❏التجليد

حدد موضع التجليد للكتيب.

#### عامش التحليد  $\Box$

حدد هامش التجليد. مكنك تعيين من 0 إلى 50 ملم كهامش تجليد مقدار زيادة 1 ملم.

#### ❏الغلاف

يسمح لك بإضافة أغطية خلفية للكتيب.

❏إعداد الورق

حدد مصدر الورق الذي قمت بتحميل الورق للأغطية من خلاله.

#### ❏الغلاف الأمامي

حدد إعدادات الطباعة للغطاء الأمامي. إذامل تكن ترغب في طباعة الغطاء الأمامي، فحدد **عدم الطباعة**.

#### ❏الغلاف الخلفي

حدد إعدادات الطباعة للغطاء الخلفي. إذامل تكن ترغب في طباعة الغطاء الخلفي، فحدد **عدم الطباعة**.

#### *متقدم*

#### الغلاف والورقة العازلة

#### ❏الغلاف

حدد تلك عندما تريد إضافة أغطية إلى مطبوعاتك.

#### ❏الغلاف الأمامي

يسمح لك بإضافة أغطية أمامية للمطبوعات. إذا قمت بتحميل الورق للغطاء، فحدد مصدر الورق من **إعداد الورق.** إذا لم تكن<br>ترغب في طباعة الغطاء الأمامي، فحدد **عدم الطباعة في وضع الطباعة**.

#### ❏الغلاف الخلفي

يسمح لك بإضافة أغطية خلفية للمطبوعات. إذا قمت بتحميل الورق للغطاء، فحدد مصدر الورق من **إعداد الورق**. إذا لم تكن<br>ترغب فى طباعة الغطاء الخلفي، فحدد **عدم الطباعة في وضع الطباعة**.

#### ❏الورقة العازلة

حدد تلك الإعدادات عندما تريد إدخال الأوراق العازلة في المطبوعات.

#### ❏نهاية المهمة

يسمح لك بإدخال الأوراق العازلة لكل مهمة طباعة. إذا قمت بتحميل الورق من أجل الأوراق العازلة، فحدد مصدر الورق<br>من إ**عداد الورق**.

#### نهاية المجموعة  $\Box$

يسمح لك بإدخال ورقة عازلة لكل مجموعة. إذا قمت بتحميل الورق من أجل الأوراق العازلة، فحدد مصدر الورق من **إعداد**<br>ا**لورق**. كما <sub>ت</sub>كنك أيضًا تحديد الفاصل الزمني لإدراج الأوراق العازلة من ا**لورقات لكل مجموعة**.

#### ❏نهاية الصفحة أو الفصل

يسمح لك بضبط الإعدادات لإدراج الأوراق العازلة الخاصة بالفصول في الصفحات التي تريد إدراجها. تُحفظ قيم الإعداد<br>وتُعرض في قامًة. مكنك التحقق من تفاصيل الإعدادات من خلال تحديد الإعداد من القامًة. مكنك أيضًا تحرير الإعداد أو<br>ح

#### هامش التجليد:

حدد هامش التجليد وموضع التجليد للطباعة على الوجهني.

#### تقليص لملاءمة الورقة:

يطبع البيانات بحجم أصغر من قيمة تصغير/تكبير لملاءمة حجم الورق. إذا كانت قيمة تصغير/تكبير أكبر من حجم الورقة، عكن أن<br>تتم طباعة البيانات خارج حواف الورقة.

#### درج المخرجات:

حدد درج إخراج الوقت المطلوب استخدامه للمطبوعات.

#### ترقيم الصفحات:

❏ترقيم الصفحات

حدد **تشغيل** لطباعة أرقام الصفحات على مطبوعاتك.

#### ❏التنسيق

حدد تنسيق ترقيم الصفحات.

#### موضع الطابع $\Box$

حدد وضع ترقيم الصفحات.

#### ❏تغيري الترقيم

<span id="page-194-0"></span>حدد الصفحة التي تريد طباعة رقم الصفحة عليها. حدد **رقم صفحة البداية** لتحديد الصفحة التي يجب بدء طباعة رقم الصفحة<br>بها. عكنك أيضًا تحديد رقم صفحة البداية في ا**لرقم المطبوع الأول.** 

#### ❏الحجم

حدد حجم الرقم.

#### ❏خلفية

حدد ما إذا كنت تريد جعل خلفية رقم الصفحة باللون الأبيض أو لا. إذا حددت **أبيض**، عكنك رؤية رقم الصفحة بوضوح إذا لم تكن<br>خلفية البيانات باللون الأبيض.

#### تحريك موضع الطباعة:

حدد موضع الطباعة على الورق. حدد الهوامش لأعلى الورقة ويسارها.

#### **المزيد من خيارات إرسال/حفظ**

#### *ملاحظة:*

❏ *ستُطبق الإعدادات التي تم تحديدها عند حفظ الملف في موقع التخزين تلقائيًا وذلك بناءً على العناصر.*

❏ *قدلاتتوفر العناصر حسب الإعدادات الأخرى التي أعددتها.*

#### أبيض وأسود/اللون:

حدد لون الملف عند الإرسال أو الحفظ.

#### تنسيق الملف:

حدد تنسيق الملف.

عند تحديد PDF/A، أو PDF/A أو TIFF كتنسيق ملف، حدد ما إذا كنت تريد حفظ كل المستندات الأصلية كملف واحد (متعدد<br>الصفحات) أو حفظ كل مستند أصلي بصورة منفصلة (صفحة واحدة).

عدل الضغط $\Box$ 

حدد درجة ضغط الصورة.

#### ❏إعدادات PDF:

في حال حددت PDF كإعداد لتنسيق الحفظ، استخدم تلك الإعدادات لحامية الملفات المحفوظة بتنسيق PDF. لإنشاء ملف بتنسيق PDF يتطلب كلمة مرور عند الفتح، عيِّن كلمة مرور فتح المستند. لإنشاء ملف بتنسيق PDF يتطلب<br>كلمة مرور عند الطباعة أو التحرير، عيِّن كلمة مرور الأذونات.

```
الدقة:
                                                     حدد مستوى الدقة.
                                                                      الموضوع:
أدخل موضوعًا لرسالة البريد الإلكتروين باستخدام حروف أبجدية رقمية ورموز.
                                               الحد الأقصى لحجم الملف المرفق:
    حدد الحد الأقصى لحجم الملف الذي ميكن إرفاقه برسالة البريد الإلكتروين.
                                                                    اسم الملف:
                                                    ❏بادئة اسم الملف:
         أدخل سابقة لاسم الصور باستخدام أحرف أبجدية رقمية ورموز.
                                                       اضافة التاريخ: \Boxأضف التاريخ لاسم الملف.
                                                        اضافة وقت: \squareأضف الوقت لاسم الملف.
                                                                  تشفير البريد:
                                تشفري رسائل البريد الإلكتروين عند الإرسال.
                                                               التوقيع الرقمي:
```
إضافة توقيع رقمي للرسائل الإلكترونية.

# **إدارة المجلدات والملفات**

#### **البحث عن مجلدات وملفات**

ميكنك استخدام الكلامت الأساسية التالية للبحث عن المجلدات والملفات. ❏عند البحث عن مجلد، أدخل رقم المجلد أو اسمه. ❏عند البحث عن ملف، أدخل اسم الملف أو اسم المستخدم.

- حدد **وحدة التخزين** في لوحة تحكم الطابعة. .1
- $^2$ . أدخل الكلمات الأساسية في نافذة البحث في شاشة Folder List. "تكوين شاشة **[List Folder](#page-185-0)** "في الصفحة 186 عند البحث عن الملفات، أدخل الكلامت الأساسية في نافذة البحث في شاشة قامئة الملفات.

# **حذف الملفات المخزنة في المجلد**

حدد **وحدة التخزين** في لوحة تحكم الطابعة. .1

- حدد المجلد الذي يحتوي على الملف الذي ترغب في حذفه، ثم حدد **فتح**. .2
	- حدد الملف، ثم حدد **حذف**. .3 ميكنك حذف ملفات متعددة في الوقت نفسه.

# **تغيري فترة التخزين أو تعيني عدم الحذف مطلقًا**

يتم الاحتفاظ بالملفات المحفوظة في المجلد افتراضيًا ولايتم حذفها تلقائيًا.

يكن للمسؤولين والمستخدمين تغيير فترة التخزين أو تعيين عدم الحذف مطلقًا. ومع ذلك، عكن للمستخدم تغيير فترة التخزين أو تعيين عدم الحذف مطلقًا فقط عند ضبط إعداد الإعدادات > إعدادات عامة > إعدادات وحدة التّخزين > التحكم في الوصول إلى المجلد المشترك > وصول على<br>مسموح به وضبط إعداد صلاحية إعداد الحذف التلقائي على المستخدم.

- حدد **وحدة التخزين** في لوحة تحكم الطابعة. .1
- حدد **إعدادات عامة**> **إعدادات وحدة التخزين** >**إدارة ملفات المجلد المشترك**. .2
	- قرّ الفترة حتى حذف الملفات.  $^3$

### **حذف المجلدات**

ميكن للمسؤولنيوالمستخدمنيحذفالمجلداتالمشتركة. ومع ذلك، ميكن للمستخدم حذفمجلداتمشتركةفقطعند ضبطإعداد**الإعدادات**> **إعداداتعامة**>**إعداداتوحدةالتخزين** >**التحكم في الوصول إلى المجلدالمشترك** >**وصول** على**مسموح به**وضبط إعداد **صلاحيةالتشغيل** على **المستخدم**.

- حدد **وحدة التخزين** في لوحة تحكم الطابعة. .1
- حدد المجلد التي ترغب في حذفه، ثم حدد **حذف**. .2

 $\Box$ يجب على المستخدمين إدخال كلمة المرور لحذف المجلدات المحمية بكلمة المرور. ومع ذلك، عكن للمستخدمين حذف المجلدات دون<br>إدخال كلمة المرور.

■ يتعذر على المستخدمين حذف المجلدات التي تحتوي على مجلدات محمية بكلمة مرور. ومع ذلك، عكن للمسؤولين حذف المجلدات في<br>هذا الموقف.

❏يتم أيضًا حذف الملفات الموجودة في المجلد عند حذف المجلد.

#### **تقييد عمليات تشغيل المجلدات المشتركة**

قم بتعيين ما إذا كان يجب السماح للمسؤول فقط بتشغيل المجلدات المشتركة أو للمستخدمين الآخرين أيضًا.

- حدد **الإعدادات** في لوحة تحكم الطابعة. .1
- حدد **إعدادات عامة**> **إعدادات وحدة التخزين** >**التحكم في الوصول إلى المجلد المشترك** > **صلاحية التشغيل**. .2
	- حدد **المستخدم** أو **المسؤول فقط**. .3

# **صيانة الطابعة**

<span id="page-197-0"></span>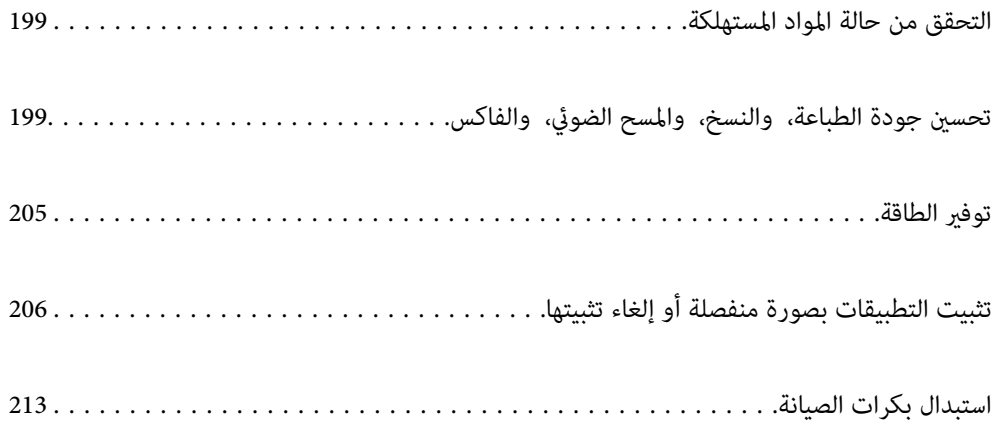

# **التحقق من حالة المواد المستهلكة**

<span id="page-198-0"></span>ميكنك التحقق من المستويات التقريبية للحبر ومدة الخدمة التقريبية لعلبة الصيانة من لوحة التحكم أو من الكمبيوتر.

# **التحقق من مستويات الحبر**

**التحقق من لوحة التحكم**

اضغط على في الشاشة الرئيسية وحدد **المواد المستهلكة/مواد أخرى** لعرض مستويات الحبر التقريبية المتبقية.

تم تركيب خرطوشتي حبر أسود في هذه الطابعة. نظرًا لإمكانية التبديل بين خراطيش الحبر تلقائيًا، عكنك الاستمرار في الطباعة حتى في حالة<br>انخفاض مستوى الحبر في واحدة منها.

عند استخدام برنامج تشغيل الطابعة، ميكنك أيضًا التحقق من خلال الكمبيوتر الخاص بك.

*ميكنك الاستمرار في الطباعة أثناء عرض رسالة انخفاض مستوى الحبر. استبدل خرطوشات الحبر عند الحاجة. ملاحظة:*

**معلومات ذات صلة**

| "استبدال [خرطوشة](#page-282-0) الحبر" في الصفحة 283

# **التحقق من المساحة المتوفرة في علبة الصيانة**

**التحقق من لوحة التحكم** اضغط على في الشاشة الرئيسية وحدد **المواد المستهلكة/مواد أخرى** لعرض المساحة التقريبية المتوفرة في علبة الصيانة. عند استخدام برنامج تشغيل الطابعة، ميكنك أيضًا التحقق من خلال الكمبيوتر الخاص بك.

> **معلومات ذات صلة** | "حان الوقت لاستبدال صندوق [الصيانة" في](#page-282-0) الصفحة 283

# **تحسني جودة الطباعة، والنسخ، والمسح الضويئ، والفاكس**

# **التحقق من الفوهات المسدودة**

إذا انسدت الفوهات، فسوف تصبح المطبوعات باهتة أو تظهر أشرطة مرئية أو ألوان غير متوقعة. عندما توجد مشكلة في جودة الطباعة أو عند<br>طباعة كميات كبيرة، فإننا نوصي باستخدام ميزة التحقق من الفوهات. في حال انسداد الفوهات، نظِّف ر

## *هام:*c

لا تفتح خرطوشة الحبر أو توقف تشغيل الطابعة أثناء تنظيف الرأس. في حالة عدم اكتمال تنظيف الرأس، قد لا تتمكن من الطباعة.

#### *ملاحظة:*

- ❏ *ولأن تنظيف رأس الطباعة يستخدم بعض الحبر، فرمبالاتعمل عندما يكون مستوى الحبر منخفض.*
- ط يتسبب الجفاف في حالات الانسداد. لمنع جفاف رأس الطباعة، احرص دامًاً على إيقاف تشغيل الطابعة بالضغط على الزر **ل<sup>ل</sup>.** لا تفصل الطابعة أثناء<br>تشغيل الطاقة.
	- اضغط على **الإعدادات** في الشاشة الرئيسية. .1
		- اضغط على **الصيانة**. .2
	- اضغط على **التحقق من فوهات رأس الطباعة**. .3
	- اتبع التعليامت المعروضة على الشاشة لتحديد مصدر الورق الذي تحمل فيه ورقًا عاديًا بحجم 4A. .4
		- اتبع الإرشادات المعروضة على الشاشة لطباعة <sub>ت</sub>موذج فحص الفوهة. . $^5$
		- تحقق من النموذج المطبوع لمعرفة ما إذا كانت فوهات رأس الطباعة مسدودة أم لا. $^6$ في حالة عدم انسداد الفوهات، اضغط على **موافق** للإنهاء. موافق

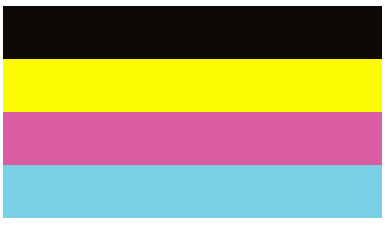

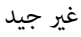

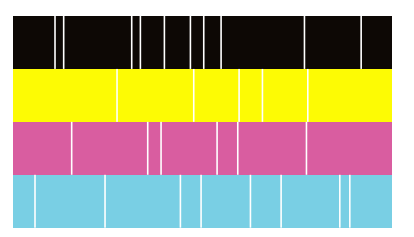

- في حال انسداد الفوهات، اضغط على **غري جيد** لتنظيف رأس الطباعة. .7
- <sup>8.</sup> بعد انتهاء عملية التنظيف، اطبع *ف*وذج فحص الفوهة مرة أخرى للتأكد من عدم وجود أي انسداد. إذا ظلت الفوهات مسدودة، فأعد عملية<br>تنظيف الرأس وقم بإجراء فحص الفوهة.

#### **منع انسداد الفوهات**

استخدم دامئًا زر الطاقة عند تشغيل الطابعة وإيقاف تشغيلها.

تأكد من إيقاف تشغيل مصباح الطاقة قبل فصل سلك الطاقة.

الحبر نفسه عكن أن يجف إذا لم تتم تغطيته. يشبه الأمر قمامًا وضع غطاء على قلم حبر أو قلم زيتي لمنعه من الجفاف، تأكد من تغطية رأس الطباعة<br>بشكل صحيح لمنع الحبر من الجفاف.

عند فصل سلك الطاقة أو انقطاع التيار الكهربائي أثناء تشغيل الطابعة، قد لا تتم تغطية رأس الطباعة بشكل صحيح. إذا تم ترك رأس الطباعة دون<br>تغطية، فقد يتعرّض للجفاف مما يؤدي إلى انسداد الفتحات (منافذ الحبر).

في هذه الحالات، قم بتشغيل الطابعة وإيقاف تشغيلها مرة أخرى بأسرع وقت ممكن لتغطية رأس الطباعة.

# **تنظيف زجاج الماسحة الضوئية**

عند تلطخ النسخ أو الصور الممسوحة ضوئيًا، نظّف زجاج الماسحة الضوئية.

<mark>\/</mark><br>كن حذراً حتى لا تنحشر يدك أو أصابعك عند فتح غطاء المستندات أو إغلاقه. قد يؤدي عدم الالتزام بذلك إلى تعرضك لخطر الإصابة.

*هام:*c *لاتستخدم الكحول أو الترن لتنظيف الطابعة. فقد تتسبب هذه المواد الكيميائية في تلف الطابعة.*

افتح غلاف المستندات. .1

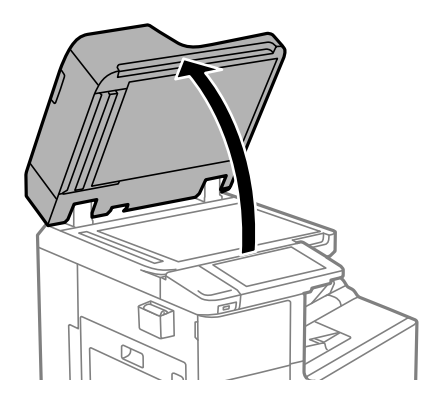

 $\cdot$ خذ قطعة قماش التنظيف من حامل قطعة قماش التنظيف.  $^2$ 

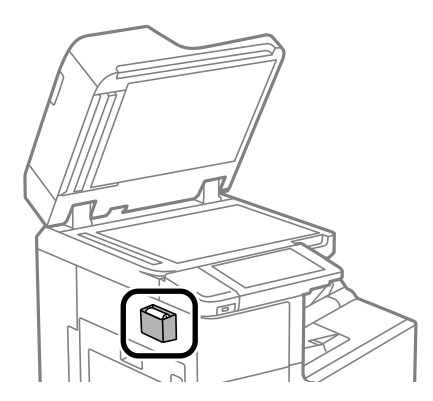

<span id="page-201-0"></span>استخدم قطعة قماش التنظيف لتنظيف سطح زجاج الماسحة الضوئية. $^3$ 

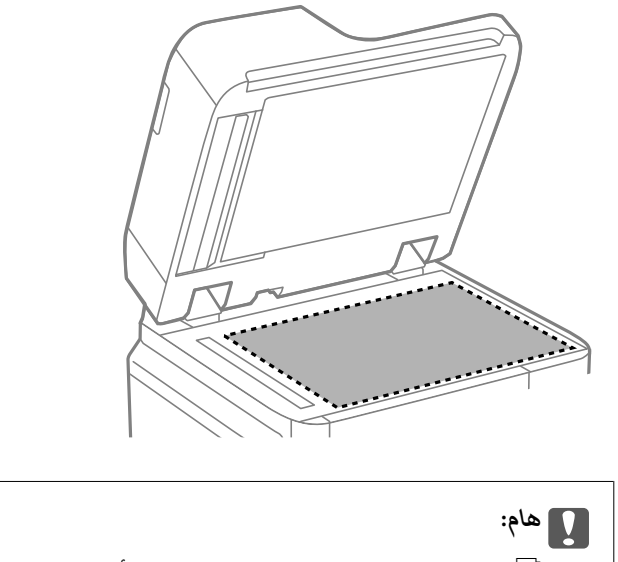

- في حال تلطخ السطح الزجاجي ببقع الشحم أو بعض المواد الأخرى صعبة الإزالة، استخدم كمية صغيرة من منظف الزجاج وقطعة<br>قماش ناعمة لإزالتها. امسح كل السائل المتبقي.
	- ❏ *لاتضغط على السطح الزجاجي بشدة.*
	- يرجى الانتباه حتى لا تتسبب في خدش السطح الزجاجي أو إتلافه. قد يقلل السطح الزجاجي التالف من جودة المسح الضوئي.
		- أعِد قطعة قماش التنظيف إلى حامل قطعة قماش التنظيف.  $^4$

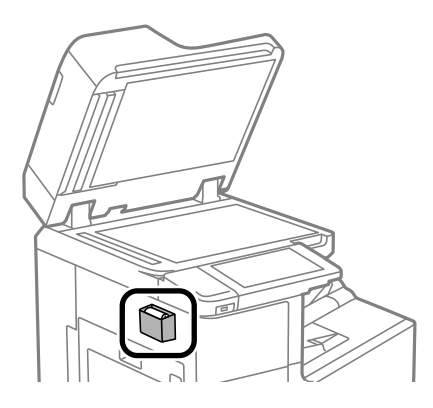

أغلق غلاف المستندات. .5

## **تنظيف وحدة التغذية التلقائية للمستندات**

عند تلطخ المستندات أو الصور الممسوحة ضوئيًا من وحدة التغذية التلقائية للمستندات أو في حالة عدم تغذية المستندات الأصلية بشكل صحيح في<br>وحدة التغذية التلقائية للمستندات، قم بتنظيف وحدة التغذية التلقائية للمستندات.

*هام:*c *لاتستخدم الكحول أو الترن لتنظيف الطابعة. فقد تتسبب هذه المواد الكيميائية في تلف الطابعة.*

 $\,$ افتح غطاء وحدة التغذية التلقائية للمستندات (ADF).  $^1$ 

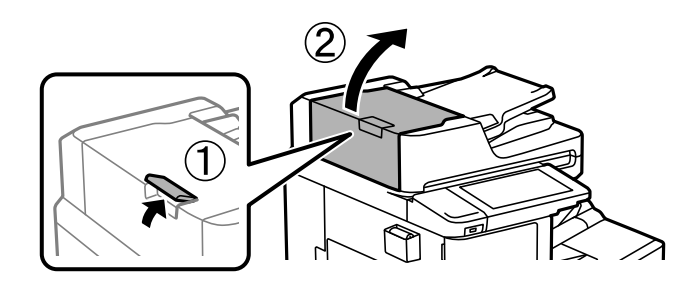

استخدم قطعة قماش ناعمة ومبللة لتنظيف البكرة والأجزاء الداخلية لوحدة التغذية التلقائية للمستندات. . $^2$ 

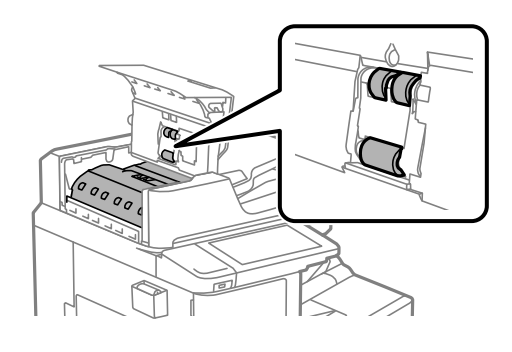

*هام:*c ❏ *قد يؤدي استخدام قطعة قامش جافة إلى إتلاف سطح الأسطوانة.* ❏ *استخدم وحدة التغذية التلقائية للمستندات بعد تجفيف الأسطوانة.*

> $^3$ . أغلق غطاء وحدة التغذية التلقائية للمستندات (ADF). اضغط على الذراع حتى يستقر في مكانه.

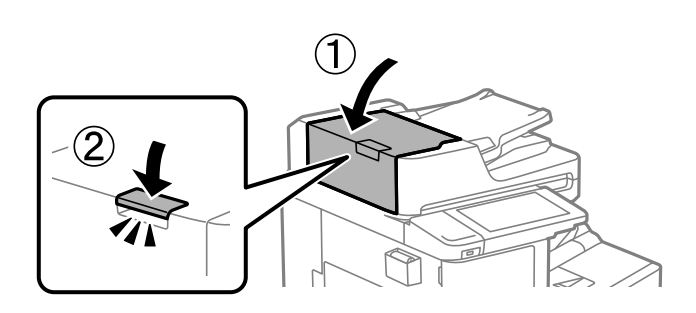

افتح غلاف المستندات. .4

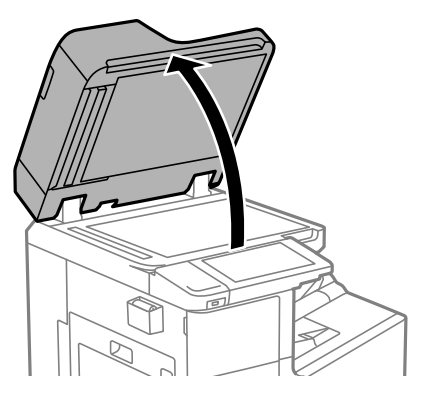

ن خذ قطعة قماش التنظيف من حامل قطعة قماش التنظيف.

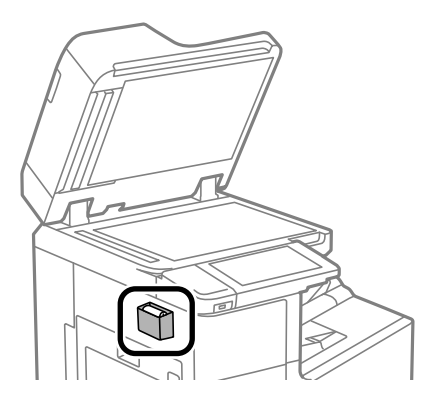

استخدم قطعة قماش التنظيف لتنظيف الجزء المعروض في الشكل التوضيحي. . $\epsilon$ 

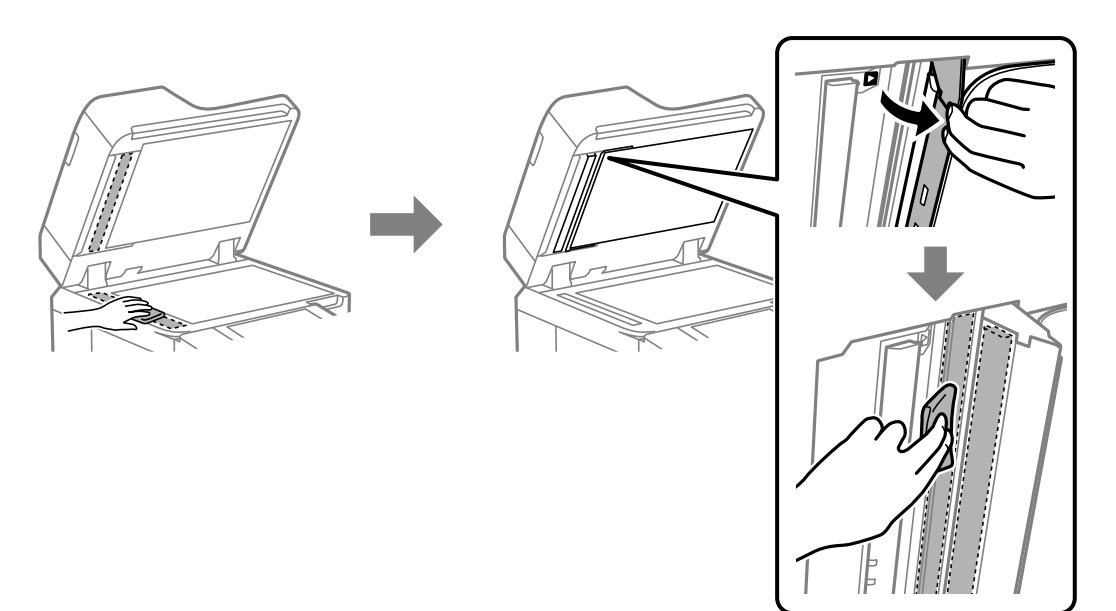

<span id="page-204-0"></span>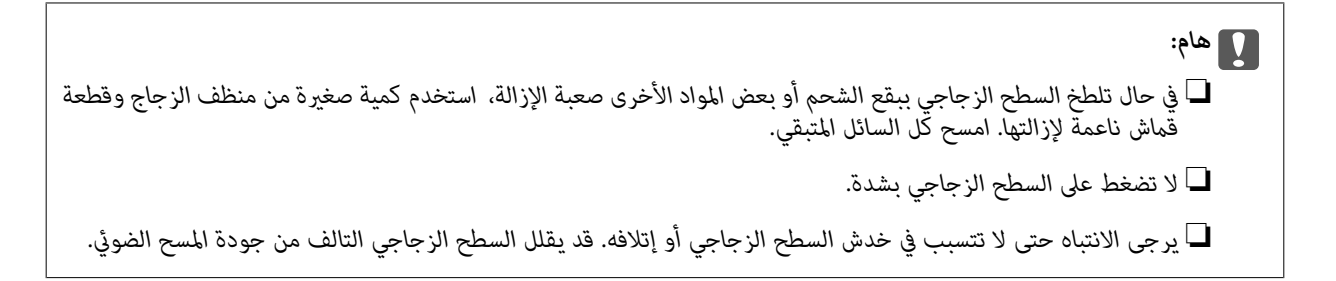

ن أعد قطعة قماش التنظيف إلى حامل قطعة قماش التنظيف.  $^7$ 

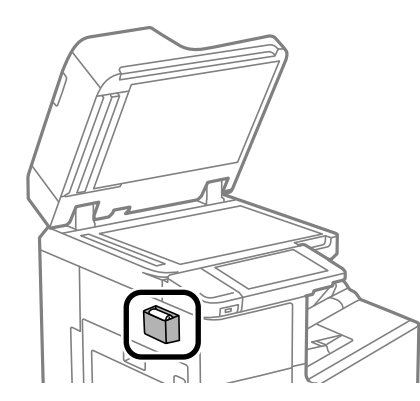

أغلق غلاف المستندات. .8

# توفير الطاقة

تدخل الطابعة في وضع السكون أو يتم إيقاف تشغيلها تلقائيًا في حالة عدم إجراء أي عمليات لفترة معينة. عكنك ضبط الوقت قبل تطبيق إدارة<br>الطاقة. ستؤثر أي زيادة على فعالية استهلاك المنتج للطاقة. يرجى مراعاة البيئة المحيطة قبل إجرا

وحسب مكان الشراء، قد تشتمل الطابعة على ميزة تتيح إيقاف تشغيلها تلقائيًا إذامل يتم توصيلها بالشبكة خلال 30 دقيقة.

# **توفري الطاقة (لوحة التحكم)**

- حدد **الإعدادات** في الشاشة الرئيسية. .1
- حدد **إعدادات عامة**>**الإعدادات الأساسية**. .2
	- نفِّذ أحد الإجراءات التالية. $^3$

*قد يشتمل المنتج على ميزة إعدادات إيقاف تشغيل أو مؤقت إيقاف الطاقة حسب مكان الشراء. ملاحظة:*

حدد موقت النوم أو إعدادات إيقاف تشغيل > إيقاف تشغيل في حالة عدم النشاط أو إيقاف تشغيل في حالة الفصل ثم اضبط<br>الاعدادات.

❏حدد **موقت النوم** أو **مؤقت إيقاف الطاقة** ثم اضبط الإعدادات.

# **تثبيت التطبيقات بصورة منفصلة أو إلغاء تثبيتها**

<span id="page-205-0"></span>وصِّل الكمبيوتر بالشبكة وثبِّّت أحدث إصدار للتطبيقات من موقع الويب. سجِّل دخولك إلى جهاز الكمبيوتر الخاص بك كمسؤول. أدخل كلمة مرور<br>المسؤول إذا طالبك الكمبيوتر بذلك.

### **تثبيت التطبيقات بصورة منفصلة**

*عند إعادة تثبيت أي تطبيق، يجب إزالة تثبيته أولا.ً ملاحظة:*

- تأكد من إمكانية اتصال الطابعة بالكمبيوتر، واتصال الكمبيوتر بالإنترنت.  $^1$ 
	- .2 .EPSON Software Updater تشغيل ابدأ

تعد لقطة الشاشة مُوذجًا على Windows.

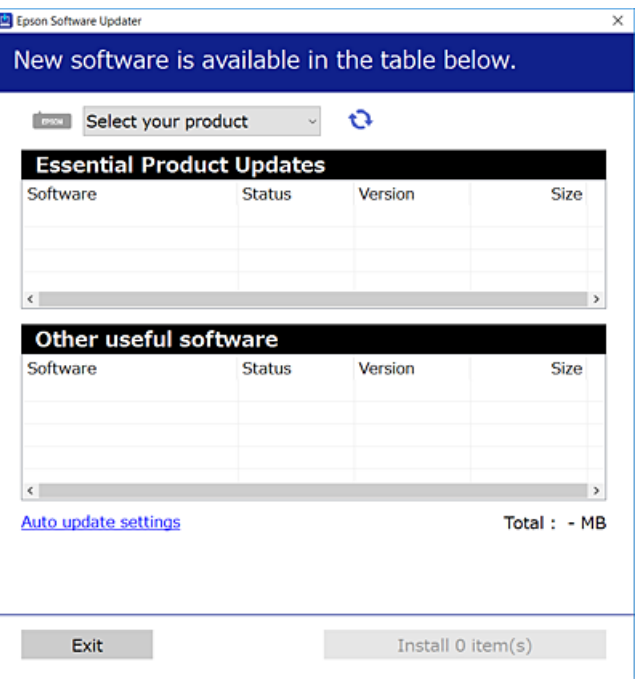

- بالنسبة لنظام التشغيل Windows، حدد طابعتك، ثم انقر فوق  $\bigoplus$  للتحقق من وجود أحدث الإصدارات المتوفرة من التطبيقات.  $^3$ 
	- حدد العناصر التي ترغب في تثبيتها أو تحديثها، ثم انقر فوق زر التثبيت. .4

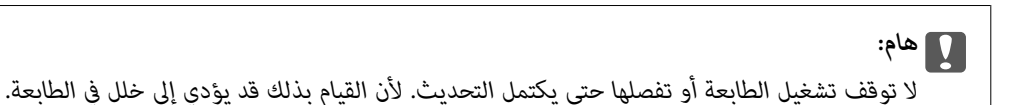

#### *ملاحظة:*

❏ *ميكنك تنزيل أحدث التطبيقات من موقع Epson على الويب. [http://www.epson.com](http://www.epson.com/)*

 $\Box$  إذا كنت تستخدم نظام تشغيل Windows Server فلا يمكنك استخدام Epson Software Updater. نزّل أحدث التطبيقات من موقع *Epson* على<br>الويب.

#### **معلومات ذات صلة**

- ♦ "تطبيق لتحديث البرنامج والبرامج الثابتة (EPSON Software Updater)" في الصفحة 410
	- | "إلغاء تثبيت [التطبيقات" في](#page-208-0) الصفحة 209

## **التحقق من تثبيت برنامج تشغيل طابعة Epson الأصلي — Windows**

ميكنك التحقق من تثبيت برامج التشغيل الأصلية لطابعة Epson على جهاز الكمبيوتر الخاص بك من خلال استخدام إحدى الطرق الآتية. حدد **لوحة التحكم** >**عرض الأجهزة والطابعات** (**الطابعات**, **الطابعات والفاكسات**), ثم قم بالآيت لفتح نافذة خصائص خادم الطابعة.

Windows Windows 10/Windows 8.1/Windows 8/Windows 7/Windows Server 2019/Windows Server 2016/Windows❏ Server 2012 R2/Windows Server 2012/Windows Server 2008 R2

انقر فوق رمز الطابعة، ثم انقر فوق **خصائص ملقم الطابعة** أعلى النافذة.

Windows Vista/Windows Server 2008❏

انقر بزر الماوس الأمين فوق مجلد **الطابعات**، ثم انقر فوق **تشغيل كمسؤول** > **خصائص الخادم**.

Windows XP/Windows Server 2003 R2/Windows Server 2003❏

من القامئة **ملف**، حدد **خصائص الخادم**.

انقر فوق علامة التبويب **برنامج التشغيل**. إذا كان اسم الطابعة الخاصة بك معروض في القاءًة، فذلك يعني وجود برنامج تشغيل أصلي لطابعة<br>Epson مثبّت على حهاز الكمبيوتر الخاص بك.

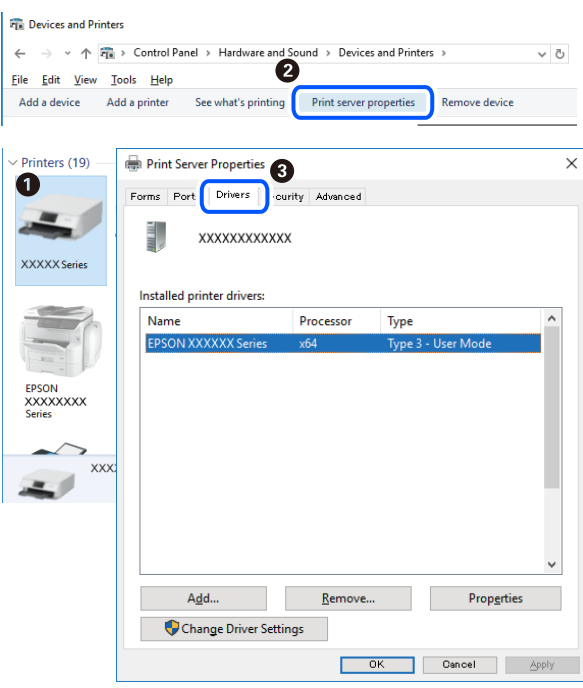

#### **معلومات ذات صلة**

| "تثبيت التطبيقات بصورة [منفصلة" في](#page-205-0) الصفحة 206

### **التحقق من تثبيت برنامج تشغيل طابعة Epson الأصلي — OS Mac**

ميكنك التحقق من تثبيت برامج التشغيل الأصلية لطابعة Epson على جهاز الكمبيوتر الخاص بك من خلال استخدام إحدى الطرق الآتية.

حدد **تفضيلات النظام** من القامًة Apple<> **الطابعات والماسحات الضوئية** (أو **طباعة ومسح ضوئي،** أو **طباعة وفاكس**)، ثم حدد الطابعة. انقر فوق **خيارات وتجهيزات**, وإذا كانت علامتا التبويب **خيارات** و **الأداة المساعدة** معروضتين على آلنافذةّ، فذلك يعني وجود برنامج تشغيل أصلي لطابعة<br>Epson مثبّت على جهاز الكمبيوتر الخاص بك.

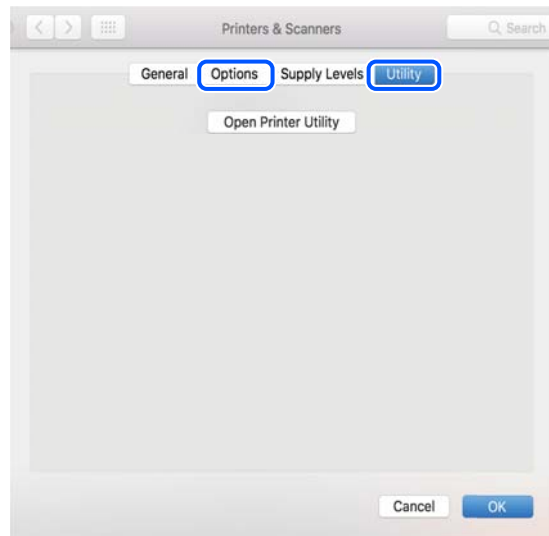

**معلومات ذات صلة**

 $\bullet$  "تثبيت التطبيقات بصورة [منفصلة" في](#page-205-0) الصفحة 206

# **تثبيت برنامج تشغيل الطابعة PostScript**

#### **تثبيت برنامج تشغيل الطابعة Windows — PostScript**

ابدأ عملية التثبيت من أحد الخيارات التالية.  $^1$ 

❏**استخدم قرص البرنامج المرفق مع الطابعة.**

أدخل قرص البرنامج في الكمبيوتر، وقم بالوصول إلى مسار المجلد التالي ثم قم بتشغيل SETUP64.EXE (أو SETUP.EXE). (SETUP.EXE أو\( (SETUP\SETUP64.EXEWINX86 أو\ (PostScript\WINX64Driver

❏**استخدم الموقع.**

قم بالوصول إلى صفحة الطابعة من موقع الويب التالي، ثم قم بتنزيل برنامج تشغيل الطابعة PostScript، ثم قم بتشغيل ملف<br>التنفيذ.

(منأوروبا) [http://www.epson.eu/Support](HTTP://WWW.EPSON.EU/SUPPORT) (منخارج أوروبا) [http://support.epson.net/](HTTP://SUPPORT.EPSON.NET/)

- حدد الطابعة الخاصة بك. .2
- اتبع التعليمات المعروضة على الشاشة. $^3$

 $\rm{USB}$  حدد طريقة الاتصال من اتصال الشبكة أو اتصال  $^4$ 

❏**للاتصال بالشبكة.**

يتم عرض قامئة بالطابعات المتوفرة في الشبكة نفسها. حدد الطابعة التي ترغب في استخدامها.

❏**للاتصال بـ USB.** اتبع الإرشادات المعروضة على الشاشة لتوصيل الطابعة بالكمبيوتر.

# <span id="page-208-0"></span>اتبع الإرشادات المعروضة على الشاشة لتثبيت برنامج تشغيل الطابعة PostScript. .5

#### **تثبيت برنامج تشغيل الطابعة OS Mac — PostScript**

قم بتنزيل برنامج تشغيل الطابعة من موقع الويب الخاص بدعم منتجات Epson، ثم قم بتثبيته. (منأوروبا) <http://www.epson.eu/Support> (أوروبا خارج من (<http://support.epson.net/> ستحتاج إلى عنوان IP) بروتوكول الإنترنت) الخاص بالطابعة عند تثبيت برنامج تشغيل الطابعة. حدد رمز الشبكة في الشاشة الرئيسية للطابعة، ثم حدد طريقة الاتصال النشط لتأكيد عنوان IP للطابعة.

## **إضافة الطابعة (في نظام التشغيل OS Mac فقط)**

- حدد **تفضيلات النظام** من القامئة Apple< **الطابعات والماسحات الضوئية** (أو **طباعة ومسح ضويئ**، ثم **طباعة وفاكس**). .1
	- انقر فوق ,**+** ثم حدد **إضافة طابعة أو ماسحة ضوئية أخرى**. .2
		- حدد طابعتك، ثم حدد طابعتك من **استخدام**. .3

# انقر فوق **إضافة**. .4

*ملاحظة:*

❏ *إذا كانت طابعتك غري مدرجة، فتأكدمن صحة توصيلها بالكمبيوتر ووجودها في وضع التشغيل.*

بالنسبة لمنفذ USB أو عنوان IP (بروتوكول الإنترنت)، أو توصيل Bonjour، عين وحدة درج الورق الاختيارية يدويًا بعد إضافة الطابعة.

#### **إلغاء تثبيت التطبيقات**

سجّل دخولك إلى جهاز الكمبيوتر الخاص بك كمسؤول. أدخل كلمة مرور المسؤول إذا طالبك الكمبيوتر بذلك.

#### **إلغاء تثبيت التطبيقات — Windows**

- اسغط على الزر  $\bigcup$  لإيقاف تشغيل الطابعة.  $^{1}$ 
	- .<br>2. قم بإنهاء كل التطبيقات الجاري تشغيلها.

افتح **لوحة التحكم**: .3

Windows 10/Windows Server 2019/Windows Server 2016❏

انقر فوق زر البدء، ثم حدد **نظام** > **Windowsلوحة التحكم**.

Windows 8.1/Windows 8/Windows Server 2012 R2/Windows Server 2012❏

حدد **سطح المكتب** > **الإعدادات** >**لوحة التحكم**.

Windows 7/Windows Vista/Windows XP/Windows Server 2008 R2/Windows Server 2008/Windows Server 2003❏ R2/Windows Server 2003

انقر فوق زر البدء وحدد **لوحة التحكم**.

افتح **إلغاء تثبيت برنامج** (أو **إضافة برامج أو إزالتها**): .4

Windows 10/Windows 8.1/Windows 8/Windows 7/Windows Vista/Windows Server 2019/Windows Server 2016/ Windows Server 2012 R2/Windows Server 2012/Windows Server 2008 R2/Windows Server 2008 حدد **إلغاء تثبيت برنامج** في **البرامج**.

> Windows XP/Windows Server 2003 R2/Windows Server 2003❏ انقر فوق **إضافة برامج أو إزالتها**.

> > د.<br>حدد التطبيق الذي تريد الغاء تثبيته.  $^5$

لا ميكنك إلغاء تثبيت برنامج تشغيل الطابعة إذا كان هناك أي مهام طباعة. احذف أو انتظر إلى أن تتم طباعة المهام قبل إلغاء التثبيت.

الغاء تثبيت التطبيقات:  $^6$ 

Windows 10/Windows 8.1/Windows 8/Windows 7/Windows Vista/Windows Server 2019/Windows Server 2016/❏ Windows Server 2012 R2/Windows Server 2012/Windows Server 2008 R2/Windows Server 2008

انقر فوق **إلغاء تثبيت/تغيري** أو **إلغاء تثبيت**.

Windows XP/Windows Server 2003 R2/Windows Server 2003❏

انقر فوق **تغيري/إزالة** أو **إزالة**.

*إذا تم عرض الإطار التحكم في حساب المستخدم، انقر فوق متابعة. ملاحظة:*

.<br>7. اتبع التعليمات المعروضة على الشاشة.

#### **إلغاء تثبيت التطبيقات — OS Mac**

- .1 .EPSON Software Updater باستخدام Uninstaller بتنزيل قم مبجرد تنزيل برنامج Uninstaller, فلن تكون بحاجة إلى تنزيله ثانية في كل مرة تقوم فيها بإلغاء تثبيت التطبيق.
	- .<br>2. اضغط على الزر  $\bigcup$  لإيقاف تشغيل الطابعة.
- <sup>3.</sup> لإلغاء تثبيت برنامج تشغيل الطابعة أو برنامج تشغيل PC-FAX، حدد **تفضيلات النظام** من القائمة Apple > ا**لطابعات والماسحات**<br>ال**ضوئية** (أو **طباعة ومسح ضوئي**، أو **طباعة وفاكس**)، ثم احذف الطابعة من قائمة الطابعات المم
	- قم بإنهاء كل التطبيقات الجاري تشغيلها. $^4$
- حدد **الانتقال إلى** >**التطبيقات** >**Software Epson** < **Uninstaller**. .5
	- حدد التطبيق الذي تريد إلغاء تثبيته، ثم انقر فوق **Uninstall**. .6

#### *هام:*c

<span id="page-210-0"></span>*يقومتطبيقUninstallerبإزالةكافةبرامج تشغيل الطابعاتinkjet Epson المثبتةعلىجهازالكمبيوتر. إذاكنتتستخدمعدة طابعات* من طراز Epson inkjet وكنت ترغب في إِزالة بعض برامج التشغيل فقط، فقم بإزالة كافة برامج التشغيل أولاً، ثم قم بتثبيت برنامج<br>تشغيل الطابعة الضروري مرة أخرى.

*ملاحظة:*

*إذاملتتمكن من العثورعلىالتطبيقالذيتريدإلغاءتثبيته فيقامئةالتطبيقات، فلن يكون بإمكانكإلغاءالتثبيتباستخدامتطبيقUninstaller. في* تلك الحالة، حدد ا**لانتقال إلى > التطبيقات > Epson Software،** ثم حدد التطبيق الذي ترغب في إلغاء تثبيته، ثم اسحبه باتجاه رمز<br>الممملات.

**معلومات ذات صلة**

♦ "تطبيق لتحديث البرنامج والبرامج الثابتة (EPSON Software Updater)" في الصفحة 410

### **تحديث التطبيقات والبرامج الثابتة**

قد تكون قادرًا على حل مشكلات معينة وتحسين أو إضافة وظائف من خلال تحديث التطبيقات والبرامج الثابتة. تأكد من استخدام أحدث إصدار من<br>التطبيقات والبرامج الثابتة.

- تأكد من توصيل الطابعة بالكمبيوتر ومن أن الكمبيوتر متصل بالإنترنت.  $1$
- ابدأ EPSON Software Updater، وقم بتحديث التطبيقات والبرامج الثابتة.  $\cdot^2$

# *هام:*c

*يجب ألا تغلق الكمبيوتر أو الطابعة حتى يكتمل التحديث؛ وإلا قد تتعطل الطابعة.*

*ملاحظة:*

إذا لم تستطع العثور على التطبيق الذي تريد تحديثه في القائمة، فإنه لا يمكنك التحديث باستخدام EPSON Software Updater. افحص أحدث<br>إصدارات التطبيقات من موقع ويب Epson المحلي.

*[http://www.epson.com](http://www.epson.com/)*

#### **معلومات ذات صلة**

♦ "تطبيق لتحديث البرنامج والبرامج الثابتة (EPSON Software Updater)" في الصفحة 410

#### **تحديث البرامج الثابتة الخاصة بالطابعة تلقائيًا**

ميُكنك تعيني البرامج الثابتة ليتم تحديثها تلقائيًا عند اتصال الطابعة بالإنترنت.

عند متكني قفل المسؤول، ميكن للمسؤول فقط تنفيذ هذه الوظيفة. اتصل مبسؤول الطابعة الذي تتبعه لطلب المساعدة.

- حدد **الإعدادات** في لوحة تحكم الطابعة. .1
- حدد **إعدادات عامة**> **إدارة النظام** >**تحديث البرامج الثابتة**. .2

- حدد **التحديث التلقايئ للبرامج الثابتة** لعرض شاشة الإعدادات. .3
	- حدد **التحديث التلقايئ للبرامج الثابتة** لتمكني هذه الميزة. .4 حدد **أوافق** على شاشة التأكيد للعودة إلى شاشة الإعدادات.
- عنيّ اليوم والوقت المقررين لإجراء التحديث، ثم حدد **متابعة**. .5

*ميكنك تحديد عدة أيام من الأسبوع، ولكن لا ميكنك تخصيص وقت لكل يوم في الأسبوع. ملاحظة:*

يصبح الإعداد مكتملاً عند تأكيد الاتصال بالخادم.

### *هام:*c

■ لا توقف تشغيل الطابعة أو تفصلها حتى يكتمل التحديث. في المرة القادمة التي تُشغل فيها الطابعة، قد يتم عرض *"Recovery Mode"* على<br>شاشة LCD وقد لا تتمكن من تشغيل الطابعة.

❏ *إذا تم عرض "Mode Recovery"، فاتبع الخطوات الموضحة أدناه لتحديث البرامج الثابتة مرة أخرى. .1 وصِّل الكمبيوتر والطابعة باستخدام كبل USB.) لا ميكنك إجراء التحديثات في وضع الاسترداد عبر أي شبكة.) صفحة التنزيل. .2 نزّل أحدثالبرامج الثابتةمن موقع Epson وابدأ التحديث. لمعرفةمزيدمن التفاصيل، تفضل مبراجعة "طريقةالتحديث" الموجودة في*

#### *ملاحظة:*

عكنك التعيين على تحديث البرامج الثابتة تلقائيًا من Web Config. حدد علامة تبويب Device Management > ا**لتحديث التلقائي للبرامج الثابتة**، ثم<br>مكّن الإعدادات، ثم عينّ اليوم والوقت المحددين من الأسبوع.

#### **تحديث البرنامج الثابت باستخدام Config Web**

ميكنك تحديث البرامج الثابتة للطابعة من Config Web في حال إمكانية اتصال الطابعة بشبكة الإنترنت.

- قم بالوصول إلى Config Web وحدد علامة التبويب **Management Device**< **Update Firmware**. .1
	- انقر فوق **Start**، ثمَّ اتبع الإرشادات الظاهرة على الشاشة. .2

يتم بدء تأكيد البرنامج الثابت، ويتم عرض معلومات البرنامج الثابت إذا تم العثور على برنامج ثابت محدث.

#### *ملاحظة:*

عكنك أيضًا تحديث البرامج الثابتة Epson Device Admin. عكنك التأكد بعينك من معلومات البرنامج الثابت على قائمة الجهاز. يُعد ذلك مفيدًا عندما<br>ترغب في تحديث عدة برامج ثابتة للأجهزة. راجع دليل Epson Device Admin أو التعليمات لل

#### **معلومات ذات صلة**

♦ "تطبيق لتكوين عمليات تشغيل الطابعة (Web Config)" في الصفحة 407

### **تحديث البرامج الثابتة بدون الاتصال إلى الإنترنت**

عكنك تنزيل البرنامج الثابت للجهاز من موقع Epson على الويب على الكمبيوتر، ثم وصّل الجهاز والكمبيوتر بكابل USB لتحديث البرنامج<br>الثابت. إذا لم تتمكن من التحديث عبر الشبكة، فجرّب هذه الطريقة.

- انتقل إلى موقع Epson على الويب ونزّل البرنامج الثابت.  $^1$
- وصّل الكمبيوتر الذي يحتوي على برنامج ثابت تم تنزيله على الطابعة عن طريق كابل USB. .2

- انقر نقرًا مزدوجًا على ملف .exe الذي تم تنزيله. $^3$ .Epson Firmware Updaterتشغيل
	- اتبع التعليمات المعروضة على الشاشة.  $^4$

# **استبدال بكرات الصيانة**

<span id="page-212-0"></span>راجع الورقة العازلة المرفقة مع العلبة الكرتون المتضمنة لبكرة الصيانة لاستبدال بكرات الصيانة.

**معلومات ذات صلة**

| "الرمز بكرات [الصيانة" في](#page-397-0) الصفحة 398

# **حل المشكلات**

<span id="page-213-0"></span>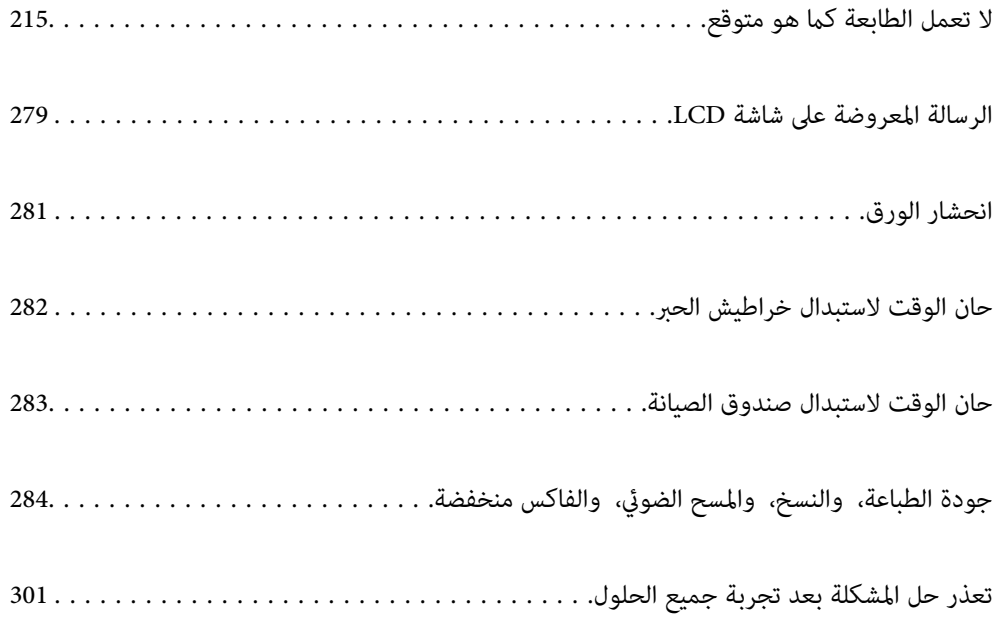

# <span id="page-214-0"></span>**لا تعمل الطابعة كام هو متوقع**

# **تعذر تشغيل الطابعة أو إيقاف تشغيلها**

**عدم تشغيل التيار الكهريب** ميكن النظر في الأسباب التالية.

**لا يتم توصيل سلك الطاقة بصورة صحيحة بالمأخذ الكهربايئ.**

**الحلول**

تأكد من توصيل سلك الطاقة بإحكام.

**مل يتم الضغط على الزر** P**لفترة كافية.**

**الحلول**

اضغط مع الاستمرار على الزر  $\bigcup$  لفترة أطول قلىلاً.

**عدم إيقاف تشغيل التيار الكهربايئ**

**مل يتم الضغط على الزر** P**لفترة كافية.**

**الحلول**

اضغط مع الاستمرار على الزر  $\bigcup$  لفترة أطول قليلاً. افصل سلك الطاقة إذا لم يعد بإمكانك إيقاف تشغيل الطابعة. لمنع جفاف رأس الطباعة، قم بتشغيل الطابعة مرة أخرى ثم أقف تشغيلها بالضغط على الزر  $\bigcup$ 

**توقف تشغيل الطابعة أثناء الاستخدام**

**يتم تنشيط وظيفة الحامية من التيار الزائد.**

**الحلول**

افصل سلك الطاقة ثم قم بتوصيله، ثم أعد تشغيل الطابعة. إذا تعذر حل المشكلة، فاتصل بدعم Epson.

# **عدم تغذية الورق أو إخراجه على النحو الصحيح**

**لا توجد تغذية للورق** ميكن النظر في الأسباب التالية.

**موقع التثبيت غري مناسب.**

**الحلول**

- ضع الطابعة على سطح مستوٍ وشغّل الطابعة في الظروف البيئية الموصى بها.
	- | ["المواصفات](#page-448-0) البيئية" في الصفحة 449

**يتم استخدام ورق غري مدعوم.**

**الحلول**

استخدم الورق المعتمد لهذه الطابعة.

- | "الورق والسعات [المتوفرة" في](#page-393-0) الصفحة 394
	- ♦ "أنواع ورق غير [متوفرة" في](#page-396-0) الصفحة 397

**طريقة التعامل مع الورق غري صحيحة.**

**الحلول**

- اتبع احتياطات التعامل مع الورق.
- | ["احتياطات](#page-32-0) التعامل مع الورق" في الصفحة 33

**يتم تحميل الكثري من الأوراق في الطابعة.**

**الحلول**

لا تحمِّل عددًا من الورق يزيد عن الحد الأقصى لعدد الورق المحدد. بالنسبة للورق العادي، لا تقم بالتحميل أعلى الخط المحدد برمز<br>المثلث على موحه الحافة.

| "الورق والسعات [المتوفرة" في](#page-393-0) الصفحة 394

**إعدادات الورق على الطابعة غري صحيحة.**

**الحلول**

تأكد من تطابق إعدادات حجم الورق ونوعه مع حجم الورق المحمَّل في الطابعة ونوعه.

| "حجم الورق [وإعدادات](#page-32-0) نوع الورق" في الصفحة 33

**تتم تغذية الورق مبيل**

ميكن النظر في الأسباب التالية.

**موقع التثبيت غري مناسب.**

**الحلول**

ضع الطابعة على سطح مستوٍ وشغّل الطابعة في الظروف البيئية الموصى بها.

| ["المواصفات](#page-448-0) البيئية" في الصفحة 449
**يتم استخدام ورق غري مدعوم.**

**الحلول**

- استخدم الورق المعتمد لهذه الطابعة.
- | "الورق والسعات [المتوفرة" في](#page-393-0) الصفحة 394
	- ♦ "أنواع ورق غير [متوفرة" في](#page-396-0) الصفحة 397

**طريقة التعامل مع الورق غري صحيحة.**

**الحلول**

اتبع احتياطات التعامل مع الورق.

| ["احتياطات](#page-32-0) التعامل مع الورق" في الصفحة 33

**يتم تحميل الورق بصورة غري صحيحة.**

**الحلول**

قم بتحميل الورق في الاتجاه الصحيح، وحرك موجه الحافة عكس حافة الورق.

| "تحميل [الورق" في](#page-34-0) الصفحة 35

**يتم تحميل الكثري من الأوراق في الطابعة.**

**الحلول**

لا تحمُّل عددًا من الورق يزيد عن الحد الأقصى لعدد الورق المحدد. بالنسبة للورق العادي، لا تقم بالتحميل أعلى الخط المحدد برمز<br>المثلث على موحه الحافة.

| "الورق والسعات [المتوفرة" في](#page-393-0) الصفحة 394

**إعدادات الورق على الطابعة غري صحيحة.**

**الحلول**

تأكد من تطابق إعدادات حجم الورق ونوعه مع حجم الورق المحمَّل في الطابعة ونوعه.

| "حجم الورق [وإعدادات](#page-32-0) نوع الورق" في الصفحة 33

**تتم تغذية عدة ورقات في المرة الواحدة**

ميكن النظر في الأسباب التالية.

**موقع التثبيت غري مناسب.**

**الحلول**

ضع الطابعة على سطح مستوٍ وشغّل الطابعة في الظروف البيئية الموصى بها.

| ["المواصفات](#page-448-0) البيئية" في الصفحة 449

**يتم استخدام ورق غري مدعوم.**

**الحلول**

- استخدم الورق المعتمد لهذه الطابعة.
- | "الورق والسعات [المتوفرة" في](#page-393-0) الصفحة 394
	- ♦ "أنواع ورق غير [متوفرة" في](#page-396-0) الصفحة 397

**طريقة التعامل مع الورق غري صحيحة.**

**الحلول**

اتبع احتياطات التعامل مع الورق.

| ["احتياطات](#page-32-0) التعامل مع الورق" في الصفحة 33

**الورق رطب أو مبلل.**

**الحلول**

حمِّل ورقًا جديدًا.

**تتسبب الكهرباء الساكنة في التصاق الورق ببعضه.**

**الحلول**

قم بتهوية الورق قبل التحميل. في حال استمرار عدم تغذية الورق، حمل ورقة واحدة في المرة الواحدة.

**يتم تحميل الكثري من الأوراق في الطابعة.**

**الحلول**

لا تحمُّل عددًا من الورق يزيد عن الحد الأقصى لعدد الورق المحدد. بالنسبة للورق العادي، لا تقم بالتحميل أعلى الخط المحدد برمز<br>المثلث على موجه الحافة.

| "الورق والسعات [المتوفرة" في](#page-393-0) الصفحة 394

**إعدادات الورق على الطابعة غري صحيحة.**

**الحلول**

تأكد من تطابق إعدادات حجم الورق ونوعه مع حجم الورق المحمَّل في الطابعة ونوعه.

| "حجم الورق [وإعدادات](#page-32-0) نوع الورق" في الصفحة 33

**حدوث خطأ بسبب نفاد الورق**

**مل تُحمّل الأوراق في منتصف درج الورق.**

**الحلول**

أعد تحميل الورق في منتصف درج الورق، وذلك في حال حدوث خطأ في إخراج الورق بالرغم من تحميله في درج الورق.

**عدم تغذية المستند الأصلي في ADF** ميكن النظر في الأسباب التالية.

**جارٍ استخدام المستندات الأصلية غري المدعومة من ADF.**

**الحلول**

استخدم المستندات الأصلية المدعومة من قبل وحدة التغذية التلقائية للمستندات.

| "مواصفات وحدة التغذية التلقائية [للمستندات" في](#page-440-0) الصفحة 441

**يتم تحميل المستندات الأصلية بشكل خطأ.**

**الحلول**

حمّل المستندات الأصلية في الاتجاه الصحيح، وحرك خطوط إرشادات الحافة الخاصة بـADF عكس حواف المستندات الأصلية.

**يتم تحميل الكثري من المستندات الأصلية في ADF.**

**الحلول**

لاتقم بتحميل مستندات أصلية أعلى الخط المشار إليه برمز المثلث في ADF.

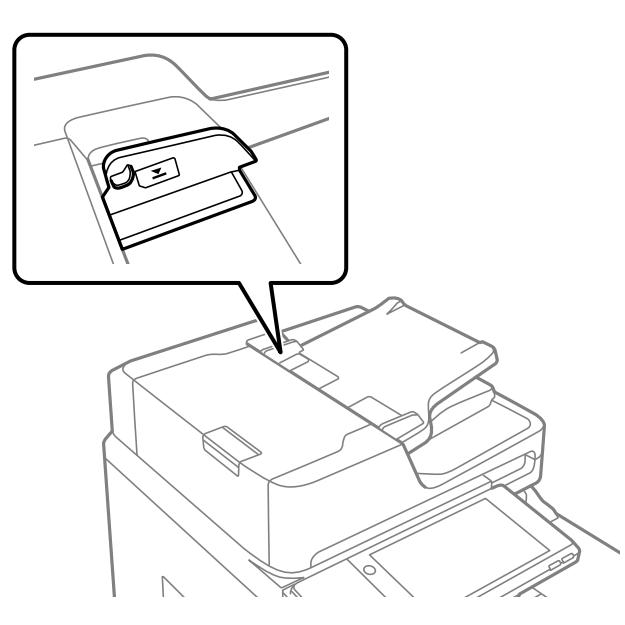

**ينزلق المستند الأصلي عندما يلتصق الغبار الموجود في الورق بالبكرة.**

**الحلول**

نظف الجانب الداخلي بوحدة التغذية التلقائية للمستندات.

| "تنظيف وحدة التغذية التلقائية [للمستندات" في](#page-201-0) الصفحة 202

**مل تُكتشف المستندات الأصلية.**

**الحلول**

تحقق من تشغيل رمز ADF على الشاشة المخصصة لإجراء النسخ، أو المسح الضوئي، أو إرسال الفاكس. في حال إيقاف تشغيلها، ضع<br>المستندات الأصلية مرة أخرى.

# **تعذر الطباعة**

# **تعذر الطباعة من Windows**

تأكد من توصيل الكمبيوتر والطابعة بصورة صحيحة. يختلف سبب المشكلة وحلها اعتمادًا على ما إذا تم توصيل الجهاز الذكى والطابعة أم لا.

## *التحقق من حالة الاتصال*

<span id="page-219-0"></span>استخدم Checker Connection Printer Epson للتحقق من حالة الاتصال للكمبيوتر والطابعة. قد تتمكن من حل المشكلة وفقًا لنتائج الفحص.

انقر نقرًا مزدوجًا فوق رمز **Checker Connection Printer Epson** الموجود على سطح المكتب. .1

.Epson Printer Connection Checker تشغيل

وإذا لم يوجد رمز على سطح المكتب، فاتبع الطرق الموجودة أدناه لبدء تشعيل Epson Printer Connection Checker.

Windows 10❏

انقر فوق زر البدء ثم حدد **Software Epson**< **Checker Connection Printer Epson**.

Windows 8.1/Windows 8❏

أدخل اسم التطبيق في رمز البحث، ثم حدد الرمز المعروض.

❏نظام تشغيل 7 Windows

انقر فوق زر البدء ثم حدد **جميع التطبيقات** >**Software Epson** < **Checker Connection Printer Epson**.

.<br>اتبع الإرشادات المعروضة على الشاشة للتحقق.

*إذامليتم عرض اسم الطابعة، فقم بتثبيت برنامج تشغيل الطابعة الأصلي الخاص بـEpson. ملاحظة: ["التحقق](#page-206-0) من تثبيت برنامج تشغيل طابعة[Epson](#page-206-0) [الأصلي](#page-206-0) — [Windows](#page-206-0) ["](#page-206-0)في [الصفحة](#page-206-0) 207*

عندما تحدد المشكلة، اتبع الحل المعروض على الشاشة.

عندما يتعذر عليك حل المشكلة، تحقق مما يلى وفقًا للموقف لديك.

مل يتم التعرف على الطابعة عبر اتصال الشبكة  $\Box$ "تعذر الاتصال بالشبكة" في الصفحة 220

- USB لم يتم التعرف على الطابعة باستخدام اتصال  $\Box$ "تعذر توصيل [الطابعة](#page-222-0) عن طريق [\) USB](#page-222-0) "في [الصفحة](#page-222-0) 223Windows(
- ❏يتم التعرف على الطابعة، ولكن يتعذر إجراء الطباعة. "تعذر الطباعة حتى ولو تم إنشاء اتصال [\(Windows "\(في](#page-223-0) الصفحة 224

**تعذر الاتصال بالشبكة** ميكن أن تكون المشكلة إحدى المشكلات التالية.

**هناك خطأ ما في أجهزة الشبكة لاتصال Fi-Wi.**

#### **الحلول**

أغلق الأجهزة التي ترغب بتوصيلها بالشبكة. انتظر لمدة 10 ثوان، ثم شغل الأجهزة بالترتيب التالي؛ الموجه اللاسلكي، أو الكمبيوتر أو الجهاز الذي، ثم الطابعة. قم بنقل الطابعة والكمبيوتر أو الجهاز الذي بالقرب من الموجه اللاسلكي للمساعدة في الاتصال موجات<br>الراديو، ثم حاول ضبط إعدادات الشبكة مجددًا.

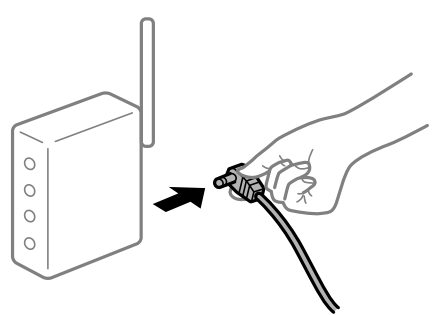

**لا ميكن للأجهزة تلقي إشارات من الموجه اللاسليك لأنها متباعدة جدًا.**

**الحلول**

بعد نقل الكمبيوتر أو الجهاز الذكي والطابعة إلى مسافة أقرب إلى الموجه اللاسلكي، أوقف تشغيل الموجه اللاسلكي، ثم أعد تشغيله مرة أخرى.

**لا تتطابق الإعدادات مع الموجه الجديد عند تغيري الموجه اللاسليك.**

#### **الحلول**

اضبط إعدادات الاتصال مرة أخرى بحيث تتوافق مع الموجه اللاسليك الجديد.

| "عند استبدال الموجه [اللاسليك" في](#page-304-0) الصفحة 305

**معرفات SSID المتصلة بالكمبيوتر أو الجهاز الذيك والكمبيوتر مختلفة.**

**الحلول**

عند استخدام موجهات لاسلكية متعددة في الوقت نفسه أو إذا كان الموجه اللاسلكي يحتوي على معرفات SSID متعددة والأجهزة<br>متصلة معرفات SSID مختلفة، لا مكنك الاتصال بالموجه اللاسلكي.

قم بتوصيل الكمبيوتر أو الجهاز الذيك مبعرف شبكة SSID نفسه الذي تتصل به الطابعة.

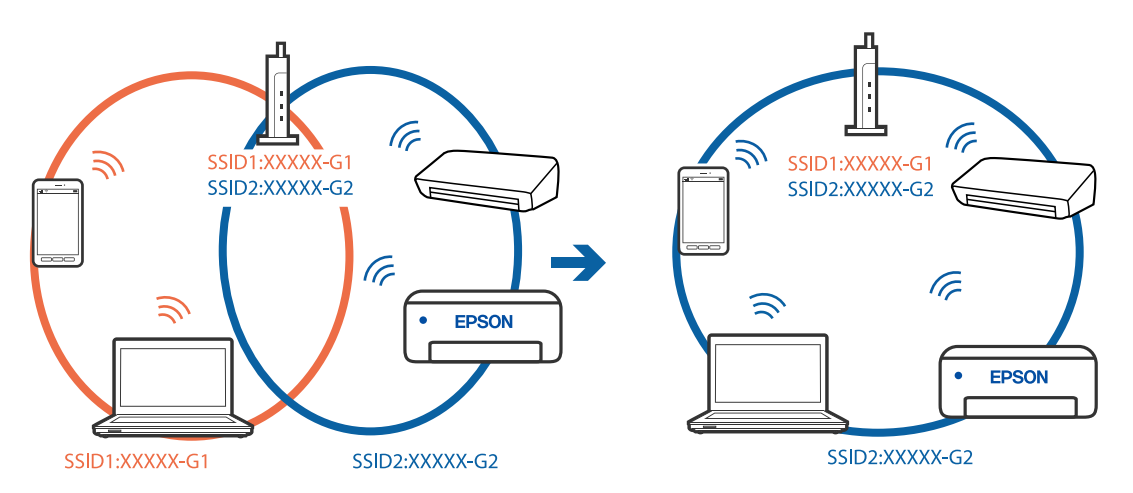

## **يتوفر فاصل خصوصية في الموجه اللاسليك.**

## **الحلول**

قلك معظم الموجهات اللاسلكية ميزة فاصل الخصوصية التي تحظر الاتصال بين الأجهزة المتصلة. إذا لم تتمكن من إجراء الاتصال بين الطابعة وجهاز الكمبيوتر أو الجهاز الذكي حتى وإن كانا متصلين بالشبكة نفسها، فقم بتعطيل فاصل الخصوصية على الموجه<br>اللاسلكي. انظر الدليل المرفق مع الموجه اللاسلكي للحصول على التفاصيل.

**تم تعيني عنوان IP بصورة غري صحيحة.**

## **الحلول**

إذا كان عنوان IP المعين إلى الطابعة هو XXX,XXX.169.254، وكان قناع الشبكة الفرعية هو 255.255.0.0، فقد يتم تعيين عنوان IP<br>بشكل غير صحيح.

حدد ا**لإعدادات** > **إعدادات عامة** > **إعدادات الشبكة** > **متقدم** في لوحة التحكم بالطابعة، ثم تحقق من عنوان IP.وقناع الشبكة<br>الفرعىة المُعن للطابعة.

أعد تشغيل الموجّه اللاسليك الخاص بالطابعة أو اضبط إعدادات الشبكة لها.

| "إعادة ضبط الاتصال [بالشبكة" في](#page-304-0) الصفحة 305

**هناك مشكلة في إعدادات الشبكة على الكمبيوتر.**

## **الحلول**

حاول الوصول إلى أي موقع إلكتروني من جهاز الكمبيوتر الخاص بك للتأكد من صحة إعدادات شبكة الكمبيوتر الخاص بك. إذا م تستطع<br>الوصول إلى أي موقع إلكتروني، فعندئذ تكون هناك مشكلة بجهاز الكمبيوتر.

افحص اتصال الشبكة للكمبيوتر. انظر الوثائق المرفقة مع الحاسوب للاطلاع على التفاصيل.

**الطاقة). تم توصيل الطابعةعبر شبكةEthernet باستخدامالأجهزةالتي تدعم az802.3 IEEE) اتصال Ethernet الذي يتميزبالفاعلية في استهلاك**

### **الحلول**

عندما تقوم بتوصيل الطابعة من خلال شبكة الإيثرنت باستخدام الأجهزة التي تدعم IEEE 802.3az (اتصال إيثرنت الذي يتميز<br>بالفاعلية في استهلاك الطاقة)، قد تحدث المشكلات التالية حسب المحور أو الموجّه الذي تستخدمه.

❏يُصبح الاتصال غري مستقر، ويتم توصيل الطابعة وفصلها مرارًا وتكرارًا.

عتعذّر الاتصال بالطابعة. $\Box$ 

تصبح سرعة الاتصال بطيئة. $\Box$ 

اتبع الخطوات أدناه لتعطيل az802.3 IEEE للطابعة ومن ثمّ قم بالتوصيل.

- انزع كابل الابثرنت المتّصل بالكمبيوتر والطابعة.  $^1$
- وعند متكني IEEE 802.3az للكمبيوتر، قم بتعطيله.  $^2$ انظر الوثائق المرفقة مع الحاسوب للاطلاع على التفاصيل.
- وصِّل الكمبيوتر بالطابعة باستخدام كابل شبكة الإيثرنت مباشرةً. $^3$ 
	- الطابعة، قم بطباعة تقرير الاتصال بالشبكة. .4 على "طباعة تقرير الاتصال [بالشبكة" في](#page-322-0) الصفحة 323
- <span id="page-222-0"></span>تحقق من عنوان IP الخاص بالطابعة على تقرير الاتصال بالشبكة. .5
	- جهاز الكمبيوتر، ثم بالوصول إلى Config Web. .6 على شغِّل متصفح ويب، ثم أدخل عنوان IP للطابعة. "تشغيل تهيئة الويب في [مستعرض](#page-407-0) ويب" في الصفحة 408
	- .7 .**Wired LAN** < **Network Settings** التبويب علامة حدد
		- .8 .**IEEE 802.3az** لـ **OFF** حدد
			- انقر فوق **Next**. .9
			- انقر فوق **OK**. .10
		- انزع كابل الإيثرنت المتّصل بالكمبيوتر والطابعة.  $^{11}$
- $\,$ 12.  $\,$ إذا قمت بتعطيل IEEE 802.3az لجهاز الكمبيوتر في الخطوة رقم 2، فقم بتمكينه.
- قم بتوصيل كابلات الإيثرنت التي قمت بنزعها في الخطوة رقم 1 بالكمبيوتر والطابعة. . $^{13}$ إذا كانت المشكلة لا تزال موجودة، فقد تكون الأجهزة بخلاف الطابعة هي ما تسبب المشكلة.

**تعذر توصيل الطابعة عن طريق Windows (USB(** ميكن النظر في الأسباب التالية.

**لا يتم توصيل كابل USB بالمأخذ الكهربايئ بصورة صحيحة.**

## **الحلول**

قم بإحكام توصيل كبل USB بالطابعة وجهاز الكمبيوتر.

# **توجد مشكلة في محور USB.**

### **الحلول**

إذا كنت تستخدم محور USB، فحاول توصيل الطابعة بجهاز الكمبيوتر مباشرة.

**هناك مشكلة في كابل USB أو مدخل USB.**

## **الحلول**

إذا تعذر التعرف على كابل USB، فقم بتغيري المنفذ، أو قم بتغيري كابل USB.

**تحتاج إلى إعادة تكوين اتصال USB.**

#### **الحلول**

<span id="page-223-0"></span>افصل كبل USB من جهاز الكمبيوتر. انقر بزر الماوس الأعن على رمز الطابعة الظاهر على شاشة جهاز الكمبيوتر، ثم حدد **إزالة**<br>ا**لجهاز**. ثم وصِّل كبل USB بجهاز الكمبيوتر.

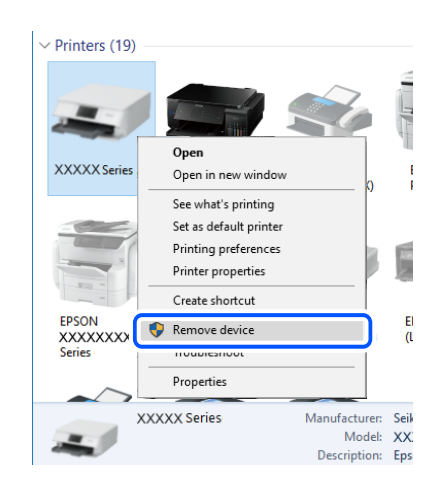

إذا لم تتمكن من استخدام كبل USB، فأعد ضبط اتصال USB باتباع خطوات تغيير طريقة الاتصال بجهاز الكمبيوتر. اطلع على رابط<br>المعلومات ذات الصلة أدناه للحصول على التفاصيل.

| "ضبط الإعدادات للاتصال [بالكمبيوتر" في](#page-304-0) الصفحة 305

#### **الطابعة متصلة مبنفذSuperSpeed USB.**

#### **الحلول**

إذا قمت بتوصيل طابعتك منفذ SuperSpeed USB باستخدام كبل USB 2.0، فقد يحدث خطأ ما في الاتصال على بعض أجهزة<br>الكمبيوتر. في هذه الحالة، أعد توصيل الطابعة باستخدام إحدى الطرق التالية.

❏استخدم كبل 3.0 USB.

❏وصل مبنفذ USB عالي السرعة في الكمبيوتر.

❏وصل مبنفذ USB SuperSpeed غري الذي ينتج خطأ الاتصال.

#### **تعذر الطباعة حتى ولو تم إنشاء اتصال (Windows(**

ميكن النظر في الأسباب التالية.

**توجد مشكلة في البرنامج أو البيانات.**

### **الحلول**

المتأكد من تثبيت برنامج تشغيل طابعة Epson الأصلي (EPSON XXXXX). إذا لم يتم تثبيت برنامج تشغيل طابعة Epson الأصل<br>الأصلي، فستكون الميزات المتوفرة محدودة. لذا فنحن نوصي باستخدام برنامج تشغيل طابعة Epson الأصلي.

إذا كنت تحاول طباعة صورة بحجم بيانات كبير، فقد تنفد مساحة الذاكرة الخاصة بالكمبيوتر. اطبع الصورة بدقة أقل أو بحجم $\Box$ 

إذا قمت بتجربة كل الحلول ولم يتم حل المشكلة، فحاول إلغاء تثبيت برنامج تشغيل الطابعة ثم إعادة تثبيته  $\Box$ 

| ["التحقق](#page-206-0) من تثبيت برنامج تشغيل طابعة [Epson](#page-206-0) [الأصلي](#page-206-0) — [Windows](#page-206-0) "في [الصفحة](#page-206-0) 207

- | ["التحقق](#page-206-0) من تثبيت برنامج تشغيل طابعة [Epson](#page-206-0) [الأصلي](#page-206-0) [OS Mac](#page-206-0) ["](#page-206-0)في [الصفحة](#page-206-0) 207
	- | "تثبيت [التطبيقات](#page-205-0) بصورة منفصلة أو إلغاء تثبيتها" في الصفحة 206

**توجد مشكلة في حالة الطابعة.**

**الحلول**

انقر فوق EPSON Status Monitor 3 بعلامة التبويب ا**لصيانة** الخاصة ببرنامج تشغيل الطابعة، ثم تحقق من حالة الطابعة.<br>تحتاج إلى تثبيت EPSON Status Monitor 3 لتمكين هذه الميزة. عكنك تنزيلها من موقع الويب الخاص بـ Epson.

**لا تزال هناك مهمة طباعة قيد الانتظار.**

#### **الحلول**

انقر فوق **قائمة الطباعة** في علامة التبويب **الصيانة** الخاصة ببرنامج تشغيل الطابعة. في حال تبقت أي بيانات غير ضرورية، حدد **إلغاء**<br>جميع المستندات من قائمة ال**طابعة**.

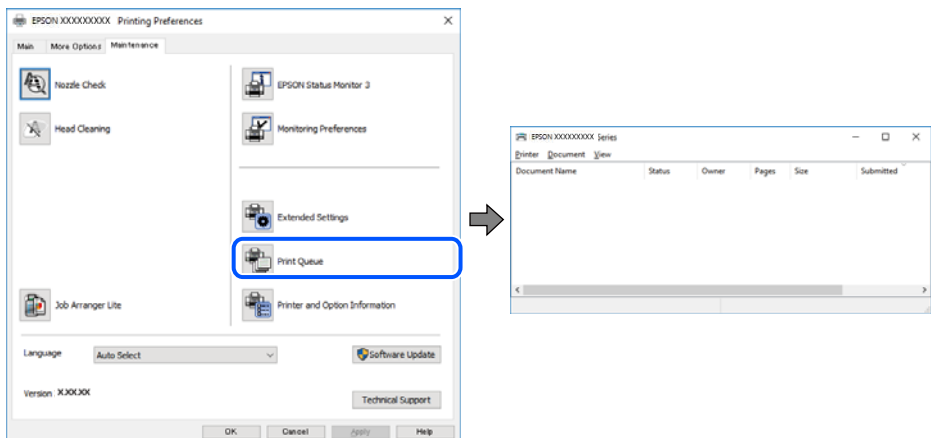

**الطابعة معلقة أو غري متصلة.**

**الحلول**

انقر فوق **قامئة الطباعة** في علامة التبويب **الصيانة** الخاصة ببرنامج تشغيل الطابعة.

إذا كانت الطابعة غري متصلة أو معلقة، فامسح الإعداد "غري متصلة" أو "معلقة" من القامئة **الطابعة**.

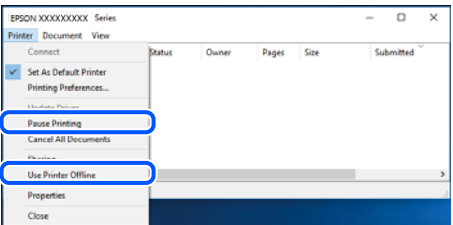

**مل يتم تحديد الطابعة كطابعة افتراضية.**

**الحلول**

انقر بزر الماوس الأمن فوق رمز الطابعة في **لوحة التحكم > عرض الأجهزة والطابعات** (أو **الطابعات،** وا**لطابعات والفاكسات**) وانقر<br>فوق تعين **كطابعة افتراضية**.

```
إذا كانت هناك عدة أيقونات للطابعة، فراجع ما يلي لتحديد الطابعة الصحيحة. ملاحظة:
```
#### مثال)

EPSON XXXX Series :USB اتصال

اتصال الشبكة: Series XXXX EPSON) الشبكة)

```
إذا قمت بتثبيت برنامج تشغيل الطابعة عدة مرات، فقد يتم إنشاء نسخ من برنامج تشغيل الطابعة. إذا تم إنشاء نسخ مثل "EPSON<br>XXXX Series (نسخة 1)"،  فانقر بزر الماوس الأ<sub>ت</sub>ين فوق رمز برنامج التشغيل المنسوخ،  ثم انقر فوق إزالة ال
```
**مل يتم تعيني منفذ الطابعة بصورة صحيحة.**

#### **الحلول**

انقر فوق **قامئة الطباعة** في علامة التبويب **الصيانة** الخاصة ببرنامج تشغيل الطابعة. تأكد من تعيني منفذ الطابعة بصورة صحيحة كام هو موضح أدناه في **الخاصية** >**منفذ** من قامئة **الطابعة**. **EpsonNet Print Port** :الشبكة اتصال ،**USBXXX** :USB اتصال إذا م تتمكن من تغيير المنفذ، فحدد **تشغيل كمسؤول** في قامً**ة الطابعة**. إذا لم يتم عرض **تشغيل كمسؤول** فاتصل مسؤول النظام الخاص .<br>بك.

> **الطابعة لا تقوم بالطباعة أثناء استخدام برنامج تشغيل الطابعة Windows (PostScript(** ميكن النظر في الأسباب التالية.

> > **يجب تغيري إعداد لغة الطابعة.**

**الحلول**

اضبط إعداد **لغة الطابعة** على **تلقايئ** أو **PS** بلوحة التحكم.

**تم إرسال عدد كبري من المهام.**

**الحلول**

في نظام التشغيل Windows، قد لا تقوم الطابعة بإجراء الطباعة عند إرسال عدد كبير من المهام. حدد **الطباعة مباشرة إلى الطابعة**<br>بعلامة التبويب **متقدم** في خصائص الطابعة.

#### **تعذر قيام الطابعة بعملية الطباعة فجأة عبر الاتصال بالشبكة**

ميكن أن تكون المشكلة إحدى المشكلات التالية.

# **تم تغيري بيئة الشبكة.**

**الحلول**

عندما تقوم بتغيير بيئة الشبكة، مثل الموجه اللاسلكي أو الموفر، حاول ضبط إعدادات الشبكة للطابعة مجددًا.

قم بتوصيل الكمبيوتر أو الجهاز الذيك مبعرف شبكة SSID نفسه الذي تتصل به الطابعة.

| "إعادة ضبط الاتصال [بالشبكة" في](#page-304-0) الصفحة 305

**هناك خطأ ما في أجهزة الشبكة لاتصال Fi-Wi.**

**الحلول**

أغلق الأجهزة التي ترغب بتوصيلها بالشبكة. انتظر لمدة 10 ثوان، ثم شغل الأجهزة بالترتيب التالي؛ الموجه اللاسلكي، أو الكمبيوتر أو الجهاز الذي، ثم الطابعة. قم بنقل الطابعة والكمبيوتر أو الجهاز الذي بالقرب من الموجه اللاسلكي للمساعدة في الاتصال موجات<br>الراديو، ثم حاول ضبط إعدادات الشبكة مجددًا.

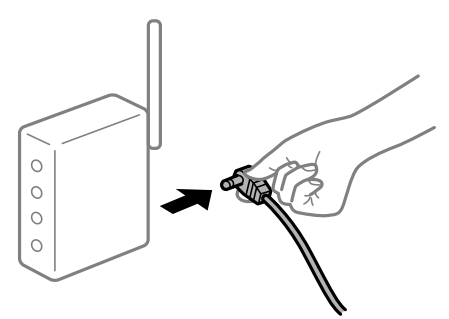

**الطابعة غري متصلة بالشبكة.**

**الحلول**

حدد **الإعدادات**> **إعدادات عامة**> **إعدادات الشبكة**>ا**لتحقق من الاتصال**, ثم اطبع تقرير الاتصال بالشبكة. إذا أظهر التقرير الفشل<br>في الاتصال بالشبكة، فتحقق من تقرير الاتصال بالشبكة ثم اتبع الحلول المطبوعة.

| "طباعة تقرير الاتصال [بالشبكة" في](#page-322-0) الصفحة 323

**هناك مشكلة في إعدادات الشبكة على الكمبيوتر.**

**الحلول**

حاول الوصول إلى أي موقع إلكتروني من جهاز الكمبيوتر الخاص بك للتأكد من صحة إعدادات شبكة الكمبيوتر الخاص بك. إذا لم تستطع<br>الوصول إلى أي موقع إلكتروني، فعندئذ تكون هناك مشكلة بجهاز الكمبيوتر.

افحص اتصال الشبكة للكمبيوتر. انظر الوثائق المرفقة مع الحاسوب للاطلاع على التفاصيل.

**لا تزال هناك مهمة طباعة قيد الانتظار.**

**الحلول**

انقر فوق **قائمة الطباعة** في علامة التبويب **الصيانة** الخاصة ببرنامج تشغيل الطابعة. في حال تبقت أي بيانات غير ضرورية، حدد **إلغاء**<br>**جميع المستندات** من قائمة ا**لطابعة**.

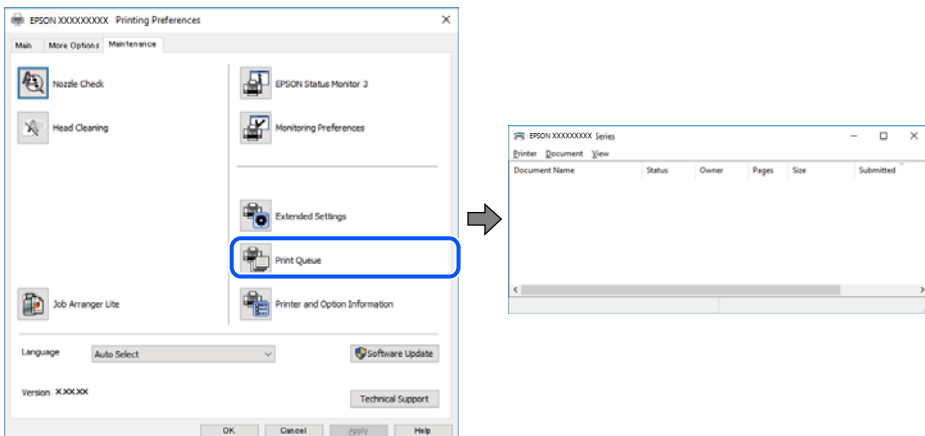

**الطابعة معلقة أو غري متصلة.**

#### **الحلول**

انقر فوق **قامئة الطباعة** في علامة التبويب **الصيانة** الخاصة ببرنامج تشغيل الطابعة.

إذا كانت الطابعة غري متصلة أو معلقة، فامسح الإعداد "غري متصلة" أو "معلقة" من القامئة **الطابعة**.

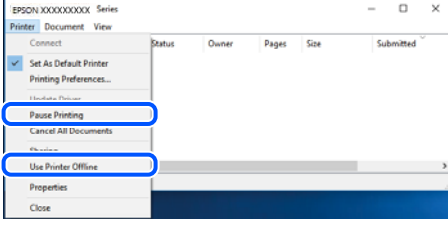

**مل يتم تحديد الطابعة كطابعة افتراضية.**

**الحلول**

انقر بزر الماوس الأمن فوق رمز الطابعة في **لوحة التحكم > عرض الأجهزة والطابعات** (أو **الطابعات،** و**الطابعات والفاكسات**) وانقر<br>فوق ت**عين كطابعة افتراضية**.

*إذا كانت هناك عدة أيقونات للطابعة، فراجع ما يلي لتحديد الطابعة الصحيحة. ملاحظة:*

مثال)

EPSON XXXX Series :USB اتصال

اتصال الشبكة: Series XXXX EPSON) الشبكة)

```
إذا قمت بتثبيت برنامج تشغيل الطابعة عدة مرات، فقد يتم إنشاء نسخ من برنامج تشغيل الطابعة. إذا تم إنشاء نسخ مثل "EPSON<br>XXXX Series (نسخة 1)"،  فانقر بزر الماوس الأمن فوق رمز برنامج التشغيل المنسوخ،  ثم انقر فوق إزالة الجها
```
**مل يتم تعيني منفذ الطابعة بصورة صحيحة.**

**الحلول**

انقر فوق **قامئة الطباعة** في علامة التبويب **الصيانة** الخاصة ببرنامج تشغيل الطابعة. تأكد من تعيني منفذ الطابعة بصورة صحيحة كام هو موضح أدناه في **الخاصية** >**منفذ** من قامئة **الطابعة**. **EpsonNet Print Port** :الشبكة اتصال ،**USBXXX** :USB اتصال إذا لم تتمكن من تغيير المنفذ، فحدد **تشغيل كمسؤول** في قامًة **الطابعة**. إذا لم يتم عرض **تشغيل كمسؤول** فاتصل مسؤول النظام الخاص .<br>دلك.

# **تعذر الطباعة من OS Mac**

تأكد من توصيل الكمبيوتر والطابعة بصورة صحيحة. يختلف سبب المشكلة وحلها اعتمادًا على ما إذا تم توصيل الجهاز الذكي والطابعة أم لا.

### *التحقق من حالة الاتصال*

استخدم Monitor Status EPSON للتحقق من حالة الاتصال للكمبيوتر والطابعة.

- حدد **تفضيلات النظام** من القامئة Apple< **الطابعات والماسحات الضوئية** (أو **طباعة ومسح ضويئ**، أو **طباعة وفاكس**)، ثم حدد .1 الطابعة.
	- انقر فوق **خيارات وتجهيزات** >**البرنامج المساعد**>**فتح برنامج الطابعة المساعد**. .2

# .3 .**EPSON Status Monitor** فوق انقر

عند عرض مستويات الحبر الباقية، فهذا يعني أنه تم إنشاء اتصال بني الكمبيوتر والطابعة بنجاح.

تحقق مما يلي إذا تعذر إنشاء اتصال.

- مل يتم التعرف على الطابعة عبر اتصال الشبكة  $\Box$ "تعذر الاتصال بالشبكة" في الصفحة 229
- USB لم يتم التعرف على الطابعة باستخدام اتصال USB "تعذر توصيل [الطابعة](#page-231-0) عن طريق [\) USB](#page-231-0) "في [الصفحة](#page-231-0) 232OS Mac(

تحقق مما يلي إذا تم إنشاء اتصال.

❏يتم التعرف على الطابعة، ولكن يتعذر إجراء الطباعة. "تعذر الطباعة حتى ولو تم إنشاء اتصال [\(OS Mac "\(في](#page-232-0) الصفحة 233

**تعذر الاتصال بالشبكة**

ميكن أن تكون المشكلة إحدى المشكلات التالية.

**هناك خطأ ما في أجهزة الشبكة لاتصال Fi-Wi.**

### **الحلول**

أغلق الأجهزة التي ترغب بتوصيلها بالشبكة. انتظر لمدة 10 ثوان، ثم شغل الأجهزة بالترتيب التالي؛ الموجه اللاسلكي، أو الكمبيوتر أو الجهاز الذي، ثم الطابعة. قم بنقل الطابعة والكمبيوتر أو الجهاز الذي بالقرب من الموجه اللاسلكي للمساعدة في الاتصال موجات<br>الراديو، ثم حاول ضبط إعدادات الشبكة مجددًا.

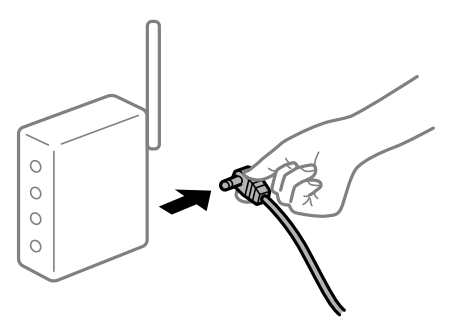

**لا ميكن للأجهزة تلقي إشارات من الموجه اللاسليك لأنها متباعدة جدًا.**

**الحلول**

بعد نقل الكمبيوتر أو الجهاز الذكى والطابعة إلى مسافة أقرب إلى الموجه اللاسلكي، أوقف تشغيل الموجه اللاسلكي، ثم أعد تشغيله مرة أخرى. **لا تتطابق الإعدادات مع الموجه الجديد عند تغيري الموجه اللاسليك.**

**الحلول**

- اضبط إعدادات الاتصال مرة أخرى بحيث تتوافق مع الموجه اللاسليك الجديد.
	- | "عند استبدال الموجه [اللاسليك" في](#page-304-0) الصفحة 305

**معرفات SSID المتصلة بالكمبيوتر أو الجهاز الذيك والكمبيوتر مختلفة.**

**الحلول**

عند استخدام موجهات لاسلكية متعددة في الوقت نفسه أو إذا كان الموجه اللاسلكي يحتوي على معرفات SSID متعددة والأجهزة<br>متصلة معرفات SSID مختلفة، لا يمكنك الاتصال بالموجه اللاسلك.

قم بتوصيل الكمبيوتر أو الجهاز الذيك مبعرف شبكة SSID نفسه الذي تتصل به الطابعة.

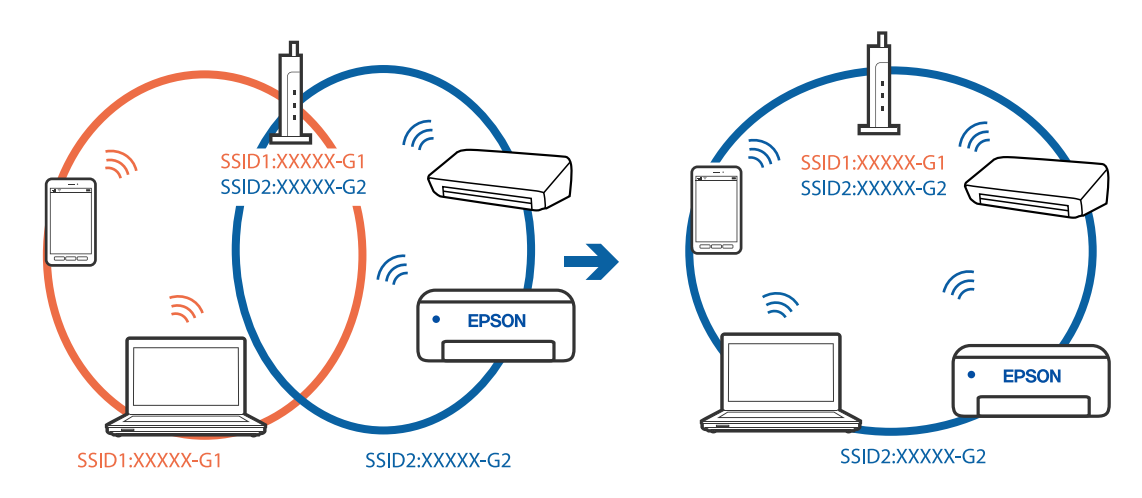

**يتوفر فاصل خصوصية في الموجه اللاسليك.**

**الحلول**

قلك معظم الموجهات اللاسلكية ميزة فاصل الخصوصية التي تحظر الاتصال بين الأجهزة المتصلة. إذا لم تتمكن من إجراء الاتصال بين الطابعة وجهاز الكمبيوتر أو الجهاز الذي حتى وإن كانا متصلين بالشبكة نفسها، فقم بتعطيل فاصل الخصوصية على الموجه<br>اللاسلكي. انظر الدليل المرفق مع الموجه اللاسلكي للحصول على التفاصيل.

**تم تعيني عنوان IP بصورة غري صحيحة.**

**الحلول**

إذا كان عنوان IP المعين إلى الطابعة هو XXX,XXX.169.254، وكان قناع الشبكة الفرعية هو 255.255.0.0، فقد يتم تعيين عنوان IP<br>بشكل غير صحيح.

حدد ا**لإعدادات** > **إعدادات عامة** > **إعدادات الشبكة** > **متقدم** في لوحة التحكم بالطابعة، ثم تحقق من عنوان IP.وقناع الشبكة<br>الفرعبة المُعن للطابعة.

أعد تشغيل الموجّه اللاسليك الخاص بالطابعة أو اضبط إعدادات الشبكة لها.

| "إعادة ضبط الاتصال [بالشبكة" في](#page-304-0) الصفحة 305

#### **هناك مشكلة في إعدادات الشبكة على الكمبيوتر.**

#### **الحلول**

حاول الوصول إلى أي موقع إلكتروني من جهاز الكمبيوتر الخاص بك للتأكد من صحة إعدادات شبكة الكمبيوتر الخاص بك. إذا م تستطع<br>الوصول إلى أي موقع إلكتروني، فعندئذ تكون هناك مشكلة بجهاز الكمبيوتر.

افحص اتصال الشبكة للكمبيوتر. انظر الوثائق المرفقة مع الحاسوب للاطلاع على التفاصيل.

**يتسبب الجهاز المتصل مبنفذ 3.0 USB في حدوث تداخل في تردد الراديو.**

#### **الحلول**

عند توصيل جهاز منفذ 3.0 USB في جهاز Mac، قد يحدث تداخل في تردد الراديو. جرب ما يلي إذا لم تتمكن من الاتصال بالشبكة<br>المحلبة اللاسلكية (Wi-Fi) أو إذا أصبحت العملبات غر ثابتة.

ضع الجهاز المتصل منفذ USB 3.0 بعيدًا عن جهاز الكمبيوتر.  $\Box$ 

قم بالاتصال معرف الشبكة SSID لنطاق 5 جيجا هرتز.  $\Box$ 

راجع ما يلي لتوصيل الطابعة معرف الشبكة SSID.

| "ضبط [إعدادات](#page-308-0) [Fi-Wi](#page-308-0) عن طريق [إدخال](#page-308-0) [SSID](#page-308-0) وكلمة [المرور" في](#page-308-0) الصفحة 309

**الطاقة). تم توصيل الطابعةعبر شبكةEthernet باستخدامالأجهزةالتي تدعم az802.3 IEEE) اتصال Ethernet الذي يتميزبالفاعلية في استهلاك**

#### **الحلول**

عندما تقوم بتوصيل الطابعة من خلال شبكة الإيثرنت باستخدام الأجهزة التي تدعم IEEE 802.3az (اتصال إيثرنت الذي يتميز<br>بالفاعلية في استهلاك الطاقة)، قد تحدث المشكلات التالية حسب المحور أو الموجّه الذي تستخدمه.

❏يُصبح الاتصال غري مستقر، ويتم توصيل الطابعة وفصلها مرارًا وتكرارًا.

عتعذّر الاتصال بالطابعة. $\Box$ 

❏تصبح سرعة الاتصال بطيئة.

اتبع الخطوات أدناه لتعطيل IEEE 802.3az للطابعة ومن ثمّ قم بالتوصيل.

- انزع كابل الإيثرنت المتّصل بالكمبيوتر والطابعة.  $^1$
- عند  $\omega$ عند متعطيله. IEEE 802.3az للكمبيوتر، قم بتعطيله.  $^{2}$ انظر الوثائق المرفقة مع الحاسوب للاطلاع على التفاصيل.
- وصِّل الكمبيوتر بالطابعة باستخدام كابل شبكة الإيثرنت مباشرةً. $^3$ 
	- الطابعة، قم بطباعة تقرير الاتصال بالشبكة. .4 على "طباعة تقرير الاتصال [بالشبكة" في](#page-322-0) الصفحة 323
- تحقق من عنوان IP الخاص بالطابعة على تقرير الاتصال بالشبكة. .5
	- .<br>6. على جهاز الكمبيوتر، ثم بالوصول إلى Web Config. شغِّل متصفح ويب، ثم أدخل عنوان IP للطابعة. "تشغيل تهيئة الويب في [مستعرض](#page-407-0) ويب" في الصفحة 408
- <span id="page-231-0"></span>.7 .**Wired LAN** < **Network Settings** التبويب علامة حدد
	- .8 .**IEEE 802.3az** لـ **OFF** حدد
		- انقر فوق **Next**. .9
			- انقر فوق **OK**. .10
	- انزع كابل الإيثرنت المتّصل بالكمبيوتر والطابعة. . $^{11}$
- إذا قمت بتعطيل IEEE 802.3az لجهاز الكمبيوتر في الخطوة رقم 2، فقم بتمكينه.  $^{12}$
- قم بتوصيل كابلات الإيثرنت التي قمت بنزعها في الخطوة رقم 1 بالكمبيوتر والطابعة.  $^{13}$
- إذا كانت المشكلة لا تزال موجودة، فقد تكون الأجهزة بخلاف الطابعة هي ما تسبب المشكلة.

**تعذر توصيل الطابعة عن طريق OS Mac (USB(**

ميكن النظر في الأسباب التالية.

**لا يتم توصيل كابل USB بالمأخذ الكهربايئ بصورة صحيحة.**

**الحلول**

قم بإحكام توصيل كبل USB بالطابعة وجهاز الكمبيوتر.

**توجد مشكلة في محور USB.**

**الحلول**

إذا كنت تستخدم محور USB، فحاول توصيل الطابعة بجهاز الكمبيوتر مباشرة.

**هناك مشكلة في كابل USB أو مدخل USB.**

### **الحلول**

إذا تعذر التعرف على كابل USB، فقم بتغيري المنفذ، أو قم بتغيري كابل USB.

**تحتاج إلى إعادة تكوين اتصال USB.**

#### **الحلول**

<span id="page-232-0"></span>افصل كبل USB من جهاز الكمبيوتر. انقر بزر الماوس الأعن على رمز الطابعة الظاهر على شاشة جهاز الكمبيوتر، ثم حدد **إزالة**<br>ا**لجهاز**. ثم وصِّل كبل USB بجهاز الكمبيوتر.

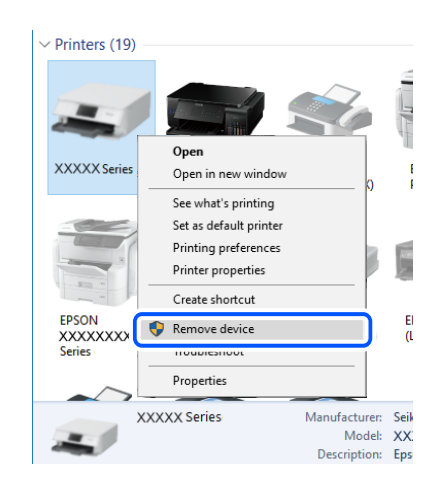

إذا لم تتمكن من استخدام كبل USB، فأعد ضبط اتصال USB باتباع خطوات تغيير طريقة الاتصال بجهاز الكمبيوتر. اطلع على رابط<br>المعلومات ذات الصلة أدناه للحصول على التفاصيل.

| "ضبط الإعدادات للاتصال [بالكمبيوتر" في](#page-304-0) الصفحة 305

#### **الطابعة متصلة مبنفذSuperSpeed USB.**

#### **الحلول**

إذا قمت بتوصيل طابعتك منفذ SuperSpeed USB باستخدام كبل USB 2.0، فقد يحدث خطأ ما في الاتصال على بعض أجهزة<br>الكمبيوتر. في هذه الحالة، أعد توصيل الطابعة باستخدام إحدى الطرق التالية.

❏استخدم كبل 3.0 USB.

❏وصل مبنفذ USB عالي السرعة في الكمبيوتر.

❏وصل مبنفذ USB SuperSpeed غري الذي ينتج خطأ الاتصال.

#### **تعذر الطباعة حتى ولو تم إنشاء اتصال (OS Mac(**

ميكن النظر في الأسباب التالية.

# **توجد مشكلة في البرنامج أو البيانات.**

# **الحلول**

المتأكد من تثبيت برنامج تشغيل طابعة Epson الأصلي (EPSON XXXXX). إذا لم يتم تثبيت برنامج تشغيل طابعة Epson الأصل<br>الأصلي، فستكون الميزات المتوفرة محدودة. لذا فنحن نوصي باستخدام برنامج تشغيل طابعة Epson الأصلي.

إذا كنت تحاول طباعة صورة بحجم بيانات كبير، فقد تنفد مساحة الذاكرة الخاصة بالكمبيوتر. اطبع الصورة بدقة أقل أو بحجم $\Box$ 

إذا قمت بتجربة كل الحلول ولم يتم حل المشكلة، فحاول إلغاء تثبيت برنامج تشغيل الطابعة ثم إعادة تثبيته  $\Box$ 

| ["التحقق](#page-206-0) من تثبيت برنامج تشغيل طابعة [Epson](#page-206-0) [الأصلي](#page-206-0) — [Windows](#page-206-0) "في [الصفحة](#page-206-0) 207

- | ["التحقق](#page-206-0) من تثبيت برنامج تشغيل طابعة [Epson](#page-206-0) [الأصلي](#page-206-0) [OS Mac](#page-206-0) ["](#page-206-0)في [الصفحة](#page-206-0) 207
	- | "تثبيت [التطبيقات](#page-205-0) بصورة منفصلة أو إلغاء تثبيتها" في الصفحة 206

**توجد مشكلة في حالة الطابعة.**

**الحلول**

تأكد من أن حالة الطابعة ليست **إيقاف مؤقت**.

حدد **تفضيلات النظام** من قاءًـة Apple > ا**لطابعات والماسحات الضوئية** (أو **طباعة ومسح ضوئي، وطباعة وفاكس**)، ثم انقر نقرًا<br>مزدوجًا فوق الطابعة. في حال إيقاف الطابعة مؤقتًا، انقر فوق ا**ستئناف**.

**تم متكني قيود ميزات المستخدم في الطابعة.**

**الحلول**

قدلا تتمكن الطابعة من الطباعة في حالة متكني قيود ميزات المستخدم. اتصل مبسؤول الطابعة الذي تتبعه.

**الطابعة لا تقوم بالطباعة أثناء استخدام برنامج تشغيل الطابعة OS Mac (PostScript(**

**يجب تغيري إعداد لغة الطابعة.**

**الحلول**

اضبط إعداد **لغة الطابعة** على **تلقايئ** أو **PS** بلوحة التحكم.

**تعذر قيام الطابعة بعملية الطباعة فجأة عبر الاتصال بالشبكة** ميكن أن تكون المشكلة إحدى المشكلات التالية.

**تم تغيري بيئة الشبكة.**

**الحلول**

عندما تقوم بتغيير بيئة الشبكة، مثل الموجه اللاسلكي أو الموفر، حاول ضبط إعدادات الشبكة للطابعة مجددًا.

قم بتوصيل الكمبيوتر أو الجهاز الذيك مبعرف شبكة SSID نفسه الذي تتصل به الطابعة.

| "إعادة ضبط الاتصال [بالشبكة" في](#page-304-0) الصفحة 305

**هناك خطأ ما في أجهزة الشبكة لاتصال Fi-Wi.**

#### **الحلول**

أغلق الأجهزة التي ترغب بتوصيلها بالشبكة. انتظر لمدة 10 ثوان، ثم شغل الأجهزة بالترتيب التالي؛ الموجه اللاسلكي، أو الكمبيوتر أو الجهاز الذي، ثم الطابعة. قم بنقل الطابعة والكمبيوتر أو الجهاّز الذي بالقرب من الموجه اللاسلكي للمساعدة في الاتصال موجات<br>الراديو، ثم حاول ضبط إعدادات الشبكة مجددًا.

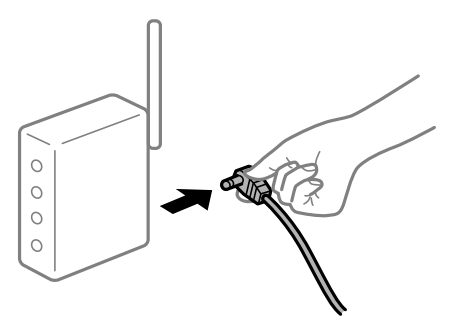

**الطابعة غري متصلة بالشبكة.**

**الحلول**

حدد **الإعدادات**> **إعدادات عامة**> **إعدادات الشبكة**>ا**لتحقق من الاتصال**, ثم اطبع تقرير الاتصال بالشبكة. إذا أظهر التقرير الفشل<br>في الاتصال بالشبكة، فتحقق من تقرير الاتصال بالشبكة ثم اتبع الحلول المطبوعة.

| "طباعة تقرير الاتصال [بالشبكة" في](#page-322-0) الصفحة 323

**هناك مشكلة في إعدادات الشبكة على الكمبيوتر.**

**الحلول**

حاول الوصول إلى أي موقع إلكتروني من جهاز الكمبيوتر الخاص بك للتأكد من صحة إعدادات شبكة الكمبيوتر الخاص بك. إذا م تستطع<br>الوصول إلى أي موقع إلكتروني، فعندئذ تكون هناك مشكلة بجهاز الكمبيوتر. افحص اتصال الشبكة للكمبيوتر. انظر الوثائق المرفقة مع الحاسوب للاطلاع على التفاصيل.

# **تعذر الطباعة من الجهاز الذيك**

تأكد من توصيل الجهاز الذيك والطابعة بصورة صحيحة. يختلف سبب المشكلة وحلها اعتمادًا على ما إذا تم توصيل الجهاز الذكي والطابعة أم لا.

#### *التحقق من حالة الاتصال*

استخدم iPrint Epson للتحقق من حالة الاتصال للجهاز الذيك والطابعة. راجع ما يلي لتثبيت iPrint Epson إذامل يكن مثبتًا بالفعل. "تطبيق للطباعة بسهولة من جهاز ذكى (Epson iPrint)" في الصفحة 403

- $\,$  على الجهاز الذكى، ابدأ تشغيل Epson iPrint.
- تحقق من عرض اسم الطابعة على الشاشة الرئيسية. $^2$ عند عرض اسم الطابعة، فهذا يعني أنه تم إنشاء الاتصال بني الجهاز الذيك والطابعة بنجاح.

إذا تم عرض ما يلي، فهذا يعني أنه تعذر إنشاء اتصال بني الجهاز الذيك والطابعة.

Printer is not selected. □

Communication error.❏

تحقق مما يلي إذا تعذر إنشاء اتصال.

"تعذر الاتصال بالشبكة" في الصفحة 236

**تعذر الاتصال بالشبكة** ميكن أن تكون المشكلة إحدى المشكلات التالية.

**هناك خطأ ما في أجهزة الشبكة لاتصال Fi-Wi.**

**الحلول**

أغلق الأجهزة التي ترغب بتوصيلها بالشبكة. انتظر لمدة 10 ثوان، ثم شغل الأجهزة بالترتيب التالي؛ الموجه اللاسلكي، أو الكمبيوتر أو الجهاز الذي، ثم الطابعة. قم بنقل الطابعة والكمبيوتر أو الجهاًز الذي بالقرب من الموجه اللاسلكي للمساعدة في الاتصال موجات<br>الراديو، ثم حاول ضبط إعدادات الشبكة مجددًا.

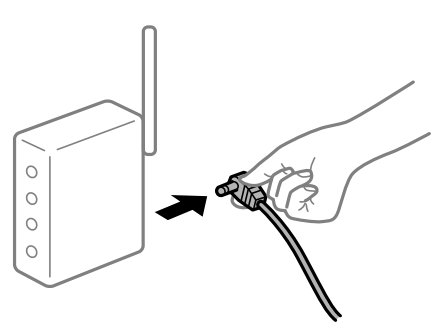

**لا ميكن للأجهزة تلقي إشارات من الموجه اللاسليك لأنها متباعدة جدًا.**

**الحلول**

بعد نقل الكمبيوتر أو الجهاز الذكي والطابعة إلى مسافة أقرب إلى الموجه اللاسلكي، أوقف تشغيل الموجه اللاسلكي، ثم أعد تشغيله مرة أخرى.

**لا تتطابق الإعدادات مع الموجه الجديد عند تغيري الموجه اللاسليك.**

**الحلول**

اضبط إعدادات الاتصال مرة أخرى بحيث تتوافق مع الموجه اللاسليك الجديد.

| "عند استبدال الموجه [اللاسليك" في](#page-304-0) الصفحة 305

**معرفات SSID المتصلة بالكمبيوتر أو الجهاز الذيك والكمبيوتر مختلفة.**

**الحلول**

عند استخدام موجهات لاسلكية متعددة في الوقت نفسه أو إذا كان الموجه اللاسلكي يحتوي على معرفات SSID متعددة والأجهزة<br>متصلة معرفات SSID مختلفة، لا مكنك الاتصال بالموجه اللاسلكي.

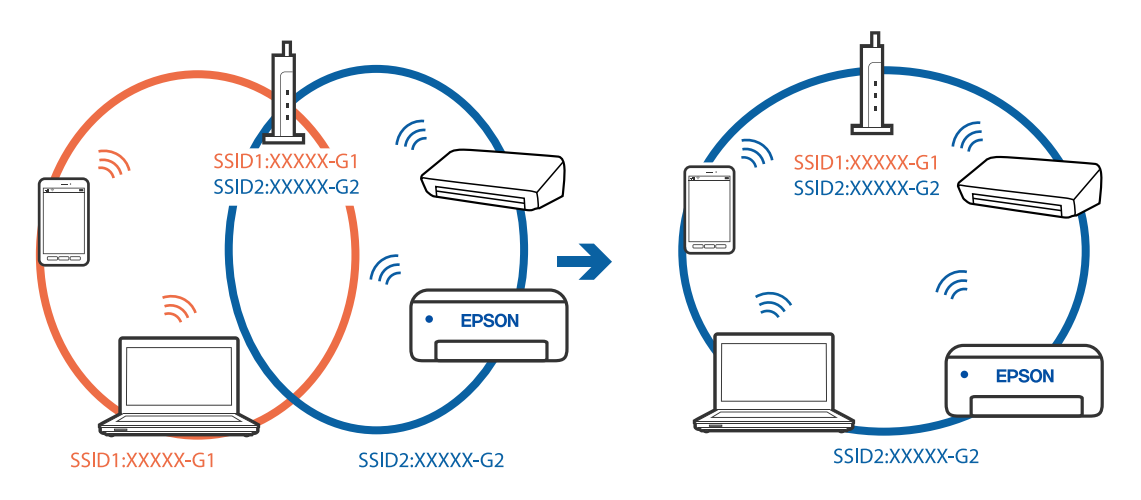

قم بتوصيل الكمبيوتر أو الجهاز الذيك مبعرف شبكة SSID نفسه الذي تتصل به الطابعة.

# **يتوفر فاصل خصوصية في الموجه اللاسليك.**

#### **الحلول**

قلك معظم الموجهات اللاسلكية ميزة فاصل الخصوصية التي تحظر الاتصال بين الأجهزة المتصلة. إذا لم تتمكن من إجراء الاتصال بين اللاسليك. انظر الدليل المرفق مع الموجه اللاسليك للحصول على التفاصيل. الطابعة وجهاز الكمبيوتر أو الجهاز الذيك حتى وإن كانا متصلني بالشبكة نفسها، فقم بتعطيل فاصل الخصوصية على الموجه

### **تم تعيني عنوان IP بصورة غري صحيحة.**

### **الحلول**

إذا كان عنوان IP المعين إلى الطابعة هو XXX.XXX.169.254، وكان قناع الشبكة الفرعية هو 255.255.0.0، فقد يتم تعيين عنوان IP<br>بشكل غير صحيح.

حدد ا**لإعدادات** > **إعدادات عامة** > **إعدادات الشبكة** > **متقدم** في لوحة التحكم بالطابعة، ثم تحقق من عنوان IP.وقناع الشبكة<br>الفرعبة المُعن للطابعة.

أعد تشغيل الموجّه اللاسليك الخاص بالطابعة أو اضبط إعدادات الشبكة لها.

| "إعادة ضبط الاتصال [بالشبكة" في](#page-304-0) الصفحة 305

## **توجد مشكلة في إعدادات الشبكة بالجهاز الذيك.**

# **الحلول**

حاول الوصول إلى أي موقع إلكتروني من جهازك الذي للتأكد من صحة إعدادات شبكة جهازك الذي. إذا لم تستطع الوصول إلى أي موقع<br>إلكتروني، فعندئذ تكون هناك مشكلة في الجهاز الذي.

افحص اتصال الشبكة للكمبيوتر. برجاء الاطلاع على الوثائق المرفقة مع الجهاز الذكي لمعرفة التفاصيل.

### **تعذر قيام الطابعة بعملية الطباعة فجأة عبر الاتصال بالشبكة**

ميكن أن تكون المشكلة إحدى المشكلات التالية.

## **تم تغيري بيئة الشبكة.**

### **الحلول**

عندما تقوم بتغيير بيئة الشبكة، مثل الموجه اللاسلكي أو الموفر، حاول ضبط إعدادات الشبكة للطابعة مجددًا.

قم بتوصيل الكمبيوتر أو الجهاز الذيك مبعرف شبكة SSID نفسه الذي تتصل به الطابعة.

| "إعادة ضبط الاتصال [بالشبكة" في](#page-304-0) الصفحة 305

**هناك خطأ ما في أجهزة الشبكة لاتصال Fi-Wi.**

**الحلول**

أغلق الأجهزة التي ترغب بتوصيلها بالشبكة. انتظر لمدة 10 ثوان، ثم شغل الأجهزة بالترتيب التالي؛ الموجه اللاسلكي، أو الكمبيوتر أو الجهاز الذي، ثم الطابعة. قم بنقل الطابعة والكمبيوتر أو الجهاز الذي بالقرب من الموجه اللاسلكي للمساعدة في الاتصال موجات<br>الراديو، ثم حاول ضبط إعدادات الشبكة مجددًا.

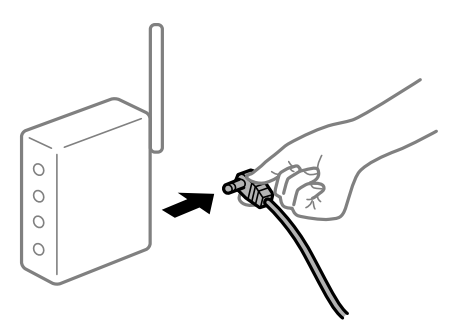

**الطابعة غري متصلة بالشبكة.**

**الحلول**

حدد **الإعدادات**> **إعدادات عامة**> **إعدادات الشبكة**>ا**لتحقق من الاتصال**, ثم اطبع تقرير الاتصال بالشبكة. إذا أظهر التقرير الفشل<br>في الاتصال بالشبكة، فتحقق من تقرير الاتصال بالشبكة ثم اتبع الحلول المطبوعة.

| "طباعة تقرير الاتصال [بالشبكة" في](#page-322-0) الصفحة 323

**توجد مشكلة في إعدادات الشبكة بالجهاز الذيك.**

**الحلول**

حاول الوصول إلى أي موقع إلكتروني من جهازك الذكي للتأكد من صحة إعدادات شبكة جهازك الذي. إذا لم تستطع الوصول إلى أي موقع<br>إلكتروني، فعندئذٍ تكون هناك مشكلة في الجهاز الذي.

افحص اتصال الشبكة للكمبيوتر. برجاء الاطلاع على الوثائق المرفقة مع الجهاز الذيك لمعرفة التفاصيل.

**يتعذّر النسخ**

**عند متكني قيود الميزات الخاصة بالمستخدم، سيتطلب الأمر إدخال معرف المستخدم وكلمة المرور لتنفيذ النسخ.**

**الحلول**

إذا لم تكن تعرف كلمة المرور، فاتصل مسؤول الطابعة الذي تتبعه.

**حدث خطأ في الطابعة.**

**الحلول**

سيتعذّر عليك الطباعة إذا حدث خطأ في الطابعة مثل انحشار الورق. تحقق من لوحة تحكم الطابعة واتبع التعليمات المعروضة على<br>الشاشة للتخلص من رسالة الخطأ.

# **تعذر بدء المسح الضويئ**

# **تعذر بدء المسح الضويئ من Windows**

تأكد من توصيل الكمبيوتر والطابعة بصورة صحيحة. يختلف سبب المشكلة وحلها اعتمادًا على ما إذا تم توصيل الجهاز الذكى والطابعة أم لا.

## *التحقق من حالة الاتصال*

<span id="page-238-0"></span>استخدم Checker Connection Printer Epson للتحقق من حالة الاتصال للكمبيوتر والطابعة. قد تتمكن من حل المشكلة وفقًا لنتائج الفحص.

انقر نقرًا مزدوجًا فوق رمز **Checker Connection Printer Epson** الموجود على سطح المكتب. .1

.Epson Printer Connection Checker تشغيل

وإذا لم يوجد رمز على سطح المكتب، فاتبع الطرق الموجودة أدناه لبدء تشعيل Epson Printer Connection Checker.

Windows 10❏

انقر فوق زر البدء ثم حدد **Software Epson**< **Checker Connection Printer Epson**.

Windows 8.1/Windows 8❏

أدخل اسم التطبيق في رمز البحث، ثم حدد الرمز المعروض.

❏نظام تشغيل 7 Windows

انقر فوق زر البدء ثم حدد **جميع التطبيقات** >**Software Epson** < **Checker Connection Printer Epson**.

.<br>اتبع الإرشادات المعروضة على الشاشة للتحقق.

*إذامليتم عرض اسم الطابعة، فقم بتثبيت برنامج تشغيل الطابعة الأصلي الخاص بـEpson. ملاحظة: ["التحقق](#page-206-0) من تثبيت برنامج تشغيل طابعة[Epson](#page-206-0) [الأصلي](#page-206-0) — [Windows](#page-206-0) ["](#page-206-0)في [الصفحة](#page-206-0) 207*

عندما تحدد المشكلة، اتبع الحل المعروض على الشاشة.

عندما يتعذر عليك حل المشكلة، تحقق مما يلى وفقًا للموقف لديك.

مل يتم التعرف على الطابعة عبر اتصال الشبكة  $\Box$ "تعذر الاتصال بالشبكة" في الصفحة 239

USB لم يتم التعرف على الطابعة باستخدام اتصال  $\Box$ "تعذر توصيل [الطابعة](#page-222-0) عن طريق [\) USB](#page-222-0) "في [الصفحة](#page-222-0) 223Windows(

❏يتم التعرف على الطابعة، ولكن لا ميكن إجراء المسح الضويئ. "يتعذر إجراء المسح الضويئ حتى ولو تم إنشاء اتصال بصورة صحيحة [\(Windows "\(في](#page-242-0) الصفحة 243

> **تعذر الاتصال بالشبكة** ميكن أن تكون المشكلة إحدى المشكلات التالية.

**هناك خطأ ما في أجهزة الشبكة لاتصال Fi-Wi.**

## **الحلول**

أغلق الأجهزة التي ترغب بتوصيلها بالشبكة. انتظر لمدة 10 ثوان، ثم شغل الأجهزة بالترتيب التالي؛ الموجه اللاسلكي، أو الكمبيوتر أو الجهاز الذي، ثم الطابعة. فم بنقل الطابعة والكمبيوتر أو الجهاز الذي بالقرب من الموجه اللاسلكي للمساعدة في الاتصال موجات<br>الراديو، ثم حاول ضبط إعدادات الشبكة مجددًا.

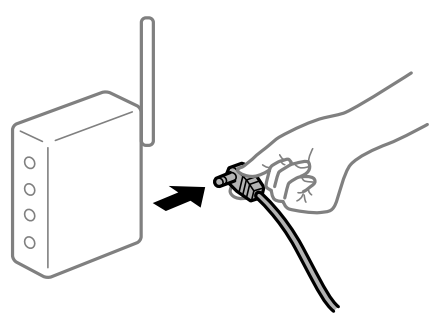

**لا ميكن للأجهزة تلقي إشارات من الموجه اللاسليك لأنها متباعدة جدًا.**

**الحلول**

بعد نقل الكمبيوتر أو الجهاز الذكي والطابعة إلى مسافة أقرب إلى الموجه اللاسلكي، أوقف تشغيل الموجه اللاسلكي، ثم أعد تشغيله مرة أخرى.

**لا تتطابق الإعدادات مع الموجه الجديد عند تغيري الموجه اللاسليك.**

## **الحلول**

اضبط إعدادات الاتصال مرة أخرى بحيث تتوافق مع الموجه اللاسليك الجديد.

| "عند استبدال الموجه [اللاسليك" في](#page-304-0) الصفحة 305

**معرفات SSID المتصلة بالكمبيوتر أو الجهاز الذيك والكمبيوتر مختلفة.**

**الحلول**

عند استخدام موجهات لاسلكية متعددة في الوقت نفسه أو إذا كان الموجه اللاسلكي يحتوي على معرفات SSID متعددة والأجهزة<br>متصلة معرفات SSID مختلفة، لا مكنك الاتصال بالموجه اللاسلكي.

قم بتوصيل الكمبيوتر أو الجهاز الذيك مبعرف شبكة SSID نفسه الذي تتصل به الطابعة.

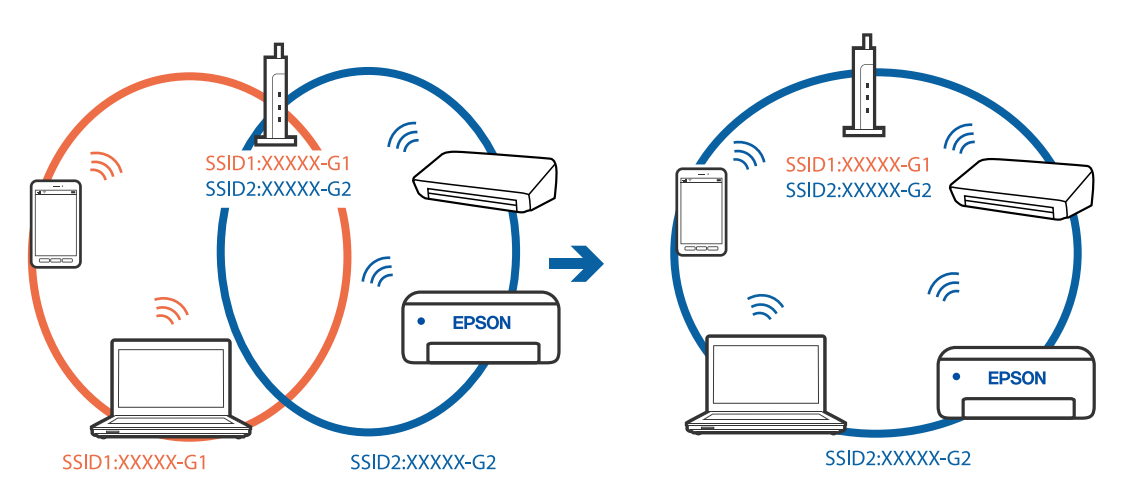

## **يتوفر فاصل خصوصية في الموجه اللاسليك.**

#### **الحلول**

قلك معظم الموجهات اللاسلكية ميزة فاصل الخصوصية التي تحظر الاتصال بين الأجهزة المتصلة. إذا لم تتمكن من إجراء الاتصال بين الطابعة وجهاز الكمبيوتر أو الجهاز الذكي حتى وإن كانا متصلين بالشبكة نفسها، فقم بتعطيل فاصل الخصوصية على الموجه<br>اللاسلكي. انظر الدليل المرفق مع الموجه اللاسلكي للحصول على التفاصيل.

**تم تعيني عنوان IP بصورة غري صحيحة.**

### **الحلول**

إذا كان عنوان IP المعين إلى الطابعة هو XXX,XXX.169.254، وكان قناع الشبكة الفرعية هو 255.255.0.0، فقد يتم تعيين عنوان IP<br>بشكل غير صحيح.

حدد ا**لإعدادات** > **إعدادات عامة** > **إعدادات الشبكة** > **متقدم** في لوحة التحكم بالطابعة، ثم تحقق من عنوان IP.وقناع الشبكة<br>الفرعىة المُعن للطابعة.

أعد تشغيل الموجّه اللاسليك الخاص بالطابعة أو اضبط إعدادات الشبكة لها.

| "إعادة ضبط الاتصال [بالشبكة" في](#page-304-0) الصفحة 305

**هناك مشكلة في إعدادات الشبكة على الكمبيوتر.**

#### **الحلول**

حاول الوصول إلى أي موقع إلكتروني من جهاز الكمبيوتر الخاص بك للتأكد من صحة إعدادات شبكة الكمبيوتر الخاص بك. إذا م تستطع<br>الوصول إلى أي موقع إلكتروني، فعندئذ تكون هناك مشكلة بجهاز الكمبيوتر.

افحص اتصال الشبكة للكمبيوتر. انظر الوثائق المرفقة مع الحاسوب للاطلاع على التفاصيل.

**الطاقة). تم توصيل الطابعةعبر شبكةEthernet باستخدامالأجهزةالتي تدعم az802.3 IEEE) اتصال Ethernet الذي يتميزبالفاعلية في استهلاك**

### **الحلول**

عندما تقوم بتوصيل الطابعة من خلال شبكة الإيثرنت باستخدام الأجهزة التي تدعم IEEE 802.3az (اتصال إيثرنت الذي يتميز<br>بالفاعلية في استهلاك الطاقة)، قد تحدث المشكلات التالية حسب المحور أو الموجّه الذي تستخدمه.

❏يُصبح الاتصال غري مستقر، ويتم توصيل الطابعة وفصلها مرارًا وتكرارًا.

عتعذّر الاتصال بالطابعة. $\Box$ 

تصبح سرعة الاتصال بطيئة. $\Box$ 

اتبع الخطوات أدناه لتعطيل az802.3 IEEE للطابعة ومن ثمّ قم بالتوصيل.

- انزع كابل الابثرنت المتّصل بالكمبيوتر والطابعة.  $^1$
- وعند متكني IEEE 802.3az للكمبيوتر، قم بتعطيله.  $^2$ انظر الوثائق المرفقة مع الحاسوب للاطلاع على التفاصيل.
- وصِّل الكمبيوتر بالطابعة باستخدام كابل شبكة الإيثرنت مباشرةً. $^3$ 
	- الطابعة، قم بطباعة تقرير الاتصال بالشبكة. .4 على "طباعة تقرير الاتصال [بالشبكة" في](#page-322-0) الصفحة 323
- تحقق من عنوان IP الخاص بالطابعة على تقرير الاتصال بالشبكة.  $^5$ 
	- جهاز الكمبيوتر، ثم بالوصول إلى Config Web. .6 على شغِّل متصفح ويب، ثم أدخل عنوان IP للطابعة. "تشغيل تهيئة الويب في [مستعرض](#page-407-0) ويب" في الصفحة 408
	- .7 .**Wired LAN** < **Network Settings** التبويب علامة حدد
		- .8 .**IEEE 802.3az** لـ **OFF** حدد
			- انقر فوق **Next**. .9
			- انقر فوق **OK**. .10
		- انزع كابل الإيثرنت المتّصل بالكمبيوتر والطابعة.  $^{11}$
- $\,$ 12.  $\,$ إذا قمت بتعطيل IEEE 802.3az لجهاز الكمبيوتر في الخطوة رقم 2، فقم بتمكينه.
- قم بتوصيل كابلات الإيثرنت التي قمت بنزعها في الخطوة رقم 1 بالكمبيوتر والطابعة. . $^{13}$ إذا كانت المشكلة لا تزال موجودة، فقد تكون الأجهزة بخلاف الطابعة هي ما تسبب المشكلة.

**تعذر توصيل الطابعة عن طريق Windows (USB(** ميكن النظر في الأسباب التالية.

**لا يتم توصيل كابل USB بالمأخذ الكهربايئ بصورة صحيحة.** قم بإحكام توصيل كبل USB بالطابعة وجهاز الكمبيوتر.

**توجد مشكلة في محور USB.** إذا كنت تستخدم محور USB، فحاول توصيل الطابعة بجهاز الكمبيوتر مباشرة.

**هناك مشكلة في كابل USB أو مدخل USB.** إذا تعذر التعرف على كابل USB، فقم بتغيري المنفذ، أو قم بتغيري كابل USB.

**تحتاج إلى إعادة تكوين اتصال USB.**

<span id="page-242-0"></span>افصل كبل USB من جهاز الكمبيوتر. انقر بزر الماوس الأ<sub></sub>من على رمز الطابعة الظاهر على شاشة جهاز الكمبيوتر، ثم حدد **إزالة الجهاز**. ثم وصّل كبل<br>USB بجهاز الكمبيوتر.

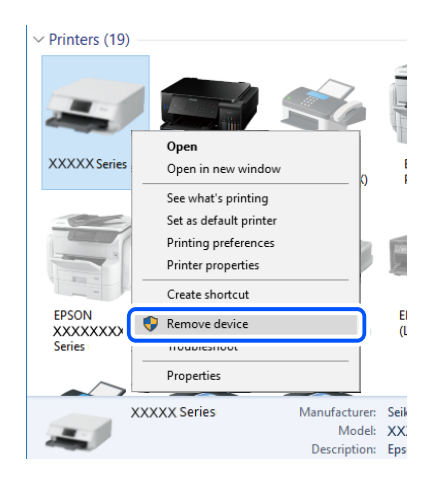

إذا لم تتمكن من استخدام كبل USB، فأعد ضبط اتصال USB باتباع خطوات تغيير طريقة الاتصال بجهاز الكمبيوتر. اطلع على رابط المعلومات ذات<br>الصلة أدناه للحصول على التفاصيل.

### **معلومات ذات صلة**

| "ضبط الإعدادات للاتصال [بالكمبيوتر" في](#page-304-0) الصفحة 305

## **الطابعة متصلةمبنفذSuperSpeed USB.**

إذا قمت بتوصيل طابعتك منفذ SuperSpeed USB باستخدام كبل USB 2.0 فقد يحدث خطأ ما في الاتصال على بعض أجهزة الكمبيوتر. في هذه<br>الحالة، أعد توصيل الطابعة باستخدام إحدى الطرق التالية.

❏استخدم كبل 3.0 USB.

❏وصل مبنفذ USB عالي السرعة في الكمبيوتر.

❏وصل مبنفذ USB SuperSpeed غري الذي ينتج خطأ الاتصال.

**يتعذر إجراء المسح الضويئ حتى ولو تم إنشاء اتصال بصورة صحيحة (Windows(**

**المسح الضويئ بدقة عالية عبر الشبكة.** حاول المسح الضويئ بدقة أقل.

# **تعذر بدء المسح من نظام التشغيل OS Mac**

تأكد من توصيل الكمبيوتر والطابعة بصورة صحيحة. يختلف سبب المشكلة وحلها اعتمادًا على ما إذا تم توصيل الجهاز الذكي والطابعة أم لا.

*التحقق من حالة الاتصال* استخدم Monitor Status EPSON للتحقق من حالة الاتصال للكمبيوتر والطابعة.

- حدد **تفضيلات النظام** من القامئة Apple< **الطابعات والماسحات الضوئية** (أو **طباعة ومسح ضويئ**، أو **طباعة وفاكس**)، ثم حدد .1 الطابعة.
	- انقر فوق **خيارات وتجهيزات** >**البرنامج المساعد**>**فتح برنامج الطابعة المساعد**. .2

# .3 .**EPSON Status Monitor** فوق انقر

عند عرض مستويات الحبر الباقية، فهذا يعني أنه تم إنشاء اتصال بني الكمبيوتر والطابعة بنجاح.

تحقق مام يلي إذا تعذر إنشاء اتصال.

- مل يتم التعرف على الطابعة عبر اتصال الشبكة  $\Box$ "تعذر الاتصال بالشبكة" في الصفحة 244
- USB لم يتم التعرف على الطابعة باستخدام اتصال USB "تعذر توصيل [الطابعة](#page-231-0) عن طريق [\) USB](#page-231-0) "في [الصفحة](#page-231-0) 232OS Mac(

تحقق مما يلي إذا تم إنشاء اتصال.

❏يتم التعرف على الطابعة، ولكن لا ميكن إجراء المسح الضويئ. "يتعذر إجراء المسح الضوئ حتى ولو تم إنشاء اتصال بصورة صحيحة (Mac OS)" في الصفحة 248

**تعذر الاتصال بالشبكة**

ميكن أن تكون المشكلة إحدى المشكلات التالية.

**هناك خطأ ما في أجهزة الشبكة لاتصال Fi-Wi.**

### **الحلول**

أغلق الأجهزة التي ترغب بتوصيلها بالشبكة. انتظر لمدة 10 ثوان، ثم شغل الأجهزة بالترتيب التالي؛ الموجه اللاسلكي، أو الكمبيوتر أو الجهاز الذي، ثم الطابعة. قم بنقل الطابعة والكمبيوتر أو الجهاًز الذي بالقرب من الموجه اللاسلكي للمساعدة في الاتصال موجات<br>الراديو، ثم حاول ضبط إعدادات الشبكة مجددًا.

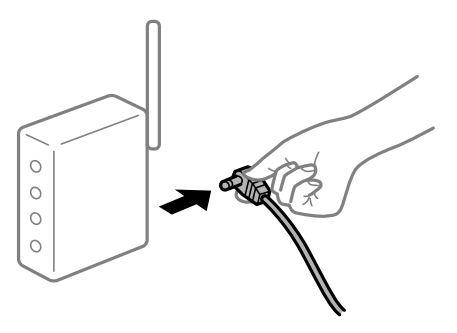

**لا ميكن للأجهزة تلقي إشارات من الموجه اللاسليك لأنها متباعدة جدًا.**

**الحلول**

بعد نقل الكمبيوتر أو الجهاز الذكى والطابعة إلى مسافة أقرب إلى الموجه اللاسلكي، أوقف تشغيل الموجه اللاسلكي، ثم أعد تشغيله مرة أخرى. **لا تتطابق الإعدادات مع الموجه الجديد عند تغيري الموجه اللاسليك.**

**الحلول**

- اضبط إعدادات الاتصال مرة أخرى بحيث تتوافق مع الموجه اللاسليك الجديد.
	- | "عند استبدال الموجه [اللاسليك" في](#page-304-0) الصفحة 305

**معرفات SSID المتصلة بالكمبيوتر أو الجهاز الذيك والكمبيوتر مختلفة.**

**الحلول**

عند استخدام موجهات لاسلكية متعددة في الوقت نفسه أو إذا كان الموجه اللاسلكي يحتوي على معرفات SSID متعددة والأجهزة<br>متصلة معرفات SSID مختلفة، لا يمكنك الاتصال بالموجه اللاسلك.

قم بتوصيل الكمبيوتر أو الجهاز الذيك مبعرف شبكة SSID نفسه الذي تتصل به الطابعة.

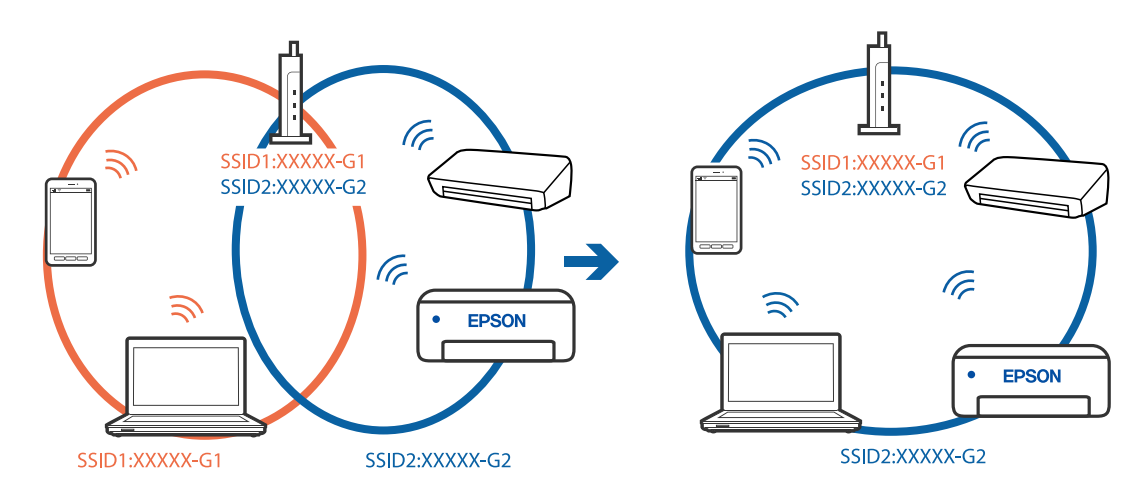

**يتوفر فاصل خصوصية في الموجه اللاسليك.**

**الحلول**

قلك معظم الموجهات اللاسلكية ميزة فاصل الخصوصية التي تحظر الاتصال بين الأجهزة المتصلة. إذا لم تتمكن من إجراء الاتصال بين الطابعة وجهاز الكمبيوتر أو الجهاز الذي حتى وإن كانا متصلين بالشبكة نفسها، فقم بتعطيل فاصل الخصوصية على الموجه<br>اللاسلكي. انظر الدليل المرفق مع الموجه اللاسلكي للحصول على التفاصيل.

**تم تعيني عنوان IP بصورة غري صحيحة.**

**الحلول**

إذا كان عنوان IP المعين إلى الطابعة هو XXX,XXX.169.254، وكان قناع الشبكة الفرعية هو 255.255.0.0، فقد يتم تعيين عنوان IP<br>بشكل غير صحيح.

حدد ا**لإعدادات** > **إعدادات عامة** > **إعدادات الشبكة** > **متقدم** في لوحة التحكم بالطابعة، ثم تحقق من عنوان IP.وقناع الشبكة<br>الفرعبة المُعن للطابعة.

أعد تشغيل الموجّه اللاسليك الخاص بالطابعة أو اضبط إعدادات الشبكة لها.

| "إعادة ضبط الاتصال [بالشبكة" في](#page-304-0) الصفحة 305

## **هناك مشكلة في إعدادات الشبكة على الكمبيوتر.**

#### **الحلول**

حاول الوصول إلى أي موقع إلكتروني من جهاز الكمبيوتر الخاص بك للتأكد من صحة إعدادات شبكة الكمبيوتر الخاص بك. إذا لم تستطع<br>الوصول إلى أي موقع إلكتروني، فعندئذ تكون هناك مشكلة بجهاز الكمبيوتر.

افحص اتصال الشبكة للكمبيوتر. انظر الوثائق المرفقة مع الحاسوب للاطلاع على التفاصيل.

**يتسبب الجهاز المتصل مبنفذ 3.0 USB في حدوث تداخل في تردد الراديو.**

#### **الحلول**

عند توصيل جهاز منفذ 3.0 USB في جهاز Mac، قد يحدث تداخل في تردد الراديو. جرب ما يلي إذا لم تتمكن من الاتصال بالشبكة<br>المحلبة اللاسلكية (Wi-Fi) أو إذا أصبحت العملبات غر ثابتة.

ضع الجهاز المتصل منفذ USB 3.0 بعيدًا عن جهاز الكمبيوتر.  $\Box$ 

قم بالاتصال معرف الشبكة SSID لنطاق 5 جيجا هرتز.  $\Box$ 

راجع ما يلي لتوصيل الطابعة معرف الشبكة SSID.

| "ضبط [إعدادات](#page-308-0) [Fi-Wi](#page-308-0) عن طريق [إدخال](#page-308-0) [SSID](#page-308-0) وكلمة [المرور" في](#page-308-0) الصفحة 309

**الطاقة). تم توصيل الطابعةعبر شبكةEthernet باستخدامالأجهزةالتي تدعم az802.3 IEEE) اتصال Ethernet الذي يتميزبالفاعلية في استهلاك**

#### **الحلول**

عندما تقوم بتوصيل الطابعة من خلال شبكة الإيثرنت باستخدام الأجهزة التي تدعم IEEE 802.3az (اتصال إيثرنت الذي يتميز<br>بالفاعلية في استهلاك الطاقة)، قد تحدث المشكلات التالية حسب المحور أو الموجّه الذي تستخدمه.

❏يُصبح الاتصال غري مستقر، ويتم توصيل الطابعة وفصلها مرارًا وتكرارًا.

عتعذّر الاتصال بالطابعة. $\Box$ 

❏تصبح سرعة الاتصال بطيئة.

اتبع الخطوات أدناه لتعطيل IEEE 802.3az للطابعة ومن ثمّ قم بالتوصيل.

- انزع كابل الإيثرنت المتّصل بالكمبيوتر والطابعة.  $^1$
- عند  $\omega$ عند متعطيله. IEEE 802.3az للكمبيوتر، قم بتعطيله.  $^{2}$ انظر الوثائق المرفقة مع الحاسوب للاطلاع على التفاصيل.
- وصِّل الكمبيوتر بالطابعة باستخدام كابل شبكة الإيثرنت مباشرةً. $^3$ 
	- الطابعة، قم بطباعة تقرير الاتصال بالشبكة. .4 على "طباعة تقرير الاتصال [بالشبكة" في](#page-322-0) الصفحة 323
- تحقق من عنوان IP الخاص بالطابعة على تقرير الاتصال بالشبكة. .5
	- .<br>6. على جهاز الكمبيوتر، ثم بالوصول إلى Web Config. شغِّل متصفح ويب، ثم أدخل عنوان IP للطابعة. "تشغيل تهيئة الويب في [مستعرض](#page-407-0) ويب" في الصفحة 408
- .7 .**Wired LAN** < **Network Settings** التبويب علامة حدد
	- .8 .**IEEE 802.3az** لـ **OFF** حدد
		- انقر فوق **Next**. .9
		- انقر فوق **OK**. .10
	- انزع كابل الإيثرنت المتّصل بالكمبيوتر والطابعة.  $^{11}$
- $^{12}$ إذا قمت بتعطيل IEEE 802.3az لجهاز الكمبيوتر في الخطوة رقم 2، فقم بتمكينه.
- قم بتوصيل كابلات الإيثرنت التي قمت بنزعها في الخطوة رقم 1 بالكمبيوتر والطابعة. $^{13}$
- إذا كانت المشكلة لا تزال موجودة، فقد تكون الأجهزة بخلاف الطابعة هي ما تسبب المشكلة.

# **تعذر توصيل الطابعة عن طريق OS Mac (USB(**

ميكن النظر في الأسباب التالية.

# **لا يتم توصيل كابل USB بالمأخذ الكهربايئ بصورة صحيحة.**

قم بإحكام توصيل كبل USB بالطابعة وجهاز الكمبيوتر.

## **توجد مشكلة في محور USB.**

إذا كنت تستخدم محور USB، فحاول توصيل الطابعة بجهاز الكمبيوتر مباشرة.

# **هناك مشكلة في كابل USB أو مدخل USB.**

إذا تعذر التعرف على كابل USB، فقم بتغيري المنفذ، أو قم بتغيري كابل USB.

## **تحتاج إلى إعادة تكوين اتصال USB.**

افصل كبل USB من جهاز الكمبيوتر. انقر بزر الماوس الأ<u>من</u> على رمز الطابعة الظاهر على شاشة جهاز الكمبيوتر، ثم حدد **إزالة الجهاز**. ثم وصّل كبل<br>USB بجهاز الكمبيوتر.

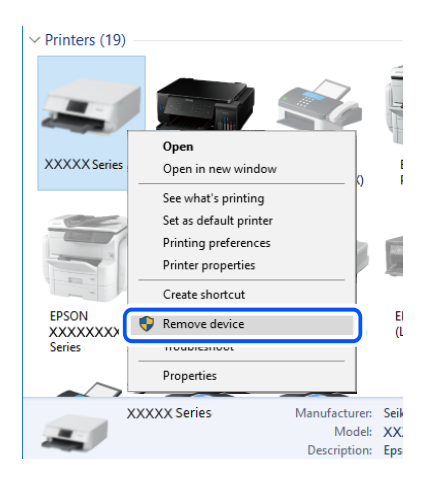

<span id="page-247-0"></span>إذا لم تتمكن من استخدام كبل USB، فأعد ضبط اتصال USB باتباع خطوات تغيير طريقة الاتصال بجهاز الكمبيوتر. اطلع على رابط المعلومات ذات<br>الصلة أدناه للحصول على التفاصيل.

#### **معلومات ذات صلة**

| "ضبط الإعدادات للاتصال [بالكمبيوتر" في](#page-304-0) الصفحة 305

## الطابعة متصلة منفذ USB SuperSpeed.

إذا قمت بتوصيل طابعتك منفذ SuperSpeed USB باستخدام كبل USB 2.0 فقد يحدث خطأ ما في الاتصال على بعض أجهزة الكمبيوتر. في هذه<br>الحالة، أعد توصيل الطابعة باستخدام إحدى الطرق التالية.

❏استخدم كبل 3.0 USB.

❏وصل مبنفذ USB عالي السرعة في الكمبيوتر.

❏وصل مبنفذ USB SuperSpeed غري الذي ينتج خطأ الاتصال.

**يتعذر إجراء المسح الضويئ حتى ولو تم إنشاء اتصال بصورة صحيحة (OS Mac(**

**المسح الضويئ بدقة عالية عبر الشبكة.** حاول المسح الضويئ بدقة أقل.

# **تعذر بدء المسح الضويئ من الجهاز الذيك**

تأكد من توصيل الجهاز الذيك والطابعة بصورة صحيحة. يختلف سبب المشكلة وحلها اعتمادًا على ما إذا تم توصيل الجهاز الذكي والطابعة أم لا.

> *التحقق من حالة الاتصال* استخدم iPrint Epson للتحقق من حالة الاتصال للجهاز الذيك والطابعة. راجع ما يلي لتثبيت iPrint Epson إذامل يكن مثبتًا بالفعل. "تطبيق للطباعة بسهولة من جهاز ذكي (Epson iPrint)" في الصفحة 403

- الجهاز الذكي، ابدأ تشغيل Epson iPrint.
- تحقق من عرض اسم الطابعة على الشاشة الرئيسية. $^2$ عند عرض اسم الطابعة، فهذا يعني أنه تم إنشاء الاتصال بني الجهاز الذيك والطابعة بنجاح. إذا تم عرض ما يلي، فهذا يعني أنه تعذر إنشاء اتصال بني الجهاز الذيك والطابعة.

Printer is not selected. **□** 

Communication error.❏

تحقق مما يلي إذا تعذر إنشاء اتصال.

"تعذر الاتصال [بالشبكة" في](#page-248-0) الصفحة 249

**تعذر الاتصال بالشبكة** ميكن أن تكون المشكلة إحدى المشكلات التالية.

**هناك خطأ ما في أجهزة الشبكة لاتصال Fi-Wi.**

**الحلول**

<span id="page-248-0"></span>أغلق الأجهزة التي ترغب بتوصيلها بالشبكة. انتظر لمدة 10 ثوان، ثم شغل الأجهزة بالترتيب التالي؛ الموجه اللاسلكي، أو الكمبيوتر أو الجهاز الذي، ثم الطابعة. قم بنقل الطابعة والكمبيوتر أو الجهاّز الذي بالقرب من الموجه اللاسلكي للمساعدة في الاتصال موجات<br>الراديو، ثم حاول ضبط إعدادات الشبكة مجددًا.

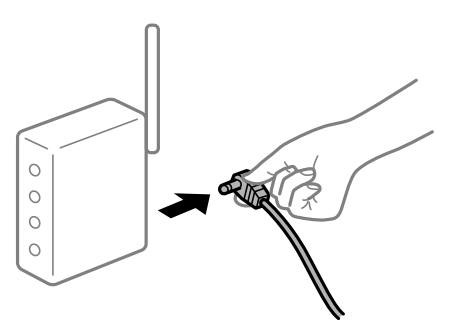

**لا ميكن للأجهزة تلقي إشارات من الموجه اللاسليك لأنها متباعدة جدًا.**

**الحلول**

بعد نقل الكمبيوتر أو الجهاز الذكى والطابعة إلى مسافة أقرب إلى الموجه اللاسلكي، أوقف تشغيل الموجه اللاسلكي، ثم أعد تشغيله مرة أخرى.

**لا تتطابق الإعدادات مع الموجه الجديد عند تغيري الموجه اللاسليك.**

**الحلول**

اضبط إعدادات الاتصال مرة أخرى بحيث تتوافق مع الموجه اللاسليك الجديد.

| "عند استبدال الموجه [اللاسليك" في](#page-304-0) الصفحة 305

**معرفات SSID المتصلة بالكمبيوتر أو الجهاز الذيك والكمبيوتر مختلفة.**

**الحلول**

عند استخدام موجهات لاسلكية متعددة في الوقت نفسه أو إذا كان الموجه اللاسلكي يحتوي على معرفات SSID متعددة والأجهزة<br>متصلة معرفات SSID مختلفة، لا يمكنك الاتصال بالموجه اللاسلك.

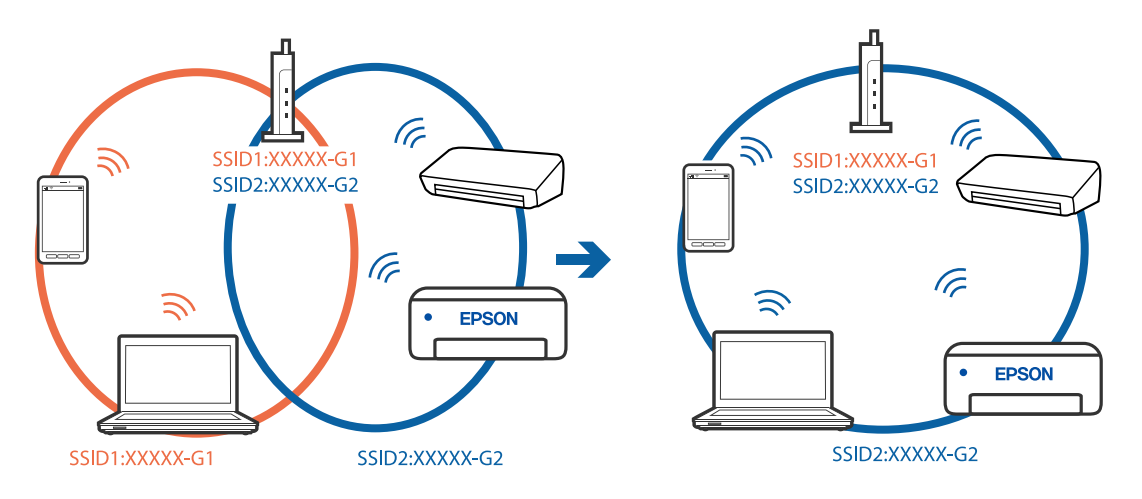

قم بتوصيل الكمبيوتر أو الجهاز الذيك مبعرف شبكة SSID نفسه الذي تتصل به الطابعة.

# **يتوفر فاصل خصوصية في الموجه اللاسليك.**

## **الحلول**

قلك معظم الموجهات اللاسلكية ميزة فاصل الخصوصية التي تحظر الاتصال بين الأجهزة المتصلة. إذا لم تتمكن من إجراء الاتصال بين الطابعة وجهاز الكمبيوتر أو الجهاز الذي حتى وإن كانا متصلين بالشبكة نفسها، فقم بتعطيل فاصل الخصوصية على الموجه<br>اللاسلكي. انظر الدليل المرفق مع الموجه اللاسلكي للحصول على التفاصيل.<br>اللاسلكي. انظر الدليل المرفق مع الموجه الل

# **تم تعيني عنوان IP بصورة غري صحيحة.**

## **الحلول**

إذا كان عنوان IP المعين إلى الطابعة هو XXX,XXX.169.254، وكان قناع الشبكة الفرعية هو 255.255.0.0، فقد يتم تعيين عنوان IP<br>بشكل غير صحيح.

حدد ا**لإعدادات** > **إعدادات عامة** > **إعدادات الشبكة** > **متقدم** في لوحة التحكم بالطابعة، ثم تحقق من عنوان IP.وقناع الشبكة<br>الفرعبة المُعن للطابعة.

أعد تشغيل الموجّه اللاسليك الخاص بالطابعة أو اضبط إعدادات الشبكة لها.

| "إعادة ضبط الاتصال [بالشبكة" في](#page-304-0) الصفحة 305

# **توجد مشكلة في إعدادات الشبكة بالجهاز الذيك.**

# **الحلول**

حاول الوصول إلى أي موقع إلكتروني من جهازك الذي للتأكد من صحة إعدادات شبكة جهازك الذي. إذا لم تستطع الوصول إلى أي موقع<br>إلكتروني، فعندئذ تكون هناك مشكلة في الجهاز الذي. افحص اتصال الشبكة للكمبيوتر. برجاء الاطلاع على الوثائق المرفقة مع الجهاز الذكي لمعرفة التفاصيل.

# **لا ميكن حفظ الصور الممسوحة ضوئيًا في المجلد المشترك**

# **يتم عرض الرسائل على لوحة التحكم**

عندما يتم عرض رسائل الخطأ على لوحة التحكم، تحقق من الرسالة نفسها أو القامئة التالية لحل المشكلات.

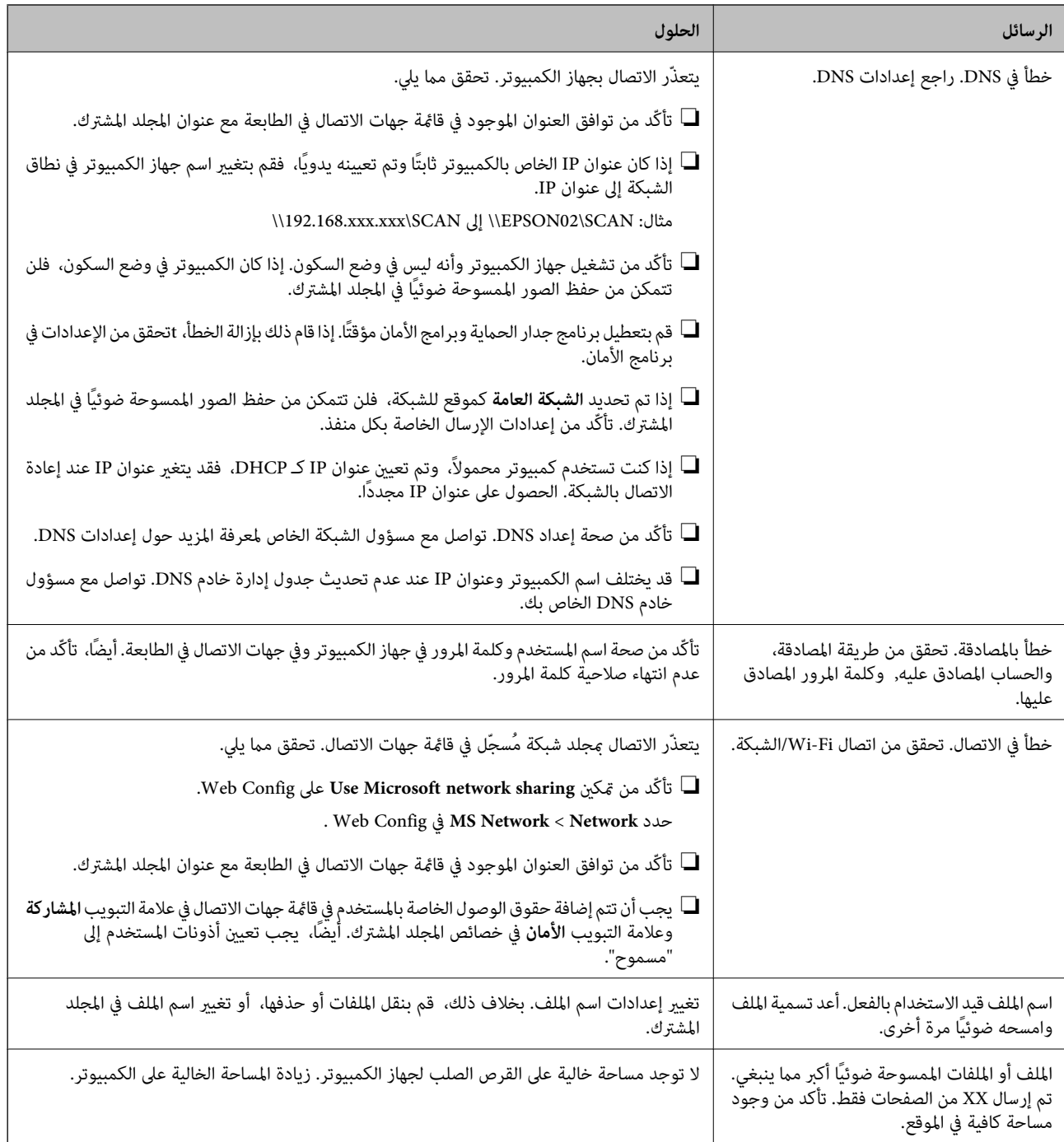

# **التحقق من النقطة التي حدث فيها الخطأ**

**الحلول**

عند حفظ الصور الممسوحة ضوئيًا في المجلد المشترك، تجري عملية الحفظ على النحو التالي.مكنك ذلك التحقق من النقطة التي حدث<br>فيها الخطأ.

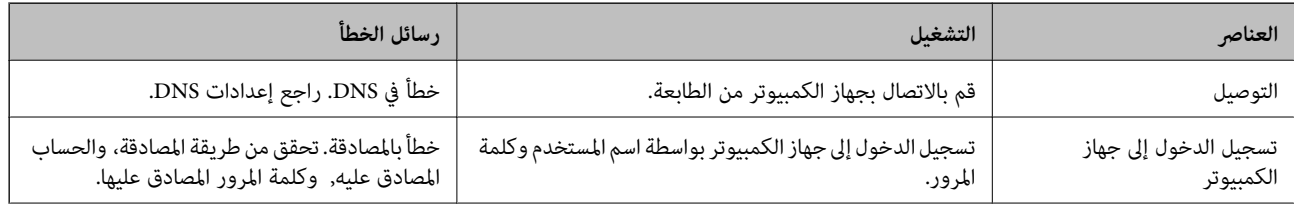

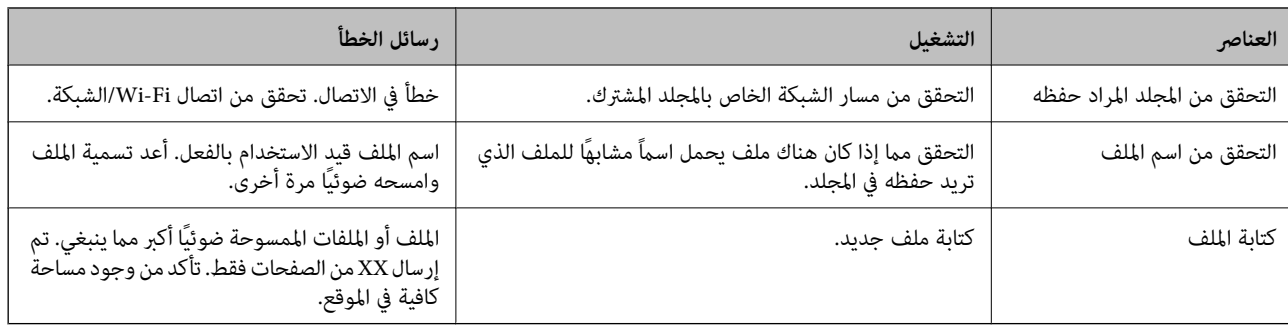

# **حفظ الصور الممسوحة ضوئيًا يستغرق وقتًا طويلاً**

**يستغرق تحليل دقة الاسم وقتًا طويلاً ليتوافق مع "اسم المجال" و "عنوان IP".**

**الحلول**

تحقق من النقاط التالية.

❏تأكّد من صحة إعداد DNS.

 $\blacksquare$ تأكّد من صحة كل إعداد من إعدادات DNS عند التحقق من Web Config.

❏تأكّد من صحة اسم نطاق DNS.

# **يتعذر إرسال الفاكسات أو استلامها**

**يتعذر إرسال الفاكسات أو استلامها** ميكن النظر في الأسباب التالية.

**هناك بعض المشكلات في مقبس الهاتف الموجود بالحائط.**

**الحلول**

تأكد من أن مقبس الهاتف الموجود بالحائط يعمل من خلال توصيل هاتف به واختباره. إذا لم تتمكن من إجراء أو استقبال<br>مكالمات، فاتصل بشر كة الاتصالات التي تتبعها.

**توجد بعض المشكلات في الاتصال بخط الهاتف.**

**الحلول**

حدد **الإعدادات** > **إعدادات عامة** > **إعدادات الفاكس > التحقق من اتصال الفاكس** في لوحة التحكم لإجراء الفحص التلقائي لاتصال<br>الفاكس. جرّب الحلول المطبوعة بالتقرير.

**حدث خطأ في الاتصال.**

**الحلول**

حدد**بطئ(9600بتفيالثانية)**في**الإعدادات**>**إعداداتعامة**>**إعداداتالفاكس**>**الإعداداتالأساسية**>**سرعةالفاكس**علىلوحة التحكم.
#### **متصل بخط هاتف DSL دون استخدام وحدة تصفية DSL.**

#### **الحلول**

لتوصيل خط هاتف DSL، ستحتاج إلى استخدام مودم DSL مزود بوحدة تصفية DSL مدمجة، أو تركيب وحدة تصفية DSL منفصلة<br>للخط. اتصل عوفر خدمة DSL الذي تتبعه.

["التوصيل](#page-517-0) بخط [DSL](#page-517-0) [أو](#page-517-0) [ISDN](#page-517-0) "في [الصفحة](#page-517-0) 518

**تظهر بعض المشكلات في وحدة تصفية DSL عند إيصالها بخط هاتف DSL.**

#### **الحلول**

وصّل الطابعة مقبس الهاتف الموجود بالحائط مباشرة للتحقق من قدرة الطابعة على إرسال الفاكسات، وذلك إذا لم تكن قادرًا على إرسال فاكسات أو استلامها. فإذا كانت تعمل، فقد تكون المشكلة ناتجة عن وحدة تصفيةDSL. اتصل مبوفر خدمةDSL الذي تتبعه.

#### **عدم إمكانية إرسال فاكسات**

## ميكن النظر في الأسباب التالية.

**تم ضبط خط الاتصال على شبكة الهاتف العامة في المنشأة إذ يُستخدم تبادل خاص للفرع (PBX(.**

**الحلول**

حدد **PBX** في **الإعدادات** >**إعدادات عامة** >**إعدادات الفاكس** >**الإعدادات الأساسية** >**نوع الخط** على لوحة التحكم.

**إرسال الفاكسات دون إدخال رمز الوصول في بيئة تم فيها تثبيت نظام PBX.**

#### **الحلول**

إذا كان نظام الهاتف الخاص بك بحاجة إلى رمز الوصول الخارجي للوصول إلى خط خارجي، فقم بتسجيل رمز الوصول بالطابعة،<br>وأدخل العلامة (#) في بداية رقم الفاكس عند الإرسال.

**مل تُسجل معلومات الترويسة الخاصة بالفاكسات الصادرة.**

#### **الحلول**

حدد **الإعدادات** > **إعدادات عامة** > **إعدادات الفاكس > الإعدادات الأساسية > العنوان** وقم بإعداد معلومات الترويسة. ترفض بعض<br>أجهزة الفاكس استلام الفاكسات الواردة التي لا تتضمن معلومات الترويسة بشكل تلقائي.

## **حُظرت هوية المُتصل لديك.**

# **الحلول**

تواصل مع شركة الاتصالات التي تتبع لها لفك حظر هوية المُتصل لديك ترفض بعض أجهزة الهاتف أو الفاكس المكالمات مجهولة المصدر تلقائيًا.

#### **رقم فاكس المُستلم خطأ.**

**الحلول**

تحقق من صحة رقم المُستلم المُسجل في قامًـة جهات الاتصال لديك أو الذي أدخلته مباشرة باستخدام لوحة المفاتيح. أو تحقق من صحة<br>رقم الفاكس من المُستلم.

#### **آلة فاكس المُستلم غري جاهزة لاستلام الفاكسات.**

#### **الحلول**

اسأل المُستلم عما إذا كانت آلة الفاكس لديه جاهزة لاستلام الفاكس.

#### **يتم الآن إرسال فاكس عن طريق الخطأ باستخدام ميزة العنوان الفرعي.**

#### **الحلول**

تحقق مما إذا كنت قد أرسلت فاكسًا عن طريق الخطأ باستخدام ميزة العنوان الفرعي. إذا حددت مستلماً له عنوان فرعي من قامًة<br>جهات الاتصال، فقد يتم إرسال الفاكس ياستخدام ميزة العنوان الفرعي.

**لا ميكن لآلة الفاكس الخاصة بالمُستلم استلام الفاكسات باستخدام ميزة العنوان الفرعي.**

#### **الحلول**

عند إرسال فاكسات باستخدام ميزة العنوان الفرعي، اسأل المستلم عما إذا كانت آلة الفاكس الخاصة به قادرة على استلام فاكسات<br>باستخدام ميزة العنوان الفرعي.

#### **هناك خطأ في العنوان الفرعي وكلمة المرور.**

#### **الحلول**

عند إرسال فاكسات باستخدام ميزة العنوان الفرعي، تحقق من صحة العنوان الفرعي وكلمة المرور. تحقق مع المستلم من تطابق<br>العنوان الفرعي وكلمة المرور.

### **البيانات التي يتم إرسالها كبرية جدًا.**

# **الحلول**

ميُكنك إرسال الفاكسات بحجم بيانات أصغر باستخدام إحدى الطُرق التالية.

❏عند إرسال الفاكس أُحادي اللون، قم بتمكني **إرسال مباشر** في **الفاكس** >**إعدادات الفاكس** > **إعدادات إرسال الفاكس**. "إرسال عدة صفحات من وثيقة أحادية اللون (إرسال [مباشر\)" في](#page-149-0) الصفحة 150

❏استخدام الهاتف المُتّصل

"طلب إرسال الفاكسات من جهاز هاتف [خارجي" في](#page-147-0) الصفحة 148

استخدام السماعة الموضوعة $\Box$ 

"إرسال الفاكسات بعد تأكيد حالة [المستلم" في](#page-146-0) الصفحة 147

❏فصل المستندات الأصلية

**تعذر إرسال الفاكسات (عند تثبيت لوحات الفاكس الاختيارية)**

**متت محاولة الإرسال من أحد منافذ الخطوط الذي تم تعيينه على استلام فقط**

**الحلول**

أرسل الفاكس من خط تم تعيني **إعداد النقل حسب الخط** من أجله على **إرسال واستلام** أو **إرسال فقط**.

عكنك الوصول إلى إع**داد النقل حسب الخط** عن طريق تحديد الإع**دادات > إعدادات عامة > إعدادات الفاكس >**<br>الإع**دادات الأساسية** من لوحة تحكم الطابعة.

**عدم إمكانية استلام فاكسات**

ميكن النظر في الأسباب التالية.

نوصي أيضًا بالتحقق من حالة الطابعة في **حالة المهمة**، مثل ما إذا كانت الطابعة تستقبل الفاكس حاليًا أولا.

#### **الاشتراك في خدمة إعادة توجيه المكالمات.**

#### **الحلول**

إذا كنت مشتركًا في خدمة إعادة توجيه المكالمات، فقدلاتتمكن الطابعة من استلام الفاكسات. اتصل مبوفر الخدمة الذي تتبعه.

**يُضبط وضع الاستلام على يدوي، وذلك أثناء توصيل أحد أجهزة الهواتف الخارجية بالطابعة.**

#### **الحلول**

إذا كان جهاز الهاتف الخارجي متصلاً بالطابعة ويقوم عشاركة خط هاتف مع الطابعة، فحدد **الإعدادات > إعدادات عامة > إعدادات**<br>ا**لفاكس > الإعدادات الأساسية**، ثم اضبط **وضع الاستلام** على **تلقاء**.

**الذاكرة المتاحة لصندوق الوارد والصندوق السري غري كافية.**

#### **الحلول**

لقد تم حفظ 200 مستند مستلم في صندوق الوارد والصندوق السري بشكل إجاملي. حذف المستندات غري الضرورية.

**مل يتم تشغيل جهاز الكمبيوتر الذي سيحفظ الفاكسات المُستلمة.**

#### **الحلول**

شغل جهاز الكمبيوتر، عند ضبط الإعدادات لحفظ الفاكسات المستلمة في جهاز كمبيوتر. يُحذف الفاكس المستلم مجرد حفظه على<br>حهاز الكمبيوتر.

**هناك خطأ في العنوان الفرعي وكلمة المرور.**

#### **الحلول**

عند استلام فاكسات باستخدام ميزة العنوان الفرعي، تحقق من صحة العنوان الفرعي وكلمة المرور. تحقق مع المُرسل من تطابق<br>العنوان الفرعي وكلمة المرور.

**تم تسجيل رقم الفاكس الخاص بالمرسِل في قامئة الأرقام المرفوضة.**

# **الحلول**

تأكدمن أنه ميُكن حذف رقم المرسِل من **قامئة الأرقامالمرفوضة** قبل حذفها. احذفها من **الإعدادات** >**إعدادات عامة**>**إعدادات** الفاكس>الإعدادات الأساسية > فاكَس الرفض > تعديل قامًـة أرقام الرفض. أو عطّل قامًـة الأرقام المرفوضة في الإعدادات > إعدادات **عامة** > **إعدادات الفاكس > الإعدادات الأساسية > فاكس الرفض > فاكس الرفض.** تُحظر الفاكسات المُرسلة من الأرقام التي لم تُسجل في<br>هذه القامُة عند مّكن هذا الإعداد.

**مل يتم تسجيل رقم فاكس المُرسل في قامئة جهات الاتصال.**

**الحلول**

سجِّل رقم فاكس المُرسل في قامَّة الاتصال. أو عطِّل **متصل ليس في الجهات** في الإعدادات > إعدادات عامة > إعدادات الفاكس ><br>الإعدادات الأساسية > فاكس الرفض > فاكس الرفض. تُحظر الفاكسات المُرسلة من الأرقام التي لم تُسجل في هذه

#### **أرسل المرسِل الفاكس دون معلومات الترويسة.**

**الحلول**

اسأل المُرسِلعامإذاتم إعدادمعلوماتالترويسةفيآلةالفاكس. أوعطّل**حظرعنوانالفاكسالفارغ**في**الإعدادات**>**إعداداتعامة**> **إعدادات الَفاكس> الإعدادات الأساسية>فاكس الرفض>فاكس ا<b>لرفض**. تُحظر الفاكسات التي لا تحتوي على معلومات ترويسة عند<br>*م*ّكن الإعداد.

**تعذر استقبال الفاكسات (عند تثبيت لوحات الفاكس الاختيارية)**

**حاول المرسل إرسال فاكس إلى أحد منافذ الخط الذي تم تعيينه على إرسال فقط**

**الحلول**

أخبر المرسل برقم الفاكس لمنفذ الخط الذي من أجله تم تعيني **إعداد النقل حسب الخط** على **إرسال واستلام** أو **استلام فقط**

عكنك الوصول إلى إعداد النقل حسب الخط عن طريق تحديد ا**لإعدادات > إعدادات عامة > إعدادات الفاكس ><br>الإع<b>دادات الأساسية** من الشاشة الرئيسية للطابعة.

**عدم إمكانية إرسال فاكسات إلى مستلم بعينه**

ميكن النظر في الأسباب التالية.

**يستغرق جهاز المستلم وقتًا أطول للإجابة.**

**الحلول**

إذامل يلتقط الجهاز الخاص بالمستلم مكالمتك في غضون 50 ثانية بعد إنهاء الطابعة لعملية الاتصال، تنتهي المكالمة بخطأ. اتصل باستخدام ميزة <mark>هم گي</mark> (**سماعة مرفوعة**) أو باستخدام هاتف متصل لمعرفة المدة التي قر قبل سماعك لنغمة الفاكس. إذا زادت المدة عن 50 ثانية، قم بإضافة فترات إيقاف مؤقت بعد رقم الفاكس لإرسال الفاكس. اضغط على �� للدخول فى حالة الإيقاف المؤقت. يتم إدخال واصلة كعلامة لفترة الإيقاف المؤقت. فترة الإيقاف المؤقت المفتوحة تصل مدتها إلى ثلاث ثواني تقريبًا. قم بإضافة عدة فترات<br>للإيقاف المؤقت وفقًا للحاجة.

**إعداد سرعة الفاكس المُسجل في قامئة جهات الاتصال خطأ.**

**الحلول**

حدد المُستلم من قامئة جهات الاتصال، ثم حدد **تحرير**> **سرعة الفاكس** >**بطئ (9600 بت في الثانية)**.

**عدم إمكانية إرسال فاكسات في وقت محدد**

**تاريخ الطابعة وتوقيتها غري صحيحني.**

**الحلول**

حدد **الإعدادات** >**إعدادات عامة** >**الإعدادات الأساسية** >**إعدادات التاريخ/الوقت**، ثم اضبط التاريخ والوقت الصحيحني.

**يتعذر حفظ الفاكسات المستلمة على جهاز الذاكرة**

ميكن النظر في الأسباب التالية.

**تم تعطيل إعداد حفظ الفاكسات المُستلمة في الذاكرة الخارجية.**

**الحلول**

حدد **الإعدادات** >**إعدادات عامة** >**إعدادات الفاكس** >**إعدادات الاستلام**، ثم مكّن **حفظ إلى جهاز الذاكرة** في كل قامئة.

**جهاز الذاكرة غري متصل بالطابعة.**

**الحلول**

وصلّ جهاز الذاكرة -الذي أنشأت فيه مجلدًا لحفظ الفاكسات- بالطابعة. مبجرد حفظ الفاكسات في الجهاز، يتم حذفها من ذاكرة الطابعة.

**لا توجد مساحة خالية كافية في الجهاز.**

**الحلول**

امسح البيانات غري الضرورية من الجهاز لزيادة حجم المساحة الخالية. أو وصّل جهازًا آخر تتوفر فيه مساحة خالية كافية.

**جهاز الذاكرة محمي ضد الكتابة.**

**الحلول**

تحقق مما إذا كان الجهاز محميًا ضد الكتابة.

**الفاكسات يتم إرسالها بحجم خاطئ**

ميكن النظر في الأسباب التالية.

**لا تدعم آلة الفاكس الخاصة بالمُستلم الحجم 3A.**

**الحلول**

قبل إرسال مستند بحجم A3، اسأل المستلم عما إذا كان الجهاز الخاص به يدعم الحجم A3. إذا وجدت **تم بنجاح (لكن بحجم أقل**) في تقرير إرسال الفاكس، يكون ذلك دليلاً على أن جهاز الفاكس الخاص بالمستلم لا يدعم الحجم A3. مُِكنك طُباعة تقرير نقل الفاكس من **الفاكس** > (القامئة)>**تقرير الفاكس** >**الإرسال الأخري**.

**لا يتم وضع المستندات الأصلية بصورة صحيحة.**

**الحلول**

❏تأكد من صحة وضع المستند الأصلي وفقًا لعلامات المحاذاة.

اذا كانت حافة الصورة الممسوحة ضوئيًا مفقودة، فحرك المستند الأصلي قليلاً بعيدًا عن حافة زجاج الماسحة الضوئية. لا مكنك<br>مسح المنطقة في حدود 1.5 مم تقريبًا (0.06 بوصة) من حافة زجاج الماسحة الضوئية.

| "وضع المستندات [الأصلية" في](#page-39-0) الصفحة 40

**يوجد غبار أو أوساخ على زجاج الماسحة الضوئية.**

**الحلول**

وعند المسح الضوئي من لوحة التحكم وتحديد وظيفة اقتصاص مساحة المسح الضوئي التلقائي، أزِل أي مهملات أو اتساخات من زجاج<br>الماسحة الضوئ وغلاف المستند. فإذا كانت هناك أي مهملات أو اتساخات حول المستند، فسيتسع نطاق المسح الضوئ لي

"تنظيف زجاج الماسحة [الضوئية" في](#page-200-0) الصفحة 201

# **لا ميكن استلام فاكسات بحجم 3A**

ميكن النظر في الأسباب التالية.

# *يوجد خطأ في إعداد مصدر الورق.*

تأكدمن أن إعداد حجم الورق الخاص مبصدر الورق الذي يحتوي على ورق بحجم 3A قدتم ضبطهعلى 3A، وأن مصدر الورق قدتم ضبطه للاستخدام مع ميزة الفاكس. حدد الإعدادات > إعدادات عامة > إعدادات الطابعة > إعدادات مصدر الورق > إعدادات التحديد التلٰقائي ><br>الفاكس، ثم تحقق من مصدر (مصادر) الورق الذي تم مَكينه.

## *مل يتم تحديد 3A في حجم ورق الاستلام.*

حدد **الإعدادات**> **إعدادات عامة** > **إعدادات الفاكس > الإعدادات الأساسية > حجم ورق الاستلام**، ثم تحقق من تحديد A3. تتيح لك هذه القامًة<br>ضبط الحد الأقصى لحجم الفاكس الذي عكن أن تستلمه الطابعة.

#### **لا ميكن طباعة الفاكسات المستلمة**

ميكن النظر في الأسباب التالية.

**حدث خطأ ما في الطابعة، وذلك مثل انحشار ورق.**

#### **الحلول**

نظف الخطأ الذي حدث في الطابعة، ثم اطلب من المرسِل إعادة إرسال الفاكس.

**تم تعطيل طباعة الفاكسات المُستلمةمبوجب الإعدادات الحالية.**

**الحلول**

اضبط الإعدادات لطباعة الفاكسات المستلمة في الإعدا**دات** > إعدادات عامة > إعدادات الفاكس > إعدادات الاستلام > إعدادات<br>الحفظ/إعادة التوجيه.

# **يتعذر إرسال الفاكسات أو استلامها (Windows(**

تأكد من توصيل الكمبيوتر والطابعة بصورة صحيحة. يختلف سبب المشكلة وحلها اعتمادًا على ما إذا تم توصيل الجهاز الذكى والطابعة أم لا.

#### *التحقق من حالة الاتصال*

استخدم Checker Connection Printer Epson للتحقق من حالة الاتصال للكمبيوتر والطابعة. قد تتمكن من حل المشكلة وفقًا لنتائج الفحص.

انقر نقرًا مزدوجًا فوق رمز **Checker Connection Printer Epson** الموجود على سطح المكتب. .1

.Epson Printer Connection Checker تشغيل

وإذا لم يوجد رمز على سطح المكتب، فاتبع الطرق الموجودة أدناه لبدء تشعيل Epson Printer Connection Checker.

#### Windows 10❏

انقر فوق زر البدء ثم حدد **Software Epson**< **Checker Connection Printer Epson**.

Windows 8.1/Windows 8❏ أدخل اسم التطبيق في رمز البحث، ثم حدد الرمز المعروض.

❏نظام تشغيل 7 Windows انقر فوق زر البدء ثم حدد **جميع التطبيقات** >**Software Epson** < **Checker Connection Printer Epson**.

.<br>اتبع الإرشادات المعروضة على الشاشة للتحقق.

*إذامليتم عرض اسم الطابعة، فقم بتثبيت برنامج تشغيل الطابعة الأصلي الخاص بـEpson. ملاحظة: ["التحقق](#page-206-0) من تثبيت برنامج تشغيل طابعة[Epson](#page-206-0) [الأصلي](#page-206-0) — [Windows](#page-206-0) ["](#page-206-0)في [الصفحة](#page-206-0) 207*

> عندما تحدد المشكلة، اتبع الحل المعروض على الشاشة. عندما يتعذر عليك حل المشكلة، تحقق مما يلي وفقًا للموقف لديك.

> > مل يتم التعرف على الطابعة عبر اتصال الشبكة  $\Box$ "تعذر الاتصال [بالشبكة" في](#page-219-0) الصفحة 220

USB لم يتم التعرف على الطابعة باستخدام اتصال  $\Box$ "تعذر توصيل [الطابعة](#page-222-0) عن طريق [\) USB](#page-222-0) "في [الصفحة](#page-222-0) 223Windows(

يتم التعرف على الطابعة، ولكن يتعذر إجراء الطباعة. $\Box$ "تعذر الطباعة حتى ولو تم إنشاء اتصال [\(Windows "\(في](#page-223-0) الصفحة 224

**تعذر الاتصال بالشبكة**

ميكن أن تكون المشكلة إحدى المشكلات التالية.

**هناك خطأ ما في أجهزة الشبكة لاتصال Fi-Wi.**

**الحلول**

أغلق الأجهزة التي ترغب بتوصيلها بالشبكة. انتظر لمدة 10 ثوان، ثم شغل الأجهزة بالترتيب التالي؛ الموجه اللاسلكي، أو الكمبيوتر أو الجهاز الذي، ثم الطابعة. قم بنقل الطابعة والكمبيوتر أو الجهاًز الذي بالقرب من الموجه اللاسلكي للمساعدة في الاتصال موجات<br>الراديو، ثم حاول ضبط إعدادات الشبكة مجددًا.

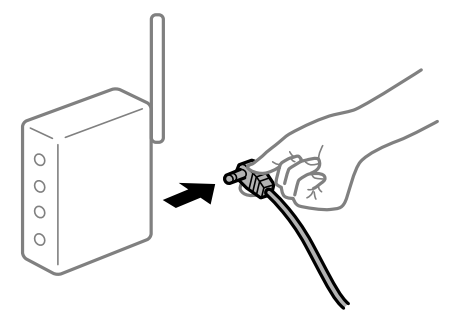

**لا ميكن للأجهزة تلقي إشارات من الموجه اللاسليك لأنها متباعدة جدًا.**

**الحلول**

بعد نقل الكمبيوتر أو الجهاز الذكى والطابعة إلى مسافة أقرب إلى الموجه اللاسلكي، أوقف تشغيل الموجه اللاسلكي، ثم أعد تشغيله مرة أخرى. **لا تتطابق الإعدادات مع الموجه الجديد عند تغيري الموجه اللاسليك.**

**الحلول**

- اضبط إعدادات الاتصال مرة أخرى بحيث تتوافق مع الموجه اللاسليك الجديد.
	- | "عند استبدال الموجه [اللاسليك" في](#page-304-0) الصفحة 305

**معرفات SSID المتصلة بالكمبيوتر أو الجهاز الذيك والكمبيوتر مختلفة.**

**الحلول**

عند استخدام موجهات لاسلكية متعددة في الوقت نفسه أو إذا كان الموجه اللاسلكي يحتوي على معرفات SSID متعددة والأجهزة<br>متصلة معرفات SSID مختلفة، لا يمكنك الاتصال بالموجه اللاسلك.

قم بتوصيل الكمبيوتر أو الجهاز الذيك مبعرف شبكة SSID نفسه الذي تتصل به الطابعة.

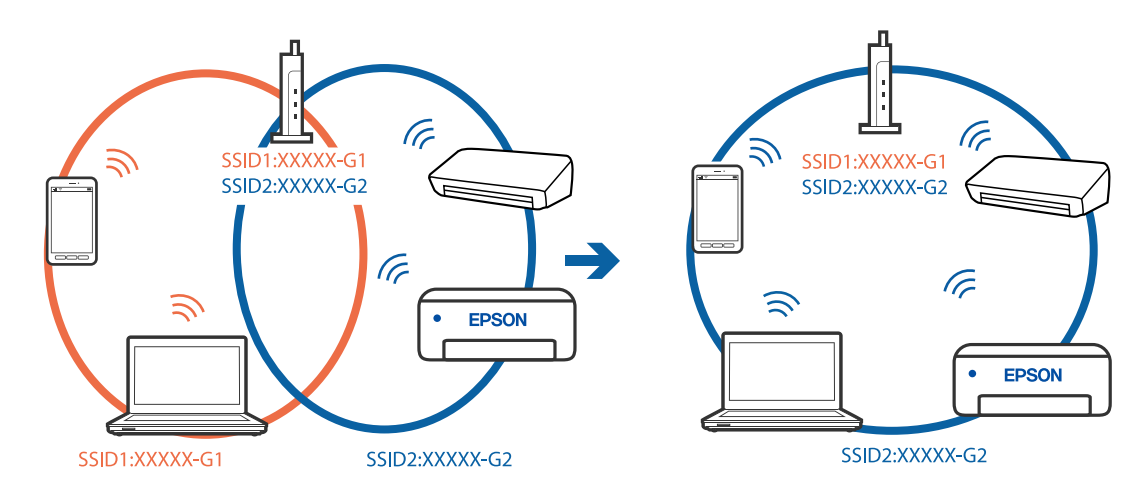

**يتوفر فاصل خصوصية في الموجه اللاسليك.**

**الحلول**

قلك معظم الموجهات اللاسلكية ميزة فاصل الخصوصية التي تحظر الاتصال بين الأجهزة المتصلة. إذا لم تتمكن من إجراء الاتصال بين الطابعة وجهاز الكمبيوتر أو الجهاز الذي حتى وإن كانا متصلين بالشبكة نفسها، فقم بتعطيل فاصل الخصوصية على الموجه<br>اللاسلكي. انظر الدليل المرفق مع الموجه اللاسلكي للحصول على التفاصيل.

**تم تعيني عنوان IP بصورة غري صحيحة.**

**الحلول**

إذا كان عنوان IP المعين إلى الطابعة هو XXX,XXX.169.254، وكان قناع الشبكة الفرعية هو 255.255.0.0، فقد يتم تعيين عنوان IP<br>بشكل غير صحيح.

حدد ا**لإعدادات** > **إعدادات عامة** > **إعدادات الشبكة** > **متقدم** في لوحة التحكم بالطابعة، ثم تحقق من عنوان IP.وقناع الشبكة<br>الفرعبة المُعن للطابعة.

أعد تشغيل الموجّه اللاسليك الخاص بالطابعة أو اضبط إعدادات الشبكة لها.

| "إعادة ضبط الاتصال [بالشبكة" في](#page-304-0) الصفحة 305

#### **هناك مشكلة في إعدادات الشبكة على الكمبيوتر.**

#### **الحلول**

حاول الوصول إلى أي موقع إلكتروني من جهاز الكمبيوتر الخاص بك للتأكد من صحة إعدادات شبكة الكمبيوتر الخاص بك. إذا لم تستطع<br>الوصول إلى أي موقع إلكتروني، فعندئذ تكون هناك مشكلة بجهاز الكمبيوتر.

افحص اتصال الشبكة للكمبيوتر. انظر الوثائق المرفقة مع الحاسوب للاطلاع على التفاصيل.

**الطاقة). تم توصيل الطابعةعبر شبكةEthernet باستخدامالأجهزةالتي تدعم az802.3 IEEE) اتصال Ethernet الذي يتميزبالفاعلية في استهلاك**

#### **الحلول**

عندما تقوم بتوصيل الطابعة من خلال شبكة الإيثرنت باستخدام الأجهزة التي تدعم IEEE 802.3az (اتصال إيثرنت الذي يتميز<br>بالفاعلية في استهلاك الطاقة)، قد تحدث المشكلات التالية حسب المحور أو الموجّه الذي تستخدمه.

يُصبح الاتصال غير مستقر، ويتم توصيل الطابعة وفصلها مرارًا وتكرارًا. [

عتعذّر الاتصال بالطابعة. $\Box$ 

تصبح سرعة الاتصال بطيئة.  $\Box$ 

اتبع الخطوات أدناه لتعطيل az802.3 IEEE للطابعة ومن ثمّ قم بالتوصيل.

- انزع كابل الإيثرنت المتّصل بالكمبيوتر والطابعة.  $^1$
- .<br>2. عند مّكن IEEE 802.3az للكمبيوتر، قم بتعطيله. انظر الوثائق المرفقة مع الحاسوب للاطلاع على التفاصيل.
- وصِّل الكمبيوتر بالطابعة باستخدام كابل شبكة الإيثرنت مباشرةً. $^3$ 
	- الطابعة، قم بطباعة تقرير الاتصال بالشبكة. .4 على "طباعة تقرير الاتصال [بالشبكة" في](#page-322-0) الصفحة 323
- تحقق من عنوان IP الخاص بالطابعة على تقرير الاتصال بالشبكة. .5
	- .<br><sup>6.</sup> على جهاز الكمبيوتر، ثم بالوصول إلى Web Config. شغِّل متصفح ويب، ثم أدخل عنوان IP للطابعة. "تشغيل تهيئة الويب في [مستعرض](#page-407-0) ويب" في الصفحة 408
	- .7 .**Wired LAN** < **Network Settings** التبويب علامة حدد
		- .8 .**IEEE 802.3az** لـ **OFF** حدد
			- انقر فوق **Next**. .9
				- انقر فوق **OK**. .10
		- انزع كابل الإيثرنت المتّصل بالكمبيوتر والطابعة.  $^{11}$

 $^{12}$ إذا قمت بتعطيل IEEE 802.3az لجهاز الكمبيوتر في الخطوة رقم 2، فقم بتمكينه.

قم بتوصيل كابلات الإيثرنت التي قمت بنزعها في الخطوة رقم 1 بالكمبيوتر والطابعة. $^{13}$ 

إذا كانت المشكلة لا تزال موجودة، فقد تكون الأجهزة بخلاف الطابعة هي ما تسبب المشكلة.

**تعذر توصيل الطابعة عن طريق Windows (USB(** ميكن النظر في الأسباب التالية.

**لا يتم توصيل كابل USB بالمأخذ الكهربايئ بصورة صحيحة.**

**الحلول**

قم بإحكام توصيل كبل USB بالطابعة وجهاز الكمبيوتر.

**توجد مشكلة في محور USB.**

**الحلول**

إذا كنت تستخدم محور USB، فحاول توصيل الطابعة بجهاز الكمبيوتر مباشرة.

**هناك مشكلة في كابل USB أو مدخل USB.**

**الحلول**

إذا تعذر التعرف على كابل USB، فقم بتغيري المنفذ، أو قم بتغيري كابل USB.

**تحتاج إلى إعادة تكوين اتصال USB.**

**الحلول**

افصل كبل USB من جهاز الكمبيوتر. انقر بزر الماوس الأعن على رمز الطابعة الظاهر على شاشة جهاز الكمبيوتر، ثم حدد **إزالة**<br>ا**لجهاز**. ثم وصِّل كبل USB بجهاز الكمبيوتر.

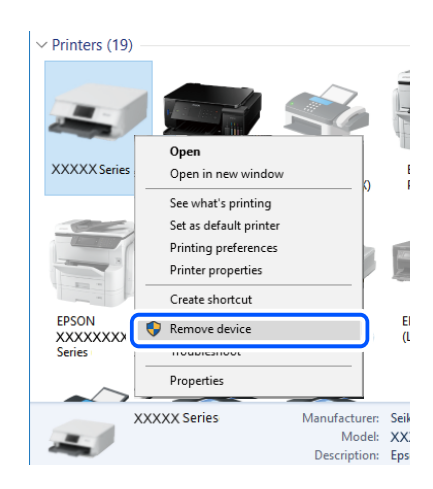

إذا لم تتمكن من استخدام كبل USB، فأعد ضبط اتصال USB باتباع خطوات تغيير طريقة الاتصال بجهاز الكمبيوتر. اطلع على رابط<br>المعلومات ذات الصلة أدناه للحصول على التفاصيل.

| "ضبط الإعدادات للاتصال [بالكمبيوتر" في](#page-304-0) الصفحة 305

**الطابعة متصلة مبنفذSuperSpeed USB.**

**الحلول**

إذا قمت بتوصيل طابعتك منفذ SuperSpeed USB باستخدام كبل USB 2.0، فقد يحدث خطأ ما في الاتصال على بعض أجهزة<br>الكمبيوتر. في هذه الحالة، أعد توصيل الطابعة باستخدام إحدى الطرق التالية.

❏استخدم كبل 3.0 USB.

❏وصل مبنفذ USB عالي السرعة في الكمبيوتر.

❏وصل مبنفذ USB SuperSpeed غري الذي ينتج خطأ الاتصال.

**يتعذر إرسال الفاكسات أو استلامها حتى مع إنشاء اتصال بصورة صحيحة (Windows(**

**مل يُثبت البرنامج.**

**الحلول**

تأكد من تثبيت برنامج تشغيل PC-FAX على جهاز الكمبيوتر. تم تثبيت برنامج تشغيل PC-FAX مع FAX Utility. اتبع الخطوات<br>المذكورة أدناه للتحقق من تثبيته.

تأكد من عرض الطابعة (الفاكس) في **الأجهزة والطابعات**، أو **الطابعة**، أو **الطابعات والأجهزة الأُخرى**. يتم عرض الطابعة (الفاكس) كـ "(EPSON XXXXX (FAX". إذا لم يتم عرض الطابعة (الفاكس)، فقم بإلغاء تثبيت ثم إعادة تثبيت FAX Utility. راجع ما يلي<br>للوصول إلى ال**أجهزة والطابعات**، أو ا**لطابعة** أو ا**لطابعات والأجهزة الأخرى**.

Windows 10❏

انقر فوق زر البدء، ثم حدد **نظام** > **Windowsلوحة التحكم** >**عرض الأجهزة والطابعات** في **الأجهزة والصوت**.

Windows 8.1/Windows 8❏

حدد **سطح المكتب** >**الإعدادات** >**لوحة التحكم** >**عرض الأجهزة والطابعات** في **الأجهزة والصوت** أو **الأجهزة**.

Windows 7❏

انقر فوق زر البدء، ثم حدد **لوحة التحكم** >**عرض الأجهزة والطابعات** في **الأجهزة والصوت** أو **الأجهزة**.

Windows Vista❏

انقر فوق زر البدء، وحدد **لوحة التحكم** >**الطابعات** في **الأجهزة والصوت**.

Windows XP❏

انقر فوق زر البدء، ثم حدد **الإعدادات** >**لوحة التحكم** >**الطابعات والأجهزة الأخرى** >**الطابعات والفاكسات**.

**فشلت مصادقة المستخدم عندما أُرسل الفاكس من جهاز الكمبيوتر.**

**الحلول**

قم بتعيين اسم المستخدم وكلمة المرور في برنامج تشغيل الطابعة. تُجرى مصادقة المستخدم مع اسم المستخدم وكلمة المرور المحددين لبرنامج تشغيل الطابعة، وذلك عند إرسال فاكس من جهاز الكمبيوتر في حال تعيين وظيفة الأمان التي تسمح للمسؤولين منع<br>المستخدمن من تغير وظيفة الفاكس الخاص بالطابعة.

**هناك بعض المشكلات المتعلقة باتصال الفاكس وإعداداته.**

**الحلول**

جرب دقة اتصال الفاكس وإعداداته.

# **يتعذر إرسال الفاكسات أو استلامها (OS Mac(**

تأكد من توصيل الكمبيوتر والطابعة بصورة صحيحة. يختلف سبب المشكلة وحلها اعتمادًا على ما إذا تم توصيل الجهاز الذكى والطابعة أم لا.

## *التحقق من حالة الاتصال*

استخدم Monitor Status EPSON للتحقق من حالة الاتصال للكمبيوتر والطابعة.

- حدد **تفضيلات النظام** من القامئة Apple< **الطابعات والماسحات الضوئية** (أو **طباعة ومسح ضويئ**، أو **طباعة وفاكس**)، ثم حدد .1 الطابعة.
	- انقر فوق **خيارات وتجهيزات** >**البرنامج المساعد**>**فتح برنامج الطابعة المساعد**. .2
		- .3 .**EPSON Status Monitor** فوق انقر

عند عرض مستويات الحبر الباقية، فهذا يعني أنه تم إنشاء اتصال بن الكمبيوتر والطابعة بنجاح.

تحقق مما يلي إذا تعذر إنشاء اتصال.

- ❏مل يتم التعرف على الطابعة عبر اتصال الشبكة "تعذر الاتصال [بالشبكة" في](#page-228-0) الصفحة 229
- $\Box$ مل يتم التعرف على الطابعة باستخدام اتصال  $\Box$ "تعذر توصيل [الطابعة](#page-231-0) عن طريق [\) USB](#page-231-0) "في [الصفحة](#page-231-0) 232OS Mac(

تحقق مما يلي إذا تم إنشاء اتصال.

❏يتم التعرف على الطابعة، ولكن يتعذر إجراء الطباعة. "تعذر الطباعة حتى ولو تم إنشاء اتصال (Mac OS)" في الصفحة 233

> **تعذر الاتصال بالشبكة** ميكن أن تكون المشكلة إحدى المشكلات التالية.

**هناك خطأ ما في أجهزة الشبكة لاتصال Fi-Wi.**

**الحلول**

أغلق الأجهزة التي ترغب بتوصيلها بالشبكة. انتظر لمدة 10 ثوان، ثم شغل الأجهزة بالترتيب التالي؛ الموجه اللاسلكي، أو الكمبيوتر أو الجهاز الذي، ثم الطابعة. قم بنقل الطابعة والكمبيوتر أو الجهاز الذي بالقرب من الموجه اللاسلكي للمساعدة في الاتصال موجات<br>الراديو، ثم حاول ضبط إعدادات الشبكة مجددًا.

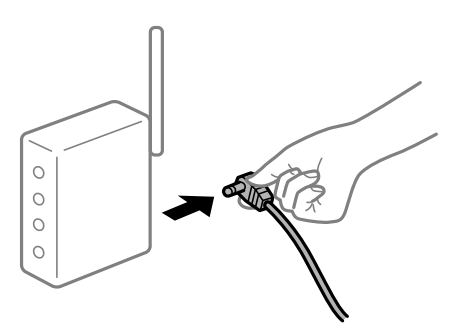

**لا ميكن للأجهزة تلقي إشارات من الموجه اللاسليك لأنها متباعدة جدًا.**

**الحلول**

بعد نقل الكمبيوتر أو الجهاز الذكي والطابعة إلى مسافة أقرب إلى الموجه اللاسلكي، أوقف تشغيل الموجه اللاسلكي، ثم أعد تشغيله مرة أخرى.

**لا تتطابق الإعدادات مع الموجه الجديد عند تغيري الموجه اللاسليك.**

**الحلول**

اضبط إعدادات الاتصال مرة أخرى بحيث تتوافق مع الموجه اللاسليك الجديد.

| "عند استبدال الموجه [اللاسليك" في](#page-304-0) الصفحة 305

**معرفات SSID المتصلة بالكمبيوتر أو الجهاز الذيك والكمبيوتر مختلفة.**

**الحلول**

عند استخدام موجهات لاسلكية متعددة في الوقت نفسه أو إذا كان الموجه اللاسلكي يحتوي على معرفات SSID متعددة والأجهزة<br>متصلة معرفات SSID مختلفة، لا مكنك الاتصال بالموجه اللاسلكي.

قم بتوصيل الكمبيوتر أو الجهاز الذيك مبعرف شبكة SSID نفسه الذي تتصل به الطابعة.

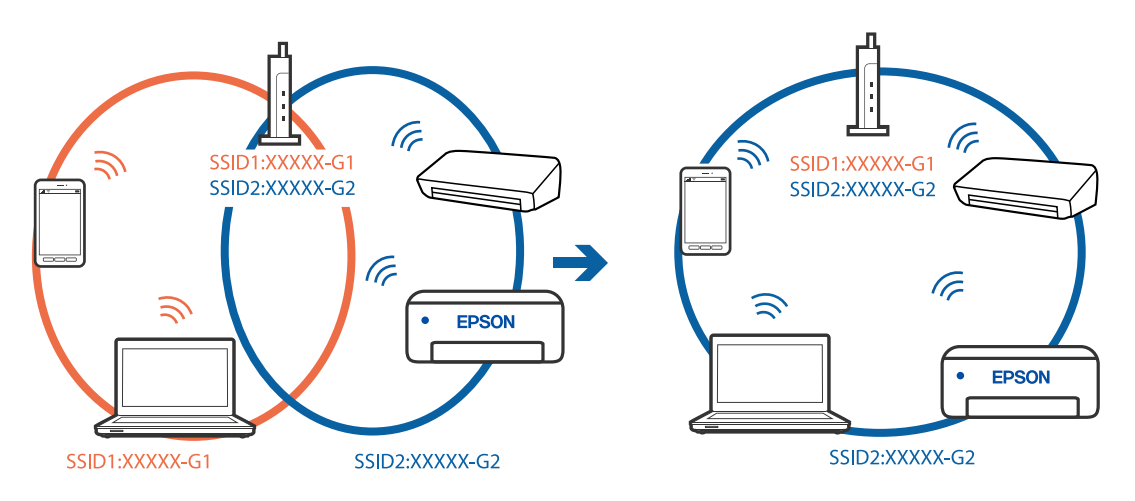

**يتوفر فاصل خصوصية في الموجه اللاسليك.**

**الحلول**

قلك معظم الموجهات اللاسلكية ميزة فاصل الخصوصية التي تحظر الاتصال بن الأجهزة المتصلة. إذا لم تتمكن من إجراء الاتصال بن الطابعة وجهاز الكمبيوتر أو الجهاز الذي حتى وإن كانا متصلين بالشبكة نفسها، فقم بتعطيل فاصل الخصوصية على الموجه<br>اللاسلكي. انظر الدليل المرفق مع الموجه اللاسلكي للحصول على التفاصيل.

**تم تعيني عنوان IP بصورة غري صحيحة.**

**الحلول**

إذا كان عنوان IP المعين إلى الطابعة هو XXX,XXX.169.254، وكان قناع الشبكة الفرعية هو 255.255.0.0. فقد يتم تعيين عنوان IP<br>نشكل غير صحيح.

حدد ا**لإعدادات** > **إعدادات عامة** > **إعدادات الشبكة** > **متقدم** في لوحة التحكم بالطابعة، ثم تحقق من عنوان IP.وقناع الشبكة<br>الفرعبة المُعن للطابعة.

أعد تشغيل الموجّه اللاسليك الخاص بالطابعة أو اضبط إعدادات الشبكة لها.

| "إعادة ضبط الاتصال [بالشبكة" في](#page-304-0) الصفحة 305

**هناك مشكلة في إعدادات الشبكة على الكمبيوتر.**

**الحلول**

حاول الوصول إلى أي موقع إلكتروني من جهاز الكمبيوتر الخاص بك للتأكد من صحة إعدادات شبكة الكمبيوتر الخاص بك. إذا لم تستطع<br>الوصول إلى أي موقع إلكتروني، فعندئذ تكون هناك مشكلة بجهاز الكمبيوتر.

افحص اتصال الشبكة للكمبيوتر. انظر الوثائق المرفقة مع الحاسوب للاطلاع على التفاصيل.

**الطاقة). تم توصيل الطابعةعبر شبكةEthernet باستخدامالأجهزةالتي تدعم az802.3 IEEE) اتصال Ethernet الذي يتميزبالفاعلية في استهلاك**

**الحلول**

عندما تقوم بتوصيل الطابعة من خلال شبكة الإيثرنت باستخدام الأجهزة التي تدعم IEEE 802.3az (اتصال إيثرنت الذي يتميز<br>بالفاعلية في استهلاك الطاقة)، قد تحدث المشكلات التالية حسب المحور أو الموجِّه الذي تستخدمه.

يُصبح الاتصال غير مستقر، ويتم توصيل الطابعة وفصلها مرارًا وتكرارًا. [

عنذّر الاتصال بالطابعة. $\Box$ 

تصبح سرعة الاتصال بطيئة. $\Box$ 

اتبع الخطوات أدناه لتعطيل az802.3 IEEE للطابعة ومن ثمّ قم بالتوصيل.

- انزع كابل الإيثرنت المتّصل بالكمبيوتر والطابعة.  $^1$
- عند  $\omega$ عند متكني IEEE 802.3az للكمبيوتر، قم بتعطيله.  $^2$ انظر الوثائق المرفقة مع الحاسوب للاطلاع على التفاصيل.
- وصِّل الكمبيوتر بالطابعة باستخدام كابل شبكة الإيثرنت مباشرةً. $^3$ 
	- الطابعة، قم بطباعة تقرير الاتصال بالشبكة. $\,$ "طباعة تقرير الاتصال [بالشبكة" في](#page-322-0) الصفحة 323
- تحقق من عنوان IP الخاص بالطابعة على تقرير الاتصال بالشبكة. $^5$ 
	- .<br><sup>6.</sup> على جهاز الكمبيوتر، ثم بالوصول إلى Web Config. شغِّل متصفح ويب، ثم أدخل عنوان IP للطابعة. "تشغيل تهيئة الويب في [مستعرض](#page-407-0) ويب" في الصفحة 408
	- .7 .**Wired LAN** < **Network Settings** التبويب علامة حدد
		- .8 .**IEEE 802.3az** لـ **OFF** حدد
			- انقر فوق **Next**. .9
			- انقر فوق **OK**. .10
- انزع كابل الإيثرنت المتّصل بالكمبيوتر والطابعة.  $^{11}$
- إذا قمت بتعطيل IEEE 802.3az لجهاز الكمبيوتر في الخطوة رقم 2، فقم بتمكينه.  $^{12}$
- قم بتوصيل كابلات الإيثرنت التي قمت بنزعها في الخطوة رقم 1 بالكمبيوتر والطابعة.  $^{13}$
- إذا كانت المشكلة لا تزال موجودة، فقد تكون الأجهزة بخلاف الطابعة هي ما تسبب المشكلة.
	- **تعذر توصيل الطابعة عن طريق OS Mac (USB(**
		- ميكن النظر في الأسباب التالية.
	- **لا يتم توصيل كابل USB بالمأخذ الكهربايئ بصورة صحيحة.**

#### **الحلول**

قم بإحكام توصيل كبل USB بالطابعة وجهاز الكمبيوتر.

**توجد مشكلة في محور USB.**

#### **الحلول**

إذا كنت تستخدم محور USB، فحاول توصيل الطابعة بجهاز الكمبيوتر مباشرة.

**هناك مشكلة في كابل USB أو مدخل USB.**

#### **الحلول**

إذا تعذر التعرف على كابل USB، فقم بتغيري المنفذ، أو قم بتغيري كابل USB.

**تحتاج إلى إعادة تكوين اتصال USB.**

#### **الحلول**

افصل كبل USB من جهاز الكمبيوتر. انقر بزر الماوس الأعن على رمز الطابعة الظاهر على شاشة جهاز الكمبيوتر، ثم حدد إ**زالة**<br>ا**لجهاز**. ثم وصِّل كبل USB بجهاز الكمبيوتر.

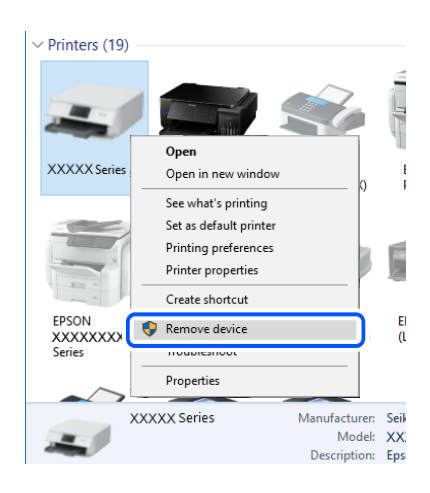

إذا لم تتمكن من استخدام كبل USB، فأعد ضبط اتصال USB باتباع خطوات تغيير طريقة الاتصال بجهاز الكمبيوتر. اطلع على رابط<br>المعلومات ذات الصلة أدناه للحصول على التفاصيل.

| "ضبط الإعدادات للاتصال [بالكمبيوتر" في](#page-304-0) الصفحة 305

#### **الطابعة متصلة مبنفذSuperSpeed USB.**

**الحلول**

إذا قمت بتوصيل طابعتك منفذ SuperSpeed USB باستخدام كبل USB 2.0، فقد يحدث خطأ ما في الاتصال على بعض أجهزة<br>الكمبيوتر. في هذه الحالة، أعد توصيل الطابعة باستخدام إحدى الطرق التالية.

❏استخدم كبل 3.0 USB.

❏وصل مبنفذ USB عالي السرعة في الكمبيوتر.

❏وصل مبنفذ USB SuperSpeed غري الذي ينتج خطأ الاتصال.

**يتعذر الإرسال أو الاستلام حتى مع إنشاء الاتصال بصورة صحيحة (OS Mac(**

**مل يُثبت البرنامج.**

**الحلول**

تأكد من تثبيت برنامج تشغيل PC-FAX على جهاز الكمبيوتر. تم تثبيت برنامج تشغيل FAX Utility مع FAX Utility. اتبع الخطوات<br>المذكورة أدناه للتحقق من تثبيته.

حدد**تفضيلاتالنظام**من قامئةApple< **الطابعات والماسحاتالضوئية** (أو **طباعةومسح ضويئ**، أو **طباعةوفاكس**)، ثم تأكدمن عرض الطابعة (الفاكس). يتم عرض الطابعة (الفاكس) كـ "FAX XXXX (USB)" أو "FAX XXXX (IP". إذا م يتم عرض<br>الطابعة (الفاكس)، فانقر فوق [+] ثم سجِّل الطابعة (الفاكس).

**توقف مشّغل برنامج تشغيل فاكس الكمبيوتر.**

**الحلول**

حدد **تفضيلات النظام** من قامًة Apple > ا**لطابعات والماسحات الضوئية** (أو **طباعة ومسح ضوئي، طباعة وفاكس)،** وانقر نقرًا مزدوجًا<br>فوق الطابعة (الفاكس). في حالة إيقاف الطابعة بشكل مؤقت، انقر فوق ا**ستئناف** (أو ا**ستئناف الطابعة**)

**فشلت مصادقة المستخدم عندما أُرسل الفاكس من جهاز الكمبيوتر.**

**الحلول**

قم بتعيين اسم المستخدم وكلمة المرور في برنامج تشغيل الطابعة. تُجرى مصادقة المستخدم مع اسم المستخدم وكلمة المرور المحددين المستخدمني من تغيري وظيفة الفاكس الخاص بالطابعة. لبرنامج تشغيل الطابعة، وذلك عند إرسال فاكس من جهاز الكمبيوتر في حال تعيني وظيفة الأمان التي تسمح للمسؤولني مبنع

**هناك بعض المشكلات المتعلقة باتصال الفاكس وإعداداته.**

**الحلول**

جرب دقة اتصال الفاكس وإعداداته.

# **يتم عرض رمز الخطأ في قامئة الحالة**

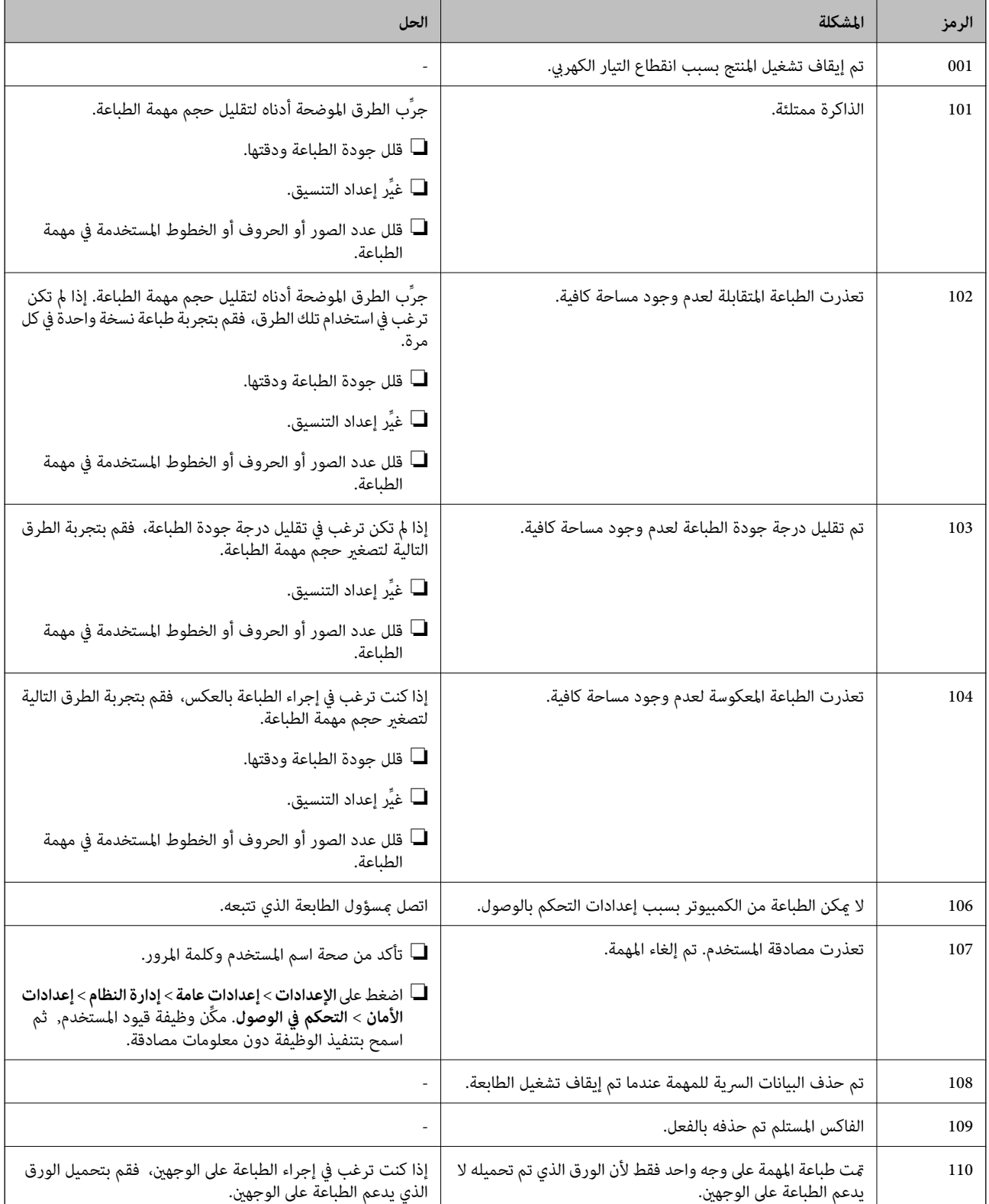

<span id="page-268-0"></span>في حالة عدم إ<del>م</del>ّام مهمة ما بنجاح، راجع رمز الخطأ الظاهر في السجل الخاص بكل مهمة. عكنك التحقق من رمز الخطأ بتحديد **حالة المهمة** > **حالة**<br>ا**لمهمة**. انظر الجدول التالي للتعرف على المشكلة وحلها.

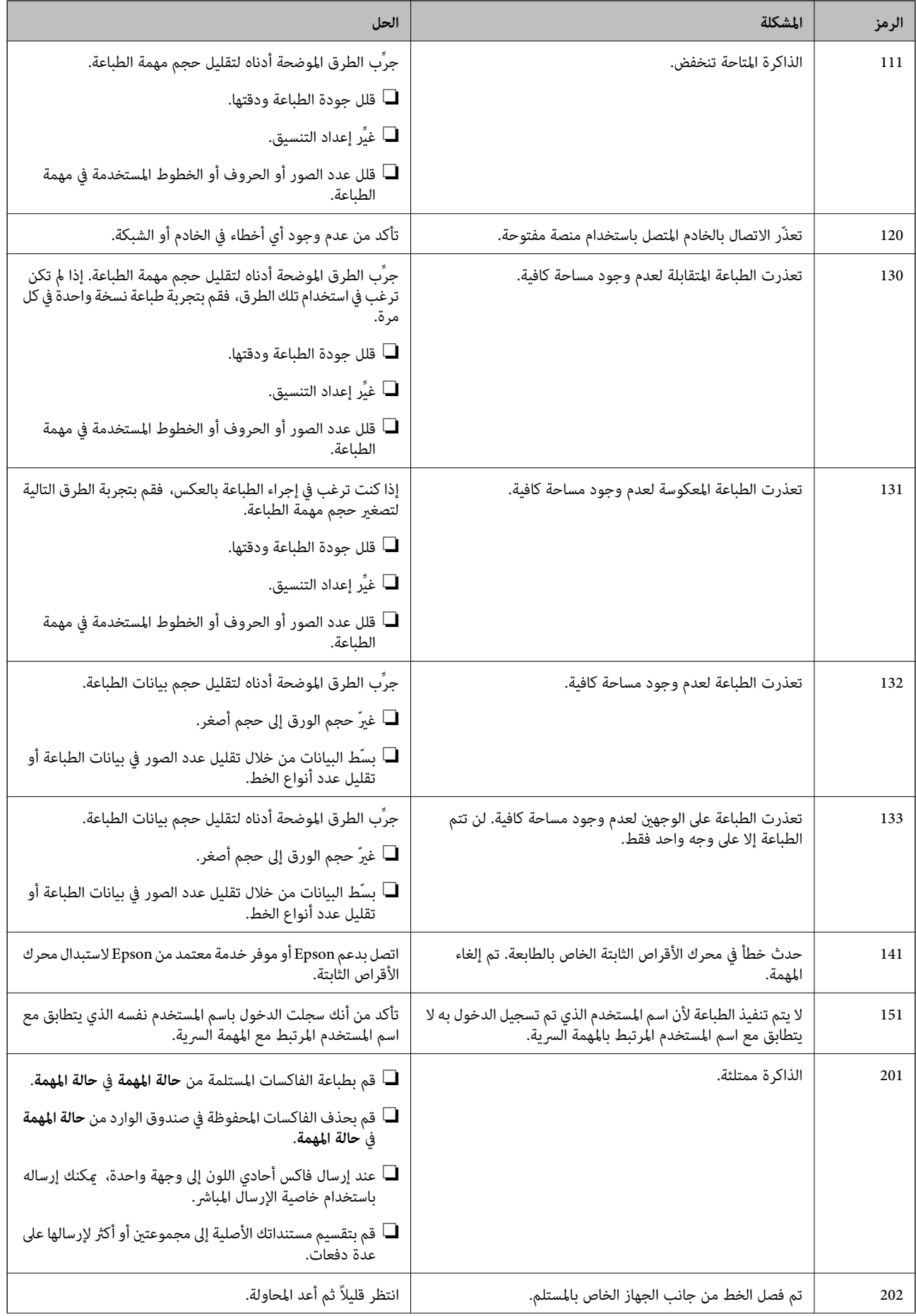

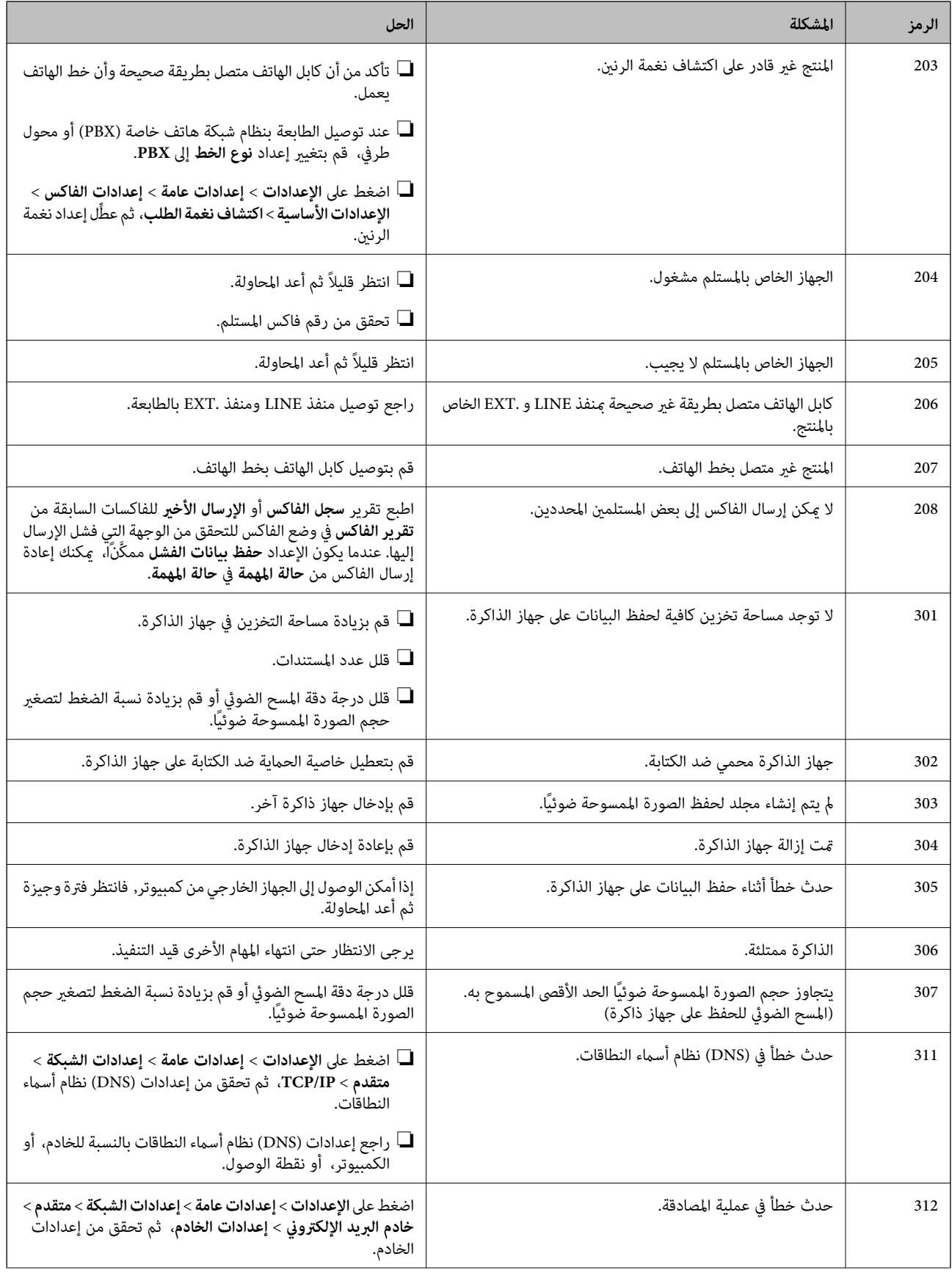

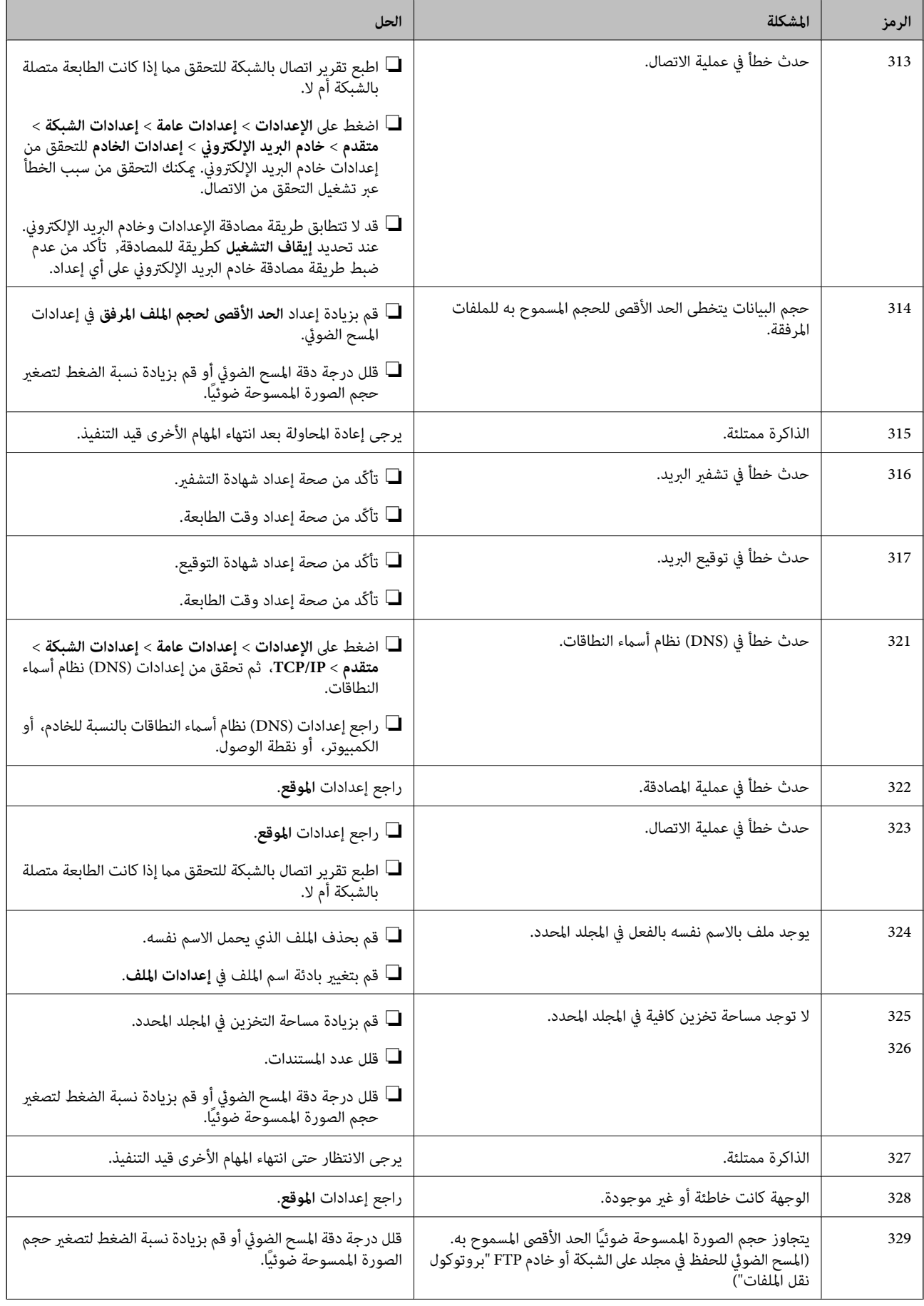

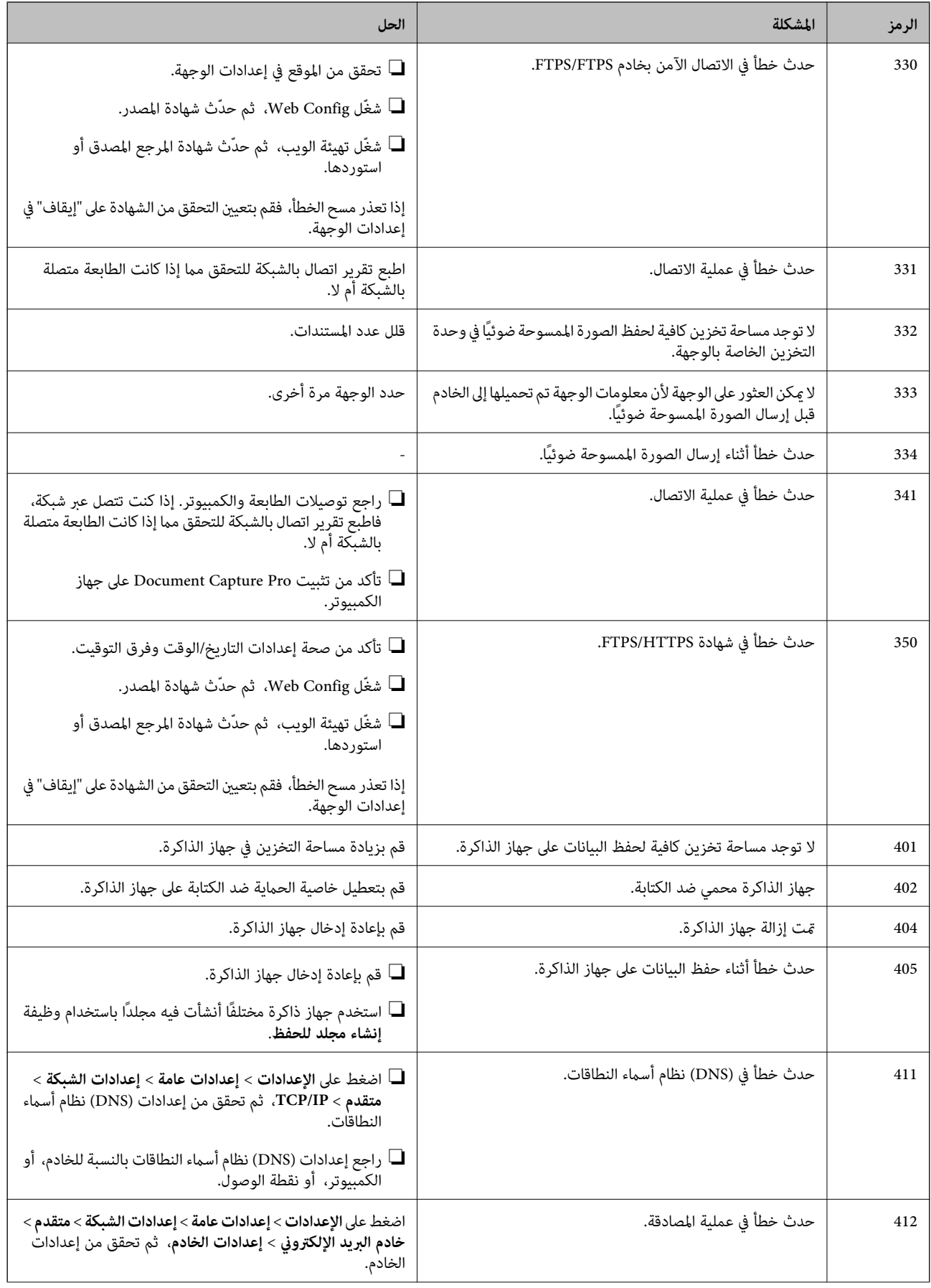

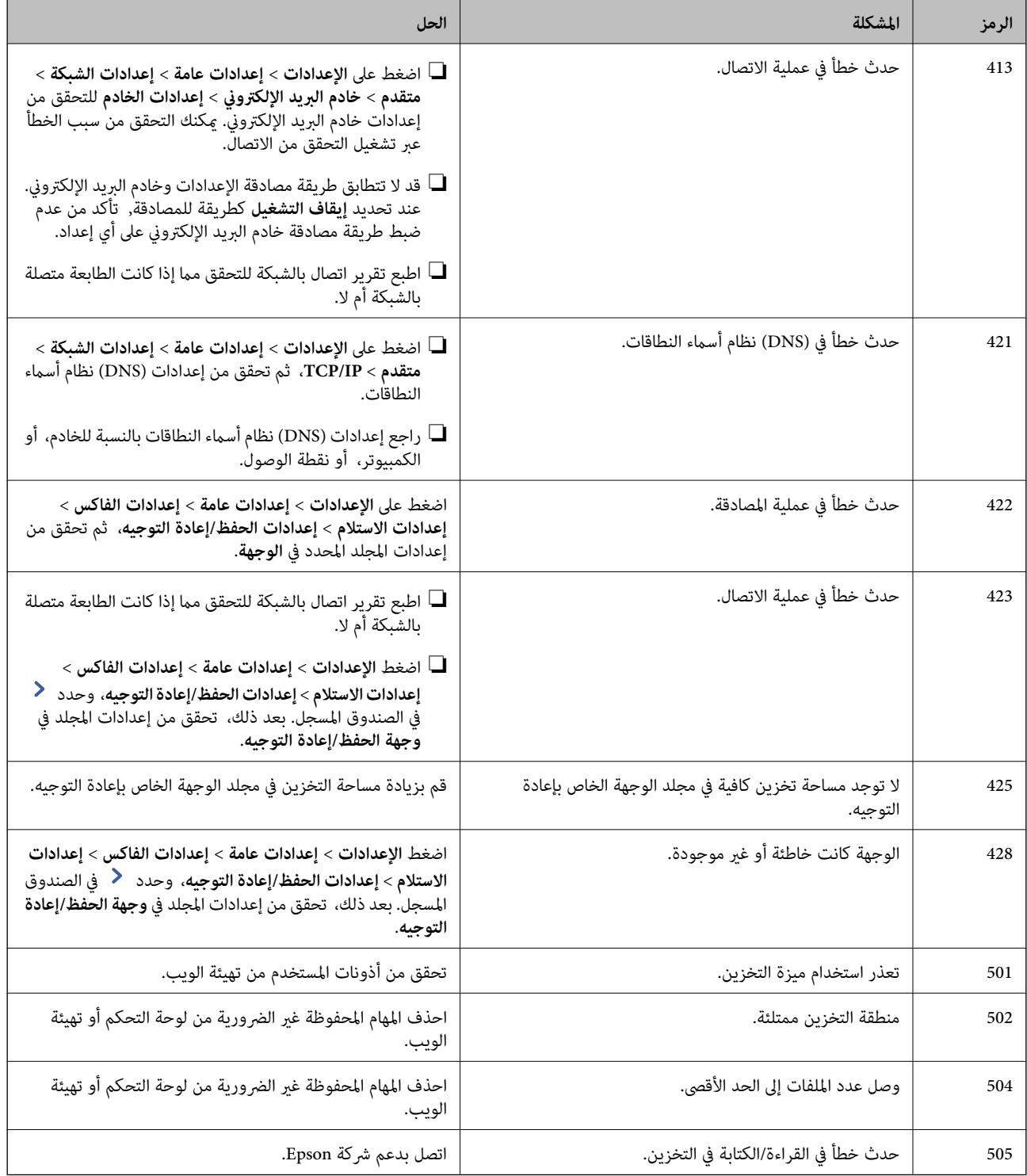

# <span id="page-274-0"></span>**تعذر تشغيل الطابعة كام هو متوقع**

# **عمليات التشغيل بطيئة**

**الطباعة بطيئة جدًا** ميكن النظر في الأسباب التالية.

#### **التطبيقات غري الضرورية قيدالتشغيل.**

**الحلول**

أغلق أي تطبيقات غير ضرورية على جهاز الكمبيوتر أو الجهاز الذكي لديك.

## **تم ضبط جودة الطباعة على مستوى مرتفع.**

**الحلول**

قلل إعداد الجودة.

## **تم تعطيل أولوية سرعة الطباعة.**

**الحلول**

حدد **الإعدادات** في الشاشة الرئيسية، وحدد **إعدادات عامة** >**إعدادات الطابعة**>**أولوية سرعة الطباعة**، ثم حدد **تشغيل**.

## **تم متكني وضع الهدوء.**

**الحلول**

تعطيل **وضع الهدوء**. تتباطأ سرعة الطباعة عند تشغيل الطابعة في **وضع الهدوء**.

حدد من الشاشة الرئيسية، ثم حدد **إيقاف**.

**يستغرق التجفيف بعض الوقت للطباعة على الوجهني.**

**الحلول**

للطباعة على الوجهين، تتم طباعة وجه واحد من الورقة وتجفيفه، ثم تتم طباعة الوجه الآخر. نظرًا لاختلاف وقت التجفيف حسب<br>البيئة، مثل درجة الحرارة أو نسبة الرطوبة، أو بيانات الطباعة، قد تقل سرعة الطباعة.

وفقًا لبيانات الطباعة وبيئتها، تستغرق الطابعة وقتًا لمعالجة مهام الطباعة، أو تبطئ سرعة الطباعة للحفاظ على جودة الطباعة.

**الطباعة بطيئة جدًا أثناء استخدام برنامج تشغيل الطابعة PostScript**

**تم ضبط جودة الطباعة على مستوى مرتفع.**

**الحلول**

اضبط إعداد **1Paper-Thick** على **2Paper-Thick** في برنامج تشغيل الطابعة.

#### **سرعة المسح الضويئ منخفضة**

## **المسح الضويئ بدقة عالية.**

#### **الحلول**

حاول المسح الضويئ بدقة أقل.

#### **ظلام شاشة LCD**

**عندما تكون الطابعة في وضع السكون.**

#### **الحلول**

اضغط في أي مكان بشاشة LCDلإعادتها إلى حالتها السابقة.

#### **شاشة اللمس لا تستجيب**

ميكن النظر في الأسباب التالية.

#### **لقد لُصقت ورقة واقية على شاشة اللمس.**

**الحلول**

إذا قمت بلصق ورقة واقية على شاشة اللمس، فقدلاتستجيب شاشة اللمس البصرية. أزل الورقة.

# **توجد بقع على الشاشة.**

# **الحلول**

أوقف تشغيل الطابعة، ثم امسح الشاشة باستخدام قطعة قماش ناعمة وجافة. إذا كان هناك بقع على الشاشة، فقد لا<br>تستجيب.

## **تعذر التشغيل من لوحة التحكم**

**عند متكني قيود الميزات الخاصة بالمستخدم، سيتطلب الأمر إدخال معرف المستخدم وكلمة المرور لتنفيذ مهمة الطباعة.**

# **الحلول**

إذا لم تكن تعرف كلمة المرور، اتصل مسؤول الطابعة الذي تتبعه.

# **يُعرض "x "على الشاشة ولا ميكنك تحديد الصور**

# **ملف الصورة غري مدعوم.**

**الحلول**

تظهر "x "على شاشة LCDعندما يكون ملف الصورة غري مدعوم بواسطة المنتج. لذا استخدم الملفات التي يدعمها المنتج. | "مواصفات البيانات [المدعمة" في](#page-446-0) الصفحة 447

#### **توقفت الطباعة مؤقتًا**

#### **أغطية الطابعة مفتوحة.**

#### **الحلول**

أغلق الأغطية إذا قمت بفتحها أثناء الطباعة.

#### **جهاز الذاكرة غري معرف**

**ضُبط جهاز الذاكرة على مُعطّل.**

#### **الحلول**

من لوحة التحكم، حدد **الإعدادات** >**إعدادات عامة** >**إعدادات الطابعة**> **جهاز الذاكرة**، ومّكن جهاز الذاكرة.

**يتعذر حفظ البيانات على جهاز الذاكرة**

ميكن النظر في الأسباب التالية.

**مل يتم ضبط إعداد الحفظ على جهاز ذاكرة.**

**الحلول**

حدد الإعدادات > إعدادات عامة > إعدادات الفاكس > إعدادات الاستلام على الشاشة الرئيسية، ثم حدد إعدادات الحفظ/إعادة **التوجيه**> **حفظ إلى جهاز الذاكرة** الخاصة بـ **إنشاء مجلد للحفظ**. لا ميكنك استخدام الذاكرة الخارجية إلاإذا قمت بضبط هذا الإعداد.

**جهاز الذاكرة محمي ضد الكتابة.**

**الحلول**

قم بتعطيل خاصية الحماية ضد الكتابة على جهاز الذاكرة.

**لا توجد مساحة خالية كافية على جهاز الذاكرة.**

**الحلول**

احذف البيانات غري الضرورية أو أدخل جهاز ذاكرة آخر.

# **أصوات التشغيل عالية**

# **تم تعطيل وضع الهدوء.**

**الحلول**

إذا كانت أصوات التشغيل عالية للغاية، فمكِّن **الوضع الصامت**. متكني هذه الميزة قد يقلل من سرعة الطباعة. من دون فاكس: **الإعدادات** > **إعدادات عامة**>**إعدادات الطابعة**>**الوضع الصامت** فاكس: **الإعدادات** >**إعدادات عامة** >**إعدادات الفاكس** >**إعدادات الاستلام**>**إعدادات الطباعة**>**الوضع الصامت**

#### **التاريخ والوقت غري صحيحني**

#### **حدث خطأ في مزود الطاقة.**

#### **الحلول**

```
بعد تعطل التيار بسبب ضربة صاعقة أو إذا تم فصل التيار لوقت طويل، قد تُظهر الساعة الوقت الخطأ. اضبط التاريخ والوقت ضبطًا<br>صحيحًا في الإعدادات > إعدادات عامة > الإعدادات الأساسية > إعدادات التاريخ/الوقت وذلك في لوحة الت
```
#### **يلزم تحديث شهادة المصدر**

**انتهت صلاحية شهادة المصدر.**

#### **الحلول**

شغّل Config Web، ثم قم بتحديث شهادة المصدر.

# **إنشاء نسخ أو إرسال فاكسات دون قصد**

**الأجسام الغريبة تلامس لوحة اللمس البصرية.**

#### **الحلول**

```
حدد الإعدادات > إعدادات عامة > الإعدادات الأساسية > التنبيه من السكون ثم أوقف تشغيل التنبيه بلمس شاشة LCD. لن تعود
                                                    الطابعة من وضع السكون (توفير الطاقة) حتى تضغط على الزر \bigcup.
```
### **صدمة كهربائية خفيفة عند لمس الطابعة**

### **تتصل العديد من الأجهزة الطرفية بالكمبيوتر.**

#### **الحلول**

إذا تم توصيل العديد من الأجهزة الطرفية بالكمبيوتر، فإنك قد تشعر بصدمة كهربائية خفيفة عند لمس الطابعة. قم بثبيت سلك أرضي<br>بالكمبيوتر المتصل بالطابعة.

## **رقم الفاكس الخاص بالمرسِل غري ظاهر**

# **مل يتم تعيني رقم الفاكس الخاص بالمرسِل في آلة المرسِل.**

#### **الحلول**

ميُكن ألايكون المرسِل قد عنيّ رقم الفاكس. اتصل بالمرسِل.

#### **رقم الفاكس الخاص بالمرسِل الظاهر على الفاكسات المُستلمة خطأ**

**رقم الفاكس الخاص بالمرسِل المُعني على آلة المرسِل غري صحيح.**

**الحلول**

<span id="page-278-0"></span>ميُكن أن يكون المرسِل قد عنيّ رقم الفاكس بشكل غري صحيح. اتصل بالمرسِل.

**عدم إمكانية إجراء مكالمات على الهاتف المتصل**

**كابل الهاتف غري متصل بصورة صحيحة.**

**الحلول**

قم بتوصيل الهاتف منفذ .EXT بالطابعة، والتقط وحدة الاستقبال. إذا لم تتمكن من سماع نغمة رنين، عبر وحدة الاستقبال، قم<br>بتوصيل كابل الهاتف بالشكل الصحيح.

**جهاز الإجابة لا ميكنه الرد على مكالمات صوتية**

**يُضبط إعداد عدد رنات الرد الخاص بالطابعة ليكون عددًا أقل من عدد الرنات آلة الرد الآلي لديك.**

**الحلول**

حدد **بطئ (9600 بت في الثانية)** في الإعدادات > إعدادات عامة > إعدادات الفاكس > الإعدادات الأساسية > عدد رنات الرد، ثم<br>اضبطه ليكون عددًا أعلى من عدد رنات آلة الرد الآلي.

**تم تلقي الكثري من الفاكسات غري المهمة**

**مل يتم إعداد ميزة الطابعة المخصصة لحظر الفاكسات غري المهمة.**

**الحلول**

اضبط إعدادات **فاكس الرفض** في **الإعدادات** >**إعدادات عامة**> **إعدادات الفاكس** >**الإعدادات الأساسية**.

"وضع إعدادات لمنع الفاكسات غري [المهمة" في](#page-530-0) الصفحة 531

# **الرسالة المعروضة على شاشة LCD**

إذا تم عرض رسالة خطأ على شاشة LCD، فاتبع التعليمات المعروضة على الشاشة أو الحلول أدناه لحل المشكلة. إذا تم عرض رسالة عند تعذر إجراء<br>المسح الضوئي على المجلد المشترك من لوحة التحكم، فراجع المعلومات ذات الصلة أدناه.

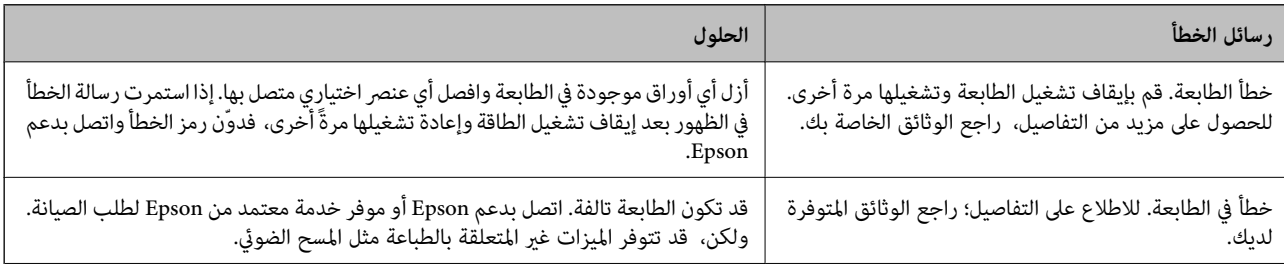

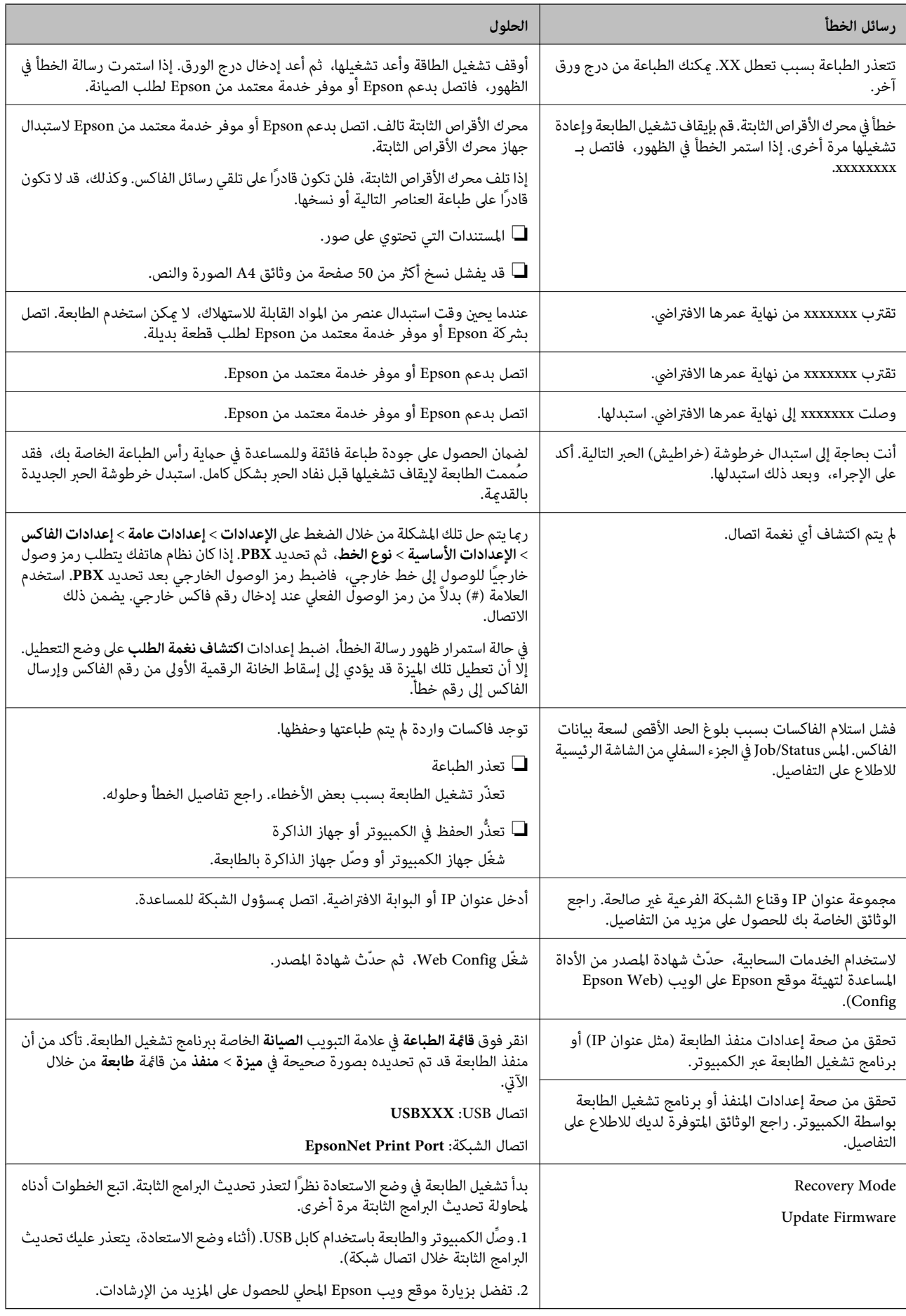

#### **معلومات ذات صلة**

| "يتم عرض الرسائل على لوحة [التحكم" في](#page-249-0) الصفحة 250

# **انحشار الورق**

تحقق من رسالة الخطأ المعروضة على لوحة التحكم واتبع الإرشادات الخاصة بإزالة الورق المحشور عا في ذلك أي قطع ممزقة. تعرض شاشة LCD<br>رسومًا متحركة توضح طريقة إزالة الورق المنحشر. ثم، حدد **موافق** لمسح رسالة الخطأ.

# !*تنبيه:*

لا تلمس مطلقًا الأزرار الموجودة على لوحة التحكم ويدك داخل الطابعة. إذا بدأ تشغيل الطابعة، فقد يؤدي ذلك إلى التعرض لإصابة. تجنب لمس<br>الأجزاء البارزة تجنبًا للإصابة.

# *هام:*c

*أزل الورق المحشور بحرص. قد تؤدي إزالة الورق بعنف إلى تلف الطابعة.*

# **منع انحشار الورق**

- تحقق مما يلي في حال حدوث انحشار للورق بصورة متكررة.
- ❏ضع الطابعة على سطح مستوٍ وشغّل الطابعة في الظروف البيئية الموصى بها. ["المواصفات](#page-448-0) البيئية" في الصفحة 449
	- ❏استخدم الورق المعتمد لهذه الطابعة. "الورق والسعات [المتوفرة" في](#page-393-0) الصفحة 394
	- اتبع احتياطات التعامل مع الورق. $\Box$ ["احتياطات](#page-32-0) التعامل مع الورق" في الصفحة 33
- قم بتحميل الورق في الاتجاه الصحيح، وحرك موجه الحافة عكس حافة الورق.  $\Box$ "تحميل [الورق" في](#page-34-0) الصفحة 35
	- ❏لاتُحمّل عددًا من الورق يزيد عن الحد الأقصى لعدد الورق المحدد.
		- ❏حمّل ورقة واحدة في كل مرة إذا كنت قد حمَّتت عدة ورقات.
- ❏تأكد من تطابق إعدادات حجم الورق ونوعه مع حجم الورق المحمَّل في الطابعة ونوعه. "إعداد نوع [الورق" في](#page-33-0) الصفحة 34
- ❏تحقق من حالة الورق. إذا كان الورق ميتص الرطوبة، فسيصبح متموجًا أو مجعدًا مام قد يتسبب في حدوث مشكلات.
	- إذا حدث انحشار الورق بشكل متكرر، فجرب استخدام عبوة ورق مفتوحة حديثًا. [
- **الطباعة**، ثم عطّل هذا الإعداد. ❏حاول تعطيل **أولوية سرعة الطباعة**. على الشاشة الرئيسية، اضغط على **الإعدادات** <sup>&</sup>gt;**إعدادات عامة**>**إعدادات الطابعة** <sup>&</sup>gt;**أولوية سرعة**
- $\Box$  عند قيامك بالثقب باستخدام وحدة الثقب المثبتة في وحدة إنهاء التدبيس أو وحدة إنهاء الكتيب، اضبط البيانات كي لا تتم طباعتها في موضع<br>الثقب. إذا قمت بالثقب على المساحة المطبوعة، فقد يتسبب ذلك في فشل الثقب أو انحشار الور

# **حان الوقت لاستبدال خراطيش الحبر**

# **احتياطات التعامل مع خراطيش الحبر**

اقرأ التعليامت التالية قبل استبدال خراطيش الحبر.

**احتياطات التعامل**

<span id="page-281-0"></span>❏قم بتخزين خراطيش الحبر في درجة الحرارة الطبيعية للغرفة وحفظها بعيدًا عن أشعة الشمس المباشرة.

❏توصي Epson باستخدام خرطوشة الحبر قبل حلول التاريخ المطبوع على عبوة الخرطوشة.

❏للحصول على أفضل النتائج، خزن عبوات خراطيش الحبر بحيث تكون قاعدتهالأسفل.

❏بعد جلب خرطوشة الحبر من مكان التخزين البارد، دعها تدفأ في درجة حرارة الغرفة على الأقل لمدة 12 ساعة قبل استخدامها.

❏لاتلمس الأجزاء الموضحة في الرسم التوضيحي. فقد يحول ذلك دون التشغيل والطباعة بصورة طبيعية.

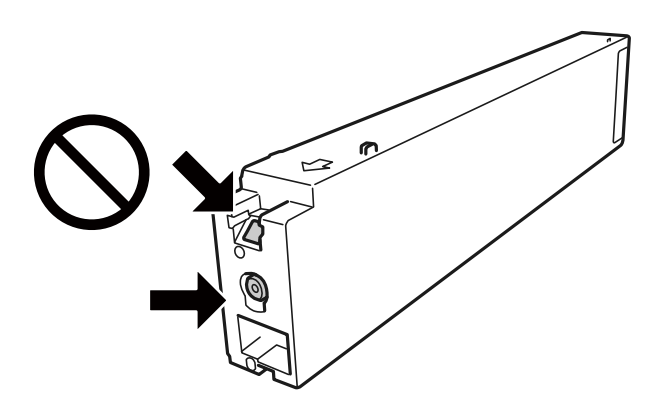

❏ثبّت كافة خراطيش الحبر، وإلا فلن تتمكن من الطباعة.

❏لاتقم بإيقاف تشغيل الطابعة أثناء شحن الحبر. إذا كان شحن الحبر غري مكتمل، فقد يتعذر عليك الطباعة.

الا تترك الطابعة وقد أزلت خراطيش الحبر عنها أو لا توقف تشغيل الطابعة في أثناء استبدال خرطوشة الحبر. وإلا، سيجف الحبر المتبقي في فوهات الحبر المتبقي في فوهات الحبر المتبقي في فوهات<br>رأس الطباعة وقد لا تتمكن من الطباعة.

عند الحاجة إلى فك خرطوشة الحبر بشكل مؤقت، تأكد من حماية منطقة تزويد الحبر من الأوساخ والأتربة.خزن خرطوشة الحبر في بيئة مماثلة لبيئة تخزين الطابعة، بحيث يكون منفذ تزويد الحبر موجهًا جانبًا.نظرًا لأن منفذ تزويد الحبر مزود بصمام لتصريف الحبر الزائد؛ فليست هناك<br>حاحة لتوفير أغطية أو سدادات خاصة بك.

الكا قد يوجد بعض الحبر حول منفذ تزويد الحبر بخراطيش الحبر التي تم إزالتها، لذلك توخ الحذر حتى لا تسكب حبرًا على المنطقة المحيطة عند إزالة التي المنطقة المحيطة عندإزالة<br>الخرطوشة.

 $\Box$  تستخدم هذه الطابعة خراطيش حبر مزودة بشريحة خضراء تُراقب معلومات مثل كمية الحبر المتبقية لكل خرطوشة.ويعني هذا أنه حتى لو<br>تمت إزالة الخرطوشة قبل نفادها من الطابعة، فسيظل بإمكانك استخدام الخرطوشة بعد إعادة إدخالها في

التأكد من الحصول على جودة طباعة فائقة وللمساعدة في حماية رأس الطباعة، يبقى مخزون أمان مختلف من الحبر في الخرطوشة عند إشارة الحرام<br>الطابعة إلى استبدال الخرطوشة. لا تتضمن نسب الإنتاجية المحددة هذا المخزون.

❏على الرغم من إمكانية احتواء خراطيش الحبر على مواد مُعاد تدويرها، لايؤثر ذلك على وظيفة الطابعة أو أدائها.

من الممكن حدوث تغيير في مواصفات خراطيش الحبر ومظهرها دون إخطار مسبق بالتطوير.  $\Box$ 

❏لاتقم بتفكيك خرطوشة الحبر أو إعادة تشكيلها، وإلا فلن تتمكن من الطباعة بشكل طبيعي.

- <span id="page-282-0"></span>اقد تختلف نسب الإنتاجية على حسب الصور التي تطبعها ونوع الورق الذي تستخدمه وتكرار المطبوعات والظروف البيئية مثل درجة ا<br>الحرارة.
	- لا تُسقطها أو تدفعها مواجهة أجسام صلبة، وإلا، فقد يتسرب الحبر.  $\Box$

**استهلاك الحبر**

- $\Box$  للحفاظ على أداء أمثل لرأس الطابعة، يتم استهلاك بعض الحبر من جميع الخراطيش ليس فقط أثناء الطباعة ولكن أيضا أثناء عمليات الصيانة<br>مثل تنظيف رأس الطباعة.
- يتم استخدام الحبر في خراطيش الحبر المرفقة بالطابعة استخدامًا جزئيًا أثناء الإعداد الأولي. للحصول على مطبوعات عالية الجودة، يجب تعبئة<br>رأس الطباعة كاملاً بالحبر. تستهلك هذه العملية التي تحدث مرة واحدة كمية من الحبر، لذلك

# **استبدال خرطوشة الحبر**

عند عرض رسالة تطالبك باستبدال خرطوشة الحبر، حدد **طريقة استخدام** ثم شاهد الرسوم المتحركة المعروضة على لوحة التحكم لمعرفة كيفية<br>استبدال خراطيش الحبر.

**معلومات ذات صلة**

- | "رموز [خرطوشة](#page-396-0) الحبر" في الصفحة 397
- | ["احتياطات](#page-281-0) التعامل مع خراطيش الحبر" في الصفحة 282

# **حان الوقت لاستبدال صندوق الصيانة**

# **احتياطات التعامل مع علبة الصيانة**

الرجاء قراءة التعليامت التالية قبل استبدال علبة الصيانة.

❏لاتلمس الأجزاء الموضحة في الرسم التوضيحي. فقد يؤدي هذا إلى منع التشغيل المعتاد للطابعة وقد تتلطخ بالحبر.

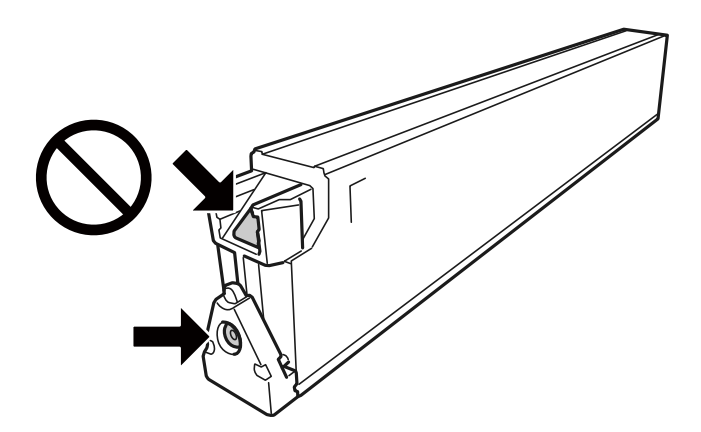

❏لاتقم بإمالة علبة الصيانة المستخدمة حتى يتم إحكام قفلها في كيس البلاستيك؛ وإلافقد يتسرب الحبر.

❏احتفظ بعلبة الصيانة بعيدًا عن أشعة الشمس المباشرة.

لا تُخزن صندوق الصيانة في درجة حرارة عالية أو درجة حرارة التجمد.  $\Box$ 

<span id="page-283-0"></span>الا تُعد استخدام علبة صيانة مّت إزالتها وتتركها مفصولة لفترة طويلة. فسيصبح الحبر بداخل العلبة متيبسًا وبالتالي سيتعذر امتصاص مزيد من ال<br>الحبر.

لا تفك صندوق الصيانة وغطائه فيما عدا عند استبدال صندوق الصيانة، وإلا فقد يتسرب الحبر.  $\Box$ 

# **استبدال صندوق الصيانة**

في بعض دوائر الطباعة، قد يتم تجميع كمية صغيرة جدًا من الحبر الفائض في صندوق الصيانة. لمنع تسرب الحبر من صندوق الصيانة، يتم تصميم الطابعة بحيث عكنها التوقف عن الطباعة عندما تصل سعة امتصاص صندوق الصيانة بها إلى حدها. وتختلف المطالبة بذلك وعدد مرات تلك المطالبة<br>بحسب عدد الصفحات التي تقوم بطباعتها ونوع المادة التي تطبعها وعدد دورات التنظيف التي تقوم ال

عند عرض رسالة تطالبك باستبدال صندوق الصيانة، راجع الرسوم المتحركة المعروضة على لوحة التحكم. لا تعني الحاجة إلى استبدال العلبة أن<br>طابعتك لم تعد تعمل وفقًا للمواصفات. لا يغطي ضمان Epson تكلفة هذا الاستبدال. فهو جزء مخصص لت

#### *ملاحظة:*

عند اكتمال صندوق الصيانة، سيتعذر عليك إجراء عملية الطباعة وتنظيف رأس الطباعة حتى يتم استبداله لتجنب تسرب الحبر. ومع ذلك، عِكنك إجراء<br>العمليات التي لا تستخدم الحبر مثل المسح الضوئي.

#### **معلومات ذات صلة**

- | "رمز علبة [الصيانة" في](#page-397-0) الصفحة 398
- | "احتياطات التعامل مع علبة [الصيانة" في](#page-282-0) الصفحة 283

# **جودة الطباعة، والنسخ، والمسح الضويئ، والفاكس منخفضة**

# **جودة الطباعة سيئة**

**المطبوعات مخدوشة، أو اللون مختف،ٍ أو وجود أشرطة أو ظهور ألوان غري متوقعة**

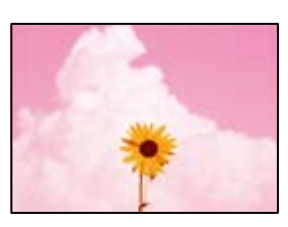

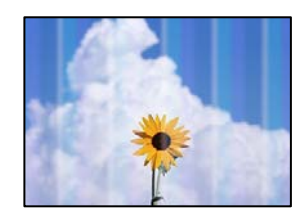

**قد تكون فوهات رأس الطباعة مسدودة.**

**الحلول**

```
أجر فحص الفوهة لمعرفة ما إذا كانت فوهات رأس الطباعة مسدودة أم لا. شغِّل فحص الفوهة ثم نظّف رأس الطباعة في حال انسداد
أي من فوهات رأس الطباعة. في حال عدم استخدام الطابعة لفترة زمنية طويلة،  قد تنسد فوهات رأس الطباعة وقد تتسرب نقاط
                                                                                                              حبر.
                                                                   | "التحقق من الفوهات المسدودة" في الصفحة 199
```
**تظهر المطبوعات على شكل ورقة فارغة**

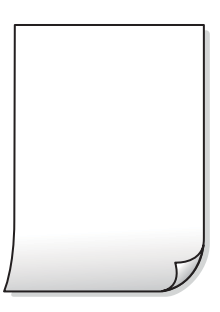

**تتم تغذية عدة أوراق في الطابعة في الوقت نفسه.**

**الحلول**

- راجع ما يلي لمنع إدخال عدة أوراق في الطابعة في الوقت نفسه.
	- | "تتم تغذية عدة ورقات في المرة [الواحدة" في](#page-216-0) الصفحة 217

**الورق ملطخ أو مخدوش**

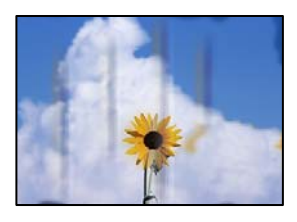

ميكن النظر في الأسباب التالية.

**يتم استخدام ورق غري مدعوم.**

**الحلول**

استخدم الورق المعتمد لهذه الطابعة.

- | "الورق والسعات [المتوفرة" في](#page-393-0) الصفحة 394
- ♦ "أنواع ورق غير [متوفرة" في](#page-396-0) الصفحة 397

#### **يتم تحميل الورق بصورة غري صحيحة.**

#### **الحلول**

عند ظهور أشرطة أفقية (عمودية على اتجاه الطباعة)، أو إذا كان الجزء العلوي أو السفلي للورق ملطخًا، فقم بتحميل الورق في الاتجاه<br>الصحيح وحرك موجهات الحافة تجاه حافة الورق.

| "تحميل [الورق" في](#page-34-0) الصفحة 35

**يتم تحميل الكثري من الأوراق في الطابعة.**

#### **الحلول**

لا تحمِّل عددًا من الورق يزيد عن الحد الأقصى لعدد الورق المحدد. بالنسبة للورق العادي، لا تقم بالتحميل أعلى الخط المحدد برمز<br>المثلث على موجه الحافة.

| "الورق والسعات [المتوفرة" في](#page-393-0) الصفحة 394

## **الورق مجعد.**

#### **الحلول**

ضع الورقة على سطح مستوٍ للتحقق من كونها مجعدة أملا. إذا كانت مجعدة، فقم بتسويتها.

#### **الورق رطب.**

#### **الحلول**

تحقق من حالة الورق. إذا كان الورق ميتص الرطوبة، فسيصبح متموجًا أو مجعدًا مام قد يتسبب في حدوث مشكلات.

# **يُستخدم ورق قديم.**

# **الحلول**

إذا كان الورق المطبوع ملطخًا بالحبر أو متلاشيًا بشكل متكرر، فجرّب استخدام عبوة ورق مفتوحة حديثًا.

# **الورق ليس موضوعًا في كيس محكم الغلق.**

# **الحلول**

احفظ الورق الذي فتحته في وقت سابق في كيس بلاستييك محكم الغلق.

# **تتسبب رأس الطباعة في وجود خدوش على سطح الورق.**

# **الحلول**

عند الطباعة على ورقة سميكة، يقترب رأس الطباعة من سطح الطباعة وعكن أن يتم خدش الورقة. في هذه الحالة، قم بتمكين إعداد<br>تقليل الخدش. إذا قمت بتفعيل هذه الميزة، قد تقل درجة جودة الطباعة أو قد تنخفض سرعة الطباعة.

لوحة التحكم

حدد **الإعدادات**> إ**عدادات عامة**> إ**عدادات الطابعة**، ثم مكّن **ورق سميك**. اطلع على شاشة LCD الخاصة بالطابعة لمعرفة خيارات الإعداد.

### **تم ضبط كثافة الطباعة على مستوى مرتفع.**

#### **الحلول**

إذا ظل الورق ملطخًا بالحبر بعد متكني **ورق سميك**، فقلل كثافة الطباعة.

**متت طباعة الجزء الخلفي من الورقة قبل أن يجف الجانب الذي كان قد طبع بالفعل.**

#### **الحلول**

عند الطباعة يدويًا على الوجهني، تأكد من جفاف الحبر بشكل كامل قبل إعادة تحميل الورق.

**عند الطباعة باستخدام الطباعة التلقائية على الوجهني، تكون كثافة الطباعة عالية جدًا ويكون وقت التجفيف قصريًا جدًا.**

**الحلول**

عند استخدام ميزة الطباعة التلقائية على الوجهين وطباعة بيانات عالية الكثافة مثل الصور والرسومات، قلل إعداد كثافة الطباعة<br>وأطل وقت التجفيف.

- | "الطباعة على [الوجهني" في](#page-54-0) الصفحة 55
- | "الطباعة على [الوجهني" في](#page-83-0) الصفحة 84

#### **تتم طباعة الصور العادية أو الفوتوغرافية بألوان غري متوقعة**

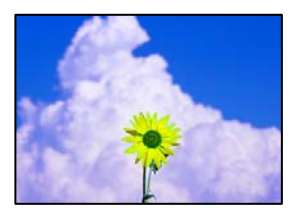

ميكن النظر في الأسباب التالية.

**قد تكون فوهات رأس الطباعة مسدودة.**

**الحلول**

```
أجر فحص الفوهة لمعرفة ما إذا كانت فوهات رأس الطباعة مسدودة أم لا. شغِّل فحص الفوهة ثم نظّف رأس الطباعة في حال انسداد
أي من فوهات رأس الطباعة. في حال عدم استخدام الطابعة لفترة زمنية طويلة،  قد تنسد فوهات رأس الطباعة وقد تتسرب نقاط
                                                                                                                 .<br>حبر.
```
| "التحقق من الفوهات [المسدودة" في](#page-198-0) الصفحة 199

**تم تطبيق تصحيح الألوان.**

**الحلول**

عند الطباعة من لوحة التحكم أو من برنامج تشغيل الطابعة التي تعمل بنظام التشغيل Windows، يتم تطبيق إعداد الضبط التلقائي<br>للصور من Epson بشكل افتراضي حسب نوع الورق. جرب تغيير الإعداد.

لوحة التحكم $\Box$ 

**الصورة**. قم بتغيري إعداد **إصلاح الصورة** من **تلقايئ** إلى خيار آخر. إذامل ينجح تغيري الإعداد، فحدد **إيقاف التحسني** كإعداد **إصلاح**

❏برنامج تشغيل الطابعة Windows

في علامة التبويب **مزيدمن الخيارات**، حدد **مخصص** في **تصحيح الألوان**، ثم قم بالضغط على **متقدم**. قم بتغيري إعداد **تصحيح المشهد**من **تلقائيًا** إلى خيار آخر. إذا لم يعمل تغيير الإعداد على نحو جيد، فاستخدم أي أسلوب لتصحيح اللون غير PhotoEnhance<br>الموجود في **إدارة الألوان**.

- ♦ "خيارات القامًة المتقدمة لإعدادات JPEG" في الصفحة 97
	- | "ضبط لون [الطباعة" في](#page-71-0) الصفحة 72

**تُطبع الأقسام الموجودة بدرجات اللون الرمادي والصور أحادية اللون باستخدام الحبر الأسود والأحبار الملونة.**

#### **الحلول**

من نظام تشغيل الطابعة Windows، حدد علامة التبويب ا**لصيانة إعدادات موسعة**، ثم مكّن إعداد **طباعة تدرج الرمادي باستخدام**<br>**حبر أسود فقط.** 

- $\Box$  تشغيل (باستثناء الصور): لطباعة جميع الأقسام الموجودة بدرجات اللون الرمادي، ما عدا الصور، باستخدام الحبر الأسود<br>فقط. تُطبع جميع الصور ما في ذلك الصور أحادية اللون باستخدام كلٍ من الحبر الأسود والأحبار الملونة.
- $\Box$  تشغيل (الصفحة بالكامل): لطباعة الأقسام الموجودة بدرجات اللون الرمادي، ما عدا الصور، باستخدام الحبر الأسود فقط. لاحظ<br>أن الصور الملونة قد تُطبع بألوان مختلفة. في هذه الحالة، حدد **تشغيل (باستثناء الصور)**.

# **وضع المطبوعات أو حجمها أو هوامشها غري صحيحة**

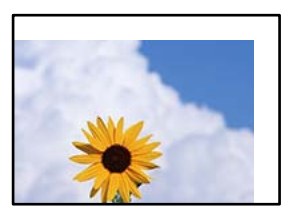

ميكن النظر في الأسباب التالية.

# **يتم تحميل الورق بصورة غري صحيحة.**

**الحلول**

- قم بتحميل الورق في الاتجاه الصحيح، وحرك موجه الحافة عكس حافة الورق.
	- <mark>♦</mark> "تحميل [الورق" في](#page-34-0) الصفحة 35
	- **تم ضبط حجم الورق بصورة غري صحيحة.**

**الحلول**

حدد ميزة حجم الورق المناسب.

**إعداد الهامش في برنامج التطبيق ليس ضمن منطقة الطباعة.**

**الحلول**

- اضبط إعداد الهامش في التطبيق بحيث يقع داخل المنطقة القابلة للطباعة.
	- | "المنطقة القابلة [للطباعة" في](#page-439-0) الصفحة 440
**الحروف المطبوعة غري صحيحة أو مشوهة**

<BXX] LX·X斥彗二 ZAオ鋕・コ i2 薀・」・サー8QX/アXr ⊠b8 ⊠!\$ NB⊠X⊠• B7kBcT,⊠• B • ≯; | EE⊠P <sup>j</sup> ⊠ | 2; • ⊠1 ") M⊠u

#### N ?NN ?▲N ?NNNNNNNNNNNNNNNNNNNNNN

¤6æÀ'H⊂K=<sup>—To</sup>Ȥ´o¤;Çð¼!"A;逤`r¤<br>ÔŐicr^µaL¤÷‰+u)"\*mà∙Ñ−hƒûhãšÄ¤‰wœε<br>rý¤ÿ¤Ž∥,ܮϤ–ÇËås—Æû¤£œwûzxıÈ}Û'®–Ç ¤ÑÂe™Ñ=¤PÉ"!?a}C"æuž;žáa»'(ÜÊ-¤Ò£o

ميكن النظر في الأسباب التالية.

**كابل USB غري متصل بصورة صحيحة.**

**الحلول**

قم بإحكام توصيل كبل USB بالطابعة وجهاز الكمبيوتر.

**هناك مهمة طباعة قيد الانتظار.**

**الحلول**

إذا كانت هناك أي مهام طباعة متوقفة مؤقتًا، فقد تتلف الأحرف المطبوعة.

**تم ضبط الكمبيوتر يدويًا على وضع الإسبات أو وضع السكون أثناء الطباعة.**

**الحلول**

لا تقم بضبط جهاز الكمبيوتر يدويًا على وضع ا**لإسبات** أو وضع **السكون** أثناء الطباعة. الصفحات التي تظهر بها نصوص مشوهة قد تتم<br>طباعتها عندما تقوم بتشغيل جهاز الكمبيوتر في المرة القادمة.

**أنت تستخدم برنامج تشغيل الطابعة الخاص بطابعة مختلفة.**

**الحلول**

تأكد من أن برنامج تشغيل الطابعة الذي تستخدمه مخصصٌ لهذه الطابعة. تحقق من اسم الطابعة الموجود في الجزء العلوي من نافذة<br>برنامج تشغيل الطابعة.

**النقوش التي تشبه الفسيفساء في المطبوعات**

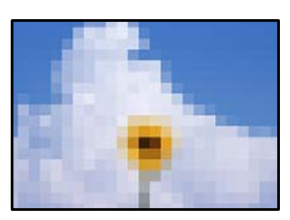

**متت طباعة الصور العادية أو الفوتوغرافية ذات الدقة المنخفضة.**

**الحلول**

<span id="page-289-0"></span>عند طباعة صور مرسومة أو صور فوتوغرافية، فاطبعها باستخدام بيانات عالية الدقة. غالبًا ما تكون الصور الموجودة على مواقع الويب<br>منخفضة الدقة على الرغم من أنها قد تبدو جيدة على الشاشة، لذلك فقد تنخفض جودة طباعتها.

**الطابعة لا تقوم بالطباعة بالشكل الصحيح أثناء استخدام برنامج تشغيل الطابعة PostScript**

ميكن النظر في الأسباب التالية.

**توجد مشكلة في البيانات.**

**الحلول**

- عا في حال إنشاء ملف في تطبيق يسمح لك بتغيير تنسيق البيانات، مثل Adobe Photoshop، تأكد من تطابق الإعدادات في التطبيق Q<br>مع الإعدادات في برنامج تشغيل الطابعة.
- $\Box$  ملفات EPS التي يتم إعدادها بتنسيق ثنائي قد لا تتم طباعتها بالشكل الصحيح. اضبط التنسيق على ASCII عند إعداد ملفات EPS<br>في تطبيق ما.
- بالنسبة لنظام التشغيل Windows، لا تتمكن الطابعة من طباعة البيانات الثنائية عندما تكون متصلة بجهاز الكمبيوتر باستخدام<br>واجهة USB. اضبط إعداد **بروتوكول الإخراج** بعلامة التبويب **إعدادات الجهاز** في خصائص الطابعة على ASCII.
	- ❏بالنسبة لنظام التشغيل Windows، حدد خطوط الإحلال المناسبة بعلامة التبويب **إعدادات الجهاز** في خصائص الطابعة.

**درجة جودة الطباعة منخفضة أثناء استخدام برنامج تشغيل الطابعة PostScript**

**مل يتم ضبط إعدادات اللون.**

**الحلول**

لا <sub>ت</sub>مكنك ضبط إعدادات الألوان بعلامة التبويب ا**لورق/درجة الجودة** في برنامج تشغيل الطابعة. انقر فوق **متقدم**, ثم اضبط إعداد<br>Color Mode.

# **جودة النسخ سيئة**

**النسخ مخدوشة، أو اللون مختف،ٍ أو ظهور أشرطة أو ألوان غري متوقعة**

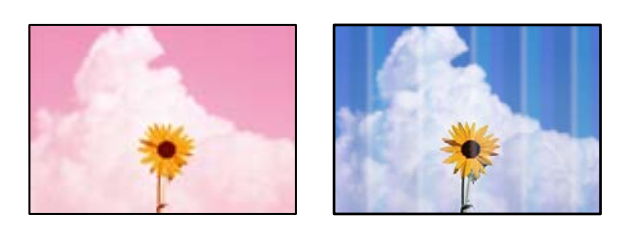

**قد تكون فوهات رأس الطباعة مسدودة.**

**الحلول**

```
أجر فحص الفوهة لمعرفة ما إذا كانت فوهات رأس الطباعة مسدودة أم لا. شغِّل فحص الفوهة ثم نظّف رأس الطباعة في حال انسداد
أي من فوهات رأس الطباعة. في حال عدم استخدام الطابعة لفترة زمنية طويلة،  قد تنسد فوهات رأس الطباعة وقد تتسرب نقاط
                                                                                                                  .<br>حبر.
```
| "التحقق من الفوهات [المسدودة" في](#page-198-0) الصفحة 199

**النُسخ مموهة، أو وجود الأشرطة العمودية، أو عدم المحاذاة**

# enthanen ane ı Aufdruck. W  $\sqrt{5008}$  "Regel

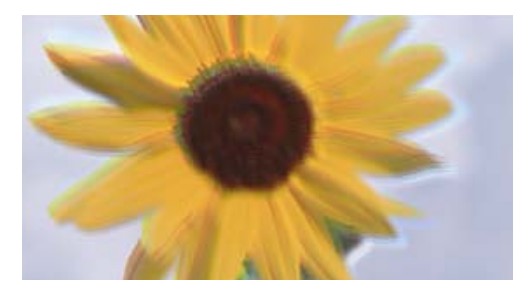

ميكن النظر في الأسباب التالية.

**المستندات الأصلية مطوية أو مجعدة.**

**الحلول**

عند استخدام وحدة التغذية التلقائية للمستندات  $\Box$ 

لا تضع المستندات الأصلية على وحدة التغذية التلقائية للمستندات. ضع المستندات الأصلية على زجاج الماسحة الضوئية بدلاً من ذلك.

❏عند استخدام زجاج الماسحة الضوئية

احرص على تسوية الأجزاء المطوية والمجعدة الموجودة في المستندات الأصلية بقدر الإمكان. عند وضع المستندات الأصلية، حاول<br>وضع قطعة من الورق وما إلى ذلك فوق المستند بحيث لا يرتفع، ويبقى قريبًا قامًا من السطح.

**تظهر المطبوعات على شكل ورقة فارغة**

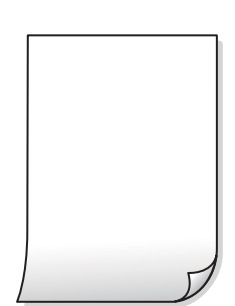

**تتم تغذية عدة أوراق في الطابعة في الوقت نفسه.**

**الحلول**

راجع ما يلي لمنع إدخال عدة أوراق في الطابعة في الوقت نفسه.

| "تتم تغذية عدة ورقات في المرة [الواحدة" في](#page-216-0) الصفحة 217

#### **الورق ملطخ أو مخدوش**

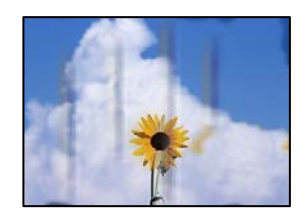

ميكن النظر في الأسباب التالية.

#### **يتم تحميل الورق بصورة غري صحيحة.**

**الحلول**

عند ظهور أشرطة أفقية (عمودية على اتجاه الطباعة)، أو إذا كان الجزء العلوي أو السفلي للورق ملطخًا، فقم بتحميل الورق في الاتجاه<br>الصحيح وحرك موجهات الحافة تجاه حافة الورق.

<mark>♦</mark> "تحميل [الورق" في](#page-34-0) الصفحة 35

#### **مسار الورق ملطخ.**

**الحلول**

عند ظهور الأشرطة العمودية (أفقي لاتجاه الطباعة) أو إذا كان الورق ملطخًا، فنظف مسار الورق.

#### **الورق مجعد.**

#### **الحلول**

ضع الورقة على سطح مستوٍ للتحقق من كونها مجعدة أم لا. إذا كانت مجعدة، فقم بتسويتها.

**تتسبب رأس الطباعة في وجود خدوش على سطح الورق.**

**الحلول**

يقترب رأس الطباعة من سطح الطباعة وعكن أن تُخدش الورقة وذلك عند إجراء النسخ على ورقة سميكة. في هذه الحالة، قم بتمكين<br>إعداد تقليل الخدش.

حدد **الإعدادات** > **إعدادات عامة** > **إعدادات الطابعة**، ثم مكّن **ورق سميك** على لوحة المفاتيح. إذا قمت بتمكين هذا الإعداد، فقد<br>تقل جودة النسخ أو قد تنخفض السرعة.

# **وضع النُّخخ، أو حجمها، أو هوامشها غري صحيح**

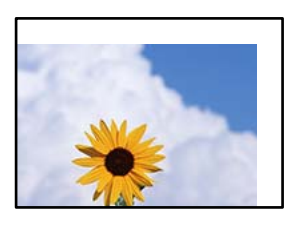

ميكن النظر في الأسباب التالية.

**يتم تحميل الورق بصورة غري صحيحة.**

**الحلول**

قم بتحميل الورق في الاتجاه الصحيح، وحرك موجه الحافة عكس حافة الورق.

| "تحميل [الورق" في](#page-34-0) الصفحة 35

**تم ضبط حجم الورق بصورة غري صحيحة.**

**الحلول**

حدد ميزة حجم الورق المناسب.

**لا يتم وضع المستندات الأصلية بصورة صحيحة.**

**الحلول**

❏تأكد من صحة وضع المستند الأصلي وفقًا لعلامات المحاذاة.

ــــاً إذا كانت حافة الصورة الممسوحة ضوئيًا مفقودة، فحرك المستند الأصلي قليلاً بعيدًا عن حافة زجاج الماسحة الضوئية. لا مكنك<br>مسح المنطقة فى حدود 1.5 مم تقريبًا (0.06 بوصة) من حافة زجاج الماسحة الضوئية.

| "وضع المستندات [الأصلية" في](#page-39-0) الصفحة 40

**يوجد بعض الغبار أو البقع على زجاج الماسحة الضوئية.**

**الحلول**

نظّف زجاج الماسحة الضوئية وغلاف المستند باستخدام قطعة قامش جافة وناعمة، ونظيفة. في حال وجود غبار أو بقع حول المستندات الأصلية على الزجاج، قد تتسع منطقة النسخ لضم الغبار أو البقع، مما يؤدي إلى حدوثٌ خطأ في موضع النسخ أو قد تصبح<br>الصور صغيرة.

- | "تنظيف زجاج الماسحة [الضوئية" في](#page-200-0) الصفحة 201
- | "تنظيف زجاج الماسحة [الضوئية" في](#page-200-0) الصفحة 201

**حجم المستند خطأ في إعداد النسخ.**

**الحلول**

حدد **حجم المستند** المناسب في إعداد النسخ.

**ألوان غري متساوية، أو بقع، أو نقاط، أو خطوط مستقيمة في الصورة المنسوخة**

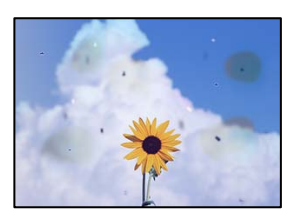

ميكن النظر في الأسباب التالية.

**يوجد غبار أو أوساخ على المستندات الأصلية أو زجاج الماسحة الضوئية.**

**الحلول**

- أزل أي غبار أو أوساخ ملتصقة بالمستندات الأصلية، ونظف زجاج الماسحة الضوئية.
	- | "تنظيف زجاج الماسحة [الضوئية" في](#page-200-0) الصفحة 201
		- **يوجد غبار أو أوساخ على ADF أو المستندات الأصلية.**

**الحلول**

- نظف ADF، وأزل أي غبار أو أوساخ على المستندات الأصلية.
- | "تنظيف وحدة التغذية التلقائية [للمستندات" في](#page-201-0) الصفحة 202

**تم الضغط على المستند الأصلي بقوة مفرطة.**

**الحلول**

- إذا ضغطت بقوة مفرطة، فقد تحدث بعض المشكلات مثل النسخ بصورة ضبابية، ووجود لطخات وبقع حبر.
	- لاتضغط بقوة على المستند الأصلي أو غلاف المستند.
		- | "وضع المستندات [الأصلية" في](#page-39-0) الصفحة 40

**إعداد كثافة النسخ مرتفع جدًا.**

**الحلول**

- اخفض إعداد كثافة النسخ.
- | "خيارات القامئة المتقدمة [الأساسية" في](#page-110-0) الصفحة 111

**تظهرمناذج التموج (التظليل المتعامد) في الصورة المنسوخة**

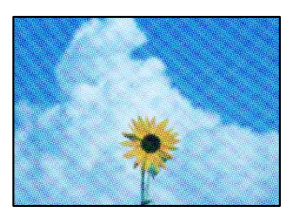

**إذا كان المستند الأصلي مستندًا مطبوعًا مثل مجلة أو كتالوج، فسيظهرمنوذج متوج منقط.**

**الحلول**

تغيير إعداد التصغير والتكبير. إذا استمر ظهور موذج مّوج، فضع المستند الأصلى بزاوية مختلفة قليلاً. | "خيارات القامئة المتقدمة [الأساسية" في](#page-110-0) الصفحة 111

#### **ظهور صورة الجانب العكسي للمستند الأصلي في الصورة المنسوخة**

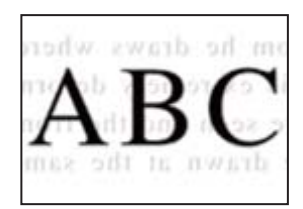

ميكن النظر في الأسباب التالية.

<span id="page-294-0"></span>**عند مسح المستندات الأصلية الرفيعة ضوئيًا، قد يتم مسح الصور الموجودة على الجزء الخلفي في الوقت نفسه.**

**الحلول**

ضع المستند الأصلي على زجاج الماسحة الضوئية، ثم ضع قطعة من الورق الأسود عليه.

| "وضع المستندات [الأصلية" في](#page-39-0) الصفحة 40

**إعداد كثافة النسخ مرتفع جدًا.**

**الحلول**

- اخفض إعداد كثافة النسخ.
- | "خيارات القامئة المتقدمة [الأساسية" في](#page-110-0) الصفحة 111

# **مشكلات الصورة الممسوحة ضوئيًا**

**تظهر الألوان المتفاوتة، والأوساخ، والبقع، وما إلى ذلك عند إجراء المسح الضويئ على زجاج الماسحة الضوئية**

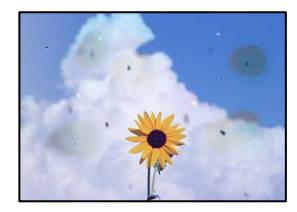

**يوجد غبار أو أوساخ على المستندات الأصلية أو زجاج الماسحة الضوئية.**

**الحلول**

أزل أي غبار أو أوساخ ملتصقة بالمستندات الأصلية، ونظف زجاج الماسحة الضوئية. | "تنظيف زجاج الماسحة [الضوئية" في](#page-200-0) الصفحة 201

**تم الضغط على المستند الأصلي بقوة مفرطة.**

**الحلول**

- إذا ضغطت بقوة مفرطة، فقد تحدث بعض المشكلات مثل النسخ بصورة ضبابية، ووجود لطخات وبقع حبر. لاتضغط بقوة على المستند الأصلي أو غلاف المستند.
	- | "وضع المستندات [الأصلية" في](#page-39-0) الصفحة 40

**تظهر خطوط مستقيمة عند إجراء المسح الضويئ من ADF**

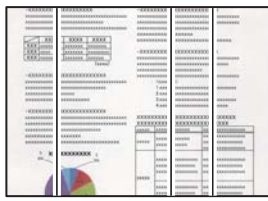

**يوجد غبار أو أوساخ على ADF أو المستندات الأصلية.**

**الحلول**

نظف ADF، وأزل أي غبار أو أوساخ على المستندات الأصلية. | "تنظيف وحدة التغذية التلقائية [للمستندات" في](#page-201-0) الصفحة 202

**نسخ مسح ضويئ مموهة، أو وجود الأشرطة العمودية، أو عدم المحاذاة**

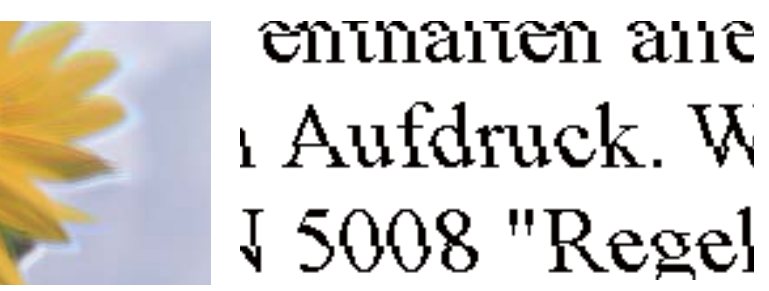

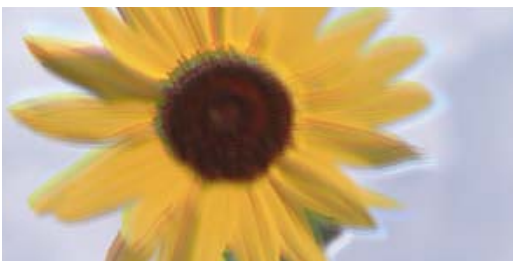

**المستندات الأصلية مطوية أو مجعدة.**

**الحلول**

عند استخدام وحدة التغذية التلقائية للمستندات $\Box$ 

لا تضع المستندات الأصلية على وحدة التغذية التلقائية للمستندات. ضع المستندات الأصلية على زجاج الماسحة الضوئية بدلاً من ذلك.

❏عند استخدام زجاج الماسحة الضوئية

احرص على تسوية الأجزاء المطوية والمجعدة الموجودة في المستندات الأصلية بقدر الإمكان. عند وضع المستندات الأصلية، حاول<br>وضع قطعة من الورق وما إلى ذلك فوق المستند بحيث لا يرتفع، ويبقى قريبًا قامًا من السطح.

**يظهر التواء في خلفية الصور الممسوحة ضوئيًا**

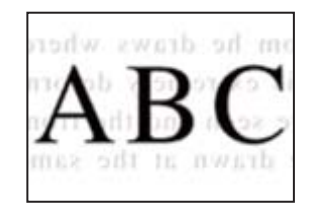

**عند مسح المستندات الأصلية الرفيعة ضوئيًا، قد يتم مسح الصور الموجودة على الجزء الخلفي في الوقت نفسه.**

**الحلول**

- عند إجراء المسح الضويئ من زجاج الماسحة الضوئية، ضع ورقة سوداء أو لوحة مكتب فوق المستند الأصلي.
	- | "وضع المستندات [الأصلية" في](#page-39-0) الصفحة 40

**يتعذر إجراء مسح ضويئ للمساحة الصحيحة على زجاج الماسحة الضوئية**

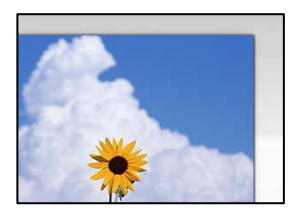

**لا يتم وضع المستندات الأصلية بصورة صحيحة.**

**الحلول**

❏تأكد من صحة وضع المستند الأصلي وفقًا لعلامات المحاذاة.

اذا كانت حافة الصورة الممسوحة ضوئيًا مفقودة، فحرك المستند الأصلي قليلاً بعيدًا عن حافة زجاج الماسحة الضوئية. لا مكنك<br>مسح المنطقة فى حدود 1.5 مم تقريبًا (0.06 بوصة) من حافة زجاج الماسحة الضوئية.

| "وضع المستندات [الأصلية" في](#page-39-0) الصفحة 40

**يوجد غبار أو أوساخ على زجاج الماسحة الضوئية.**

**الحلول**

وعند المسح الضوئي من لوحة التحكم وتحديد وظيفة اقتصاص مساحة المسح الضوئي التلقائي، أزِل أي مهملات أو اتساخات من زجاج<br>الماسحة الضوئي وغلاف المستند. فإذا كانت هناك أي مهملات أو اتساخات حول المستند، فسيتسع نطاق المسح الضوئي

**يتعذّر حل مشكلات الصورة الممسوحة ضوئيًا**

تحقق مما يلي إذا كنت قد جربت جميع الحلول ولم تحل المشكلة.

**توجد مشكلات في إعدادات برنامج المسح الضويئ.**

**الحلول**

استخدم Epson Scan 2 لتهيئة إعدادات برنامج تشغيل الماسحة الضوئية "Epson Scan 2".

*Utility 2 Scan Epson هو تطبيق يتم إرفاقه مع 2 Scan Epson. ملاحظة:*

- .1 .Epson Scan 2 Utility ابدأ
	- Windows 10❏

انقر فوق زر البدء، ثم حدد **EPSON**< **Utility 2 Scan Epson**.

Windows 8.1/Windows 8<del></del><del>□</del>

أدخل اسم التطبيق في رمز البحث، ثم حدد الرمز المعروض.

Windows 7/Windows Vista/Windows XP❏

<span id="page-297-0"></span>انقر فوق زر البدء، ثم حدد **كل البرامج** أو **برامج** > **EPSON**< **2 Scan Epson**< **Utility 2 Scan Epson**.

Mac OS❏

.**Epson Scan 2 Utility** < **Epson Software**< **التطبيقات** >**الانتقال** حدد

- حدد علامة التبويب **أخرى**. .2
	- انقر فوق **إعادة الضبط**. .3
- إذا لم تحل التهيئة المشكلة، فقم بإلغاء تثبيت 2 Epson Scan وإعادة تثبيته مرة أخرى.
	- | "تثبيت [التطبيقات](#page-205-0) بصورة منفصلة أو إلغاء تثبيتها" في الصفحة 206

# **جودة الفاكس المُرسل منخفضة**

**جودة الفاكس المُرسل منخفضة**

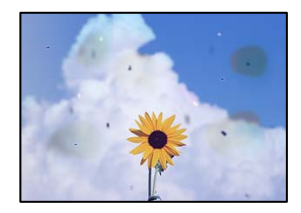

ميكن النظر في الأسباب التالية.

**يوجد غبار أو أوساخ على المستندات الأصلية أو زجاج الماسحة الضوئية.**

**الحلول**

```
أزل أي غبار أو أوساخ ملتصقة بالمستندات الأصلية، ونظف زجاج الماسحة الضوئية.
```
| "تنظيف زجاج الماسحة [الضوئية" في](#page-200-0) الصفحة 201

**تم الضغط على المستند الأصلي بقوة مفرطة.**

**الحلول**

إذا ضغطت بقوة مفرطة، فقد تحدث بعض المشكلات مثل النسخ بصورة ضبابية، ووجود لطخات وبقع حبر. لاتضغط بقوة على المستند الأصلي أو غلاف المستند.

| "وضع المستندات [الأصلية" في](#page-39-0) الصفحة 40

#### **تظهر خطوط مستقيمة مباشرة عند إرسال الفاكسات من ADF**

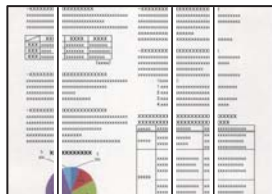

ميكن النظر في الأسباب التالية.

**يوجد غبار أو أوساخ على ADF أو المستندات الأصلية.**

**الحلول**

نظف ADF، وأزل أي غبار أو أوساخ على المستندات الأصلية.

| "تنظيف وحدة التغذية التلقائية [للمستندات" في](#page-201-0) الصفحة 202

#### **جودة صورة الفاكس المُرسل ضعيفة**

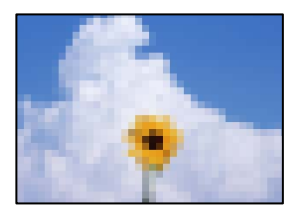

ميكن النظر في الأسباب التالية.

**حدث خطأ ما في إعداد نوع المستند الأصلي.**

**الحلول**

```
حدد الفاكس > إعدادات الفاكس > إعدادات المسح > النوع الأصلي،  ثم غيرّ الإعداد. عندما يحتوي النص الأصلي الذي ترسله على<br>نصوص وصور،  اضبط هذا على الصورة.
```
**تم تعيني الدقة على مستوى منخفض.**

**الحلول**

إذامل تكن على علم بأداء آلة فاكس المرسِل، فاضبط ما يلي قبل إرسال الفاكس.

❏حدد **الفاكس** >**إعدادات الفاكس** ثم اضبط إعداد **الدقة** لتعيني صورة بأعلى جودة.

❏حدد **الفاكس** >**إعدادات الفاكس** ثم مكّن **إرسال مباشر**. يُرجى ملاحظة أنك إذا ضبطت ا**لدقة** على **دقة عالية** أو **جيد جدً**ا ولكنك أرسلت الفاكس دون مّكين **إرسال مباش**رُ، قد يُرسل<br>الفاكس بجودة أقل.

#### **تم تعطيل إعداد ECM.**

**الحلول**

```
حدد <mark>الإعدادات > إعدادات عامة > إعدادات الفاكس > الإعدادات الأساسية وقم بتمكين الإعداد ECM في لوحة التحكم. قد يؤدي</mark>
ذلك إلى مسح الأخطاء التي تحدث بسبب المشكلات المتعلقة بالاتصال. لاحظ أن سرعة إرسال الفاكسات واستقبالها ع<sup>ُ</sup>كن أن تكون أبطأ<br>في حال تعطيل ECM.
```
**ظهور صورة للجهة الخلفية من المستند الأصلي في الفاكس المُرسل**

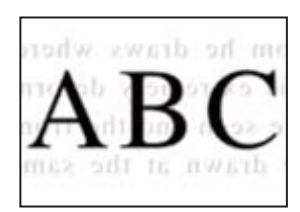

ميكن النظر في الأسباب التالية.

**عند مسح المستندات الأصلية الرفيعة ضوئيًا، قد يتم مسح الصور الموجودة على الجزء الخلفي في الوقت نفسه.**

**الحلول**

ضع المستند الأصلي على زجاج الماسحة الضوئية، ثم ضع قطعة من الورق الأسود عليه. | "وضع المستندات [الأصلية" في](#page-39-0) الصفحة 40

**يكون إعداد الكثافة مرتفعًا عند إرسال الفاكسات.**

**الحلول**

حدد **الفاكس** >**إعدادات الفاكس** >**إعدادات المسح** >**الكثافة**، ثم اخفض الإعداد.

# **جودة الفاكس المستلم منخفضة**

**جودة صور الفاكسات المُستلمة منخفضة**

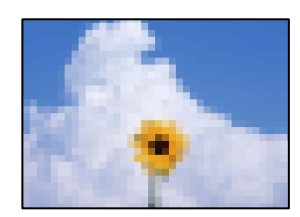

ميكن النظر في الأسباب التالية.

**تم تعطيل إعداد ECM.**

**الحلول**

```
حدد الإعدادات > إعدادات عامة > إعدادات الفاكس > الإعدادات الأساسية وقم بتمكين الإعداد ECM في لوحة التحكم. قد يؤدي
ذلك إلى مسح الأخطاء التي تحدث بسبب المشكلات المتعلقة بالاتصال. لاحظ أن سرعة إرسال الفاكسات واست<sup>ّ</sup>قبالّها <sub>ك</sub>ُكن أن تكون أُبطأً<br>في حال تعطيل ECM.
```
**ينخفض إعداد جودة الصور على آلة الفاكس الخاصة بالمرسِل.**

**الحلول**

اطلب من المُرسِل إرسال الفاكسات بجودة أعلى.

# **تعذر حل المشكلة بعد تجربة جميع الحلول**

إذا تعذر عليك حل المشكلة بعد تجربة جميع الحلول، فاتصل بدعم Epson. إذا تعذر عليك حل مشكلات الطباعة أو النسخ، فراجع المعلومات ذات الصلة التالية.

**معلومات ذات صلة**

| "تعذر حل مشكلات الطباعة والنسخ" في الصفحة 301

# **تعذر حل مشكلات الطباعة والنسخ**

جرّب حل المشكلات التالية بالترتيب من الأعلى حتى تحل المشكلة.

ا تأكد من مطابقة نوع الورق الذي تم تحميله في الطابعة ونوع الورق الذي تم ضبطه على الطابعة مع إعدادات نوع الورق في برنامج تشغيل الثي تخيل<br>الطابعة.

"حجم الورق [وإعدادات](#page-32-0) نوع الورق" في الصفحة 33

- ❏استخدم إعداد جودة أعلى من لوحة التحكم أو من برنامج تشغيل الطابعة.
- ❏أعد تثبيت خراطيش الحبر المثبتة بالفعل في الطابعة. فقد تؤدي إعادة تثبيت خراطيش الحبر إلى إزالة الانسداد الموجود في فوهات رأس الطباعة والسامح بتدفق الحبر بسلاسة. ومع ذلك، نظرًا لاستهلاك الحبر عند إعادة تثبيت خرطوشة الحبر، فقد يتم عرض رسالة تطالبك باستبدال خرطوشة الحبر وفقًا لكمية الحبر المتبقية.

"حان الوقت لاستبدال [خراطيش](#page-281-0) الحبر" في الصفحة 282

- قم بإجراء فحص للفوهات لمعرفة ما إذا كانت فتحات رأس الطباعة مسدودة أم لا.  $\square$ في حال انسداد الفوهات، نظِّف رأس الطباعة. لاحظ أن تنظيف رأس الطباعة يستهلك بعض الحبر. "التحقق من الفوهات [المسدودة" في](#page-198-0) الصفحة 199
- ❏تحقق من أنك تستخدم خراطيش حبر Epson الأصلية. حاول استخدام خراطيش الحبر الأصلية من Epson. تم تصميم هذا المنتج لضبط الألوان على أساس استخدام خراطيش الحبر الأصلية من<br>Epson. قد يتسبب استخدام خراطيش الحبر غير الأصلية في انخفاض جودة الطباعة. "رموز [خرطوشة](#page-396-0) الحبر" في الصفحة 397

تأكد من عدم وجود بقايا ورق متبقية داخل الطابعة.  $\Box$ 

❏افحص الورق.

تحقق مام إذا كان الورق مجعدًا أو محملاً مع توجيه الجانب القابل للطباعة نحو الأعلى. ["احتياطات](#page-32-0) التعامل مع الورق" في الصفحة 33 "الورق والسعات [المتوفرة" في](#page-393-0) الصفحة 394 "أنواع ورق غري [متوفرة" في](#page-396-0) الصفحة 397

❏تأكد من أنك لا تستخدم خرطوشة حبر قدمية. للحصول على أفضل النتائج، توصي Epson باستخدام خراطيش الحبر قبل تاريخ انتهاء الصلاحية المطبوع على العبوة، أو في غضون ستة أشهر من<br>فتح العبوة، أيهما أقرب.

وإذا تعذر عليك حل المشكلة عن طريق التحقق من الحلول المذكورة أعلاه، فقد تحتاج إلى طلب إصلاحات. اتصل بدعم شركة Epson.

**معلومات ذات صلة**

- | "قبل [الاتصال](#page-594-0) بشركة [Epson](#page-594-0) "في [الصفحة](#page-594-0) 595
- | ["الاتصال](#page-594-0) بدعم شركة [Epson](#page-594-0) "في [الصفحة](#page-594-0) 595

# <span id="page-302-0"></span>**إضافة كمبيوتر أو أجهزة أو استبدالها**

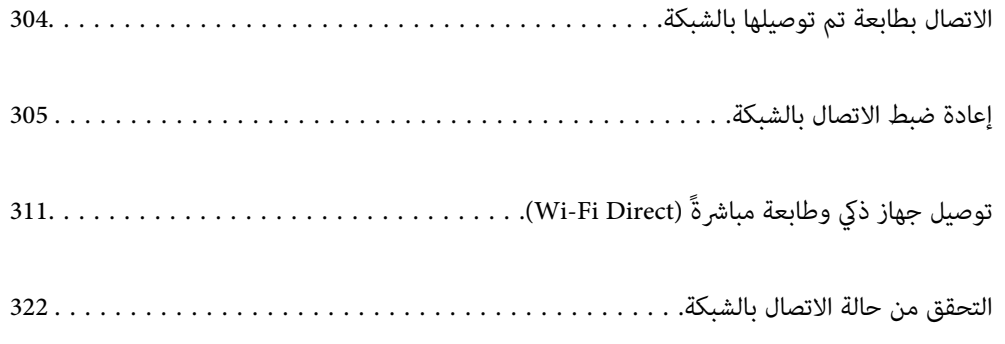

# **الاتصال بطابعة تم توصيلها بالشبكة**

<span id="page-303-0"></span>عندما تكون الطابعة متصلة بالفعل بالشبكة، عكنك توصيل جهاز كمبيوتر أو جهاز ذكى بالطابعة عبر الشبكة.

# **استخدام طابعة الشبكة من كمبيوتر ثانٍ**

نوصي باستخدام برنامج التثبيت لتوصيل الطابعة بالكمبيوتر. ميكنك تشغيل برنامج التثبيت باستخدام إحدى الطرق التالية.

❏الإعداد من موقع الويب

قم بزيارة الموقع التالي، ثم أدخل اسم المنتج. انتقل إلى **الإعداد**، ثم قم ببدء الإعداد. [http://epson.sn](http://epson.sn/?q=2)

الإعداد باستخدام قرص البرامج (فقط للطُرز المزودة بقرص برامج والمستخدمين الذين عتلكون أجهزة كمبيوتر Windows مزودة محركات  $\Box$ أقراص.)

أدخل قرص البرامج داخل جهاز الكمبيوتر، ثم اتبع التعليمات المعروضة على الشاشة.

#### **تحديد الطابعة**

اتبع التعليامت المعروضة على الشاشة حتى تظهر الشاشة التالية، وحدد اسم الطابعة التي ترغب في الاتصال بها ومن ثمّ انقر فوق **التالي**.

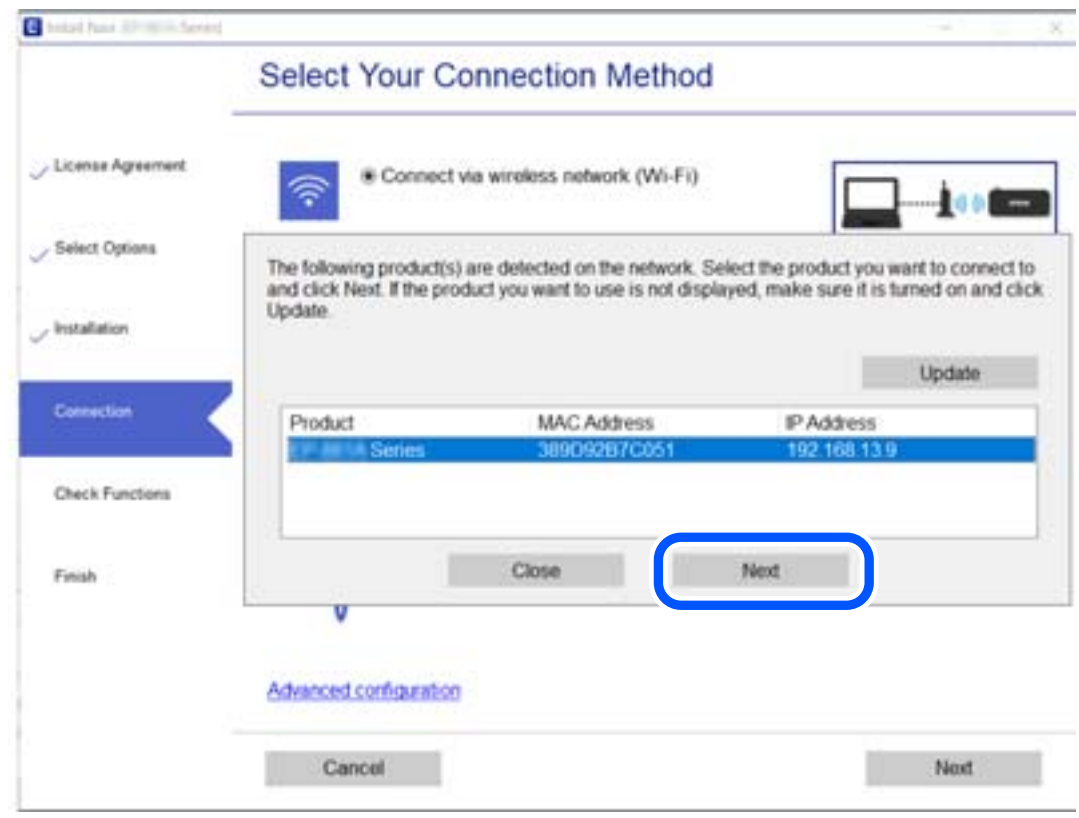

اتبع التعليامت المعروضة على الشاشة.

# **استخدام طابعة الشبكة من خلال جهاز ذيك**

ميكنك توصيل جهاز ذيك بالطابعة باستخدام إحدى الطرق التالية.

**الاتصال عبر موجه لاسليك** وصل الجهاز الذيك نفسه بالشبكة نفسها التي تتصل بها الطابعة. راجع ما يلي لمعرفة المزيد من التفاصيل. "ضبط [الإعدادات](#page-305-0) للاتصال بالجهاز الذيك" في الصفحة 306

**Wi-Fi Direct عبر الاتصال** وصل الجهاز الذكي بالطابعة مباشرةً دون موجه لاسلكي. راجع ما يلي لمعرفة المزيد من التفاصيل. "توصيل جهاز ذيك وطابعة مباشرةً [\(Direct Fi-Wi "\(في](#page-310-0) الصفحة 311

# **إعادة ضبط الاتصال بالشبكة**

<span id="page-304-0"></span>يشرح هذا القسم كيفية ضبط إعدادات الاتصال بالشبكة وتغيري طريقة الاتصال عند استبدال الموجه اللاسليك أو الكمبيوتر.

# **عند استبدال الموجه اللاسليك**

عندما تستبدل الموجه اللاسلكى، اضبط إعدادات الاتصال بين الكمبيوتر أو الجهاز الذكى والطابعة. أنت بحاجة إلى ضبط تلك الإعدادات إذا غريّت موفّر خدمة الإنترنت الخاص بك وما إلى ذلك.

## **ضبط الإعدادات للاتصال بالكمبيوتر**

نوصي باستخدام برنامج التثبيت لتوصيل الطابعة بالكمبيوتر. ميكنك تشغيل برنامج التثبيت باستخدام إحدى الطرق التالية.

❏الإعداد من موقع الويب قم بزيارة الموقع التالي، ثم أدخل اسم المنتج. انتقل إلى **الإعداد**، ثم قم ببدء الإعداد. [http://epson.sn](http://epson.sn/?q=2)

الإعداد باستخدام قرص البرامج (فقط للطُرز المزودة بقرص برامج والمستخدمين الذين عتلكون أجهزة كمبيوتر Windows مزودة محركات  $\Box$ أقراص.)

أدخل قرص البرامج داخل جهاز الكمبيوتر، ثم اتبع التعليامت المعروضة على الشاشة.

#### **تحديد طرق الاتصال**

اتبع التعليامت المعروضة على الشاشة حتى تظهر الشاشة التالية.

<span id="page-305-0"></span>حدد**قم بتغيري طريقةالاتصال لـ الطابعة (لراوترالشبكةالجديدةأوتغيري USB إلى شبكة، وما إلى ذلك)**علىشاشةاختيارالعمليةثم انقرفوق **التالي**.

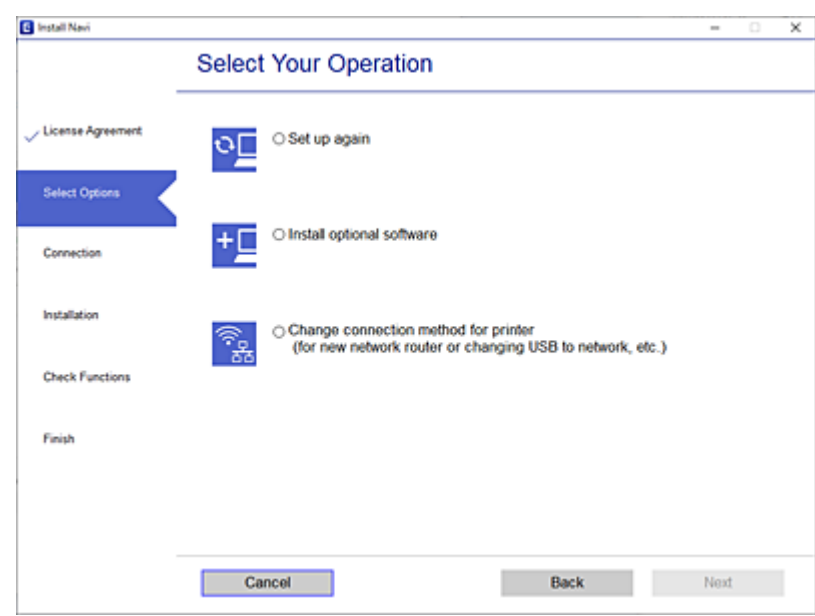

اتبع التعليامت المعروضة على الشاشة.

إذا لم تستطع الاتصال، فراجع ما يلي لمحاولة حل المشكلة. ❏نظام التشغيل Windows:" تعذر الاتصال [بالشبكة" في](#page-219-0) الصفحة 220 ❏نظام التشغيل OS Mac:" تعذر الاتصال [بالشبكة" في](#page-228-0) الصفحة 229

# **ضبط الإعدادات للاتصال بالجهاز الذيك**

عكنك استخدام الطابعة من أحد الأجهزة الذكية عندما تقوم بتوصيل الطابعة بشبكة Wi-Fi (SSID) نفسها كما هو الحال في الجهاز الذكي. لاستخدام<br>الطابعة من أحد الأجهزة الذكية، قم بالضبط من الموقع التالي. قم بزيارة الموقع الإلكتروني **الإعداد**> [http://epson.sn](http://epson.sn/?q=2)

# **عند تغيري الكمبيوتر**

عند تغيير الكمبيوتر، اضبط إعدادات الاتصال بين الكمبيوتر والطابعة.

# **ضبط الإعدادات للاتصال بالكمبيوتر**

نوصي باستخدام برنامج التثبيت لتوصيل الطابعة بالكمبيوتر. ميكنك تشغيل برنامج التثبيت باستخدام إحدى الطرق التالية.

- ❏الإعداد من موقع الويب قم بزيارة الموقع التالي، ثم أدخل اسم المنتج. انتقل إلى **الإعداد**، ثم قم ببدء الإعداد. [http://epson.sn](http://epson.sn/?q=2)
- الإعداد باستخدام قرص البرامج (فقط للطُرز المزودة بقرص برامج والمستخدمين الذين عتلكون أجهزة كمبيوتر Windows مزودة محركات  $\Box$ أقراص.) أدخل قرص البرامج داخل جهاز الكمبيوتر، ثم اتبع التعليامت المعروضة على الشاشة.

اتبع التعليامت المعروضة على الشاشة.

# **تغيري طريقة الاتصال بالكمبيوتر**

يشرح هذا القسم كيفية تغيري طريقة الاتصال عند توصيل الكمبيوتر والطابعة.

## **تغيري الاتصال بالشبكة من Ethernet إلى Fi-Wi**

<span id="page-306-0"></span>غير اتصال Ethernet إلى الاتصال بشبكة Wi-Fi من لوحة تحكم الطابعة. تُعد طريقة الاتصال المتغيرة متماثلة مع إعدادات الاتصال بشبكة Wi-Fi<br>في الأساس.

#### **معلومات ذات صلة**

| "ضبط [إعدادات](#page-308-0) [Fi-Wi](#page-308-0) من لوحة [التحكم" في](#page-308-0) الصفحة 309

## **تغيري وضع الاتصال بالشبكة من Fi-Wi إلى Ethernet**

اتبع الخطوات أدناه للتغيري من الاتصال بشبكة Fi-Wi إلى الاتصال بشبكة Ethernet.

- حدد **الإعدادات** في الشاشة الرئيسية. .1
- حدد **إعدادات عامة**> **إعدادات الشبكة**>**إعداد شبكة LAN السلكية**. .2
	- . اتبع التعليمات المعروضة على الشاشة. $^3$

## **التغيري من USB إلى الاتصال بالشبكة**

استخدام برنامج التثبيت وإعادة إعداد طريقة اتصال مختلفة.

❏الإعداد من موقع الويب قم بزيارة الموقع التالي، ثم أدخل اسم المنتج. انتقل إلى **الإعداد**، ثم قم ببدء الإعداد. [http://epson.sn](http://epson.sn/?q=2)

 $\Box$ الإعداد باستخدام قرص البرامج (فقط للطُرز المزودة بقرص برامج والمستخدمين الذين عتلكون أجهزة كمبيوتر Windows مزودة محركات أقراص.)

أدخل قرص البرامج داخل جهاز الكمبيوتر، ثم اتبع التعليمات المعروضة على الشاشة.

#### **تحديد تغيري طرق الاتصال**

اتبع التعليامت المعروضة على الشاشة حتى تظهر الشاشة التالية.

حدد**قم بتغيري طريقةالاتصال لـ الطابعة (لراوترالشبكةالجديدةأوتغيري USB إلى شبكة، وما إلى ذلك)**علىشاشةاختيارالعمليةثم انقرفوق **التالي**.

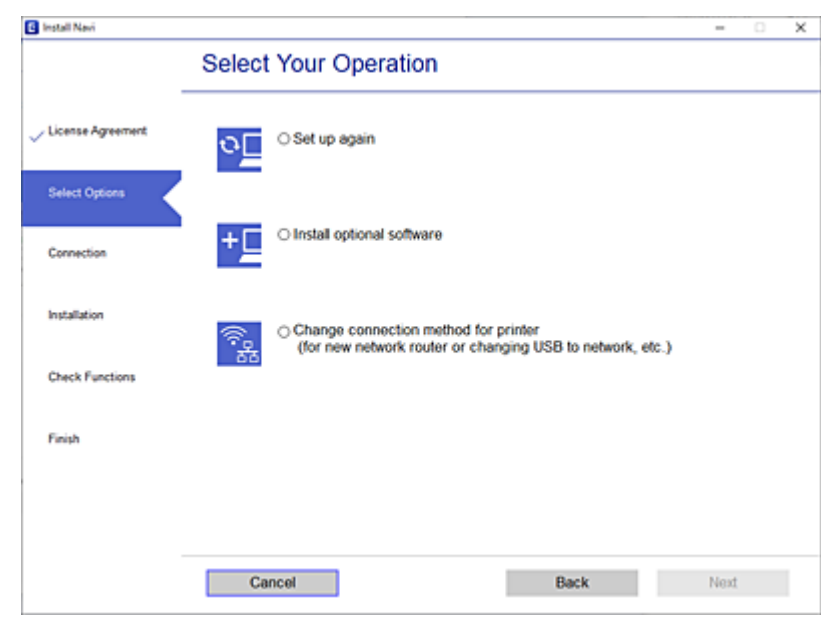

حدداتصال الشبكةالذي ترغبفي استخدامه**اتصال عبر شبكة لاسلكية(Fi-Wi (**أو**الاتصال عبر شبكةLAN سلكية (إيرثنت)**، ومن ثمّ انقرفوق **التالي**.

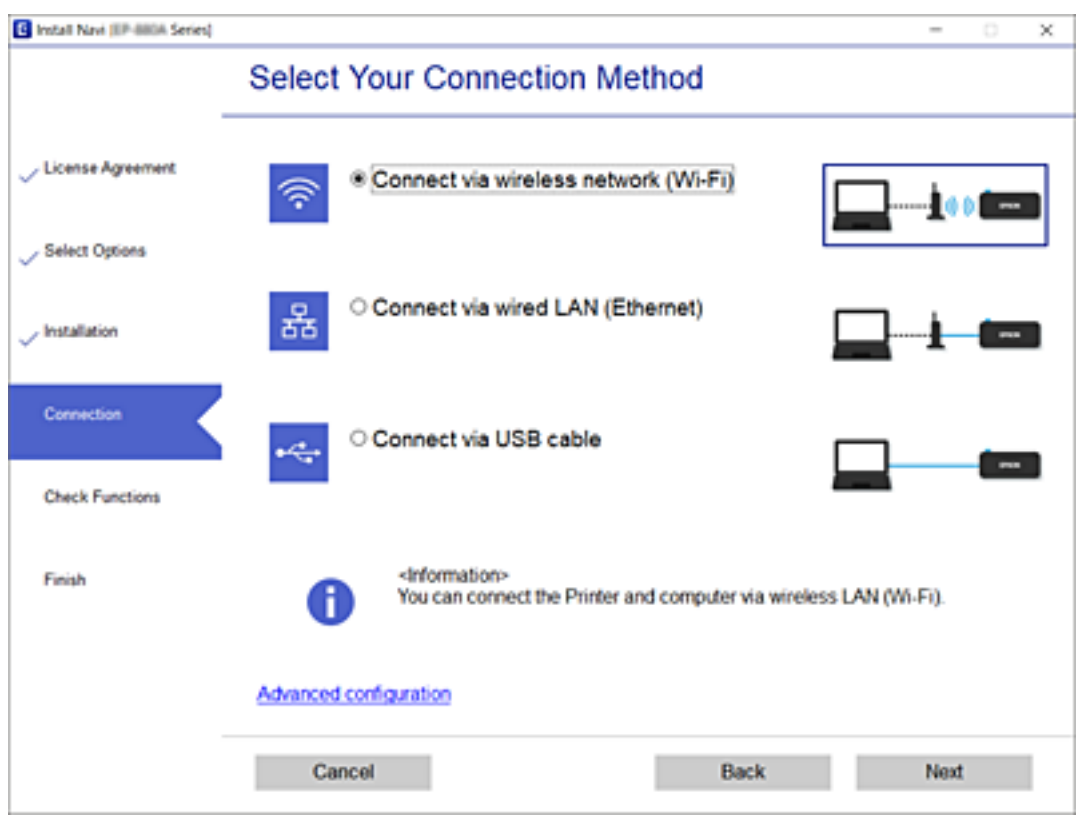

اتبع التعليامت المعروضة على الشاشة.

# **ضبط إعدادات Fi-Wi من لوحة التحكم**

<span id="page-308-0"></span>ميكنك ضبط إعدادات الشبكة من لوحة تحكم الطابعة بعدة طرق. اختر طريقة الاتصال التي تتوافق مع البيئة والحالات التي تستخدمها. إذا كنت تعرف معلومات عن الموجه اللاسليك مثل معرف مجموعة الخدمات وكلمة المرور، ميكنك ضبط الإعدادات يدويًا. إذا كان الموجه اللاسليك يدعم إعداد Fi-Wi المحمي، ميكنك ضبط الإعدادات عن طريق استخدام إعداد زر الضغط. بعد توصيل الطابعة بالشبكة، اتصل بالطابعة من الجهاز الذي ترغب في استخدامه (كمبيوتر، وجهاز ذيك، وجهاز لوحي، وما إلى ذلك.)

#### **معلومات ذات صلة**

- | "ضبط إعدادات Fi-Wi عن طريق إدخال SSID وكلمة المرور" في الصفحة 309
- | "ضبط [إعدادات](#page-309-0) [Fi-Wi](#page-309-0) عن طريق [الضغط](#page-309-0) على زر الإعداد ([WPS](#page-309-0) "(في [الصفحة](#page-309-0) 310
- | "ضبط [إعدادات](#page-310-0) [Fi-Wi](#page-310-0) عن طريق إعداد رمز [التعريف](#page-310-0) الشخصي [\(WPS \(PIN](#page-310-0) ["](#page-310-0)في [الصفحة](#page-310-0) 311

# **ضبط إعدادات Fi-Wi عن طريق إدخال SSID وكلمة المرور**

عكنك إعداد شبكة Wi-Fi عن طريق إدخال المعلومات اللازمة للاتصال بالموجه اللاسلكي من لوحة التحكم بالطابعة. للإعداد باستخدام هذه<br>الطريقة، تحتاج إلى معرف شبكة SSID وكلمة المرور الخاصة بالموجه اللاسلكي.

#### *ملاحظة:*

إذا كنت تستخدم موجهًا لاسلكيًا مع الإعدادات الافتراضية الخاصة به، فستجد SSID و كلمة المرور على الملصق. إذا كنت تجهل معرّف الشبكة SSID و كلمة<br>المرور، فاتصل بالشخص الذي قام بإعداد الموجه اللاسلكي، أو راجع الوثائق المرفقة

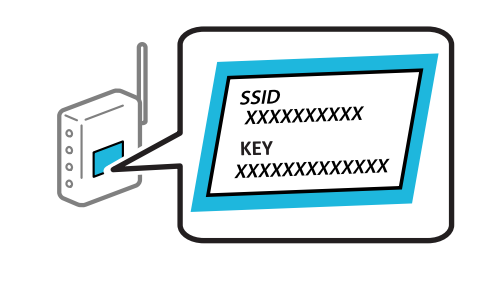

- ا<br><sup>1.</sup> اضغط على في الساشة الرئيسية.
	- اضغط على **راوتر**. .2
	- اضغط على **بدء الإعداد**. .3
- اضغط على **إعدادFi-Wi**. .4 إذا قمت بضبط إعدادات Ethernet، فتحقق من الرسالة ثم اضغط على **نعم**.
	- اضغط على **معالج إعداد Fi-Wi**. .5
- اتبع التعليمات المعروضة على الشاشة لتحديد SSID، وأدخل كلمة المرور الخاصة بالموجه اللاسلكي، وابدأ الإعداد. . $^6$ إذا كنت تريد التحقق من حالة اتصال الشبكة للطابعة بعد اكتمال الإعداد، فاطلع على رابط المعلومات ذي الصلة أدناه للحصول على<br>التفاصيل.

*ملاحظة:*

- <span id="page-309-0"></span>إذا كنت تجهل معرف شبكة SSID، فتحقق من كتابته على الملصق الخاص بالموجه اللاسلكي. إذا كنت تستخدم الموجه اللاسلكي بإعداداته  $\Box$ *الافتراضية، فاستخدممعرف شبكة SSIDالمكتوب على الملصق. إذاملتتمكن من العثورعلى أي معلومات، فراجع الوثائق المرفقةمع الموجه اللاسليك.*
	- ❏ *كلمة المرور حساسة لحالة الأحرف.*
- إذا كنت تجهل كلمة المرور، فتحقق مما إذا كانت المعلومات مكتوبة على ملصق الموجه اللاسلكي. قد تتم كتابة كلمة المرور "Network Key"، و"Wireless Password"، وما إلى ذلك، على الملصق. إذا كنت تستخدم الموجه اللاسلكي بإعداداته الافتراضية، فاستخدم كلمة المرور<br>المكتوبة على الملصق.

**معلومات ذات صلة**

- | "إدخال [أحرف" في](#page-29-0) الصفحة 30
- | "التحقق من حالة الاتصال [بالشبكة" في](#page-321-0) الصفحة 322

# **ضبط إعدادات Fi-Wi عن طريق الضغط على زر الإعداد (WPS(**

ميكنك إعداد شبكة Fi-Wi تلقائيًا بالضغط على الزر في الموجه اللاسليك. إذا تم الامتثال للشروط التالية، ميكنك الإعداد باستخدام هذه الطريقة.

❏يتوافق الموجه اللاسليك مع إعداد Fi-Wi المحمي (WPS(.

❏تم إنشاء الاتصال بشبكة Fi-Wi الحالية بالضغط على الزر في الموجه اللاسليك.

*إذاملتتمكن من إيجاد الزر أو قمت بالإعداد باستخدام البرنامج، فانظر الوثائق المرفقة مع الموجه اللاسليك. ملاحظة:*

- اس على في الشاشة الرئيسية.<br>1. اضغط على مصطفى الشاشة الرئيسية.
	- اضغط على **راوتر**. .2
	- اضغط على **بدء الإعداد**. .3
	- اضغط على **إعدادFi-Wi**. .4

إذا قمت بضبط إعدادات Ethernet، فتحقق من الرسالة ثم اضغط على **نعم**.

- اضغط على **إعداد زر الأمر (WPS(**. .5
- اتبع التعليمات المعروضة على الشاشة.  $^6$

إذا كنت تريد التحقق من حالة اتصال الشبكة للطابعة بعد اكتمال الإعداد، فاطلع على رابط المعلومات ذي الصلة أدناه للحصول على<br>التفاصيل.

*ملاحظة:*

في حال فشل الاتصال، أعد تشغيل المُوجّه اللاسلكي ونقله بالقرب من الطابعة، وحاول مرة أخرى. إذا كان الاتصال لايعمل، فقم بطباعة تقرير الاتصال<br>بالشبكة وتحقق من الحل.

**معلومات ذات صلة**

| "التحقق من حالة الاتصال [بالشبكة" في](#page-321-0) الصفحة 322

## **ضبط إعدادات Fi-Wi عن طريق إعداد رمز التعريف الشخصي (WPS (PIN**

<span id="page-310-0"></span>عكنك الاتصال تلقائيًا موجه لاسلكي باستخدام رمز التعريف الشخصي. عكنك استخدام هذه الطريقة لتحديد ما إذا كان الموجه اللاسلكي قادرًا على<br>إعداد Wi-Fi المحمي (WPS). استخدم جهاز الحاسوب لإدخال رمز المعرّف الشخصي في الموجه اللاسل

- ا.<br>1. اضغط على في الساس المرأة الشاشة الرئيسية.
	- اضغط على **راوتر**. .2
	- اضغط على **بدء الإعداد**. .3
	- اضغط على **إعدادFi-Wi**. .4

إذا قمت بضبط إعدادات Ethernet، فتحقق من الرسالة ثم اضغط على **نعم**.

- اضغط على **أخرى** >**إعداد رمز PIN) WPS (**.5
	- .<br>16. اتبع التعليمات المعروضة على الشاشة.

إذا كنت تريد التحقق من حالة اتصال الشبكة للطابعة بعد اكتمال الإعداد، فاطلع على رابط المعلومات ذي الصلة أدناه للحصول على<br>التفاصيل.

*انظر الوثائق المرفقة مع المُوجّه اللاسليك للحصول على تفاصيل حول إدخال رمز التعريف الشخصي. ملاحظة:*

**معلومات ذات صلة**

| "التحقق من حالة الاتصال [بالشبكة" في](#page-321-0) الصفحة 322

# **(Wi-Fi Direct) ً توصيل جهاز ذيك وطابعة مباشرة**

يسمح لك Wi-Fi Direct (نقطة الوصول البسيط) بتوصيل جهاز ذكي بالطابعة مباشرةً دون موجه لاسلكى والطباعة من الجهاز الذكى.

# **Wi-Fi Direct حول معلومات**

<span id="page-311-0"></span>استخدم طريقة الاتصال هذه إذا كنت لا تستخدم شبكة Wi-Fi في المنزل أو المكتب، أو إذا كنت ترغب في توصيل الطابعة وجهاز الكمبيوتر أو الجهاز<br>الذي مباشرةً. في هذا الوضع، تعمل الطابعة كموجه لاسلكي وعكنك توصيل الأجهزة بالطابعة دون

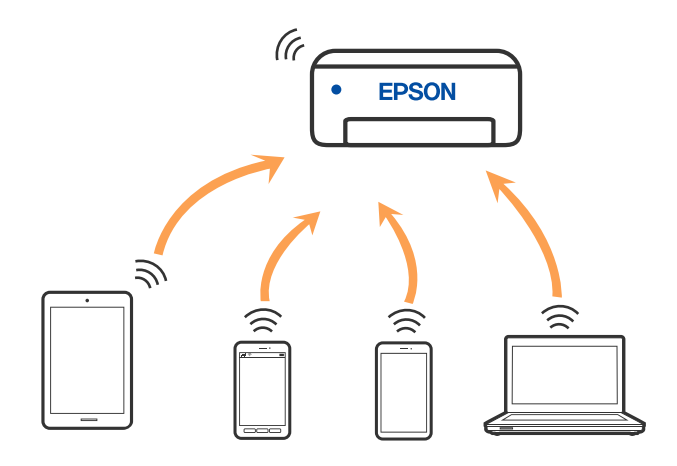

مكن توصيل الطابعة عن طريق شبكة Wi-Fi أو إيثرنت، واتصال Wi-Fi Direct (نقطة الوصول البسيط) في وقت واحد. وبالرغم من ذلك، إذا بدأت اتصال الشبكة في وضع اتصال Wi-Fi Direct (نقطة الوصول البسيط) عندما تكون الطابعة متصلة عنّ طريق شبكة Wi-Fi، فسيتم قطع<br>الاتصال بشبكة Wi-Fi نشكل مؤقت.

# **Wi-Fi Direct باستخدام iPod touch أو iPad ,iPhone بهاتف الاتصال**

تتيح لك هذه الطريقة توصيل الطابعة مباشرةً بجهاز iPhone، أو iPad أو iPod touch دون موجه لاسلكي. ويتعين توفر الشروط التالية لاستخدام هذه الوظيفة. إذا لم تتوافق بيئتك مع هذه الشروط، عكنك الاتصال عن طريق تحديد **أجهزة تعمل بنظم تشغيل أخرى**. اطلع على رابط المعلومات<br>ذات الصلة أدناه للحصول على تفاصيل حول الاتصال.

❏11 iOS أو الإصدار

❏باستخدام تطبيق الكامريا القياسية لمسح رمز الاستجابة السريعة

الإصدار 7.0 أو الأحدث Epson iPrint  $\Box$ 

يَستخدم تطبيق الطباعة الخاص بـ Epson -مثل Epson iPrint- للطباعة من جهاز ذكي. ثبّت تطبيق الطباعة الخاص بـ Epson على الجهاز الذكي<br>مقدمًا.

#### *ملاحظة:*

يتعين عليك فقط إجراء هذه الإعدادات للطابعة وللجهاز الذكي الذي تريد الاتصال به مرة واحدة. ما لم تقم بتعطيل Wi-Fi Direct أو استعادة إعدادات<br>الشبكة إلى الإعدادات الافتراضية، فلن تحتاج إلى إجراء هذه الإعدادات مرة أخرى.

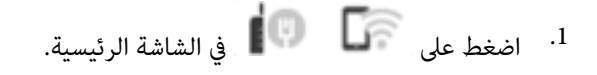

- .2 .**Wi-Fi Direct** على اضغط
	- اضغط على **بدء الإعداد**. .3

اضغط على **iOS**. .4

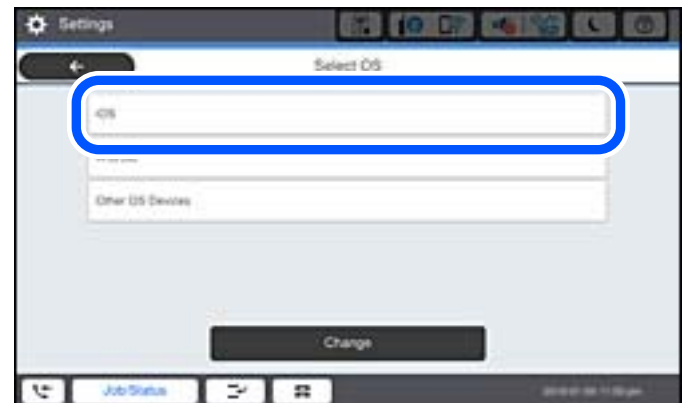

يتم عرض رمز الاستجابة السريعة على لوحة التحكم الخاصة بالطابعة.

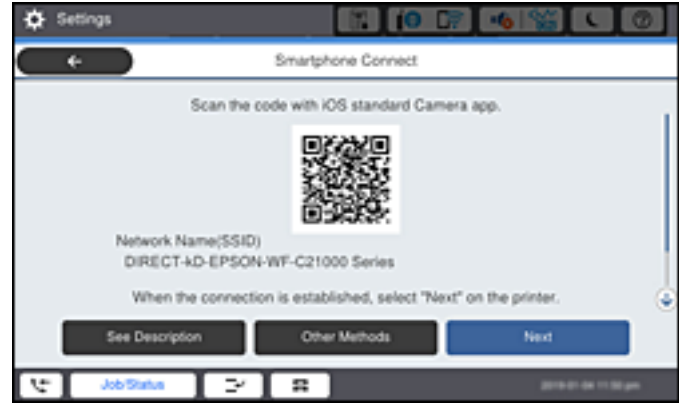

<sup>5.</sup> على جهاز iPad أو iPad أو iPod touch الخاص بك، ابدأ تشغيل تطبيق الكاميرا القياسية، ثم امسح ضوئيًا رمز الاستجابة السريعة<br>المعروض على لوحة التحكم بالطابعة في وضع الصورة.

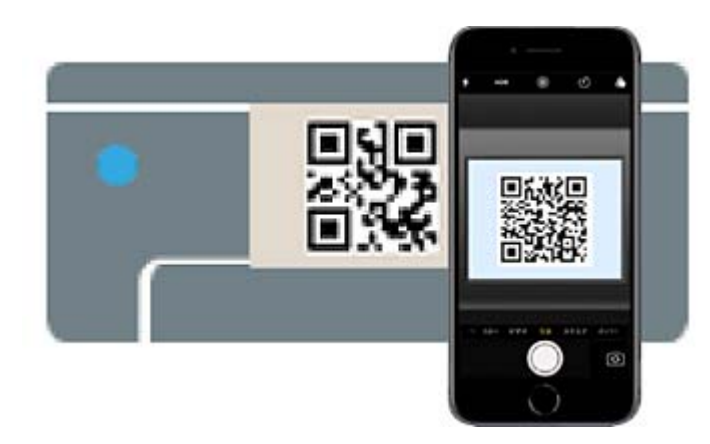

استخدم تطبيق الكاميرا لنظام التشغيل iOS 11 أو الأحدث. لا مكنك الاتصال بالطابعة باستخدام تطبيق الكاميرا لنظام التشغيل iOS 10 أو إصدار سابق. ولا عكنك أيضًا الاتصال باستخدام تطبيق لمسح رموز الاستجابة السريعة. إذا لم تتمكن من الاتصال، فحدد **طرق أخّرى** في لوحة<br>التحكم الخاصة بالطابعة. اطلع على رابط المعلومات ذات الصلة أدناه للحصول على تفاصيل حول الاتصا اضغط على الإشعار المعروض على شاشة iPhone، أو iPad أو iPod touch.

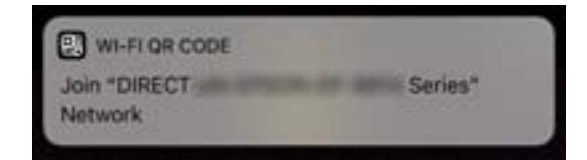

اضغط على **الانضامم**. .7

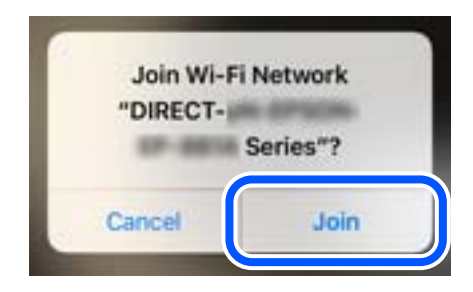

- لوحة التحكم الخاصة بالطابعة، حدد **التالي**. .8 على
- <sup>9.</sup> على شاشة iPhone، أو iPad أو iPod touch، ابدأ تشغيل تطبيق طباعة Epson. أمثلة على تطبيقات الطباعة Epson

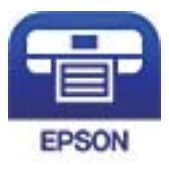

Epson iPrint

- شاشة تطبيق الطباعة Epson، اضغط على **.selected not is Printer** .10 على
	- حدد الطابعة التي تريد الاتصال بها. .11

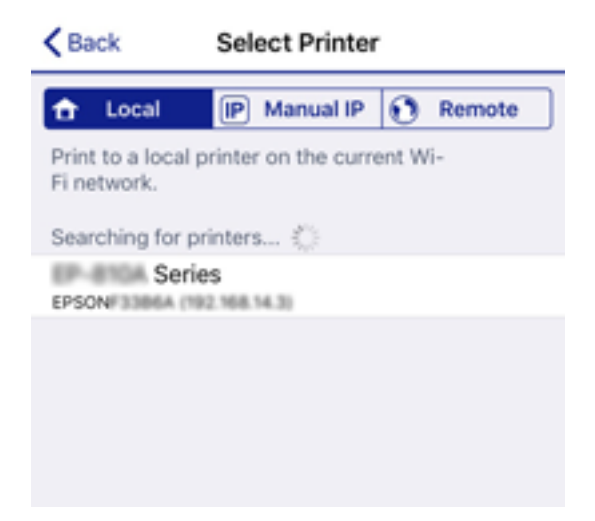

<span id="page-314-0"></span>راجع المعلومات المعروضة على لوحة التحكم الخاصة بالطابعة لتحديد الطابعة.

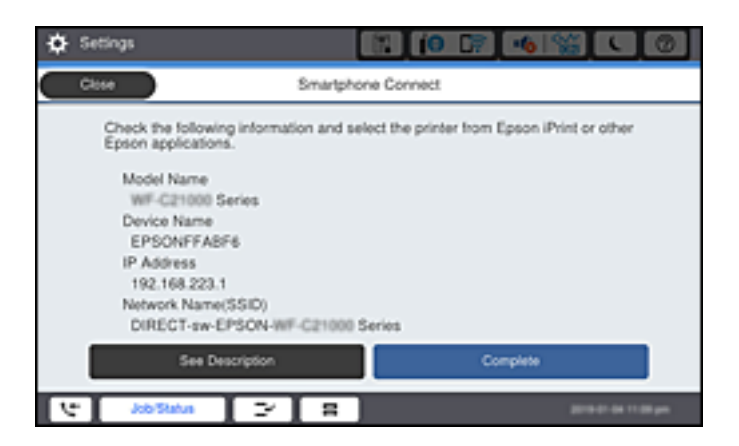

لوحة التحكم الخاصة بالطابعة، حدد **اكتمل**. .12 على

بالنسبة للأجهزة الذكية التي تم توصيلها بالطابعة من قبل، حدد اسم الشبكة (SSID (على شاشة Fi-Wi الخاصة بالجهاز الذيك لتوصيلها مرة أخرى.

**معلومات ذات صلة**

- ♦ "تطبيق للطباعة بسهولة من جهاز ذي (Epson iPrint)" في الصفحة 403
- | "الاتصال بأجهزة أخرى بخلاف iOS وAndroid باستخدام [Direct Fi-Wi "في](#page-316-0) الصفحة 317

# **Wi-Fi Direct باستخدام Androidبأجهزة الاتصال**

تتيح لك هذه الطريقة توصيل الطابعة بجهاز Android مباشرةً دون موجه لاسلكي. ويتعين توفر الشروط التالية لاستخدام هذه الوظيفة.

❏4.4 Android أو الإصدار الأحدث

الإصدار 7.0 أو الأحدث Epson iPrint  $\Box$ 

iPrint Epson يستخدم للطباعة من جهاز ذيك. قم بتثبيت iPrint Epson على الجهاز الذيك مقدمًا.

#### *ملاحظة:*

يتعين عليك فقط إجراء هذه الإعدادات للطابعة والجهاز الذي الذي تريد الاتصال به مرة واحدة. ما لم تقم بتعطيل Wi-Fi Direct أو استعادة إعدادات<br>الشبكة إلى الإعدادات الافتراضية، فلن تحتاج إلى إجراء هذه الإعدادات مرة أخرى.

اضغط على على الشاشة الرئيسية. .1

- .2 .**Wi-Fi Direct** على اضغط
	- اضغط على **بدء الإعداد**. .3

اضغط على **Android**. .4

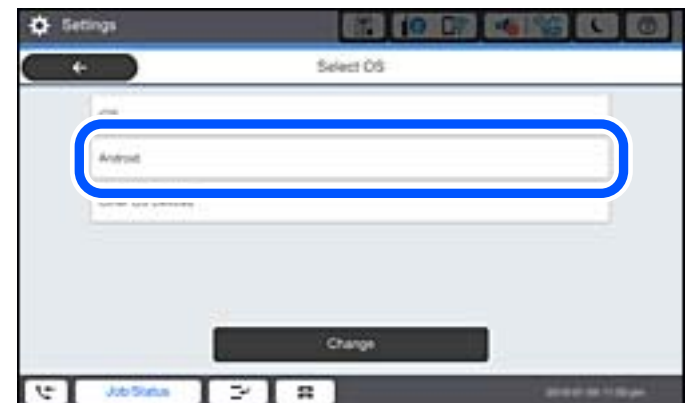

الجهاز الذي، ابدأ تشغيل Epson iPrint.

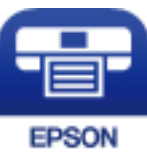

- على .6 .**Printer is not selected.** على اضغط ،Epson iPrint شاشة
	- .<br>7. حدد الطابعة التي تريد الاتصال بها.

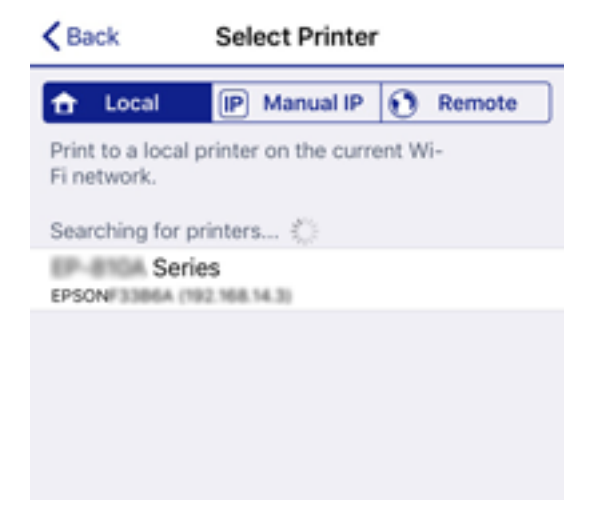

<span id="page-316-0"></span>راجع المعلومات المعروضة على لوحة التحكم الخاصة بالطابعة لتحديد الطابعة.

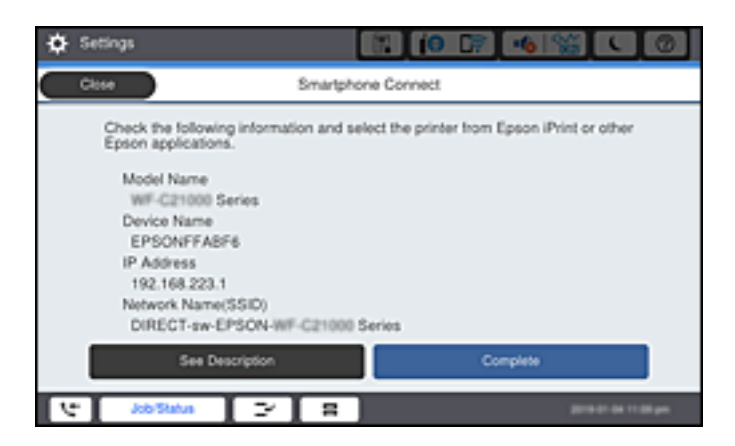

*ملاحظة:*

قد لا يتم عرض الطابعات اعتمادًا على جهاز Android. إذا لم يتم عرض الطابعات، فقم بالاتصال عن طريق تحديد أ**جهزة تعمل بنظم تشغيل**<br>أ**خرى**. اطلع على رابط المعلومات ذات الصلة أدناه للتوصيل.

- عندما يتم عرض شاشة اعتامد الجهاز، حدد **موافقة**. .8
- .<br>9. عندما يتم عرض شاشة تأكيد تسجيل الجهاز، حدد ما إذا كنت تسجل الجهاز المعتمد إلى الطابعة أم لا.

لوحة التحكم الخاصة بالطابعة، حدد **اكتمل**. .10 على

بالنسبة للأجهزة الذكية التي تم توصيلها بالطابعة من قبل، حدد اسم الشبكة (SSID (على شاشة Fi-Wi الخاصة بالجهاز الذيك لتوصيلها مرة أخرى.

#### **معلومات ذات صلة**

- ♦ "تطبيق للطباعة بسهولة من جهاز ذي (Epson iPrint)" في الصفحة 403
- | "الاتصال بأجهزة أخرى بخلاف iOS وAndroid باستخدام Direct Fi-Wi "في الصفحة 317

# **الاتصال بأجهزة أخرى بخلاف iOS وAndroid باستخدام Direct Fi-Wi**

تتيح لك هذه الطريقة توصيل الطابعة بالأجهزة الذكية مباشرةً دون موجه لاسلكي.

#### *ملاحظة:*

يتعين عليك فقط إجراء هذه الإعدادات للطابعة والجهاز الذي الذي تريد الاتصال به مرة واحدة. ما لم تقم بتعطيل Wi-Fi Direct أو استعادة إعدادات<br>الشبكة إلى الإعدادات الافتراضية، فلن تحتاج إلى إجراء هذه الإعدادات مرة أخرى.

- اضغط على على الشاشة الرئيسية. .1
	- .2 .**Wi-Fi Direct** على اضغط
		- اضغط على **بدء الإعداد**. .3

اضغط على **أجهزة تعمل بنظم تشغيل أخرى**. .4

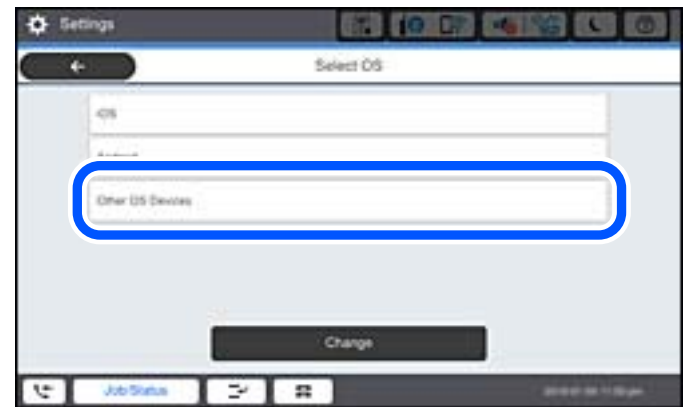

يتم عرض اسم الشبكة (SSID) و كلمة المرور الخاصة بـ Wi-Fi Direct للطابعة.

شاشة Wi-Fi الخاصة بالجهاز الذي، حدد SSID المعروض على لوحة التحكم بالطابعة، ثم أدخل كلمة المرور. $^5$ 

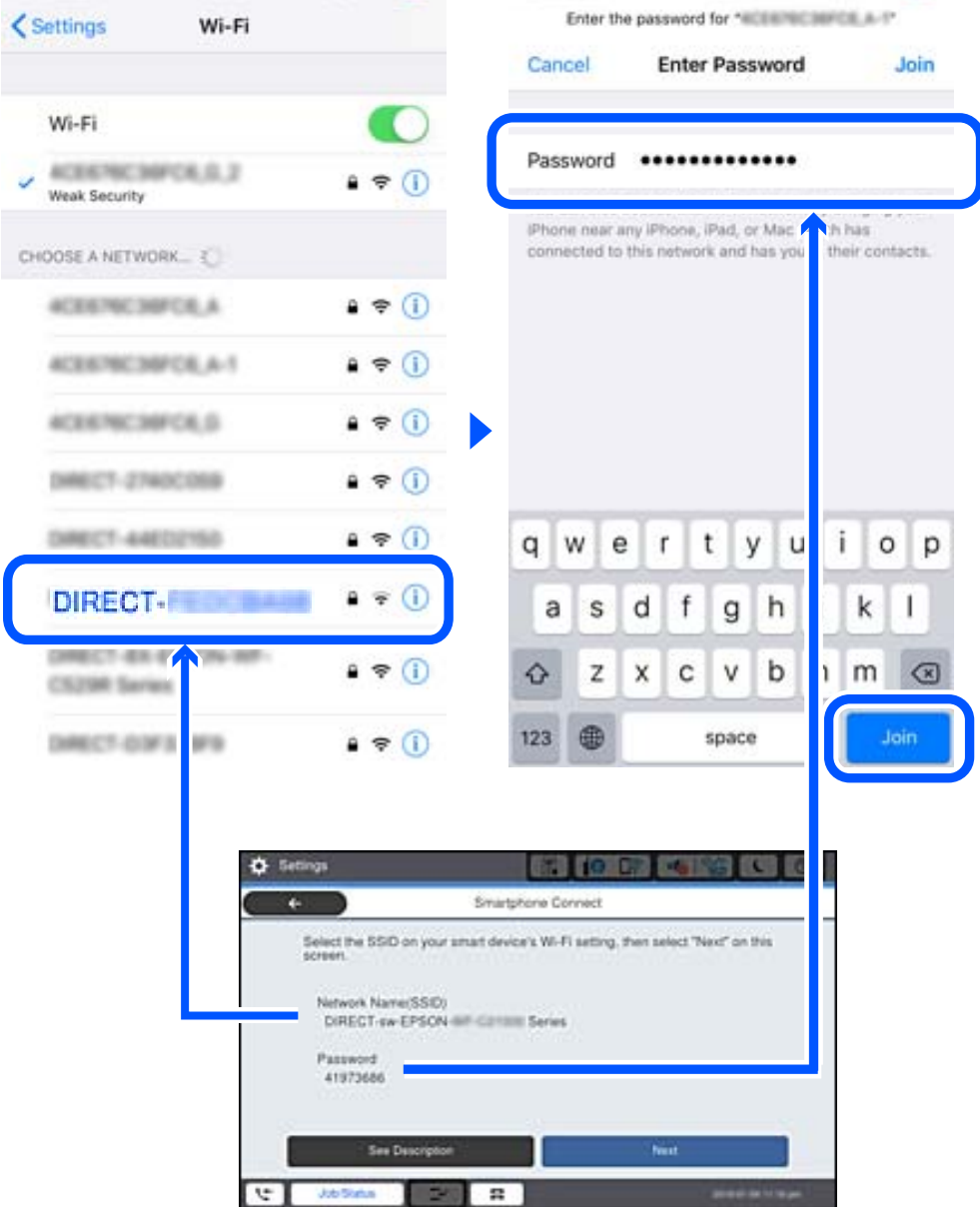

- لوحة التحكم الخاصة بالطابعة، حدد **التالي**. .6 على
- $\cdot$ 7 على الجهاز الذكي، ابدأ تطبيق الطباعة Epson. أمثلة على تطبيقات الطباعة Epson

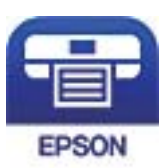

Epson iPrint

شاشة تطبيق الطباعة Epson، اضغط على **.selected not is Printer** .8 على

و.<br>... حدد الطابعة التي تريد الاتصال بها.

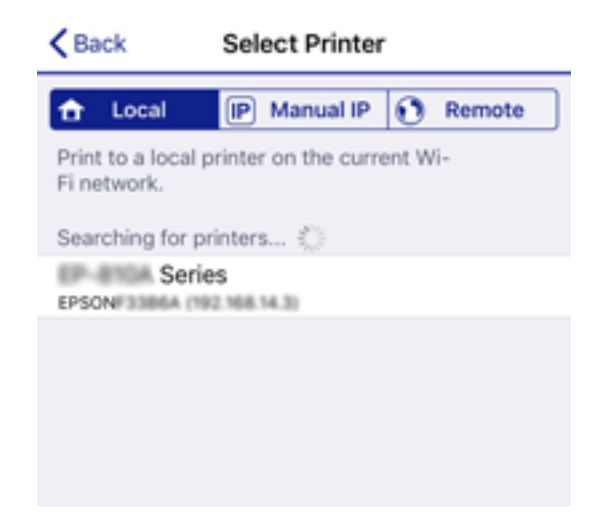

راجع المعلومات المعروضة على لوحة التحكم الخاصة بالطابعة لتحديد الطابعة.

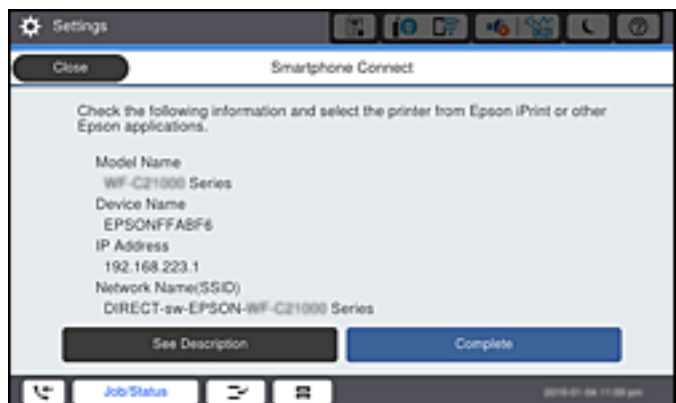

لوحة التحكم الخاصة بالطابعة، حدد **اكتمل**. .10 على

بالنسبة للأجهزة الذكية التي تم توصيلها بالطابعة من قبل، حدد اسم الشبكة (SSID (على شاشة Fi-Wi الخاصة بالجهاز الذيك لتوصيلها مرة أخرى.

> **معلومات ذات صلة** ♦ "تطبيق للطباعة بسهولة من جهاز ذي (Epson iPrint)" في الصفحة 403

# **قطع اتصال Direct Fi-Wi) نقطة الوصول البسيط)**

توجد طريقتان متاحتان لتعطيل اتصال Wi-Fi Direct (نقطة الوصول البسيط)؛ مُكنك تعطيل جميع الاتصالات باستخدام لوحة تحكم الطابعة، أو تعطيل كل اتصال من الكمبيوتر أو الجهاز الذي. عندما ترغب في تعطيل جميع الاتصالات، اطلع على رابط المعلومات ذات الصلة الوارد أدناه<br>للحصول على التفاصيل.

*هام:*c

عند تعطيل اتصال Wi-Fi Direct (نقطة الوصول البسيط)، يتم قطع الاتصال بجميع أجهزة الكمبيوتر والأجهزة الذكية المتصلة بالطابعة في<br>وضع Wi-Fi Direct (نقطة الوصول الىسىط).

#### *ملاحظة:*

إذارغبت في فصل جهاز محدد، فقم بفصله من الجهاز بدلاً من فصله من الطابعة. استخدم إحدى الطرق التالية لفصل اتصال *Wi-Fi Direct* (نقطة الوصول<br>البسيط) عن الجهاز.

❏ *قم بفصل اتصال شبكة Fi-Wi مبعرّف خدمة الشبكة الخاص بالطابعة (SSID(.*

❏ *قم بالاتصال باسم شبكة (SSID (أخرى.*

#### **معلومات ذات صلة**

| "تغيري إعدادات Direct Fi-Wi) نقطة الوصول البسيط) مثل معرف مجموعة الخدمات" في الصفحة 321

# **تغيري إعدادات Direct Fi-Wi) نقطة الوصول البسيط) مثل معرف مجموعة الخدمات**

عندما يتم *مّ*كين اتصال Wi-Fi Direct (نقطة الوصول البسيط)، عكنك تغيير الإعدادات من **حصل حتى Wi-Fi Direct < Wi-Fi Direct > بدء الإعداد** ><br>**تغيي**ر، ثم يتم عرض عناصر القائمة التالية.

#### **تغيري اسم الشبكة**

قم بتغيير اسم شبكة Wi-Fi Direct (نقطة الوصول البسيط) (SSID) المستخدم للاتصال بالطابعة إلى اسمك العشوائي. عكنك تعيين اسم الشبكة<br>(SSID) بأحرف بتنسبق ASCII يتم عرضها على لوحة المفاتيح البرمجية الموجودة على لوحة التحكم. مكنك

عند تغيير اسم الشبكة (SSID)، يتم فصل جميع الأجهزة المتصلة. استخدم اسم الشبكة الجديد (SSID) إذا كنت ترغب في إعادة توصيل الجهاز.

#### **تغيري كلمة المرور**

قم بتغيير كلمة مرور Wi-Fi Direct (نقطة الوصول البسيط) للاتصال بالطابعة إلى القيمة العشوائية الخاصة بك. عكنك تعيين كلمة المرور بأحرف<br>بتنسيق ASCII يتم عرضها على لوحة المفاتيح البرمجية الموجودة على لوحة التحكم. عكنك إدخال ما

عند تغيري كلمة المرور، يتم فصل جميع الأجهزة المتصلة. استخدم كلمة المرور الجديدة إذا كنت ترغب في إعادة توصيل الجهاز.

#### **تغيري نطاق التردد**

غريّ نطاق تردد تقنية Direct Fi-Wi المستخدمة للاتصال بالطابعة. ميكنك تحديد 2.4 جيجاهرتز أو 5 جيجاهرتز.

عند تغيير نطاق التردد، يتم فصل جميع الأجهزة المتصلة. أعد توصيل الجهاز.

لاحظ أنه لا ميكنك إعادة التوصيل من الأجهزة التي لا تدعم نطاق تردد 5 جيجاهرتز عند تغيريها إلى 5 جيجاهرتز.

وفقًا للمنطقة، قدلايظهر هذا الإعداد.

#### **Wi-Fi Direct تعطيل**

قم بتعطيل إعدادات Wi-Fi Direct (نقطة الوصول البسيط) للطابعة. وعند تعطيلها، يتم فصل جميع الأجهزة المتصلة بالطابعة في اتصال شبكة<br>Wi-Fi المباشرة (نقطة الوصول البسيط).

#### **استعادة الإعدادات الافتراضية**

إعادة ضبط جميع إعدادات Direct Fi-Wi) نقطة الوصول البسيط) إلى إعداداتها الافتراضية. يتم حذف معلومات اتصال شبكة Fi-Wi المباشرة (نقطة الوصول البسيط) الخاصة بالجهاز الذيك المحفوظة في الطابعة. <span id="page-321-0"></span>*ميكنك أيضًا الإعداد من علامة التبويب Network <sup>&</sup>lt; Direct Fi-Wi على Config Web للإعدادات التالية. ملاحظة:*

❏ *متكني أو تعطيل Direct Fi-Wi) نقطة الوصول البسيط)*

❏ *تغيري اسم الشبكة (SSID(*

❏ *تغيري كلمة المرور*

❏ *تغيري نطاق التردد وفقًا للمنطقة، قدلايظهر هذا الإعداد.*

❏ *استعادة إعدادات Direct Fi-Wi) نقطة الوصول البسيط)*

# **التحقق من حالة الاتصال بالشبكة**

ميكنك فحص حالة اتصال الشبكة بالطريقة التالية.

**معلومات ذات صلة**

- | "التحقق من حالة الاتصال بالشبكة من لوحة التحكم" في الصفحة 322
	- | "طباعة تقرير الاتصال [بالشبكة" في](#page-322-0) الصفحة 323

# **التحقق من حالة الاتصال بالشبكة من لوحة التحكم**

ميكنك التحقق من حالة الاتصال بالشبكة من خلال استخدام رمز الشبكة أو معلومات الشبكة في لوحة التحكم الخاصة بالطابعة.

### **التحقق من حالة اتصال الشبكة باستخدام رمز الشبكة**

ميكنك التحقق من حالة الاتصال بالشبكة وقوة الموجة اللاسلكية باستخدام رمز الشبكة على الشاشة الرئيسية للطابعة.

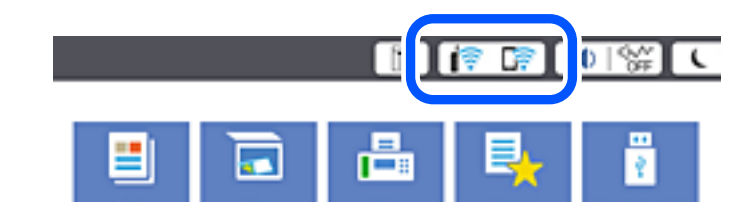

**معلومات ذات صلة**

| "دليل رمز [الشبكة" في](#page-27-0) الصفحة 28

### **عرض المعلومات التفصيلية للشبكة في لوحة التحكم**

في حال اتصال طابعتك بالشبكة ميكنك أيضًا استعراض المعلومات الأخرى المتعلقة بالشبكة من خلال تحديد قوائم الشبكة التي تريد التحقق منها.

- حدد **الإعدادات** في الشاشة الرئيسية. .1
- حدد **إعدادات عامة**> **إعدادات الشبكة**> **حالة الشبكة**. .2
- للتحقق من المعلومات، حدد القوائم التي ترغب في التحقق منها. $^3$
- <span id="page-322-0"></span>وضع LAN/Wi-Fi السلكي  $\Box$ تعرض معلومات الشبكة (اسم الجهاز، والاتصال، وقوة الإشارة، وما إلى ذلك) لاتصالات الإيرثنت أو Fi-Wi. Wi-Fi Direct حالة❏ تعرض ما إذا كان Wi-Fi Direct مفعلاً أم معطلاً، و SSID، وكلمة المرور وما إلى ذلك فيما يتعلق باتصالات Wi-Fi Direct.
	- عالة خادم البريد الإلكتروني $\square$ تعرض معلومات الشبكة لخادم البريد الإلكتروين.
- ورقة حالة الطباعة  $\Box$ لطباعة ورقة حالة الشبكة. تتم طباعة المعلومات المتعلقة بالإيثرنت، وWi-Fi Direct، وWi-Fi وما إلى ذلك في صفحتين أو أكثر.

# **طباعة تقرير الاتصال بالشبكة**

ميكنك طباعة تقرير اتصال شبكة ما للتحقق من الحالة بني الطابعة والموجه اللاسليك.

- حدد **الإعدادات** في الشاشة الرئيسية. .1
- حدد **إعدادات عامة**> **إعدادات الشبكة**>**التحقق من الاتصال**. .2 يبدأ فحص الاتصال.
	- حدد **طباعة تقرير الفحص**. .3
- قم بطباعة تقرير اتصال الشبكة. .4 إذا حدث خطأ، فتحقق من تقرير الاتصال بالشبكة، ثم اتبع الحلول المطبوعة.

**معلومات ذات صلة**

| "الرسائل والحلول الخاصة بتقرير اتصال [الشبكة" في](#page-323-0) الصفحة 324

## **الرسائل والحلول الخاصة بتقرير اتصال الشبكة**

تحقق من الرسائل ورموز الخطأ الموجودة في تقرير اتصال الشبكة، ثم اتبع الحلول التالية.

<span id="page-323-0"></span>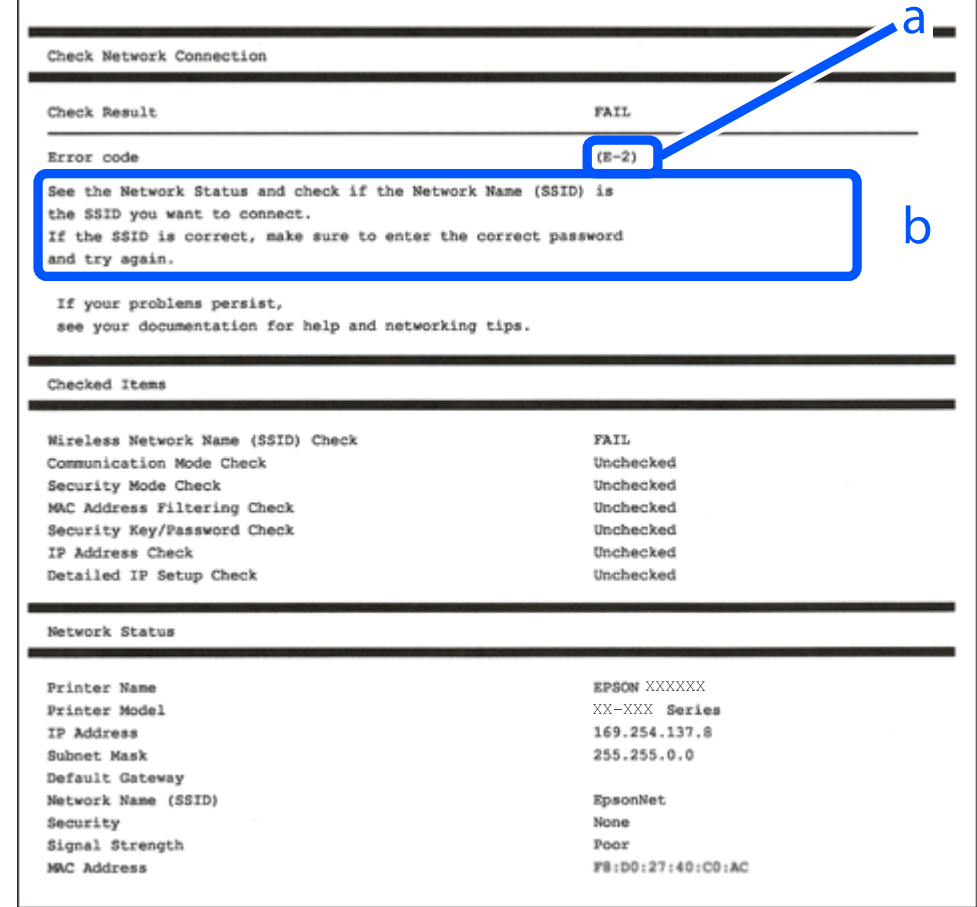

أ- رمز الخطأ

ب- رسائل حول بيئة الشبكة

#### **معلومات ذات صلة**

- <mark>+ "E-1" في الصفحة 325</mark>
- | "-2E و-3E [و-7E "في](#page-324-0) الصفحة 325
	- <mark>+ "E-5" في [الصفحة](#page-325-0) 326</mark>
	- <mark>+ "E-6" في الصفحة 326</mark>
	- | ["-8E](#page-325-0) "في [الصفحة](#page-325-0) 326
	- <mark>+ "E-9" في [الصفحة](#page-326-0) 327</mark>
	- <mark>+ ["](#page-326-0)E-10" في [الصفحة](#page-326-0) 327</mark>
	- | ["-11E](#page-326-0) ["](#page-326-0)في [الصفحة](#page-326-0) 327
	- <mark>+</mark> ["](#page-327-0)E-12" في [الصفحة](#page-327-0) 328
	- **+** ["](#page-327-0)328-E" في [الصفحة](#page-327-0) 328
- | "رسالة حول بيئة [الشبكة" في](#page-328-0) الصفحة 329
### **الحلول:**

تأكد من اتصال كبل الإيثرنت بإحكام في الطابعة وموزع الشبكة، أو بجهاز الشبكة الآخر.  $\Box$ 

❏تأكد من تشغيل موزع الشبكة أو جهاز الشبكة الآخر.

❏إذا كنت ترغب في توصيل الطابعة بشبكة Fi-Wi، اضبط إعدادات Fi-Wi الخاصة بالطابعة مرة أخرى نظرًا لتعطيلها.

### **E-7و E-3و E-2**

### **الحلول:**

- ❏تأكد من تشغيل الرواتر اللاسليك.
- ❏تأكد من صحة توصيل الكمبيوتر أو الجهاز بالراوتر اللاسليك.
- وقف تشغيل الرواتر اللاسلكي. وانتظر 10 ثوان تقريبًا ثم شغِّهه. $\Box$ 
	- ❏قرِّب الطابعة من الراوتر اللاسليك وأزِل أي عوائق بينهام.
- ❏إذا كنت قد أدخلت SSID يدويًا، فتحقق من صحته. تحقق من SSID من الجزء **Status Network** في تقرير الاتصال بالشبكة.
- ياذا كانت هناك عدة معرِّفتت SSID لراوتر لاسلكي، فحدد معرِّف SSID المعروض. وعندما يستخدم معرِّف SSID ترددًا غير متوافق، فلا<br>تعرضه الطابعة.
- الإذا كنت تستخدم ميزة إعداد الزر الانضغاطي لإنشاء اتصال شبكة، فتأكد من أن الراوتر اللاسلكي يدعم WPS. ولا عكنك استخدام ميزة إعداد الزرالانضغاطي إذا كان الراوتر اللاسلكي لا يدعم WPS.<br>الزر الانضغاطي إذا كان الراوتر اللاسلكي
- عا تأكد من أن معرِّف SSID لا يستخدم سوى حروف ASCII (رموز وحروف أبجدية رقمية). ولا يمكن أن تعرض الطابعة معرِّف<br>على حروف أخرى غير ASCII.
- ❏تأكد من أنك على علم مبعرِّف SSID وكلمة المرور التابعني لك قبل الاتصال بالراوتر اللاسليك. إذا كنت تستخدم رواترلاسلكيًا بإعداداته الافتراضية، يوجد معرِّف SSIDوكلمة المرور في ملصق على الراوتر اللاسلكي. إذا لم تكن على علم بمعرِّف SSIDوكلمة المرور التابعين لك، فاتصل<br>بالشخص الذي قام بإعداد الراوتر اللاسلكي أو راجع الوثائق المرفقة بالراوتر اللاسلكي.
- اذا كنت تتصل معرِّف SSID تم إنشاؤه من جهاز ذي يدعم وظيفة الربط، فتحقق بحثًا عن معرِّف SSID وكلمة المرور في الوثائق المرفقة<br>بالجهاز الذي.
- إذا انقطع اتصال Wi-Fi فجأة، فتحقق بحثًا عن الحالات أدناه. وإذا توفرت أي من هذه الحالات، فأعد ضبط إعدادات الشبكة من خلال تنزيل الحالات<br>وتشغيل البرنامج من موقع الويب التالي. **الإعداد** >[http://epson.sn](http://epson.sn/?q=2)

❏إضافة جهاز ذيك آخر إلى الشبكة باستخدام إعداد الزر الانضغاطي.

❏تعيني شبكة Fi-Wi باستخدام أي طريقة أخرى غري إعداد الزر الانضغاطي.

### **معلومات ذات صلة**

- | "ضبط الإعدادات للاتصال [بالكمبيوتر" في](#page-305-0) الصفحة 306
- | "ضبط [إعدادات](#page-308-0) [Fi-Wi](#page-308-0) من لوحة [التحكم" في](#page-308-0) الصفحة 309

### **الحلول:**

تأكد من ضبط نوع الأمان الخاص بالموجه اللاسلكي على أحد الخيارات التالية. وإذا لم يتم ضبطه على هذا النحو، فقم بتغيير نوع الأمان بالموجه<br>اللاسلكي ثم قم بإعادة ضبط إعدادات شبكة الطابعة.

- ❏-64WEP بت (40 بت)
- ❏-128WEP بت (104 بت)
- \* (WPA PSK (TKIP/AES❏
- \* (WPA2 PSK (TKIP/AES❏
	- (WPA (TKIP/AES $\Box$
	- (WPA2 (TKIP/AES $\Box$
	- WPA3-SAE (AES)❏
- WPA2/WPA3-Enterprise❏
- \* يُعرف أيضًا PSK WPA باسم WPA الشخصي. يعرف أيضًا PSK 2WPA باسم 2WPA الشخصي.

### **E-6**

### **الحلول:**

- تحقق مما إذا كانت وظيفة ترشيح عنوان MAC معطَّلة أم لا. إذا كانت ممكَّنَّة، فسجِّل عنوان MAC للطابعة بحيث لا مكن ترشيحه. راجع  $\Box$ الوثائق المرفقة بالراوتر اللاسلكي للاطلاع على التفاصيل. <sub>ع</sub>كنك التحقق من عنوان MAC للطابعة من الجزء **Network Status في** تقرير<br>الاتصال بالشبكة.
	- ❏إذا كان الراوتر اللاسليك يستخدم مصادقة مشتركة مع أمان WEP، فتأكد من صحة مفتاح المصادقة والمؤشر.
- اذا كان عدد الأجهزة القابلة للتوصيل في الراوتر اللاسلكي أقل من عدد أجهزة الشبكة التي تريد توصيلها، فاضبط الإعدادات في الراوتر اللاسلكي<br>لزيادة عدد الأجهزة القابلة للتوصيل. راجع الوثائق المرفقة بالراوتر اللاسلي لضبط الإعدا

### **معلومات ذات صلة**

| "ضبط الإعدادات للاتصال [بالكمبيوتر" في](#page-305-0) الصفحة 306

### **E-8**

### **الحلول:**

❏قم بتمكني وظيفة DHCP في الموجه اللاسليك إذا تم تعيني إعداد عنوان IP الذي تم الحصول عليه للطابعة على التشغيل التلقايئ.

 $\blacksquare$  إذا تم ضبط إعداد عنوان IP الذي تم الحصول عليه للطابعة إلى وضع التشغيل اليدوي، فإن عنوان IP الذي قمت بضبطه يدويًا غير صالح لأنه<br>خارج النطاق (على سبيل المثال: 0.0.0.0). عينّ عنوان IP صالحًا من لوحة التحكم بالطابعة.

### **معلومات ذات صلة**

| "إعدادات [الشبكة" في](#page-416-0) الصفحة 417

### **الحلول:**

تحقق مما يلي.

❏تشغيل الأجهزة.

❏إمكانية الوصول إلى الإنترنت وأجهزة الكمبيوتر أو الأجهزة الأخرى المتصلة بالشبكة نفسها من الأجهزة التي تريد توصيلها بالطابعة.

إذا ما زال توصيل الطابعة وأجهزة الشبكة متعذرًا بعد التأكد مما سبق، فأوقف تشغيل الراوتر اللاسلكي. وانتظر 10 ثوانٍ تقريبًا ثم شغِّهه. ثم أعد<br>تعيين إعدادات الشبكة من خلال تنزيل وتشغيل المُثبِّت من موقع الويب التالي.

**الإعداد**> [http://epson.sn](http://epson.sn/?q=2)

**معلومات ذات صلة** | "ضبط الإعدادات للاتصال [بالكمبيوتر" في](#page-305-0) الصفحة 306

### **E-10**

**الحلول:**

تحقق مما يلي.

❏تم تشغيل الأجهزة الأخرى على نفس الشبكة.

الكون عناوين الشبكة (عنوان IP، وقناع الشبكة الفرعية، والبوابة الافتراضية) صحيحة إذا قمت بضبط التشغيل اليدوي لعنوان IP الذي تما التي تم<br>الحصول عليه للطابعة.

أعد ضبط عنوان الشبكة إذا كانت تلك الخطوات غير صحيحة. <sub>ت</sub>مكنك التحقق من عنوان IP، وقناع الشبكة الفرعية، والبوابة الافتراضية من خلال<br>الجزء الخاص بـ **Network Status ب**تقرير اتصال الشبكة.

**معلومات ذات صلة**

| "إعدادات [الشبكة" في](#page-416-0) الصفحة 417

### **E-11**

**الحلول:**

تحقق مما يلي.

❏صحة عنوان البوابة الافتراضية إذا عيَّتت إعداد IP/TCP للطابعة على "يدوي".

تشغيل الجهاز الذي تم تعيينه كبوابة افتراضية. $\Box$ 

عيِّن عنوان البوابة الافتراضية الصحيح. ميكنك التحقق من عنوان البوابة الافتراضية من الجزء **Status Network** في تقرير الاتصال بالشبكة.

### **معلومات ذات صلة**

| "إعدادات [الشبكة" في](#page-416-0) الصفحة 417

### **الحلول:**

تحقق مما يلي.

❏تشغيل أجهزة أخرى متصلة بالشبكة.

- صحة عناوين الشبكة (عنوان IP وقناع الشبكة الفرعية والبوابة الافتراضية) في حالة إدخالها يدويًا.  $\Box$ 
	- ❏تطابق عناوين الشبكة للأجهزة الأخرى (قناع الشبكة الفرعية والبوابة الافتراضية).
		- عدم تعارض عنوان IP مع أجهزة أخرى.  $\Box$
	- إذا ما زال توصيل الطابعة وأجهزة الشبكة متعذرًا بعد التأكد مما سبق، فجرِّب ما يلي.
		- ❏أوقف تشغيل الرواتر اللاسليك. وانتظر 10 ثوانٍ تقريبًا ثم شغِّهه.
- ❏اضبط إعدادات الشبكة مرة أخرى باستخدام المثبِّت. الذي ميكنك تشغيله من موقع الويب التالي. **الإعداد** >[http://epson.sn](http://epson.sn/?q=2)
- الميكنك تسجيل عدة كلمات مرور في راوتر لاسلكي يستخدم نوع أمان WEP. وفي حالة تسجيل عدة كلمات مرور، تحقق من تعيين كلمة المرور المسلكي<br>الأولى المسحلة في الطابعة.

### **معلومات ذات صلة**

- | "إعدادات [الشبكة" في](#page-416-0) الصفحة 417
- | "ضبط الإعدادات للاتصال [بالكمبيوتر" في](#page-305-0) الصفحة 306

### **E-13**

### **الحلول:**

تحقق مما يلي.

- ❏تشغيل أجهزة الشبكة، مثل راوترلاسليك وموزِّع وراوتر غري لاسليك.
- ❏عدمإعدادIP/TCPيدويًالأجهزةالشبكة. (إذاتمإعدادIP/TCPللطابعةتلقائيًا أثناءإعداد IP/TCPيدويًالأجهزةشبكةأخرى، فقدتختلف شبكة الطابعة عن شبكة الأجهزة الأخرى.)
	- إذا لم تُحل المشكلة بعد التحقق مما سبق، فجرِّب ما يلي.
	- ❏أوقف تشغيل الرواتر اللاسليك. وانتظر 10 ثوانٍ تقريبًا ثم شغِّهه.
	- التالي. ❏اضبط إعدادات الشبكة في الكمبيوتر المتصل بالشبكة نفسها المتصلة بها الطابعة باستخدام المثبِّت. الذي ميكنك تشغيله من موقع الويب

**الإعداد** >[http://epson.sn](http://epson.sn/?q=2)

ـــاً عكنك تسجيل عدة كلمات مرور في راوتر لاسلكي يستخدم نوع أمان WEP. وفي حالة تسجيل عدة كلمات مرور، تحقق من تعيين كلمة المرور ـ<br>الأولى المسحَّلة في الطابعة.

### **معلومات ذات صلة**

- | "إعدادات [الشبكة" في](#page-416-0) الصفحة 417
- | "ضبط الإعدادات للاتصال [بالكمبيوتر" في](#page-305-0) الصفحة 306

### **رسالة حول بيئة الشبكة**

<span id="page-328-0"></span>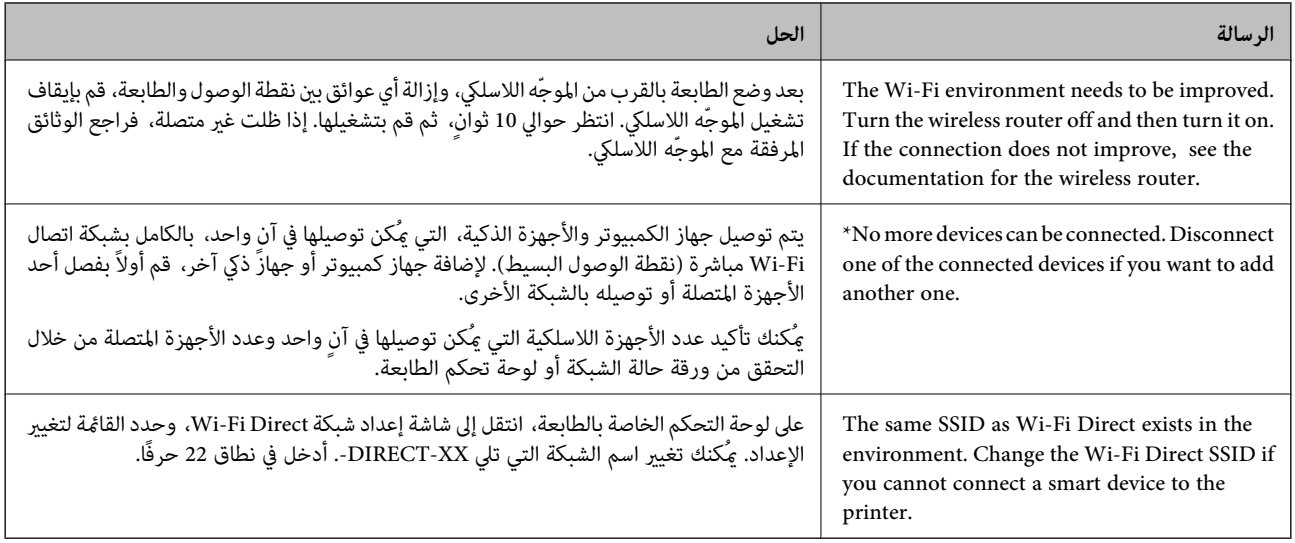

### **طباعة ورقة حالة الشبكة**

ميكنك التحقق من المعلومات المفصلة حول الشبكة عن طريق طباعتها.

- حدد **الإعدادات** في الشاشة الرئيسية. .1
- حدد **إعدادات عامة**> **إعدادات الشبكة**> **حالة الشبكة**. .2
	- حدد **ورقة حالة الطباعة**. .3
	- تحقق من الرسالة، ثم اطبع ورقة حالة الشبكة. $\,^4\,$

### **التحقق من شبكة الكمبيوتر (Windows فقط)**

تحقق من حالة اتصال جهاز الكمبيوتر ومسار الاتصال بالطابعة، وذلك باستخدام موجه الأوامر. سيقودك هذا إلى حل المشكلات.

### ❏أمر ipconfig

اعرض حالة اتصال واجهة الشبكة التي يستخدمها الكمبيوتر في الوقت الحالي.

عُكنك التحقق مما إذا كان الاتصال صحيحًا، وذلك عن طريق مقارنة معلومات الإعداد بالاتصال الفعلي. عُكنك اكتشاف العنوان الفعلي المعين<br>لجهاز الكمبيوتر، وخادم DNS المشار إليه، وغير ذلك، وذلك إذا كانت هناك عدة خوادم DHCP على ا

ipconfig /all :التنسيق∣

❏الأمثلة:

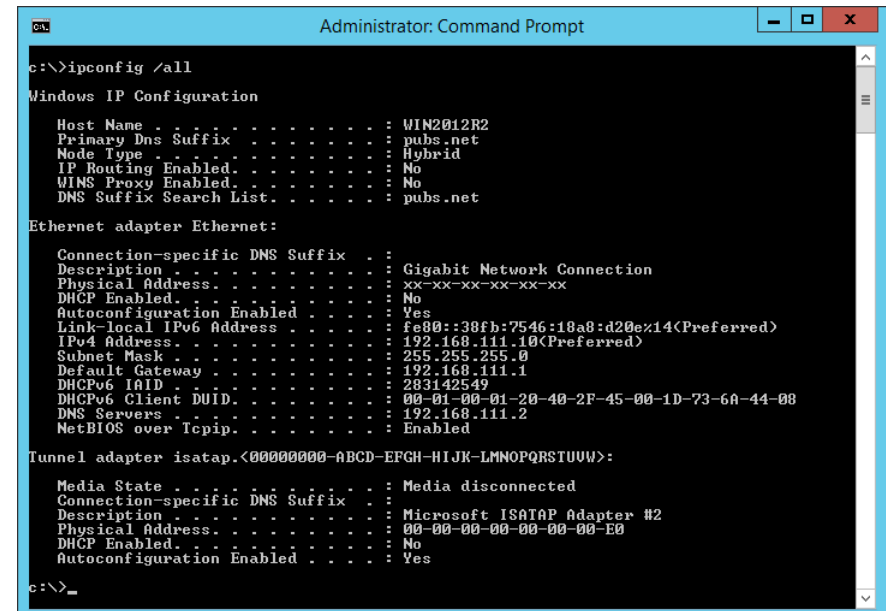

### ❏أمر pathping

ميُكنك تأكيد قامئة الموجهات التي متر عبر المضيف الهدف ومسار الاتصال.

pathping xxx.xxx.xxx.xxx :التنسيق❏

❏الأمثلة: 192.0.2.222 pathping

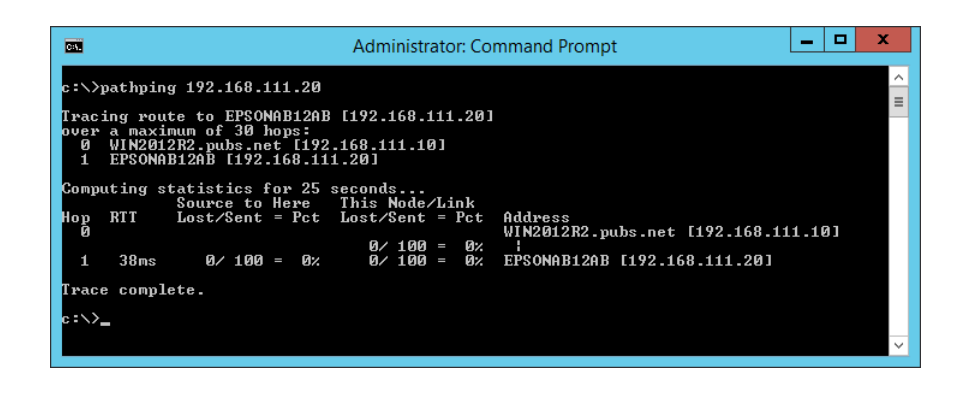

# **استخدام العناصر الاختيارية**

<span id="page-330-0"></span>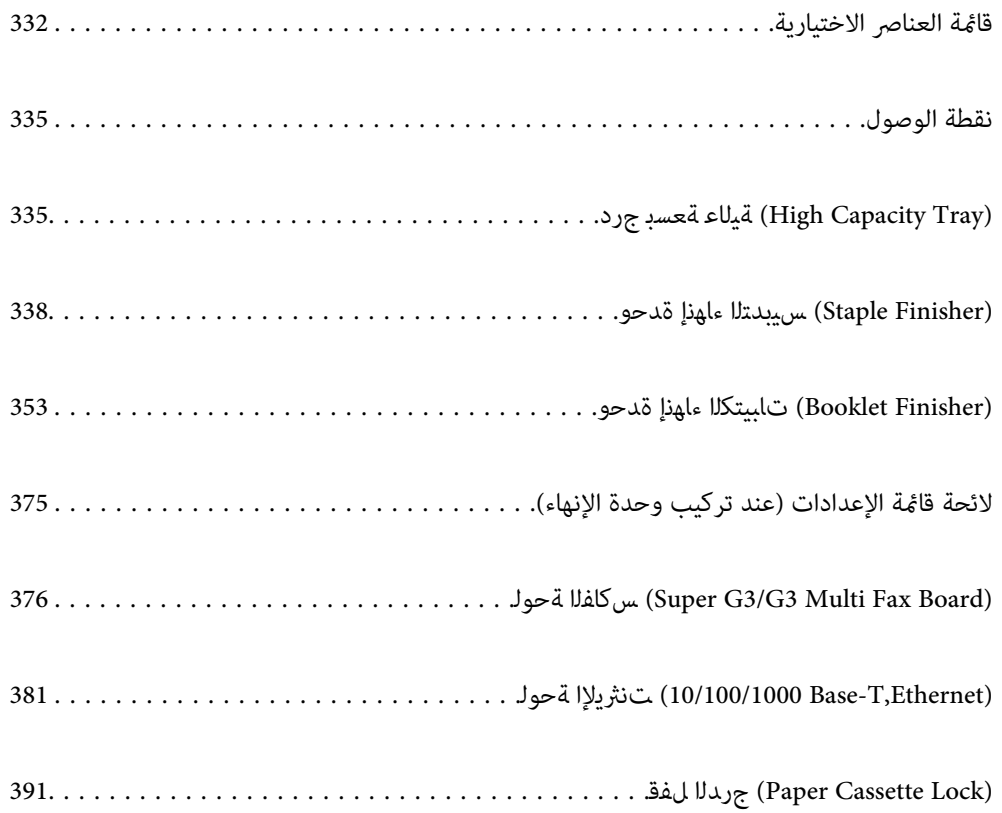

## **قامئة العناصر الاختيارية**

**وحدة الإنهاء بالتدبيس**

<span id="page-331-0"></span>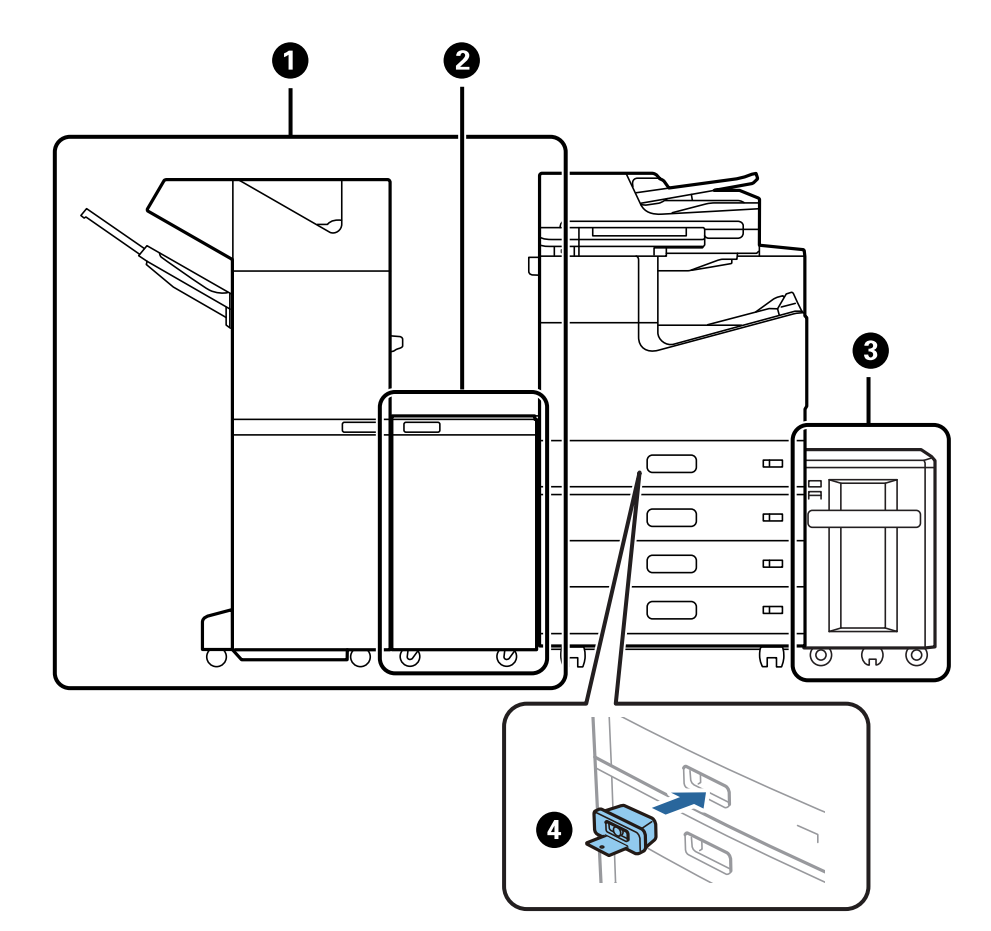

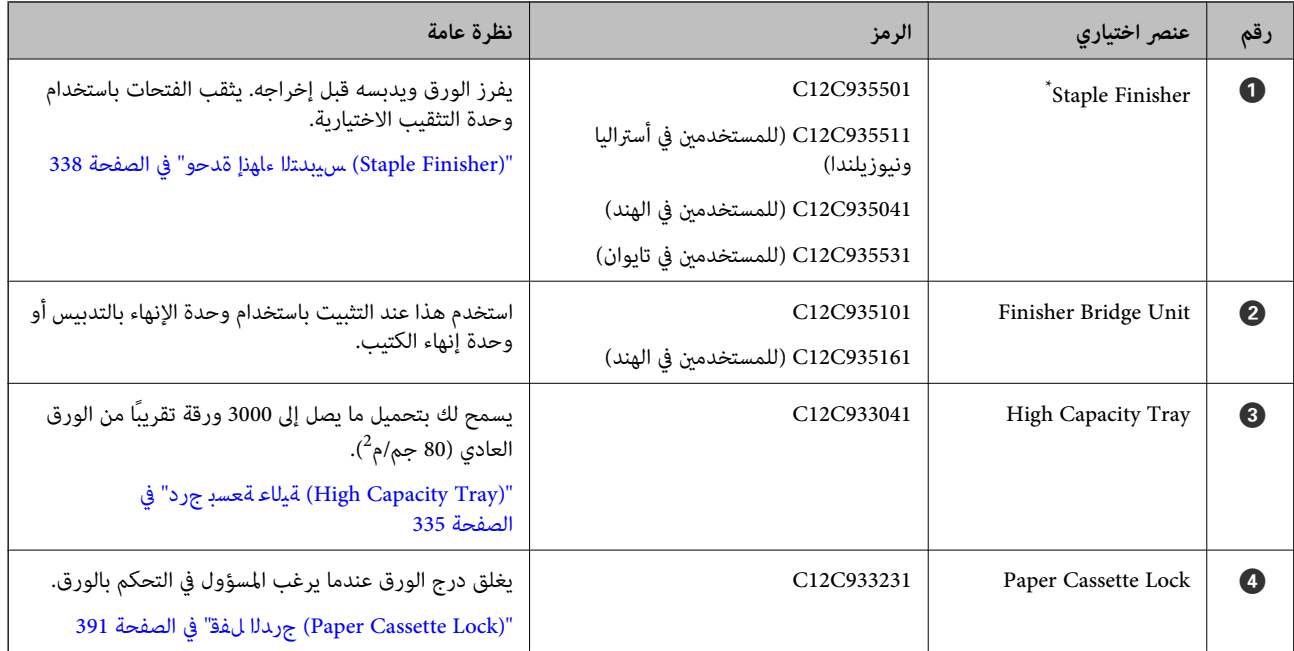

\*: لتشغيل وحدة الإنهاء بالتدبيس تحتاج إلى تثبيت وحدة الترحيل للإنهاء.

### **عناصر اختيارية داخلية لوحدة الإنهاء بالتدبيس**

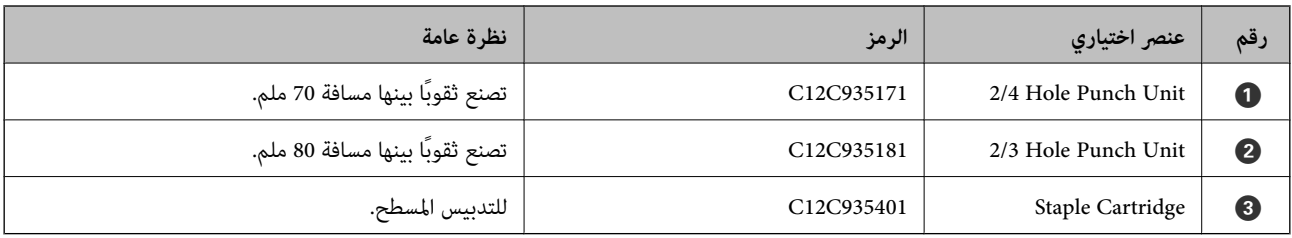

**وحدة إنهاء الكتيبات**

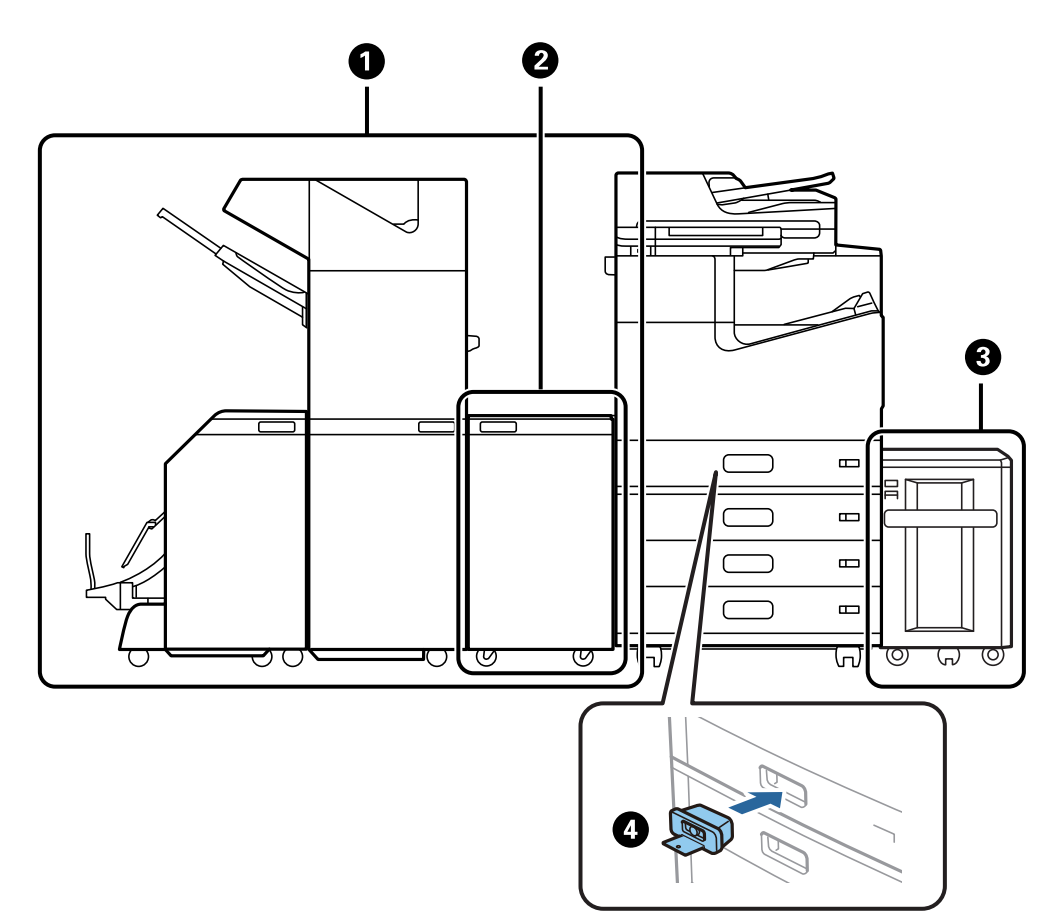

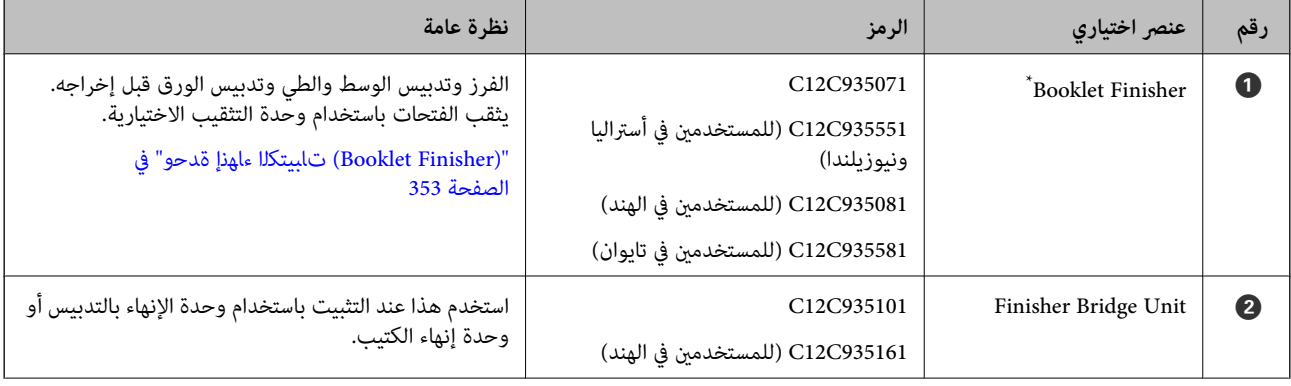

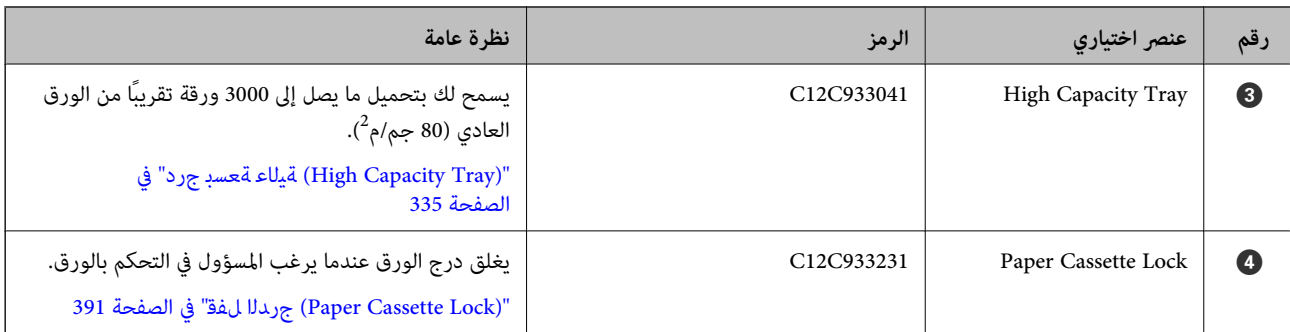

\*: لتشغيل وحدة إنهاء الكتيب، تحتاج إلى تثبيت وحدة الترحيل للإنهاء.

### **عناصر اختيارية داخلية لوحدة إنهاء الكتيب**

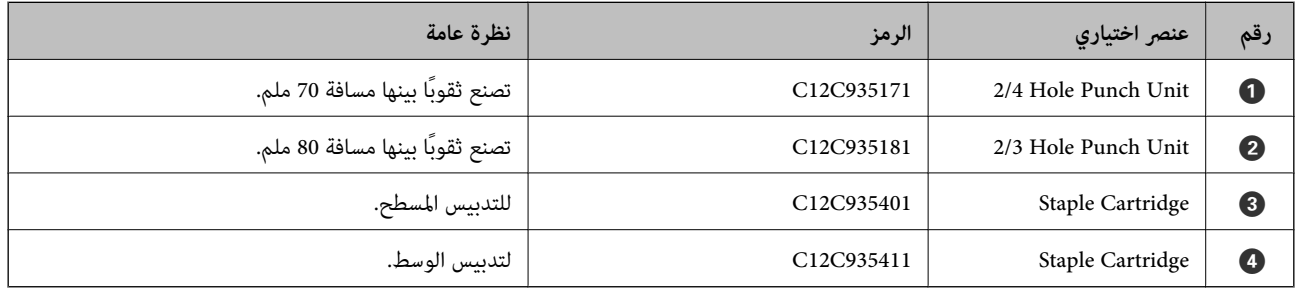

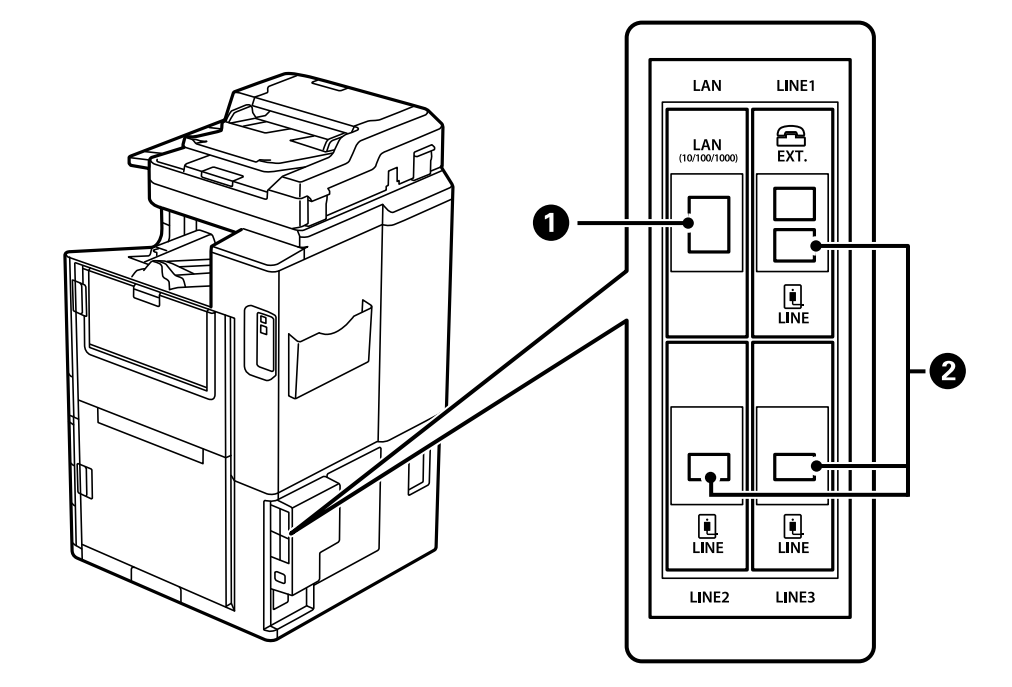

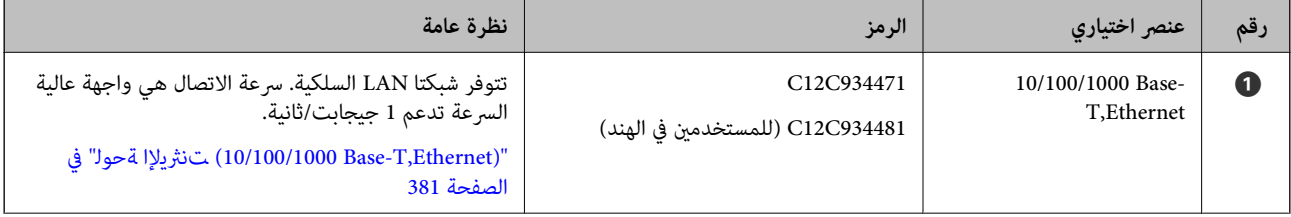

<span id="page-334-0"></span>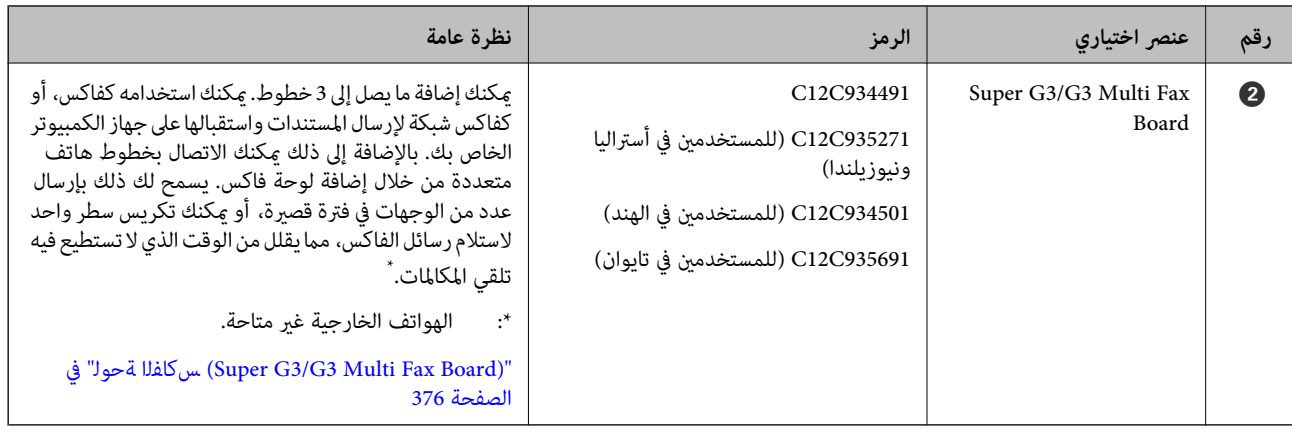

### **نقطة الوصول**

تظهر نقاط الوصول التالية في الدليل على شاشة LCD عند حدوث انحشار للورق.

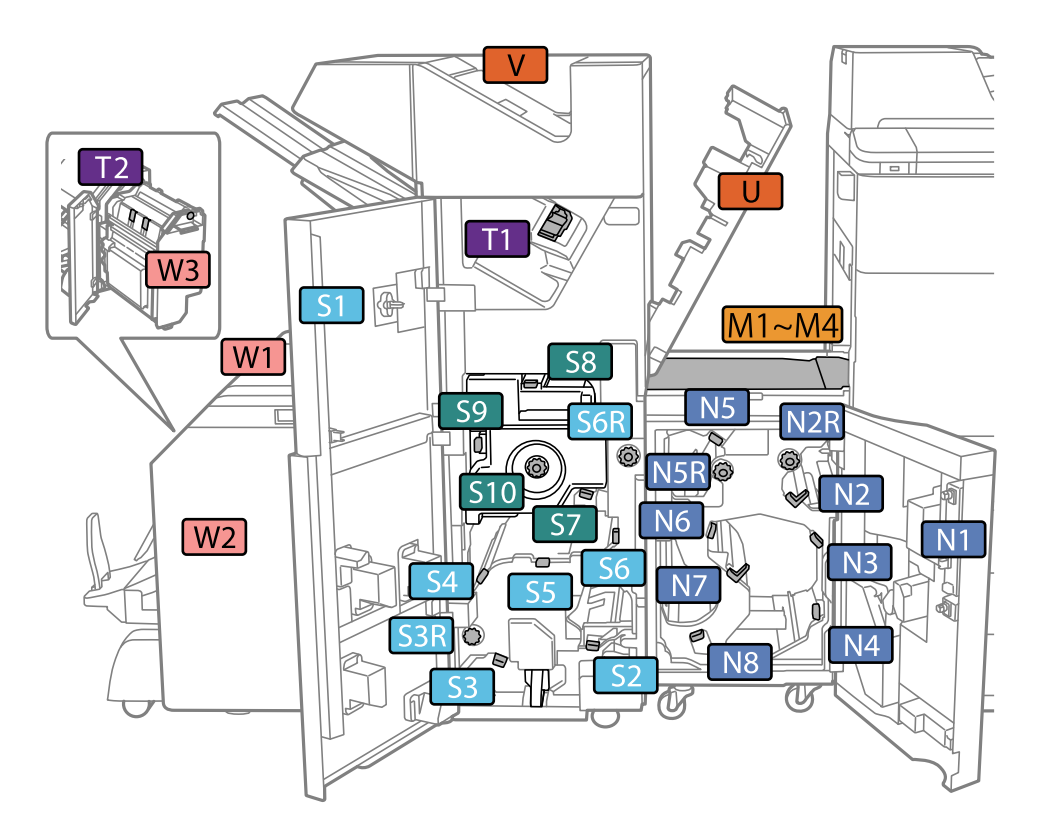

\*: الأرقام من 7S إلى 10S مخصصة لوحدة إنهاء الكتيب فقط.

### **(Tray Capacity High (ةيلاع ةعسب جرد**

تسمح لك بتحميل ما يصل إلى 3000 ورقة من الورق العادي تقريبًا (80 جم/م<sup>2</sup>).

### **إعداد الدرج ذي الكثافة العالية في برنامج تشغيل الطابعة**

<span id="page-335-0"></span>لاستخدام الدرج المُثبَّت ذي الكثافة العالية، يحتاج برنامج تشغيل الطابعة إلى الحصول على المعلومات اللازمة.

### **إعداد الدرج ذي السعة العالية في برنامج تشغيل الطابعة — Windows**

*سجل دخولك إلى جهاز الكمبيوتر الخاص بك كمسؤول. ملاحظة:*

افتح علامة التبويب **إعدادات اختيارية** من خصائص الطابعة. .1

Windows 10/Windows Server 2019/Windows Server 2016❏

انقر فوق زر البدء، ثم حدد **نظام > Windowsلوحة التحكم > عرض الأجهزة والطابعات** في **الأجهزة والصوت.** انقر بزر الماوس الأعن<br>على الطابعة، أو اضغط عليها مع الاستمرار، وحدد **خصائص الطابعة**، ثم انقر فوق علامة التبويب **إعدادات** 

Windows 8.1/Windows 8/Windows Server 2012 R2/Windows Server 2012❏

حدد **سطح المكتب> الإعدادات> لوحة التحكم> عرض الأجهزة والطابعات في الأجهزة والصوت. انقر بزر الماوس الأعن على الطابعة، أو<br>اضغط عليها مع الاستمرار، وحدد <b>خصائص الطابعة**، ثم انقر فوق علامة التبويب إ**عدادات اختيارية**.

Windows 7/Windows Server 2008 R2❏

انقر فوق زر البدء، وحدد **لوحة التحكم**> ا**لأجهزة والصوت> الماسحة الضوئية والكاميرات**، ثم تحقق من عرض الطابعة. انقر بزر الماوس<br>الأمن على الطابعة، وحدد **خصائص الطابعة**، ثم انقر فوق إ**عدادات اختيارية**.

Windows Vista/Windows Server 2008❏

انقر فوق زر البدء، ثم حدد **لوحة التحكم** > **الطابعات** في **الأجهزة والصوت**. انقر بزر الماوس الأعن على الطابعة، وحدد **الخاصية**, ثم انقر<br>فوق إ**عدادات اختيارية**.

Windows XP❏

الطابعة. انقر فوق زر البدء وحدد **لوحة التحكم** <sup>&</sup>gt;**الطابعات والأجهزة الأخرى** <sup>&</sup>gt;**الماسحة الضوئية والكامريات**، ثم تحقق من عرض

- حدد **جلب من الطابعة**، ثم انقر فوق **إحضار**. .2
	- انقر فوق **موافق**. .3

### **إعداد الدرج ذي السعة العالية في برنامج تشغيل الطابعة — OS Mac**

- فوق **خيارات وتجهيزات** <sup>&</sup>gt; **خيارات** (أو **برنامج التشغيل**). حدد**تفضيلاتالنظام**منالقامئةApple<**الطابعاتوالماسحاتالضوئية** (أو**طباعةومسحضويئ**، أو**طباعةوفاكس**)، ثمحددالطابعة. انقر .1
	- اضبط الإعدادات وفقًا لنوع الوحدة الاختيارية. $^2$ 
		- انقر فوق **موافق**. .3

### **تحميل الورق في Tray Capacity High**

ميُكنك تحميل الورق من خلال الرجوع إلى الرسوم المتحركة المعروضة على شاشة LCDالخاصة بالطابعة.

حدد<sup>3</sup>)، ثم حدد **طريقة استخدام**> **تحميل ورق**. حدد نوع الورق ومصدر الورق الذي تريد استخدامه لعرض الرسوم المتحركة. حدد **إمّام** لإغلاق<br>شاشة الرسوم المتحركة.

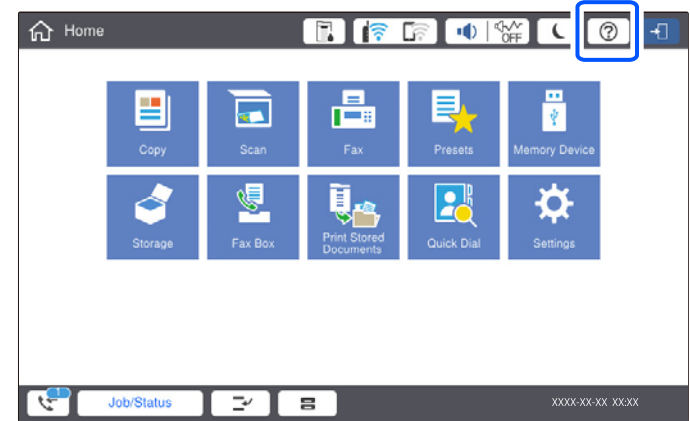

### **High Capacity Tray في مشكلات**

### **عدم تغذية الورق من Tray Capacity High**

يجب عليك ضبط الإعدادات في برنامج تشغيل الطابعة.

**معلومات ذات صلة** | "إعداد الدرج ذي الكثافة العالية في برنامج تشغيل [الطابعة" في](#page-335-0) الصفحة 336

### **انحشار الورق في Tray Capacity High**

تحققٍ من رسالة الخطأ المعروضة على لوحة التحكم واتبع الإرشادات الخاصة بإزالة الورق المحشور عا في ذلك أي قطع ممزقة. تعرض شاشة LCD<br>رسومًا متحركة توضح طريقة إزالة الورق المنحشر. ثم، حدد **موافق** لمسح رسالة الخطأ.

!*تنبيه:*

لا تلمس مطلقًا الأزرار الموجودة على لوحة التحكم ويدك داخل الطابعة. إذا بدأ تشغيل الطابعة، فقد يؤدي ذلك إلى التعرض لإصابة. تجنب لمس<br>الأجزاء البارزة تجنبًا للإصابة.

### *هام:*c

*أزل الورق المحشور بحرص. قد تؤدي إزالة الورق بعنف إلى تلف الطابعة.*

### **مواصفات الدرج ذو السعة العالية**

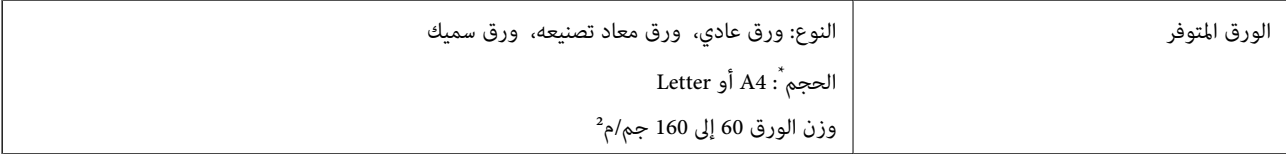

<span id="page-337-0"></span>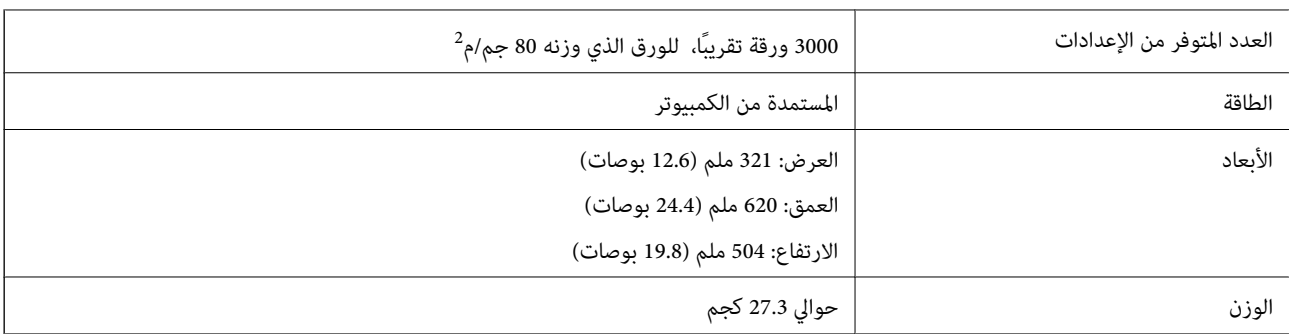

\*: يتم ضبط أحجام الورق المتوفرة وتثبيتها عند تثبيت الطابعة.

### **(Finisher Staple (سيبدتلا ءاهنإ ةدحو**

لفرز الورق وتدبيسه قبل إخراجه. للثقب باستخدام وحدة الثقب الاختيارية.

### **أسامء أجزاء وحدة إنهاء التدبيس**

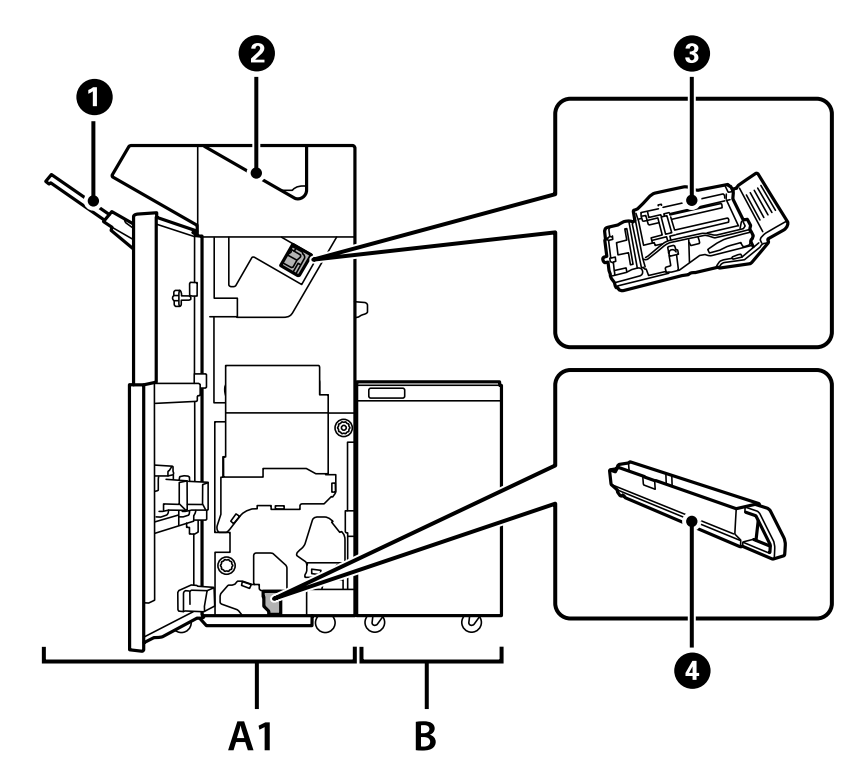

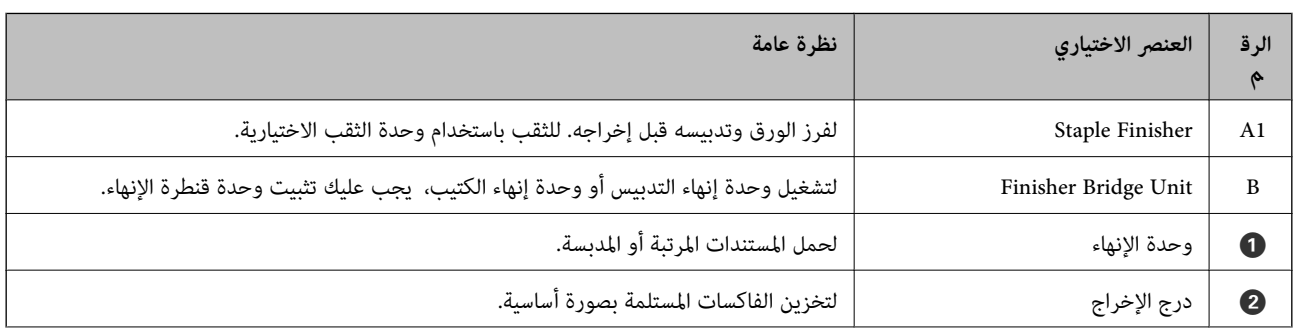

<span id="page-338-0"></span>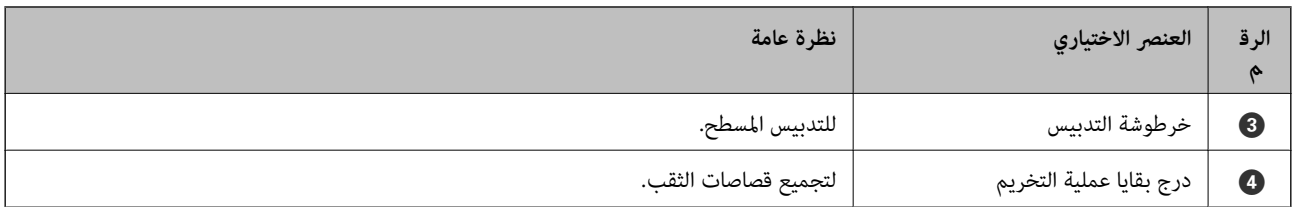

### **إعداد وحدة الإنهاء بالتدبيس في برنامج تشغيل الطابعة**

الإجراءات هي نفسها المتبعة مع الدرج ذي السعة العالية.

**معلومات ذات صلة**

| "إعداد الدرج ذي السعة العالية في برنامج تشغيل الطابعة — [Windows "في](#page-335-0) الصفحة 336

### **إعدادات الطابعة عند استخدام وحدة إنهاء التدبيس**

تحتاج إلى ضبط الإعدادات على الطابعة من أجل استخدام وحدة إنهاء التدبيس.

❏عند النسخ

اضغط على **الإعدادات** > **إعدادات عامة** >**إعدادات الطابعة**>**الإخراج: نسخ**، ومن ثم حدد **علبة ورق علبة الإخراج**.

❏عند إرسال الفاكسات

اضغط على **الإعدادات** > **إعدادات عامة** >**إعدادات الطابعة**>**الإخراج: الفاكس**، ومن ثم حدد **علبة إخراج الورق** أو **علبة ورق علبة الإخراج**.

❏عند الطابعة من الكمبيوتر، وجهاز الذاكرة وما إلى ذلك.

اضغط على **الإعدادات** > **إعدادات عامة** >**إعدادات الطابعة**>**الإخراج: أخرى**، ومن ثم حدد **علبة ورق علبة الإخراج**.

عند الطباعة من الكمبيوتر، ميكنك تحديد ما إذا كان ميكنك تحديد وحدة الإنهاء من قامئة **درج الإخراج** على برنامج تشغيل الطابعة أو لا.

#### *هام:*c

عند استخدام درج وحدة الإنهاء، احرص على عدم نزع المطبوعات بينما تكون مهمة الطابعة قيد التقدم. قد يكون هناك خطأ في محاذاة وضع<br>الطابعة، وقد يتحرك وضع التدبيس من موضعه الأصلي.

### **استخدام وحدة الإنهاء بالتدبيس**

### **تجميع كل مجموعة من النُسخ من خلال فرزها من الكمبيوتر**

<span id="page-339-0"></span>عكنك فرز المطبوعات من خلال تجميع كل مجموعة من النُسخ عن طريق التدوير بالتناوب بزاوية 90 درجة. إذا ركَّتت وحدة إنهاء الكتيبات<br>الاختيارية، كنك أيضًا الفرز عن طريق إزاحة كل مجموعة من النُسخ.

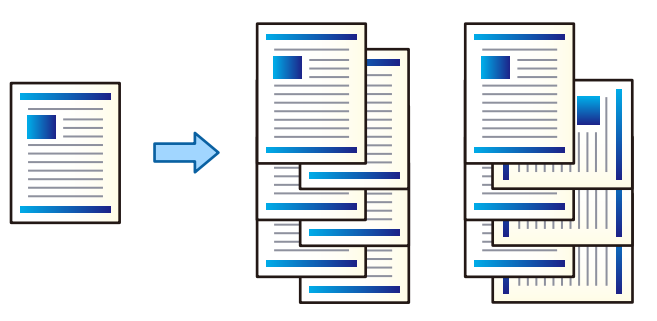

فرز بالتناوب:

يُجمَّع المطبوعات بالتناوب في الاتجاه العمودي والعرضي عند طباعة عدة نُسخ. تستخدم هذه الميزة مصدرين من مصادر الورق.<br>حمّل الورق في الاتجاه العمودي في مصدر الورق، وحمّل الورق في الاتجاه العرضي في مصدر الورق الآخر، ثم حدد كإعداد م**صدر الورق.** حدد **تحديد تلقائي أو درج الورق الموجه لأسفل** كإعداد **درج الإخراج.** يتم تجميع المطبوعات في الدرج المتجه<br>إلى الأسفل.

فرز بالنقل:

يُزيح كل مجموعة من النُسخ عند طباعة نُسخ متعددة. يجب تحديد **تحديد تلقايئ** أو **درج التشطيب** كإعداد لـ **درج الإخراج**.

### *إعدادات الطباعة (Windows(*

- من علامة التبويب **تشطيب** في برنامج تشغيل الطابعة، حدد طريقة تجميع النسخ المتعددة من إعداد **فرز**. .1
	- عنيّ العناصر الأخرى، ثم انقر فوق **موافق**. .2
		- انقر فوق **طباعة**. .3

#### **معلومات ذات صلة**

- | "الطباعة من كمبيوتر [Windows "في](#page-46-0) الصفحة 47
	- | "علامة التبويب [تشطيب" في](#page-49-0) الصفحة 50

#### *إعدادات الطباعة (PostScript Windows(*

- من **الخيارات المتقدمة** لبرنامج تشغيل الطابعة، انقر فوق **ميزات الطابعة** في **خيارات المستند**. .1
	- حدد طريقة تجميع النسخ المتعددة من إعداد **فرز**. .2
		- عنيّ العناصر الأخرى، ثم انقر فوق **موافق**. .3
			- انقر فوق **طباعة**. .4

#### **معلومات ذات صلة**

- | "طباعة مستند [باستخدام](#page-73-0) برنامج تشغيل الطابعة [\) PostScript](#page-73-0) "في [الصفحة](#page-73-0) 74Windows(
	- | "خيارات [متقدمة" في](#page-77-0) الصفحة 78

#### *إعدادات الطباعة (OS Mac(*

- حدد **تشطيب** من القامئة المنبثقة، ثم حدد خيارًا من إعداد **فرز**. .1
	- عنيّ العناصر الأخرى، ثم انقر فوق **موافق**. .2
		- انقر فوق **طباعة**. .3

### **معلومات ذات صلة**

| ["الطباعة](#page-78-0) من كمبيوتر — [OS Mac](#page-78-0) ["](#page-78-0)في [الصفحة](#page-78-0) 79 | "خيارات القامئة [للإنهاء" في](#page-82-0) الصفحة 83

#### *(Mac OS PostScript) الطباعة إعدادات*

- حدد **ميزات الطباعة** من القامئة المنبثقة، ثم حدد **Output** من **مجموعات الميزات**. .1
	- حدد خيارًا من إعداد **فرز**. .2
	- عنيّ العناصر الأخرى، ثم انقر فوق **موافق**. .3
		- انقر فوق **طباعة**. .4

### **معلومات ذات صلة**

- | ["الطباعة](#page-87-0) من برنامج تشغيل الطابعة [PostScript](#page-87-0) في نظام [التشغيل](#page-87-0) [OS Mac](#page-87-0) ["](#page-87-0)في [الصفحة](#page-87-0) 88
	- | "خيارات القامئة لميزات [الطابعة" في](#page-90-0) الصفحة 91

### **تدبيس كل مجموعة نسخ من الكمبيوتر**

ميكنك استخدام وحدة إنهاء التدبيس الاختيارية أو وحدة إنهاء الكتيب لتدبيس الورق المطبوع.

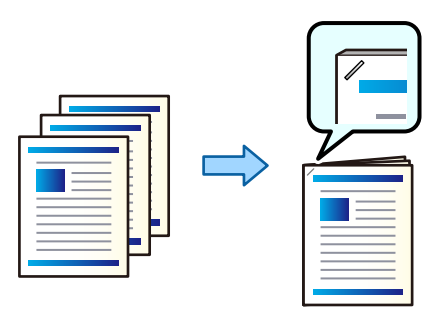

#### *إعدادات الطباعة (Windows(*

- من علامة التبويب **تشطيب** في برنامج تشغيل الطابعة، حدد موضع التدبيس من **تدبيس**. .1
	- عنيّ العناصر الأخرى، ثم انقر فوق **موافق**. .2
		- انقر فوق **طباعة**. .3
	- **معلومات ذات صلة** | "الطباعة من كمبيوتر — [Windows "في](#page-46-0) الصفحة 47 | "علامة التبويب [تشطيب" في](#page-49-0) الصفحة 50

#### *إعدادات الطباعة (PostScript Windows(*

- من **الخيارات المتقدمة** لبرنامج تشغيل الطابعة، انقر فوق **ميزات الطابعة** في **خيارات المستند**. .1
	- .<br>2. حدد موضع التدبيس من تدبيس.
	- عنيّ العناصر الأخرى، ثم انقر فوق **موافق**. .3
		- انقر فوق **طباعة**. .4

#### **معلومات ذات صلة**

- | "طباعة مستند [باستخدام](#page-73-0) برنامج تشغيل الطابعة [\) PostScript](#page-73-0) "في [الصفحة](#page-73-0) 74Windows(
	- | "خيارات [متقدمة" في](#page-77-0) الصفحة 78

#### *إعدادات الطباعة (OS Mac(*

- حدد **تشطيب** من القامئة المنبثقة، ثم حدد موضع التدبيس من **تدبيس**. .1
	- عنيّ العناصر الأخرى، ثم انقر فوق **موافق**. .2
		- انقر فوق **طباعة**. .3

```
معلومات ذات صلة
```

```
| "الطباعة من كمبيوتر — OS Mac "في الصفحة 79
          | "خيارات القامئة للإنهاء" في الصفحة 83
```
#### *(Mac OS PostScript) الطباعة إعدادات*

- حدد **ميزات الطباعة** من القامئة المنبثقة، ثم حدد **Output** من مجموعات الميزات. .1
	- .<br>2. حدد موضع التدبيس من تدبيس.

- عنيّ العناصر الأخرى، ثم انقر فوق **موافق**. .3
	- انقر فوق **طباعة**. .4

**معلومات ذات صلة**

- | ["الطباعة](#page-87-0) من برنامج تشغيل الطابعة [PostScript](#page-87-0) في نظام [التشغيل](#page-87-0) [OS Mac](#page-87-0) ["](#page-87-0)في [الصفحة](#page-87-0) 88
	- | "خيارات القامئة لميزات [الطابعة" في](#page-90-0) الصفحة 91

### **ثقب كل مجموعة نسخ من الكمبيوتر**

ميكنك استخدام وحدة إنهاء التدبيس الاختيارية أو وحدة إنهاء الكتيب، ثم وحدة الثقب لثقب الورق المطبوع. إذا كنت تريد استخدام ميزة الثقب، فحدد وحدة الثقب من **خصائص الطابعة** > **الإعدادات الاختيارية > معلومات الطابعة** > **الإعدادات اليدوية > الإعدادات > الثقب** في<br>برنامج تشغيل الطابعة.

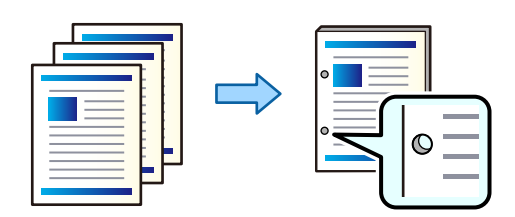

*هام:*c

اضبط البيانات حتى لا تتم طباعتها عند موضع الثقب. إذا قمت بالثقب على المساحة المطبوعة، فقد يتسبب ذلك في فشل الثقب أو انحشار *الورق.*

#### *إعدادات الطباعة (Windows(*

- من علامة التبويب **تشطيب** في برنامج تشغيل الطابعة، حدد موضع الثقب من **التثقيب**. .1
	- عنيّ العناصر الأخرى، ثم انقر فوق **موافق**. .2
		- انقر فوق **طباعة**. .3

**معلومات ذات صلة**

| "الطباعة من كمبيوتر — [Windows "في](#page-46-0) الصفحة 47 | "علامة التبويب [تشطيب" في](#page-49-0) الصفحة 50

#### *إعدادات الطباعة (PostScript Windows(*

- من **الخيارات المتقدمة** لبرنامج تشغيل الطابعة، انقر فوق **ميزات الطابعة** في **خيارات المستند**. .1
	- حدد موضع الثقب من **التثقيب**. .2
	- عنيّ العناصر الأخرى، ثم انقر فوق **موافق**. .3

انقر فوق **طباعة**. .4

```
معلومات ذات صلة
```

```
| "طباعة مستند باستخدام برنامج تشغيل الطابعة ) PostScript "في الصفحة 74Windows(
                                                 | "خيارات متقدمة" في الصفحة 78
```
### *إعدادات الطباعة (OS Mac(*

- حدد **تشطيب** من القامئة المنبثقة، ثم حدد موضع الثقب من **التثقيب**. .1
	- عنيّ العناصر الأخرى، ثم انقر فوق **موافق**. .2
		- انقر فوق **طباعة**. .3

#### **معلومات ذات صلة**

- | ["الطباعة](#page-78-0) من كمبيوتر [OS Mac](#page-78-0) ["](#page-78-0)في [الصفحة](#page-78-0) 79
	- | "خيارات القامئة [للإنهاء" في](#page-82-0) الصفحة 83

#### *(Mac OS PostScript) الطباعة إعدادات*

- حدد **ميزات الطباعة** من القامئة المنبثقة، ثم حدد **Output** من **مجموعات الميزات**. .1
	- حدد موضع الثقب من **التثقيب**. .2
	- عنيّ العناصر الأخرى، ثم انقر فوق **موافق**. .3
		- انقر فوق **طباعة**. .4

#### **معلومات ذات صلة**

- | ["الطباعة](#page-87-0) من برنامج تشغيل الطابعة [PostScript](#page-87-0) في نظام [التشغيل](#page-87-0) [OS Mac](#page-87-0) ["](#page-87-0)في [الصفحة](#page-87-0) 88
	- | "خيارات القامئة لميزات [الطابعة" في](#page-90-0) الصفحة 91

### **تجميع كل مجموعة من النُسخ من خلال فرزها من جهاز ذاكرة**

ميكنك طباعة ملفات JPEG، وPDF، وTIFF من جهاز ذاكرة وفرزها من خلال إزاحة كل مجموعة من النُسخ.

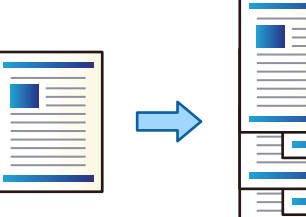

- وصل جهاز الذاكرة في منفذ USB الموجود بالواجهة الخارجية للطابعة. $^1$ ["إدخال](#page-44-0) جهاز [USB](#page-44-0) [خارجي" في](#page-44-0) الصفحة 45
	- حدد **جهاز الذاكرة** في الشاشة الرئيسية. .2
	- .<br>3. حدد نوع الملف والملف الذي تريد طباعته.
	- حدد علامة التبويب **متقدم**، ثم حدد **إنهاء**. .4
		- حدد **فرز بالنقل** في **إخراج الورق**. .5
			- اضغط على  $\Phi$ .

### **الطباعة مع استخدام ميزيت تدبيس الأوراق أو ثقبها من جهاز ذاكرة ما**

ميكنك طباعة ملفات JPEG، وPDF، وTIFF من موقع التخزين وتدبيسها أو إضافة ثقوب بها.

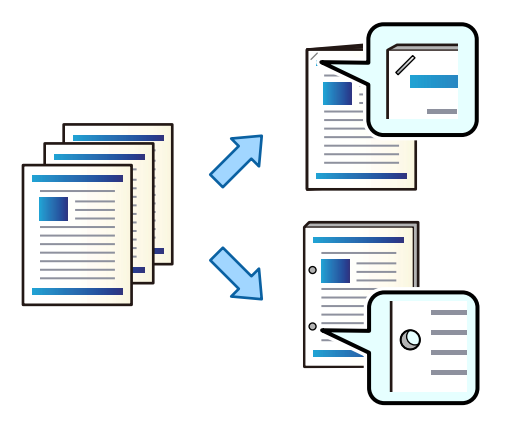

### *هام:*c

اضبط البيانات حتى لا تتم طباعتها عند موضع الثقب. إذا قمت بالثقب على المساحة المطبوعة، فقد يتسبب ذلك في فشل الثقب أو انحشار *الورق.*

- وصل جهاز الذاكرة في منفذ USB الموجود بالواجهة الخارجية للطابعة.  $^1$ ["إدخال](#page-44-0) جهاز [USB](#page-44-0) [خارجي" في](#page-44-0) الصفحة 45
	- حدد **جهاز الذاكرة** في الشاشة الرئيسية. .2
	- .<br>3. حدد نوع الملف والملف الذي تريد طباعته.
	- حدد علامة التبويب **متقدم**، ثم حدد **إنهاء**. .4
		- حدد الموقع في **تدبيس** أو **ثقب**. .5
			- اضغط على  $\Phi$ .

### **تجميع كل مجموعة من النُسخ من خلال فرزها من التخزين**

ميكنك طباعة الملفات من التخزين والفرز عن طريق إزاحة كل مجموعة من النُسخ.

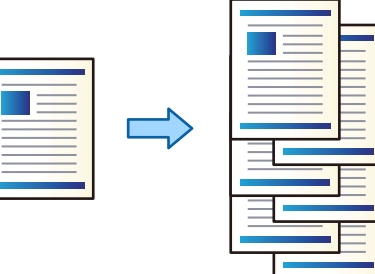

- حدد **وحدة التخزين** في الشاشة الرئيسية. .1
- حدد المجلد الذي يحتوي على الملف الذي تريد طباعته، ثم حدد الملف. .2
	- حدد **إعدادات الطباعة**. .3
	- حدد علامة التبويب **الإعدادات الأساسية**، ثم حدد **إنهاء**. .4
		- حدد **فرز بالنقل** في **إخراج الورق**. .5
			- اضغط على $\hat{\mathbb{Q}}$ .

### **الطباعة مع استخدام ميزيت تدبيس الأوراق أو ثقبها من موقع التخزين**

ميكنك طباعة الملفات من موقع التخزين وتدبيسها أو إضافة ثقوب بها.

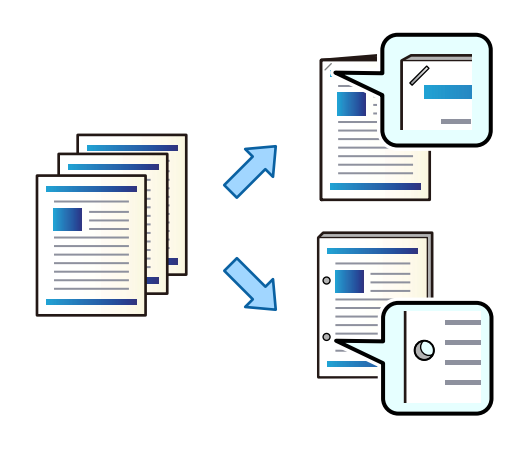

*هام:*c اضبط البيانات حتى لا تتم طباعتها عند موضع الثقب. إذا قمت بالثقب على المساحة المطبوعة، فقد يتسبب ذلك في فشل الثقب أو انحشار *الورق.*

حدد **وحدة التخزين** في الشاشة الرئيسية. .1

- .<br>حدد المجلد الذي تم فيه حفظ الملف الذي ترغب في طباعته، ثم حدد الملف.
	- حدد **إعدادات الطباعة**. .3
	- حدد علامة التبويب **الإعدادات الأساسية**، ثم حدد **إنهاء**. .4
		- حدد الموقع في **تدبيس** أو **ثقب**. .5
			- اضغط على $\hat{\mathbb{Q}}$ .  $^6$

### **تجميع كل مجموعة من النُسخ عن طريق الإزاحة**

ميكنك الفرز عن طريق إزاحة كل مجموعة من النُسخ.

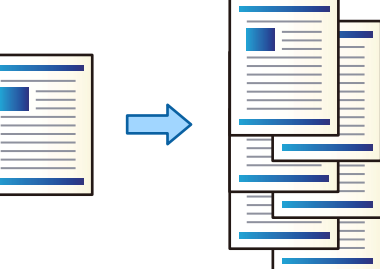

- ضع المستندات الأصلية. .1 "وضع المستندات [الأصلية" في](#page-39-0) الصفحة 40
	- حدد **نسخ** في الشاشة الرئيسية. .2
- حدد علامة التبويب **الإعدادات الأساسية**، ثم حدد **إنهاء**. .3
	- حدد **فرز بالنقل** في **إخراج الورق**، ثم حدد **موافق**. .4
		- . اضغط على  $^{5}$ .

### **النسخ والتدبيس أو إضافة ثقوب**

ميكنك نسخ المستندات الأصلية وتدبيسها أو إضافة ثقوب بها.

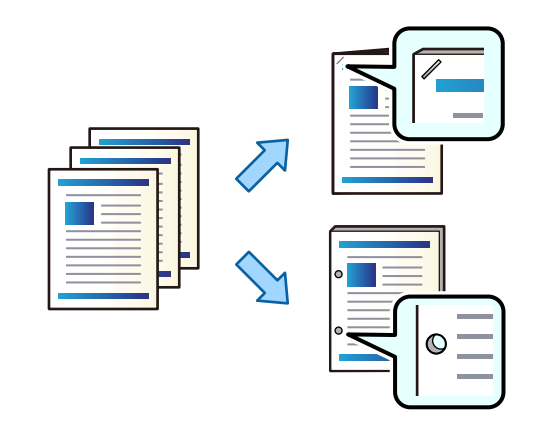

### *هام:*c اضبط البيانات حتى لا تتم طباعتها عند موضع الثقب. إذا قمت بالثقب على المساحة المطبوعة، فقد يتسبب ذلك في فشل الثقب أو انحشار *الورق.*

- ضع المستندات الأصلية. .1 "وضع المستندات [الأصلية" في](#page-39-0) الصفحة 40
	- حدد **نسخ** في الشاشة الرئيسية. .2
- حدد علامة التبويب **الإعدادات الأساسية**، ثم حدد **إنهاء**. .3
- حدد موقع التدبيس في خيار **تدبيس** أو موضع الثقب في خيار **ثقب**، ثم حدد **موافق**. .4
	- . اضغط على  $^{5}$ .

### **استبدال خرطوشة الدبابيس لوحدة الإنهاء بالتدبيس**

عندما يحين الوقت لاستبدال خرطوشة الدبابيس، يتم عرض رسالة على شاشة LCD. اتبع الإرشادات المعروضة على الشاشة لاستبدال<br>الخرطوشة.

### **إزالة بقايا التثقيب من وحدة الإنهاء بالتدبيس**

عندما يحين الوقت لإزالة بقايا التثقيب، يتم عرض رسالة على شاشة LCD. اتبع الإرشادات المعروضة على الشاشة لإزالة بقايا التثقيب.

### **مشكلات في وحدة الإنهاء بالتدبيس**

### **وحدة الإنهاء بالتدبيس غري مُعرَّفة**

حدد الوحدة الاختيارية في برنامج تشغيل الطابعة.

**معلومات ذات صلة**

<span id="page-348-0"></span>| "إعداد وحدة الإنهاء بالتدبيس في برنامج تشغيل [الطابعة" في](#page-338-0) الصفحة 339

### **لا يتم إخراج الورق إلى وحدة الإنهاء بالتدبيس**

❏أزل أي قصاصات ورق موجودة داخل وحدة الإنهاء بالتدبيس.

❏أزل أي شيء موجود حول وحدة الإنهاء بالتدبيس.

### **الورق أو الدبابيس محشورة في وحدة إنهاء الدبابيس**

تحقق من رسالة الخطأ المعروضة على لوحة التحكم واتبع الإرشادات الخاصة بإزالة الورق المحشور عا في ذلك أي قطع ممزقة أو دبابيس<br>محشورة. تعرض شاشة LCD رسومًا متحركة توضح طريقة إزالة الورق أو الدبابيس المحشورة. ثم، حدد **موافق** ل

### !*تنبيه:*

لا تلمس مطلقًا الأزرار الموجودة على لوحة التحكم ويدك داخل الطابعة. إذا بدأ تشغيل الطابعة، فقد يؤدي ذلك إلى التعرض لإصابة. تجنب لمس<br>الأحزاء البارزة تحنيًا للإصابة.

### *هام:*c

*أزل الورق المحشور بحرص. قد تؤدي إزالة الورق بعنف إلى تلف الطابعة.*

### **تعذر التدبيس**

#### *عدم محاذاة حواف الورق.*

عكنك الحد من عدم محاذاة الورق من خلال *مّ*كن **الإعدادات > إعدادات عامة > إعدادات الطابعة > تحسين اللمسات النهائية > تدبيس. لاحظ أن<br>الطباعة قد تستغرق وقتًا أطول.** 

**خيارات القامئة للطباعة من الكمبيوتر (عند تركيب وحدة الإنهاء بالتدبيس)**

### **علامة التبويب تشطيب Windows) عند تركيب وحدة الإنهاء بالتدبيس)**

فرز:

فرز بالنقل:

لإزاحة كل مجموعة من النُسخ. لایمکنك تحدید ھذا الخیار إلاعند تحدید **تحديد تلقايئ** أو **درج التشطيب** كإعداد لـ **درج الإخراج**.

تدبيس:

حدد مكان التدبيس.

التثقيب:

حدد مواضع الثقب. يتم عرضها عند تثبيت وحدة التثقيب.

**معلومات ذات صلة**

| "علامة التبويب [تشطيب" في](#page-49-0) الصفحة 50

### **الخيارات المتقدمة PostScript Windows) عند تركيب وحدة الإنهاء بالتدبيس)**

خيارات المستند:

ميزات الطابعة:

❏فرز:

فرز بالنقل: لإزاحة كل مجموعة من النُسخ. لا يمكنك تحديد هذا الخيار إلا عند تحديد **تحديد تلقائي** أو **درج التشطيب** كإعداد لــ<br>**درج الإخراج**.

❏تدبيس:

حدد مكان التدبيس.

❏التثقيب:

حدد مواضع الثقب. يتم عرضها عند تثبيت وحدة التثقيب.

**معلومات ذات صلة**

| "خيارات [متقدمة" في](#page-77-0) الصفحة 78

**خيارات القامئة لـ تشطيب OS Mac) عند تركيب وحدة الإنهاء بالتدبيس)**

فرز:

فرز بالنقل: لإزاحة كل مجموعة من النُسخ. لایمکنك تحدید ھذا الخیار إلاعند تحدید **تحديد تلقايئ** أو **درج التشطيب** كإعداد لـ **درج الإخراج**.

تدبيس:

حدد مكان التدبيس.

التثقيب:

حدد مواضع الثقب. يتم عرضها عند تثبيت وحدة التثقيب.

**معلومات ذات صلة**

| "خيارات القامئة [للإنهاء" في](#page-82-0) الصفحة 83

### **خيارات القامئة لميزات الطابعة PostScript OS Mac) عند تركيب وحدة الإنهاء بالتدبيس)**

مجموعات الميزات: ❏فرز: فرز بالنقل: لإزاحة كل مجموعة من النُسخ. لا يمكنك تحديد هذا الخيار إلا عند تحديد **تحديد تلقائي** أو **درج التشطيب** كإعداد لـ<br>**درج الإخراج**. ❏تدبيس: حدد مكان التدبيس. ❏التثقيب: حدد مواضع الثقب. يتم عرضها عند تثبيت وحدة التثقيب.

**معلومات ذات صلة**

| "خيارات القامئة لميزات [الطابعة" في](#page-90-0) الصفحة 91

### **خيارات القامئة للطباعة من أجهزة الذاكرة أو التخزين (عند تركيب وحدة الإنهاء بالتدبيس)**

حدد التالي على لوحة التحكم بالطابعة.

❏حدد **جهاز الذاكرة**، وحدد نوع الملف، ثم حدد علامة التبويب **متقدم**.

❏حدد **وحدة التخزين**، ثم حدد المجلد والملف. حدد **إعدادات الطباعة** >علامة التبويب **الإعدادات الأساسية**.

**إنهاء (عند تركيب وحدة الإنهاء بالتدبيس)**

```
إخراج الورق:
               ❏فرز بالنقل:
إزاحة كل مجموعة من النُسخ.
                            تدبيس:
           حدد مكان التدبيس.
                              ثقب:
```
حدد مواضع الثقب.

### **خيارات القامئة للنسخ (عند تركيب وحدة الإنهاء بالتدبيس)**

ميكنك العثور على القامئة الموجودة بلوحة تحكم الطابعة أدناه. **نسخ** >**الإعدادات الأساسية**.

### **إنهاء (عند تركيب وحدة الإنهاء بالتدبيس)**

إخراج الورق:

❏فرز بالنقل: إزاحة كل مجموعة من النُسخ.

تدبيس:

حدد مكان التدبيس.

ثقب:

حدد مواضع الثقب. يتم عرضها عند تثبيت وحدة التثقيب.

### **مواصفات وحدة الإنهاء بالتدبيس**

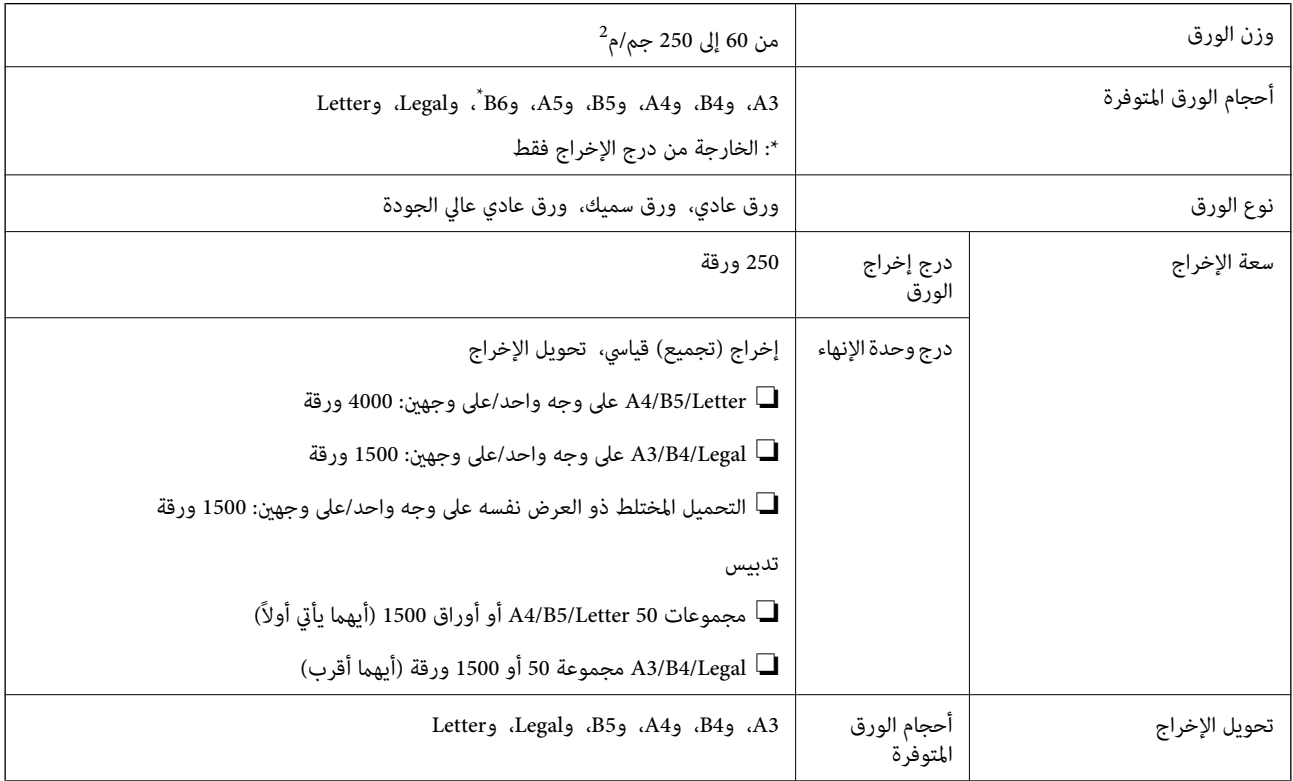

<span id="page-352-0"></span>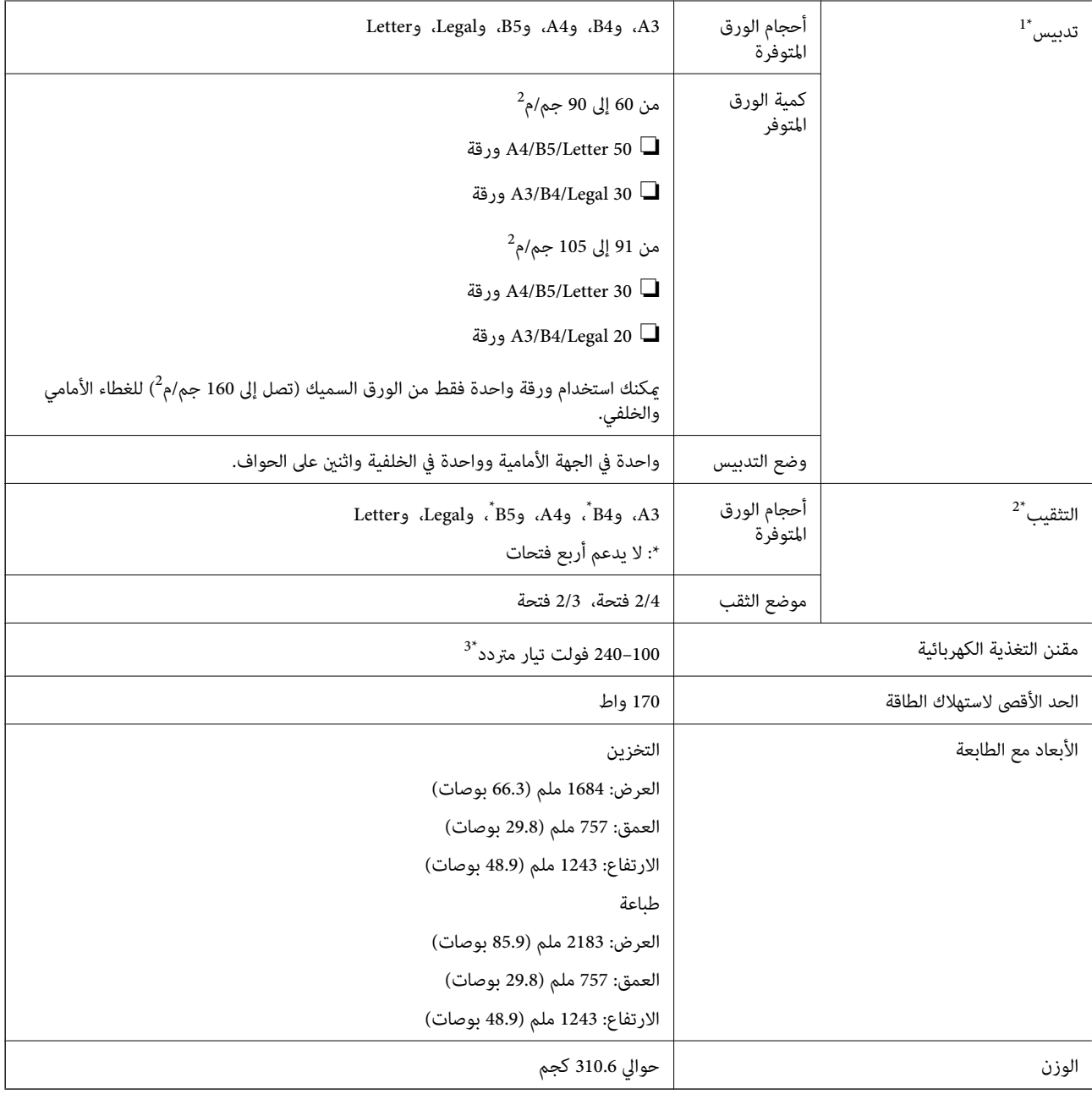

\*:1 تشمل 5000 دبوس.

\*:2 تحتاج إلى وحدة الثقب الاختيارية.

\*:3 المستمدة من الطابعة.

### **(Finisher Booklet (تابيتكلا ءاهنإ ةدحو**

لفرز الورق قبل إخراجه، وتدبيس الجزء الأوسط، وطيه، وتدبيسه. للثقب باستخدام وحدة الثقب الاختيارية.

**أسامء أجزاء وحدة إنهاء الكتيب**

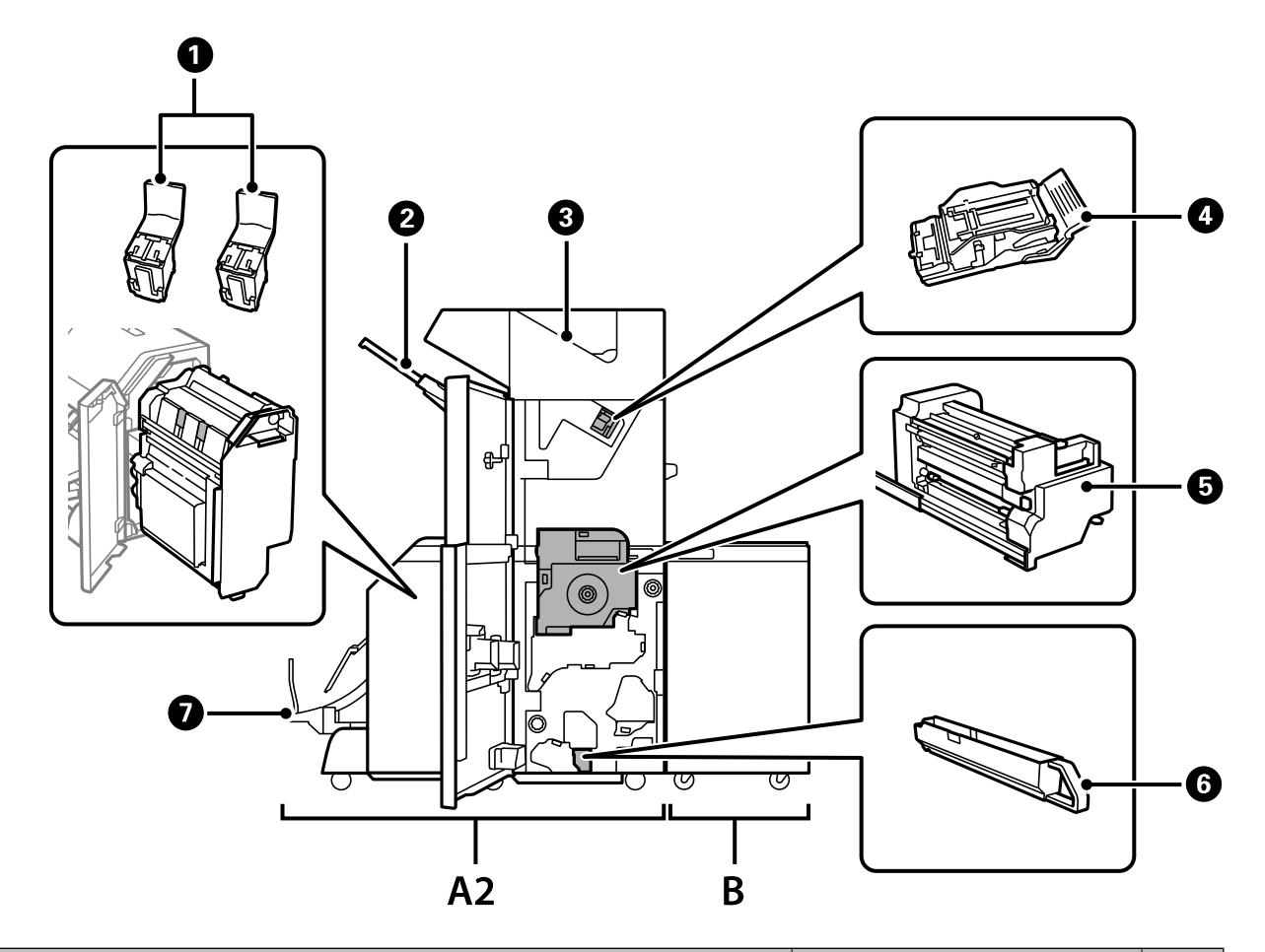

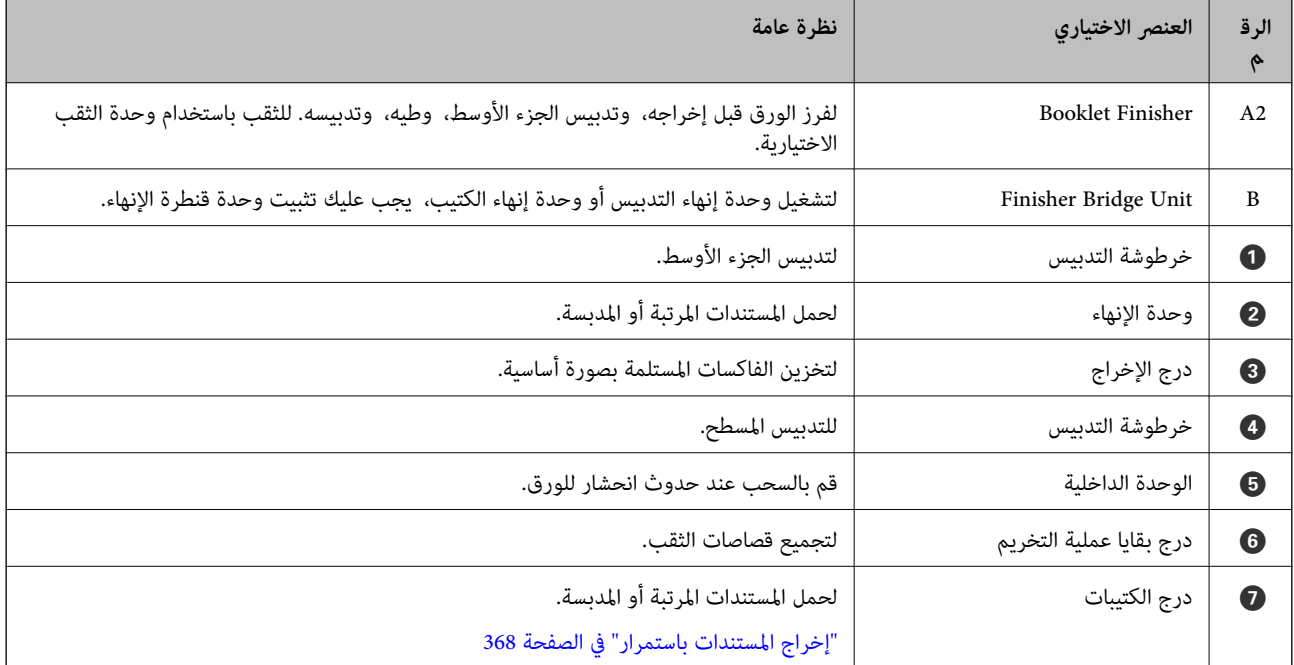

### <span id="page-354-0"></span>**إعداد وحدة إنهاء الكتيبات في برنامج تشغيل الطابعة**

الإجراءات هي نفسها المتبعة مع الدرج ذي السعة العالية.

**معلومات ذات صلة**

| "إعداد الدرج ذي السعة العالية في برنامج تشغيل الطابعة — [Windows "في](#page-335-0) الصفحة 336

### **إعدادات الطابعة عند استخدام وحدة إنهاء الكتيب**

تحتاج إلى ضبط الإعدادات على الطابعة من أجل استخدام وحدة إنهاء الكتيب.

❏عند النسخ

اضغط على **الإعدادات** > **إعدادات عامة** >**إعدادات الطابعة**>**الإخراج: نسخ**، ومن ثم حدد **علبة ورق علبة الإخراج**.

عند إرسال الفاكسات  $\Box$ 

اضغط على **الإعدادات** > **إعدادات عامة** >**إعدادات الطابعة**>**الإخراج: الفاكس**، ومن ثم حدد **علبة إخراج الورق** أو **علبة ورق علبة الإخراج**.

❏عند الطابعة من الكمبيوتر، وجهاز الذاكرة وما إلى ذلك.

اضغط على **الإعدادات** > **إعدادات عامة** >**إعدادات الطابعة**>**الإخراج: أخرى**، ومن ثم حدد **علبة ورق علبة الإخراج**. عند الطباعة من الكمبيوتر، ميكنك تحديد ما إذا كان ميكنك تحديد وحدة الإنهاء من قامئة **درج الإخراج** على برنامج تشغيل الطابعة أو لا.

*هام:*c

عند استخدام درج وحدة الإنهاء، احرص على عدم نزع المطبوعات بينما تكون مهمة الطابعة قيد التقدم. قد يكون هناك خطأ في محاذاة وضع<br>الطابعة، وقد يتحرك وضع التدبيس من موضعه الأصلى.

### **استخدام وحدة إنهاء الكتيبات**

### **تجميع كل مجموعة من النُسخ من خلال فرزها من الكمبيوتر**

عكنك فرز المطبوعات من خلال تجميع كل مجموعة من النُسخ عن طريق التدوير بالتناوب بزاوية 90 درجة. إذا ركَّتت وحدة إنهاء الكتيبات<br>الاختيارية، كنك أيضًا الفرز عن طريق إزاحة كل مجموعة من النُسخ.

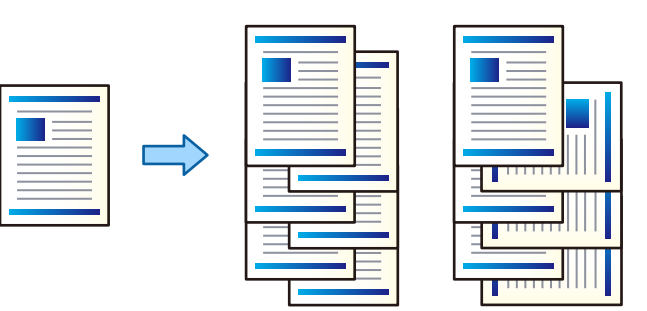

فرز بالتناوب:

يُجمّع المطبوعات بالتناوب في الاتجاه العمودي والعرضي عند طباعة عدة نُسخ. تستخدم هذه الميزة مصدرين من مصادر الورق. حمّل الورق في الاتجاه العمودي في مصدر الورق، وحمّل الورق في الاتجاه العرضي في مصدر الورق الآخر، ثم حدد**تحديدتلقايئ**

كإعداد **مصدر الورق.** حدد **تحديد تلقائي** أو **درج الورق الموجه لأسفل** كإعداد **درج الإخراج**. يتم تجميع المطبوعات في الدرج المتجه<br>إلى الأسفل.

#### فرز بالنقل:

يُزيح كل مجموعة من النُسخ عند طباعة نُسخ متعددة. يجب تحديد **تحديد تلقايئ** أو **درج التشطيب** كإعداد لـ **درج الإخراج**.

#### *إعدادات الطباعة (Windows(*

- من علامة التبويب **تشطيب** في برنامج تشغيل الطابعة، حدد طريقة تجميع النسخ المتعددة من إعداد **فرز**. .1
	- عنيّ العناصر الأخرى، ثم انقر فوق **موافق**. .2
		- انقر فوق **طباعة**. .3

#### **معلومات ذات صلة**

- | "الطباعة من كمبيوتر [Windows "في](#page-46-0) الصفحة 47
	- | "علامة التبويب [تشطيب" في](#page-49-0) الصفحة 50

#### *إعدادات الطباعة (PostScript Windows(*

- من **الخيارات المتقدمة** لبرنامج تشغيل الطابعة، انقر فوق **ميزات الطابعة** في **خيارات المستند**. .1
	- حدد طريقة تجميع النسخ المتعددة من إعداد **فرز**. .2
		- عنيّ العناصر الأخرى، ثم انقر فوق **موافق**. .3
			- انقر فوق **طباعة**. .4

#### **معلومات ذات صلة**

- | "طباعة مستند [باستخدام](#page-73-0) برنامج تشغيل الطابعة [\) PostScript](#page-73-0) "في [الصفحة](#page-73-0) 74Windows(
	- | "خيارات [متقدمة" في](#page-77-0) الصفحة 78

#### *إعدادات الطباعة (OS Mac(*

- حدد **تشطيب** من القامئة المنبثقة، ثم حدد خيارًا من إعداد **فرز**. .1
	- عنيّ العناصر الأخرى، ثم انقر فوق **موافق**. .2
		- انقر فوق **طباعة**. .3

### **معلومات ذات صلة**

- | ["الطباعة](#page-78-0) من كمبيوتر [OS Mac](#page-78-0) ["](#page-78-0)في [الصفحة](#page-78-0) 79
	- | "خيارات القامئة [للإنهاء" في](#page-82-0) الصفحة 83

### *(Mac OS PostScript) الطباعة إعدادات*

- حدد **ميزات الطباعة** من القامئة المنبثقة، ثم حدد **Output** من **مجموعات الميزات**. .1
	- حدد خيارًا من إعداد **فرز**. .2
	- عنيّ العناصر الأخرى، ثم انقر فوق **موافق**. .3
		- انقر فوق **طباعة**. .4

#### **معلومات ذات صلة**

```
| "الطباعة من برنامج تشغيل الطابعة PostScript في نظام التشغيل OS Mac "في الصفحة 88
                                        | "خيارات القامئة لميزات الطابعة" في الصفحة 91
```
### **تدبيس كل مجموعة نسخ من الكمبيوتر**

ميكنك استخدام وحدة إنهاء التدبيس الاختيارية أو وحدة إنهاء الكتيب لتدبيس الورق المطبوع.

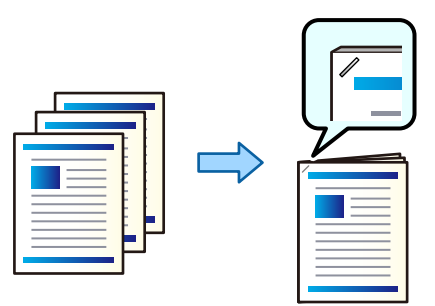

#### *إعدادات الطباعة (Windows(*

- من علامة التبويب **تشطيب** في برنامج تشغيل الطابعة، حدد موضع التدبيس من **تدبيس**. .1
	- عنيّ العناصر الأخرى، ثم انقر فوق **موافق**. .2
		- انقر فوق **طباعة**. .3

### **معلومات ذات صلة**

- | "الطباعة من كمبيوتر [Windows "في](#page-46-0) الصفحة 47
	- | "علامة التبويب [تشطيب" في](#page-49-0) الصفحة 50

#### *إعدادات الطباعة (PostScript Windows(*

- من **الخيارات المتقدمة** لبرنامج تشغيل الطابعة، انقر فوق **ميزات الطابعة** في **خيارات المستند**. .1
	- .<br>2. حدد موضع التدبيس من تدبيس.

- عنيّ العناصر الأخرى، ثم انقر فوق **موافق**. .3
	- انقر فوق **طباعة**. .4

**معلومات ذات صلة**

| "طباعة مستند [باستخدام](#page-73-0) برنامج تشغيل الطابعة [\) PostScript](#page-73-0) "في [الصفحة](#page-73-0) 74Windows( | "خيارات [متقدمة" في](#page-77-0) الصفحة 78

#### *إعدادات الطباعة (OS Mac(*

- حدد **تشطيب** من القامئة المنبثقة، ثم حدد موضع التدبيس من **تدبيس**. .1
	- عنيّ العناصر الأخرى، ثم انقر فوق **موافق**. .2
		- انقر فوق **طباعة**. .3

#### **معلومات ذات صلة**

| ["الطباعة](#page-78-0) من كمبيوتر — [OS Mac](#page-78-0) ["](#page-78-0)في [الصفحة](#page-78-0) 79 | "خيارات القامئة [للإنهاء" في](#page-82-0) الصفحة 83

#### *(Mac OS PostScript) الطباعة إعدادات*

- حدد **ميزات الطباعة** من القامئة المنبثقة، ثم حدد **Output** من مجموعات الميزات. .1
	- حدد موضع التدبيس من تدبيس. .2
	- عنيّ العناصر الأخرى، ثم انقر فوق **موافق**. .3
		- انقر فوق **طباعة**. .4

#### **معلومات ذات صلة**

- | ["الطباعة](#page-87-0) من برنامج تشغيل الطابعة [PostScript](#page-87-0) في نظام [التشغيل](#page-87-0) [OS Mac](#page-87-0) ["](#page-87-0)في [الصفحة](#page-87-0) 88
	- | "خيارات القامئة لميزات [الطابعة" في](#page-90-0) الصفحة 91

### **ثقب كل مجموعة نسخ من الكمبيوتر**

ميكنك استخدام وحدة إنهاء التدبيس الاختيارية أو وحدة إنهاء الكتيب، ثم وحدة الثقب لثقب الورق المطبوع. إذا كنت تريد استخدام ميزة الثقب، فحدد وحدة الثقب من **خصائص الطابعة** > **الإعدادات الاختيارية** > **معلومات الطابعة > الإعدادات اليدوية** > **الإعدادات** > الثقب في<br>برنامج تشغيل الطابعة.

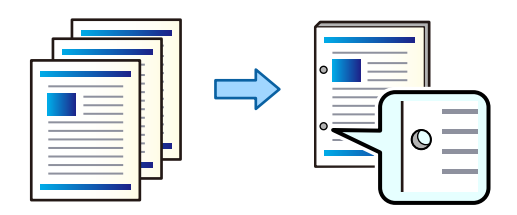

### *هام:*c

اضبط البيانات حتى لا تتم طباعتها عند موضع الثقب. إذا قمت بالثقب على المساحة المطبوعة، فقد يتسبب ذلك في فشل الثقب أو انحشار *الورق.*

#### *إعدادات الطباعة (Windows(*

- من علامة التبويب **تشطيب** في برنامج تشغيل الطابعة، حدد موضع الثقب من **التثقيب**. .1
	- عنيّ العناصر الأخرى، ثم انقر فوق **موافق**. .2
		- انقر فوق **طباعة**. .3

#### **معلومات ذات صلة**

| "الطباعة من كمبيوتر — [Windows "في](#page-46-0) الصفحة 47 | "علامة التبويب [تشطيب" في](#page-49-0) الصفحة 50

#### *إعدادات الطباعة (PostScript Windows(*

- من **الخيارات المتقدمة** لبرنامج تشغيل الطابعة، انقر فوق **ميزات الطابعة** في **خيارات المستند**. .1
	- حدد موضع الثقب من **التثقيب**. .2
	- عنيّ العناصر الأخرى، ثم انقر فوق **موافق**. .3
		- انقر فوق **طباعة**. .4

### **معلومات ذات صلة**

- | "طباعة مستند [باستخدام](#page-73-0) برنامج تشغيل الطابعة [\) PostScript](#page-73-0) "في [الصفحة](#page-73-0) 74Windows(
	- | "خيارات [متقدمة" في](#page-77-0) الصفحة 78

### *إعدادات الطباعة (OS Mac(*

- حدد **تشطيب** من القامئة المنبثقة، ثم حدد موضع الثقب من **التثقيب**. .1
	- عنيّ العناصر الأخرى، ثم انقر فوق **موافق**. .2
		- انقر فوق **طباعة**. .3

### **معلومات ذات صلة**

- | ["الطباعة](#page-78-0) من كمبيوتر [OS Mac](#page-78-0) ["](#page-78-0)في [الصفحة](#page-78-0) 79
	- $\overline{\phantom{a}^83}$  "خيارات القامًة [للإنهاء" في](#page-82-0) الصفحة  $\overline{\phantom{a}^8}$

### *(Mac OS PostScript) الطباعة إعدادات*

- حدد **ميزات الطباعة** من القامئة المنبثقة، ثم حدد **Output** من **مجموعات الميزات**. .1
	- حدد موضع الثقب من **التثقيب**. .2
	- عنيّ العناصر الأخرى، ثم انقر فوق **موافق**. .3
		- انقر فوق **طباعة**. .4

#### **معلومات ذات صلة**

```
| "الطباعة من برنامج تشغيل الطابعة PostScript في نظام التشغيل OS Mac "في الصفحة 88
                                        | "خيارات القامئة لميزات الطابعة" في الصفحة 91
```
### **طي كل مجموعة من النُسخ أو إنشاء كتيبات من الكمبيوتر**

ميكنك استخدام وحدة إنهاء الكتيبات الاختيارية لطي الورق المطبوع أو تدبيسه من الوسط.

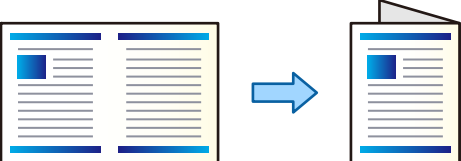

#### *إعدادات الطباعة (Windows(*

- <sup>1.</sup> في علامة التبويب **تشطيب** الخاصة ببرنامج تشغيل الطابعة، حدد (Fold (Print Outside، أو Fold (Print Inside)، أو<br>Fold and Saddle Stitch من Fold/Saddle Stitch.
	- انقر فوق **إعدادات**، ثم عنيّ **تجليد الحافة** وما إلى ذلك، ثم انقر فوق **موافق**. .2
		- عنيّ العناصر الأخرى، ثم انقر فوق **موافق**. .3

#### *ملاحظة:*

] إذا ظلت الكتيبات أو الورق في درج الكتيبات، فلن تتمكن من تشغيل طباعة تجليد الكتاب. تأكد من عدم وجود أي شيء في درج<br>الكتسات.

■ إذا كنت ترغب في الطباعة على وجه واحد، فعينّ **الطباعة على الوجهين** في علامة تبويب **رئيسي** لتكون **إيقاف تشغيل**. عند الطباعة على وجه<br>واحد، يتعذر عليك تعيين **صفحة البدء** أو **كتيب** في إ**عدادات الربط**.

### انقر فوق **طباعة**. .4

#### **معلومات ذات صلة**

- | "الطباعة من كمبيوتر [Windows "في](#page-46-0) الصفحة 47
	- | "علامة التبويب [تشطيب" في](#page-49-0) الصفحة 50
#### *إعدادات الطباعة (PostScript Windows(*

- من **الخيارات المتقدمة** لبرنامج تشغيل الطابعة، انقر فوق **ميزات الطابعة** في **خيارات المستند**. .1
	- حدد **طي** أو **طي وتدبيس** من **طي/تدبيس**. .2
- عنيّ العناصر الأخرى، ثم انقر فوق **موافق**. .3 إذا بقيت الكتيبات أو الأوراق في درج الكتيبات، فلن تتمكن من بدء طباعة تجليد الكتب. تأكد من عدم وجود أي شيء في درج الكتيبات.

انقر فوق **طباعة**. .4

#### **معلومات ذات صلة**

- | "طباعة مستند [باستخدام](#page-73-0) برنامج تشغيل الطابعة [\) PostScript](#page-73-0) "في [الصفحة](#page-73-0) 74Windows(
	- | "خيارات [متقدمة" في](#page-77-0) الصفحة 78

#### *إعدادات الطباعة (OS Mac(*

- حدد **تشطيب** من القامئة المنبثقة، وحدد الطريقة المتبعة في الطي أو الثني من **الطي/تدبيس الوسط**. .1
- عنيّ العناصر الأخرى، ثم انقر فوق **موافق**. .2 **ملاحظة:**<br>إذا بقيت الكتيبات أو الأوراق في درج الكتيبات، فلن تتمكن من بدء طباعة تجليد الكتب. تأكد من عدم وجود أي شيء في درج الكتيبات.
	- انقر فوق **طباعة**. .3

**معلومات ذات صلة**

| ["الطباعة](#page-78-0) من كمبيوتر — [OS Mac](#page-78-0) ["](#page-78-0)في [الصفحة](#page-78-0) 79 | "خيارات القامئة [للإنهاء" في](#page-82-0) الصفحة 83

#### *(Mac OS PostScript) الطباعة إعدادات*

- حدد **ميزات الطباعة** من القامئة المنبثقة، ثم حدد **Output** من **مجموعات الميزات**. .1
	- حدد **طي** أو **طي وتدبيس** من **طي/تدبيس**. .2
- عنيّ العناصر الأخرى، ثم انقر فوق **موافق**. .3 إذا بقيت الكتيبات أو الأوراق في درج الكتيبات، فلن تتمكن من بدء طباعة تجليد الكتب. تأكد من عدم وجود أي شيء في درج الكتيبات.
	- انقر فوق **طباعة**. .4

#### **معلومات ذات صلة**

- | ["الطباعة](#page-87-0) من برنامج تشغيل الطابعة [PostScript](#page-87-0) في نظام [التشغيل](#page-87-0) [OS Mac](#page-87-0) ["](#page-87-0)في [الصفحة](#page-87-0) 88
	- | "خيارات القامئة لميزات [الطابعة" في](#page-90-0) الصفحة 91

## **تجميع كل مجموعة من النُسخ من خلال فرزها من جهاز ذاكرة**

ميكنك طباعة ملفات JPEG، وPDF، وTIFF من جهاز ذاكرة وفرزها من خلال إزاحة كل مجموعة من النُسخ.

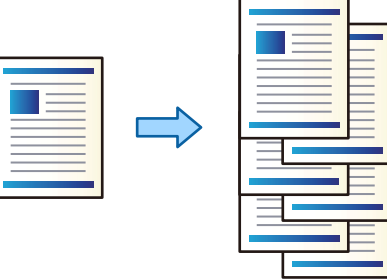

- وصل جهاز الذاكرة في منفذ USB الموجود بالواجهة الخارجية للطابعة.  $^{-1}$ ["إدخال](#page-44-0) جهاز [USB](#page-44-0) [خارجي" في](#page-44-0) الصفحة 45
	- حدد **جهاز الذاكرة** في الشاشة الرئيسية. .2
	- .<br>3. حدد نوع الملف والملف الذي تريد طباعته.
	- حدد علامة التبويب **متقدم**، ثم حدد **إنهاء**. .4
		- حدد **فرز بالنقل** في **إخراج الورق**. .5
			- اضغط على  $\Phi$ .

## **الطباعة مع استخدام ميزيت تدبيس الأوراق أو ثقبها من جهاز ذاكرة ما**

ميكنك طباعة ملفات JPEG، وPDF، وTIFF من موقع التخزين وتدبيسها أو إضافة ثقوب بها.

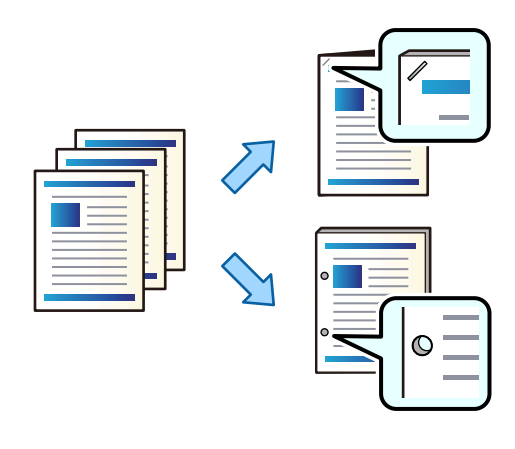

*هام:*c اضبط البيانات حتى لا تتم طباعتها عند موضع الثقب. إذا قمت بالثقب على المساحة المطبوعة، فقد يتسبب ذلك في فشل الثقب أو انحشار *الورق.*

- وصل جهاز الذاكرة في منفذ USB الموجود بالواجهة الخارجية للطابعة. .1 ["إدخال](#page-44-0) جهاز [USB](#page-44-0) [خارجي" في](#page-44-0) الصفحة 45
	- حدد **جهاز الذاكرة** في الشاشة الرئيسية. .2
	- .<br>3. حدد نوع الملف والملف الذي تريد طباعته.
	- حدد علامة التبويب **متقدم**، ثم حدد **إنهاء**. .4
		- حدد الموقع في **تدبيس** أو **ثقب**. .5
			- اضغط على $\Phi$ .  $^6$

## **تجميع كل مجموعة من النُسخ من خلال فرزها من التخزين**

ميكنك طباعة الملفات من التخزين والفرز عن طريق إزاحة كل مجموعة من النُسخ.

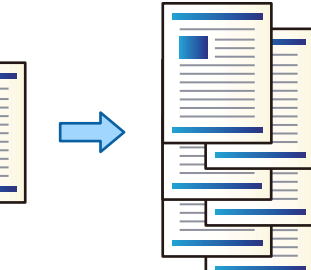

- حدد **وحدة التخزين** في الشاشة الرئيسية. .1
- حدد المجلد الذي يحتوي على الملف الذي تريد طباعته، ثم حدد الملف. .2
	- حدد **إعدادات الطباعة**. .3
	- حدد علامة التبويب **الإعدادات الأساسية**، ثم حدد **إنهاء**. .4
		- حدد **فرز بالنقل** في **إخراج الورق**. .5
			- اضغط على  $^{6}$ .

## **الطباعة مع استخدام ميزيت تدبيس الأوراق أو ثقبها من موقع التخزين**

ميكنك طباعة الملفات من موقع التخزين وتدبيسها أو إضافة ثقوب بها.

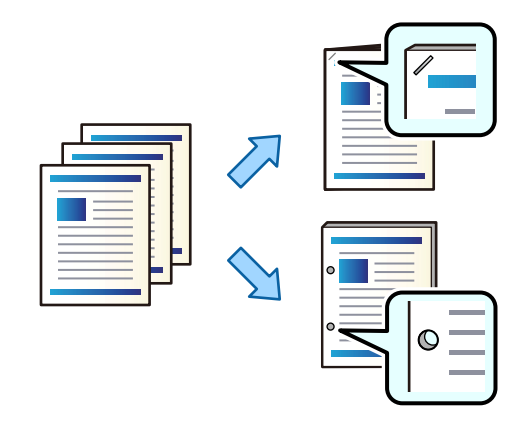

### *هام:*c اضبط البيانات حتى لا تتم طباعتها عند موضع الثقب. إذا قمت بالثقب على المساحة المطبوعة، فقد يتسبب ذلك في فشل الثقب أو انحشار *الورق.*

- حدد **وحدة التخزين** في الشاشة الرئيسية. .1
- .<br>2. حدد المجلد الذي تم فيه حفظ الملف الذي ترغب في طباعته، ثم حدد الملف.
	- حدد **إعدادات الطباعة**. .3
	- حدد علامة التبويب **الإعدادات الأساسية**، ثم حدد **إنهاء**. .4
		- حدد الموقع في **تدبيس** أو **ثقب**. .5
			- اضغط على  $\Phi$ .

## **إخراج كل مجموعة من المطبوعات وتدبيسها من الوسط أو طيها من موقع التخزين**

ميكنك طباعة الملفات من موقع التخزين، ثم تخرج كل مجموعة من المطبوعات مع تدبيسها من الوسط أو طيها.

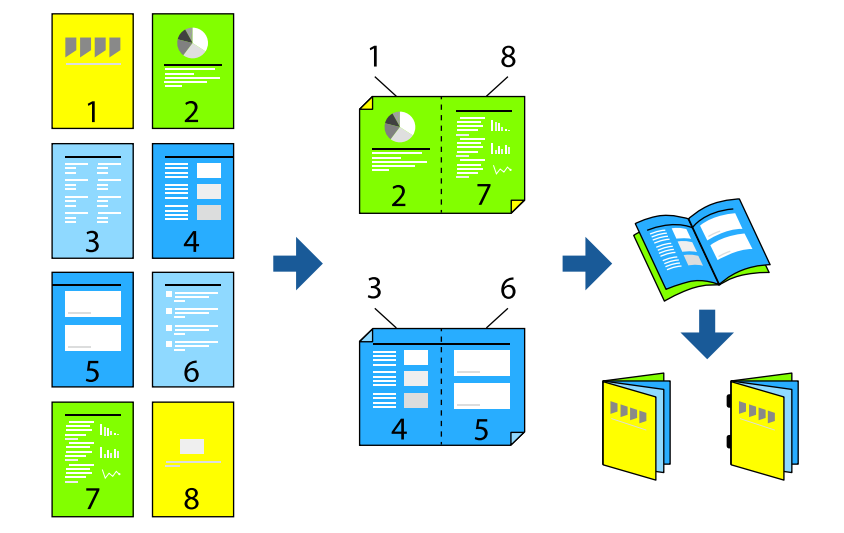

- حدد **وحدة التخزين** في الشاشة الرئيسية. .1
- حدد المجلد الذي يحتوي على الملف الذي تريد طباعته، ثم حدد الملف. .2
	- حدد **إعدادات الطباعة**. .3
	- حدد علامة التبويب **الإعدادات الأساسية**، ثم حدد **كُتيب**. .4
		- حدد **تدبيس الكتيبات** أو **طي نصفي**، ثم مكّن الإعداد. .5
- حدد إعدادات مفصلة مثل عدد الأوراق لتدبيس الوسط أو الطي، وإعدادات الورق. .6 **ملاحظة:**<br>إذا بقيت الكتيبات أو الأوراق في درج الكتيبات، فلن تتمكن من بدء طباعة تجليد الكتب. تأكد من عدم وجود أي شيء في درج الكتيبات.
	- . اضغط على  $^{7}$ .

## **تجميع كل مجموعة من النُسخ عن طريق الإزاحة**

ميكنك الفرز عن طريق إزاحة كل مجموعة من النُسخ.

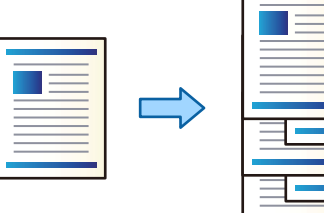

- .<br>1. ضع المستندات الأصلية. "وضع المستندات [الأصلية" في](#page-39-0) الصفحة 40
	- حدد **نسخ** في الشاشة الرئيسية. .2
- حدد علامة التبويب **الإعدادات الأساسية**، ثم حدد **إنهاء**. .3
	- حدد **فرز بالنقل** في **إخراج الورق**، ثم حدد **موافق**. .4
		- اضغط علىx. .5

### **النسخ والتدبيس أو إضافة ثقوب**

ميكنك نسخ المستندات الأصلية وتدبيسها أو إضافة ثقوب بها.

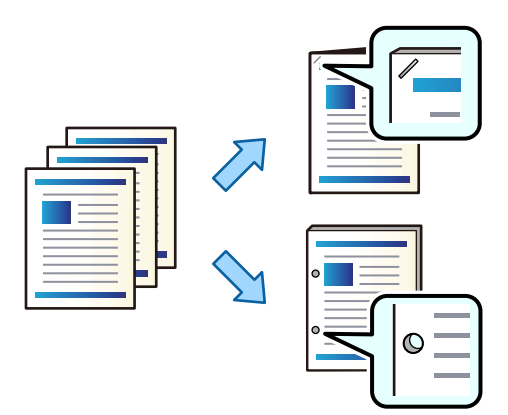

### *هام:*c

اضبط البيانات حتى لا تتم طباعتها عند موضع الثقب. إذا قمت بالثقب على المساحة المطبوعة، فقد يتسبب ذلك في فشل الثقب أو انحشار *الورق.*

- ضع المستندات الأصلية. .1 "وضع المستندات [الأصلية" في](#page-39-0) الصفحة 40
	- حدد **نسخ** في الشاشة الرئيسية. .2
- حدد علامة التبويب **الإعدادات الأساسية**، ثم حدد **إنهاء**. .3
- حدد موقع التدبيس في خيار **تدبيس** أو موضع الثقب في خيار **ثقب**، ثم حدد **موافق**. .4
	- . اضغط على  $^{5}$ .

## **نسخ الملفات وإنشاء كتيبات باستخدام ميزيت تدبيس الجزء الأوسط أو الطي**

ميكنك إخراج مجموعة نسخ باستخدام ميزيت تدبيس الجزء الأوسط أو الطي.

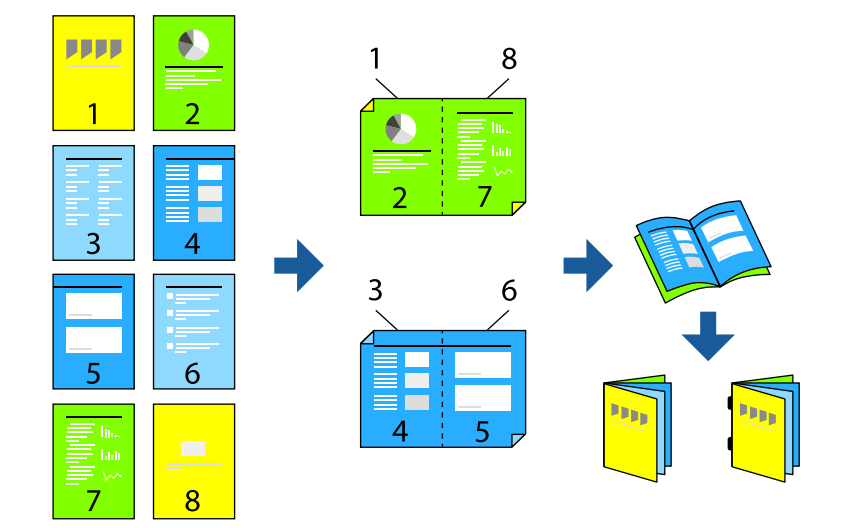

- .<br>1. ضع المستندات الأصلية. "وضع المستندات [الأصلية" في](#page-39-0) الصفحة 40
	- حدد **نسخ** في الشاشة الرئيسية. .2
- حدد علامة التبويب **الإعدادات الأساسية**، وحدد **ثنايئ الوجه**، ثم حدد>**2** ثنايئ الوجه أو>**1** ثنايئ الوجه. .3
	- حدد إعدادات أخرى مثل اتجاه المستند الأصلي وموضع التجليد حسب الضرورة، ثم حدد **موافق**. .4
		- حدد **تصغري/تكبري** >**تلقاء**، ثم حدد **موافق**. .5
		- حدد علامة التبويب **متقدم**، وحدد **كُتيب** >**كُتيب**، ثم قم بتمكني **كُتيب**. .6
			- عنيّ موضع التجليد وهامشه، ومن ثمّ حدد **موافق**. .7
			- حدد **تدبيس الكتيبات** أو **طي نصفي**، ثم مكّن الإعداد. .8
- حدد التفاصيل كعدد الورق المراد تدبيسه من الجزء الأوسط أو طيه من المنتصف وإعداد الورق. .9 **ملاحظة:**<br>إذا ظلت الكتيبات أو الورق فى درج الكتيبات، فلن تتمكن من تشغيل طباعة تجليد الكتاب. تأكد من عدم وجود أي شيء في درج الكتيبات.
	- اضغط على $^{10}$ .

### **استبدال خرطوشة الدبابيس لوحدة إنهاء الكتيبات**

عندما يحين الوقت لاستبدال خرطوشة الدبابيس، يتم عرض رسالة على شاشة LCD. اتبع الإرشادات المعروضة على الشاشة لاستبدال<br>الخرطوشة.

### **إزالة بقايا التثقيب من وحدة إنهاء الكتيبات**

عندما يحني الوقت لإزالة بقايا التثقيب، يتم عرض رسالة على شاشة LCD. اتبع الإرشادات المعروضة على الشاشةلإزالة بقايا التثقيب.

## **إخراج المستندات باستمرار**

عند إخراج عدد معين من المستندات، تتوقف المهمة لمنع انحشار الورق. إذا سحبت السدادة وخفضتها، عكنك إخراج المستندات باستمرار مما منع<br>الطابعة من اكتشاف وقت امتلاء الدرج. في هذه الحالة، تسقط المستندات على الأرض من حافة وحدة إن

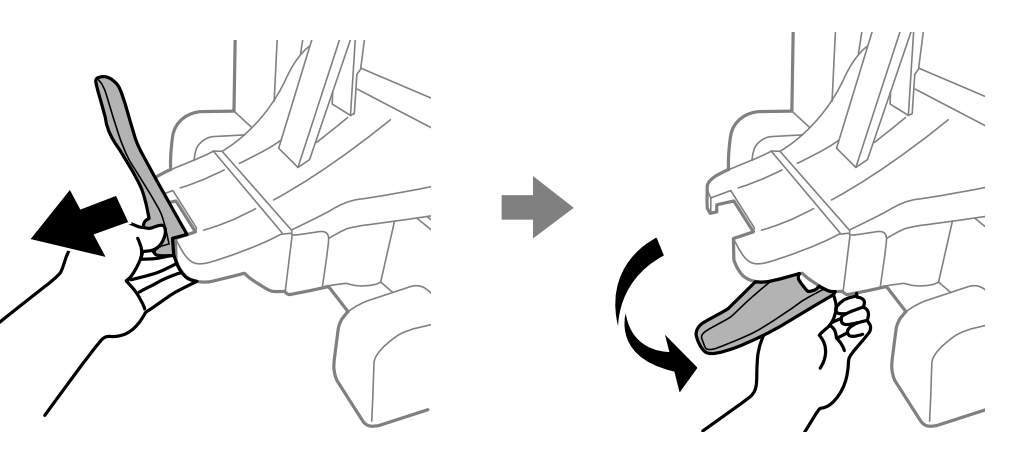

**مشكلات في وحدة إنهاء الكتيبات**

## **وحدة إنهاء الكتيبات غري مُعرَّفة**

حدد الوحدة الاختيارية في برنامج تشغيل الطابعة.

**معلومات ذات صلة**

| "إعداد وحدة إنهاء الكتيبات في برنامج تشغيل [الطابعة" في](#page-354-0) الصفحة 355

## **لا يتم إخراج الورق إلى وحدة إنهاء الكتيبات**

❏أزل أي قصاصات ورق موجودة داخل وحدة إنهاء الكتيبات.

❏أزل أي شيء موجود حول وحدة إنهاء الكتيبات.

## **الورق أو الدبابيس محشورة في وحدة إنهاء الكتيبات**

تحقق من رسالة الخطأ المعروضة على لوحة التحكم واتبع الإرشادات الخاصة بإزالة الورق المحشور عا في ذلك أي قطع ممزقة أو دبابيس<br>محشورة. تعرض شاشة LCD رسومًا متحركة توضح طريقة إزالة الورق أو الدبابيس المحشورة. ثم، حدد **موافق** ل

- !*تنبيه:*
- <span id="page-368-0"></span>■ لا تلمس مطلقًا الأزرار الموجودة على لوحة التحكم ويدك داخل الطابعة. إذا بدأ تشغيل الطابعة، فقد يؤدي ذلك إلى التعرض لإصابة. تجنب<br>لمس الأجزاء البارزة تجنبًا للإصابة.
- لا تلمس أبداً المناطق التي تحمل علامة تحذير داخل وحدة إنهاء الكتيبات. إذ قد تكون تلك المناطق ساخنة جداً وقد تؤدي درجات الحرارة<br>المرتفعة إلى الإصابة بحروق.

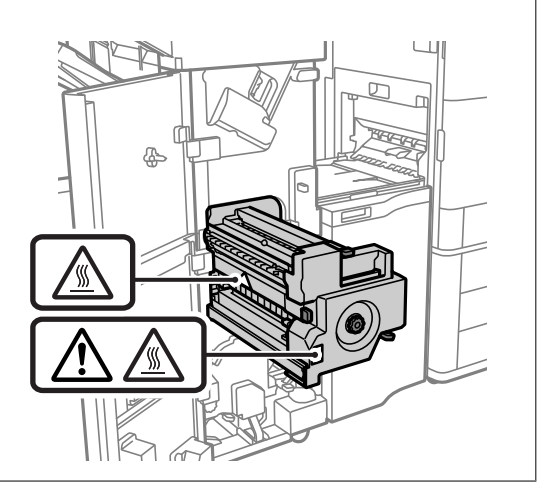

### *هام:*c

*أزل الورق المحشور بحرص. قد تؤدي إزالة الورق بعنف إلى تلف الطابعة.*

### **تعذر التدبيس**

### *عدم محاذاة حواف الورق.*

عكنك الحد من عدم محاذاة الورق من خلال مّكن **الإعدادات** > **إعدادات عامة** > **إعدادات الطابعة > تحسن اللمسات النهائية > تدبيس.** لاحظ أن<br>الطباعة قد تستغرق وقتًا أطول.

## **خيارات القامئة للطباعة من الكمبيوتر (عند تركيب وحدة إنهاء الكتيبات)**

**علامة التبويب تشطيب Windows) عند تركيب وحدة إنهاء الكتيبات)**

### فرز:

فرز بالنقل: لإزاحة كل مجموعة من النُسخ. لایمکنك تحدید ھذا الخیار إلاعند تحدید **تحديد تلقايئ** أو **درج التشطيب** كإعداد لـ **درج الإخراج**.

تدبيس:

حدد مكان التدبيس.

```
التثقيب:
                                                                   حدد مواضع الثقب. يتم عرضها عند تثبيت وحدة التثقيب.
                                                                                                                الطي/تدبيس الوسط:
حدد ما إذا كنت تريد طي المطبوعات أم تدبيسها من الوسط. عكنك تحديد حافة التجليد، وهامش التجليد، وتنشئ الكتيبات المطوية<br>من شاشة إعداد التجليد.
```
**معلومات ذات صلة** | "علامة التبويب [تشطيب" في](#page-49-0) الصفحة 50

#### **الخيارات المتقدمةPostScript Windows) عند تركيب وحدة الإنهاء بالكتيبات)**

```
خيارات المستند:
```
ميزات الطابعة:

❏فرز:

فرز بالنقل: لإزاحة كل مجموعة من النُسخ. لا يمكنك تحديد هذا الخيار إلا عند تحديد **تحديد تلقائي** أو **درج التشطيب** كإعداد لـ<br>**درج الإخراج**.

❏تدبيس:

حدد مكان التدبيس.

❏التثقيب:

حدد مواضع الثقب. يتم عرضها عند تثبيت وحدة التثقيب.

❏الطي/تدبيس الوسط:

حدد ما إذا كنت تريد طي المطبوعات أم تدبيسها من الوسط.

**معلومات ذات صلة**

| "خيارات [متقدمة" في](#page-77-0) الصفحة 78

**خيارات القامئة لـ تشطيب OS Mac) عند تركيب وحدة إنهاء الكتيبات)**

فرز:

فرز بالنقل: لإزاحة كل مجموعة من النُسخ. لایمکنك تحدید ھذا الخیار إلاعند تحدید **تحديد تلقايئ** أو **درج التشطيب** كإعداد لـ **درج الإخراج**.

الطي/تدبيس الوسط:

حدد ما إذا كنت تريد طي المطبوعات أم تدبيسها من الوسط.

تدبيس:

حدد مكان التدبيس.

التثقيب:

حدد مواضع الثقب. يتم عرضها عند تثبيت وحدة التثقيب.

**معلومات ذات صلة** | "خيارات القامئة [للإنهاء" في](#page-82-0) الصفحة 83

### **خيارات القامئة لميزات الطابعة PostScript OS Mac) عند تركيب وحدة إنهاء الكتيبات)**

مجموعات الميزات:

❏فرز:

فرز بالنقل: لإزاحة كل مجموعة من النُسخ. لا يمكنك تحديد هذا الخيار إلا عند تحديد **تحديد تلقائي** أو **درج التشطيب** كإعداد لـ<br>**درج الإخراج**.

❏تدبيس:

حدد مكان التدبيس.

❏التثقيب:

حدد مواضع الثقب. يتم عرضها عند تثبيت وحدة التثقيب.

❏الطي/تدبيس الوسط:

حدد ما إذا كنت تريد طي المطبوعات أم تدبيسها من الوسط.

**معلومات ذات صلة**

| "خيارات القامئة لميزات [الطابعة" في](#page-90-0) الصفحة 91

## **خيارات القامئة للطباعة من أجهزة الذاكرة أو التخزين (عند تركيب وحدة الإنهاء بالتدبيس)**

حدد التالي على لوحة التحكم بالطابعة.

❏حدد **جهاز الذاكرة**، وحدد نوع الملف، ثم حدد علامة التبويب **متقدم**.

❏حدد **وحدة التخزين**، ثم حدد المجلد والملف. حدد **إعدادات الطباعة** >علامة التبويب **الإعدادات الأساسية**.

### **إنهاء (عند تركيب وحدة الإنهاء بالتدبيس)**

إخراج الورق: ❏فرز بالنقل: إزاحة كل مجموعة من النُسخ. تدبيس: حدد مكان التدبيس.

ثقب:

حدد مواضع الثقب.

## **خيارات القامئة للطباعة من التخزين (عند تركيب وحدة إنهاء الكتيبات)**

<span id="page-371-0"></span>حدد **وحدة التخزين** في لوحة تحكم الطابعة، ثم حدد المجلد والملف. حدد **إعدادات الطباعة**>علامة التبويب **الإعدادات الأساسية**.

## **كُتيب**

**تدبيس الكتيبات:**

حدد هذه الإعدادات عندما تريد تدبيس المطبوعات من الوسط.

لاتُعرض هذه القامئة إلاعند متكني وظيفة تدبيس الوسط.

تدبيس الكتيبات  $\Box$ 

يسمح لك بتدبيس المطبوعات من الوسط.

#### ❏الورقات لكل دبوس

حدد عدد الصفحات لتدبيس الوسط.

❏تقسيم

يسمح لك بتقسيم المطبوعات عند إخراجها.

❏الغلاف

يسمح لك بإضافة أغلفة للمطبوعات.

### ❏إعداد الورق

حدد مصدر الورق الذي قمت بتحميل الورق للأغطية من خلاله.

### **طي نصفي:**

حدد هذه الإعدادات عندما تريد المطبوعات نصف مطوية. لاتُعرض هذه القامئة إلاعند متكني وظيفة الطي النصفي.

### ❏طي نصفي

يسمح لك بعمل مطبوعات نصف مطوية.

### ❏الورقات لكل طية

حدد عدد الصفحات للطي النصفي.

### ❏تقسيم

يسمح لك بتقسيم المطبوعات عند إخراجها.

### ❏الغلاف

يسمح لك بإضافة أغلفة للمطبوعات.

### ❏إعداد الورق

حدد مصدر الورق الذي قمت بتحميل الورق للأغطية من خلاله.

## **خيارات القامئة للنسخ (عند تركيب وحدة إنهاء الكتيبات)**

ميكنك العثور على القامئة الموجودة بلوحة تحكم الطابعة أدناه. **نسخ** >**الإعدادات الأساسية** أو **متقدم**.

### **إنهاء (عند تركيب وحدة إنهاء الكتيبات)**

إخراج الورق:

❏فرز بالنقل: إزاحة كل مجموعة من النُسخ.

تدبيس:

حدد مكان التدبيس.

ثقب:

حدد مواضع الثقب. يتم عرضها عند تثبيت وحدة التثقيب.

## **كُتيب (عند تركيب وحدة إنهاء الكتيبات)**

تدبيس الكتيبات: حدد هذه الإعدادات عندما تريد تدبيس النسخ من الوسط. لاتُعرض هذه القامئة إلاعند متكني وظيفة تدبيس الوسط. تدبيس الكتيبات  $\Box$ يسمح لك بتدبيس النسخ من الوسط. ❏الورقات لكل دبوس حدد عدد الصفحات لتدبيس الوسط. ❏تقسيم يتيح لك الطباعة بشكل منفصل. ❏الغلاف يسمح لك بإضافة أغلفة للنُسخ. ❏إعداد الورق حدد مصدر الورق الذي قمت بتحميل الورق للأغطية من خلاله. طي نصفي: حدد هذه الإعدادات عندما تريد النسخ نصف مطوية. لاتُعرض هذه القامئة إلاعند متكني وظيفة الطي النصفي. ❏طي نصفي يسمح لك بعمل نسخ نصف مطوية. ❏الورقات لكل طية حدد عدد الصفحات للطي النصفي.

❏تقسيم

يتيح لك الطباعة بشكل منفصل.

❏الغلاف

يسمح لك بإضافة أغلفة للنُسخ.

❏إعداد الورق

حدد مصدر الورق الذي قمت بتحميل الورق للأغطية من خلاله.

## **مواصفات وحدة إنهاء الكتيبات**

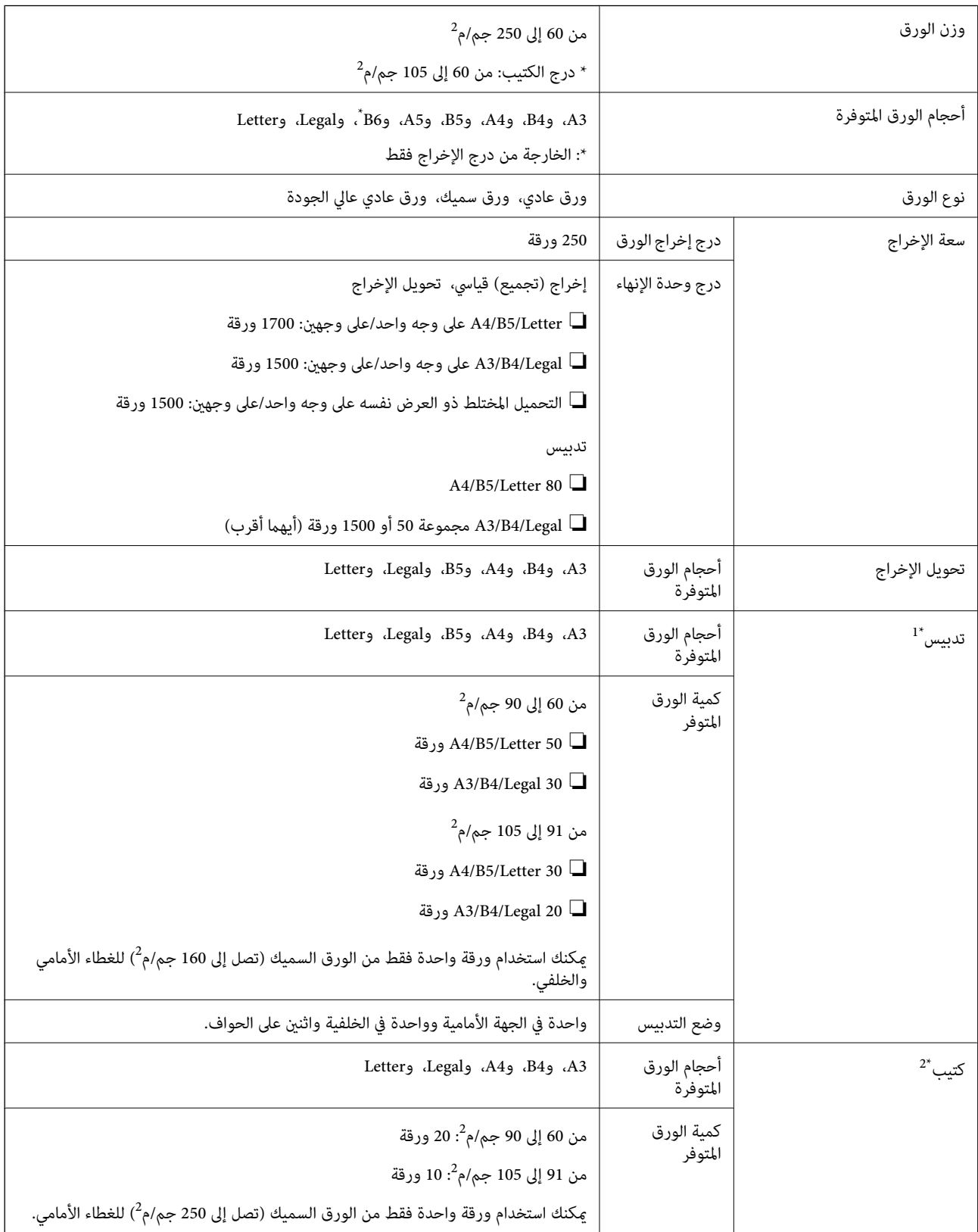

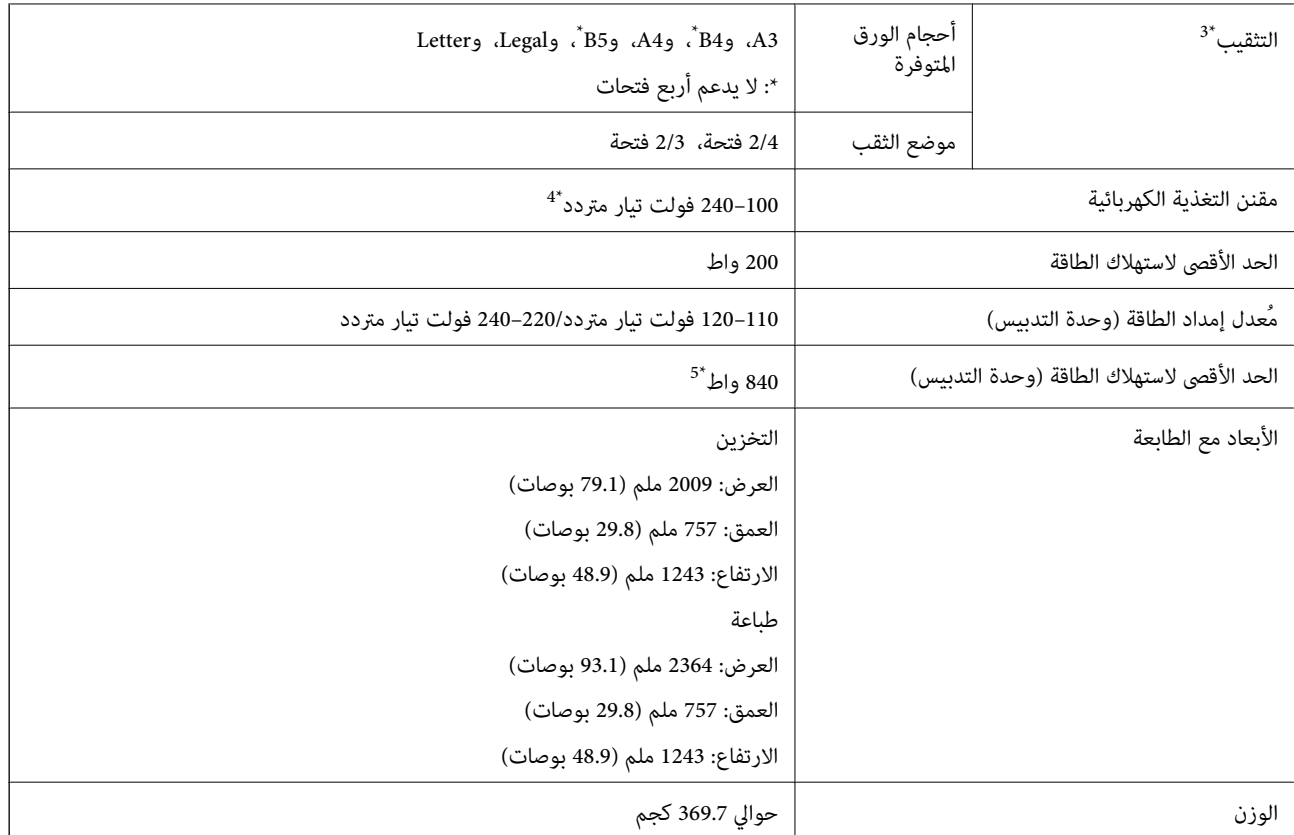

- \*:1 تشمل 5000 دبوس.
- \*:2 تشمل 2000 دبوس.
- \*:3 تحتاج إلى وحدة الثقب الاختيارية.
	- \*:4 المستمدة من الطابعة.
- \*:5 تُستخدم خلال الطباعة عالية الكثافة مع تدبيس الجزء الأوسط أو طيه.

## **لائحة قامئة الإعدادات (عند تركيب وحدة الإنهاء)**

عند تركيب وحدة الإنهاء، تظهر القامئة أدناه على لوحة تحكم الطابعة. **الإعدادات** >**إعدادات عامة**>**إعدادات الطابعة**

فصل وظيفة:

حدد **تشغيل** لإخراج نسخ مفصولة حسب المهام.

تحسني اللمسات النهائية:

❏تدبيس

احرص على الحد من عدم محاذاة الورق لتحسني أداء التدبيس. ومع ذلك، قد يؤدي ذلك إلى تقليل سرعة الطباعة.

❏فرز بالنقل

احرص على الحد من عدم محاذاة الورق لتحسني أداء الفرز. ومع ذلك، قد يؤدي ذلك إلى تقليل سرعة الطباعة.

❏طي وتدبيس الكتيبات

<span id="page-375-0"></span>احرص على الحد من عدم محاذاة الورق لطي كل مجموعة من الورق أو تدبيسها من الوسط بالطريقة الصحيحة. ومع ذلك، قد<br>يؤدي ذلك إلى تقليل سرعة الطباعة.

لايتوفر هذا الخيار إلاعند تركيب وحدة إنهاء الكتيبات.

## **ةحول سكافلا) Super G3/G3 Multi Fax Board)**

بالنسبة للطابعات التي ميكنها استخدام خطوط الفاكس المتعددة عن طريق إضافة لوحة الفاكس (Boards Fax Multi 3G3/G Super( نفسه. الاختيارية، ميكنك إرسال فاكس أثناء تلقي فاكس آخر، أو تلقي رسائل فاكس متعددة في الوقت نفسه، أو إرسال رسائل فاكس في الوقت

### LINE1 LAN 읎. LAN<br>10/100/10  $\mathbf 0$ 2  $\prod_{\mathsf{LINE}}$ 8 Ø  $\begin{array}{c} \boxed{\mathbf{1}} \\ \boxed{\mathbf{1}} \\ \text{LINE} \end{array}$  $\mathbf{Q}$ <br>Line LINE<sub>2</sub> LINE3

## **توسيع منافذ الفاكس**

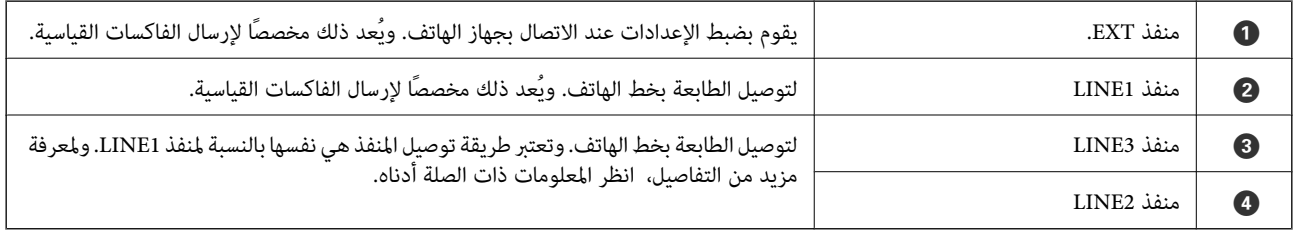

## **قامئة إعدادات الفاكس (عند تثبيت لوحات الفاكس الاختيارية)**

تتم إضافة القوائم التالية عند تثبيت لوحات الفاكس الاختيارية. بعد إضافة أحد خطوط الفاكس، قم بضبط الإعدادات للقوائم المضافة وفقًا لكيفية<br>استخدام الخطوط.

ولاحظ أنه لا مٍكنك توصيل هاتف خارجي بالخط المضاف.

### **الإعدادات الأساسية (عند تثبيت لوحات الفاكس الاختيارية)**

ميكنك العثور على القامئة الموجودة بلوحة تحكم الطابعة أدناه. **الإعدادات** >**إعدادات عامة** >**إعدادات الفاكس** >**الإعدادات الأساسية** *ميُكنك العثور على القامئة الموضحة أدناه في شاشة Config Web. ملاحظة:*

*Basic Settings < التبويب علامةFax*

إعداد الخطوط الإضافية:

#### **:G3-2**

بہ عة الفاكس $\Box$ ECM❏ ❏اكتشاف نغمة الطلب

❏وضع الطلب

❏نوع الخط

❏رقم الهاتف

❏عدد رنات الرد

**:G3-3**

سرعة الفاكس $\Box$ 

ECM❏

❏اكتشاف نغمة الطلب

❏وضع الطلب

❏نوع الخط

❏رقم الهاتف

عدد رنات الرد $\Box$ 

تعتبر الوظائف الخاصة بكل عنصر هي نفسها بالنسبة لوظائف الفاكس القياسية. راجع "المعلومات ذات الصلة" أدناه للحصول على<br>تفاصيل حول كل عنصر.

إعداد النقل حسب الخط:

:G3-1

حدد خيارًا للخط القياسي 1-G3 وفقًا لكيفية استخدامه (إرسال فقط أو استلام فقط أو إرسال واستلام). وعند عدم تثبيت<br>أي لوحة فاكس اختيارية (إرسال فاكس قياسي فقط)، فإن هذا يتوافق مع **إرسال واستلام**.

:G3-2

حدد خيارًا لخط الامتداد 3-2G وفقًا لكيفية استخدامه (إرسال فقط أو استلام فقط أو إرسال واستلام).

:G3-3

حدد خيارًا لخط الامتداد 3-3G وفقًا لكيفية استخدامه (إرسال فقط أو استلام فقط أو إرسال واستلام).

### **إعدادات الاستلام**

إعدادات الحفظ/إعادة التوجيه

الحفظ/إعادة التوجيه المشروط:

عكنك العثور على القاءًـة الموجودة بلوحة تحكم الطابعة أدناه: الإعدادات > إعدادات عامة > إعدادات الفاكس ><br>إعدادات الاستلام > إعدادات الحفظ/إعادة التوجيه > الحفظ/إعادة التوجيه المشروط.

*ميُكنك العثور على القامئة الموضحة أدناه في شاشة Config Web. ملاحظة:*

*Conditional Save/Forward < Save/Forward Settings < التبويب علامةFax*

عكنك ضبط وجهات الحفظ و/أو إعادة التوجيه إلى صندوق الوارد، والصناديق السرية، وجهاز الذاكرة الخارجي،<br>وعناوين البريد الإلكتروني، والمجلدات المشتركة، وجهاز فاكس آخر.

للتبديل بني متكني الحالات أو تعطيلها، اضغط في أي مكان على العنصر المحدد باستثناء .

الشرط (الشروط)

حدد الحالات ثم قم بضبط الإعدادات.

مطابقة خط الفاكسات المستلمة:

عند تطابق منفذ الخط، يُحفظ الفاكس المستلم ويُعاد توجيهه.

عكنك أيضًا تحديد الشروط التالية (الشروط نفسها الخاصة بالفاكس القياسي). راجع "المعلومات ذات الصلة"<br>أدناه للحصول على المزيد من التفاصيل.

❏مطابقة رقم الفاكس المرسل

❏تطابق تام للعنوان الفرعي (SUB(

❏تطابق تام لكلمة المرور (SID(

❏وقت الاستلام

**تسجيل أحد المستلمني في قامئة جهات الاتصال (عند تثبيت لوحات الفاكس الاختيارية)** عند تسجيل أحد المستلمني في قامئة جهات الاتصال، ميكنك أيضًا إضافة إعداد الخط.

قم بالوصول إلى Config Web، وانقر فوق علامة التبويب **Copy/Scan** أو علامة التبويب **Fax**، ثم انقر فوق **Contacts**. .1

حدد العدد الذي تريد تسجيله، ثم انقر فوق **Edit**. .2

.3 .**Index Word**و **Name** أدخل

- حدد **Fax** كخيار **Type**. .4 **ملاحظة:**<br>لا مكنك تغيير خيار Type بعد اكتمال عملية التسجيل. إذا أردت تغيير النوع، احذف الوجهة ثم قم بالتسجيل مرةً أخرى.
	- حدد خطًا في **Line Select**، ثم انقر فوق **Apply**. .5 لاحظ أنه تم ضبط **Line Select** على **Auto3-G** بشكل افتراضي. وميكنك أيضًا إضافة المستلم إلى قامئة جهات الاتصال.

## **إرسال الفاكسات باستخدام الطابعة مع لوحات الفاكس الاختيارية**

ميكنك إرسال الفاكسات عن طريق تحديد خط وإدخال أرقام الفاكس من لوحة التحكم الخاصة بالطابعة. *تعتبر الطريقة الأساسيةلإرسال الفاكسات هي الطريقة العادية نفسهالإرسال الفاكسات. ملاحظة: "إرسال الفاكسات باستخدام [الطابعة" في](#page-144-0) الصفحة 145*

- ضع المستندات الأصلية. .1 "وضع المستندات [الأصلية" في](#page-39-0) الصفحة 40
- حدد **الفاكس** على الشاشة الرئيسية على لوحة التحكم بالطابعة. .2
	- حدد المستلمني لإرسال الفاكس في علامة التبويب **المستلم**. .3

"تحديد [المستلمني" في](#page-144-0) الصفحة 145

لإدخال أرقامالفاكس يدويًا، حددإدخال مباشر، ثم حدد**تحديد خط**. حدد**إرسال واستلام**أو**إرسال فقط** في **إعدادالنقل حسبالخط**. لا يمكنك إرسال الفاكسات عند تحديد خط تم ضبطه لاستلام الفاكسات فقط. لاحظ أنه تم ضبط **تحديد خط** على G3-**تلقائي** بشكل افتراضي. بعد<br>ذلك، أدخل الأرقام باستخدام لوحة المفاتيح الرقمية على شاشة LCD، ثم انقر فوق **تم بنجاح** للإكمال.

```
ملاحظة:
```
عند *مّ*كين **قيود الاتصال المباشر** في **إعدادات الأمان**، <sub>ت</sub>مكنك تحديد مستلمي الفاكس فقط من قامًة جهات الاتصال أو سجل الفاكسات المرسلة. لا مكنك<br>إدخال رقم الفاكس يدويًا.

- حدد علامة التبويب **إعدادات الفاكس** ثم قم بضبط الإعدادات مثل درجة الدقة وطريقة الإرسال إذا لزم الأمر. .4
	- اضغط على  $\bigcirc \hspace{-3.6mm}\mathbb{D}$  ليدء إرسال الفاكس.  $^5$

## **إرسال الفاكسات من جهاز كمبيوتر باستخدام لوحة فاكس اختيارية**

### **إرسال المستندات التي تم إنشاؤها في أحد التطبيقات باستخدام لوحة فاكس اختيارية (Windows(**

بتحديد فاكس الطابعة من قاءًـة **طباعة** الخاصة بأحد التطبيقات مثل Microsoft Word أو Excel، عكنك إرسال البيانات مثل المستندات<br>والرسومات والجداول التي أنشأتها مباشر ةً، مع ورقة الغلاف.

*ملاحظة:*

- ❏ *يستخدم الشرح التالي Word Microsoft كمثال.*
- ❏ *راجع ما يلي للحصول على معلومات حول كيفية إرسال الفاكس. "إرسال المستندات التي تم إنشاؤها باستخدام تطبيق [\(Windows "\(في](#page-175-0) الصفحة 176*

❏ *قد تختلف العملية الفعلية اعتامدًا على التطبيق الذي تستخدمه. للحصول على مزيد من التفاصيل، راجع تعليامت التطبيق.*

- باستخدام أحد التطبيقات، قم بإنشاء مستند لإرساله بالفاكس.  $^1$ 
	- انقر فوق **طباعة** من قامئة **ملف**. .2 تظهر نافذة **طباعة** التطبيق.
- حدد **(FAX (XXXXX**) إذ يكون XXXXX هو اسم الطابعة الخاصة بك) في الطابعة، ومن ثم تحقق من إعدادات إرسال الفاكس. .3
- انقر فوق **خصائص الطابعة** أو **الخصائص** إذا كنت تريد تحديد إعدادات مثل حجم الورق وجودة الصورة. .4 للحصول على مزيد من التفاصيل، راجع تعليامت برنامج تشغيل FAX-PC.
	- انقر فوق **طباعة**. .5 **إعدادات المستلم** يتم عرض شاشة Utility FAX.
	- حدد أحد المستلمني. .6 راجع "المعلومات ذات الصلة" أدناه للحصول على المزيد من التفاصيل. "إرسال المستندات التي تم إنشاؤها باستخدام تطبيق [\(Windows "\(في](#page-175-0) الصفحة 176 تتم إضافة المستلم إلى **قامئة المستلمني** المعروضة في الجزء العلوي من النافذة.
- انقر فوق علامة التبويب **خيارات الإرسال**، وحدد أحد الخيارات في **خط النقل**. .7 حدد الإعدادات > إعدادات عامة > إعدادات الفاكس > الإعدادات الأساسية > إعداد النقل حسب الخط، ثم حدد خطًا معيّنًا على إرسال<br>واستلام أو إرسال فقط. لا عكنك إرسال الفاكسات عند تحديد الخط الذي تم تعيينه لتلقي الفاكسات فقط.
	- انقر فوق **التالي** وقم بإجراء الإعدادات اللازمة. .8
	- تحقق من محتوى عملية الإرسال وانقر فوق **إرسال**. .9 تأكد من صحة اسم المستلم ورقم الفاكس قبل الإرسال.

### **إرسال المستندات التي تم إنشاؤها في أحد التطبيقات باستخدام إحدى لوحات الفاكس الاختيارية (Mac (OS**

بتحديد الطابعة المزودة بفاكس من القائمة **طباعة** لتطبيق متوفر تجاريًا، عكنك إرسال البيانات مثل المستندات والرسومات والجداول التي قمت<br>بإنشائها. ويتم تحديد الخط المتاح تلقائيًا وإرساله.

هذا وتعتبر أساسيات إرسال الفاكسات هي أساسيات إرسال الفاكسات القياسية نفسها.

## **التحقق من حالة الخطوط (عند تثبيت لوحات الفاكس الاختيارية)**

ميكنك التحقق من حالة كل خط فاكس مثل ما إذا كان جاهزًا أو قيد الاستخدام. لعرض هذه القامئة، انقر فوق علامة التبويب **حالة المهمة** من الشاشة الرئيسية في لوحة تحكم الطابعة، ثم حدد **حالة الطابعة**> **خيارات**.

### **حل المشكلات**

راجع "المعلومات ذات الصلة" أدناه للحصول على المزيد من التفاصيل.

#### **معلومات ذات صلة**

- | "يتعذر إرسال الفاكسات أو [استلامها" في](#page-251-0) الصفحة 252
	- | "جودة الفاكس المُرسل [منخفضة" في](#page-297-0) الصفحة 298
	- | "جودة الفاكس المستلم [منخفضة" في](#page-299-0) الصفحة 300
- ◆ "تعذر تشغيل الطابعة كما هو [متوقع" في](#page-274-0) الصفحة 275

## **مواصفات لوحة الفاكس 3G3/G Super المتعددة الاختيارية**

<span id="page-380-0"></span>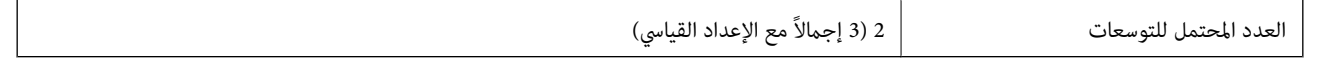

وغيرها هي نفسها بالنسبة لإرسال الفاكسات القياسية. راجع المعلومات ذات الصلة الموجودة أدناه.

**معلومات ذات صلة**

| "مواصفات [الفاكس \(الطابعات](#page-441-0) التي تدعم الفاكسات فقط)" في الصفحة 442

## **ةحول تنرثيلإا) 10/100/1000 Base-T,Ethernet)**

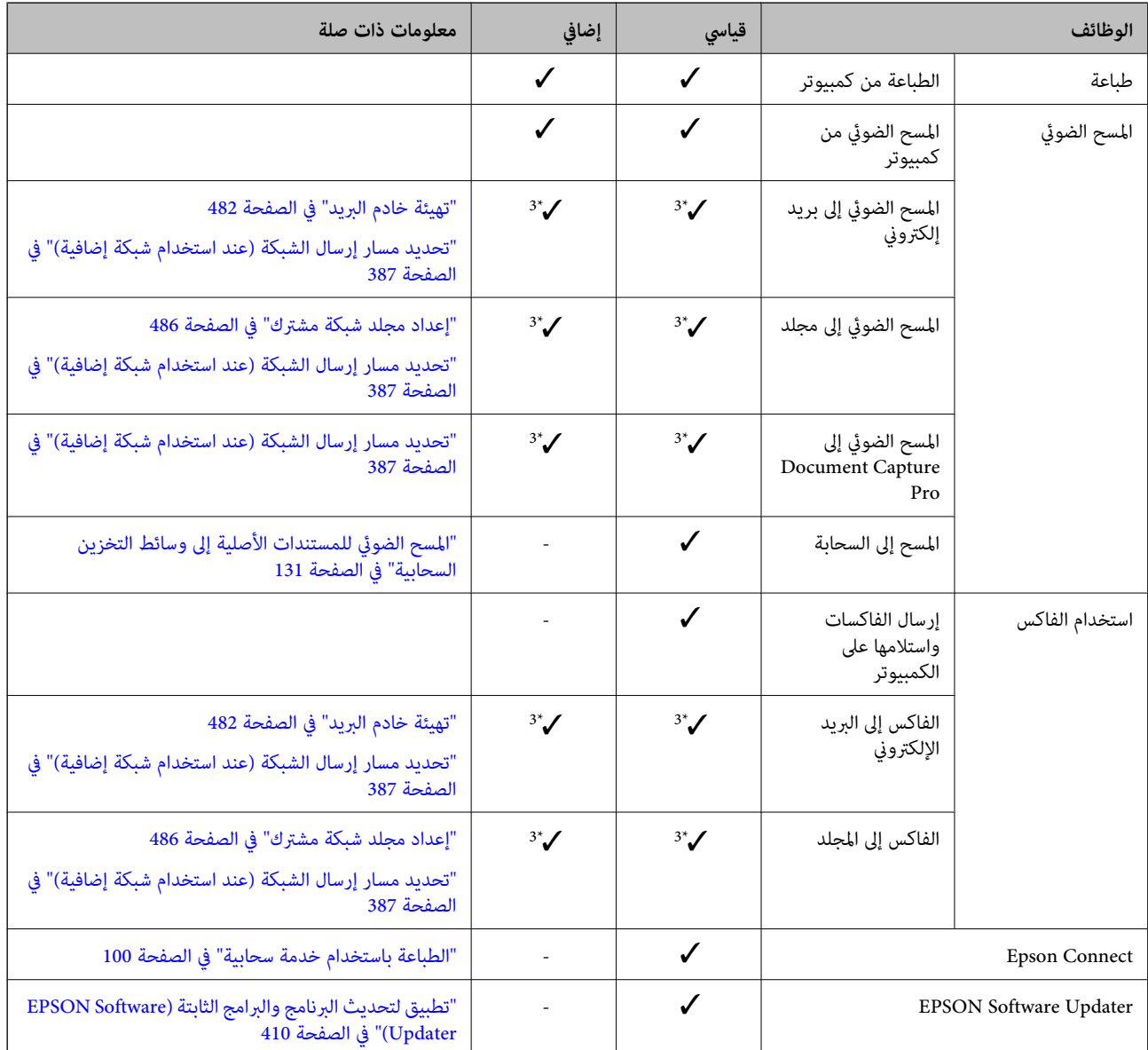

## **قامئة الوظائف عند استخدام شبكة إضافية**

<span id="page-381-0"></span>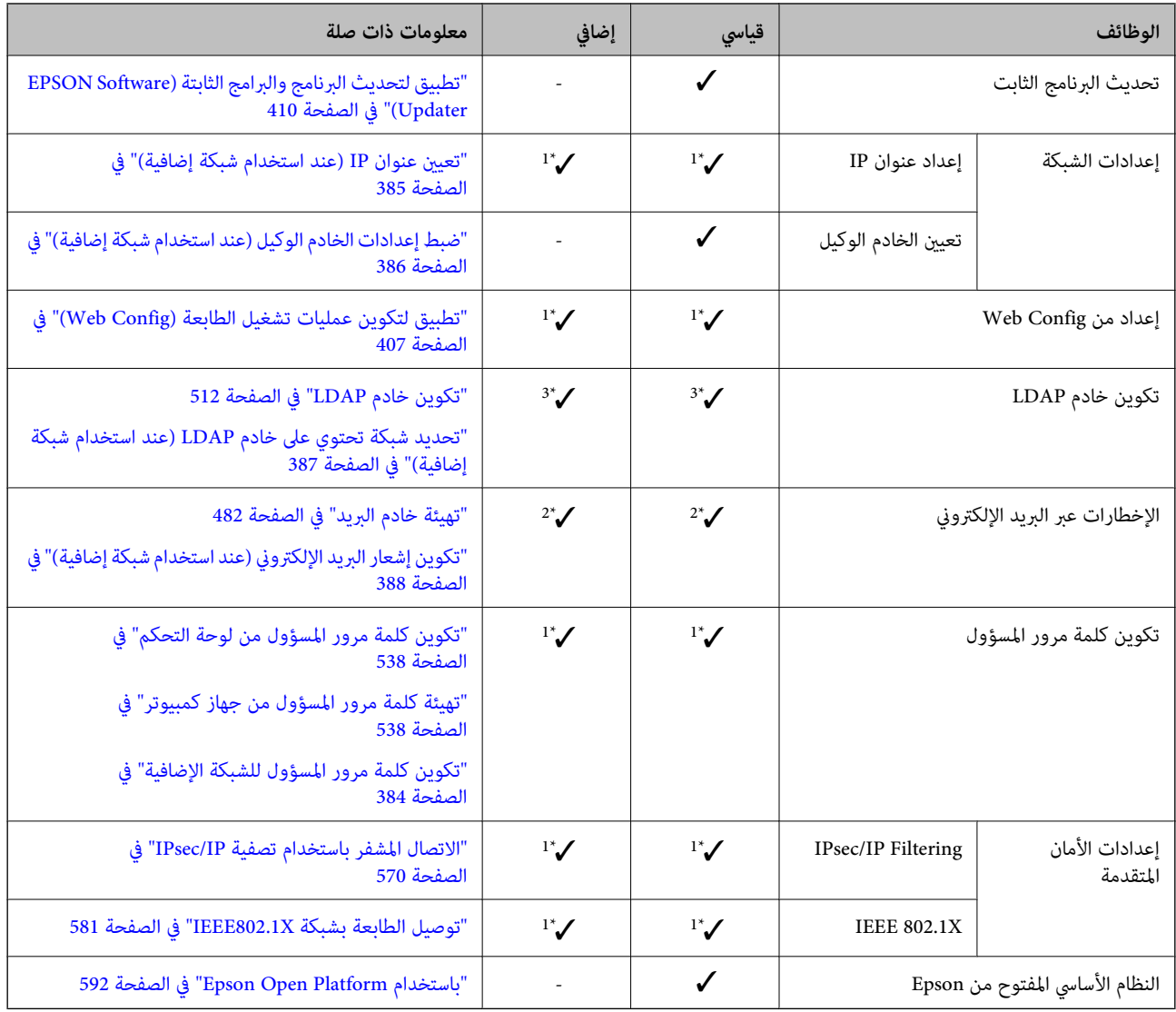

### $\blacktriangledown$ = متوفر.

- = غري متوفر.

\*1 : يجب عليك تعيني الإعدادات لكل شبكة على حدة.

\*2 : ميكنك استخدام الشبكة القياسية أو الإضافية للإرسال إلى المستلمني لكل وجهة.

\*3 : متوفر فقط على الشبكة القياسية أو الإضافية.

## **تثبيت لوحة الإيرثنت**

!*تنبيه:*

تأكد من إيقاف تشغيل الطاقة وفصل سلك الطاقة وتأكد من قطع الاتصال بجميع الأسلاك. فقد يكون السلك تالفًا مما قد يؤدي إلى حدوث صدمة<br>كهربائية أو نشوب حريق.

### *هام:*c

عكن أن يتسبب التفريغ الشحني الكهروستاتيكي في إتلاف أجزاء الطابعة. لذا تأكد من تفريغ الكهرباء الساكنة من جسمك عن طريق لمس<br>الأرضية قبل تثبيت لوحة الإيثرنت.

- $\bigcup$  أوقف تشغيل الطابعة بالضغط على الزر  $^{-1}$
- $\,$ افصل جميع الكبلات، مثل سلك الطاقة وكبل USB.  $^2$ 
	- قم بفك المسمارين ثم أزل الغطاء. $^3$

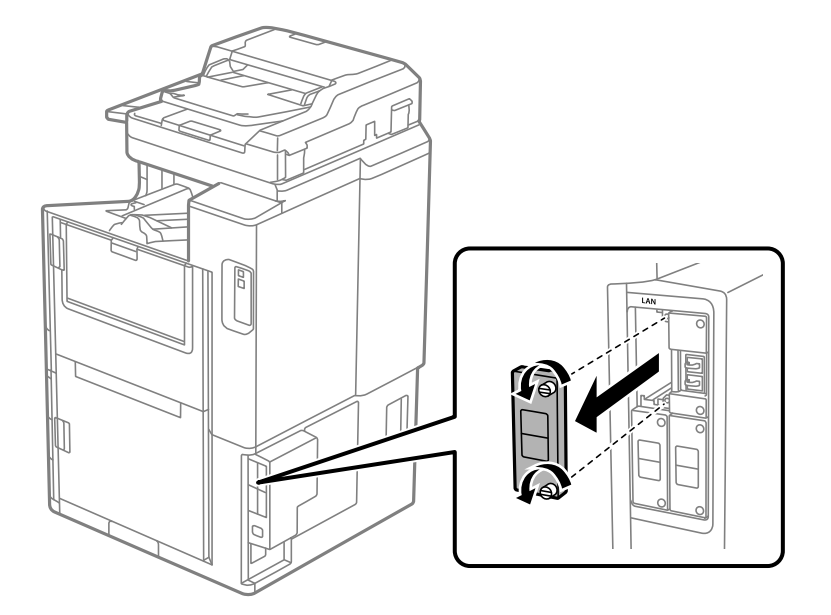

قم بتثبيت لوحة الإيثرنت مباشرةً في فتحة الواجهة الإضافية للوحة الإيثرنت. . $^4$ ثم أدخل لوحة الإيرثنت بإحكام في الفتحة.

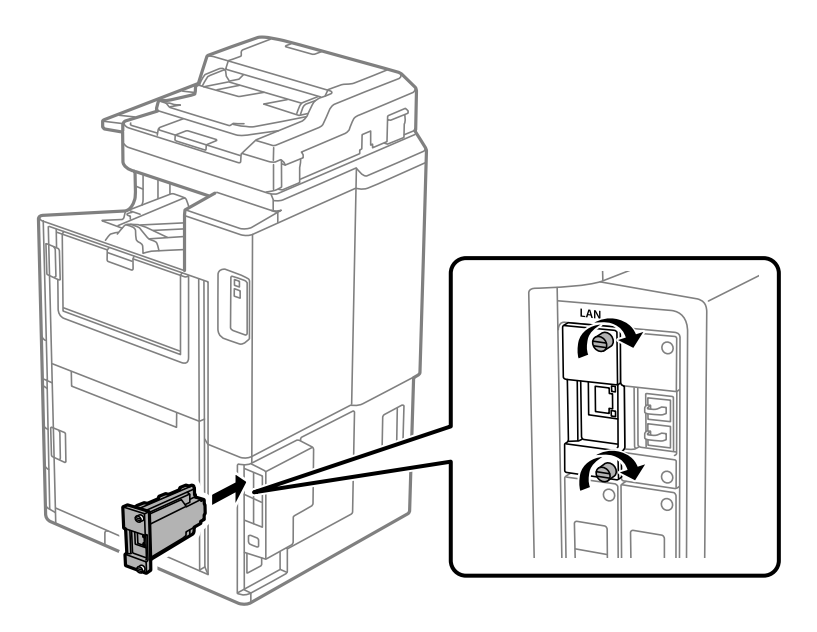

*هام:*c *لاتقم بإزالة غطاء لوحة الإيرثنت. ولاتلمس أطراف لوحة الإيرثنت.*

أحكم ربط لوحة الإيثرنت مسمارين. $^5$ 

- قم بتوصيل سلك الطاقة وكبل USB اللذين  $ت إزالتهما. $^6$$
- اضغط على الزر  $\Box$ ، وحدد حالة المهمة $>$  خيارات، ثم تأكد من تثبيت لوحة الإيثرنت بشكل صحيح. . $^7$
- <span id="page-383-0"></span>حدد **الإعدادات** >**إعدادات عامة** >**إدارة النظام** > **تحديث البرامج الثابتة**>**تحديث** لتحديث البرنامج الثابت. .8

### **الإعدادات عند استخدام شبكة إضافية**

### **إعداد كلمة مرور المسؤول للشبكة الإضافية**

عندما تقوم بتعين كلمة مرور المسؤول للشبكة الإضافية، مٍكنك منع المستخدمين من تغيير إعدادات الشبكة الإضافية. ومٍكنك تعيين كلمة مرور المسؤول وتغييرها للشبكة الإضافية باستخدام Web Config من جهاز كمبيوتر على الشبكة الإضافية. تختلف كلمة مرور المسؤول للشبكة الإضافية<br>عن كلمة مرور المسؤول الخاصة بالطابعة.

تتكون كلمة المرور الأولية للشبكة الإضافية من آخر مثانية أرقام من عنوان MAC. للتحقق من ذلك، حدد **حالة شبكة LAN السلكية** للشبكة الإضافية على لوحة التحكم الخاصة بالطابعة لعرض التفاصيل. كما ميكنك أيضًا تأكيد عنوان MAC على البطاقة الملصقة على لوحة .Ethernet

نوصي بتغير كلمة المرور الأولية في أقرب وقت ممكن لمنع الوصول غير المصرح به. إذا أعدت تعيين الشبكة الإضافية إلى الإعدادات الافتراضية، فستتم<br>استعادة كلمة المرور الأولية.

## **معلومات ذات صلة**

| "خيارات القامئة لـ إعدادات [الشبكة \(عند](#page-388-0) استخدام شبكة إضافية)" في الصفحة 389

### *تكوين كلمة مرور المسؤول للشبكة الإضافية*

ميكنك تعيني كلمة مرور المسؤول باستخدام Config Web من أحد أجهزة الكمبيوتر الموجودة على الشبكة الإضافية.

- أدخل عنوان IP الخاص بالطابعة والمخصص للشبكة الإضافية في أحد المستعرضات من أجل الوصول إلى Web Config. .
	- .2 .**Change Administrator Password**< **Product Security** التبويب علامة حدد
	- أدخل كلمة مرورلإعداد**Password New** و**Password New Confirm**. أدخل اسم المستخدم عند الضرورة. .3 إذا كنت ترغب في تغيري كلمة المرور إلى أخرى جديدة، فأدخل كلمة المرور الحالية.
		- حدد **OK**. .4

*ملاحظة:*

❏ *لتعيني عناصر القامئة المقفلة أو تغيريها، انقر فوق Login Administrator، ثم أدخل كلمة مرور المسؤول.*

كالحذف كلمة مرور المسؤول، انقر فوق علامة التبويب Delete Administrator Password < Product Security، ثم أدخل كلمة مرور<br>المسؤول.

**معلومات ذات صلة**

♦ "تطبيق لتكوين عمليات تشغيل الطابعة (Web Config)" في الصفحة 407

## <span id="page-384-0"></span>**الاتصال بالشبكة من لوحة التحكم (عند استخدام شبكة إضافية)**

وصّل الطابعة بالشبكة باستخدام لوحة تحكم الطابعة.

### *تعيني عنوان IP) عند استخدام شبكة إضافية)* قم بإعداد العناصر الأساسية مثل عنوان المضيف، قناع الشبكة الفرعية، والبوابة الافتراضية. اضبط الإعدادات للشبكة القياسية والإضافية. يوضح هذا القسم الإجراء المستخدم لضبط أحد عناوين IP الثابتة.

- $\,$ . شغّل الطابعة.  $^{\rm 1}$
- حدد **الإعدادات** على الشاشة الرئيسية على لوحة التحكم بالطابعة. .2
	- حدد **إعدادات عامة**> **إعدادات الشبكة**. .3
	- حدد **قياسي** أو **إضافي** للشبكة التي تريد إعدادها. .4
		- حدد **متقدم** > **IP/TCP**. .5

*عند تحديد متقدم، يجب عليك إدخال كلمة مرور المسؤول للشبكة الإضافية. ملاحظة:*

حدد **يدوي** لـ **الحصول على عنوان IP**. .6

عند تعيين عنوان IP تلقائيًا باستخدام وظيفة DHCP الخاصة بالموجِّه، حدد **تلقائي.** وفي هذه الحالة، يتم تعيين **عنوان IP،** و**قناع الشبكة**<br>ا**لفرعية**، و**البوابة الافتراضية** في الخطوة رقم 7 و8 تلقائيًا، لذا انتقل إلى الخطوة رقم

.<br> $^{7}$ . أدخل عنوان الـ IP.

عند إدخال عنوان IP، أدخل قيم الصفر (0) لكتابة رقم مكون من 3 خانات كما هو موضح في المثال التالي.

مثال:

اِذا كان عنوان IP هو 192.0.2.111، فأدخل 2.111.000.002.111.

❏إذا كان عنوان IP هو ،192.0.12.10 فأدخل .192.000.012.010

أكّد القيمة المشار إليها في الشاشة السابقة. بعد إدخال عنوان IP، يتم حذف قيم الأصفار التي أدخلتها لكتابة رقم مكون من 3 خانات.

قم بإعداد **قناع الشبكة الفرعية** و**البوابة الافتراضية**. .8

أكّد القيمة المشار إليها في الشاشة السابقة.

#### *هام:*c

إذا كانت مجموعة عنوان IP، وقناع الشبكة الفرعية والبوابة الافتراضية غير صحيحة، يُصبح **بدء الإعداد** معطلاً ولا عكن متابعة<br>الإعدادات. أكّد على أنه لم يحدث خطأ في الإدخال.

أدخل عنوان IP لخادم DNS الأساسي. .9 أكّد القيمة المشار إليها في الشاشة السابقة.

#### *ملاحظة:*

<span id="page-385-0"></span>عندما تحدد **تلقائي** لإعدادات تعيين عنوان IP، ع<sup>ُ</sup>كنك تحديد إعدادات خادم DNS من **يدوي أو تلقائي.** إذا تعذر عليك الحصول على عنوان خادم DNS<br>تلقائيًا، فحدد **يدوي**، ثم أدخل عنوان خادم DNS. ثم أدخل عنوان خادم DNS الثانوي مباش

- أدخل عنوان IP لخادم DNS الثانوي.  $^{10}$ أكّد القيمة المشار إليها في الشاشة السابقة.
	- اضغط على **بدء الإعداد**. .11

#### **ضبط إعدادات الخادم الوكيل (عند استخدام شبكة إضافية)**

قم بإعداد الخادم الوكيل إذا تحققت من صحة ما يلي.

❏تم إعداد الخادم الوكيل لاتصال الإنترنت.

❏عند استخدام وظيفة تتصل فيها الطابعة مباشرة بالإنترنت، مثل خدمة Connect Epson أو الخدمات السحابية الخاصة بشركة أخرى.

يتوفر الخادم الوكيل فقط على الشبكة القياسية.

- حدد **الإعدادات** في الشاشة الرئيسية. .1 عند ضبط الإعدادات بعد ضبط عنوان IP، تُعرض شاشة **متقدم**. انتقل إلى الخطوة .3
	- حدد **إعدادات عامة**> **إعدادات الشبكة**>**قياسي** >**متقدم**. .2
		- حدد **الخادم الوكيل**. .3
		- حدد **استخدم** لـ **إعدادات الخادم الوكيل**. .4
		- أدخل عنوان الخادم الوكيل بتنسيق 4IPv أو FQDN. .5 أكّد القيمة المشار إليها في الشاشة السابقة.
			- أدخل رقم المنفذ للخادم الوكيل. .6 أكّد القيمة المشار إليها في الشاشة السابقة.
				- اضغط على **بدء الإعداد**. .7

#### *الاتصال بشبكة إيرثنت (عند استخدام شبكة إضافية)*

**الاتصال بشبكة الإيرثنت على الشبكة القياسية** وصّل الطابعة بالشبكة القياسية باستخدام كبل الإيرثنت، ثم تحقق من الاتصال.

- وصّل الطابعة والموزع (مفتاح LAN) باستخدام كبل الإيثرنت.  $^1$ 
	- حدد **الإعدادات** في الشاشة الرئيسية. .2
- حدد **إعدادات عامة**> **إعدادات الشبكة**>**قياسي** >**التحقق من الاتصال**. .3 تُعرض نتيجة تشخيص الاتصال. أكّد على أن الاتصال صحيح.

اضغط على **موافق** للإنهاء. .4

<span id="page-386-0"></span>إذا قمت بالضغط على **طباعة تقرير الفحص**، ميكنك طباعة نتيجة التشخيص. اتبع الإرشادات المعروضة على الشاشة لطباعتها.

#### **الاتصال بشبكة إيرثنت على شبكة إضافية**

وصّل الطابعة بالشبكة الإضافية باستخدام كبل الإيرثنت، ثم تحقق من الاتصال.

- وصّل الطابعة والموزع (مفتاح LAN) باستخدام كبل الإيثرنت.  $^1$ 
	- حدد **حالة المهمة** في الشاشة الرئيسية. .2
- حدد علامة التبويب **حالة الطابعة**، ثم حدد علامة التبويب **خيارات**. .3 يتم عرض حالة اتصال الإيرثنت. أكّد على أن الاتصال صحيح.

### **تحديد مسار إرسال الشبكة (عند استخدام شبكة إضافية)**

تتوفر وظائف المسح الضويئ والفاكس التالية من لوحة تحكم الطابعة على الشبكة القياسية أو الإضافية. ❏المسح الضويئ إلى البريد الإلكتروين ❏المسح الضويئ إلى مجلد ❏المسح الضويئ إلى Pro Capture Document ❏الفاكس إلى البريد الإلكتروين ❏الفاكس إلى مجلد اتبع الخطوات الموجودة أدناه لتحديد الشبكة لاستخدام وظائف المسح الضوئي والفاكس هذه.

- حدد **الإعدادات** في الشاشة الرئيسية. .1
- حدد **إعدادات عامة**> **إعدادات الشبكة**>**مسار النقل عبر الشبكة**. .2
- حدد **قياسي** أو **إضافي** للشبكةلاستخدام وظائف المسح الضويئ والفاكس. .3

### **تحديد شبكة تحتوي على خادم LDAP) عند استخدام شبكة إضافية)**

ميكنك استخدام خادم LDAPعلى الشبكة القياسية أو الإضافية. اتبع الخطوات المذكورة أدناه لتحديد الشبكة التي تحتوي على خادم LDAPالذي تريد استخدامه.

- حدد **الإعدادات** في الشاشة الرئيسية. .1
- حدد **إعدادات عامة**> **إعدادات الشبكة**> **خادم LDAP**. .2
- حدد **قياسي** أو **إضافي** للشبكة التي تحتوي على خادم LDAP. .3

### **تلقي إشعارات البريد الإلكتروين عند وقوع الأحداث (عند استخدام شبكة إضافية)**

#### *معلومات حول إشعارات البريد الإلكتروين (عند استخدام شبكة إضافية)*

<span id="page-387-0"></span>تُعتبر هذه الوظيفة وظيفة الإشعار التي ترسل رسالة إلكترونية إلى العنوان المحدد عند وقوع أحداث مثل توقف الطباعة وخطأ في الطابعة. ميكنك تسجيل ما يصل إلى خمس وجهات وضبط إعدادات الإشعارات لكل وجهة.

لاستخدام هذه الوظيفة، يتعين عليك إعداد خادم البريد قبل إعداد الإشعارات. قم بإعداد خادم البريد الإلكتروني على الشبكة (القياسية أو<br>الإضافية) الذي تريد إرسال البريد الإلكتروني إليه.

#### **معلومات ذات صلة**

| "تهيئة خادم [البريد" في](#page-481-0) الصفحة 482

### *تكوين إشعار البريد الإلكتروين (عند استخدام شبكة إضافية)*

كوِّن إشعار البريد الإلكتروين باستخدام Config Web من أحد أجهزة الكمبيوتر على الشبكة القياسية.

- $^1$ أدخل عنوان IP الخاص بالطابعة للشبكة القياسية في المستعرض للوصول إلى Web Config.
	- .2 .**Email Notification** < **Device Management** التبويب علامة حدد
		- قم بتعين موضوع إشعار البريد الإلكتروني. $^3$ حدد المحتويات المعروضة في الموضوع من القامئتني المنسدلتني.
			- ❏يتم عرض المحتويات المحددة بجوار **Subject**.
			- لا مكن تعين المحتويات نفسها على اليسار واليمن.  $\square$

❏عندما يتجاوز عدد الأحرف في **Location** 32 بايت، يتم حذف الأحرف التي تتجاوز 32 بايت.

- أدخل عنوان البريد الإلكتروين لإرسال إشعار بالبريد الإلكتروين. .4 استخدم 9–0 z–a Z–A ! # \$ % \* ' & + - . /@ ~ { | } \_ ^ ? = ، وأدخل عدة أحرف تتراوح ما بني حرف واحد حتى 255 حرفًا.
	- حدد**Standard** أو **Additional** للشبكة المستخدمة للإرسال إلى المستخدمني. .5
		- .<br>6. حدد لغة إشعارات البريد الإلكتروني.
		- حدد خانة الاختيار الخاصة بالحدث الذي تريد تلقي إشعار به. .7

.**Email Address Settings** وجهة برقم **Notification Settings** عدد يرتبط مثال:

إذا كنت تريد إرسال إشعار إلى عنوان البريد الإلكتروني الذي تم تعيينه للرقم 1 في **Email Address Settings عند نفاد الورق من**<br>الطابعة، فحدد خانة اختيار العمود 1 في السطر **Paper out.** 

انقر فوق **OK**. .8

تأكد من إرسال إشعار عبر البريد الإلكتروين عن طريق التسبب في حدث. مثال: الطباعة عن طريق تحديد مصدر الورق إذمل يتم تعيني الورق.

#### **معلومات ذات صلة**

- <span id="page-388-0"></span>♦ "تطبيق لتكوين عمليات تشغيل الطابعة (Web Config)" في الصفحة 407
	- | "تهيئة خادم [البريد" في](#page-481-0) الصفحة 482
	- | "عناصر إشعارات البريد [الإلكتروين" في](#page-552-0) الصفحة 553

**حل المشكلات عند استخدام شبكة إضافية**

## **تعذر الطباعة أو المسح الضويئ من أحد أجهزة الكمبيوتر**

**إعدادات الشبكة القياسية أو الإضافية غري صحيحة.** يجب عليك إعداد كل من الشبكة القياسية والشبكة الإضافية. وتحقق من إعدادات كلتا الشبكتني.

> **معلومات ذات صلة** | "الاتصال بالشبكة من لوحة [التحكم \(عند](#page-384-0) استخدام شبكة إضافية)" في الصفحة 385

### **وظائف المسح الضويئ أوالفاكس من لوحة التحكم لا تعمل بشكل صحيح (باستثناء المسح الضويئ للخدمة السحابية)**

**مل يتم تحديد الشبكة التي تستخدم وظائف المسح الضويئ أو الفاكس من لوحة التحكم بشكل صحيح.** تتوفر وظائف المسح الضوئي أو الفاكس من لوحة التحكم إما على الشبكة القياسية أو الإضافية. لذا تأكد من تحديد الشبكة لاستخدام وظائف المسح<br>الضوئي والفاكس بشكل صحيح.

### **معلومات ذات صلة** | "تحديد مسار إرسال [الشبكة \(عند](#page-386-0) استخدام شبكة إضافية)" في الصفحة 387

### **تعذر استخدام خادم LDAP**

### **مل يتم تحديد الشبكة المزودة بخادم LDAP بشكل صحيح.**

يتوفر خادم LDAP على الشبكة القياسية أو الإضافية. لذا تأكد من تحديد الشبكة التي تحتوي على خادم LDAP الذي تريد استخدامه بشكل صحيح.

#### **معلومات ذات صلة**

| ["تحديد](#page-386-0) شبكة تحتوي على خادم [LDAP](#page-386-0))عند استخدام شبكة [إضافية\)" في](#page-386-0) الصفحة 387

## **خيارات القامئة لـ إعدادات الشبكة (عند استخدام شبكة إضافية)**

يشرح هذا القسم قامئة إعدادات الشبكة عند استخدام الشبكة الإضافية. حدد القوائم على لوحة التحكم كما هو موضح أدناه. **الإعدادات** >**إعدادات عامة**>**إعدادات الشبكة**

### **قياسي:**

قم بإعداد الشبكة القياسية. راجع المعلومات ذات الصلة المذكورة أدناه.

#### **معلومات ذات صلة**

| "إعدادات [الشبكة" في](#page-416-0) الصفحة 417

### **إضافي:**

إعداد الشبكة الإضافية.

حالة الشبكة:

لعرض أو طباعة إعدادات الشبكة الحالية.

❏حالة شبكة LANالسلكية

❏ورقة حالة الطباعة

#### متقدم:

قم بضبط الإعدادات التفصيلية التالية.

TCP/IP❏

 $\square$ عنوانIPv6

سرعة الارتباط والازدواج $\Box$ 

❏إعادة توجيه HTTP إلى HTTPS

 $\square$ تعطيل تصفية IPsec/IP

IEEE802.1X تعطيل

يجب عليك إدخال كلمة مرور المسؤول للشبكة الإضافية.

استعادة الإعدادات الافتراضية:

إعادة تعيني إعدادات الشبكة الإضافية إلى إعداداتها الافتراضية.

يجب عليك إدخال كلمة مرور المسؤول للشبكة الإضافية.

### **مسار النقل عبر الشبكة:**

حدد الشبكة لاستخدام وظائف المسح الضوئي والفاكس من لوحة التحكم (المسح الضوئي إلى البريد الإلكتروني، والمسح الضوئي إلى المجلد، والمسح<br>الضوئي إلى Document Capture Pro، والفاكس إلى البريد الإلكتروني، والفاكس إلى مجلد).

### **خادم LDAP:**

حدد الشبكة التي تحتوي على خادم LDAPالذي تريد استخدامه.

## **لفق جردلا) Paper Cassette Lock)**

### **Paper Cassette Lock استخدام**

<span id="page-390-0"></span>ميكنك تركيبLock Cassette Paper بـ درج الورق 1 إلى .4يكون ذلك مفيدًاعندما يرغب المسؤول في التحكم بالورق.احفظ المفتاح في مكان آمن.

.1ركّب قفل درج الورق.

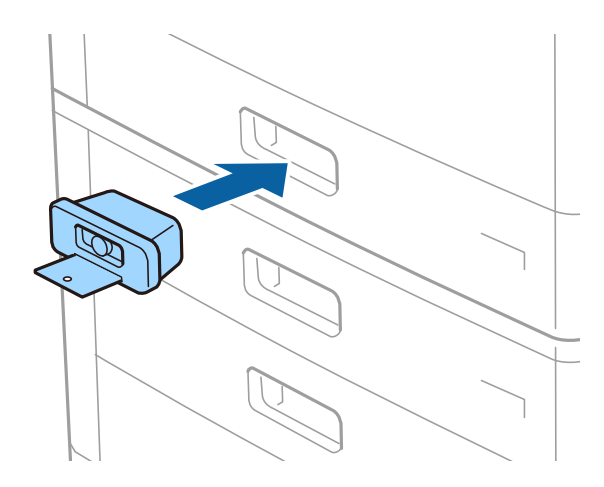

.2اضغط على الزر الأوسط، ثم أزل المفتاح. احفظ المفتاح في مكان آمن.

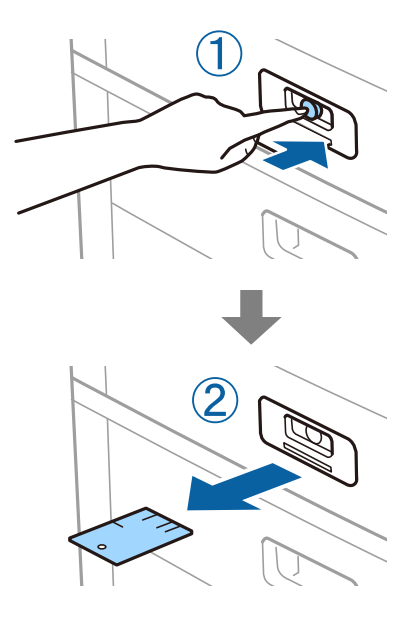

**ملاحظة:**<br>عند إزالة Paper Cassette Lock من درج الورق، أدخل المفتاح بالكامل في القفل.تأكد من إزالة المفتاح بعد ظهور الزر في منتصف الفتحة.

## **Paper Cassette Lock في مشكلات**

## **Paper Cassette Lock مفتاح فقدان**

اتصل بدعم Epson أو موفر خدمة معتمد من Epson.

# معلومات المنتج

<span id="page-392-0"></span>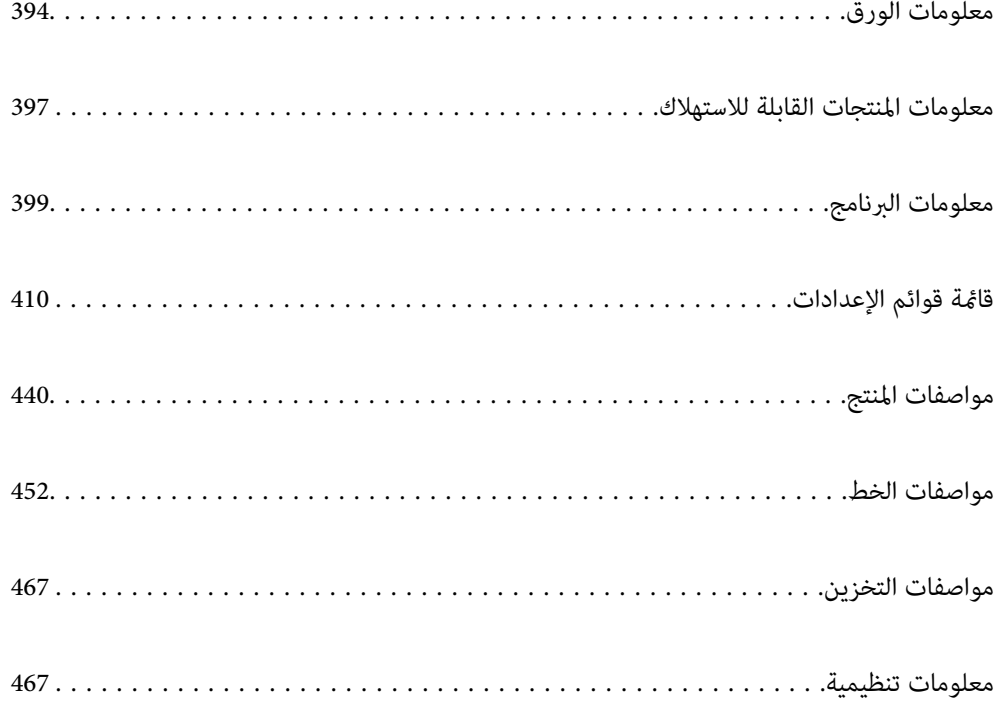

## **معلومات الورق**

## **الورق والسعات المتوفرة**

فيما يلي أنواع الورق المتوفر لهذه الطابعة. قد ينتج عن استخدام أنواع أخرى من الورق انحشار الورق وتلف في الطابعة.

<span id="page-393-0"></span>قد تتغير جودة الورقة طبقًا للبيئة. نوصي بشراء الورق بعد التحقق من البيئة الخاصة بك مقدمًا. تأكد من إجراء اختبار طباعة قبل استخدام الورق<br>مثل الورق المعاد تصنيعه والأظرف مع الاختلافات الكبيرة في الجودة.

## **ورق Epson الأصلي**

توصي Epson باستخدام ورق Epson الأصلي لضامن الحصول على مطبوعات عالية الجودة.

*ملاحظة:*

❏ *لا يتوفر ورق Epson الأصلي عند الطباعة باستخدام برنامج تشغيل طابعةEpson العالمية.*

❏ *يختلف توفر الورق حسب الموقع. للاطلاع على أحدث المعلومات حول الورق المتوفر في منطقتك، اتصل بدعم Epson.*

❏ *راجع ما يلي للحصول على معلومات حول أنواع الورق المتاحة للطباعة على الوجهني. "ورق للطباعة على [الوجهني" في](#page-395-0) الصفحة 396*

عند الطباعة على ورق Epson أصلي بحجم محدد من قبل المستخدم، تتوفر إعدادات جودة الطباعة **قياسي** أو **عادي** فقط. على الرغم من أن بعض برامج<br>تشغيل الطابعة تسمح لك بتحديد جودة طباعة أفضل، تتم طباعة المطبوعات باستخدام **قياسي أو ع** 

■ عند الطباعة على ورق أكبر من *483* ملم كحجم المستخدم المحدد، تتم طباعته باستخدام جودة الطباعة القياسية بغض النظر عن الإعدادات الموجودة في<br>نوع الورق واسمه. كما تُبطئ الطابعة سرعة الطباعة لبعض أنواع الورق مثل الورق العادي

**ورق مناسب لطباعة المستندات**

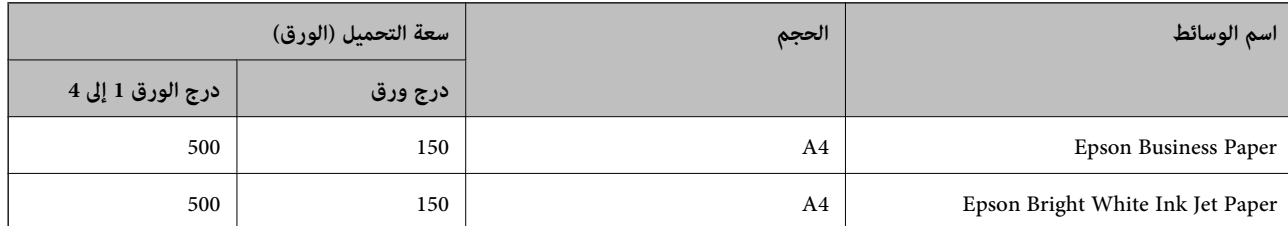

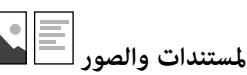

**ورقة مناسبة لطباعة المستندات والصور**

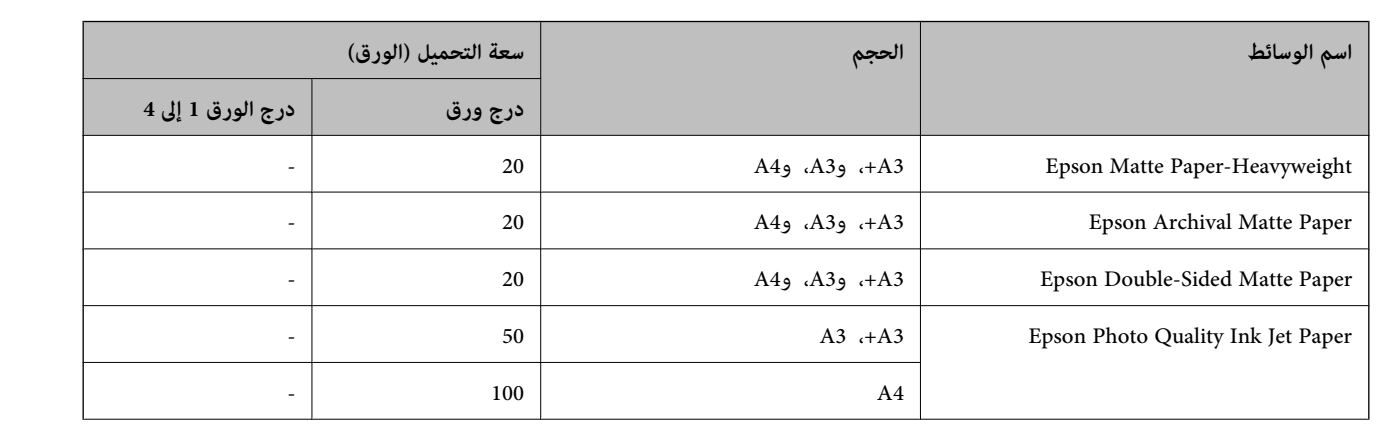

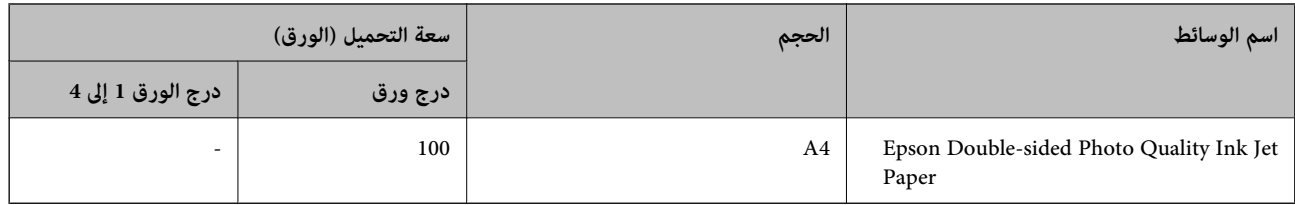

## **الورق المتوفر تجاريًا**

*ملاحظة:*

- *PostScript.* ❏ *لاتتوفر الأحجام13×8.5 بوصة، و 390 × 270) K8ملم)، و270 × 195) K16ملم) وletter halfعندالطباعة باستخدامبرنامج تشغيل الطابعة*
	- ❏ *راجع ما يلي للحصول على معلومات حول أنواع الورق المتاحة للطباعة على الوجهني.*

*"ورق للطباعة على [الوجهني" في](#page-395-0) الصفحة 396*

#### **ورق عادي**

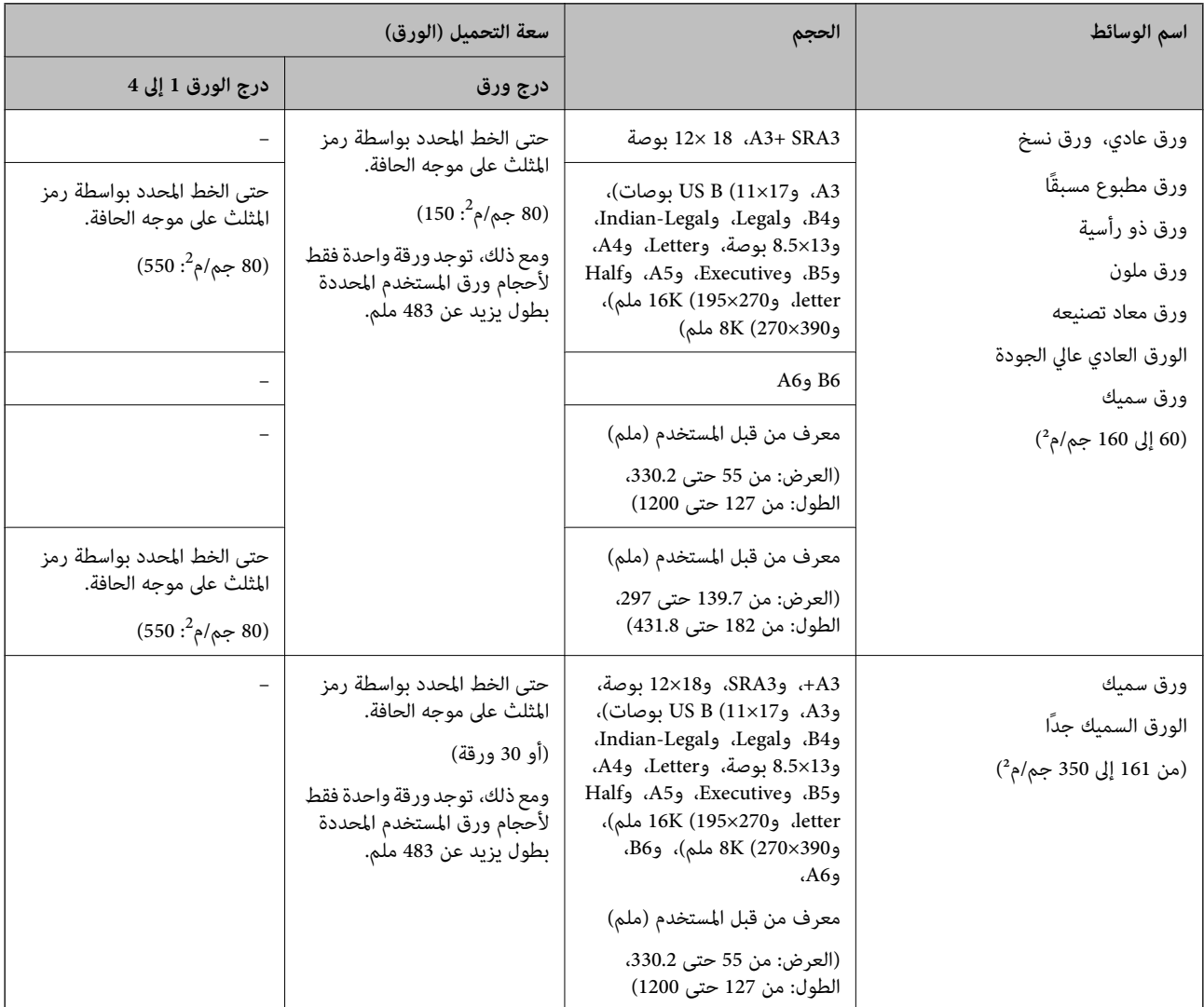

\* الورق الذي يُطبع عليه مسبقًا أشكال مختلفة مثل الإيصالات والأوراق المالية.

#### **ظرف**

<span id="page-395-0"></span>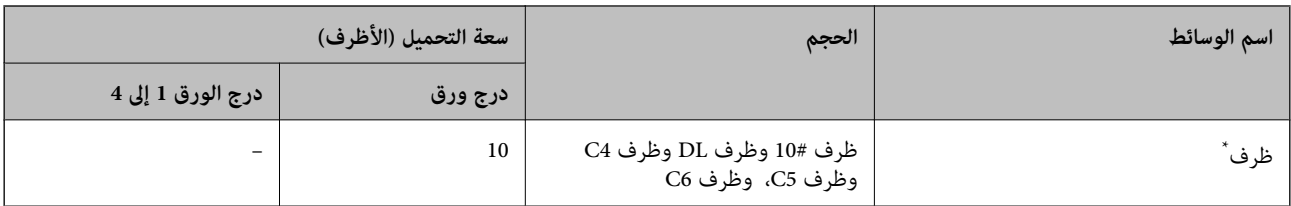

\* إذا كانت ألسنة الأظرف على الحافة القصرية، فتأكد من تضمني ألسنة الأظرف عند إعداد حجم المستخدم المعرّف.

### *سمك الورق المتوفر*

فيما يلي سمك الورق المتوفر (وزن الورق بالجرام/م<sup>2</sup>: يتم التعبير عن 1 م<sup>2</sup> بالجرام).بالرغم من أنها تتوافق مع سمك الورق، فقد ينتج تلف في جودة<br>الطباعة أو انحشار الورق في الطابعة حسب جودة الورق (مثل اتجاه تحبب الورق، ودرجة ص

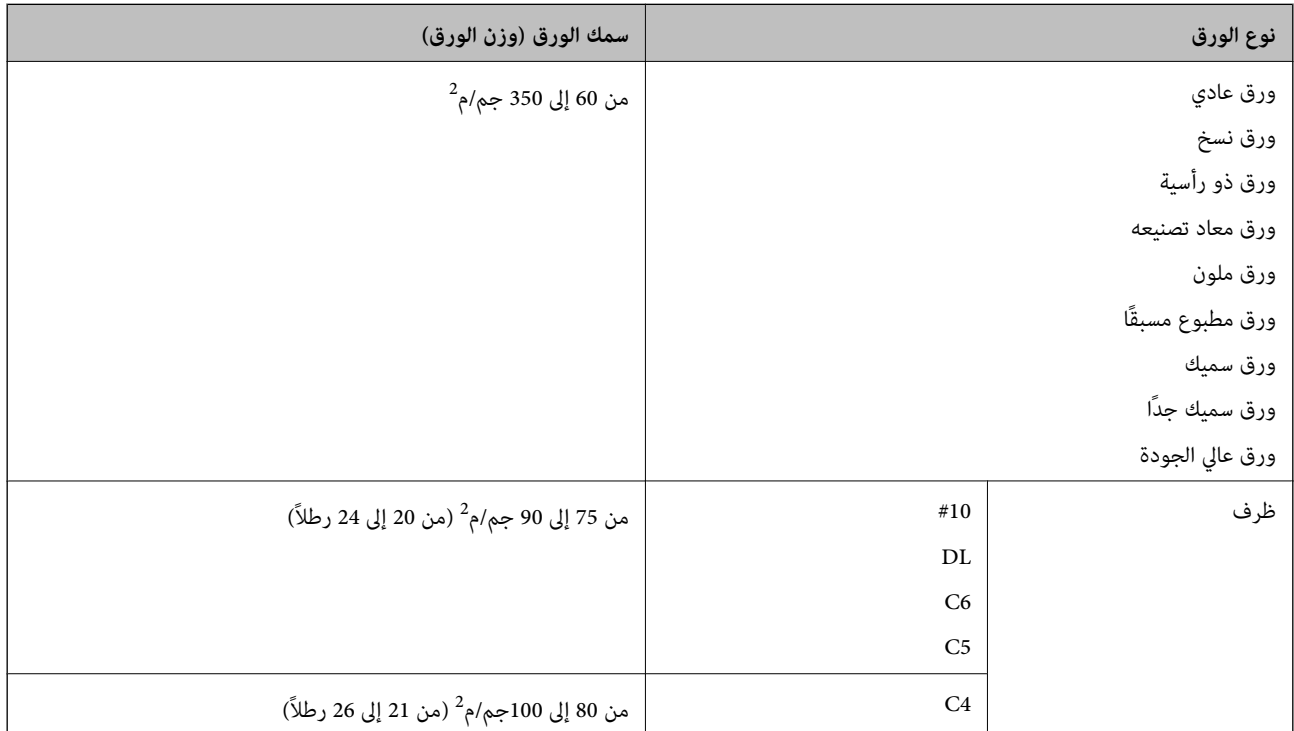

### **ورق للطباعة على الوجهني**

*ورق Epson الأصلي*

Epson Business Paper❏

Epson Bright White Ink Jet Paper❏

#### **معلومات ذات صلة**

| "الورق والسعات [المتوفرة" في](#page-393-0) الصفحة 394
# *الورق المتوفر تجاريًا*

<span id="page-396-0"></span>❏ورق عادي، أو ورق النسخ، أو ورق مطبوع مسبقًا، أو ورق ذو رأسية، أو ورق ملون، أو ورق معاد تدويره، أو ورق عادي ذو جودة \* عالية

\* لايدعم الورق من الحجم 3A،+ و3SRA، و18×12 بوصة، و6B، و6A ميزة الطباعة التلقائية على الوجهني. للطباعة التلقائية على الوجهني بأحجام الورق المُعرّفة من قبل المستخدم، ميُكنك استخدام أحجام الورق من 139.7 إلى 182×297 إلى 431.8 ملم.

# **معلومات ذات صلة**

| "الورق والسعات [المتوفرة" في](#page-393-0) الصفحة 394

# **أنواع ورق غري متوفرة**

لا تستخدم أنواع الورق التالية. قد يتسبب استخدام هذه الأنواع في انحشار الورق، أو تلطخ الحبر على المطبوعات، أو تلف الطابعة.

❏الورق المموج أو المبلل

الأوراق التي لم تجف بعد الطباعة على جانب واحد.  $\Box$ 

❏الورق المبطن أو المجعد

❏الورق الممزق أو المقطوع أو المطوي

❏الورق السميك جدًا، أو الرفيع جدًا

❏الورق المطبوع مسبقًا الذي استخدم طابعات نفث الحبر الأخرى، أو طابعات التحويل الحراري، أو طابعات أو ناسخات الورق

❏الورق المثقوب

الورق الذي يحمل ملصقات $\Box$ 

❏الورق المربوط معًا بشريط ودبابيس ومشابك ورق، ومثقوب وما إلى ذلك.

❏لاتستخدم الأظرف التي توجد بها مواد لاصقة على الألسنة أو الأظرف ذات الفتحات.

# **معلومات المنتجات القابلة للاستهلاك**

# **رموز خرطوشة الحبر**

الرموز التالية هي رموز خراطيش حبر Epson الأصلية.

## **WF-C21000**

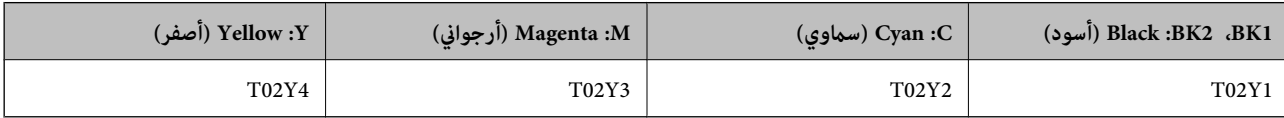

#### **WF-C20750**

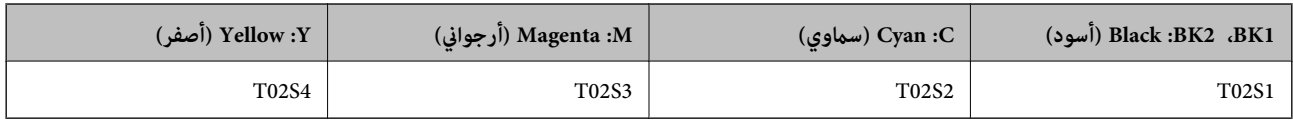

#### **WF-C20600**

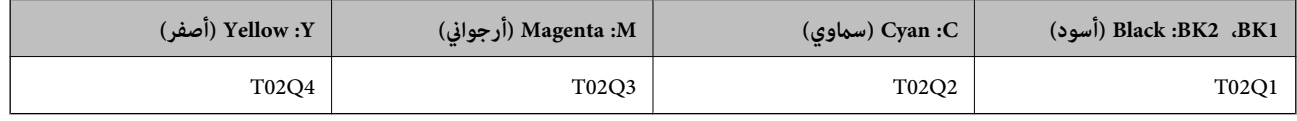

توصي Epson باستخدام خراطيش أحبار Epson الأصلية. لا تضمن Epson جودة الحبر غير الأصلي أو موثوقيته. قد يسبب استخدام منتجات الحبر غير الأصلي إحداث ضرر لا تغطيه ضمانات Epson، بل وقد يتسبب في عمل الطابعة بشكل غريب في ظل ظروف معينة. قد لا يتم عرض معلومات<br>حول مستويات الحبر غير الأصلي.

## *ملاحظة:*

 $\Box$  قد تختلف رموز خرطوشة الحبر حسب الموقع. للاطلاع على الرموز الصحيحة المتوفرة في منطقتك، اتصل بخدمة الدعم من Epson.

❏ *بالنسبة للمستخدمني الأوروبيني، يوصى بزيارة موقع الويب التالي للحصول على معلومات حول إنتاجيات خراطيش حبر Epson. <http://www.epson.eu/pageyield>*

# **رمز علبة الصيانة**

توصي Epson باستخدام علبة صيانة Epson الأصلية.

رمز علبة الصيانة: 6713T13CT

# *هام:*c

*مبجرد تركيب صندوق الصيانة في طابعةٍ ما، لا ميكن استخدامه مع طابعات أخرى.*

# **الرمز بكرات الصيانة**

توصي Epson باستخدام بكرات الصيانة الأصلية من إنتاج Epson. فيما يلي الرموز.

**لجميع البلدان باستثناء الهند، وبنجلاديش، وسريلانكا، ونيبال** بكرات الصيانة الخاصة بكاسيت الورق: 935961C12C بكرات الصيانة الخاصة بدرج الورق: 935941C12C

**لبلدان الهند، وبنجلاديش، وسريلانكا، ونيبال** بكرات الصيانة الخاصة بكاسيت الورق: 935971C12C بكرات الصيانة الخاصة بدرج الورق: 935951C12C *اتصل بدعم شركةEpson للحصول على بكرة الصيانة الجديدة الخاصة بك. ملاحظة:*

# **معلومات البرنامج**

<span id="page-398-0"></span>يقدِّم هذا القسم معلومات عن خدمات الشبكة والمنتجات البرمجية المتوفرة للطابعة من موقع Epson على الويب أو قرص البرامج المضغوط المرفق.

# **برنامج الطابعة**

# **طلب الطباعة من كمبيوتر (برنامج تشغيل الطابعة Windows(**

يتحكم برنامج تشغيل الطابعة في الطابعة وفقًا للأوامر المرسلة من التطبيقات. يؤدي إجراء إعدادات على برنامج تشغيل الطابعة إلى الحصول على أفضل نتائج الطباعة. ميكنك أيضًا التحقق من حالة الطابعة أو الحفاظ عليها في أفضل حالات التشغيل باستخدام البرنامج المساعد لتشغيل الطابعة.

<mark>ملاحظة:</mark><br>عكنك تغيير لغة برنامج تشغيل الطابعة. حدد اللغة التي تريد استخدامها من إعداد ا**للغة** بعلامة التبويب ا**لصيانة**.

# **الوصول إلى برنامج تشغيل الطابعة من التطبيقات**

لإجراء إعدادات تسري فقط على التطبيق الذي تستخدمه، قم بالوصول من هذا التطبيق.

حدد **طباعة** أو **إعداد الطباعة** من القامئة **ملف**. حدد الطابعة الخاصة بك، ثم انقر فوق **التفضيلات** أو **الخصائص**.

*تختلف العمليات بناءً على التطبيق. راجع تعليامت التطبيق للاطلاع على التفاصيل. ملاحظة:*

# **الوصول إلى برنامج تشغيل الطابعة من لوحة التحكم**

لإجراء إعدادات تسري على كافة التطبيقات، قم بالوصول من لوحة التحكم.

Windows 10/Windows Server 2019/Windows Server 2016❏

انقر فوق زر البدء، ثم حدد **نظام > Windowsكوحة التحكم > عرض الأجهزة والطابعات في الأ<b>جهزة و**ال**صوت**. انقر بزر الماوس الأعن فوق<br>الطابعة، أو اضغط عليها مع الاستمرار ثم حدد **تفضيلات الطباعة**.

Windows 8.1/Windows 8/Windows Server 2012 R2/Windows Server 2012❏

حدد **سطح المكتب**> **الإعدادات > لوحة التحكم > عرض الأجهزة والطابعات** في **الأجهزة والصوت**. انقر بزر الماوس الأعن فوق الطابعة، أو<br>اضغط عليها مع الاستمرار ثم حدد **تفضيلات الطباعة**.

Windows 7/Windows Server 2008 R2❏

انقر فوق زر البدء، ثم حدد **لوحة التحكم**> **عرض الأجهزة والطابعات** في **الأجهزة والصوت**. انقر بزر الماوس الأيمن فوق الطابعة الخاصة بك، ثم<br>حدد **تفضيلات الطباعة**.

Windows Vista/Windows Server 2008❏

انقر فوق زر البدء، وحدد **لوحة التحكم** > **الطابعات** في **الأجهزة والصوت**. انقر بزر الماوس الأعن فوق الطابعة الخاصة بك، ثم حدد **تفضيلات**<br>ا**لطباعة**.

Windows XP/Windows Server 2003 R2/Windows Server 2003❏

انقر فوق زر البدء، ثم حدد **لوحة التحكم** > **الطابعات والأجهزة الأخرى > الطابعات والفاكسات**. انقر بزر الماوس الأمن فوق الطابعة الخاصة<br>بك، ثم حدد **تفضيلات الطباعة**.

**الوصول إلى برنامج تشغيل الطابعة من رمز الطابعة على شريط المهام**

رمز الطابعة على شريط مهام سطح المكتب هو عبارة عن رمز اختصار يتيح لك الوصول السريع إلى برنامج تشغيل الطابعة.

في حال النقر فوق رمز الطابعة وتحديد **إعدادات الطابعة**، <sub>ت</sub>مكنك الوصول إلى الإطار الخاص بإعدادات الطابعة المماثل للإطار المعروض من لوحة<br>التحكم. في حال النقر المزدوج فوق هذا الرمز، عكنك التحقق من حالة الطابعة.

#### *ملاحظة:*

في حال عدم عرض رمز الطابعة على شريط المهام، يمكنك الوصول إلى إطار برنامج تشغيل الطابعة، والنقر فوق **تفضيلات المراقبة** من علامة التبويب<br>ا**لصيانة**، ثم تحديد **قم بتسجيل رمز الاختصار في شريط المهام**.

# **بدء البرنامج المساعد**

قم بالوصول إلى إطار برنامج تشغيل الطابعة. انقر فوق علامة التبويب **الصيانة**.

#### **معلومات ذات صلة**

| "خيارات القامئة لبرنامج تشغيل [الطابعة" في](#page-47-0) الصفحة 48

# **طلب الطباعة من كمبيوتر (برنامج تشغيل الطابعة OS Mac(**

يتحكم برنامج تشغيل الطابعة في الطابعة وفقًا للأوامر المرسلة من التطبيقات. يؤدي إجراء إعدادات على برنامج تشغيل الطابعة إلى الحصول على أفضل نتائج الطباعة. ميكنك أيضًا التحقق من حالة الطابعة أو الحفاظ عليها في أفضل حالات التشغيل باستخدام البرنامج المساعد لتشغيل الطابعة.

## **الوصول إلى برنامج تشغيل الطابعة من التطبيقات**

انقر فوق **إعداد الصفحة** أو **طباعة** في القاءًة **ملف** في التطبيق الذي تستخدمه. إذا لزم الأمر، انقر فوق **إظهار التفاصيل** (أو ▼) لتوسيع إطار<br>الطباعة.

#### *ملاحظة:*

حسب التطبيق المستخدم، قد لا يظهر العنصر **إعداد الصفحة** في القامًة **ملف**، وقد تختلف العمليات المعنية بعرض شاشة الطباعة. راجع تعليمات التطبيق<br>للاطلاع على التفاصيل.

#### **بدء البرنامج المساعد**

حدد **تفضيلات النظام** من القامَّة Apple > ا**لطابعات والماسحات الضوئية** (أو **طباعة ومسح ضوئي،** أو **طباعة وفاكس**)، ثم حدد الطابعة. انقر فوق<br>خيارات وتجهيزات > البرنامج المساعد > فتح برنامج الطابعة المساعد.

#### **معلومات ذات صلة**

| "خيارات القامئة لبرنامج تشغيل [الطابعة" في](#page-80-0) الصفحة 81

# *دليل إلى برنامج تشغيل الطابعة لـ OS Mac*

# **Epson Printer Utility**

ميكنك فحص حالة الطابعة والأخطاء من خلال تشغيل **Monitor Status EPSON**.

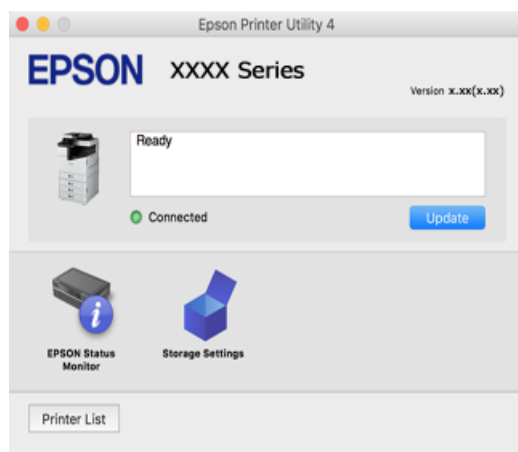

# **تطبيق ميكنه طباعة خطوط PostScript) برنامج تشغيل الطابعة Windows PostScript(**

يسمح برنامج تشغيل الطابعة PostScript للطابعة بتلقى إرشادات الطباعة وتفسيرها بلغة وصف الصفحة المرسلة من الكمبيوتر وإجراء الطباعة بصورة مناسبة. يُعد ذلك أمرًا مناسبًا للطباعة من تطبيقات PostScript المتوافقة والمُستخدمة في النشر المكتبي (DTP(.

# **الوصول إلى برنامج تشغيل الطابعة من التطبيقات**

لإجراء إعدادات تسري فقط على التطبيق الذي تستخدمه، قم بالوصول من هذا التطبيق.

حدد **طباعة** أو **إعداد الطباعة** من القامئة **ملف**. حدد الطابعة الخاصة بك، ثم انقر فوق **التفضيلات** أو **الخصائص**.

*تختلف العمليات بناءً على التطبيق. راجع تعليامت التطبيق للاطلاع على التفاصيل. ملاحظة:*

# **الوصول إلى برنامج تشغيل الطابعة من لوحة التحكم**

لإجراء إعدادات تسري على كافة التطبيقات، قم بالوصول من لوحة التحكم.

Windows 10/Windows Server 2019/Windows Server 2016❏

انقرفوق زرالبدء، ثم حدد**نظام** > **Windowsلوحةالتحكم** >**عرضالأجهزةوالطابعات**في **الأجهزةوالصوت**. انقربزرالماوسالأمين فوق الطابعة، أو اضغط عليها مع الاستمرار ثم حدد **تفضيلات الطباعة**

Windows 8.1/Windows 8/Windows Server 2012 R2/Windows Server 2012❏

حدد **سطح المكتب**>**الإعدادات**>**لوحةالتحكم** >**عرض الأجهزةوالطابعات**في **الأجهزةوالصوت**. انقربزر الماوسالأمين فوق الطابعة، أو اضغط عليها مع الاستمرار ثم حدد **تفضيلات الطباعة**

Windows 7/Windows Server 2008 R2❏

انقر فوق زر البدء، ثم حدد **لوحة التحكم**> **عرض الأجهزة والطابعات** في **الأجهزة والصوت**. انقر بزر الماوس الأعن فوق الطابعة الخاصة بك، ثم<br>حدد **تفضيلات الطباعة**.

Windows Vista/Windows Server 2008❏

انقر فوق زر البدء، وحدد **لوحة التحكم** > **الطابعات** في **الأجهزة والصوت**. انقر بزر الماوس الأعن فوق الطابعة الخاصة بك، ثم حدد **تفضيلات**<br>ا**لطباعة**.

# Windows XP/Windows Server 2003 R2/Windows Server 2003❏

انقر فوق زر البدء، ثم حدد **لوحة التحكم > الطابعات والأجهزة الأخرى > الطابعات <b>والفاكسات**. انقر بزر الماوس الأ<sub>ن</sub>من فوق الطابعة الخاصة<br>بك، ثم حدد **تفضيلات الطباعة**.

# **الوصول إلى برنامج تشغيل الطابعة من رمز الطابعة على شريط المهام**

رمز الطابعة على شريط مهام سطح المكتب هو عبارة عن رمز اختصار يتيح لك الوصول السريع إلى برنامج تشغيل الطابعة.

في حال النقر فوق رمز الطابعة وتحديد **إعدادات الطابعة**، <sub>ت</sub>مكنك الوصول إلى الإطار الخاص بإعدادات الطابعة المماثل للإطار المعروض من لوحة<br>التحكم. في حال النقر المزدوج فوق هذا الرمز، عكنك التحقق من حالة الطابعة.

#### **معلومات ذات صلة**

| ["خيارات](#page-75-0) القامئة لبرنامج تشغيل الطابعة [PostScript](#page-75-0) "في [الصفحة](#page-75-0) 76

# **تطبيق ميكنه طباعة خطوط PostScript) برنامج تشغيل الطابعة OS Mac PostScript(**

يسمح برنامج تشغيل الطابعة PostScript للطابعة بتلقى إرشادات الطباعة وتفسيرها بلغة وصف الصفحة المرسلة من الكمبيوتر وإجراء الطباعة بصورة مناسبة. يُعد ذلك أمرًا مناسبًا للطباعة من تطبيقات PostScript المتوافقة والمُستخدمة في النشر المكتبي (DTP(.

## **الوصول إلى برنامج تشغيل الطابعة من التطبيقات**

انقر فوق **إعداد الصفحة** أو **طباعة** في القاءًة **ملف** في التطبيق الذي تستخدمه. إذا لزم الأمر، انقر فوق **إظهار التفاصيل** (أو ▼) لتوسيع إطار<br>الطباعة.

## *ملاحظة:*

حسب التطبيق المستخدم، قد لا يظهر العنصر **إعداد الصفحة** في القامًة **ملف**، وقد تختلف العمليات المعنية بعرض شاشة الطباعة. راجع تعليمات التطبيق<br>للاطلاع على التفاصيل.

## **بدء البرنامج المساعد**

حدد **تفضيلات النظام** من القامَّة Apple > ا**لطابعات والماسحات الضوئية** (أو **طباعة ومسح ضوئي،** أو **طباعة وفاكس**)، ثم حدد الطابعة. انقر فوق<br>خيارات وتجهيزات > البرنامج المساعد > فتح برنامج الطابعة المساعد.

#### **معلومات ذات صلة**

| ["خيارات](#page-88-0) القامئة لبرنامج تشغيل الطابعة [PostScript](#page-88-0) "في [الصفحة](#page-88-0) 89

# **التطبيق الذي ميكنه طباعة لغة PCL) برنامج تشغيل الطابعة PCL(**

يسمح برنامج تشغيل الطابعة DCL للطابعة باستلام إرشادات الطباعة وتفسيرها بلغة وصف الصفحة المرسلة من جهاز الكمبيوتر والطباعة بشكل<br>صحيح. ويعتبر هذا البرنامج مناسبًا للطباعة من التطبيقات العامة مثل Microsoft Office.

# *يُعد OS Mac غري مدعوم. ملاحظة:*

وصّل الطابعة بالشبكة نفسها التي يتصل بها الكمبيوتر، ثم اتبع الإجراء المذكور أدناه لتثبيت برنامج تشغيل الطابعة.

# قم بتنزيل الملف القابل للتنفيذالخاص ببرنامج التشغيل من موقع الويب الخاص بدعم منتجات Epson. .1 (أوروبافقط) [http://www.epson.eu/Support](HTTP://WWW.EPSON.EU/SUPPORT) [http://support.epson.net/](HTTP://SUPPORT.EPSON.NET/)

انقر نقرًا مزدوجًا فوق الملف القابل للتنفيذ. $^2$ 

اتبع التعليمات المعروضة على الشاشة لإمّام باقي عملية التثبيت. . $^3$ 

*ملاحظة:*

<span id="page-402-0"></span>إذاكنت تستخدم جهاز كمبيوتر يعمل بنظام التشغيل W*indows و*تعذر عليك تنزيل برنامج التشغيل من موقع الويب، فقم بتثبيته من قرص البرامج *المرفق بالطابعة. ادخل إلى "Universal PCL\Driver".*

# **تطبيق لطباعة صفحات الويب (Print Web-E(**

E-Web Print هو تطبيق يتيح لك طباعة صفحات الويب بسهولة بتخطيطات متنوعة. راجع تعليمات التطبيق للاطلاع على التفاصيل. ي*م*كنك<br>الوصول إلى التعليمات من القامًة E-**Web Print** بشريط أدوات E-**Web Print.** 

*ملاحظة:*

❏ *أنظمة تشغيل Server Windows غري مدعومة.*

❏ *يُعد OS Mac غري مدعوم.*

❏ *ابحث عن المتصفحات المدعومة وأحدث إصدار في موقع التنزيل.*

**البدء**

عند قيامك بتثبيت Print Web-E، سيظهر في المتصفح الخاص بك. انقر فوق **Print** أو **Clip**.

**معلومات ذات صلة**

| "تثبيت التطبيقات بصورة [منفصلة" في](#page-205-0) الصفحة 206

# **التطبيق الذي يطبع باستخدام أسلوب غري قياسي على PrintWindows EpsonNet( (**

يُعد EpsonNet Print أحد البرامج المخصصة للطباعة على شبكة TCP/IP. ويتم تثبيته عبر برنامج التثبيت مع برنامج تشغيل الطابعة. ولإجراء<br>الطباعة على الشبكة، قم بإنشاء منفذ EpsonNet Print. وفيما يلي ميزات وقيود موضحة أدناه.

❏يتم عرض حالة الطابعة على شاشة المخزن المؤقت.

❏إذا قام بروتوكول DHCP بتغيري عنوان IP للطابعة، فإن الطابعة تظل مكتشفة.

عكنك استخدام طابعة موجودة في قسم مختلفة من الشبكة. $\Box$ 

عكنك أيضًا الطباعة باستخدام أحد البروتوكولات المتنوعة. $\Box$ 

عنوان IPv6 غير مدعوم.  $\Box$ 

# **تطبيق للطباعة بسهولة من جهاز ذيك (iPrint Epson(**

برنامج Epson iPrint هو تطبيق يتيح لك طباعة الصور الفوتوغرافية والمستندات وصفحات الويب من جهاز ذكى مثل الهاتف الذكى أو الكمبيوتر اللوحي. مكنك استخدام الطباعة المُحلية للطباعة من جُهاز ذي متصل بالشبكة اللاسلكية نفسها المتصلة بها الطابعة، أو الطباعة عن بُعد؛ للطباعة<br>من موقع بعيد عبر الإنترنت. لاستخدام الطباعة عن بُعد، قم بتسجيل الطابعة لديك في خدمة

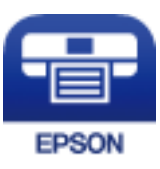

*Epson iPrint تثبيت* ميكنك تثبيت iPrint Epson على جهازك الذيك من URL أو رمز QR. <http://ipr.to/c>

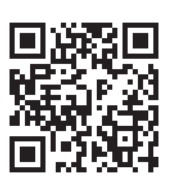

# **تطبيق للطباعة بسهولة من تطبيق Enabler Print Epson (Android(**

<span id="page-403-0"></span>Epson Print Enabler هو تطبيق يتيح لك طباعة المستندات، ورسائل البريد الإلكتروني، والصور، وصفحات الويب الخاصة بك مباشرةً من هاتف Android أو الجهاز اللوحي (Android الإصدار 4.4 أو الأحدث). ومع عدد قليل من النقرات، سيكتشف جهاز Android الخاص بك طابعة<br>Epson المتصلة بالشبكة اللاسلكية نفسها.

ابحث عن تطبيق Enabler Print Epson وثبته من Play Google.

# **برنامج المسح الضويئ**

# **تطبيق مسح المستندات ضوئيًا (Pro Capture Document(**

تطبيقًا يتيح لك مسح النسخ الأصلية بفعالية مثل المستندات. \* يُعد Pro Capture Document

يتم تسجيل طريقة حفظ الصور على هيئة مهمة في هذا التطبيق. ومن خلال تسجيل سلسلة من العمليات مقدمًا على هيئة إحدى المهام، عكنك<br>تنفيذ جميع العمليات عجرد اختيار المهمة. تتوفر مهام معيَّنة مسبقًا وتتيح لك حفظ الصور الممسوحة ضوئ

راجع تعليامت Pro Capture Document للحصول على تفاصيل حول استخدام الميزات.

## *ملاحظة:*

\_\_<br>\_\_ عكنك أداء المهام ليس فقط من الكمبيوتر ولكن أيضًا من لوحة التحكم الخاصة بالطابعة المتصلة عبر إحدى الشبكات.

*.Windows Vista/Windows XP التشغيل نظام Document Capture Pro تطبيق لايدعم*❏

\* تعتبر الأسماء مخصصة لنظام التشغيل Windows Server. وبالنسبة لـ Mac OS، الاسم هو Document Capture وبالنسبة لـ Windows Server،<br>الاسم هو Document Capture Pro Server.

## **بدء التشغيل في نظام التشغيل Windows**

Windows 10/Windows Server 2019/Windows Server 2016❏

انقر فوق زر البدء ثم حدد **Software Epson**< **Pro Capture Document**.

Windows 8.1/Windows 8/Windows Server 2012 R2/Windows Server 2012❏

أدخل اسم التطبيق في رمز البحث، ثم حدد الرمز المعروض.

Windows 7/Windows Server 2008 R2❏

انقر فوق زر البدء ثم حدد **جميع التطبيقات** >**Software Epson**< **Pro Capture Document**.

**بدء التشغيل في نظام التشغيل OS Mac**

.**Document Capture** < **Epson Software**< **التطبيقات** >**الانتقال** حدد

# **تطبيق التحكم في الماسحة الضوئية (2 Scan Epson(**

2 Scan Epson هو برنامج تشغيل الماسحة الضوئية يسمح لك بالتحكم في الماسحة الضوئية. ميكنك ضبط حجم الصور الممسوحة ضوئيًا ودقتها وسطوعها وتباينها وجودتها. وعكنك أيضًا بدء هذا التطبيق من تطبيق مسّح ضوئي متوافق مع TWAIN. حدد مساعد البرنامج للتعرف على<br>التفاصيل المتعلقة باستخدام الميزات.

# **بدء التشغيل في أنظمة التشغيل Windows**

*بالنسبةلأنظمة التشغيل Server Windows تأكد من تثبيت ميزة الخبرة المكتسبة من استخدام الكمبيوتر. ملاحظة:*

Windows 10/Windows Server 2016❏

انقر فوق زر البدء، ثم حدد **EPSON** < **2 Scan Epson**.

Windows 8.1/Windows 8/Windows Server 2012 R2/Windows Server 2012❏

أدخل اسم التطبيق في رمز البحث، ثم حدد الرمز المعروض.

Windows 7/Windows Vista/Windows XP/Windows Server 2008 R2/Windows Server 2008/Windows Server 2003 R2/❏ Windows Server 2003

انقر فوق زر البدء ثم حدد **كافة البرامج** أو **البرامج** > **EPSON** < **2 Scan Epson**.

**بدء التشغيل في أنظمة التشغيل OS Mac**

حدد **الانتقال إلى** >**التطبيقات** >**Software Epson** < **2 Scan Epson**.

# *إضافة شبكة الماسحة الضوئية*

لاستخدام الماسحة الضوئية الموجودة على شبكة، أضف الماسحة الضوئية باستخدام برنامج تشغيل الماسحة الضوئية "2 Scan Epson".

ابدأ تشغيل 2 Epson Scan.

Windows 10/Windows Server 2016❏

انقر فوق زر البدء، ثم حدد **EPSON** < **2 Scan Epson**.

Windows 8.1/Windows 8/Windows Server 2012 R2/Windows Server 2012❏

أدخل اسم التطبيق في رمز البحث، ثم حدد الرمز المعروض.

Windows 7/Windows Vista/Windows XP/Windows Server 2008 R2/Windows Server 2008/Windows Server 2003 R2/Windows Server 2003

انقر فوق زر البدء، ثم حدد **جميع البرامج** أو **البرامج** > **EPSON**< **2 Scan Epson**.

Mac OS<del></del>

حدد **الانتقال إلى** >**التطبيقات** >**Software Epson** < **2 Scan Epson**.

من شاشة **إعدادات الماسحة الضوئية**، انقر فوق **إضافة**. .2

*ملاحظة:*

❏ *إذا كان إضافة مظللاً باللون الرمادي، فانقر فوق متكني التحرير.*

أ إذا ظهرت شاشة Epson Scan 2 الرئيسية، يعني ذلك أنها اتصلت بالفعل بالماسحة الضوئية. إذا كنت ترغب في الاتصال بشكبة أخرى، فحدد<br>ما**سحة ضوئية** > الإعدادات لفتح شاشة إعدادات الماسحة الضوئية.

شبكة الماسحة الضوئية. أدخل العناصر التالية، ثم انقر فوق **إضافة**. .3 أضف

❏**الطراز**: حدد الماسحة الضوئية التي ترغب في الاتصال بها.

❏**الاسم**: أدخل اسم الطابعة. ميكنك إدخال ما يصل إلى 32 حرفًا.

ط ا**لبحث عن الشبكة**: يتم عرض عنوان IP، عندما يكون كلٌّ من الكمبيوتر والماسحة الضوئية متصلين بالشبكة نفسها. وإذا لم يظهر، فانقر فوق زر . إذا استمر عدم ظهور عنوان IP، فانقر فوق **إدخال عنوان**، ثم أدخل عنوان IP مباشرة.ً

حدد الماسحة الضوئية على شاشة **إعدادات الماسحة الضوئية**، ثم انقر فوق **موافق**. .4

# **البرنامج الخاص بالفاكس**

# **تطبيق لتكوين عمليات الفاكس وإرسال الفاكسات برنامج (Utility FAX(**

FAX Utility هو تطبيق يسمح لك بتهيئة إعدادات متعددة لإرسال الفاكسات من جهاز الكمبيوتر. مٍكنك إنشاء قامًة جهات الاتصال أو تحريرها لاستخدامها عند إرسال فاكس أو إجراء التهيئة لحفظ الفاكسات المستلمة بتنسيق PDF في الكمبيوتر، وما إلى ذلك. راجع تعليمات التطبيق للاطلاع على التفاصيل.

# *ملاحظة:*

❏ *أنظمة تشغيل Server Windows غري مدعومة.*

- قبل تثبيت FAX Utility, تأكد من تثبيت برنامج تشغيل هذه الطابعة, وهذا لا يشمل برنامج تشغيل طابعة PostScript وطابعة Epson<br>العالمية.
- *OS "أدناه للتحقق من تثبيت التطبيق.* ❏ *تأكدمنتثبيتبرنامج تشغيل الطابعةقبل تثبيتUtility FAX. راجع "بدءالتشغيلفيأنظمةالتشغيل Windows "أو "بدءالتشغيلفيأنظمةMac*

# **بدء التشغيل في أنظمة التشغيل Windows**

Windows 10❏

انقر فوق زر البدء، ثم حدد **Software Epson**< **Utility FAX**.

## Windows 8.1/Windows 8❏

أدخل اسم التطبيق في رمز البحث، ثم حدد الرمز المعروض.

## Windows 7/Windows Vista/Windows XP❏

انقر فوق زر البدء، ثم حدد **كافة البرامج** (أو **البرامج**)>**Software Epson**< **Utility FAX**.

## **بدء التشغيل في أنظمة التشغيل OS Mac**

حدد <mark>تفضيلات النظام</mark> من قامًة Apple > ا<mark>لطابعات والماسحات الضوئية</mark> (أو <mark>الطباعة والمسح الضوئي، الطباعة والفاكس</mark>)، ثم حدد الطابعة<br>(الفاكس). انقر فوق خيا**رات وتجهيزات** > البرنامج المساعد > فتح برنامج الطابعة المساعد.

## **معلومات ذات صلة**

- | "إرسال فاكس من جهاز [الكمبيوتر" في](#page-175-0) الصفحة 176
- | "استلام الفاكسات على جهاز [كمبيوتر" في](#page-179-0) الصفحة 180

# **تطبيق لإرسال الفاكسات (برنامج التشغيل FAX-PC(**

<span id="page-406-0"></span>PC-FAX هو تطبيق يسمح لك بإرسال مستند، تم إنشاؤه على تطبيق منفصل كفاكس من جهاز الكمبيوتر مباشرة. يتم تثبيت برنامج التشغيل<br>PC-FAX عند قيامك بتثبيت FAX Utility. راجع تعليمات التطبيق للاطلاع على التفاصيل.

#### *ملاحظة:*

❏ *أنظمة تشغيل Server Windows غري مدعومة.*

❏ *تختلف العملية حسب التطبيق الذي استخدمتهلإنشاء المستند. راجع تعليامت التطبيق للاطلاع على التفاصيل.*

❏ *تأكد من تثبيت التطبيق. راجع "الوصول من Windows "أو "الوصول من OS Mac "أدناه.*

# **الوصول من Windows**

في التطبيق، حدد **طباعة** أو **إعداد الطباعة** من القامئة **ملف**. حدد طابعتك (FAX(، ثم انقر فوق **التفضيلات** أو **الخصائص**.

# **الوصول من OS Mac**

المنبثقة. في التطبيق، حدد **طباعة** من القامئة **ملف**. حدد الطابعة (FAX (كالإعداد **طابعة**، ثم حدد **إعدادات الفاكس** أو **إعدادات المستلم** من القامئة

**معلومات ذات صلة** | "إرسال فاكس من جهاز [الكمبيوتر" في](#page-175-0) الصفحة 176

# **البرنامج الخاص بإنشاء الحزمة**

# **(Application for Creating Driver Packages (EpsonNet SetupManager**

يُعرف SetupManager EpsonNet بأنه برنامج مخصص لإنشاء حزمة لعملية تثبيت بسيطة بالطابعة، مثل تثبيت برنامج تشغيل الطابعة، وتثبيت EPSON Status Monitor، وإنشاء منفذ الطابعة. ويتيح هذا البرنامج للمسؤول إنشاء حزم برامج مميزة وتوزيعها على<br>المجموعات.

ولمزيد من المعلومات، يُرجى زيارة موقع Epson المحلي.

[http://www.epson.com](http://www.epson.com/)

# **برنامج ضبط الإعدادات أو إدارة الأجهزة**

# **تطبيق لتكوين عمليات تشغيل الطابعة (Config Web(**

Web Config هو تطبيق يتم تشغيله في مستعرض ويب، مثل Internet Explorer و Safari، على جهاز كمبيوتر أو جهاز ذي. عكنك التأكد من<br>حالة الطابعة أو تغيير خدمة الشبكة وإعدادات الطابعة. لاستخدام Web Config، قم بتوصيل الطابعة والكمبيو

وفيما يلي أسماء المتصفحات المدعومة.

 $\check{C}$ Safari , $\check{C}$ hrome , $\check{C}$ Firefox أو الإصدار الأحدث Internet Explorer 8 ,Microsoft Edge

استخدم أحدث إصدار.

# *تشغيل تهيئة الويب في مستعرض ويب*

 $\,$ اء الخاص بالطابعة.  $^1$ 

حدد رمز الشبكة في الشاشة الرئيسية للطابعة، ثم حدد طريقة الاتصال النشط لتأكيد عنوان IP للطابعة. *ميكنك أيضًا التحقق من عنوان IP عن طريق طباعة تقرير اتصال شبكة. ملاحظة:*

شغِّل متصفح ويب من كمبيوتر أو جهاز ذكى, ثم أدخل عنوان IP للطابعة.  $^2$ 

التنسيق: /للطابعة IP عنوان//:http :IPv4 /[للطابعة IP عنوان[//:http :IPv6 أمثلة: /192.168.100.201//:http :IPv4 /[1000:1::db8:2001]//:http :IPv6 *باستخدام الجهاز الذيك ميكنك أيضًا تشغيل Config Web من شاشة صيانة iPrint Epson. ملاحظة:*

نظرًا لأن الطابعة تستخدم شهادة موقعة ذاتيًا عند الوصول إلى HTTPS، يتم عرض تحذير على المتصفح عند بدء تشغيل Web Config؛ وهذا<br>لا يشير إلى وجود مشكلة ومكن تجاهله بأمان.

#### **معلومات ذات صلة**

- ♦ "تطبيق للطباعة بسهولة من جهاز ذي (Epson iPrint)" في الصفحة 403
	- | "طباعة تقرير الاتصال [بالشبكة" في](#page-322-0) الصفحة 323

#### *Windows في Web Config تشغيل*

عند توصيل كمبيوتر بالطابعة باستخدام WSD، اتبع الخطوات التالية لتشغيل Config Web.

- افتح قائمة الطابعة على الكمبيوتر.  $^1$ 
	- Windows 10❏

```
انقر فوق زر البدء، ثم حدد نظام > Windowsلوحة التحكم >عرض الأجهزة والطابعات في الأجهزة والصوت.
```
Windows 8.1/Windows 8❏

```
حدد سطح المكتب > الإعدادات >لوحة التحكم >عرض الأجهزة والطابعات في الأجهزة والصوت (أو الأجهزة).
```
Windows 7❏

انقر فوق زر البدء، ثم حدد **لوحة التحكم** >**عرض الأجهزة والطابعات** في **الأجهزة والصوت**.

Windows Vista❏

انقر فوق زر البدء، وحدد **لوحة التحكم** >**الطابعات** في **الأجهزة والصوت**.

- انقر بزر الماوس الأمين فوق طابعتك، وحدد **خصائص**. .2
- حدد علامة التبويب **خدمة ويب** ثم انقر فوق عنوان URL. .3

نظرًا لأن الطابعة تستخدم شهادة موقعة ذاتيًا عند الوصول إلى HTTPS، يتم عرض تحذير على المتصفح عند بدء تشغيل Web Config؛ وهذا<br>لا يشبر إلى وجود مشكلة ومكن تجاهله بأمان.

# *Mac OS في Web Config تشغيل*

- حدد **تفضيلات النظام** من القامئة Apple< **الطابعات والماسحات الضوئية** (أو **طباعة ومسح ضويئ**، أو **طباعة وفاكس**)، ثم حدد .1 الطابعة.
	- انقر فوق **خيارات وتجهيزات** >**إظهار صفحة ويب الطابعة**. .2

نظرًا لأن الطابعة تستخدم شهادة موقعة ذاتيًا عند الوصول إلى HTTPS، يتم عرض تحذير على المتصفح عند بدء تشغيل Web Config؛ وهذا<br>لا ىشىر إلى وحود مشكلة ومكن تحاهله ىأمان.

# **تطبيق لضبط الجهاز على الشبكة (Config EpsonNet(**

يُعرف EpsonNet Config بأنه تطبيق يسمح لك بتحديد عناوين واجهة الشبكة وبروتوكولاتها. انظر دليل العمليات الخاص بتطبيق EpsonNet<br>Config أو إلى تعليمات التطبيق لمعرفة المزيد من التفاصيل.

# **بدء التشغيل في أنظمة التشغيل Windows**

Windows 10/Windows Server 2019/Windows Server 2016❏

انقر فوق زر البدء، ثم حدد **EpsonNet**< **Config EpsonNet**.

Windows 8.1/Windows 8/Windows Server 2012 R2/Windows Server 2012❏

أدخل اسم التطبيق في رمز البحث، ثم حدد الرمز المعروض.

Windows 7/Windows Vista/Windows XP/Windows Server 2008 R2/Windows Server 2008/Windows Server 2003 R2/❏ Windows Server 2003

انقر فوق زر البدء، ثم حدد **كافة البرامج** أو **البرامج** > **EpsonNet** < **SE Config EpsonNet**< **Config EpsonNet**.

**بدء التشغيل في أنظمة التشغيل OS Mac**

.**EpsonNet Config**< **EpsonNet Config SE** < **EpsonNet** < **Epson Software**< **التطبيقات** >**إلى الانتقال**

**معلومات ذات صلة**

| "تثبيت التطبيقات بصورة [منفصلة" في](#page-205-0) الصفحة 206

# **برنامج لإدارة الأجهزة على الشبكة (Admin Device Epson(**

Admin Device Epson عبارة عن برنامج تطبيقات متعدد الوظائف يُدير الجهاز على الشبكة. تتوفر الوظائف التالية. مراقبة ما يصل إلى 2000 طابعة أو ماسحة ضوئية في نطاق مقطع الشبكة أو إدارتها $\Box$ ❏إعداد تقرير مُفصّل، مثل إعداد تقارير حول العناصر الاستهلاكية أو حالة المنتج تحديث البرامج الثابتة للمنتج $\Box$ 

❏تجربة الجهاز على الشبكة

❏تطبيق الإعدادات الموحّدة على أجهزة متعددة.

بمكنك تنزيل Epson Device Admin من موقع الويب الخاص بدعم منتجات Epson. لمزيدٍ من المعلومات، انظر الوثائق أو التعليمات الخاصة<br>نتطبق Epson Device Admin.

# **برنامج التحديث**

# **تطبيق لتحديث البرنامج والبرامج الثابتة (Updater Software EPSON(**

<span id="page-409-0"></span>EPSON Software Updater عبارة عن تطبيق يعمل على تثبيت البرامج الجديدة وتحديث البرامج الثابتة وأدلة الاستخدام عبر الإنترنت. إذا كنت ترغب في التحقق بانتظام من وجود معلومات التحديث، يمكنك تعيين الفاصل الزمني للتحقق من التحديثات، في إعدادات التحديث التلقائي الخاصة<br>بـ EPSON Software Updater.

*أنظمة تشغيل Server Windows غري مدعومة. ملاحظة:*

**بدء التشغيل في أنظمة التشغيل Windows**

Windows 10❏

انقر فوق زر البدء ثم حدد **Software Epson**< **Updater Software EPSON**.

Windows 8.1/Windows 8❏

أدخل اسم التطبيق في رمز البحث، ثم حدد الرمز المعروض.

Windows 7/Windows Vista/Windows XP❏

انقر فوق زر البدء، ثم حدد **كل البرامج** (أو **البرامج**)>**Software Epson** < **Updater Software EPSON**.

**ملاحظة:**<br>يمكنك أيضًا بدء تشغيل EPSON Software Updater بالنقر فوق رمز الطابعة بشريط المهام على سطح المكتب، ثم تحديد **تحديث البرنامج**.

**بدء التشغيل في أنظمة التشغيل OS Mac**

.**EPSON Software Updater**< **Epson Software**< **التطبيقات** >**الانتقال** حدد

**معلومات ذات صلة** | "تثبيت التطبيقات بصورة [منفصلة" في](#page-205-0) الصفحة 206

# **قامئة قوائم الإعدادات**

حدد **الإعدادات** على الشاشة الرئيسية للطابعة لضبط العديد من الإعدادات.

# **إعدادات عامة**

حدد القوائم على لوحة التحكم كما هو موضح أدناه. **الإعدادات** >**إعدادات عامة**

# **الإعدادات الأساسية**

حدد القوائم على لوحة التحكم كام هو موضح أدناه. **الإعدادات** >**إعدادات عامة**>**الإعدادات الأساسية**

لا ميكنك تغيري الإعدادات التي تم قفلها من قبل المسؤول الخاص بك.

سطوع LCD:

اضبط درجة سطوع شاشة LCD.

الأصوات:

اضبط الصوت.

❏كتم الصوت

حدد **تشغيل** لكتم جميع الأصوات.

❏الوضع العادي

حدد مستوى الصوت مثل **زر الضغط**.

❏الوضع الصامت

حدد مستوى الصوت مثل **زر الضغط** في **الوضع الصامت**.

#### اكتشاف تغذية مزدوجة:

حدد **تشغيل** لاكتشاف خطأ في ورق التغذية المزدوجة عند المسح الضويئ باستخدام وحدة التغذية التلقائية للمستندات.

# موقت النوم:

اضبط الفترة الزمنية للدخول في وضع السكون (وضع توفير الطاقة) عند عدم قيام الطابعة بإجراء أي عمليات. تتحول شاشة LCD<br>إلى اللون الأسود بعد انتهاء الفترة المحددة.

التنبيه من السكون:

التنبيه بلمس شاشة LCD:

حدد **تشغيل** للعودة من وضع السكون (وضع توفير الطاقة) وذلك عن طريق الضغط على لوحة اللمس. عند إيقاف تشغيل هذه الميزة، تحتاج إلى الضغط على زر الطاقة في لوحة التحكم لتنبيه الطابعة. يؤدي إيقاف تشغيل هذه الميزة إلى منع أي ير مستقررين مقصودة ناتجة عن لمس عناصر غريبة للشاشة. ميكنك أيضًا تعيين المدة الزمنية التي تتكون هذه الميزة فيها قيد<br>عمليات غير مقصودة ناتجة عن لمس عناصر غريبة للشاشة. ميكنك أيضًا تعيين المدة الزمنية التي تتكون هذه الميزة ف التشغيل.

#### مؤقت إيقاف الطاقة:

قد يشتمل المنتج على هذه الميزة أو ميزة **إعدادات إيقاف تشغيل** حسب مكان الشراء.

حدد هذا الإعداد لإيقاف تشغيل الطابعة تلقائيًا عند عدم استخدامها لفترة زمنية معينة. عكنك ضبط الوقت قبل استخدام إدارة<br>الطاقة. أي زيادة ستؤثر على الفعالية الخاصة باستهلاك المنتج للطاقة. يرجى مراعاة البيئة المحيطة قبل إجراء أ

إعدادات إيقاف تشغيل:

قد يشتمل المنتج على هذه الميزة أو ميزة **مؤقت إيقاف الطاقة** حسب مكان الشراء.

❏إيقاف تشغيل في حالة عدم النشاط

حدد هذا الإعداد لإيقاف تشغيل الطابعة تلقائيًا في حالة عدم استخدامها لفترة زمنية معينة. أي زيادة ستؤثر على الفعالية<br>الخاصة باستهلاك المنتج للطاقة. يرجى مراعاة البيئة المحيطة قبل إجراء أي تعديلات.

بقاف تشغيل في حالة الفصل $\Box$ 

حدد هذا الإعداد لإيقاف تشغيل الطابعة بعد مرور 30 دقيقة عند قطع اتصال كل المنافذ؛ ما فيها المنفذ LINE. قد لا تتوفر هذه<br>المبزة وفقًا لمنطقتك.

يتم تعطيل هذا الإعداد عند تثبيت لوحة الإيرثنت أو لوحة الفاكس الاختيارية.

إعدادات التاريخ/الوقت:

التاريخ/الوقت $\square$ أدخل التاريخ والوقت الحاليني.

❏ضبط حسب التوقيت الصيفي

حدد إعدادات التوقيت الصيفي الخاص مبنطقتك.

# ❏فرق التوقيت

أدخل فارق التوقيت بني التوقيت المحلي الخاص مبنطقتك و UTC) التوقيت العالمي المتفق عليه).

# البلد/المنطقة:

حدد الدولة أو المنطقة التي ستستخدم فيها طابعتك. إذا قمت بتغيير الدولة أو المنطقة، فسوف تعود إعدادات الفاكس الخاصة بك<br>إلى الإعدادات الافتراضية ويتوجب عليك تحديدها مرة أخرى.

# اللغة/Language:

حدد اللغة المستخدمة على شاشة LCD.

# شاشة بدء التشغيل:

حدد القامئة الأولية المعروضة على شاشة LCDعند تشغيل الطابعة وعند متكني **انتهى وقت العملية**.

# تحرير الشاشة الرئيسية:

قم بتغيري تخطيط الرموز على شاشة LCD. ميكنك أيضًا إضافة رموز، وحذفها، ونقلها.

# خلفية الشاشة:

قم بتغيري لون خلفية شاشة LCD.

ميُكنك كذلك تحديد صورة خلفية من جهاز الذاكرة. يتم دعم تنسيق JPEG فقط.

# انتهى وقت العملية:

حدد **تشغيل** للعودة إلى الشاشة الأولية عند عدم إجراء أي عمليات لمدة معينة. عند تطبيق قيود المستخدم وعدم إجراء أي عمليات لمدة معينة، يتم تسجيل خروجك والعودة إلى الشاشة الأولية. عند الإيقاف المؤقت للطباعة من خلال شاشة الحالة أو عن طريق استخدام زر الإلغاء أو الإيقاف، وإذا لم يتم إجراء أي عمليات لمدة معينة، فسيتم استئناف الطباعة تلقائيًا. إذا حددت **إيقاف** لهذه<br>المبزة، فلن يتسبب ذلك في استئناف الطباعة تلقائياً بعد أن تم إيقاف الطباعة مؤقتًا.

# تنبيه عدد ألوان الطباعة:

حدد **تشغيل** لعرض رسالة تأكيد تسأل عما إذا كنت تريد مواصلة الطباعة عندما تُدرج مهمة طباعة بلون رمادي متدرج ضمن مهام<br>الطباعة الألوان.

# لوحة المفاتيح:

قم بتغيري تخطيط لوحة المفاتيح على شاشة LCD.

# الشاشة الافتراضية (Status/Job(

حدد المعلومات الافتراضية التي تريد عرضها عند الضغط على **الشاشة الافتراضية (Status/Job(**.

# تأثر الشاشة:

حدد **تشغيل** لتمكني التأثريات الكرتونية عند تبديل الشاشات. إذا قمت بتحديد **إيقاف**، سيمكنك تبديل الشاشات بشكل أسرع.

# **معلومات ذات صلة**

- <mark>♦</mark> "توفير [الطاقة" في](#page-204-0) الصفحة 205
- | "إدخال [أحرف" في](#page-29-0) الصفحة 30

# **إعدادات الطابعة**

```
حدد القوائم على لوحة التحكم كما هو موضح أدناه.
الإعدادات >إعدادات عامة>إعدادات الطابعة
```

```
لا ميكنك تغيري الإعدادات التي تم قفلها من قبل المسؤول الخاص بك.
```

```
إعدادات مصدر الورق:
```

```
إعداد الورق:
```
حدد مصدر الورق لتحديد حجم الورق الذي قمت بتحميله ونوعه.عند <del>م</del>كين **كشف تلقائي لحجم الورق** i تكتشف<br>الطابعة حجم الورق الذي قمت بتحميله.

أولوية تغذية درج الورق:

حدد **تشغيل** لمنح أولوية الطباعة للورق المُحمل في درج الورق.

التبديل التلقايئ لـLetter4/A:

حدد **تشغيل** لتغذية الورق من مصدر ورق مضبوط على الحجم A4 في حالة عدم وجود مصدر ورق مضبوط على الحجم Letter، أو لتغذية الورق من مصدر ورق مضبوط على الحجم Letter في حالة عدم وجود مصدر ورق مضبوط على الحجم  $\Delta$   $\Lambda$ 

إعدادات التحديد التلقايئ:

عند نفاد الورق، تتم تغذية الورق تلقائيًا من مصدر الورق الذي له إعدادات الورق نفسها التي تم تعيينها لمهام الطباعة. عكنك تعيين ميزة التحديد التلقائي لكل مصدر ورق لكل وظيفة في النسخ أو الفاكس أو وظائف أخرى. ولا مكنك<br>تعيين كل شيء على وضع إيقاف التشغيل.

يتم تعطيل هذا الإعداد عندما تحدد مصدر ورق معينًا في إعدادات الورق لمهام الطباعة. *حس*ب نوع الورق المعيَّن في علامة<br>التبويب **رئيسي** في برنامج تشغيل الطابعة، قد لا تتم تغذية الورق بشكل تلقائي.

إشعار الخطأ:

حدد **تشغيل** لعرض رسالة خطأ عند عدم توافق حجم الورق أو نوعه المحدد مع الورق الذي تم تحميله.

عرض إعداد الورق تلقائيًا:

حدد **تشغيل** لعرض شاشة **إعداد الورق** عند تحميل الورق في مصدر الورق.

قامئة حجم الورق المعرف من قِبل المستخدم:

عكنك تغيير إعدادات الحجم المعرف من قبل المستخدم. يُعد ذلك مفيدًا عند الطباعة بصورة متكررة على أوراق ذات<br>أحجام غير منتظمة.

الإخراج: نسخ:

حدد مكان الإخراج عند النسخ.

الإخراج: الفاكس:

حدد مكان الإخراج عند استلام فاكس.

الإخراج: أخرى:

حدد مكان الإخراج عند طباعة أي شيء باستثناء النسخ والفاكسات.

لغة الطابعة:

```
حدد لغة الطباعة بالنسبة لواجهة USB أو واجهة الشبكة.
```
# إعدادات الطباعة العامة:

يتم تطبيق هذه الإعدادات الخاصة بالطباعة عند الطباعة باستخدام جهاز خارجي دون استخدام برنامج تشغيل الطابعة. يتم التحكم في العناصر المحددة بعلامة \* على برنامج تشغيل الطابعة وتُحدد الإعدادات المستخدمة، أو تلك التي تم إعدادها على لوحة تحكم الطّابعة، أو تلك التي تم إعدادها في برنامج تشغيل الطابعة. للتحقق من الإعدادات في برنامج تشغيل الطّابعة، حدد علامة تبويب ا**لصيانة**، وانقر فوق **إعدادات موسعة**، ثم تحقق من **إعدادات اللوحة**. عند تعيين هذا الإعداد لإعطاء الأولوية لبرنامج<br>تشغيل الطابعة، يتم تطبيق العناصر المحددة بعلامة \* عند الطباعة باستخدام برنامج تشغيل الطابعة.

#### \* إزاحة علوية :

اضبط الهامش العلوي للورقة.

#### .<br>إزاحة جهة اليسار<sup>\*</sup> :

اضبط الهامش الأيسر للورقة.

#### \* إزاحة علوية من الخلف :

اضبط الهامش العلوي لظهر الصفحة عند الطباعة على الوجهني.

#### \* إزاحة جهة اليسار من الخلف :

اضبط الهامش الأيسر للهامش الخلفي للصفحة عند الطباعة على الوجهني.

#### .<br>تخطي الصفحة الفارغة ٌ :

لتخطي الصفحات الفارغة في بيانات الطباعة بشكل تلقايئ.

# فرز بالتدوير

حدد **تشغيل** لتدوير كل نسخةمبقدار 90 درجة عند طباعة نسخ متعددة.

# إدراج ورقات عازلة لكل مستخدم

حدد **تشغيل** لإدخال ورقة عازلة بين المهام الخاصة بكل مرسل عند الطباعة من جهاز كمبيوتر. يتم إدخال الأوراق العازلة<br>من مصدر الورق المحدد.

# تصحيح اللون:

اضبط الإعدادات مثل السطوع والتباين، وقم بإجراء تصحيح الألوان عند الطباعة من أحد الأجهزة الخارجية. وعندما تكون هذه الميزة قيد التشغيل، فإن إعدادات تصحيح ألوان الطابعة تكون لها الأسبقية على إعدادات برنامج تشغيل<br>الطابعة القياسي.

- ❏السطوع
- ❏التباين
- ❏تشبع الألوان
- موازنة الأحمر $\Box$
- موازنة الأخض $\Box$ 
	- موازنة الأزرق $\Box$

# تهيئة طباعةPDL:

حدد خيارات تهيئة طباعةPDL التي تريد استخدامها لطباعةPCL أو PostScript.

```
الإعدادات العامة:
                                                                                           ❏حجم الورق
                                                 حدد حجم الورق الافتراضي لطباعةPCL أو PostScript.
                                                                                            ❏نوع الورق
                                                   حدد نوع الورق الافتراضي لطباعةPCL أو PostScript.
                                                                                               ❏الاتجاه
                                                      حدد الاتجاه الافتراضي لطباعةPCL أو PostScript.
                                                                                               ❏الجودة
                                                        حدد جودة الطباعة لطباعةPCL أو PostScript.
                                                                                      ❏وضع توفري الحبر
                                                  حدد تشغيل لتوفري الحبر عن طريق تقليل كثافة الطباعة.
                                                                                        ترتيب الطباعة \Boxالصفحة الأخرية في الأعلى
                                                                   لبدء الطباعة من أول صفحة في الملف.
                                                                                الصفحة الأولى في الأعلى
                                                                  لبدء الطباعة من آخر صفحة في الملف.
                                                                                           ❏عدد النُسخ
                                                                               حدد عدد نسخ الطباعة.
                                                                                        عامش التجليد\Boxحدد موضع التجميع.
                                                                                   ❏إخراج الورق تلقائيًا
                        حدد تشغيل لإخراج الورق تلقائيًا عند توقف عملية الطباعة أثناء تنفيذ مهمة طباعة.
                                                                                  ❏الطباعة على الوجهني
                                                               حدد تشغيل لإجراء الطباعة على الوجهني.
                                                                                                     قامئة PCL:
                                                                                          ❏مصدر الخط
                                                                                               مضمن
                                                         حددلاستخدام الخط المثبت مسبقًا على الطابعة.
                                                                                               التنزيل
                                                                      حدد لاستخدام خط قمت بتنزيله.
                                                                                            ❏رقم الخط
     حدد رقم الخط الافتراضي لمصدر الخط الافتراضي. يختلف الرقم المتاح وفقًا للإعدادات التي قمت بضبطها.
                                                                                          ❏مقياس الخط
اضبط حجم الخط الافتراضي إذا كان الخط قابلاً للتحجيم وثابت الحجم. عكنك تحديد قيمة تبدأ من 0.44 إلى 99.99<br>حرفًا لكل بوصة (cpi)،  و 0.01 زيادات.
                                         قدلا يظهر هذا العنصر وفقًالإعدادات مصدر الخط أو رقم الخط.
```
# ❏الارتفاع

اضبط ارتفاع الخط الافتراضي إذا كان الخط قابلاً للتحجيم وتناسبيًّا. عكنك تحديد قيمة تبدأ من 4.00 إلى 99.75<br>نقطة، و 0.25 زيادات.

قدلا يظهر هذا العنصر وفقًالإعدادات مصدر الخط أو رقم الخط.

# ❏مجموعة الرموز

حدد مجموعة الرموز الافتراضية. إذا كان الخط الذي حددته في إعدادات مصدر الخط ورقم الخط غري متوافر في إعدادات مجموعة الرموز الجديدة، يتم إحلال القيمة الافتراضية محل إعدادات مصدر الخط ورقم الخط بشكلً<br>تلقائي، IBM-US.

# ❏النموذج

اضبط عدد الأسطر بالنسبة لحجم وتوجيه الورق المحدد. كما يؤدي هذا الإجراء إلى تغيير تباعد الأسطر (VMI)، ويتم تخزين قيمة تباعد الأسطر (VMI) الجديدة في الطابعة. ويعني ذلك أن التغييرات اللاحقة في إعدادات حجم وتوجيه<br>الورق تؤدي إلى تغييرات في قيمة الشكل على أساس قيمة تباعد الأسطر (VMI) المخزنة.

# ❏وظيفة عودة النقل

حدد أمر تغذية الأسطر عن الطباعة باستخدام برنامج تشغيل من نظام تشغيل معني.

# ❏وظيفة LF

حدد أمر تغذية الأسطر عن الطباعة باستخدام برنامج تشغيل من نظام تشغيل معني.

# ❏تعيني مصدر الورق

حدد تخصيص لأمر تحديد مصدر الورق. عند تحديد 4، يتم ضبط الأوامر باعتبارها متوافقة مع الطابعة HP LaserJet 4. عند تحديد 4K، يتم ضبط الأوامر باعتبارها متوافقة مع الطرازات 4000، و 5000، و8000 من الطابعة HP<br>LaserJet. عند تحديد 5**S**، يتم ضبط الأوامر باعتبارها متوافقة مع الطابعة HP LaserJet 5S.

# قامئة PS:

# ❏ورقة الأخطاء

حدد **تشغيل** لطباعة ورقة توضح الحالة عند حدوث خطأ ما أثناء طباعة PostScript أوPDF.

# ❏تلوين

حدد وضع اللون بالنسبة لطباعة PostScript.

# ❏ثنايئ

حدد **تشغيل** عند طباعة البيانات التي تتضمن صورًا ثنائية. رما يقوم التطبيق بإرسال البيانات الثنائية حتى لو كانت إعدادات برنامج تشغيل الطابعة مضبوطة على قاعدة المعايير الأمريكية لتبادل المعلومات (ASCII)، ولكن عكنك<br>طباعة البيانات عندما تكون هذه الميزة مفعلة.

# $\Box$ حجم صفحة PDF

حدد حجم الورق عند طباعة ملف PDF. إذا تم تحديد **تلقاء** يتم تحديد حجم الورق على أساس حجم الصفحة الأولى.

# التحرير التلقايئ للأخطاء:

حدد إجراء للتنفيذ في حالة حدوث خطأ في مهمة الطباعة على الوجهني أو حدوث خطأ في حالة امتلاء الذاكرة.

# ❏تشغيل

لعرض تحذير والطباعة على وجه واحد عند حدوث خطأ في الطباعة على الوجهين، أو طباعة ما تتمكن الطابعة من معالجته عند<br>حدوث خطأ امتلاء الذاكر ة فقط.

# ❏إيقاف

لعرض رسالة خطأ وإلغاء أمر الطباعة.

#### جهاز الذاكرة:

حدد **مّكين** للسماح بوصول الطابعة إلى جهاز ذاكرة تم إدراجه. إذا تم تحديد **تعطيل**، لا عكنك قراءة البيانات، ولا طباعتها في جهاز<br>الذاكرة، ولا حفظ البيانات على جهاز الذاكرة باستخدام الطابعة. وذلك لتجنب حذف المستندات السرية بش

# ورق سميك:

حدد **تشغيل** لمنع وجود تلطخات الحبر على المطبوعات، ومع ذلك قد يؤدي ذلك إلى تقليل سرعة الطباعة.

# الوضع الصامت:

حدد **تشغيل** لتقليل الضوضاء أثناء الطباعة، ومع ذلك قد يؤدي ذلك إلى تقليل سرعة الطباعة. وفقًا لإعدادات نوع الورقة وجودة<br>الطباعة التي حددتها، قد لا يظهر أي اختلاف في مستوى الضوضاء الذي تسببه الطابعة.

# أولوية سرعة الطباعة

حدد **إيقاف** للسماح للطابعة <sub>ت</sub>ملاءمة سرعة الطباعة مع نوع الورق وحالات بيانات الطباعة.يسمح لك ذلك منع انخفاض جودة<br>الطباعة وحدوث انحشار الورق.

# الاتصال بكمبيوتر عبر USB:

حدد **مّكين** للسماح للكمبيوتر بالوصول إلى الطابعة عند الاتصال بواسطة USB. عند تحديد **تعطيل** يتم تقييد عملية الطباعة<br>والمسح الضوئي التي لم يتم إرسالها عبر اتصال الشبكة.

# :USB I/F مهلة إعداد

حدد المدة الزمنية بالثانية التي يجب أن تنقضي قبل إنهاء اتصال USB بجهاز الكمبيوتر بعد تلقي الطابعة لمهمة الطباعة من برنامج تشغيل طابعة PostScript أوّ برنامج تشغيل طابعة PCL. إذا كانت المهمة المنتهية غير محددة بوضوح من جانب برنامج تشغيل طابعة PostScript أو برنامج تشغيل طابعة PCL، قد يؤدي ذلك إلى اتصال USB إلى ما لا نهاية. في حالة حدوث ذلك، تنهي<br>الطابعة الاتصال بعد انقضاء الوقت المحدد. أدخل القيمة 0 (صفر) إذا كنت لا ترغب في إنهاء الاتصال.

## **معلومات ذات صلة**

- | "تحميل [الورق" في](#page-34-0) الصفحة 35
- | "الطباعة [باستخدام](#page-46-0) إعدادات سهلة" في الصفحة 47
- | "طباعة ملفات JPEG من جهاز [ذاكرة" في](#page-95-0) الصفحة 96
- | "طباعة ملفات TIFF من جهاز [ذاكرة" في](#page-96-0) الصفحة 97

# **إعدادات الشبكة**

```
حدد القوائم على لوحة التحكم كما هو موضح أدناه.
الإعدادات >إعدادات عامة>إعدادات الشبكة
```
:Wi-Fiإعداد

```
قم بضبط إعدادات الشبكة اللاسلكية أو تغييرها. اختر طريقة الاتصال من الطرق التالية ثم اتبع التعليمات الموجودة على لوحة<br>التحكم.
```
راوتر:

 $\blacksquare$ معالج إعداد Wi-Fi اعداد زر الأمر (WPS) ❏متقدم

# ❏أخرى ❏إعداد رمز PIN) WPS( اتصال $\Gamma$ i تلقائی Wi-Fi Wi-Fi تعطيل❏ قد يكون بإمكانك حل مشكلات الشبكة من خلال تعطيل إعدادات Wi-Fi أو ضبط إعدادات Wi-Fi مرة أخرى. اضغط على >**راوتر** >**تغيري الإعدادات** >**أخرى** >**تعطيل** > **Fi-Wiبدء الإعداد**.

# :Wi-Fi Direct

iOS❏ Android❏ ❏أجهزة تعمل بنظم تشغيل أخرى ❏تغيري قغيير اسم الشبكة  $\Box$ قغيير كلمة المرور $\Box$ Wi-Fi Direct تعطيل❏ ❏استعادة الإعدادات الافتراضية

## إعداد شبكة LANالسلكية:

قم بإعداد اتصال الشبكة الذي يستخدم كبل LAN وجهاز توجيه أو تغييره. عند استخدام ذلك، يتم تعطيل اتصالات Wi-Fi.

## حالة الشبكة:

لعرض أو طباعة إعدادات الشبكة الحالية.

وضع LAN/Wi-Fi السلكي $\square$ 

Wi-Fi Direct حالة❏

❏حالة خادم البريد الإلكتروين

❏ورقة حالة الطباعة

## التحقق من الاتصال:

للتحقق من اتصال الشبكة الحالية وطباعة تقرير. إذا واجهتك أية مشكلات تتعلق بالاتصال، فراجع تقرير الفحص لحل تلك المشكلات.

# متقدم:

قم بضبط الإعدادات التفصيلية التالية.

❏اسم الجهاز

TCP/IP❏

❏الخادم الوكيل

❏خادم البريد الإلكتروين

- $\square$ عنوانIPv6
- ❏مشاركة شبكة MS
- سرعة الارتباط والازدواج $\Box$
- ❏إعادة توجيه HTTP إلى HTTPS
	- $\Box$ تعطيل تصفية IPsec/IP
		- $\Box$  تعطيل $\Box$

**معلومات ذات صلة**

- | "ضبط [إعدادات](#page-308-0) [Fi-Wi](#page-308-0) عن طريق [إدخال](#page-308-0) [SSID](#page-308-0) وكلمة [المرور" في](#page-308-0) الصفحة 309
- | "ضبط [إعدادات](#page-309-0) [Fi-Wi](#page-309-0) عن طريق [الضغط](#page-309-0) على زر الإعداد ([WPS](#page-309-0) "(في [الصفحة](#page-309-0) 310
- | "ضبط [إعدادات](#page-310-0) [Fi-Wi](#page-310-0) عن طريق إعداد رمز [التعريف](#page-310-0) الشخصي [\(WPS \(PIN](#page-310-0) ["](#page-310-0)في [الصفحة](#page-310-0) 311
	- | "طباعة ورقة حالة [الشبكة" في](#page-328-0) الصفحة 329
	- | "التحقق من حالة الاتصال بالشبكة من لوحة [التحكم" في](#page-321-0) الصفحة 322

**إعدادات خدمة الويب**

```
حدد القوائم على لوحة التحكم كما هو موضح أدناه.
الإعدادات >إعدادات عامة>إعدادات خدمة الويب
```
لا ميكنك تغيري الإعدادات التي تم قفلها من قبل المسؤول الخاص بك.

:Epson Connect خدمات

لمعرفة إذا ما كانت الطابعة مسجلة ومتصلة بخدمة Connect Epson. ميكنك التسجيل في الخدمة عن طريق تحديد **تسجيل** واتباع الإرشادات. عندما يتم تسجيلك، مكنك تغيير الإعدادات التالية. ❏تعليق/استئناف ❏إلغاء التسجيل للحصول على مزيد من التفاصيل، اطلع على موقع الويب التالي. <https://www.epsonconnect.com/>

(أوروبافقط) [http://www.epsonconnect.eu](http://www.epsonconnect.eu/)

# **إعدادات الفاكس (الطابعات المزودة بفاكس فقط)**

يؤدي تحديد **الإعدادات** >**إعدادات عامة**>**إعدادات الفاكس** من لوحة تحكم الطابعة إلى عرض هذه القامئة.

*ملاحظة:*

- ❏ *ميكنك أيضًا الوصول إلى إعدادات الفاكس من Config Web. انقر فوق علامة تبويب Faxعلى شاشة Config Web.*
- عندما تستخدم Web Config لعرض قامًة إ**عدادات الفاكس**، قد تجد تغييرات طفيفة في واجهة المستخدم وفي الموقع بالمقارنة مع لوحة تحكم<br>الطابعة.

#### **معلومات ذات صلة**

- | "إعدادات المستخدم" في الصفحة 420
- | "الإعدادات [الأساسية" في](#page-420-0) الصفحة 421
	- | "إعدادات [الإرسال" في](#page-423-0) الصفحة 424
	- | "إعدادات [الاستلام" في](#page-424-0) الصفحة 425
	- | "إعدادات التقرير" في الصفحة 420
		- | "إعدادات [الأمان" في](#page-422-0) الصفحة 423
- | "التحقق من اتصال [الفاكس" في](#page-424-0) الصفحة 425
	- | "معالج إعداد [الفاكس" في](#page-431-0) الصفحة 432

# *إعدادات المستخدم*

حدد القوائم على لوحة التحكم كما هو موضح أدناه. **الإعدادات** >**إعدادات عامة**>**إعدادات الفاكس** >**إعدادات المستخدم**

علامة التبويب الأولية

حدد علامة التبويب التي تريد عرضها أولاً في كل مرة تقوم فيها بالضغط على فاكس من الشاشة العلوية للفاكس.

# زر التشغيل السريع

عكنك تسجيل ما يصل إلى أربعة عناصر معروضة في ا**لفاكس > متكرر** و**إعدادات الفاكس**. يُعد ذلك مفيدًا للإعدادات التي<br>تستخدمها في أغلب الأوقات.

## *إعدادات التقرير*

ميكنك العثور على القامئة الموجودة بلوحة تحكم الطابعة أدناه. **الإعدادات** >**إعدادات عامة**>**إعدادات الفاكس** >**إعدادات التقرير**

## *ملاحظة:*

❏ *ميُكنك العثور على القامئة الموضحة أدناه في شاشة Config Web. Report Settings < Fax التبويب علامة*

❏ *إذا تم عرض شاشة إدخال كلمة المرور، فأدخل كلمة المرور.*

تقرير إعادة التوجيه:

لطباعة تقرير بعد إعادة توجيه مستند فاكس مستلم. حدد **طباعة** للطباعة في كل مرة يُعاد فيها توجيه المستند.

## تقرير أخطاء النسخ الاحتياطي:

لطباعة تقرير عند حدوث خطأ في النسخ الاحتياطي في إعادة توجيه الفاكسات المرسلة إلى **وجهة النسخ الاحتياطي**. ع<sup>ُ</sup>كنك تعيين<br>الوجهة في ا**لفاكس** > **إعدادات الفاكس > نسخ احتياطي.** لاحظ أنه تتوفر ميزة النسخ الاحتياطي عند:

- ❏إرسال فاكس أحادي اللون
- ❏إرسال فاكس باستخدام ميزة **إرسال الفاكس لاحقًا**
	- ❏إرسال فاكس باستخدام ميزة **إرسال الحزمة**
- ❏إرسال فاكس باستخدام ميزة **تخزين بيانات الفاكس**

```
طباعة تلقائية لسجل الفاكسات:
```
<span id="page-420-0"></span>لطباعة سجل الفاكس بشكل تلقايئ. حدد **تشغيل (كل 100)** لطباعة سجل في كل مرة يتم فيها إكامل 100 مهام فاكس. حدد **تشغيل (وقت محدد)** لطباعة السجل في وقت محدد. ولكن إذا زاد عدد مهام الفاكس عن 100، تتم طباعة السجل قبل الوقت المحدد.

#### تقرير الاستلام:

لطباعة تقرير الاستلام بعد استلامك للفاكس.

**خطأ في الطباعة** لطباعة التقرير في حالة حدوث خطأ فقط.

إرفاق الصورة بالتقرير:

لطباعة **تقرير الإرسال** مع صورة للصفحة الأولى من المستند المرسل. حدد **تشغيل (صورة كبيرة)** لطباعة الجزء العلوي من الصفحة<br>من دون تصغير حجمها. حدد **تشغيل (صورة صغيرة)** لطباعة الصفحة بالكامل مع تصغير حجمها بحيث يلائم حجم التقر

تخطيط سجل الفاكس:

**الجمع بني المرسلة والمستلمة** يقوم بطباعة **تقرير الإرسال** وكذلك **تقرير الاستلام** على الورقة نفسها عند طباعة **سجل الفاكس**.

يؤدي تحديد **الفصل بني المرسلة والمستلمة** إلى طباعة **تقرير الإرسال** وكذلك **تقرير الاستلام** بشكل منفصل عند طباعة **سجل الفاكس**.

#### تنسيق التقرير:

حدد تنسيقًا ما لتقارير الفاكس في علامة التبويب ا**لفاكس > القائمة > تقرير الفاكس** بخلاف **تتبع البروتوكول.** حدد **التفاصيل**<br>للطباعة مع رموز الخطأ.

طريقة إخراج سجل الفاكس:

حدد طريقة إخراج لتقارير الفاكس، مثل **حفظ إلى جهاز الذاكرة**. عندما تُحدد **إعادة توجيه**، حدد **الوجهة** من جهات الاتصال.

## *الإعدادات الأساسية*

ميكنك العثور على القامئة الموجودة بلوحة تحكم الطابعة أدناه.

**الإعدادات** >**إعدادات عامة**>**إعدادات الفاكس** > **الإعدادات الأساسية**

## *ملاحظة:*

❏ *ميُكنك العثور على القامئة الموضحة أدناه في شاشة Config Web. Basic Settings < Fax التبويب علامة*

❏ *إذا تم عرض شاشة إدخال كلمة المرور، فأدخل كلمة المرور.*

سرعة الفاكس:

حددسرعةإرسال الفاكس. نوصيبتحديد**بطئ (9600بتفي الثانية)** في حالة حدوثخطأمتكرر في الاتصال، عندإرسال/استلام الفاكس إلى/من الخارج، أو عند استخدامك لخدمة الهاتف عبر بروتوكول الإنترنت (VoIP(.

:ECM

لمعالجة الأخطاء تلقائيًا عند إرسال الفاكس (وضع معالجة الأخطاء)، الناتجة غالبًا عن التشويش في خط الهاتف. في حالة تعطيل تلك<br>الميزة، لا يمكنك إرسال أو استلام المستندات بالألوان.

# اكتشاف نغمة الطلب:

لاكتشاف نغمة الرنين قبل البدء في الاتصال. إذا كانت الطابعة متصلة بشبكة هاتف خاصة (PBX) أو خط هاتف رقمي، فقد تفشل الطابعة في بدء طلب الاتصال. في تلك الحالة، غيِّر إعداد **نوع الخط** إلى PBX. إذا لم يفلح هذا الإجراء، فعطِّل تلك الميزة. إلا أن<br>تعطيل تلك الميزة قد يؤدي إلى إسقاط الخانة الرقمية الأولى من رقم الفاكس وإرسال الفاكس إلى رقم

# وضع الطلب:

حدد نوع نظام الهاتف الذي وصَّتت الطابعة به. عند الضبط على **نبضة**، ميكنك بشكل مؤقت تحويل وضع طلب الاتصال من النبضات إلى الر<sup>ن</sup>ين من خلال الضغط على *¥* (يتم إدخال الحرف "T") أثناء إدخال الأرقام على الشاشة العلوية للفّاكس. قد لا يتم هذا<br>الإعداد وفقًا لمنطقتك أو ىلدك.

# نوع الخط:

حدد نوع الخط الذي وصَّتت الطابعة به.

عند استخدام الطابعة في بيئة تستخدم امتدادات وتتطلب رمز وصول خارجي -مثل 0 و9- للوصول إلى خط خارجي، حدد<br>PBX. بالنسبة إلى البيئات التي تستخدم مودم DSL أو مهايئًا طرفيًا، يوصي أيضًا بتعيين PBX.

# رمز الوصول

حدد**استخدم**، ثم سجّل رمزوصول خارجي مثل 0أو.9 ثم، أدخل العلامة (#) بدلاًمن الرمزالحقيقي عندإرسال فاكس إلى رقم فاكس خارجي. كما يجب استخدام رمز # في **جهات الاتصال** كرمز وصول خارجي. لن تتمكن من إرسال الفاكسات إلى جهةُ الاتصال في حاّل ضُبط رمز الوصولٰ الخارجي مثل 0 أو 9 في جهة اتصال. وإذا حدث ذلك، فاضبط **رمز الوصول** على<br>**لا تستخدم**، وإلا يجب عليك تغيير الرمز في **جهات الاتصال** إلى #.

# العنوان:

أدخل اسم المرسِل ورقم الفاكس. تظهر تلك البيانات كترويسة على الفاكسات الصادرة.

 $\Box$  رقم الهاتف: مُِكنك إدخال ما يصل إلى 20 حرفًا باستخدام 0–9 + أو مسافة. بالنسبة إلى Web Config، ميكنك إدخال ما يصل<br>إلى 30 حرفًا.

❏عنوان الفاكس: ميُكنك تسجيل ما يصل إلى 21 اسامً مرسلاً حسب الضرورة. ميكنك إدخال ما يصل إلى 40 حرفًا لكل اسم مرسِل. بالنسبة إلى Config Web, أدخل العنوان بتنسيق -8UTF (Unicode(.

# وضع الاستلام:

حدد وضع الاستلام. لمزيد من التفاصيل، انظر المعلومات ذات الصلة أدناه.

# :DRD

إذا كنت مشتركًا في خدمة الرنين المميز من شركة الاتصالات التي تتعامل معها، فحدد ممط الرنين المطلوب استخدامه للفاكسات الواردة. تتيح لك خدمة الرنين المميز التي توفرها العديد من شركات الاتصالات (يختلف اسم الخدمة باختلاف الشركة) استخدام أرقام هاتف متعددة عبر خط هاتف واحد. ويتم تعيين مط رنين مختلف لكل رقم. عكنك استخدام رقم واحد للمكالمات الصوتية<br>وخط آخر لمكالمات الفاكس. وقد يكون هذا الإعداد إما **تشغيل أو إيقاف** حسب المنطقة.

## عدد رنات الرد:

حدد عدد التنبيهات التي يجب أن تسمعها قبل بدء تلقي الفاكس تلقائيًا.

استلام عن بُعد:

استلام عن بُعد

عندما ترد على مكالمة فاكس واردة على هاتف متصل بالطابعة، عكنك البدء في تلقي الفاكس من خلال إدخال الرمز<br>باستخدام الهاتف.

# رمز البدء

عنيّ رمز البدء الخاص بـ **استلام عن بُعد**. أدخل رمزين باستخدام 0–،9 و\*، و.#

#### فاكس الرفض:

#### فاكس الرفض

حدد خيارات رفض استلام الفاكسات غري المهمة.

- <span id="page-422-0"></span> $\Box$ قامًة الأرقام المرفوضة: إذا وُجِد رقم هاتف الطرف الآخر في قامًة الأرقام المرفوضة، فحدِّد ما إذا كنت سترفض<br>الفاكسات الواردة أو لا.
- ❏حظرعنوان الفاكس الفارغ: إذا حُظر رقم هاتف الطرف الآخر، فحدد ما إذا كنت تريدرفض استلام الفاكسات أو لا.
- متصل ليس في الجهات: إذا كان رقم هاتف الطرف الآخر غير موجود في جهات الاتصال، فحدد ما إذا كنت تريد رفض<br>استلام الفاكسات أم لا.
	- تعديل قامئة أرقام الرفض

عُكنك تسجيل ما يصل إلى 30 رقم فاكس لرفض الفاكسات والمكالمات. أدخل ما يصل إلى 20 حرفًا باستخدام 0–9،<br>أو \*، أو #، أو مسافة.

#### حجم ورق الاستلام:

حدد الحد الأقصى لحجم الورق للفاكسات التي ميكن أن تستلمها الطابعة.

حفظ تنسيق الملف وإعادة توجيهه:

تنسيق الملف:

تحديد التنسيق الذي تريد استخدامه لحفظ الفاكسات أو إعادة توجيهها من **PDF** أو **TIFF**.

#### **معلومات ذات صلة**

- | "متكني إرسال الفاكسات من جهاز [كمبيوتر" في](#page-530-0) الصفحة 531
- ♦ "إعداد الطابعة لإرسال فاكسات واستلامها" في الصفحة 521
- | "ضبط [إعدادات](#page-522-0) نظام شبكة الهاتف الخاصة [\(PBX](#page-522-0) "[\(](#page-522-0)في [الصفحة](#page-522-0) 523
	- | "استلام الفاكسات [القادمة" في](#page-152-0) الصفحة 153
	- ◆ "وضع إعدادات لمنع الفاكسات غير [المهمة" في](#page-530-0) الصفحة 531

#### *إعدادات الأمان*

```
ميكنك العثور على القامئة الموجودة بلوحة تحكم الطابعة أدناه.
الإعدادات >إعدادات عامة>إعدادات الفاكس >إعدادات الأمان
```
# *ملاحظة:*

❏ *ميُكنك العثور على القامئة الموضحة أدناه في شاشة Config Web. Security Settings < Fax التبويب علامة*

❏ *إذا تم عرض شاشة إدخال كلمة المرور، فأدخل كلمة المرور.*

قيود الاتصال المباشر:

يعمل **تشغيل** على تعطيل الإدخال اليدوي لأرقام فاكس المستلم والسماح للمشغل بتحديد مستلمين من قامًة جهات الاتصال أو<br>سجل الإرسال فقط. يتطلّب تحديد **إدخال مرتني** من المشغل إدخال رقم الفاكس مرة أخرى إذا كان الرقم قد تم إدخاله يدويًا. ميُكّن تحديد **إيقاف** الإدخال اليدوي لأرقام فاكس المستلم.

قيود البث:

يتيح تحديد **تشغيل** إدخال رقم فاكس واحد فقط ليكون رقم المستلم.

تأكيد قامئة العنوان:

يتسبب تحديد **تشغيل** في عرض شاشة تأكيد المستلم قبل بدء الإرسال. ميُكنك تحديد المُستلمني من **الكل** أو **للبث فقط**.

مسح بيانات النسخ الاحتياطي تلقائيًا:

<span id="page-423-0"></span>يعمل تحديد **تشغيل** على المحو التلقائي للنسخ الاحتياطية عند اكتمال عملية إرسال مستند أو استلامه بنجاح وبعدما تصبح النسخ<br>الاحتياطية غير ضرورية.

تحديد **إيقاف**؛ وذلك للاستعداد لأي توقف مفاجئ بسبب انقطاع الكهرباء أو أي تشغيل خاطئ، يُخزن في ذاكرتها نسخًا احتياطية<br>مؤقتة من المستندات المرسلة والمستلمة.

مسح بيانات النسخ الاحتياطي:

لمحو كل النسخ الاحتياطية المخزَّنة مؤقتًا في ذاكرة الطابعة. أجرِ تلك الخطوة قبل إعطاء الطابعة لشخص آخر أو التخلص منها.

لايتم عرض هذه القامئة على شاشة Config Web.

*إعدادات الإرسال*

ميكنك العثور على القامئة الموجودة بلوحة تحكم الطابعة أدناه. **الإعدادات** >**إعدادات عامة**>**إعدادات الفاكس** >**إعدادات الإرسال**

*ملاحظة:*

❏ *ميُكنك العثور على القامئة الموضحة أدناه في شاشة Config Web. Send Settings < Fax التبويب علامة*

❏ *إذا تم عرض شاشة إدخال كلمة المرور، فأدخل كلمة المرور.*

تدوير تلقايئ:

المستند الأصلي بحجم A4 الذي يوضع في وحدة التغذية التلقائية للمستندات أو على زجاج الماسحة الضوئية حتى تكون حافته<br>الطويلة باتجاه اليسار يتم إرساله كفاكس بحجم A3. مكِّن هذا الخيار لتدوير الصورة الممسوحة ضوئيًا لإرسالها بحجم

إرسال سريع من الذاكرة:

تبدأ ميزة إرسال الذاكرة السريعة في إرسال الفاكس عندما تنهى الطابعة مسح الصفحة الأولى ضوئيًا. إذا لم تقم بتمكين هذه الميزة، تبدأ الطابعة الإرسال بعد حفظ جميع الصور الممسوحة ضوئيًا في الذاكرة. باستخدام هذه الميزة عكنك تقليل إجمالي وقت<br>التشغيل نظرًا لأن المسح الضوئي والإرسال يتم إجراؤهما في الوقت نفسه.

إرسال الحزمة:

عند وجود عدة فاكسات في انتظار الإرسال إلى المستلم نفسه، يؤدي هذا الخيار إلى تجميعها معًا لإرسالها مرة واحدة. ميكن إرسال عدد يصل إلى خمسة مستندات (بإجمالي يصل إلى 200 صفحة) في وقتٍ واحدٍ. يساعدك ذلك على توفير تكاليف النقل من خلال<br>تقليل عدد مرات الاتصال.

حفظ بيانات الفشل:

لحفظ المستندات التي تعذر إرسالها في ذاكرة الطابعة. ميكنك إعادة إرسال المستندات من **حالة المهمة**.

تعيين مدة التخزين:

مدة التخزين

حدد عدد أيام تخزين الطابعة للمستند الذي فشلت في إرساله.

وقت انتظار المستند الأصلي التالي:

<span id="page-424-0"></span>اضبط الوقت لانتظار المستند الأصلي التالي. تبدأ الطابعة في إرسال الفاكس بعد انتهاء الفترة المُحددة.

وقت عرض معاينة الفاكس:

ميُكنك مُعاينة المستند الممسوح ضوئيًا لفترة محددة قبل إرساله. ستبدأ الطابعة في إرسال الفاكس بعد انتهاء الفترة المُحددة.

إتاحة نسخ احتياطي:

**احتياطي**. يتيح لك تحديد **مسموح به** عمل نسخة احتياطية من الفاكسات المرسلة باستخدام **الفاكس** <sup>&</sup>gt;**إعدادات الفاكس** <sup>&</sup>gt;**نسخ**

:PC to FAX Function

يتم عرض هذا العنصر على شاشة Config Web فقط. لتمكني إرسال الفاكسات باستخدام كمبيوتر عميل.

*التحقق من اتصال الفاكس* ميكنك العثور على القامئة الموجودة بلوحة تحكم الطابعة أدناه. **الإعدادات** >**إعدادات عامة**>**إعدادات الفاكس** > **التحقق من اتصال الفاكس**

*يتعذر عليك عرض هذه القامئة على شاشة Config Web. ملاحظة:*

يعمل تحديد **التحقق من اتصال الفاكس** في التحقق من اتصال الطابعة بخط الهاتف وجاهزيتها للإرسال عبر الفاكس. <sub>ي</sub>ُكنك طباعة نتيجة التحقق<br>على ورق عادي بحجم A4.

*إعدادات الاستلام*

**معلومات ذات صلة**

| "إعدادات الحفظ/إعادة التوجيه" في الصفحة 425

| "إعدادات [الطباعة" في](#page-429-0) الصفحة 430

**إعدادات الحفظ/إعادة التوجيه**

**الحفظ/إعادة التوجيه غري المشروط:** ميكنك العثور على القامئة الموجودة بلوحة تحكم الطابعة أدناه. **الإعدادات** >**إعدادات عامة**>**إعدادات الفاكس** >**إعدادات الاستلام**>**إعدادات الحفظ/إعادة التوجيه**>**الحفظ/إعادة التوجيهغري المشروط** *ميُكنك العثور على القامئة الموضحة أدناه في شاشة Config Web. ملاحظة:*

*Unconditional Save/Forward < Save/Forward Settings < Fax التبويب علامة*

مكنك ضبط وجهات الحفظ وإعادة التوجيه إلى صندوق الوارد، والكمبيوتر، وجهاز الذاكرة الخارجية، وعناوين البريد الإلكتروني، والمجلدات المشتركة، وأجهزة الفاكس الأخرى. ي*م*كنك استخدام هذه الميزات في الوقت نفسه. إذا قمت بتعيين كل العناصر على **إيقاف** في لوحة التحكم الخاصة<br>بالطابعة، يتم تعين الطابعة لطباعة الفاكسات المستلمة.

حفظ إلى الوارد:

يحفظ الفاكسات المستلمة في صندوق الوارد الخاص بالطابعة. مكن حفظ ما يصل إلى 200 مستند. يرجى ملاحظة أنه قد لا تتمكن من حفظ 200 مستند على حسب ظروف التخزين مثل حجم المستندات المحفوظة كملفات، واستخدام مزايا متعددة لحفظ<br>الفاكس فى وقت واحد.

على الرغم من عدم طباعة الفاكسات المستلمة تلقائيًا، ميكنك عرضها على شاشة الطابعة وطباعة الفاكسات التي تحتاج إليها فقط. ومع ذلك، إذا قمت بتحديد **نعم وطباعة** في عنصر آخر، مثل **حفظ إلى الكمبيوتر** في **الحفظ/إعادة التوجيه غير آلمشروط**، تتم<br>طباعة الفاكسات المستلمة تلقائيًا.

حفظ إلى الكمبيوتر:

يحفظ الفاكسات المستلمةكملفات بتنسيق PDF أوTIFF على كمبيوتر متصل بالطابعة. ميكنك ضبط هذاعلى **نعم** باستخدام FAX Utility فقط. قم بتثبيت FAX Utility على جهاز الكمبيوتر مقدمًا. بعد ضبط هذا على **نعم**، عكنك تغيير هذا إلى **نعم**<br>**وطباعة**.

# حفظ إلى جهاز الذاكرة:

يقوم بحفظ رسائل الفاكس المستلمة كملفات بتنسيق PDF أو TIFF إلى جهاز ذاكرة خارجي متصل بالطابعة. يؤدي تحديد **نعم**<br>**وطباعة** إلى طباعة رسائل الفاكس المستلمة أثناء حفظها على أحد أجهزة الذاكرة.

يتم حفظ المستندات المستلمة في ذاكرة الطابعة مؤقتًا قبل حفظها في جهاز الذاكرة المتصل بالطابعة. أبقِ جهاز الذاكرة متصلاً<br>بالطابعة نظرًا لأن حدوث خطأ بسبب امتلاء الذاكرة قد يؤدي إلى تعطيل إرسال فاكسات أو استلامها.

## إعادة توجيه:

يعمل على إعادة توجيه رسائل الفاكس المستلمة إلى جهاز فاكس آخر، أو يعيد توجيهها كملفات بتنسيق PDF أو TIFF إلى مجلد مشترك على إحدى الشبكات أو إلى أحد عناوين البريد الإلكترونية. ويتم حذف رسائل الفاكس المعاد توجيهها من الطابعة. يؤدى تحديد **نعم وطباعة** إلى طباعة الفاكسات المستلمة أثناء إعادة توجيهها. أضف أولاً وجهات إعادة التوجيه في قامًة جهات<br>الاتصال. لإعادة التوجيه إلى عنوان بريد إلكتروني، ينبغي تهيئة إعدادات خادم البريد الإلكتروني.

❏الوجهة: ميكنك تحديد وجهات إعادة التوجيه من قامئة جهات الاتصال التي قمت بإضافتها مسبقًا.

إذا حددت مجلدًا مشتركًا على شبكة أو عنوان بريد إلكتروني كوجهة لإعادة التوجيه، فإننا نوصي باختبار مدى إمكانية إرسال صورة ممسوحة ضوئيًا إلى الوجهة المحددة في وضع المسح الضوئي. حدد **مسح** > ا**لبريد الإلكتروني**، أو **مسح > مجلد الشبكة/**<br>FTP من الشاشة الرئيسية، وحدد الوجهة، ثم ابدأ عملية المسح الضوئي.

 $\Box$  فشل الخيارات عند إعادة التوجيه: عكنك تحديد ما إذا كنت ستقوم بطباعة الفاكس الذي تعذر إ<sub></sub>مّامه آو حفظه في صندوق<br>الوارد.

عند امتلاء صندوق الوارد بالكامل، يتم تعطيل استلام الفاكسات. ويتعني عليك حذف المستندات من صندوق الوارد بعد الاطلاع عليها. ويظهر عدد المستندات التي فشلت إعادة توجيهها على متعلى أي الشاشة الرئيسية، بالإضافة إلى المهام الأخرى<br>التي لم تتم معالجتها.

## إشعارات البريد الإلكتروين:

لإرسال إشعار بالبريد الإلكتروين عندما تكتمل العملية التي تحددها أدناه. ميكنك استخدام الميزات أدناه في الوقت نفسه.

المستلم

عينٌ وجهة إشعار إكمال العملية.

الإشعار عند اكتمال الاستلام

يرسل إشعارًا عند اكتمال استلام فاكس.

الإشعار عند اكتمال الطباعة يرسل إشعارًا عند اكتمال طباعة فاكس. الإشعار عند اكتمال الحفظ في جهاز الذاكرة يرسل إشعارًا عند اكتمال حفظ الفاكس على جهاز ذاكرة.

> الإشعار عند اكتمال إعادة التوجيه يرسل إشعارًا عند اكتمال إعادة توجيه فاكس.

> > **معلومات ذات صلة**

| "ضبط إعدادات الحفظ لاستلام [الفاكسات" في](#page-523-0) الصفحة 524 ♦ "ضبط إعدادات إعادة التوجيه لاستلام الفاكسات" في الصفحة 525

**الحفظ/إعادة التوجيه المشروط:** ميكنك العثور على القامئة الموجودة بلوحة تحكم الطابعة أدناه. **الإعدادات** >**إعدادات عامة** >**إعدادات الفاكس** >**إعدادات الاستلام** >**إعدادات الحفظ/إعادة التوجيه** >**الحفظ/إعادة التوجيه المشروط** *ميُكنك العثور على القامئة الموضحة أدناه في شاشة Config Web. ملاحظة:*

*Conditional Save/Forward < Save/Forward Settings < التبويب علامةFax*

عكنك ضبط وجهات الحفظ و/أو إعادة التوجيه إلى صندوق الوارد، والصناديق السرية، وجهاز الذاكرة الخارجي، وعناوين البريد الإلكتروني،<br>والمحلدات المشتركة، وحهاز فاكس آخر .

للتبديل بني متكني الحالات أو تعطيلها، اضغط في أي مكان على العنصر المحدد باستثناء .

الاسم:

أدخل اسم الحالة.

الشرط (الشروط):

حدد الحالات وقم بضبط الإعدادات.

مطابقة رقم الفاكس المرسل

عند تطابق رقم فاكس المُرسل، يُحفظ الفاكس المستلم ويُعاد توجيهه.

تطابق تام للعنوان الفرعي (SUB(

عند تطابق العناوين الفرعية (SUB (متامًا، يُحفظ الفاكس المستلم ويُعاد توجيهه.

تطابق تام لكلمة المرور (SID(

عند تطابق كلمة المرور (معرف الأمان) متامًا، يُحفظ الفاكس المستلم ويُعاد توجيهه.

وقت الاستلام

لحفظ رسالة الفاكس التي تم استلامها خلال مدة زمنية محددة وإعادة توجيهها.

وجهة الحفظ/إعادة التوجيه:

حدد الوجهة لحفظ المستندات المستلمة التي تتوافق مع الحالات وإعادة توجيهها. ميكنك استخدام الميزات أدناه في الوقت نفسه.

حفظ في علبة الفاكسات:

يحفظ الفاكسات المستلمة في صندوق الوارد أو الصندوق السري للطابعة.

عكنك حفظ ما يصل إلى 200 مستند بشكل إجمالي. يرجى ملاحظة أنه قد لا تتمكن من حفظ 200 مستند على حسب<br>ظروف التخزين مثل حجم المستندات المحفوظة كملفات، واستخدام مزايا متعددة لحفظ الفاكس في وقتٍ واحد.

#### حفظ إلى جهاز الذاكرة:

يقوم بحفظ رسائل الفاكس المستلمة كملفات بتنسيق PDF أوTIFF إلى جهاز ذاكرة خارجي متصل بالطابعة.

يتم حفظ المستندات المستلمة في ذاكرة الطابعة مؤقتًا قبل حفظها في جهاز الذاكرة المتصل بالطابعة. أبقِ جهاز الذاكرة<br>متصلاً بالطابعة نظرًا لأن حدوث خطأ بسبب امتلاء الذاكرة قد يؤدي إلى تعطيل إرسال فاكسات أو استلامها.

#### إعادة توجيه:

يعمل على إعادة توجيه رسائل الفاكس المستلمة إلى جهاز فاكس آخر، أو يعيد توجيهها كملفات بتنسيق PDF أو TIFFإلى مجلد مشترك على إحدى الشبكات أو إلى أحد عناوين البريد الإلكترونية. ويتم حذف رسائل الفاكس المعاد توجيهها من الطابعة. أضف أولاً وجهة إعادة التوجيه في قامًـة جهات الاتصال. لإعادة التوجيه إلى عنوان بريد إلكتروني، يجب أيضًا تهيئة<br>إعدادات خادم البريد الإلكتروني.

❏الوجهة: ميكنك تحديد وجهة إعادة التوجيه من قامئة جهات الاتصال التي قمت بإضافتها مسبقًا.

إذا حددت مجلدًا مشتركًا على شبكة أو عنوان بريد إلكتروني كوجهة لإعادة التوجيه، فإننا نوصي باختبار مدى إمكانية إرسال صورة ممسوحة ضوئيًا إلى الوجهة المحددة في وضع<sup>ً</sup> المسح الضوئي. حدد **مسح** > ا**لبريد الإلكتروني**، أو **مسح** ><br>**مجلد الشبكة/FTP** من الشاشة الرئيسية، وحدد الوجهة، ثم ابدأ عملية المسح الضوئ.

طا فشل الخيارات عند إعادة التوجيه: عكنك تحديد ما إذا كنت ستقوم بطباعة الفاكس الذي تعذر إ<del>م</del>ّامه أو حفظه في الثق<br>صندوق الوارد.

#### طباعة:

يطبع الفاكسات المستلمة.

#### إشعارات البريد الإلكتروين:

لإرسال إشعار بالبريد الإلكتروين عندما تكتمل العملية التي تحددها أدناه. ميكنك استخدام الميزات أدناه في الوقت نفسه.

# المستلم

عينّ وجهة إشعار إكمال العملية.

الإشعار عند اكتمال الاستلام

يرسل إشعارًا عند اكتمال استلام فاكس.

الإشعار عند اكتمال الطباعة

يرسل إشعارًا عند اكتمال طباعة فاكس.

الإشعار عند اكتمال الحفظ في جهاز الذاكرة

يرسل إشعارًا عند اكتمال حفظ الفاكس على حهاز ذاكرة.

الإشعار عند اكتمال إعادة التوجبه

يرسل إشعارًا عند اكتمال إعادة توجيه فاكس.

# حفظ تنسيق الملف وإعادة توجيهه:

ميكنك ضبط تنسيق الملف عند حفظ الفاكسات المستلمة أو إعادة توجيهها.

```
إعدادات PDF:
           يؤدي تحديد PDF في حفظ تنسيق الملف وإعادة توجيهه إلى متكني الإعدادات.
                                                          كلمة مرور فتح المستند:
                                        إعدادات كلمة مرور صندوق الوارد:
يتيح تعيني إحدى كلامت المرور لفتح الفاكسات المحفوظة أو المُعاد توجيهها.
                                                              كلمة المرور:
                                  لتعيني كلمة مرور مفتوحة للمستند.
                                                             كلمة مرور الأذونات:
                                         إعدادات كلمة مرور صندوق الوارد
   يتيح تعيني كلمة مرور للطباعة أو التحرير في أحد الملفات بتنسيق PDF.
                                                               كلمة المرور
                                  تعيني كلمة مرور إذن في كلمة المرور.
                            الطباعة: يسمح بطباعة ملف بتنسيق PDF.
```

```
تقرير الإرسال:
```
يقوم بطباعة تقرير الإرسال تلقائيًا بعد حفظ فاكس مستلم أو إعادة توجيهه. يؤدي تحديد **خطأ في الطباعة** إلى طباعة تقرير فقط عند حفظ فاكس مستلم أو إعادة توجيهه ويحدث خطأ.

**تحرير**: يسمح بتحرير ملف بتنسيق PDF.

# **معلومات ذات صلة**

- | "ضبط إعدادات الحفظ لتلقي [الفاكسات](#page-526-0) وفقًا لشروط معينة" في الصفحة 527
- | "ضبط إعدادات إعادة التوجيه لتلقي [الفاكسات](#page-528-0) وفقًا لشروط معينة" في الصفحة 529

#### **الإعدادات العامة:**

```
ميكنك العثور على القامئة الموجودة بلوحة تحكم الطابعة أدناه.
الإعدادات >إعدادات عامة >إعدادات الفاكس >إعدادات الاستلام >إعدادات الحفظ/إعادة التوجيه >الإعدادات العامة
                                                        ميُكنك العثور على القامئة الموضحة أدناه في شاشة Config Web. ملاحظة:
                                                                       Inbox < Fax Box < Fax التبويب علامة❏ 
                                            Common Settings < Save/Forward Settings < Fax التبويب علامة❏ 
                                                                                   إعدادات علبة الوارد:
```
الخيارات المتاحة عند امتلاء الذاكرة:

ميُكنك تحديد العملية لطباعة الفاكس المُستلم أو رفض استلامه عندما تكون ذاكرة صندوق الوارد ممتلئة.

```
إعدادات كلمة مرور صندوق الوارد:
تحمي كلمة مرور صندوق الوارد لمنع المستخدمين من الاطلاع على الفاكسات المستلمة. حدد تغيير لتغيير كلمة المرور،
    وحدد إعادة تعيين لإلغاء حماية كلمة المرور. عند تغيير كلمة المرور أو إعادة ضبطها،  يجب إدخال كلمة المرور
                                                                                                    الحالية.
        لا ميكنك تعيني كلمة مرور عند تعيني الخيارات المتاحة عند امتلاء الذاكرة على استلام الفاكسات وطباعتها.
```
إشعارات البريد الإلكتروين:

ميكنك تحديد موضوع للبريد الإلكتروين عند إعادة التوجيه إلى عنوان بريد إلكتروين.

إعدادات حذف المستندات في الصندوق:

إعدادات حذف المستندات في الصندوق:

يؤدي تحديد **تشغيل** إلى حذف مستندات الفاكس المستلمة تلقائيًا في البريد الوارد بعد فترة زمنية محددة.

فترة الانتظار حتى الحذف:

لتعيني فترة من الأيام تقوم الطابعة بعدها بحذف المستند المحفوظ في البريد الوارد.

الفاكسات المطلوب حذفها:

حدد المستندات التي تريد حذفها من **مقروءة**، وكذلك **غري مقروءة** وكذلك **الكل**.

**القامئة:**

يعمل تحديد على لوحة تحكم الطابعة أدناه على عرض **القامئة**. **الإعدادات** >**إعدادات عامة** >**إعدادات الفاكس** >**إعدادات الاستلام** >**إعدادات الحفظ/إعادة التوجيه**

*لا ميكنك طباعة القامئة من شاشة Config Web. ملاحظة:*

طباعة قامئة الحفظ/إعادة التوجيه المشروط: يقوم بطباعة قامئة الحفظ/إعادة التوجيه المشروط.

**إعدادات الطباعة**

ميكنك العثور على القامئة الموجودة بلوحة تحكم الطابعة أدناه. **الإعدادات** >**إعدادات عامة**>**إعدادات الفاكس** >**إعدادات الاستلام** >**إعدادات الطباعة**

*ملاحظة:*

❏ *ميُكنك العثور على القامئة الموضحة أدناه في شاشة Config Web. Print Settings < التبويب علامةFax*

❏ *إذا تم عرض شاشة إدخال كلمة المرور، فأدخل كلمة المرور.*

تقليل تلقايئ:

يطبع الفاكسات المستلمة ذات المستندات كبيرة الحجم والتي تم تصغيرها لتلائم حجم الورق الموجود في مصدر الورق. قد لا تكون ميزة تصغير الحجم متوفرة دامًا وفقًا للبيانات المستلمة. في حالة إيقاف تشغيل تلك الميزة، تتم طباعة المستندات كبيرة الحجم<br>بحجمها الأصلي على عدة صفحات، أو رما تخرج ورقة ثانية فارغة.

إعدادات الصفحات المنفصلة:

يطبع الفاكسات المستلمة مع تقسيم الصفحة عندما يكون حجم المستندات المستلمة أكبر من حجم الورق الذي تم تحميله في الطابعة.

طباعة بديلة:

قم بضبط إعدادات الطباعة عندما يكون حجم مستند الفاكس المستلم أكبر من حجم الورق الذي تم تحميله في الطابعة.

يؤدي تحديد **تشغيل (تقسيم إلى صفحات) إلى** تقسيم المستند طوليًا لطباعة المستند المستلم. يؤدي تحديد **تشغيل (تقليص**<br>لل**ملاءمة**) إلى تقليل الحد الأدنى للطباعة بنسبة 50%.

تدوير تلقايئ:

يعمل على تدوير الفاكسات المستلمةكمستندات بحجم Letter (4A، أو5B، أو5A (ذات اتجاه أفقي ليتم طباعتهاعلى ورق بحجم A4 (Letter، أو B5، أو A5). يُطبق هذا الإعداد عند تعيين إعداد حجم الورق لمصدر ورق واحد على الأقل يُستخدم لطباعة الفاكسات بحجم 5B (4A، أو 5A، أو Letter(.

مبجردتحديد**إيقاف**، يُفترضأن تكون الفاكساتالمُستلمةبحجم Letter (4A، أو5B، أو5A (ذاتالاتجاهالأفقي -والتي يكون عرضها مساويًا لعرض المستندات العرضية بحجم A3 (Tabloid، أو B4، أو A4)- من الفاكسات ذات الحجم A3 (Tabloid، أو<br>B4، أو A4) وتُطبع على هذا النحو.

**ت**حقق من إعدادات مصدر الورق الخاصة بطباعة الفاكسات وحجم الورق لمصادر الورق في القوائم التالية في **الإعدادات** > **إعدادات**<br>ع**امة** > إ**عدادات الطابعة** > إ**عدادات مصدر الورق**.

❏**إعدادات التحديد التلقايئ**

❏**إعداد الورق** > **حجم الورق**

إضافة معلومات الاستلام:

لطباعة معلومات الاستلام في الفاكس المستلم، حتى إذا لم يضبط المُرسِل معلومات الترويسة. تشمل معلومات الاستلام تاريخ الاستلام ووقته، ومعرف المُرسل، ومعرف الاستلام (على سبيل المثال "#001")، ورقم الصفحة (على سبيل المثال "P1"). من خلال جمع معرف الاستقبال المطبوع على الفاكس المستلم، <sub>ت</sub>ُكنك التحقق من سجل الإرسال في تقرير الفاكس وسجل مهمة الفاكس. عند<br>*ت*مكين **إعدادات الصفحات المنفصلة**، يتم إدراج رقم تقسيم الصفحة كذلك.

ثنايئ الوجه:

يطبع عدة ورقات من الفاكسات المستلمة على كلا جانبي الورقة.

وقت بدء الطباعة:

حدد الخيارات لبدء طباعة الفاكسات المراد استقبالها.

**لــ**ـا بعد استلام كل الصفحات: تبدأ الطباعة بعد استلام كل الصفحات. لبدء الطباعة من الصفحة الأولى أو الصفحة الأخيرة، يعتمد<br>ذلك على إعداد ميزة **تراص بالترتيب**. راجع توضيحات **تراص بالترتيب**.

 $\Box$ بعد استلام أول صفحة: لبدء الطباعة عند استلام الصفحة الأولى، ثم الطباعة مثل ترتيب الصفحات المستلمة. إذا تعذّر على الطابعة بدء الطباعة، على سبيل المثال تقوم بطباعة مهام أخرى، تبدأ الطابعة في طباعة الصفحات المستلمة كدفعات عند توفر ذلك.

تراص بالترتيب:

نظرًا لطباعة الصفحة الأولى في النهاية (الإخراج إلى الأعلى)، يتم ترتيب المستندات المطبوعة بترتيب الصفحات الصحيح. قد لا تتوفر<br>تلك المبزة عندما تكون ذاكرة الطابعة على وشك النفاد.

وقت تعليق الطباعة:

وقت تعليق الطباعة

تحفظ الطابعة المستندات المُستلمة في ذاكرة الطابعة دون طباعتها، وذلك أثناء الفترة الزمنية المحددة. مٍكن استخدام تلك الميزة لتجنب الضوضاء أثناء الليل أو لمنع عرض المستندات السرية عندما تكون غير موجود بالمكان. قبل استخدام تلك <span id="page-431-0"></span>الميزة، تأكد من وجود مساحة خالية كافية. وحتى قبل وقت إعادة التشغيل، عكنك مراجعة المستندات المستلمة وطباعتها<br>كل على حدة من **حالة المهمة** على الشاشة الرئيسية.

وقت التوقف

يوقف طباعة المستندات.

وقت إعادة التشغيل

يُعيد تشغيل طباعة المستندات تلقائيًا.

الوضع الصامت:

لتقليل الضوضاء التي تسببها الطابعة عند طباعة الفاكسات، ومع ذلك قد تقل سرعة الطباعة.

*معالج إعداد الفاكس* ميكنك العثور على القامئة الموجودة بلوحة تحكم الطابعة أدناه. **الإعدادات** >**إعدادات عامة**>**إعدادات الفاكس** > **معالج إعداد الفاكس**

*يتعذر عليك عرض هذه القامئة على شاشة Config Web. ملاحظة:*

يتسبب تحديد **معالج إعداد الفاكس** في ضبط إعدادات الفاكس الأساسية. اتبع التعليامت المعروضة على الشاشة.

## **معلومات ذات صلة**

| "الإعدادات [الأساسية" في](#page-420-0) الصفحة 421

♦ "إعداد الطابعة لإرسال فاكسات واستلامها" في الصفحة 521

# **إعدادات المسح الضويئ**

علامة التبويب الأولية

حدد علامة التبويب التي تريد عرضها أولاً في كل مرة عند المسح الضويئ.

زر التشغيل السريع (المُجلد)/زر التشغيل السريع (البريد) عنيّ أربعة إعدادات ترغب في عرضها على شاشة **متكرر** عند المسح الضويئ.

#### تأكيد المستلم

تحقق من الجهة قبل المسح الضويئ.

#### Document Capture Pro

قبل إجراء المسح الضوئي باستخدام قائمة **كمبيوتر** الموجودة في لوحة التحكم، اضبط وضع التشغيل على لوحة التحكم لمطابقة<br>الكمبيوتر المثبت عليه Document Capture Pro.

❏وضع العميل

حدد هذا إذا تم تثبيت Pro Capture Document على Windows أو على OS Mac.

❏وضع الخادم

حدد هذا إذا تم تثبيت Pro Capture Document على Server Windows. ثانيًا، أدخل عنوان الخادم.
```
خادم البريد الإلكتروين
```

```
اضبط إعدادات خادم البريد الإلكتروين لمسح البريد الإلكتروين ضوئيًا.
```
❏إعدادات الخادم

حدد أسلوب المصادقة الذي يتيح للطابعة الوصول إلى خادم البريد الإلكتروين. "عناصر إعداد خادم البريد [الإلكتروين" في](#page-482-0) الصفحة 483

❏التحقق من الاتصال

تحقق من الاتصال بخادم البريد.

### **إعدادات وحدة التخزين**

```
حدد القوائم على لوحة التحكم كما هو موضح أدناه.
الإعدادات >إعدادات عامة>إعدادات وحدة التخزين
```
التحكم في الوصول إلى المجلد المشترك:

❏وصول

حدد ما إذا كنت تريد السماح باستخدام مجلد مشترك أو لا (ثابت).

❏صلاحية التشغيل

حدد لتقييد إنشاء المجلدات وتحريرها وحذفها على المسؤولني أو المستخدمني.

❏صلاحية إعداد الحذف التلقايئ

حدد لتقييد إعداد الحذف التلقايئ للملفات المُخزنة على المسؤولني أو المستخدمني.

إدارة ملفات المجلد المشترك:

عذف تلقائي للملفات  $\Box$ 

حدد ما إذا كنت تريد حذف الملفات المخزنة تلقائيًا أولا.

❏فترة الانتظار حتى الحذف

تعيين الفترة الزمنية حتى الحذف التلقائي. يبدأ العد بدءًا من حفظ الملف أو آخر استخدام. عند إنشاء مجلد مشترك جديد، يتم<br>تطبيق الإعداد هنا على المجلد الجديد. عكنك أيضًا تغيير الإعداد لكل مجلد لاحق.

❏تطبيق على كل المجلدات المشتركة

تطبق إعدادات حذف تلقايئ للملفات وفترة الانتظار حتى الحذف على جميع المجلدات المشتركة.

#### إدارة ملفات المجلد الشخصي:

تُطبق الإعدادات أدناه على كل مجلد شخصي. لا ميكنك ضبط الإعدادات لكل مجلد.

❏فترة الانتظار حتى الحذف

حدد ما إذا كنت تريد حذف الملفات المخزنة تلقائيًا أولا.

❏فترة الانتظار حتى الحذف

تعيني الفترة الزمنية حتى الحذف التلقايئ. يبدأ العد بدءًا من حفظ الملف أو آخر استخدام.

إجراء إضافي:

❏حذف الملف بعد الإخراج حدد ما إذا كنت تريد حذف الملفات بعد الطباعة أو الحفظ أولا.

```
❏التحكم بالوصول
```
عند تحديد مسموح به، يُعرض مربع اختيار على شاشة قامًة الملفات ومِكنك تحديد ما إذا كنت تريد حذف الملف بعد الطباعة أو<br>الحفظ أو لا.

عرض الخيارات:

حدد تنسيق العرض لشاشات قامئة المجلدات وقامئة الملفات.

خيارات البحث:

❏يبدأ بـ يعرض المجلدات والملفات التي تبدأ بالكلمة الأساسية المستخدمة في البحث.

❏ينتهي بـ

يعرض المجلدات والملفات التي تنتهي بالكلمة الأساسية المستخدمة في البحث.

❏يتضمن

يعرض المجلدات والملفات التي تشمل الكلمة الأساسية المستخدمة في البحث.

### **إدارة النظام**

من خلال استخدام هذه القامًة، عكنك الحفاظ على المنتج كمسؤول النظام. يتيح لك تقييد ميزات المنتج للمستخدمين الفرديين لتلائم أسلوب العمل<br>أو المكتب الخاص بك.

حدد القوائم على لوحة التحكم كما هو موضح أدناه.

**الإعدادات** >**إعدادات عامة**>**إدارة النظام**

مدير جهات الاتصال

إضافة/تعديل/حذف: سجّل جهات اتصال لقوائم الفاكس، ومسح ضوئي إلى البريد الإلكتروني، ومسح ضوئي إلى مجلد الشبكة/FTP و/أو<br>احذفها.

الأكثر استخدامًا:

سجّل جهات الاتصال المستخدمة بشكل متكرر للوصول إليها بشكل سريع. ميكنك أيضًا تغيري ترتيب القامئة.

طباعة جهات الاتصال:

اطبع قامئة جهات الاتصال الخاصة بك.

عرض الخيارات:

قم بتغيير طريقة عرض قائمة جهات الاتصال.

خيارات البحث:

قم بتغيير أسلوب البحث عن جهات الاتصال.

إعدادات تنظيف رأس الطباعة:

ميكنك ضبط الإعدادات التالية الخاصة بتنظيف رأس الطباعة.

التنظيف التلقايئ:

تحقق مما إذا كانت فوهات رأس الطباعة مسدودة أم لا قبل الطباعة أو بعدها.

يتم تنفيذ وظيفة تنظيف رأس الطباعة تلقائيًا إذا كان ذلك ضروريًا نتيجة للفحص.

#### التنظيف الدوري:

حدد **تشغيل** لتنفيذ وظيفة تنظيف رأس الطباعة عند طباعة عدد معني من الصفحات.

### درجة الحساسية للون عند النسخ:

حدد إعداد الحساسية لتحديد ما إذا كان المستند أحادي اللون أو متعدد الألوان عند النسخ باستخدام **تلقاء**.

ميكنك تحديدالحساسية من خمسة مستويات تتراوح بني **الميل أكرث للأسود والأبيض** و**الميل أكرث إلى اللون**.

يتم مسح المستندات ضوئيًا في النمط أحادي اللون وذلك عند تحديدها بصورة أقرب إلى ا**لميل أكثر للأسود والأبيض**، وفي النمط<br>متعدد الألوان عند تحديدها بصورة أقرب إلى ا**لميل أكثر إلى اللون**.

### إعادة تعيني عدد الصفحات:

لتعيين عدد صفحات الطباعة الملونة التراكمية (عدد الصفحات) وعدد الطباعة التراكمية أحادية اللون (عدد الصفحات) على<br>الإعداد "الافتراضي".

### مسح بيانات الذاكرة الداخلية:

يُعرض هذا العنصر على الطابعة المتوافقة مع PCL أو PostScript.

احذف بيانات الذاكرة الداخلية للطابعة، مثل الخط الذي تم تنزيله والماكرو لطباعةPCL أو مهمة الطباعة المحمية بكلمة مرور.

### إعدادات محو محرك الأقراص الثابتة:

ضبط الإعدادات لمعالجة البيانات المخزنة في القرص الصلب الداخلي.

تُحفظ مهام الطباعة، والنسخ والمسح الضوئي مؤقتًا على محرك الأقراص الصلبة من أجل التعامل مع بيانات الطباعة المصدق عليها<br>والكمية الكبيرة من النسخ والمسح الضوئي والطباعة وما إلى ذلك. لذا قم بضبط الإعدادات لحذف هذه البيانات بأ

### إعداد المحول التلقايئ للذاكرة:

عند *م*كين هذه الميزة، يتم مسح بيانات الهدف بصورة متتالية عندما تصبح غير ضرورية، مثل عند اكتمال الطباعة أو المسح<br>الضوئي. ويعد الهدف المراد حذفه هو البيانات المكتوبة أثناء <sup>ج</sup>كين هذه الميزة.

نظرًا لأن الوصول إلى محرك الأقراص الصلبة يُعد أمرًا ضروريًا، سيتم تأخير وقت دخول وضع توفير الطاقة.

### محو كل الذاكرة:

يمسح جميع البيانات الموجودة على محرك الأقراص الصلبة. لذا لا مٍكنك تنفيذ العمليات الأخرى أو إغلاق الجهاز خلال التنسيق.

❏سرعة عالية:

ميسح جميع البيانات باستخدام أمر مسح مخصص.

❏استبدال:

ميسح جميع البيانات باستخدام أمر مسح مخصص، ويستبدل البيانات الأخرى في جميع المناطق لمسح جميع البيانات.

### كتابة فوقية ثلاثية:  $\Box$

عسح جميع البيانات باستخدام أمر مسح مخصص، ويستبدل البيانات الأخرى ثلاث مرات في جميع المناطق لمسح<br>جميع البيانات.

إعدادات الأمان:

ميكنك ضبط إعدادات الأمان التالية.

#### القيود:

السماح بتغيير إعدادات العناصر التالية عند محكن قفل اللوحة.

- ❏الوصول إلى سجل المهام
- ❏الوصول لتسجيل/حذف جهات الاتصال
	- ❏آخر وصول إلى الفاكس
	- ❏الوصول إلى سجل إرسال الفاكس
		- ❏الوصول إلى تقرير الفاكس
- ❏الوصول إلى طباعة سجل الحفظ في مسح ضويئ إلى مجلد الشبكة/FTP
	- ❏الوصول إلى آخر مسح ضويئ إلى البريد الإلكتروين
	- الوصول إلى إظهار سجل الإرسال في مسح ضوئي إلى البريد الإلكتروني  $\Box$
	- ❏الوصول إلى طباعة سجل الإرسال في مسح ضويئ إلى البريد الإلكتروين
		- ❏الوصول إلى اللغة
		- الوصول إلى ورق سميك $\Box$
		- ❏الوصول إلى الوضع الصامت
		- ❏الوصول إلى أولوية سرعة الطباعة
		- الوصول إلى اكتشاف تغذية مزدوجة  $\Box$ 
			- حماية البيانات الشخصية  $\square$
		- ❏الوصول إلى درج المخرجات الخاص بالنسخ
			- ❏قبول إيقاف التشغيل
				- التحكم في الوصول:

حدد **تشغيل** لتقييد ميزات المنتج. يتطلب هذا من المستخدمين تسجيل الدخول إلى لوحة تحكم المنتج باستخدام اسم<br>المستخدم وكلمة المرور الخاصة بهم قبل <sup>ي</sup>كنهم من استخدام ميزات لوحة التحكم. في **قبول مهام المستخدم غير** ا**لمعروف**, عكنك تحديد ما إذا كنت ستسمح بتنفيذ المهام غير الحاصلة على معلومات المصادقة الضرورية أم لا.

- إعدادات المسؤول:
- ❏كلمة مرور المسؤول
- تعيني كلمة مرور المسؤول، أو تغيريها، أو مسحها.
	- ❏إعداد القفل

حدد ما إذا كنت تريد قفل لوحة التحكم أملاباستخدام كلمة المرور المسجلة في **كلمة مرور المسؤول**.

سياسة كلمة المرور:

حدد **تشغيل** لتعيني سياسة كلمة المرور.

تشفير كلمة المرور:

حدد**تشغيل** لتشفري كلمةالمرور الخاصةبك. ميكنك أيضًا توصيل جهاز USB لنسخ مفتاح التشفري احتياطيًا. إذا أوقفت تشغيل الطاقة خلال إعادة التشغيل، فقد تتعرّض البيانات للتلف ومن ثمّ تتم استعادة الإعدادات الافتراضية للطابعة. في<br>هذه الحالة، عينّ معلومات كلمة المرور مرةً أخرى.

- سجل المراجعة:
- حدد **تشغيل** لتسجيل سجل التدقيق.

التحقق من صحة البرنامج عند بدء التشغيل:

حدد **تشغيل** للتحقق من برنامج الطابعة عند بدء التشغيل.

أبحاث العملاء:

حدد **موافقة** لتوفري معلومات استخدام المنتج مثل عدد المطبوعات لدى Corporation Epson Seiko.

استعادة الإعدادات الافتراضية:

إعادة ضبط الإعدادات في القوائم التالية على قيمها الافتراضية.

❏إعدادات الشبكة

❏إعدادات النسخ

❏إعدادات المسح الضويئ

اعدادات الفاكس $\Box$ 

❏مسح كل البيانات والإعدادات

تحديث البرامج الثابتة:

ميكنك الحصول على معلومات البرنامج الثابت مثل نسختك الحالية ومعلومات حول الترقيات المتاحة.

التحديث التلقايئ للبرامج الثابتة:

حدد **تشغيل** لتحديث البرنامج الثابت تلقائيًا. حدد **تشغيل** لتعيني يوم من الأسبوع/وقت البدء للتحديث.

وضع الصيانة/الخدمة:

حدد **إيقاف** لتعطيل وضع الخدمة/الصيانة.

**معلومات ذات صلة** | "تحديث البرامج الثابتة الخاصة بالطابعة [تلقائيًا" في](#page-210-0) الصفحة 211

### **عداد المطبوعات**

حدد القوائم على لوحة التحكم كما هو موضح أدناه. **الإعدادات** > **عداد المطبوعات**

لعرض إجمالي عدد المطبوعات، والمطبوعات بالأبيض والأسود، وبالألوان ما في ذلك عناصر مثل ورقة الحالة منذ الوقت الذي اشتريت فيه<br>الطابعة. عكنك أيضًا التحقق من عدد الصفحات المطبوعة من جهاز ذاكرة أو وظائف أخرى.

### **حالة التوريد**

حدد القامًة على لوحة التحكم كما هو موضح أدناه. **الإعدادات** > **حالة التوريد**

لعرض المستوى التقريبي للحبر والعمر الافتراضي لصندوق الصيانة.

عندما يتم عرض رامي<br>لنفاد الحبر أو امتلاء صندوق الصيانة.<br>لنفاد الحبر أو امتلاء صندوق الصيانة.

**معلومات ذات صلة** | "حان الوقت لاستبدال [خراطيش](#page-281-0) الحبر" في الصفحة 282

### **الصيانة**

حدد القوائم على لوحة التحكم كما هو موضح أدناه. **الإعدادات** >**الصيانة**

**معلومات ذات صلة** | "التحقق من الفوهات [المسدودة" في](#page-198-0) الصفحة 199

### **التحقق من فوهات رأس الطباعة:**

حدد هذه الميزة للتحقق مما إذا كانت فوهات رأس الطباعة مسدودة أم لا. تطبع الطابعة غوذج فحص فوهة.

**تنظيف رأس الطباعة:** حدد هذه الميزة لتنظيف الفوهات المسدودة في رأس الطباعة.

# **اللغة/Language**

حدد القوائم على لوحة التحكم كما هو موضح أدناه. **الإعدادات** > **اللغة/Language**

حدد اللغة المستخدمة على شاشة LCD.

# **حالة الطابعة/طباعة**

حدد القوائم على لوحة التحكم كام هو موضح أدناه. **الإعدادات** > **حالة الطابعة/طباعة**

طباعة ورقة الحالة:

ورقة حالة التهيئة: اطبع أوراق المعلومات التي توضح حالة الطابعة والإعدادات الحالية.

ورقة حالة المستلزمات:

اطبع أوراق المعلومات التي توضح حالة المواد القابلة للاستهلاك.

ورقة سجل الاستخدام: اطبع أوراق المعلومات التي توضح سجل استخدام الطابعة.

قامئة خطوط PS:

اطبع قامئة بالخطوط المتوفرة لطابعة PostScript.

قامئة خطوط PCL:

اطبع قامئة بالخطوط المتاحة لطباعةPCL.

الشبكة:

لعرض إعدادات الشبكة الحالية. ميكنك أيضًا طباعة ورقة الحالة.

### **مدير جهات الاتصال**

حدد القوائم على لوحة التحكم كما هو موضح أدناه.

**الإعدادات** >**مدير جهات الاتصال**

إضافة/تعديل/حذف:

سجّل جهات اتصال لقوائم الفاكس، ومسح ضويئ إلى البريد الإلكتروين، ومسح ضويئ إلى مجلد الشبكة/FTPو/أو احذفها.

الأكثر استخدامًا:

سجّل جهات الاتصال المستخدمة بشكل متكرر للوصول إليها بشكل سريع. ميكنك أيضًا تغيري ترتيب القامئة.

طباعة جهات الاتصال:

اطبع قامئة جهات الاتصال الخاصة بك.

عرض الخيارات:

قم بتغيير طريقة عرض قائمة جهات الاتصال.

خيارات البحث:

قم بتغيير أسلوب البحث عن جهات الاتصال.

### **إعدادات المستخدم**

حدد القوائم على لوحة التحكم كام هو موضح أدناه. **الإعدادات** >**إعدادات المستخدم**

لا ميكنك تغيري الإعدادات التي تم قفلها من قبل المسؤول الخاص بك. ميكنك تغيري الإعدادات الافتراضية للقوائم التالية. ❏مسح ضويئ إلى مجلد الشبكة/FTP ❏مسح ضويئ إلى البريد الإلكتروين مسح ضوئي إلى جهاز الذاكرة $\Box$ ❏مسح ضويئ إلى سحابة

❏إعدادات النسخ الفاكس $\Box$ 

# **نظام المصادقة**

حدد القوائم على لوحة التحكم كما هو موضح أدناه. **الإعدادات** >**نظام المصادقة**

<span id="page-439-0"></span>ميكنك التحقق من حالة نظام المصادقة والنظام الأساسي المفتوح من Epson.

حالة جهاز المصادقة

لعرض حالة جهاز المصادقة.

Epson Open Platform معلومات لعرض حالة النظام الأساسي المفتوح من Epson.

# **مواصفات المنتج**

# **مواصفات الطابعة**

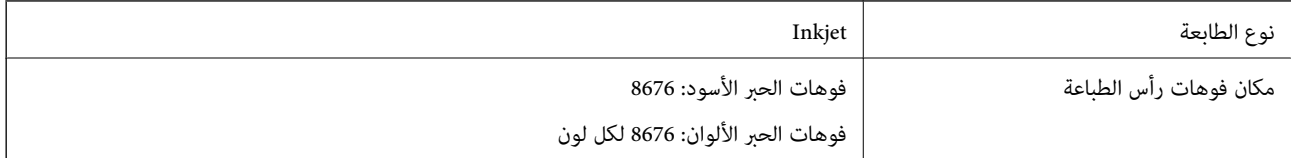

### **المنطقة القابلة للطباعة**

### *منطقة قابلة للطباعة للأوراق الفردية*

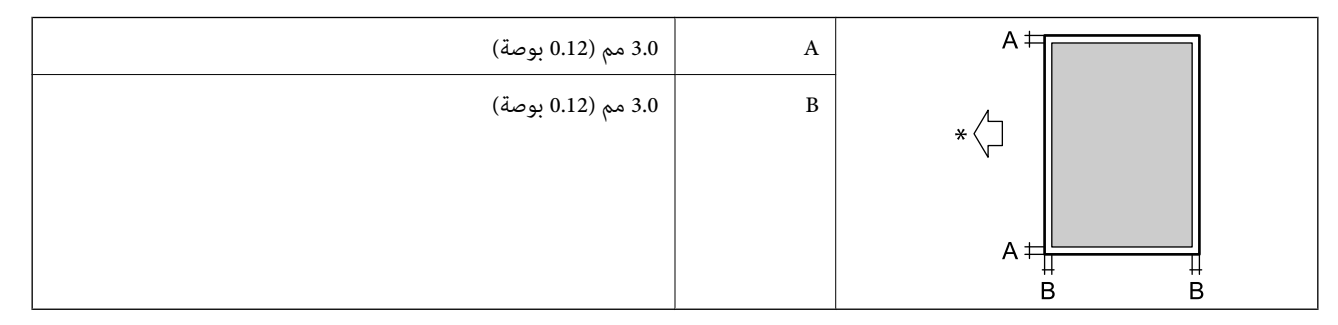

\* اتجاه تغذية الورق.

*منطقة قابلة للطباعة للأظرف*

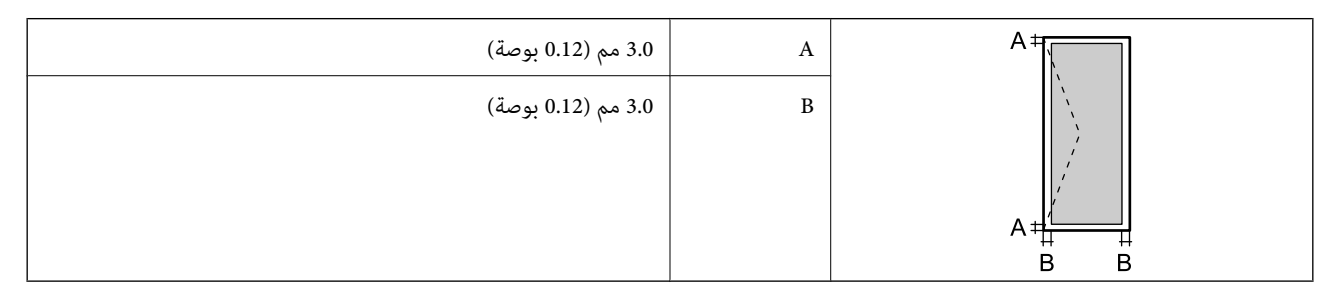

# **مواصفات الماسحة الضوئية**

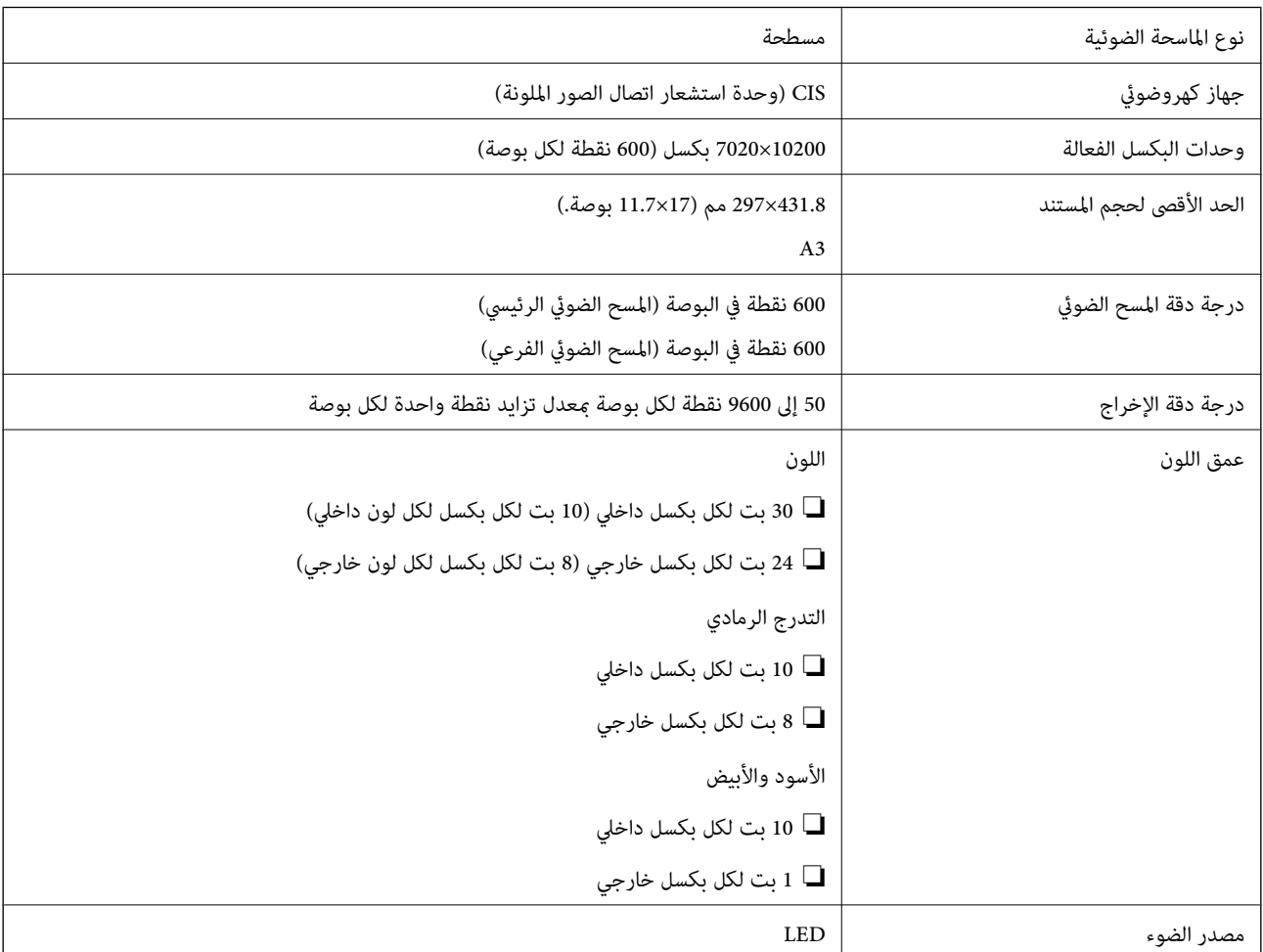

# **مواصفات وحدة التغذية التلقائية للمستندات**

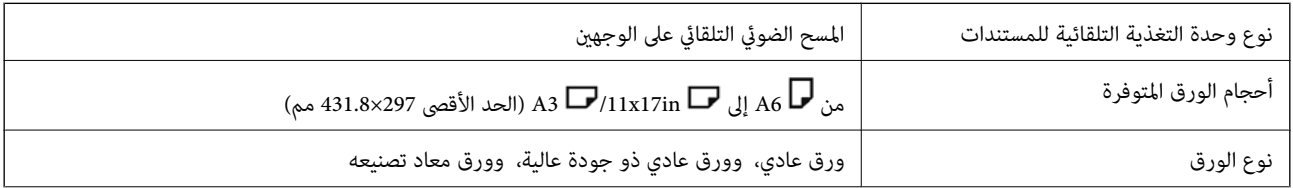

<span id="page-441-0"></span>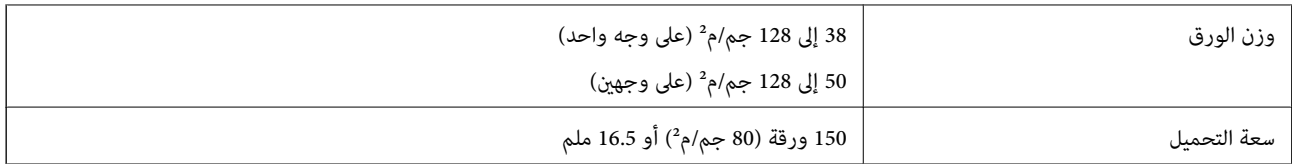

حتى عندما يتوافق المستند الأصلي مع مواصفات الوسائط التي عكن وضعها في وحدة التغذية التلقائية للمستندات، قد لا تتم التغذية من وحدة<br>التغذية التلقائية للمستندات أو قد تنخفض جودة المسح الضوئي حسب خصائص الورق أو جودته.

# **مواصفات الفاكس (الطابعات التي تدعم الفاكسات فقط)**

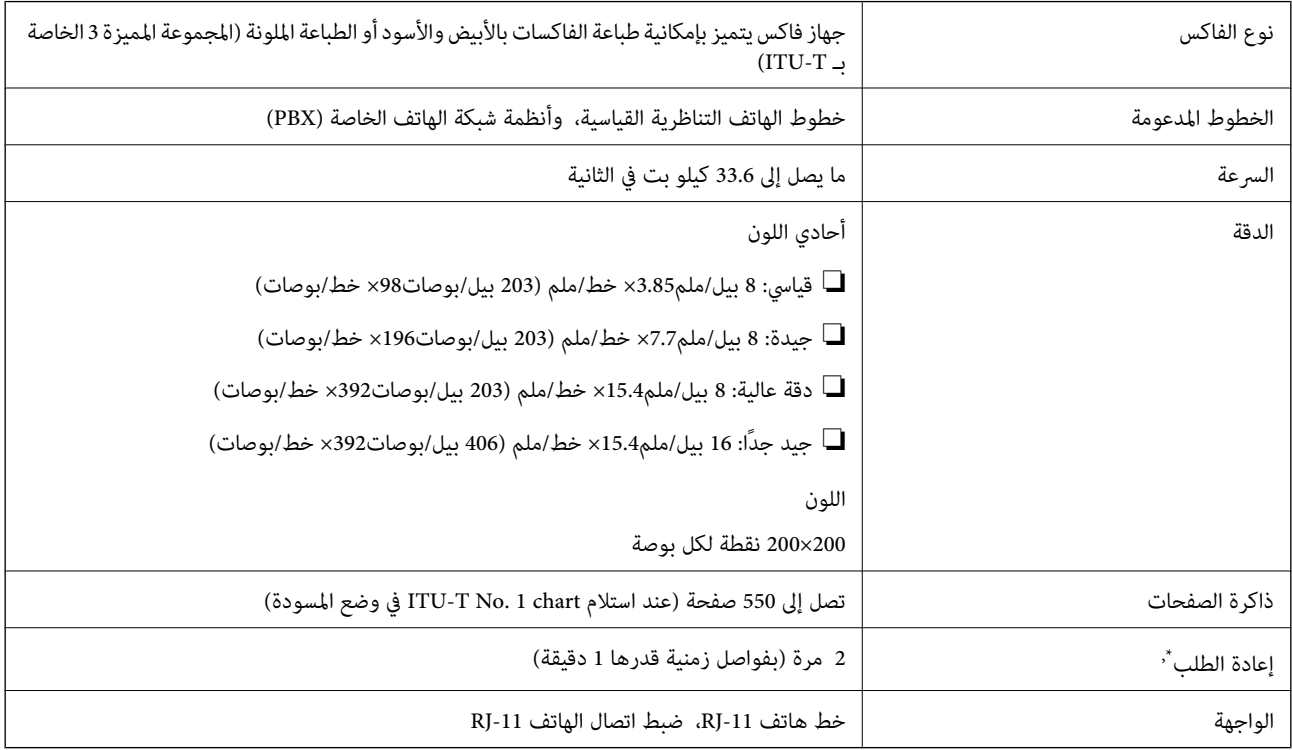

\* قد تختلف المواصفات حسب الدولة أو المنطقة.

#### *ملاحظة:*

للتحقق من إصدار البرنامج الثابت للفاكس، حدد التالي في لوحة تحكم الطابعة، واطبع **قامًة إعدادات الفاكس**، ثم تحقق من الإصدار المطبوع على *الورقة.*

*الفاكس > (القامئة) > تقرير الفاكس > قامئة إعدادات الفاكس*

# **استخدام المنفذ للطابعة**

تستخدم الطابعة المنفذ التالي. يجب على مسؤول الشبكة السامح بتوفر هذه المنافذ حسب الضرورة.

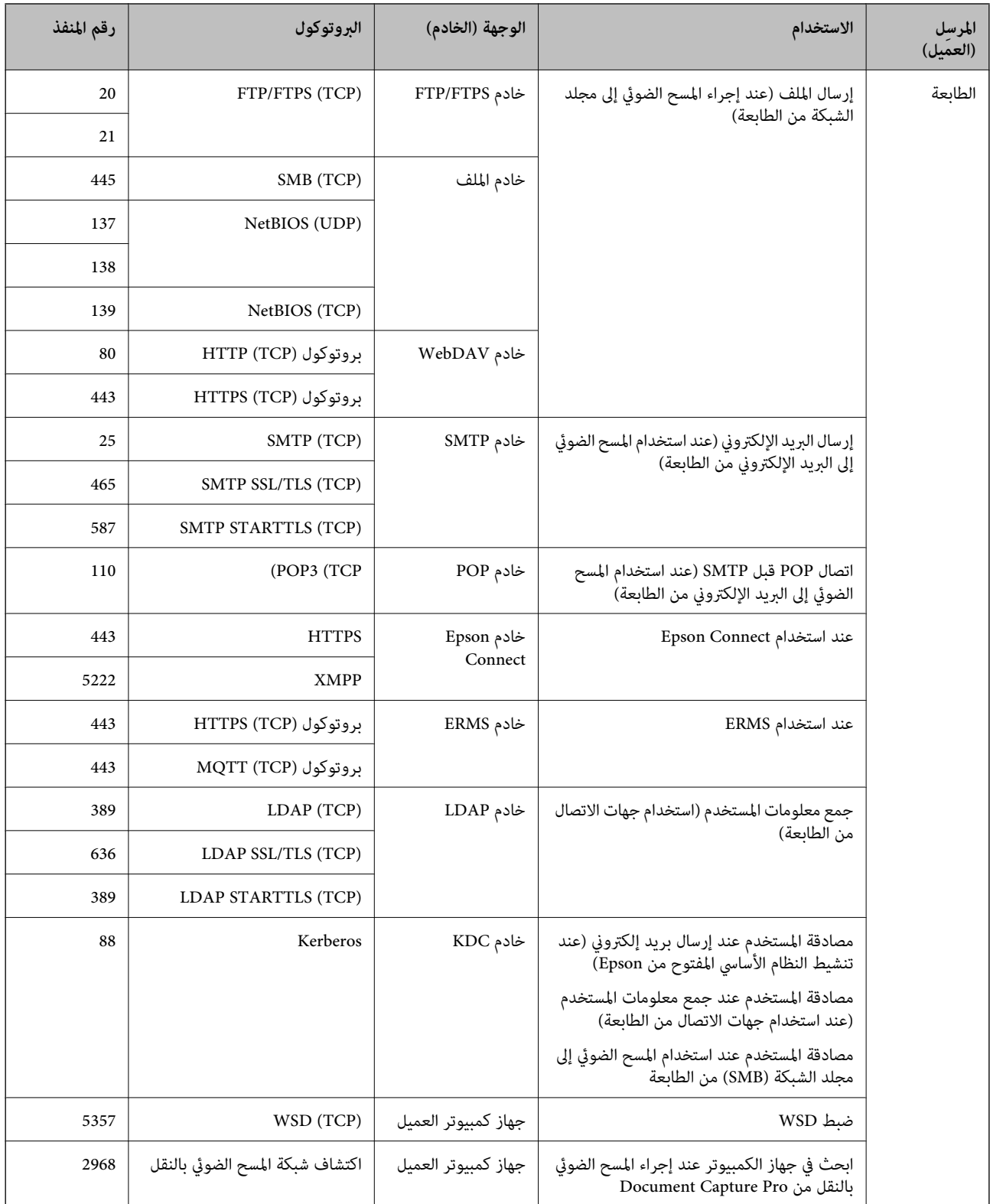

<span id="page-443-0"></span>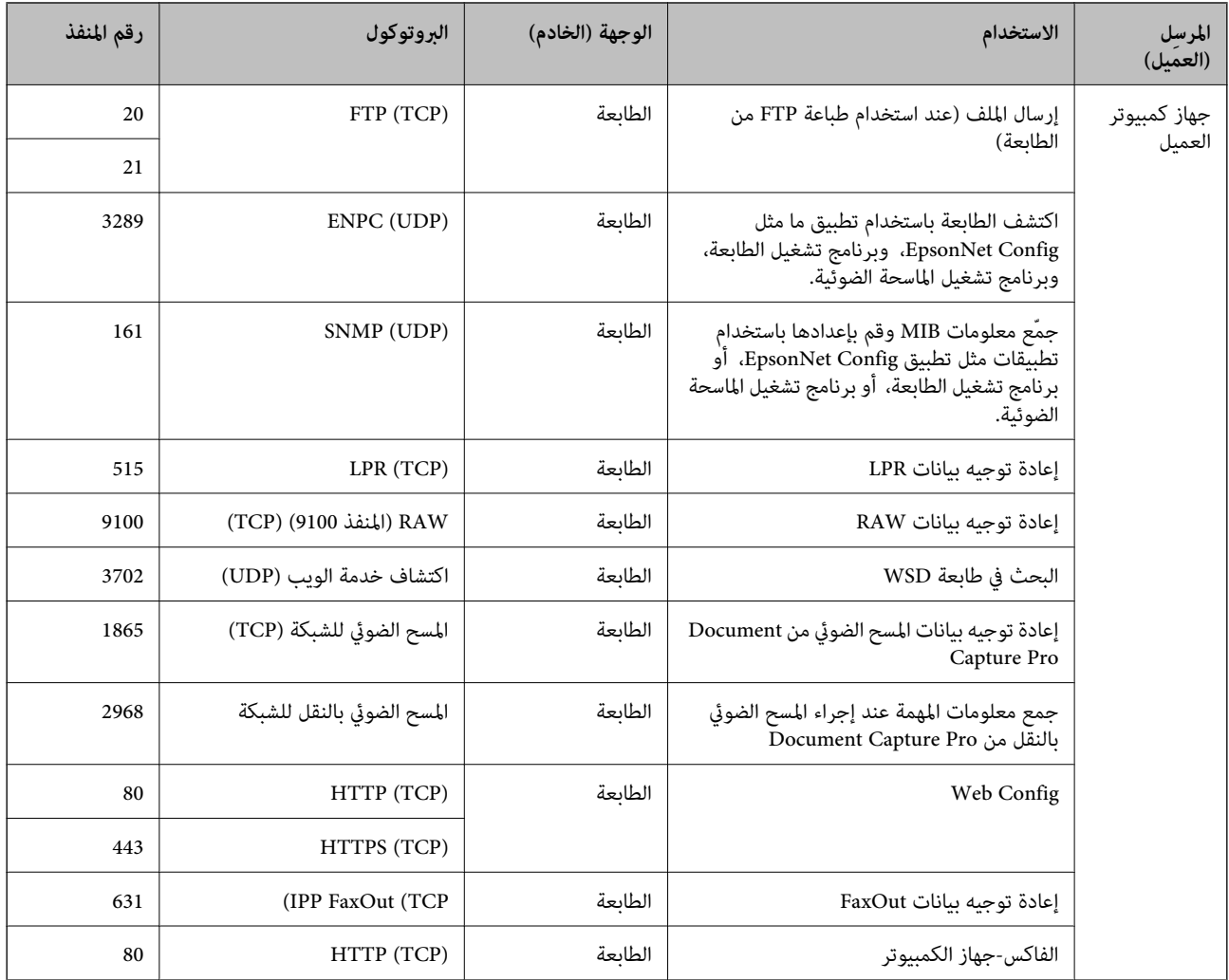

# **مواصفات الواجهة**

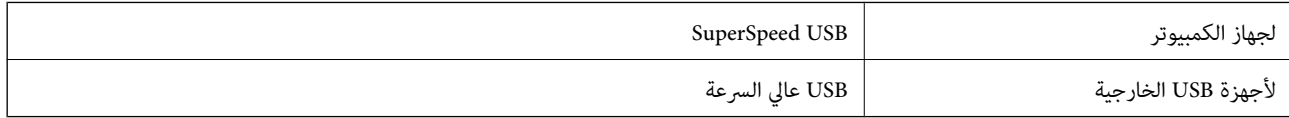

# **مواصفات الشبكة**

### **مواصفات شبكة Fi-Wi**

راجع الجدول التالي لمعرفة مواصفات شبكة Fi-Wi.

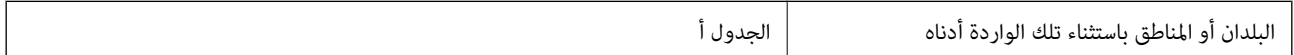

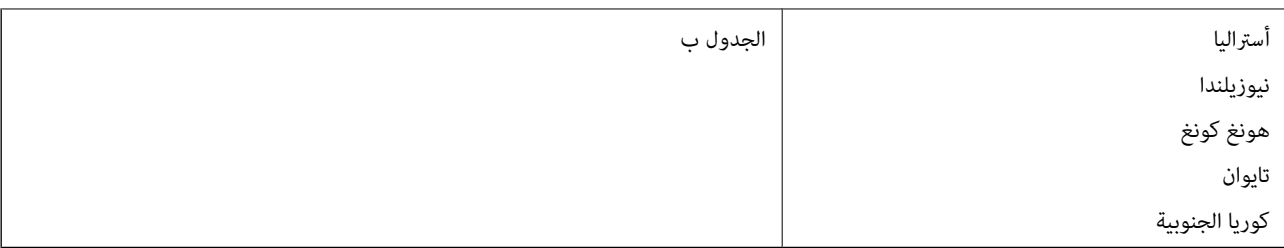

# الجدول أ

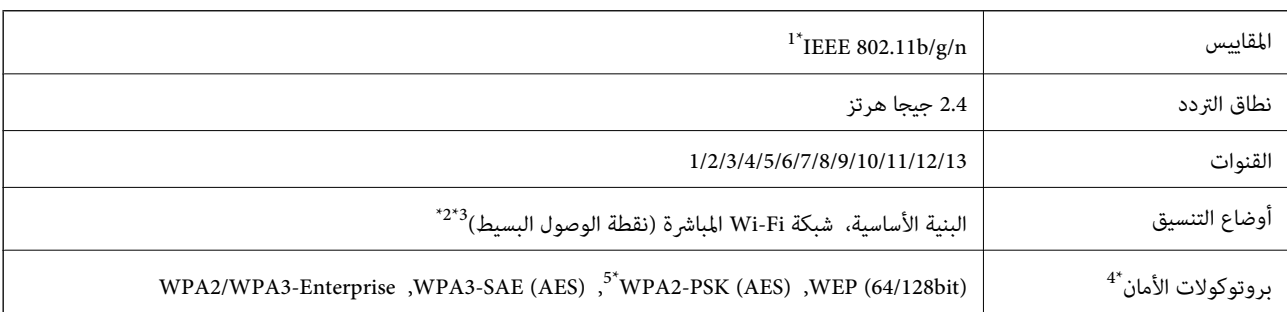

\*1 لايتوفر إلالـ 20HT فقط.

 $\text{IEEE }802.11b$  غير مدعوم للتوافق مع IEEE 802.11b.

\*3 ميكن استخدام أوضاع البنية الأساسية وDirect Fi-Wi أو اتصال Ethernet في وقت واحد.

.WPA2-PSK (AES) سوى المباشرة Wi-Fi شبكة لاتدعم 4\*

\*5 متوافق مع مقاييس 2WPA مع دعم 2WPA/WPA الشخصي.

الجدول ب

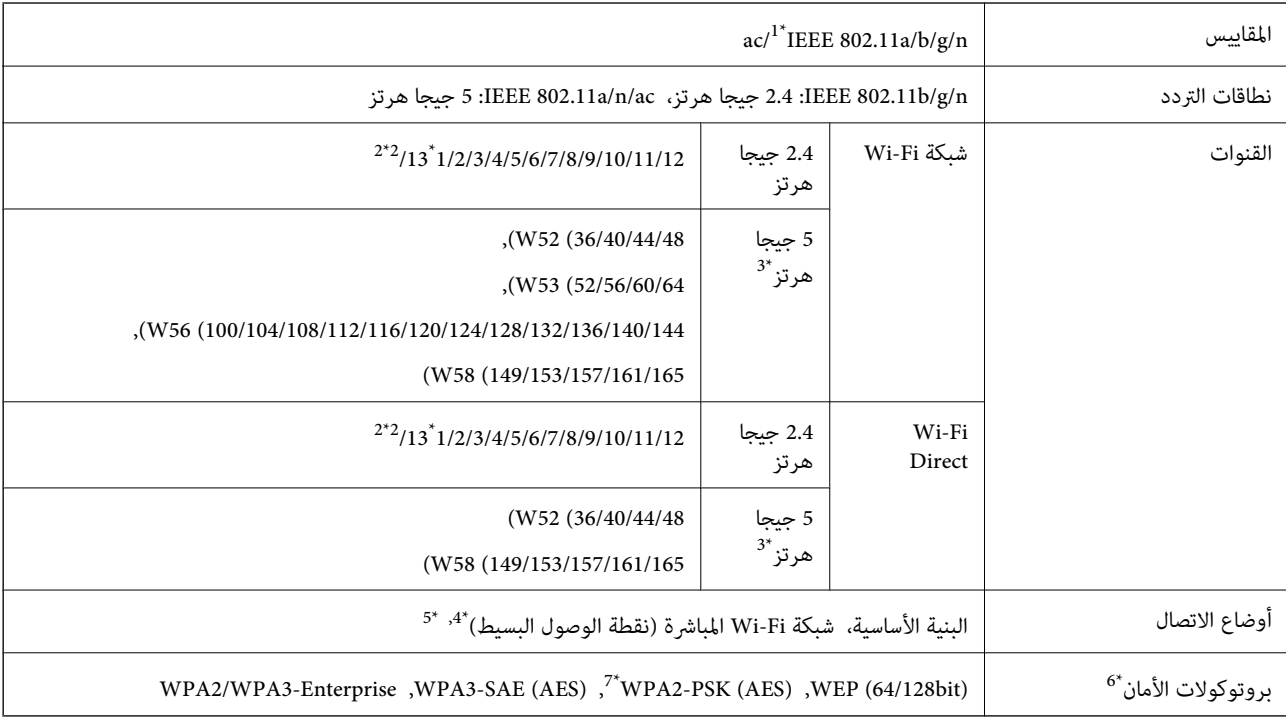

\*1 لايتوفر إلالـ 20HT فقط.

\*2 غري متوفر في تايوان.

\*3 يختلف توفر هذه القنوات واستخدام المنتج بالخارج على هذه القنوات حسب الموقع. للمزيد من المعلومات، انظر [/ghz5wifi/net.epson.support://http](http://support.epson.net/wifi5ghz/)

- \*4 غري مدعوم للتوافق مع b802.11 IEEE.
- \*5 ميكن استخدام أوضاع البنية الأساسية وDirect Fi-Wi أو اتصال Ethernet في وقت واحد.
	- .WPA2-PSK (AES)إلا Wi-Fi Direct لاتدعم 6\*
	- \*7 متوافق مع مقاييس 2WPA مع دعم 2WPA/WPA الشخصي.

### **مواصفات الإيرثنت**

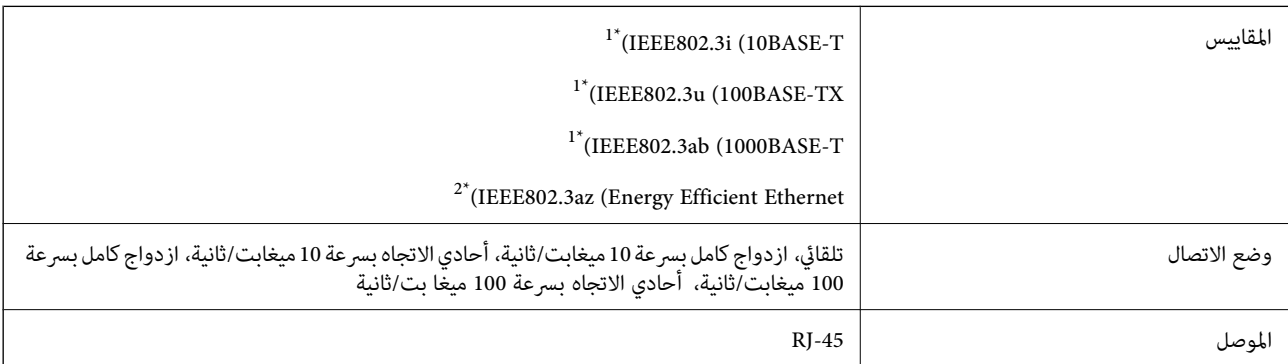

\*1 استخدم كبلاً مزدوجًا مجدولاً مصفحًا (STP (من الفئة e5 أو أعلى للحد من مخاطر تداخل الموجات اللاسلكية.

\*2 يجب أن يتوافق الجهاز المتصل مع معايري az802.3IEEE.

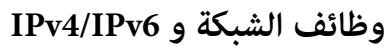

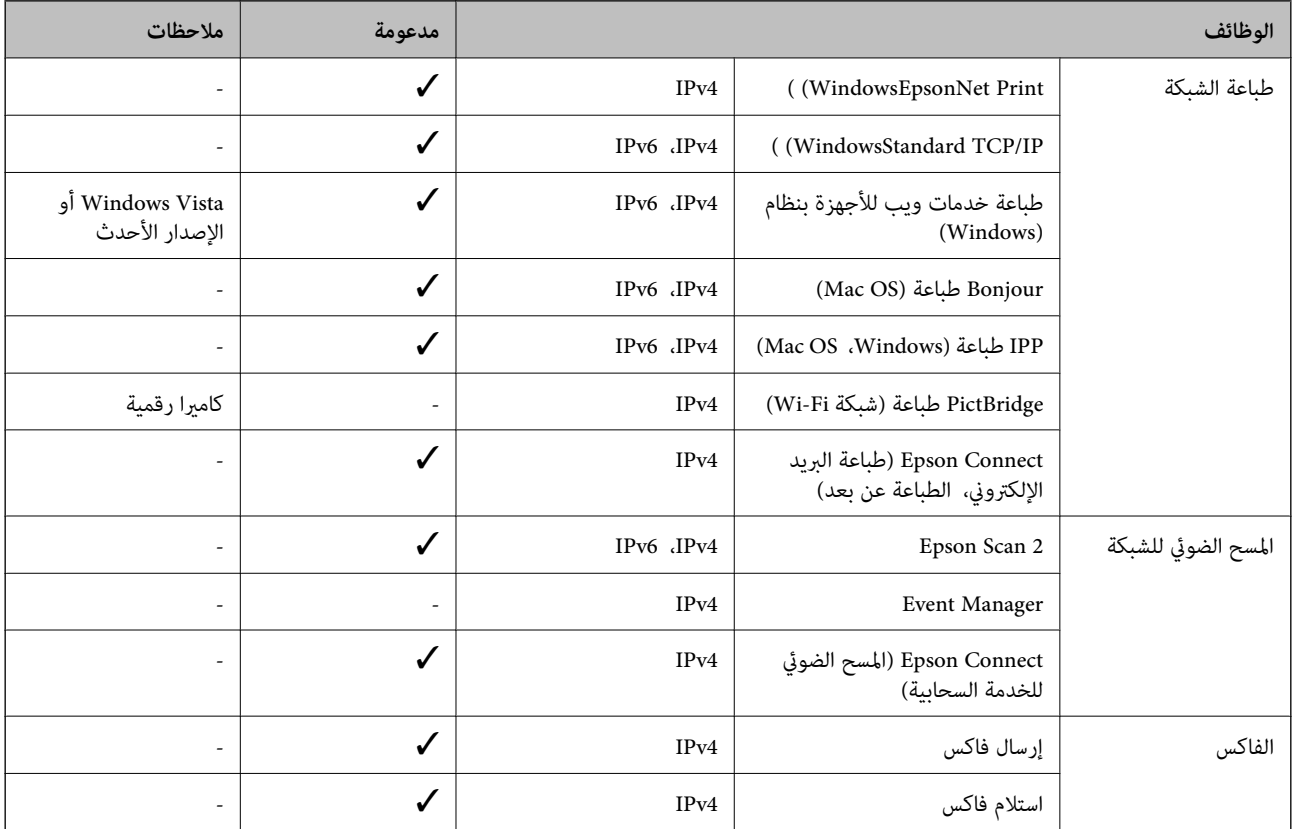

# **بروتوكول الأمان**

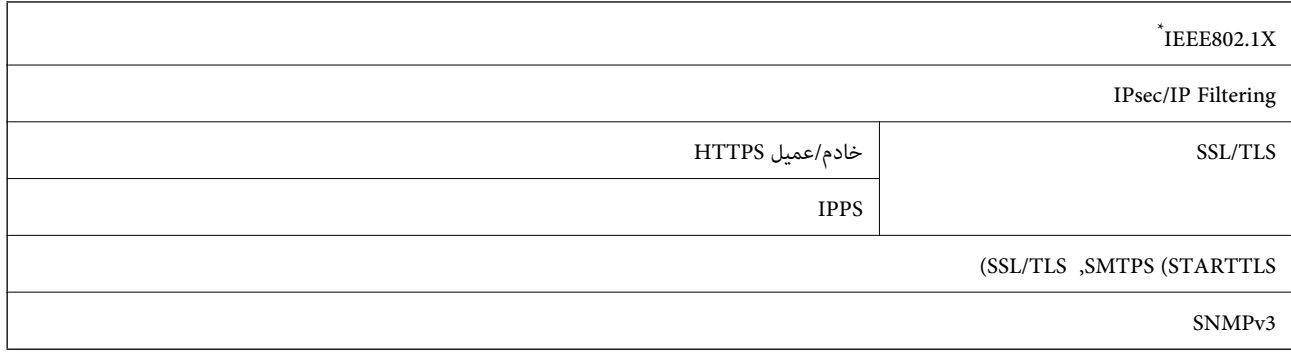

ستحتاج إلى استخدام جهاز للاتصال يتوافق مع المقياس IEEE802.1X.

# **توافق المستوى 3 لـ PostScript**

يتوافق PostScript المستخدم في هذه الطابعة مع المستوى 3 لـ PostScript.

# **مواصفات جهاز الذاكرة**

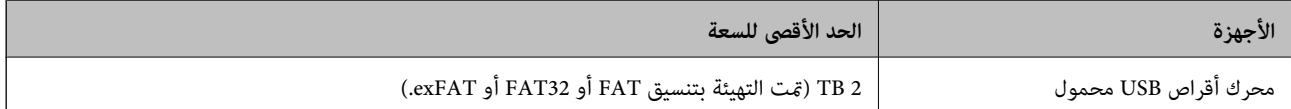

لا ميكنك استخدام الأجهزة التالية:

❏جهاز يتطلب برنامج تشغيل مخصص

❏جهاز يتضمن إعدادات تأمني (كلمة مرور، تشفري، وما إلى ذلك)

لا تضمن شركة Epson كافة العمليات الخاصة بالأجهزة المتصلة خارجيًا.

# **مواصفات البيانات المدعمة**

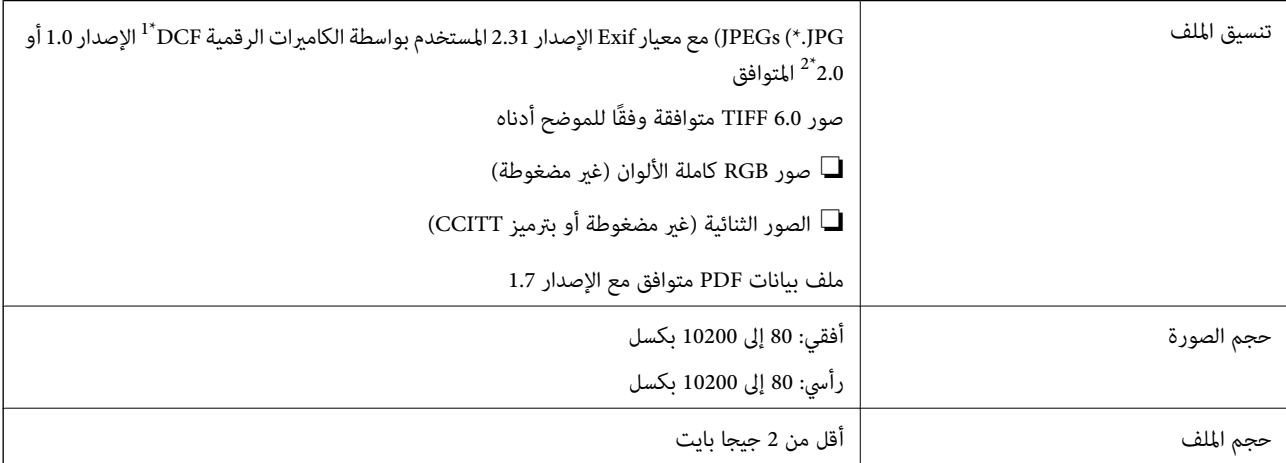

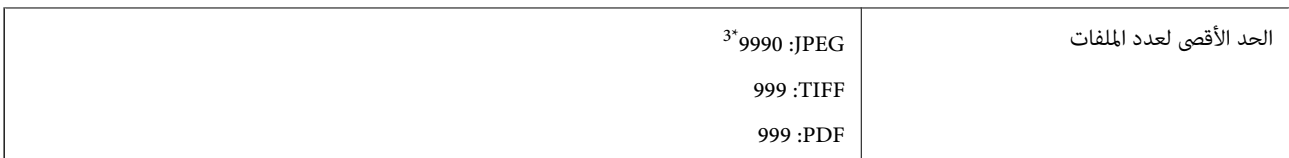

- \*1 قاعدة تصميم نظام ملفات الكامريا.
- \*2 لايتم دعم الصور المخزنة في كامريات رقمية مزودة بذاكرة مضمنة.
- \*3 ميكن عرض حتى 999 ملفًا في كل مرة. (إذا تجاوز عدد الملفات 999 ملفًا، يتم عرض الملفات في مجموعات.)

### *ملاحظة:*

*يتم عرض"×" علىشاشةLCDعندما يتعذرعلىالطابعةالتعرفعلىملفالصورة. وفيهذهالحالة، إذاحددتتخطيطصورةمتعددة، تتمطباعةأقسام فارغة.*

# **الأبعاد**

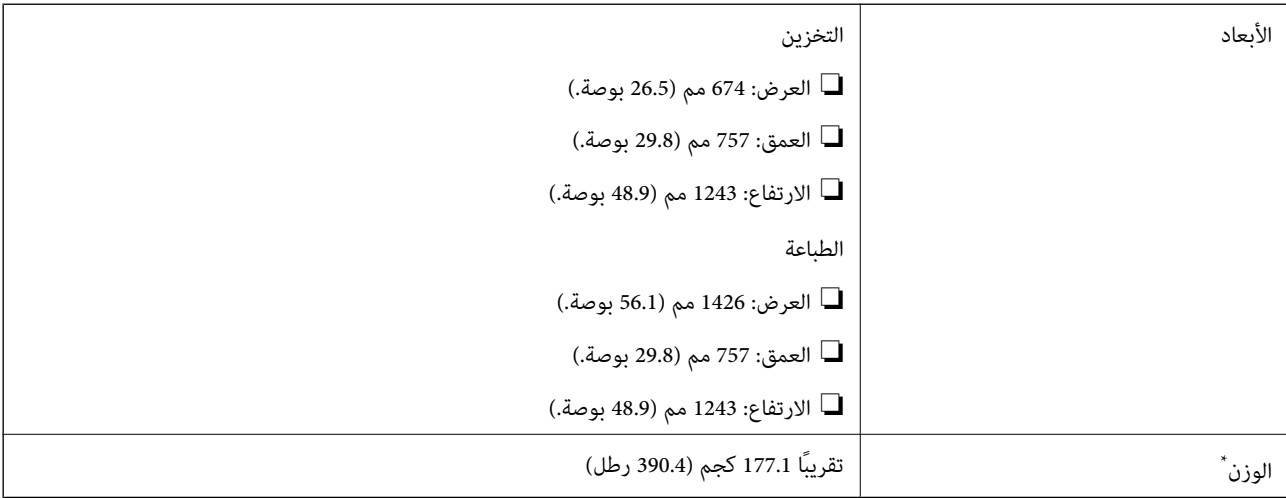

بدون خراطيش الحبر وسلك الطاقة.

# **المواصفات الكهربية**

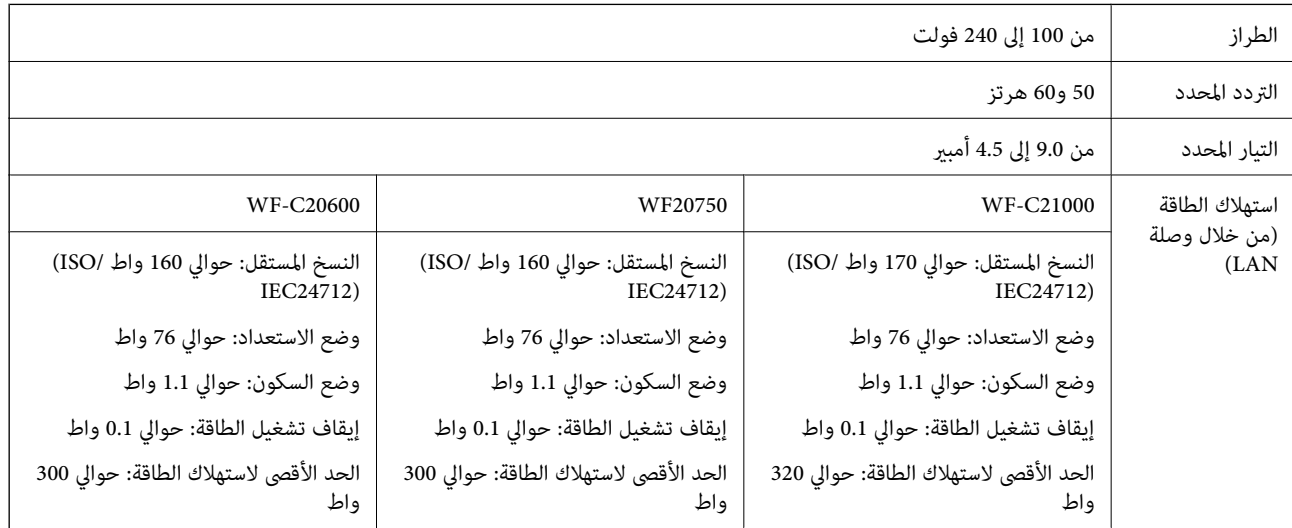

#### *ملاحظة:*

- ❏ *افحص الملصق الموجود على الطابعة لمعرفة جهدها الكهريب.*
- ❏ *للمستخدمني في أوروبا, الرجاء زيارة الموقع التالي لمزيد من التفاصيل حول استهلاك الطاقة. <http://www.epson.eu/energy-consumption>*

### **المواصفات البيئية**

<span id="page-448-0"></span>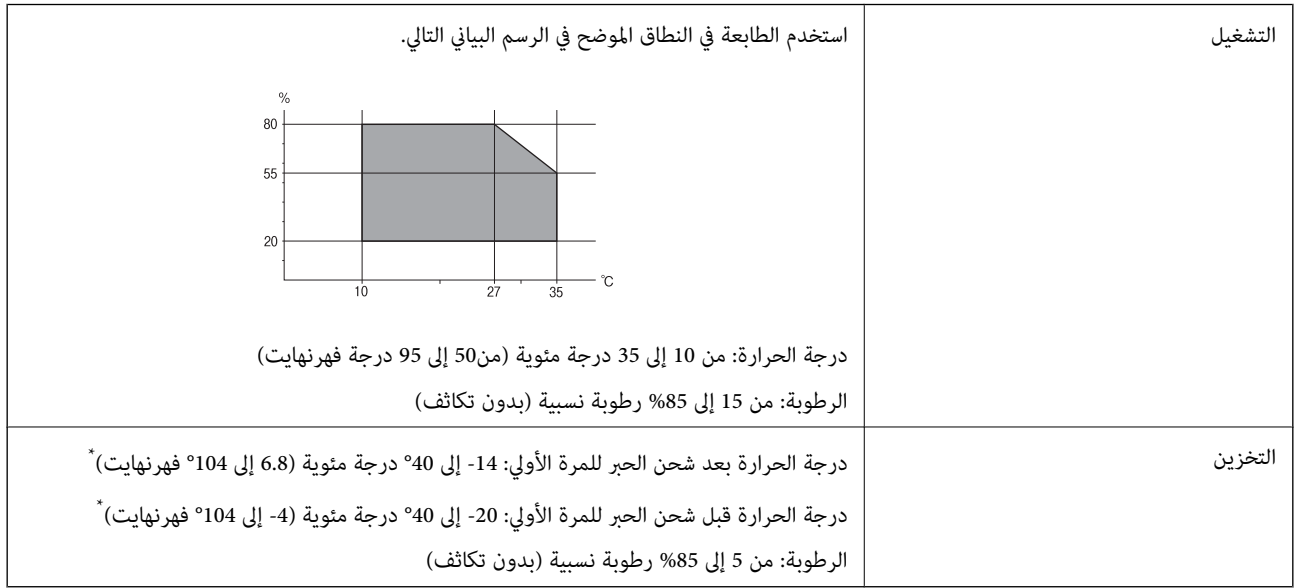

\* ميكنك التخزين لمدة شهر واحد بدرجة حرارة 40 درجة مئوية (104 درجة فهرنهايت).

### **المواصفات البيئية لخراطيش الحبر**

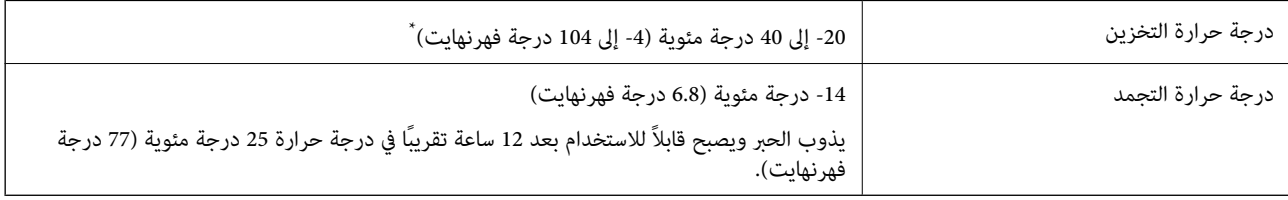

\* ميكنك تخزينه لمدة شهر واحد في درجة حرارة 40 درجة مئوية (104 درجة فهرنهايت).

# **موقع التثبيت والمساحة**

لضمان الاستخدام الآمن، ضع الطابعة في الموقع الذي تتوفر فيه الشروط التالية.

سطح مستوٍ وثابت مكنه دعم وزن الطابعة $\Box$ 

المواقع التي لا تسد أو تغطي الثقوب وفتحات التهوية الموجودة بالطابعة  $\Box$ 

- المواقع التي مكنك منها تحميل الورق وإزالته بسهولة $\Box$
- ❏المواقع التي تستوفي الشروط الواردة في "المواصفات البيئية" في هذا الدليل

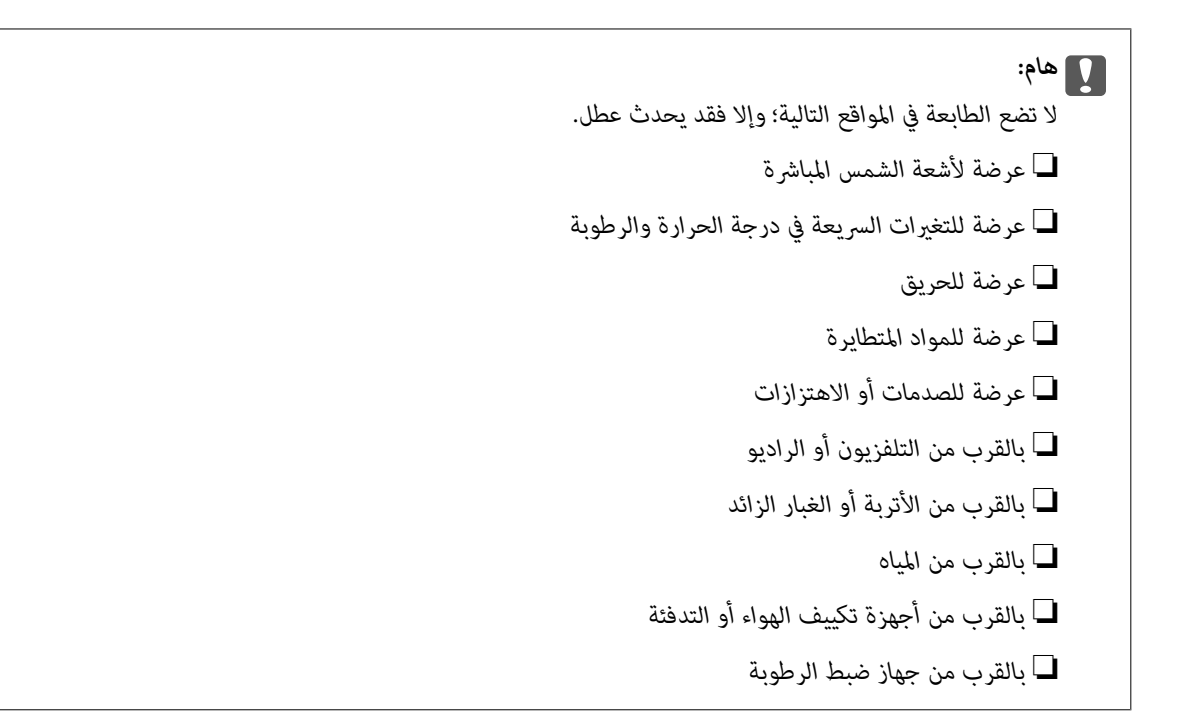

استخدم حصرية مضادة للكهرباء الساكنة والمتاحة تجاريًا لمنع التوليد الساكن في المواقع المعرضة لتوليد الكهرباء الساكنة. قم بتأمني مكان كافٍ لتركيب الطابعة وتشغيلها بشكل صحيح.

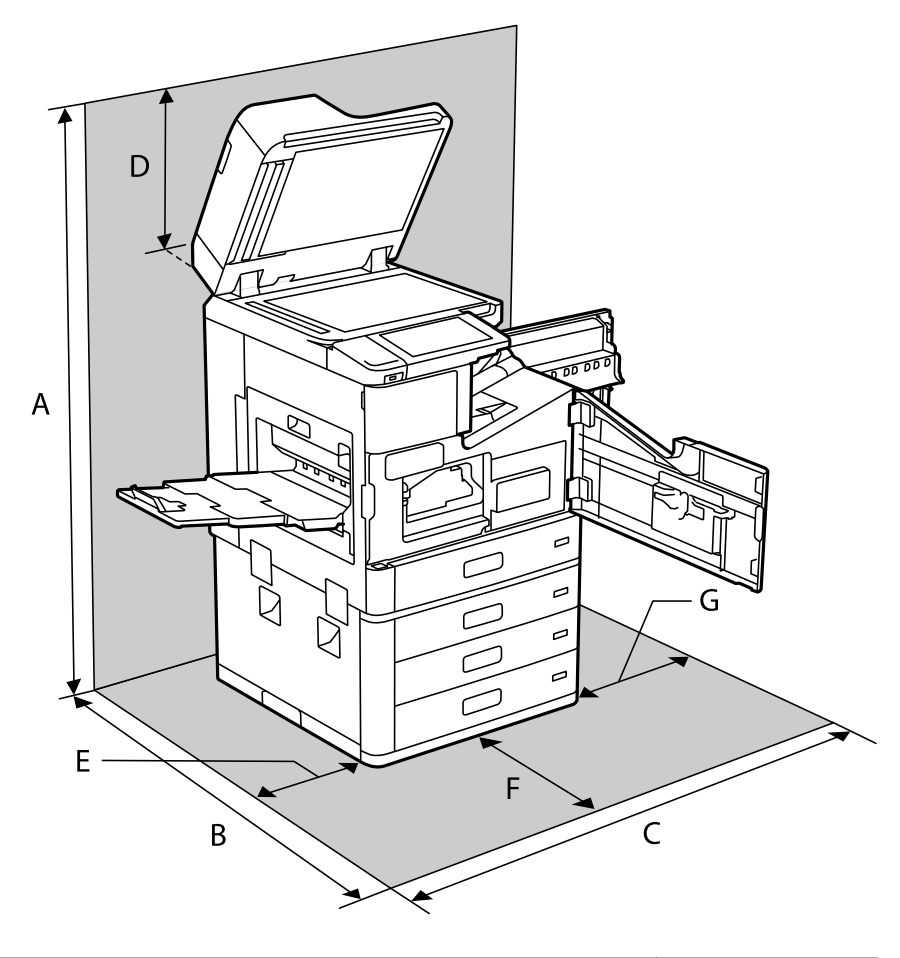

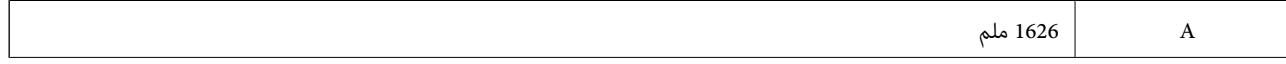

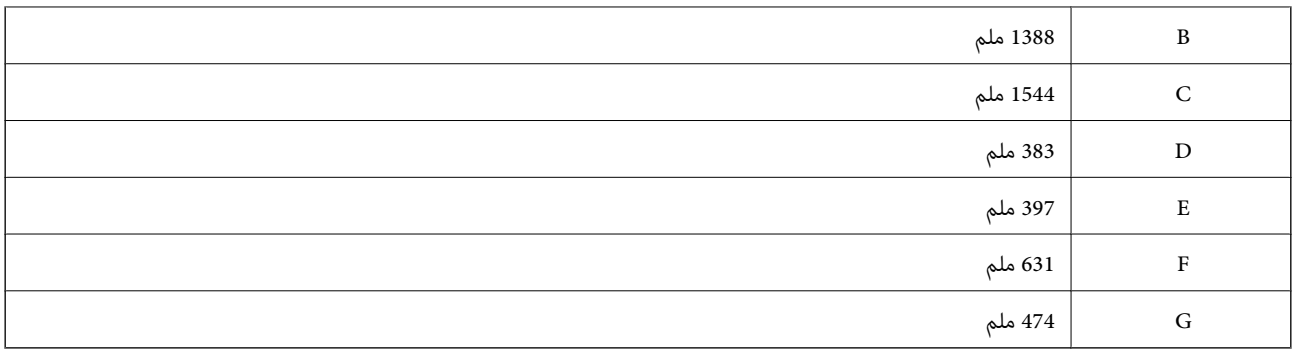

# **موقع التثبيت والمساحة عند تثبيت وحدات الإنهاء**

**مع وحدة الإنهاء بالتدبيس**

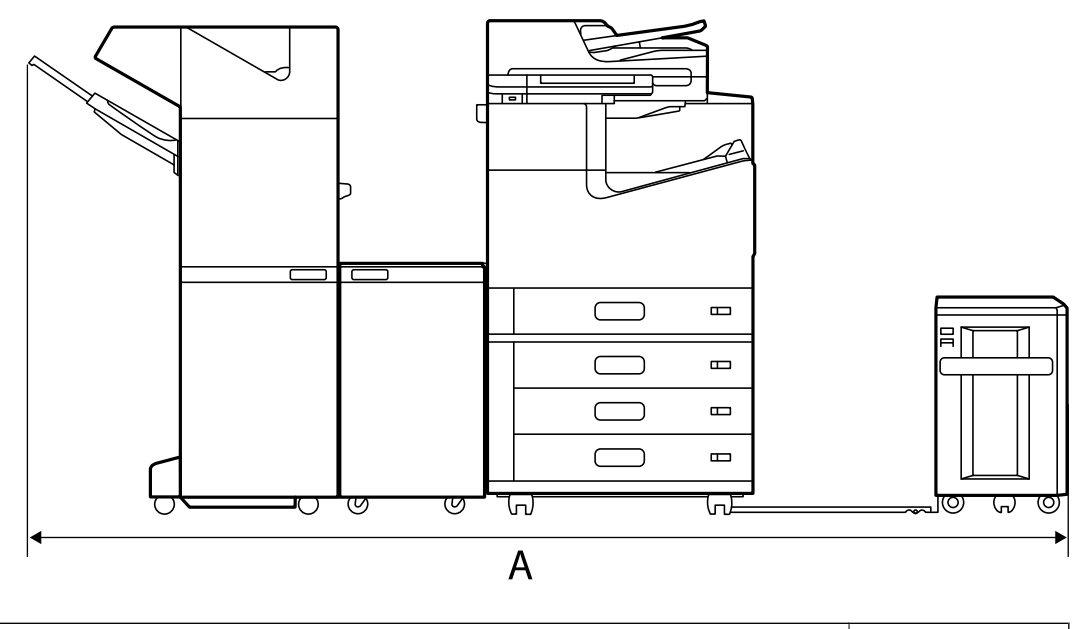

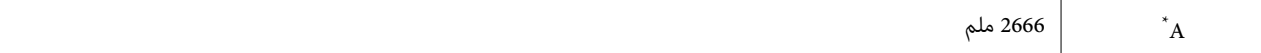

#### **مع وحدة إنهاء الكتيبات**

<span id="page-451-0"></span>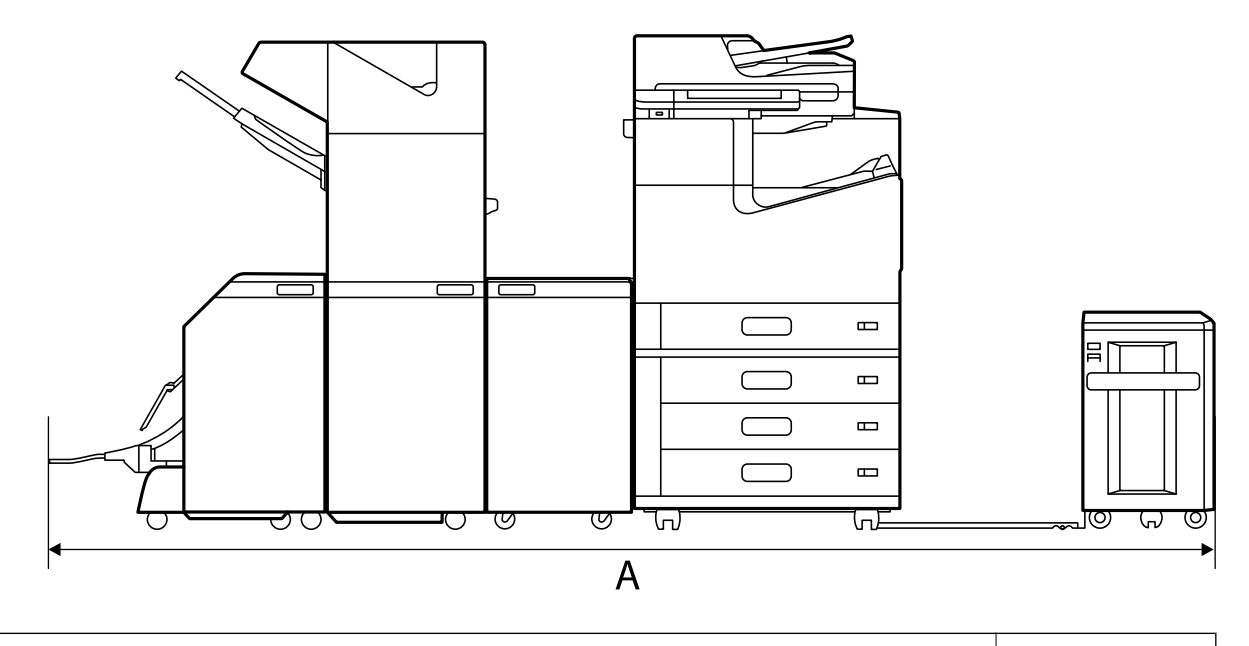

 $^*$  2990 ملم  $^*$ 

\*: راجع المعلومات ذات الصلة للتعرف على العمق والارتفاع.

### **معلومات ذات صلة**

| "موقع التثبيت [والمساحة" في](#page-448-0) الصفحة 449

# **متطلبات النظام**

❏أنظمةالتشغيل 10 Windows32 (-بت، و-64بت)8.1/ Windows32 (-بت، و-64بت)8/ Windows32 (-بت، و-64بت)7/ Windows Windows XP Professional x64/(بت-32(أوأحدث Windows XP SP3/(بت-64و ،بت-) 32Windows Vista/(بت-64و ،بت-)32 /Windows Server 2016/Windows Server 2012 R2/Windows Server 2012/Windows Server 2019/أحدث أو Edition SP2 أحدث أو Windows Server 2008 R2/Windows Server 2008/Windows Server 2003 R2/Windows Server 2003 SP2

/macOS Mojave/macOS High Sierra/macOS Sierra/OS X El Capitan/OS X Yosemite/OS X Mavericks/macOS Catalina❏ OS X Mountain Lion/Mac OS X v10.7.x/Mac OS X v10.6.8

*ملاحظة:*

❏ *قدلايدعم نظام التشغيل OS Mac بعض التطبيقات والميزات.*

❏ *نظام الملفات (UFS (UNIX الخاص بنظام التشغيل OS Mac غري مدعوم.*

# **مواصفات الخط**

تتوفر الخطوط التالية على الإنترنت.

Epson Barcode Font❏

# **الخطوط المتاحة عند استخدام PostScript**

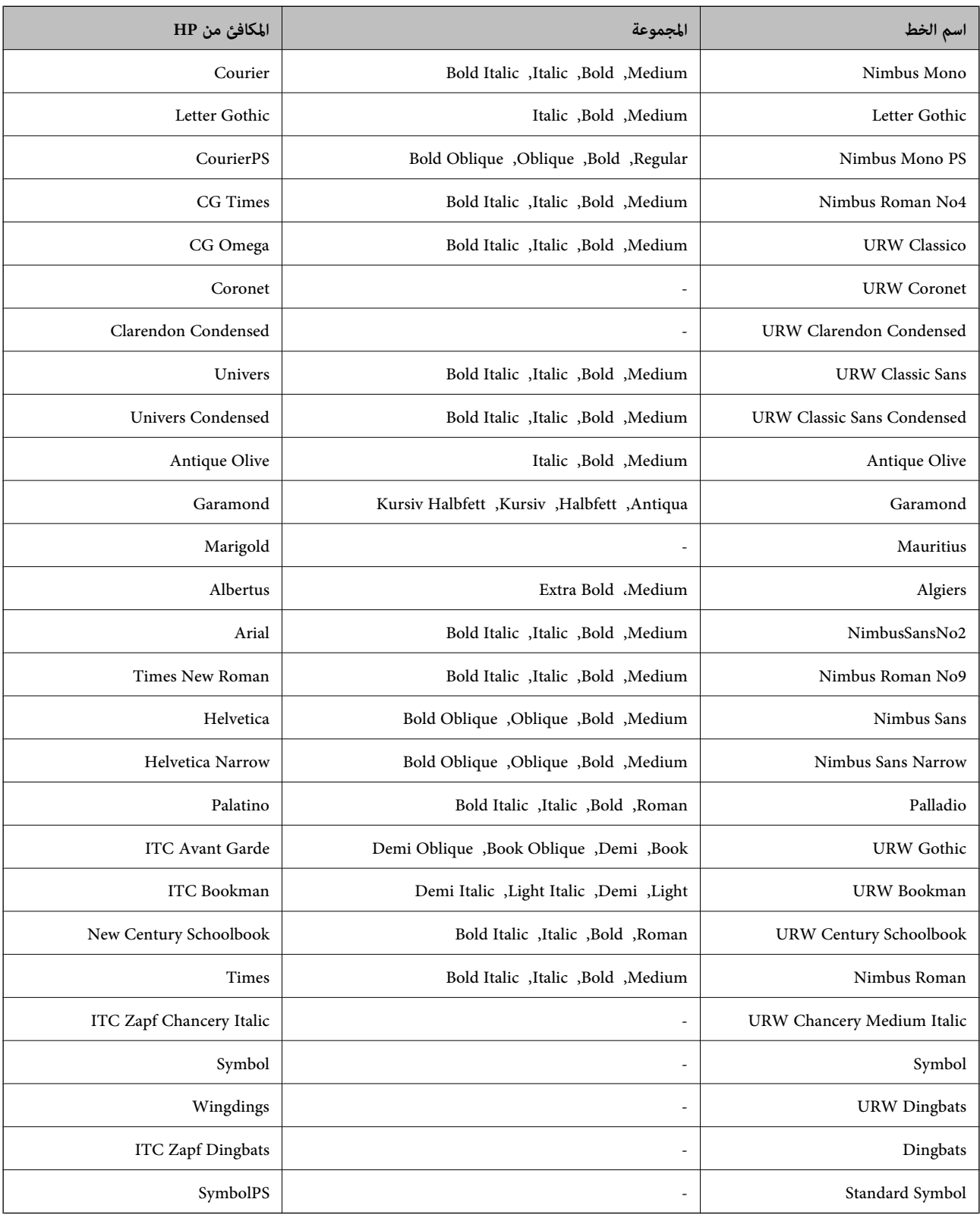

# **الخطوط المتاحة عند استخدام URW (PCL(**

### **خط قابل للتحجيم**

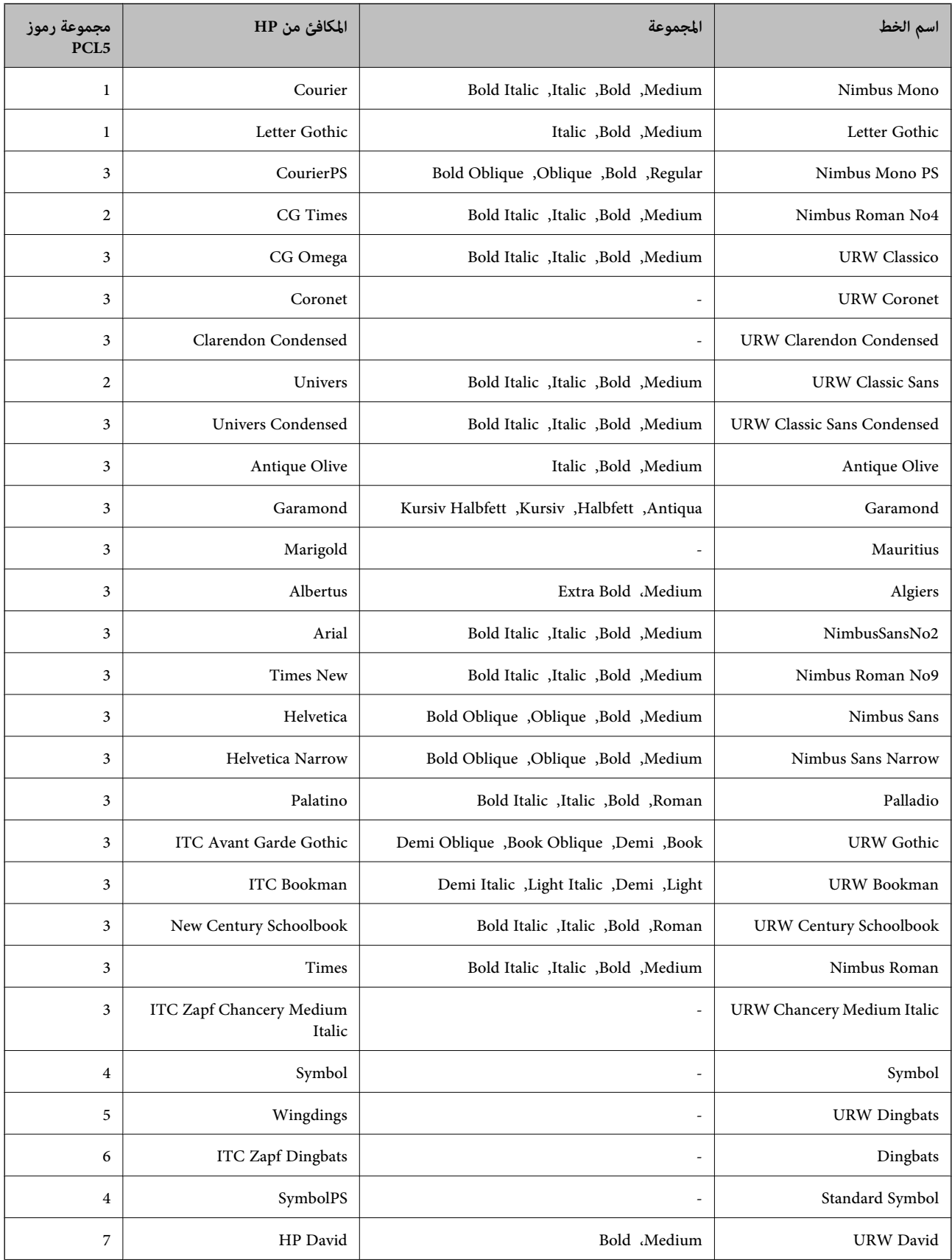

<span id="page-454-0"></span>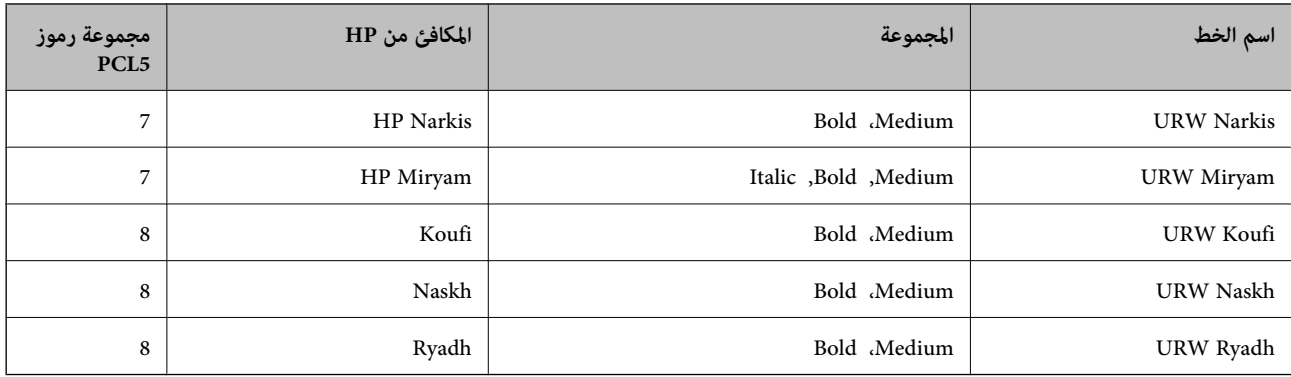

### **الخط النقطي**

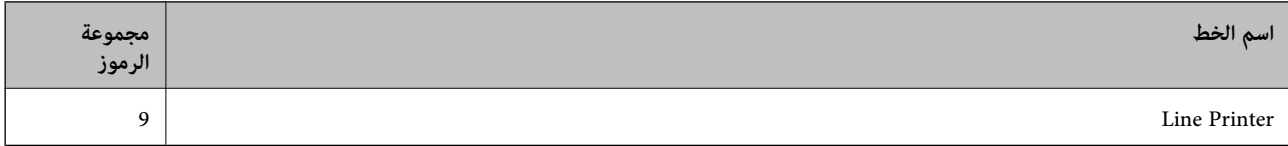

### **الخط النقطي Barcode/OCR) لـ 5PCL فقط)**

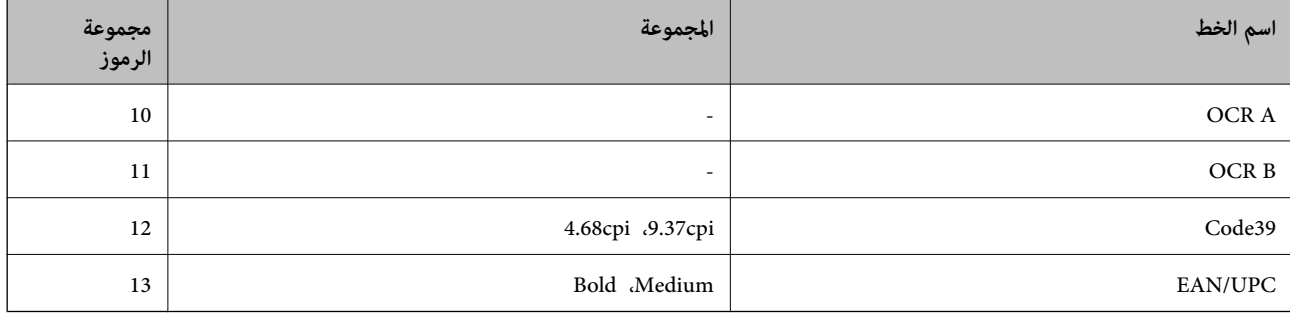

#### *ملاحظة:*

حسب درجة كثافة الطباعة، او درجة الجودة أو لون الورق, قد يكون الخط OCR A, OCR A, و EAN/UPC غير مقروء. قم بطباعة عينة<br>وتأكد من أن الخطوط مقروءة قبل الطباعة بكميات كبيرة.

# **قامئة مجموعات الرموز**

يمكن للطابعة الخاصة بك الوصول إلى مجموعات متنوعة من الرموز. وتختلف العديد من تلك المجموعات من حيث الحروف الدولية المحددة لكل لغة.

عند التفكري في الخط الذي ستستخدمه، ينبغي عليك كذلك مراعاة مجموعة الرموز المرتبطة مع الخط.

### *ملاحظة:*

ما أن معظم البرامج تتعامل مع الخطوط والرموز بشكل تلقائي، رما لا تحتاج مطلقًا غلى ضبط إعدادات الطابعة. ولكن، إذا كنت تقوم بكتابة برامج التحكم في الطابعة الخاصة بك، أو إذا كنت تستخدم برامج قديمة لا يمكنها التحكم في الخطوط، يرجى الرجوع إلى الأقسام التالية للتعرف على التفاصيل المتعلقة<br>مجموعة الرموز.

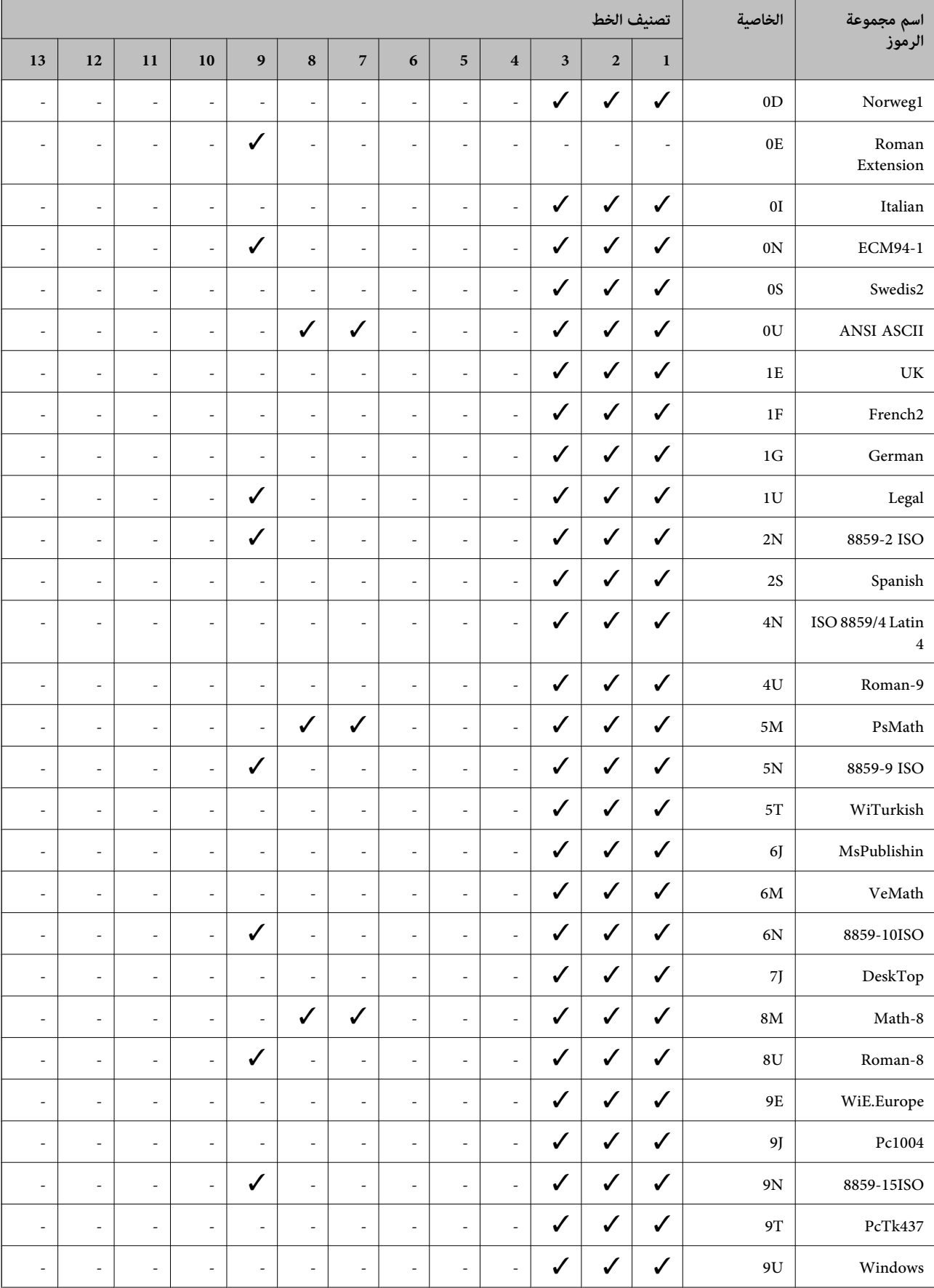

# **قامئة مجموعات الرموز الخاصة باستخدام 5 PCL**

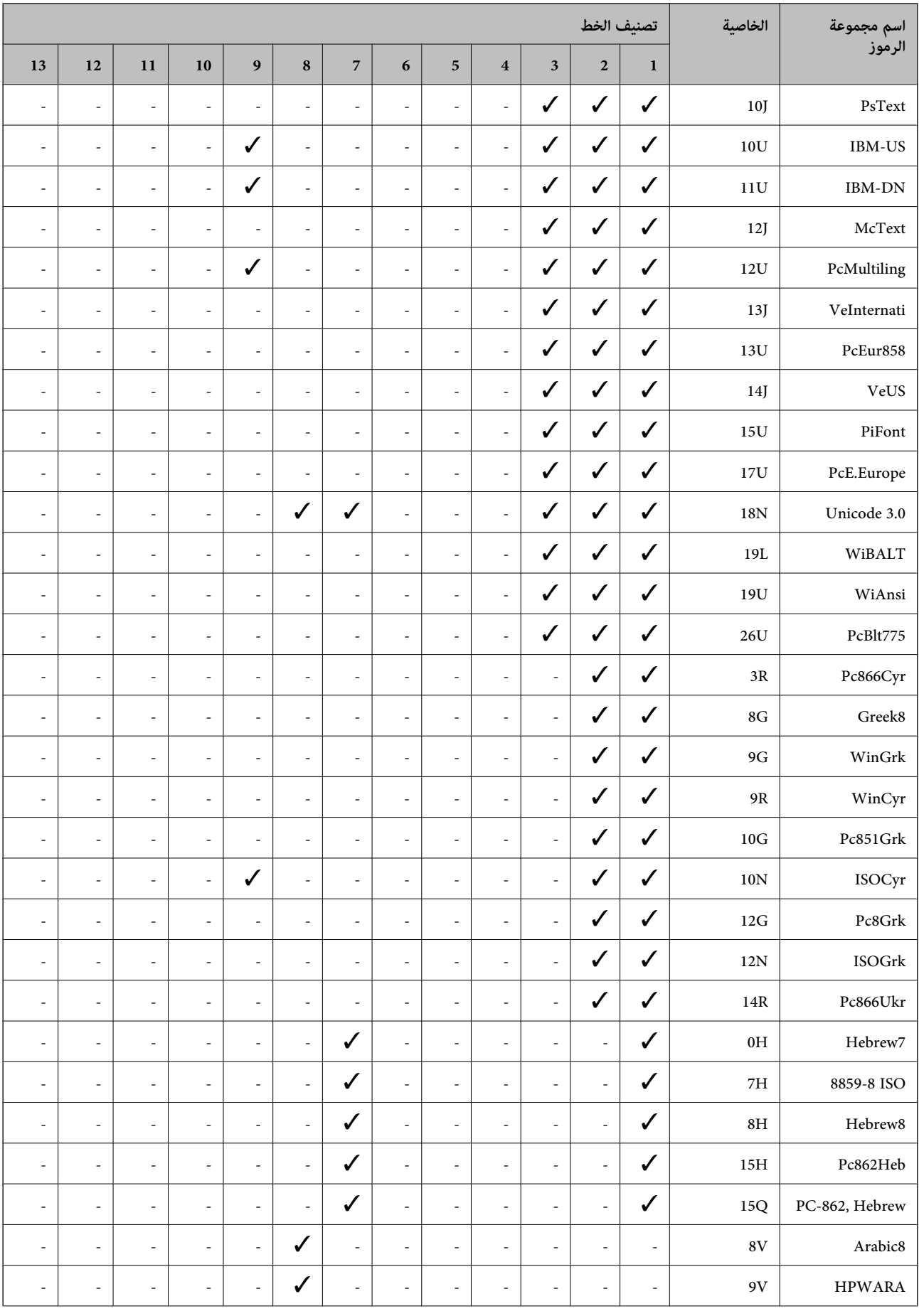

<span id="page-457-0"></span>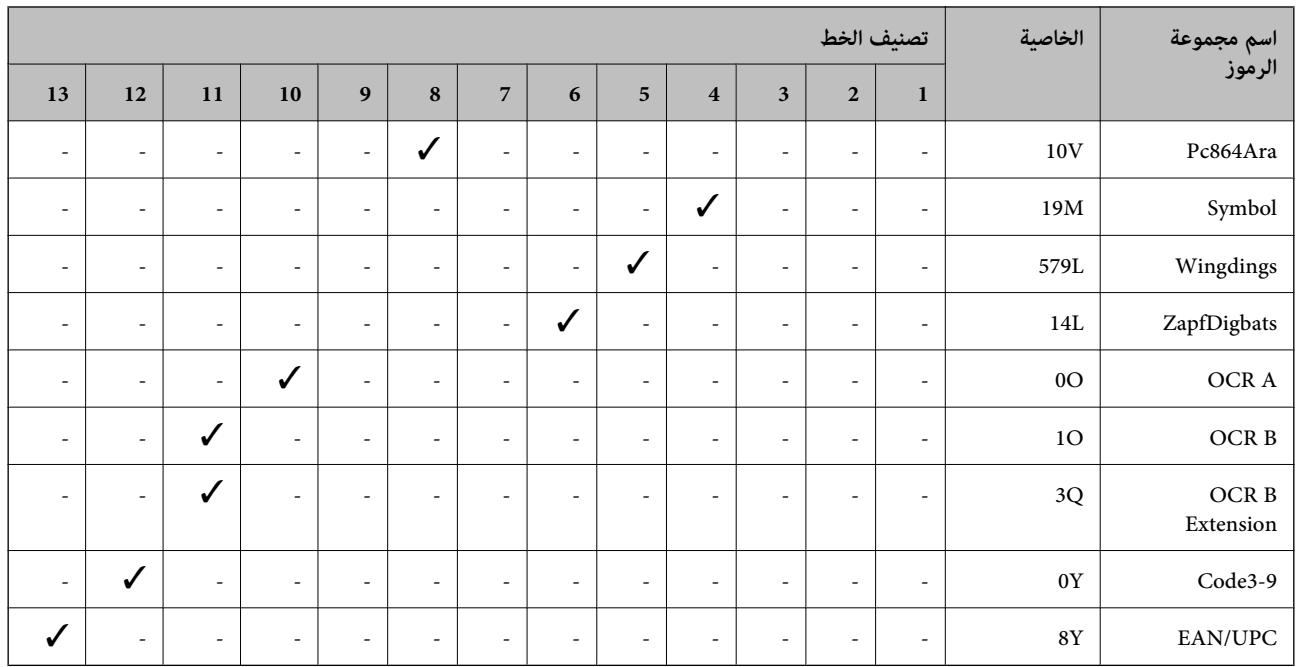

# **خطوط الرمز الشريطي WindowsEpson (فقط)**

تتيح لك خطوط الرمز الشريطي Epson إنشاء العديد من أنواع الرموز الشريطية وطباعتها بسهولة.

عادةً ما يكون إنشاء الرمز الشريطي عملية شاقة تتطلب منك تحديد رموز أوامر مختلفة، مثل شريط البدء وشريط الإيقاف وOCR-B، بالإضافة إلى أحرف الرمز الشريطي نفسها. ومع ذلك، تم تصميم خطوط الرمز الشريطي Epson لإضافة هذه الرموز تلقائيًا، ً مما يتيح لك طباعة الرموز<br>الشريطية التي تتوافق مع مجموعة متنوعة من معاير الرمز الشريطي بسهولة.

## **Epson BarCode Fonts باستخدام الطباعة**

اتبع الخطوات المذكورة أدناه لإنشاء الرموز الشريطية وطباعتها باستخدام Epson BarCode Fonts. ويعتبر التطبيق المميز في هذه الإرشادات هو<br>Microsoft WordPad في Windows 10. وقد يختلف الإجراء الفعلي قليلاً عند الطباعة من التطبيقات

افتح أحد المستندات في تطبيقك وأدخل الأحرف التي تريد تحويلها إلى رمز شريطي. . $^1$ 

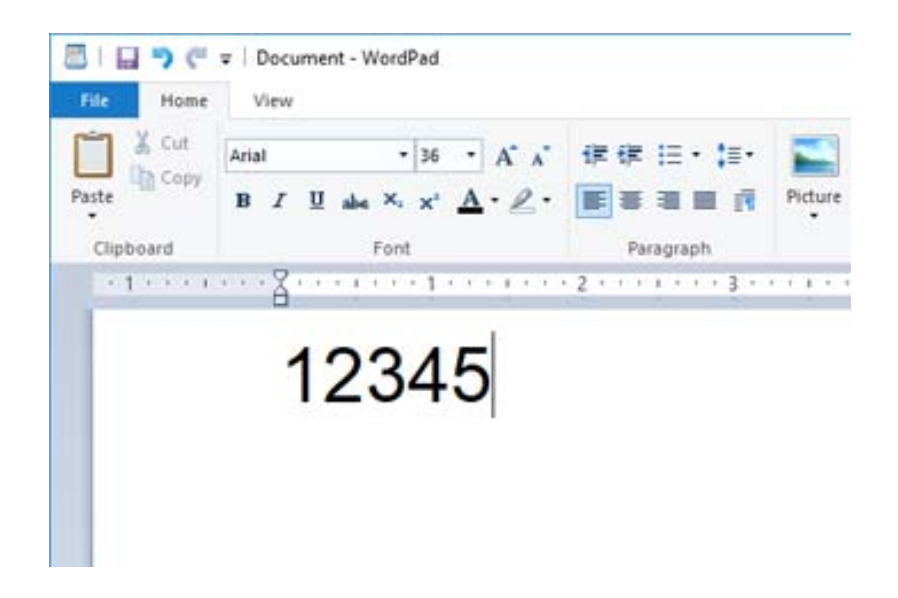

حدد الأحرف، ثم حدد Epson BarCode font الذي تريد استخدامه، وحجم الخط. $\cdot^2$ 

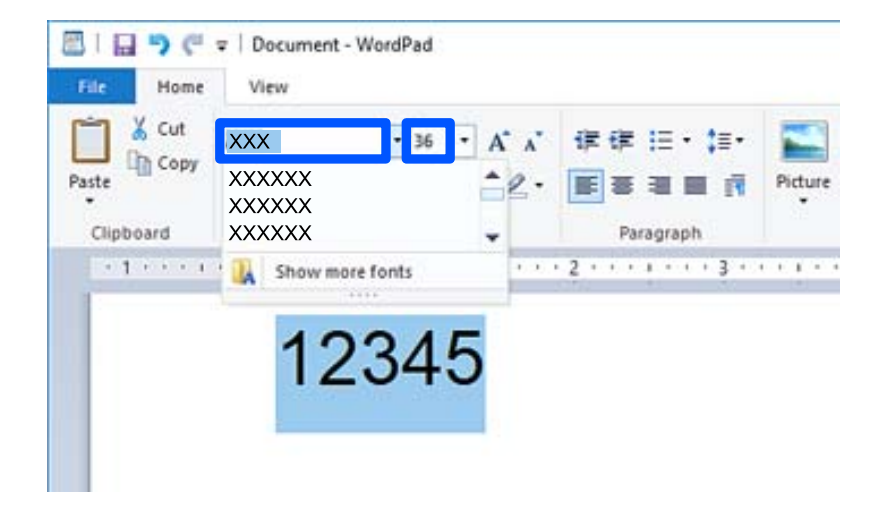

*لا ميكنك استخدام أحجام الخطوط الأكبر من <sup>96</sup> نقطة عند طباعة الرموز الشريطية. ملاحظة:*

تظهر الأحرف التي حددتها كأحرف رموز شريطية مماثلة لتلك الموضحة أدناه. $^3$ 

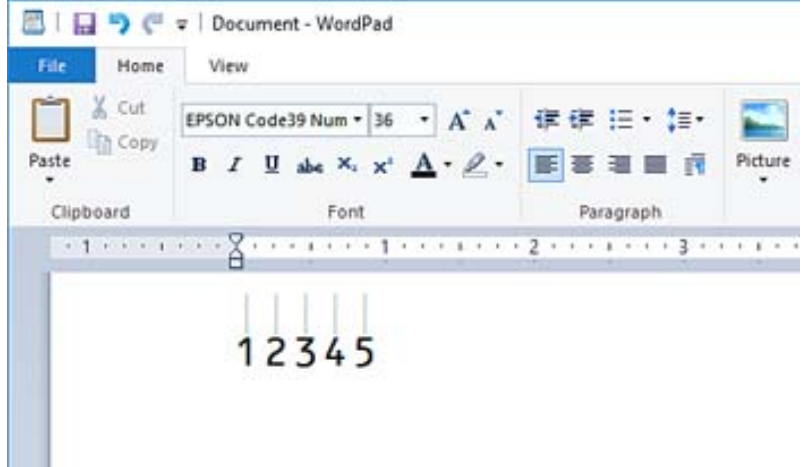

- حدد **طباعة** من القامئة "ملف"، وحدد طابعة Epson، وانقر فوق **تفضيلات**، ثم قم بإجراء إعدادات برنامج تشغيل الطابعة. .4
	- انقر فوق **طباعة** لطباعة الرمز الشريطي. .5

```
ملاحظة:
```
إذا كان هناك خطأ ما في سلسلة أحرف الرمز الشريطي، مثل البيانات غير المناسبة، فسيتم طباعة الرمز الشريطي كما يظهر على الشاشة، لكن لن<br>يتمكن قارئ الرموز الشريطية من قراءته.

### **ملاحظات حول إدخال الرموز الشريطية وتنسيقها**

يُرجى ملاحظة ما يلي عند إدخال حروف الرموز الشريطية وتنسيقها:

❏لاتستخدم تنسيق الأحرف الخاصة أو التظليل مثل التنسيق الغامق أو المائل أو التسطري.

❏اطبع الرموز الشريطية بالأبيض والأسود فقط.

عند تدوير الأحرف، حدد زوايا التدوير 90 درجة و180 درجة و270 درجة فقط.  $\Box$ 

قم بإيقاف تشغيل جميع إعدادات الأحرف ومسافات الكلمات التلقائية في تطبيقك  $\Box$ 

❏لاتستخدم الميزات الموجودة في تطبيقك والتي تعمل على تكبري حجم الأحرف أو تصغريها في الاتجاه الرأسي أو الأفقي فقط.

❏أغلق ميزات التصحيح التلقايئ الموجودة في تطبيقك للتدقيق الإملايئ، والنحوي، والمسافات، وما إلى ذلك.

- لتمييز الرموز الشريطية بسهولة أكبر من النصوص الأخرى في مستندك، عنّ تطبيقك ليعرض رموز النص، مثل علامات الفقرة، وعلامات التبويب  $\Box$
- النظرًا لأنه تتم إضافة الحروف المميزة مثل "شريط البدء" و"شريط الإيقاف" عند تحديد Epson BarCode Font، قد يحتوي الرمز الشريطي الكبريطي البرمز الشريطي البرمز الشريطي الإيقاف عند<br>الناتج على أحرف أكثر من الأحرف التي تم إدخاله
- تاللحصول على أفضل النتائج، استخدم أحجام الخطوط الموصى بها فقط في "مواصفات Epson BarCode Font" لـ Epson BarCode Font الذي<br>تستخدمه. قد لا تكون الرموز الشريطية بالأحجام الأخرى قابلة للقراءة مع جميع برامج قراءة الرموز الشريط

❏حدد **الطباعة بالأسود فقط** في **إعدادات الطباعة** وكذلك **قياسي** أو **عالي** في **الجودة**.

*ملاحظة:*

```
وفقًا لكثافة الطباعة، أو جودة الورق أو لونه، قد تكون الرموز الشريطية غير قابلة للقراءة مع جميع برامج قراءة الرموز الشريطية. قم بطباعة إحدى<br>العينات وتأكد من إمكانية قراءة الرمز الشريطي قبل الطباعة بكميات كبيرة.
```
### **Epson BarCode Fonts مواصفات**

يحتوي هذا القسم على تفاصيل حول مواصفات إدخال الأحرف لكل Font BarCode Epson.

### **EPSON EAN-8**

 $\Box$ يُعد 8-EAN إصدارًا مختصرًا مكونًا من ڠانية أرقام لمعيار الرمز الشريطي EAN.

ونظرًا لأن رقم التحقق تتم إضافته تلقائيًا، ۖ مِكن إدخال 7 أحرف فقط.  $\Box$ 

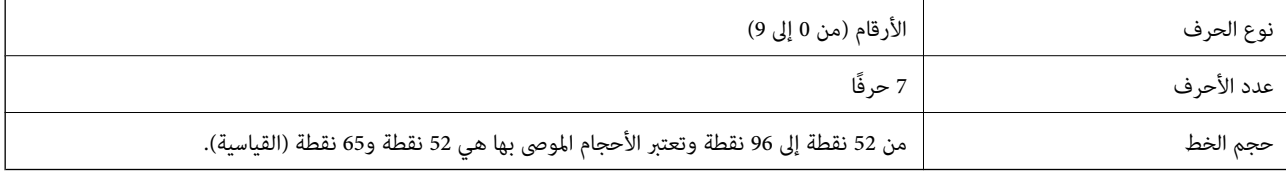

يتم إدخال الرموز التالية تلقائيًا ولايلزم إدخالها يدويًا:

❏الهامش الأيسر/الأمين ❏الشريط الواقي الأيسر/الأمين ❏شريط المركز ❏رقم الفحص OCR-B❏ عينة للطباعة

EPSON EAN-8

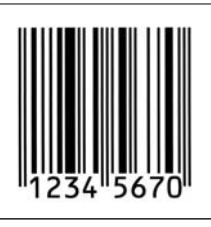

### **EPSON EAN-13**

يُعد 23-EAN هو الرمز الشريطي القياسي EAN المكون من 13 رقماً. $\Box$ 

ونظرًا لأن رقم التحقق تتم إضافته تلقائيًا، مِكن إدخال 12 أحرف فقط.  $\Box$ 

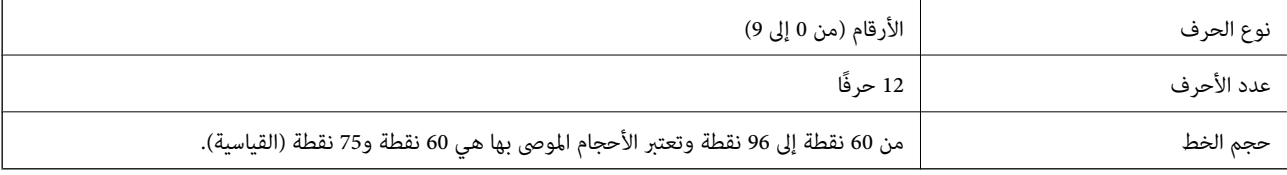

يتم إدخال الرموز التالية تلقائيًا ولايلزم إدخالها يدويًا:

❏الهامش الأيسر/الأمين

❏الشريط الواقي الأيسر/الأمين

❏شريط المركز

❏رقم الفحص

OCR-B❏

عينة للطباعة

EPSON EAN-13

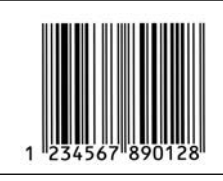

### **EPSON UPC-A**

❏يُعد A-UPC هو الرمز الشريطي القياسي المحدد في كود المنتج العالمي الأمرييك (دليل مواصفات رمز UPC(.

يتم دعم رموز UPC العادية فقط. ولا يتم دعم الرموز التكميلية. $\Box$ 

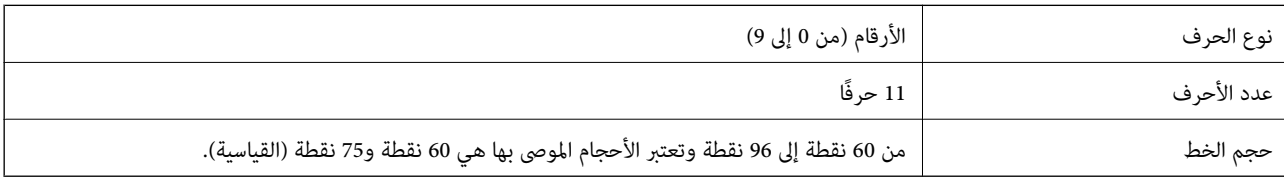

يتم إدخال الرموز التالية تلقائيًا ولايلزم إدخالها يدويًا:

❏الهامش الأيسر/الأمين ❏الشريط الواقي الأيسر/الأمين ❏شريط المركز ❏رقم الفحص

OCR-B❏

عينة للطباعة

EPSON UPC-A

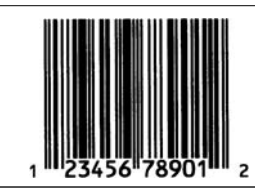

### **EPSON UPC-E**

❏يُعد E-UPC هو الرمز الشريطي الخاص بإزالة الأصفار الزائدة A-UPC) يحذف الأصفار الإضافية) المحددة في كود المنتج العالمي الأمريكي (دليل مواصفات رمز UPC).

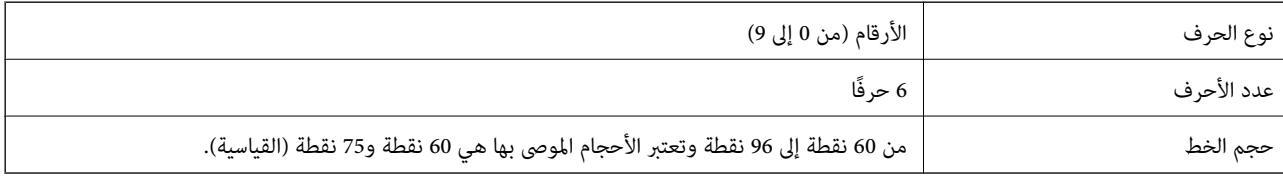

يتم إدخال الرموز التالية تلقائيًا ولايلزم إدخالها يدويًا:

❏الهامش الأيسر/الأمين

❏الشريط الواقي الأيسر/الأمين

❏رقم الفحص

OCR-B❏

 $\Box$  الرقم "0"  $\Box$ 

عينة للطباعة

EPSON UPC-E

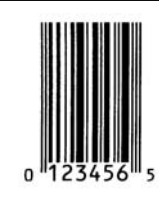

### **EPSON Code39**

تتوفر أربعة من خطوط 39code39، مما يسمح لك بتمكين الإدراج التلقائي لأرقام الفحص وOCR-B وتعطيله. $\Box$ 

على يُضبط طول الرمز الشريطي تلقائيًا على 15% أو أكثر من إجمالي طوله، وفقًا لـ Code39 القياسي. ولهذا السبب من المهم الاحتفاظ مسافة واحدة<br>على الأقل بين الرمز الشريطي والنص المحيط به لمنع التداخل بينهما.

❏يجب إدخال المسافات في الرموز الشريطية 39Code كخطوط سفلية "\_".

المعند طباعة رمزين شريطيين أو أكثر على خط واحد، افصل الرموز الشريطية بعلامة تبويب، أو حدد خطًا غير BarCode Font وأدخل المسافات أثناء تحدل السريطيني أو أكثر على<br>المسافة. إذا تم إدخال إحدى المسافات أثناء تحديد خط Code39،

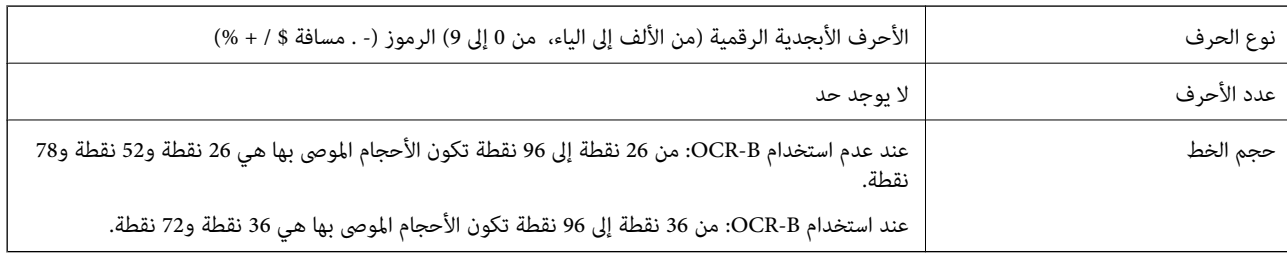

يتم إدخال الرموز التالية تلقائيًا ولايلزم إدخالها يدويًا:

سار/من منطقة هادئة $\Box$ 

❏رقم الفحص

❏بدء/إيقاف الحرف

عينة للطباعة

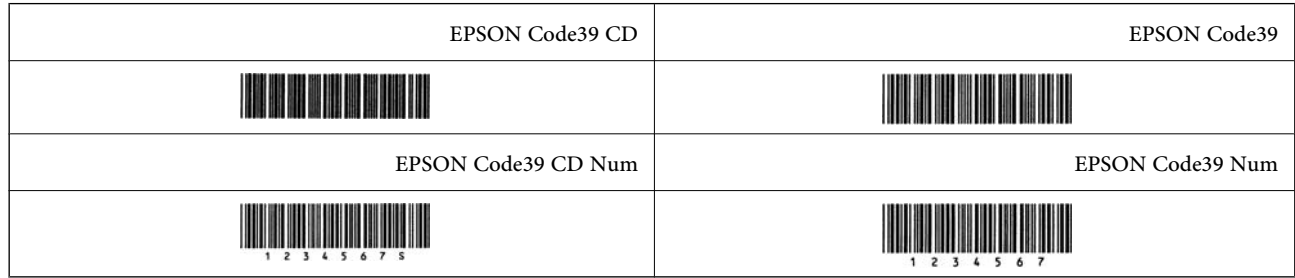

### **EPSON Code128**

- $\Box$  تدعم الخطوط Code128 مجموعات الرموز "أ"، و"ب"، و"ج". عند تغيير مجموعة الرموز الخاصة بخط الحروف في منتصف الخط، يتم إدخال<br>رمز التحويل تلقائيًا.
- يُضبط طول الرمز الشريطي تلقائيًا على 15% أو أكثر من إجمالي طوله، وفقًا لـ Code128 القياسي. ولهذا السبب من المهم الاحتفاظ مسافة<br>واحدة على الأقل بين الرمز الشريطي والنص المحيط به لمنع التداخل بينهما.
- تحذف بعض التطبيقات المسافات في نهاية الخطوط أو تغيرّ العديد من المسافات في علامات التبويب تلقائيًا. وقد لا تتم طباعة الرموز الشريطية  $\Box$ التي تحتوي على مسافات بصورة صحيحة من التطبيقات التي تحذف المسافات في نهايات الخطوط أو تغيرّ العديد من المسافات في علامات<br>التبويب تلقائيًا.
	- المعند طباعة رمزين شريطيين أو أكثر على خط واحد، افصل الرموز الشريطية بعلامة تبويب، أو حدد خطًا غير BarCode Font وأدخل المسافات أثناء تحدل المسافات أثناء تحديد خط<br>المسافة. إذا تم إدخال إحدى المسافات أثناء تحديد خط Code1

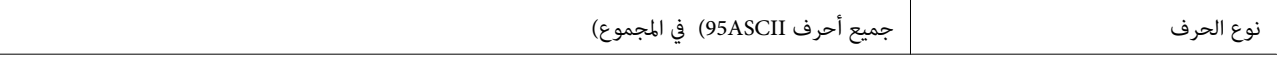

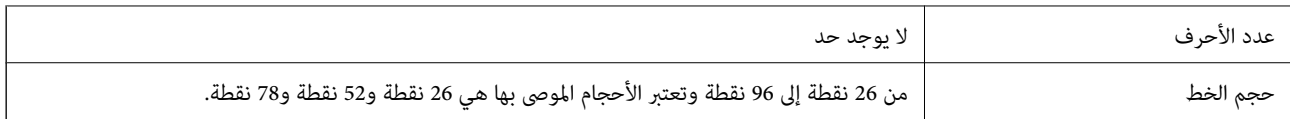

يتم إدخال الرموز التالية تلقائيًا ولايلزم إدخالها يدويًا:

ع يسار/مين منطقة هادئة  $\Box$ 

بدء/إيقاف الحرف $\Box$ 

❏رقم الفحص

قغير رمز مجموعة الأحرف $\Box$ 

عينة للطباعة

EPSON Code128

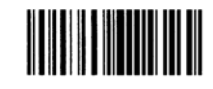

### **EPSON ITF**

.(الأمرييك (Interleaved 2-of-5 USS معيار مع EPSON ITF fonts تتوافق❏

❏تتوفر أربعة fonts ITF EPSON مام يسمح لك بتمكني الإدراج التلقايئ لأرقام الفحص وB-OCR وتعطيله.

يُضبط طول الرمز الشريطي تلقائيًا على 15% أو أكثر من إجمالي طوله، وفقًا لـ Interleaved 2-of-5 القياسي. ولهذا السبب من المهم الاحتفاظ<br>عسافة واحدة على الأقل بين الرمز الشريطي والنص المحيط به لمنع التداخل بينهما.

 $\Box$ يقوم-5-Interleaved 2-of بمعاملة كل حرفين كمجموعة واحدة. عند وجود عدد فردي من الأحرف، تضيف EPSON ITF fonts تلقائيًا صفرًا<br>إلى بداية سلسلة الأحرف.

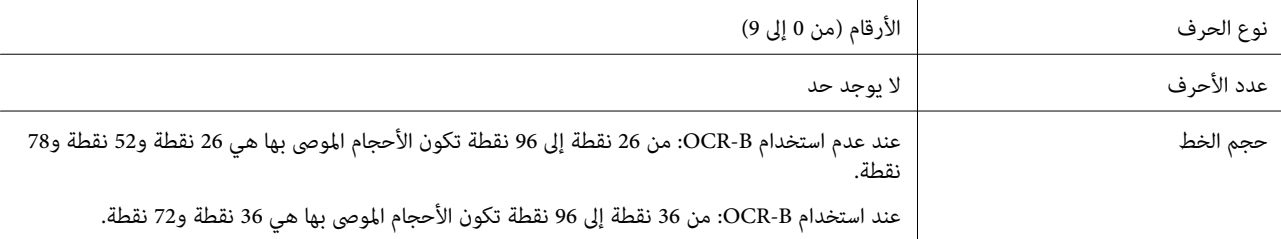

يتم إدخال الرموز التالية تلقائيًا ولايلزم إدخالها يدويًا:

بسار/مبن منطقة هادئة $\Box$ ❏بدء/إيقاف الحرف

❏رقم الفحص

❏الرقم "0" (يُضاف إلى بداية سلاسل الأحرف حسب الحاجة)

عينة للطباعة

EPSON ITF CD

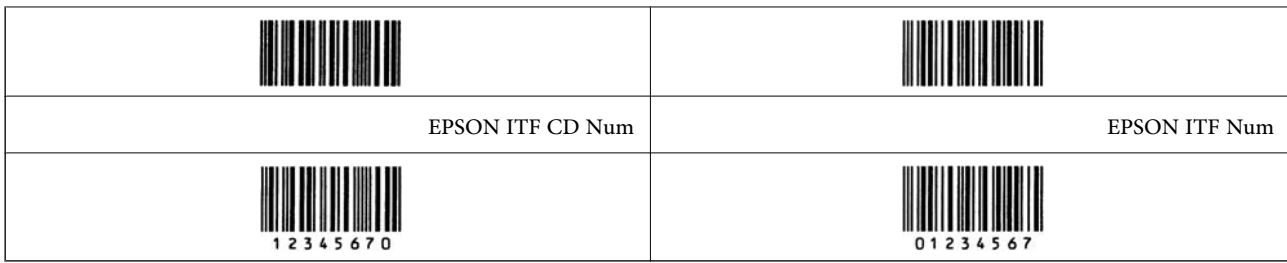

### **EPSON Codabar**

❏تتوفر أربعة Codabar EPSON مام يسمح لك بتمكني الإدراج التلقايئ لأرقام الفحص وB-OCR وتعطيله.

يُضبط طول الرمز الشريطي تلقائيًا على 15% أو أكثر من إجمالي طوله، وفقًا لـ Codabar القياسي. ولهذا السبب من المهم الاحتفاظ عسافة<br>واحدة على الأقل بين الرمز الشريطي والنص المحيط به لمنع التداخل بينهما.

❏عند إدخال حرف "البدء" أو "إيقاف"، تقوم خطوط Codabar تلقائيًا بإدراج الحرف التكميلي.

❏إذامل يتم إدخال حرف "البدء" أو حرف "إيقاف"، فسيتم إدخال هذه الأحرف تلقائيًا كحرف "A".

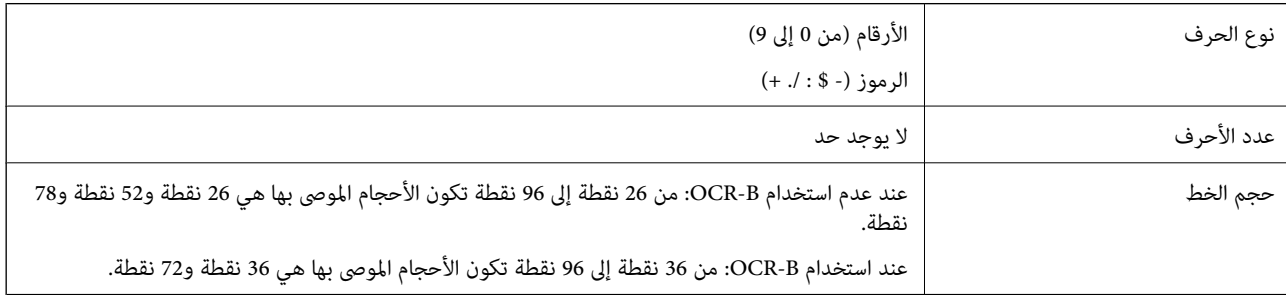

يتم إدخال الرموز التالية تلقائيًا ولايلزم إدخالها يدويًا:

ع يسار/مين منطقة هادئة  $\Box$ 

❏حرف البدء/الإيقاف (عند عدم الإدخال)

❏رقم الفحص

عينة للطباعة

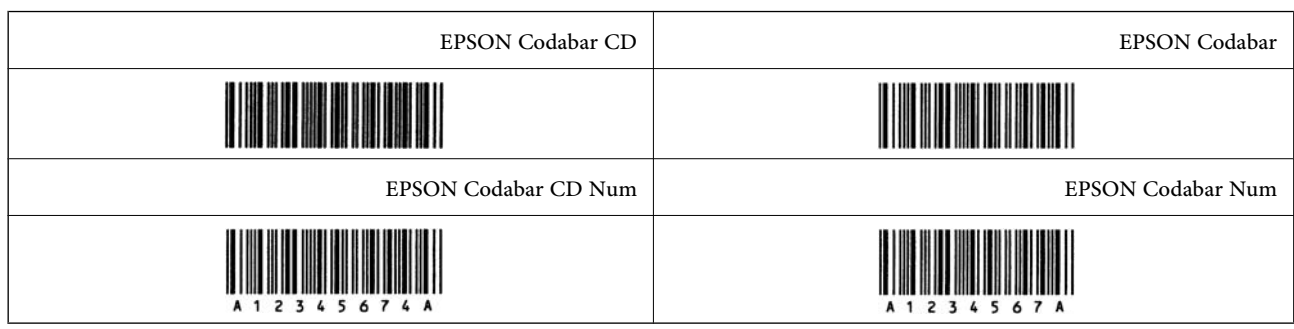

### **EPSON EAN128**

الخطوط (128EAN128 GS1-128) مجموعات الرموز "أ"، و"ب"، و"ج". عند تغيير مجموعة الرموز الخاصة بخط الحروف في منتصف<br>الخط، يتم إدخال رمز التحويل تلقائيًا.

يتم دعم الأنواع الأربعة التالية من الخصائص كمعرّف التطبيق (AI).  $\Box$ 

:01 رقم العنصر المتداول عالميًا

:10 رقم المجموعة / الكمية

:17 تاريخ انتهاء الصلاحية

:30 الكمية

- يُضبط طول الرمز الشريطي تلقائيًا على 15% أو أكثر من إجمالي طوله، وفقًا لـ Code128 القياسي. ولهذا السبب من المهم الاحتفاظ مسافة<br>واحدة على الأقل بين الرمز الشريطي والنص المحيط به لمنع التداخل بينهما.
- تحذف بعض التطبيقات المسافات في نهاية الخطوط أو تغيرّ العديد من المسافات في علامات التبويب تلقائيًا. وقد لا تتم طباعة الرموز الشريطية  $\Box$ التي تحتوي على مسافات بصورة صحيحة من التطبيقات التي تحذف المسافات في نهايات الخطوط أو تغيرّ العديد من المسافات في علامات<br>التبويب تلقائيًا.
	- ـــا عند طباعة رمزين شريطيين أو أكثر على خط واحد، افصل الرموز الشريطية بعلامة تبويب، أو حدد خطًا غير BarCode Font وأدخل<br>المسافة. إذا تم إدخال إحدى المسافات أثناء تحديد خط GS1-128(EAN128)، فلن يكون الرمز الشريطي صحيحًا

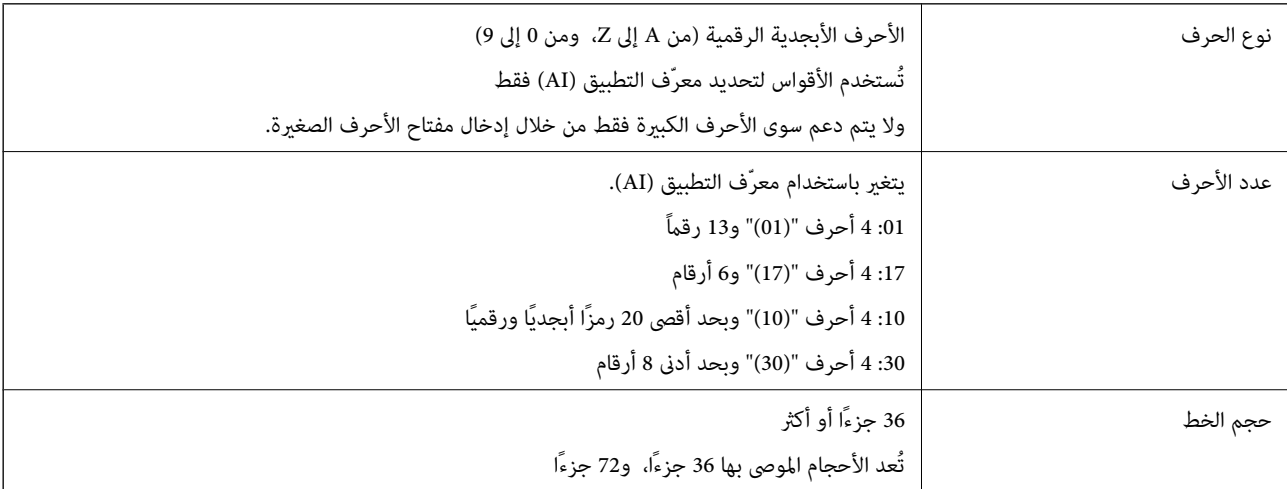

يتم إدخال الرموز التالية تلقائيًا ولايلزم إدخالها يدويًا:

ع يسار/مبن منطقة هادئة  $\Box$ 

❏بدء/إيقاف الحرف

FNC1 حرف $\Box$ 

يتم إدخاله للتمييز من 128Code ولإيقاف معرّف التطبيق ذي الطول المتغري مؤقتًا.

❏رقم الفحص

تغيير رمز مجموعة الأحرف $\Box$ 

عينة للطباعة

EPSON EAN128

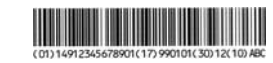

# **مواصفات التخزين**

<span id="page-466-0"></span>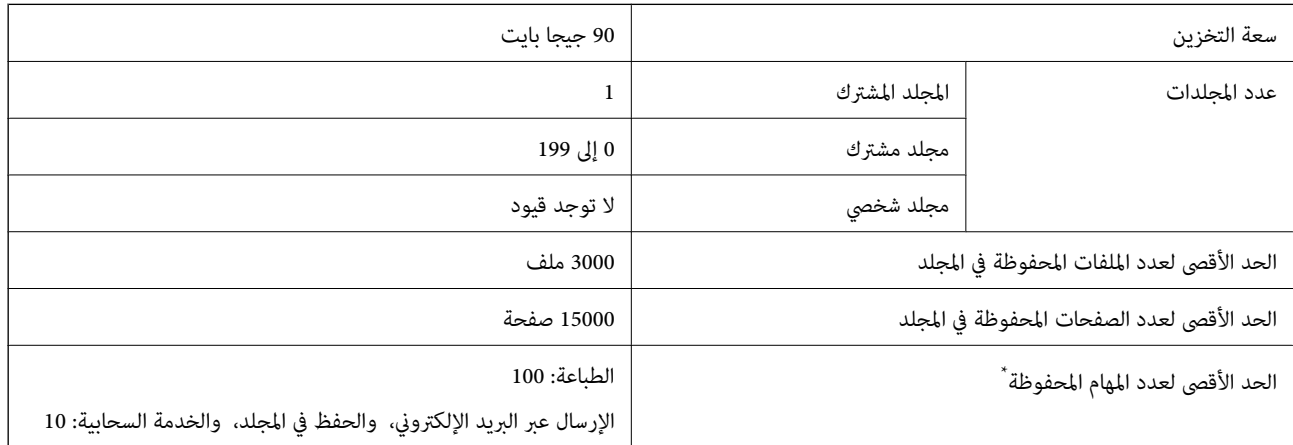

\*: عدد المهام التي ميكن تنفيذها قبل انتهاء المهمة الأولى.

#### *ملاحظة:*

ق*د*لا تتمكن من حفظ الملفات الجديدة بعد وصول معدل استخدام الذاكرة إلى *100%.* عندما يكون معدل استخدام الذاكرة أقل من *100%،* وإذاوصل عدد الملفات أو الصفحات المحفوظة في المجلد إلى الحد الأقصى، فقد لا تتمكن من حفظ المهمة بأكملها. احذف أكبر قدر ممكن من الملفات غير *الضرورية.*

# **معلومات تنظيمية**

### **المقاييس والاعتامدات**

### **المقاييس والمواصفات الخاصة بطراز الولايات المتحدة**

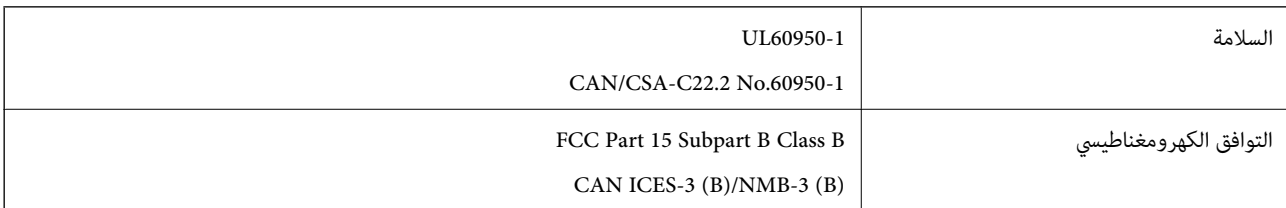

يحتوي هذا الجهاز على الوحدة اللاسلكية التالية.

Seiko Epson Corporation :المصنِّع

J26H006 :النوع

يتوافق هذا المنتج مع الجزء15 من قواعد لجنة الاتصالات الفيدرالية FCC وRSS-210 من قواعد IC. لن تتحمل شركة Epson مسؤولية أي فشل في تحقيق متطلبات الحماية نتيجة إجراء أية تعديلات غير موصى بها على المنتج. يخضع التشغيل للشرطين التاليين: (1) لا يجوز أن يتسبب هذا الجهاز في تشويش أو تداخل ضار و(2) يجب أن يقبل هذا الجهاز أي تشويش أو موجات متداخلة قد تصل إليه، عا في ذلك الموجات التي قد تؤثر بالسلب على تشغيله.

لمنع تشويش موجات الراديو على الخدمة المرخصة، تم تصميم هذا الجهاز ليتم استخدامه داخل المنشآت والمنازل وبعيدًا عن النوافذ لضمان<br>الحصول على أقصى درجات الحماية. ويخضع الجهاز (أو هوائي الإرسال الخاصة به) المثبت خارج المنشآت و

يتوافق هذا الجهاز مع حدود التعرض للإشعاع التي أقرتها لجنة الاتصالات الفيدرالية (FCC (وهيئة الصناعة الكندية (IC (بشأن البيئة غري الخاضعة للمراقبة، كام يستوفي إرشادات التعرض لترددات الراديو (RF (التي أقرتها لجنة الاتصالات الفيدرالية في المحلق C بالنشرة 65OET

وكذلك 102-RSS من قواعد التعرض لموجات الراديو الصادرة عن هيئة الصناعة الكندية. ويتعين تركيب هذا الجهاز وتشغيله بحيث يبقى المشعاع<br>على بعد 7.9 بوصة (20 سم) على الأقل من جسم الإنسان (باستثناء الأطراف: اليدان والمعصمان والقدما

### **المقاييس والمواصفات الخاصة بالطراز الأورويب**

للمستخدم الأوروبي

تقر شركة Seiko Epson Corporation أن طراز معدات الراديو يتوافق مع التوجيه 2014/53/EU. يتوفر النص الكامل لإعلان المطابقة الصادر عن<br>الاتحاد الأوروي على الموقع التالي.

<http://www.epson.eu/conformity>

C741A

يستخدم فقط في أيرلندا والمملكة المتحدة والنمسا وألمانيا وليختنشتاين وسويسرا وفرنسا وبلجيكا ولوكسمبرج وهولندا وإيطاليا والبرتغال وأسبانيا والدامارك وفنلندا والنرويج والسويد وأيسّلندا وقبرص وكرواتيا واليونان وسلوفينيا ومالطا وبلغاريا والتشيك وإستونيا والمجر ولاتفيا وليتوانيا<br>وبولندا ورومانيا وسلوفاكيا.

لن تتحمل شركة Epson مسؤولية أي فشل في تحقيق متطلبات الحماية نتيجة إجراء أي تعديلات غير موصى بها على المنتج.

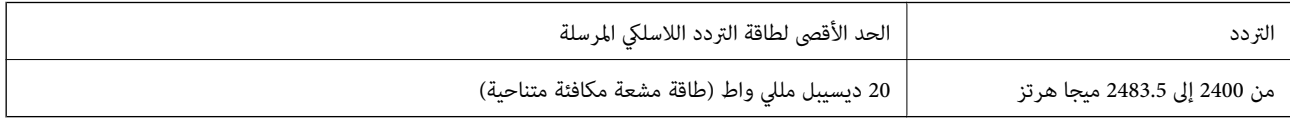

# $\epsilon$

### **المقاييس والمواصفات الخاصة بالطراز الأسترالي**

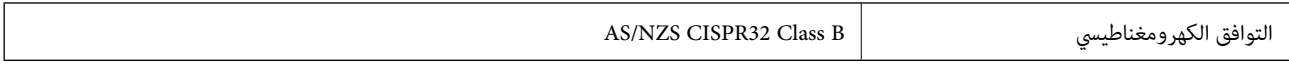

تقر شركة Epson، مموجب هذا المستند أن الطُرز التالية من الأجهزة تتوافق مع المتطلبات الأساسية والقوانين الأخرى ذات الصلة في /AS<br>NZS4268:

C741A

لن تتحمل شركة Epson مسؤولية أي فشل في تحقيق متطلبات الحماية نتيجة إجراء أي تعديلات غر موصى بها على المنتج.

### **المقاييس والمواصفات الخاصة بالطراز النيوزيلندي**

#### **General Warning**

The grant of a Telepermit for any item of terminal equipment indicates only that Telecom has accepted that the item complies with minimum conditions for connection to its network. It indicates no endorsement of the product by Telecom, nor does it provide any sort of warranty. Above all, it provides no assurance that any item will work correctly in all respects with another item of Telepermitted equipment of a different make or model, nor does it imply that any product is compatible with all of Telecom's network services.

Telepermitted equipment only may be connected to the EXT telephone port. This port is not specifically designed for 3-wire-connected equipment. 3-wire-connected equipment might not respond to incoming ringing when attached to this port.

#### **Important Notice**
Under power failure conditions, this telephone may not operate. Please ensure that a separate telephone, not dependent on local power, is available for emergency use.

This equipment is not capable, under all operating conditions, of correct operation at the higher speeds for which it is designed. Telecom will accept no responsibility should difficulties arise in such circumstances.

This equipment shall not be set up to make automatic calls to the Telecom '111' Emergency Service.

### **شهادة الملاك الأزرق الألمانية**

اطلع على موقع الويب التالي للتحقق مما إذا كانت الطابعة تتوافق مع معايير شهادة الملاك الأزرق الألمانية أم لا. <http://www.epson.de/blauerengel>

### **قيود النسخ**

انتبه إلى القيود التالية للتأكد من الاستخدام القانوين والمسؤول للطابعة.

يحظر القانون نسخ العناصر التالية:

❏الفواتري البنكية والعملات والأوراق المالية الحكومية وسندات المواثيق الحكومية والأوراق المالية المحلية

❏الطوابع البريديةغري المستخدمةوالبطاقاتالبريديةذاتالطوابع الملصقةبشكل مسبق والعناصر البريديةالرسميةالأخرى التي تحمل طوابع .<br>بريدية صالحة

❏الدمغات الحكومية والأوراق المالية الصادرة وفقًالإجراء قانوين

توخَ الحرص عند نسخ العناصر التالية:

ذلك. ❏الأوراق المالية الخاصة (شهادات الأسهم والأوراق النقدية القابلة للتداول والشيكات وغري ذلك)، الإجازات الشهرية وإيصالات التنازل وغري

جوازات السفر وتراخيص القيادة وشهادات الملاءمة وجوازات عبور الطرق وكوبونات الأطعمة والتذاكر وغير ذلك. $\Box$ 

*قد يحظر القانون أيضًا نسخ هذه العناصر. ملاحظة:*

الاستخدام المسؤول للمواد المحمية موجب حقوق الطبع والنشر:

يمكن إساءة استخدام الطابعات عن طريق النسخ غير الملائم لمواد محمية موجب حقوق نشر. ما لم تكن تتصرف بناءً على نصائح محام يتمتع بخبرة جيدة، فيجب أن تكون على قدر من المسؤولية والاحترام وذلك من خلال الحصول على إذن من حامل حقوق الطبع والنشر قبل نُسخ أية مواد . . . . . . . .<br>منشور ة

# **معلومات المسؤول**

<span id="page-469-0"></span>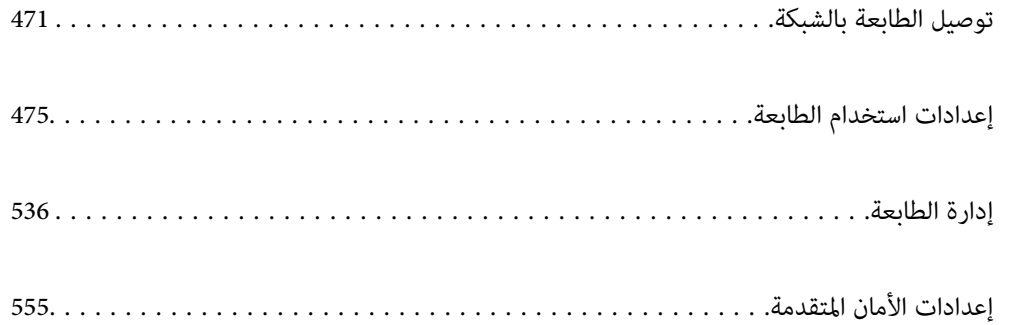

## **توصيل الطابعة بالشبكة**

<span id="page-470-0"></span>ميُكنك توصيل الطابعة بالشبكة باستخدام طرق متعددة. إذ ميكنك التوصيل باستخدام الإعدادات المتقدمة الموجودة في لوحة التحكم.  $\Box$ ❏وميكنك التوصيل باستخدام المثبّت الموجود في موقع الويب أو قرص البرنامج. يوضح هذا القسم الإجراء اللازم لتوصيل الطابعة بالشبكة باستخدام لوحة التحكم بالطابعة.

### **قبل إجراء اتصال الشبكة**

للاتصال بالشبكة، تحقق من طريقة الاتصال ومعلومات الإعداد للاتصال مسبقًا.

### **جمع معلومات حول إعداد الاتصال**

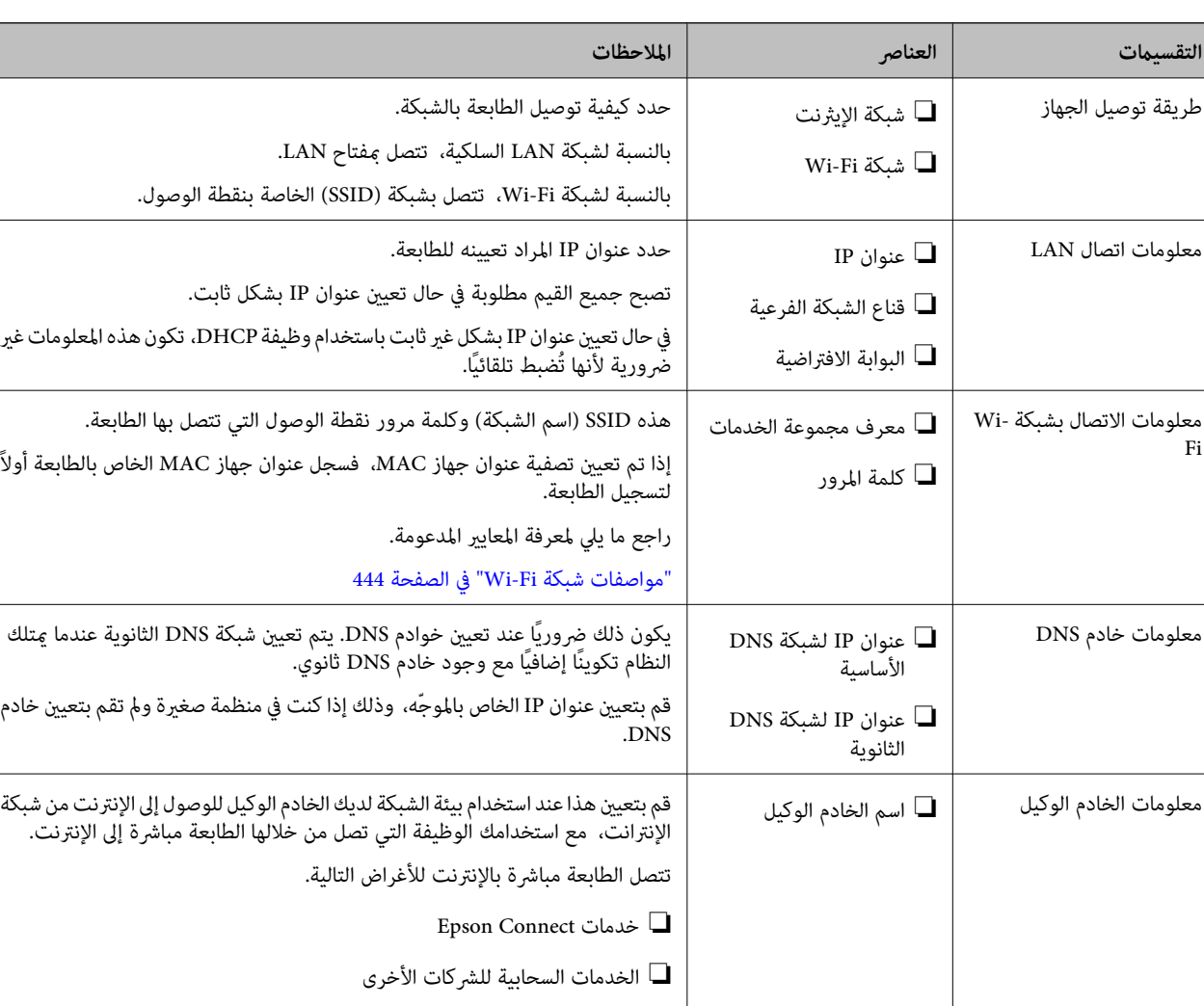

جهز معلومات الإعداد اللازمة للاتصال. تحقق من المعلومات التالية أولا.ً

❏ تحديث البرامج الثابتة

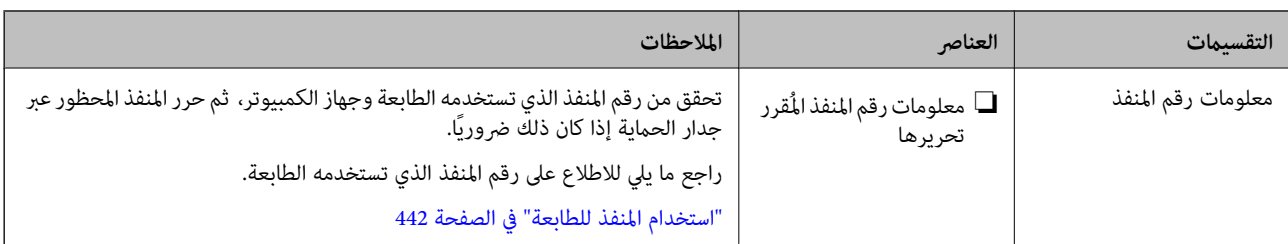

#### **تعيني عنوان IP**

فيما يلي أنواع تعيين عنوان IP.

#### **عنوان IP ثابت:**

عنيّ عنوان IP المحدد مسبقًا إلى الطابعة (المضيف) يدويًا.

يجب إعداد المعلومات الخاصة بالاتصال بالشبكة (قناع الشبكة الفرعية، وعنوان البوابة الافتراضية، وخادم DNS وما إلى ذلك) يدويًا.

لا يتغير عنوان IP حتى عندما يكون الجهاز مغلقًا، لذلك يكون هذا مفيدًا عندما ترغب في إدارة الأجهزة مع بيئة لا مٍكنك فيها تغيير عنوان IP أو ترغب في إدارة الأجهزة باستخدام عنوان IP. نوصي بإجراء الإعدادات على الطابعة، والخادم، وما إلى ذلك الذي يُكن للعديد من أجهزة الكمبيوتر<br>الوصول إليه. بالإضافة إلى ذلك، عند استخدام ميزات الأمان مثل تصفية IP/IPsec، عينٌ عنوان

#### **التعيني التلقايئ باستخدام وظيفة DHCP) عنوان IP دينامييك):**

عنيّ عنوان IP تلقائيًا إلى الطابعة (المضيف) باستخدام وظيفة DHCP الخاصة مبوجه أو خادم DHCP.

يتم تعيين المعلومات للاتصال بالشبكة (قناع الشبكة الفرعية، وعنوان البوابة الافتراضية، وخادم DNS وما إلى ذلك) تلقائيًا، بحيث يُكنك بسهولة<br>توصيل الجهاز بالشبكة.

إذا تم إيقاف تشغيل الموجه أو الجهاز، أو حسب إعدادات خادم DHCP، فقد يتغري عنوان IP عند إعادة الاتصال.

نحن نوصي بإدارة الأجهزة بخلاف عنوان IP والاتصال مع البروتوكولات التي ميُكنها تتبع عنوان IP.

*عندما تستخدم وظيفة حفظ عنوان IP من DHCP، ميُكنك تعيني عنوان IP نفسه على الأجهزة في أي وقت. ملاحظة:*

### **خادم DNS وخادم الوكيل**

لدى خادم DNS اسم مضيف، واسم مجال عنوان البريد الإلكتروني، وما إلى ذلك، مقترنًا ممعلومات عنوان IP.

يكون الاتصال مستحيلاً إذا كان الطرف الآخر موصوفًا باسم المضيف واسم المجال وما إلى ذلك عندما يقوم الكمبيوتر أو الطابعة بإجراء اتصال .IP

يستعلم من خادم DNS لتلك المعلومات ويحصل على عنوان IP الخاص بالطرف الآخر. ويطلق على هذه العملية، "تحليل الاسم".

لذلك، ميكن لأجهزة مثل أجهزة الكمبيوتر والطابعات التواصل باستخدام عنوان IP.

يُعد تحليل الاسم أمرًا ضروريًا للطابعة للاتصال باستخدام وظيفة البريد الإلكتروين أو وظيفة الاتصال بالإنترنت.

وعندما تستخدم تلك الوظائف، قم بضبط إعدادات خادم DNS.

عند تقوم بتعيني عنوان IP للطابعة باستخدام وظيفة DHCP الخاصة بخادم DHCP أو الموجه، يتم تعيينه تلقائيًا.

يوجد خادم الوكيل في البوابة بين الشبكة والإنترنت، ويتصل بالكمبيوتر، والطابعة، والإنترنت (الخادم المقابل) بالنيابة عن كلٍ منها. لا يتصل الخادم<br>المقابل إلا بخادم الوكيل فقط. لذلك، يتعذر قراءة معلومات الطابعة مثل عنوان IP و

عند الاتصال بالإنترنت عبر خادم Proxy، قم بتكوين خادم Proxy على الطابعة.

### **الاتصال بالشبكة من لوحة التحكم**

وصّل الطابعة بالشبكة باستخدام لوحة تحكم الطابعة.

### **تعيني عنوان IP**

<span id="page-472-0"></span>قم بإعداد العناصر الأساسية مثل عنوان المضيف، وقناع الشبكة الفرعية، والبوابة الافتراضية. يوضح هذا القسم الإجراء المستخدم لضبط عنوان IP ثابت.

- . شغّل الطابعة.  $^{\rm l}$
- حدد **الإعدادات** على الشاشة الرئيسية على لوحة التحكم بالطابعة. .2
	- حدد **إعدادات عامة**> **إعدادات الشبكة**>**متقدم** > **IP/TCP**. .3
		- حدد **يدوي** لـ **الحصول على عنوان IP**. .4

عند تعيين عنوان IP تلقائيًا باستخدام وظيفة DHCP الخاصة بالموجّه، حدد **تلقائي.** وفي هذه الحالة، يتم تعيين **عنوان IP،** و**قناع الشبكة**<br>ا**لفرعية**، وا**لبوابة الافتراضية** في الخطوة رقم 5 و6 تلقائيًا، لذا انتقل إلى الخطوة رقم 7

.<br>15 أدخل عنوان IP.

عند إدخال عنوان IP، أدخل الأصفار (0) لتشكيل ثلاثة أرقام كام هو مبني في المثال التالي.

مثال:

اذا كان عنوان IP هو 192.0.2.111، فأدخل 192.000.002.111.

اإذا كان عنوان IP هو 192.0.12.10، فأدخل 2.000.012.010.[192.000]

أكّد القيمة المشار إليها في الشاشة السابقة. بعد إدخال عنوان IP، يتم حذف الأصفار التي أدخلتها لتشكيل ثلاثة أرقام.

قم بإعداد **قناع الشبكة الفرعية** و**البوابة الافتراضية**. .6

أكّد القيمة المشار إليها في الشاشة السابقة.

#### *هام:*c

إذا كانت مجموعة عنوان IP، وقناع الشبكة الفرعية والبوابة الافتراضية غير صحيحة، يُصبح **بدء الإعداد** معطلاً ولا عكن متابعة<br>الإعدادات. أكّد على أنه لم يحدث خطأ في الإدخال.

أدخل عنوان IP لخادم DNS الأساسي. .7

أكّد القيمة المشار إليها في الشاشة السابقة.

```
ملاحظة:
```
عندما تحدد **تلقائي** لإعدادات تعيين عنوان IP، ع<sup>ُ</sup>كنك تحديد إعدادات خادم DNS من **يدوي أو تلقائي.** إذا تعذر عليك الحصول على عنوان خادم DNS<br>تلقائيًا، فحدد **يدوي**، ثم أدخل عنوان خادم DNS. ثم أدخل عنوان خادم DNS الثانوي مباش

- أدخل عنوان IP لخادم DNS الثانوي. .8 أكّد القيمة المشار إليها في الشاشة السابقة.
	- اضغط على **بدء الإعداد**. .9

*ضبط إعدادات الخادم الوكيل* قم بإعداد الخادم الوكيل إذا تحققت من صحة ما يلي. تم إعداد الخادم الوكيل لاتصال الإنترنت.  $\Box$ 

❏عند استخدام وظيفة تتصل فيها الطابعة مباشرة بالإنترنت، مثل خدمة Connect Epson أو الخدمات السحابية الخاصة بشركة أخرى.

- حدد **الإعدادات** في الشاشة الرئيسية. .1 عند ضبط الإعدادات بعد ضبط عنوان IP، تُعرض شاشة **متقدم**. انتقل إلى الخطوة .3
	- حدد **إعدادات عامة**> **إعدادات الشبكة**>**متقدم**. .2
		- حدد **الخادم الوكيل**. .3
		- حدد **استخدم** لـ **إعدادات الخادم الوكيل**. .4
	- أدخل عنوان الخادم الوكيل بتنسيق 4IPv أو FQDN. .5 أكّد القيمة المشار إليها في الشاشة السابقة.
		- أدخل رقم المنفذ للخادم الوكيل. .6 أكّد القيمة المشار إليها في الشاشة السابقة.
			- اضغط على **بدء الإعداد**. .7

#### **الاتصال بشبكة LAN**

قم بتوصيل الطابعة بالشبكة باستخدام إيرثنت أو Fi-Wi.

*الاتصال بشبكة الإيرثنت* وصّل الطابعة بالشبكة باستخدام كابل الإيرثنت، ثم افحص الاتصال.

- وصّل الطابعة والموزع (مفتاح LAN) باستخدام كابل الإيثرنت.  $^1$ 
	- حدد **الإعدادات** في الشاشة الرئيسية. .2
- حدد **إعدادات عامة**> **إعدادات الشبكة**>**التحقق من الاتصال**. .3 تُعرض نتيجة تشخيص الاتصال. أكّد على أن الاتصال صحيح.
- اضغط على **موافق** للإنهاء. .4 إذا قمت بالضغط على **طباعة تقرير الفحص**، ميكنك طباعة نتيجة التشخيص. اتبع الإرشادات المعروضة على الشاشة لطباعتها.

#### **معلومات ذات صلة**

| "تغيري وضع الاتصال [بالشبكة](#page-306-0) من [Fi-Wi](#page-306-0) [إلى](#page-306-0) [Ethernet](#page-306-0) ["](#page-306-0)في [الصفحة](#page-306-0) 307

#### *التوصيل بشبكة LANاللاسلكية (Fi-Wi(*

<span id="page-474-0"></span>عُكنك توصيل الطابعة بشبكة LAN اللاسلكية (Wi-Fi) باستخدام طرق متعددة. اختر طريقة الاتصال التي تتوافق مع البيئة والظروف التي<br>تستخدمما.

إذا كنت تعرف معلومات عن الموجه اللاسليك مثل معرف مجموعة الخدمات وكلمة المرور، ميكنك ضبط الإعدادات يدويًا.

إذا كان الموجه اللاسليك يدعم WPS، ميكنك ضبط الإعدادات عن طريق استخدام إعداد زر الضغط.

بعد توصيل الطابعة بالشبكة، اتصل بالطابعة من الجهاز الذي ترغب في استخدامه (كمبيوتر، وجهاز ذيك، وجهاز لوحي، وما إلى ذلك.)

#### **معلومات ذات صلة**

- | "ضبط [إعدادات](#page-308-0) [Fi-Wi](#page-308-0) عن طريق [إدخال](#page-308-0) [SSID](#page-308-0) وكلمة [المرور" في](#page-308-0) الصفحة 309
- | "ضبط [إعدادات](#page-309-0) [Fi-Wi](#page-309-0) عن طريق [الضغط](#page-309-0) على زر الإعداد ([WPS](#page-309-0) "(في [الصفحة](#page-309-0) 310
- | "ضبط [إعدادات](#page-310-0) [Fi-Wi](#page-310-0) عن طريق إعداد رمز [التعريف](#page-310-0) الشخصي [\(WPS \(PIN](#page-310-0) ["](#page-310-0)في [الصفحة](#page-310-0) 311

### **إعدادات استخدام الطابعة**

### **استخدام وظائف الطباعة**

متكّن من استخدام وظيفة الطباعة عبر الشبكة. لاستخدام الطابعة على الشبكة، تحتاج إلى تعيني منفذ اتصال الشبكة على الكمبيوتر وكذلك اتصال شبكة الطابعة.

#### **أنواع الاتصال بالطابعة**

تتوفر الطريقتان التاليتان لاتصال الشبكة الخاص بالطابعة. ❏اتصال نظري إلى نظري (الطباعة المباشرة) ❏اتصال العميل/الخادم (مشاركة الطابعة باستخدام خادم Windows(

*إعدادات اتصال نظري إلى نظري* هذا هو الاتصال اللازم لتوصيل الطابعة على الشبكة والكمبيوتر مباشرة.ً لا ميكن توصيل غري منوذجٍ يدعم استخدام الشبكة.

> **طريقة الاتصال:** وصّل الطابعة بالشبكة مباشرة عبر موزع الشبكة أو نقطة الوصول.

**برنامج تشغيل الطابعة:** قم بتثبيت برنامج تشغيل الطابعة على كل كمبيوتر عميل. عند استخدام SetupManager EpsonNet، ميُكنك توفري حزمة برنامج التشغيل التي تتضمن إعدادات الطابعة.

#### **الميزات:**

❏تبدأ مهمة الطباعة في الحال لأن مهمة الطباعة يتم إرسالها إلى الطابعة مباشرة. ❏ميكنك الطباعة طالما الطابعة قيد التشغيل.

#### *إعدادات اتصال العميل/الخادم*

هذا هو الاتصال الذي يشاركه كمبيوتر الخادم مع الطابعة. لحظر الاتصال دون المرور عبر كمبيوتر الخادم، ميكنك تحسني الأمان. عند استخدام USB، ميكن أيضًا مشاركة الطابعة من دون وظيفة الشبكة.

#### **طريقة الاتصال:**

قم بتوصيل الطابعة بالشبكة عبر مفتاح LANأو نقطة الوصول. ميكنك أيضًا توصيل الطابعة بالخادم مباشرةً عن طريق كابل USB.

#### **برنامج تشغيل الطابعة:**

ثبّت برنامج تشغيل الطابعة على خادم Windows حسب نظام تشغيل كمبيوتر العميل. عن طريق الوصول إلى خادم Windows وربط الطابعة، يتم تثبيت برنامج تشغيل الطابعة على كمبيوتر العميل وميكن استخدامه.

#### **الميزات:**

إمكانية إدارة الطابعة وبرنامج التشغيل الخاص بها دفعة واحدة. $\Box$ ❏حسب مواصفات الخادم، قد يستغرق بدء مهمة الطباعة وقتًالأن جميع مهام الطباعة تتم من خلال خادم الطباعة. ❏لا ميكنك الطباعة عند إيقاف تشغيل خادم Windows.

#### **إعدادات الطابعة لاتصال النظري إلى النظري**

من أجل اتصال نظري إلى نظري (الطباعة المباشرة)، يجب أن يكون لدى إحدى الطابعات وجهاز العميل ترابط مباشر. يجب تثبيت برنامج تشغيل الطابعة على كل كمبيوتر عميل.

#### **إعدادات الطباعة لاتصال العميل / الخادم**

قم بتمكني الطباعة من الطابعة المتصلة باعتبارها اتصال الخادم / العميل. بالنسبة لاتصال العميل / الخادم، قم بإعداد خادم الطابعة أولاً، ثم شارك الطابعة على الشبكة. عند استخدام كابل USB للاتصال بالخادم، عنيّ أيضًا خادم الطباعة أولا،ً ثم شارك الطابعة على الشبكة.

#### *إعداد منافذالشبكة*

قم بإنشاء قامئة انتظار الطباعة للطباعة على الشبكة على خادم الطباعة وذلك باستخدام IP/TCP، ثم تعيني منفذ الشبكة. هذا المثال عند استخدام 2R 2012 Windows.

- افتح شاشة الأجهزة والطابعات.  $^{\rm l}$ **سطح المكتب** >**إعدادات** >**لوحة التحكم** >**الجهاز والصوت** أو **الجهاز** >**أجهزة وطابعات**.
	- . إضافة طابعة.  $^2$ انقر فوق **إضافة طابعة**، ثم حدد **الطابعة التي أرغب في الاتصال بها غري مدرجة**.
		- . إضافة طابعة محلية.  $^3$

حدد **إضافة طابعة محلية أو شبكة طابعة بإعدادات يدوية**، ثم اضغط على **التالي**.

حدد **إنشاء منفذ جديد**، ثم حدد **منفذ IP/TCP قياسي** كنوع المنفذ، ثم اضغط على **التالي**. .4

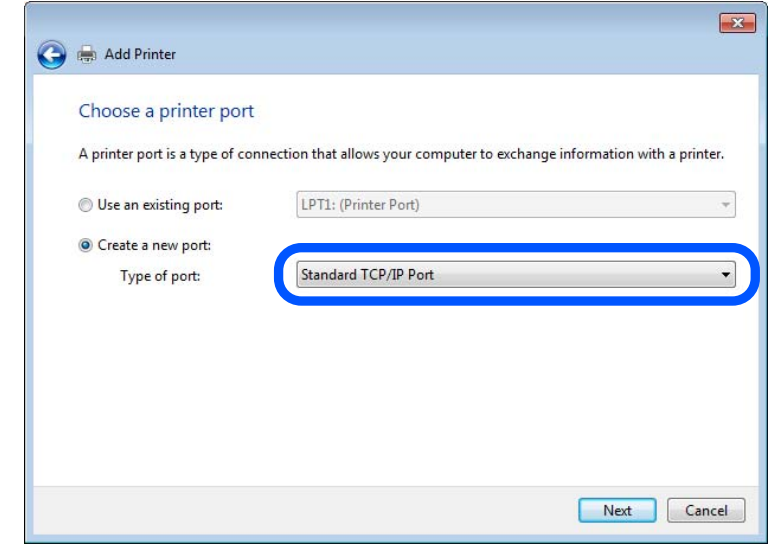

أدخل عنوان IP الخاص بالطابعة أو اسمها في **اسم المضيف أو عنوان IP** أو **اسم الطابعة أو عنوان IP**، ثم انقر فوق **التالي**. .5 مثال:

EPSONA1A2B3C :اسم الطابعة

❏عنوان IP: 192.0.2.111

لاتقم بتغيري **اسم المنفذ**.

انقر فوق **متابعة** عندما يتم عرض شاشة **التحكم في حساب المستخدم**.

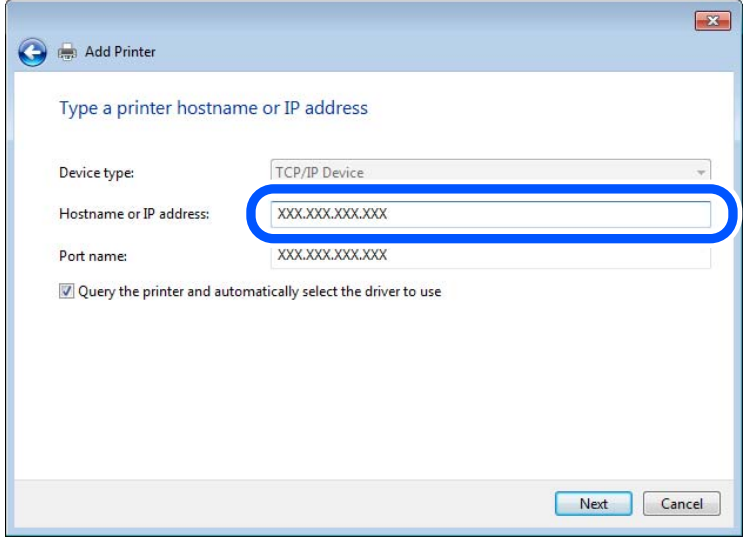

#### *ملاحظة:*

.<br>إذا قمت بتحديد اسم الطابعة على الشبكة التي يتوفر عليها تحليل الاسم، يتم تتبع عنوان IP حتى إذا تم تغيير عنوان IP الخاص بالطابعة بواسطة<br>DHCP. عكنك تأكيد اسم الطابعة من شاشة حالة الشبكة على لوحة تحكم الطابعة أو من ورقة حال

.<br>6. إعداد برنامج تشغيل الطابعة.

❏إذا تم تثبيت برنامج تشغيل الطابعة من قبل: حدد **المُصنّع** و**الطابعات**. اضغط على **التالي**.

اتبع التعليمات المعروضة على الشاشة. $\!7$ 

عند استخدام الطابعة ضمن اتصال العميل/الخادم (مشاركة الطابعة باستخدام خادم Windows(، اضبط إعدادات المشاركة فيام يلي.

**تحقق من تكوين منفذ — Windows**

تحقق مما إذا كان تم تعين المنفذ الصحيح لقائمة انتظار الطباعة.

- افتح شاشة الأجهزة والطابعات.  $^{\rm 1}$ **سطح المكتب** >**إعدادات** >**لوحة التحكم** >**الجهاز والصوت** أو **الجهاز** >**أجهزة وطابعات**.
	- .<br>افتح شاشة خصائص الطابعة.  $^2$

انقر بزر الماوس الأمين على رمز الطابعة، ثم اضغط **خصائص الطابعة**.

- اضغط على علامة **المنافذ** وحدد **منفذ IP/TCP قياسي**، ثم اضغط على **تكوين منفذ**. .3
	- تحقق من تكون المنفذ. .4
		- ❏خاص بـ RAW

تأكد من أن تنسيق **Raw** محدد في **البروتوكول**، ثم اضغط على **موافق**.

❏خاص بـ LPR

**LPR**، ثم اضغط على **موافق**. تأكد من أن **LPR** محددة في **البروتوكول**. أدخل وظيفة "PASSTHRU "في **عنوان الانتظار** من **إعدادات LPR**. حدد **متكني عد بايت**

#### *مشاركة الطابعة (Windows فقط)*

عند استخدام الطابعة ضمن اتصال العميل/الخادم (مشاركة الطابعة باستخدام خادم Windows)، قم بإعداد مشاركة الطابعة من خادم<br>الطباعة.

- حدد **لوحة التحكم** >**عرض الأجهزة والطابعات** على خادم الطباعة. .1
- **مشاركة**. انقر بزر الماوس الأمين فوق رمز الطابعة (قامئة انتظار الطباعة) الذي تريد مشاركته، ثم حدد علامة التبويب **خصائص الطابعة**<sup>&</sup>gt; .2
	- حدد **مشاركة هذه الطابعة** ثم أدخل **مشاركة الاسم**. .3

بالنسبة لنظام التشغيل 2012 Server Windows، انقر فوق **تغيري خيارات المشاركة** ثم قم بتكوين الإعدادات.

#### *تثبيت برامج تشغيل إضافية (Windows فقط)*

إذا كانت إصدارات Windows لأحد الخوادم والعملاء مختلفة، فمن المستحسن تثبيت برامج تشغيل إضافية لخادم الطباعة.

حدد **لوحة التحكم** >**عرض الأجهزة والطابعات** على خادم الطباعة. .1

- انقر بزر الماوس الأمين فوق رمز الطابعة الذي تريد مشاركته مع الأجهزة التابعة، ثم انقر فوق **خصائص الطابعة**>**مشاركة**. .2
	- انقر فوق **برامج تشغيل إضافية**. .3 في 2012 Server Windows، انقر فوق Options Sharing Change ثم قم بتكوين الإعدادات.
		- حدد إصدارات نظام التشغيل Windows للأجهزة التابعة، ثم انقر فوق موافق.  $^4$ 
			- د. حدد ملف معلومات برنامج تشغيل الطابعة  $\mathrm{inf.}^{\ast})$  ثم ثبّت برنامج التشغيل.  $^5$

#### *استخدام طابعة مشتركة – Windows*

يجب أن يُبلغ المسؤول العملاء باسم جهاز الكمبيوتر المخصص لخادم الطباعة وكيفية إضافته إلى هذه الأجهزة. في حالة عدم تكوين برنامج<br>(برامج) تشغيل إضافي بعد، أخبر العملاء بكيفية استخدام ا**لأجهزة والطابعات** لإضافة الطابعة المشتر في حالة وجود برنامج (برامج) تشغيل إضافي مكون بالفعل على خادم الطباعة، اتبع هذه الخطوات:

- حدد الاسم المعني لخادم الطباعة في **مستكشف Windows**. .1
	- انقر نقرًا مزدوجًا فوق الطابعة التي تريد استخدامها. $^2$

### **الإعدادات الأساسية للطباعة**

اضبط إعدادات الطباعة، مثل حجم الورق أو خطأ الطباعة.

#### *إعداد مصدر الورق*

اضبط حجم الورق المراد تحميله ونوعه في كل مصدر ورق.

- قم بالوصول إلى Config Web وحدد علامة التبويب **Print** < **Settings Source Paper**. .1
	- .  $\frac{1}{2}$ عن كل عنص

قد تختلف العناصر المعروضة حسب الموقف.

❏اسم مصدر الورق

اعرض اسم مصدر الورق الهستهدف، مثل **Feed Paper Rear**, **1 Cassette**.

**Paper Size**❏

حدد حجم الورق الذي تريد تعيينه من القامئة المنسدلة.

#### **Unit**❏

حدد وحدة الحجم المُعرف من قبل المستخدم. ميكنك تحديده عند تحديد**defined User** على **Size Paper**.

#### **Width**❏

اضبط الطول الأفقي للحجم المعرف من قبل المستخدم. يعتمد النطاق الذي ميكنك إدخاله هنا على مصدر الورق، الموضح على جانب **Width**. عندما تُحدد **mm** في **Unit**، ميُكنك إدخال ما يصل إلى رقم عشري واحد. عندما تُحدد **inch** في **Unit**، ميُكنك إدخال ما يصل إلى رقمني عشريني.

#### **Height**❏

اضبط الطول الرأسي للحجم المعرف من قبل المستخدم.

يعتمد النطاق الذي ميكنك إدخاله هنا على مصدر الورق، الموضح على جانب **Height**. عندما تُحدد **mm** في **Unit**، ميُكنك إدخال ما يصل إلى رقم عشري واحد. عندما تُحدد **inch** في **Unit**، ميُكنك إدخال ما يصل إلى رقمني عشريني.

#### **Paper Type**❏

حدد نوع الورق الذي تريد تعيينه من القامئة المنسدلة.

تحقق من الإعدادات، ثم انقر فوق **OK**. .3

#### *إعداد الواجهة*

اضبط مهلة انتهاء مهام الطباعة أو لغة الطباعة المعينة لكل واجهة. يتم عرض هذا العنصر على الطابعة المتوافقة مع PCL أو PostScript.

- قم بالوصول إلى تهيئة الويب وحدد علامة التبويب **Print**< **Settings Interface**. .1
	- .  $\frac{1}{2}$ عن كل عنص

#### **Timeout Settings**❏

اضبط مهلة انتهاء مهام الطباعة المرسلة مباشرةً عبر USB. ميكنك تعيني فترة زمنية تتراوح بني 5 ثوانٍ وحتى 300 ثانية بحساب الثواين. عند الرغبة في عدم استخدام المهلة أدخل .0

#### **Printing Language**❏

حدد لغة الطباعة بالنسبة لكل من واجهة USB وواجهة الشبكة. عند تحديد **Auto**، يتم اكتشاف لغة الطباعة تلقائيًا بواسطة مهام الطباعة التي يتم إرسالها.

تحقق من الإعدادات، ثم انقر فوق **OK**. .3

#### *أخطاء الإعداد*

حدد الخطأ المعروض الخاص بالجهاز.

- قم بالوصول إلى تهيئة الويب وحدد علامة التبويب **Print**< **Settings Error**. .1
	- .<br>2. عينّ كل عنصر.
	- Paper Size Notice❏

عنيّ ما إذا كنت تريد عرض خطأ على لوحة التحكم عند اختلاف حجم ورق مصدر الورق المُحدد عن حجم ورق بيانات الطباعة.

Paper Type Notice❏

عنيّ ما إذا كنت تريد عرض خطأ على لوحة التحكم عند اختلاف نوع ورق مصدر الورق المُحدد عن نوع ورق بيانات الطباعة.

#### Auto Error Solver❏

عنيّ ما إذا كنت تريد إلغاء الخطأ تلقائيًا في حال عدم نشاط عملية على لوحة التحكم لمدة 5 ثوانٍ بعد عرض الخطأ.

تحقق من الإعدادات، ثم انقر فوق **OK**. .3

#### *إعداد الطباعة العالمية*

اضبط هذا عند الطباعة من أجهزة خارجية دون استخدام برنامج تشغيل الطابعة. لاتُعرض بعض العناصر حسب لغة الطباعة الخاصة بطابعتك.

- قم بالوصول إلى تهيئة الويب وحدد علامة التبويب **Print** < **Settings Print Universal**. .1
	- .<br>2. عنّ كل عنص
	- تحقق من الإعدادات، ثم انقر فوق **OK**. .3

#### **Basic**

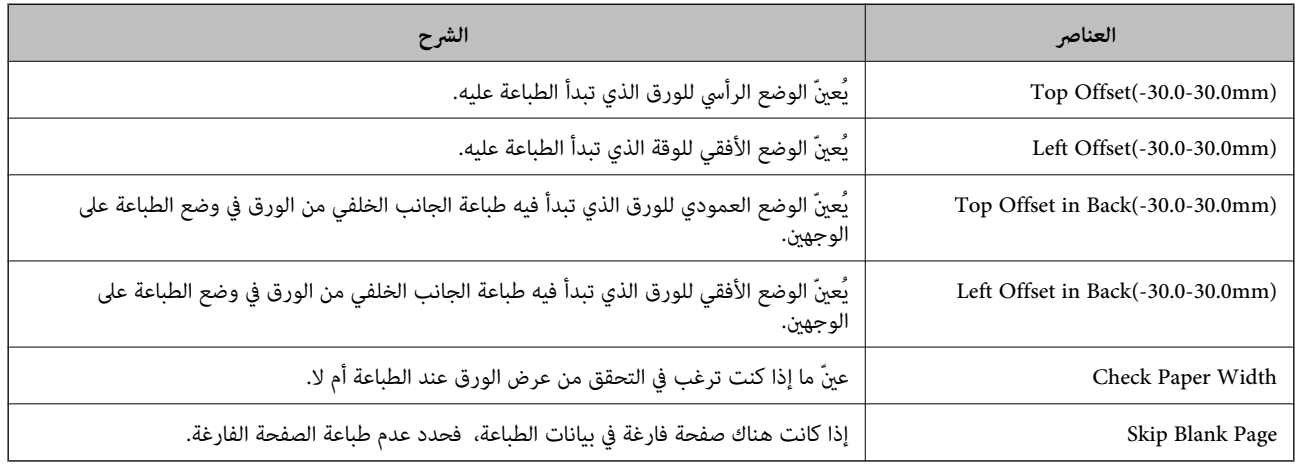

#### **PDL Print Configuration**

ميكنك تعيني الإعدادات لطباعةPCL أو PostScript.

يُعرض هذا العنصر على الطابعة المتوافقة مع PCL أو PostScript.

#### **إعدادات عامة**

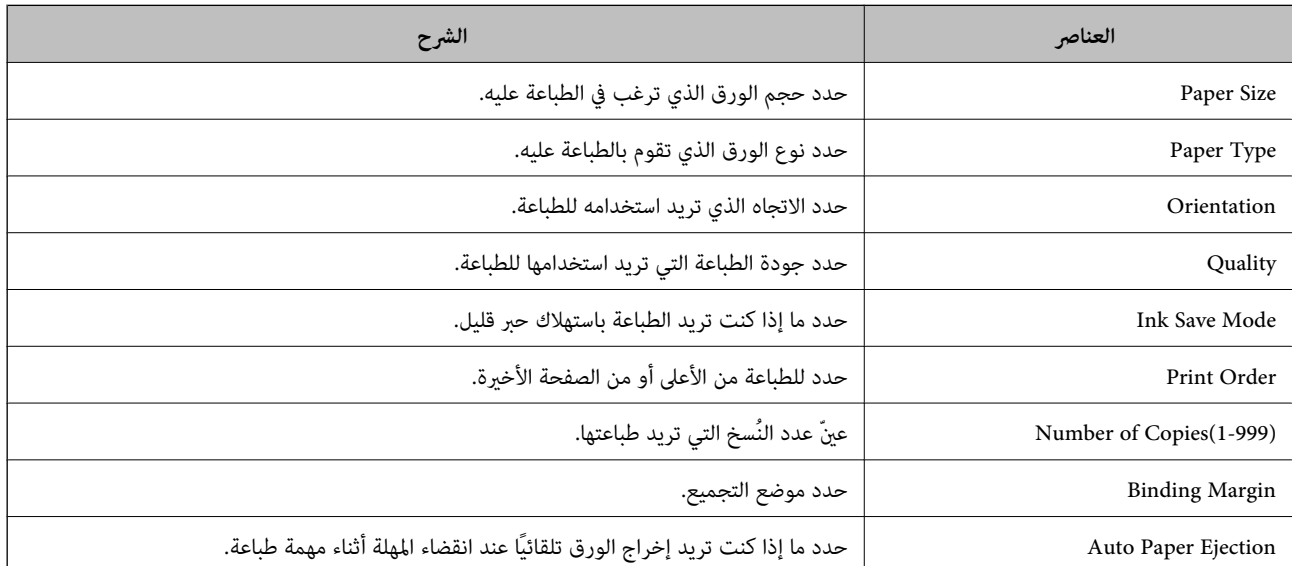

<span id="page-481-0"></span>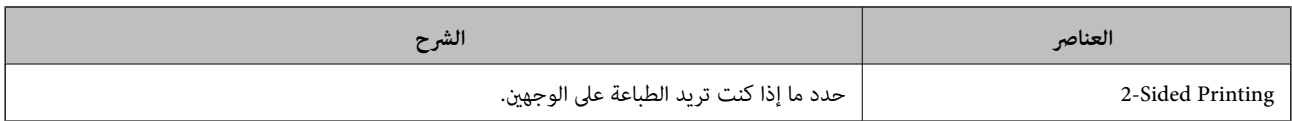

#### **PCL Menu**

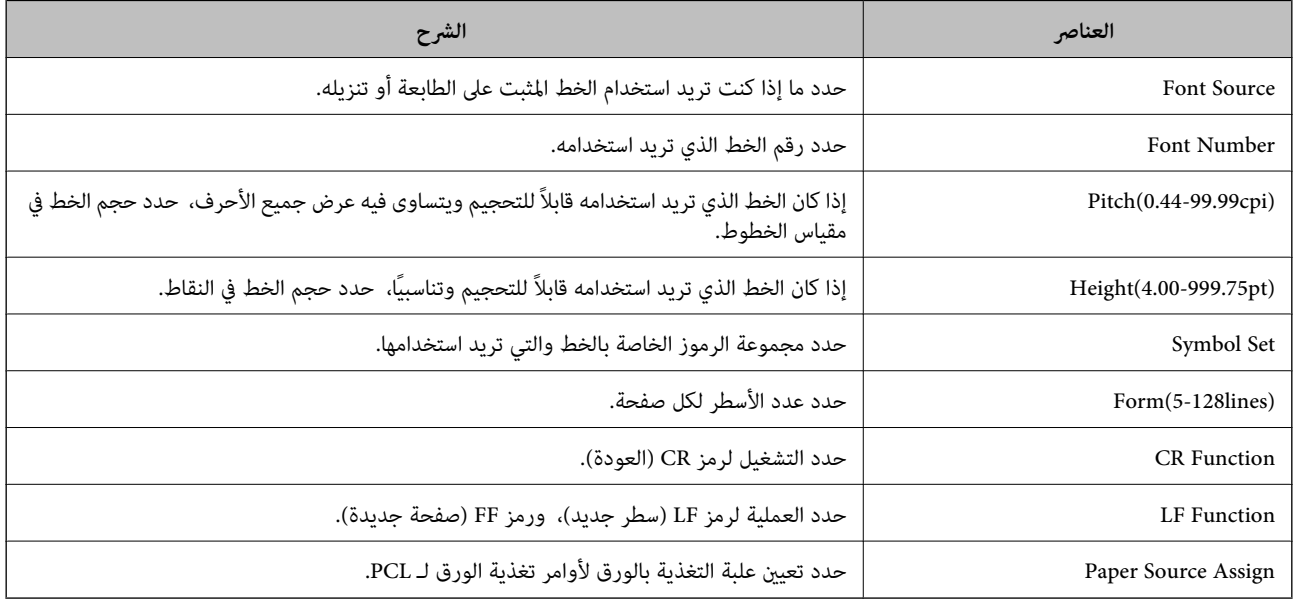

#### **PS Menu**

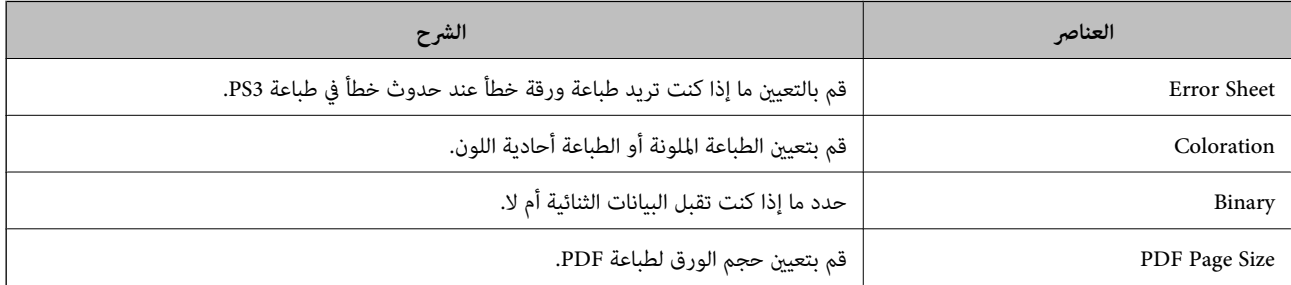

### **تهيئة خادم البريد**

قم بتعيني خادم البريد من Config Web. عندما تتمكن الطابعة من إرسال عنوان البريد الإلكتروين عن طريق تعيني خادم البريد، فإن الأمور التالية ممكنة. ❏نقل نتائج المسح الضويئ أو الفاكس باستخدام البريد الإلكتروين تلقى إشعار البريد الإلكتروني من الطابعة $\Box$ تحقق أدناه قبل الإعداد. ❏الطابعة مُتّصلة بالشبكة التي ميكنها الوصول إلى خادم البريد.

❏معلومات إعداد البريد الإلكتروين للكمبيوتر الذي يستخدم خادم البريد نفسه مثل الطابعة.

#### *ملاحظة:*

❏ *عند استخدامك خادم البريد على الإنترنت، قم بتأكيد معلومات الإعداد من الموفّر أو موقع الويب.*

❏ *ميكنك أيضًا ضبط خادم البريد من لوحة تحكم الطابعة. قم بالوصول على النحو التالي. الإعدادات > إعدادات عامة > إعدادات الشبكة > متقدم > خادم البريد الإلكتروين > إعدادات الخادم*

- قم بالوصول إلى Config Web وحدد علامة التبويب **Network**< **Server Email**< **Basic**. .1
	- .<br>2. أدخل قيمة لكل عنصر.
		- حدد **OK**. .3

يتم عرض الإعدادات التي قمت بتحديدها. عند اكتمال عملية الإعداد، قم بإجراء عملية التحقق من الاتصال.

**معلومات ذات صلة**

| "تشغيل تهيئة الويب في [مستعرض](#page-407-0) ويب" في الصفحة 408

### **عناصر إعداد خادم البريد الإلكتروين**

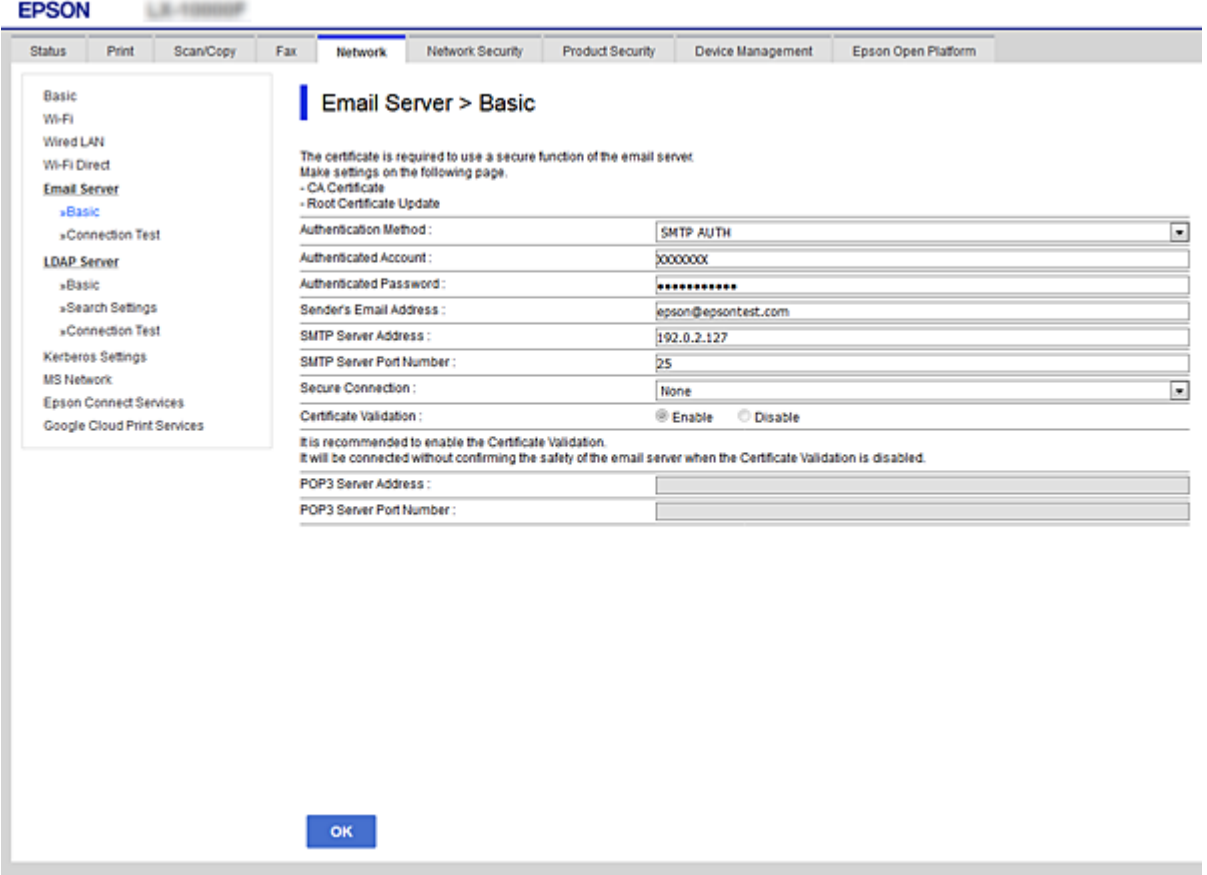

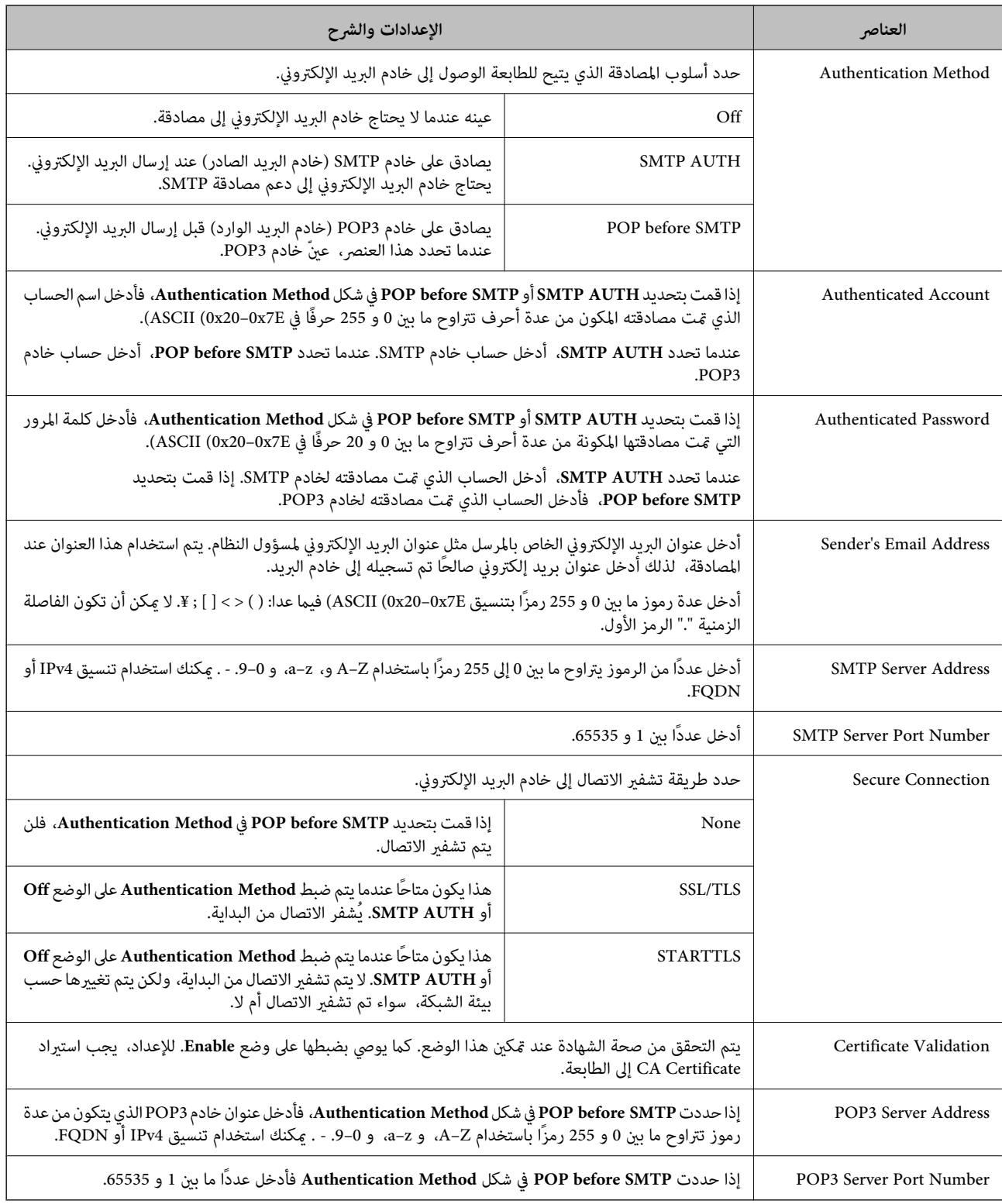

### **التحقق من اتصال خادم البريد**

ميُكنك التحقق من اتصال خادم البريد من خلال إجراء التحقق من الاتصال.

.1 .**Connection Test**< **Email Server**< **Network** التبويب علامة وحدد Web Config إلى ادخل

### حدد **Start**. .2

تم بدء اختبار التوصيل بخادم البريد الإلكتروين. بعد الاختبار، يتم عرض تقرير الفحص. *ميكنك أيضًا التحقق من الاتصال إلى خادم البريد من لوحة التحكم بالطابعة. قم بالوصول باتباع ما يلي. ملاحظة: الإعدادات > إعدادات عامة > إعدادات الشبكة > متقدم > خادم البريد الإلكتروين > التحقق من الاتصال*

#### *مراجع اختبار اتصال خادم البريد*

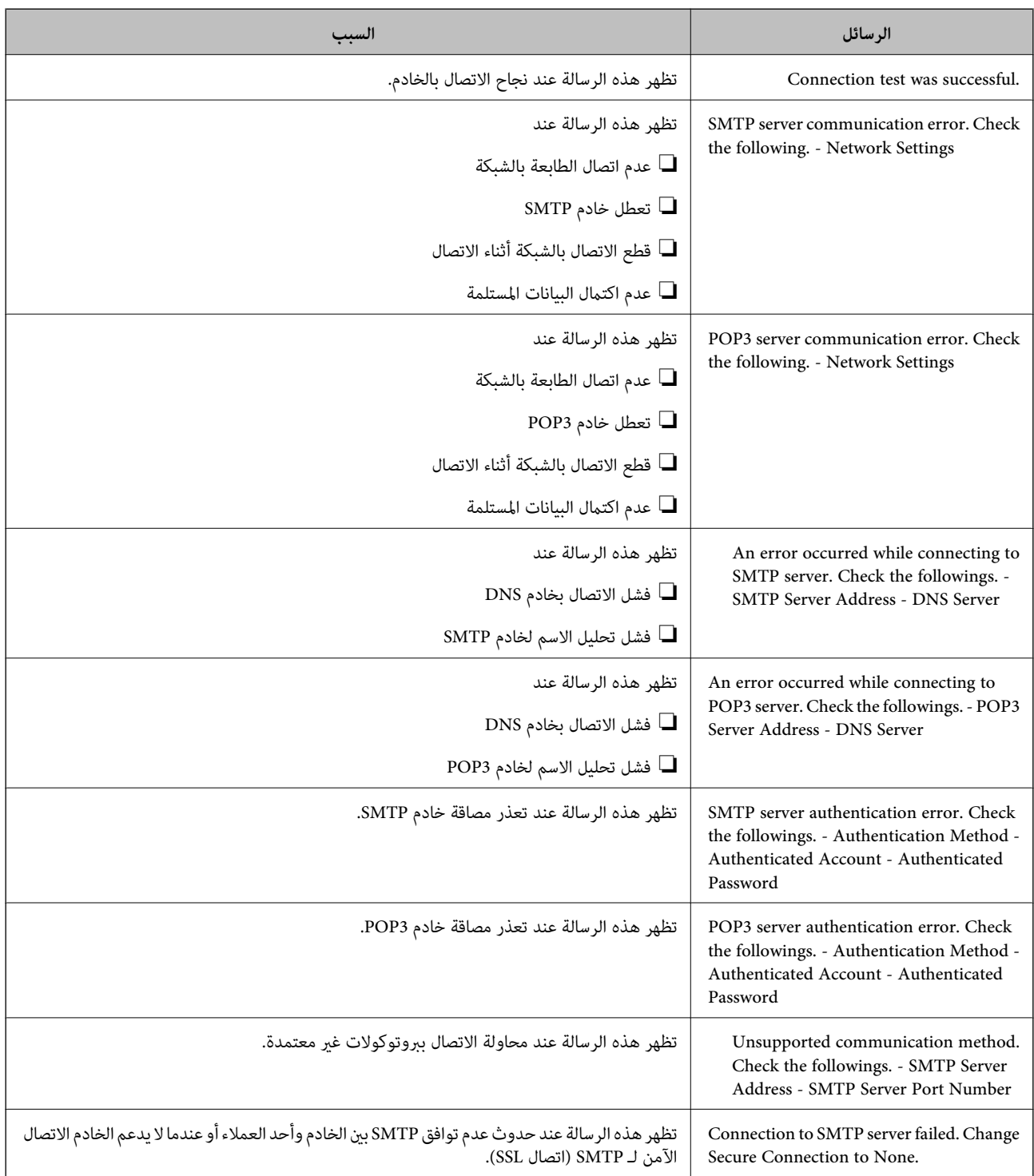

<span id="page-485-0"></span>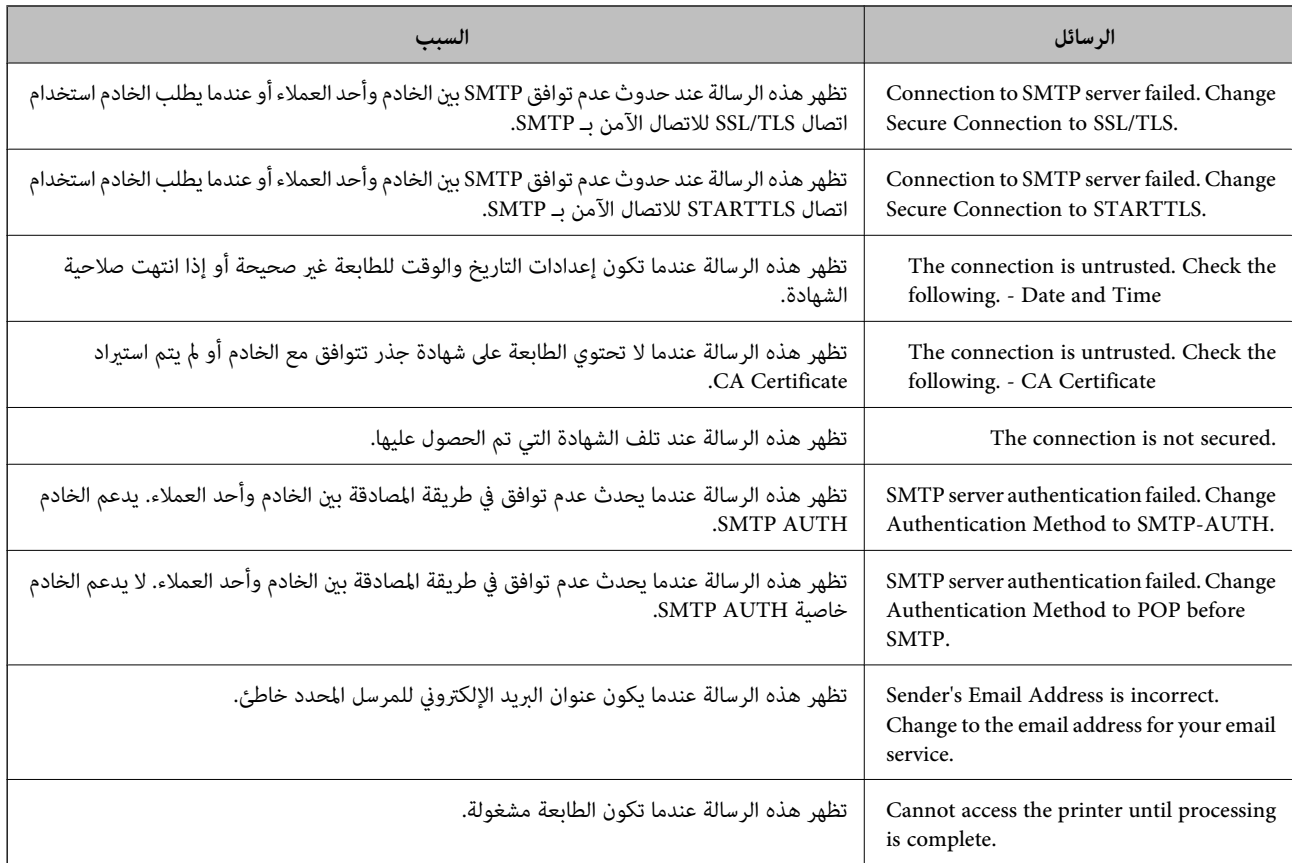

### **إعداد مجلد شبكة مشترك**

عنيّ مجلد شبكة مشترك لحفظ الصورة الممسوحة ضوئيًا ونتائج الفاكس. عند حفظ ملف في المجلد، تُسجّل الطابعة الدخول كمستخدم لجهاز الكمبيوتر الذي تم إنشاء المجلد عليه. تأكد أيضًا من إعداد شبكة MS عند إنشاء مجلد الشبكة المشترك.

**إنشاء مجلد مشترك**

#### *قبل إنشاء المجلد المشترك*

قبل إنشاء المجلد المشترك، تحقق مام يلي.

❏اتصال الطابعة بالشبكة حيث ميكنها الوصول إلى الكمبيوتر الذي سيتم إنشاء المجلد المشترك عليه.

❏عدم تضمني الأحرف عديدة البايت في اسم الكمبيوتر الذي سيتم إنشاء المجلد المشترك عليه.

#### *هام:*c

*عند تضمني حرف متعدد البايت في اسم الكمبيوتر، ميُكن أن تفشل عملية حفظ الملف إلى المجلد المشترك.* وفي هذه الحالة، قم بالتغيير إلى الكمبيوتر الذي لا يتضمن حرفًا متعدد البايت في الاسم أو قم بتغيير اسم الكمبيوتر. عند تغيير اسم الكمبيوتر، احرص على التأكيد باستخدام المسؤول مسبقًا لأنه قد يؤثر على بعض الإعدادات، مثل إدارة الكمبيوتر، والوصول إلى<br>الموارد، وما إلى ذلك.

#### *التحقق من ملف تعريف الشبكة*

على جهاز الكمبيوتر الذي سيتم إنشاء المجلد المشترك عليه، تحقق مما إذا كانت مشاركة المجلد متاحة أم لا.

- قم بتسجيل الدخول إلى الكمبيوتر الذي سيتم إنشاء المجلد المشترك عليه بواسطة حساب مستخدم يتمتع بصلاحيات المسؤول.
	- حدد **لوحة التحكم** >**الشبكة والإنترنت** >**مركز المشاركة والشبكة**. .2
- الشبكة المعروضة. انقر فوق **إعدادات المشاركة المتقدمة**، ثم انقر فوق بالنسبة لملف التعريف الذي يتضمن **(ملف التعريف الحالي)** في ملفات تعريف .3
	- تحقق مام إذا كان **تشغيل مشاركة الملفات والطابعات** محددًا في **مشاركة الملفات والطابعات** أملا. .4 إذا كان محددًا بالفعل، فانقر فوق **إلغاء** وأغلق النافذة. عندما تقوم بتغيري الإعدادات، انقر فوق **حفظ التغيريات** وأغلق النافذة.

#### **معلومات ذات صلة**

| "الموقع الذي يتم إنشاء المجلد المشترك به ومثال على الأمان" في الصفحة 487

#### *الموقع الذي يتم إنشاء المجلد المشترك به ومثال على الأمان*

حسب الموقع الذي يتم إنشاء المجلد المشترك، تختلف الموافقة والأمان. لتشغيل المجلد المشترك من الطابعات أو أجهزة الكمبيوتر الأخرى، يلزم قراءة أذونات المجلد التالية وتغيريها.

> ❏علامة التبويب **مشاركة**>**مشاركة متقدمة**>**أذونات** يعمل على التحكم في إذن الوصول إلى الشبكة الخاصة بالمجلد المشترك.

❏إذن الوصول الخاص بعلامة التبويب **الأمان** تعمل على التحكم في إذن الوصول إلى الشبكة والوصول المحلي للمجلد المشترك.

عند تعيين ا**لجميع** للوصول إلى المجلد المشترك الذي تم إنشاؤه على سطح المكتب، كمثال على إنشاء أحد المجلدات المشتركة، سيتم السماح لجميع<br>المستخدمين الذين يتمتعون بإمكانية الوصول إلى الكمبيوتر بالوصول إليه.

ومع ذلك، فإن المستخدم الذي لا يتمتع بالصلاحية لن يتمكن من الوصول إليها وذلك لأن سطح المكتب (المجلد) يخضع لتحكم مجلد المستخدم، ومن ثم يتم تسليم إعدادات الأمان الخاصة عجلد المستخدم إليه. <sub>ت</sub>ُكن للمستخدم المسموح له بآلوصول إلى علامة التبويب **الأمان** (المستخدم الذي قام<br>بتسجيل الدخول والمسؤول في هذه الحالة) تشغيل المجلد.

```
انظر أدناه لإنشاء الموقع المناسب.
```
هذا المثال عند إنشاء مجلد «مجلد\_الفحص».

**معلومات ذات صلة**

| "مثال لتكوين خوادم الملفات" في الصفحة 487 | "مثال على التهيئة لجهاز الكمبيوتر [الشخصي" في](#page-493-0) الصفحة 494

#### **مثال لتكوين خوادم الملفات**

هذا التوضيح هو مثال على إنشاء المجلد المشترك على جذر محرك الأقراص على الكمبيوتر المشترك، مثل خادم الملفات أسفل الشرط التالي. يسمح الوصول للمستخدمين القابلين للتحكم بهم — مثل الشخص الذي لديه المجال نفسه لجهاز الكمبيوتر لإنشاء مجلد مشترك — بالوصول إلى<br>المحلد المشترك.

عنيّ هذا التكوين عندما تسمح لأي مستخدم بالقراءة والكتابة على المجلد المشترك على الكمبيوتر، مثل خادم الملفات والكمبيوتر المشترك.

❏مكان إنشاء المجلد المشترك: جذر محرك الأقراص

مسار المجلد: C:\مجلد\_الفحص $\square$ 

❏إذن الوصول عبر الشبكة (مشاركة الأذونات): الجميع

❏إذن الوصول في نظام الملفات (الأمان): المستخدمون المصرح لهم

قم بتسجيل الدخول إلى الكمبيوتر الذي سيتم إنشاء المجلد المشترك عليه بواسطة حساب مستخدم يتمتع بصلاحيات المسؤول.  $^1$ 

بدء المستكشف. .2

قم بإنشاء المجلد على جذر محرك الأقراص، ثم قم بتسميته «مجلد\_الفحص».  $^3$ بالنسبة لاسم المجلد، أدخل ما بين 1 و12 حرفًا أبجديًا رقميًا. إذا تم تجاوز عدد الأحرف المسموح بها لاسم المجلد، فقد لا تتمكن من الوصول<br>إليه بشكل عادي من خلال البيئة المتنوعة.

انقر بزر الماوس الأمين على المجلد، ثم حدد **خصائص**. .4

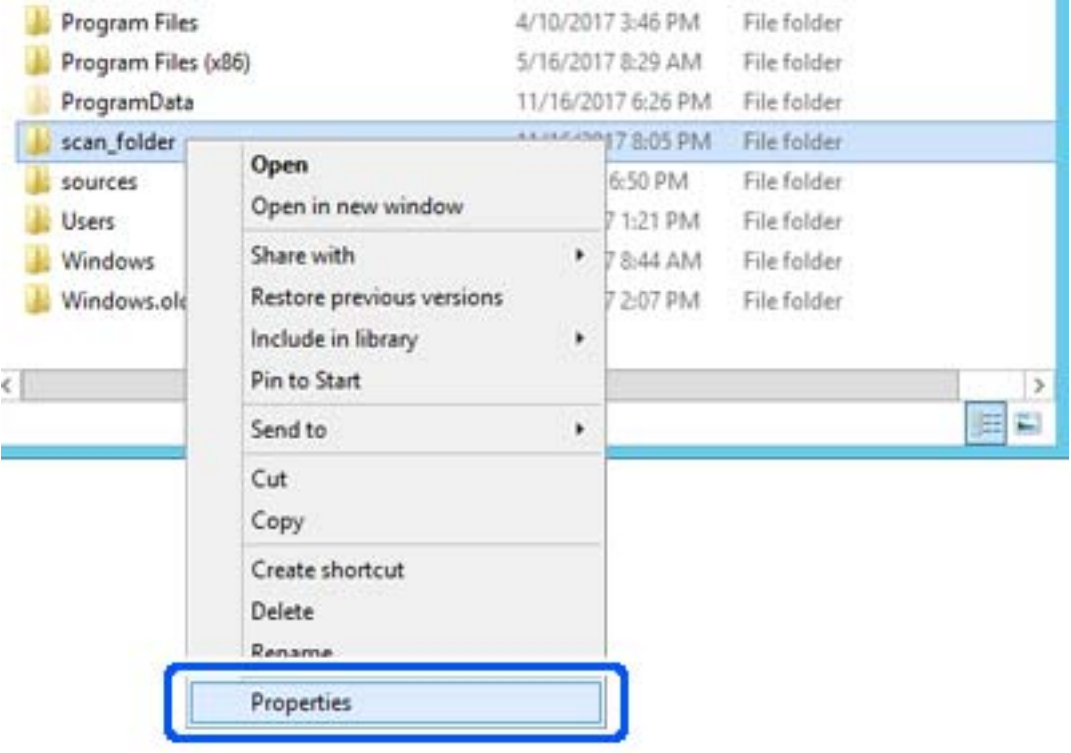

انقر فوق **المشاركة المتقدمة** من علامة التبويب **مشاركة**. .5

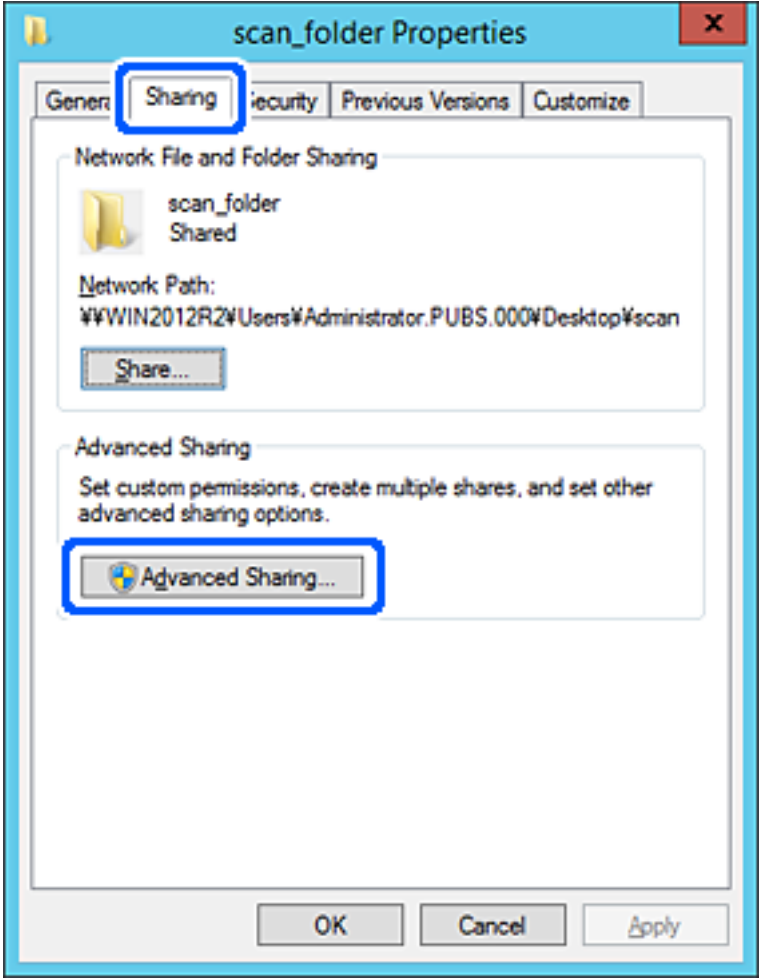

حدد **مشاركة هذا المجلد**، ثم انقر فوق **الأذونات**. .6

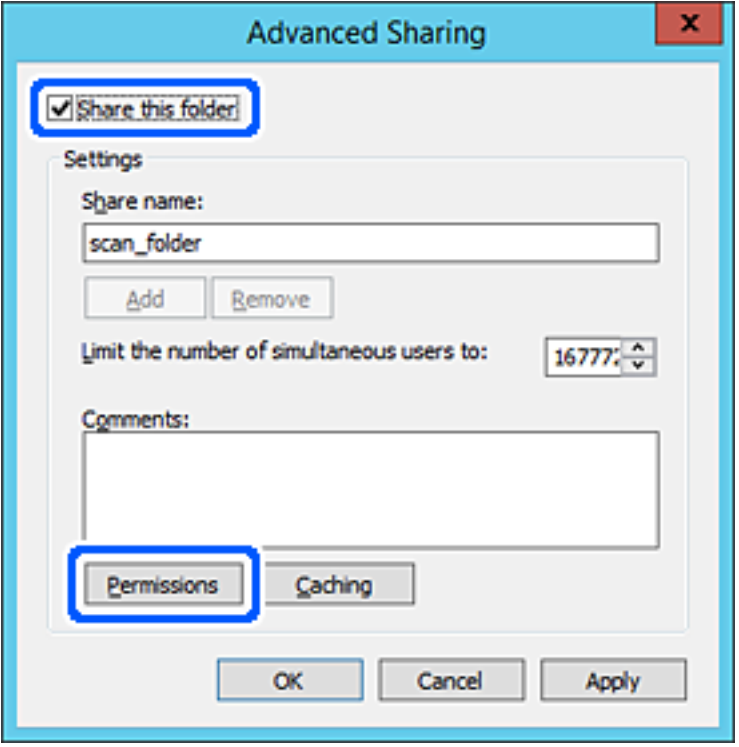

حدد مجموعة **الجميع** من **أسامء المستخدمني أو المجموعات**، وحدد **السامح** على **تغيري**، ثم انقر فوق **موافق**. .7

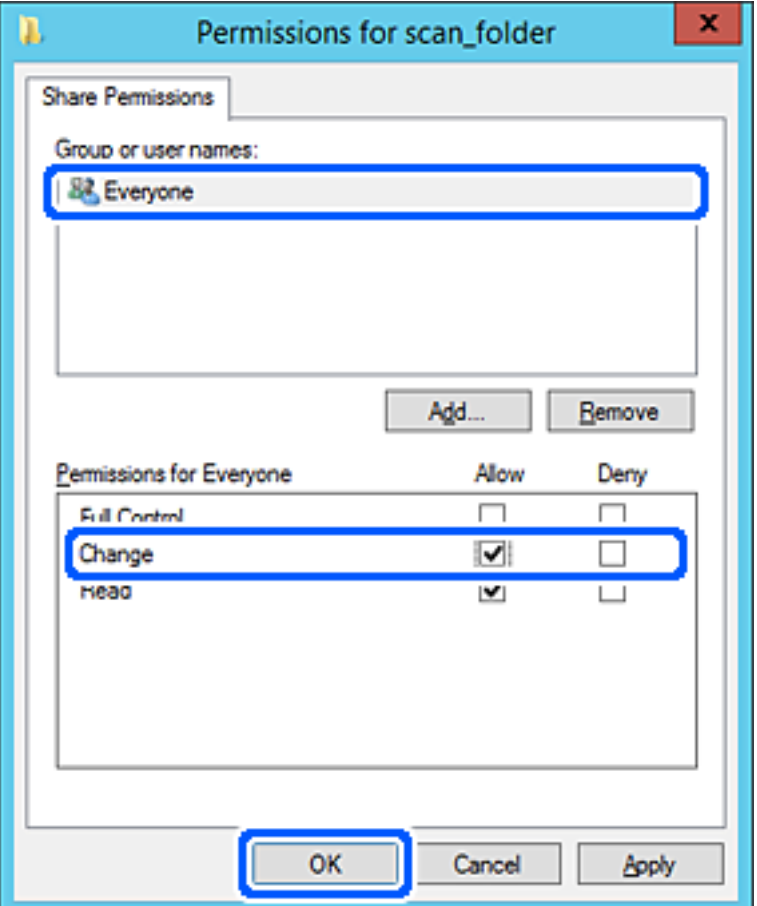

انقر **موافق**. .8

حدد علامة التبويب **الأمان**، ثم حدد **المستخدمون المصرح لهم** في **أسامء المستخدمني أو المجموعات**. .9

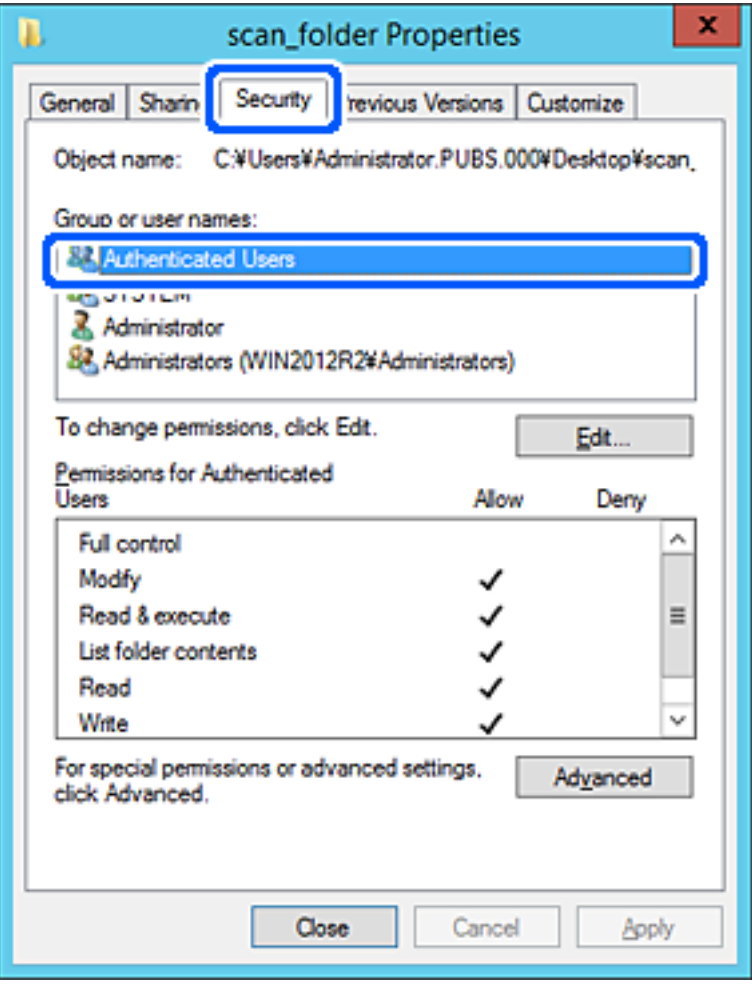

«المستخدمون المصرح لهم» هي مجموعة خاصة تتضمن جميع المستخدمين الذين عكنهم تسجيل الدخول إلى المجال أو الكمبيوتر. يتم عرض<br>هذه المجموعة فقط عند إنشاء المجلد أسفل مجلد الجذر.

إذامل يتم عرضه، ميُكنك إضافته من خلال النقر فوق **تحرير**. لمزيد من التفاصيل، تفضل بالاطلاع على «المعلومات ذات الصلة».

تأكد من تحديد **السامح** على **تعديل** في **أذونات المستخدمني المصرح لهم**. .10

انام يتم تحديدها، فحدد المست**خدمون المصرح لهم**، وانقر فوق **تحرير**, وحدد **السماح** على **تعديل** في **أذونات المستخدمين المصرح لهم**، ثم<br>انقر فوق **موافق**.

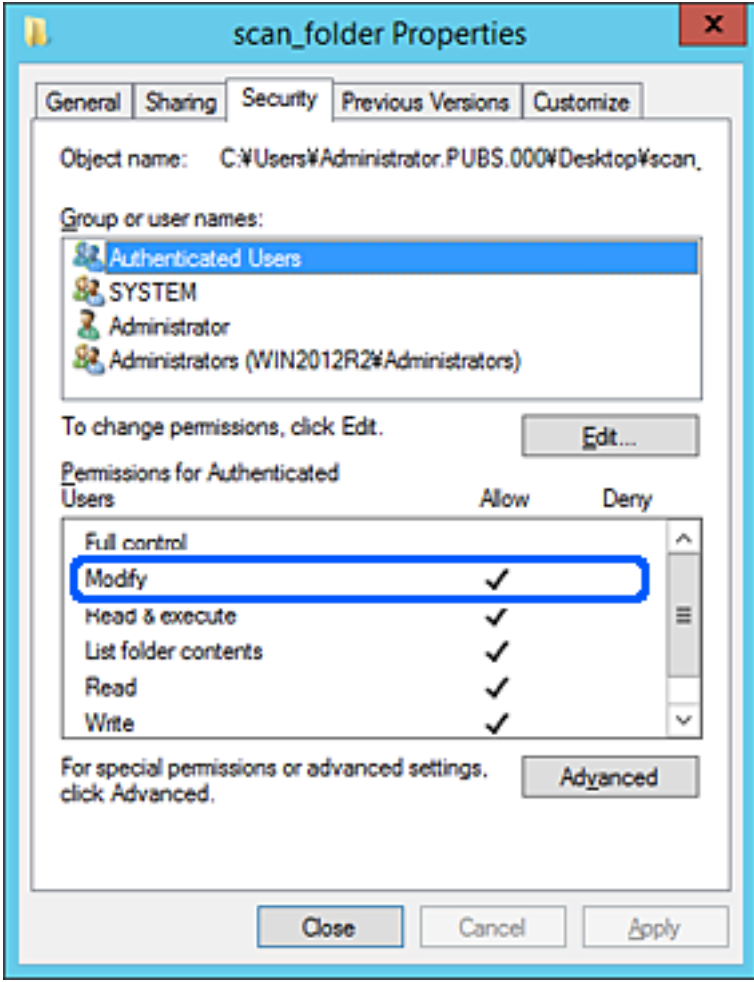

حدد علامة التبويب **مشاركة**. .11

<span id="page-493-0"></span>يتم عرض مسار الشبكة الخاص بالمجلد المشترك. ويُستخدم ذلك عند التسجيل بجهات اتصال الطابعة. يُرجى كتابته.

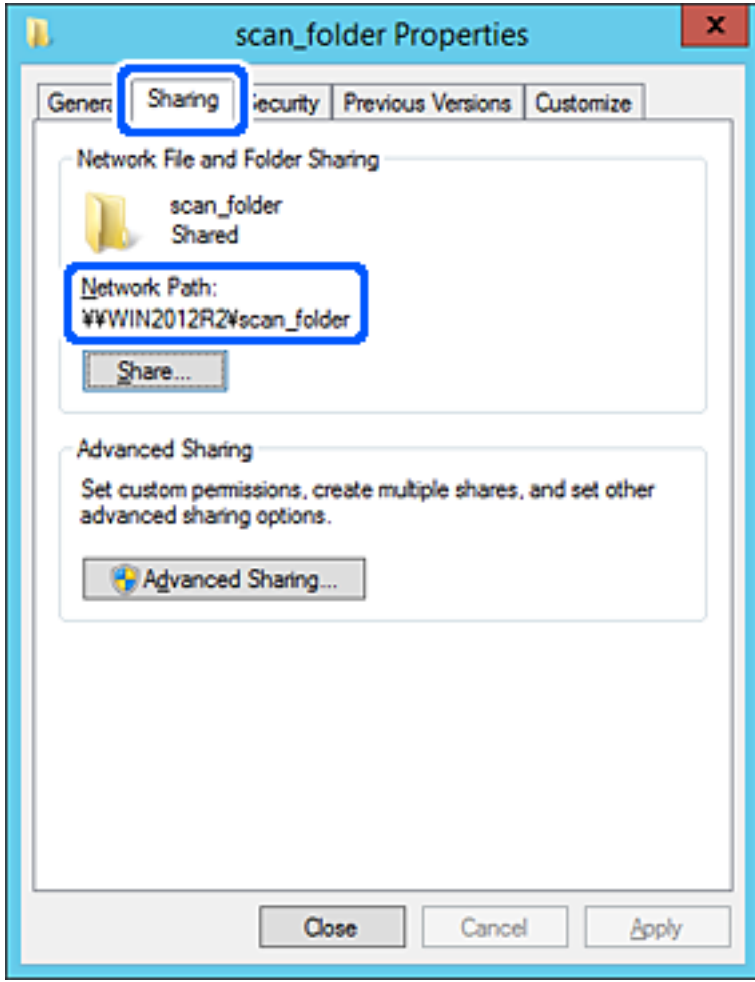

انقر فوق **موافق** أو **إغلاق** لإغلاق الشاشة. .12

تحقق مما إذا كان مكن كتابة الملف أو قراءته على المجلد المشترك من أجهزة الكمبيوتر المتصلة بالمجال نفسه أم لا.

#### **معلومات ذات صلة**

- | "تسجيل وجهة لجهات الاتصال باستخدام [Config Web "في](#page-504-0) الصفحة 505
	- | "إضافة مجموعة أو مستخدم يسمح [بالوصول" في](#page-499-0) الصفحة 500

#### **مثال على التهيئة لجهاز الكمبيوتر الشخصي**

هذا التوضيح هو مثال لإنشاء المجلد المشترك على سطح مكتب المستخدم المسجل دخولاً حاليًا إلى الكمبيوتر.

عكن للمستخدم الذي يقوم بتسجيل الدخول إلى الكمبيوتر والذي يتمتع بصلاحيات المسؤول الوصول إلى مجلد سطح المكتب ومجلد المستند<br>الموجودين أسفل مجلد المستخدم.

عنيّ هذا التكوين عندمالاتسمح بالقراءة والكتابة لمستخدم آخر للمجلد المشترك على أحد أجهزة الكمبيوتر الشخصية.

❏مكان إنشاء المجلد المشترك: سطح المكتب

❏مسار المجلد: C:\Desktop\xxxx\Users\مجلد\_الفحص

❏إذن الوصول عبر الشبكة (مشاركة الأذونات): مع الجميع

❏إذن الوصول في نظام الملفات (الأمان): أي عدم الإضافة أو إضافة أسامء المجموعة/المستخدم للسامح لهم بالوصول

- قم بتسجيل الدخول إلى الكمبيوتر الذي سيتم إنشاء المجلد المشترك عليه بواسطة حساب مستخدم يتمتع بصلاحيات المسؤول.  $^1$ 
	- بدء المستكشف. .2
- قم بإنشاء المجلد على سطح المكتب، ثم قم بتسميته «مجلد\_الفحص». .3 بالنسبة لاسم المجلد، أدخل ما بين 1 و 12 حرفًا أبجديًا رقميًا. إذا تم تجاوز عدد الأحرف المسموح بها لاسم المجلد، فقد لا تتمكن من الوصول<br>إليه بشكل عادي من خلال البيئة المتنوعة.
	- انقر بزر الماوس الأمين على المجلد، ثم حدد **خصائص**. .4

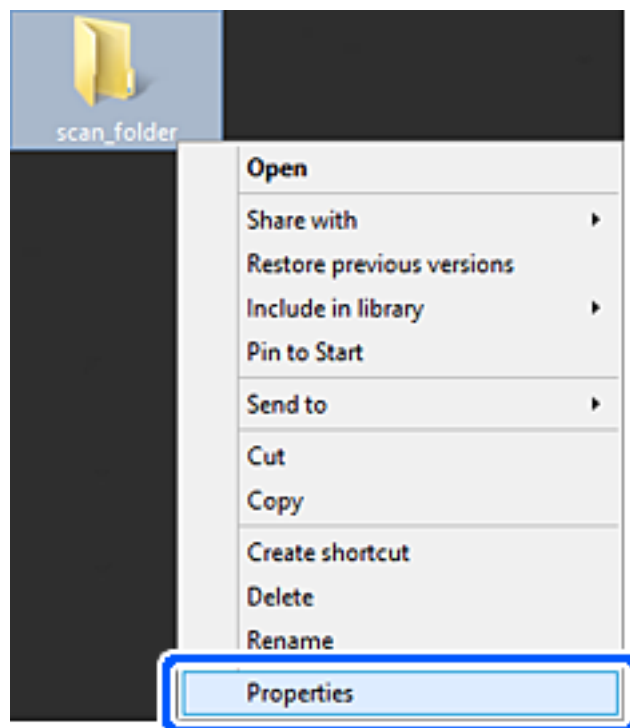

انقر فوق **المشاركة المتقدمة** من علامة التبويب **مشاركة**. .5

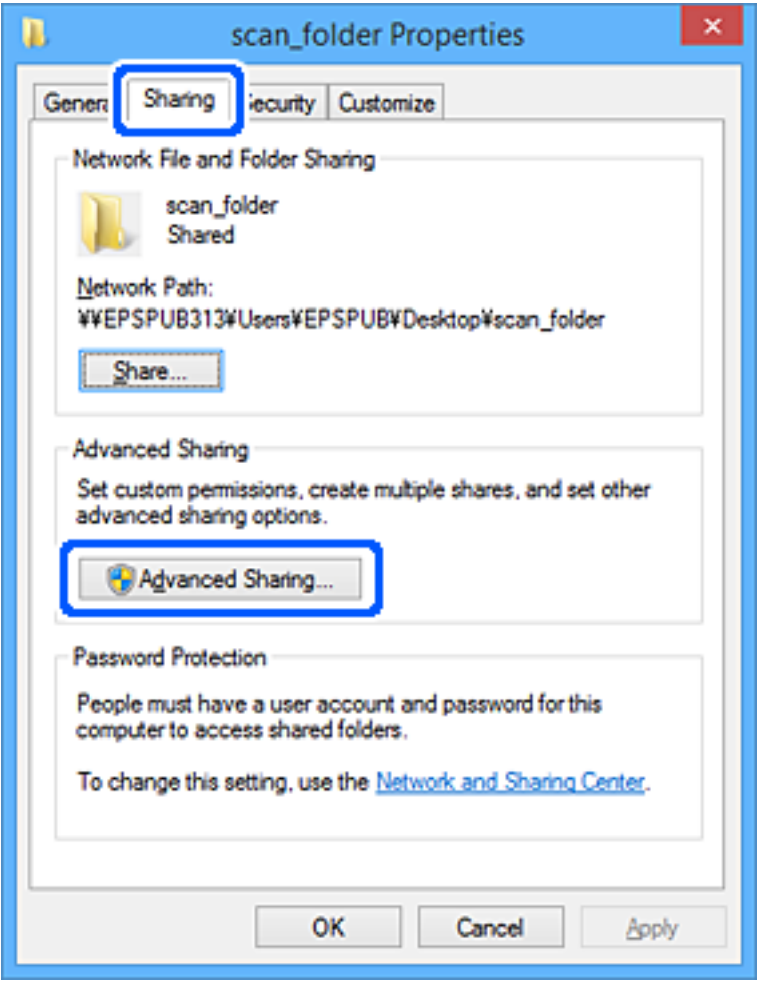

حدد **مشاركة هذا المجلد**، ثم انقر فوق **الأذونات**. .6

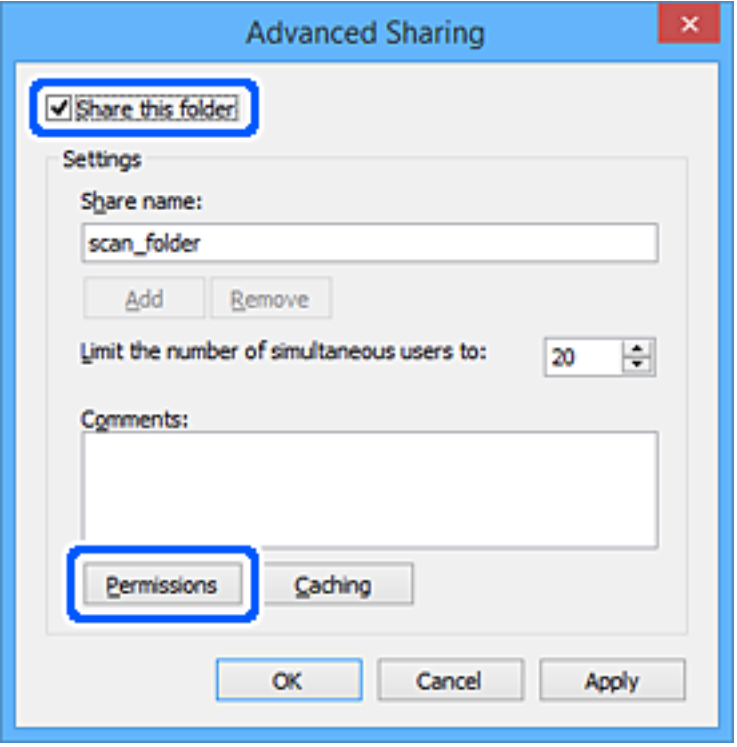

حدد مجموعة **الجميع** من **أسامء المستخدمني أو المجموعات**، وحدد **السامح** على **تغيري**، ثم انقر فوق **موافق**. .7

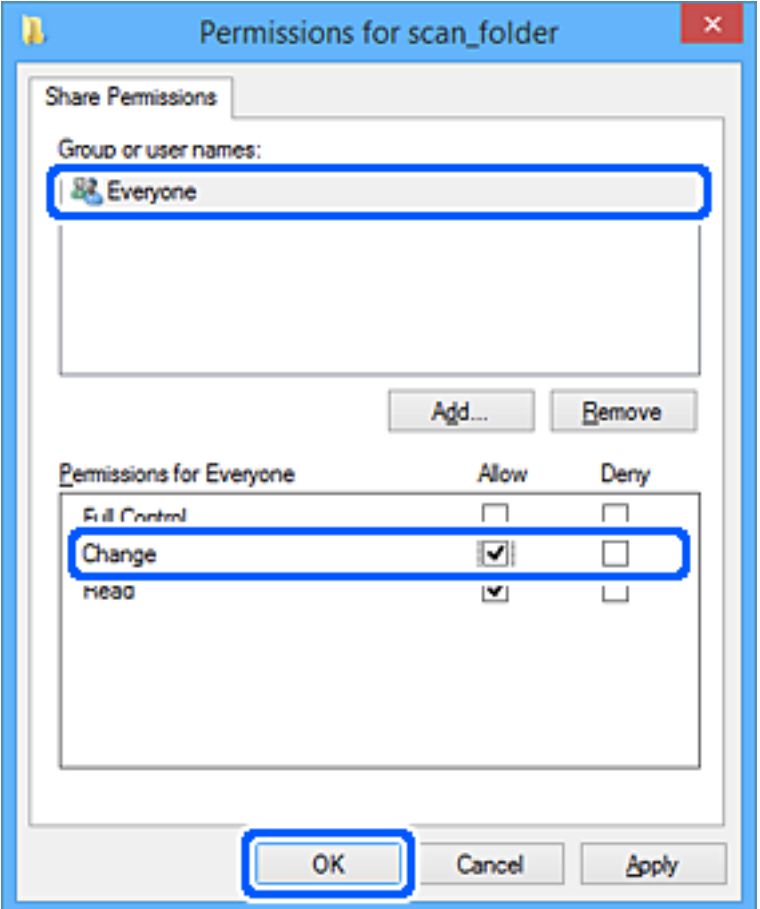

- انقر فوق **موافق**. .8
- حدد علامة التبويب **الأمان**. .9
- تحقق من المجموعة أو المستخدم في **أسامء المستخدمني أو المجموعات**. .10 ميكن للمجموعة أو المستخدم الذي يتم عرضه هنا الوصول إلى المجلد المشترك. في هذه الحالة، ميكن للمستخدم الذي يقوم بتسجيل الدخول إلى هذا الكمبيوتر والمسؤول الوصول إلى المجلد المشترك.

أضف إذن الوصول، إذا لزم الأمر. <sub>ع</sub>ُكنك إضافته من خلال النقر فوق **تحرير**. للحصول على مزيد من التفاصيل، تفضل بالاطلاع على «المعلومات<br>ذات الصلة».

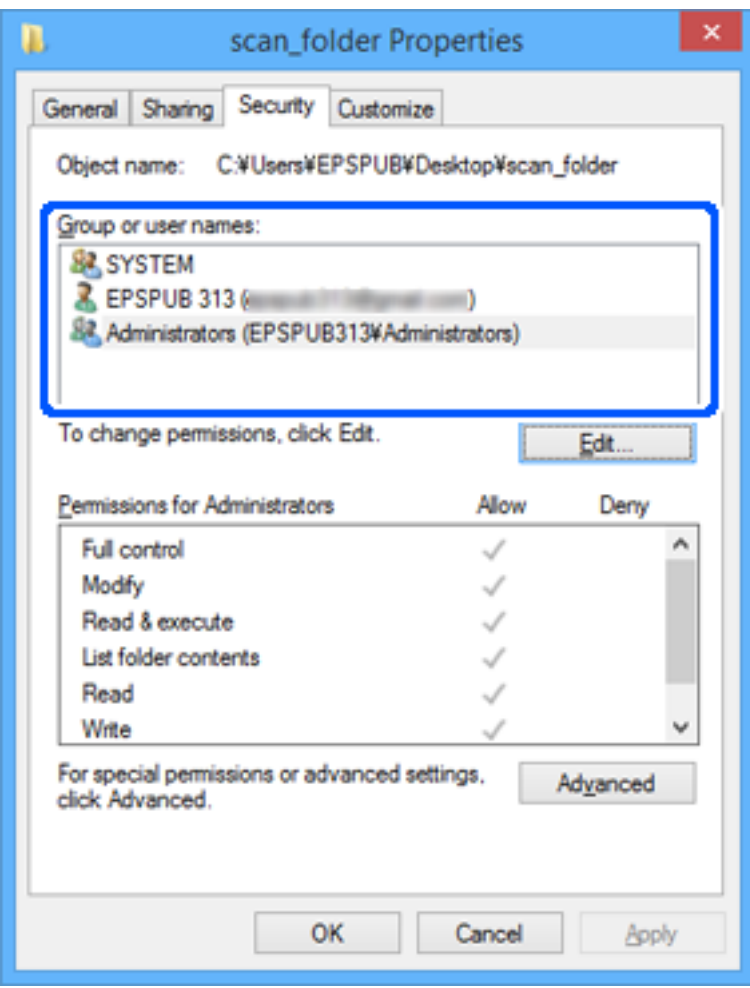

حدد علامة التبويب **مشاركة**. .11

<span id="page-499-0"></span>يتم عرض مسار الشبكة الخاص بالمجلد المشترك. ويُستخدم ذلك عند التسجيل في جهات اتصال الطابعة. يُرجى كتابته.

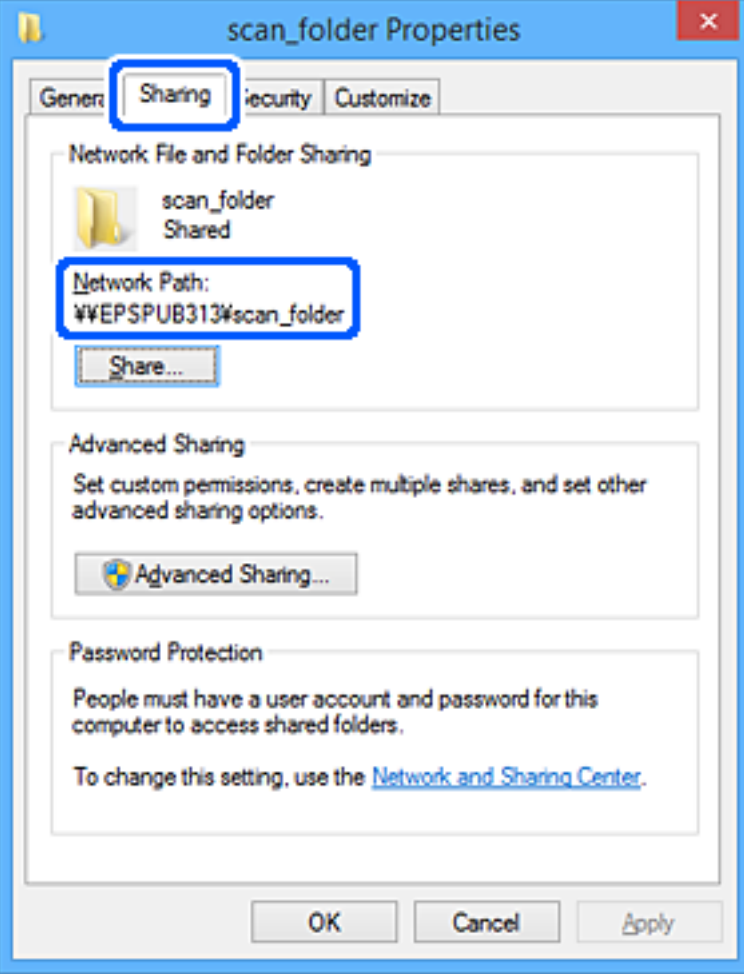

انقر فوق **موافق** أو **إغلاق** لإغلاق الشاشة. .12

تحقق مما إذا كان عكن كتابة الملف أو قراءته على المجلد المشترك من أجهزة الكمبيوتر الخاصة بالمستخدمين أو المجموعات التي لديها إذن<br>بالوصول أم لا.

**معلومات ذات صلة**

- | "تسجيل وجهة لجهات الاتصال باستخدام [Config Web "في](#page-504-0) الصفحة 505
	- | "إضافة مجموعة أو مستخدم يسمح بالوصول" في الصفحة 500

### *إضافة مجموعة أو مستخدم يسمح بالوصول*

ميُكنك إضافة مجموعة أو مستخدم يسمح بالوصول.

- انقر بزر الماوس الأمين فوق المجلد وحدد **خصائص**. .1
	- حدد علامة التبويب **الأمان**. .2

انقر فوق **التعديل**. .3

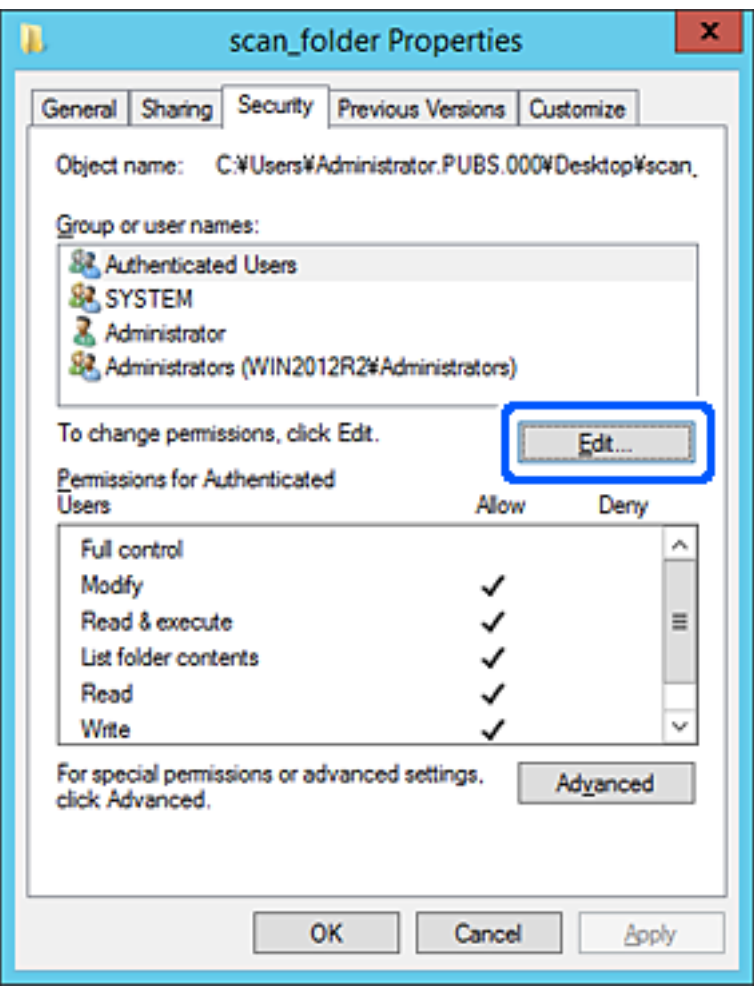

انقر على **إضافة** أسفل **أسامء المستخدمني أو المجموعات**. .4

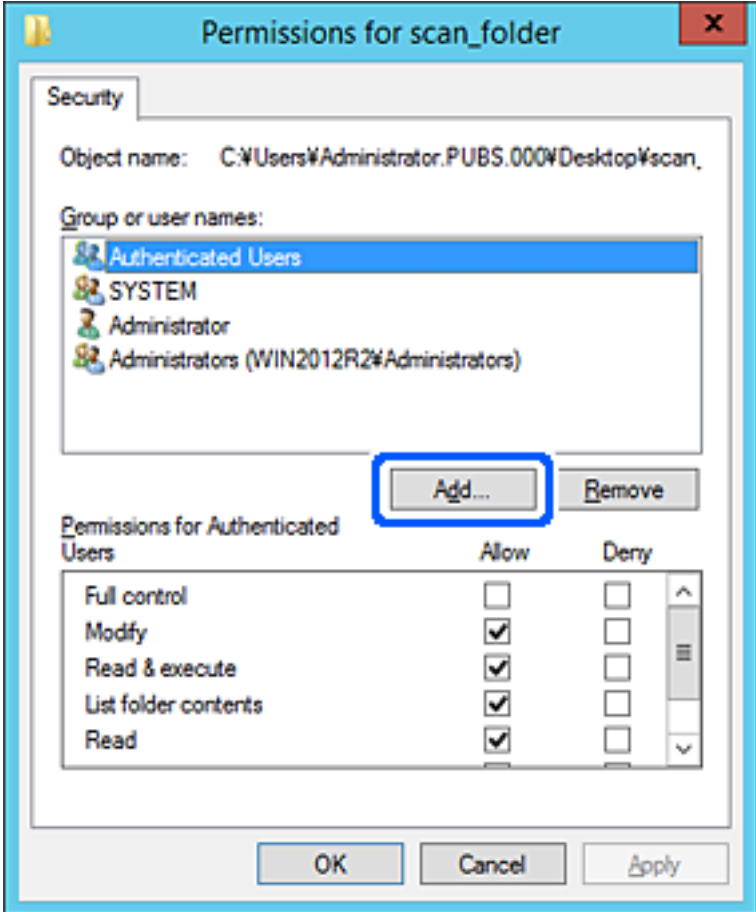

أدخل اسم المستخدم أو المجموعة التي ترغب في السامح بالوصول إليها، ثم انقر فوق **التحقق من الأسامء**. .5 تتم إضافة خط أسفل الاسم.

*ملاحظة:*

.<br>إذا كنت لا تعرف الاسم الكامل للمجموعة أو المستخدم، أدخل جزءًا من الاسم، ثم انقر فوق **التحقق من الأسماء.** يتم سر د أسماء المجموعات أو أسماء<br>المستخدمين التي تطابق جزء الاسم الذي أدخلته، ثم عكنك تحديد الاسم الكامل من القا

إذا تطابق اسم واحد فقط، يتم عرض الاسم الكامل مع وضع خط أسفله في أ**دخل اسم الكائن المطلوب تحديده**.

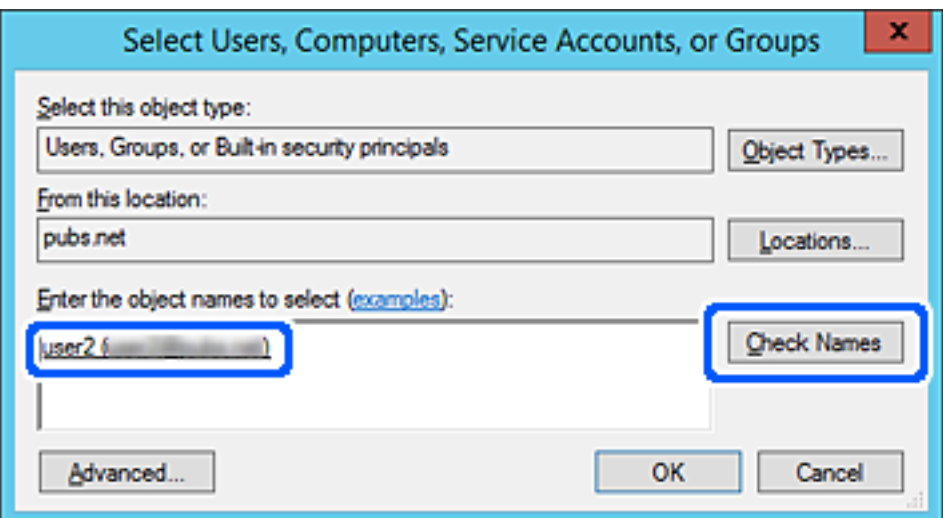

- انقر **موافق**. .6
- .<br><sup>7.</sup> في شاشة الإذن، حدد اسم المستخدم الذي تم إدخاله في **أسماء المستخدمين أو المجموعات**، وحدد إذن الوصول على **تعديل**، ثم انقر فوق .**OK**

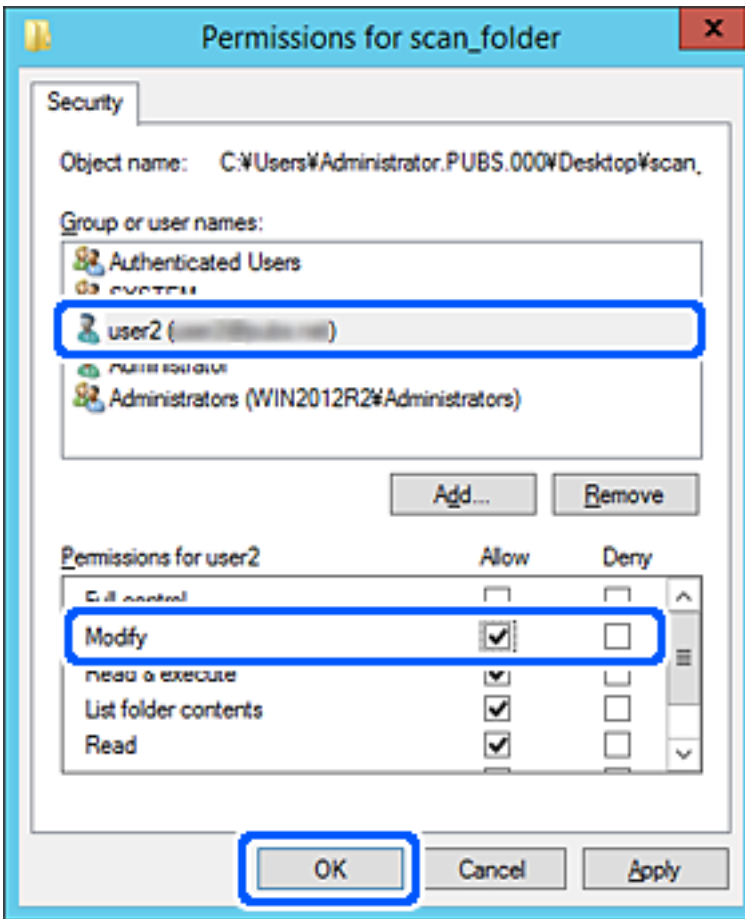

انقر فوق **موافق** أو **إغلاق** لإغلاق الشاشة. .8

تحقق مما إذا كان عكن كتابة الملف أو قراءته على المجلد المشترك من أجهزة الكمبيوتر الخاصة بالمستخدمين أو المجموعات التي لديها إذن<br>بالوصول أم لا.

### **استخدام مشاركة شبكة Microsoft**

عند مّكينه، سيتوف لك ما يلي.

يُشارك جهاز تخزين USB عبر الشبكة المتصلة بالطابعة. $\Box$ 

❏يُعيد توجيه نتيجة المسح الضويئ أو الفاكس الوارد إلى المجلد المشترك على جهاز الكمبيوتر.

- قم بالوصول إلى Config Web وحدد علامة التبويب **Network**< **Network MS**. .1
	- .2 .**Use Microsoft network sharing** حدد
		- .<br>3. عينٌ كل عنصر.
- انقر فوق **Next**. .4
- أكد الإعدادات، ثم انقر فوق **OK**. .5
- أدخل ما يلي على مستكشف الكمبيوتر، ثم اضغط على مفتاح الإدخال. .6 تحقق من وجود مجلد شبكة وأنك تستطيع الوصول إليه. \\عنوان IP للطابعة مثال: \\192.0.2.111

#### **معلومات ذات صلة**

| "تشغيل تهيئة الويب في [مستعرض](#page-407-0) ويب" في الصفحة 408

#### *عناصر إعداد شبكة MS*

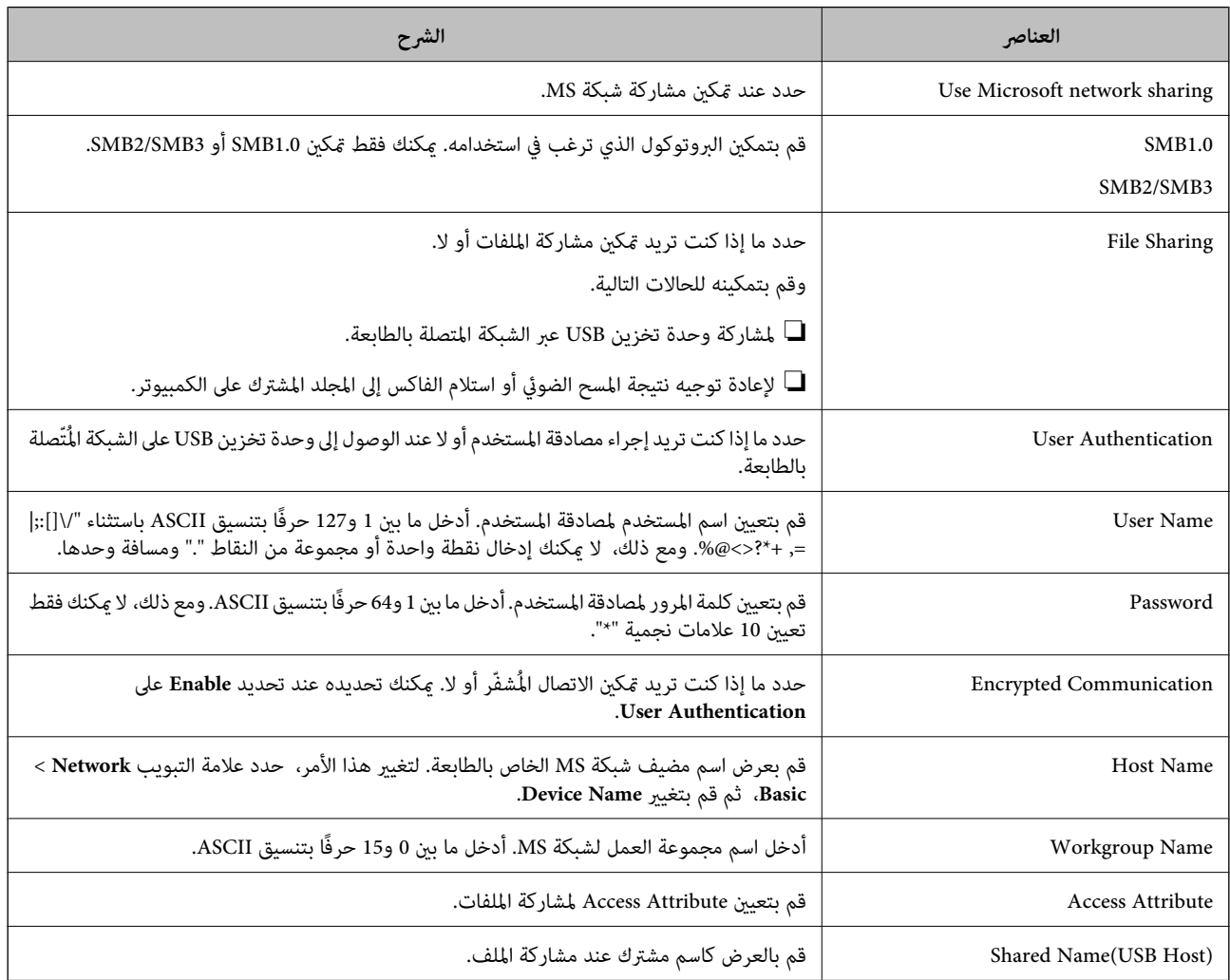

### **إتاحة جهات الاتصال**

يُتيح لك تسجيل الوجهات في قامئة جهات اتصال الطابعة الدخول بسهولة إلى الوجهة عند مسح الفاكسات ضوئيًا أو إرسالها.
ميُكنك أيضًا استخدام خادم LDAP) بحث خادم LDAP (لإدخال الوجهة.

#### *ملاحظة:*

❏ *ميكنك التبديل بني قامئة جهات اتصال الطابعة وLDAP باستخدام لوحة تحكم الطابعة.*

عُكنك تسجيل أنواع الوجهات التالية في قامْة جهات الاتصال. عُكنك تسجيل ما يصل إلى 2, 000 من المدخلات بصورة إجمالية.

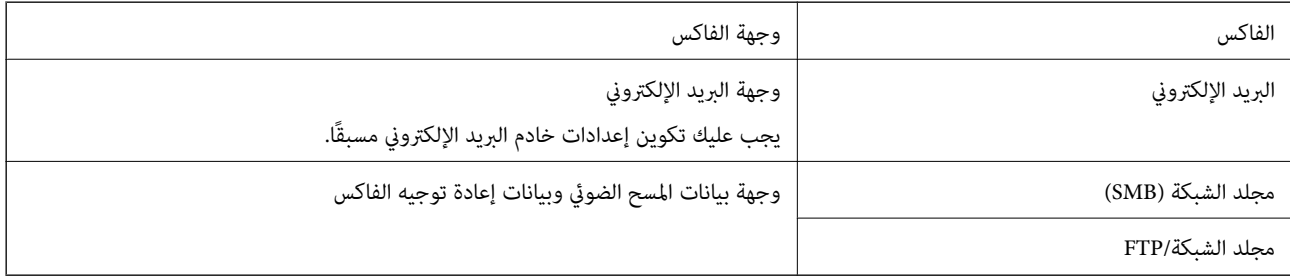

## **مقارنة تكوين جهات الاتصال**

توجد ثلاث أدوات لتكوين جهات اتصال الطابعة:Web Config، وEpson Device Admin، ولوحة تحكم الطابعة. يتضمن الجدول أدناه الفروق<br>بن هذه الأدوات.

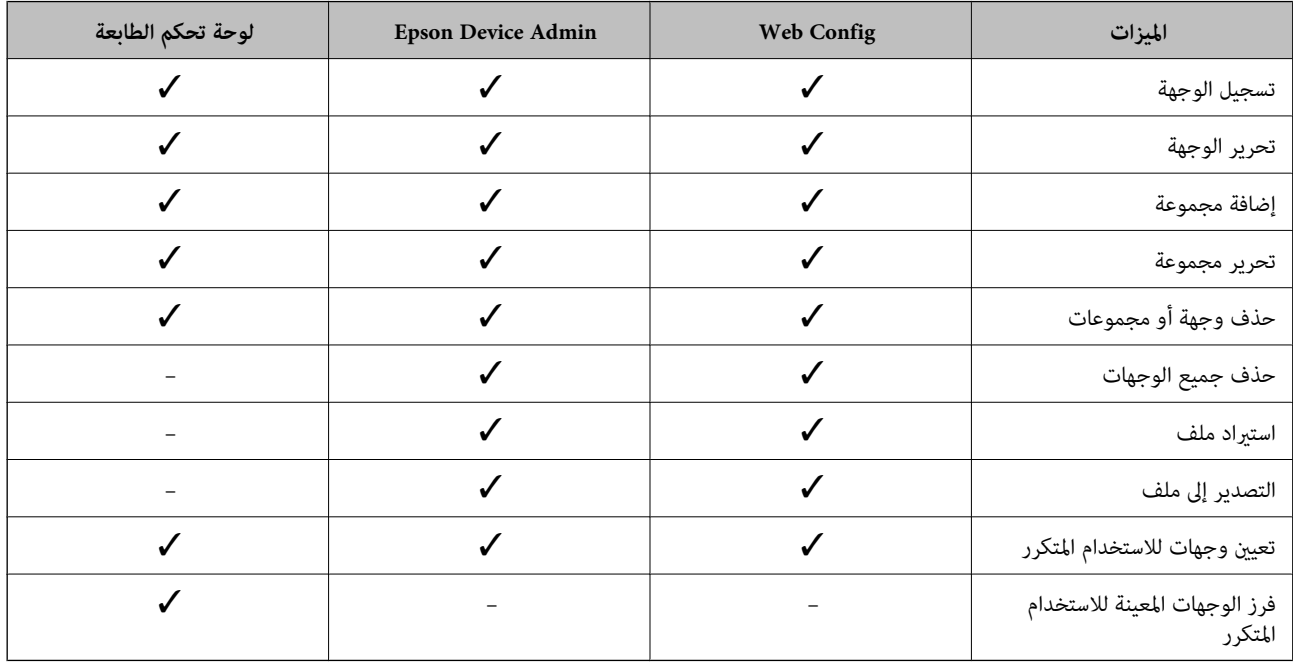

*ميكنك أيضًا تكوين وجهة الفاكس باستخدام Utility FAX. ملاحظة:*

## **تسجيل وجهة لجهات الاتصال باستخدام Config Web**

*ميُكنك أيضًا تسجيل جهات الاتصال على لوحة تحكم الطابعة. ملاحظة:*

- ادخل إلى Config Web وحدد **Copy/Scan** أو علامة التبويب **Fax**< **Contacts**. .1
	- حدد العدد الذي تريد تسجيله، ثم انقر فوق **Edit**. .2

- .3 .**Index Word**و **Name** أدخل
- حدد نوع الوجهة في خيار **Type**. .4

**ملاحظة:**<br>لا ڥكنك تغيير خيار Type بعد اكتمال التسجيل. إذا أردت تغيير النوع، احذف الوجهة ثم قم بالتسجيل مرةً أخرى.

- أدخل قيمةً لكل عنصر، ثم انقر فوق **Apply**. .5
	- **معلومات ذات صلة**

| "مسح [المستندات](#page-118-0) الأصلية إلى مجلد شبكة" في الصفحة 119

## *عناصر إعداد الوجهة*

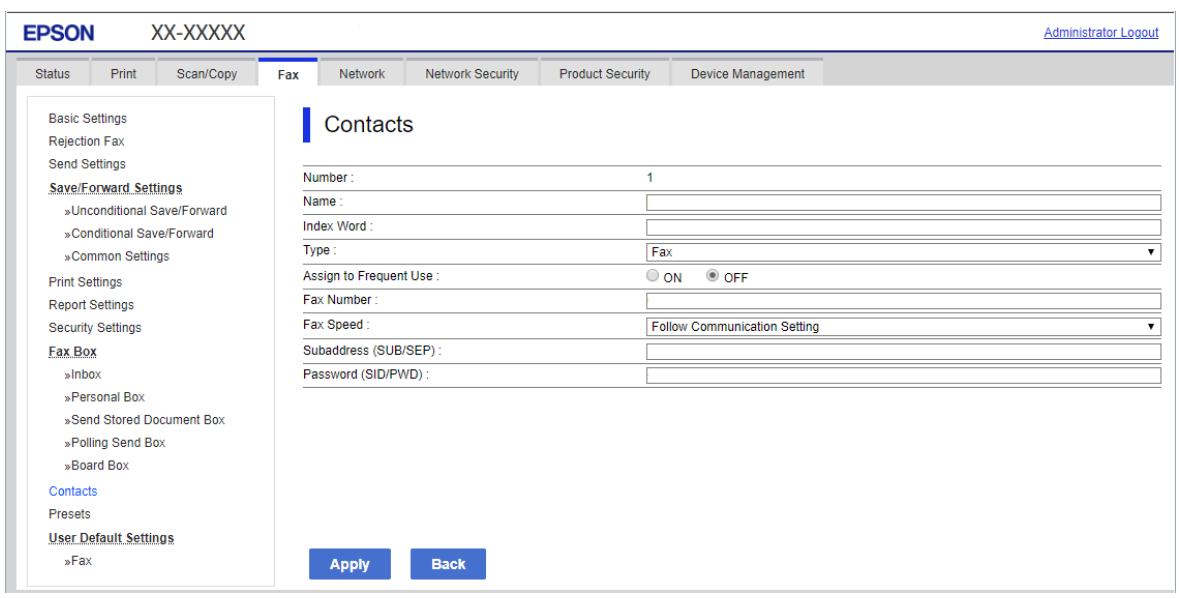

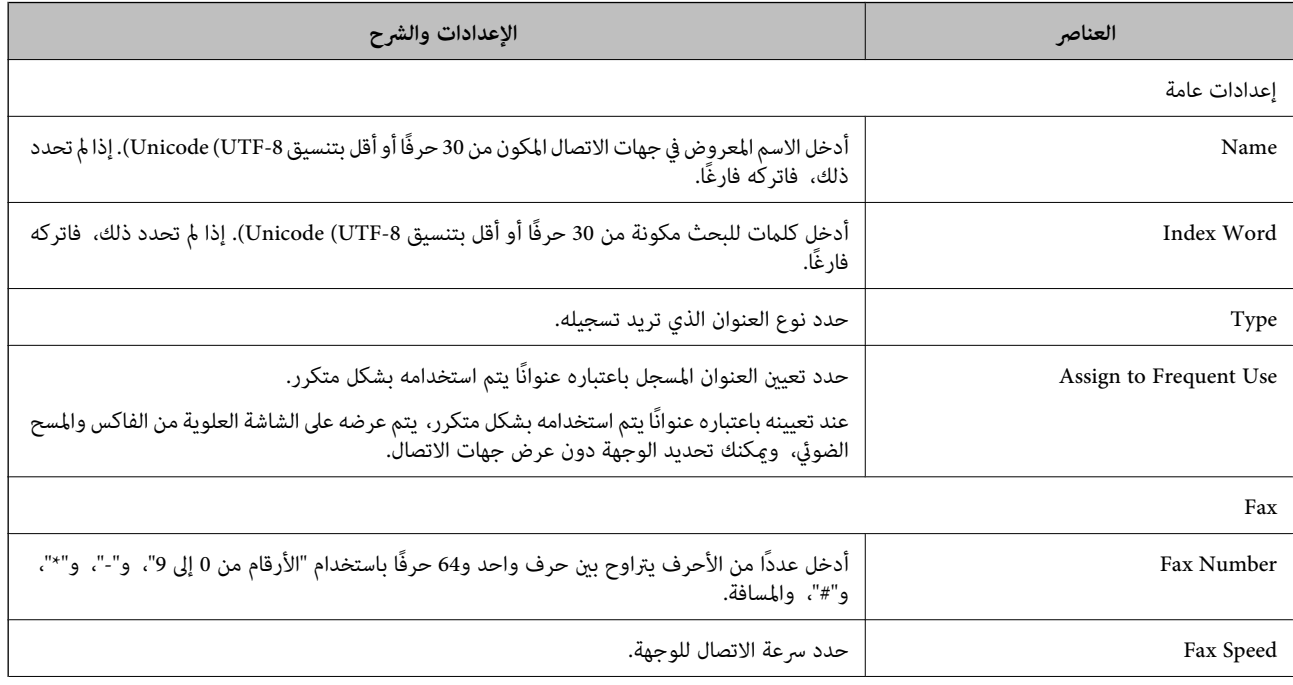

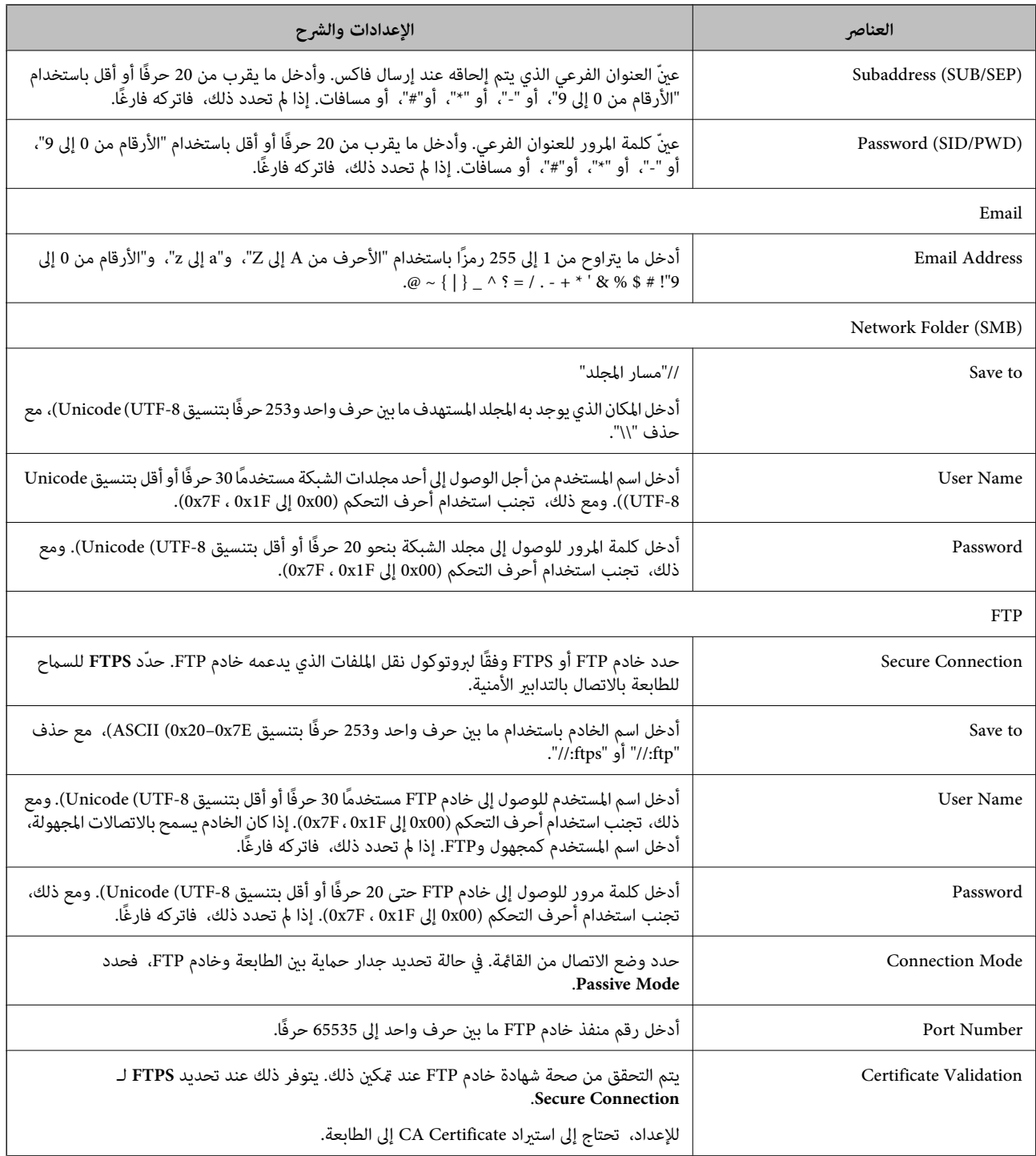

# **تسجيل وجهةمبثابة مجموعة باستخدام Config Web**

في حالة تعيني نوع الوجهة على **Fax** أو **Email**، فإنه ميكنك تسجيل الوجهةمبثابة مجموعة.

- قم بالوصول إلى Config Web وحدد علامة التبويب **Copy/Scan** أو **Fax**< **Contacts**. .1
	- حدد العدد الذي تريد تسجيله، ثم انقر فوق **Edit**. .2
		- حدد مجموعة من **Type**. .3
- .4 .**Contact(s) for Group** لـ **Select** فوق انقر يتم عرض الوجهات المتاحة.
- حدد الوجهة التي ترغب في تسجيلها في مجموعة، ثم انقر فوق **Select**. .5

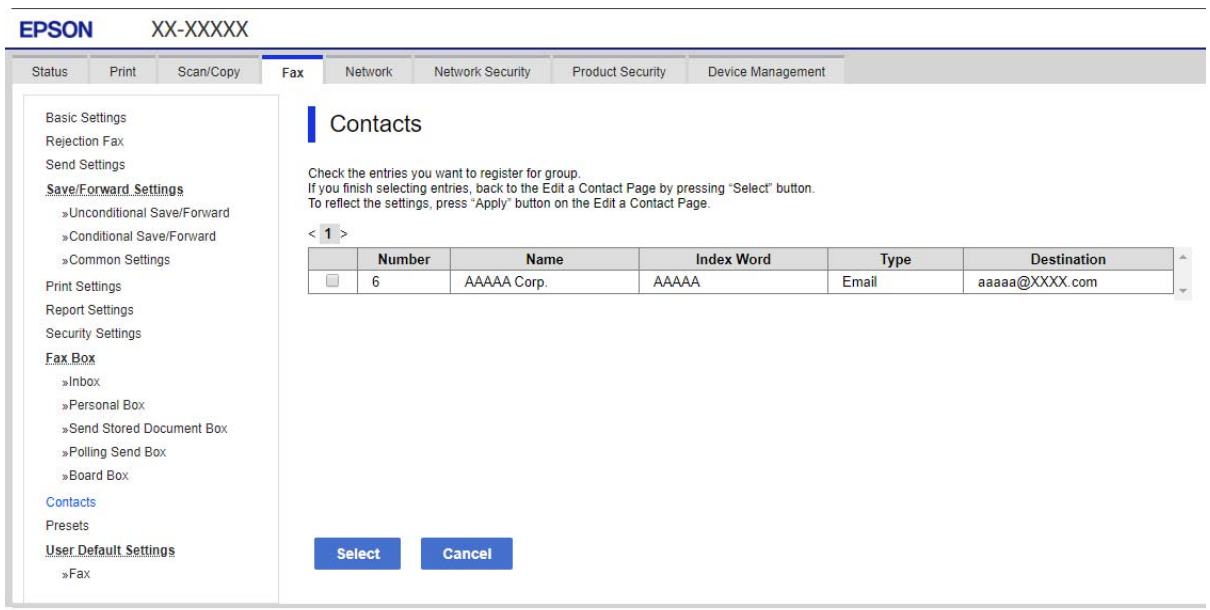

- .6 .**Index Word**و **Name** أدخل
- ن حدد سواء كنت قمت بتعيين المجموعة المسجلة إلى المجموعة المستخدمة بشكل متكرر أم لا. $\cdot$ *ميكن تسجيل الوجهات لمجموعات متعددة. ملاحظة:*
	- انقر فوق **Apply**. .8

## **تسجيل جهات الاتصال المستخدمة بشكل متكرر**

- اضغط على **الإعدادات** على الشاشة الرئيسية. .1
- اضغط على **مدير جهات الاتصال** > **الأكرث استخدامًا**. .2
	- .<br>3. حدد نوع جهة الاتصال التي تريد تسجيلها.
		- اضغط على **تحرير**. .4
- حدد جهات الاتصال المستخدمة بشكل متكرر التي ترغب في تسجيلها، ثم اضغط على **موافق**.لإلغاء التحديد، اضغط عليه مرة أخرى. .5
	- اضغط على **إغلاق**. .6

## **النسخ الاحتياطي لجهات الاتصال واستردادها**

باستخدام Config Web أو الأدوات الأخرى، ميُكنك إجراء عملية النسخ الاحتياطي لجهات الاتصال واستردادها.

بالنسبة لـ Web Config, يُكنك إجراء النسخ الاحتياطي لجهات الاتصال من خلال تصدير إعدادات الطابعة التي تتضمن جهات الاتصال. لا يُكن<br>تحرير الملف المُصدر لأنه يتم تصديره باعتباره ملف ثنائي.

عند استرياد إعدادات الطابعة إلى الطابعة، سيتم استبدال جهات الاتصال.

بالنسبة لـ Epson Device Admin، يُكن تصدير جهات الاتصال فقط من شاشة خصائص الجهاز. بالإضافة إلى ذلك، إذا لم تقم بتصدير العناصر<br>المتعلقة بالأمان، يمكنك تحرير جهات الاتصال التي تم تصديرها واستيرادها لأنه يمكن حفظها باعتبارها

### *استرياد جهات الاتصال باستخدام Config Web*

إذا كانت لديك طابعة تتيح لك إجراء نسخ احتياطي لجهات الاتصال ومتوافقة مع هذه الطابعة، عكنك تسجيل جهات الاتصال بسهولة عن طريق<br>استيراد ملف النسخ الاحتياطي.

**ملاحظة:**<br>للحصول على إرشادات حول كيفية عمل نسخة احتياطية من جهات اتصال الطابعة، انظر الدليل المرفق مع الطابعة.

اتبع الخطوات أدناه لاستيراد جهات الاتصال إلى هذه الطابعة.

- .1 .**Import**< **Export and Import Setting Value**< **Device Management** وحدد ،Web Config إلى بالوصول قم
	- حدد ملف النسخ الاحتياطي الذي قمت بإنشائه في **File**، وأدخل كلمة المرور، ثم انقر فوق **Next**. .2
		- حدد خانة الاختيار **Contacts**، ثم انقر فوق **Next**. .3

### *نسخ جهات الاتصال احتياطيًا باستخدام Config Web*

قد تُفقد بيانات جهات الاتصال بسبب تعطّل الطابعة. نوصي بإعداد نسخة احتياطية من البيانات عند قيامك بتحديث البيانات. لن تتحمل Epson<br>المسؤولية عند فقدان البيانات، لعمل نسخة احتياطية أو استعادة البيانات و/أو الإعدادات حتي أثن

باستخدام Config Web، ميكنك إجراء نسخ احتياطي لبيانات جهات الاتصال المخزَّنة في الطباعة وإرسالها إلى الكمبيوتر.

- .1 <sup>&</sup>lt; **Export and Import Setting Value** <sup>&</sup>lt; **Device Management** التبويب علامة حدد ثم ،Web Config إلى بالوصول قم .**Export**
	- حدد إحدى خانات اختيار **Contacts**. .2

على سبيل المثال، إذا قمت بتحديد**Contacts** ضمن فئة **Copy/Scan**، فإن خانة الاختيار نفسها الموجودة تحت فئة Faxيتم تحديدها أيضًا.

- أدخل كلمة مرور لتشفير الملف الذي تم تصديره. $^3$ ستحتاج إلى كلمة المرور لاستيراد الملف. اترك هذه الخانة فارغة إذا لم ترغب في تشفير الملف.
	- انقر فوق **Export**. .4

#### *بدء استرياد جهات الاتصال من طابعةEpson أخرى*

إذا كانت لديك طابعة تتيح لك إجراء نسخ احتياطي لجهات الاتصال ومتوافقة مع هذه الطابعة، عكنك تسجيل جهات الاتصال بسهولة عن طريق<br>استيراد ملف النسخ الاحتياطي.

**ملاحظة:**<br>للحصول على إرشادات حول كيفية عمل نسخة احتياطية من جهة (جهات) اتصال الطابعة، انظر الدليل المرفق مع الطابعة.

اتبع الخطوات أدناه لاستراد جهات الاتصال إلى هذه الطابعة.

- .1 .**Import**< **Export and Import Setting Value**< **Device Management** وحدد ،Web Config إلى بالوصول قم
	- حدد ملف النسخ الاحتياطي الذي قمت بإنشائه في **File**، وأدخل كلمة المرور، ثم انقر فوق **Next**. .2
		- حدد خانة الاختيار **Contacts**، ثم انقر فوق **Next**. .3

## **تصدير جهات الاتصال وتسجيلها بشكل مجمع باستخدام الأداة**

إذا كنت تستخدم Epson Device Admin، مُِكنك إنشاء نسخة احتياطية فقط لجهات الاتصال وتحرير الملفات المصدرة، ثم تسجيلها جميعًا مرة<br>واحدة.

يُعد ذلك مفيدًا إذا كنت ترغب في إنشاء نسخة احتياطية فقط من جهات الاتصال أو عند استبدال الطابعة وترغب في نقل جهات الاتصال من الطابعة<br>القدمة إلى الأخرى الحدىدة.

#### *تصدير جهات الاتصال*

احفظ معلومات جهات الاتصال على الملف.

عُكنك تحرير الملفات المحفوظة بتنسيق sylk أو تنسيق csv باستخدام تطبيق جدول البيانات أو محرر النصوص. كما عُكنك تسجيلها جميعًا مرة<br>واحدة بعد حذف المعلومات أو إضافتها.

عُكن حفظ المعلومات التي تتضمن عناصر الأمان مثل المعلومات الشخصية وكلمة المرور في تنسيق ثنائي بكلمة المرور. لا عُكنك تحرير الملف. حيث<br>عُكن استخدام هذا باعتباره ملف النسخ الاحتياطي للمعلومات ما في ذلك عناصر الأمان.

- .<br>1 . ابدأ تشغيل Epson Device Admin.
- حدد **Devices** في قامئة شريط المهام الجانبي. .2
- .<br>3. حدد الجهاز الذي ترغب في تهيئته من قامًـة الجهاز.
- انقر فوق **Configuration Device** في علامة التبويب **Home** على قامئة الشريط. .4 عند تعيني كلمة مرور المسؤول، أدخل كلمة المرور وانقر فوق **OK**.
	- انقر فوق **Common**< **Contacts**. .5
	- حدد تنسيق التصدير من **Export**< **items Export**. .6

All Items❏

قم بتصدير ملف ثنايئ مشفر. حدد التوقيت الذي ترغب فيه في تضمني عناصر الأمان مثل المعلومات الشخصية وكلمة المرور. لا ميُكنك تحرير الملف. إذا قمت بتحديده، فيجب عليك تعيين كلمة المرور. انقر فوق **Configuration** وعينّ كلمة مرور يتراوح طولها بين 8 إلى 63<br>حرفًا بتنسيق ASCII. تُعد كلمة المرور هذه مطلوبة عند استيراد الملف الثنائي.

Items except Security Information❏

قم بتصدير الملفات ذات تنسيق sylk أو تنسيق csv. حدد التوقيت الذي ترغب فيه في تحرير معلومات الملف المصدر.

انقر فوق **Export**. .7

- حدد المكان لحفظ الملف، وحدد نوع الملف، ثم انقر فوق **Save**. .8 تُعرض رسالة الاكتمال.
	- انقر فوق **OK**. .9 تأكد من حفظ الملف في المكان المحدد.

#### *استرياد جهات الاتصال*

قم باسترياد معلومات جهات الاتصال من الملف. ميُكنك استرياد الملفات المحفوظة بتنسيق SYLK أو تنسيق csv أو الملف الثنايئ المنسوخ احتياطيًا الذي يتضمن عناصر الأمان.

- .<br>1 . ابدأ تشغيل Epson Device Admin.
- حدد **Devices** في قامئة شريط المهام الجانبي. .2
- سحدد الجهاز الذي ترغب في تهيئته من قامًـة الجهاز. $^3$
- انقر فوق **Configuration Device** في علامة التبويب **Home** على قامئة الشريط. .4 عند تعيني كلمة مرور المسؤول، أدخل كلمة المرور وانقر فوق **OK**.
	- انقر فوق **Common**< **Contacts**. .5
		- انقر فوق **Browse** على **Import**. .6
- حدد الملف الذي ترغب في استرداده، ثم انقر فوق **Open**. .7 عندما تحدد الملف الثنايئ، في **Password** أدخل كلمة المرور التي قمت بتعيينها عند تصدير الملف.
	- انقر فوق **Import**. .8 يتم عرض شاشة تأكيد.
		- انقر فوق **OK**. .9
	- يتم عرض نتيجة التحقق.
	- Edit the information read $□$
	- انقر فوقه عندما ترغب في تحرير المعلومات بشكل فردي.
		- Read more file❏ انقر فوقه عندما ترغب في استرياد الملفات المتعددة.
	- انقر فوق **Import**، ثم انقر فوق **OK** على شاشة إكامل الاسترياد. .10 ارجع إلى شاشة خصائص الجهاز.
		- انقر فوق **Transmit**. .11
		- انقر فوق **OK** على رسالة التأكيد. .12 تم إرسال الإعدادات إلى الطابعة.

شاشة إكامل الإرسال، انقر فوق **OK**. .13 على يتم تحديد معلومات الطابعة. افتح جهات الاتصال من Config Web أو لوحة تحكم الطابعة، ثم تحقق من تحديث جهات الاتصال.

## **التعاون بني خادم LDAP والمستخدمني**

عند التعاون مع خادم LDAP، ميكنك استخدام معلومات العنوان المسجلة في خادم LDAPكوجهة بريد إلكتروين أو فاكس.

### *تكوين خادم LDAP*

لاستخدام معلومات خادم LDAP، قم بتسجيلها على الطابعة.

- .1 .**Basic**< **LDAP Server**< **Network** التبويب علامة وحدد Web Config إلى ادخل
	- .<br>2. أدخل قيمة لكل عنصر.
		- حدد **OK**. .3

يتم عرض الإعدادات التي قمت بتحديدها.

#### **عناصر إعداد خادم LDAP**

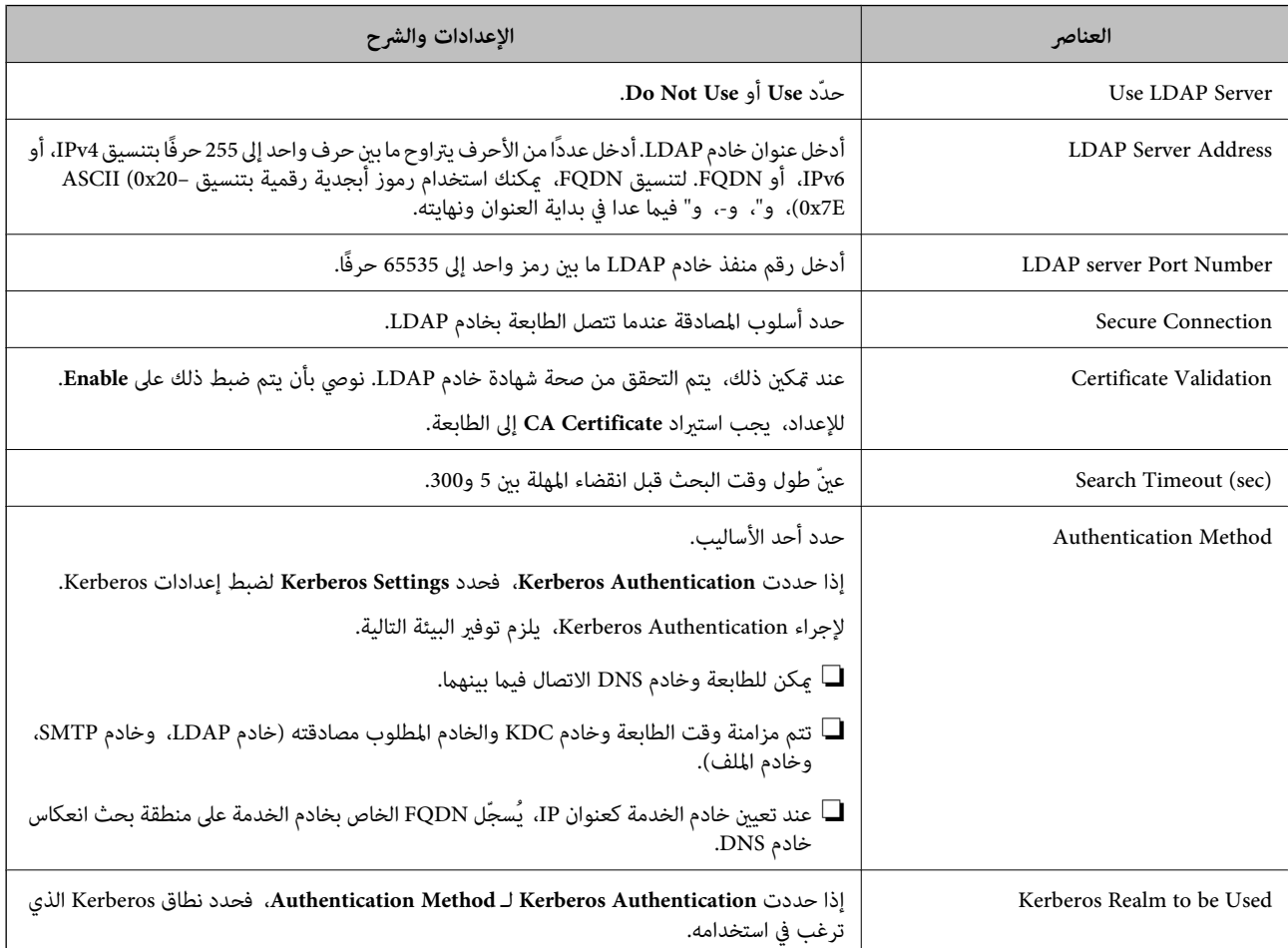

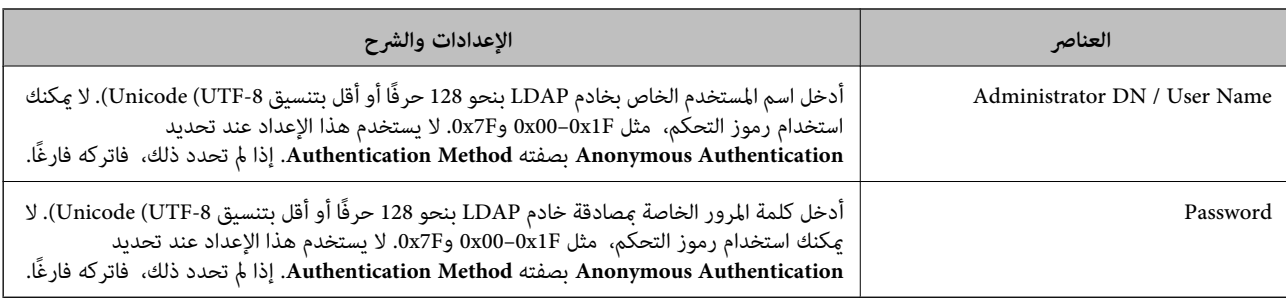

#### **إعدادات Kerberos**

إذا حددت Kerberos Authentication لـ Authentication Method الخاصة بـ Basic < LDAP Server، فاضبط إعدادات Kerberos<br>التالية من علامة التبويب Kerberos Settings < Network. مكنك تسجيل ما يصل إلى 10 إعدادات خاصة بإعدادات Kerberos

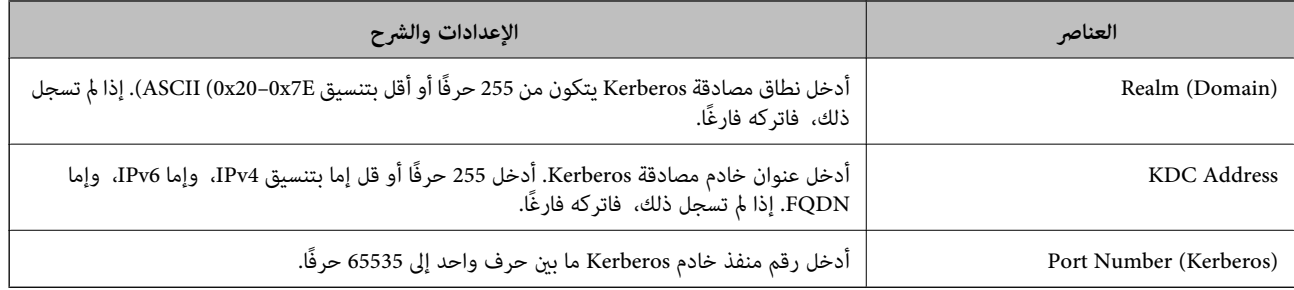

## *تكوين إعدادات بحث خادم LDAP*

عند ضبط إعدادات البحث، ميكنك استخدام عنوان البريد الإلكتروين ورقم الفاكس المسجلني لخادم LDAP.

- .1 .**Search Settings**< **LDAP Server**< **Network** التبويب علامة وحدد Web Config إلى بالوصول قم
	- .<br>2. أدخل قيمة لكل عنصر.
	- انقر فوق **OK** لعرض نتيجة الإعداد. .3

يتم عرض الإعدادات التي قمت بتحديدها.

#### **عناصر إعداد بحث خادم LDAP**

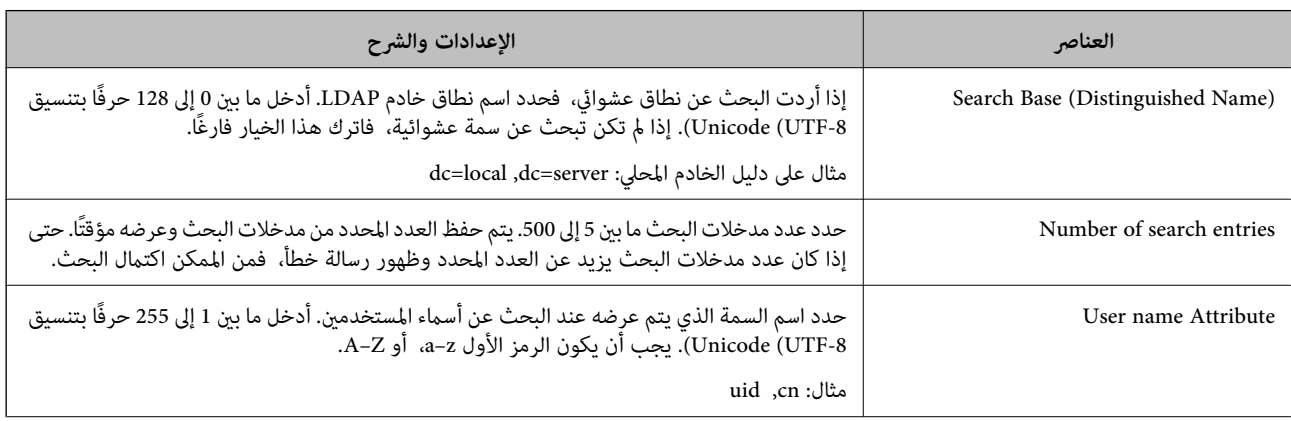

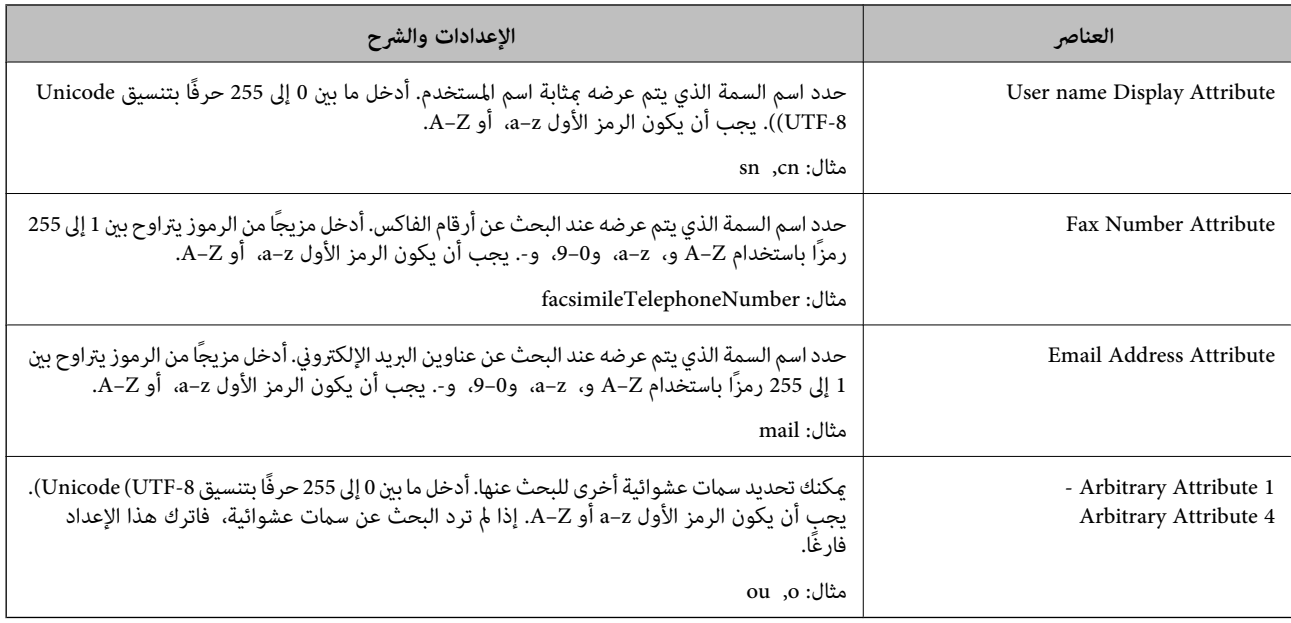

## *التحقق من اتصال خادم LDAP*

أجرِ اختبار الاتصال إلى خادم LDAPباستخدام مجموعة المعلامت في **Server LDAP**< **Settings Search**.

.1 .**Connection Test** < **LDAP Server**< **Network** التبويب علامة وحدد Web Config إلى ادخل

## حدد **Start**. .2

يتم بدء اختبار الاتصال. بعدالاختبار، يتم عرض تقرير الفحص.

## **مراجع اختبار اتصال خادم LDAP**

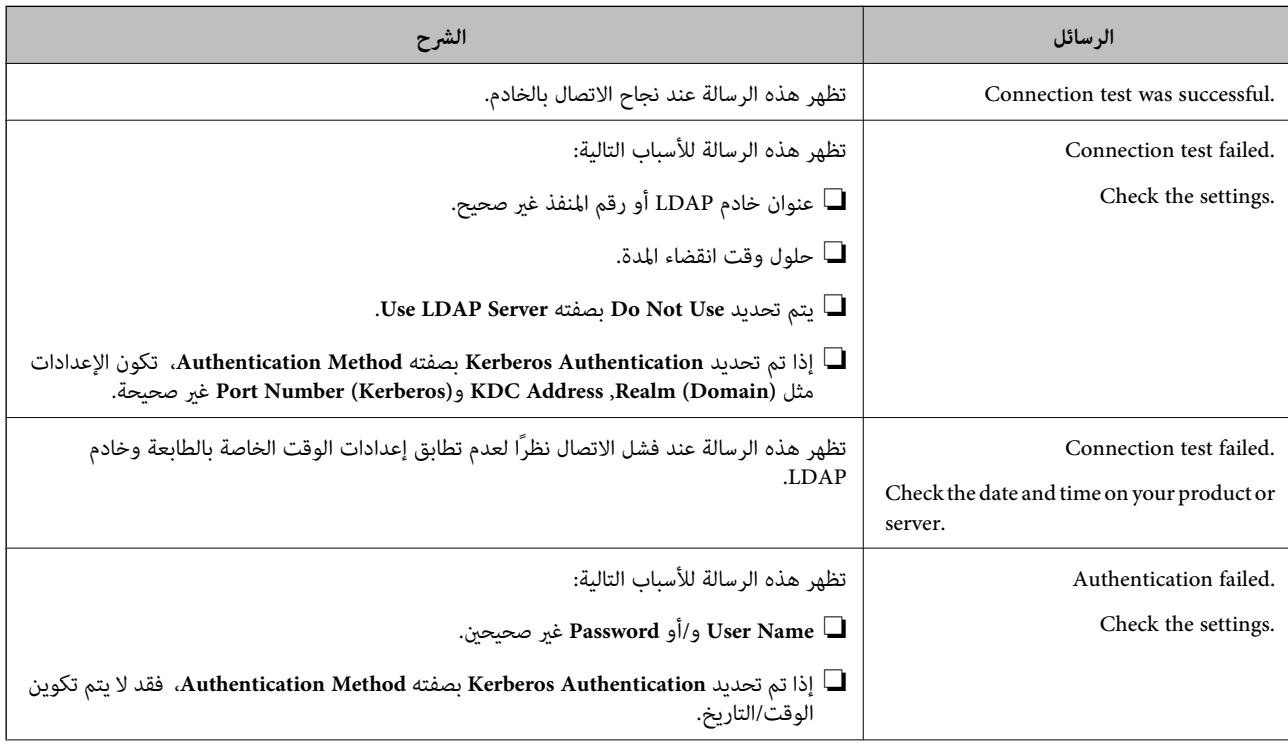

<span id="page-514-0"></span>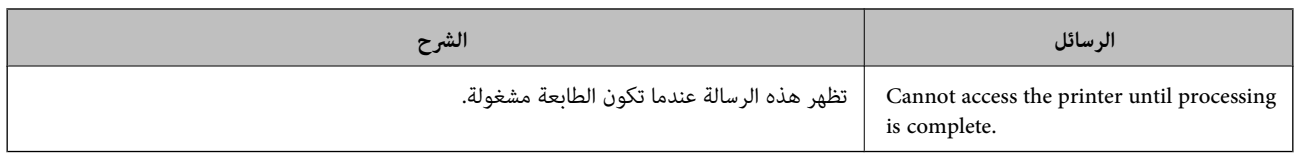

# **التجهيز للمسح الضويئ**

# **المسح الضويئ باستخدام لوحة التحكم**

يتم إجراء المسح الضوئي لوظيفة مجلد الشبكة والمسح الضوئي لوظيفة البريد باستخدام لوحة تحكم الطابعة، بالإضافة إلى نقل نتائج المسح الضوئي إلى<br>البريد، والمجلدات، وما إلى ذلك عن طريق تنفيذ إحدى المهام من الكمبيوتر.

*إعدادات الخوادم والمجلدات*

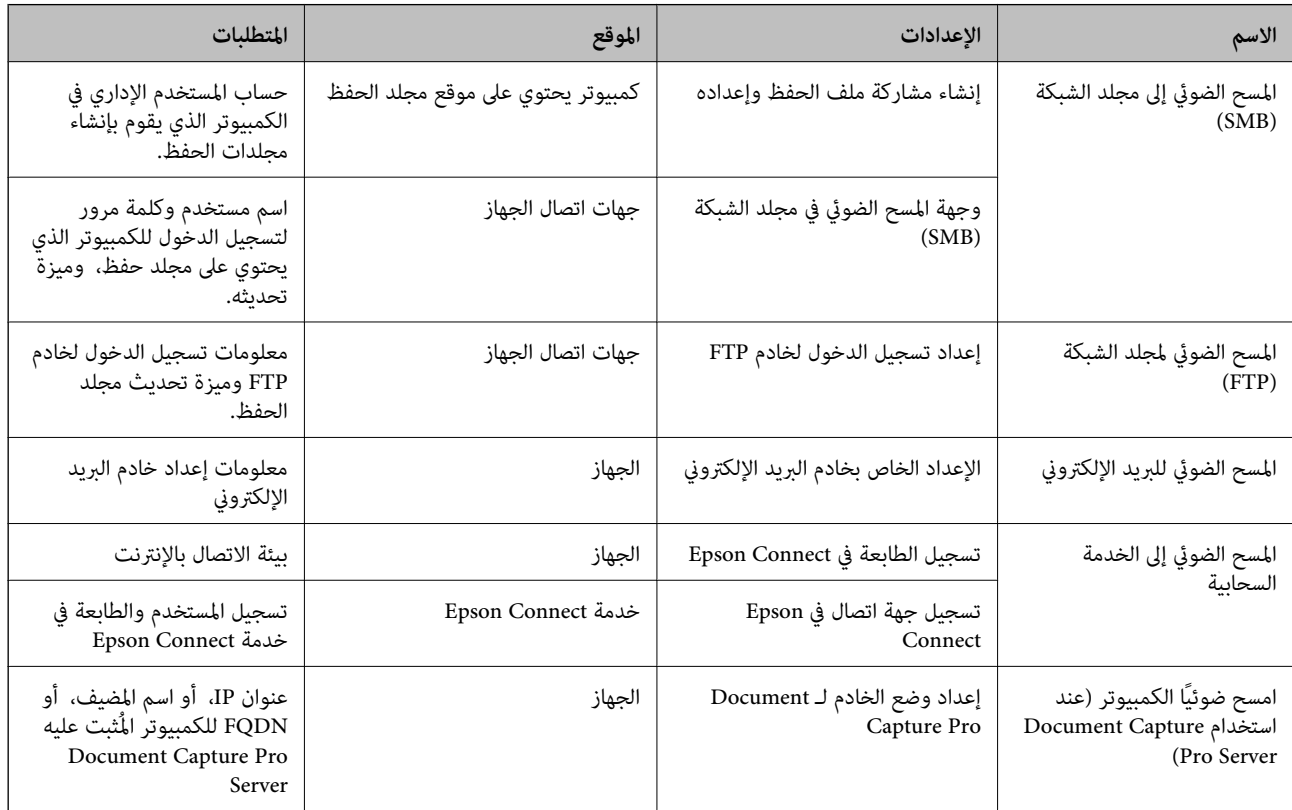

#### **معلومات ذات صلة**

| "إعداد مجلد شبكة [مشترك" في](#page-485-0) الصفحة 486

| "تهيئة خادم [البريد" في](#page-481-0) الصفحة 482

## **Document Capture Pro Server استخدام**

باستخدام Document Capture Pro Server، ميكنك إدارة طريقة الفرز، وتنسيق الحفظ، ووجهة إعادة التوجيه الخاصة بنتيجة المسح الضوئي<br>الذي يتم تنفيذه من لوحة تحكم الطابعة. مكنك طلب مهمة مسجلة على الخادم سلفًا وتنفيذها من لوحة تحكم

ثبّته على كمبيوتر الخادم.

للحصول على مزيد من المعلومات حول Server Pro Capture Document، يرجى الاتصال مبكتب Epson المحلي.

#### *إعداد وضع الخادم*

لاستخدام Server Pro Capture Document، قم بالإعداد على النحو التالي.

- .1 .**Document Capture Pro** <**Scan/Copy** التبويب علامة وحدد Web Config إلى ادخل
	- .2 .**Mode** لـ **Server Mode** حدد
- أدخل عنوان الخادم باستخدام Server Pro Capture Document المثبت عليه لـ **Address Server**. .3

أدخل عددًا من الأحرف يتراوح ما بين 2 إلى 255 حرفًا بتنسيق IPv4، أو IPv6، أو اسم المضيف، أو FQDN. لتنسيق FQDN، مكنك استخدام<br>أحرف أبجدية رقمية بتنسيق 0x7E-0x20) (ASCII)، و"، و-، و" فيما عدا في بداية العنوان ونهايته.

انقر فوق **OK**. .4

إذا متت إعادة توصيل الشبكة، فسيتم متكني الإعدادات.

## **المسح الضويئ من جهاز كمبيوتر**

ثبّت البرنامج وتحقق من مّكين خدمة مسح الشبكة لإجراء المسح الضوئي عبر الشبكة من الكمبيوتر.

#### *تثبيت البرنامج*

Epson Scan 2❏

يُعد ذلك برنامج تشغيل ماسحة ضوئية. إذا كنت تستخدم الجهاز من جهاز كمبيوتر، فثبّت برنامج التشغيل على كل كمبيوتر عميل. إذا تم تثبيت<br>Document CaptureDocument Capture Pro/ يمكنك إجراء العمليات التي تم تعيينها لأزرار الجهاز.

إذا تم استخدام SetupManager EpsonNet فسيتم توزيع برنامج تشغيل الطابعة أيضًا كحزمة.

( (Windows)/Document Capture (Mac OSDocument Capture Pro❏

يتم تثبيته على كمبيوتر عميل. مكن طلب المهام المسجلة على كمبيوتر الشبكة حيث تم تثبيت DocumentDocument Capture Pro/<br>Capture وتشغيلها من لوحة تحكم الجهاز.

ميكنك إجراء المسح الضويئ عبر الشبكة من الكمبيوتر. يلزم توفري 2 Scan Epson لإجراء المسح الضويئ.

### *التأكد من متكني المسح الضويئ عبر الشبكة*

ميكنك تعيني خدمة مسح الشبكة عندما تقوم بإجراء المسح الضويئ من كمبيوتر عميل على الشبكة. تم متكني الإعداد الافتراضي.

- ادخل إلى تهيئة الويب وحدد علامة التبويب**Copy/Scan** <**Scan Network**. .1
	- تأكد من تحديد **scanning Enable** لـ **Scan EPSON**. .2 إذا تم تحديده، تُستكمل المهام. أغلق Config Web. إذا متت إزالة تحديده، فحدده وانتقل إلى الخطوة التالية.
		- انقر فوق **Next**. .3

انقر فوق **OK**. .4

إذا متت إعادة توصيل الشبكة، فسيتم متكني الإعدادات.

**معلومات ذات صلة**

| "تشغيل تهيئة الويب في [مستعرض](#page-407-0) ويب" في الصفحة 408

# <span id="page-516-0"></span>**إتاحة ميزات الفاكس (الطابعات المزودة بفاكس فقط)**

## **قبل استخدام ميزات الفاكس**

قم بإعداد ما يلي لاستخدام ميزات الفاكس.

توصيل الطابعة بشكل صحيح بخط الهاتف، وإذا لزم الأمر، بالهاتف  $\Box$ 

❏أكمل **معالج إعداد الفاكس**، المطلوب لضبط الإعدادات الأساسية.

اضبط ما يلي حسب الضرورة.

وجهات الإخراج والإعدادات ذات الصلة، مثل إعدادات الشبكة وإعدادات خادم البريد الإلكتروني $\Box$ 

❏تسجيل **جهات الاتصال**

❏**إعدادات المستخدم** التي تحدد القيم الافتراضية لعناصر قامئة **الفاكس**

❏**إعدادات التقرير** لطباعة التقارير عند إرسال الفاكسات، أو استلامها، أو إعادة توجيهها

#### **معلومات ذات صلة**

- | "توصيل الطابعة بخط هاتف" في الصفحة 517
- ◆ "إعداد الطابعة لإرسال فاكسات واستلامها" في الصفحة 521
- | "إعداد [الطابعةلإرسال](#page-520-0) فاكسات واستلامها" في الصفحة 521
- | "إعدادات [الفاكس \(الطابعات](#page-418-0) المزودة بفاكس فقط)" في الصفحة 419
	- | "تهيئة خادم [البريد" في](#page-481-0) الصفحة 482
	- | "إعداد مجلد شبكة [مشترك" في](#page-485-0) الصفحة 486
		- | "إتاحة جهات [الاتصال" في](#page-503-0) الصفحة 504
		- | "إعدادات [المستخدم" في](#page-419-0) الصفحة 420
			- | "إعدادات [التقرير" في](#page-419-0) الصفحة 420

## **توصيل الطابعة بخط هاتف**

#### *خطوط الهاتف المتوافقة*

مكنك استخدام الطابعة على خطوط الهاتف التناظرية القياسية (PSTN = الشبكة العامة لتحويل الهاتف) و أنظمة الهاتف PBX (شبكة الهاتف الخاصة).

قدلاتتمكن من استخدام الطابعة مع خطوط أو أنظمة الهاتف التالية.

❏خط الهاتف الذي يستخدم خدمة VoIP) خدمة الهاتف عبر بروتوكول الإنترنت) مثل DSL أو خدمة الألياف الضوئية الرقمية.

خط الهاتف الرقمي (ISDN)

❏بعض أنظمة شبكة الهاتف الخاصة (PBX(

والطابعة. ❏عندما تكون هناك محولات مثل المحولات الطرفية، محولات VoIP، المقسامت، أو موجهDSL تصل بني مقبس الهاتف الموجود بالحائط

### *توصيل الطابعة بخط هاتف*

وصِّل الطابعة مقبس هاتف بالحائط باستخدام كبل هاتف (C2C) RJ-11 (6P2C. عند توصيل هاتف بالطابعة، استخدم كبل هاتف (RJ-11 (6P2C آخر.

وفقًا للمنطقة، قد يكون كابل الهاتف مرفقًا مع الطابعة. فإذا كان مرفقًا، استخدم هذا الكابل.

قد تحتاج إلى توصيل خط الهاتف بالمحول المرفق خصيصًا لدولتك أو منطقتك.

**ملاحظة:**<br>قم بإزالة الغطاء من منفذ .EXT الموجود بالطابعة فقط عند توصيل هاتفك بالطابعة. لا تقم بإزالة الغطاء في حالة عدم توصيل هاتفك.

في المناطق التي تضربها الصواعق بشكل متكرر، نوصي باستخدام جهاز حماية ضد التيار المتغير.

#### **التوصيل بخط هاتف قياسي (PSTN (أو (PBX(**

قم بتوصيل كابل الهاتف من مقبس الهاتف الموجود بالحائط أو منفذ PBX مبنفذ LINEالموجود في الجزء الخلفي من الطابعة.

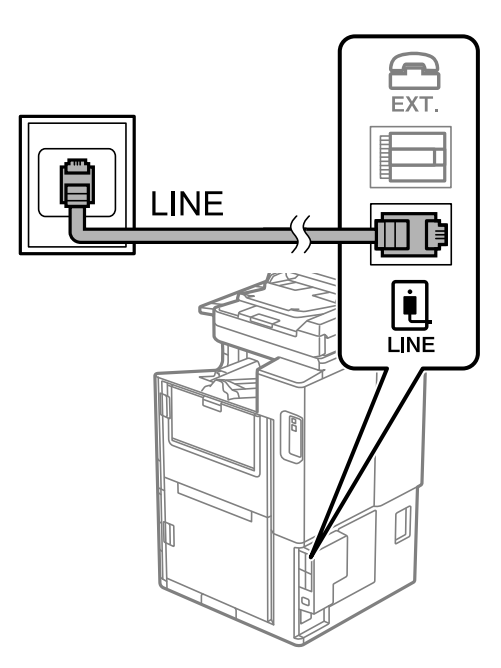

### **التوصيل بخط DSL أو ISDN**

قم بتوصيل كابل الهاتف من مودم DSL أو محول ISDN الطرفي منفذ LINE الموجود في الجزء الخلفي من الطابعة. انظر الوثائق المرفقة مع المودم<br>أو المحول للتعرف على التفاصيل.

*إذامليكن مودم DSL الخاص بك مزودًا بوحدة تصفيةDSL مدمجة، قم بتوصيل وحدة تصفيةDSL منفصلة. ملاحظة:*

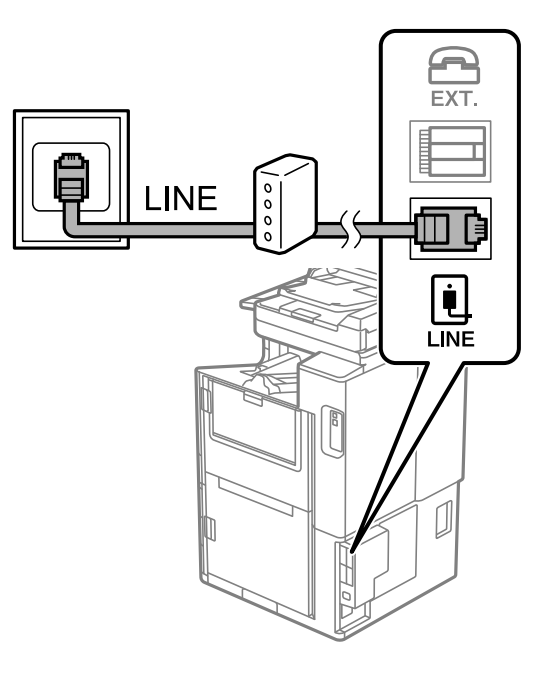

#### *توصيل جهاز الهاتف الخاص بك بالطابعة*

عند استخدام الطابعة والهاتف الخاص بك على خط هاتف واحد، قم بتوصيل الهاتف بالطابعة.

#### *ملاحظة:*

- إذا كان جهاز الهاتف الخاص بك مزوداً بوظيفة الفاكس، فقم بتعطيل وظيفة الفاكس قبل التوصيل. انظر إلى الأدلة المرفقة مع جهاز الهاتف للتعر ف على<br>التفاصيل. وفقًا لطراز جهاز الهاتف، لا يمكن تعطيل وظيفة الفاكس قاماً، لذلك قد
- إذا وصِّتت جهاز رد آلي، فتأكد من ضبط إعدادات **عدد رنات الرد** للطابعة على عدد أكبر من الرنات التي تم ضبط جهاز الرد الآلي عليها للرد على<br>مكالمة.
	- قم بإزالة الغطاء من منفذ .EXT الموجود بالجزء الخلفي من الطابعة.  $^1$

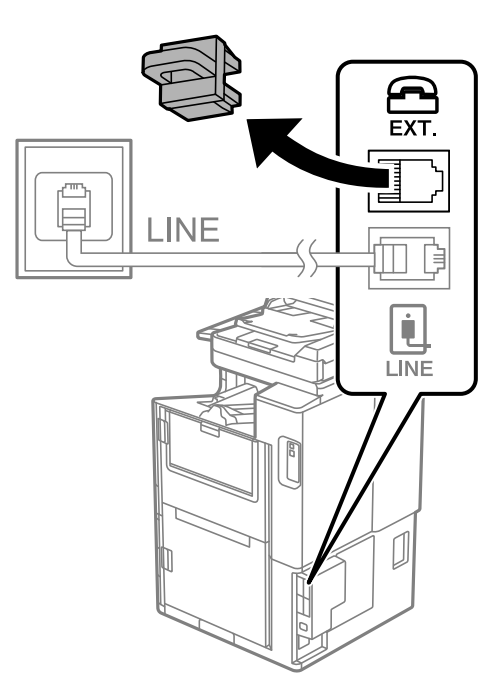

قم بتوصيل جهاز الهاتف ومنفذ .EXT باستخدام كابل الهاتف. $^2$ 

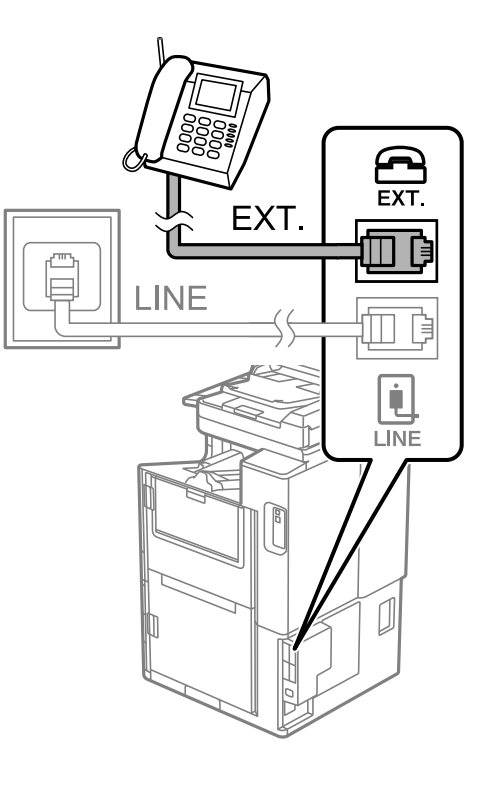

#### *ملاحظة:*

عند الاستخدام المشترك لكابل هاتف واحد، تأكد من توصيل جهاز الهاتف منفذ .EXT الموجود بالطابعة. إذا قمت بتقسيم الخط لتوصيل جهاز<br>الهاتف والطابعة بشكل منفصل، فلن يعمل الهاتف والطابعة بالشكل الصحيح.

- حدد **الفاكس** في الصفحة الرئيسية. .3
	- التقط السامعة. .4

إذا ظهرت رسالة لبدء إرسال رسائل الفاكس أو استقبالها كام هو موضح في الشاشة التالية، فقد تم إنشاء الاتصال.

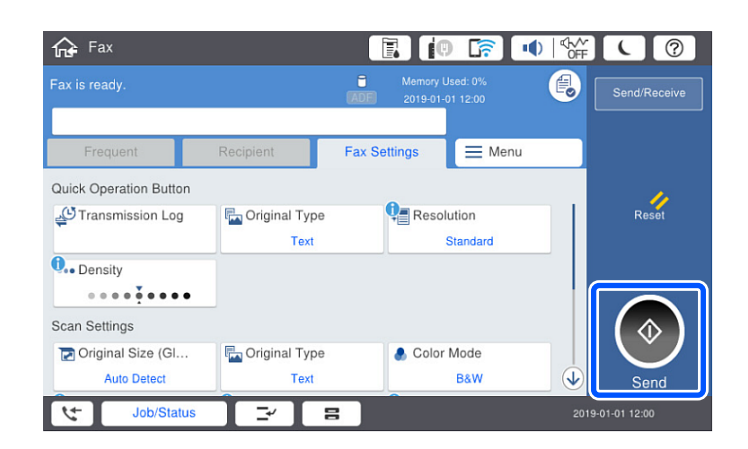

#### **معلومات ذات صلة**

- ♦ "إعداد الطابعة لإرسال فاكسات واستلامها" في الصفحة 521
- | "ضبط [الإعدادات](#page-522-0) لاستخدام آلة الرد الآلي" في الصفحة 523
- | "ضبط [الإعدادات](#page-523-0) لاستلام الفاكسات مع تشغيل هاتف مُتّصل فقط" في الصفحة 524
	- | "وضع [الاستلام:" في](#page-421-0) الصفحة 422

## **إعداد الطابعة لإرسال فاكسات واستلامها**

يهيئ **معالج إعداد الفاكس** ميزات الفاكس الأساسيةلإعداد الطابعةلإرسال فاكسات واستلامها.

<span id="page-520-0"></span>يظهر المعالج تلقائيًا عند تشغيل الطابعة للمرة الأولى. عكنك أيضًا عرض المعالج يدويًا من لوحة تحكم الطابعة. يجب تشغيل المعالج مرة أخرى في<br>حالة تخطيه عند تشغيل الطابعة للمرة الأولى أو عند تغيير بيئة الاتصال.

❏في ما يلي العناصر التي ميكنك تعيينها عبر المعالج.

❏**العنوان** (**رقم الهاتف** و**عنوان الفاكس**)

❏**وضع الاستلام** (**تلقاء** أو **يدوي**)

**Distinctive Ring Detection (DRD) إعداد**❏

❏يتم تعيني العناصر التالية تلقائيًا حسب بيئة الاتصال. ❏**وضع الطلب** (مثل **نغمة** أو **نبضة**)

❏تبقى العناصر الأخرى في **الإعدادات الأساسية** كام هي.

**معلومات ذات صلة** | "الإعدادات [الأساسية" في](#page-420-0) الصفحة 421

#### *إعداد الطابعة لإرسال فاكسات واستلامها باستخدام معالج إعداد الفاكس*

- حدد **الإعدادات** على الشاشة الرئيسية في لوحة تحكم الطابعة ثم حدد **إعدادات عامة** >**إعدادات الفاكس** >**معالج إعداد الفاكس**. .1
	- اتبع التعليمات المعروضة على الشاشة، ثم أدخل اسم المرسل مثل اسم شركتك، ورقم الفاكس الخاص بك.  $^2$

*يظهر اسم المرسِل ورقم الفاكس الخاص بك كترويسة في الفاكسات الصادرة. ملاحظة:*

 $\cdot$ . اضبط إعداد الكشف عن الرنين المميز (DRD).

❏إذا كنت مشتركًا في خدمة الرنني المميز من شركة الهاتف التي تتبعها:

انتقل إلى الشاشة التالية وحدد نمط الرنن المراد استخدامه للفاكسات القادمة.

عند الضغط على أي عنصر باستثناء ا**لكل**، يُضبط **وضع الاستلام** على **تلق**اء مع المتابعة إلى الشاشة التالية حيث ستجد الإعدادات التي<br>ضبطتها.

❏إذامل تشترك في خدمة الرنني المميز من الشركة المسؤولة عن هاتفك، أو إذامل تكن في حاجة إلى ضبط هذا الخيار: فتجاوز هذا الإعداد وانتقل إلى الشاشة إذ ميُكنك التحقق من الإعدادات التي ضبطتها.

#### *ملاحظة:*

❏ *تسمحلكخدماتالرننيالمميز -التيتقدمها العديدمنشركاتالهاتف (يختلفاسم الخدمةباختلافالشركة)- باستخدامأرقامهاتفمتعددة* على خط هاتف واحد. يتم تحديد مّط رنين مختلف لكل رقم. عكنك استخدام رقم واحد للمكالمات الصوتية وخط آخر لمكالمات الفاكس. حدد<br>مط الرنين المخصص لمكالمات الفاكس في DRD.

❏ *وفقًا للمنطقة، تظهر تشغيل و إيقاف كخيارات DRD. حدد تشغيل لاستخدام ميزة الرنني المميز.*

اضبط إعداد وضع الاستلام. .4

إذا لم تكن في حاجة إلى توصيل جهاز هاتف بالطابعة:  $\Box$ حدد **لا**.

**وضع الاستلام** يتم ضبطه على الوضع **تلقاء**.

❏إذا كنت في حاجة إلى توصيل جهاز هاتف بالطابعة: فحدد **نعم**، ثم حدد ما إذا كنت ترغب في استلام الفاكسات تلقائيًا أولا.

.<br>5. تحقق من الإعدادات التي ضبطتها على الشاشة المعروضة، ثم انتقل إلى الشاشة التالية.

لتصحيح الإعدادات أو تغيريها، اضغط على .

تحقق من اتصال الفاكس عن طريق تحديد **بدء التحقق**، ثم حدد **طباعة** لطباعة التقرير الذي يظهر حالة الاتصال. .6

*ملاحظة:*

❏ *في حال الإبلاغ بوجود أي أخطاء، اتبع التعليامت الواردة في التقرير لمعالجة تلك الأخطاء.*

- ❏ *في حالة ظهور شاشة تحديد نوع الخط، حدد نوع الخط.*
- *في حالة توصيلك للطابعة بنظام هاتف PBX أو محول طرفي، حدد PBX.*

- في حالة توصيلك للطابعة بخط هاتف قياسي، حدد PSTN، ثم حدد **لا تقم بالكشف** في شاشة **تأكيد** المعروضة. ولكن، ضبط هذا الإعداد على لا<br>**تقم بالكشف** قد يؤدي إلى تخطي الطابعة للخانة الرقمية الأولى من رقم الفاكس عند الاتصال وإرسال

#### **معلومات ذات صلة**

- | "توصيل الطابعة بخط [هاتف" في](#page-516-0) الصفحة 517
- | "ضبط [الإعدادات](#page-522-0) لاستخدام آلة الرد الآلي" في الصفحة 523
	- | "وضع [الاستلام:" في](#page-421-0) الصفحة 422
- | "ضبط [الإعدادات](#page-523-0) لاستلام الفاكسات مع تشغيل هاتف مُتّصل فقط" في الصفحة 524
	- | "الإعدادات [الأساسية" في](#page-420-0) الصفحة 421

## **ضبط إعدادات ميزات الفاكس الخاص بالطابعة وفقًا للاستخدام**

يُكنك تكوين ميزات الفاكس الخاص بالطابعة كل على حدة باستخدام لوحة التحكم بالطابعة وفقًا للاستخدام المناسب. يمكن كذلك تغيير الإعدادات<br>التي تم ضبطها باستخدام **معالج إعداد الفاكس**. للاطلاع على مزيد من التفاصيل، راجع أوصاف قا

*ملاحظة:*

❏ *باستخدام Config Web، ميُكنك تكوين ميزات الفاكس الخاص بالطابعة.*

عندما تستخدم Web Config لعرض قامًة إ**عدادات الفاكس**، قد تجد تغييرات طفيفة في واجهة المستخدم وفي الموقع بالمقارنة مع لوحة تحكم<br>الطابعة.

#### **معلومات ذات صلة**

- | "إعدادات [الفاكس \(الطابعات](#page-418-0) المزودة بفاكس فقط)" في الصفحة 419
	- | "استلام الفاكسات [القادمة" في](#page-152-0) الصفحة 153
- | "ضبط [إعدادات](#page-522-0) نظام شبكة الهاتف الخاصة [\(PBX](#page-522-0) "[\(](#page-522-0)في [الصفحة](#page-522-0) 523
	- | "ضبط الإعدادات عند الاتصال بجهاز [الهاتف" في](#page-522-0) الصفحة 523
- | "ضبط إعدادات حفظ الفاكسات المستلمة وإعادة [توجيهها" في](#page-523-0) الصفحة 524
- | "ضبط إعدادات حفظ [الفاكسات](#page-526-0) المستلمة وإعادة توجيهها بشروط خاصة" في الصفحة 527
	- ♦ "وضع إعدادات لمنع الفاكسات غير [المهمة" في](#page-530-0) الصفحة 531
	- | "ضبط الإعدادات لإرسال الفاكسات على الكمبيوتر [واستلامها" في](#page-530-0) الصفحة 531

#### *ضبط إعدادات نظام شبكة الهاتف الخاصة (PBX(*

<span id="page-522-0"></span>قم بضبط الإعدادات التالية عند استخدام الطابعة في المكاتب التي تستخدم امتدادات وتحتاج رموز وصول خارجية، مثل 0 و 9 للوصول إلى خط<br>خارجي.

- حدد **الإعدادات** في الشاشة الرئيسية. .1
- حدد **إعدادات عامة**> **إعدادات الفاكس** > **الإعدادات الأساسية**. .2
	- حدد **نوع الخط**, ثم حدد **PBX**. .3
- **استخدم**. عندإرسال فاكس إلى رقم فاكس خارجي باستخدام العلامة (#) بدلاً من رمز الوصول الخارجي الفعلي، حدد المربع **رمز الوصول** ثم حدد .4

يتم استبدال رمز الوصول المخزن بعلامة (#) التي تم إدخالها بدلاً من رمز الوصول الفعلي عند الاتصال. استخدام العلامة (#) يساعد على تجنب<br>مشاكل الاتصال عند الاتصال بخط خارجي.

<mark>ملاحظة:</mark><br>لا مكنك إرسال الفاكسات إلى المستلمن في **جهات الاتصال** التي تم تعبن رمز وصول خارجي مثل 0 أو 9 فبها. إذا قمت بتسجيل مستلمين في **جهات الاتصال** باستخدام رمز وصول خارجي مثل 0 أو 9، فعين**ً رمز الوصول** على **لا تستخدم**. وإلا، يجب عليك تغيير<br>الرمز إلى # في **جهات الاتصال.** 

- اضغط على مربع الإدخال **رمز الوصول** وأدخل رمز الوصول الخارجي المستخدم لنظام الهاتف الخاص بك، ثم اضغط على تم بنجاح. .5
	- حدّد **موافق** لتطبيق الإعدادات. .6 رمز الوصول مخزن في الطابعة.

#### *ضبط الإعدادات عند الاتصال بجهاز الهاتف*

**ضبط الإعدادات لاستخدام آلة الرد الآلي**

ستحتاج لضبط الإعدادات لاستخدام جهاز الرد الآلي.

- حدد **الإعدادات** على الشاشة الرئيسية على لوحة التحكم بالطابعة. .1
	- حدد **إعدادات عامة**> **إعدادات الفاكس** > **الإعدادات الأساسية**. .2
		- قم بتعيني **وضع الاستلام** إلى **تلقاء**. .3
- اضبط إعداد **عدد رنات الرد** بالطابعة على عدد أكبر من عدد الرنات الخاصة بجهاز الرد الآلي. .4

إذا تم تعيين **عدد رنات الرد** إلى عدد من النغمات أقل من نغمات جهاز الرد الآلي، فلن يتمكن جهاز الرد الآلي من استقبال المكالمات الصوتية<br>لتسجيل رسائل صوتية. انظر الأدلة المرفقة مع جهاز الرد الآلي لمعرفة الإعدادات.

قدلايتم عرض إعداد **عدد رنات الرد** للطابعة وفقًا للمنطقة.

#### **معلومات ذات صلة**

| "الإعدادات [الأساسية" في](#page-420-0) الصفحة 421

#### **ضبط الإعدادات لاستلام الفاكسات مع تشغيل هاتف مُتّصل فقط**

<span id="page-523-0"></span>مُكنك بدء استلام الفاكسات الواردة عبر رفع سماعة الهاتف وتشغيل الهاتف دون تشغيل الطابعة مطلقًا. تتوافر ميزة **استلام عن بُعد** بالنسبة للهواتف التي تدعم الاتصال بالرنني.

- حدد **الإعدادات** على الشاشة الرئيسية على لوحة التحكم بالطابعة. .1
- حدد **إعدادات عامة**> **إعدادات الفاكس** > **الإعدادات الأساسية** >**استلام عن بُعد**. .2
	- اضغط على **استلام عن بُعد** لضبط ذلك على **تشغيل**. .3
- حدد **رمز البدء**, قم بإدخال رمز مكون من خانتني رقميتني (ميكن إدخال 0 إلى ،9 و#)، ثم اضغط على **موافق**. .4
	- حدّد **موافق** لتطبيق الإعدادات. .5

#### **معلومات ذات صلة**

| "الإعدادات [الأساسية" في](#page-420-0) الصفحة 421

#### *ضبط إعدادات حفظ الفاكسات المستلمة وإعادة توجيهها*

تم ضبط الطابعة لطباعة الفاكسات المُستلمة افتراضيًا. ميُكنك ضبط الطابعة لحفظ الفاكسات المُستلمة و/أو إعادة توجيهها مع الطباعة. *بالإضافة إلى استخدام لوحة تحكم الطابعة، ميُكنك أيضًا ضبط الإعدادات باستخدام Config Web. ملاحظة:*

#### **معلومات ذات صلة**

- | "ضبط إعدادات الحفظ لاستلام الفاكسات" في الصفحة 524
- ♦ "ضبط إعدادات إعادة التوجيه لاستلام الفاكسات" في الصفحة 525
- | "ضبط إعدادات الحفظ لتلقي [الفاكسات](#page-526-0) وفقًا لشروط معينة" في الصفحة 527
- | "ضبط إعدادات إعادة التوجيه لتلقي [الفاكسات](#page-528-0) وفقًا لشروط معينة" في الصفحة 529

#### **ضبط إعدادات الحفظ لاستلام الفاكسات**

يكنك ضبط إعدادات الحفظ لاستلام الفاكسات إلى البريد الوارد وجهاز ذاكرة خارجي بغض النظر عن المُرسل أو الوقت. يُتيح لك حفظ فاكس في صندوق الوارد لتأكيد محتويات الفاكس المستلم عن طريق عرض الفاكس على شاشة LCDالخاصة بالطابعة قبل قيام الطابعة بطباعة الفاكس.

لضبط إعدادات حفظ الفاكسات المستلمة في كمبيوتر باستخدام ميزة PC-FAX، راجع " ال**ميزة: إرسال/استقبال فاكسات جهاز الكمبيوتر**<br>(Windows/Mac OS)" في [الصفحة](#page-141-0) 142.

#### *ملاحظة:*

ا بالإضافة إلى استخدام لوحة التحكم الخاصة بالطابعة، عكنك استخدام Web Config لضبط إعدادات الحفظ لاستلام الفاكسات. حدد علامة التبويب Q<br>Unconditional Save/Forward < Save/Forward Settings < Fax. ثم قم بإجراء إعدادات وجهة الح

عكنك أيضًا طباعة الفاكسات المستلمة و/أو إعادة توجيهها في الوقت نفسه. قم بضبط الإعدادات على شاشة Fax Output المذكورة أعلاه.  $\Box$ 

- حدد **الإعدادات** في لوحة تحكم الطابعة، ثم حدد **إعدادات عامة** >**إعدادات الفاكس**. .1
- حدد **إعدادات الاستلام**>**إعدادات الحفظ/إعادة التوجيه**>**الحفظ/إعادة التوجيه غري المشروط**. .2

عندما تظهر رسالة، تحقق من المحتوى ثم اضغط على **موافق**.

<span id="page-524-0"></span>اضبط الإعدادات لوجهات الحفظ و/أو صندوق الوارد و/أو جهاز ذاكرة خارجي. $^3$ 

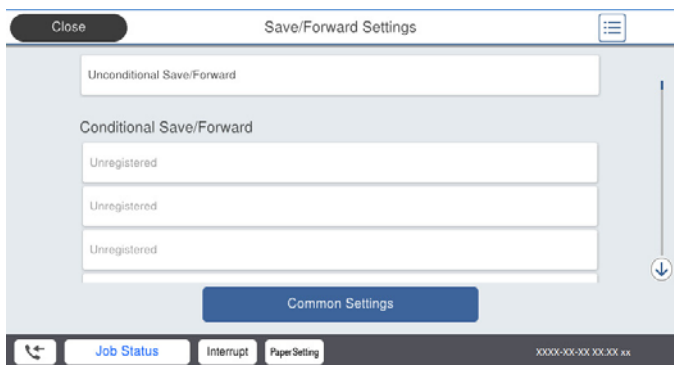

#### لحفظ فاكسات مستلمة في صندوق الوارد: $\Box$

- A حدد **حفظ إلى الوارد** لضبط ذلك على **تشغيل**.
- B إذا ظهرت رسالة، فتحقق من المحتوى ثم حدد **موافق**.
	- ❏لحفظ فاكسات مستلمة في جهاز ذاكرة خارجي:
- A أدخل جهاز ذاكرة في منفذ USB الموجود بالواجهة الخارجية للطابعة.
	- B حدد **حفظ إلى جهاز الذاكرة**.
- C حدد **نعم**. لطباعة المستندات بشكل تلقايئ أثناء حفظها في جهاز الذاكرة، حدد **نعم وطباعة** بدلاً من ذلك.
	- D تحقق من الرسالة المعروضة ثم اضغط على **إنشاء**.
	- يتم إنشاء مجلد في جهاز الذاكرة لحفظ المستندات المستلمة.
	- E تحقق من الرسالة، واضغط على **إغلاق** أو انتظر لحني اختفاء الرسالة ثم اضغط على **إغلاق**.
		- F عندما تظهر الرسالة التالية، تحقق منها ثم اضغط على **موافق**.

#### *هام:*c

يتم حفظ المستندات المستلمة في ذاكرة الطابعة مؤقتًا قبل حفظها في جهاز الذاكرة المتصل بالطابعة. أبقِ جهاز الذاكرة متصلاً بالطابعة نظرًا<br>لأن حدوث خطأ ىسبب امتلاء الذاكرة قد يؤدي إلى تعطيل إرسال فاكسات أو استلامها.

**ملاحظة:**<br>عكنك ضبط الطابعة لإرسال رسائل إلكترونية إلى الأشخاص الذين تريد إعلامهم بنتائج حفظ الفاكسات عند اكتمال عملية الحفظ. حسب الضرورة،<br>حدد **إشعارات البريد الإلكتروني**، وقم بتعيين العمليات، ثم حدد الوجهة التي تريد إرس

#### حدد **إغلاق** لإكامل إعدادات **الحفظ/إعادة التوجيه غري المشروط**. .4

هذه العملية تكمل ضبط إعدادات حفظ غير مشروطة لاستلام الفاكسات. عُكنك تعيين ا**لإعدادات العامة** حسب الضرورة. للاطلاع على<br>التفاصيل، راجع شرح ا**لإعدادات العامة** في القاءً،ة إع**دادات الحفظ/إعادة التوجيه**.

#### **معلومات ذات صلة**

- | "إعدادات [الحفظ/إعادة](#page-424-0) التوجيه" في الصفحة 425
- | "عرض [الفاكسات](#page-157-0) المستلمة المحفوظة في الطابعة على شاشة [LCD](#page-157-0) "في [الصفحة](#page-157-0) 158

#### **ضبط إعدادات إعادة التوجيه لاستلام الفاكسات**

يُكنك ضبط إعدادات إعادة التوجيه إلى ما يصل إلى خمس وجهات، و/أو عناوين بريد إلكتروني، و/أو مجلدات مشتركة، و/أو آلة فاكس أخرى بغض النظر عن المُرسل أو الوقت. إذا ضبطت إعدادات لإعادة توجيه فاكسات مستلمة، فأضف أولاً وجهات إعادة التوجيه إلى قامَّة جهات الاتصال. لإعادة<br>التوجيه إلى عنوان بريد إلكتروني، يجب أيضًا تهيئة إعدادات خادم البريد الإلكتروني مسبقً

"تهيئة خادم [البريد" في](#page-481-0) الصفحة 482

"إعداد مجلد شبكة [مشترك" في](#page-485-0) الصفحة 486

"إتاحة جهات [الاتصال" في](#page-503-0) الصفحة 504

لا ميكن إعادة توجيه المستندات الملونة إلى جهاز فاكس آخر. إذ تتم معالجتها كمستندات فشلت إعادة توجيهها.

*ملاحظة:*

❏ *بالإضافةإلى استخداملوحةالتحكم الخاصةبالطابعة، ميكنك استخدامConfig Web لضبط إعدادات إعادةالتوجيهلاستلامالفاكسات. حددعلامة* التبويب Fax > إعدادات الحفظ/إعادة التوجيه > الحفظ/إعادة التوجيه غير المشروط، ثم اضبط إعدادات وجهة إعادة التوجيه في<br>Fax Output.

عكنك أيضًا طباعة الفاكسات المستلمة و/أو حفظها في الوقت نفسه. قم بضبط الإعدادات على شاشة Fax Output المذكورة أعلاه.  $\Box$ 

- حدد **الإعدادات** على لوحة التحكم، ثم حدد **إعدادات عامة** >**إعدادات الفاكس**. .1
- حدد **إعدادات الاستلام**>**إعدادات الحفظ/إعادة التوجيه**>**الحفظ/إعادة التوجيه غري المشروط**. .2 عندما تظهر رسالة، تحقق من المحتوى ثم اضغط على **موافق**.
	- اضبط إعدادات ما يصل إلى 5 وجهات لإعادة التوجيه. $^3$

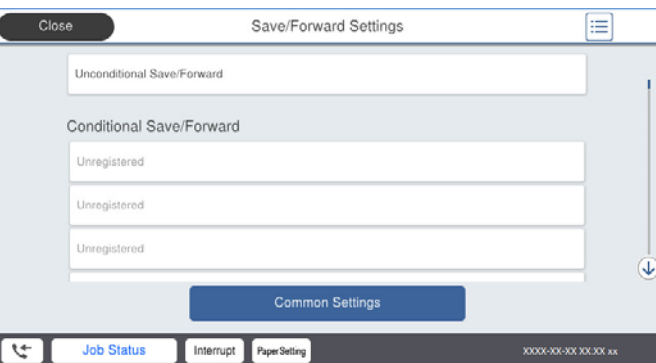

A حدد **إعادة توجيه**.

B حدد **نعم**. لطباعة المستندات بشكل تلقايئ أثناء إعادة توجيهها، حدد **نعم وطباعة** بدلاً من ذلك.

التوجيه. <sup>C</sup> **الوجهة**>**إضافة إدخال**، ثم حدد وجهات إعادة التوجيه من قامئة جهات الاتصال. ميكنك تحديد ما يصل إلى <sup>5</sup> وجهات لإعادة

D اضغط على **إغلاق** لإمتام تحديد وجهات إعادة التوجيه ثم اضغط على **إغلاق**.

**G)** في **فشل الخيارات عند إعادة التوجيه**، حدد إذا كنت تريد طباعة مستندات مستلمة أو حفظها في صندوق الوارد بالطابعة عند فشل إعادة<br>توجيهها.

F اضغط على **موافق**.

## *هام:*c

عند امتلاء صندوق الوارد بالكامل، يتم تعطيل استلام الفاكسات. ويتعين عليك حذف المستندات من صندوق الوارد بعد الاطلاع عليها. ويظهر عدد المستندات التي فشلت إعادة توجيهها على صلى الله على الشاشة الرئيسية، بالإضافة إلى المهام الأخرى التي لم تتم معالجتها.

**ملاحظة:**<br>عكنك ضبط الطابعة لإرسال رسائل إلكترونية إلى الأشخاص الذين تريد إعلامهم بنتائج إعادة توجيه الفاكسات عند اكتمال عملية إعادة التوجيه. حسب الضرورة، حدد **إشعارات البريد الإلكتروني**، وقم بتعيين العمليات، ثم حدد الوجهة التي تريد إرسال إشعارات إليها من قامًة جهات *الاتصال.* حدد **إغلاق** لإكامل إعدادات **الحفظ/إعادة التوجيه غري المشروط**. .4

#### *ملاحظة:*

- <span id="page-526-0"></span>■ يُكمل هذا ضبط إعدادات إعادة التوجيه دون قيود لاستلام الفاكسات. عُكنك تعيين ا**لإعدادات العامة** حسب الضرورة. للاطلاع على التفاصيل، راجع<br>شرح ا**لإعدادات العامة** في القامًة إع**دادات الحفظ/إعادة التوجيه**.
- ❏ *إذا حددتمجلدًامشتركًاعلىشبكةأوعنوان بريدإلكتروينكوجهةلإعادةالتوجيه، فإننا نوصيباختبارمدىإمكانيةإرسالصورةممسوحةضوئيًا إلى* الوجهة المحددة في وضع المسح الضوئي. حدد **مسح > البريد الإلكتروني، أو مسح > مجلد الشبكة/FTP** من الشاشة الرئيسية، وحدد الوجهة، تم ابدأ<br>عملية المسح الضوئ.

#### **معلومات ذات صلة**

| "إعدادات [الحفظ/إعادة](#page-424-0) التوجيه" في الصفحة 425

#### *ضبط إعدادات حفظ الفاكسات المستلمة وإعادة توجيهها بشروط خاصة*

ميُكنك حفظ الفاكسات المستلمة و/أو إعادة توجيهها وفقًا للشروط المحددة.

#### *ملاحظة:*

- ❏ *تم ضبط الطابعة لطباعة الفاكسات المُستلمة افتراضيًا.*
- ❏ *ميكنك أيضًا استلام الفاكسات وحفظها دون أي شروط.*
- *"ضبط إعدادات حفظ الفاكسات المستلمة وإعادة [توجيهها" في](#page-523-0) الصفحة 524*

#### **معلومات ذات صلة**

- | "ضبط إعدادات الحفظ لتلقي الفاكسات وفقًا لشروط معينة" في الصفحة 527
- | "ضبط إعدادات إعادة التوجيه لتلقي [الفاكسات](#page-528-0) وفقًا لشروط معينة" في الصفحة 529

### **ضبط إعدادات الحفظ لتلقي الفاكسات وفقًا لشروط معينة**

يمكنك ضبط الإعدادات لحفظ الفاكسات المستلمة في البريد الوارد وجهاز ذاكرة خارجي من مرسل محدد أو في وقت محدد. يتيح لك حفظ فاكس في صندوق سري أو صندوق الوارد لتأكيد محتويات الّفاكس المستلم عن طريق عرض الّفاكس على شاشة LCD الخاصة بالطابعة قبل قيام الطابعة<br>بطباعة الفاكس.

قبل استخدام ميزة حفظ الفاكسات المستلمة في وقت معين، تأكد من صحة إعدادات ال**تاريخ/الوقت** و**فرق التوقيت** للطابعة. ادخل القائمة من<br>الإعدادات > إعدادات عامة > الإعدادات الأساسية > إعدادات التاريخ/الوقت.

### *ملاحظة:*

❏ *بالإضافةإلى استخداملوحةالتحكم الخاصةبالطابعة، ميكنك استخدامConfig Web لضبطإعداداتالحفظلاستلامالفاكسات. حددعلامةالتبويب Fax < إعداداتالحفظ/إعادةالتوجيه > الحفظ/إعادةالتوجيهالمشروط، وحددرقم الصندوق السري، ثم حددEdit وقم بإجراءإعداداتوجهة الحفظ.*

عكنك أيضًا طباعة الفاكسات المستلمة و/أو إعادة توجيهها في الوقت نفسه. قم بضبط الإعدادات على شاشة Edit المذكورة أعلاه.

- حدد **الإعدادات** في لوحة تحكم الطابعة، ثم حدد **إعدادات عامة** >**إعدادات الفاكس**. .1
- **الحفظ/إعادة التوجيه المشروط**. حدد**إعدادات الاستلام**>**إعدادات الحفظ/إعادةالتوجيه**>**الحفظ/إعادةالتوجيهالمشروط**، ثم انقر فوق صندوق غري مُسجّل ضمن .2
	- حدّد مربع **الاسم** ثم أدخل الاسم الذي ترغب في التسجيل به. .3

حدد مربع **الشرط (الشروط)** لضبط إعداد الحالة. .4

المطابقة رقم الفاكس المرسل: إذا كان رقم الفاكس الوارد يطابق الحالات التي حددتها في هذا العنصر، تقوم الطابعة بحفظ الفاكسات الكسات<br>المستلمة وإعادة توجيهها.

حدد حالة **مطابقة رقم الفاكس المرسل** وأدخل رقم الفاكس (بحد أقصى 20 رقامً) عن طريق تحديد مربع **رقم الفاكس**.

 $\Box$  تطابق تام للعنوان الفرعي (SUB): إذا كانت العناوين الفرعية (SUB) متطابقة تمامًا، تقوم الطابعة بحفظ الفاكسات المستلمة وإعادة<br>توجيهها.

مكّن إعداد تطابق تام للعنوان الفرعي (SUB (وأدخل كلمة المرور عن طريق تحديد مربع **العنوان الفرعي (SUB(**.

توجيهها. ❏تطابق تام لكلمة المرور (SID(: إذا تطابقت كلمة المرور (معرف الأمان) متامًا، فإن الطابعة تحفظ الفاكسات المستلمة وتقوم بإعادة

مكّن إعداد تطابق تام لكلمة المرور (SID (وأدخل كلمة المرور من خلال تحديد مربع **كلمة المرور(SID(**.

❏وقت الاستلام: تحفظ الطابعة الفاكسات المستلمة أثناء مدة زمنية معينة وتُعيد توجيهها. مكّن إعداد **وقت الاستلام** ثم عنيّ الوقت في **وقت البدء** و**وقت الانتهاء**.

حدد **وجهة الحفظ/إعادة التوجيه** ثم قم بإجراء الإعدادات للوجهة المستهدفة و/أو الصندوق و/أو جهاز الذاكرة الخارجي. .5

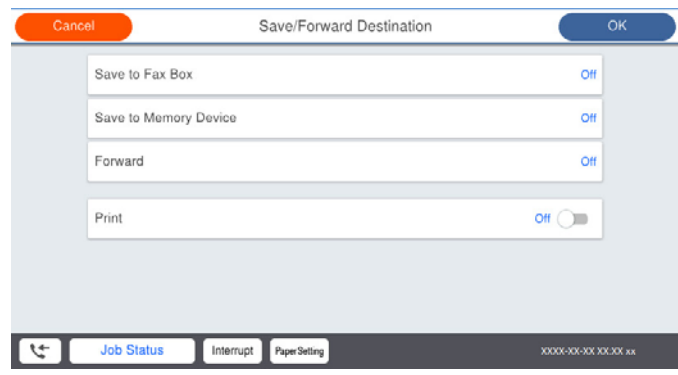

❏لحفظ الفاكسات المستلمة في صندوق الوارد أو في صندوق سري:

A حدد **حفظ في علبة الفاكسات**.

B اضغط على **حفظ في علبة الفاكسات** لضبط ذلك على **تشغيل**.

C حدد الصندوق المطلوب لحفظ المستند.

❏لحفظ فاكسات مستلمة في جهاز ذاكرة خارجي:

A أدخل جهاز ذاكرة في منفذ USB الموجود بالواجهة الخارجية للطابعة.

B حدد **حفظ إلى جهاز الذاكرة**.

C اضغط على **حفظ إلى جهاز الذاكرة** لضبط ذلك على **تشغيل**.

D تحقق من الرسالة المعروضة ثم اضغط على **إنشاء**.

يتم إنشاء مجلد في جهاز الذاكرة لحفظ المستندات المستلمة.

## *هام:*c

يتم حفظ المستندات المستلمة في ذاكرة الطابعة مؤقتًا قبل حفظها في جهاز الذاكرة المتصل بالطابعة. أبقِ جهاز الذاكرة متصلاً بالطابعة نظرًا<br>لأن حدوث خطأ بسبب امتلاء الذاكرة قد يؤدى إلى تعطيل إرسال فاكسات أو استلامها.

*لطباعة الفاكسات المستلمة في الوقت نفسه، انقر فوق طباعة لتعيني هذا إلى تشغيل. ملاحظة:*

حدد **إغلاق** لإكامل إعدادات **وجهة الحفظ/إعادة التوجيه**. .6

<span id="page-528-0"></span>**ملاحظة:**<br>عكنك ضبط الطابعة لإرسال رسائل إلكترونية إلى الأشخاص الذين تريد إعلامهم بنتائج حفظ الفاكسات عند اكتمال عملية الحفظ. حسب الضرورة،<br>حدد **إشعارات البريد الإلكتروني**، وقم بتعيين العمليات، ثم حدد الوجهة التي تريد إرس

- حدد **موافق** حتى تعود إلى شاشة **إعدادات الحفظ/إعادة التوجيه**لإكامل **الحفظ/إعادة التوجيه المشروط**. .7
	- حدد المربع المُسجّل الذي قمت بضبط إعداد الحالة له، ثم حدد **متكني**. .8

هذه العملية تكمل ضبط إعدادات حفظ الفاكسات المستلمة وفقًا لشروط معينة. عُكنك تعيين ال**إعدادات العامة** حسب الضرورة. للاطلاع على<br>التفاصيل، راجع شرح ا**لإعدادات العامة** في القاءًة إ**عدادات الحفظ/إعادة التوجيه**.

#### **معلومات ذات صلة**

- | "إعدادات [الحفظ/إعادة](#page-424-0) التوجيه" في الصفحة 425
- | "عرض [الفاكسات](#page-157-0) المستلمة المحفوظة في الطابعة على شاشة [LCD](#page-157-0) "في [الصفحة](#page-157-0) 158

#### **ضبط إعدادات إعادة التوجيه لتلقي الفاكسات وفقًا لشروط معينة**

ميكنك ضبط إعدادات إعادة التوجيه إلى وجهة، أوعنوان بريدإلكتروين، أو مجلدات مشتركة أو جهاز فاكس آخر من مُرسل محدد أو في وقت محدد. إذا ضبطت إعدادات لإعادة توجيه فاكسات مستلمة، فأضف أولًا وجهة إعادة التوجيه إلى قامُة جهات الاتصال. لإعادة التوجيه إلى عنوان<br>بريد إلكتروني، يجب أيضًا تهيئة إعدادات خادم البريد الإلكتروني مسبقًا.

"تهيئة خادم [البريد" في](#page-481-0) الصفحة 482

"إعداد مجلد شبكة [مشترك" في](#page-485-0) الصفحة 486

"إتاحة جهات [الاتصال" في](#page-503-0) الصفحة 504

قبل استخدام ميزة إعادة توجيه الفاكسات المستلمة في وقت معين، تأكد من صحة إعدادات **التاريخ/الوقت** و**فرق التوقيت** للطابعة. ادخل القامًة<br>من الإعدادا**ت > إعدادات عامة > الإعدادات الأساسية > إعدادات التاريخ/الوقت.** 

لا ميكن إعادة توجيه المستندات الملونة إلى جهاز فاكس آخر. إذ تتم معالجتها كمستندات فشلت إعادة توجيهها.

### *ملاحظة:*

❏ *بالإضافةإلى استخداملوحةالتحكم الخاصةبالطابعة، ميكنك استخدامConfig Web لضبط إعدادات إعادةالتوجيهلاستلامالفاكسات. حددعلامة* التبويب Fax > إ**عدادات الحفظ/إعادة التوجيه** > **الحفظ/إعادة التوجيه المشروط**، وحدد رقم الصندوق السري، ومن ثمِّ حدد Edit وقم بإجراء<br>إعدادات وجهة إعادة التوجيه.

عكنك أيضًا طباعة الفاكسات المستلمة و/أو حفظها في الوقت نفسه. قم بضبط الإعدادات على شاشة Edit المذكورة أعلاه.  $\Box$ 

- حدد **الإعدادات** في لوحة تحكم الطابعة، ثم حدد **إعدادات عامة** >**إعدادات الفاكس**. .1
- **الحفظ/إعادة التوجيه المشروط**. حدد**إعدادات الاستلام**>**إعدادات الحفظ/إعادةالتوجيه**>**الحفظ/إعادةالتوجيهالمشروط**، ثم انقر فوق صندوق غري مُسجّل ضمن .2
	- حدّد مربع **الاسم** ثم أدخل الاسم الذي ترغب في التسجيل به. .3
		- حدد مربع **الشرط (الشروط)** لضبط إعداد الحالة. .4
- ـــا مطابقة رقم الفاكس المرسل: إذا كان رقم الفاكس الوارد يطابق الحالات التي حددتها في هذا العنصر، تقوم الطابعة بحفظ الفاكسات<br>المستلمة وإعادة توجيهها.

حدد حالة **مطابقة رقم الفاكس المرسل** وأدخل رقم الفاكس (بحد أقصى 20 رقامً) عن طريق تحديد مربع **رقم الفاكس**.

تطابق تام للعنوان الفرعي (SUB): إذا كانت العناوين الفرعية (SUB) متطابقة مّامًا، تقوم الطابعة بحفظ الفاكسات المستلمة وإعادة<br>توحيهها.

مكّن إعداد تطابق تام للعنوان الفرعي (SUB (وأدخل كلمة المرور عن طريق تحديد مربع **العنوان الفرعي (SUB(**.

 $\Box$  تطابق تام لكلمة المرور (SID): إذا تطابقت كلمة المرور (معرف الأمان) مّامًا، فإن الطابعة تحفظ الفاكسات المستلمة وتقوم بإعادة<br>توجيهها.

مكّن إعداد تطابق تام لكلمة المرور (SID (وأدخل كلمة المرور من خلال تحديد مربع **كلمة المرور(SID(**.

وقت الاستلام: تحفظ الطابعة الفاكسات المستلمة أثناء مدة زمنية معينة وتُعيد توجيهها.  $\Box$ مكّن إعداد **وقت الاستلام** ثم ّ عني الوقت في **وقت البدء** و**وقت الانتهاء**.

حدد **وجهة الحفظ/إعادة التوجيه**، ثم اضبط إعدادات وجهة إعادة التوجيه. .5

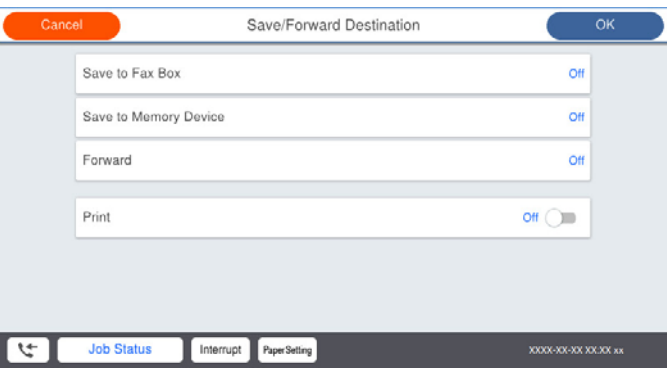

- A حدد **إعادة توجيه**.
- B حدد **نعم**. لطباعة المستندات بشكل تلقايئ أثناء إعادة توجيهها، حدد **نعم وطباعة** بدلاً من ذلك.
- C حدد **الوجهة** >**إضافة إدخال**، ثم حدد وجهات إعادة التوجيه من قامئة جهات الاتصال. ميكنك تحديد وجهةلإعادة التوجيه.
	- D عندما تنتهي من تحديد وجهات إعادة توجيه، اضغط على **إغلاق**.

E تحقق من صحة وجهة إعادة التوجيه التي حددتها ثم حدد **إغلاق**.

**۞** في **فشل الخيارات عند إعادة التوجيه**، حدد إذا كنت تريد طباعة مستندات مستلمة أو حفظها في صندوق الوارد بالطابعة عند فشل إعادة<br>توجيهها.

### *هام:*c

```
عند امتلاء صندوق الوارد أو صندوق سري بالكامل، يتم تعطيل استلام الفاكسات. ويتعين عليك حذف المستندات من صندوق الوارد بعد
الاطلاع عليها. ويظهر عدد المستندات التي فشلت إعادة توجيهها على ملم الملك على الشاشة الرئيسية، بالإضافة إلى المهام الأخرى التي لم تتم
                                                                                                                     معالجتها.
```
- حدد **إغلاق** لإكامل إعدادات **وجهة الحفظ/إعادة التوجيه**. .6
	-

```
<mark>ملاحظة:</mark><br>مكنك ضبط الطابعة لإرسال رسائل إلكترونية إلى الأشخاص الذين تريد إعلامهم بنتائج إعادة توجيه الفاكسات عند اكتمال عملية إعادة التوجيه.
  حسب الضرورة،  حدد إشعارات البريد الإلكتروني،  وقم بتعيين العمليات،  ثم حدد الوجهة التي تريد إرسال إشعارات إليها من قامًة جهات
                                                                                                                                      الاتصال.
```
حدد **موافق** حتى تعود إلى شاشة **إعدادات الحفظ/إعادة التوجيه**لإكامل **الحفظ/إعادة التوجيه المشروط**. .7

حدد المربع المُسجّل الذي قمت بضبط إعداد الحالة له، ثم حدد **متكني**. .8

هذه العملية تكمل ضبط إعدادات حفظ الفاكسات المستلمة وفقًا لشروط معينة. عُكنك تعيين الإ**عدادات العامة** حسب الضرورة. للاطلاع على<br>التفاصيل، راجع شرح الإ**عدادات العامة** في القاءًة إ**عدادات الحفظ/إعادة التوجيه**.

#### *ملاحظة:*

- <span id="page-530-0"></span>هذه العملية تكمل ضبط إعدادات إعادة توجيه الفاكسات المستلمة وفقًا لشروط معينة. مُكنك تعيين **الإعدادات العامة** حسب الضرورة. للاطلاع على<br>التفاصيل، راجع شرح ا**لإعدادات العامة** في القامَّة إع**دادات الحفظ/إعادة التوجيه**.
- ❏ *إذا حددتمجلدًامشتركًاعلىشبكةأوعنوان بريدإلكتروينكوجهةلإعادةالتوجيه، فإننا نوصيباختبارمدىإمكانيةإرسالصورةممسوحةضوئيًا إلى* الوجهة المحددة في وضع المسح الضوئي. حدد **مسح > البريد الإلكتروني، أو مسح > مجلد الشبّكة/FTP** من الشاشة الرئيسية، وحدد الوجهة، ثم ابدأ<br>عملية المسح الضوئي.

#### **معلومات ذات صلة**

| "إعدادات [الحفظ/إعادة](#page-424-0) التوجيه" في الصفحة 425

#### *وضع إعدادات لمنع الفاكسات غري المهمة*

ميكنك منع الفاكسات غري المهمة.

- حدد **الإعدادات** على الشاشة الرئيسية على لوحة التحكم بالطابعة. .1
- حدد **إعدادات عامة**> **إعدادات الفاكس** > **الإعدادات الأساسية** >**فاكس الرفض**. .2
	- .<br>3. اضبط الحالة لمنع الفاكسات غير المهمة.
	- حدّد **فاكس الرفض**، ثم مكّن الخيارات التالية.

❏قامئة الأرقام المرفوضة: يرفض الفاكسات الموجودة في قامئة أعداد الرفض.

❏حظر عنوان الفاكس الفارغ: يرفض الفاكسات التي تحتوي على معلومات ترويسة فارغة.

متصل ليس في الجهات: يرفض الفاكسات التي لم تُضف في قامًة جهات الاتصال.  $\Box$ 

- اضغط على للعودة إلى شاشة **فاكس الرفض**. .4
- إذا كنت تستخدم **قامئة الأرقام المرفوضة**، فحدّد **تعديل قامئة أرقام الرفض** ثم قم بتحرير القامئة. .5

### *ضبط الإعدادات لإرسال الفاكسات على الكمبيوتر واستلامها*

لإرسال الفاكسات المستلمةعلى جهاز كمبيوتر العميل واستلامها، يجب أن يكون Utility FAXمثبتًاعلى الكمبيوتر المتصل عبر كابل USB أو شبكة.

متكني إرسال الفاكسات من جهاز كمبيوتر

قم بإعداد ما يلي باستخدام Config Web.

- قم بالوصول إلى Config Web، وانقر فوق علامة التبويب **Fax**، ثم انقر فوق **Settings Send**< **Basic**. .1
- .2 .**PC to FAX Function** لـ **Use** حدد **Use Not Do**. إن قيمة الإعداد الافتراضي لـ **Function FAX to PC** هي **Use**. لتعطيل إرسال الفاكسات من أي جهاز كمبيوتر، حدد
	- انقر فوق **OK**. .3

إعداد ضبط حفظ إلى الكمبيوتر لتلقي رسائل الفاكس

<span id="page-531-0"></span>مكنك تلقي رسائل الفاكس على جهاز كمبيوتر باستخدام FAX Utility. قم بتثبيت FAX Utility على كمبيوتر العميل وإجراء الإعداد. للحصول على مزيد من التفاصيل، راجع العمليات الأساسية في تعليامت Utility FAX) المعروضة على النافذة الرئيسية).

يتم تعيين عنصر الإعداد الموجود أدناه على لوحة التحكم الخاصة بالطابعة كـ **نعم**، كما عكن حفظ رسائل الفاكس على<br>الكمبيوتر.

الإعدادات>إعدادات عامة>إعدادات الفاكس>إعدادات الاستلام>إعدادات الحفظ/إعادة التوجيه> الحفظ/إعادة التوجيه **غري المشروط** > **حفظ إلى الكمبيوتر**

إجراء إعداد حفظ إلى الكمبيوتر للطباعة أيضًا على الكمبيوتر لتلقي رسائل الفاكس

ميكنك إجراء الإعداد لطباعة رسائل الفاكس المستلمة على الطابعة بالإضافة إلى حفظها على الكمبيوتر.

- حدد **الإعدادات** في الشاشة الرئيسية في لوحة التحكم بالطابعة. .1
- حدد **إعدادات عامة** >**إعدادات الفاكس** >**إعدادات الاستلام**. .2
- حدد **إعدادات الحفظ/إعادة التوجيه** >**الحفظ/إعادة التوجيه غري المشروط** > **حفظ إلى الكمبيوتر**> **نعم وطباعة**. .3
	- إجراء إعداد حفظ إلى الكمبيوتر لعدم تلقي رسائل الفاكس

لضبط الطابعة ليك لاتحفظ رسائل الفاكس على الكمبيوتر، غريّ الإعدادات في الطابعة.

*ملاحظة:*

مكنك أيضًا تغيير الإعدادات باستخدام FAX Utility. ومع ذلك، إذا كانت هناك أي رسائل فاكس لم يتم حفظها في جهاز الكمبيوتر، فلن<br>تعمل هذه المبزة.

- حدد **الإعدادات** في الشاشة الرئيسية في لوحة التحكم بالطابعة. .1
- حدد **إعدادات عامة** >**إعدادات الفاكس** >**إعدادات الاستلام**. .2
- حدد **إعدادات الحفظ/إعادة التوجيه** >**الحفظ/إعادة التوجيه غري المشروط** > **حفظ إلى الكمبيوتر**> **لا**. .3

## **ضبط إعدادات التشغيل الأساسية للطابعة**

## **إعداد لوحة التحكم**

إعداد لوحة تحكم الطابعة. ميكنك ضبط الإعدادات على النحو التالي.

- .1 .**Control Panel** < **Device Management** التبويب علامة وحدد Web Config إلى ادخل
	- اضبط العناصر التالية حسب الضرورة. $^2$

Language❏

حدد اللغة المعروضة على لوحة التحكم.

Panel Lock❏

```
إذا حددت ON، فلن تتمكن من تحديد العناصر التي تطلب صلاحية المسؤول. لتحديدها، قم بتسجيل الدخول إلى الطابعة كمسؤول. إذا لم<br>يتم تعيين كلمة مرور المسؤول،  فسيتم تعطيل قفل اللوحة.
```
Operation Timeout❏

إذا حددت ON، عند تسجيل دخولك بصفتك مستخدم التحكم في الوصول أو مسؤول، فسيتم تسجيل خروجك تلقائيًا والانتقال إلى<br>الشاشة الأولية إذا لم توجد أي مهام قيد التشغيل لفترة معينة من الوقت. يكنك تعيين فترة تتراوح بين 10 ثوانٍ حتى 240 دقيقة بحساب الثوانى.

*ميُكنك أيضًا الإعداد من لوحة تحكم الطابعة. ملاحظة:*

❏ *Language: الإعدادات > إعدادات عامة > الإعدادات الأساسية > اللغة/Language*

. Panel Lock [1] الإعدادات > إعدادات عامة > إدارة النظام > إعدادات الأمان > إعدادات المسؤول > إعداد القفل

انتهى وقت العملية : الإعدادات > إعدادات عامة > الإعدادات الأساسية > انتهى وقت العملية (عِكَن تحديد تشغيل أو إيقاف التشغيل.)  $\Box$ 

انقر فوق **OK**. .3

## **إعدادات توفري الطاقة أثناء فترة الخمول**

عُكنك إعداد الوقت للانتقال إلى وضع توفير الطاقة أو لإيقاف تشغيل الطاقة عند عدم تشغيل لوحة تحكم الطابعة لفترة زمنية معينة. عينّ الوقت<br>حسب بيئة الاستخدام.

- قم بالوصول إلى Config Web وحدد علامة التبويب **Management Device**< **Saving Power**. .1
	- أدخل فترة **Timer Sleep**لانتقال إلى وضع توفري الطاقة عندما يكون الجهاز في فترة الخمول. .2

*كام ميُكنك الإعداد من لوحة تحكم الطابعة. ملاحظة: الإعدادات > إعدادات عامة > الإعدادات الأساسية > موقت النوم*

فعليك تعيينها على **None** أو **Off** حسب مكان الشراء. حدد مدة إيقاف التشغيل لـ **Timer Off Power** أو **Inactive If Off Power** حسب مكان الشراء. إذا كنت تستخدم وظيفة الفاكس، .3

*كام ميُكنك الإعداد من لوحة تحكم الطابعة. ملاحظة: الإعدادات > إعدادات عامة > الإعدادات الأساسية > مؤقت إيقاف الطاقة أو إعدادات إيقاف تشغيل*

انقر فوق **OK**. .4

### **إعداد الصوت**

اضبط إعدادات الصوت عند تشغيل لوحة التحكم، والطباعة، والفاكس، وما إلى ذلك. *كام ميُكنك الإعداد من لوحة تحكم الطابعة. ملاحظة: الإعدادات > إعدادات عامة > الإعدادات الأساسية > الأصوات*

قم بالوصول إلى Config Web وحدد علامة التبويب **Management Device**< **Sound**. .1

.<br>2. اضبط العناصر التالية حسب الضرورة.

Normal Mode❏

اضبط الصوت عند تعيني الطابعة على **Mode Normal**.

Quiet Mode❏

اضبط الصوت عند تعيني الطابعة على **Mode Quiet**. يتم متكني ذلك عند متكني أحد العناصر التالية.

❏لوحة تحكم الطابعة: **الإعدادات** >**إعدادات عامة** >**إعدادات الطابعة** >**الوضع الصامت**

```
الإعدادات >إعدادات عامة >إعدادات الفاكس >إعدادات الاستلام >إعدادات الطباعة >الوضع الصامت
```
:Web Config❏

علامة التبويب **Fax** < **إعدادات الطباعة**>**Mode Quiet**

انقر فوق **OK**. .3

## **مزامنة التاريخ والوقت باستخدام خادم الوقت**

عند المزامنة باستخدام خادم الوقت (خادم NTP)، يُكنك مزامنة وقت الطابعة وجهاز الكمبيوتر على الشبكة. ويُكن تشغيل خادم الوقت داخل<br>المؤسسة أو نشره على الإنترنت. عند استخدام شهادة المرجع المصدق أو مصادقة Kerberos، ميُكن منع المشكلات المتعلقة بالوقت عن طريق المزامنة باستخدام خادم الوقت.

- .1 .**Time Server**< **Date and Time**< **Device Management** التبويب علامة وحدد Web Config إلى بالوصول قم
	- .2 .**Use Time Server** لـ **Use** حدد
	- أدخل عنوان خادم الوقت الخاص بـ **Address Server Time**. .3 ميُكنك استخدام تنسيق 4IPv أو 6IPv أو FQDN. أدخل 252 حرفًا أو أقل. إذامل تحدد ذلك، فاتركه فارغًا.
		- .4 .**Update Interval (min)** أدخل ميُكنك ضبط ما يصل إلى 10080 دقيقة في الدقيقة.
			- انقر فوق **OK**. .5

*ميُكنك تأكيد حالة الاتصال بخادم الوقت على Status Server Time. ملاحظة:*

## **تعيني القيمة الافتراضية لمسح الفاكسات ضوئيًا ونسخها وإرسالها. (الإعداد الافتراضي للمستخدم)**

ميُكنك تعيني القيمة الافتراضية للوظائف. ميكنك تعيني الوظائف التالية. Scan to Network Folder/FTP Scan to Email❏ Scan to Memory Device∟

#### Scan to Cloud **□**

Copy❏

Fax❏

**Settings Default User**. قم بالوصول إلى Config Web وحدد الوظائف التي ترغب في تعيني القيم الافتراضية لها لعلامة التبويب **Copy/Scan** <sup>&</sup>lt; .1

حدد علامة التبويب **Fax**< **Settings Default User** لتعيني قيمة الفاكس الافتراضية.

- .  $\frac{1}{2}$ عن كل عنص
- انقر فوق **OK**. .3

إذا كانت مجموعة القيمة غري صالحة، فسوف تُعدل تلقائيًا، ثم تُعنيّ قيمة صالحة.

# **المشكلات التي ميُكن أن تنشأ عند ضبط الإعدادات**

### **تلميحات لحل المشكلات**

❏التحقق من رسالة الخطأ

عند حدوث مشكلة، تحقق أولاً مما إذا كانت هناك أي رسائل على لوحة تحكم الطابعة أو شاشة برنامج التشغيل أم لا. إذا كان لديك بريد إعلام<br>مضبوطًا عند حدوث الأحداث، يمكنك معرفة الحالة على الفور.

تقرير اتصال الشبكة $\Box$ 

شخّص حالة الطابعة والشبكة، ثم اطبع النتيجة.

ميكنك العثور على الخطأ الذي تم تشخيصه من جانب الطابعة.

❏التحقق من حالة الاتصال

تحقق من حالة الاتصال في كمبيوتر الخادم أو كمبيوتر العميل باستخدام الأمر مثل ping وipconfig.

❏اختبار الاتصال

للتحقق من الاتصال بين الطابعة إلى خادم البريد الإلكتروني، أجرِ اختبار الاتصال من الطابعة. بالإضافة إلى ذلك، تحقق من الاتصال من كمبيوتر<br>العميل إلى الخادم للتحقق من حالة الاتصال.

❏تهيئة الإعدادات

إذا لم تُظهر الإعدادات وحالة الاتصال أي مشكلة، فقد يتم حل المشكلات عن طريق تعطيل إعدادات الشبكة للطابعة أو تهيئتها، ثم إعدادها مرة<br>أخرى.

## **يتعذر الوصول إلى Config Web**

مليتم تعيني عنوان IP للطابعة.

قد لا يتم تعيين عنوان IP صالح للطابعة. قم بتكوين عنوان IP باستخدام لوحة التحكم بالطابعة. عُكنك تأكيد معلومات الإعداد<br>الحالية باستخدام ورقة حالة الشبكة أو من لوحة التحكم بالطابعة.

لا يدعم مستعرض الويب قوة التشفير لـ SSL/TLS.

يتمتع SSL/TLS بـ Encryption Strength. يمُكنك فتح Web Config باستخدام مستعرض ويب يدعم التشفير المجمع وفقًا لما<br>هو موضح أدناه. تحقق من استخدامك مستعرضًا مدعومًا.

- AES256/AES128/3DES :بت 80❏
- AES256/AES128/3DES :بت 112❏
	- AES256/AES128 :بت 128❏
		- $\overline{\Delta}$  192 $\square$  بت: 256 $\square$
		- $\overline{\Delta}$  155256 بت: 256 $\overline{\Delta}$

```
.CA-signed Certificate صلاحية انتهت
```
<span id="page-535-0"></span>إذا كانت هناك مشكلة تتعلق بتاريخ انتهاء صلاحية الشهادة، فستُعرض رسالة "انتهت صلاحية الشهادة" حال الاتصال بـ Web Config مع اتصال SSL/TLS (https). إذا ظهرت الرسالة قبل حلول تاريخ انتهاء الصلاحية، فتأكد من أن تاريخ الطابعة قد تم<br>تكوينه بصورة صحيحة.

لايتطابق الاسم الشائع للشهادة والطابعة.

إذا لم يتطابق الاسم الشائع للشهادة والطابعة، فستُعرض رسالة "اسم شهادة الأمان غير مُتطابق..." عند الدخول إلى Web Config<br>باستخدام اتصالات SSL/TLS (https). يحدث هذا بسبب عدم تطابق عناوين IP التالية.

❏تم إدخال عنوان IP الخاص بالطابعة في الاسم الشائع لإنشاء Certificate signed-Self أو CSR

❏تم إدخال عنوان IP إلى مستعرض الويب عند تشغيل Config Web

وبالنسبة لـ Certificate signed-Self، حدِّث الشهادة.

وبالنسبة لـ Certificate signed-CA، احصل على الشهادة الخاصة بالطابعة مرة أُخرى.

مليُضبط إعداد الخادم الوكيل للعنوان المحلي على مستعرض الويب.

عند ضبط الطابعة على استخدام الخادم الوكيل، قم بتكوين مستعرض الويب يك لايتصل بالعنوان المحلي بواسطة الخادم الوكيل.

:Windows❏

حدد **لوحة التحكم > الشبكة والإنترنت > خيارات الإنترنت > الاتصالات > إعدا<b>دات > LANالخادم الوكيل**، ثم قم بالتكوين<br>كي لا يُستخدم الخادم الوكيل لـ LAN (العناوين المحلية).

:Mac OS❏

```
والمجالات هذه. حدد تفضيلات النظام>الشبكة>متقدمة>الوكلاء، ثم سجل العنوان المحلي لعملية تجاوز إعدادات الوكيل للمضيفني
```
مثال:

.192.168.1\*: العنوان المحلي .192.168.1XXX، وقناع الشبكة الفرعية 255.255.255.0 .192.168\*.\*: العنوان المحلي .192.168XXX.XXX، وقناع الشبكة الفرعية 255.255.0.0

# **إدارة الطابعة**

# **مقدمة عن ميزات أمان المنتج**

يقدم هذا القسم وظيفة الأمان الخاصة بأجهزة Epson.

<span id="page-536-0"></span>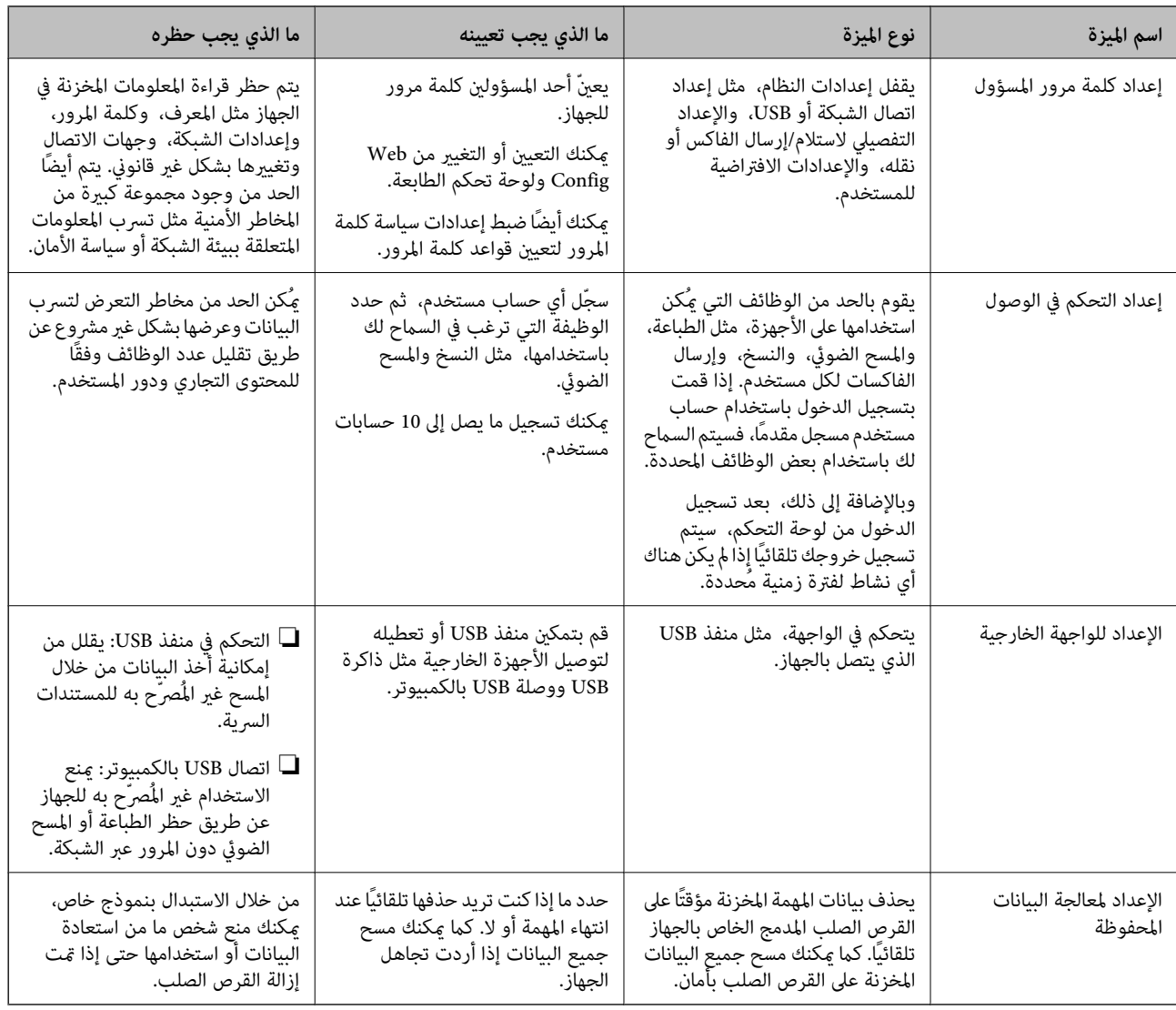

**معلومات ذات صلة**

- ♦ "تطبيق لتكوين عمليات تشغيل الطابعة (Web Config)" في الصفحة 407
	- | "تكوين كلمة مرور المسؤول" في الصفحة 537
		- | "تقييد الميزات [المتوفرة" في](#page-546-0) الصفحة 547
		- | "تعطيل الواجهة [الخارجية" في](#page-548-0) الصفحة 549
	- | "ضبط الإعدادات لمعالجة البيانات [المحفوظة" في](#page-549-0) الصفحة 550

## **إعدادات المسؤول**

## **تكوين كلمة مرور المسؤول**

عند تعيين كلمة مرور المسؤول، مٍُكنك منع المستخدمين من تغيير إعدادات إدارة النظام. مٍكنك تعيين كلمة مرور المسؤول وتغييرها باستخدام Web Config. أو لوحة تحكم الطابعة، أو Epson Device Admin عند استخدام Epson Device Admin، يُرجى الاطلاع على دليل Epson<br>Admin أو التعليمات.

**معلومات ذات صلة** ♦ "تطبيق لتكوين عمليات تشغيل الطابعة (Web Config)" في الصفحة 407 ♦ "برنامج لإدارة الأجهزة على الشبكة (Epson Device Admin)" في الصفحة 409

> *تكوين كلمة مرور المسؤول من لوحة التحكم* ميُكنك تعيني كلمة مرور المسؤول من لوحة تحكم الطابعة.

*عند توفر نهج كلمة المرور، أدخل كلمة مرور تفي بالمتطلبات. ملاحظة:* عكنك تعيين إعدادات لنهج كلمة المرور من خلال تحديد <mark>الإعدادات > إعدادات عامة > إدارة النظام > إعدادات الأمان > سياسة كلمة المرور.</mark>

حدد **الإعدادات** في لوحة تحكم الطابعة. .1

حدد **إعدادات عامة**> **إدارة النظام** >**إعدادات الأمان** >**إعدادات المسؤول**. .2

حدد **كلمة مرور المسؤول** >**تسجيل**. .3

أدخل كلمة المرور الجديدة. $\,$ 

أعد إدخال كلمة المرور. .5

**ملاحظة:**<br>يُكنك تغيير كلمة مرور المسؤول أو حذفها عند تحديد **تغيير** أو **إعادة تعيين** على شاشة **كلمة مرور المسؤول** وأدخل كلمة مرور المسؤول.

*تهيئة كلمة مرور المسؤول من جهاز كمبيوتر* ميكنك تعيني كلمة مرور المسؤول باستخدام Config Web. *عند توفر نهج كلمة المرور، أدخل كلمة مرور تفي بالمتطلبات. ملاحظة: ميكنك تعيني إعدادات لنهج كلمة المرور من خلال تحديد علامة التبويب Security Product < Policy Password.*

.1 .**Change Administrator Password**< **Product Security** التبويب علامة وحدد Web Config إلى بالوصول قم

.2 .**Confirm New Password**و **New Password**مرورلإعداد كلمة أدخل إذا كنت ترغب في تغيري كلمة المرور إلى أخرى جديدة، فأدخل كلمة المرور الحالية.

حدد **OK**. .3 *ملاحظة:* ❏ *لتعيني عناصر القامئة المقفلة أو تغيريها، انقر فوق in Log، ثم أدخل كلمة مرور المسؤول.* ك لحذف كلمة مرور المسؤول، انقر فوق علامة التبويب Delete Administrator Password < Product Security، ثم أدخل كلمة مرور<br>المسؤول.

**معلومات ذات صلة**

♦ "تطبيق لتكوين عمليات تشغيل الطابعة (Web Config)" في الصفحة 407

## **التحكم في تشغيل اللوحة**

إذا قمت بتعيين كلمة مرور المسؤول وتمكين إعداد القفل، عكنك قفل العناصر المتعلقة بإعدادات نظام الطابعة بحيث لا عكن للمستخدمين<br>تغييرها.

## *متكني إعداد القفل*

قم بتمكني إعداد القفل للطابعة الذي تم تعيني كلمة مرور لها. حدد كلمة مرور المسؤول أولا.ً

#### **متكني إعداد القفل من لوحة التحكم**

- حدد **الإعدادات** في لوحة تحكم الطابعة. .1
- حدد **إعدادات عامة**> **إدارة النظام** >**إعدادات الأمان** >**إعدادات المسؤول**. .2

### حدد **تشغيل** من **إعداد القفل**. .3

تحقق من عرض <mark>مط+</mark> على الشاشة الرئيسية.

#### **متكني إعداد القفل من جهاز الكمبيوتر**

- قم بالوصول إلى Config Web وانقر فوق **in Log**. .1
	- أدخل كلمة المرور، ثم انقر فوق **OK**. .2
- .3 .**Control Panel** < **Device Management** التبويب علامة حدد
	- من خلال **Lock Panel**، حدد **ON**. .4
		- انقر فوق **OK**. .5
- تحقق من ظهور على الشاشة الرئيسية على لوحة تحكم الطابعة. .6

#### **معلومات ذات صلة**

♦ "تطبيق لتكوين عمليات تشغيل الطابعة (Web Config)" في الصفحة 407

### *عناصرإعداد القفل الخاصة بقامئة إعدادات عامة*

إليك قامئة بعناصر إعداد القفل في **الإعدادات** >**إعدادات عامة** على لوحة التحكم. ميُكن ضبط بعض الوظائف لتمكينها أو تعطيلها بصورة فردية.

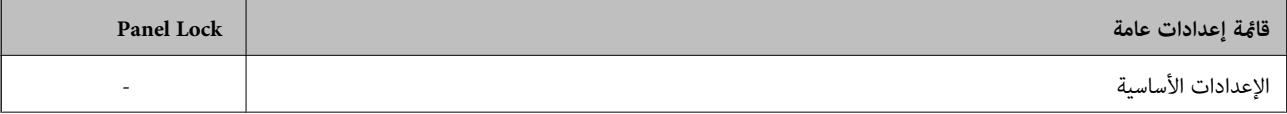

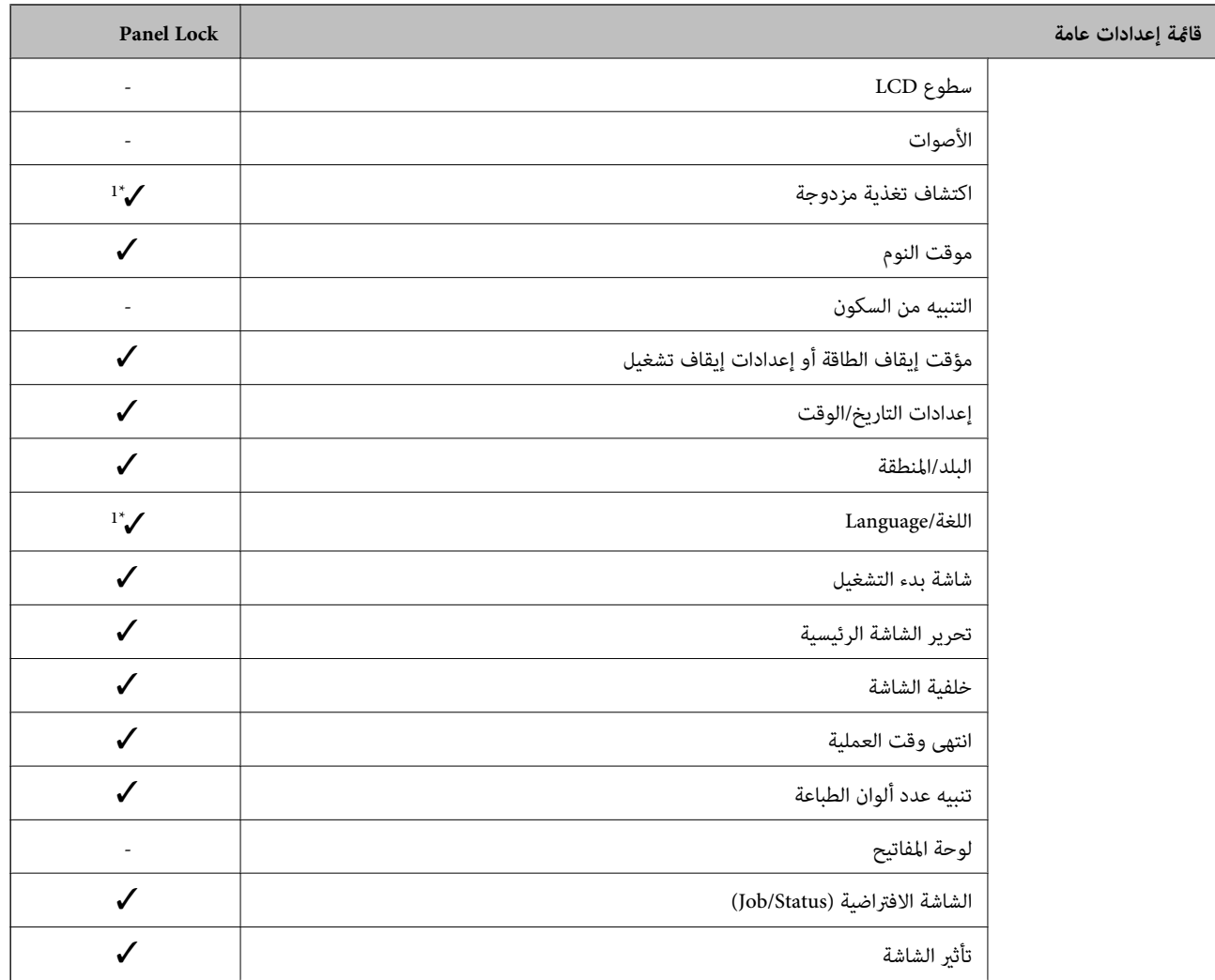

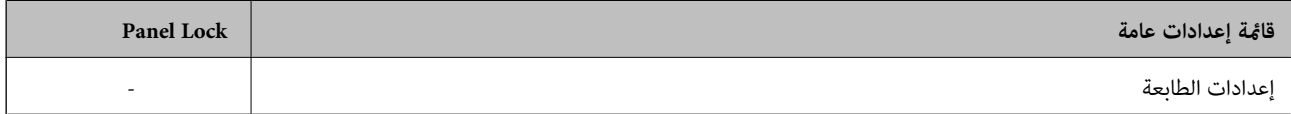
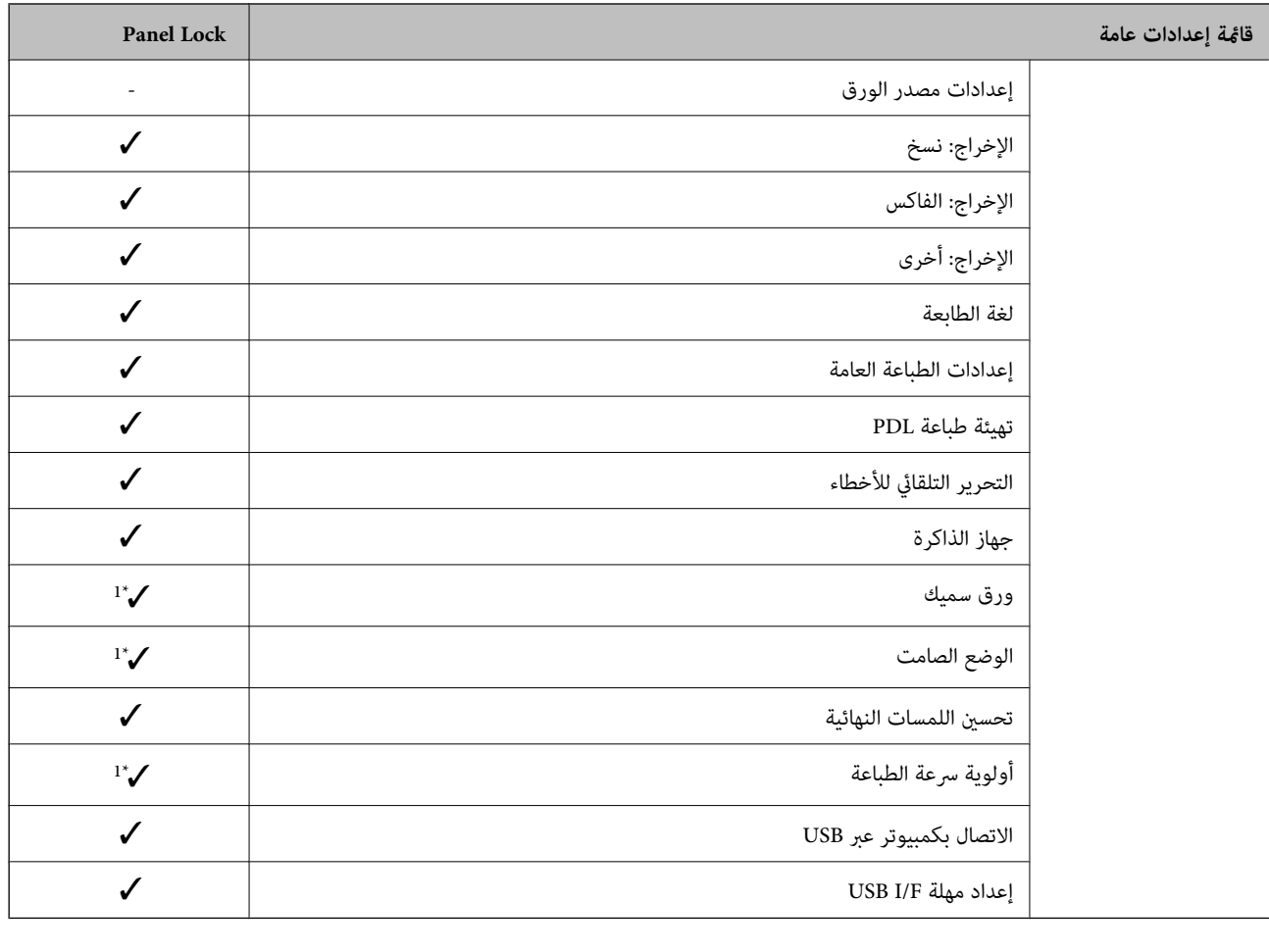

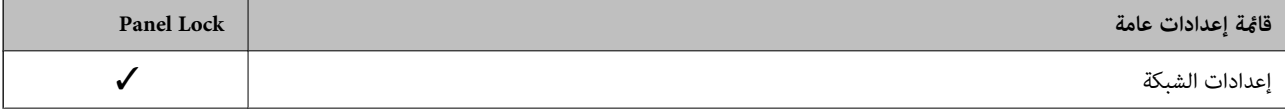

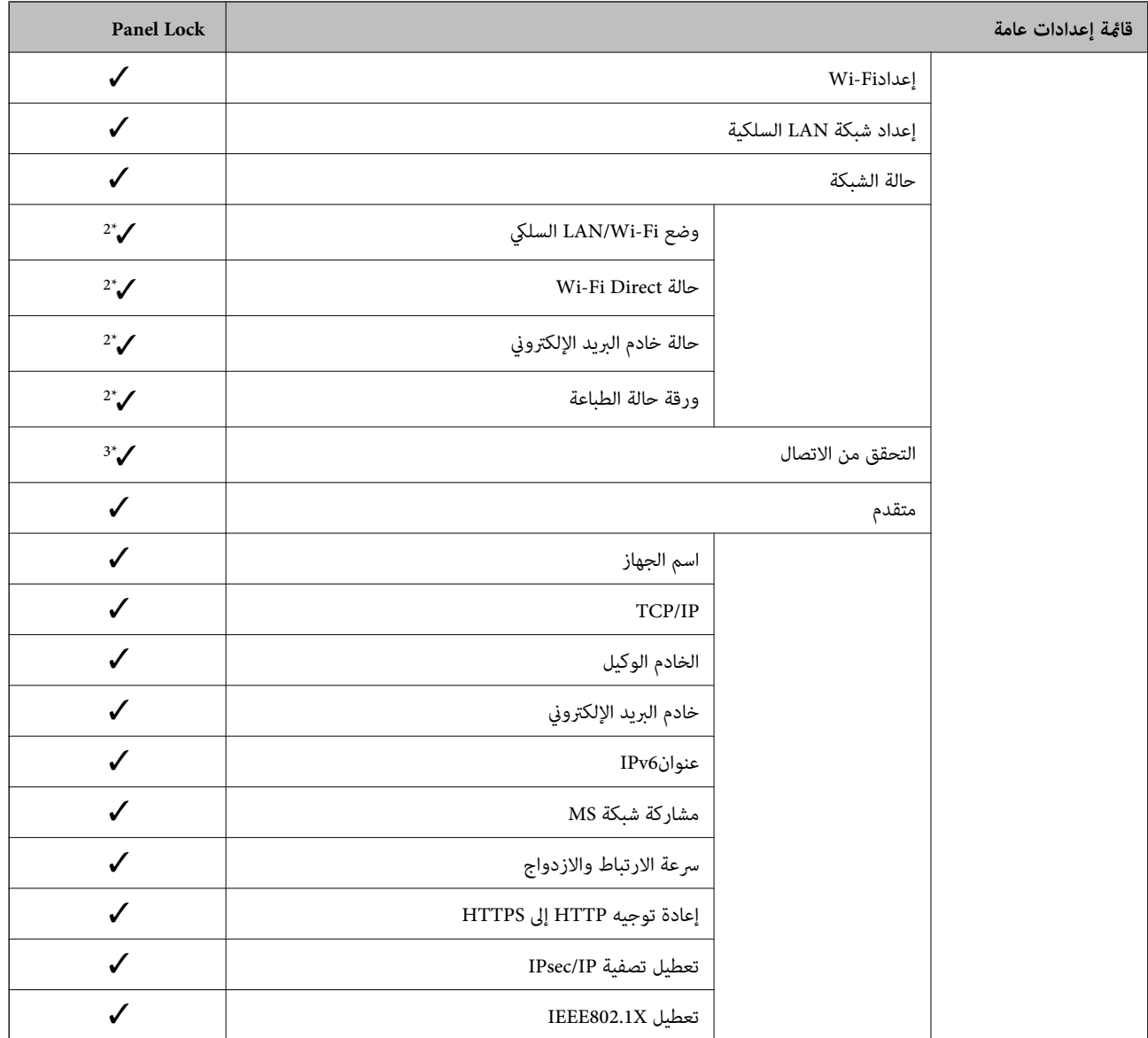

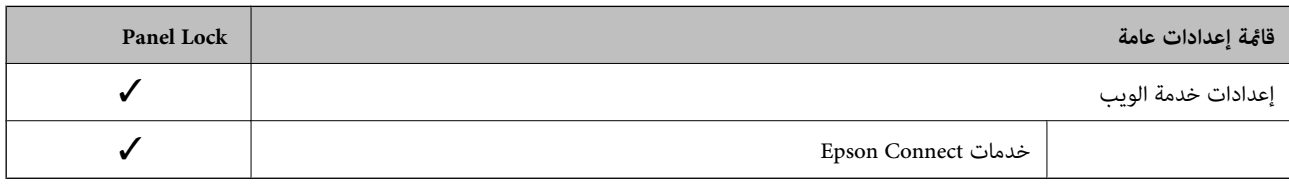

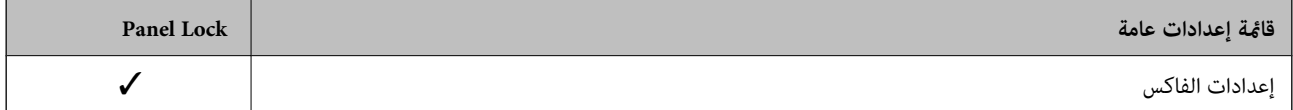

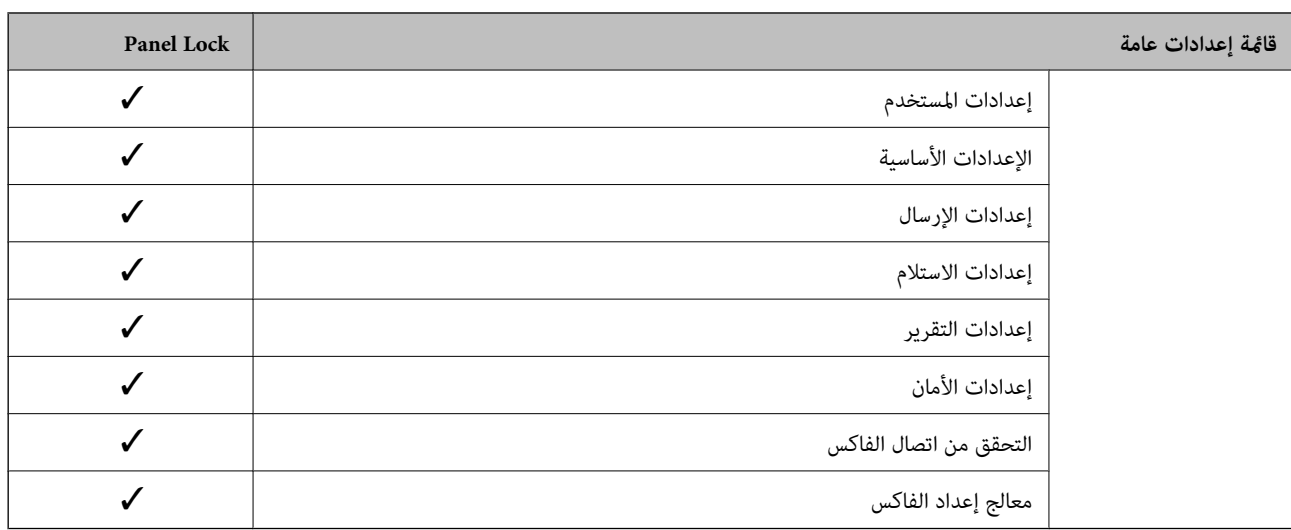

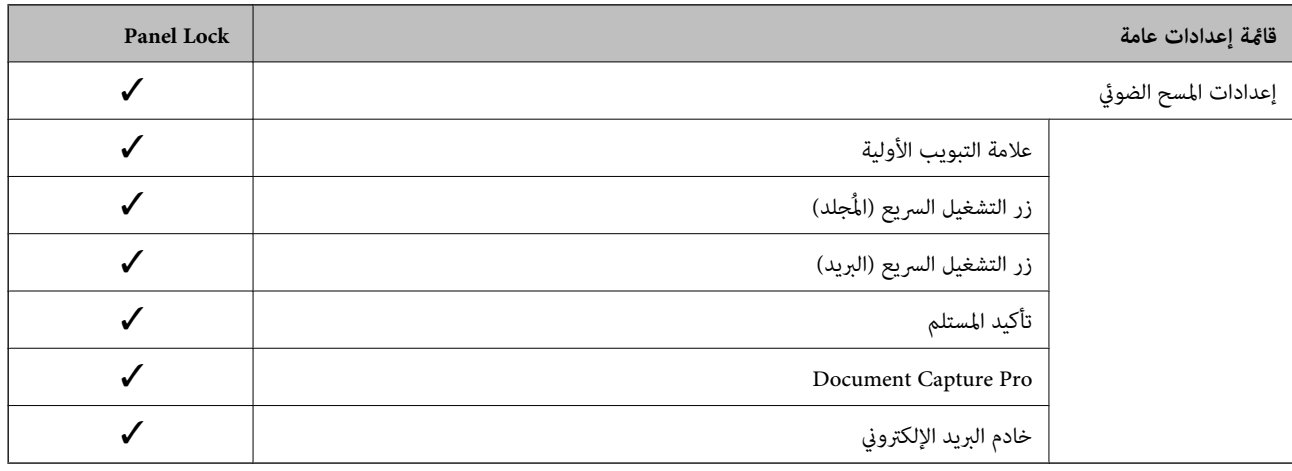

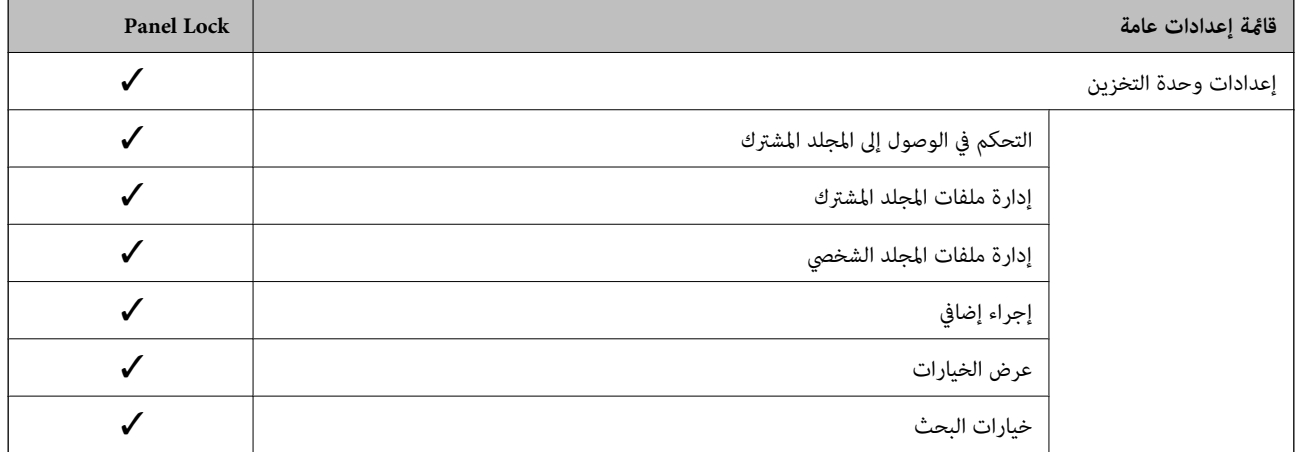

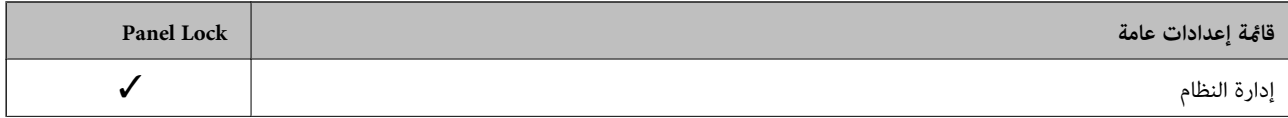

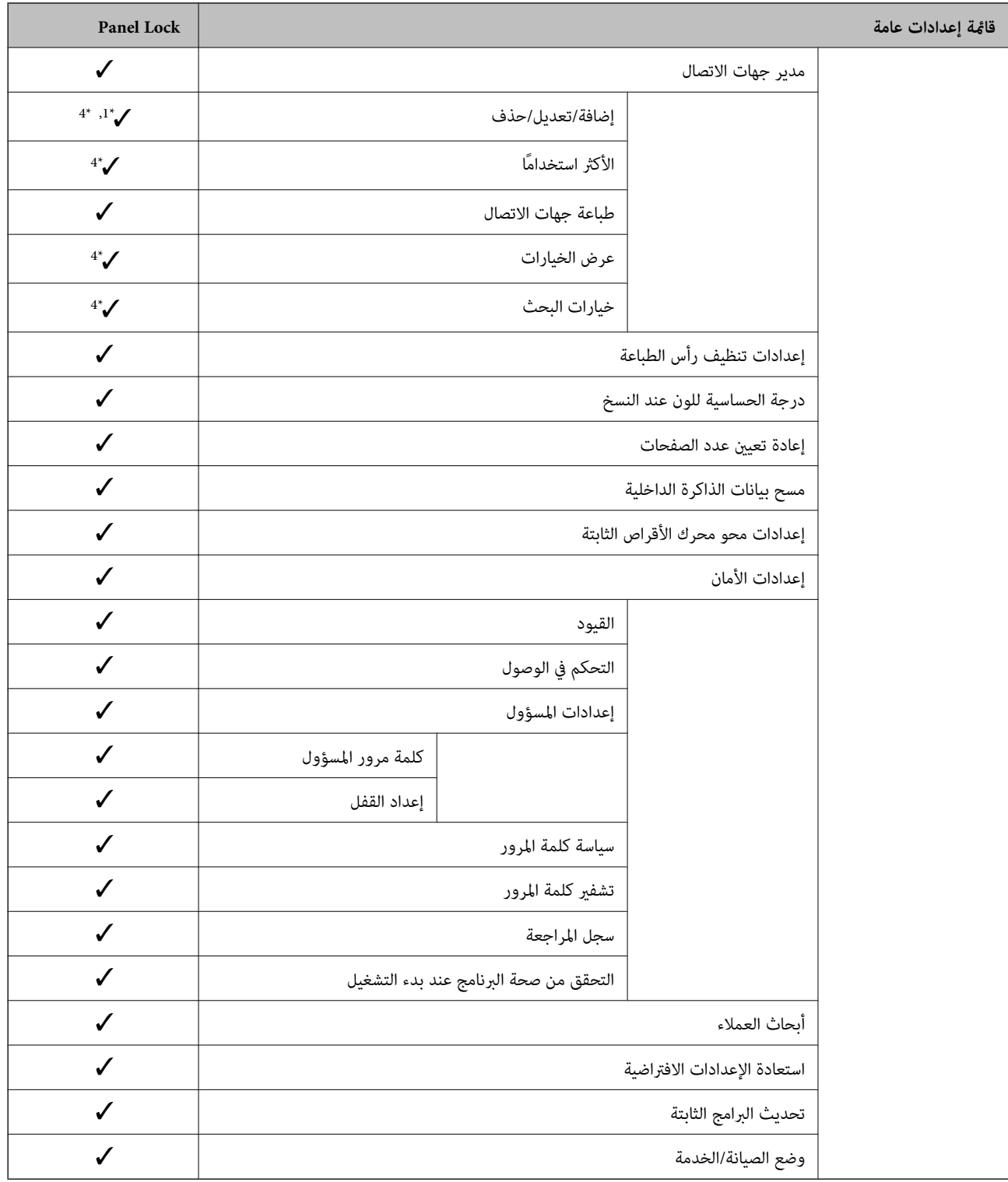

ويتعين قفلها. $\blacktriangleright$ 

- = لايتعني قفلها.

\*1 : ميُكنك متكني القفل أو تعطيله من **إعدادات عامة**>**إدارة النظام**>**إعدادات الأمان** >**القيود**.

\*2 : على الرغم من إمكانية قفل العناصر الموجودة في المستوى العلوي عن طريق قفل المسؤول، لا يزال بإمكانك الوصول إليها من قائمة الاسم نفسها الخاصة بـ **الإعدادات**<br>> **حالة الطابعة/طباعة**.

\*3 : على الرغم من إمكانية قفل العناصر الموجودة في المستوى العلوي عن طريق قفل المسؤول، لايزال بإمكانك الوصول إليها من الصفحة الرئيسية>

>**الوصف** >**عند تعذر الاتصال بالشبكة**.

<span id="page-544-0"></span><sup>&</sup>gt;**مدير جهات الاتصال**. \*4 : علىالرغممنإمكانيةقفلالعناصرالموجودةفيالمستوىالعلويعنطريققفلالمسؤول، لايزال بإمكانكالوصول إليهامنقامئةالاسمنفسها الخاصةبـ **الإعدادات**

#### **معلومات ذات صلة**

- | "عناصر إعداد القفل الأخرى" في الصفحة 545
- | "العناصر التي ميكن تعيينها على حدة" في الصفحة 545

#### *عناصر إعداد القفل الأخرى*

إلى جانب قامئة إعدادات عامة، سيتم متكني إعداد القفل على العناصر التالية.

#### تعيينات مسبقة  $\Box$

- ❏إضافة جديد
	- ❏حذف
- عادة تسمية $\Box$
- ❏إضافة إلى الشاشة الرئيسية أو الإزالة منها
	- ❏تغيري إعدادات المستخدم

### ❏**الإعدادات** >**إعدادات المستخدم**.

#### **معلومات ذات صلة**

- | ["عناصرإعداد](#page-538-0) القفل الخاصة بقامئة إعدادات عامة" في الصفحة 539
	- $\pm$  "العناصر التي مكن تعيينها على حدة" في الصفحة 545"

#### *إعداد شاشة التشغيل والوظيفة بصورة فردية*

بالنسبة إلى بعض عناصر إعداد القفل المستهدفة، ميُكنك تعيني ما إذا كانت ممكّنة أو مُعطّلة بصورة فردية. ميُكنك ضبط توفر كل مستخدم حسب الضرورة، مثل تسجيل جهات الاتصال أو تغيريها، وعرض سجل الوظيفة وما إلى ذلك.

- حدد **الإعدادات** في لوحة تحكم الطابعة. .1
- حدد **إعدادات عامة**> **إدارة النظام** >**إعدادات الأمان** >**القيود**. .2
- حدد العنصر الخاص بالوظيفة التي توّد تغيري إعدادها، ثم عيّنها إلى **تشغيل** أو **إيقاف**. .3

#### **العناصر التي ميكن تعيينها على حدة**

مكن للمسؤول السماح بعرض العناصر أدناه وتغيير الإعدادات على حدة.

- ❏الوصول إلى سجل المهام: **حالة المهمة**>**السجل**
- تحكم في عرض سجل المهام الخاص مبراقبة الحالة. حدد **تشغيل** للسامح بعرض سجل المهام.
- ❏الوصول لتسجيل/حذف جهات الاتصال: **الإعدادات** >**مدير جهات الاتصال** >**إضافة/تعديل/حذف** تحكم في تسجيل جهات الاتصال وتغيريها. حدد **تشغيل** لتسجيل جهات الاتصال أو تغيريها.
	- ❏آخر وصول إلى الفاكس: **الفاكس** >**المستلم** >**الأخري** تحكم في عرض الوجهة عند إرسال الفاكس واستلامه. حدد **تشغيل** لعرض الوجهة.
- ❏الوصول إلى سجل إرسال الفاكس: **الفاكس** >**القامئة**> **سجل الإرسال** تحكم في عرض سجل اتصال الفاكس. حدد **تشغيل** لعرض سجل الاتصال.
	- ❏الوصول إلى تقرير الفاكس: **الفاكس** >**القامئة**>**تقرير الفاكس** تحكم في طباعة تقرير الفاكس. حدد **تشغيل** للسامح بالطباعة.
- ❏الوصول إلى طباعة سجل الحفظ في مسح ضويئ إلى مجلد الشبكة/FTP: **مسح** >**مجلد الشبكة/** > **FTPالقامئة** > **طباعة سجل الحفظ** تحكم في طباعة سجل الحفظ للمسح الضويئ لوظيفة مجلد الشبكة. حدد **تشغيل** للسامح بالطباعة.
	- ❏الوصول إلى آخر مسح ضويئ إلى البريد الإلكتروين: **مسح** >**البريد الإلكتروين** > **المستلم** >**محفوظات** تحكم في عرض السجل للمسح الضويئ لوظيفة البريد. حدد **تشغيل** لعرض السجل.
	- ❏الوصول إلى إظهار سجل الإرسال في مسح ضويئ إلى البريد الإلكتروين: **مسح** >**البريد الإلكتروين** >**القامئة** >**إظهار سجل الإرسال** تحكم في عرض سجل إرسال البريد الإلكتروين للمسح الضويئ لوظيفة البريد. حدد **تشغيل** لعرض سجل إرسال البريد الإلكتروين.
	- ❏الوصول إلى طباعة سجل الإرسال في مسح ضويئ إلى البريد الإلكتروين: **مسح** >**البريد الإلكتروين** >**القامئة** > **طباعة سجل الإرسال** تحكم في طباعة سجل إرسال البريد الإلكتروين للمسح الضويئ لوظيفة البريد. حدد **تشغيل** للسامح بالطباعة.
		- ❏الوصول إلى اللغة: **الإعدادات** >**اللغة/Language** تحكم في تغيير اللغة المعروضة في لوحة التحكم. حدد **تشغيل** لتغيير اللغات.
		- ❏الوصول إلى ورق سميك: **الإعدادات** >**إعدادات عامة**>**إعدادات الطابعة**> **ورق سميك** تحكم في تغيري إعدادات وظيفة ورق سميك. حدد **تشغيل** لتغيري الإعدادات.
		- ❏الوصول إلى الوضع الصامت: **الإعدادات** >**إعدادات عامة**>**إعدادات الطابعة**>**الوضع الصامت** تحكم في تغيير إعداد وظيفة الوضع الصامت. حدد **تشغيل** لتغيير الإعدادات.
		- ❏الوصول إلى أولوية سرعة الطباعة: **الإعدادات** >**إعدادات عامة** >**إعدادات الطابعة**>**أولوية سرعة الطباعة** تحكم في تغيري إعداد وظيفة أولوية سرعة الطباعة. حدد **تشغيل** لتغيري الإعدادات.
		- ❏الوصول إلى اكتشاف تغذية مزدوجة: **الإعدادات** >**إعدادات عامة** >**الإعدادات الأساسية** >**اكتشاف تغذية مزدوجة** تحكم في تغيري إعداد وظيفة اكتشاف تغذية مزدوجة. حدد **تشغيل** لتغيري الإعدادات.
			- عماية البيانات الشخصية: $\Box$

تحكم في عرض معلومات الوجهة حول تسجيل الاتصال السريع. حدد **تشغيل** لعرض الوجهة على أنها (\*\*\*).

- ❏الوصول إلى درج المخرجات الخاص بالنسخ: **الإعدادات** >**إعدادات عامة** >**إعدادات الطابعة**> **الإخراج: نسخ** تحكم في تغيري مكان الإخراج عند النسخ. حدد **تشغيل** لتغيري الإعدادات.
	- قبول إيقاف التشغيل:  $\square$ تحكم في إذن إيقاف تشغيل الطابعة. حدد **تشغيل** للسامح بإيقاف التشغيل.

#### **معلومات ذات صلة**

- | ["عناصرإعداد](#page-538-0) القفل الخاصة بقامئة إعدادات عامة" في الصفحة 539
	- | "عناصر إعداد القفل [الأخرى" في](#page-544-0) الصفحة 545

### **تسجيل الدخول إلى الطابعة كمسؤول**

إذا تم تعيني كلمة مرور المسؤول إلى الطابعة، تحتاج إلى تسجيل الدخول كمسؤول لتشغيل عناصر القامئة المقفلة.

### *تسجيل الدخول إلى الطابعة باستخدام لوحة التحكم*

اس اضغط على  $\begin{bmatrix} \mathbf{+} \mathbf{I} \end{bmatrix}$  .

اضغط على **المسؤول**. .2

أدخل كلمة مرور المسؤول، ثم انقر فوق **موافق**. .3

تظهر ح<mark>ن</mark> عند المصادقة، ثم <sub>يُ</sub>كنك تشغيل عناصر القامًة المقفلة.

اضغط عل<mark>ى لها</mark> لتسجيل الخروج.

*ملاحظة:*

```
عندما تُحدد تشغيل لـ الإعدادات > إعدادات عامة > الإعدادات الأساسية > انتهى وقت العملية، تُسجِّل الخروج تلقائيًا بعد فترة زمنية محددة إذا لم يكن<br>هناك نشاط على لوحة التحكم.
```
*تسجيل الدخول إلى الطابعة من جهاز كمبيوتر*

عند تسجيل الدخول إلى تهيئة الويب كمسؤول، ميُكنك تشغيل العناصر التي تم تعيينها في إعداد القفل.

- $\cdot$  أدخل عنوان IP الخاص بالطابعة في المستعرض لتشغيل Web Config .
	- انقر فوق **in Log**. .2
	- أدخل كلمة مرور المسؤول في **password Current**. .3
		- انقر فوق **OK**. .4

تُعرض كلُ من العناصر المقفولة و**out Log** عند مصادقتها.

انقر فوق **out Log** لتسجيل الخروج.

#### *ملاحظة:*

عندما تحدد ON لعلامة التبويب Operation Timeout < Control Panel < Device Management، فأنت تُسجِّل الخروج تلقائيًا بعد فترة زمنية<br>محددة إذا لم يكن هناك نشاط على لوحة التحكم.

**معلومات ذات صلة**

♦ "تطبيق لتكوين عمليات تشغيل الطابعة (Web Config)" في الصفحة 407

# **تقييد الميزات المتوفرة**

ميكنك تسجيل حسابات المستخدمني على الطابعة وربطها بالوظائف ووظائف التحكم التي ميكن للمستخدمني استخدامها.

عند مّكين التحكم في الوصول، عكن للمستخدم استخدام وظائف مثل النسخ، والفاكس، وما إلى ذلك عن طريق إدخال كلمة المرور في لوحة تحكم<br>الطابعة وتسجيل الدخول إلى الطابعة.

ستظهر الوظائف غري المتوفرة باللون الرمادي وسيتعذر تحديدها.

من الكمبيوتر — عند تسجيل معلومات المصادقة إلى برنامج تشغيل الطابعة أو برنامج تشغيل الماسحة الضوئية — ستكون قادرًا على الطباعة أو<br>المسح الضوئى. للحصول على تفاصيل حول إعدادات برنامج التشغيل، تفضل بالرجوع إلى تعليمات برنامج

# **إنشاء حساب المستخدم**

قم بإنشاء حساب المستخدم للتحكم في الوصول.

- .1 .**User Settings**< **Access Control Settings** < **Product Security** التبويب علامة وحدد Web Config إلى ادخل
	- انقر فوق **Add** وفقًا للعدد الذي ترغب في تسجيله. .2

*هام:*c عند استخدام الطابعة مع نظام المصادقة من Epson أو الشركات الأخرى، سجل اسم المستخدم لإعداد التقييد في العدد 2 إلى العدد *.10 يستخدم برنامج التطبيق مثل نظام المصادقة الرقم واحد، بحيث لايتم عرض اسم المستخدم على لوحة تحكم الطابعة.*

- .<br>3. عينّ كل عنصر.
- : User Name❏

أدخل الاسم المعروض في قامئة اسم المستخدم بطول يتراوح بني 1 إلى 14 حرفًا باستخدام الأحرف الأبجدية الرقمية.

: Password❏

أدخل كلمة المرور بطول يتراوح بني 0 إلى 20 حرفًا بتنسيق E7x20-0x0 (ASCII(. عند تهيئة كلمة المرور، اتركها فارغة.

Select the check box to enable or disable each function. □

حدد الوظيفة التي تسمح باستخدامها.

انقر فوق **Apply**. .4

ارجع إلى قامئة إعداد المستخدم بعد مدة محددة من الزمن. تحقق من أن اسم المستخدم الذي سجلته في **Name User** معروض وغيِّر**Add** إلى **Edit**.

**معلومات ذات صلة**

♦ "تطبيق لتكوين عمليات تشغيل الطابعة (Web Config)" في الصفحة 407

*تحرير حساب المستخدم* قم بتحرير الحساب المسجل للتحكم في الوصول.

- .1 .**User Settings**< **Access Control Settings** < **Product Security** التبويب علامة وحدد Web Config إلى ادخل
	- انقر فوق **Edit** وفقًا للعدد الذي ترغب في تحريره. .2
		- .<br>3. غير كل عنصر.
	- انقر فوق **Apply**. .4 ارجع إلى قامئة إعداد المستخدم بعد مدة محددة من الزمن.

**معلومات ذات صلة**

♦ "تطبيق لتكوين عمليات تشغيل الطابعة (Web Config)" في الصفحة 407

*حذف حساب المستخدم* احذف الحساب المسجل للتحكم في الوصول.

- .1 .**User Settings**< **Access Control Settings** < **Product Security** التبويب علامة وحدد Web Config إلى ادخل
	- انقر فوق **Edit** وفقًا للعدد الذي ترغب في حذفه. .2
		- انقر فوق **Delete**. .3

### *هام:*c

*عند النقر فوق Delete، سيتم حذف حساب المستخدم دون رسالة تأكيد. انتبه عند حذف الحساب.*

ارجع إلى قامئة إعداد المستخدم بعد مدة محددة من الزمن.

**معلومات ذات صلة**

♦ "تطبيق لتكوين عمليات تشغيل الطابعة (Web Config)" في الصفحة 407

# **متكني التحكم في الوصول**

عند متكني التحكم في الوصول، سيتمكن المستخدم المُسجَّل فقط من استخدام الطابعة.

- قم بالوصول إلى تهيئة الويب وحدد علامة التبويب **Security Product** < **Settings Control Access**< **Basic**. .1
	- .2 .**Enables Access Control** حدد

أو الطباعة ميكنك ،**Allow printing and scanning without authentication information from a computer** حددت إذا المسح الضوئي من برامج التشغيل التي لم يتم تعيينها ععلومات المصادقة. قم بتعيينه عندما تريد التحكم في التشغيل فقط من لوحة تحكم<br>الطابعة والسماح بالطباعة والمسح الضوئي من أجهزة الكمبيوتر.

انقر فوق **OK**. .3

تُعرض رسالة إمتام العملية بعد فترة زمنية محددة. تأكد من ظهور رموز مثل النسخ والمسح باللون الرمادي على لوحة تحكم الطابعة.

**معلومات ذات صلة**

♦ "تطبيق لتكوين عمليات تشغيل الطابعة (Web Config)" في الصفحة 407

# **تعطيل الواجهة الخارجية**

ميكنك تعطيل الواجهة المستخدمة لتوصيل الجهاز بالطابعة. اضبط إعدادات التقييد لتقييد الطباعة وإجراء المسح الضويئ بطرق أخرى بخلاف الشبكة.

*ميكنك أيضًا ضبط إعدادات التقييد من لوحة تحكم الطابعة. ملاحظة:*

❏ *Device Memory: الإعدادات > إعدادات عامة > إعدادات الطابعة > جهاز الذاكرة*

❏ *الاتصال بكمبيوتر عبر USB: الإعدادات > إعدادات عامة > إعدادات الطابعة > الاتصال بكمبيوتر عبر USB*

قم بالوصول إلى Config Web وحدد علامة التبويب **Security Product**< **Interface External**. .1

حدد **Disable** على الوظائف التي تريد ضبطها. .2

حدد **Enable** عندما ترغب في إلغاء التحكم.

Memory Device❏

يحظر حفظ البيانات إلى ذاكرة خارجية عبر منفذ USB للاتصال بجهاز خارجي.

❏الاتصال بكمبيوتر عبر USB

ميكنك تقييد استخدام اتصال USB من الكمبيوتر. إذا كنت ترغب في تقييده، فحدد **Disable**.

انقر فوق **OK**. .3

ستحقق من أنه لا مكن استخدام المنفذ المعطل.  $^4$ 

Memory Device<del></del>

تأكد من عدم وجود استجابة عند توصيل جهاز تخزين مثل ذاكرة USB مبنفذ USB للواجهة الخارجية.

❏الاتصال بكمبيوتر عبر USB

إذا كان برنامج التشغيل مثبتًا على جهاز الكمبيوتر وصل الطابعة بجهاز الكمبيوتر باستخدام كابل USB، ثم تأكد من أن الطابعةلاتطبع أو متسح ضوئيًا.

إذا لم يكن برنامج التشغيل مثبتًا على جهاز الكمبيوتر

:Windows

افتح إدارة الجهاز، ووصل الطابعة بجهاز الكمبيوتر باستخدام كابل USB، ثم تأكد أن محتويات عرض إدارة الجهاز تظل دون تغيري.

:Mac OS

وصل الطابعة بجهاز الكمبيوتر باستخدام كابل USB، ثم تأكد من أن الطابعة غير مدرجة إذا أردت إضافة الطابعة من ا**لطابعات**<br>وا**لماسحات الضوئية**.

**معلومات ذات صلة** ♦ "تطبيق لتكوين عمليات تشغيل الطابعة (Web Config)" في الصفحة 407

# **ضبط الإعدادات لمعالجة البيانات المحفوظة**

ميكنك ضبط الإعدادات لمعالجة البيانات المخزنة في محرك الأقراص الصلبة الداخلي.

تُحفظ مهام الطباعة، والنسخ والمسح الضوئي مؤقتًا على محرك الأقراص الصلبة من أجل التعامل مع بيانات الطباعة المصدق عليها والكمية الكبيرة<br>من النسخ والمسح الضوئي والطباعة وما إلى ذلك. لذا قم بضبط الإعدادات لحذف هذه البيانات بأ

#### **Sequential Deletion from Hard Disk**

عند <del>م</del>كين هذه الميزة، يتم مسح بيانات الهدف بصورة متتالية عندما تصبح غير ضرورية، مثل عند اكتمال الطباعة أو المسح الضوئي. ويعد الهدف<br>المراد حذفه هو البيانات المكتوبة أثناء <del>م</del>كين هذه الميزة.

نظرًا لأن الوصول إلى محرك الأقراص الصلبة يُعد أمرًا ضروريًا، سيتم تأخير وقت دخول وضع توفر الطاقة.

#### **محو كل الذاكرة**

ميسح جميع البيانات الموجودة على محرك الأقراص الصلبة. لذالا ميكنك تنفيذ العمليات الأخرى أو إغلاق الجهاز خلال التنسيق.

❏سرعة عالية: ميسح جميع البيانات باستخدام أمر المسح المخصص.

❏استبدال: ميسح جميع البيانات باستخدام أمر مسح مخصص، ويستبدل البيانات الأخرى في جميع المناطق لمسح جميع البيانات.

<span id="page-550-0"></span> $\Box$  كتابة فوقية ثلاثية: ميسح جميع البيانات باستخدام أمر مسح مخصص، ويستبدل البيانات الأخرى في جميع المناطق ثلاث مرات لمسح جميع<br>البيانات.

#### **ضبط الإعدادات للحذف المتسلسل**

*كام ميكنك أيضًا ضبط الإعدادات من لوحة التحكم بالجهاز. ملاحظة:*

- .1 .**Stored Data**< **Device Management** وحدد Web Config إلى ادخل
	- .2 .**Sequential Deletion from Hard Disk** لـ **ON** حدد
		- انقر فوق **OK**. .3

**معلومات ذات صلة** ♦ "تطبيق لتكوين عمليات تشغيل الطابعة (Web Config)" في الصفحة 407

# **تنسيق القرص الصلب الداخلي**

- حدد **الإعدادات** على الشاشة الرئيسية على لوحة التحكم بالطابعة. .1
- حدد **إعدادات عامة**> **إدارة النظام** >**إعدادات محو محرك الأقراص الثابتة**. .2
	- حدد **محو كل الذاكرة**. .3
	- حدد **سرعة عالية**، أو **استبدال** أو **كتابة فوقية ثلاثية** وفقًا للغرض. .4
		- حدد **نعم** في شاشة التأكيد. .5

# **مراقبة طابعة تعمل عن بُعد**

# **التحقق من معلومات طابعة عن بُعد**

ميُكنك التحقق من المعلومات التالية الخاصة بطابعة التشغيل من **Status** باستخدام Config Web.

#### Product Status❏

تحقق من الحالة، والخدمات السحابية، ورقم المنتج، وعنوان MAC، وما إلى ذلك.

#### Network Status❏

تحقق من معلومات حالة الاتصال بالشبكة، وعنوان IP، وخادم DNS، وما إلى ذلك.

#### Usage Status❏

تحقق من اليوم الأول للمطبوعات، والصفحات المطبوعة، وعدد المطبوعات لكل لغة، وعدد الملفات الممسوحة ضوئيًا، وما إلى ذلك.

#### Hardware Status❏

تحقق من حالة كل وظيفة من وظائف الطابعة.

#### Job History❏

<span id="page-551-0"></span>تحقق من سجل المهام الخاص مبهام الطباعة، ومهام الإرسال، وما إلى ذلك.

#### Panel Snapshot❏

اعرض لقطة لصورة الشاشة التي يتم عرضها على لوحة التحكم في الجهاز.

#### **معلومات ذات صلة**

♦ "تطبيق لتكوين عمليات تشغيل الطابعة (Web Config)" في الصفحة 407

# **استلام إعلامات البريد الإلكتروين عند وقوع أحداث**

#### *حول إشعارات البريد الإلكتروين*

تتمثل وظيفة الإشعار في أنه يرسل بريدًا إلكترونيًا إلى العنوان المحدد عندما تحدث أمور مثل توقف عملية الطباعة وحدوث عطل في الطابعة. ميكنك تسجيل ما يصل إلى خمس وجهات وتعيني إعدادات الإشعارات لكل وجهة. لاستخدام هذه الوظيفة، أنت بحاجة إلى إعداد خادم البريد الإلكتروين قبل إعداد الإشعارات.

#### **معلومات ذات صلة**

| "تهيئة خادم [البريد" في](#page-481-0) الصفحة 482

### *تكوين إشعارات البريد الإلكتروين*

قم بتكوين إشعار البريد الإلكتروين باستخدام Config Web.

- قم بالوصول إلى Config Web وحدد علامة التبويب **Management Device** < **Notification Email**. .1
- .<br>2. قم بتعين موضوع إشعار البريد الإلكتروني. حدد المحتويات المعروضة في الموضوع من القامئتني المنسدلتني. ❏يتم عرض المحتويات المحددة بجوار **Subject**. لا ميكن تعين المحتويات نفسها على اليسار واليمين.  $\Box$ ❏عندما يتجاوز عدد الأحرف في **Location** 32 بايت، يتم حذف الأحرف التي تتجاوز 32 بايت.
- أدخل عنوان البريد الإلكتروني لإرسال إشعار بالبريد الإلكتروني. $^3$ استخدم 9–0 z–a Z–A ! # \$ % \* ' & + - . /@ ~ { | } \_ ^ ? = ، وأدخل عدة أحرف تتراوح ما بني حرف واحد حتى 255 حرفًا.
	- حدد لغة إشعارات البريد الإلكتروني.  $^4$
	- حدد خانة الاختيار الخاصة بالحدث الذي تريد تلقي إشعار به. .5 .**Email Address Settings** وجهة برقم **Notification Settings** عدد يرتبط

#### مثال:

إذا كنت تريد إرسال إشعار إلى عنوان البريد الإلكتروني الذي تم تعيينه للرقم 1 في Email Address Settings عند نفاد الورق من<br>الطابعة، فحدد خانة اختيار العمود 1 في السطر Paper out.

# انقر فوق **OK**. .6

تأكد من إرسال إشعار عبر البريد الإلكتروين عن طريق التسبب في حدث. مثال: الطباعة عن طريق تحديد مصدر الورق إذمل يتم تعيني الورق.

#### **معلومات ذات صلة**

- ♦ "تطبيق لتكوين عمليات تشغيل الطابعة (Web Config)" في الصفحة 407
	- | "تهيئة خادم [البريد" في](#page-481-0) الصفحة 482

#### **عناصر إشعارات البريد الإلكتروين**

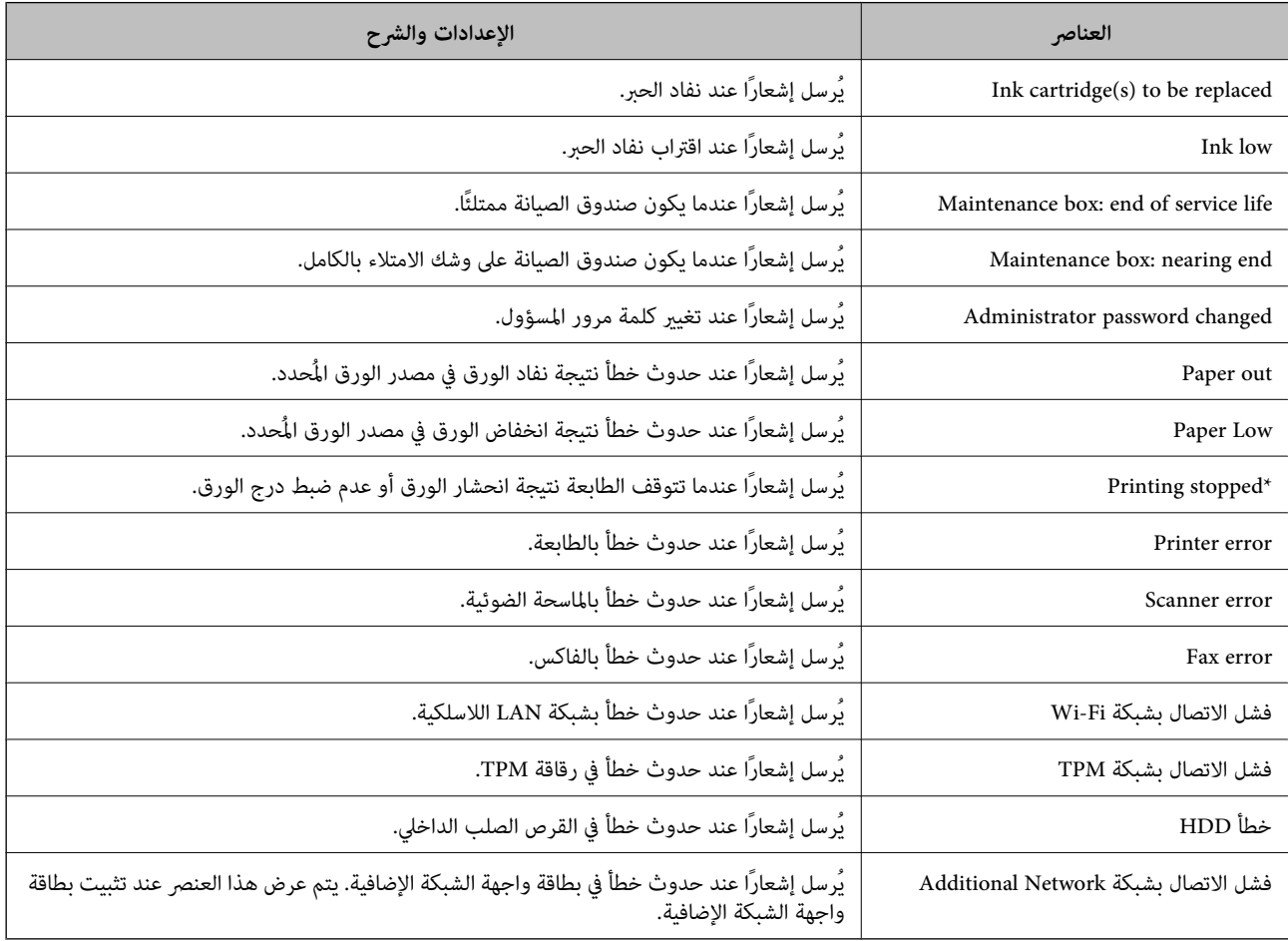

#### **معلومات ذات صلة**

| "تكوين إشعارات البريد [الإلكتروين" في](#page-551-0) الصفحة 552

# **نسخ الإعدادات احتياطيًا**

عُكنك تصدير قيمة الإعداد المحددة من Web Config إلى الملف. عُكنك استخدامها لنسخ جهات الاتصال احتياطيًا، وتحديد القيم، واستبدال<br>الطابعة، وما إلى ذلك.

لا ميُكن تحرير الملف المُصدرلأنه يتم تصديره باعتباره ملفًا ثنائيًا.

# **تصدير الإعدادات**

قم بتصدير الإعداد إلى الطابعة.

- .1 .**Export**< **Export and Import Setting Value**< **Device Management** التبويب علامة حدد ثم Web Config إلى ادخل
	- .<br>2. حدّد الإعدادات التي تريد تصديرها.

```
حدّد الإعدادات التي تريد تصديرها. إذا قمت بتحديد الفئة الأصلية،  فسيتم اختيار فئات فرعية أيضًا. ومع ذلك،  لا عكن تحديد الفئات<br>الفرعية التي تتسبب في حدوث أخطاء أثناء التكرار في الشبكة نفسها (مثل عناوين IP وغيرها).
```
في أدخل كلمة مرور لتشفير الملف الذي تم تصديره. $^3$ 

ستحتاج إلى كلمة المرور لاستيراد الملف. اترك هذه الخانة فارغة إذا لم ترغب في تشفير الملف.

انقر فوق **Export**. .4

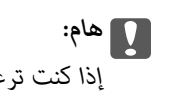

هام:<br>إذا كنت ترغب في تصدير إعدادات الشبكة للطابعة مثل اسم الجهاز وعنوان *IPv6،* فحدّد Enable to select the individual settings of device ثمّ حدَّد عناصر أخرى. استخدم القيم المحددة لطابعة الاستبدال.

#### **معلومات ذات صلة**

♦ "تطبيق لتكوين عمليات تشغيل الطابعة (Web Config)" في الصفحة 407

#### **استرياد الإعدادات**

قم باسترياد ملف Config Web الذي تم تصديره إلى الطابعة.

# *هام:*c

عند استيراد القيم التي تشمل المعلومات الفردية مثل اسم الطابعة أو عنوان IP، تأكد من عدم وجود عنوان IP نفسه على الشبكة نفسها.

- .1 <sup>&</sup>lt; **Export and Import Setting Value** <sup>&</sup>lt; **Device Management** التبويب علامة حدد ثم ،Web Config إلى بالوصول قم .**Import**
	- .<br>2. حدد الملف الذي تم تصديره، ثم أدخل كلمة المرور المشفرة.
		- انقر فوق **Next**. .3
		- حدد الإعدادات التي تريد استريادها، ثم انقر فوق **Next**. .4
			- انقر فوق **OK**. .5

تم تطبيق الإعدادات على الطابعة.

**معلومات ذات صلة** ♦ "تطبيق لتكوين عمليات تشغيل الطابعة (Web Config)" في الصفحة 407

# **إعدادات الأمان المتقدمة**

يشرح هذا القسم ميزات الأمان المتقدمة.

# **إعدادات الأمان ومنع وقوع المخاطر**

<span id="page-554-0"></span>عند توصيل طابعة بشبكة، ميكنك الوصول إليها من مكان بعيد. وبالإضافة إلى ذلك، ميكن أن يشارك العديد من الأشخاص الطابعة، الأمر الذي يُعدّ مفيداً في تحسين الكفاءة التشغيلية والملاءمة. ومع ذلك، فإن المخاطر مثل الوصول غير القانوني، والاستخدام غير القانوني، والتلاعب بالبيانات<br>تتزايد. إذا كنت تستخدم الطابعة في بيئة عكن فيها الوصول إلى الإنترنت، يكون معدل التعرض

بالنسبة للطابعات التي لاتتمتع بحامية من الوصول الخارجي، مكِّن قراءة قامئة جهات الاتصال المُخزّنة في الطابعة من الإنترنت.

لتجنب التعرض لهذه المخاطر، فإن طابعات Epson تحتوي على مجموعة متنوعة من تقنيات الأمان.

عنيّ الطابعة حسب الضرورة وفقًا للحالات البيئية التي تم إنشاؤها باستخدام معلومات البيئة الخاصة بالعميل.

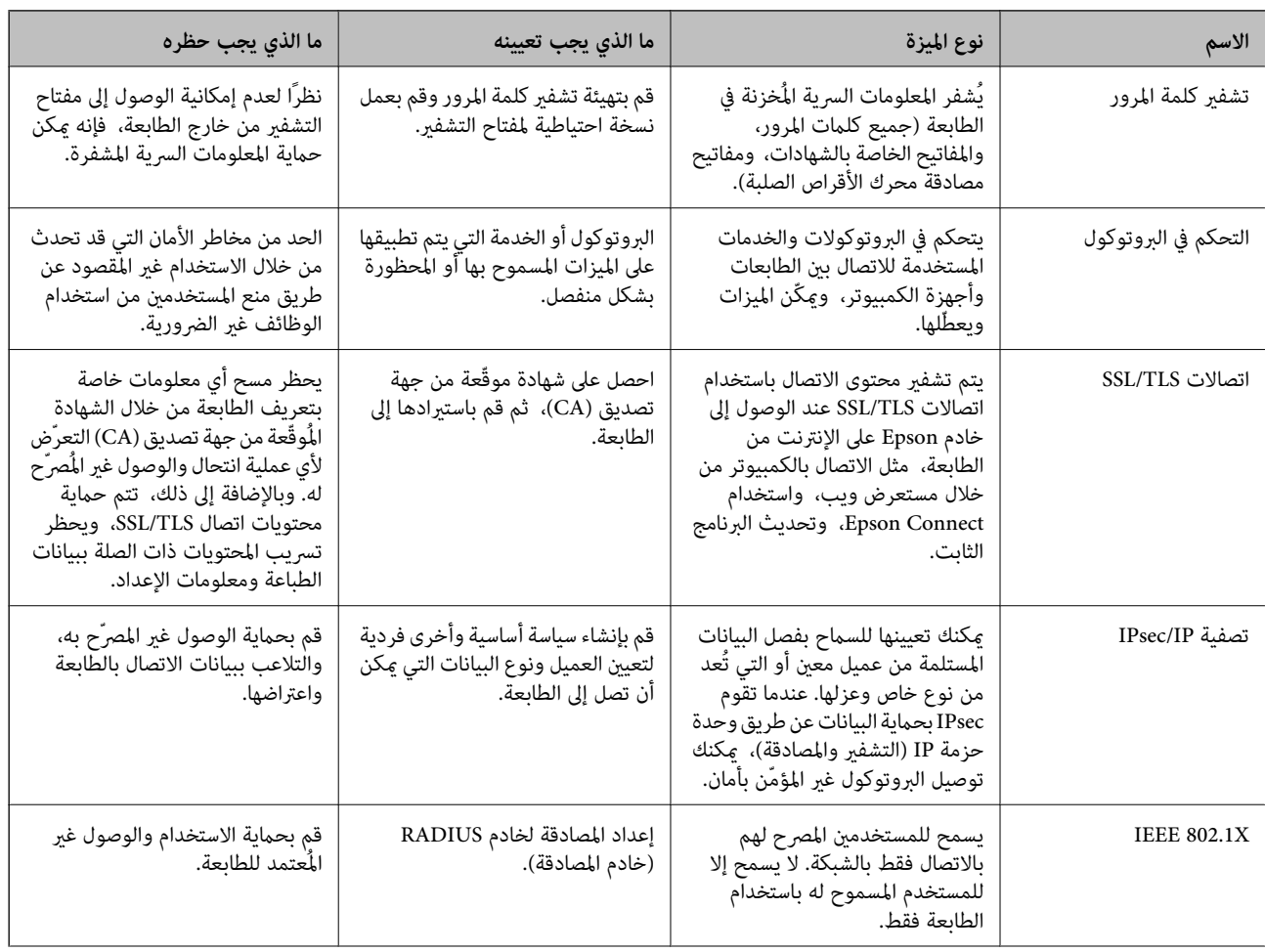

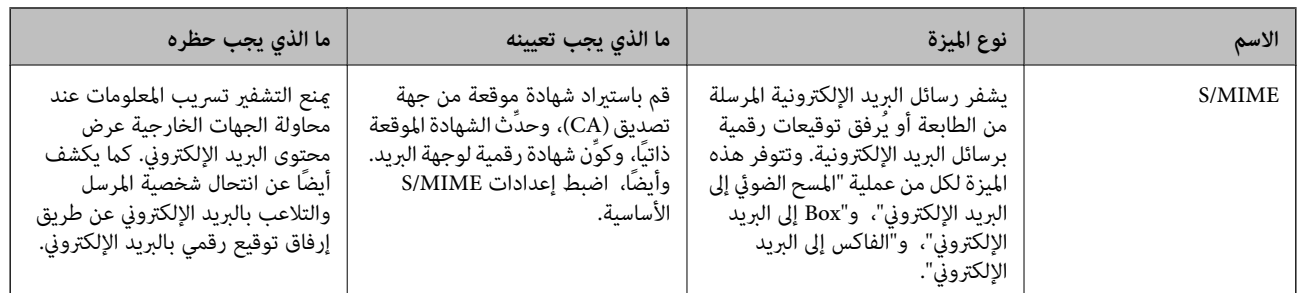

#### **معلومات ذات صلة**

- | "ضبط الإعدادات لتشفري كلمة المرور" في الصفحة 556
	- | "التحكم باستخدام [البروتوكولات" في](#page-556-0) الصفحة 557
		- | ["اتصال](#page-567-0) [TLS/SSL](#page-567-0) [بالطابعة" في](#page-567-0) الصفحة 568
- | "الاتصال المشفر [باستخدام](#page-569-0) تصفية [IP/IPsec](#page-569-0) "في [الصفحة](#page-569-0) 570
	- | ["توصيل](#page-580-0) الطابعة بشبكة [X802.1IEEE](#page-580-0) ["](#page-580-0)في [الصفحة](#page-580-0) 581
		- | ["إعدادات](#page-582-0) [MIME/S](#page-582-0) ["](#page-582-0)في [الصفحة](#page-582-0) 583

### **إعدادات ميزة الأمان**

عند إعداد تصفية IPsec/IP أو IEEE 802.1X، يوصى بالوصول إلى Web Config باستخدام SSL/TLS لتوصيل معلومات الإعدادات للحد من<br>مخاطر الأمان مثل التلاعب أو الاعتراضات.

تأكد من تكوين كلمة مرور المسؤول قبل إعداد تصفية IPsec/IP أو IEEE 802.1X.

عكنك أيضًا استخدام Web Config عن طريق توصيل الطابعة مباشرة بالكمبيوتر باستخدام كابل إيثرنت، ثم إدخال عنوان IP في مستعرض<br>الويب. عكن توصيل الطابعة في بيئة آمنة بعد إكمال إعدادات الأمان.

# **ضبط الإعدادات لتشفري كلمة المرور**

يتيح لك تشفير كلمة المرور تشفير المعلومات السرية (جميع كلمات المرور، والمفاتيح الخاصة للشهادات، ومفاتيح مصادقة القرص الصلب) المخزنة في الطابعة. ويتم تخزين مفتاح التشفير الخاص بفك تشفير المعلومات السرية المشفرة في شريحة TPM (Trusted Platform Module). ونظرًا لأن<br>شريحة TPM لا يمكن الوصول إليها من خارج الطابعة، يمكنك حماية المعلومات السرية المشفرة دون مش

### *هام:*c

في حال فشل شريحة TPM وتعذر استخدام مفتاح التشفير، لا يمكنك استعادة المعلومات السرية في الطابعة ولا استخدام الطابعة. لذا، تأكد من<br>عمل نسخة احتياطية من مفتاح التشفير إلى أحد أجهزة ذاكرة USB.

# **تشفري كلمة المرور**

عندما تريد تشفير كلمة المرور، يتعبن عليك عمل نسخة احتياطية من مفتاح التشفير. وقم بإعداد جهاز ذاكرة USB للنسخ الاحتياطي مسبقًا. هذا<br>وستحتاج إلى مساحة 1 ميجابايت أو مساحة حرة أكبر في جهاز ذاكرة USB.

# *هام:*c

عند استبدال شريحة TPM، فأنت بحاجة إلى جهاز ذاكرة USB يحتوي على مفتاح التشفير. لذا قم بتخزينه في مكان آمن.

حدد **الإعدادات** في الشاشة الرئيسية. .1

- حدد **إعدادات عامة**> **إدارة النظام** >**إعدادات الأمان** >**تشفري كلمة المرور**. .2
	- حدد **تشغيل** لـ **تشفري كلمة المرور**. .3 عند ظهور إحدى الرسائل، تحقق من المحتوى ثم اضغط على **موافق**.
		- حدد **متابعة إلى نسخ احتياطي**. .4 يتم عرض شاشة النسخ الاحتياطي لمفتاح التشفري.
- قم بتوصيل جهاز ذاكرة USB منفذ USB للواجهة الخارجية الخاصة بالطابعة. $^5$
- <span id="page-556-0"></span>اضغط على **بدء نسخ احتياطي**. .6 تبدأ الكتابة على جهاز ذاكرة USB. إذا تم تخزين أحد مفاتيح التشفري بالفعل في جهاز ذاكرة USB، فسيتم استبداله.
	- .<br>7. عند عرض رسالة اكتمال النسخ الاحتياطي، انقر فوق **إغلاق**.
		- اسغط على الزر  $\bigcup$  لإيقاف تشغيل الطابعة.  $^8$
	- اسغط على الزر  $\bigcup$  لتشغيل الطابعة مرة أخرى. . $^9$ تم تشفر كلمة المرور. قد تستغرق الطابعة وقتًا أطول من المعتاد حتى تبدأ في العمل.

# **استعادة مفتاح تشفري كلمة المرور**

في حال فشل شريحة TPM، عكنك استعادة مفتاح التشفير إلى شريحة TPM التي تم استبدالها باستخدام النسخة الاحتياطية. لذا اتبع الخطوات<br>المذكورة أدناه لاستبدال شريحة TPM أثناء تشفير كلمة المرور.

- اس اضغط على الزر  $\bigcup$  لتشغيل الطابعة.  $^{1}$ تعرض لوحة تحكم الطابعة رسالة مفادها أنه قد تم استبدال TPM.
- حدد **استعادة من النسخ الاحتياطي**. .2 عند تعيني كلمة مرور المسؤول، أدخل كلمة المرور وانقر فوق **موافق**.
- قم بتوصيل جهاز ذاكرة USB الذي يحتوي على مفتاح التشفير منفذ USB الخاص بالواجهة الخارجية للطابعة. . $^3$ 
	- اضغط على **استعادة من النسخ الاحتياطي**. .4 تتم استعادة مفتاح التشفري إلى شريحة TPM.
		- تحقق من الرسالة، ثم اضغط على **موافق**. .5 يُعاد تشغيل الطابعة.

# **التحكم باستخدام البروتوكولات**

ميكنك الطباعة باستخدام مجموعة متنوعة من الممرات والبروتوكولات.

<span id="page-557-0"></span>إذا كنت تستخدم طابعة متعددة الوظائف، عكنك استخدام المسح الضوئي للشبكة و PC-FAX من عدد غير محدد من أجهزة الكمبيوتر المتصلة<br>بالشبكة.

ميكنك خفض المخاطر الأمنية غري المقصودة من خلال تقييد الطباعة من ممرات محددة أو عن طريق التحكم في الوظائف المتاحة.

# **التحكم في البروتوكولات**

قم بتهيئة إعدادات البروتوكول.

- ادخل إلى Config Web ثم حدد علامة التبويب**Security Network** < **Protocol**. .1
	- . قم بتهيئة كل عنص $\cdot^2$ 
		- انقر فوق **Next**. .3
	- انقر فوق **OK**. .4

تم تطبيق الإعدادات على الطابعة.

#### **معلومات ذات صلة**

- ♦ "تطبيق لتكوين عمليات تشغيل الطابعة (Web Config)" في الصفحة 407
	- ◆ "البروتوكولات التي مٍكنك مّكينها أو تعطيلها" في الصفحة 558
		- | "عناصر إعداد [البروتوكول" في](#page-558-0) الصفحة 559

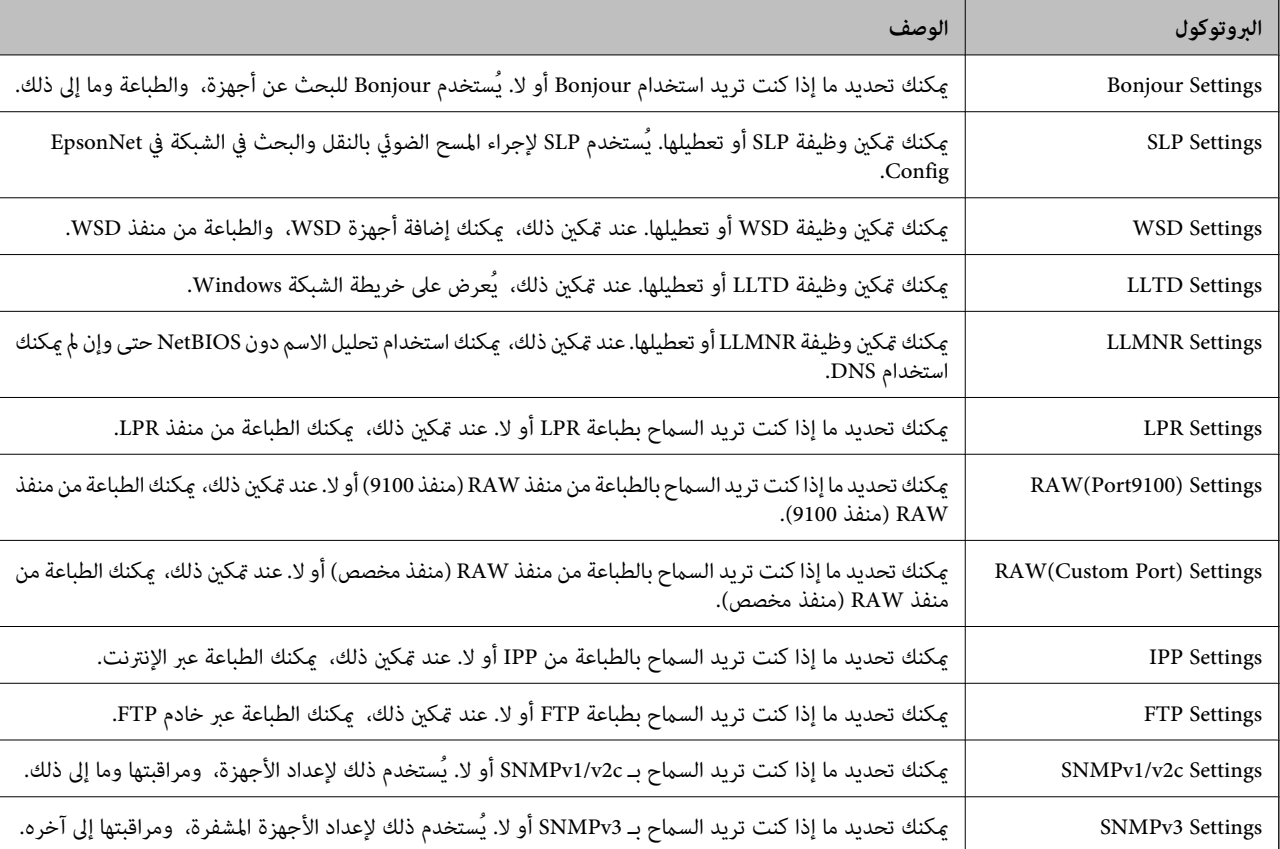

# **البروتوكولات التي ميكنك متكينها أو تعطيلها**

#### **معلومات ذات صلة**

- | "التحكم في [البروتوكولات" في](#page-557-0) الصفحة 558
- | "عناصر إعداد البروتوكول" في الصفحة 559

# **عناصر إعداد البروتوكول**

#### Bonjour Settings

<span id="page-558-0"></span>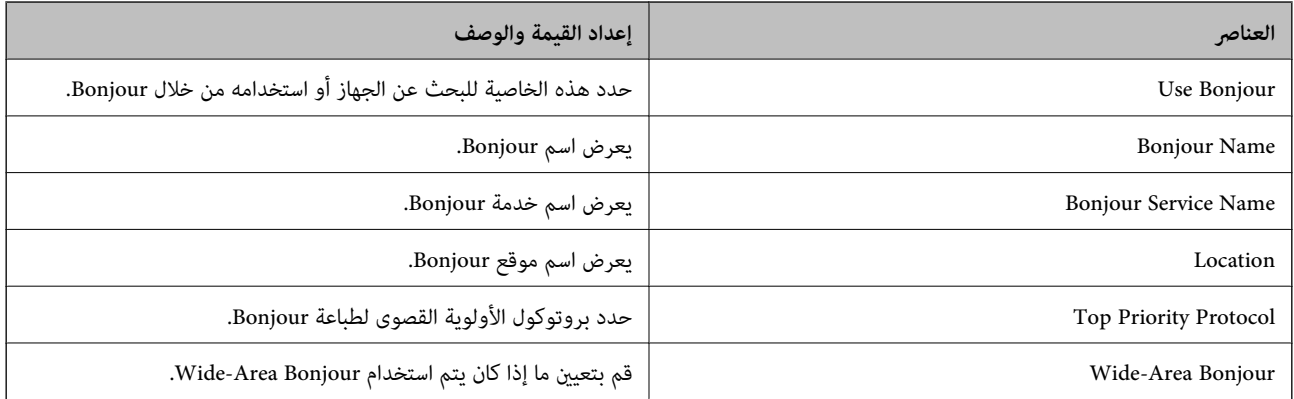

#### SLP Settings

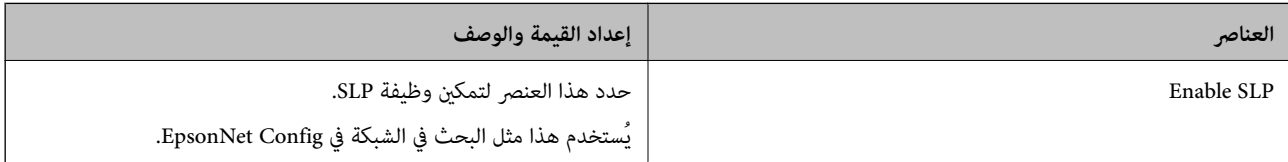

#### WSD Settings

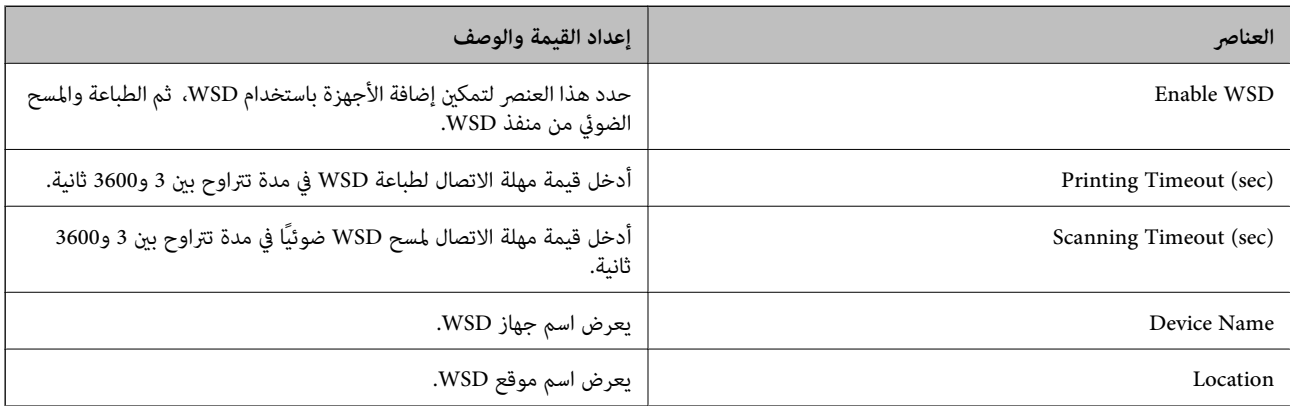

#### LLTD Settings

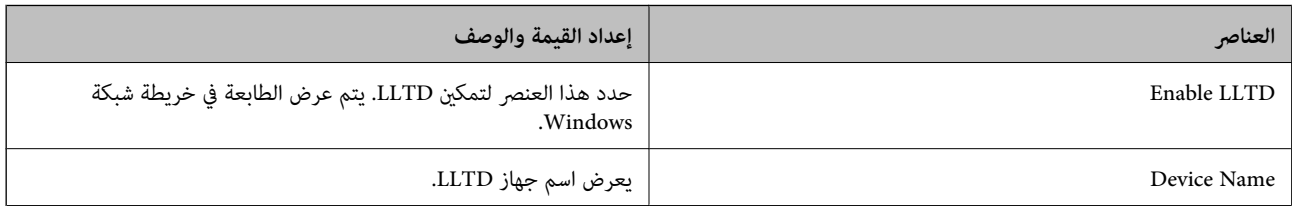

#### LLMNR Settings

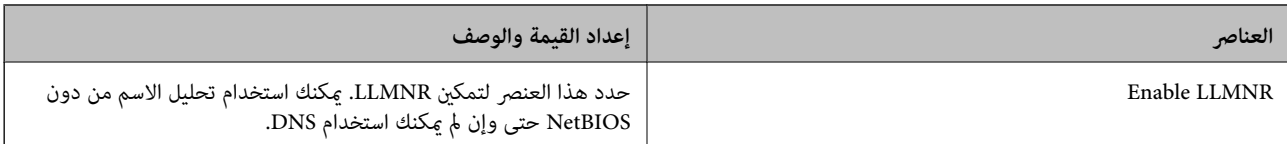

#### LPR Settings

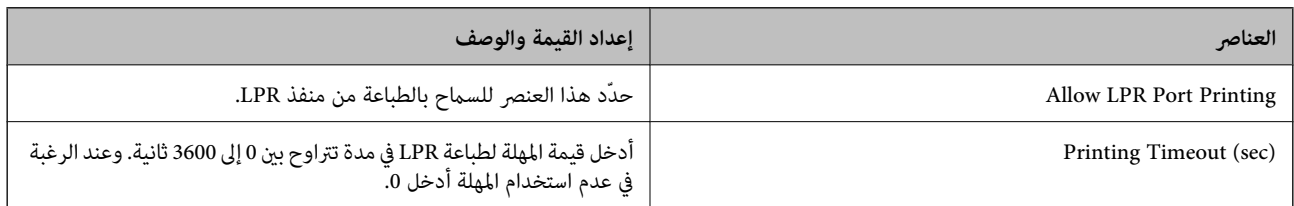

### RAW(Port9100) Settings

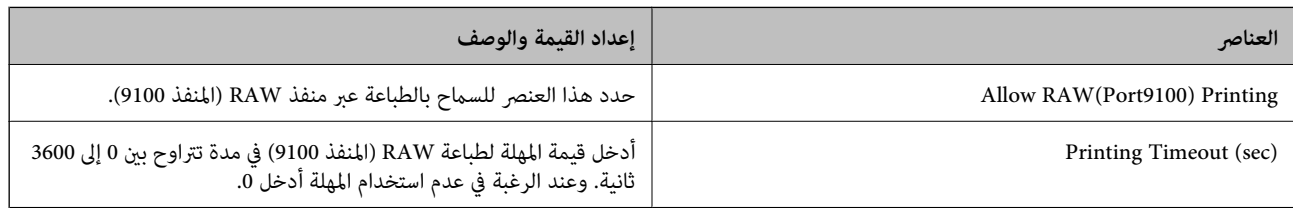

#### RAW(Custom Port) Settings

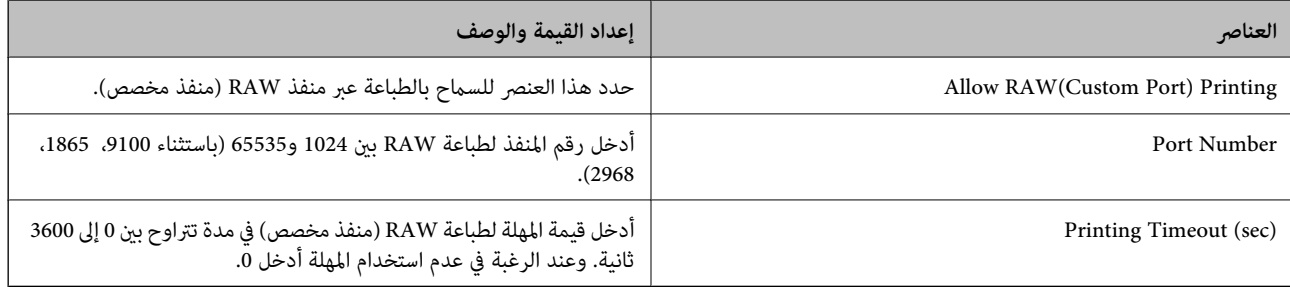

### IPP Settings

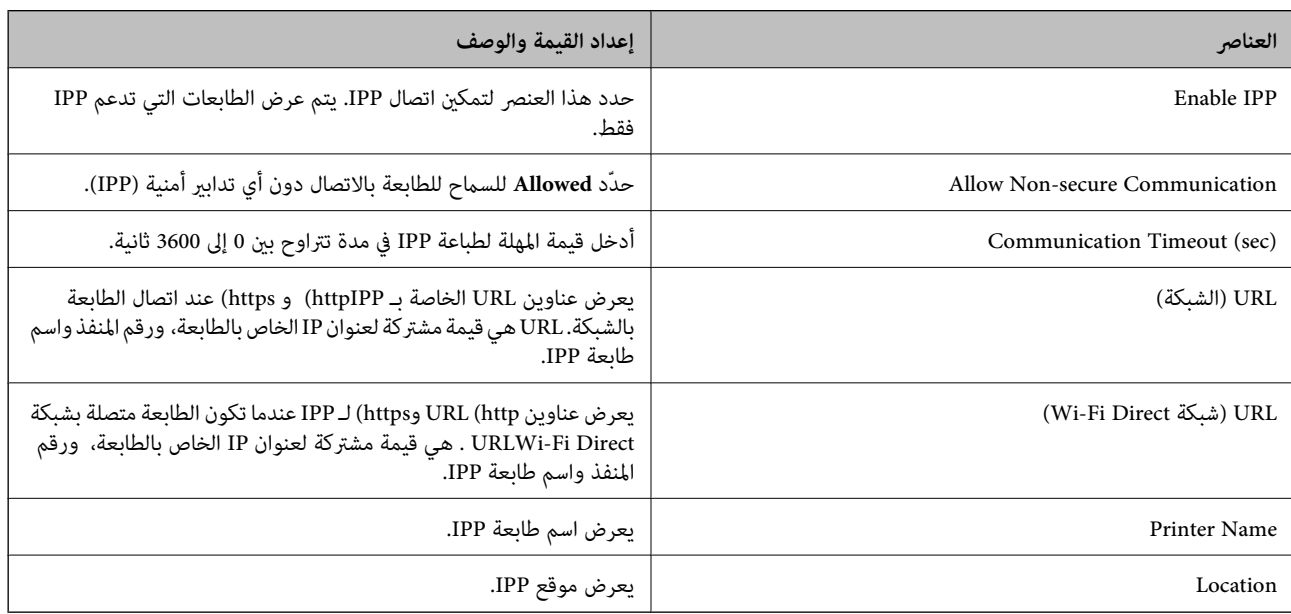

#### FTP Settings

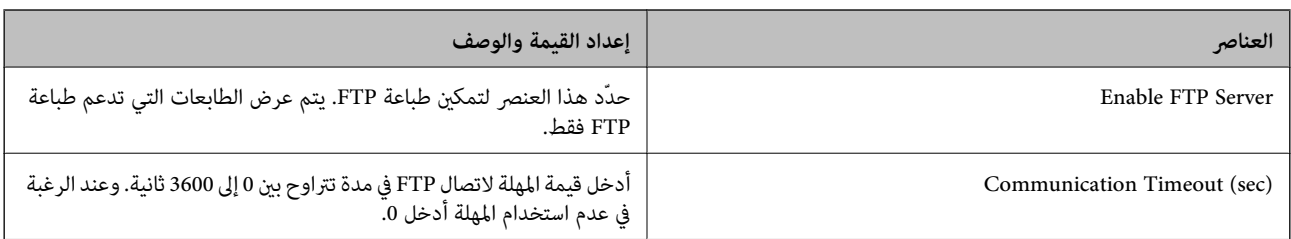

#### SNMPv1/v2c Settings

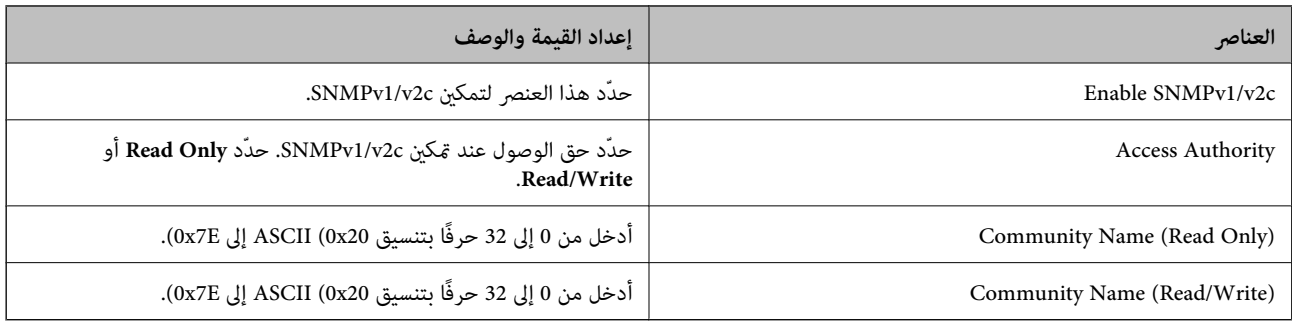

#### SNMPv3 Settings

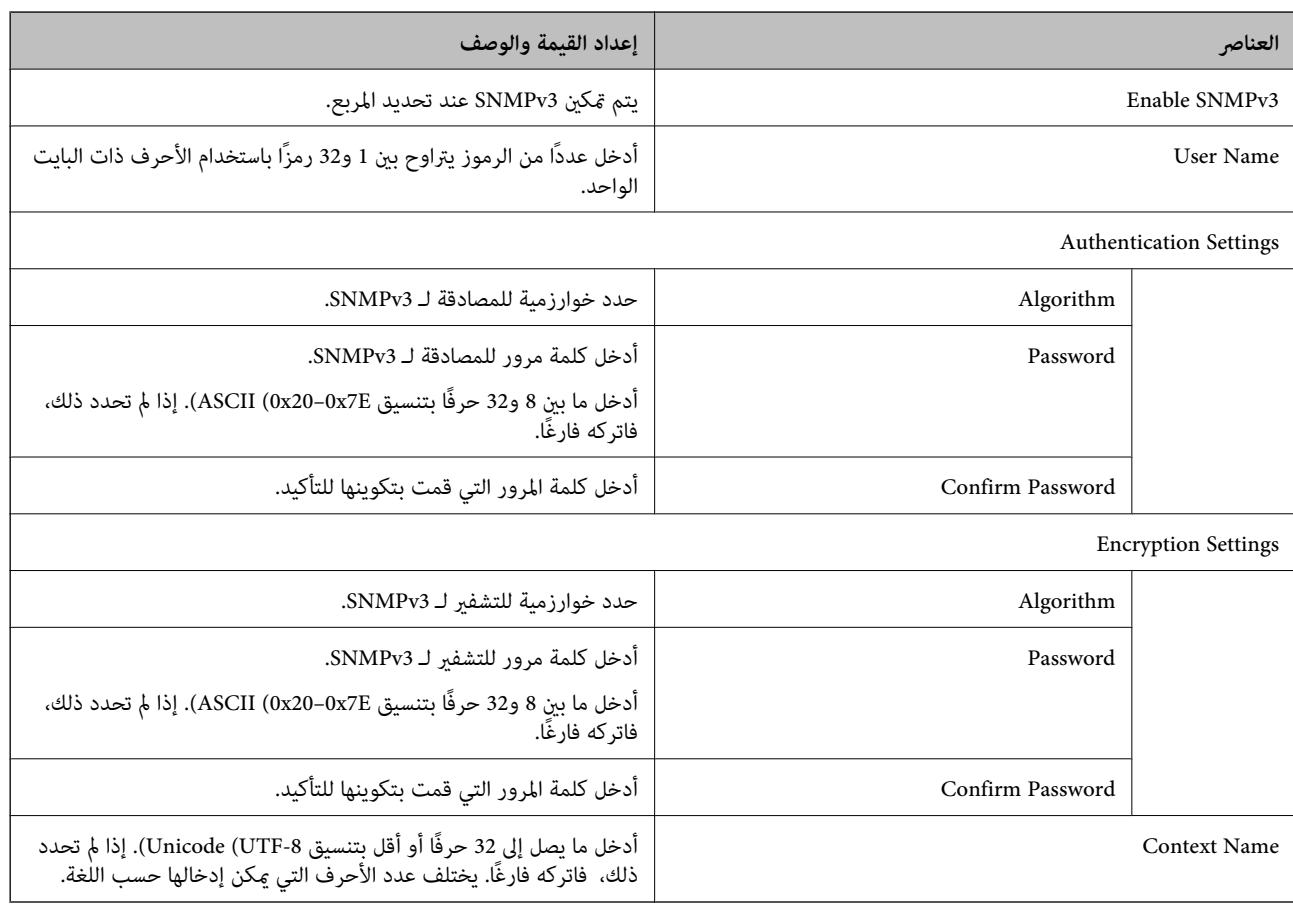

### **معلومات ذات صلة**

- | "التحكم في [البروتوكولات" في](#page-557-0) الصفحة 558
- ◆ ["البروتوكولات](#page-557-0) التي مٍكنك مّكينها أو تعطيلها" في الصفحة 558

# **استخدام شهادة رقمية**

# **معلومات حول الشهادة الرقمية**

#### CA-signed Certificate❏

<span id="page-561-0"></span>تُعد هذه الشهادة شهادة موقعة من قبَل CA (مرجع مصدق). عكنك الحصول عليها للتقدم إلى جهة التصديق. تشهد هذه الشهادة على وجود<br>الطابعة واستخدامها لاتصالات SSL/TLS حتى عكنك ضمان سلامة توصيل البيانات.

عندما تستخدم لاتصالات SSL/TLS، تستخدم كإحدى شهادات الخادم.

وعندما يتم تعيينها على تصفية IP/IPsec، أو اتصال x802.1 IEEE، أو MIME/S، تُستخدم كشهادة عميل.

#### $\Box$ شهادة المرجع المصدق (CA)

تُعد هذه الشهادة شهادة موجودة في سلسلة CA-signed Certificate، كما تُسمى أيضًا بشهادة المرجع المصدق (CA) المتوسطة. فهي<br>تُستخدم بواسطة مستعرض الويب للتحقق من صحة مسار شهادة الطابعة عند الوصول إلى خادم الطرف الآخر أو تهيئة

وبالنسبة لشهادة المرجع المصدق (CA)، عينّ وقت التحقق من صحة مسار شهادة الخادم من الطابعة. بالنسبة للطابعة، قم بتعيينها للتصديق<br>على مسار CA-signed Certificate لاتصالات SSL/TLS.

ميكنك الحصول على شهادة المرجع المصدق (CA (الخاصة بالطابعة من المرجع المصدق حيث يتم إصدار شهادة المرجع المصدق (CA(.

كما عكنك أيضًا الحصول على شهادة المرجع المصدق (CA) المستخدمة للتحقق من صحة خادم الطرف الآخر من المرجع المصدق الذي أصدر<br>CA-signed Certificate الخاصة بالخادم الآخر.

#### Self-signed Certificate

تُعد هذه الشهادة شهادة تفيد بأن الطابعة توقع وتُصدر نفسها. وتُسمى أيضًا شهادة المصدر. ونظرًا لأن المُصدر يُشهد على نفسه، فلا يمكن<br>الاعتماد عليه ولا يمكنه منع انتحال الشخصية.

 $SL/TLS$  عند استخدامها لاتصالات

استخدمها عند ضبط الإعدادات الأمنية وإجراء اتصالات SSL/TLS البسيطة دون CA-signed Certificate.

إذا كنت تستخدم هذه الشهادة لأحد اتصالات SSL/TLS، فقد يُعرض أحد تنبيهات الأمان على مستعرض الويب نظرًا لأن الشهادة غير<br>مُسجلة على مستعرض الويب.

#### $S/MIME$  عند الإعداد على

يمكنك أيضًا استخدام شهادة موقعة ذاتيًا بدلاً من الشهادة الموقعة من المرجع المصدق (CA). يمكنك استخدام وظائف S/MIME دون تحمُّل تكلفة الحصول على شهادة موقعة من المرجع المصدق (CA(، على سبيل المثال في بيئة الشبكة التي لا متتلك اتصالاً خارجيًا (اتصال بالإنترنت)، مثل إحدى شبكات المؤسسات. ومع ذلك نوصي باستخدام شهادة موقّعة من المرجع المصدق (CA) عند استخدام اتصالات<br>خارجية، نظرًا لانخفاض مستوى الأمان في الشهادة الموقعة ذاتيًا.

#### **معلومات ذات صلة**

- | "تكوين Certificate signed-CA "في الصفحة 562
- | "تحديث [Certificate signed-Self "في](#page-565-0) الصفحة 566
	- | "تكوين [Certificate CA "في](#page-567-0) الصفحة 568

# **CA-signed Certificate تكوين**

#### *الحصول على شهادة موقعة من المرجع المصدق (CA(*

للحصول على شهادة موقعة من المرجع المصدق (CA)، قم بإنشاء طلب توقيع الشهادة (CSR) وطبقه على المرجع المصدق. عكنك إنشاء طلب<br>توقيع الشهادة (CSR) باستخدام Web Config وأحد أجهزة الكمبيوتر.

اتبع خطوات إنشاء طلب توقيع الشهادة (CSR) والحصول على شهادة موقعة من المرجع المصدق (CA) باستخدام Web Config. عند إنشاء طلب<br>توقيع الشهادة (CSR) باستخدام Web Config، تكون الشهادة بتنسيق PEM/DER.

- قم بالوصول إلى Config Web، ومن ثمّ حدد علامة التبويب **Security Network**. .1
	- .<br>2. حدد أحد الإجراءات التالية.

**Certificate**<**SSL/TLS**❏

**Client Certificate**<**IPsec/IP Filtering**❏

**Client Certificate** <**IEEE802.1X**❏

#### **Client Certificate**< **S/MIME**❏

أيًا كان اختيارك، ميكنك الحصول على الشهادة نفسها واستخدامها بصفة عامة.

انقر فوق **Generate CSR**. .3

يتم فتح صفحة إنشاء طلب توقيع الشهادة (CSR).

أدخل قيمة لكل عنصر. .4

**ملاحظة:**<br>يختلف طول المفاتيح والاختصارات المتاحة باختلاف المرجع المصدق. وقم بإنشاء أحد الطلبات وفقًا لقواعد كل مرجع مصدق.

- انقر فوق **OK**. .5 يتم عرض رسالة الاكتمال.
- حدد علامة التبويب **Security Network**. .6
	- .<br>7. حدد أحد الإجراءات التالية.

**Certificate**<**SSL/TLS**❏

**Client Certificate**<**IPsec/IP Filtering**❏

**Client Certificate** <**IEEE802.1X**❏

**Client Certificate**< **S/MIME**❏

الكمبيوتر. انقر فوق أحد أزرار التنزيل الخاصة بـ **CSR** وفقًا لتنسيق معني لكل مرجع مصدق لتنزيل طلب توقيع الشهادة (CSR (إلى أحد أجهزة .8

# *هام:*c

*لاتنشئ طلب توقيع الشهادة (CSR (مرة أخرى. وإذا قمت بذلك، فقدلاتتمكن من استرياد Certificate signed-CA الصادرة.*

- <sup>9.</sup> أرسل طلب توقيع الشهادة (CSR) إلى المرجع المصدق واحصل على CA-signed Certificate. اتبع قواعد كل مرجع مصدق بخصوص طريقة الإرسال وشكلها.
	- احفظ CA-signed Certificate الصادرة في جهاز كمبيوتر متصل بالطابعة.  $^{\rm 10}$ تكتمل عملية الحصول على CA-signed Certificate عند حفظ شهادة في إحدى الوجهات.

#### **معلومات ذات صلة**

♦ "تطبيق لتكوين عمليات تشغيل الطابعة (Web Config)" في الصفحة 407

#### **عناصر إعداد طلب CSR**

<span id="page-563-0"></span>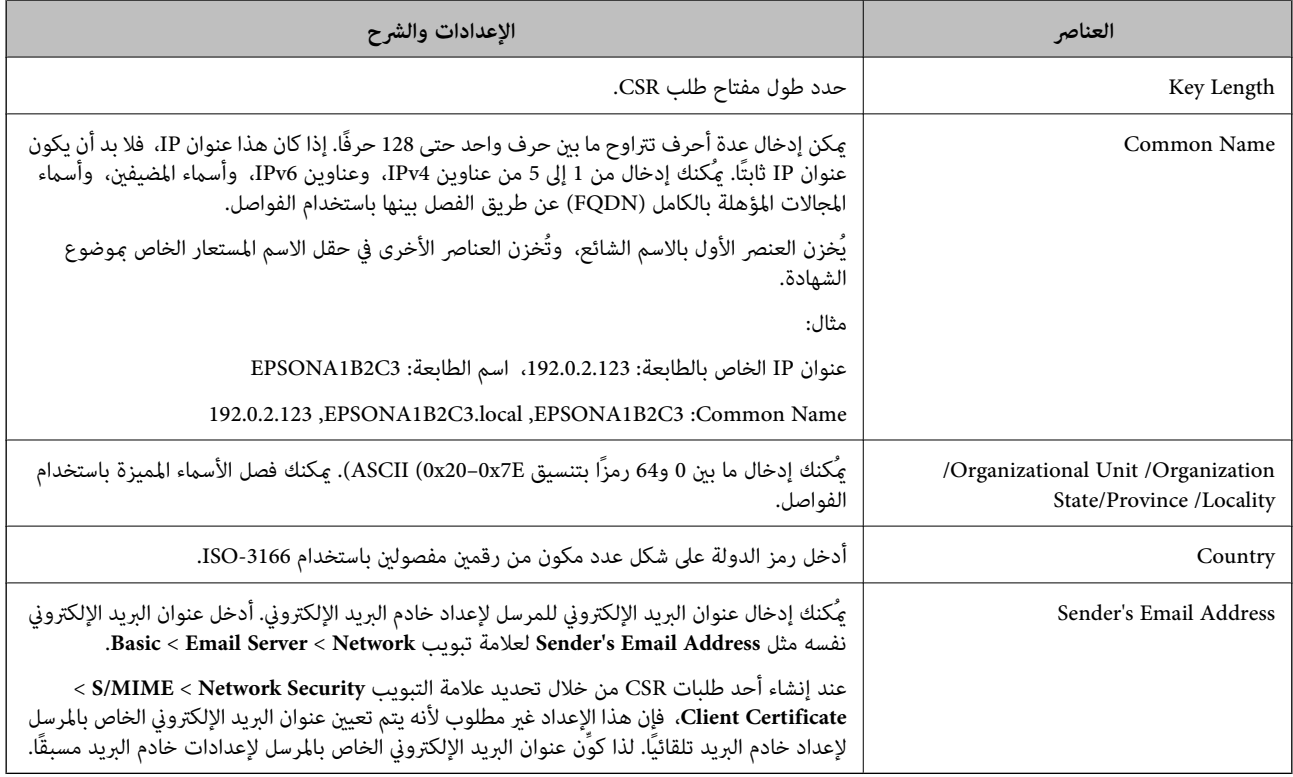

#### **معلومات ذات صلة**

### | ["الحصول](#page-561-0) على شهادة موقعة من المرجع المصدق ([CA](#page-561-0) "[\(](#page-561-0)في [الصفحة](#page-561-0) 562

#### *استرياد إحدى الشهادات الموقعة من المرجع المصدق (CA(*

قم باسترياد Certificate signed-CA التي تم الحصول عليها إلى الطابعة.

# *هام:*c

❏ *تأكد من إعداد تاريخ الطابعة وتوقيتها بصورة صحيحة. قد تكون الشهادة غري صالحة.*

❏ *إذا حصلت على شهادة باستخدام طلب CSR الذي تم إنشاؤه من Config Web، ميكنك استرياد الشهادة مرة واحدة.*

عند استيراد CA-signed Certificate من خلال تحديد علامة تبويب Client Certificate < S/MIME < Network Security، لا يمكنك<br>Sender's Email Address، إذا أردت تغيير Basic < Email Server < Network. وما Sender's Email Address، إذا أ فغ<sub>لا</sub>ً جميع إعدادات التوقيع إلى Do not add signature من خلال تحديد علامة التبويب Basic < S/MIME < Network Security. ثم<br>قم بحذف CA-signed Certificate التي تم استيرادها.

- قم بالوصول إلى Config Web، ومن ثمّ حدد علامة التبويب **Security Network**. .1
	- .<br>حدد أحد الإجراءات التالية.
	- **Certificate**<**SSL/TLS**❏
	- **Client Certificate**<**IPsec/IP Filtering**❏
		- **Client Certificate** <**IEEE802.1X**❏
			- **Client Certificate**< **S/MIME**❏

انقر فوق **Import**. .3

يتم فتح إحدى صفحات استرياد الشهادات.

<sup>4.</sup> أدخل قيمة لكل عنصر. عينّ **CA** Certificate 1 وكذلك CA Certificate 2 عند التحقق من صحة مسار الشهادة على مستعرض الويب الذي<br>يصل إلى الطابعة.

وفقًا لمكان إنشاء طلب CSR وتنسيق ملف الشهادة، قد تختلف الإعدادات المطلوبة. أدخل قيم العناصر المطلوبة وفقًا لما يلي.

❏شهادة تنسيق DER/PEM التي تم الحصول عليها من Config Web

❏**Key Private**: لاتقم بإجراء التهيئةلأن الطابعة تحتوي على مفتاح خاص.

❏**Password**: لاتقم بإجراء التهيئة.

اختيارية :**CA Certificate 2**/**CA Certificate 1**❏

شهادة تنسيق PEM/DER التي تم الحصول عليها من أحد أجهزة الكمبيوتر $\Box$ 

❏**Key Private**: تحتاج إلى التعيني.

❏**Password**: لاتقم بإجراء التهيئة.

اختيارية :**CA Certificate 2**/**CA Certificate 1**❏

شهادة تنسيق PKCS#12 التي تم الحصول عليها من أحد أجهزة الكمبيوتر  $\Box$ 

❏**Key Private**: لاتقم بإجراء التهيئة.

❏**Password**: اختيارية

.التهيئة بإجراء لاتقم :**CA Certificate 2**/**CA Certificate 1**❏

انقر فوق **OK**. .5

يتم عرض رسالة الاكتمال.

*انقر فوق Confirm للتحقق من صحة معلومات الشهادة. ملاحظة:*

```
معلومات ذات صلة
```
♦ "تطبيق لتكوين عمليات تشغيل الطابعة (Web Config)" في الصفحة 407

- | "حذف شهادة موقعة من المرجع [المصدق](#page-565-0) ([CA](#page-565-0) "[\(](#page-565-0)في [الصفحة](#page-565-0) 566
	- | "تكوين [إعدادات](#page-582-0) [MIME/S](#page-582-0) [الأساسية" في](#page-582-0) الصفحة 583

**عناصر إعداد استرياد شهادة موقعة من المرجع المصدق (CA(**

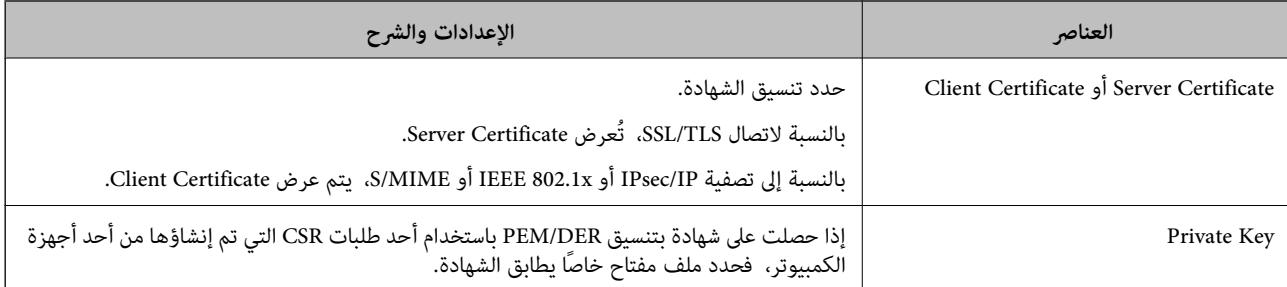

<span id="page-565-0"></span>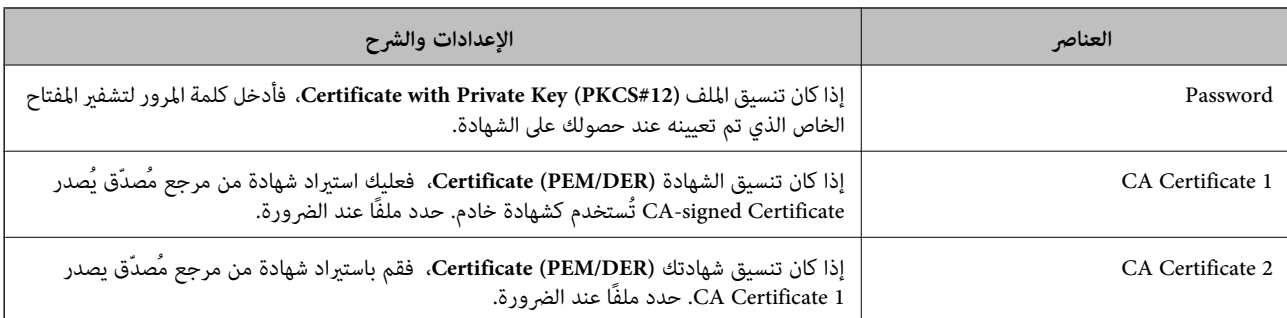

#### **معلومات ذات صلة**

| "استرياد إحدى [الشهادات](#page-563-0) الموقعة من المرجع المصدق ([CA](#page-563-0) "(في [الصفحة](#page-563-0) 564

#### *حذف شهادة موقعة من المرجع المصدق (CA(*

ميكنك حذف شهادة تم استريادها عند انتهاء صلاحيتها أو عند عدم وجود ضرورةلاستخدام أحد الاتصالات المشفرة.

# *هام:*c

إذا كنت تحصل على شهادة باستخدام أحد طلبات توقيع الشهادات (CSR) الذي تم إنشاؤه من تطبيق Web Config، فلن تتمكن من استيراد<br>الشهادة المحذوفة مرةً أخرى. في هذه الحالة، قم بإنشاء طلب توقيع الشهادة (CSR) واحصل على الشهادة مرةً

- قم بالوصول إلى Config Web، ومن ثمّ حدد علامة التبويب **Security Network**. .1
	- .<br>حدد أحد الإجراءات التالية. $^2$
	- **Certificate**<**SSL/TLS**❏
	- **Client Certificate**<**IPsec/IP Filtering**❏
		- **Client Certificate** <**IEEE802.1X**❏
			- **Client Certificate**< **S/MIME**❏
	- .3 .**Client Certificate** أو **CA-signed Certificate** أجل من **Delete** فوق انقر
		- قم بالتأكيد على أنك تريد حذف الشهادة في الرسالة المعروضة. .4

#### **معلومات ذات صلة**

♦ "تطبيق لتكوين عمليات تشغيل الطابعة (Web Config)" في الصفحة 407

# **Self-signed Certificate تكوين**

#### *Self-signed Certificate تحديث*

نظرًا لأنه يتم إصدار Self-signed Certificate من قبَل الطابعة، فإنه ميكنك تحديثها عند انتهاء صلاحيتها أو عند تغير المحتوى الموصوف. هذا وتُصدر شهادة موقعة ذاتيًا لاتصالات SSL/TLS وشهادة أخرى لـ S/MIME بصورة منفصلة. لذا قم بتحديث كل شهادة حسب<br>الضرورة.

#### *هام:*c

عندما تحدِّث شهادة موقعة ذاتيًا من خلال تحديد علامة تبويب Client Certificate < S/MIME < Network Security، لا يمكنك تغيير<br>Sender's Email Address، فغير Basic < Email Server < Network. وإذا أردت تغيير Sender's Email Address، جميع إعدادات التوقيع إلى Do not add signature من خلال تحديد علامة التبويب Basic < S/MIME < Network Security، ثم احذف<br>الشهادة الموقعة ذاتنًا لـ S/MIME.

- .1 <sup>&</sup>lt;**S/MIME** أو **Certificate**<**SSL/TLS**حدد ثم .**Network Security** التبويب حددعلامة ّثم ومن ،Web Config إلى بالوصول قم .**Client Certificate**
	- انقر فوق **Update**. .2
	- .3 .**Common Name** أدخل

```
مِكنك إدخال ما يصل إلى 5 من عناوين IPv4، وعناوين IPv6، وأسماء المضيفين، وأسماء المجالات المؤهلة بالكامل (FQDN) باستخدام ما بين
1 و128 حرفًا والفصل بينها باستخدام الفواصل. ويتم تخزين المعلمة الأولى بالاسم الشائع، وتُخزن المعلمات الأخرى في حقل الاسم المستعار<br>الخاص عوضوع الشهادة.
```
مثال:

عنوان IP الخاص بالطابعة: ،192.0.2.123 اسم الطابعة: 3C2B1EPSONA

192.0.2.123 ,EPSONA1B2C3.local ,EPSONA1B2C3 :الشائع الاسم

- حدد مدة صلاحية للشهادة. .4
	- انقر فوق **Next**. .5

يتم عرض رسالة تأكيد.

انقر فوق **OK**. .6

الطابعة قيد التحديث.

*ملاحظة:*

يمكنك التحقق من معلومات الشهادة عن طريق النقر فوق Confirm في علامة التبويب Certificate < SSL/TLS < Network Security<br>Self-signed Certificate < Client Certificate < S/MIME أو Self-signed Certificate < Client Certificate (S/

**معلومات ذات صلة**

- ♦ "تطبيق لتكوين عمليات تشغيل الطابعة (Web Config)" في الصفحة 407
	- 567 الصفحة في" S/MIME لـ Self-signed Certificate حذف| "
		- | "تكوين [إعدادات](#page-582-0) [MIME/S](#page-582-0) [الأساسية" في](#page-582-0) الصفحة 583

#### *S/MIME لـ Self-signed Certificate حذف*

ميكنك حذف الشهادة الموقعة ذاتيًا لـ MIME/S عندما تصبح غري ضرورية.

وحتى إذا قمت بحذفها، فلن يتم حذف الشهادة الموقعة ذاتيًا لـ TLS/SSL.

.1 .**Client Certificate**<**S/MIME** < **Network Security** التبويب علامة وحدد Web Config إلى بالوصول قم

# .2 .**Self-signed Certificate** لـ **Delete** فوق انقر

قم بالتأكيد على أنك تريد حذف الشهادة في الرسالة المعروضة. $^3$ 

#### **معلومات ذات صلة**

♦ "تطبيق لتكوين عمليات تشغيل الطابعة (Web Config)" في الصفحة 407

# **CA Certificate تكوين**

<span id="page-567-0"></span>عند تعيين CA Certificate، يُكنك التحقق من صحة المسار إلى شهادة المرجع المصدق (CA) للخادم الذي تصل إليه الطابعة. إذ يُكن أن يمنع هذا<br>الانتحال. ميُكنك الحصول على Certificate CA من المرجع المُصدّق الذي صدرت منه Certificate signed-CA.

#### *CA Certificate استرياد*

قم باستيراد CA Certificate إلى الطابعة.

- قم بالوصول إلى Config Web، ومن ثمّ حدد علامة التبويب **Security Network**< **Certificate CA**. .1
	- انقر فوق **Import**. .2
	- الذي تريد استىرادها. CA Certificate الذي تريد استىرادها.  $^{-3}$ 
		- انقر فوق **OK**. .4

عند اكتمال الاستيراد، يتم الرجوع إلى شاشة CA Certificate وتُعرض CA Certificate.

**معلومات ذات صلة**

♦ "تطبيق لتكوين عمليات تشغيل الطابعة (Web Config)" في الصفحة 407

#### *CA Certificate حذف*

مكنك حذف CA Certificate التي تم استيرادها.

- قم بالوصول إلى Config Web، ومن ثمّ حدد علامة التبويب **Security Network**< **Certificate CA**. .1
	- انقر فوق **Delete** بجانب Certificate CA التي ترغب في حذفها. .2
		- قم بالتأكيد على أنك تريد حذف الشهادة في الرسالة المعروضة. $^3$
- انقر فوق **Network Reboot**، ثم تحقق من أن شهادة المرجع المصدق (CA (المحذوفة غري مدرجة على الشاشة المحدثة. .4

#### **معلومات ذات صلة**

♦ "تطبيق لتكوين عمليات تشغيل الطابعة (Web Config)" في الصفحة 407

# **اتصال TLS/SSL بالطابعة**

عندما يتم تعيين شهادة الخادم باستخدام اتصال SSL/TLS (طبقة مأخذ توصيل آمنة/بروتوكول أمان طبقة النقل) بالطابعة، عكنك تشفير مسار<br>الاتصال بين أجهزة الكمبيوتر. قم بتطبيق ذلك إذا كنت ترغب في منع الوصول عن بُعد والوصول غير المعت

# **تكوين إعدادات TLS/SSL الأساسية**

إذا كانت الطابعة تدعم ميزة خادم HTTPS، فإنه مكنك استخدام اتصال SSL/TLS لتشفير الاتصالات. مكنك تهيئة الطابعة وإدارتها باستخدام<br>تطبيق Web Config مع ضمان الأمان.

قم بتهيئة قوة التشفري وميزة إعادة التوجيه.

- .1 .**Basic**<**SSL/TLS**< **Network Security** التبويب علامة وحدد Web Config إلى بالوصول قم
	- .<br>مدد قيمة لكل عنص.  $^2$

Encryption Strength❏ حدّد مستوى قوة التشفري.

Redirect HTTP to HTTPS قم بإعادة التوجيه إلى HTTPS عند الوصول إلى HTTP.

انقر فوق **Next**. .3

يتم عرض رسالة تأكيد.

انقر فوق **OK**. .4 الطابعة قيد التحديث.

**معلومات ذات صلة**

♦ "تطبيق لتكوين عمليات تشغيل الطابعة (Web Config)" في الصفحة 407

# **تكوين شهادة خادم للطابعة**

- .1 .**Certificate**<**SSL/TLS**< **Network Security** التبويب علامة وحدد Web Config إلى بالوصول قم
	- حدد شهادةًلاستخدامها على **Certificate Server**. .2
		- Self-signed Certificate

يتم إنشاء شهادة موقعة ذاتيًا بواسطة الطابعة. إذا لم تحصل على شهادة موقعة من المرجع المُصدّق (CA)، فحدد هذا.

CA-signed Certificate❏

إذا كنت تحصل على شهادة موقعة من المرجع المُصدّق (CA (وتقوم باستريادها مقدمًا، ميُكنك تحديد هذا.

انقر فوق **Next**. .3

يتم عرض رسالة تأكيد.

انقر فوق **OK**. .4 الطابعة قيد التحديث.

#### **معلومات ذات صلة**

- ♦ "تطبيق لتكوين عمليات تشغيل الطابعة (Web Config)" في الصفحة 407
	- | "تكوين [Certificate signed-CA "في](#page-561-0) الصفحة 562
	- | "تحديث [Certificate signed-Self "في](#page-565-0) الصفحة 566

# **الاتصال المشفر باستخدام تصفية IP/IPsec**

# **IPsec/IP Filtering حول**

<span id="page-569-0"></span>ميكنك تصفية البيانات الواردة إلى الشبكة حسب عناوين IP، والخدمات، والمنفذباستخدام وظيفةتصفية IP/IPsec. من خلال تجميع عوامل التصفية، يمكنك تكوين الطابعة لقبول أجهزة تابعة وبيانات محددة أو منع أيٍّ منهما. بالإضافة إلى هذا، يمكنك تحسين مستوى الأمان من خلال<br>استخدام بروتوكول IPsec.

*أجهزة الكمبيوتر التي تعمل بنظام التشغيل Vista Windows أو أحدث أو 2008 Server Windows أو أحدث تدعم IPsec. ملاحظة:*

# **تكوين السياسة الافتراضية**

لتصفية البيانات الواردة إلى الشبكة، قم بتكوين السياسة الافتراضية. تسري السياسة الافتراضية على جميع المستخدمين أو المجموعات المتصلة<br>بالطابعة. للتحكم بصورة أكثر دقة في المستخدمين أو مجموعات المستخدمين، قم بتكوين سياسات ال

- .1 .**Basic**<**IPsec/IP Filtering**< **Network Security**التبويب علامة حدد ثم Web Config إلى ادخل
	- . أدخل قيمة لكل عنصر.  $^2$
	- انقر فوق **Next**. .3 يتم عرض رسالة تأكيد.
		- انقر فوق **OK**. .4

الطابعة قيد التحديث.

# **معلومات ذات صلة**

♦ "تطبيق لتكوين عمليات تشغيل الطابعة (Web Config)" في الصفحة 407

#### *عناصر إعداد Policy Default*

#### **Default Policy**

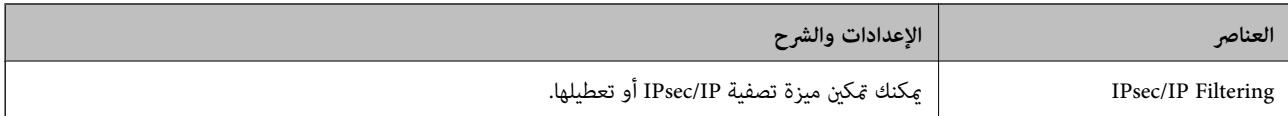

#### **Access Control**❏

قم بتكوين طريقة تحكم لنقل حزم بيانات IP.

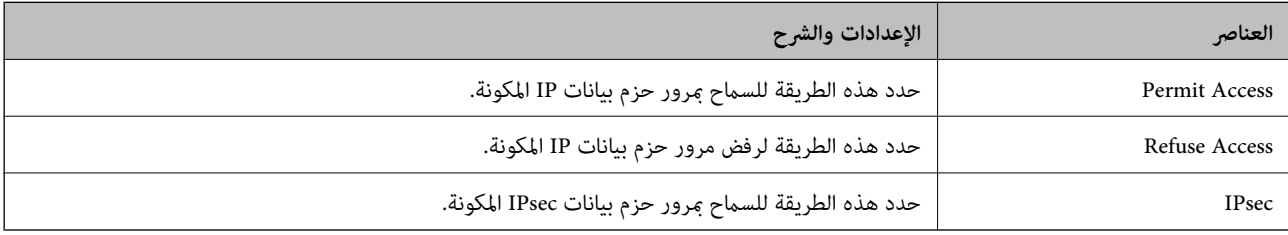

### **IKE Version**❏

حدد **1IKEv** أو **2IKEv** لـ **Version IKE**. حدد أحدهام وفقًا للجهاز المتصل به الطابعة.

#### IKEv1❏

يتم عرض العناصر التالية عند تحديد **1IKEv** لـ **Version IKE**.

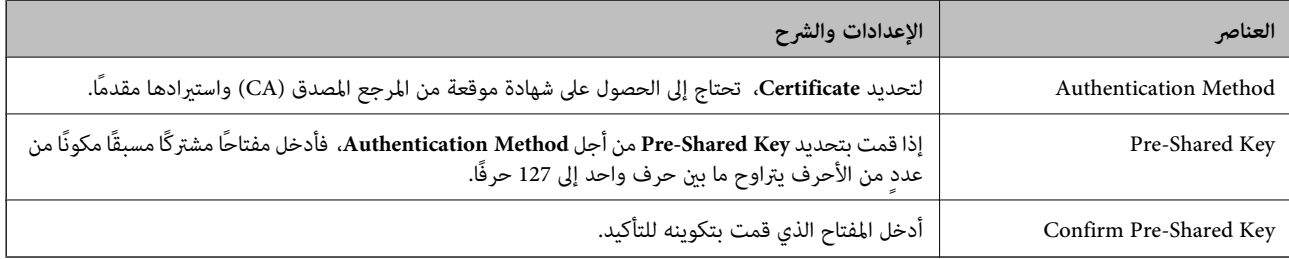

### IKEv2❏

#### يتم عرض العناصر التالية عند تحديد **2IKEv** لـ **Version IKE**.

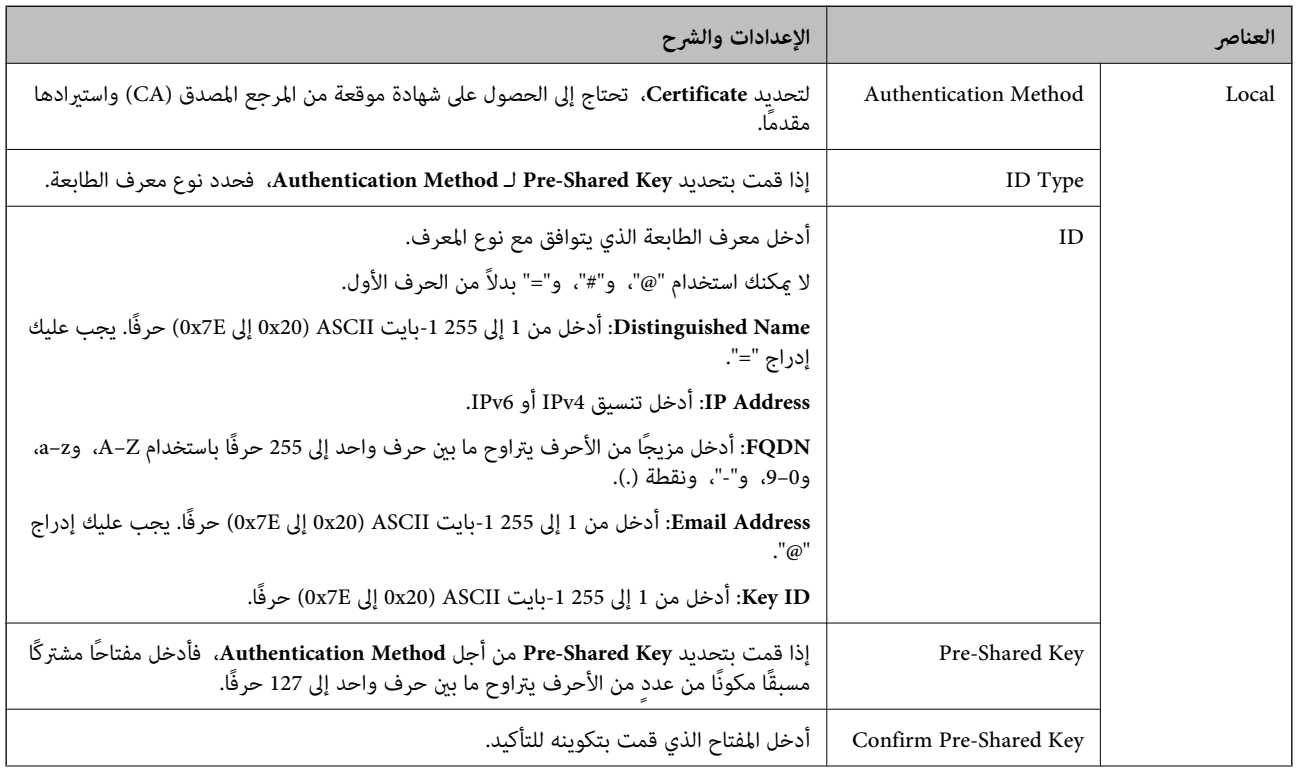

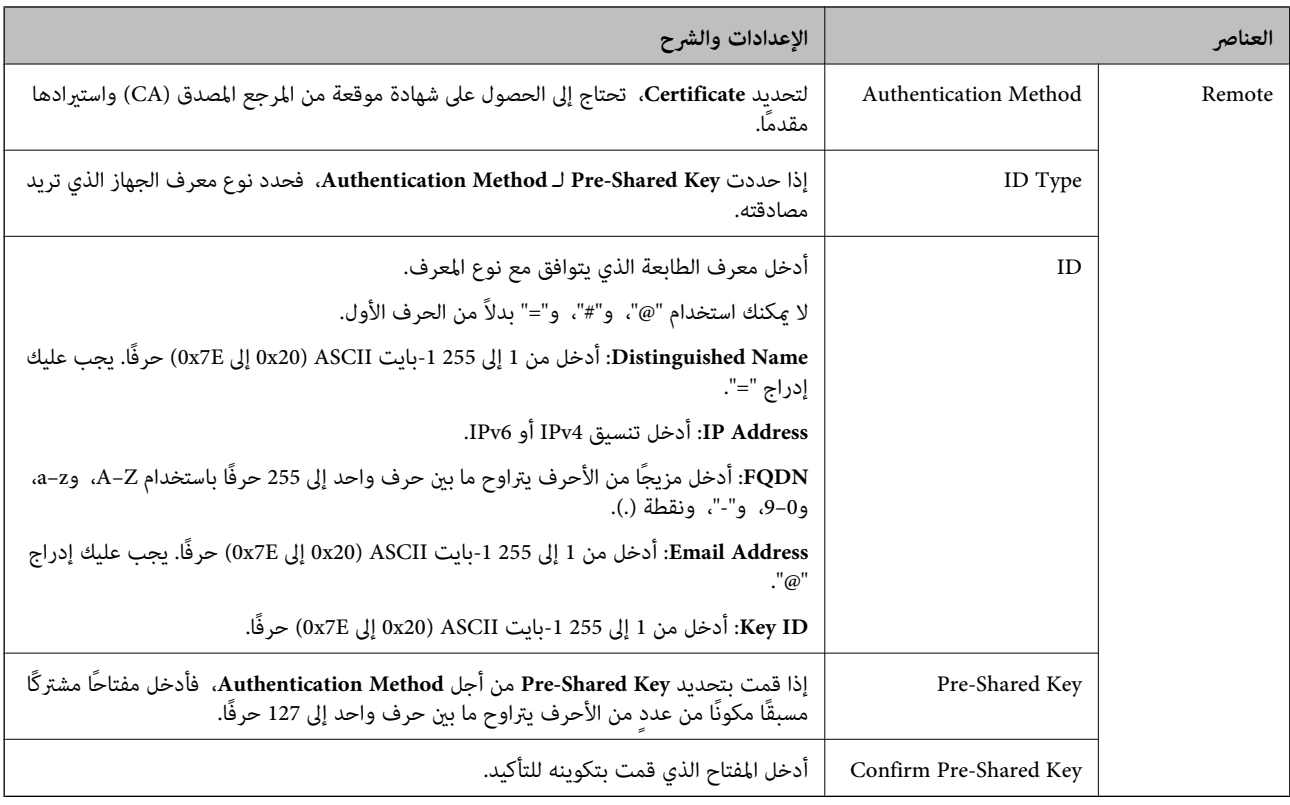

### **Encapsulation**❏

إذا قمت بتحديد **IPsec** من أجل **Control Access**، فلا بد أن تقوم بتكوين وضع تغليف.

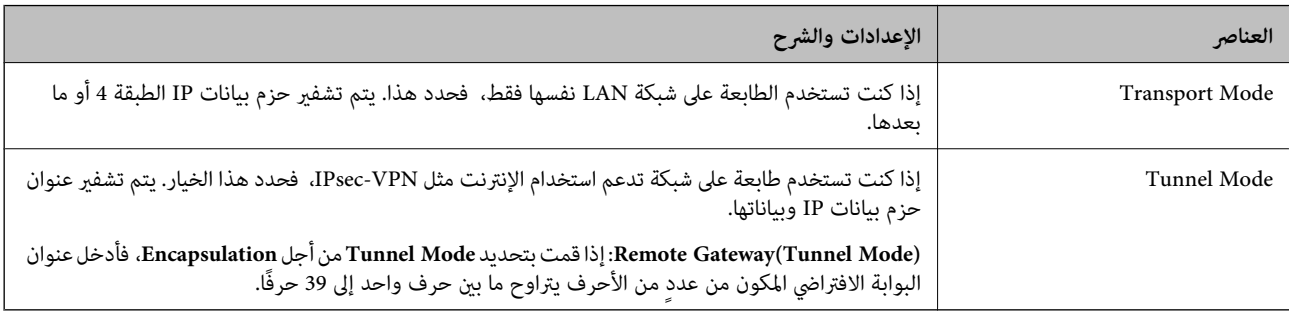

#### **Security Protocol**❏

إذا قمت بتحديد **IPsec** من أجل **Control Access**، فحدد خيارًا.

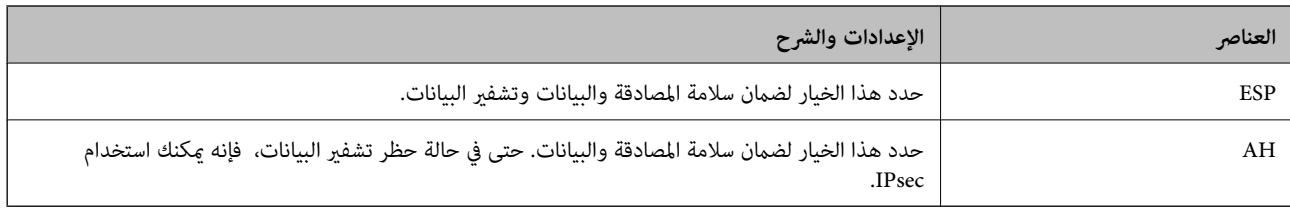

#### **Algorithm Settings**❏

يُوصى بتحديد Any لجميع الإعدادات أو تحديد عنصر آخر غير Any لكل إعداد. إذا حددت Any لبعض الإعدادات وحددت عنصرًا آخر<sup>َ</sup> غير<br>Any للإعدادات الأخرى، فقد لا يتصل الجهاز حسب الجهاز الآخر الذي تريد مصادقته.

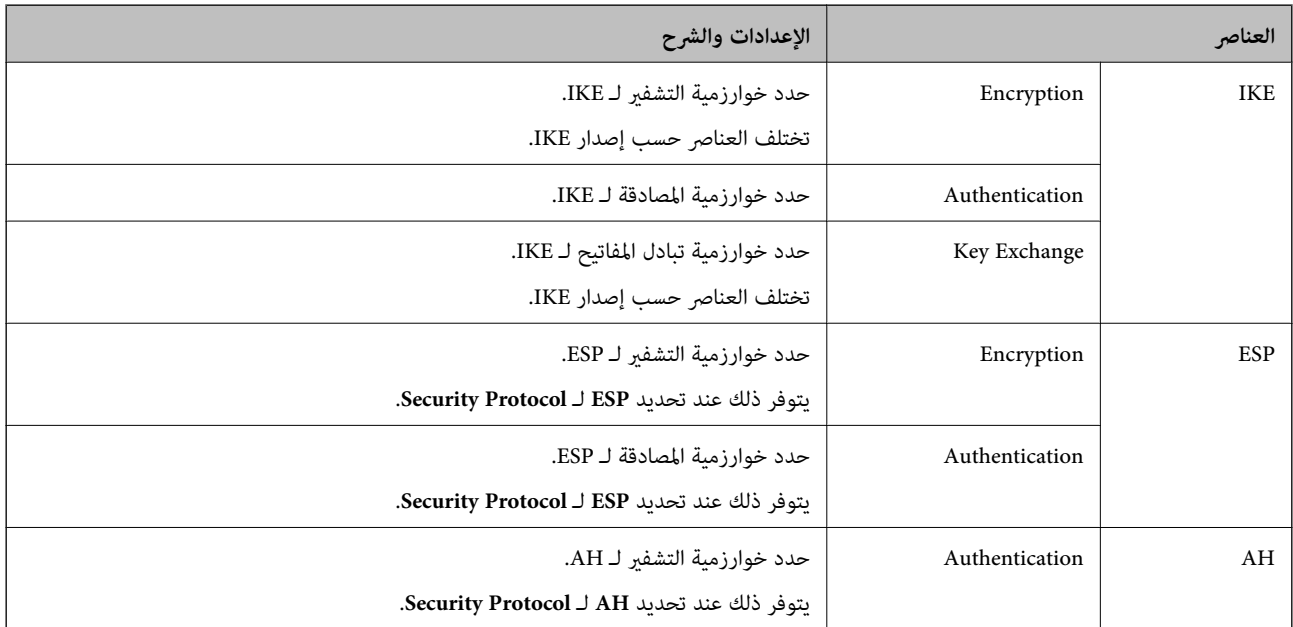

#### **معلومات ذات صلة**

| "تكوين السياسة [الافتراضية" في](#page-569-0) الصفحة 570

# **تكوين سياسة المجموعة**

سياسة المجموعة عبارة عن قاعدة أو أكثر تسري على مستخدم أو مجموعة مستخدمين. تتحكم الطابعة في حزم بيانات IP التي تتناسب مع السياسات<br>المكونة. إذا كانت حزم البيانات مصدق عليها بترتيب سياسة المجموعات 1 إلى 10، فسيتم استخدام ال

- .1 .**Basic**<**IPsec/IP Filtering**< **Network Security**التبويب علامة وحدد Web Config إلى ادخل
	- انقر فوق علامة التبويب المرقمة التي ترغب في تكوينها.  $^2$ 
		- .<br>3. أدخل قيمة لكل عنص.
		- انقر فوق **Next**. .4 يتم عرض رسالة تأكيد.
			- انقر فوق **OK**. .5

الطابعة قيد التحديث.

#### **معلومات ذات صلة**

♦ "تطبيق لتكوين عمليات تشغيل الطابعة (Web Config)" في الصفحة 407

#### *عناصر إعداد Policy Group*

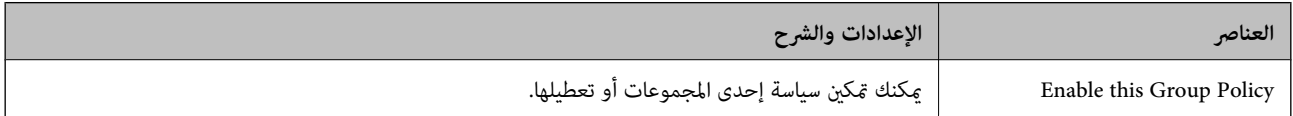

#### **Access Control**

قم بتكوين طريقة تحكم لنقل حزم بيانات IP.

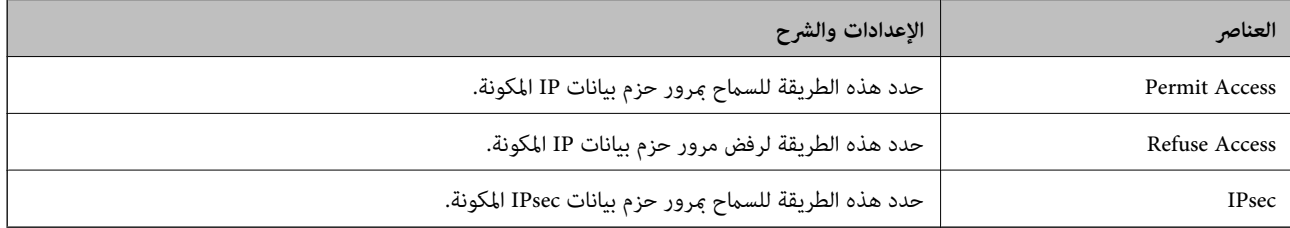

#### **Local Address(Printer)**

حدد عنوان IPv4 أو عنوان IPv6 الذي يتوافق مع بيئة شبكتك. إذا تم تعيين عنوان IP تلقائيًا، عكنك تحديد<br>**Use auto-obtained IPv4 address**.

*في حالة تعيني عنوان 6IPv تلقائيًا، فقد يصبح الاتصال غري متوفر. كوّن عنوان 6IPv ثابتًا. ملاحظة:*

#### **Remote Address(Host)**

أدخل عنوان IP للجهاز من أجل التحكم في الوصول. يجب أن يتكون عنوان IP من 43 حرفًا أو أقل. إذا لم تدخل عنوان IP، فسيتم التحكم في جميع العناوين.

<mark>ملاحظة:</mark><br>في حال تعيين عنوان IP تلقائيًا (على سبيل المثال، بواسطة بروتوكول DHCP)، قد يصبح الاتصال غير متاح. قم بتكوين عنوان IP ثابت.

#### **Method of Choosing Port**

حدد طريقةً لتحديد المنافذ.

#### Service Name❏

إذا قمت بتحديد **Name Service** من أجل **Port Choosing of Method**، فحدد خيارًا.

#### Transport Protocol❏

إذا قمت بتحديد **Number Port** من أجل **Port Choosing of Method**، فلا بد أن تقوم بتكوين وضع تغليف.

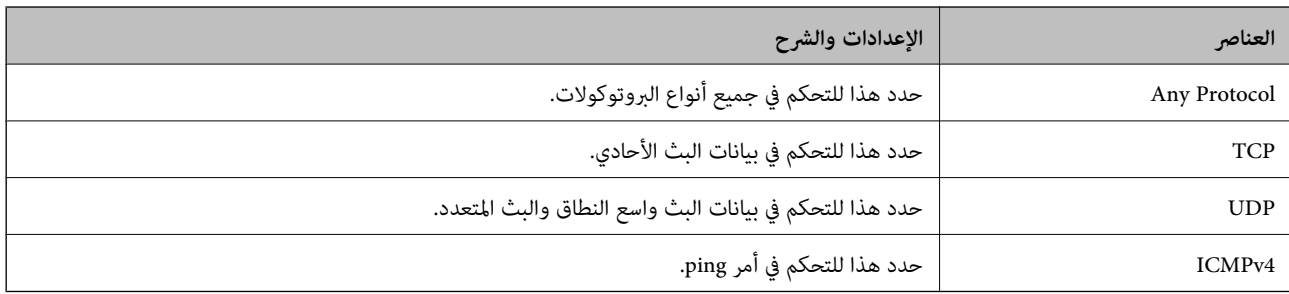

#### Local Port❏

إذا حددت Port Number من أجل Method of Choosing Port وحددت TCP أو UDP من أجل Transport Protocol، فأدخل<br>أرقام المنفذ للتحكم في استلام حزم البيانات، مع الفصل بينها باستخدام فاصلة. عكنك إدخال 10 أرقام منفذ كحدٍ أقصى.

مثال: ,20 ,80 ,119 5220

إذا لم تقم بإدخال رقم منفذ، فسيتم التحكم في جميع المنافذ.

#### Remote Port❏

إذا حددت Port Number من أجل Method of Choosing Port وحددت TCP أو UDP من أجل Transport Protocol، فأدخل<br>أرقام المنفذ للتحكم في إرسال حزم البيانات، مع الفصل بينها باستخدام فاصلة. عكنك إدخال 10 أرقام منفذ كحد أقصى. مثال: ,25 ,80 ,143 5220

إذامل تقم بإدخال رقم منفذ، فسيتم التحكم في جميع المنافذ.

#### **IKE Version**

حدد **1IKEv** أو **2IKEv** لـ **Version IKE**. حدد أحدهام وفقًا للجهاز المتصل به الطابعة.

#### IKEv1❏

يتم عرض العناصر التالية عند تحديد **1IKEv** لـ **Version IKE**.

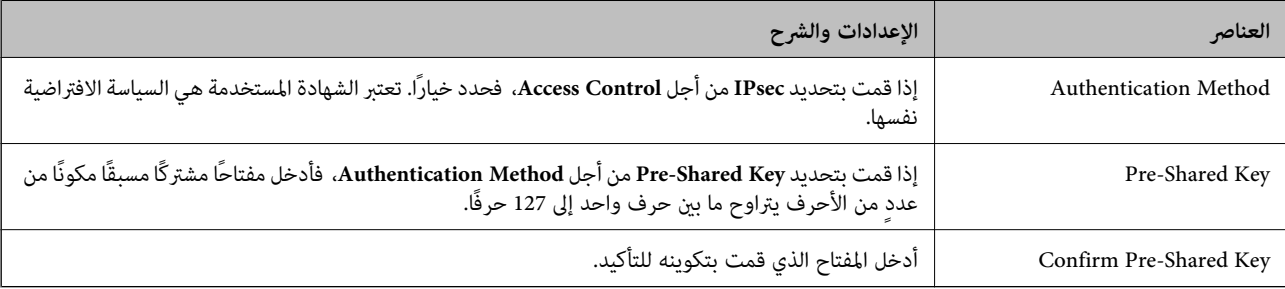

### IKEv2❏

يتم عرض العناصر التالية عند تحديد **2IKEv** لـ **Version IKE**.

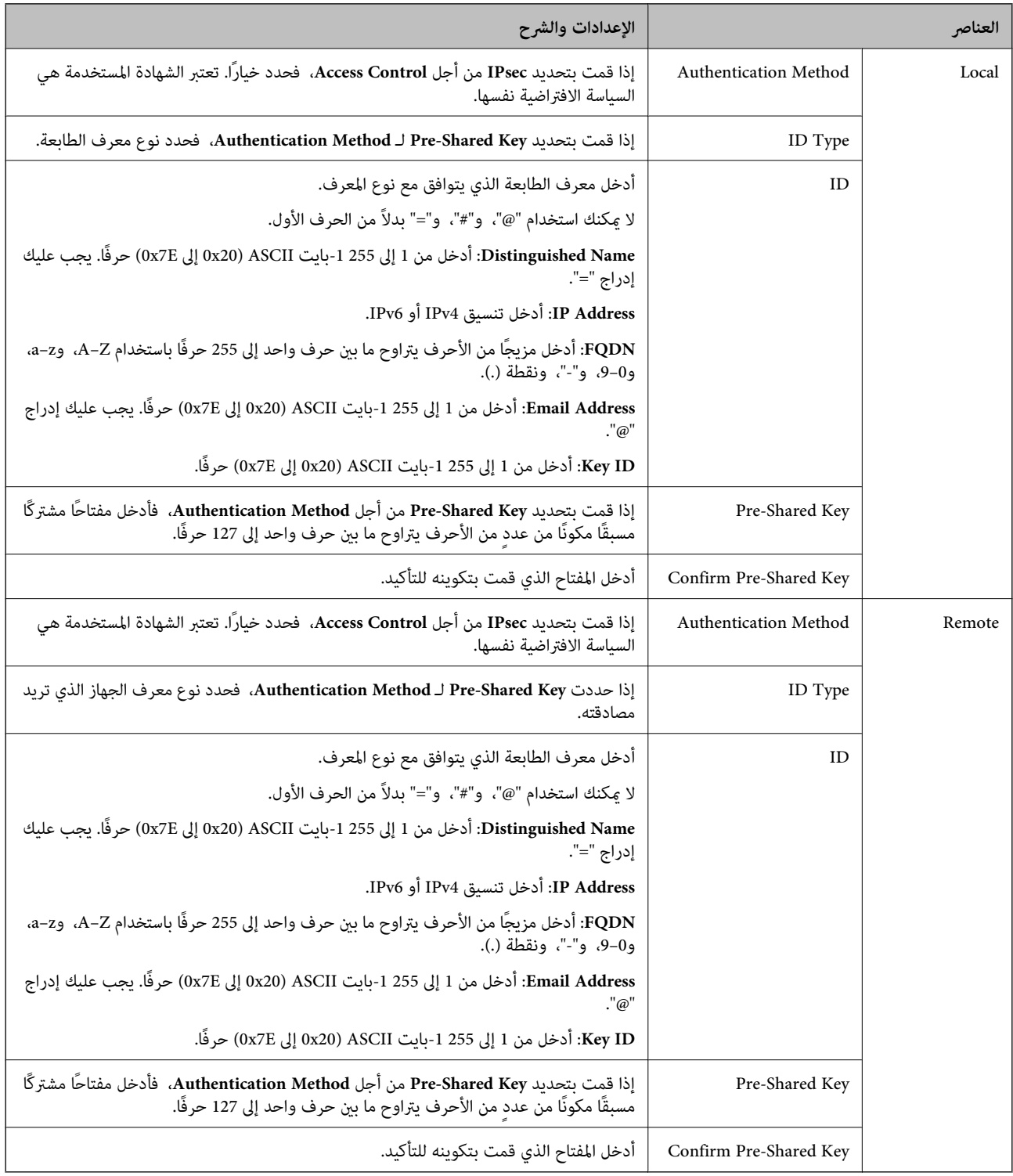

#### **Encapsulation**

إذا قمت بتحديد **IPsec** من أجل **Control Access**، فلا بد أن تقوم بتكوين وضع تغليف.
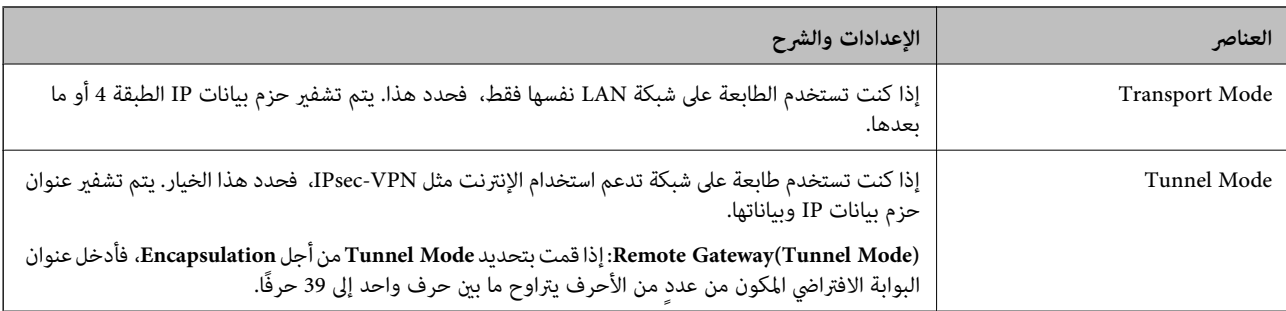

#### **Security Protocol**

إذا قمت بتحديد **IPsec** من أجل **Control Access**، فحدد خيارًا.

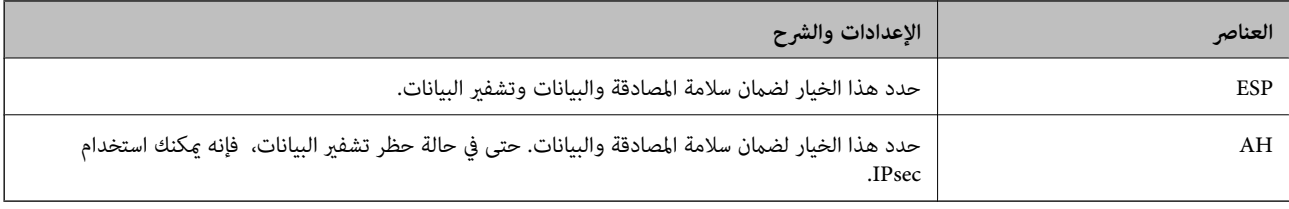

#### **Algorithm Settings**

يُوصى بتحديد Any لجميع الإعدادات أو تحديد عنصر آخر غير Any لكل إعداد. إذا حددت Any لبعض الإعدادات وحددت عنصرًا آخرَ غير Any<br>للإعدادات الأخرى، فقد لا يتصل الجهاز حسب الجهاز الآخر الذي تريد مصادقته.

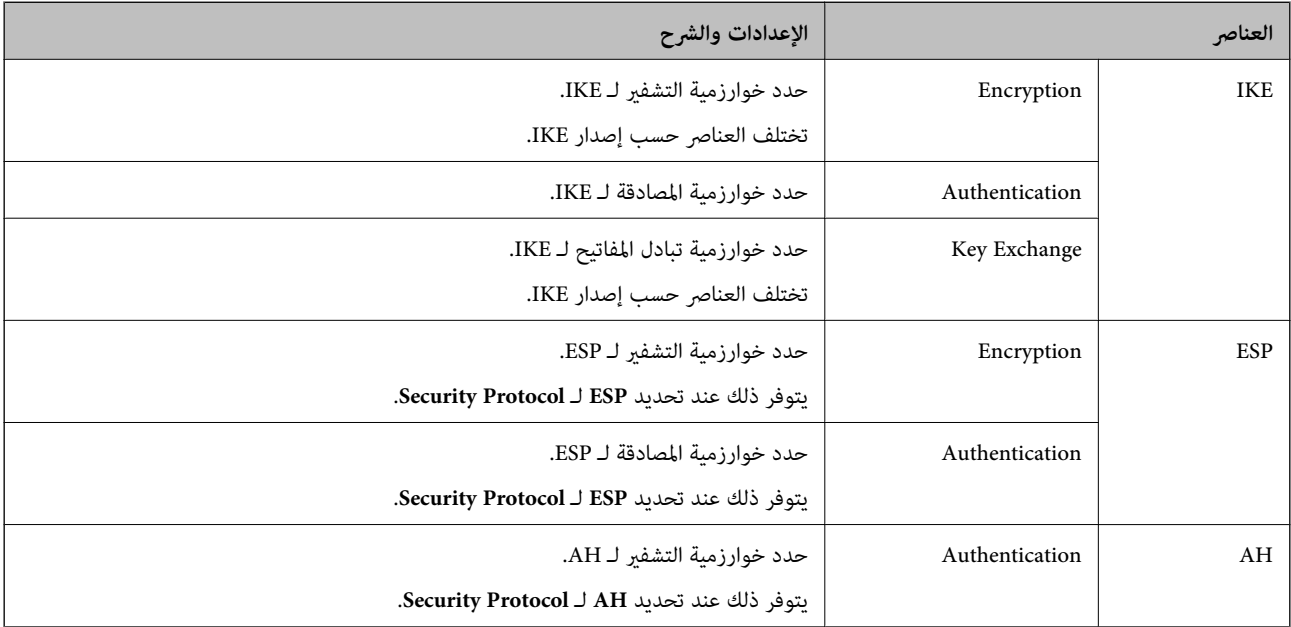

#### **معلومات ذات صلة**

- | "تكوين سياسة [المجموعة" في](#page-572-0) الصفحة 573
- 578 الصفحة في" Group Policy على [Remote Address\(Host\)وLocal Address\(Printer\)](#page-577-0) بني الجمع| "
	- ♦ "مراجع أسماء الخدمة بشأن سياسة [المجموعة" في](#page-577-0) الصفحة 578

<span id="page-577-0"></span>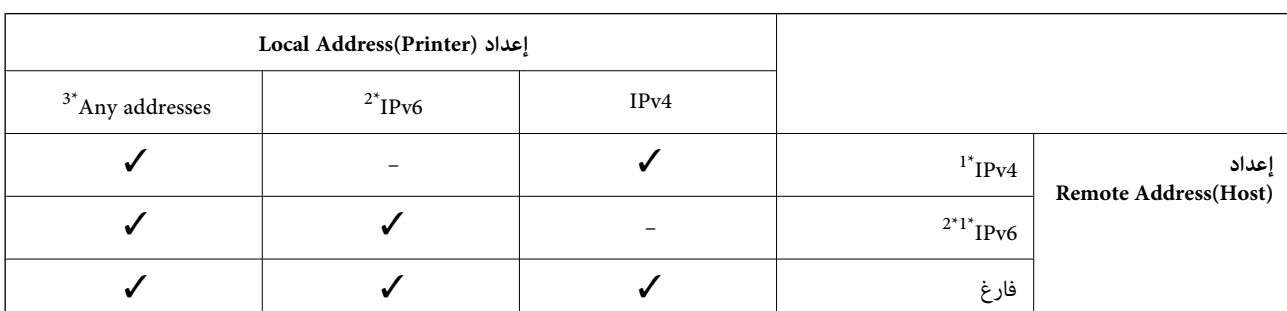

#### *Group Policy على Remote Address(Host)وLocal Address(Printer) بني الجمع*

\*1إذا كان **IPsec** محددًا لـ **Control Access**، فلا ميكنك تحديد طول للبادئة.

\*2إذا كان **IPsec** محددًا لـ **Control Access**، ميكنك تحديد عنوان ارتباط محلي (80fe:: (ولكن سيتم تعطيل نهج المجموعة. \*3باستثناء عناوين الارتباط المحلي لـ 6IPv.

### *مراجع أسامء الخدمة بشأن سياسة المجموعة*

*تُعرض الخدمات غري المتوفرة ولكن لا ميكن تحديدها. ملاحظة:*

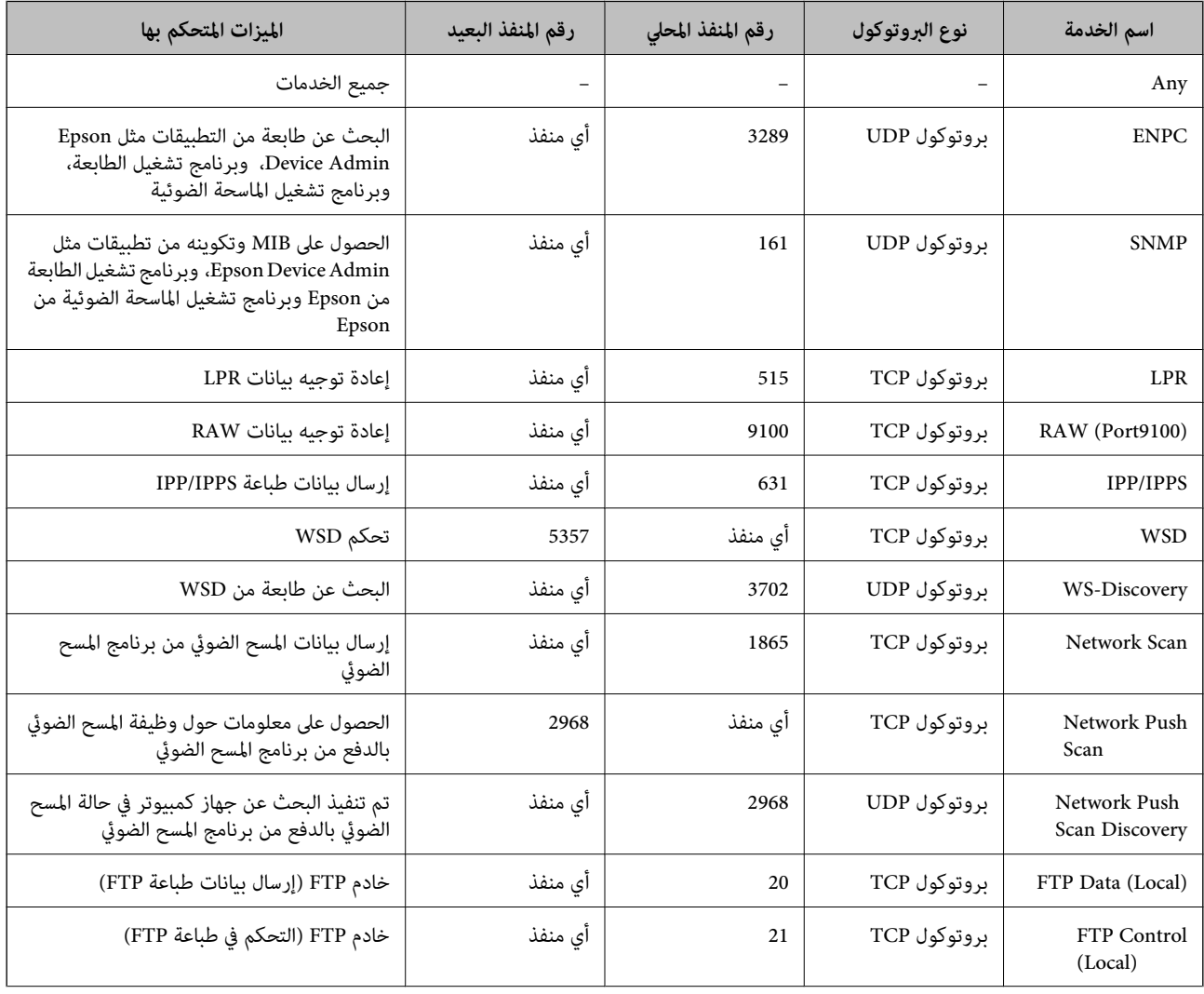

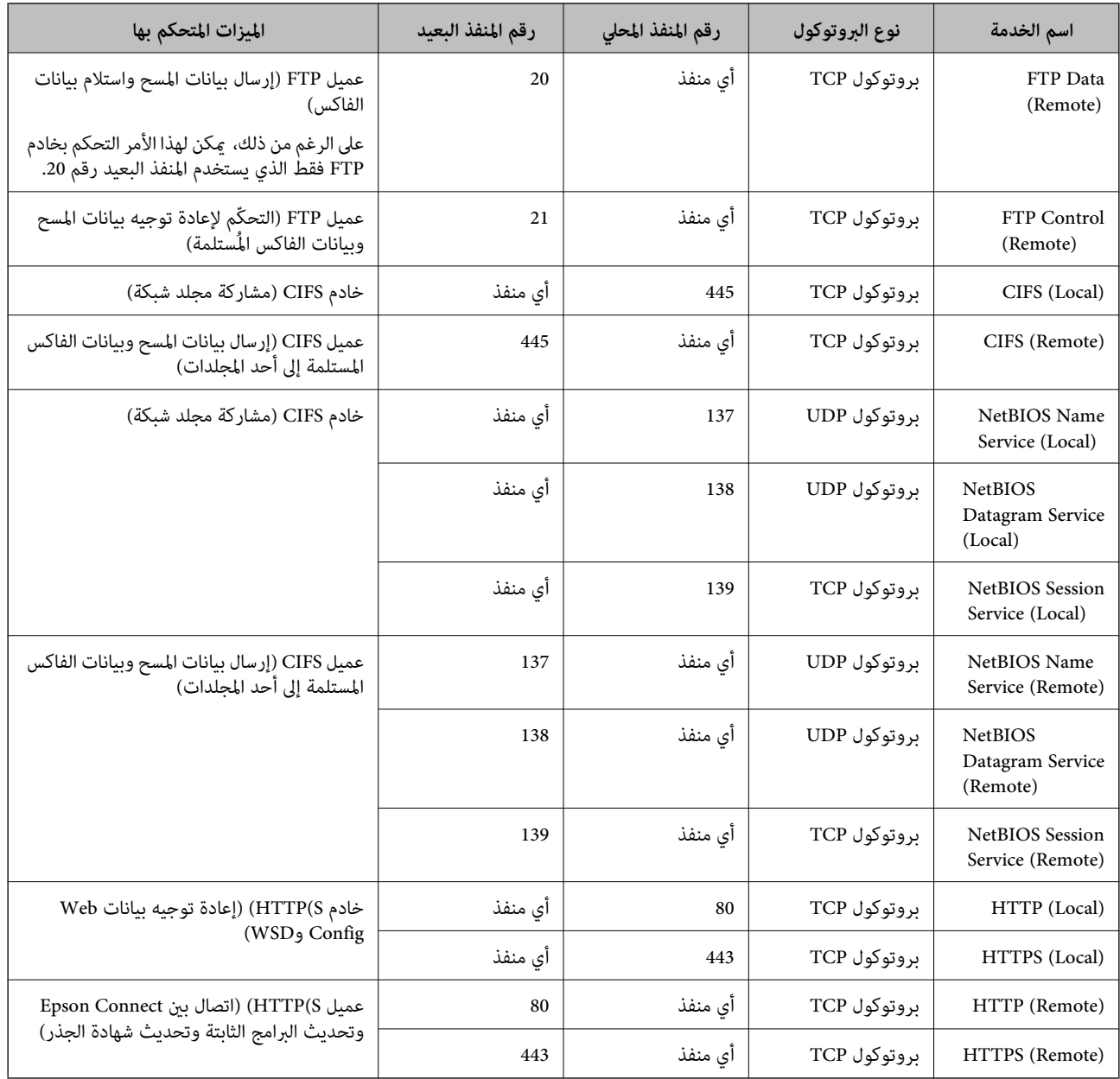

### **أمثلة على تهيئة Filtering IP/IPsec**

**استلام حزم بيانات IPsec فقط** هذا المثال خاص بتهيئة سياسة افتراضية فقط. :**Default Policy Enable** :**IPsec/IP Filtering**❏ **IPsec** :**Access Control**❏ **Pre-Shared Key** :**Authentication Method**❏ ❏**Key Shared-Pre**: أدخل ما يصل إلى 127 حرفًا. **Policy Group**: لاتقم بالتكوين.

**استلام بيانات الطباعة وإعدادات الطابعة**

يسمح هذا المثال بعمليات الاتصال بني بيانات الطباعة وتهيئة الطابعة باستخدام خدمات محددة.

:**Default Policy**

**Enable** :**IPsec/IP Filtering**❏

**Refuse Access** :**Access Control**❏

:**Group Policy**

.المربع حدد :**Enable this Group Policy** ❏

**Permit Access** :**Access Control**❏

للعميل IP عنوان :**Remote Address(Host)**❏

**Service Name** :**Method of Choosing Port**❏

.**RAW (Port9100)**و **HTTPS (Local)** ,**HTTP (Local)** ,**SNMP** ,**ENPC** مربع حدد :**Service Name**❏

#### *ملاحظة:*

لتجنب تلقي (HTTP (Local وHTTPS (Local)، قم بإلغاء تحديد خانات الاختيار الخاصة بها في Group Policy. عند القيام بذلك، قم بتعطيل تصفية<br>IPsec/IP من لوحة تحكم الطابعة مؤقتًا لتغير إعدادات الطابعة.

**استلام حق الوصول من عنوان IP محدد فقط**

يُتيح هذا المثال لعنوان IP محدد الوصول إلى الطابعة.

:**Default Policy**

**Enable** :**IPsec/IP Filtering**❏

**Refuse Access**:**Access Control**❏

:**Group Policy**

.المربع حدد :**Enable this Group Policy** ❏

**Permit Access** :**Access Control**❏

❏**(Host(Address Remote**: عنوان IP الخاص بعميل المسؤول

*بغض النظر عن تهيئة السياسة، سيتمكن العميل من الوصول إلى الطابعة وتهيئتها. ملاحظة:*

### **تهيئة شهادة لتصفية IP/IPsec**

قم بتهيئة شهادة العميل لتصفية IPsec/IP. عند تعيينها، <sub>ع</sub>ُكنك استخدام الشهادة كطريقة مصادقة لتصفية IPsec/IP. إذا كنت ترغب في تهيئة<br>المرجع المصدق، فانتقل إلى **CA Certificate.** 

.1 .**Client Certificate**<**IPsec/IP Filtering**< **Network Security** التبويب علامة حدد ثم ،Web Config إلى بالوصول قم

قم باسترياد الشهادة في **Certificate Client**. .2

اذا قمت باستيراد الشهادة المنشورة بواسطة المرجع المُصدّق بالفعل، <sub>ع</sub>ُكنك نسخ الشهادة واستخدامها في تصفية IPsec/IP. للنسخ، حدد<br>الشهادة من Copy From، ثم انقر فوق Copy.

- ♦ "تطبيق لتكوين عمليات تشغيل الطابعة (Web Config)" في الصفحة 407
	- | "تكوين [Certificate signed-CA "في](#page-561-0) الصفحة 562
		- | "تكوين [Certificate CA "في](#page-567-0) الصفحة 568

### **توصيل الطابعة بشبكة X802.1IEEE**

#### **تكوين شبكة X802.1IEEE**

<span id="page-580-0"></span>عندما تقوم بتعين IEEE802.1X للطابعة، عكنك استخدامه على الشبكة المتصلة بخادم RADIUS، أو محول شبكة محلية ذات وظيفة مصادقة، أو<br>نقطة الوصول.

- .1 .**Basic**< **IEEE802.1X** < **Network Security**التبويب علامة وحدد Web Config إلى ادخل
	- أدخل قيمة لكل عنصر. .2

إذا كنت ترغب في استخدام الطابعة على شبكة Fi-Wi، فانقر فوق **Setup Fi-Wi** وحدد معرف الشبكة أو أدخله. *ميكنك مشاركة الإعدادات بني شبكة الإيرثنت وشبكة Fi-Wi. ملاحظة:*

- انقر فوق **Next**. .3 يتم عرض رسالة تأكيد.
- انقر فوق **OK**. .4 الطابعة قيد التحديث.
	- **معلومات ذات صلة**
- ♦ "تطبيق لتكوين عمليات تشغيل الطابعة (Web Config)" في الصفحة 407

#### *عناصر إعداد شبكة X802.1 IEEE*

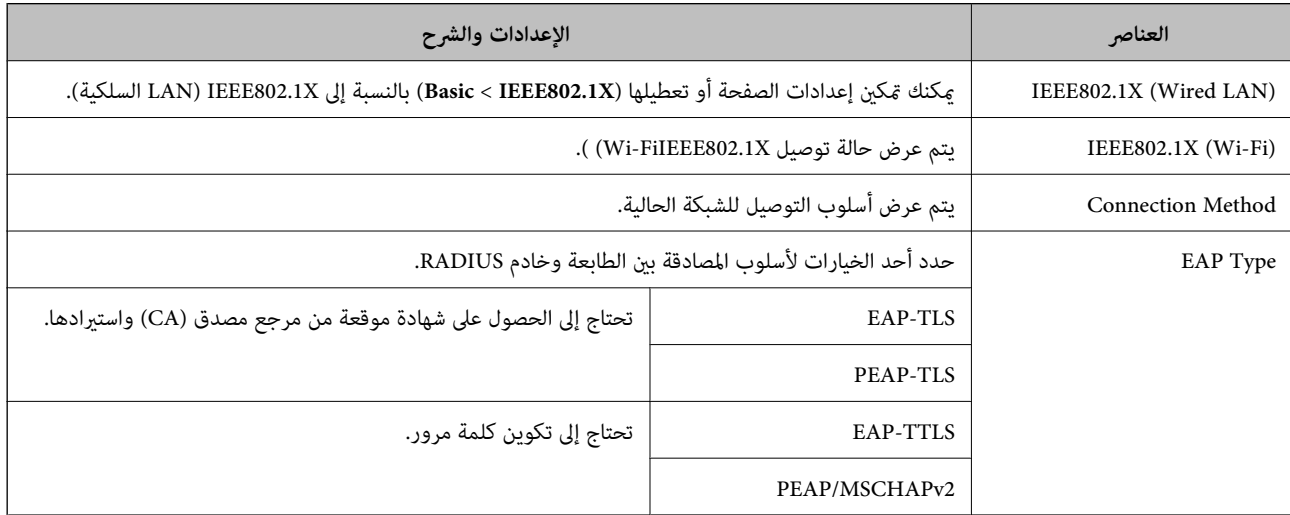

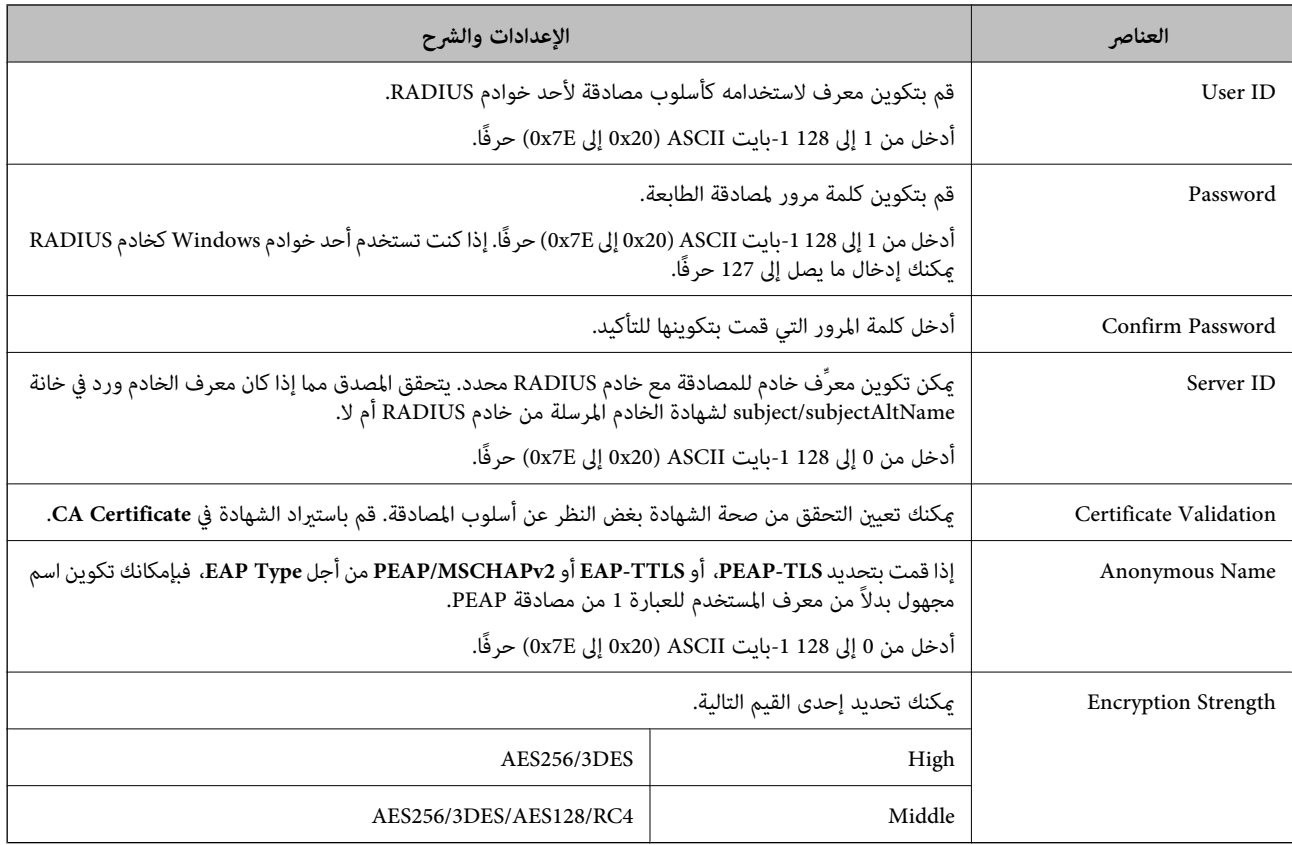

| ["تكوين](#page-580-0) شبكة [X802.1IEEE](#page-580-0) "في [الصفحة](#page-580-0) 581

### **تكوين شهادة لاتصال X802.1 IEEE**

تهيئة شهادة العميل لاتصال IEEE802.1X. عند تعيينها، مِكَنك استخدام **EAP-TLS وPEAP-TLS كط**ريقة مصادقة IEEE 802.1X. إذا كنت<br>ترغب في تهيئة شهادة المرجع المُصدّق، فانتقل إلى **CA Certificate**.

- .1 .**Client Certificate** <**IEEE802.1X** < **Network Security** التبويب علامة حدد ثم ،Web Config إلى بالوصول قم
	- أدخل إحدى الشهادات في **Certificate Client**. .2

إذا قمت باست<sub>لا</sub>اد الشهادة المنشورة بواسطة المرجع المُصدّق بالفعل، <sub>ع</sub>ُكنك نسخ الشهادة واستخدامها في تصفية IEEE802.1X. للنسخ، حدد<br>الشهادة من C**opy From، ث**م انقر فوق C**opy.** 

#### **معلومات ذات صلة**

- ♦ "تطبيق لتكوين عمليات تشغيل الطابعة (Web Config)" في الصفحة 407
	- | "تكوين [Certificate signed-CA "في](#page-561-0) الصفحة 562
		- | "تكوين [Certificate CA "في](#page-567-0) الصفحة 568

#### **التحقق من حالة شبكة X802.1 IEEE**

ميكنك التحقق من حالة شبكة X802.1 IEEE من خلال طباعة ورقة حالة الشبكة.

<span id="page-582-0"></span>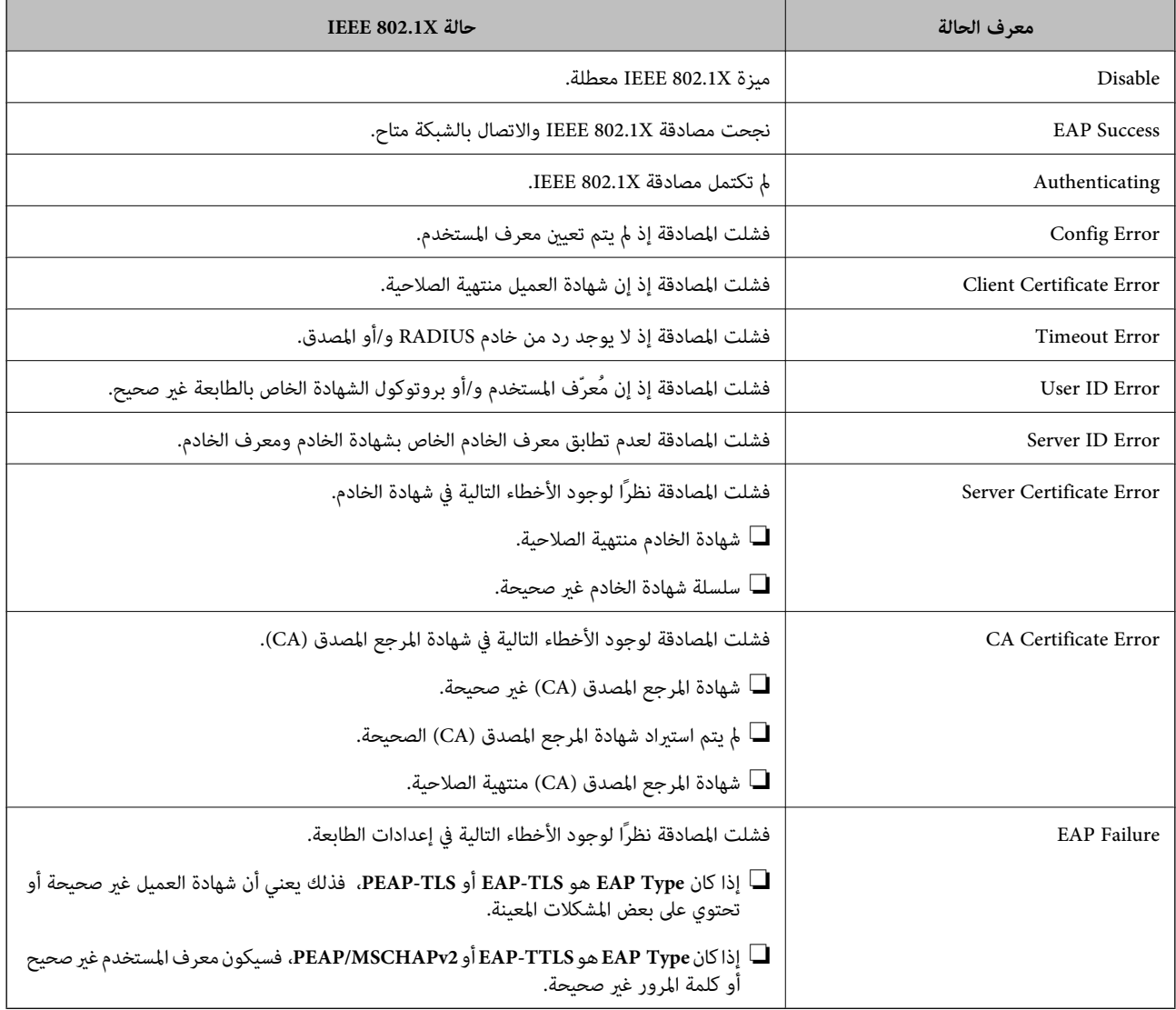

| "طباعة ورقة حالة [الشبكة" في](#page-328-0) الصفحة 329

### **S/MIME إعدادات**

### **تكوين إعدادات MIME/S الأساسية**

قم بتكوين تشفير البريد الإلكتروني ومرفق التوقيع الرقمي على رسائل البريد الإلكترونية لكل وظيفة تستخدمها.

- .1 .**Basic**<**S/MIME** < **Network Security** التبويب علامة وحدد Web Config إلى بالوصول قم
	- .<br>2. عينٌ كل عنصر.
	- انقر فوق **Next**. .3 يتم عرض رسالة تأكيد.

انقر فوق **OK**. .4

الطابعة قيد التحديث.

**معلومات ذات صلة**

♦ "تطبيق لتكوين عمليات تشغيل الطابعة (Web Config)" في الصفحة 407

#### *عناصر إعداد MIME/S*

#### **Mail Encryption**

❏لاستخدام تشفري البريد الإلكتروين، تحتاج إلى استرياد إحدى شهادات التشفري لكل وجهة مُسجلة في قامئة جهات الاتصال. "استرياد شهادة التشفري إلى وجهة البريد [الإلكتروين" في](#page-584-0) الصفحة 585

سيتم إرسال رسائل البريد الإلكتروني غير المشفرة إلى الوجهات التي لا  $\Box$  شهادة تشفير مستوردة. $\Box$ 

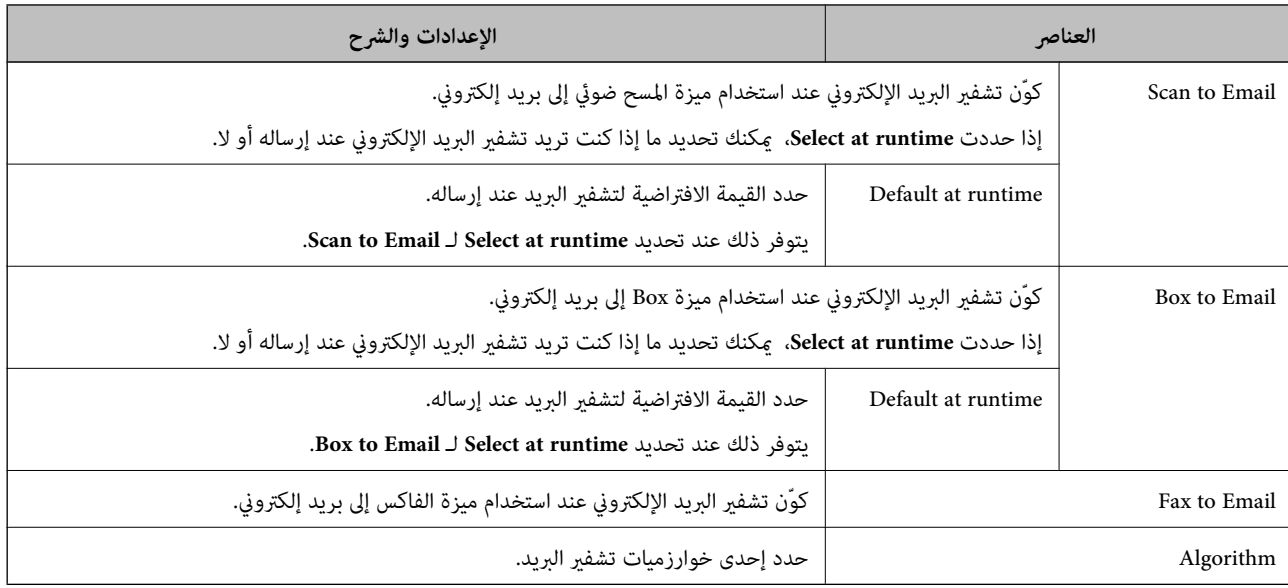

#### **Digital Signature**

<sup>&</sup>lt; **S/MIME** <sup>&</sup>lt; **Network Security** التبويب لعلامة **Client Certificate** تكوين إلى تحتاج ،S/MIME توقيع وظيفة لاستخدام .**Client Certificate**

#### "تكوين [شهادةلاتصال](#page-584-0) [MIME/S](#page-584-0) "في [الصفحة](#page-584-0) 585

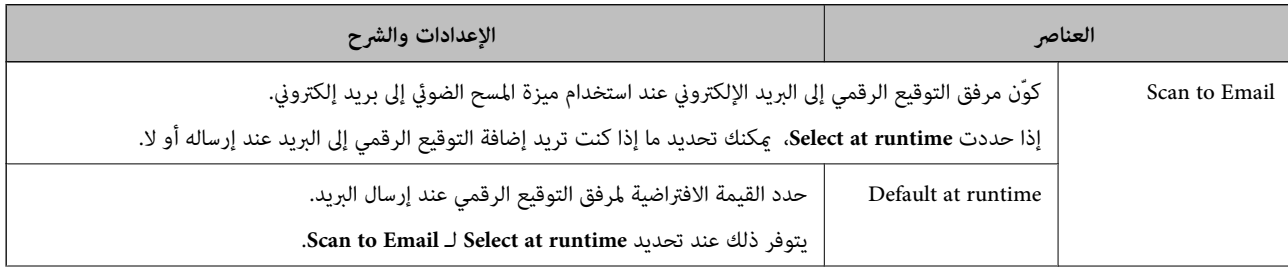

<span id="page-584-0"></span>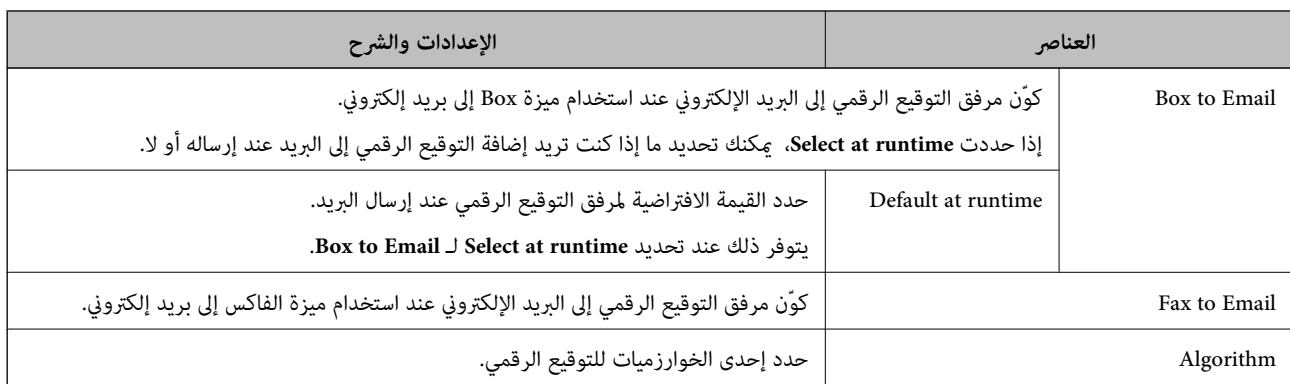

| "تكوين [إعدادات](#page-582-0) [MIME/S](#page-582-0) [الأساسية" في](#page-582-0) الصفحة 583

### **تكوين شهادة لاتصال MIME/S**

قم بتكوين شهادة العميل لاستخدام وظيفة توقيع MIME/S.

- .1 .**Client Certificate**<**S/MIME** < **Network Security** التبويب علامة وحدد Web Config إلى بالوصول قم
	- حدد إحدى الشهادات لاستخدامها في **Certificate Client**. .2
		- Self-signed Certificate❏

إذا تم إنشاء شهادة موقعة ذاتيًا بواسطة الطابعة، ميكنك تحديد ذلك.

CA-signed Certificate❏

إذا كنت تحصل على شهادة موقعة من المرجع المُصدّق (CA (وتقوم باستريادها مقدمًا، ميُكنك تحديد هذا.

انقر فوق **Next**. .3

يتم عرض رسالة تأكيد.

انقر فوق **OK**. .4

الطابعة قيد التحديث.

**معلومات ذات صلة**

- ♦ "تطبيق لتكوين عمليات تشغيل الطابعة (Web Config)" في الصفحة 407
	- | "تكوين [Certificate signed-CA "في](#page-561-0) الصفحة 562
		- | "تحديث [Certificate signed-Self "في](#page-565-0) الصفحة 566

### **استرياد شهادة التشفري إلى وجهة البريد الإلكتروين**

لاستخدام تشفري البريد الإلكتروين، تحتاج إلى استرياد إحدى شهادات التشفري لكل وجهة مُسجلة في قامئة جهات الاتصال. يشرح هذا القسم الإجراء الخاص باسترياد شهادة تشفري إلى وجهة البريد الإلكتروين المسجلة في قامئة جهات الاتصال.

قم بالوصول إلى Config Web وحدد علامة التبويب **Copy/Scan** أو **Fax**< **Contacts**. .1

- حدد رقم الوجهة التي تريد استرياد شهادة التشفري لها، ثم انقر فوق **Edit**. .2
- <span id="page-585-0"></span>قم باسترياد شهادة التشفري إلى الوجهة من أجل **Certificate Encryption** أو **certificate encryption Change**. .3
	- انقر فوق **Apply**. .4

عند استرياد إحدى شهادات التشفري، يتم عرض أحد رموز المفاتيح في قامئة جهات الاتصال.

#### *ملاحظة:*

عكنك التحقق من معلومات الشهادة من أجل *Encryption certificate status* عن طريق تحديد رقم الوجهة التي قمت باستيراد شهادة التشفير إليها<br>والنقر فوق *Edit.* 

#### **معلومات ذات صلة**

♦ "تطبيق لتكوين عمليات تشغيل الطابعة (Web Config)" في الصفحة 407

### **إصلاح مشكلات الأمان المتقدم**

### **استعادة إعدادات الأمان**

عند إنشاء بيئة آمنة بشكل كبير مثل تصفية IPsec/IP أو IEEE802.1X، قد لا تتمكن من الاتصال بالأجهزة بسبب الإعدادات غير الصحيحة أو حدوث مشكلة في الجهاز أو الخادم. في هذه الحالة، قم باستعادة إعدادات الأمان لضبط إعدادات الجهاز مرة أخرى أو للسماح لك بالاستخدام لفترة مؤقتة.

#### *تعطيل وظيفة الأمان باستخدام لوحة التحكم*

ميكنك تعطيل تصفية IP/IPsec أو X802.1 IEEE باستخدام لوحة تحكم الطابعة.

- حدد **الإعدادات** >**إعدادات عامة** >**إعدادات الشبكة**. .1
	- حدد **متقدم**. .2
- .<br>3. حدد العنصر الذي ترغب في تعطيله من العناصر التالية.

 $\Box$  تعطيل تصفية IPsec/IP

**IEEE802.1X تعطيل**❏

حدد **بدء الإعداد** في شاشة التأكيد. .4

#### **المشكلات الخاصة باستخدام ميزات أمان الشبكة**

#### *نسيان مفتاح مشترك مسبقًا*

**أعد تهيئة المفتاح المشترك مسبقًا.**

لتغيير المفتاح، ادخل إلى Web Config وحدد علامة التبويب <mark>Default Policy < Basic < IPsec/IP Filtering < Network Security أو<br>Group Policy.</mark>

عندما تُغر المفتاح المشترك مسبقًا، قم بتهيئته لأجهزة الحاسوب.

#### **معلومات ذات صلة**

- ♦ "تطبيق لتكوين عمليات تشغيل الطابعة (Web Config)" في الصفحة 407
	- | "الاتصال المشفر [باستخدام](#page-569-0) تصفية [IP/IPsec](#page-569-0) "في [الصفحة](#page-569-0) 570

#### *يتعذر الاتصال باستخدام اتصال IPsec*

#### **حدد الخوارزمية التي لا تدعمها الطابعة أو الكمبيوتر.**

تدعم الطابعة الخوارزميات التالية. تحقق من إعدادات الكمبيوتر.

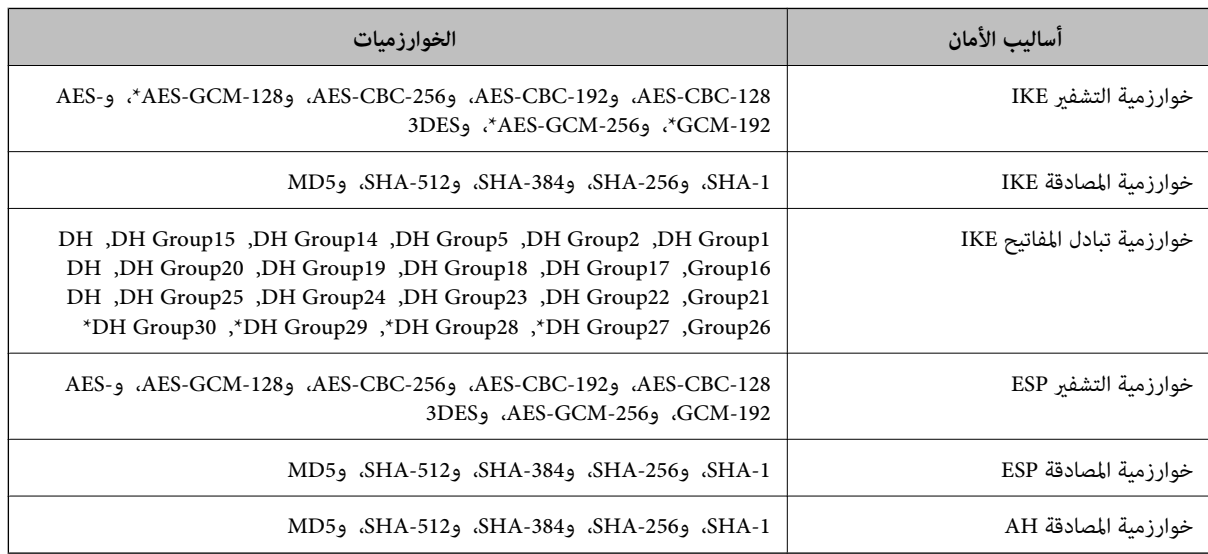

#### \* متوفر 2IKEv فقط

#### **معلومات ذات صلة**

| "الاتصال المشفر [باستخدام](#page-569-0) تصفية [IP/IPsec](#page-569-0) "في [الصفحة](#page-569-0) 570

#### *يتعذر الاتصال فجأة*

#### **تم تغيري عنوان IP الخاص بالطابعة أو يتعذر استخدامه.**

عندما يتم تغيير عنوان IP المسجل بالعنوان المحلي في Group Policy أو عندما يتعذر استخدامه، حينها سيتعذر إجراء اتصال IPsec. قم بتعطيل<br>IPsec باستخدام لوحة تحكم الطابعة.

إذا كان DHCP منتهي الصلاحية، وكانت عملية إعادة التمهيد أو عنوان IPv6 منتهيي الصلاحية أو لم يتم الحصول عليهما، فقد لا يتم العثور على عنوان IP المسجل لــWeb Config الخاصة بالطابعة (علامة التبويب G**roup Policy < Basic < IPsec/IP Filtering < Network Security<br>(Local Address(Printer).** 

استخدم عنوان IP ثابت.

#### **تم تغيري عنوان IP الخاص بجهاز الكمبيوتر أو يتعذر استخدامه.**

عندما يتم تغيري عنوان IP المسجل بالعنوان البعيد في Policy Group أو عندما يتعذر استخدامه، حينها سيتعذر إجراء اتصال IPsec.

قم بتعطيل IPsec باستخدام لوحة تحكم الطابعة.

إذا كان DHCP منتهي الصلاحية، وكانت عملية إعادة التمهيد أو عنوان IPv6 منتهيي الصلاحية أو لم يتم الحصول عليهما، فقد لا يتم العثور على عنوان IP المسجل لــWeb Config الخاصة بالطابعة (علامة التبويب G**roup Policy**< Basic< IPsec/IP Filtering<Network Security<br>Remote Address(Host).

استخدم عنوان IP ثابت.

**معلومات ذات صلة**

- ♦ "تطبيق لتكوين عمليات تشغيل الطابعة (Web Config)" في الصفحة 407
	- | "الاتصال المشفر [باستخدام](#page-569-0) تصفية [IP/IPsec](#page-569-0) "في [الصفحة](#page-569-0) 570

*يتعذر إنشاء منفذ طباعة IPP آمن*

**مل يتم تحديد الشهادة الصحيحة باعتبارها شهادة الخادم لاتصال TLS/SSL.** إذا كانت الشهادة المحددة غري صحيحة، فقد تفشل عملية إنشاء منفذ. تأكد من استخدام الشهادة الصحيحة.

**مل يتم استرياد شهادة المرجع المصدق (CA (إلى كمبيوتر الوصول إلى الطابعة.** إذا لم يتم استيراد شهادة مرجع مصدق للكمبيوتر، فقد تفشل عملية إنشاء منفذ. تأكد من استيراد شهادة المرجع المصدق (CA).

> **معلومات ذات صلة** | "تكوين شهادة خادم [للطابعة" في](#page-568-0) الصفحة 569

*تعذر الاتصال بعدتهيئة تصفية IP/IPsec*

**إعدادات تصفية IP/IPsec غري صحيحة.** قم بتعطيل تصفية IP/IPsec من لوحة التحكم للطابعة. ثم قم بتوصيل الطابعة والكمبيوتر وإجراء إعدادات تصفية IP/IPsec مرة أخرى.

> **معلومات ذات صلة** | "الاتصال المشفر [باستخدام](#page-569-0) تصفية [IP/IPsec](#page-569-0) "في [الصفحة](#page-569-0) 570

*تعذر الوصول إلى الطابعة أو الماسحة الضوئية بعد تكوين X802.1IEEE*

**إعدادات X802.1IEEE غري صحيحة.**

قم بتعطيل IEEE802.1X وشبكة Wi-Fi من لوحة التحكم بالطابعة. قم بتوصيل الطابعة والحاسوب، ثم قم بتكوين IEEE802.1X مرة<br>أخرى.

**معلومات ذات صلة**

| ["تكوين](#page-580-0) شبكة [X802.1IEEE](#page-580-0) "في [الصفحة](#page-580-0) 581

### **المشكلات الخاصة باستخدام شهادة رقمية**

#### *CA-signed Certificate استرياد يتعذر*

#### **Certificate signed-CA والمعلومات الموجودة في طلب CSR غري متطابقة.**

إذا لم تكن CA-signed Certificate وطلب CSR يحتويان على معلومات متماثلة، فإنه يتعذر استيراد طلب CSR. تحقق من الآتي:

هل تحاول استراد الشهادة إلى حهاز لا يحتوي على المعلومات نفسها؟  $\Box$ تحقق من المعلومات الموجودة على طلب CSR ثم قم باسترياد الشهادة إلى جهاز يحتوي على المعلومات نفسها.

> ❏هل قمت باستبدال طلب CSR المحفوظ في الطابعة بعد إرسال الطلب إلى المرجع المصدق؟ احصل على شهادة موقعة من المرجع المصدق مرةً أخرى باستخدام طلب CSR.

> > **Certificate signed-CA أكبر من 5 كيلوبايت.** لا ميكنك استرياد Certificate signed-CA أكبر من 5 كيلو بايت.

**كلمة مرور استرياد الشهادة غري صحيحة.** أدخل كلمة المرور الصحيحة. إذا نسيت كلمة المرور، فإنه يتعذر عليك استيراد الشهادة. أعد الحصول على CA-signed Certificate.

> **معلومات ذات صلة** | "استرياد إحدى [الشهادات](#page-563-0) الموقعة من المرجع المصدق ([CA](#page-563-0) "(في [الصفحة](#page-563-0) 564

#### *تعذر تحديث شهادة ذاتية التوقيع*

**مل يتم إدخال Name Common.** لابد من إدخال **Name Common**.

**تم إدخال أحرف غري مدعومة إلى Name Common.** أدخل عددًا من الرموز يتراوح ما بني 1 إلى 128 رمزًا بتنسيق 4IPv، أو 6IPv، أو الاسم المضيف، أو FQDN بلغة E7x20-0x0 (ASCII(.

**تم تضمني فاصلة أو مسافة في الاسم الشائع.** إذا تم تضمني الفاصلة، فإنه يتم تقسيم **Name Common** عند هذا الموضع. إذا تم فقط إدخال مسافة قبل أو بعد الفاصلة، يحدث خطأ.

> **معلومات ذات صلة** | "تحديث [Certificate signed-Self "في](#page-565-0) الصفحة 566

> > *يتعذر إنشاء طلب CSR*

**مل يتم إدخال Name Common.** لابد من إدخال **Name Common**.

**تم إدخال أحرف غري مدعومة إلى Name Common، وOrganization، وUnit Organizational، وLocality، وProvince/State.** أدخل عددًا من الرموز بتنسيق 4IPv، أو 6IPv، أو الاسم المضيف، أو FQDN بلغة E7x20-0x0 (ASCII(.

#### **تم تضمني فاصلة أو مسافة في Name Common.**

إذا تم تضمني الفاصلة، فإنه يتم تقسيم **Name Common** عند هذا الموضع. إذا تم فقط إدخال مسافة قبل أو بعد الفاصلة، يحدث خطأ.

#### **معلومات ذات صلة**

| ["الحصول](#page-561-0) على شهادة موقعة من المرجع المصدق ([CA](#page-561-0) "[\(](#page-561-0)في [الصفحة](#page-561-0) 562

### *ظهور تحذير مرتبط بشهادة رقمية*

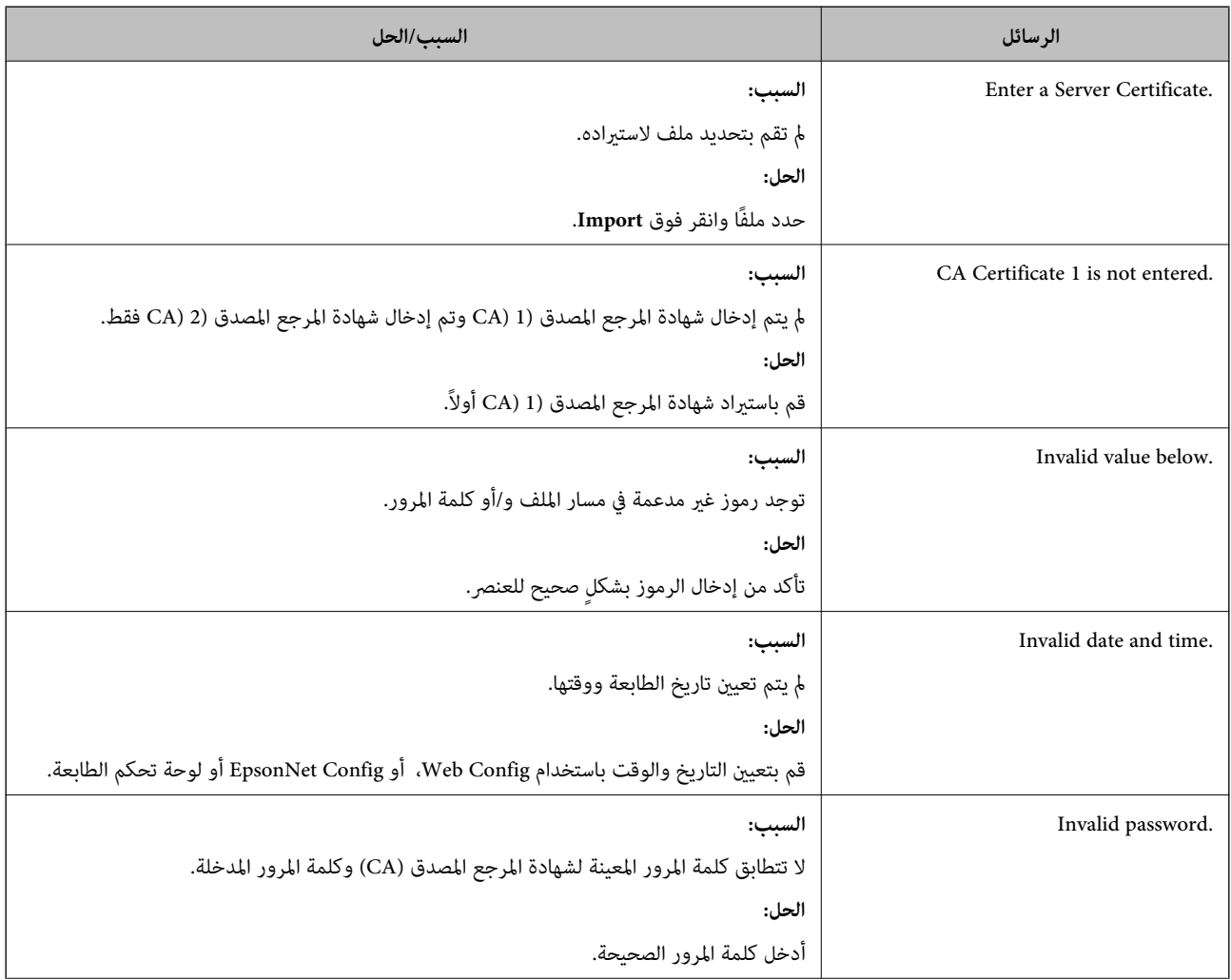

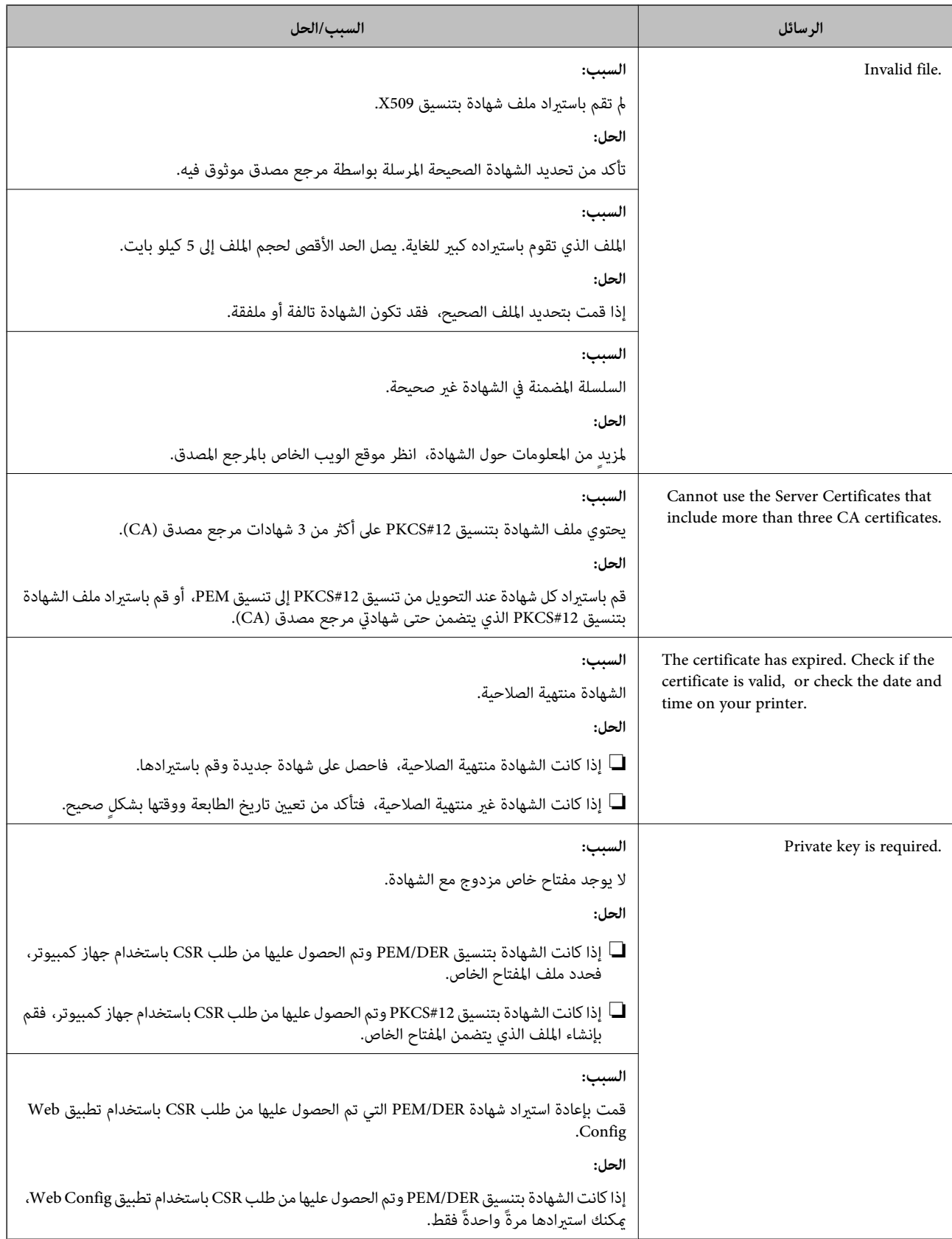

<span id="page-591-0"></span>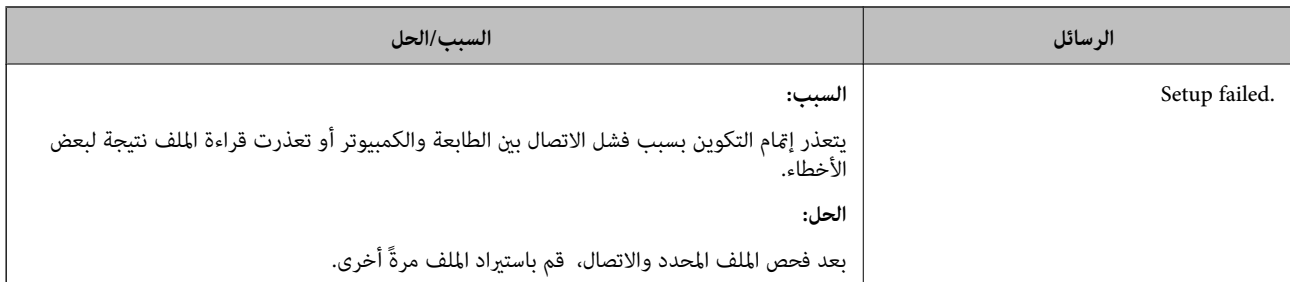

| "معلومات حول الشهادة [الرقمية" في](#page-561-0) الصفحة 562

*حذف الشهادة الموقعة من المرجع المصدق (CA (عن طريق الخطأ*

**لا يوجد ملف النسخة الاحتياطية للشهادة الموقعة من المرجع المصدق (CA(.**

في حالة وجود ملف نسخة احتياطية، قم باسترياد الشهادة مرةً أخرى.

إذا كنت تحصل على شهادة باستخدام طلب CSR تم إنشاؤه من تطبيق Web Config، فلن تتمكن من استيراد الشهادة المحذوفة مرةً أخرى. قم<br>بإنشاء طلب CSR واحصل على شهادة جديدة.

#### **معلومات ذات صلة**

| "استرياد إحدى [الشهادات](#page-563-0) الموقعة من المرجع المصدق ([CA](#page-563-0) "(في [الصفحة](#page-563-0) 564  $\bullet$  "حذف شهادة موقعة من المرجع [المصدق](#page-565-0) ([CA](#page-565-0))" في [الصفحة](#page-565-0) 566

### **Epson Open Platform باستخدام**

#### **نظرة عامة حول Platform Open Epson**

Platform Open Epson هو نظام أساسي لاستخدام طابعات Epson بالوظيفة المقدمة من قبل خادم نظام المصادقة.

يمكنك الحصول على سجلات كل جهاز ومستخدم بالتعاون مع الخادم، وتكوين قيود على الجهاز والوظائف التي يمكن استخدامها لكل مستخدم<br>ومجموعة. يمكن استخدامه مع Epson Print Admin (نظام المصادقة من Epson) أو نظام مصادقة تابع لجهة خارجي

إذا قمت بتوصيل جهاز مصادقة، ميكنك أيضًا إجراء مصادقة المستخدم باستخدام بطاقة الهوية.

#### **Epson Open Platform تكوين**

قم بتمكني Platform Open Epson حتى تتمكن من استخدام الجهاز من نظام المصادقة.

- .1 .**Product Key or License Key** < **Epson Open Platform** التبويب علامة حدد ّثم ومن ،Web Config إلى بالوصول قم
	- . أدخل قيمة لكل عنص $\cdot^2$

Serial Number❏

يتم عرض الرقم التسلسلي للجهاز.

Epson Open Platform Version❏

حدد إصدار Platform Open Epson. يختلف الإصدار المقابل وفقًا لنظام المصادقة.

Product Key or License Key❏

أدخل مفتاح المنتج الذي تم الحصول عليه من موقع الويب المخصص. راجع دليل Epson Open Platform للحصول على تفاصيل حول<br>كيفية الحصول على مفتاح المنتج.

انقر فوق **Next**. .3

يتم عرض رسالة تأكيد.

انقر فوق **OK**. .4 الطابعة قيد التحديث.

**معلومات ذات صلة** ♦ "تطبيق لتكوين عمليات تشغيل الطابعة (Web Config)" في الصفحة 407

### **تكوين جهاز المصادقة**

ميكنك تكوين جهاز المصادقة المستخدم في نظام المصادقة من علامة التبويب **Management Device** < **Reader Card**. للحصول على مزيدٍ من المعلومات، راجع دليل نظام المصادقة.

**معلومات ذات صلة**

♦ "تطبيق لتكوين عمليات تشغيل الطابعة (Web Config)" في الصفحة 407

# **أين تجد المساعدة**

<span id="page-593-0"></span>موقع الويب للدعم الفني.............. ................. [595................](#page-594-0) [الاتصال](#page-594-0) بدعم شركة [Epson](#page-594-0)............[.](#page-594-0) ........... [595......................](#page-594-0)

## **موقع الويب للدعم الفني**

<span id="page-594-0"></span>إذا كنت بحاجة إلى تعليمات إضافية، قم بزيارة موقع دعم الويب الخاص بشر كة Epson الموضح أدناه. حدد البلد أو المنطقة ثم انتقل إلى قسم الدعم<br>لموقع ويب Epson المحلى. تتوفر أيضًا أحدث برامج التشغيل أو الأسئلة الشائعة أو الأدلة أ

<http://support.epson.net/>

(أوروبا)<http://www.epson.eu/Support>

إذا كان منتج Epson لديك لايعمل بشكل صحيح ولا ميكنك حل المشكلة، فاتصل بخدمات دعم شركة Epson للحصول على المساعدة.

## **الاتصال بدعم شركة Epson**

### **قبل الاتصال بشركة Epson**

إذا كان منتج Epson لديك لايعمل بشكل صحيح ولا ميكنك حل المشكلة باستخدام معلومات استكشاف الأخطاء وإصلاحها الموجودة في أدلة المنتج، فاتصل بخدمات دعم شركة Epson للحصول على المساعدة. إذا كان دعم شركة Epson في منطقتك غير مضمن في القامئة التالية، فاتصل<br>بالموزع حيث اشتريت المنتج.

سيكون دعم شركة Epson قادرًا على المساعدة بسرعة أكبر في حالة توفري المعلومات التالية:

الرقم التسلسلي للمنتج $\Box$ 

(عادةً ما يوجد ملصق الرقم التسلسلي في الجزء الخلفي للمنتج.)

❏طراز المنتج

❏إصدار برنامج المنتج (انقر فوق **حول**, **معلومات الإصدار**, أو الزر المامثل في برنامج المنتج.)

ماركة الكمبيوتر ونوعه $\Box$ 

❏اسم نظام تشغيل الكمبيوتر وإصداره

أسماء وإصدارات تطبيقات البرامج التي تستخدمها عادةً مع المنتج $\Box$ 

#### *ملاحظة:*

استناداً إلى المنتج، قد يتم تخزين بيانات قامًة الاتصال للفاكس و/أو إعدادات الشبكة في ذاكرة المنتج. قد يتم فقد البيانات و/أو الإعدادات، بسبب عطل<br>المنتج أو إصلاحه. لن تتحمل Epson المسؤولية عند فقدان البيانات، لعمل نسخة احتي

### **تعليامت للمستخدمني في أوروبا**

راجع مستند الضامن في أوروبا للحصول على معلومات حول طريقة الاتصال بدعم شركة Epson.

### **تعليامت للمستخدمني في تايوان**

اتصل للحصول على المعلومات والدعم والخدمات التالية:

**صفحة الويب العالمية** [http://www.epson.com.tw](http://www.epson.com.tw/) تتوفر معلومات حول مواصفات المنتج وبرامج التشغيل للتنزيل والاستعلام عن المنتجات.

**مكتب الدعم الفني بشركة Epson** هاتف: +886-2-80242008 يستطيع فريق مكتب الدعم لدينا مساعدتك فيام يلي عبر الهاتف: ❏استعلامات المبيعات ومعلومات المنتج ❏مشكلات استخدام المنتج أو الأسئلة الخاصة بذلك

❏استعلامات حول خدمة الإصلاح والضامن

**مركز خدمة الإصلاح:**

<http://www.tekcare.com.tw/branchMap.page>

مؤسسة TekCare هي مركز خدمة معتمد لشركة Epson Taiwan Technology & Trading Ltd.

### **تعليامت للمستخدمني في أستراليا**

يتمنى فرع شركة Epson في أستراليا توفير مستوى عالٍ من خدمة العملاء. بالإضافة إلى أدلة المنتج، نحن نوفر المصادر التالية للحصول على<br>معلومات:

#### **عنوان URL على شبكة الإنترنت**

[http://www.epson.com.au](http://www.epson.com.au/)

قم بالوصول لصفحات الويب العالمية الخاصة بفرع شركة Epson في أستراليا. موقع يستحق استخدام المودم لتصفحه! يوفر الموقع منطقة تنزيل<br>لبرامج التشغيل وجهات الاتصال بشركة Epson ومعلومات المنتجات الجديدة والدعم الفني (البريد الإلكت

#### **مكتب الدعم الفني بشركة Epson**

هاتف: 1300-361-054

يعتبر مكتب الدعم الفني بشركة Epson آخر إجراء احتياطي للتأكد من وصول العملاء للنصائح المطلوبة. يستطيع العاملون في مكتب الدعم الفني المساعدة في تثبيت منتجات Epson وتكوينها وتشغيلها. يستّطيع أفراد الدعم الفني لما قبل المبيعات توفير الوثائق حول منتجات Epson الجديدة<br>وتقديم النصيحة حول مكان أقرب موزع أو وكيل صيانة. تتم الإجابة على أنواع عديدة من الاستعلام

نحن نشجعك على الحصول على كل المعلومات المطلوبة عند الاتصال. كلما قمت بإعداد المزيد من المعلومات، زادت سرعتنا في مساعدتك على حل<br>المشكلة. تتضمن هذه المعلومات أدلة منتج Epson ونوع الكمبيوتر ونظام التشغيل وبرامج التطبيق وأي م

**نقل المنتج**

توصي Epson بالاحتفاظ بعبوة المنتج تحسبًا لنقله مستقبلا.ً

### **تعليامت للمستخدمني في نيوزيلندا**

يتمنى فرع شركة Epson في نيوزيلندا توفير مستوى عالٍ من خدمة العملاء. بالإضافة إلى وثائق المنتج، نحن نوفر المصادر التالية للحصول على<br>معلومات:

#### **عنوان URL على شبكة الإنترنت**

[http://www.epson.co.nz](http://www.epson.co.nz/)

قم بالوصول إلى صفحات الويب العالمية الخاصة بفرع شركة Epson في نيوزيلندا. موقع يستحق استخدام المودم لتصفحه! يوفر الموقع منطقة تنزيل<br>لبرامج التشغيل وجهات الاتصال بشركة Epson ومعلومات المنتجات الجديدة والدعم الفني (البريد ال

#### **مكتب الدعم الفني بشركة Epson**

هاتف: 766 237 0800

يعتبر مكتب الدعم الفني بشركة Epson آخر إجراء احتياطي للتأكد من وصول العملاء للنصائح المطلوبة. يستطيع العاملون في مكتب الدعم الفني المساعدة في تثبيت منتجات Epson وتكوينها وتشغيلها. يستطيع أفراد الدعم الفني لما قبل المبيعات توفير الوثائق حول منتجات Epson الجديدة<br>وتقديم النصيحة حول مكان أقرب موزع أو وكيل صيانة. تتم الإجابة على أنواع عديدة من الاستعلاما

نشجعك على الحصول على كل المعلومات المطلوبة عند الاتصال. كلما قمت بإعداد المزيد من المعلومات، زادت سرعتنا في مساعدتك على حل<br>المشكلة. تتضمن هذه المعلومات وثائق منتج Epson ونوع الكمبيوتر ونظام التشغيل وبرامج التطبيق وأي معل

**نقل المنتج**

توصي Epson بالاحتفاظ بعبوة المنتج تحسبًا لنقله مستقبلا.ً

### **تعليامت للمستخدمني في سنغافورة**

مصادر المعلومات والدعم والخدمات المتوفرة من Epson في سنغافورة هي:

**صفحة الويب العالمية**

#### [http://www.epson.com.sg](http://www.epson.com.sg/)

تتوفر معلومات حول مواصفات المنتج وبرامج التشغيل للتنزيل والأسئلة الشائعة واستعلامات المبيعات والدعم الفني عبر البريد الإلكتروين.

#### **مكتب الدعم الفني بشركة Epson**

الاتصال المجاين: 800-120-5564 يستطيع فريق مكتب الدعم لدينا مساعدتك فيما يلى عبر الهاتف: ❏استعلامات المبيعات ومعلومات المنتج ❏الأسئلة المتعلقة باستخدام المنتج أو استكشاف المشكلات وحلها استعلامات حول خدمة الإصلاح والضمان $\Box$ 

### **تعليامت للمستخدمني في تايلاند**

اتصل للحصول على المعلومات والدعم والخدمات التالية:

#### **صفحة الويب العالمية**

#### [http://www.epson.co.th](http://www.epson.co.th/)

تتوفر معلومات حول مواصفات المنتج وبرامج التشغيل للتنزيل والأسئلة الشائعة والبريد الإلكتروين.

#### **مركز اتصالات Epson**

هاتف: 66-2685-9899 support@eth.epson.co.th:الإلكتروين البريد يستطيع مركز الاتصالات لدينا مساعدتك فيما يلي عبر الهاتف:

❏استعلامات المبيعات ومعلومات المنتج ❏مشكلات استخدام المنتج أو الأسئلة الخاصة بذلك استعلامات حول خدمة الإصلاح والضمان $\Box$ 

## **تعليامت للمستخدمني في فيتنام**

اتصل للحصول على المعلومات والدعم والخدمات التالية:

<span id="page-597-0"></span>**مركز خدمة شركة Epson** 65 Truong Dinh Street, District 1, Hochiminh City, Vietnam. هاتف(مدينة هوشي مينه): ،84-8-3823-9239 84-8-3825-6234 29 Tue Tinh, Quan Hai Ba Trung, Hanoi City, Vietnam هاتف(مدينة هانوي): ،84-4-3978-4785 84-4-3978-4775

### **تعليامت للمستخدمني في إندونيسيا**

اتصل للحصول على المعلومات والدعم والخدمات التالية:

**صفحة الويب العالمية**

[http://www.epson.co.id](http://www.epson.co.id/)

علومات حول مواصفات المنتج وبرامج التشغيل للتنزيل $\square$ 

❏الأسئلة الشائعة واستعلامات المبيعات والأسئلة عبر البريد الإلكتروين

#### **الخط الساخن لشركة Epson**

هاتف: +62-1500-766 فاكس: +62-21-808-66-799 يستطيع فريق الخط الساخن لدينا مساعدتك فيما يلي عبر الهاتف أو الفاكس: ❏استعلامات المبيعات ومعلومات المنتج ❏الدعم الفني

#### **مركز خدمة شركة Epson**

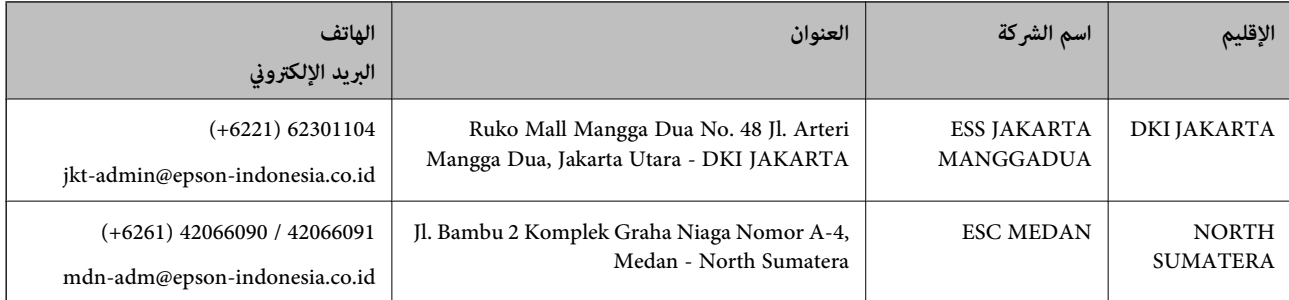

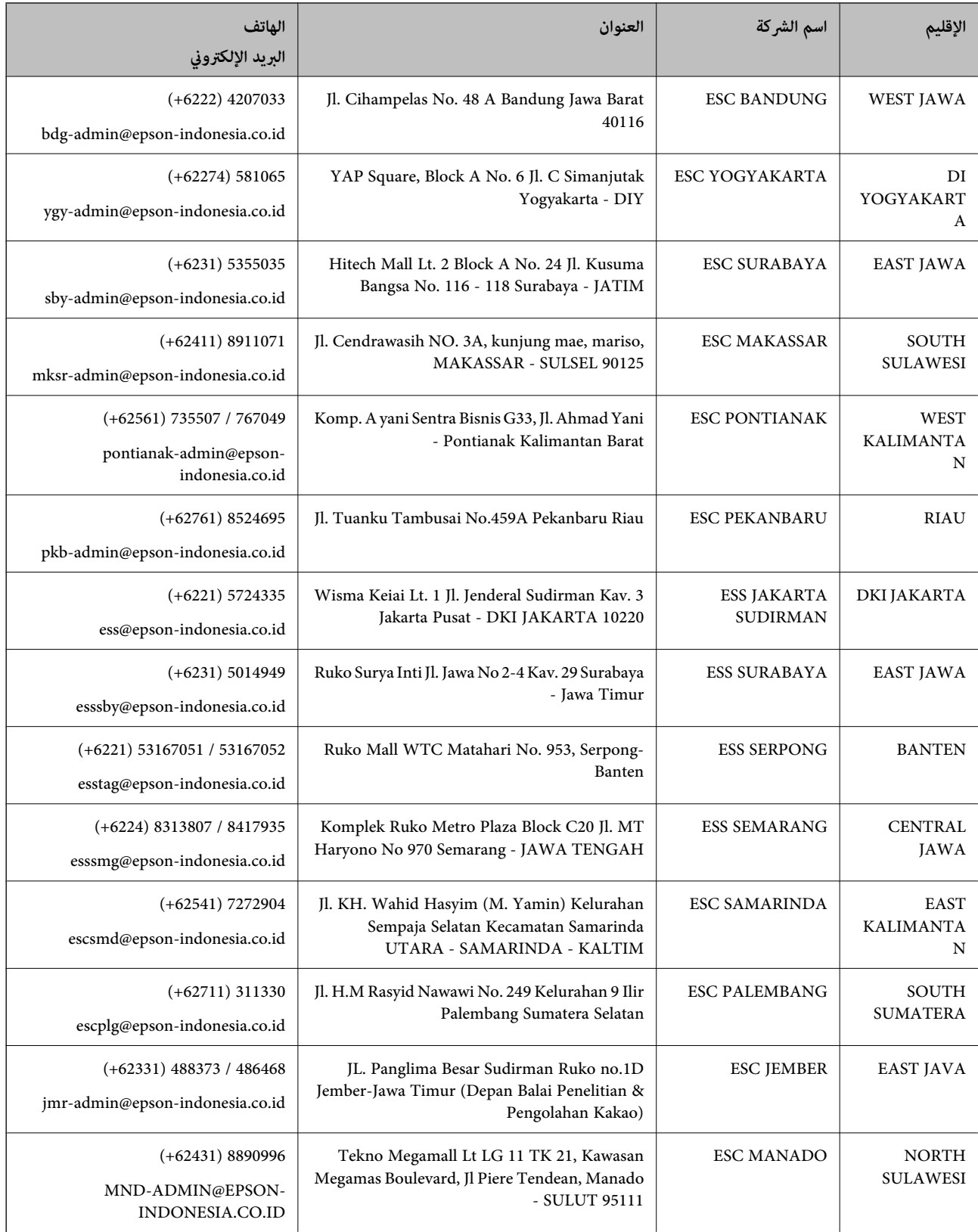

للمدن الأخرى غير المسرودة هنا، اتصل بالخط الساخن: 08071137766.

### **تعليامت للمستخدمني في هونج كونج**

للحصول على دعم فني بالإضافة إلى خدمات ما بعد البيع، نرحب باتصال المستخدمين بشركة Epson Hong Kong Limited في أي وقت.

**الصفحة الرئيسية على الإنترنت** [http://www.epson.com.hk](http://www.epson.com.hk/) أسست شركة Epson في هونج كونج صفحة رئيسية محلية باللغتني الصينية والإنجليزية على الإنترنت لتوفري المعلومات التالية للمستخدمني: علومات المنتج $\Box$ ❏إجابات على الأسئلة الشائعة ❏أحدث إصدار من برامج تشغيل منتجات Epson

> **الخط الساخن للدعم الفني** كما مكنك الاتصال بالفريق الفني على أرقام الهواتف والفاكسات التالية: هاتف: 852-2827-8911 فاكس: 852-2827-4383

### **تعليامت للمستخدمني في ماليزيا**

اتصل للحصول على المعلومات والدعم والخدمات التالية:

**صفحة الويب العالمية** [http://www.epson.com.my](http://www.epson.com.my/)

معلومات حول مواصفات المنتج وبرامج التشغيل للتنزيل $\Box$ ❏الأسئلة الشائعة واستعلامات المبيعات والأسئلة عبر البريد الإلكتروين

> **مركز اتصالات Epson** هاتف: 1800-8-17349 +60 ❏استعلامات المبيعات ومعلومات المنتج ❏مشكلات استخدام المنتج أو الأسئلة الخاصة بذلك ستعلامات حول خدمات الإصلاح والضمان $\Box$

> > **المكتب الرئيسي** هاتف: 603-56288288 فاكس: 2088 8388/603-5621 603-5628

### **تعليامت للمستخدمني في الهند**

اتصل للحصول على المعلومات والدعم والخدمات التالية:

#### **صفحة الويب العالمية**

#### [http://www.epson.co.in](http://www.epson.co.in/)

تتوفر معلومات حول مواصفات المنتج وبرامج التشغيل للتنزيل والاستعلام عن المنتجات.

#### **خط المساعدة**

❏الخدمة ومعلومات المنتج والعناصر المستهلكة للطلبات (خطوط BSNL( رقم الاتصال المجاين: 18004250011 ميكنك الاتصال من 9 صباحًا حتى 6 مساء،ً من الاثنني إلى السبت (باستثناء الإجازات العامة) ❏للخدمة (مستخدمو CDMA والهواتف المحمولة)

رقم الاتصال المجاين: 186030001600

ميكنك الاتصال من 9 صباحًا حتى 6 مساء،ً من الاثنني إلى السبت (باستثناء الإجازات العامة)

### **تعليامت للمستخدمني في الفليبني**

للحصول على الدعم الفني بالإضافة إلى خدمات ما بعد البيع، نرحب باتصال المستخدمين بشركة Epson Philippines Corporation من خلال<br>الهاتف أو الفاكس ومن خلال عنوان البريد الإلكتروني أدناه:

#### **صفحة الويب العالمية**

#### [http://www.epson.com.ph](http://www.epson.com.ph/)

تتوفر معلومات حول مواصفات المنتج وبرامج التشغيل للتنزيل والأسئلة الشائعة واستعلامات البريد الإلكتروين.

#### **خدمة العملاء بشركة Philippines Epson**

الاتصال المجاين: (1-800-1069-37766 (PLDT الاتصال المجاين: (رقمي) 1-800-3-0037766 مترو مانيلا: 441-9030(+632) <https://www.epson.com.ph/contact> :الويب موقع customercare@epc.epson.som.ph:الإلكتروين البريد ميكنك الاتصال من 9 صباحًا حتى 6 مساء،ً من الاثنني إلى السبت (باستثناء الإجازات العامة) يستطيع فريق خدمة العملاء لدينا مساعدتك فيما يلى عبر الهاتف: استعلامات المبيعات ومعلومات المنتج $\Box$ 

❏مشكلات استخدام المنتج أو الأسئلة الخاصة بذلك

ستعلامات حول خدمة الإصلاح والضمان $\Box$ 

#### **Epson Philippines Corporation**

خط الاتصال الرئيسي: +632-706-2609 فاكس: +632-706-2663